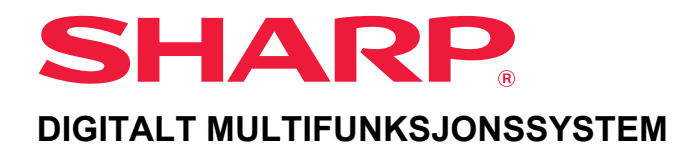

# **Bruker's Manual**

**Klikk for å gå til innholdsfortegnelsen for ønsket kapittel.**

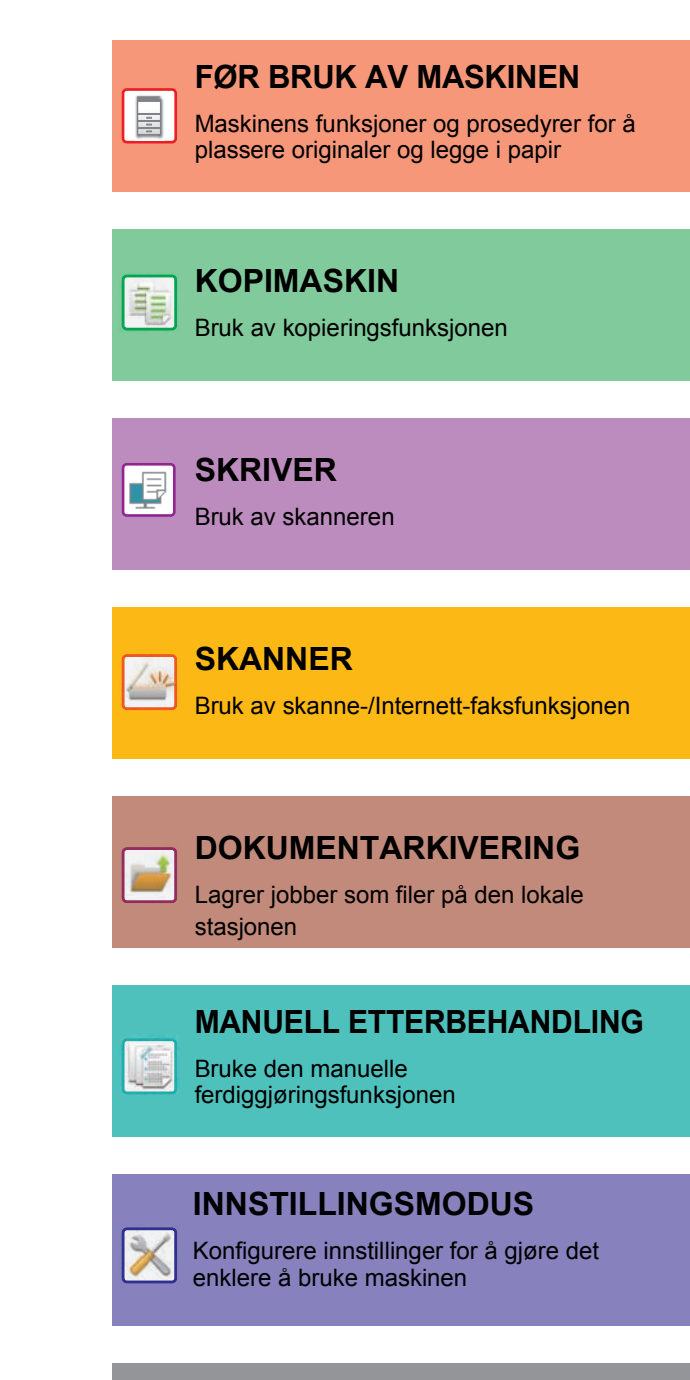

**[VEDLEGG](#page-690-0)** Spesifikasjoner Lisensinformasjon

=£

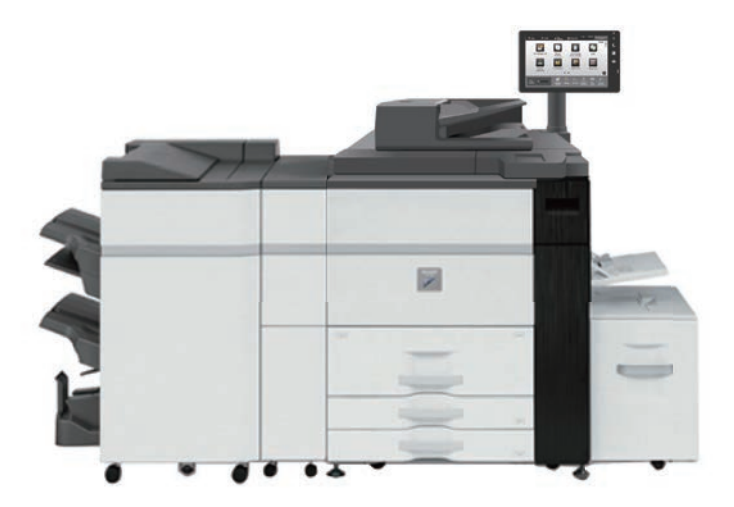

# **SLIK BRUKER DU DENNE HÅNDBOKEN**

Klikk på en knapp nedenfor for å gå til siden du vil vise.

Følgende forklaring forutsetter at Adobe Acrobat Reader brukes (enkelte knapper vises ikke i standardtilstand).

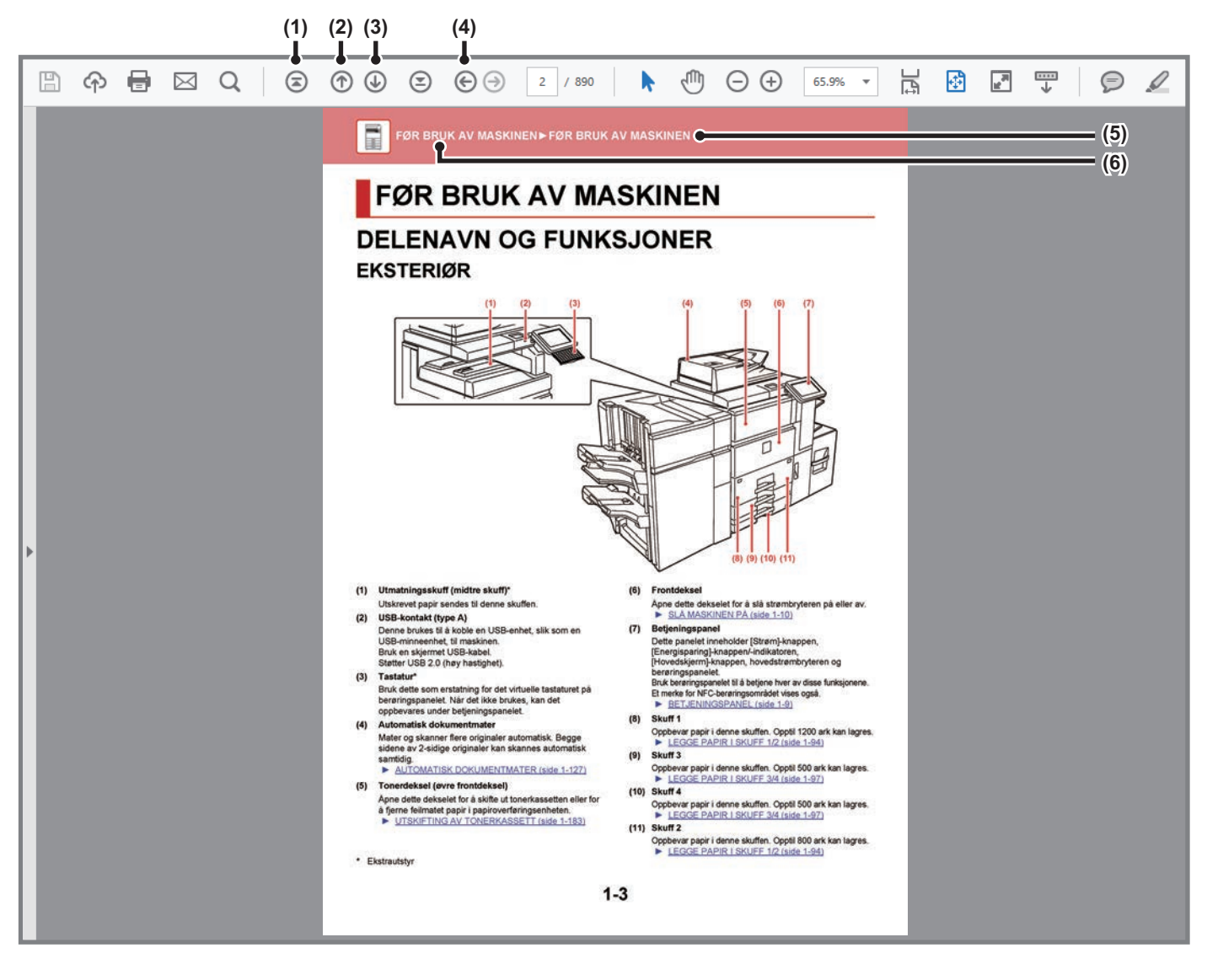

- **(1) Knapp for å gå tilbake til første side** Hvis en funksjon ikke utføres som forventet, klikker du på denne knappen for å starte på nytt igjen.
- **(2) Knapp for å gå tilbake én side** Viser forrige side.
- **(3) Knapp for å gå frem én side** Viser neste side.

**(4) Knapp for å tilbake til den forrige siden som ble vist** Viser siden som ble vist før gjeldende side.

#### **(5) Tittelknapp**

Viser siden for tittelen som indikeres av knappen.

#### **(6) Innholdsknapp**

Viser innholdet i hvert kapittel. Hvis den gjeldende siden for eksempel inngår i skriverkapittelet, vises innholdsfortegnelsen for skriverkapittelet.

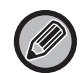

Hvis en knapp ikke vises, går du til Adobe Reader-hjelp for å vise knappen.

# **OM BRUKERHÅNDBOKEN**

Denne håndboken forklarer hvordan du bruker MX-M1056/MX-M1206 digitalt multifunksjonssystem.

### **Vær oppmerksom på følgende**

- For informasjon om hvordan du installerer driverne og programvaren som beskrives i denne håndboken, se Oppsett av programvare.
- Hvis du trenger informasjon om operativsystemet, henviser du til brukerhåndboken for operativsystemet eller den elektroniske Hjelp-funksjonen.
- Forklaringene av skjermbilder og fremgangsmåter i et Windows-miljø gjelder i første rekke for Windows® 10. Skjermbildene kan variere avhengig av operativsystem- eller programversjon.
- Forklaringene av skjermbilder og prosedyrer for bruk i et macOS-miljø forutsetter generelt sett at macOS 10.12 brukes og at en PPD-driver er installert. Skjermbildene kan variere avhengig av versjonen av operativsystemet eller programvareapplikasjonen.
- Når "MX-xxxx" vises i denne håndboken, skal "xxxx" erstattes med navnet på din modell.
- Det er lagt mye omhu ned i utarbeidelsen av denne håndboken. Hvis du har kommentarer eller spørsmål om håndboken, er du velkommen til å kontakte forhandleren eller den nærmeste godkjente servicerepresentanten.
- Dette produktet har gjennomgått strenge prosedyrer for kvalitetskontroll og inspeksjon. Hvis det mot formodning skulle oppstå feil eller problemer, kan du kontakte forhandleren eller den nærmeste godkjente servicerepresentanten.
- Bortsett fra i omstendigheter som er dekket av lov, er ikke SHARP ansvarlig for svikt som oppstår under bruk av produktet eller dets tilleggsfunksjoner, svikt som skyldes feil betjening av produktet og dets tilleggsfunksjoner, eller andre typer feil, inkludert enhver skade som oppstår på grunn av vanlig slitasje på produktet.

#### **Advarsel**

- Reproduksjon, tilpasning eller oversettelse av innholdet i håndboken uten forutgående skriftlig tillatelse er forbudt, med unntak av det som er tillatt i henhold til lover om opphavsrett.
- Informasjonen i denne håndboken kan endres uten videre varsel.

#### **Illustrasjoner samt betjeningspanelet og berøringspanelet som vises i denne håndboken**

De ytre utstyrsenhetene er som regel tilleggsutstyr, men enkelte modeller inkluderer imidlertid ytre utstyrsenheter som standard utstyr.

Forklaringene i denne håndboken går ut ifra at en flermaterskuff, stormagasin, ferdiggjører for ryggstifting (stort stablemagasin), stansemodul, papirmaterenhet og krøllekorreksjonsenhet er installert på MX-M1206.

For noen funksjoner og prosedyrer forutsetter forklaringene at også andre innretninger enn de ovennevnte er installert.

Skjermbildene, meldingene og tastenavnene som vises i håndboken, kan være ulike dem som vises på den faktiske maskinen. Dette skyldes produktforbedringer og modifikasjoner.

## **Ikoner som brukes i håndbøkene**

Ikonene i håndbøkene indikerer følgende typer informasjon:

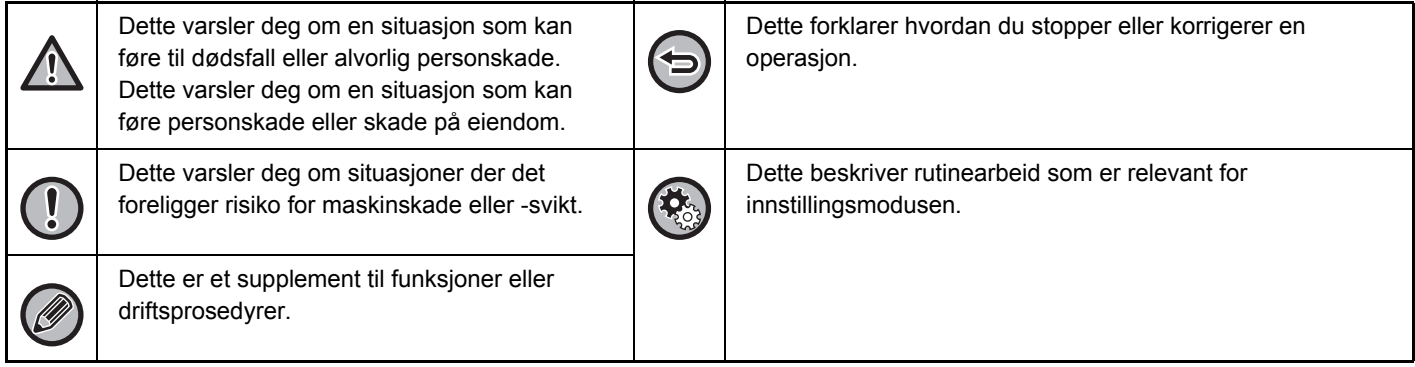

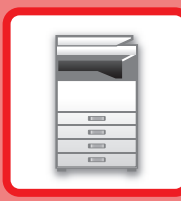

# <span id="page-3-1"></span><span id="page-3-0"></span>**FØR BRUK AV MASKINEN**

### **[FØR BRUK AV MASKINEN](#page-5-0)**

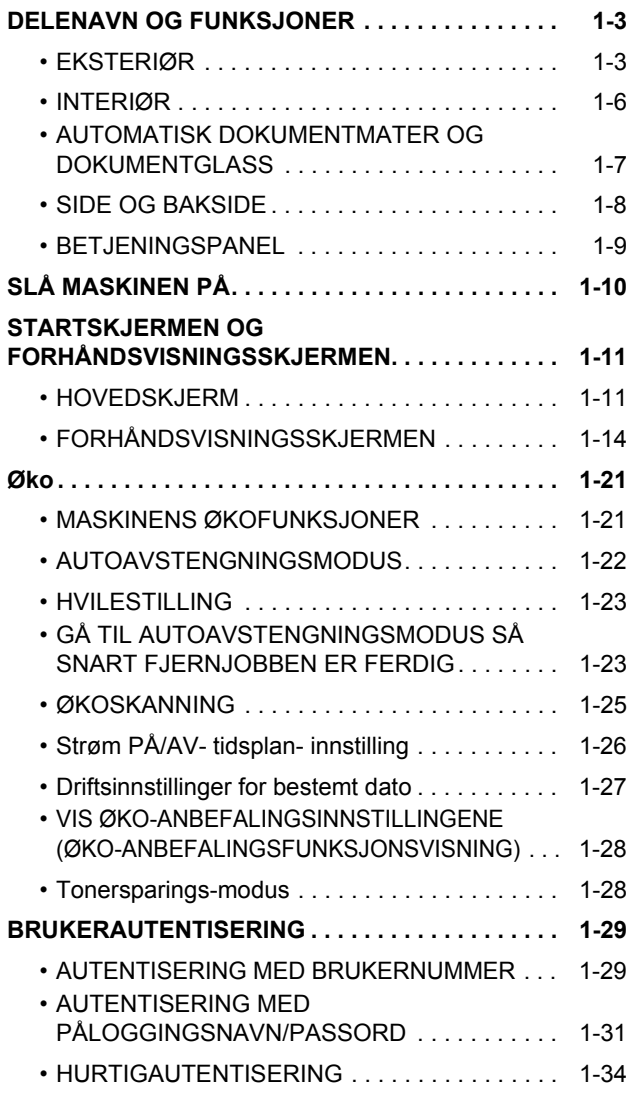

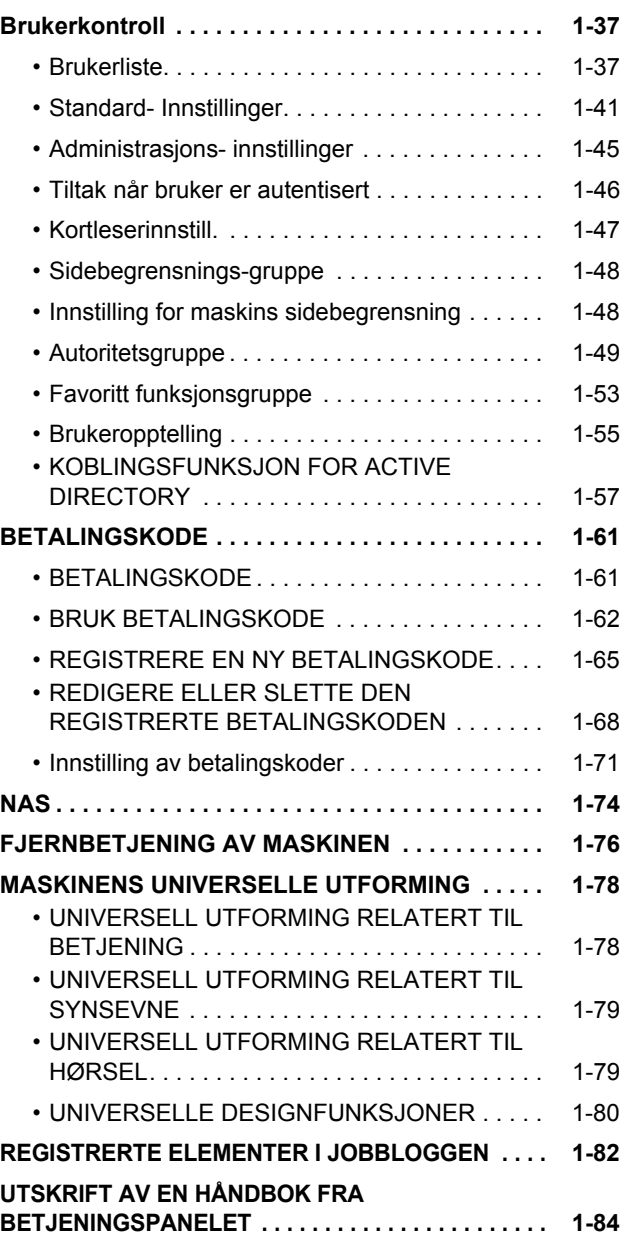

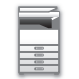

### **[LEGGE I PAPIR](#page-87-0)**

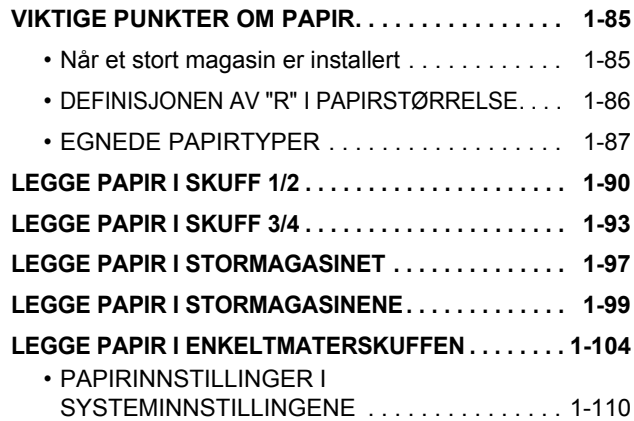

### **[SLIK PLASSERER DU ORIGINALEN](#page-116-0)**

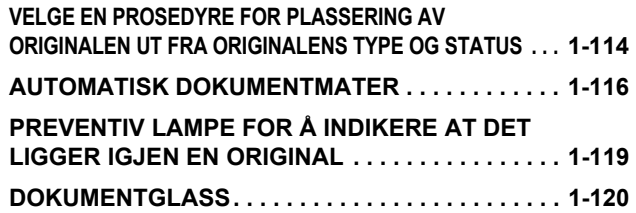

### **[PERIFERENHETER](#page-124-0)**

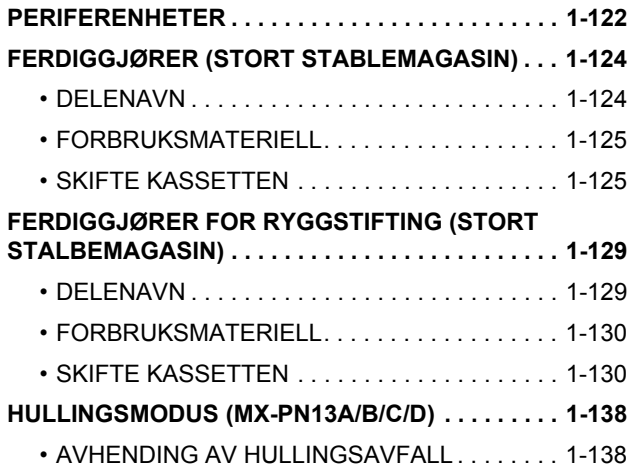

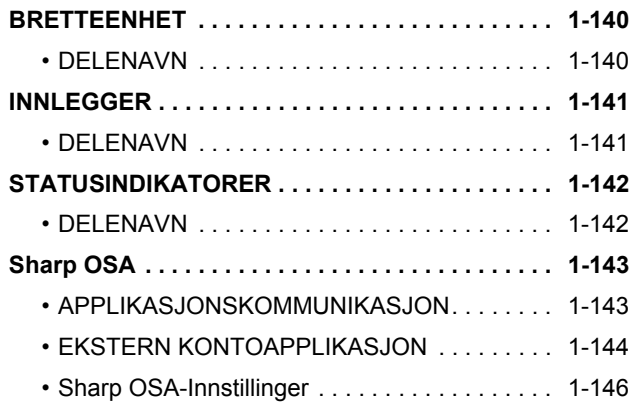

### **[FJERNE FEILMATET PAPIR](#page-152-0)**

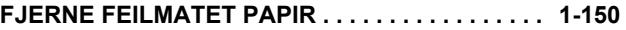

### **[VEDLIKEHOLD](#page-153-0)**

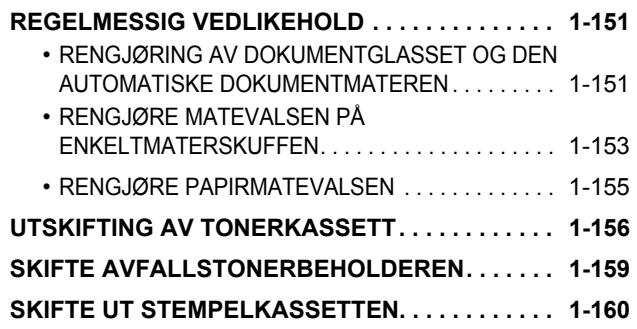

# <span id="page-5-3"></span><span id="page-5-0"></span>**FØR BRUK AV MASKINEN**

# <span id="page-5-2"></span><span id="page-5-1"></span>**DELENAVN OG FUNKSJONER EKSTERIØR**

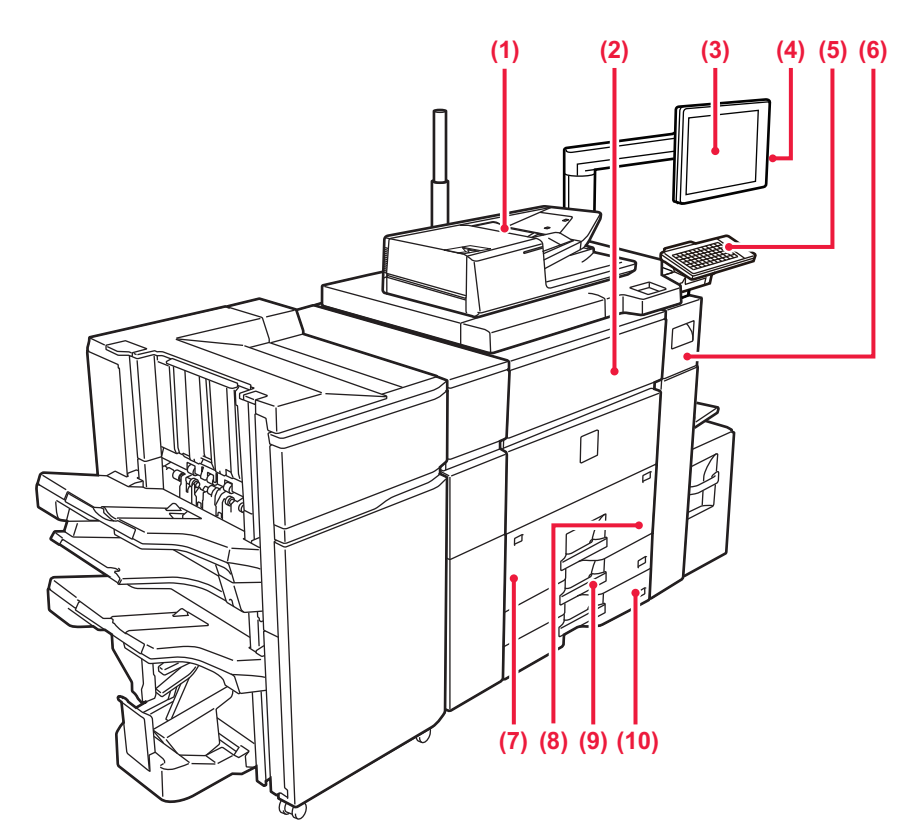

#### **(1) Automatisk dokumentmater**

Mater og skanner flere originaler automatisk. Begge sidene av 2-sidige originaler kan skannes automatisk samtidig.

► [AUTOMATISK DOKUMENTMATER \(side 1-116\)](#page-118-0)

#### **(2) Frontdeksel**

Åpne dette dekselet for å slå strømbryteren "På" eller "Av". ► [SLÅ MASKINEN PÅ \(side 1-10\)](#page-12-1)

#### **(3) Betjeningspanel**

Dette panelet inneholder [Strøm]-knappen, [Energisparing]-knappen/-indikatoren, [Hovedskjerm]-knappen, hovedstrømbryteren og berøringspanelet. Bruk berøringspanelet til å betjene hver av disse funksjonene. Bruk berøringspanelet til å betjene hver av disse funksjonene. ► [BETJENINGSPANEL \(side 1-9\)](#page-11-1)

#### **(4) USB-kontakt (type A)**

Denne brukes til å koble en USB-enhet, for eksempel en USB-minneenhet, til maskinen. Støtter USB 2.0 (høy hastighet).

#### **(5) Tastatur\***

Bruk dette som erstatning for det virtuelle tastaturet på berøringspanelet.

#### **(6) Tonerdeksel**

Åpne dette dekselet for å bytte ut tonerkassetten. ► [UTSKIFTING AV TONERKASSETT \(side 1-156\)](#page-158-0)

#### **(7) Kassett 1**

Oppbevar papir i denne skuffen. Opptil 1200 ark kan lagres. ► [LEGGE PAPIR I SKUFF 1/2 \(side 1-90\)](#page-92-0)

#### **(8) Kassett 2**

Oppbevar papir i denne skuffen. Opptil 800 ark kan lagres. ► [LEGGE PAPIR I SKUFF 1/2 \(side 1-90\)](#page-92-0)

#### **(9) Kassett 3**

Oppbevar papir i denne skuffen. Opptil 500 ark kan lagres. ► [LEGGE PAPIR I SKUFF 3/4 \(side 1-93\)](#page-95-0)

#### **(10) Kassett 4**

Oppbevar papir i denne skuffen. Opptil 500 ark kan lagres. ► [LEGGE PAPIR I SKUFF 3/4 \(side 1-93\)](#page-95-0)

\* Ekstrautstyr

### **[FØR BRUK AV MASKINEN](#page-3-0)►[FØR BRUK AV MASKINEN](#page-5-3)**

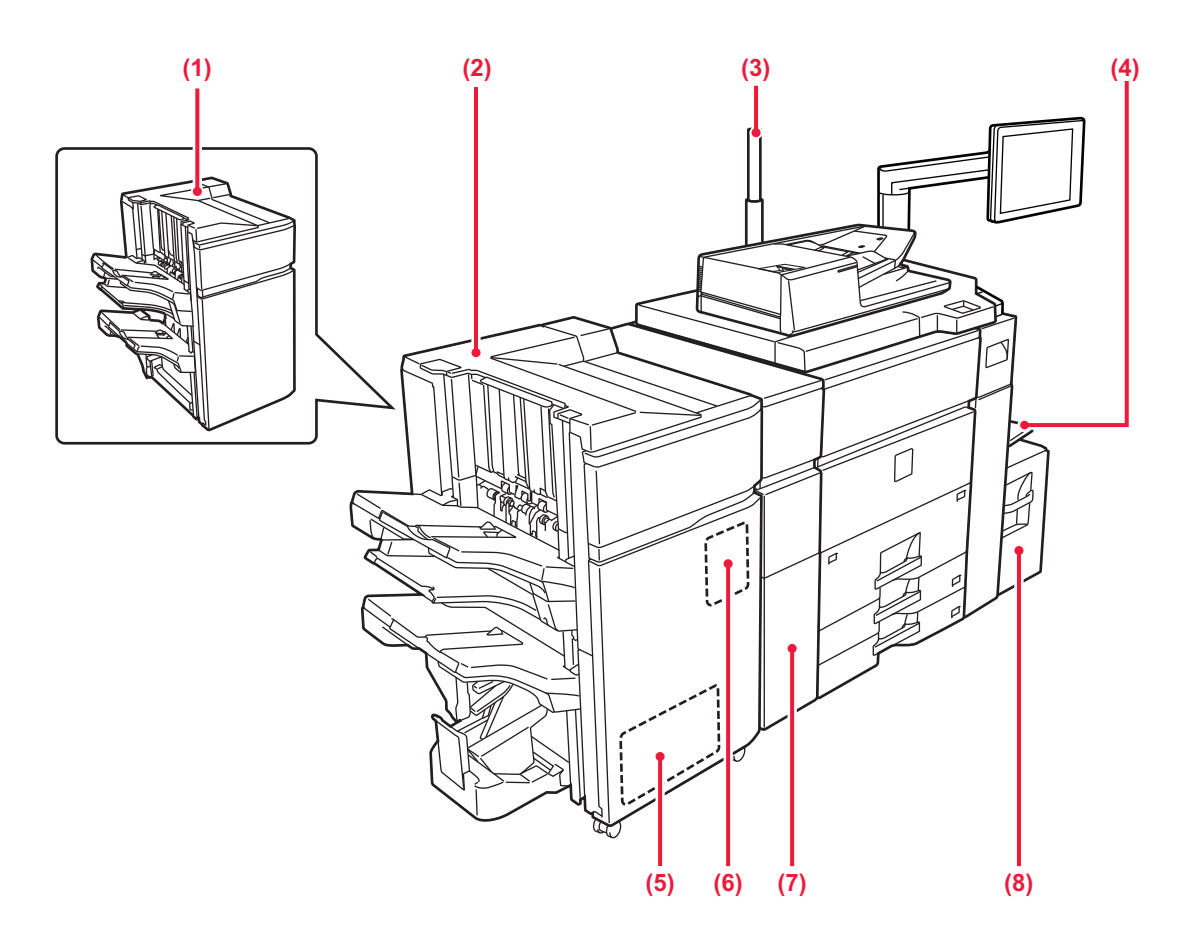

#### **(1) Etterbehandler (stort stablemagasin)\***

Denne stifter papiret. Det kan også installeres en stansemodul som lager hull i utmatet papir.

► [FERDIGGJØRER \(STORT STABLEMAGASIN\)](#page-126-1)  [\(side 1-124\)](#page-126-1)

#### **(2) Etterbehandler med ryggstifting (stort stablemagasin)\***

Denne stifter og bretter papiret. Det kan også installeres en stansemodul som lager hull i utmatet papir. Du kan også utføre stifting manuelt.

► [FERDIGGJØRER FOR RYGGSTIFTING \(STORT](#page-131-1)  [STALBEMAGASIN\) \(side 1-129\)](#page-131-1)

#### **(3) Statusindikator\***

Statusen for maskinen indikeres. ► [STATUSINDIKATORER \(side 1-142\)](#page-144-0)

#### **(4) Enkeltmaterskuff**

Bruk denne skuffen til å mate papir manuelt. Når du legger i papir som er større enn A4R eller 8-1/2" × 11"R, må du trekke ut forlengelsesskinnen. ► [LEGGE PAPIR I ENKELTMATERSKUFFEN \(side](#page-106-0) 

- [1-104\)](#page-106-0)
- **(5) Trimmemodul\***

Denne enheten beskjærer overflødige deler av ryggstiftede hefter.

**(6) Stansemodul (MX-PN13A, MX-PN13B, MX-PN13C, MX-PN13D)\***

Denne stanser og mater ut papir.

- **(7) Krøllekorreksjonsenhet\*** Denne stanser og mater ut papir.
- **(8) Skuff 5 (MX-LC12)\***

Oppbevar papir i denne skuffen. Opptil 3500 ark kan lagres.

Ekstrautstyr

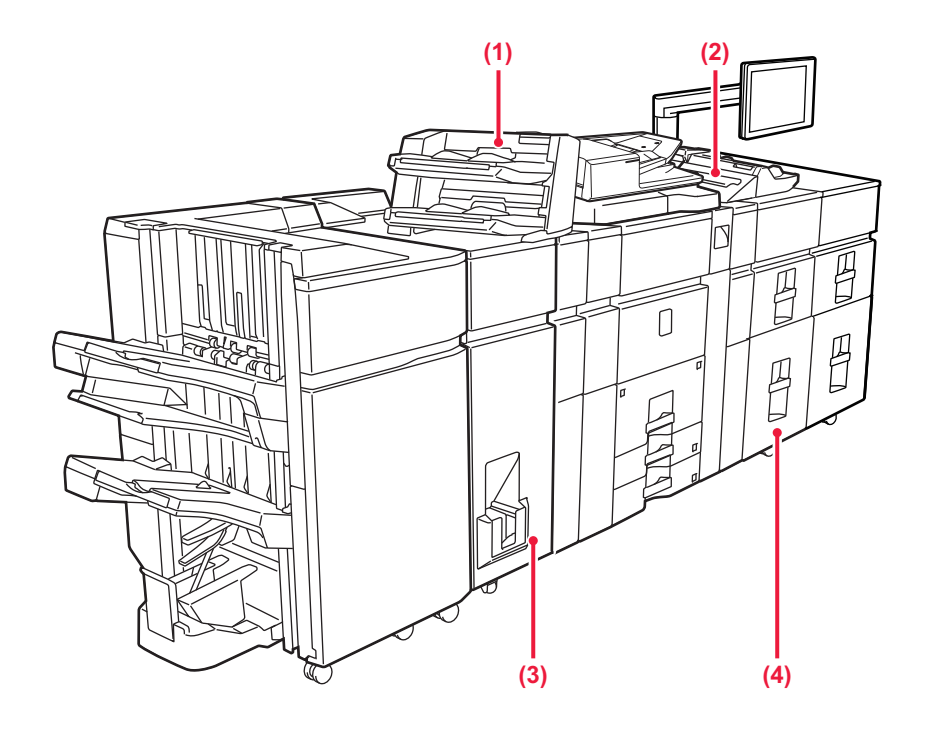

#### **(1) Innlegger\***

Forsider og innleggspapir som kan settes inn i utskrevne ark kan lastes inn.

Bruk funksjonen manuell ferdigstilling for å mate papir direkte inn i ferdiggjøreren eller ferdiggjøreren for ryggstifting for stifting, stansing eller bretting av papiret.

#### **(2) Enkeltmaterskuff\***

Bruk denne skuffen til å mate papir manuelt. Når du legger i papir som er større enn A4R eller 8-1/2" × 11"R, må du trekke ut forlengelsesskinnen.

- ► [LEGGE PAPIR I ENKELTMATERSKUFFEN \(side](#page-106-0)  [1-104\)](#page-106-0)
- \* Ekstrautstyr

**(3) Bretteenhet\***

Denne bretter og mater ut papir.

#### **(4) Stormagasiner\***

Oppbevar papir i denne skuffen. Opptil 2500 ark kan lagres i hver skuff.

► [LEGGE PAPIR I STORMAGASINENE \(side 1-99\)](#page-101-0)

# <span id="page-8-0"></span>**INTERIØR**

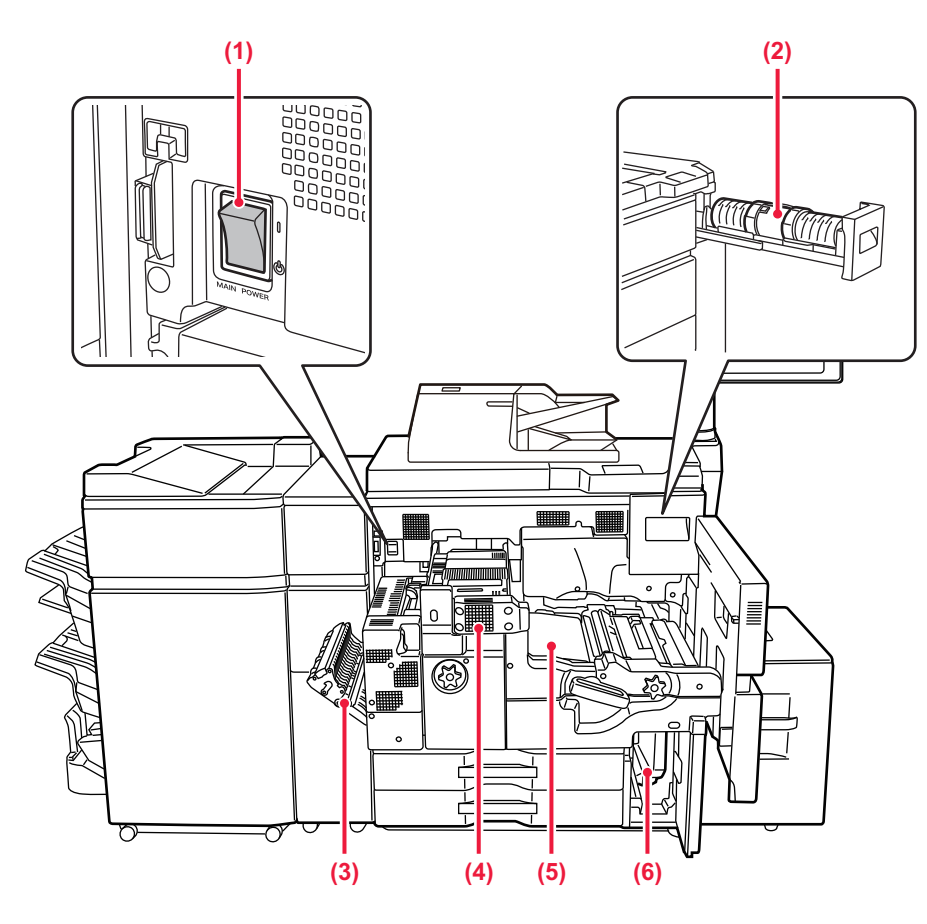

#### **(1) Hovedstrømbryteren**

Bruk denne bryteren til å slå på strømmen for maskinen. ► [SLÅ MASKINEN PÅ \(side 1-10\)](#page-12-1)

#### **(2) Tonerkassett**

Denne kassetten inneholder toner. Når tonerkassetten går tom, må kassetten skiftes ut med en ny kassett.

► [UTSKIFTING AV TONERKASSETT \(side 1-156\)](#page-158-0)

#### **(3) Deksel for papirreverseringsenhet**

Denne enheten brukes til å reversere papir ved 2-sidig utskrift. Åpne dette dekselet for å fjerne feilmatet papir.

#### **(4) Varmeseksjon**

Her tilføres det varme for å overføre bildet til papiret.

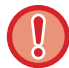

Varmeseksjonen er varm. Vær forsiktig slik at du ikke brenner deg når du fjerner feilmatet papir.

#### **(5) Overføringsbånd**

Dette båndet tar bildet som er lagd med toner fra den fotokonduktive enheten og overfører bildet til papir.

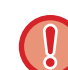

Ikke rør eller skad overføringsbåndet. Dette kan føre til et defekt bilde.

#### **(6) Avfallstonerbeholder**

Denne beholderen samler opp overflødig toner som produseres under utskrift.

► [SKIFTE AVFALLSTONERBEHOLDEREN \(side](#page-161-0)  [1-159\)](#page-161-0)

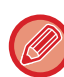

En servicetekniker henter gamle avfallstonerbeholdere.

# <span id="page-9-0"></span>**AUTOMATISK DOKUMENTMATER OG DOKUMENTGLASS**

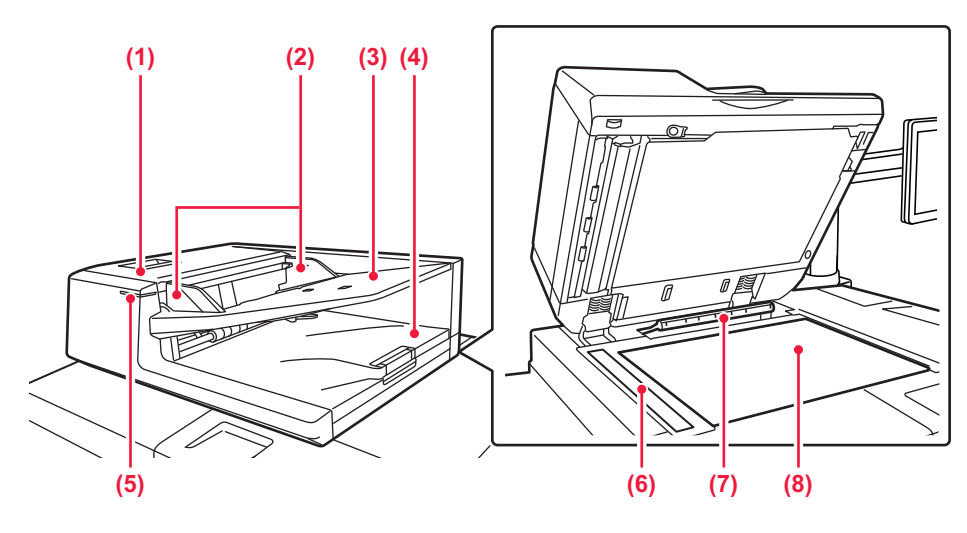

## **(1) Dokumentmaterdeksel**

Åpne dette dekselet for å fjerne en feilmatet original. ► [RENGJØRE PAPIRMATEVALSEN \(side 1-155\)](#page-157-0)

#### **(2) Originalskinner**

Disse skinnene sørger for at originalen skannes korrekt. Juster skinnene i forhold til bredden på originalen.

#### **(3) Skuff for dokumentmating** Plasser originalen.

Legg i originalen slik at utskriftssiden vender opp. ► [AUTOMATISK DOKUMENTMATER \(side 1-116\)](#page-118-0)

### **(4) Utmatingsskuff for originaler**

Originalen sendes til denne skuffen etter skanning.

### **(5) Originalinnst. inikator**

Denne indikatoren tennes når originaler plasseres i skuffen for dokumentmating.

► [AUTOMATISK DOKUMENTMATER \(side 1-116\)](#page-118-0)

#### **(6) Skanneområde**

Originaler som er plassert i den automatiske dokumentmateren, skannes her.

► [RENGJØRING AV DOKUMENTGLASSET OG DEN](#page-153-2)  [AUTOMATISKE DOKUMENTMATEREN \(side](#page-153-2)  [1-151\)](#page-153-2)

#### **(7) Originalstørrelsesindikator**

Denne enheten registrerer størrelsen på en original som er plassert på dokumentglasset.

► [DOKUMENTGLASS \(side 1-120\)](#page-122-0)

#### **(8) Dokumentglass**

For å skanne en bok eller andre tykke originaler som ikke kan mates gjennom den automatiske dokumentmateren, må du plassere dem på dette glasset.

► [DOKUMENTGLASS \(side 1-120\)](#page-122-0)

# <span id="page-10-0"></span>**SIDE OG BAKSIDE**

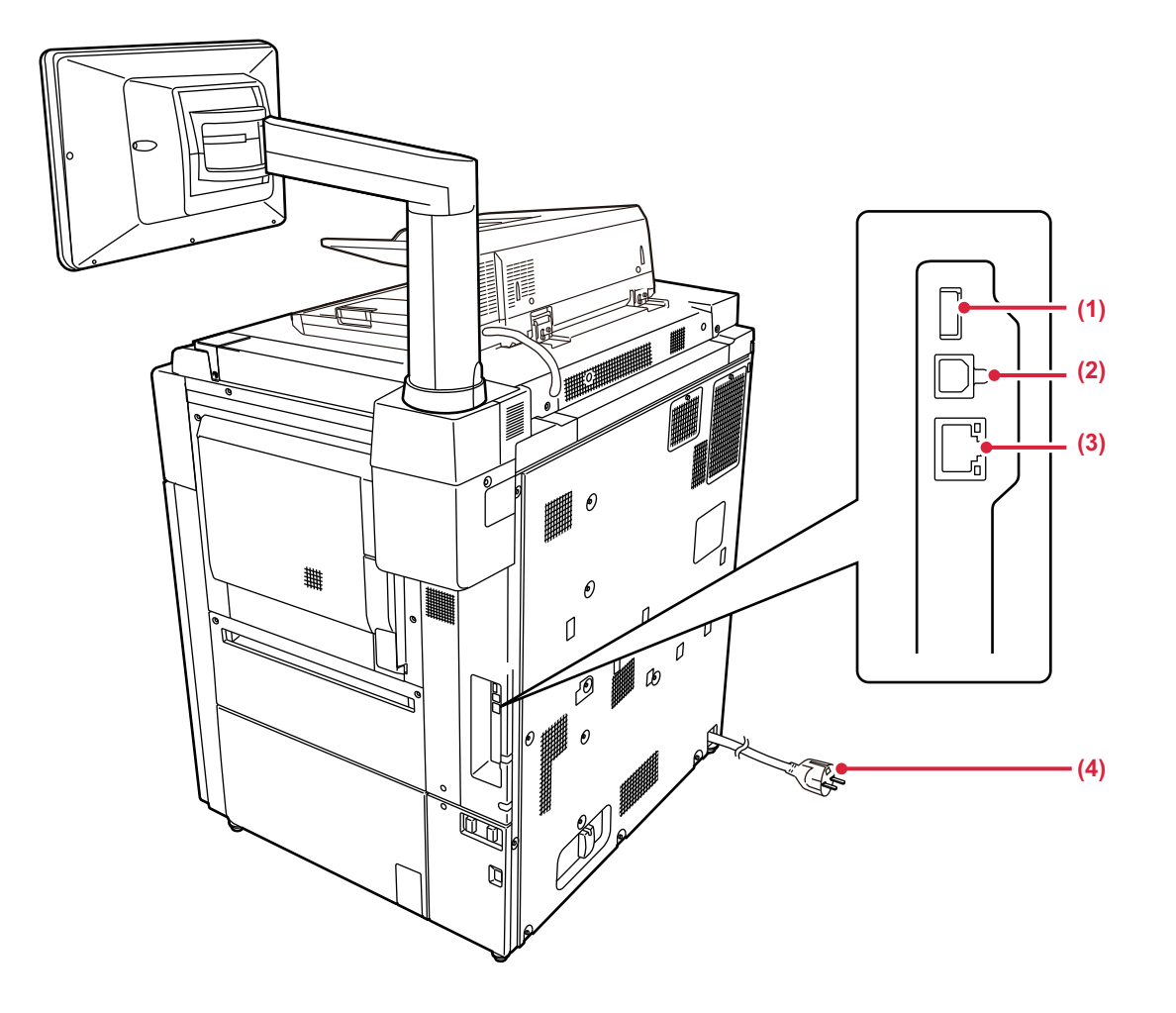

#### **(1) USB-kontakt (type A)**

Denne brukes til å koble en USB-enhet, slik som en USB-minneenhet, til maskinen. Støtter USB 2.0 (høy hastighet).

#### **(2) USB-kontakt (type B)**

Kan ikke brukes.

#### **(3) LAN-kontakt**

Du kobler LAN-kabelen til denne kontakten når maskinen brukes i et nettverk. Bruk en skjermet LAN-kabel.

#### **(4) Elektrisk støpsel**

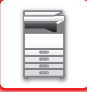

# <span id="page-11-1"></span><span id="page-11-0"></span>**BETJENINGSPANEL**

Denne delen beskriver navnene og funksjonene til de respektive delene til betjeningspanelet.

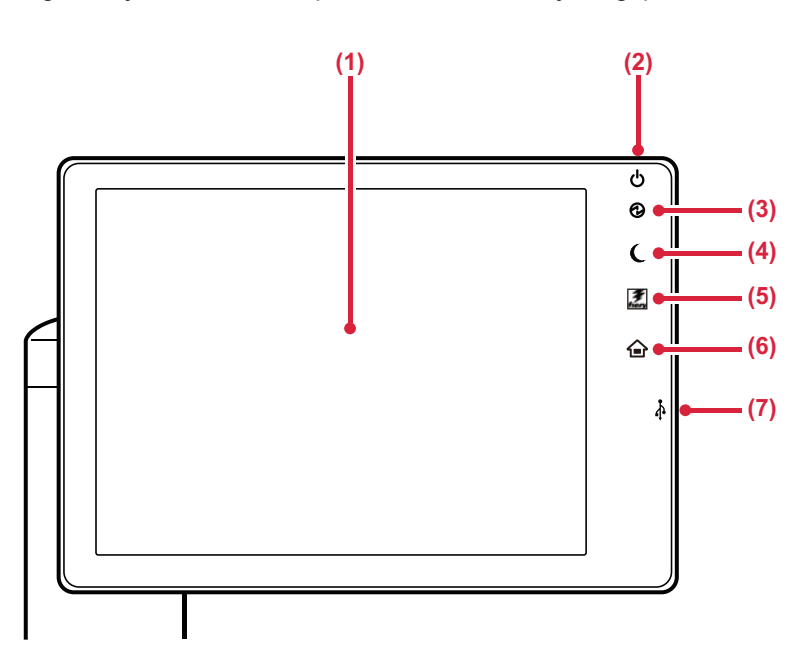

#### **(1) Berøringspanel**

Meldinger og taster vises på berøringspanelet. Betjen maskinen ved å trykke på tastene som vises. ► [HOVEDSKJERM \(side 1-11\)](#page-13-2)

#### **(2) [Strøm]-knappen**

Bruk denne knappen til å slå på og av strømmen til maskinen. ► [SLÅ MASKINEN PÅ \(side 1-10\)](#page-12-1)

#### **(3) Hovedstrømindikator**

Denne lampen tennes når maskinens hovedstrømbryter står i " | "-posisjonen.

► [SLÅ MASKINEN PÅ \(side 1-10\)](#page-12-1)

#### **(4) [Energisparing]-knapp/-indikator**

Bruk denne knappen for å sette maskinen til hvilemodus for energisparing.

[Energisparing]-knappen blinker når maskinen er i hvilemodus. ► [AUTOAVSTENGNINGSMODUS \(side 1-22\)](#page-24-1)

#### **(5) [Fiery]-tasten**

Når Fiery-serveren (ekstrautstyr) er installert, bruker du denne knappen for å veksle LCD-skjermen for Fiery Web.

#### **(6) [Hovedskjerm]-tasten**

Bruk denne knappen for å vise hovedskjermen. ► [HOVEDSKJERM \(side 1-11\)](#page-13-2)

#### **(7) USB-kontakt (type A)**

Denne brukes til å koble en USB-enhet, for eksempel en USB-minneenhet, til maskinen. Bruk en skjermet USB-kabel. Støtter USB 2.0 (høy hastighet).

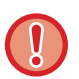

#### **[Hovedskjerm]-tasten**

Bruk fingeren til å trykke på [Hovedskjerm]-tasten.

Hvis du bruker en penn eller en annen gjenstand til å trykke på tasten, er det ikke sikkert at den fungerer korrekt. Fare for funksjonsfeil ved bruk med smykker eller annet tilbehør.

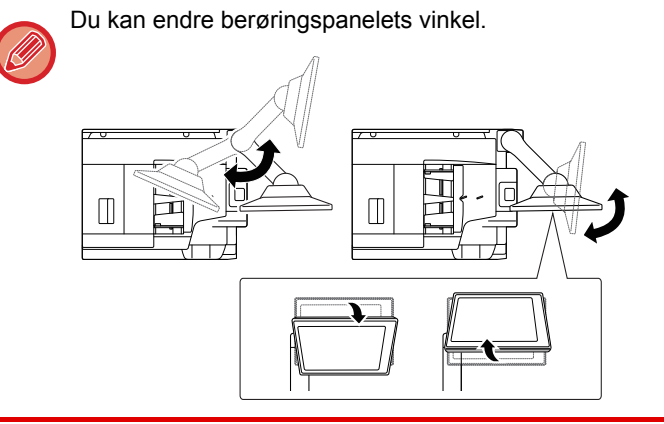

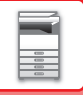

# <span id="page-12-1"></span><span id="page-12-0"></span>**SLÅ MASKINEN PÅ**

Dette avsnittet forklarer hvordan du slå maskinen på/av og hvordan du starter den på nytt. Bruk to strømknapper: hovedstrømbryteren på innsiden av frontdekselet, nederst i venstre hjørne, og [Strøm]-knappen på betjeningspanelet.

# **Slå maskinen på**

- Sett hovedstrømbryteren i " | "-stilling.
- Når hovedstrømindikatoren lyser grønt, trykker du på [Strøm]-knappen.

# **Slå av strømmen**

Slå maskinen av ved å trykke på [Strøm]-knappen, og vri deretter hovedstrømbryteren til "(<sup>I</sup>)"-stillingen.

# **Start maskinen på nytt**

Slå maskinen av ved å trykke på [Strøm]-knappen og trykke på den en gang til for å slå på strømmen.

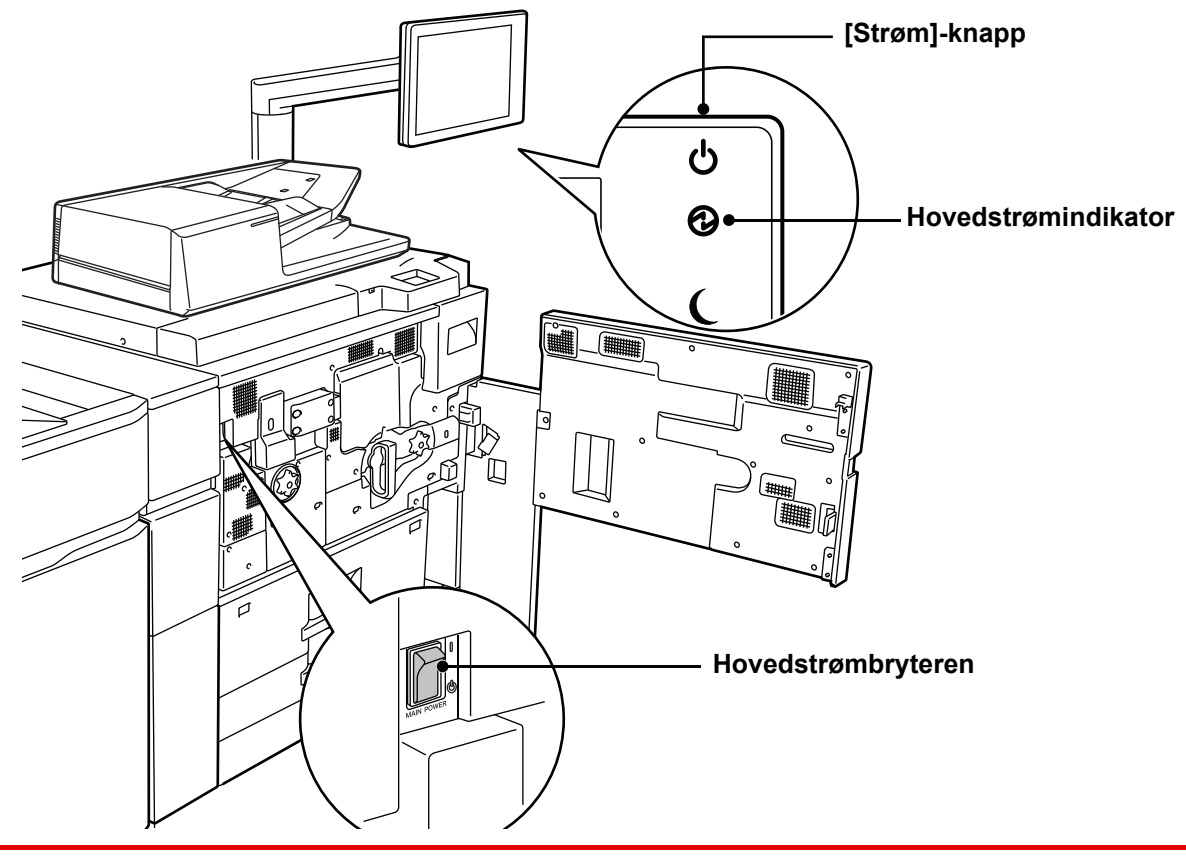

• Når du slår av hovedstrømbryteren, trykker du på [Strøm]-knappen på betjeningspanelet og stiller deretter hovedstrømbryteren til "(<sup>1</sup>)"-stillingen.

Etter et uventet strømavbrudd, slå maskinen på igjen og slå den så av i korrekt rekkefølge. Hvis du lar maskinen stå i lang tid med hovedstrømmen slått av før [Strøm]-knappen, kan det oppstå unormal støy, dårlig bildekvalitet og andre problemer.

• Slå av både [Strøm]-knappen og nettstrømsbryteren, og plugg fra strømledningen hvis du har mistanke om maskinfeil, hvis det er et kraftig tordenvær i nærheten, eller hvis du flytter maskinen.

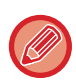

For at enkelte innstillinger skal tre i kraft må maskinen startes på nytt. I enkelte maskintilstander vil det ikke være tilstrekkelig å starte maskinen på nytt med [Strøm]-knappen for at innstillingene skal tre i kraft. Hvis dette skjer, må du slå av hovedstrømbryteren og deretter slå den på igjen.

# <span id="page-13-0"></span>**STARTSKJERMEN OG FORHÅNDSVISNINGSSKJERMEN**

# <span id="page-13-2"></span><span id="page-13-1"></span>**HOVEDSKJERM**

Når du trykker på [Hovedskjerm]-tasten på betjeningspanelet, vises hovedskjermen på berøringspanelet. Hovedskjermen viser tastene for valg av modi eller funksjoner.

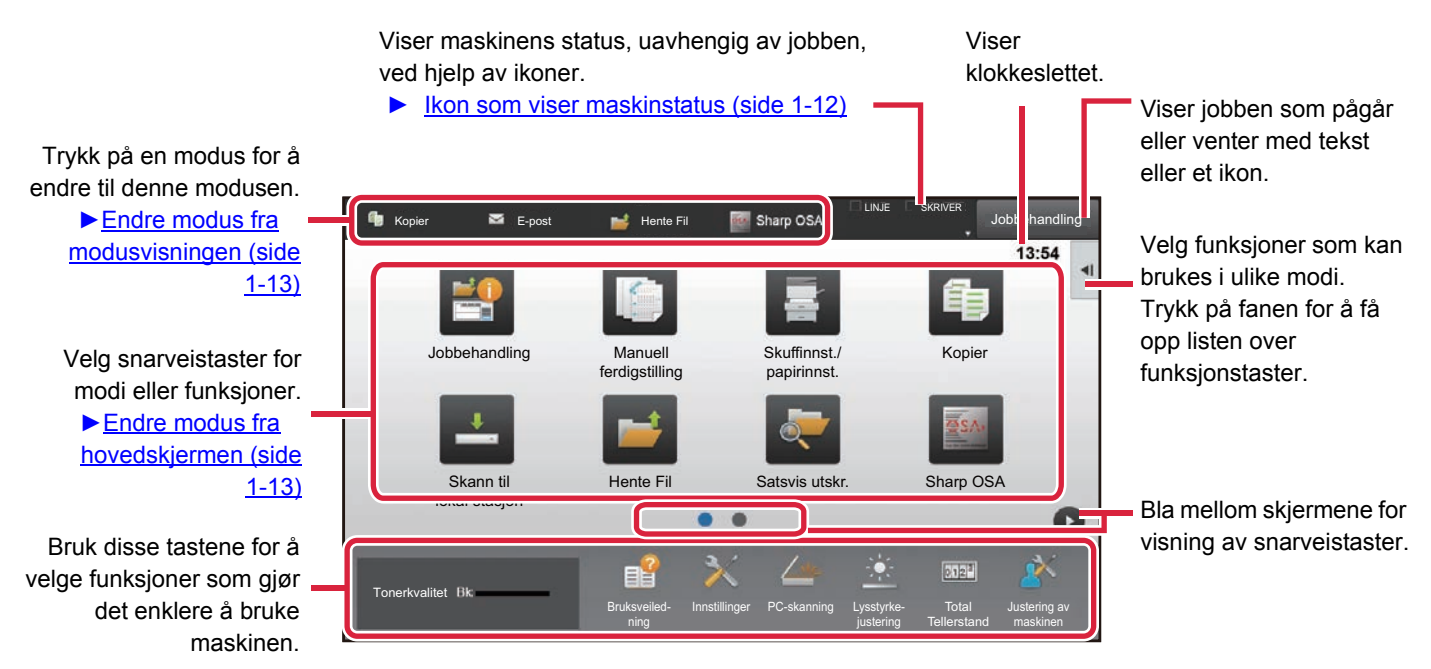

Hvis du vil ha informasjon om prosedyrene for å legge til og slette snarveistaster, kan du gå til "Bruker's Manual (Betjening av berøringspanelet)".

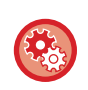

#### **Slik stiller du inn hovedskjermen for hver "Favorittoperasjon gruppeliste":**

I "Innstillinger (administrator)", velg [Brukerkontroll] → [Innstillinger for tilgangskontroll] → [Favoritt funksjonsgruppe] → [Hovedskjermliste].

Utfør denne innstillingen med brukerautentisering aktivert.

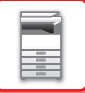

# <span id="page-14-0"></span>**Ikon som viser maskinstatus**

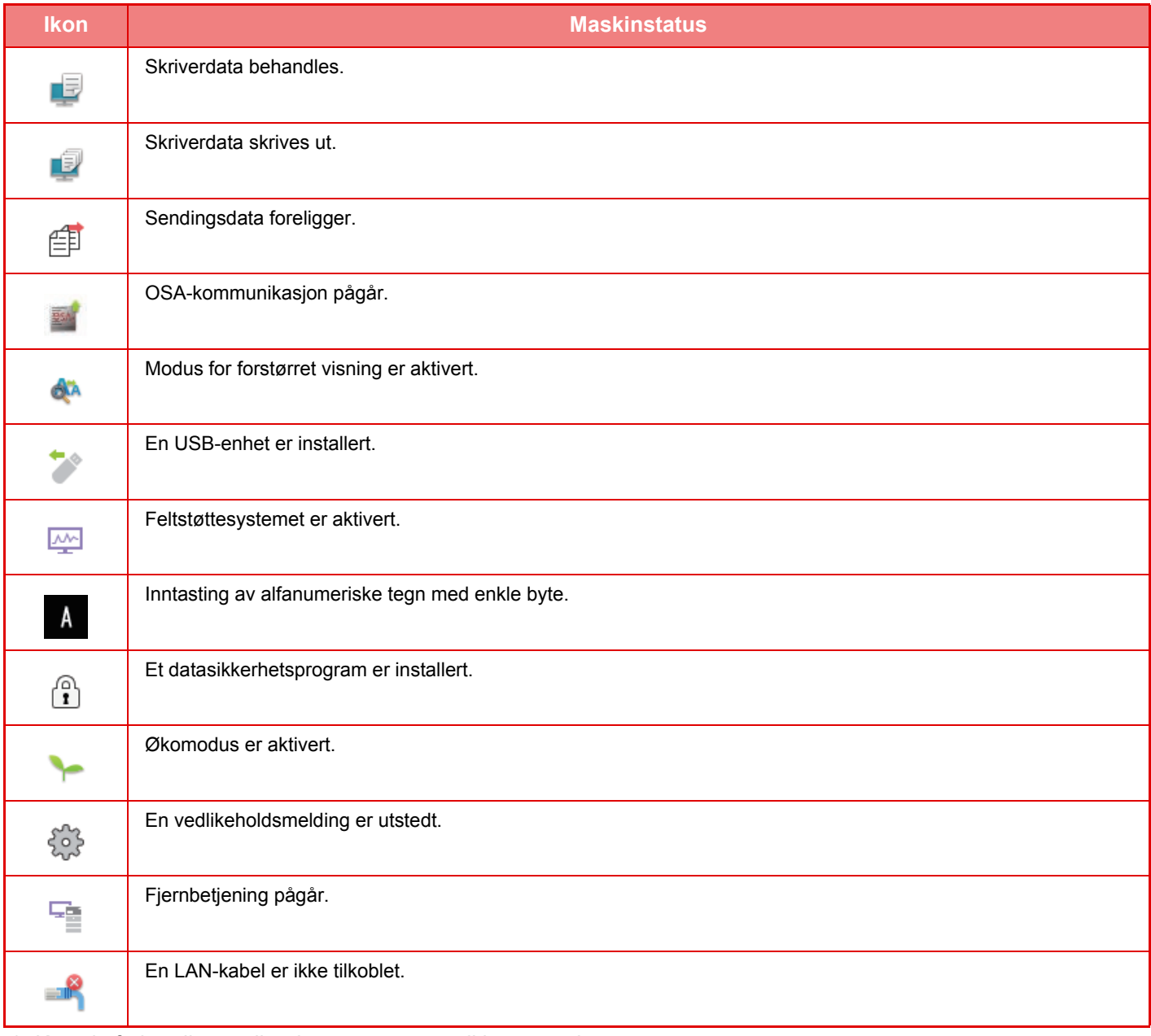

\* Kontakt forhandleren eller den nærmeste godkjente servicerepresentanten.

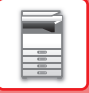

## **ENDRE MODI**

Trykk på [Hovedskjerm]-tasten.

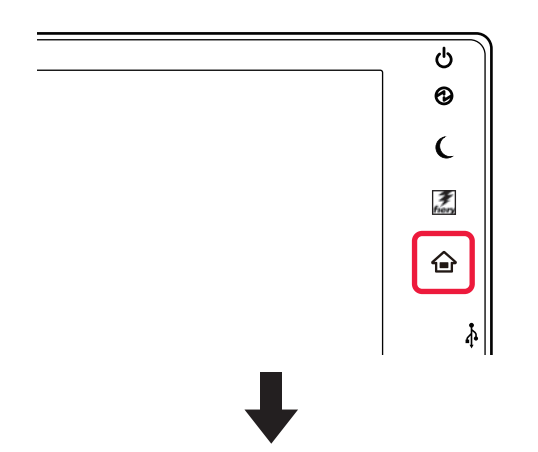

Trykk på modusikonet.

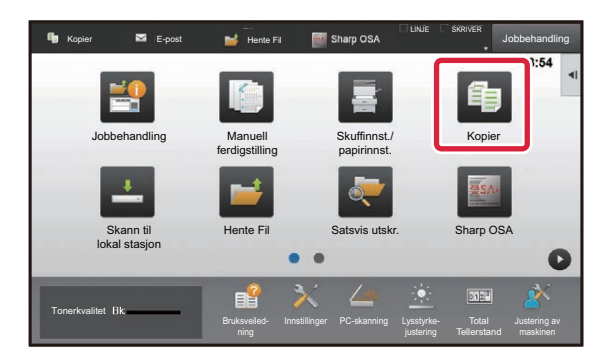

#### <span id="page-15-1"></span>**Endre modus fra hovedskjermen Endre modus fra modusvisningen**

Trykk på modusvisningen.

<span id="page-15-0"></span>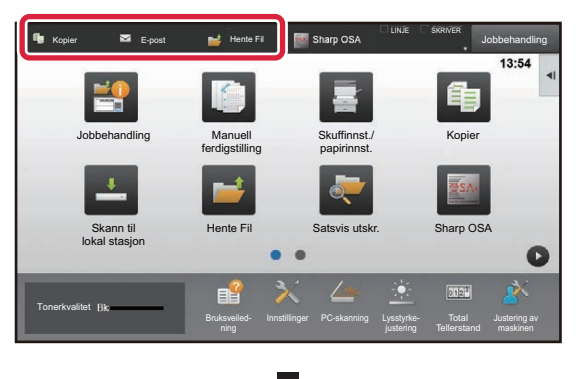

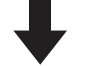

Trykk på tasten som viser .

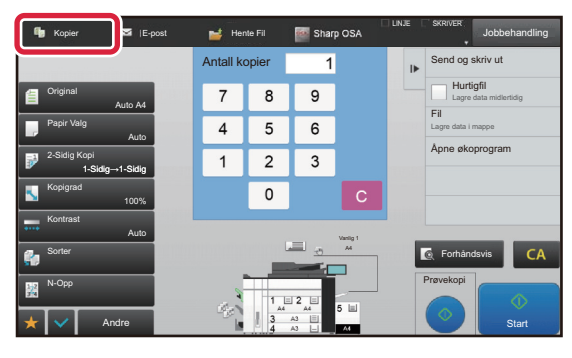

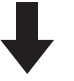

Trykk for ønsket modus.

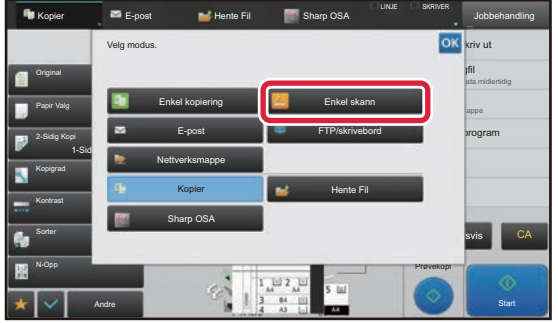

Gå til "Bruker's Manual (Betjening av berøringspanelet)" hvis du vil ha informasjon om prosedyrene for redigering av hovedskjermen.

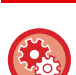

• **Vis instillinger for tastaturmodus**

I "Innstillinger (administrator)" velger du [Systeminnstillinger] → [Vanlige innstillinger] → [Drifts- Innstillinger] → [Vis instillinger for tastaturmodus].

Konfigurer innstillingene for visningen av modustastene øverst på skjermen.

- **Tilstand for å vise**
- Velg modustastene du vil se. • **Vis tilstandstaster på startsiden**
- Du kan aktivere visningen av modustatstene på startskjermen også.

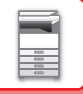

# <span id="page-16-0"></span>**FORHÅNDSVISNINGSSKJERMEN**

På forhåndsvisningsskjermen kan du vise utmatingsbilder eller bilder som er lagret i maskinen ved hjelp av berøringspanelet.

#### A4 Forhåndsvis OK A4 Image  $1/5$  $S<sub>k</sub>$  $\begin{array}{c|c|c|c|c|c|c|c} \hline \text{CA} & \text{Skann} & \text{C} & \text{D} & \text{C} & \text{I} & \text{C} \ \hline \text{på nytt} & & \text{D} & \text{C} & \text{I} & \text{T} \ \hline \end{array}$

#### **I enkel modus I normal modus**

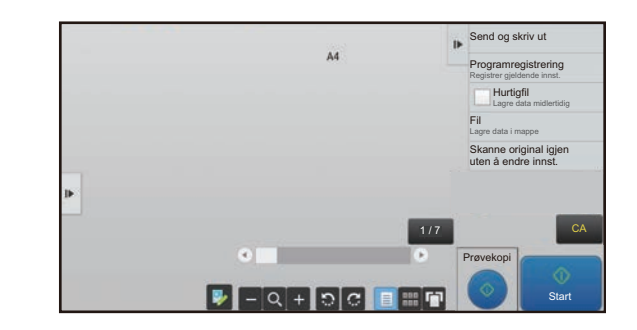

# **Taster som brukes på forhåndsvisningsskjermen**

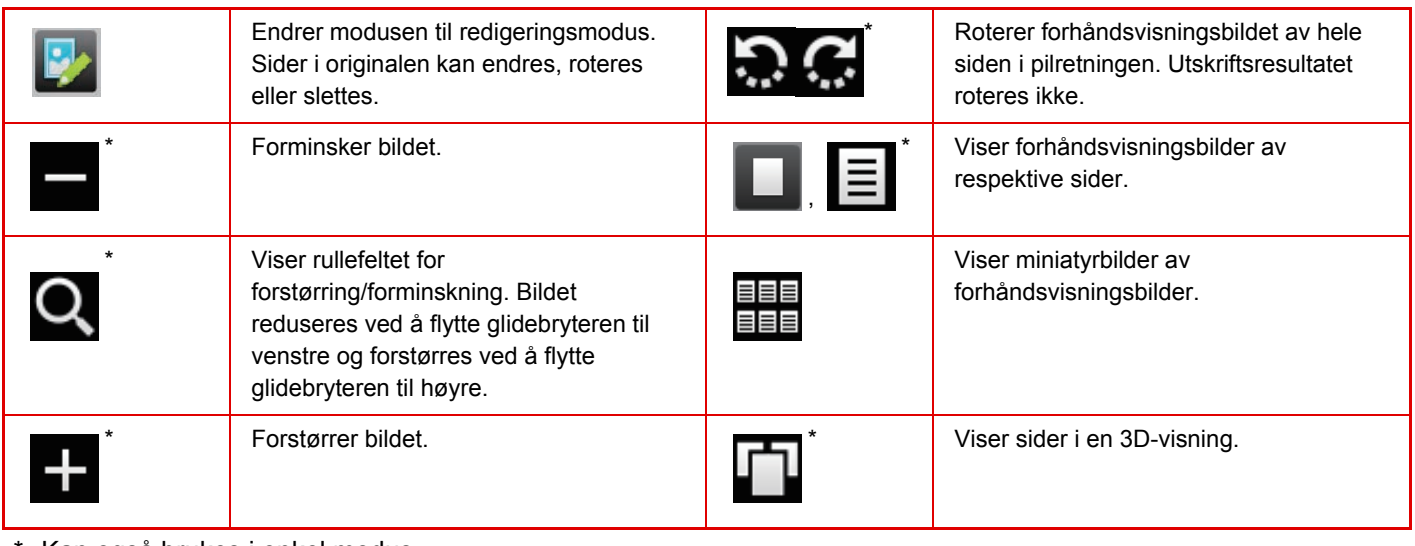

Kan også brukes i enkel modus.

• Visningsposisjonen for et bilde kan flyttes ved å dra bildet mens det er forstørret.

• For å forstørre et bilde dobbelttrykker du på det når forhåndsvisningsbildet vises etter side.

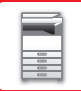

### **Innstilling forhåndsvisning**

Konfigurer forhåndsvisningsinnstillinger og innstillinger som for eksempel angivelse av miniabyrbildevisning som standardinnstilling for visning av dokumentarkiveringsfiler og andre filer.

I "Innstillinger (administrator)" velger du [Systeminnstillinger] → [Vanlige innstillinger] → [Drifts- Innstillinger] → [Driftinnstillinger] → [Innstilling forhåndsvisning].

#### **Standardliste/minibilde-visning**

• Hente fil fra hovedmappe / rask filmappe: Velg om standard visningsformat for skjermene for hovedmappen og den midlertidige mappen for dokumentarkivering skal være liste eller miniatyrbilder.

- 
- 

• Hente fil fra definert mappe: Velg om standard visningsformat for skjermen for egendefinert mappe for dokumentarkivering skal være liste eller miniatyrbilder. • Filhenting av direkte utskrift: Velg om standardtilstanden på mappeskjermen for direkte-utskrift skal vise mappene som en liste eller miniatyrbilder.

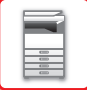

## **Slette en side**

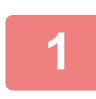

**12** Få forhåndsvisningsskjermen trykker du på Ø for å gå til **redigeringsmodus.**

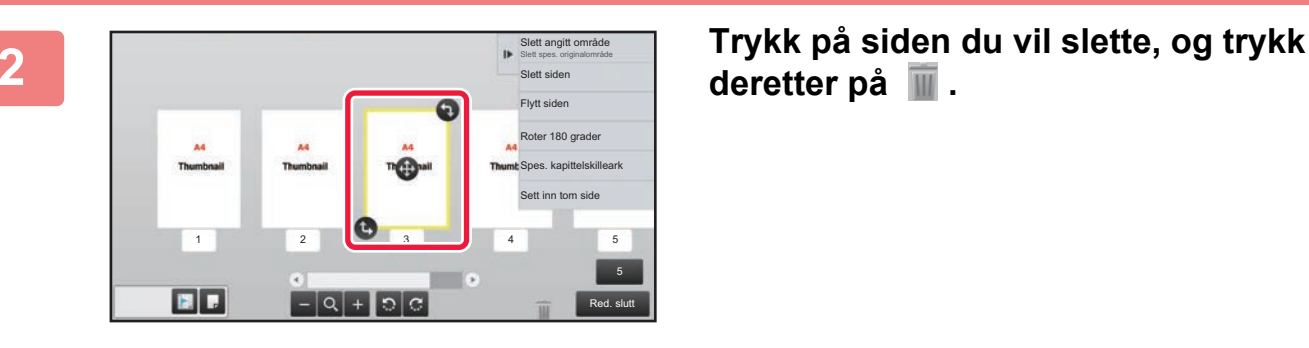

**deretter på .**

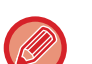

• Du kan også slette siden ved å trykke på [Slett siden] på handlingspanelet.

• Du kan også slette en side ved å dra en side til **in**.

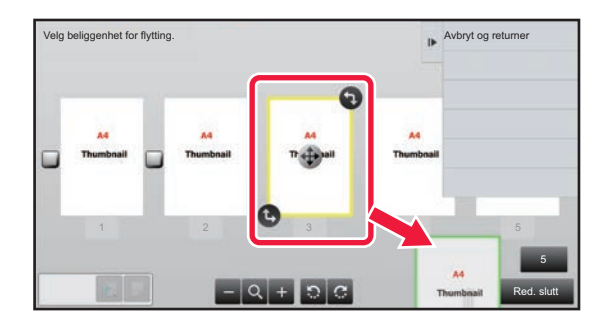

• Trykk på **for å angre slettingen. Trykk på <b>for** å gjøre om igjen slettingen.

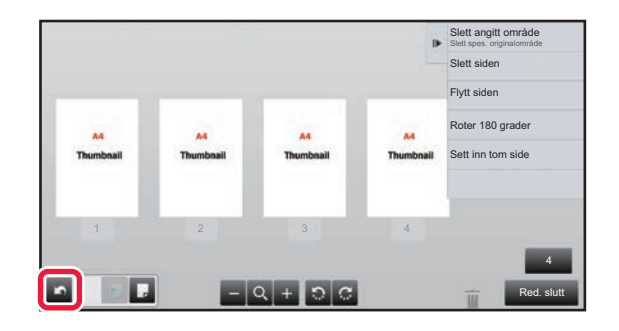

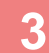

**3 Trykk på [Red. slutt]-tasten.**

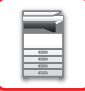

## **Flytte en side**

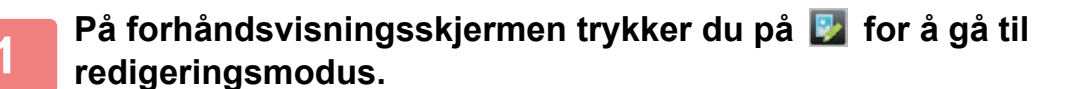

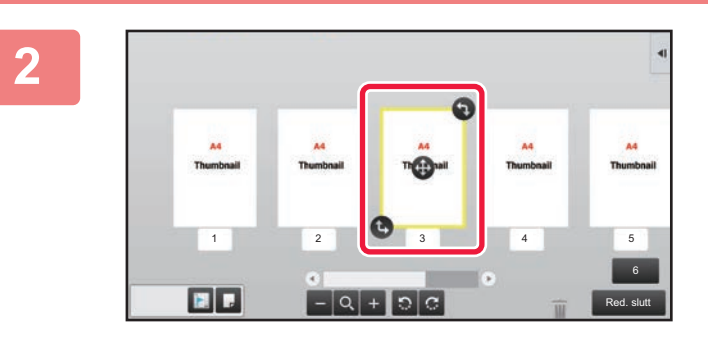

**2 Trykk på siden du vil flytte, og dra for å flytte siden.**

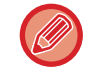

Du kan også flytte siden ved å trykke på [Flytt siden]-tasten på handlingspanelet og deretter trykke på [i] for destinasjonen.

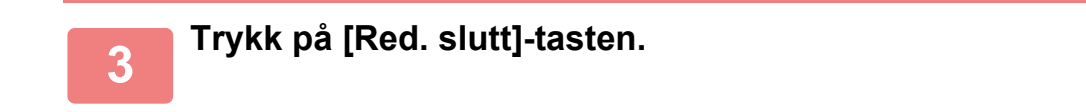

## **Rotere en side**

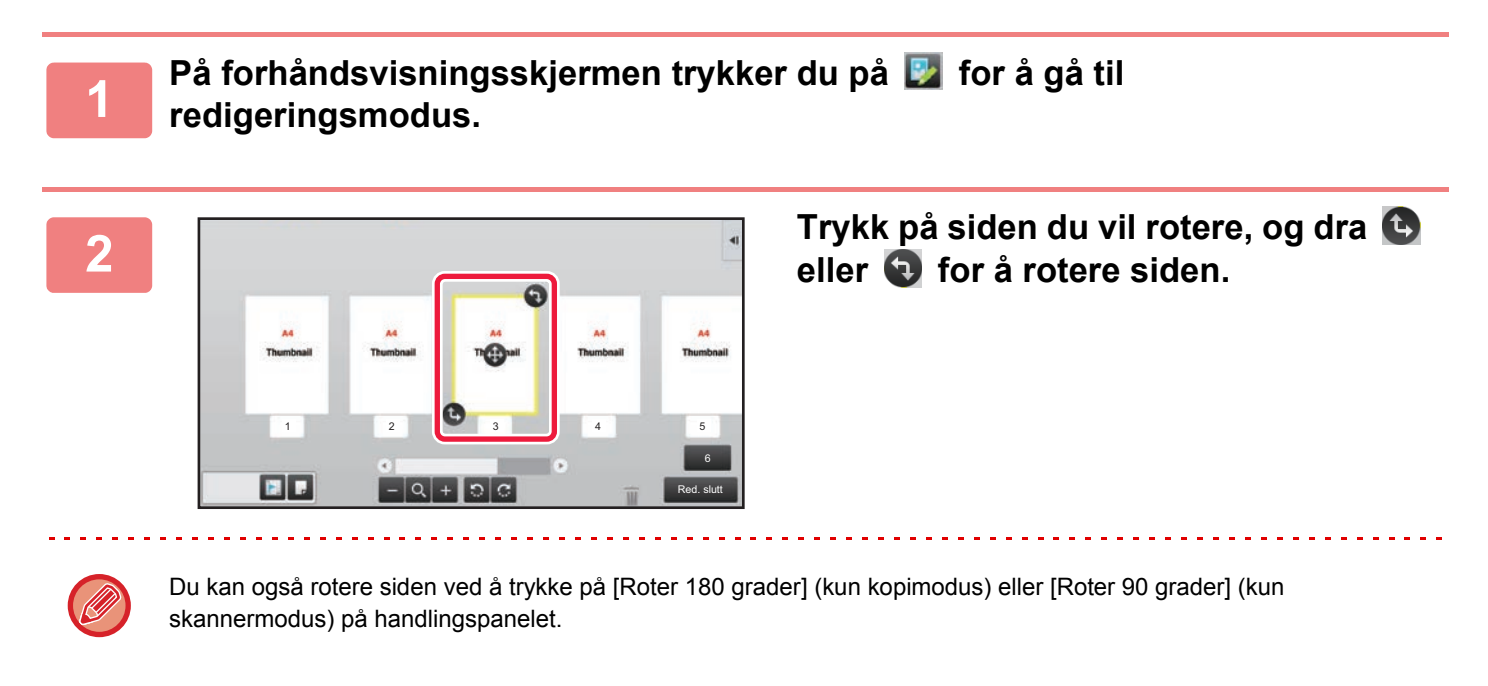

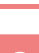

**3 Trykk på [Red. slutt]-tasten.**

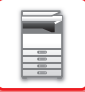

# **Stille inn kapittelinnlegg**

Når N-opp eller 2-sidig er angitt, kan du flytte en side som er merket med in til den første siden.

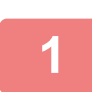

### På forhåndsvisningsskjermen trykker du på **bå** for å gå til **redigeringsmodus.**

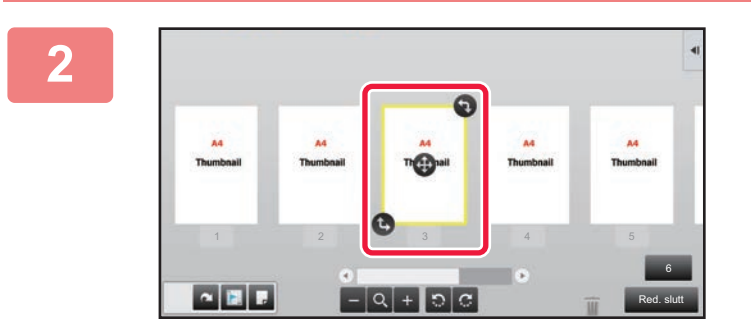

**2 Trykk på siden hvor du vil stille inn kapittelinnlegg.**

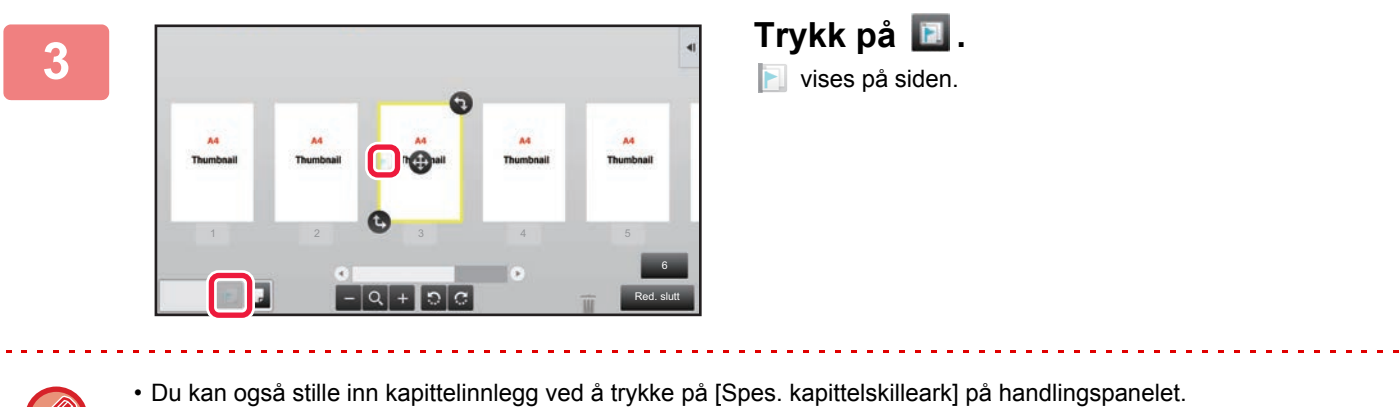

# • **For å annullere innstillingene for kapittelinnlegg:**

Trykk på som vises på siden, eller velg siden og trykk på [Avbryt kap.skilleark for valgt side.] på handlingspanelet.

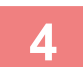

**4 Trykk på [Red. slutt]-tasten.**

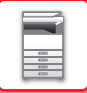

## **Sette inn en tom side**

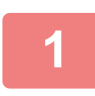

**10** På forhåndsvisningsskjermen trykker du på **F** for å gå til **redigeringsmodus.**

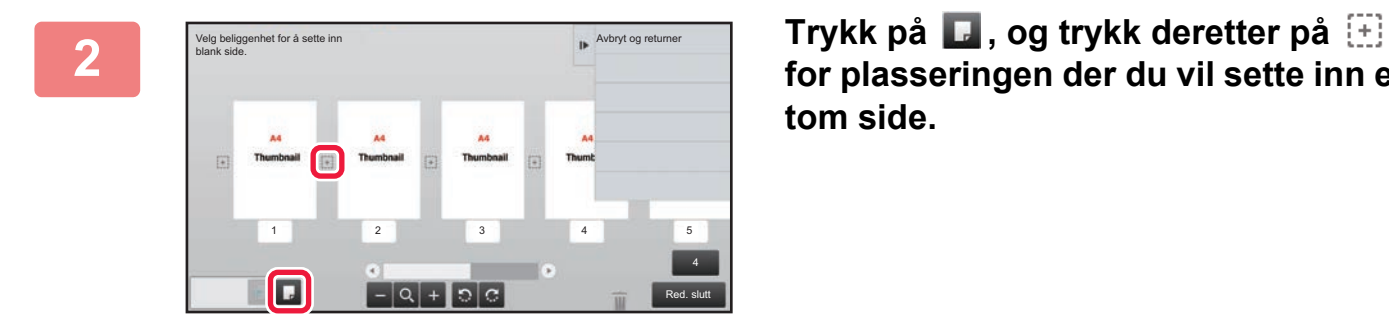

**for plasseringen der du vil sette inn en tom side.**

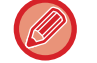

Du kan også sette inn en tom side ved å trykke på [Sett inn tom side] på handlingspanelet.

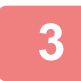

**3 Trykk på [Red. slutt]-tasten.**

# **Slette en del av originalbildet**

П

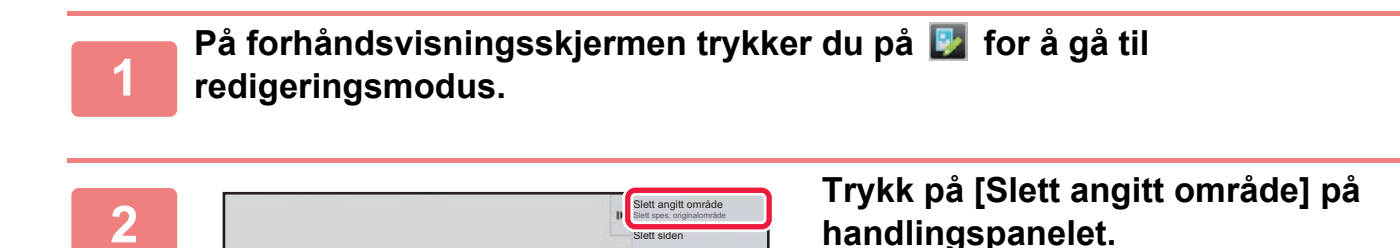

Flytt siden Roter 180 grader Spes. kapittelskilleark Sett inn tom side

1 2 3 4 5

 $-|\alpha|$ 

6 Red. slutt

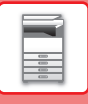

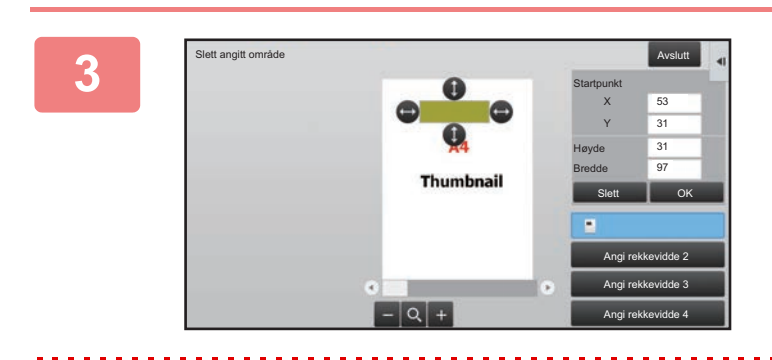

### **<sup>3</sup> Følg instruksjonene på skjermen for å angi sletteområdet.**

Angi sletteområdet, og trykk deretter på [OK]-tasten.

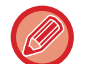

Hvis du vil slette bildet utenfor det valgte området, trykker du på [Omvendt slettingsintervall] på handlingspanelet.

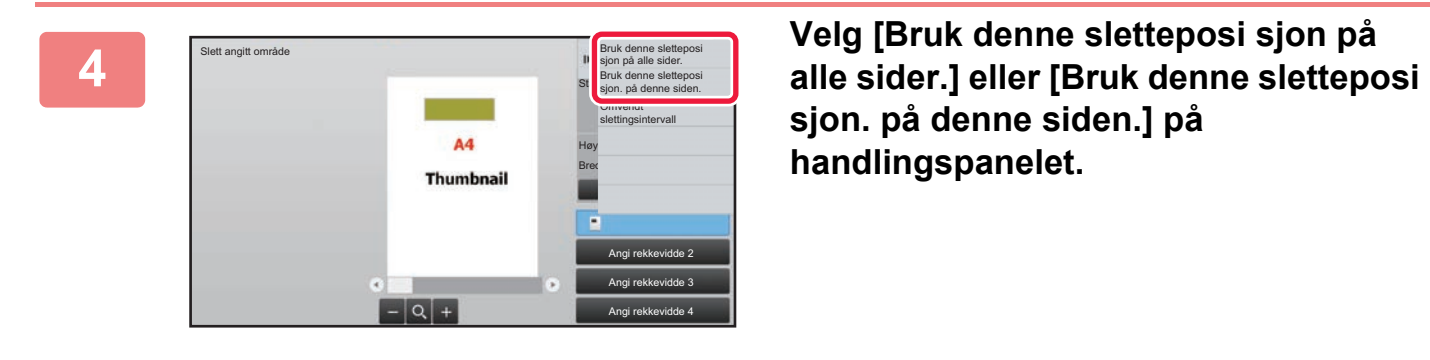

**sjon. på denne siden.] på handlingspanelet.**

**<sup>5</sup> Gjenta trinnene for å angi sletteområdet og sidene det skal brukes på etter behov.**

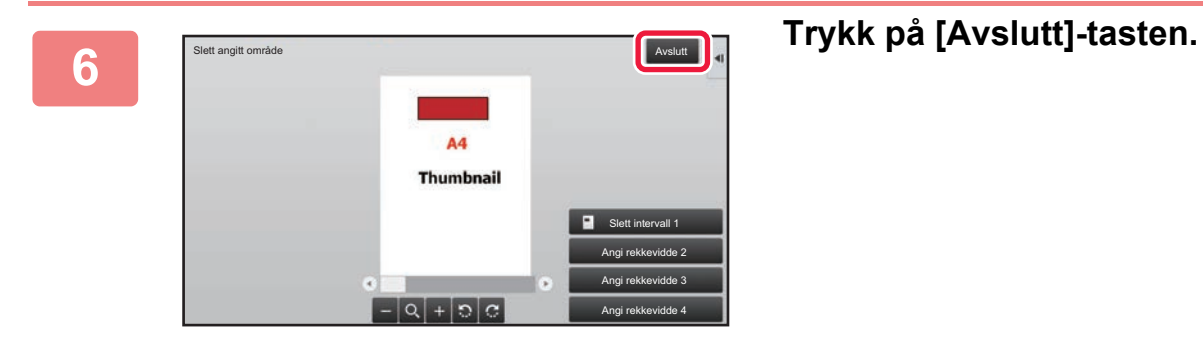

# **Endre innstillingene**

Ved å trykke på fanen til venstre på skjermen kan du endre innstillingene. Du kan ikke trykke på taster for funksjoner som innstillingene ikke kan endres for.

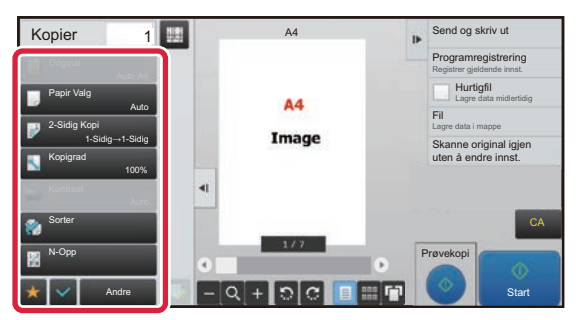

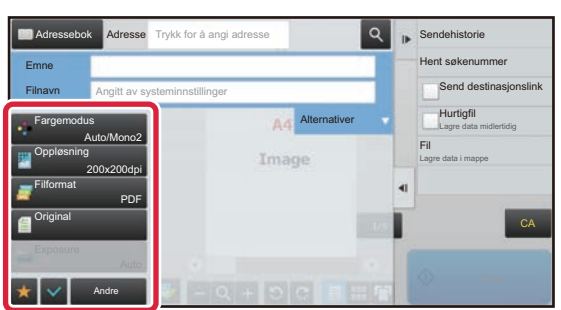

**1-20**

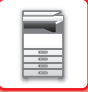

# <span id="page-23-0"></span>**Øko**

# <span id="page-23-1"></span>**MASKINENS ØKOFUNKSJONER**

Disse funksjonene bidrar til lavere strømforbruk ved å styre betjeningen av deler som ofte bruker mye strøm. Maskinen har to strømsparingsmoduser.

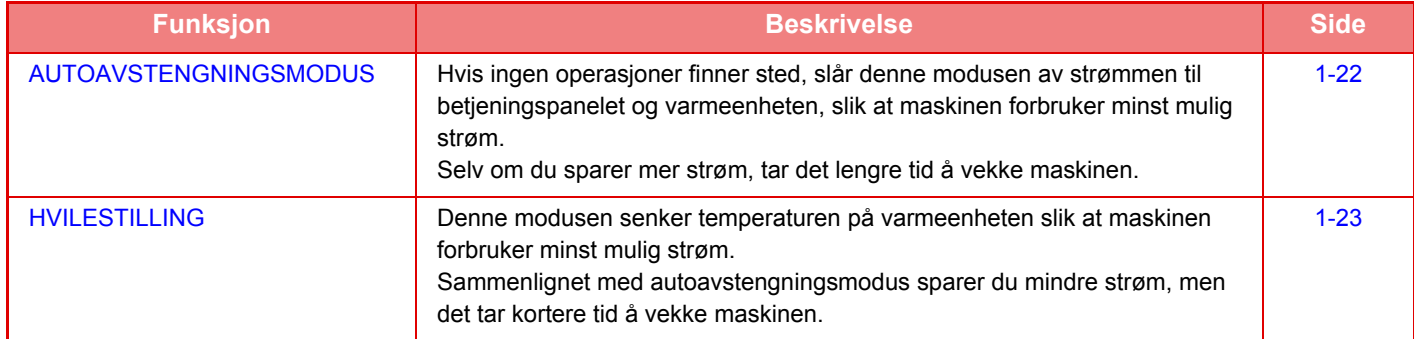

I tillegg til disse to modusene kan du bruke de følgende funksjonene for å redusere strømforbruket enda mer.

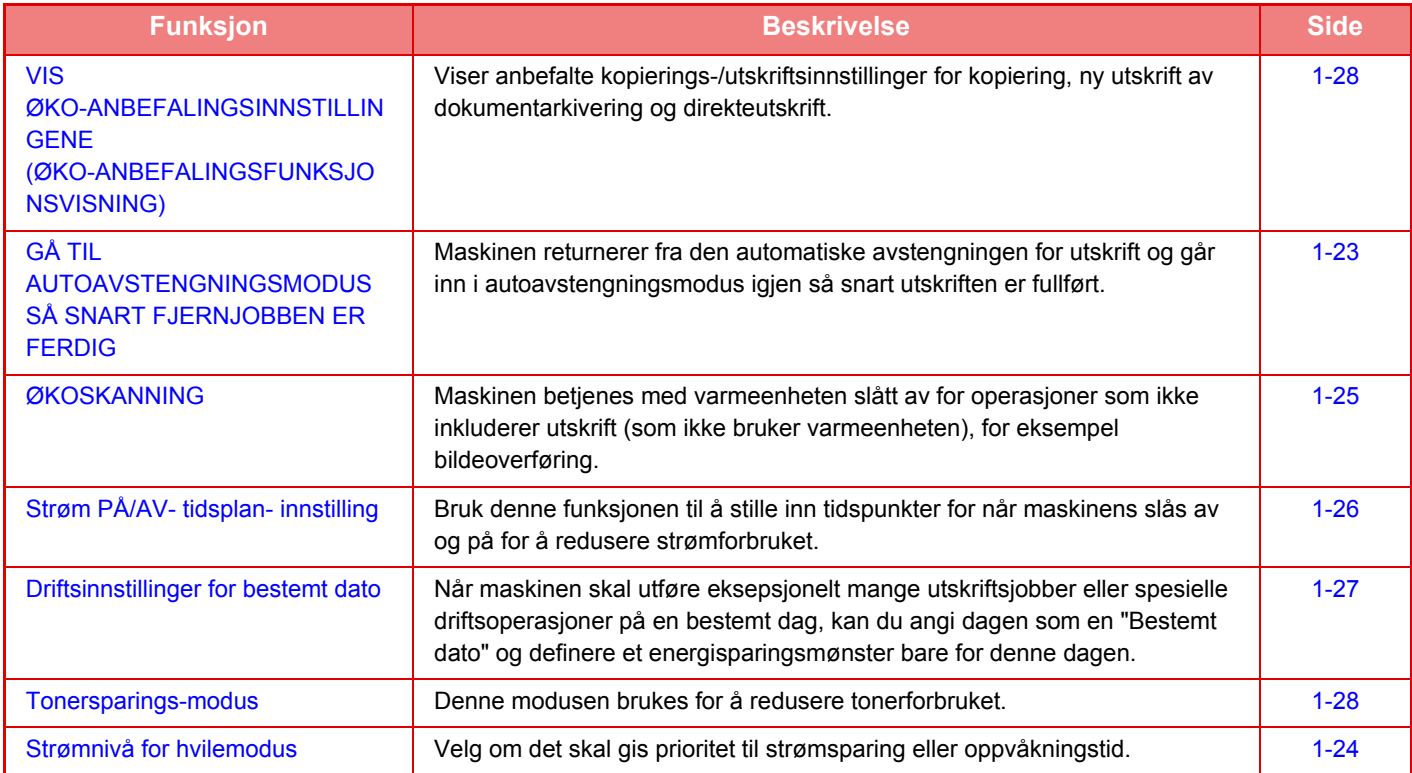

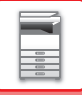

# **Modusinnstillinger**

Økofunksjonsinnstillingene angis satsvis. "Tilpasset" og "Eco" er tilgjengelig. Innstillingsverdier for hver modus er som følger:

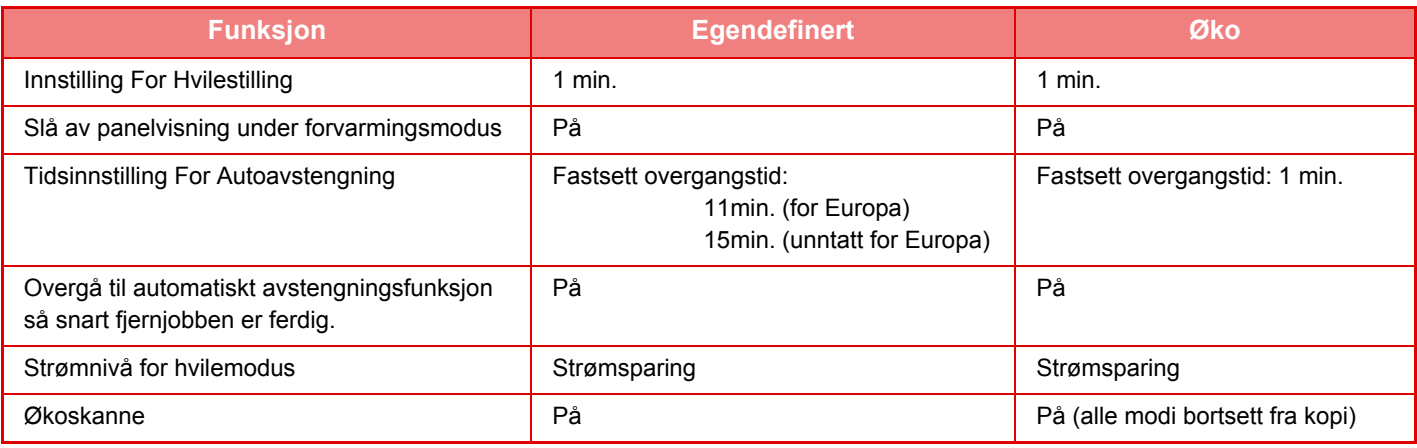

Ikke alle innstillingene for energisparing i systeminnstillingene brukes i egendefinert- eller økomodus.

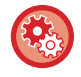

#### **Slik angir du modusinnstillinger**

"Innstillinger (administrator)" → velg [Systeminnstillinger] → [Energisparing] → [Økoinnstilling] → [Modusinnstilling].

# <span id="page-24-1"></span><span id="page-24-0"></span>**AUTOAVSTENGNINGSMODUS**

Denne modusen slår av strømmen på betjeningspanelet og varmeenheten slik at maskinen forbruker minst mulig strøm. Autoavstengningsmodus blir aktivert når den angitte tidslengden utløper i hvilestilling uten at en jobb blir utført.

Sammenliknet med hvilestilling, spares det mer strøm, men oppvåkningstiden er kortere.

[Energisparing]-knappen blinker når maskinen er i autoavstengningsmodus.

Du kan også aktivere autoavstengningsmodus ved å trykke på [Energisparing]-knappen mens [Energisparing]-knappen ikke lyser.

Denne modusen oppheves når utskriftsdata mottas, eller når du trykker på [Energisparing]-knappen mens den blinker.

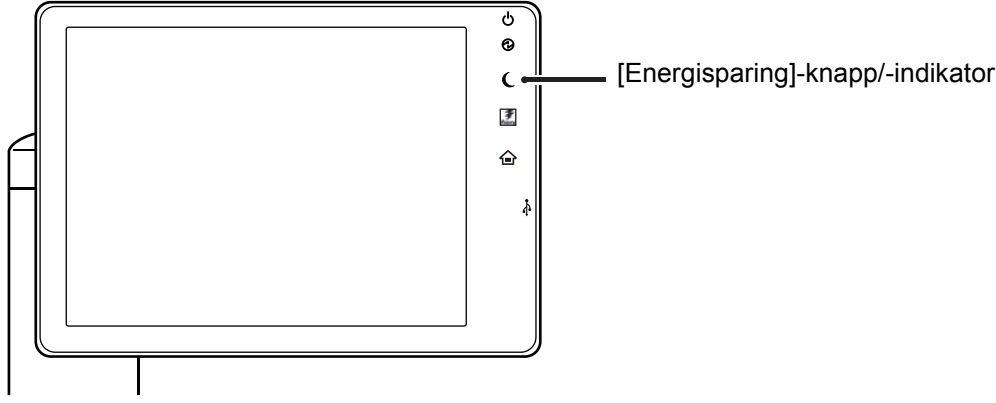

En melding vises 15 sekunder før autoavstengningsmodus aktiveres.

Hvis du vil lukke meldingen og fortsette normal drift, trykker du på [Fortsett]-knappen.

Meldingen vises igjen 15 sekunder før slutten av forlengelsen av normal driftstid.

Hvis ingen handling utføres innen 15 sekunder etter at meldingen vises, går maskinen til autoavstengningsmodus.

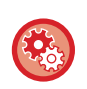

#### **Slik stiller du inn visning av meldingen:**

I "Innstillinger (administrator)" velger du [Systeminnstillinger] → [Energisparing] → [Økoinnstilling] → [Vis melding ved utvidelse av overgangstid til forvarmings-/automatisk avstengingsmodus].

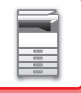

# <span id="page-25-2"></span><span id="page-25-0"></span>**HVILESTILLING**

Denne modusen senker temperaturen på varmeenheten slik at maskinen forbruker minst mulig strøm. Hvilestilling blir aktivert når den angitte tidslengden utløper i hvilestilling uten at en jobb blir utført. Sammenlignet med autoavstengningsmodus spares det mindre energi, og oppvåkningstiden er kortere. I hvilestilling lyser [Hovedskjerm]-tasten, og lyset på berøringspanelet og [Energisparing]-knappen slukkes. Berøringspanelet tømmes når du trykker på det eller på [Hovedskjerm]-knappen.

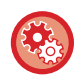

#### **Slik aktiverer du hvilestilling:**

"Innstillinger (administrator)" → velg [Systeminnstillinger] → [Energisparing] → [Økoinnstilling] → [Innstilling For Hvilestilling].

En melding vises 15 sekunder før hvilestilling aktiveres.

Hvis du vil lukke meldingen og fortsette normal drift, trykker du på [Fortsett]-knappen. Hvis ingen handling utføres innen 15 sekunder etter at meldingen vises, går maskinen til hvilestilling.

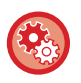

**Slik stiller du inn visning av meldingen:**

I "Innstillinger (administrator)" velger du [Systeminnstillinger] → [Energisparing] → [Økoinnstilling] → [Vis melding ved utvidelse av overgangstid til forvarmings-/automatisk avstengingsmodus].

# <span id="page-25-3"></span><span id="page-25-1"></span>**GÅ TIL AUTOAVSTENGNINGSMODUS SÅ SNART FJERNJOBBEN ER FERDIG**

Utskrift i Tidsinnstilling for autoavstengning slår på strømmen, og maskinen går deretter tilbake til autoavstengningsmodus etter at utskriftsjobben er fullført.

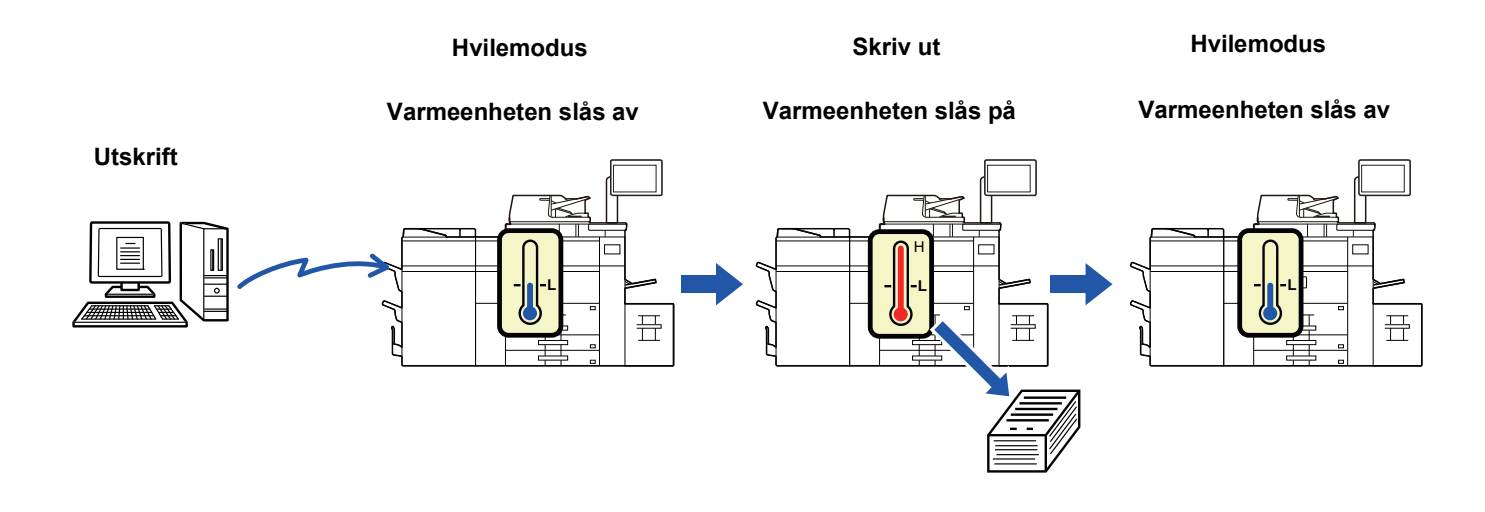

**Slik stiller du inn "Overgå til automatiskt avstengningsfunksjon så snart fjernjobben er ferdig.":** I "Innstillinger (administrator)" velger du [Systeminnstillinger] → [Energisparing] → [Økoinnstilling] → [Overgå til automatiskt avstengningsfunksjon så snart fjernjobben er ferdig.].

# **Fastsett overføringstid.**

Tidsinnstilling For Autoavstengning er fastsatt. Velg [Fastsett overføringstid.], og still inn overgangstiden i [Tidsinnstilling For Autoavstengning]. Velg [Fastsett overføringstid.], og angi overføringstiden i [Tidsinnstilling For Autoavstengning]. Når denne innstillingen er aktivert, er alternativet [Endre overføringstid etter klokkeslett.] deaktivert.

# **Endre overføringstid etter klokkeslett.**

Denne funksjonen styrer overgangen til automatisk avstengningsmodus optimalt for hver tidsperiode ved å analysere bruk av maskinen basert på jobblogger innhentet i en fireukers periode.

Når denne innstillingen er aktivert, er alternativet [Fastsett overføringstid.] deaktivert.

- 
- Kontrollinnstillinger for bildeoverføring endres ikke.
	- Dette er ikke koblet til Strøm PÅ/AV-tidsplanen. Hvis begge er aktivert, har Strøm PÅ/AV-tidsplaninnstillingene forrang.
	- Sider telles separat for hver papirstørrelse.
	- Når strømforsyningen til maskinen var av, var det ingen jobber i denne perioden.

#### **Overgang til energisparings- og autoavstengningsmodusene**

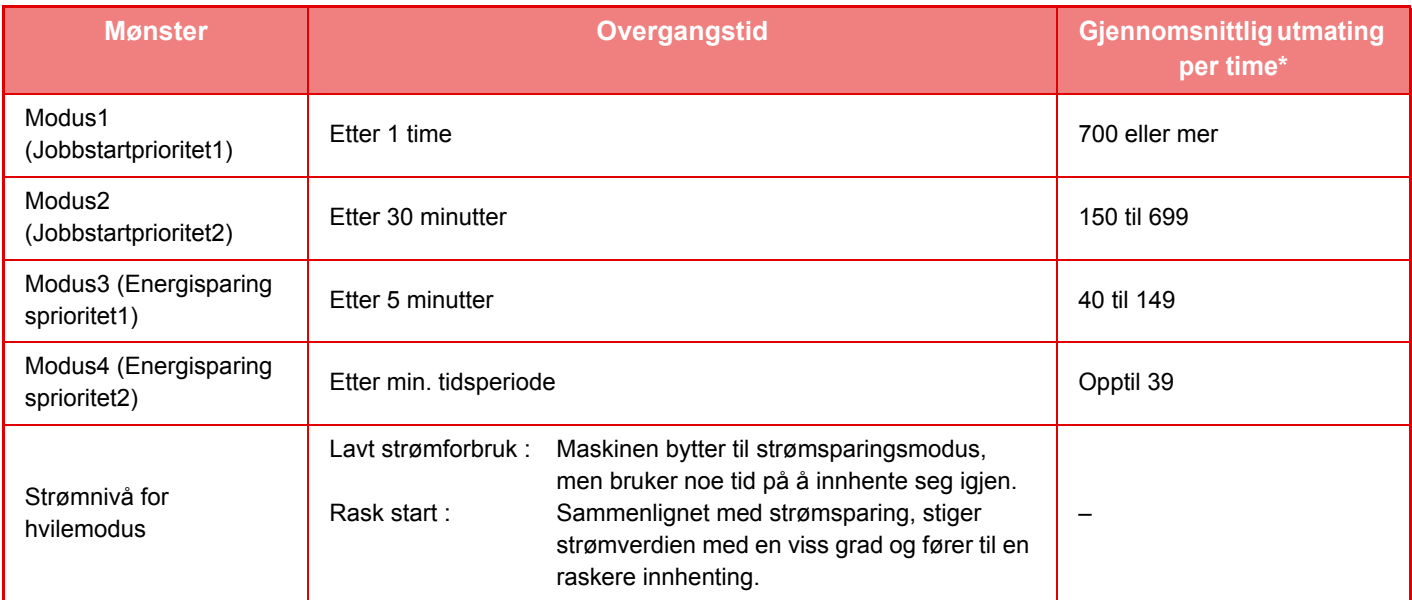

\* Standardinnstilling fra fabrikk

### **Automatisk**

Denne funksjonen styrer strømmen optimalt for hver tidsperiode ved å analysere bruk av maskinen basert på jobblogger innhentet i en viss tidsperiode.

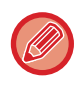

Hvis maskinen ikke har fire ukers jobblogginformasjonm, går maskinen over til mal2 (Modus3 (Energisparingsprioritet1) mellom kl. 08:00 og 18:00). Etter det går den over i Modus4 (Energisparingsprioritet2).

# <span id="page-26-0"></span>**Strømnivå for hvilemodus**

**Lavt strømforbruk:** Maskinen bytter til strømsparingsmodus, men bruker noe tid på å innhente seg igjen. **Rask start:** Sammenlignet med strømsparing, stiger strømverdien med en viss grad og fører til en raskere innhenting.

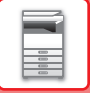

# <span id="page-27-1"></span><span id="page-27-0"></span>**ØKOSKANNING**

Jobber som ikke innebærer utskrift, slik som å sende en skannet original, utføres med varmeenheten slått av.

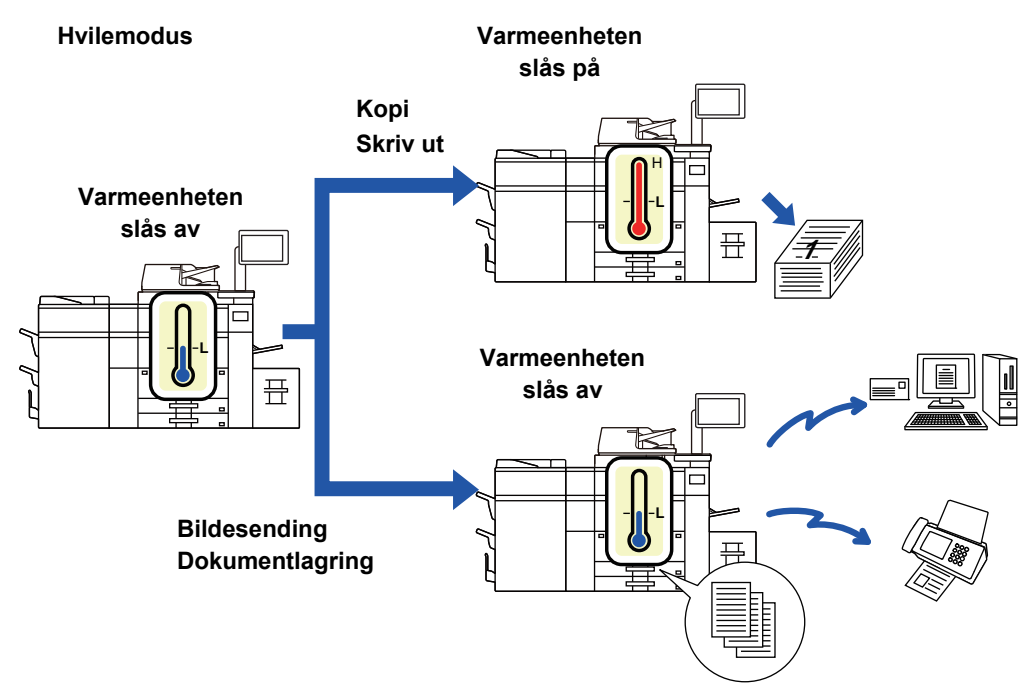

# **Økoskanne- innstilling**

Sett "Økoskanne- innstilling" til v, og velg en modus eller skjerm der økoskanneinnstilling skal aktiveres. Følgende modi og skjermer kan angis.

• Hovedskjerm

- Kopi
- Bildesending
- Dokumentarkivering
- System- innstillinger
- Sharp OSA

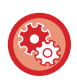

**For å stille inn Økoskanning:**

"Innstillinger (administrator)" → velg [Systeminnstillinger] → [Energisparing] → [Økoskanne- innstilling].

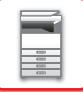

# <span id="page-28-1"></span><span id="page-28-0"></span>**Strøm PÅ/AV- tidsplan- innstilling**

Maskinens betjeningspanel kan slås på eller av til en forhåndsbestemt tid. Opp til tre (3) mønstre kan stilles inn. "Innstilling 1", "Innstilling 2" og "Innstilling 3" utføres i denne rekkefølgen hvis de er stilt inn til samme ukedag eller samme klokkeslett.

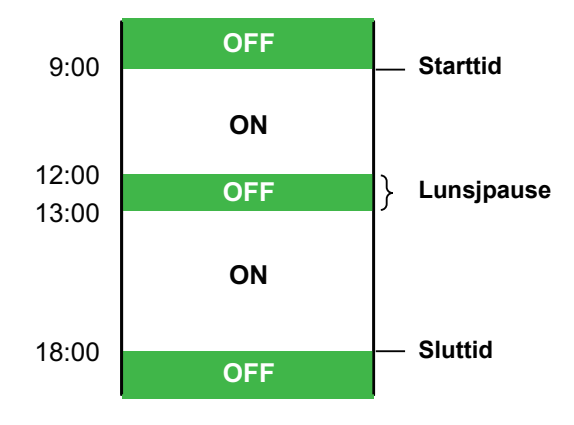

- Tidsplanleggingsfunksjonen støtter ikke strømstyringsinnstillingene i hvilemodus og autoavstengningsmodus.
- Følgende begrensninger gjelder for det forhåndsinnstilte avstengningstidspunktet:
- Hvis maskinen kjører på grunn av en pågående jobb eller av andre årsaker, blir den ikke slått av før jobben er fullført.
- Maskinen kan ikke motta utskriftsjobber.
- Hvis strømstyringsinnstillingen også er aktivert, har Strøm PÅ/AV-tidsplaninnstillingene forrang.
- Hvis samme tid er angitt, brukes innstillingene i følgende rekkefølge: "Innstilling 1", "Innstilling 2", og "Innstilling 3".
- Strømmen blir ikke slått av i følgende tilfeller:
- "Auto. Sletting Ved Start" går fremover.
- Lokal stasjonen optimaliseres, eller det pågår en omstart etter endring av innstillingsmodus.
- Det forhåndsinnstilte avstengningstidspunktet er mindre enn ett minutt fra innstillingen godtas.

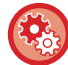

#### **Stille inn tidsplanfunksjon for strøm PÅ/AV**

Velg [Systeminnstillinger] → [Energisparing] → [Strøm PÅ/AV- tidsplan- innstilling] i "Innstillinger".

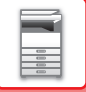

# <span id="page-29-1"></span><span id="page-29-0"></span>**Driftsinnstillinger for bestemt dato**

Du kan konfigurere en dag der du har en stor utskriftsmengde eller ønsker å utføre en spesiell driftsoperasjon, som "bestemt dato", og angi et bestemt energisparingsmønster bare for denne bestemte datoen.

#### **"Bestemt dato"-fanen**

Du kan velge en periode på opptil 7 dager for den spesifikke datoen. Angi en spesifikk dato, energisparemønster som skal anvendes og hva som skjer dersom dette faller utenom en arbeidsdag.

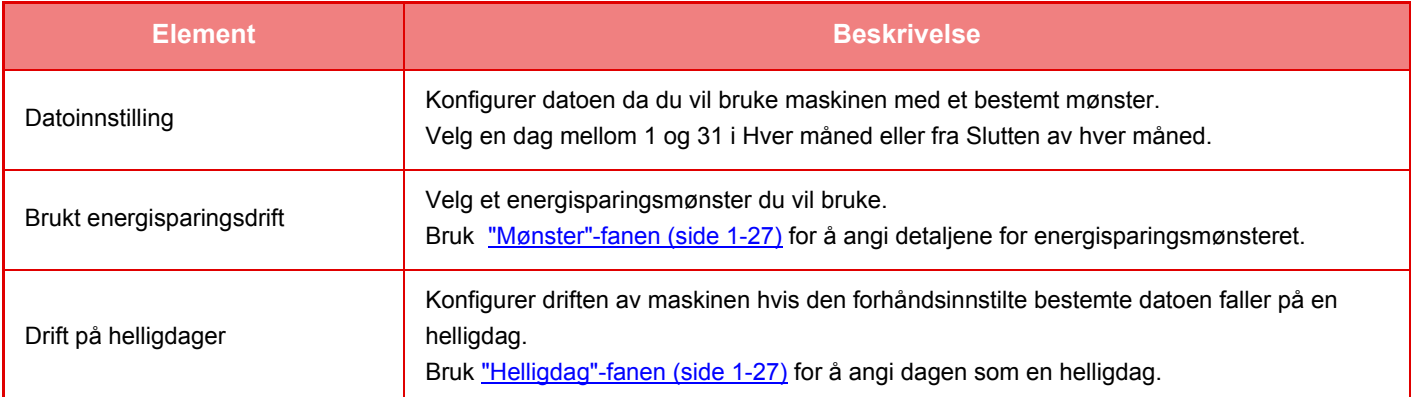

- Hvis en bestemt dato som i utgangspunktet ble angitt, stemmer overens med datoen som flyttes fordi den faller på en helligdag, er det innstillingen for den første datoen som gjelder.
- Hvis bestemte datoer konfigureres på de samme datoene, brukes de i stigende rekkefølge mellom 1 og 7 (numre for spesifikke datoer).

#### <span id="page-29-2"></span>**"Mønster"-fanen**

Denne fanen brukes for å konfigurere detaljene for et energisparingsmønster.

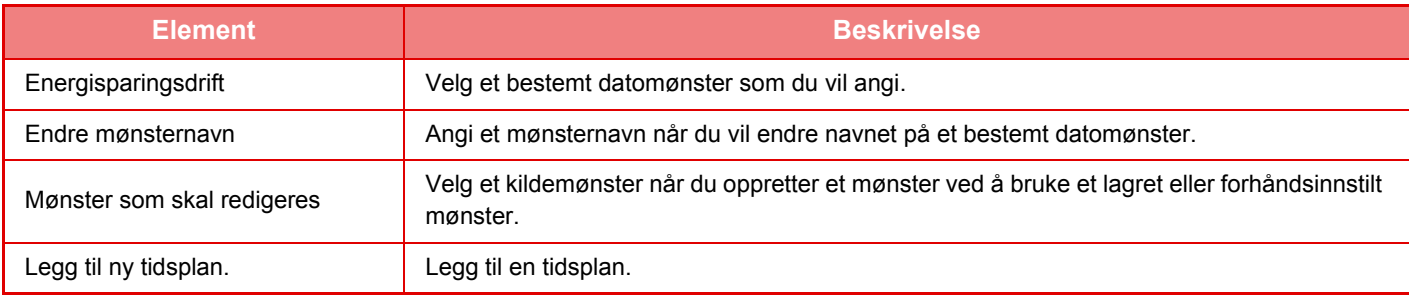

### <span id="page-29-3"></span>**"Helligdag"-fanen**

Angi en helligdag. Dagen du angav som helligdagen, vil ikke være en bestemt dato.

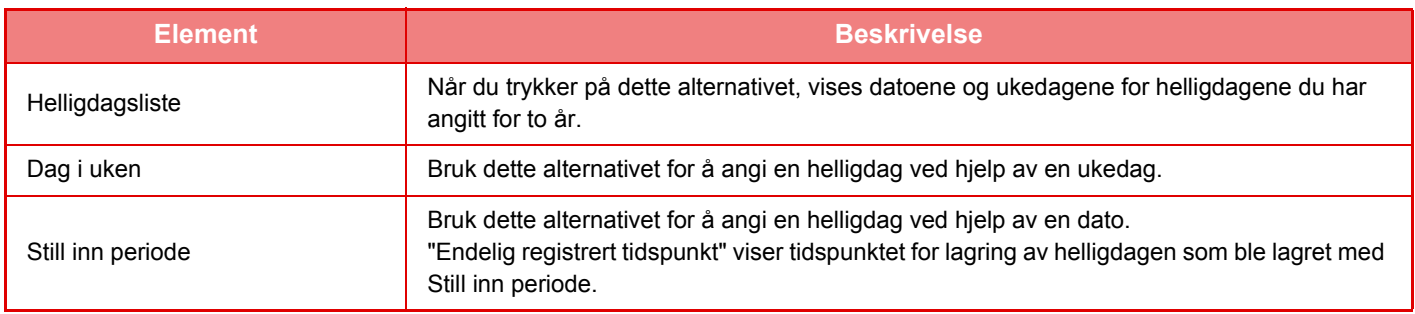

# <span id="page-30-2"></span><span id="page-30-0"></span>**VIS ØKO-ANBEFALINGSINNSTILLINGENE (ØKO-ANBEFALINGSFUNKSJONSVISNING)**

Når startskjermen i normal modus vises, vil øko-anbefalingsinnstillingene komme frem.

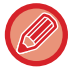

Denne funksjonen virker ikke i enkel modus.

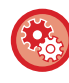

**For å bruke øko-anbefalingsfunksjonsvisning:**

"Innstillinger (administrator)" → [Systeminnstillinger] → [Energisparing] → [Økoinnstilling] → [Vis skjerm for miljøanbefalingsfunksjon].

• Bildeorientering ▶ [side 2-29](#page-192-0)

De viste ele.entene er som følger.

- 2-Sidig Kopi ► [side 2-16](#page-179-0)
- <span id="page-30-1"></span>• N-Opp ►[side 2-46](#page-209-0)

# <span id="page-30-3"></span>**Tonersparings-modus**

Denne modusen brukes for å redusere tonerforbruket.

Tonerforbruket kan angis for hver utskriftsjobb for "Kopier", "Skriver", og "Utskr. (Dokumentlagring)". Du kan velge mellom tre nivåer for tonerforbruk.

- **Tonersparing1** (Tonerforbruk: Mye)
- **Tonersparing2** (Tonerforbruk: Middels)
- **Tonersparing3** (Tonerforbruk: Lite)

# <span id="page-31-0"></span>**BRUKERAUTENTISERING**

Brukerautentisering begrenser bruken av maskinen til brukere som er registrert. Funksjonene som hver bruker har tillatelse til å bruke, kan angis, slik at maskinen kan tilpasses til å oppfylle behovene på arbeidsstedet. Når maskinens administrator har aktivert brukerautentisering, må hver enkelt bruker logge seg på for å kunne bruke maskinen. Det finnes ulike typer brukerautentisering, og hver type har sin egen påloggingsmetode. Se forklaringene av påloggingsmetodene hvis du vil ha mer informasjon.

- ► [AUTENTISERING MED BRUKERNUMMER \(side 1-29\)](#page-31-2)
- ► [AUTENTISERING MED PÅLOGGINGSNAVN/PASSORD \(side 1-31\)](#page-33-1)
- ► [HURTIGAUTENTISERING \(side 1-34\)](#page-36-1)

<span id="page-31-1"></span>Hvis du vil ha informasjon om innstillingene som kreves for brukerautentisering, kan du gå til **[Brukerkontroll \(side 1-37\)](#page-39-2)**.

# <span id="page-31-2"></span>**AUTENTISERING MED BRUKERNUMMER**

Følgende fremgangsmåte brukes til å logge inn ved hjelp av et brukernummer som du får fra maskinens administrator. Når du starter maskinen, vises påloggingsskjermen.

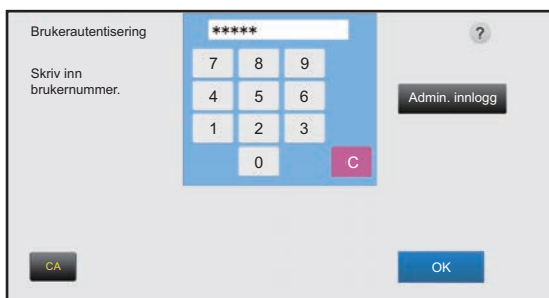

#### **Når autentisering skjer med brukernummer**

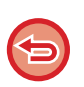

Hvis "Advarsel når innlogg mislykkes" er aktivert i systeminnstillingene, låses betjeningspanelet i fem minutter hvis feil brukernummer angis tre ganger på rad.

Kontakt maskinadministratoren for å sjekke brukernummeret ditt.

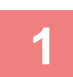

### **1 Angi brukernummeret (5 til 8 sifre) med talltastene.**

Hvert tall som angis vil vises som " $*$ ".

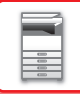

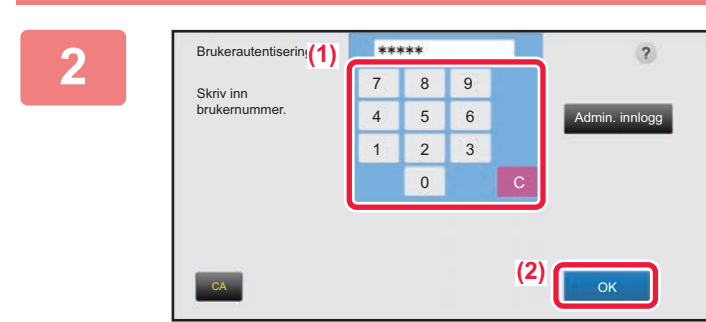

### **2 Trykk på [OK]-tasten.**

Hvis det angitte brukernummeret blir autentisert, vises antall gjenværende sider som brukere kan kopiere eller skanne. Når det er angitt en begrensning for antallet sider en bruker kan bruke, vises bruksantallet for brukeren som er innlogget.

- **For å begrense antallet sider en bruker kan bruke:** I "Innstillinger (administrator)" velger du [Brukerkontroll] → [Innstillinger for tilgangskontroll] → [Sidebegrensnings-gruppe].
- **For å skjule antallet sider som kan brukes etter innlogging:** I "Innstillinger (administrator)" deaktiverer du [Systeminnstillinger] → [Autentiserings-innstillinger] → [Standard-Innstillinger]  $\rightarrow$  [Vis brukerstatus etter innlogging.].
- **For å endre klokkeslettet på meldingsskjermen:** I "Innstillinger (administrator)" velger du [Systeminnstillinger] → [Vanlige innstillinger] → [Drifts- Innstillinger] →  $[Tilstands-$  Innstilling]  $\rightarrow$   $[Tidsoppsett$  For Melding].

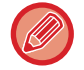

Når brukernummeret er et 8-sifret nummer, er ikke dette trinnet nødvendig. Pålogging skjer automatisk etter at brukernummeret er tastet inn.

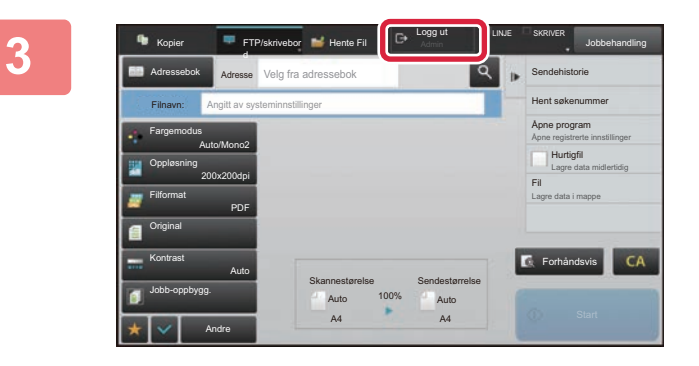

**3 Når du er ferdig med å bruke maskinen og er klar til å logge av, trykker du på [Logg ut].**

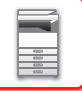

# <span id="page-33-1"></span><span id="page-33-0"></span>**AUTENTISERING MED PÅLOGGINGSNAVN/PASSORD**

Denne metoden gjør det mulig for brukere å logge inn ved hjelp av et brukernavn og passord som du får fra maskinens administrator eller administratoren av LDAP-serveren.

Når du starter maskinen, vises påloggingsskjermen.

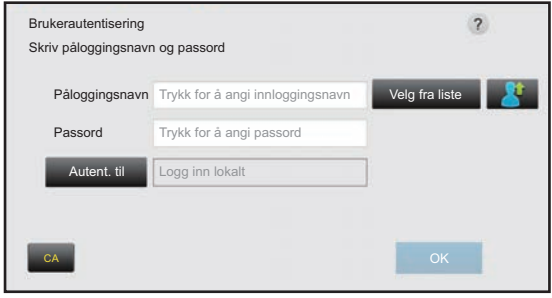

**Når autentisering skjer med påloggingsnavn og passord**

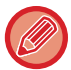

• Ulike elementer vises på skjermen når LDAP-autentisering brukes.

• Når LDAP-autentisering brukes, kan tasten [E-postadresse] vises, avhengig av autentiseringsmetode. Trykk på [E-postadresse]-tekstboksen og angi e-postadressen din.

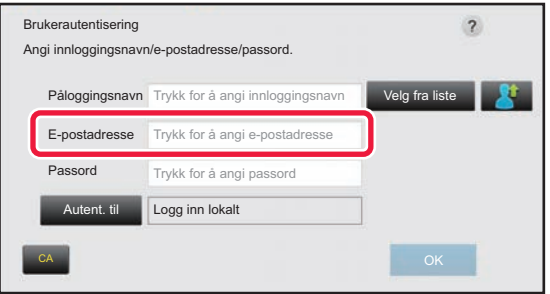

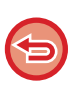

Hvis "Advarsel når innlogg mislykkes" er aktivert i systeminnstillingene, låses betjeningspanelet i fem minutter hvis feil påloggingsnavn eller passord angis tre ganger på rad.

Kontakt maskinadministratoren for å sjekke påloggingsnavnet/passordet ditt.

#### • **Slik stiller du inn [Advarsel når innlogg mislykkes]:**

I "Innstillinger (administrator)" velger du [Systeminnstillinger] → [Autentiserings-innstillinger] → [Standard- Innstillinger] → [Advarsel når innlogg mislykkes].

#### • **Slik lagrer du et brukernavn:**

I "Innstillinger (administrator)" velger du [Brukerkontroll] → [Brukerinnstillinger] → [Brukerliste]. Registrer også detaljert informasjon som påloggingsnavn, brukernummer og passord. Be maskinens administrator om å gi deg de opplysningene du trenger for å bruke maskinen.

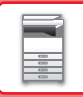

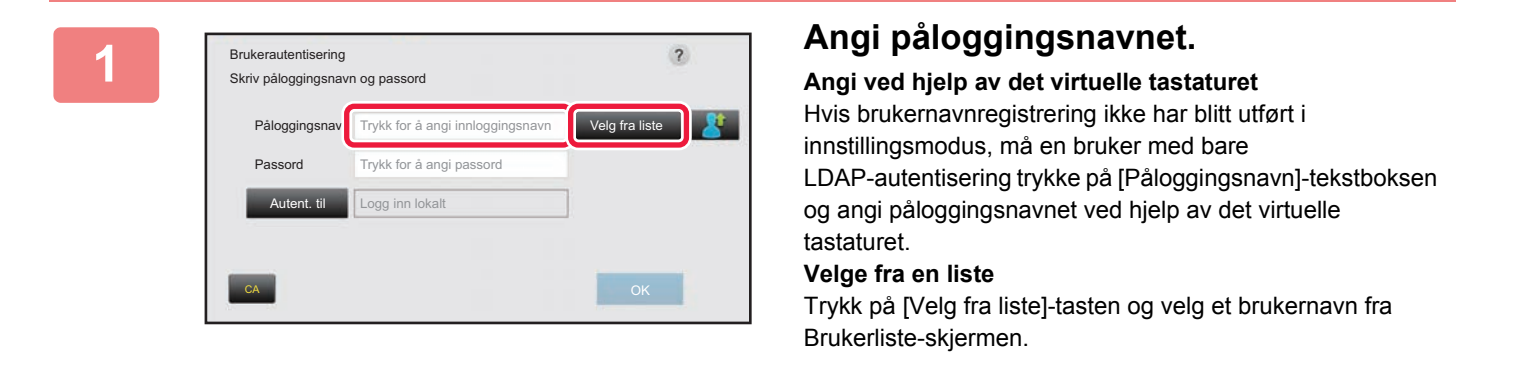

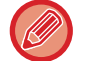

LDAP-autentisering kan brukes når serverens administrator yter LDAP-tjenester over et LAN (lokalt nettverk).

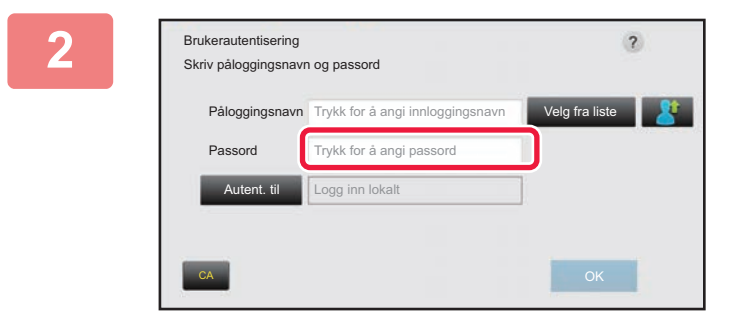

### **2 Angi passord.**

Angi passordet fra det virtuelle tastaturet. Hvis du logger deg på en LDAP-server, oppgir du passordet som er lagret med påloggingsnavnet ditt for LDAP-serveren. Hvert tegn du angir vises som " $*$ ". Når du har angitt passordet, trykk på [OK]-tasten. Når autentiseringen skjer via LDAP-server og du har forskjellige passord lagret i "Brukerliste" og på LDAP-serveren, bruker du passordet som er lagret på LDAP-serveren.

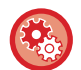

#### **Slik registrerer du brukernavnet og passordet:**

I "Innstillinger (administrator)" velger du [Brukerkontroll] → [Brukerinnstillinger] → [Brukerliste].

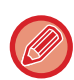

#### Ved registrering av LDAP-serveren må informasjonen for [Autent. til] endres etter behov.

#### • **Når du velger fra Brukerliste-skjerm:**

LDAP-serveren du kobler til ble registrert ved brukerregistreringen, så målserveren som autentisering skal rettes til vises når påloggingsnavnet velges.

Gå til trinn 3.

#### • **Når du angir ved hjelp av det virtuelle tastaturet:**

Trykk på [Autent. til], og velg LDAP-serveren for å logge på.

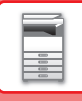

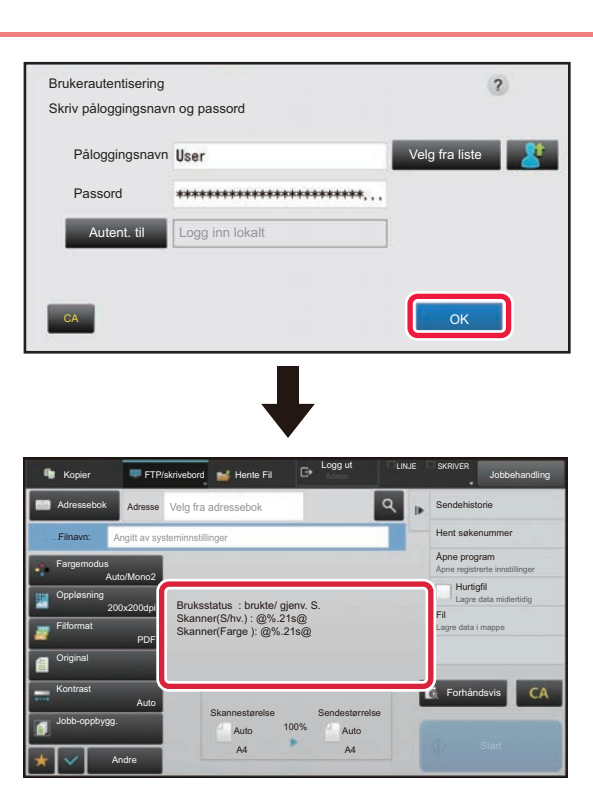

### **3 Trykk på [OK]-tasten.**

Hvis det angitte påloggingsnavnet og passordet er autentisert, vises antall gjenværende sider som brukeren kan kopiere eller skanne.

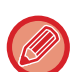

Når det er angitt en begrensning for antallet sider en bruker kan bruke, vises bruksantallet for brukeren som er innlogget.

• **For å begrense antallet sider en bruker kan bruke:** I "Innstillinger (administrator)" velger du [Brukerkontroll] → [Innstillinger for tilgangskontroll] →

[Sidebegrensnings-gruppe]. • **For å skjule antallet sider som kan brukes etter innlogging:**

I "Innstillinger (administrator)" deaktiverer du [Systeminnstillinger] → [Autentiserings-innstillinger] → [Standard-Innstillinger] → [Vis brukerstatus etter innlogging.].

## • **For å endre klokkeslettet på meldingsskjermen:**

I "Innstillinger (administrator)" velger du [Systeminnstillinger] → [Vanlige innstillinger] → [Drifts- Innstillinger] →  $[Tilstands- Innstilling] \rightarrow [Tidsoppsett For Melding].$ 

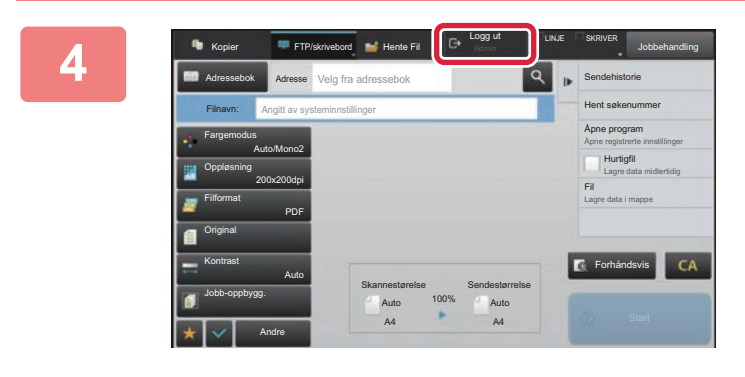

**4 Når du er ferdig med å bruke maskinen og er klar til å logge av, trykker du på [Logg ut].**
# <span id="page-36-0"></span>**HURTIGAUTENTISERING**

Ved betjening tillater denne funksjonen enkel autentisering ved å trykke på et forhåndskonfigurert ikon.

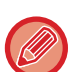

- Opptil 20 brukere kan registreres.
- Bare maskinen støtter hurtigautentisering. Nettsideautentisering og autentisering fra en skriverdriver kan ikke brukes. For å bruke nettsideautentisering og autentisering fra en skriverdriver må du angi Innloggingsnavn/-passord for å autentisere.
- IC-kortautentisering eller enhetskontomodus kan ikke brukes for hurtigautentisering.
- Hvis [Advarsel når innlogg mislykkes] er aktivert i systeminnstillingene, låses betjeningspanelet i fem minutter hvis feil passord angis tre ganger på rad. Kontakt maskinadministratoren for å sjekke passordet ditt.

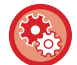

#### **Slik bruker du hurtigautentisering**

I "Innstillinger (administrator)" aktiverer du [Systeminnstillinger] → [Autentiserings-innstillinger] → [Standard- Innstillinger] → [Aktiver hurtigpålogging].

I innstillingene for autentiseringsserver angir du "Logg inn lokalt", og i innstillingene for autentiseringsmetode angir du "Innloggingsnavn/-passord".

### **Registrer brukere med hurtigautentisering**

Ved registrering av brukere med hurtigautentisering er det ikke mulig å benytte brukeradministrasjonsinnstillingene og nettsideinnstillingene som benyttes ved registrering av vanlige brukere. Registrering utføres på påloggingsskjermen for hurtigautentisering.

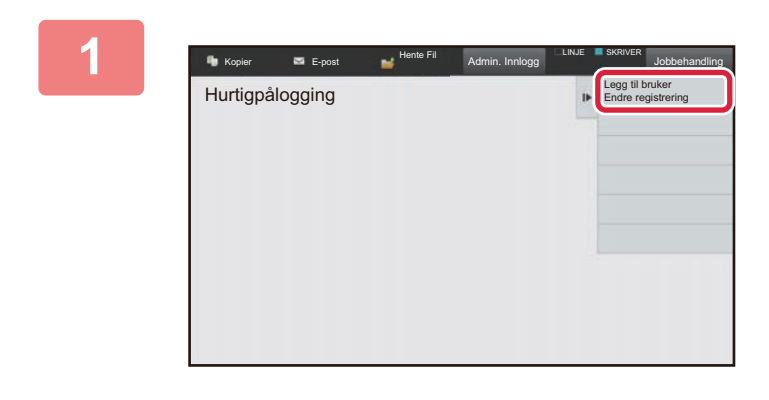

#### **1 Trykk på [Legg til bruker/Endre registrering] på handlingspanelet.**

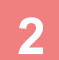

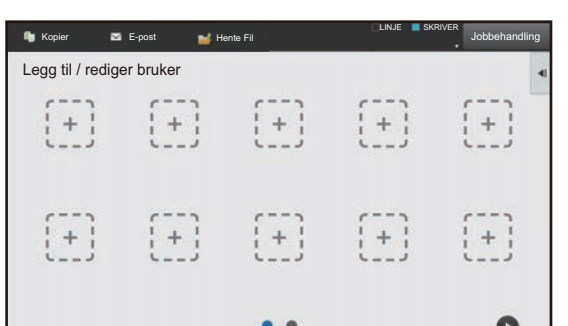

### **2 Trykk på posisjonen du ønsker å registrere.**

Du får da opp skjermen for brukerregistrering. Når du trykker på et ikon som allerede er registrert, får du opp skjermen for redigering av brukerinformasjon. Detaljene som kan redigeres, er de samme som innstillingsdetaljene på skjermen for registrering av en ny bruker. Se trinn 3 ved redigering.

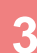

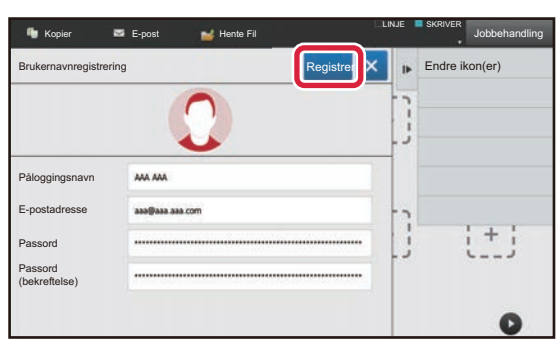

### **3 Angi brukerinformasjon, og trykk på [Registrer]-tasten.**

Spesifiser brukerikonet, Påloggingsnavn, E-postadresse, Passord og Passord (bekreftelse). Trykk på elementene som skal registreres, og angi de nødvendige detaljene.

- Trykk på "Endre ikon(er)" på handlingspanelet for å få opp skjermen for valg av ikon. Velg ikonet som skal konfigureres.
- Påloggingsnavn vises sammen med ikonet. Sørg for at dette blir angitt.
- Ved redigering av brukerinformasjon kan ikke Passord endres. "Passord" og "Passord (bekreftelse)" vises ikke på redigeringsskjermen.

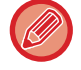

#### **Slik sletter du en registrert bruker**

Trykk på [Legg til bruker/Endre registrering] på handlingspanelet, og trykk deretter på ikonet for brukeren som skal slettes. Trykk på [Slett] på handlingspanelet, og trykk deretter på [Slett]-tasten i bekreftelsesmeldingen som vises.

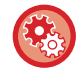

#### **Redigering og sletting av brukere fra brukeradministrasjonsinnstillingene og nettsiden**

Brukere kan ikke registreres fra brukeradministrasjonsinnstillingene og nettsiden, men brukere som er registrert ved hjelp av hurtigautentisering, vises i Brukerliste. Redigering og sletting av brukerdata er mulig fra Brukerliste. Konfigurer Brukerliste fra [Brukerkontroll] → [Brukerinnstillinger] → [Brukerliste] i "Innstillinger (administrator)".

# **Autentisering av maskinen ved hjelp av hurtigautentisering**

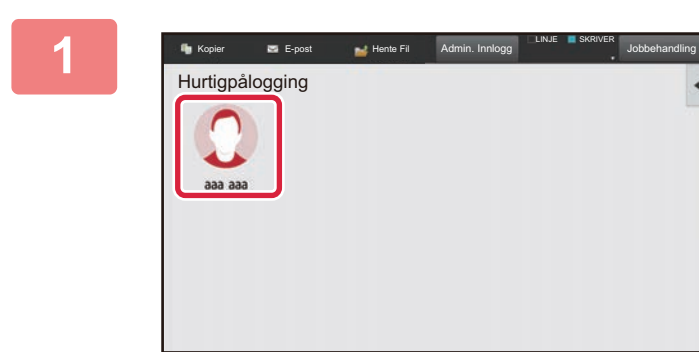

#### **1 Trykk på ikonet.**

Hvis det ikke er angitt noe passord, vil påloggingen nå avbrytes.

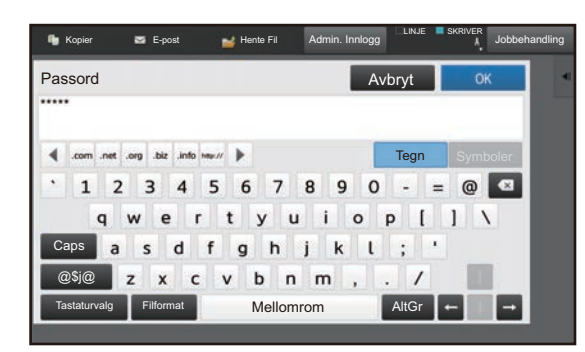

### **2 Hvis du skal angi et Passord, må du taste inn Passord.**

Angi Passord fra det virtuelle tastaturet. Teksten som tastes inn, vises med "\*". Når du har angitt Passord, trykk på [OK]-tasten.

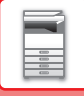

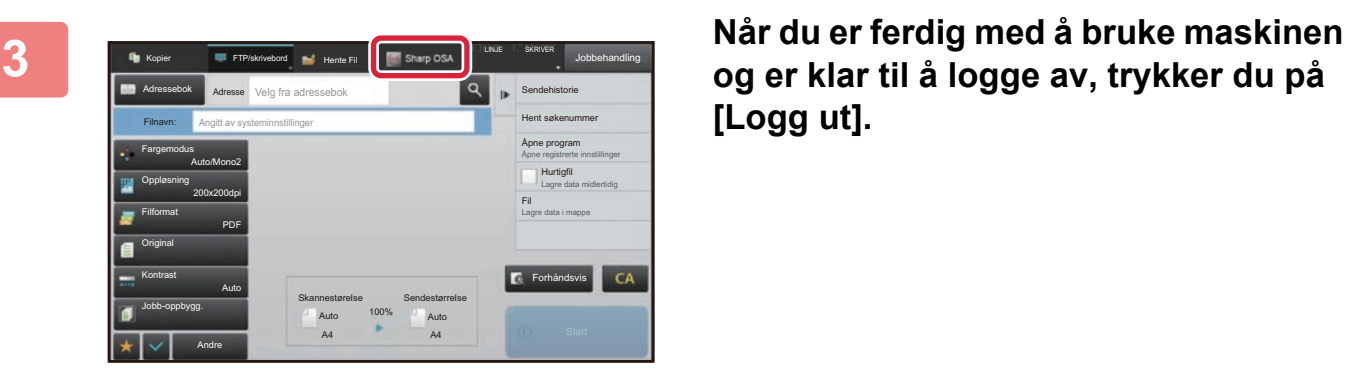

**og er klar til å logge av, trykker du på**  [Logg ut].

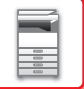

# **Brukerkontroll**

Du kan utføre brukeradministrasjon, for eksempel registrering av påloggingsbrukere og angivelse av metoden for brukerautentisering.

I [Brukerkontroll] i "Innstillinger (administrator)" og [Autentiserings-innstillinger] i [Systeminnstillinger].

# <span id="page-39-0"></span>**Brukerliste**

Denne brukes til å lagre, redigere og slette brukere når brukerautentisering er aktivert.

- **[Legg til]-tasten**
- Legger til en ny bruker.
- **[Slett Alle brukere]-tasten**

Sletter alle registrerte brukere. (Bortsett brukere lagret som fabrikkstandard.) Bare administratoren for maskinen kan bruke denne funksjonen.

- **[Slett alle autoregist. Brukere]-tasten**
	- Sletter alle auto-registrerte brukere.
	- ► [Autoregistrerte brukere \(side 1-43\)](#page-45-0)
- **[Slett all informasjon for ekstern tjenestetilkobling]-tasten**

Bare administratoren for maskinen kan utføre denne handlingen. Slett alle buffere for ekstern tilkobling.

[Bufferautentiseringsinformasjon for ekstern tilkobling] må være aktivert for at du skal kunne bruke denne funksjonen. • **Brukerliste**

Denne listen inneholder brukerne som er lagret som fabrikkstandard og nåværende lagrede brukere. En asterisk [\*] vises foran brukernavnet til autoregistrerte brukere.

Når du velger et brukernavn, vises skjermen for brukerredigering eller -sletting.

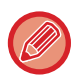

Alternativene [Forhandler] og [Forhandler2] vises bare når forhandleren er tilkoblet.

## **Lagre en bruker**

Når du berører [Legg til]-tasten, vises registreringsskjermen. Opp til 1000 grupper kan registreres. For informasjon om innstillingene, se "[Innstillinger \(side 1-39\)](#page-41-0)".

# **Redigere og slette en bruker**

Når du velger en bruker fra listen, vises skjermen for brukerredigering eller -sletting. For informasjon om innstillingene, se "[Innstillinger \(side 1-39\)](#page-41-0)". En bruker kan slettes med [Slett]-tasten.

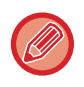

• Hvis innloggingsautentisering med en Fast bruker er opprettet, kan ikke "Slett Alle brukere"-alternativet brukes.

• Brukere som er lagret som fabrikkstandard kan ikke slettes.

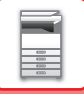

## <span id="page-40-0"></span>**Brukere lagret som fabrikkstandard**

Følgende brukere er lagret i enheten fra fabrikken.

- Administrator: Administratorkontoen på maskinen, lagret som fabrikkstandard.
- Systemadministrator: Kontoen for systemvedlikehold, lagret som fabrikkstandard. Denne kontoen kan ikke utføre jobber.
- Bruker: Brukes når nettverksautentisering benyttes og et påloggingsnavn som ikke er lagret på maskinen, tastes inn direkte. (Dette kan ikke velges i skjermen for brukerinnlogging.) • Enhetskonto: Bruker<sup>\*1</sup>
- Annen bruker: Brukes når en utskriftsjobb utføres med ugyldig brukerinformasjon. (Dette kan ikke velges i skjermen for brukerinnlogging.)

For innstillinger relatert til hver av brukerne, se følgende tabell.

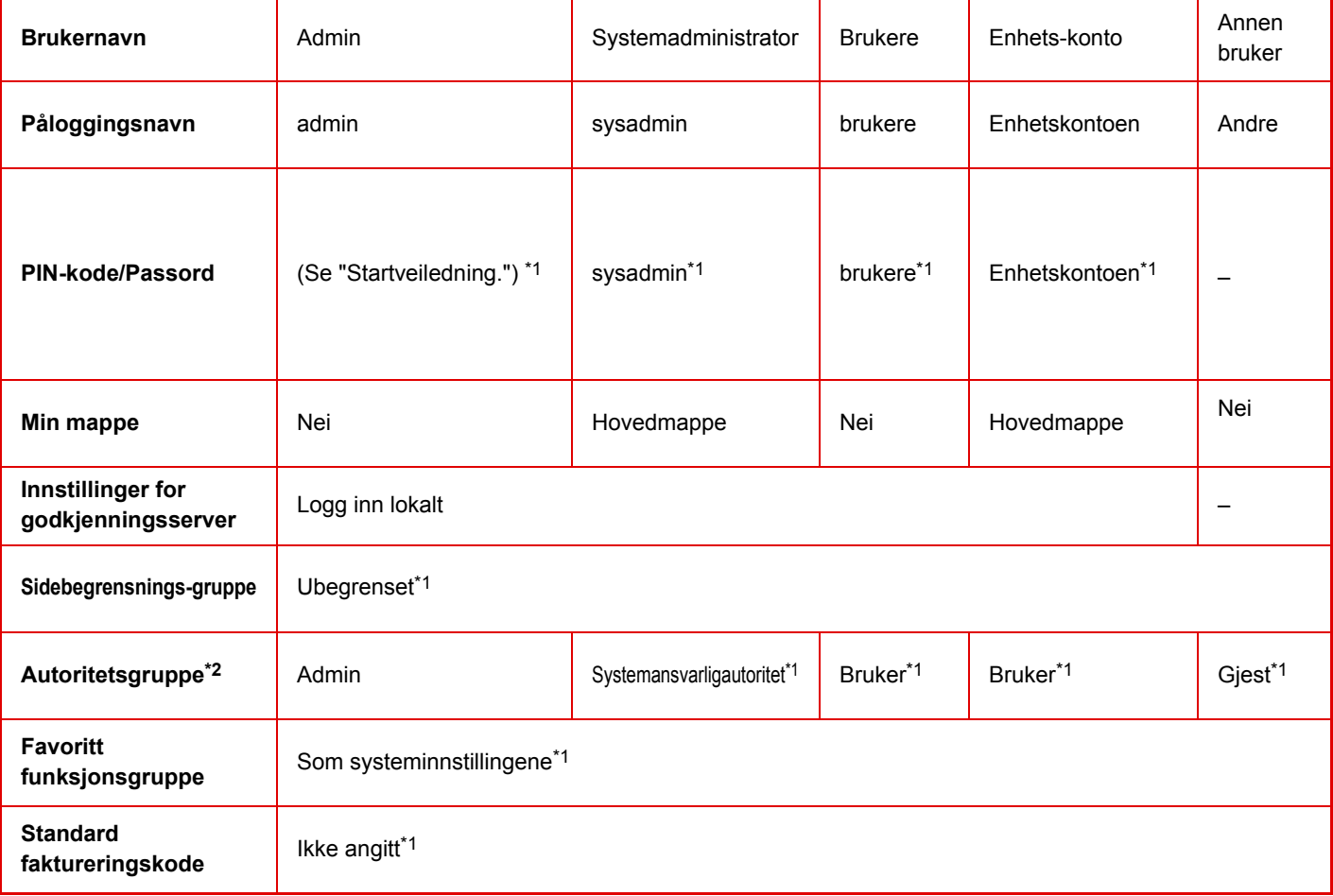

\*1 elemt kan endres

\*2 For detaljert informasjon, se ["Autoritetsgruppe \(side 1-49\)](#page-51-0)".

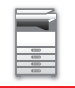

# <span id="page-41-0"></span>**Innstillinger**

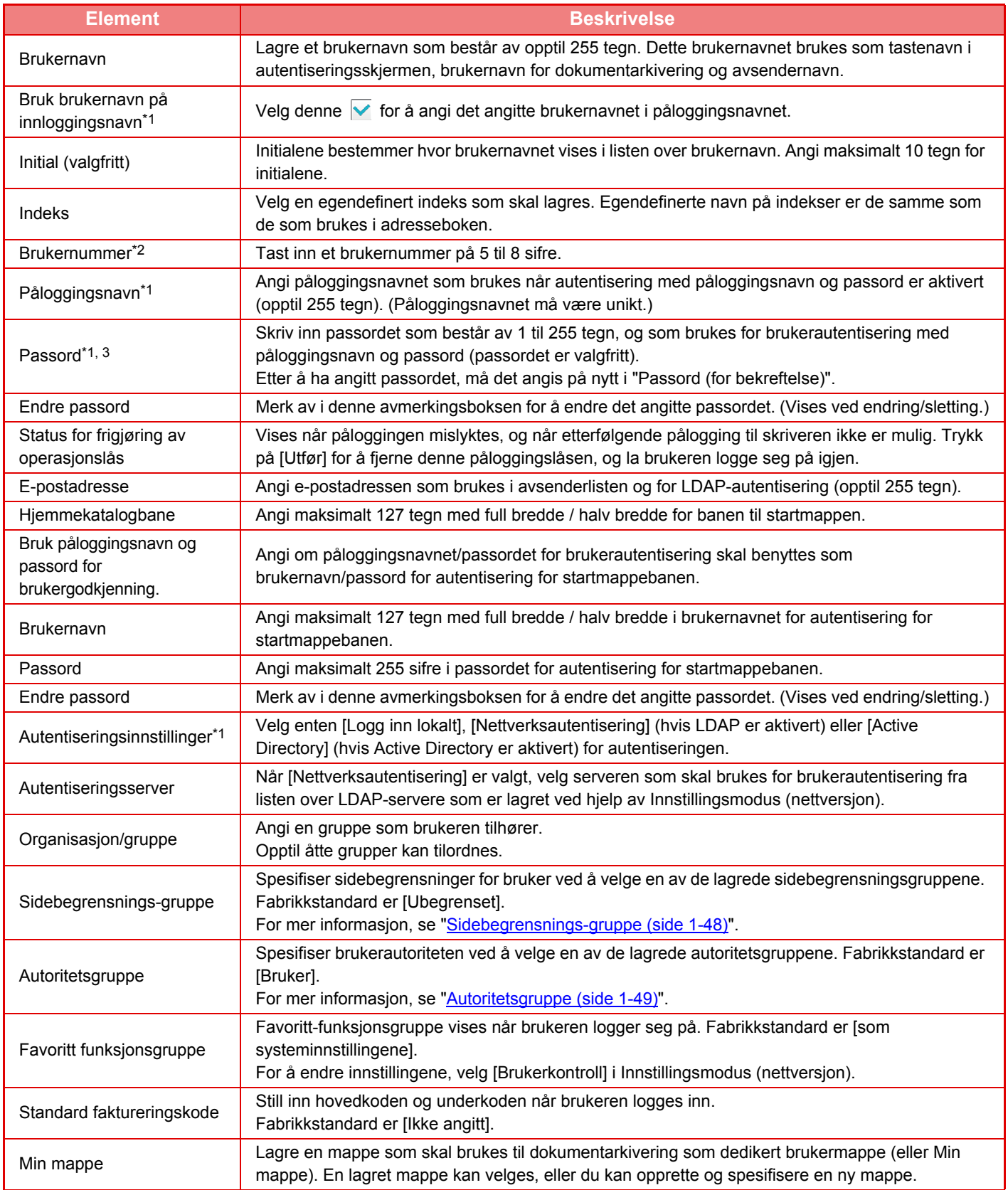

\*1 Vises ikke når "Brukernummer" er valgt som autentiseringsmetode.

\*2 Vises når "Brukernummer" er valgt som autentiseringsmetode.

\*3 Ikke nødvendig når nettverksautentisering brukes, idet passordet lagret i LDAP-serveren brukes.

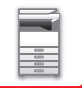

## **Egendefinert Indeks**

Du kan endre egendefinert navn på indeks. Trykk på egendefinert navn på indeks på listen for å redigere det. Slett tidligere angitte tegn, og angi et nytt navn (opptil 127 tegn).

# **Organisasjons /gruppeliste**

Denne brukes til å lagre brukergrupper. Trykk på gruppenavnene for å angi dem direkte.

# **Brukerinformasjon utskrift**

Skriver ut følgende elementlister.

- Brukerliste
- Antall sider som blir brukt
- Sidegrense gruppeliste\*
- Autoritets- gruppeliste
- Favoritt arbeidsgruppeliste\*
- Utskrift av all brukerinformasjon
- Velg hvert element, og trykk på [Skriv ut]-tasten for å skrive ut.

\* Kan ikke skrives ut når ingen grupper er lagret.

I Utskrift av all brukerinformasjon håndteres følgende elementer av 2-sidig utskrift på en elementbasis:

- Brukerliste
- Antall sider som blir brukt
- Sidegrense gruppeliste
- Favoritt arbeidsgruppeliste

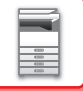

# **Standard- Innstillinger**

Dette avsnittet beskriver "Innstillinger (administrator)" → [Systeminnstillinger] → [Autentiserings-innstillinger] → [Standard- Innstillinger].

## **Brukerautentisering**

Ved hjelp av denne innstillingen kan du aktivere eller deaktivere brukerautentisering, samt angi metode for autentisering.

Når brukerautentisering er aktivert, registreres hver bruker av maskinen. Når en bruker logger på, opprettes separate autentiseringsinnstillinger for denne brukeren. Med denne funksjonen får du større kontroll over sikkerhet og kostnadsstyring sammenlignet med tidligere maskiner.

Selv om brukerinformasjon ikke lagres på maskinen, kan du direkte angi brukerinformasjonen som er lagret på en LDAP-server for å logge på maskinen, om nødvendig. I så fall gjelder autentiseringsinformasjon til "Bruker" som er lagret som fabrikkstandard for pålogget bruker. For mer informasjon, se "Brukere lagret som fabrikkstandard (side [1-38\)](#page-40-0)".

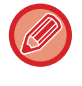

• For prosedyre for lagring av brukere, se ["Brukerliste \(side 1-37\)](#page-39-0)".

• For detaljer om fremgangsmåte for innlogging når brukerautensitering er aktivert, se "[BRUKERAUTENTISERING \(side](#page-31-0)   $1-29$ 

#### **Brukerautentisering**

Når [Brukerautentisering] er aktivert, vil autentiseringsskjermen vises før en handling utføres i alle modi bortsett fra jobbehandlingsskjermen\*.

Logg inn som en allerede registrert bruker.

Etter pålogging kan du bevege deg fritt rundt i alle modiene.

\* Påloggingsskjermen vises når det brukes en dokumentarkivfil, eller når en kringkastingsoverføring forsøkes igjen fra jobbehandlingsskjermen.

## **Innstillinger for godkjenningsserver**

Angi stedet der brukerautentisering skal aktiveres.

Logg inn lokalt: Brukerautentisering av maskinen.

LDAP: Brukerautentisering av LDAP-serveren.

Active Directory: Brukerautentisering av Active Directory.

### **Standard innstilling av nettverk autentiseringsserver**

Bruk dette til å stille inn standard nettverksautentiseringsserver.

Når du logger deg på Innstillingsmodus (nettversjon) eller sender en utskriftsjobb til maskinen med brukerinformasjon som ikke er registrert på maskinen, er autentiseringsserver ukjent. Denne innstillingen brukes til å velge en av LDAP-serverne som er registrert på maskinen som autentiseringsserver.

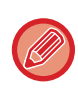

Når innlogging utføres gjennom nettverksautentisering ved å bruke brukerinformasion som ikke er registrert på maskinen, vil innlogget bruker være "Bruker" som er registrert som fabrikkstandard. For mer informasjon, se ["Brukere lagret som](#page-40-0)  [fabrikkstandard \(side 1-38\)](#page-40-0)".

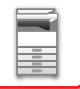

### **Spesifiser tilgangskontroll for nettverksserver**

Tilgangskontrollinformasjonen for sideantallsgrense, rettigheter og favorittoperasjoner kan registreres på en nettverksserver på forhånd. Ved å bruke denne nettverksserveren for nettverksautentisering, baseres brukerautentisering på registrert tilgangskontrollinformasjon.

Bruk denne funksjonen når brukerautentisering utføres av nettverksautentisering ved hjelp av en LDAP-server eller en katalogtjeneste (Active Directory osv.).

Før du bruker denne funksjonen, må du konfigurere innstillinger for autentisering med nettverksserver, hente kontrollnumre for "Sidebegrensnings-gruppe", "Autoritetsgruppe", "Favoritt funksjonsgruppe" og "Min mappe" (inkludert startskjerminnstillinger for hver gruppe), og assosiere disse med kontrollnumrene som er registrert på maskinen.

Hvis du vil bruke denne funksjonen, legger du til egenskapene som er assosiert med "Sidebegrensnings-gruppe", "Autoritetsgruppe", "Favoritt funksjonsgruppe" og "Min mappe" i kataloginformasjonen for nettverksserveren som brukes til brukerautentisering.

Egenskapsinformasjonen vises nedenfor. Innstillinger som er lagret tidligere på maskinen kan ikke endres.

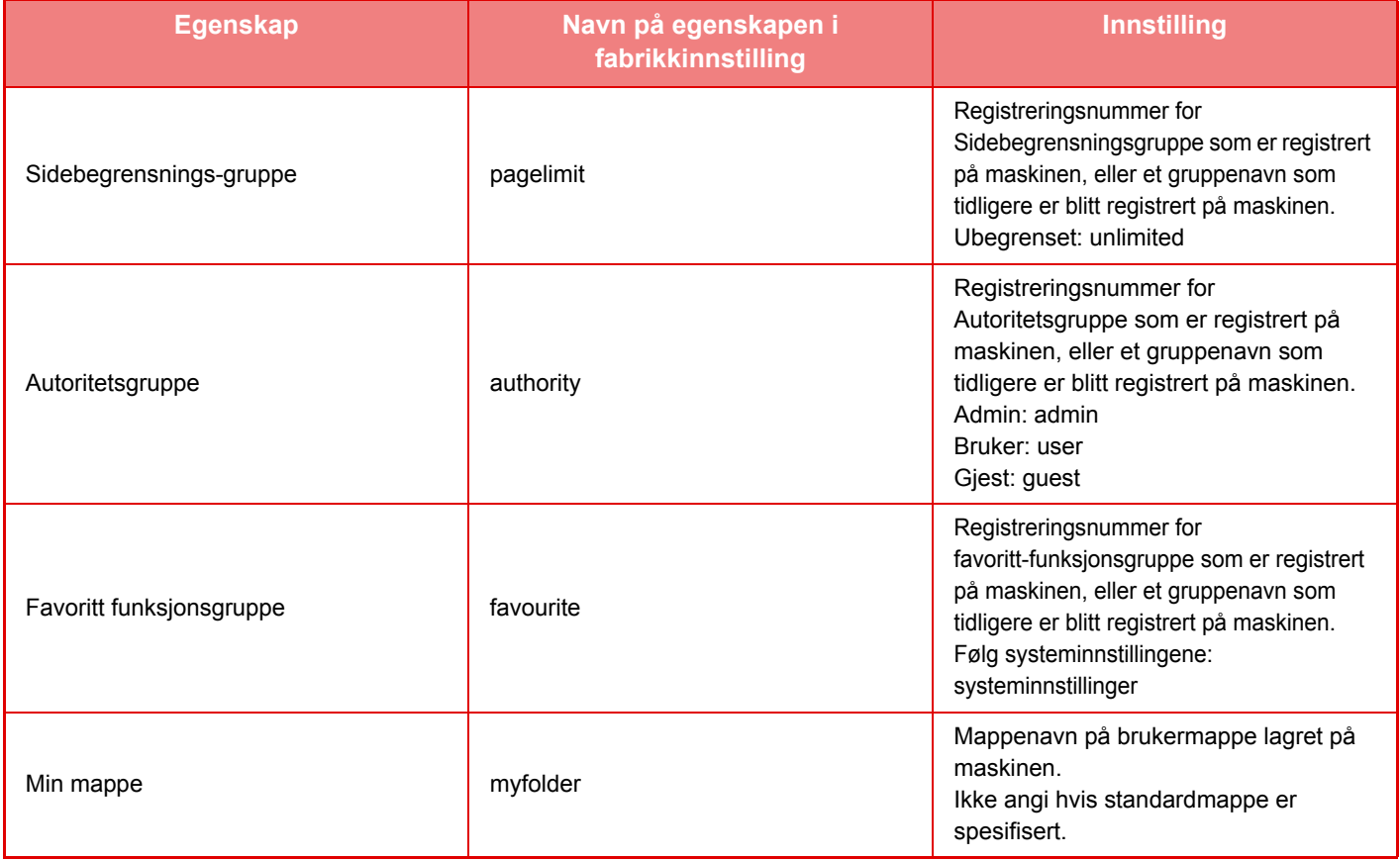

Gi nytt navn til egenskapene som maskinen henter fra LDAP-serveren på følgende måte. I "Innstillinger" velger du [Nettverksinnstillinger] → [LDAP Oppsett]. Fra Global adressebok-innstillingsskjermen som vises, velger du [Link med brukerkontrollfunksjon] og deretter [Sidebegrensnings-gruppe], [Autoritetsgruppe], [Favoritt funksjonsgruppe] og [Min mappe].

 Informasjonen for [Sidebegrensnings-gruppe], [Autoritetsgruppe] og [Favoritt funksjonsgruppe] som er registrert på hver maskin, bestemmer autoriteten og innstillingene som brukeren faktisk får. Hvis du vil bruke denne funksjonen for å sikre at brukerne får samme autoritet og innstillinger på alle maskiner, registrerer du informasjonen for [Sidebegrensnings-gruppe], [Autoritetsgruppe] og [Favoritt funksjonsgruppe] med samme autoritet, slik at de blir registrert med samme registreringsnummer på alle maskiner.

For [Min mappe], registrer mappen med samme navn i [Egendefinert Mappe] på hver maskin.

Kataloginformasjonen til nettverksserveren som brukes kan ikke endres fra maskinen. Rådfør deg med administrator for nettverksserveren.

Hvis 1000 brukere allerede manuelt har blitt registrert, vil det ikke være mulig å logge på. Slett gamle og ubrukte brukernavn. Rådfør deg med administrator for maskinen.

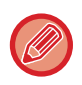

- Hvis Tilgangskontroll er aktivert og tilgangskontrollinformasjonen ikke kan hentes fra autentiseringsserveren, kan ikke brukerautentisering utføres.
- Hvis en bruker som er registrert på maskinen autentiseres ved nettverksautentisering, får brukerregistreringsinnstillingene på maskinen prioritet for sidebegrensningsgruppe, autoritetsgruppe, favoritt-funksjonsgruppe og min mappe.
- Hvis tilgangskontroll hentet fra LDAP-serveren ikke er registrert på maskinen, vil fabrikkstandard brukerautoritet brukes.
- Når denne funksjonen ikke er aktivert og en bruker autentiseres av nettverksautentisering som en ikke-registrert bruker, vil fabrikkstandard brukerautoritet brukes.

#### <span id="page-45-0"></span>**Autoregistrerte brukere**

Når du logger på med nettverksautentisering registreres brukerinformasjonen din automatisk på maskinen. Informasjonen som lagres er som følger:

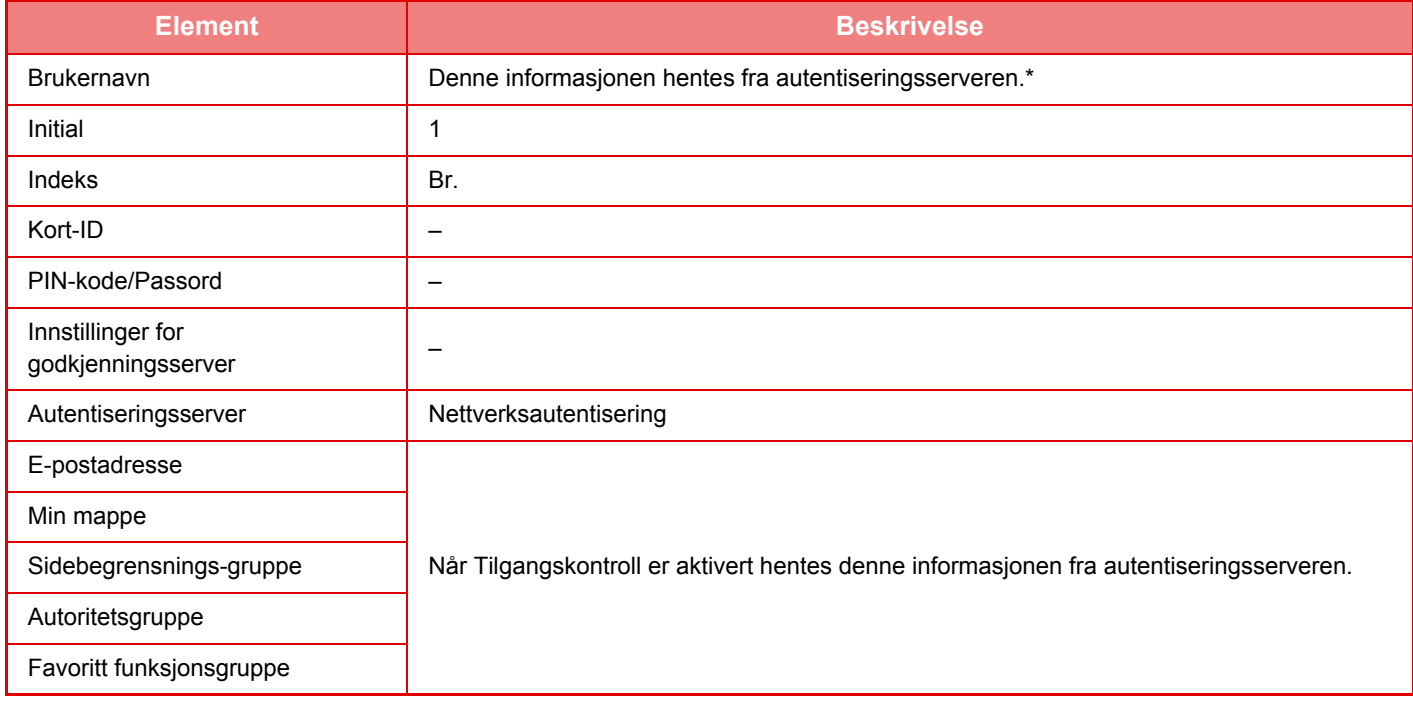

\* Hvis brukernavnet ikke kan hentes via nettverksautentisering, vil de første 16 tegnene i tekststrengen som brukes som brukernavn for nettverksautentisering bli brukt.

#### **Innstilling for autent.metode**

Dette velger metoden for autentisering. Når brukerautentisering er benyttet, påse at denne innstillingen er konfigurert først. Elementer som skal konfigureres for brukere som er lagret etter innstilling av metode for brukerautentisering, varierer etter autentiseringsmetoden som velges.

#### **Autentiser bruker med innloggings-navn og passord**

Standard autentiseringsmetode ved bruk av påloggingsnavn og passord.

#### **Autentisering av bruker**

Denne autentiseringen sjekker også e-postadressen i tillegg til påloggingsnavnet og passordet til brukeren.

#### **Autentiser en bruker kun med brukernummer**

Bruk dette alternativet for enkel autentisering hvis du hopper over nettverksautentisering.

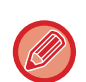

- Påloggingsskjermen varierer etter autentiseringsmetoden som velges. For detaljer, se ["BRUKERAUTENTISERING \(side 1-29\)](#page-31-0).
- Når "Autentiser en bruker kun med brukernummer" er valgt for autentisering, kan ikke nettverksautentisering bli brukt.

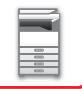

### **Store og små bokstaver i brukernavn er aktivert.**

Angi om det skal skilles mellom små og store bokstaver i påloggingsnavn som brukes ved brukerautentisering. Hvis avmerkingsboksen settes til v, vil påloggingsnavn med lik stavemåte, men ulik bruk av små og store bokstaver, identifiseres som ulike påloggingsnavn. Påloggingsnavn med lik stavemåte, men ulik bruk av små og store bokstaver, blir derfor autentisert som brukernavn for ulike brukere. Hvis avmerkingsboksen settes til |, deaktiveres funksjonen for skille mellom små og store bokstaver i påloggingsnavn. Brukernavn som staves på samme måte med ulik bruk av store og små bokstaver, blir derfor autentisert som brukernavnet til samme bruker.

Hvis den avmerkede boksen endres til  $\Box$  og det finnes identiske brukernavn med avvik bare i små og store bokstaver, identifiseres brukernavnene som allerede er registrert, som brukernavnene til ulike brukere.

# **Aktiver hurtigpålogging**

Aktiver "[HURTIGAUTENTISERING \(side 1-34\)"](#page-36-0).

### **Enhetskonto modusinnstilling**

En spesifikk bruker kan registreres som en bruker med automatisk pålogging. Når dette alternativet er aktivert, kan den registrerte brukeren logge på maskinen automatisk.

Denne funksjonen kan fjerne hver påloggingsprosedyre på autentiseringsskjermen og bruke de valgte brukerinnstillingene (f.eks. nettverksautentisering og favoritt-operasjoner). Funksjonen kan for eksempel gjøre det mulig

å bruke "autentisering kun for kopiering".

Du kan også logge deg på midlertidig som en bruker annen enn autopåloggingsbrukeren og bruke maskinen med rettighetene til denne brukeren. Hvis du vil tillate at andre brukere logger seg på midlertidig når [Enhetskonto-modus] er aktivert, velger du [Tillat innlogging av annen bruker].

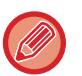

• Hvis du har logget på som autopåloggingsbruker, og hvis du ikke har klart å logge på automatisk av en eller annen grunn eller hvis du ikke har administratorrettigheter, kan du ikke bruke modus for generelle innstillinger eller Innstillingsmodus. I slike tilfeller må administratoren trykke på [Administratorpassord]-tasten i Innstillingsmodus-skjermen og logge på igjen.

• Hvis du vil logge deg på som en annen bruker enn fast bruker når [Tillat innlogging av annen bruker] er aktivert, trykker du på [Logg ut]-tasten for å logge ut fast bruker. Når Brukerautentisering-skjermen vises, logg på som ønsket bruker igjen. Etter at du har brukt maskinen, trykk på [Logg ut]-tasten for å logge ut gjeldende bruker.

## **Innlogg bruker**

Denne innstillingen brukes for å velge auto-brukerinnlogging når auto-brukerinnlogging er aktivert.

### **Innstillinger for bruk av autentiseringsinformasjon**

#### **Lagre brukerinformasjon**

Angi om du vil opprette brukere som registreres automatisk. Brukere med ekstern autentisering i Sharp OSA kan også registreres automatisk.

#### **Lagre passord**

Angi om passordinformasjon skal lagres som bufferinformasjon når en bruker bufres.

#### **Mellomlagringsperiode**

Velg bufferperioden for brukerinformasjon.

[Cache brukerinformasjon] må være aktivert for at du skal kunne angi bufferperioden.

#### **Aktiver offline autentisering med lagret brukerinformasjon**

Når det oppstår en nettverksfeil, kan du benytte maskinen selv om brukerautentisering brukes over et nettverk. **Aktiver individuell tilpasning når ekstern verifikasjon brukes**

Du kan tilpasse etter hver enkelt bruker, selv om du benytter ekstern autentisering som LDAP-autentisering. Følgende innstillinger kan tilpasses.

Ikoner på hovedskjermen, tekstfarge på hovedskjermen, MFP-visningsmønster, visningsspråk, forstørret visningsmodus og favoritter.

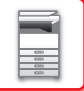

## **Bufferautentiseringsinformasjon for ekstern tjenestetilkobling**

Angi om autentiseringsinformasjon for tilkobling til skyen skal lagres som bufferinformasjon.

Når denne innstillingen er aktivert, blir autentiseringsinformasjonen til en autentisert bruker lagret for å muliggjøre uavbrutt autentisering neste gang brukeren logger seg på.

Når denne innstillingen deaktiveres, slettes autentiseringsinformasjonen for skytilkobling som tidligere ble lagret for alle brukere, og autentiseringsinformasjon blir ikke lenger lagret.

## **Kort Innstilling**

#### **Bruk IC-kort til autentisering**

Denne innstillingen tillater bruk av et HID-kort eller et annet IC-kort for brukerautentisering.

#### **Be om passord på IC-kortautentisering**

Dette kan aktiveres når "Autentiseringsinnstillinger" er "Active Directory" og "Bruk IC-kort til autentisering" er aktivert. Når innstillingen er aktivert, må det angis et passord hver gang autentisering utføres via et IC-kort. Når innstillingen er deaktivert, angis det et passord første gang brukeren logger seg på via et IC-kort. Passordinformasjonen sendes deretter til Active Directory-serveren. Når brukeren logger seg på neste gang, kan passordet utelates.

#### **Innstilling for autent.metode**

Angi autentiseringsmetoden for IC-kort.

#### **Automatisk avlogging med Card**

Når IC-kortet tas ut av IC-kortleseren/skriveren, blir brukeren logget av. (Brukeren kan også logge seg av ved å trykke på [Logg ut]-tasten.)

# **Administrasjons- innstillinger**

## **Deaktivering av utskrift fra ugyldig bruker**

Utskrift av en bruker som ikke har sin informasjon lagret på maskinen, slik som utskrift uten å angi gyldig brukerinformasjon i skriverdriveren eller utskrift av en fil på en FTP-server i innstillingsmodus (administrator), kan hindres.

► [SKRIVE UT EN FIL DIREKTE PÅ EN FTP-SERVER \(side 3-81\)](#page-380-0)

## **Innstilling for automatisk avlogging**

Når brukerautentisering er aktivert, spesifiserer denne innstillingen om automatisk avlogging skal aktiveres. Tid før avlogging kan spesifiseres til opptil 240 sekunder i trinn på 10 sekunder.

## **Advarsel når innlogg mislykkes**

Når du angir passord, også administratorpassord, under brukerautentisering, telles antall forsøk med feil passord, og hvis antall forsøk når det angitte antallet (tre), låses brukerkontoen, og brukeren blokkeres mot å gjøre flere forsøk på å autentisere kontoen sin før det har gått minst fem minutter.

Antall feil angivelser telles separat for hver bruker, og antallet tilbakestilles når riktig passord angis.

Dette forhindrer at uautoriserte personer forsøker å gjette et passord. (Antall feilede forsøk på pålogging beholdes selv om strømmen slås av.)

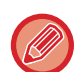

<sup>•</sup> Låsingen gjelder kun brukeren som feilet ved pålogging, ikke alle brukere. Selv om én bruker er låst ute, kan de andre brukerne fortsatt logge på.

- Ved bruk av LDAP- eller Active Directory-nettverksautentisering, er det serveren som står for låsingen, ikke maskinen. Velg aktuelle låseinnstillinger på serveren.
- Hvis den samme brukeren er låst ute, vises [Status for frigjøring av operasjonslås]-tasten i "Brukerregistrering"-skjermbildet for denne brukeren. En administrator kan trykke på denne tasten for å utføre en manuell sletting.

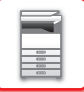

# **Tillat bruk av ekstern skanner før pålogging.**

Denne innstillingen angir om skanning kan utføres med fjernstyring før en bruker har logget inn.

### **Inkluder jobbstatus i brukerautentisering**

Når brukerautentisering er aktivert, spesifiserer denne innstillingen om jobbehandlingen skal inkluderes i brukerautentisering.

# **Aktiver IPP-godkjenningsunntak for skriverdriver.**

Aktivere IPP-autentisering for annet en skriverdriveren.

# **Tiltak når bruker er autentisert**

# **Handlinger ved sidegrense for utmatingsjobber**

Denne innstillingen bestemmer om en jobb skal fullføres hvis sideantallsgrensen nås mens jobben kjøres. Følgende innstillinger kan konfigureres.

- Utskr til slutten av jobben
- Kanseller jobben
- Kanseller og slett jobb under mottak

# **Skriv ut lagrede jobber automatisk etter innnlogging**

Når oppbevaring er aktivert i skriverdriveren og utskriftsdata står på vent i maskinen, kan du velge at ventende utskriftsdata automatisk skal skrives ut når brukeren som aktiverte oppbevaring, logger seg på.

## **Nullstill teller etter sending av e-poststatus**

Etter at e-poststatusen er sendt, nullstilles telleren. Dette vises kun når E-post-status er akrivert.

# **Deaktiver visning/endring av andre brukeres informasjon i jobbstatusen**

Hvis du inkluderer jobbehandling i brukerautentisering, kan denne innstillingen konfigureres. Når denne innstillingen er aktivert, er det bare jobben for påloggingsbrukeren som vises på jobbehandlingsskjermen.

## **Bruk påloggingsnavn for brukernavnet for nettverksmappe**

Anvend påloggingsnavnet på brukernavnet til nettverksmappen

## **Visning av påloggingsnavn**

Når brukerautentisering er aktivert, må du velge om påloggingsnavnet eller asterisker skal vises.

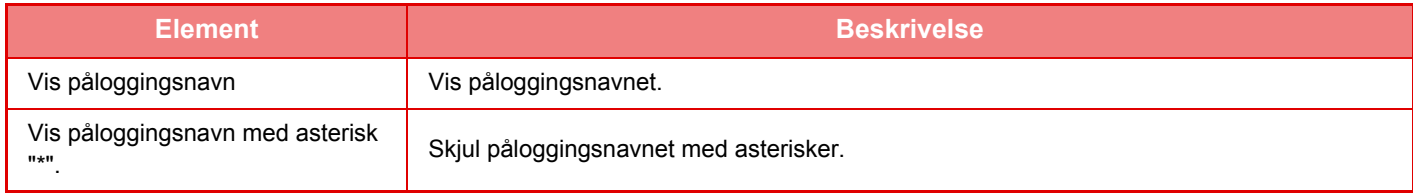

# **Vis brukerstatus etter innlogging.**

Når brukerautentisering er aktivert, angir denne innstillingen om en brukers sidetelling skal vises når brukeren logger seg på.

# **Rediger hjelpevisning på påloggingsskjerm**

Innstillinger du har angitt her, vises på påloggingsskjermen.

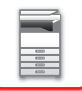

# **Kortleserinnstill.**

#### **Kortskanningstest**

Kjør skannetesten for kortet som skal brukes.

#### **Sjekk systemkode kun i FeliCa-brukerområdemodus**

Kontroller systemkoden kun i FeliCa-brukerområdemodus.

#### **Sjekk anleggskode i HID-modus**

Denne innstillingen spesifiserer om fasilitetskoden skal kontrolleres når du bruker HID-modus. Når denne innstillingen er aktivert, må du registrere fasilitetskoden (maksimalt 128 tegn).

#### **Anleggskode**

Angir fasilitetskoden til et HID-kort. Når du trykker på [Lagre]-tasten, blir fasilitetskoden lagret.

#### **Importerer fra installasjonsfil**

Når du angir konfigurasjonsfilnavnet og trykker på [Utfør]-tasten, leses kortområdeinnstillingene fra konfigurasjonsfilen. Hvis du trykker på [Slett]-tasten, slettes alle filene som samsvarer med gjeldende søkekriterier.

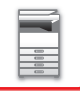

# <span id="page-50-0"></span>**Sidebegrensnings-gruppe**

Dette avsnittet beskriver "Innstillinger (administrator)" → [Systeminnstillinger] → [Innstillinger for tilgangskontroll] → [Sidebegrensnings-gruppe].

Denne brukes til å registrere innstillingene for sidebegrensning på forhånd for hver gruppe.

Sidebegrensningene for hver bruker spesifiseres ved å velge en av disse registrerte gruppene når bruker registreres.

• [Legg til]-tasten

Bruk denne til å legge til en ny gruppe.

• Liste

Denne viser nåværende lagrede grupper. Velg et gruppenavn for å vise redigeringsskjermen for den gruppen.

### **Lagre sidebegrensningsgrupper**

Når du berører [Legg til]-tasten, vises registreringsskjermen. Opp til 20 grupper kan registreres. For informasjon om innstillingene, se "[Innstillinger \(side 1-48\)](#page-50-1)".

# **Redigere en sidebegrensningsgruppe**

Velg en gruppe fra listen for å vise redigeringsskjermen for den gruppen.

For informasjon om innstillingene, se "**[Innstillinger \(side 1-48\)](#page-50-1)**".

For at en gruppe skal gå tilbake til fabrikkstandardtilstand, setter du "Velg det gruppenavnet som skal stå i registreringsmodellen" til "Ubegrenset" på redigeringsskjermen.

# <span id="page-50-1"></span>**Innstillinger**

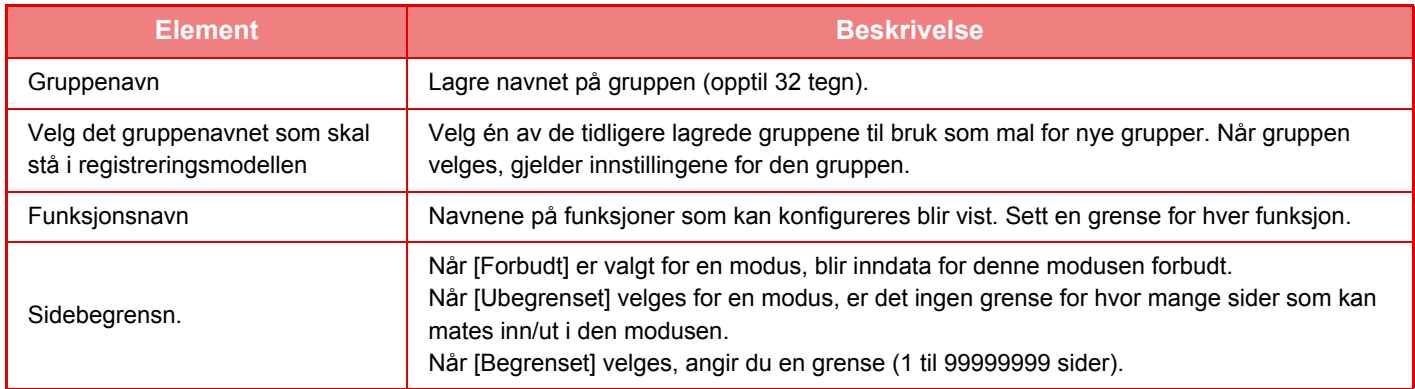

# **Innstilling for maskins sidebegrensning**

Angir sidegrensen for maskinen.

# **Innstillinger**

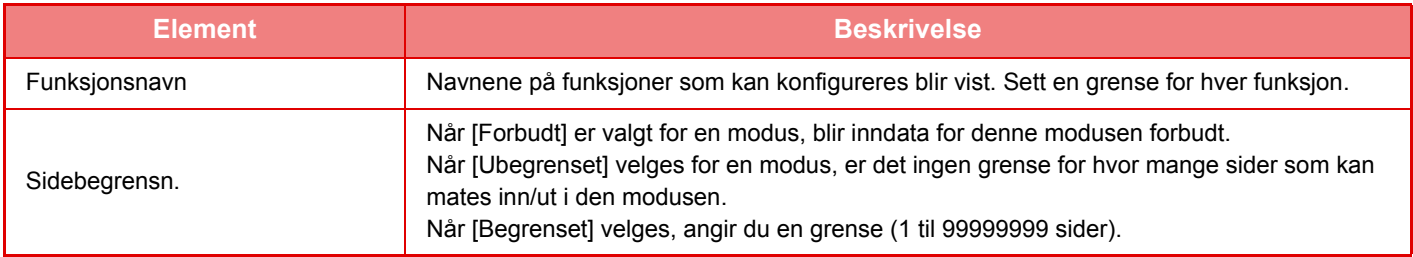

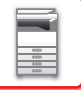

# <span id="page-51-0"></span>**Autoritetsgruppe**

Dette avsnittet beskriver "Innstillinger (administrator)"  $\rightarrow$  [Systeminnstillinger]  $\rightarrow$  [Innstillinger for tilgangskontroll]  $\rightarrow$ [Autoritetsgruppe].

Dette brukes til på forhånd å lagre innstillinger som er relevante for brukerautoriteter for hver gruppe. Autoriteten til en bruker angis ved å velge én av disse registrerte gruppene når brukeren registreres.

• [Legg til]-tasten

Bruk denne til å legge til en ny gruppe.

• Liste

Denne viser nåværende lagrede grupper. Velg et gruppenavn for å vise redigeringsskjermen for den gruppen.

### **Lagre autoritetsgrupper**

Når du berører [Legg til]-tasten, vises registreringsskjermen. Opp til 20 grupper kan registreres. For innstillinger relatert til hver av brukerne, se følgende tabell.

# **Redigere en autoritetsgruppe**

Velg en gruppe fra listen for å vise redigeringsskjermen for den gruppen. For innstillinger relatert til hver av brukerne, se følgende tabell.

Hvis du vil tilbakestille en gruppe til fabrikkstandardtilstand, velger du gruppen fra listen og velger et av alternativene [Tilbake til Administratorautoriteten], [Gå tilbake til den systemansvarlige autoriteten.], [Tilbake til Brukerautoriteten], [Tilbake til Gjesteautoriteten], [Gå tilbake til den fargedeaktiverte autoriteten.] og [Gå tilbake til den skannerdeaktiverte autoriteten.].

Trykk på [Utfør]-tasten for å tilbakestille gruppestatusen til fabrikkstandard.

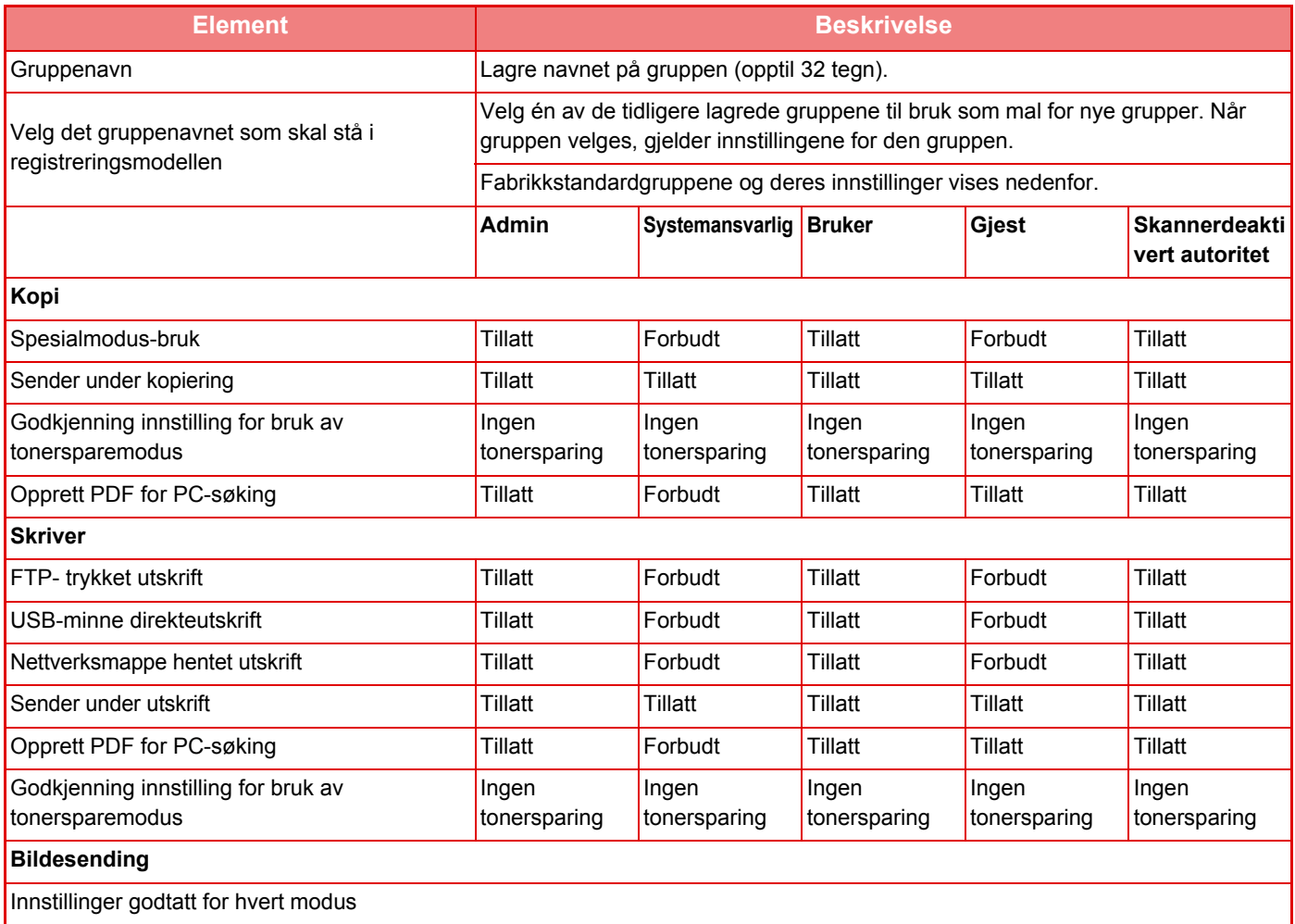

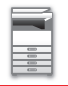

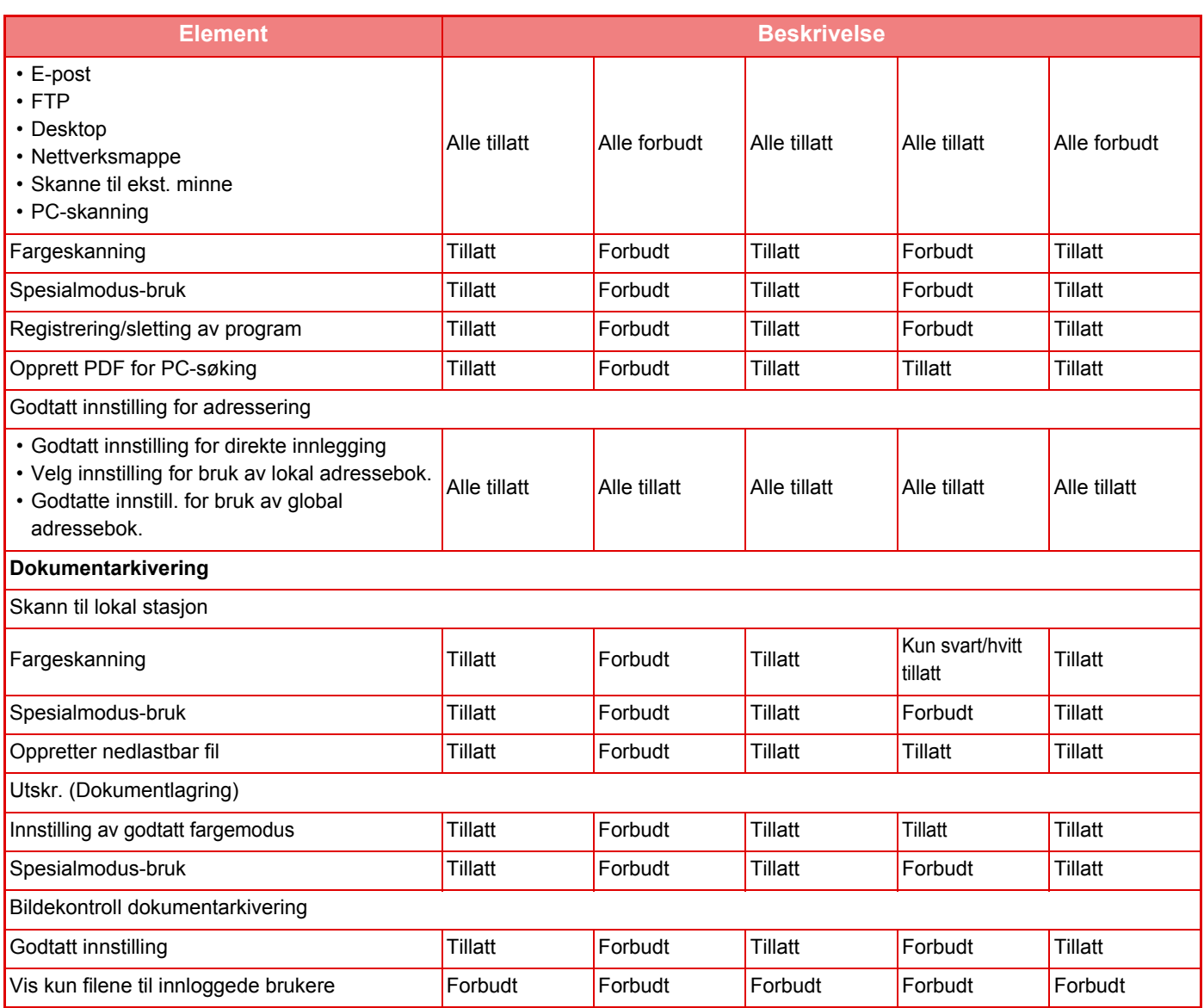

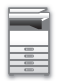

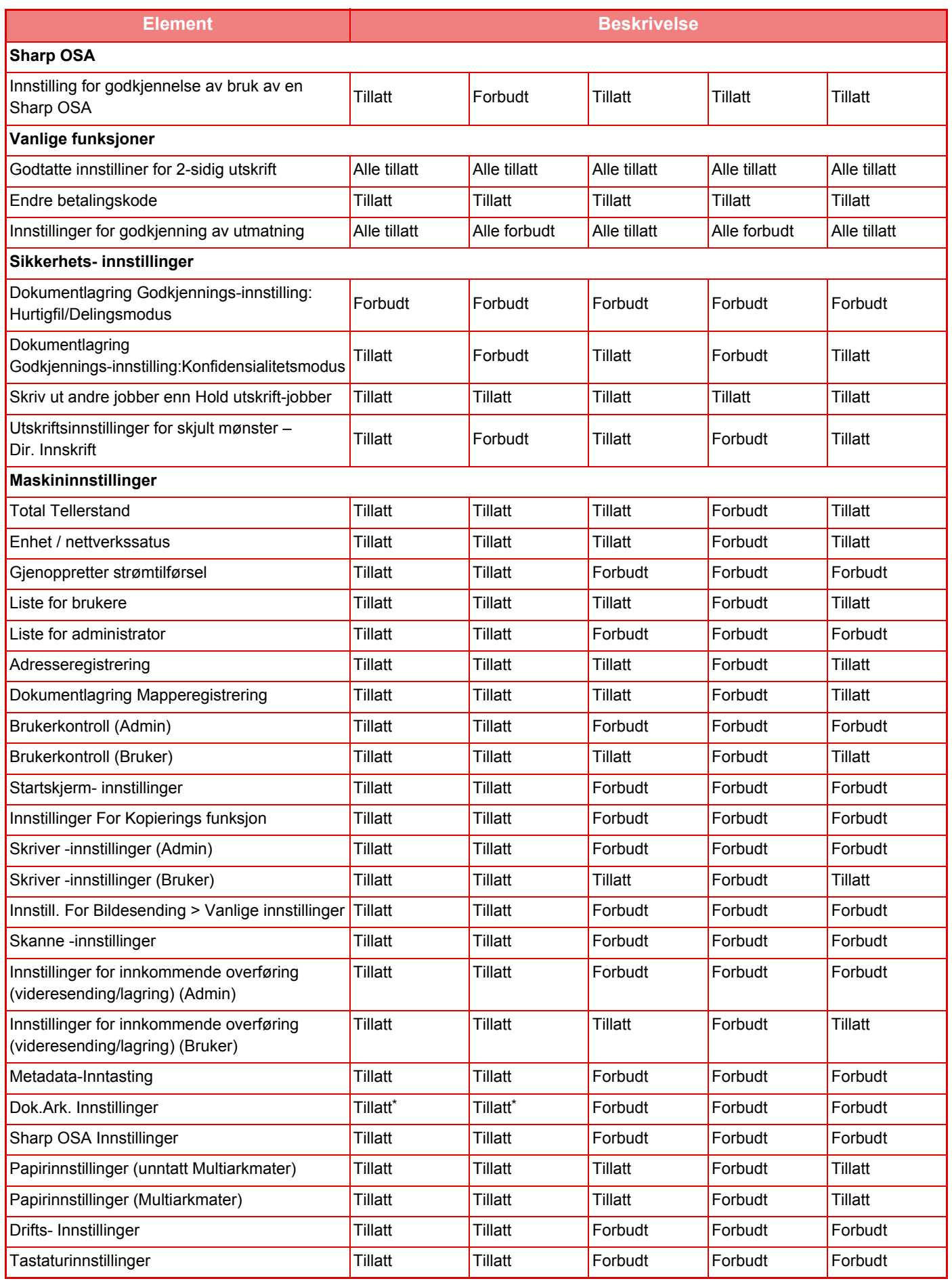

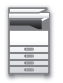

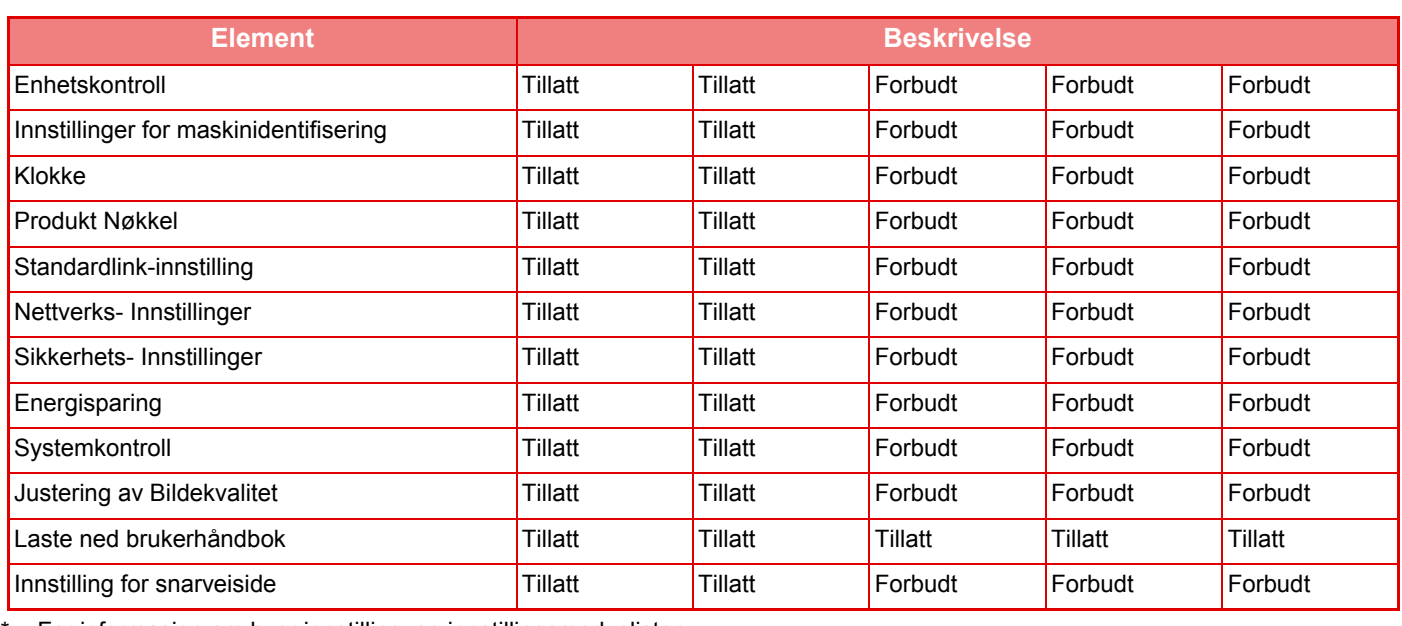

For informasjon om hver innstilling, se innstillingsmoduslisten.

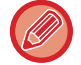

Avhengig av maskinens spesifikasjoner, samt hvilke ytre utstyrsenheter som er installert, kan det hende at det ikke er mulig å bruke enkelte innstillinger.

# **Favoritt funksjonsgruppe**

# **Favoritt arbeids gruppeliste**

Dette avsnittet beskriver "Innstillinger (administrator)" → [Systeminnstillinger] → [Innstillinger for tilgangskontroll] → [Favoritt funksjonsgruppe].

Foretrukket driftsmiljø kan angis for hver gruppe. Brukere som for eksempel snakker et annet språk, vil normalt måtte endre skjermspråk hver gang de bruker maskinen. Hvis de imidlertid registrerer språket i en favoritt-funksjonsgruppe på forhånd, blir språket automatisk valgt når de logger seg på.

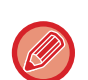

• Avhengig av maskinens spesifikasjoner, samt hvilke ytre utstyrsenheter som er installert, kan det hende at det ikke er mulig å bruke enkelte innstillinger.

• Den innstillingen kan kun konfigureres i innstillingsmodus (nettversjon). Den kan ikke konfigureres på maskinens berøringspanel.

#### **Å legge til /redigere en gruppe**

Trykk på [Legg til]-tasten for å vise favoritt-funksjonsgruppens registreringsskjerm.

Trykk på et gruppenavn for å vise registreringsskjermen for den favoritt-funksjonsgruppen. Du kan redigere gruppen fra denne skjermen.

#### **Innstillinger**

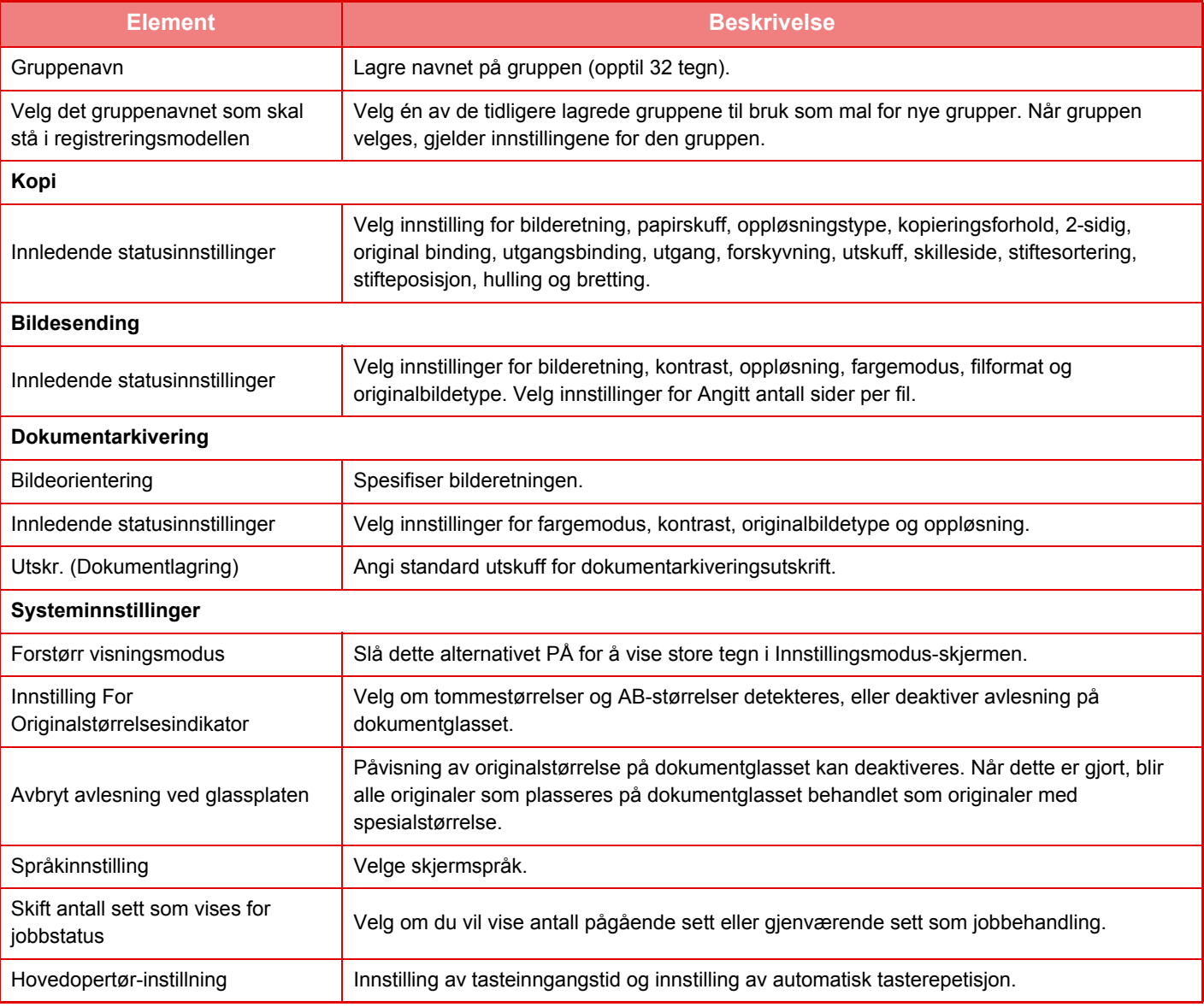

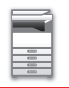

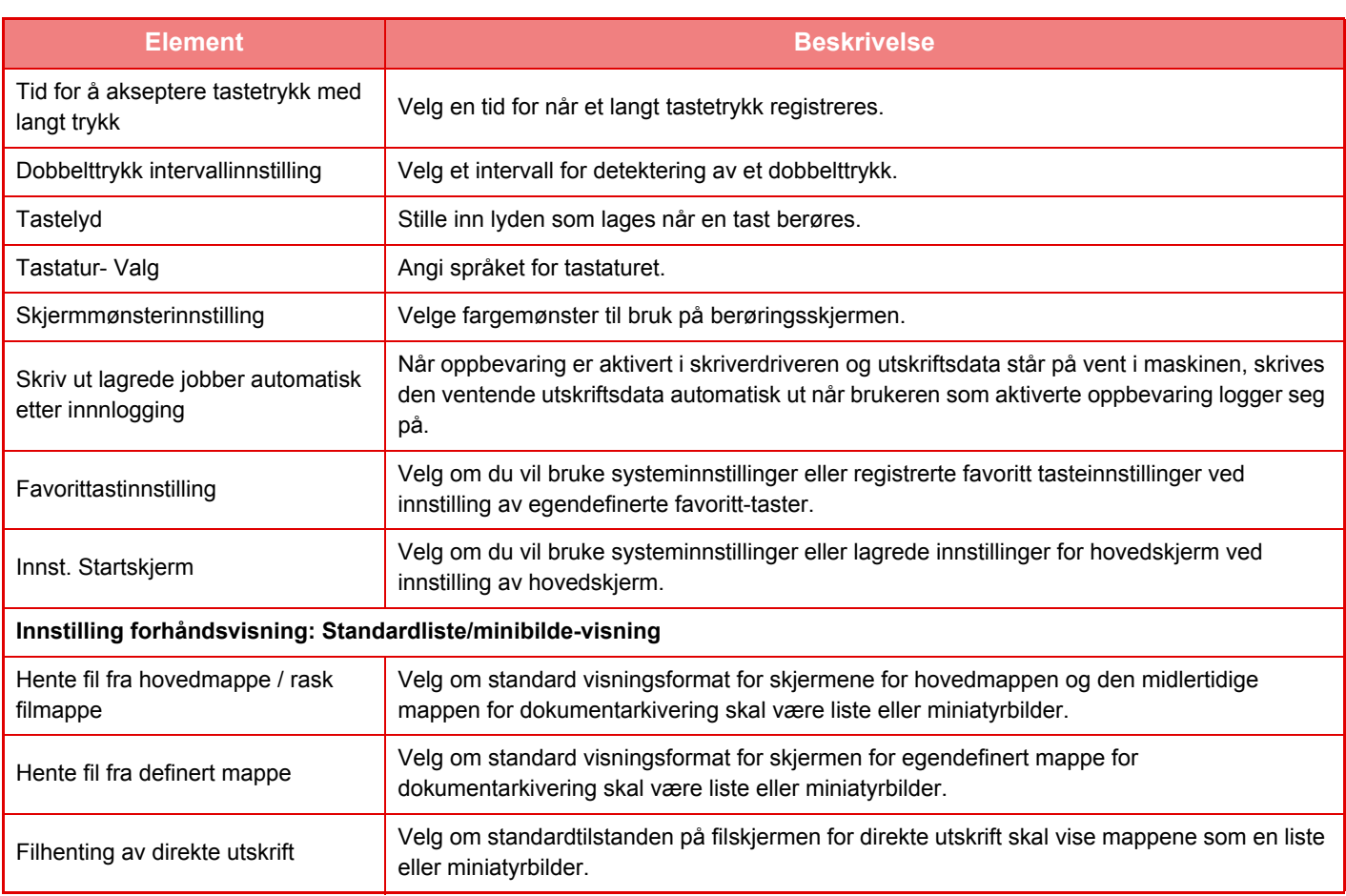

#### **Å endre en favoritt-funksjonsgruppe til "Ubegrenset"**

For å gå tilbake til fabrikkstandardtilstand med den valgte favoritt-funksjonsgruppen, velg avkrysningsboksen ( $\blacktriangledown$ ) til venstre for "Nr." og trykk på [Gå tilbake til standard.]-tasten.

### **Liste over favorittast**

Du kan tilordne hurtigtaster til ofte brukte funksjoner. De vises på startskjermen for hver modus.

#### **Innstillinger**

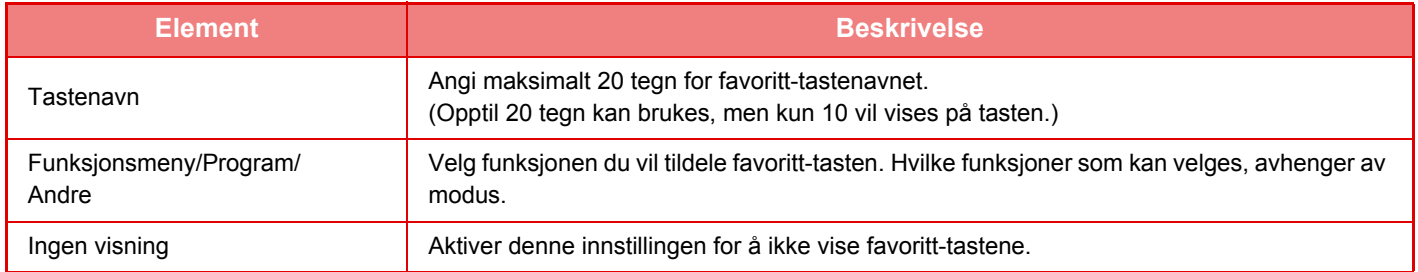

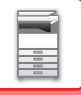

# **Hovedskjermliste**

Hovedskjerminnstillinger må være tidligere lagret. Velg en hovedskjerm når du registrerer en favorittarbeidsgruppeliste.

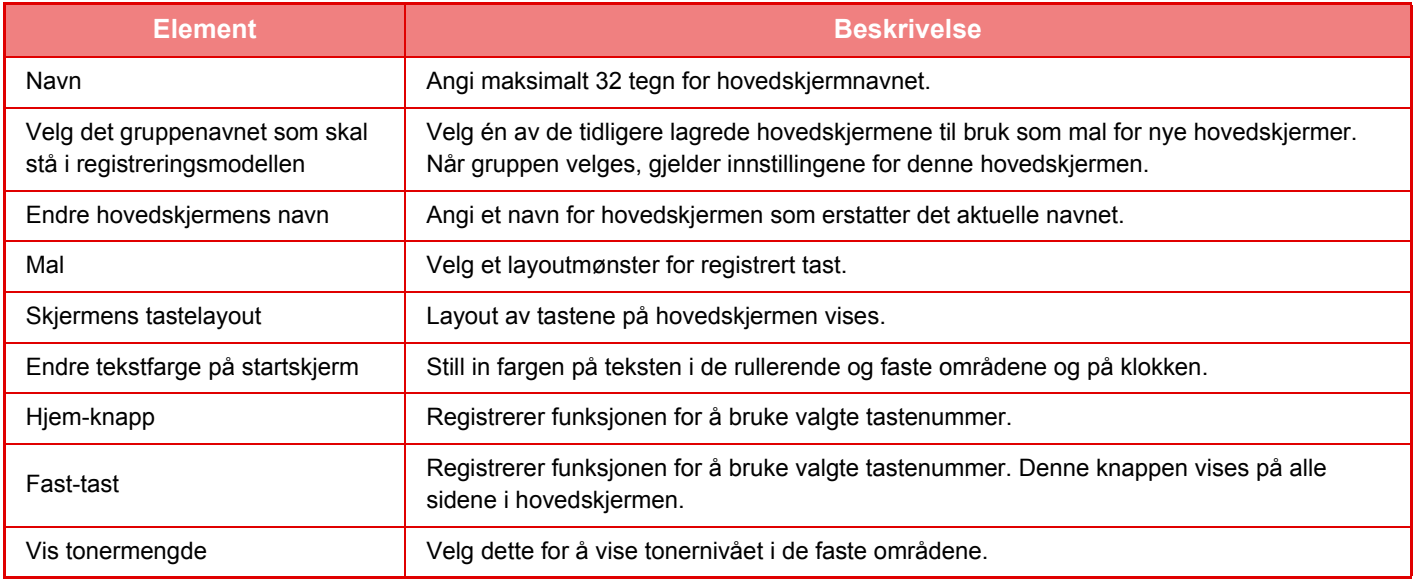

# **Brukeropptelling**

Viser totalt antall sider skrevet ut av hver bruker.

- [Velg alle]-tasten
- Denne velger alle brukere.
- [Slett avmerkede]-tasten Denne sletter alle valg.
- [Vise]-tasten
- Denne viser tellerstanden for valgt bruker.
- [Slett opptelling]-tasten
	- Denne nullstiller tellerstanden for valgt bruker.
- Brukerliste

Denne listen inneholder brukerne som er lagret som fabrikkstandard og nåværende lagrede brukere. Når du velger et brukernavn, blir brukeren valgt.

# **Vise kontoteller**

Når du velger en bruker og trykker på [Vise]-tasten, vises brukeropptelling for denne brukeren.

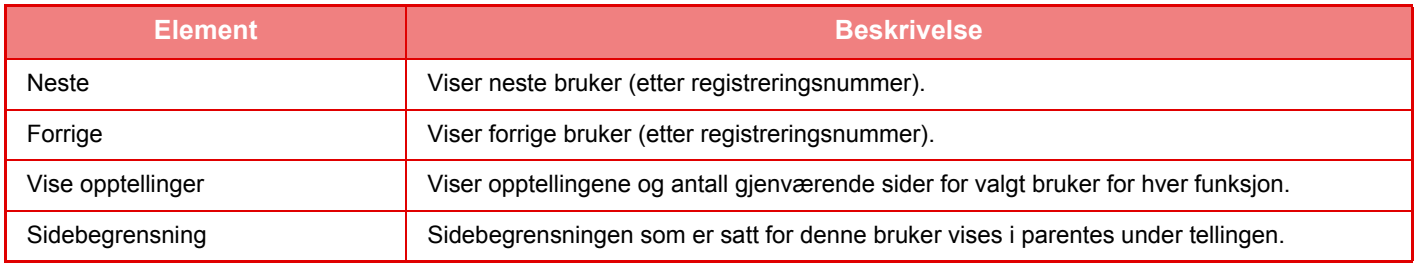

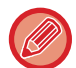

Hvis periferiutstyr ikke er montert, vises ikke dette utstyrets opptelling.

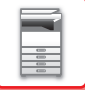

## **Nullstille brukertellere**

Velg en bruker på innstillingsskjermen, og trykk på [Slett opptelling]-tasten. Det vises en skjerm for nullstilling av teller for denne bruker.

Nullstillingsskjermen varierer avhengig av om det velges én enkelt bruker eller flere brukere. Elementene som vises i hvert tilfelle beskrives i tabellen nedenfor.

## **Når én enkelt bruker er valgt**

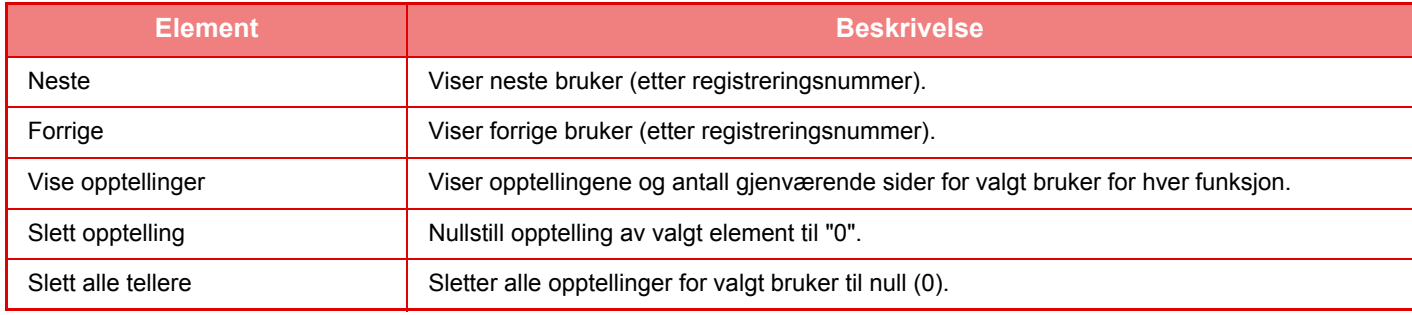

### **Når flere brukere er valgt**

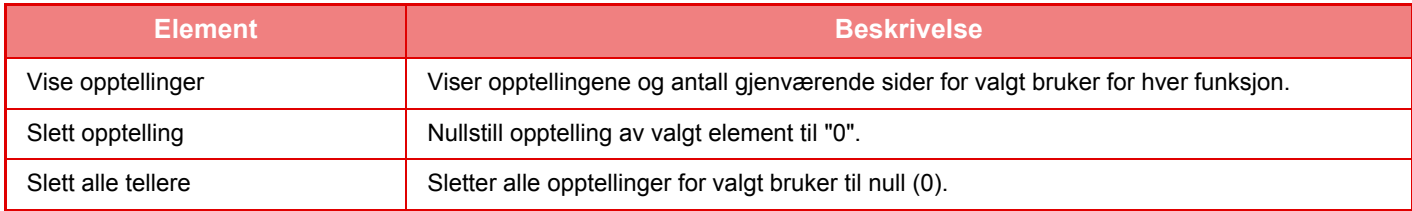

### **Lagre brukerantall**

Ved å trykke på [Lagre]-knappen lagres tellerstandsinformasjonen som en datafil. For å slette tellerstandsinformasjonen på maskinen, klikker du på avkrysningsboksen ved siden av "Lagre og slette data" slik at den blir valgt, og deretter klikker du på [Lagre]-knappen.

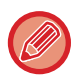

Den innstillingen kan kun konfigureres i innstillingsmodus (nettversjon). Den kan ikke konfigureres på maskinens berøringspanel.

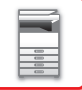

# **KOBLINGSFUNKSJON FOR ACTIVE DIRECTORY**

Du kan bli et medlem i Active Directory-domenet (AD-domene) for maskinen og utføre brukeradministrasjon på nettverket på en enkel måte.

På et nettverk som ikke har Active Directory aktivert må du utføre autentisering av nettverksenheter for hver enhet. Derfor må én bruker ha flere domenenavn og passord.

Når du blir medlem av et AD-domene må du bare autentiseres én gang. Etter at du er autentisert, autentiserer automatisk Active Directory-serveren nettverksenheter. Du kan logge på flere enheter på nettverket med ett enkelt domenenavn og passord.

# **Bli med i et AD-domene**

For at maskinen skal bli medlem av et AD-domene, angi autentiseringsdestinasjonen til [Active Directory] i "Innstillinger (administrator)" - [Systeminnstillinger] → [Autentiserings-innstillinger] → [Standard- Innstillinger] → [Innstillinger for godkjenningsserver].

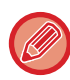

Når autentiseringsdestinasjonen er angitt til Active Directory, kan ikke Kerberos-innstillingen brukes.

# **Registrere maskinen i et AD-domene**

Når du blir medlem av et AD-domene registreres maskinen som en skriver i AD-domenet. Tast inn maskininformasjonen i innstillingsmodus.

#### **Enhetsnavn på maskinen**

I "Innstillinger (administrator)" velger du [Systeminnstillinger] → [Nettverks- innstillinger] → [Innstilling for nettverksnavn]  $\rightarrow$  [Enhetsnavn].

#### **Domenenavn på maskinen**

I "Innstillinger (administrator)" velger du [Systeminnstillinger] → [Nettverks- innstillinger] → [Innstillinger for Active Directory] → [Domenenavn].

#### **Brukernavn og passord for maskinen**

I "Innstillinger (administrator)" velger du [Systeminnstillinger] → [Nettverks- innstillinger] → [Innstillinger for Active Directory]  $\rightarrow$  [Konto for enhetsregistrering].

#### **DNS-domenenavn**

I "Innstillinger (administrator)" velger du [Systeminnstillinger] → [Nettverks- innstillinger] → [Grensesnitt -innstillinger] → [DNS-innstillinger] → [Domenenavn].

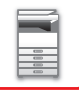

## **Brukerautentisering i AD-domenet**

Følgende metoder kan brukes for brukerautentisering i AD-domenet.

#### **1. Autentisering via manuell inntasting på maskinen**

Utfør autentisering med berøringspanelet på maskinen. Referer til "[AUTENTISERING MED](#page-33-0) 

[PÅLOGGINGSNAVN/PASSORD \(side 1-31\)"](#page-33-0) for autentiseringsmetoden.

Konfigurer følgende innstilling i "Innstillinger (administrator)".

Deaktiver "Innstillinger (administrator)" → [Systeminnstillinger] → [Autentiserings-innstillinger] → [Standard-Innstillinger]  $\rightarrow$  [Kort Innstilling]  $\rightarrow$  [Bruk IC-kort til autentisering].

#### **2. Pålogging via IC-kort (hurtigmodus)**

Bruk kort-ID-en registrert i et IC-kort for å utføre AD-domeneautentisering.

Første gang du utfører autentisering må du taste inn passordet ditt. Deretter kan du utføre autentisering bare med IC-kortet.

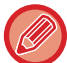

Hvis du endrer passordet på Active Directory-serveren, vil passordinformasjonen du først tastet inn, nullstilles, og du må taste inn passordet igjen.

Konfigurer følgende innstillinger i "Innstillinger (administrator)".

Aktiver "Innstillinger (administrator)" → [Systeminnstillinger] → [Autentiserings-innstillinger] → [Standard-Innstillinger] → [Kort Innstilling] → [Bruk IC-kort til autentisering]. Aktiver "Innstillinger (administrator)" → [Systeminnstillinger] → [Autentiserings-innstillinger] → [Standard-

Innstillinger]  $\rightarrow$  [Lagre brukerinformasjon]  $\rightarrow$  [Lagre passord].

### **3. Pålogging via IC-kort (sikkerhetskort)**

Bruk kort-ID-en registrert i et IC-kort for å utføre AD-domeneautentisering.

Du må alltid oppgi passordet når du utfører autentisering med et IC-kort.

Aktiver "Innstillinger (administrator)" → [Systeminnstillinger] → [Autentiserings-innstillinger] → [Standard- Innstillinger]  $\rightarrow$  [Kort Innstilling]  $\rightarrow$  [Bruk IC-kort til autentisering].

Deaktiver "Innstillinger (administrator)" → [Systeminnstillinger] → [Autentiserings-innstillinger] → [Standard-Innstillinger]  $\rightarrow$  [Lagre brukerinformasjon]  $\rightarrow$  [Lagre passord].

- Du kan bruke både AD-domenebrukere og brukere angitt på maskinen. I dette tilfellet er autentiseringsdestinasjonen angitt når du logger på.
- Når en AD-domenebruker reserverer en jobb og logger ut før jobben utføres, lagres brukerinformasjonen midlertidig på maskinen og den reserverte jobben utføres.

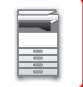

## **Funksjoner som kan brukes ved å koble sammen med Active Directory**

#### **Brukertilgjengelige nettverksmapper**

Når en bruker som har logget på AD-domenet får tilgang til en nettverksmappe fra maskinen, får brukeren bare tilgang til en mappe som han har rettigheter til.

#### **Delt mappe**

Når en pålogget bruker trykker på [Bla gjennom]-tasten for en delt mappeadresse, vises bare mapper som brukeren har rettigheter til.

#### **Dokumentarkivering**

Når en pålogget bruker trykker på [Velg fil fra nettverks- mappe til utskrift]-tasten på handlingspanelet i et dokumentarkiv og deretter på [Henvis til nettverksmapper], vises bare mapper som brukeren har rettigheter til.

#### **Hjemmekatalog Skann til hjemmekatalog**

Ved skanning kan en pålogget bruker bruke sin hjemmekatalog-egenskap som er angitt i AD-domenet for å sende den skannede filen til den mappen.

For å bruke denne funksjonen, aktiver "Innstillinger (administrator)"→[Systeminnstillinger]→[Innstill. For Bildesending]→[Skanne -innstillinger]→[Standardadresse]→[Standard adresse instilling]→[Bruk startmappen for brukeren ved pålogging].

#### **Delt mappe**

I den delte mappeadressen angis banen for den påloggede brukerens hjemmekatalog automatisk i [Bane for inn- mat. til mappe]. Mappen som vises etter at [Bla gjennom]-tasten trykkes, er brukerens hjemmekatalog.

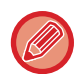

Hvis det ikke er mulig å få tilgang til Active Directory-serveren, vil [Bane for inn- mat. til mappe]-feltet være tomt, og når [Bla gjennom]-tasten trykkes, vises søkeresultatene for hele nettverket.

#### **Skriv ut fra hjemmekatalog**

Den påloggede brukerens hjemmekatalog-egenskap som er angitt i AD-domenet kan brukes til å angi utskriftsmappen for utskrifter til hjemmekatalogen.

#### **Delt mappe**

Når brukeren trykker på [Velg fil fra nettverks- mappe til utskrift] på handlingspanelet i dokumentarkiv og deretter på [Henvis til nettverksmapper], vises mappen som er brukerens hjemmekatalog.

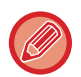

• Når brukerinformasjon lagres i adresseboken og brukeren sender en fil ved å spesifisere en adresse fra adresseboken, sendes filen i henhold til brukerens rettigheter i adresseboken. Hvis brukerinformasjon ikke lagres i adresseboken, sendes filen i henhold til den påloggede brukerens autentiseringsrettigheter.

• I AD-domeneautentiseringsmodus, kan en fil sendes til en delt mappe ved å bruke den påloggede brukerens autentiseringsrettigheter. I dette tilfellet kan et brukernavn og passord ikke tastes inn manuelt.

### **E-post Skann til e-post**

En pålogget bruker kan bruke e-post-egenskapen angitt i AD-domenet for å sende et skannet bilde til seg selv på e-post.

For å bruke e-postadressen for den innloggede brukeren angitt i AD-domenet, trykk på [Finn Min adresse] som vises på handlingspanelet når e-posten er sendt, eller aktiver [Bruk brukerens e-postadresse ved pålogging.] i "Innstillinger (administrator)" → [Systeminnstillinger] → [Innstill. For Bildesending] → [Skanne -innstillinger] → [Standardadresse].

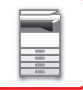

## **Innstillinger for Active Directory**

Blant elementene som må stilles inn for å bruke Active Directory på maskinen, finner du i dette avsnittet informasjon om de elementene som kan stilles inn i Active Directory-innstillingene i systeminnstillingene. I "Innstillinger (administrator)" velger du [Systeminnstillinger] → [Nettverks- innstillinger] → [Innstillinger for Active Directory].

#### **Domenenavn**

Angi domenenavnet.

#### **Søk attributt:**

Still inn oppslagsegenskapene. Standardinnstillingen er cn.

#### **Link med brukerkontrollfunksjon**

**Sidebegrensnings-gruppe** Angi for å stille inn en sidebegrensningsgruppe. Standardinnstillingen er pagelimit. **Autoritetsgruppe** Angi for å stille inn en autoritetsgruppe. Standardinnstillingen er authority. **Favoritt funksjonsgruppe** Angi for å stille inn en favoritt funksjonsgruppe. Standardinnstillingen er favorite. **Min mappe** Angi for å stille inn min mappe. Standardinnstillingen er myfolder.

#### **Konto for enhetsregistrering**

**Brukernavn** Angi navnet som skal brukes. **Passord** Angi et passord.

# **BETALINGSKODE**

# **BETALINGSKODE**

En betalingskode, som legges til i en registrert jobblogg når en utskrifts- eller sendejobb er utført, brukes til å utføre betalingsbehandling.

Betalingskoder er inndelt i to typer: hovedkode og underkode. En betalingskode registreres i jobbloggen når den åpnes og en utskrifts- eller sendejobb utføres.

Hvis beløpene legges sammen ved hjelp av betalingskoden basert på jobbloggene, vil etterfølgende operasjoner forenkles, for eksempel ved behandling av kombinert fakturering.

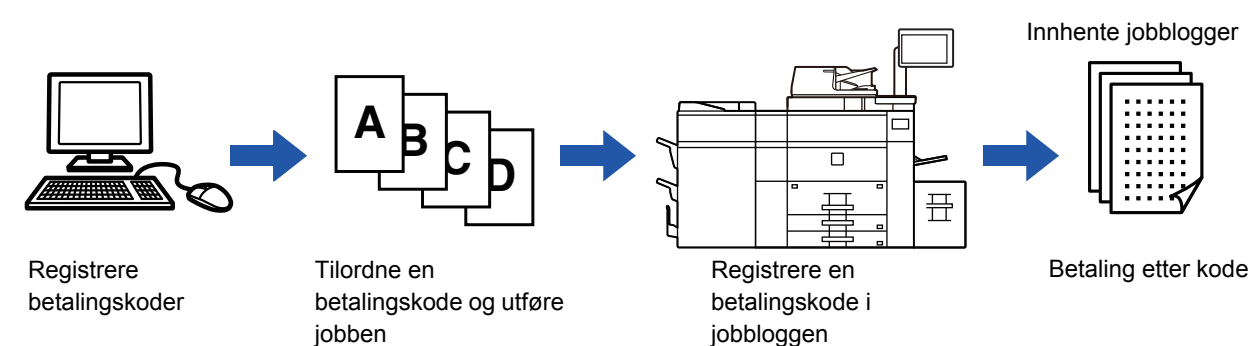

# **Typer betalingskoder**

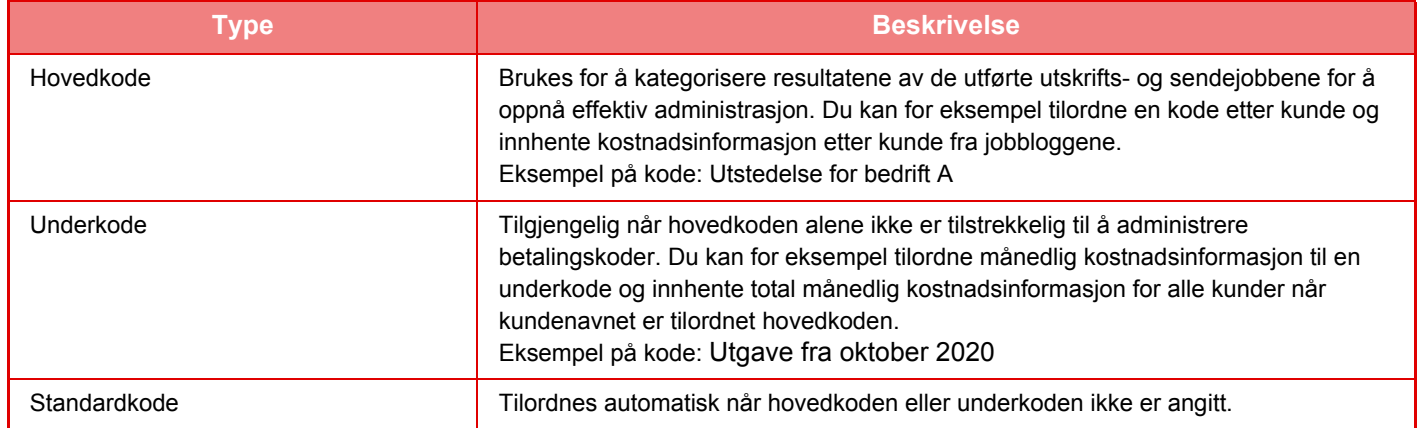

## **Aktiver bruk av betalingskode**

For å aktivere bruk av betalingskode velger du "Innstillinger (administrator)" → [Brukerkontroll] → [Innstilling av betalingskoder] → [Administrasjons- innstillinger], og setter deretter [Bruk betalingskode] til [Aktivere].

## **Innhente betalingskoder**

I "Innstillinger (administrator)" velger du [Systeminnstillinger] → [Systemkontroll] → [jobblogg] → [Jobblogg-operasjon], og deretter klikker du på [Lagre]-knappen for å laste ned jobbloggene. Legg deretter sammen dataene ved å klassifisere og ordne de lagrede jobbloggene.

# **BRUK BETALINGSKODE**

Hvis bruk av betalingskode er aktivert i "Innstillinger (administrator)", vises vinduet for angivelse av betalingskode ved modusovergang (på tidspunktet for utskrift/sending i dokumentarkiveringsmodus). Angi hovedkoden eller underkoden etter behov.

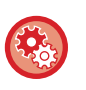

#### • **Slik aktiverer du bruk av betalingskode**

Velg "Innstillinger (administrator)" → [Brukerkontroll] → [Innstilling av betalingskoder] → [Administrasjons- innstillinger], og sett deretter [Bruk betalingskode] til [Aktivere].

• **Slik beholder du den angitte betalingskoden ved modusovergang** Velg "Innstillinger (administrator)" → [Brukerkontroll] → [Innstilling av betalingskoder] → [Administrasjons- innstillinger], og sett deretter [Overta betalingsskode ved overføring av modus]-avmerkingsboksen til v. Dette gjør at du slipper å angi betalingskoder ved hver modusovergang.

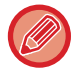

Du kan tilordne betalingskoder til ny utskrift / ny sending av målfiler og sending av utskriftsjobber, fra "Innstillinger  $(administrator)" \rightarrow [Dokumentoperasjoner].$ 

# **Angi en betalingskode på nytt**

Hvis du vil endre den angitte betalingskoden til en ny, trykker du på [Bytt faktureringskode.] på handlingspanelet. Når vinduet for angivelse av betalingskode vises, velger du en ny betalingskode.

# **Velg en betalingskode fra listen**

Velg ønsket betalingskode fra listen over registrerte betalingskoder.

Du må registrere betalingskoder på forhånd.

► [REGISTRERE EN NY BETALINGSKODE \(side 1-65\)](#page-67-0)

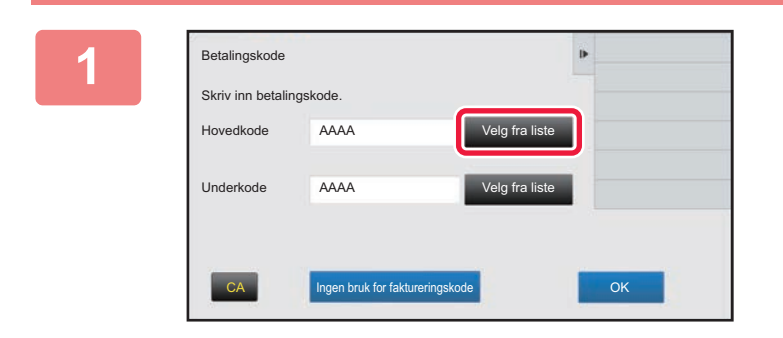

**1 Når vinduet for angivelse av betalingskode vises, trykker du på [Velg fra liste]-tasten for hovedkoden.**

#### **Når en betalingskode ikke skal angis**

Trykk på [Ingen bruk for faktureringskode]-tasten.

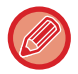

#### **Slik velger du betalingskoden som tidligere ble brukt (på tidspunktet for brukerautentisering)**

Trykk på [Bruk tidligere benyttet betalingskode] på handlingspanelet på tidspunktet for brukerautentisering. Da vises hovedkoden og underkoden som den autentiserte brukeren tidligere har angitt.

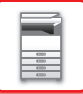

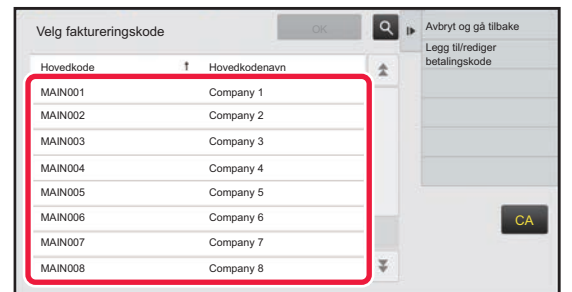

### **2 Trykk på og velg hovedkoden fra listen.**

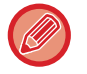

#### **Slik søker du etter hovedkoden eller navnet på hovedkoden**

Trykk på  $\lvert \mathbb{Q} \rvert$ . Når søkevinduet vises, angir du hovedkoden og navnet på hovedkoden, og trykker deretter på [Søkestart]-tasten. Listen med søkeresultater vises.

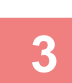

#### **3 Trykk på [OK]-tasten.**

Skjermen går tilbake til vinduet for angivelse av betalingskode.

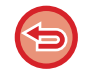

#### **Slik avbryter du valget fra listen**

Trykk på [Avbryt og gå tilbake] på handlingspanelet. Da avbrytes den valgte hovedkoden, og skjermen går tilbake til vinduet for angivelse av betalingskode.

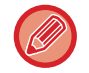

#### **Slik kontrollerer du detaljene for hovedkoden**

Trykk på [Vis detaljer] på handlingspanelet. Vinduet med detaljer vises. Kontroller detaljene, og trykk deretter på <sup>ok</sup>.

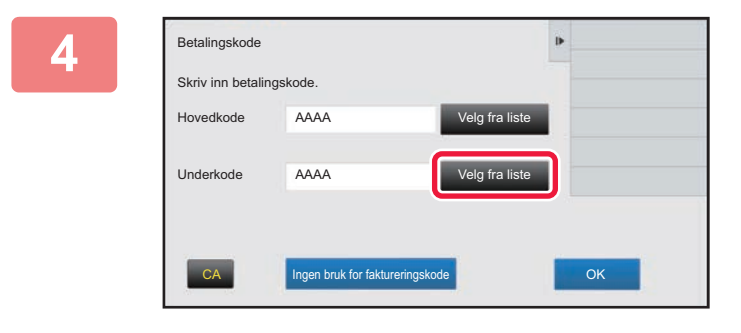

Betalingskode

Skriv inn betalingskode.

Hovedkode

AAAA

AAAA

Underkode

#### **4 Trykk på [Velg fra liste]-tasten for underkoden.**

Underkodelisten vises. Utfør fremgangsmåten som ble vist i trinn 2 og 3, og angi deretter underkoden.

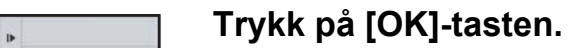

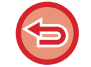

**Slik sletter du verdien for den angitte betalingskoden** Trykk på [CA]-tasten. Angi betalingskoden på nytt.

CA Ingen bruk for faktureringskode **OK** Ingen bruk for faktureringskode

Velg fra liste

Velg fra liste

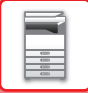

### **Angi en betalingskode direkte**

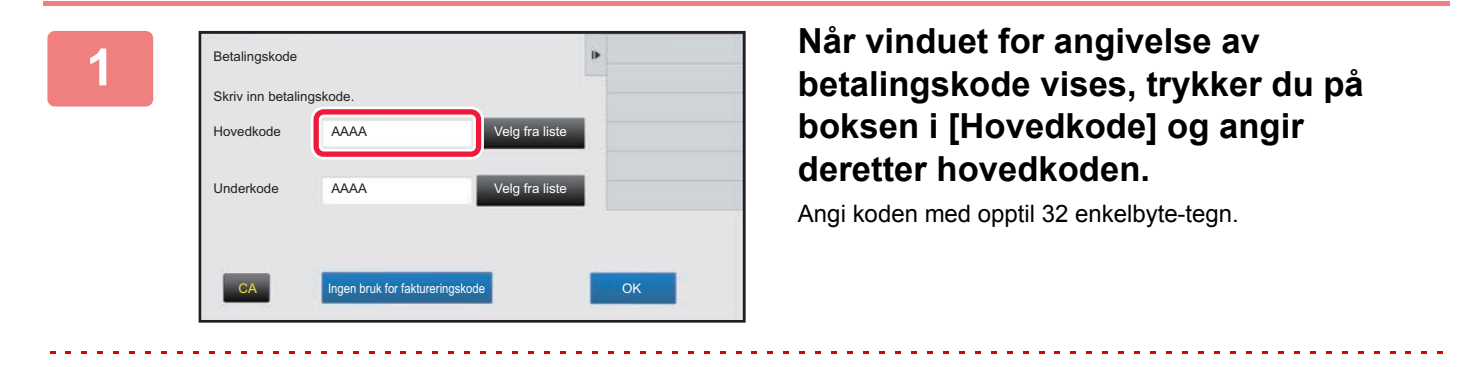

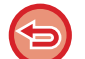

#### **Når en betalingskode ikke skal angis**

Trykk på [Ingen bruk for faktureringskode]-tasten. Brukskoden angis som hovedkode.

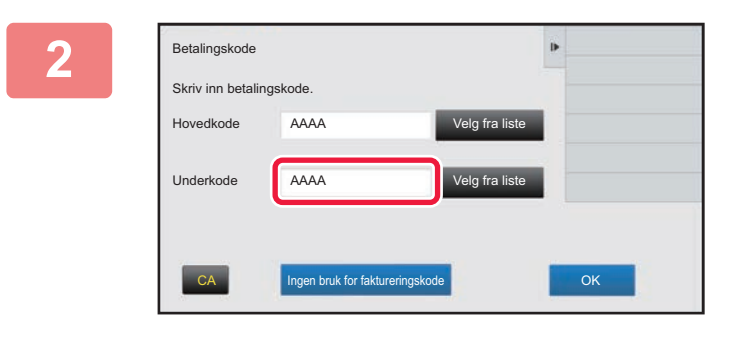

### **2 Trykk på boksen i [Underkode], og angi deretter underkoden.**

Angi koden med opptil 32 enkelbyte-tegn.

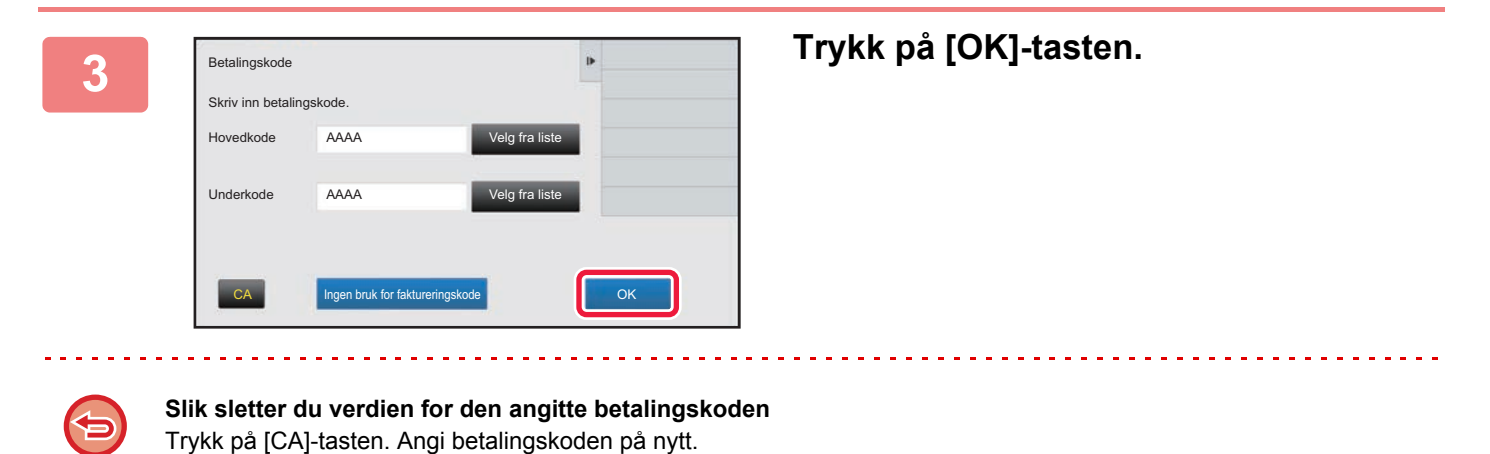

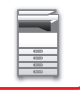

# <span id="page-67-0"></span>**REGISTRERE EN NY BETALINGSKODE**

Registrer en ny betalingskode.

Du kan registrere en betalingskode ikke bare fra vinduet for angivelse av betalingskode, men også fra "Innstillinger".

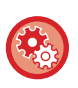

**Slik registrerer du en betalingskode fra Innstillingsmodus**

Velg "Innstillinger" → [Brukerkontroll] → [Innstilling av betalingskoder] → [Hovedkodeliste] eller [Underkodeliste]. Registrer en hovedkode i [Hovedkodeliste], og en underkode i [Underkodeliste].

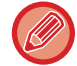

Totalt 2000 hovedkoder og underkoder kan registreres.

# <span id="page-67-1"></span>**Delingsområde for betalingskode**

De registrerte betalingskodene kan bare deles i den angitte gruppen på tidspunktet for brukerautentisering. Hvis delingsområdet ikke er angitt, deles de registrerte betalingskodene av alle brukere.

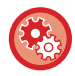

**Slik registrerer du en brukergruppe**

I "Innstillinger (administrator)" velger du [Brukerkontroll] → [Brukerinnstillinger] → [Organisasjons /gruppeliste].

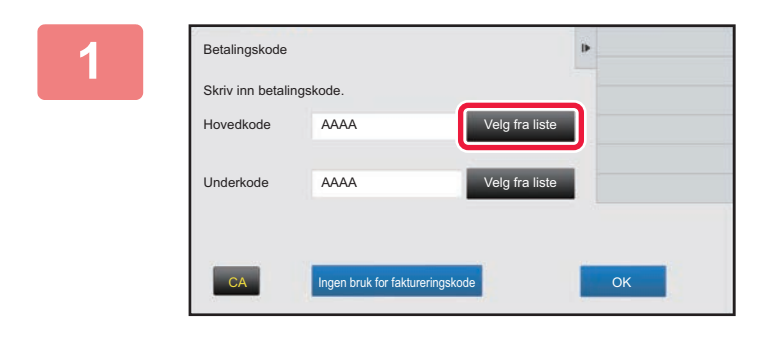

### **1 Når vinduet for angivelse av betalingskode vises, trykker du på [Velg fra liste] for hovedkoden.**

Hvis du vil registrere en ny underkode, trykker du på [Velg fra liste]-tasten for underkoden. De etterfølgende trinnene er de samme som for hovedkoden.

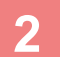

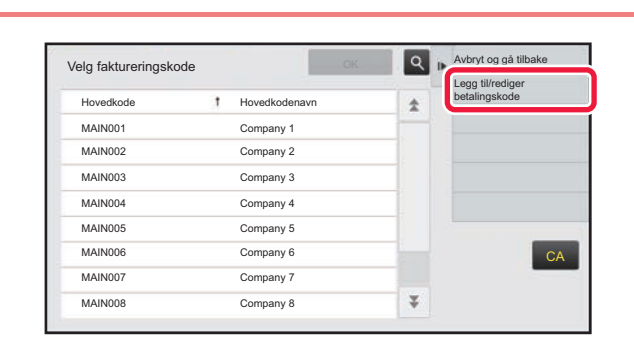

### **2 Trykk på [Legg til/rediger ]**<br> **2 CARGON betalingskode]** på handlin **betalingskode] på handlingspanelet.**

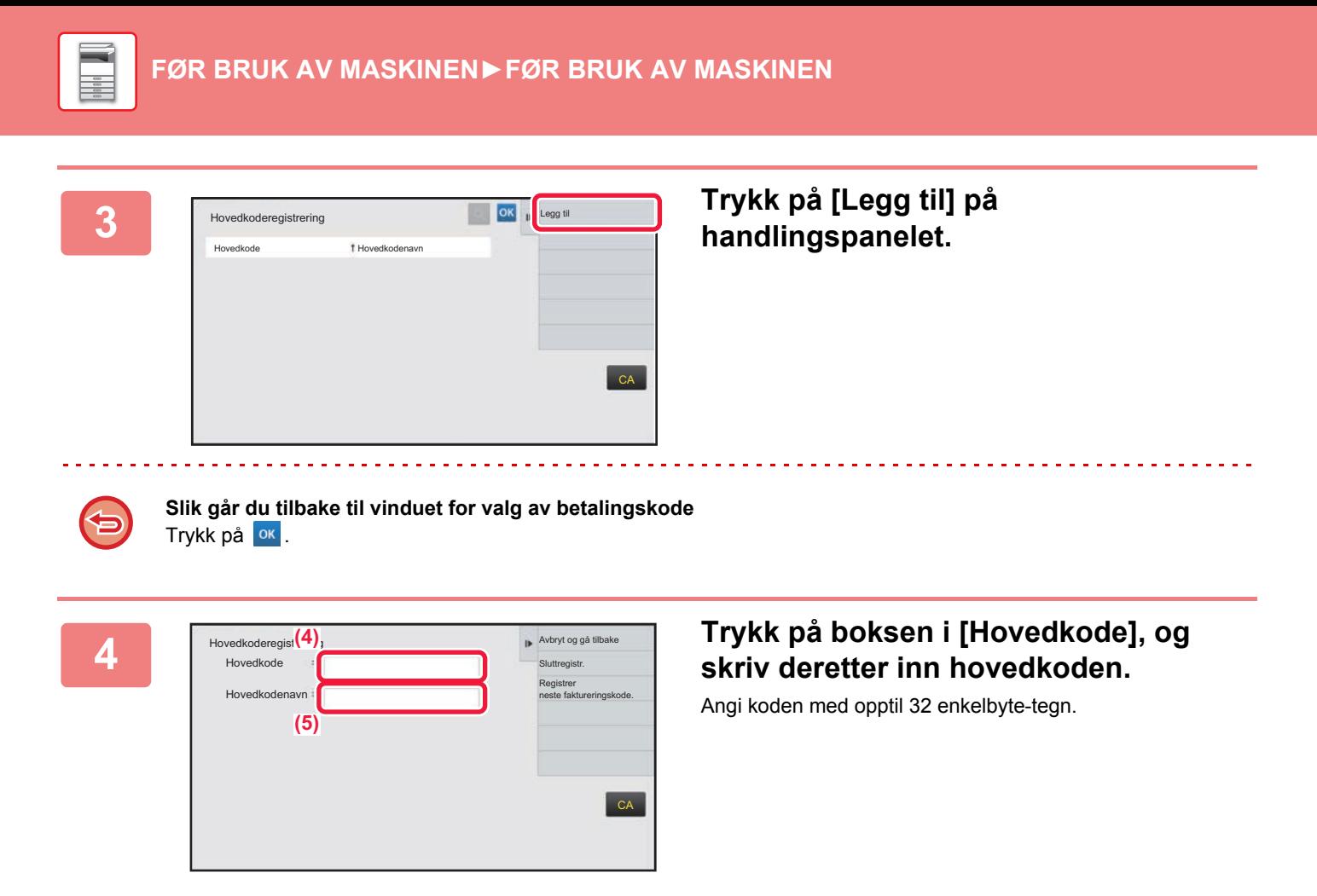

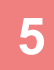

### **5 Trykk på boksen i [Hovedkodenavn], og skriv deretter inn navnet på hovedkoden.**

Spesifiser navnet på koden med opptil 32 dobbelbyte- eller enkelbyte-tegn.

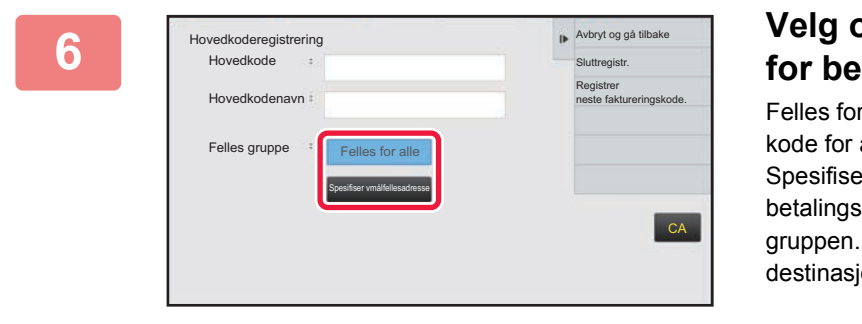

### **6 Velg om nødvendig delingsområdet ftalingskoden.**

r alle: Registrerer betalingskoden som en felles alle brukere av maskinen.

er målfellesadresse: Begrenser delingsområdet for koden som skal registreres, til bare den angitte Opptil åtte grupper kan angis som en felles ion.

Hvis du vil vite mer om hvordan du angir en felles destinasjon, kan du gå til ["Delingsområde for betalingskode](#page-67-1)  [\(side 1-65\)"](#page-67-1).

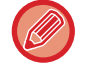

Den felles destinasjonen for en betalingskode vises ikke hvis brukerautentisering ikke utføres. Modusen er automatisk satt til [Felles for alle].

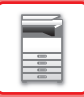

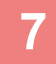

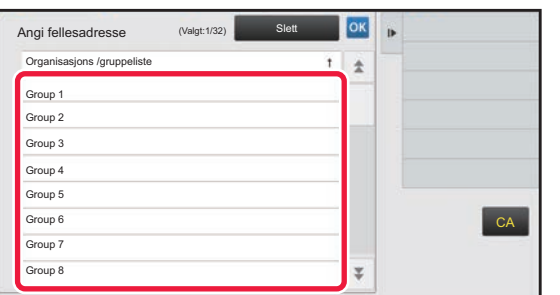

### **7 Trykk på og velg en gruppe som en felles destinasjon**

Opptil åtte grupper kan angis. Etter at innstillingene er fullført, trykker du på ok

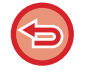

#### **Slik avbryter du innstillingen**

Trykk på [Slett] på handlingspanelet. Da avbrytes den felles destinasjonen som ble registrert, og skjermen går tilbake til forrige vindu.

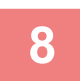

### **8 Trykk på [Registrer neste faktureringskode.] for å kontinuerlig registrere andre betalingskoder.**

Utfør trinn 4 til 7 for å registrere hovedkoden.

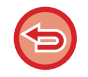

#### **Slik avbryter du registreringen**

Trykk på [Avbryt og gå tilbake] på handlingspanelet. Da avbrytes alle de registrerte betalingskodene, og skjermen går tilbake til forrige vindu.

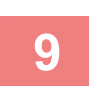

### **9 Trykk på [Sluttregistr.] på handlingspanelet.**

Da avsluttes registreringen, og skjermen går tilbake til forrige vindu. Trykk på <sup>ok</sup> for å fullføre registreringsprosedyren.

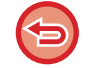

#### **Slik går du tilbake til vinduet for angivelse av betalingskode** Trykk på [CA]-tasten.

# **REDIGERE ELLER SLETTE DEN REGISTRERTE BETALINGSKODEN**

Du kan endre eller slette den registrerte betalingskoden. Betalingskoden kan også redigeres eller slettes fra "Innstillinger".

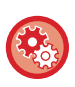

**Slik redigerer eller registrerer du en betalingskode fra Innstillingsmodus**

Velg "Innstillinger" → [Brukerkontroll] → [Innstilling av betalingskoder] → [Hovedkodeliste] eller [Underkodeliste]. Rediger eller registrer en hovedkode i [Hovedkodeliste], og en underkode i [Underkodeliste].

# **Redigere en betalingskode**

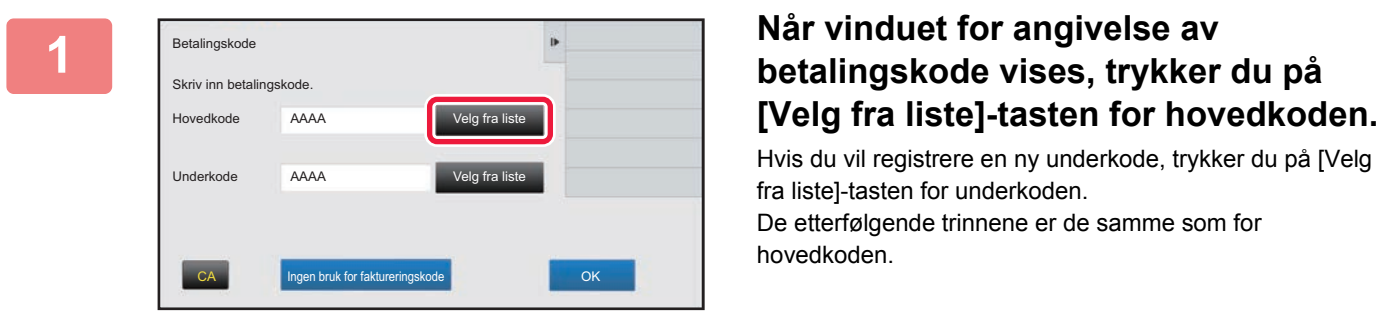

#### **2 Trykk på [Legg til/rediger**  Avbryt og gå tilbake Velg faktureringskode Legg til/rediger betalingskode Hovedkode Hovedkodenavn MAIN001 Company 1 MAIN002 Company 2 MAIN003 Company 3 MAIN004 Company 4 MAIN005 Company 5 MAIN006 Company 6 **CA** MAIN007 Company 7  $\overline{\psi}$ Company 8

Hovedkode Hovedkodenavn Company 1 Company 2

MAIN003 Company 3 MAIN004 Company 4 MAIN005 Company 5 MAIN006 Company 6 MAIN007 Company 7 MAIN008 Company 8

Hovedkoderegistrering

**betalingskode] på handlingspanelet.**

**3 Trykk på og velg hovedkoden som 3 Trykk på og velg hovedkoden som skal redigeres, og trykk deretter på skal redigeres, og trykk deretter på [Rediger] på handlingspanelet.**

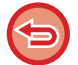

**Slik går du tilbake til vinduet for valg av betalingskode** Trykk på <sup>ok</sup>

 $CA$ 

Legg ti

Rediger Slett

 $\overline{\psi}$ 

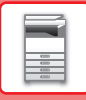

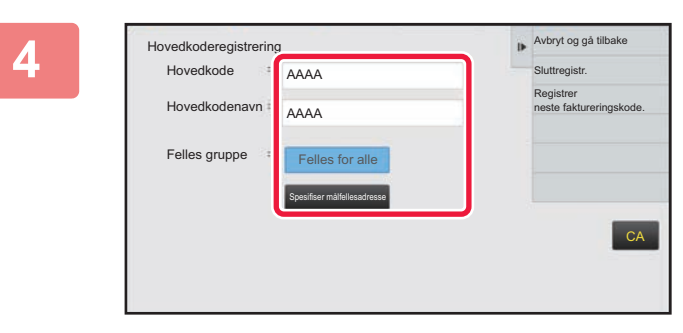

### **A Rediger hovedkoden etter behov.**

Hvis du vil ha informasjon om hvordan du korrigerer koden, kan du gå til trinn 4 til 7 i "REGISTRERE EN NY [BETALINGSKODE \(side 1-65\)](#page-67-0)".

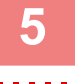

# **5 Trykk på [Sluttregistr.] på handlingspanelet.**

Da avsluttes registreringen, og skjermen går tilbake til forrige vindu. Trykk på <sup>ok</sup> for å fullføre registreringsprosedyren.

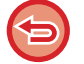

**Slik går du tilbake til vinduet for angivelse av betalingskode** Trykk på [CA]-tasten.
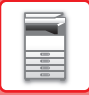

## **Slette en betalingskode**

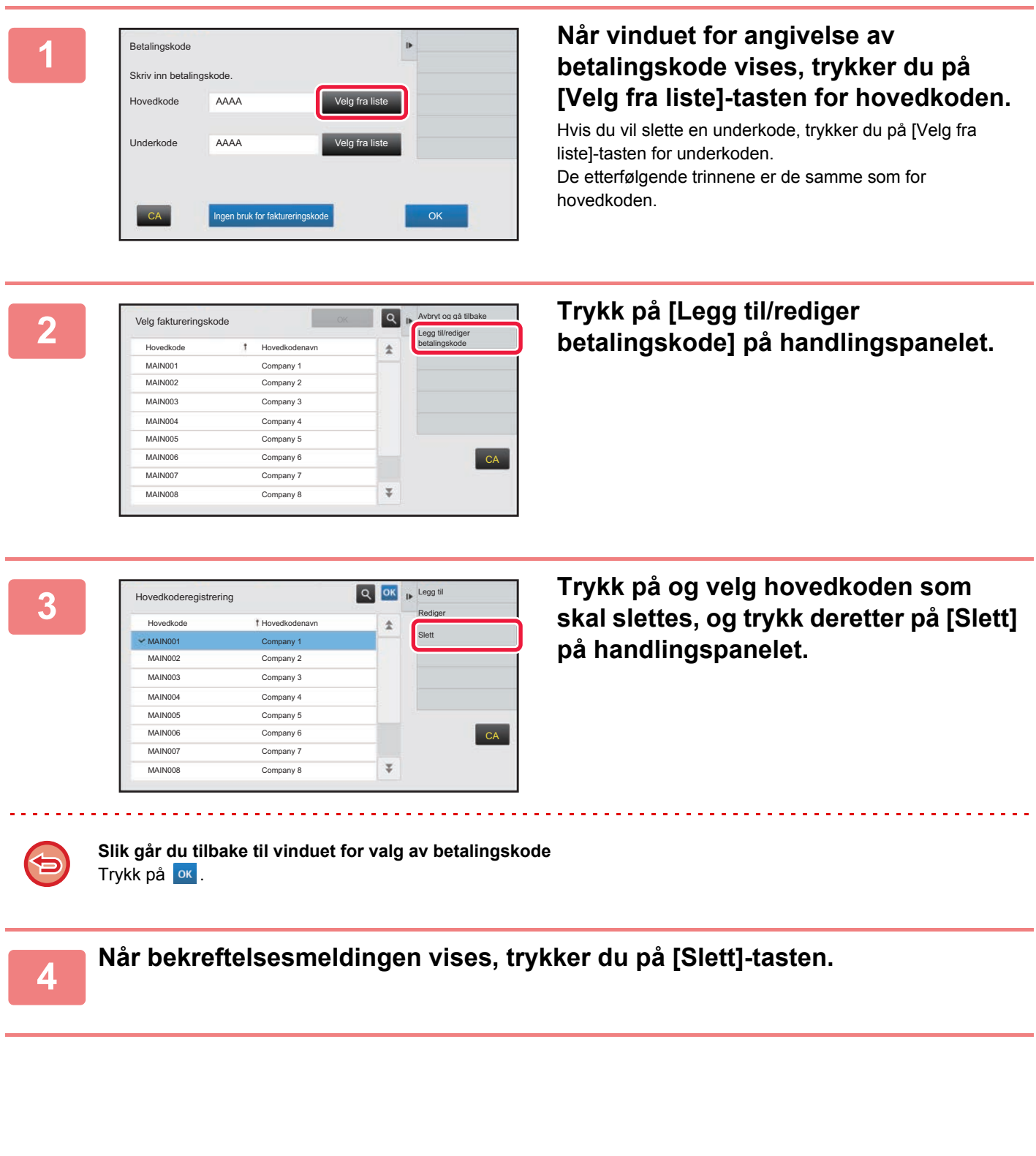

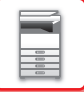

## **Innstilling av betalingskoder**

Konfigurer innstillinger for betalingskodeinnstilling. I "Innstillinger (administrator)" → [Brukerkontroll] → [Innstilling av betalingskoder].

## **Administrasjons- innstillinger**

Endre betalingskodeinnstillingen.

## **Bruk betalingskode**

Endre mellom aktivering eller deaktivering av en betalingskode.

## **Benytt kodeinnstilling**

En brukskode tilordnes automatisk når det ikke er angitt noen betalingskode. Angi koden med opptil 32 enkelbyte-tegn.

## **Overta betalingsskode ved overføring av modus**

Hvis denne funksjonen er aktivert, vises ikke vinduet for angivelse av betalingskode ved modusovergang.

## **Deaktivering av endring av betalingskode**

Hvis denne funksjonen er aktivert, kan du ikke registrere, redigere eller slette en betalingskode. Du kan heller ikke direkte skrive inn en betalingskode i vinduet for angivelse av betalingskode.

## **Aktiver bruk kode når logget inn med utstyrskonto**

Hvis denne funksjonen er aktivert, angis alltid en brukskode mens du er pålogget med enhetskonto.

## **Innstilling av unntak for betalingskodefunksjonen**

Vinduet for angivelse av betalingskode vises ved start av den eksterne applikasjonen som er satt til aktivert. Følgende innstillinger kan konfigureres.

• Applikasjonsnavn registrert som standardapplikasjon

## **Navneinnstilling for visning av betalingskode**

Du kan endre navnet på hovedkoden eller underkoden som vises i vinduet for angivelse av betalingskode eller vinduet for valg av betalingskode.

## **Hovedkodeliste**

Du kan vise en liste over hovedkoder for å søke etter, registrere, korrigere eller slette en hovedkode.

- [Søk etter]-tasten
- Søker etter en hovedkode.
- [Legg til]-tasten
- Legger til en ny hovedkode.
- Liste

Viser en liste over registrerte hovedkoder. Ved valg av en hovedkode vises vinduet for korrigering av hovedkoden. • [Slett]-tasten

Sett avmerkingsboksen til venstre for hver hovedkode til v, og trykk deretter på [Slett]-tasten; den valgte hovedkoden slettes.

## **Registrere en hovedkode**

Når du berører [Legg til]-tasten, vises registreringsskjermen. Totalt 2000 hovedkoder og underkoder kan registreres. For informasjon om innstillingene, se "[Innstillinger \(side 1-72\)](#page-74-0)".

Når innstillingen er ferdig, trykker du på [Sende og registrere neste]-tasten; du kan fortløpende registrere neste hovedkode. Trykk på [Send]-tasten for å avslutte registreringsprosessen.

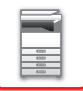

## **Korrigere en hovedkode**

Ved valg av en hovedkode fra listen vises vinduet for korrigering av hovedkoden. For informasjon om innstillingene, se "[Innstillinger \(side 1-72\)](#page-74-0)". Når innstillingen er ferdig, trykker du på [Send]-tasten; du kan ta i bruk det korrigerte innholdet og fullføre behandlingen.

## **Søke etter en hovedkode**

Angi hovedkoden og navnet på hovedkoden, og trykk deretter på [Søk etter]-tasten; søkeresultatet vises.

#### <span id="page-74-0"></span>**Innstillinger**

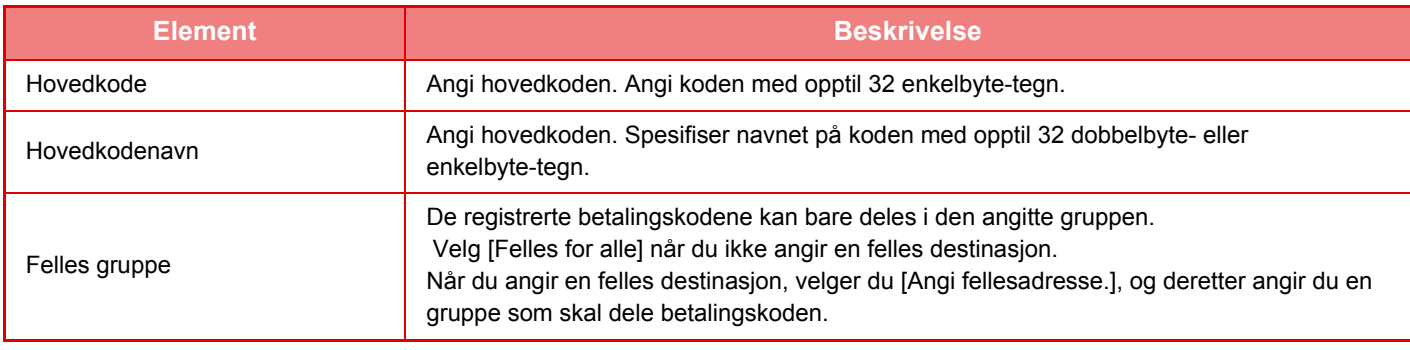

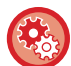

#### **Å registrer en gruppe for å angi en felles destinasjon**

I "Innstillinger (administrator)" velger du [Brukerkontroll] → [Brukerinnstillinger] → [Organisasjons /gruppeliste].

## **Underkodeliste**

Du kan vise en liste over underkoder for å søke etter, registrere, korrigere eller slette en underkode.

- [Søk etter]-tasten
- Søker etter en underkode.
- [Legg til]-tasten
- Legger til en ny underkode.
- Liste

Viser en liste over registrerte underkoder. Ved valg av en underkode vises vinduet for korrigering av underkoden. • [Slett]-tasten

Sett avmerkingsboksen til venstre for hver underkode til  $\vee$ , og trykk deretter på [Slett]-tasten; den valgte underkoden slettes.

## **Registrere en underkode**

Når du berører [Legg til]-tasten, vises registreringsskjermen. Totalt 2000 hovedkoder og underkoder kan registreres. For informasjon om innstillingene, se "[Innstillinger \(side 1-73\)](#page-75-0)".

Når innstillingen er ferdig, trykker du på [Neste]-tasten; du kan fortløpende registrere neste underkode. Trykk på [Send]-tasten for å avslutte registreringsprosessen.

## **Korrigere en underkode**

Ved valg av en underkode fra listen vises vinduet for korrigering av underkoden.

For informasjon om innstillingene, se "[Innstillinger \(side 1-73\)](#page-75-0)".

Når innstillingen er ferdig, trykker du på [Send]-tasten; du kan ta i bruk det korrigerte innholdet og fullføre behandlingen.

## **Søke etter en underkode**

Angi underkoden og navnet på underkoden, og trykk deretter på [Søk etter]-tasten; søkeresultatet vises.

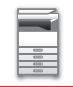

## <span id="page-75-0"></span>**Innstillinger**

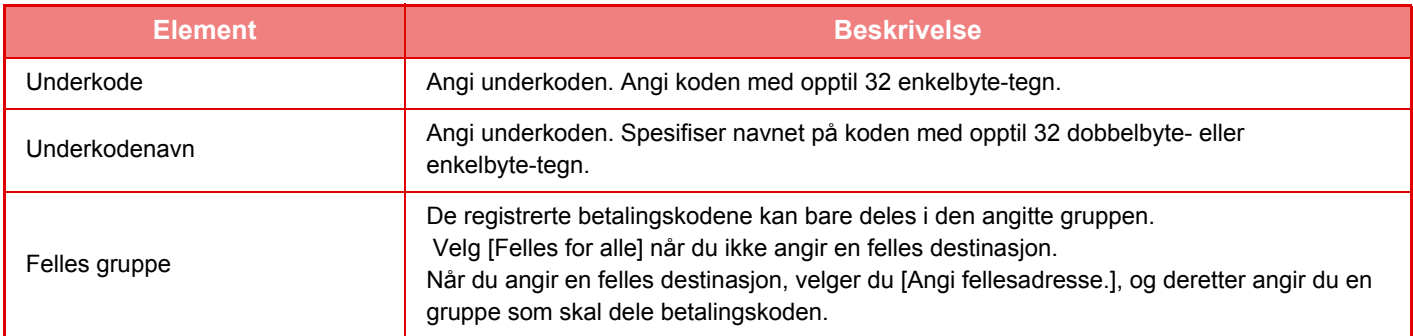

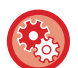

#### **Å registrer en gruppe for å angi en felles destinasjon**

I "Innstillinger (administrator)" velger du [Brukerkontroll] → [Brukerinnstillinger] → [Organisasjons /gruppeliste].

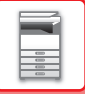

# **NAS**

• rot

NAS (Network Attached Storage) er en lagringsenhet som er koblet til nettverket.

Du kan bruke en del av maskinens lokal stasjonområde som en enkel filserver for å lagre filer og søke gjennom lagrede filer.

## **Mappestruktur**

Mappestrukturen er som følger:

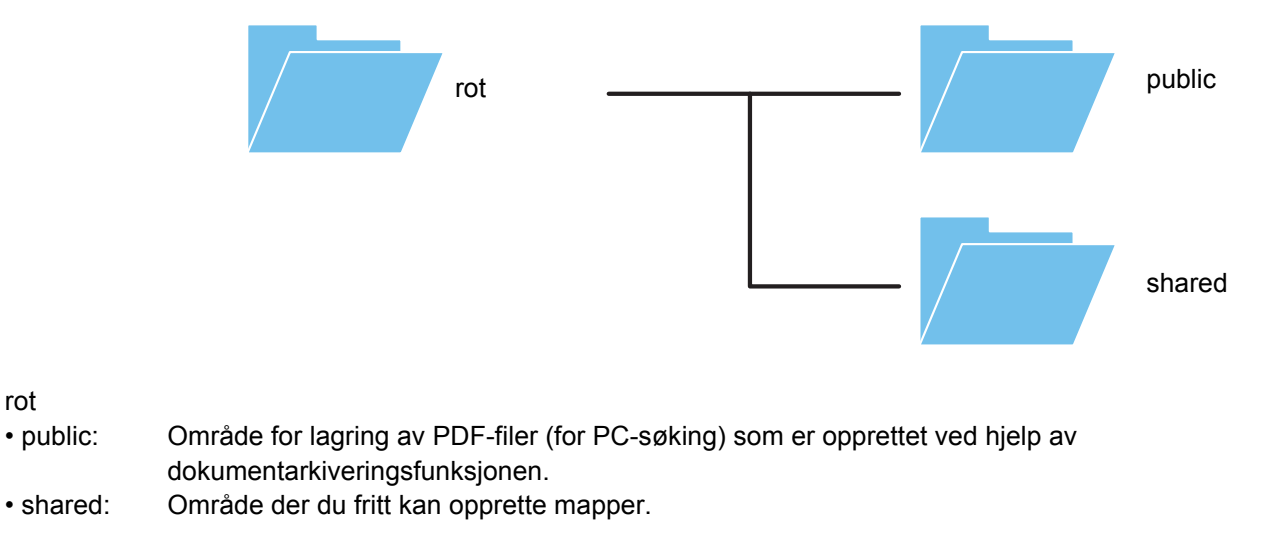

#### **Slik bruker du NAS**

- Sett mappen som du vil tillate bruk av, til [Allow] i "Innstillinger (administrator)" [Systeminnstillinger] → [Nettverksinnstillinger] → [Fellesmappe / NAS-innstilling]. (Standardinnstillingen fra fabrikk er "Allow".)
	- Sett SMB-innstillingen for serverporten til [Gyldig] i "Innstillinger (administrator)" [Systeminnstillinger] → [Sikkerhetsinnstillinger] → [Portkontroll]. (Standardinnstillingen fra fabrikk er "Ugyldig".)

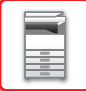

## **Lagre filer i NAS / søke gjennom NAS-filer**

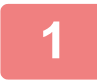

## **1 Du kan lagre nødvendige data på maskinens lokal stasjon, og du kan vise dataene på en datamaskin.**

**Dokument som er skannet på maskinen**

I dokumentarkivering trykker du på [Opprett PDF for PC-søking]-avkrysningsboksen slik at vises, og deretter kopierer du til den offentlige mappen for å lagre dataene.

►[Standardinnstilling for PDF-format for PC-søking \(side 5-14\)](#page-532-0)

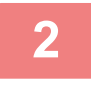

## **2 Bruke som filserver / søke gjennom lagrede filer.**

Hvis du vil bruke denne funksjonen, åpner du en hvilken som helst mappeskjerm på datamaskinen og angir maskinens IP-adresse etter "\\" i adressefeltet (eksempel: \\192.168.1.28).

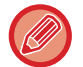

• Tilgangsbegrensninger er angitt for hver mappe, så du må skrive inn påloggingsnavnet og passordet for administratorkontoen eller en brukerkonto som er registrert i maskinen.

• Maksimal størrelse per fil er 2 GB.

## <span id="page-77-0"></span>**Fellesmappe / NAS-innstilling**

I "Innstillinger (administrator)" velger du [Systeminnstillinger] → [Nettverks- innstillinger] → [Fellesmappe / NAS-innstilling].

De "public" og "shared" mappene på MFP kan åpnes som nettverksmapper fra en nettverks-PC.

## **Innstillinger**

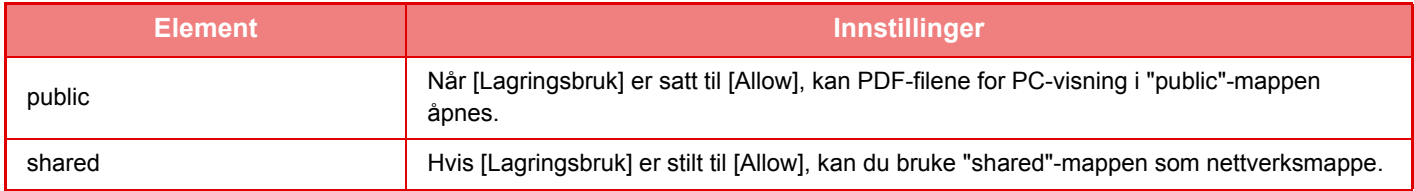

# **FJERNBETJENING AV MASKINEN**

Betien maskinen eksternt på datamaskinen din.

Maskinens betjeningspanel kan vises på PC-en din slik at du kan betjene maskinen fra PC-en på samme måte som om du hadde betjent den fra panelet på selve maskinen.

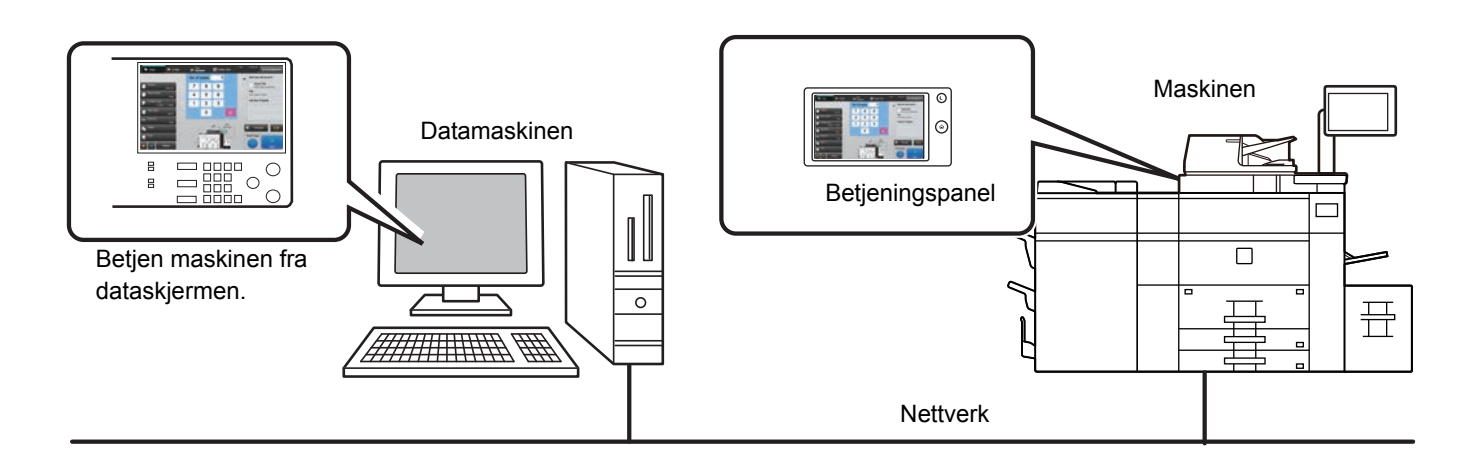

Funksjonen for fjernkontroll kan kun brukes på én datamaskin av gangen.

- Før du kan bruke funksjonen for fjernkontroll, er følgende forberedelser påkrevd.
- I "Innstillinger (administrator)" velger du [Systeminnstillinger] → [Vanlige innstillinger] → [Drifts- Innstillinger] → [Tilstands- Innstilling] → [Innstillinger fjernkontroll] → [Fjernbetjent programvareoperasjon], og deretter velger du [Allow] for [Brukerinnstillingsrettigheter].
- Koble maskinen til nettverket.
- Installer VNC-programvare (anbefalt VNC-programvare: RealVNC) på datamaskinen din.

Når du har gjennomført forberedelsene, følger du instruksene nedenfor for å installere funksjonen.

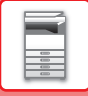

## **Eksempel: RealVNC**

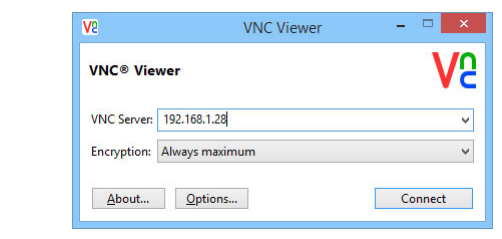

**1 Start VNC-viseren, angi maskinens IP-adresse i "VNC Server"-inntastingsboksen og klikk på [Connect]-knappen.**

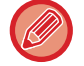

Spør maskinens administrator om IP-adressen.

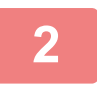

## **2 Følg meldingen på maskinens betjeningspanel for å tillate tilkoblingen.**

Når maskinen er koblet til VNC-programvaren, vises <sup>En</sup> i systemlinjen på maskinens berøringspanel. Hvis du vil koble deg fra, avslutter du VNC-programvaren eller trykker på  $\frac{\Box \Box}{\Box \Box}$ .

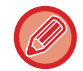

Bruk betjeningspanelet på samme måte som på maskinen. Du kan imidlertid ikke angi verdier i serier ved å klikke på tasten flere ganger etter hverandre.

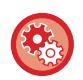

#### **Innstillinger fjernkontroll**

Konfigurer nødvendige innstillinger for fjerndrift av maskinen fra en PC som er koblet til samme nettverk. I "Innstillinger (administrator)" velger du [Systeminnstillinger] → [Vanlige innstillinger] → [Drifts- Innstillinger] → [Driftinnstillinger] → [Innstillinger fjernkontroll].

#### **Fjernbetjent programvareoperasjon**

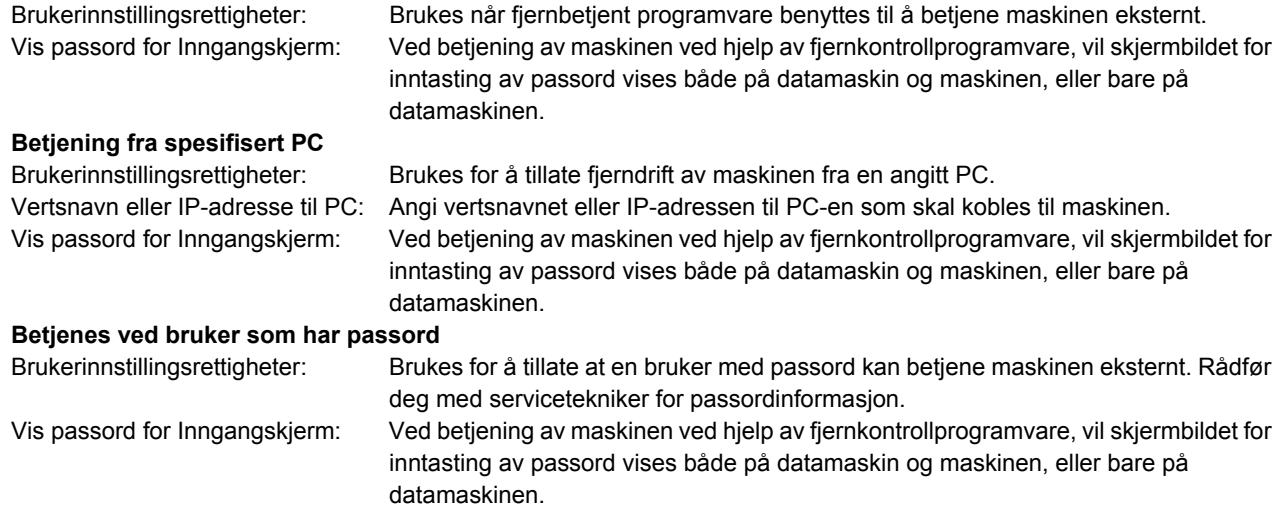

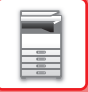

# **MASKINENS UNIVERSELLE UTFORMING**

Maskinen og programvaren har en struktur som er utviklet for at maskinen skal være brukervennlig for alle brukere.

## **UNIVERSELL UTFORMING RELATERT TIL BETJENING**

## **Gripehåndtak på papirskuffer**

Gripehåndtakene muliggjør enkel bruk både ovenfra og nedenfra. Låsen frigjøres når du tar tak i et håndtak og drar det forsiktig ut. Skuffene kan betjenes på en ergonomisk måte.

## **Endring av responstid for taster**

Responstiden for tastene kan endres etter behov.

I "Innstillinger (administrator)" velger du [Systeminnstillinger] → [Vanlige innstillinger] → [Drifts- Innstillinger] → [Tilstands- Innstilling]  $\rightarrow$  [Hovedopertør- instillning].

## • **Tid for å akseptere tastetrykk**

Denne innstillingen bestemmer hvor lenge en tast på berøringspanelet må trykkes på før tastens inndata blir registrert. Tiden kan settes fra 0 til 2 sekunder i trinn på 0,5 sekunder.

Ved å forlenge tiden her, kan man unngå tasteinngang når en tast trykkes på utilsiktet. Husk imidlertid på at når det velges en lengre tid, må man være mer forsiktig når man trykker på taster for å påse at inngangsdata blir registrert.

• **Deaktiver auto. tastrepetisjon**

Dette brukes til å deaktivere tasterepetisjon. Tasterepetisjon får en innstilling til å endres kontinuerlig, ikke bare hver gang tasten trykkes på, men også mens tasten trykkes på.

- **Registreringstid for lang berøring** Velg en tid for når et langt tastetrykk registreres.
- **Hastighetsintervall for dobbelttrykk** Velg et intervall for detektering av et dobbelttrykk.

## **Bekreftelse på plassering av original i dokumentmateren**

Du kan bruke originalinnstillingsindikatoren for å kontrollere om en original er korrekt plassert i den automatiske dokumentmateren.

Velg "Innstillinger (administrator)" → [Systeminnstillinger] → [Vanlige innstillinger] → [Enhetskontroll] → [Statusindikator  $innst.$ ]  $\rightarrow$  [Bruk originalt deteksjonslys for dokumentmateren].

## **UNIVERSELL UTFORMING RELATERT TIL SYNSEVNE**

## **Endring av tekststørrelse**

Størrelsen på teksten på berøringspanelet kan endres. Når teksten på berøringspanelet er liten og vanskelig å lese, kan den forstørres.

I "Innstillinger (administrator)" velger du [Systeminnstillinger] → [Vanlige innstillinger] → [Drifts- Innstillinger] → [Tilstands- Innstilling] → [Forstørr visningsmodus].

• **Forstørr visningsmodus**

Viser store tegn på skjermen.

vises i systemområdet når forstørret visningsmodus er aktivert.

## **UNIVERSELL UTFORMING RELATERT TIL HØRSEL**

## **Hørbare varselslyder ved endring av innstillinger**

Ved gjennomgang av innstillinger for kopigrad eller kontrast varsles brukeren med et lydvarsel ved standardinnstillingen (kopigrad 100 %, kontrast 3).

I "Innstillinger (administrator)" velger du [Systeminnstillinger] → [Lydinnstillinger] → [Pipelydinnstillinger (felles)] → [Tastelyd] og [Referansetone].

## • **Tastelyd**

Styrer tastelydnivået, eller slår av lyden. Du kan også ha 2 pipelyder ved startverdier når du stiller inn graden i kopimodus eller når du justerer kontrasten i alle moduser.

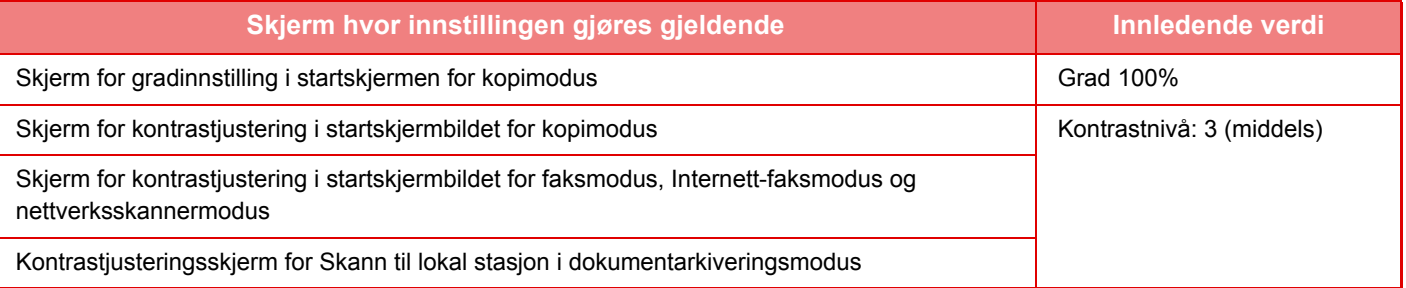

• **Avgi tastelyd ved standardinnstilling**

Når du angir kontrasten på kontrastjusteringsskjermen for hver modus, hører du en pipelyd 2 ganger når referanseverdien nås.

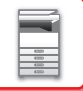

## **UNIVERSELLE DESIGNFUNKSJONER**

Maskinen har designfunksjoner og innstillinger som er kompatible med universell design.

## **Brukervennlig brukergrensesnitt**

#### • **Enkel modus**

Denne modusen viser bare elementer som brukes ofte. Knapper og tekst er forstørret for å gjøre de enklere å bruke. Nesten alle vanlige operasjoner kan utføres på Enkel modus-skjermbildet.

- ► [KOPIMODUS \(side 2-3\)](#page-166-0)
- ► [MODUS FOR NETTVERKSSKANNER \(side 4-7\)](#page-404-0)
- **Tilpasning av startskjermen og legge til ikoner**

Du kan legge til ikoner til startskjermen. Du kan også endre et ikonbilde til et egendefinert bilde.

Legg til et ikonbilde i "Innstillinger (administrator)" - [Systeminnstillinger] → [Innst. Startskjerm] → [Ikon].

For å legge til et ikon til startskjermen, legg til en tast i "Innstillinger (administrator)" - [Systeminnstillinger] → [Innst. Startskjerm] → [Tilstands- Innstilling] → [Hjem-knapp]/[Fast-tast].

- **Tilpasning av startskjermen endre visningsrekkefølgen** Du kan endre rekkefølgen på elementene på startskjermen slik at elementene du bruker oftest, vises først. For å endre rekkefølgen på elementene på startskjermen, endre i "Innstillinger (administrator)" - [Systeminnstillinger]  $\rightarrow$  [Innst. Startskjerm]  $\rightarrow$  [Tilstands- Innstilling]  $\rightarrow$  [Hjem-knapp].
- **Tilpasning av startskjermen intuitiv og brukervennlig design** En flat ikondesign brukes for å gjøre skjermen intuitiv og enkel å vise. Tonernivået vises alltid, så man slipper å utføre en handling for å sjekke tonernivået.

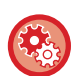

Gå til "Bruker's Manual (Betjening av berøringspanelet)" for informasjon om prosedyrene for redigering av startskjermen.

#### • **Visning i høy kontrast (UD-mønster)**

Berøringspanelbildet kan angis til høy kontrast.

Velg [Mønster 5] i "Innstillinger (administrator)" - [Systeminnstillinger] → [Vanlige innstillinger] → [Drifts- Innstillinger]  $\rightarrow$  [Tilstands- Innstilling]  $\rightarrow$  [Skjermmønsterinnstilling].

#### • **Visning på andre språk**

Språket som brukes på berøringspanelet kan endres til et annet, som for eksempel engelsk eller fransk.

Velg ønsket språk i "Innstillinger (administrator)" - [Systeminnstillinger] → [Vanlige innstillinger] → [Drifts- Innstillinger] → [Tilstands- Innstilling] → [Innstilling For Visningsspråk].

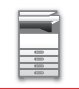

## **Intuitiv betjening**

## • **Hurtigvis betjeningsveiledning**

Trykk på [Bruksveil- edning]-tasten på startskjermen på berøringspanelet for å vise betjeningsveiledningen. Betjeningsveiledningen gir enkle forklaringer på hvordan du bruker maskinen.

• **Enkel drift ved hjelp av lagring av programmer**

Programfunksjonen lar deg lagre grupper med innstillinger for kopiering og andre funksjoner. Ved å lagre grupper med innstillinger som du bruker ofte, kan du enkelt velge innstillingene.

- ► [PROGRAMMER \(side 2-133\)](#page-296-0)
- ► [LAGRE SKANNEOPERASJONER \(PROGRAM\) \(side 4-59\)](#page-456-0)
- **Fjernbetjening**

Du kan vise maskinens berøringspanel på en datamaskin på samme nettverk for å betjene maskinen fra datamaskinen. Du kan vise hvordan du bruker maskinen på en datamaskin, og folk som har problemer med å bruke berøringspanelet kan betjene maskinen fra en datamaskin.

► [Fellesmappe / NAS-innstilling \(side 1-75\)](#page-77-0)

## **Enklere betjening ved maskinen**

• **Mørkere farge for utskriftsskuff**

Farger for utskriftsskuffer er gjort mørkere slik at det er enklere å skille hvilket skuff en jobb har blitt skrevet ut til.

• **På høyre side av betjeningspanelet** Plassert på høyre side av betjeningspanelet, dette lar deg ta ut papiret jevnt uten å forstyrre utmatingsbrettet.

## **Enkel utskifting av toner**

• **Forebygging av feilinstallasjon av tonerkassett**

For å hindre installasjon av en tonerkassett på feil sted, kan hver farge med tonerkassetter bare installeres på sitt eget sted.

- ► [UTSKIFTING AV TONERKASSETT \(side 1-156\)](#page-158-0)
- **Tonerboks kan åpnes med én hånd**

Boksen som inneholder en tonerkassett kan åpnes enkelt med én hånd.

## **REGISTRERTE ELEMENTER I JOBBLOGGEN**

Maskinen registrerer utførte jobber i jobbloggen. Hovedinformasjonen som registreres i jobbloggene, er beskrevet nedenfor.

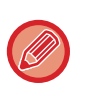

• Elementene som registreres i jobbloggen er fastsatte, uavhengig av installert tilleggsutstyr eller formålet med registreringen. Dette er for å gjøre det enklere å summere bruksantallet for ulikt konfigurerte maskiner.

• I noen tilfeller blir kanskje ikke jobbinformasjonen korrekt registrert, som når det oppstår strømbrudd under en jobb.

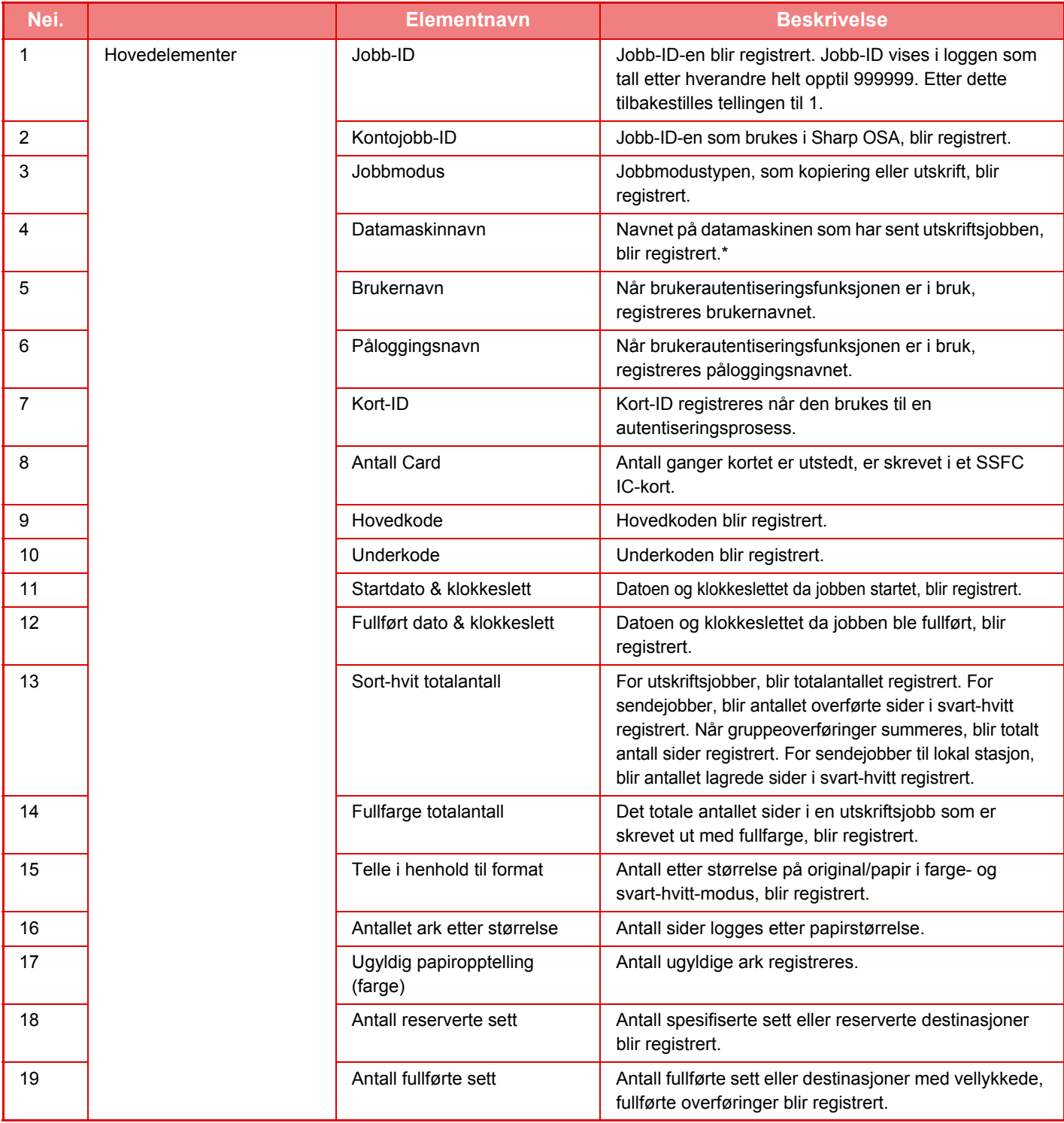

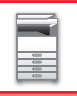

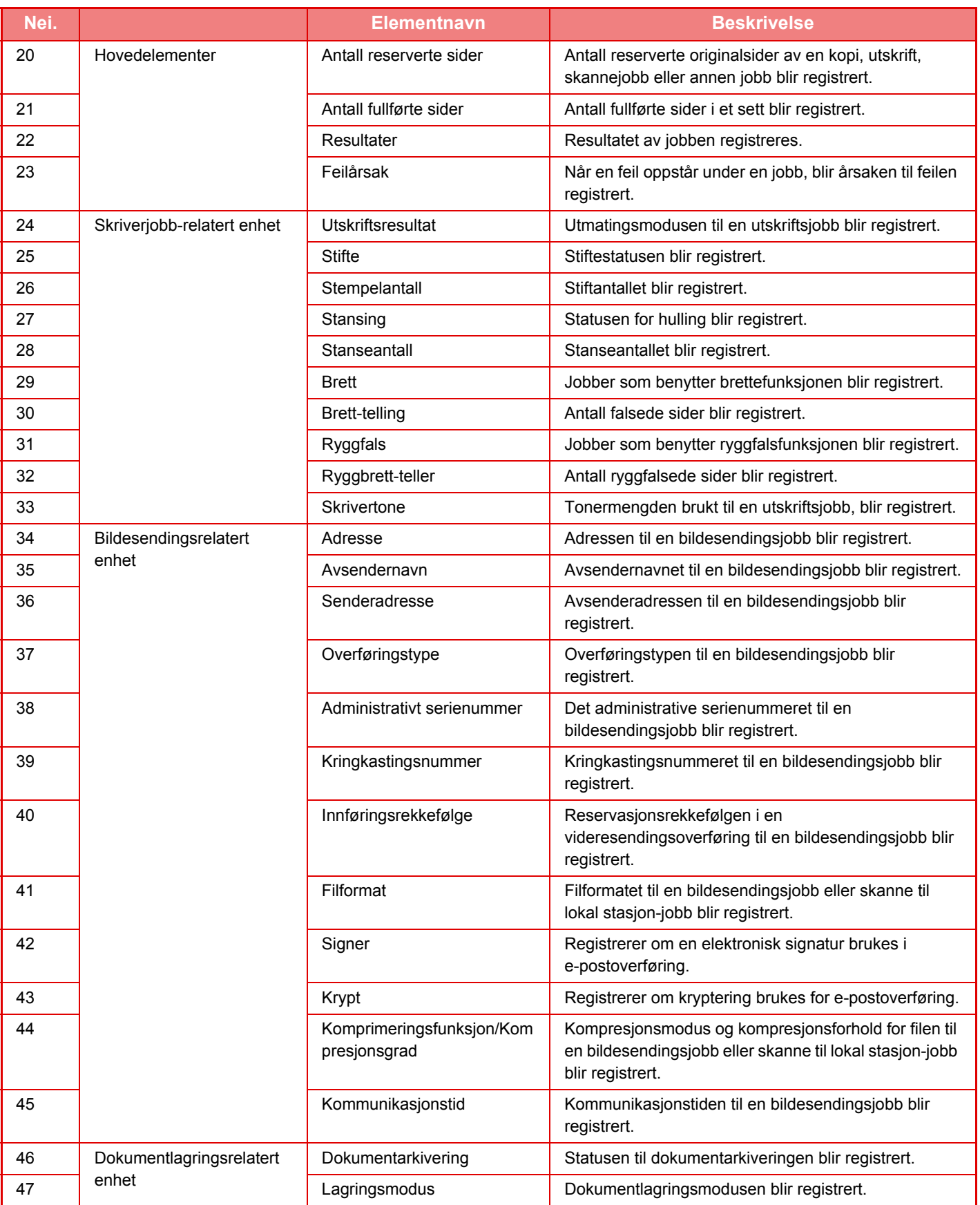

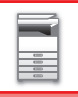

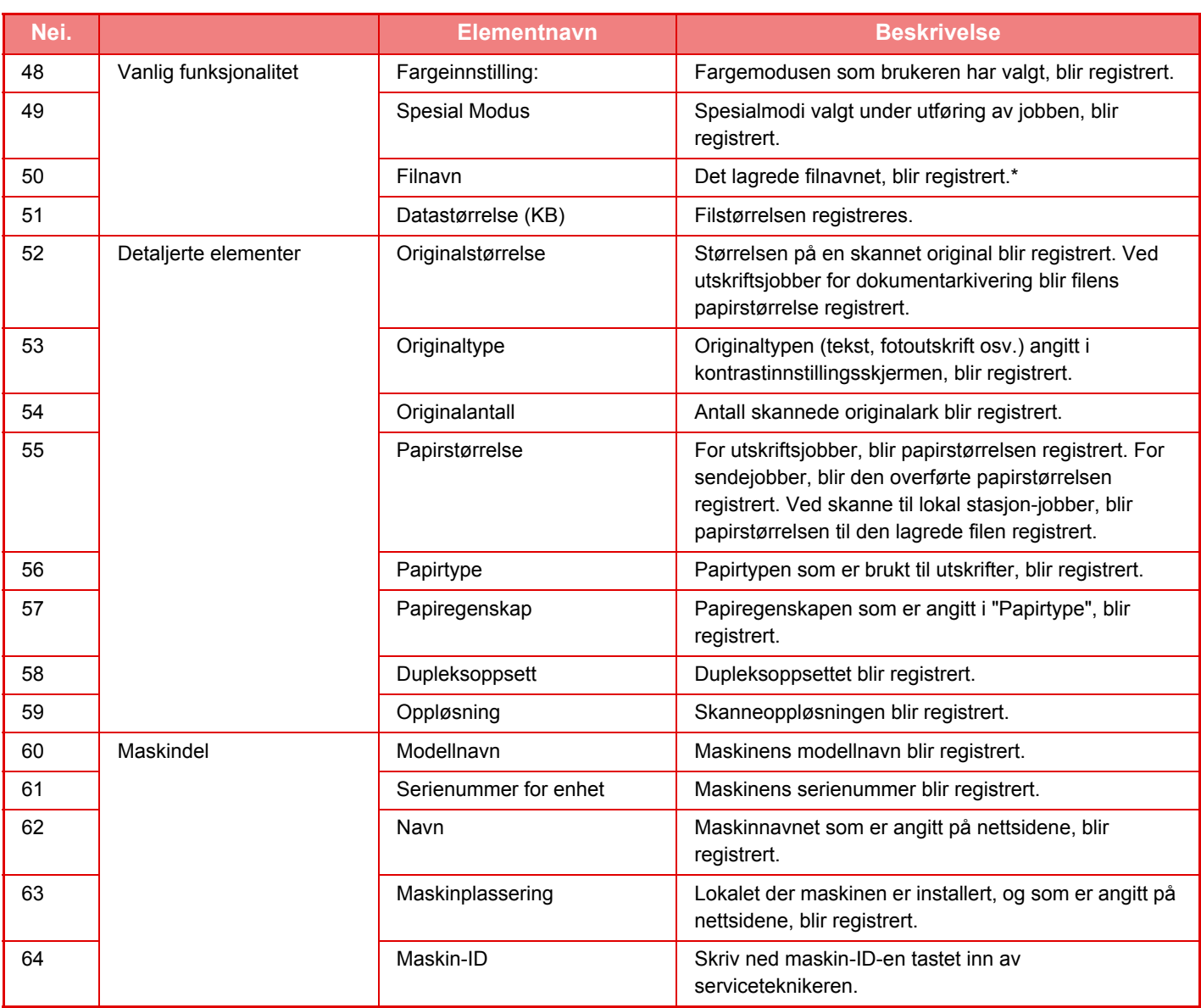

\* I enkelte miljøer registreres ikke dette.

## **UTSKRIFT AV EN HÅNDBOK FRA BETJENINGSPANELET**

Håndbøkene kan skrives ut fra driftsveiledningen som er innebygd i maskinen. Gå til hurtigveiledningen for å finne ut hvordan du skriver ut en håndbok.

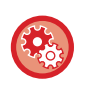

#### **Forby utskrift av håndbøker fra betjeningspanelet**

I "Innstillinger (administrator)" – [Systeminnstillinger] →[Vanlige innstillinger] →[Drifts- Innstillinger] →[Tilstands- Innstilling] →[Deaktiver utskrift av brukerhåndbok fra kontrollpanelet].

# <span id="page-87-0"></span>**LEGGE I PAPIR**

## **VIKTIGE PUNKTER OM PAPIR**

## **Når et stort magasin er installert**

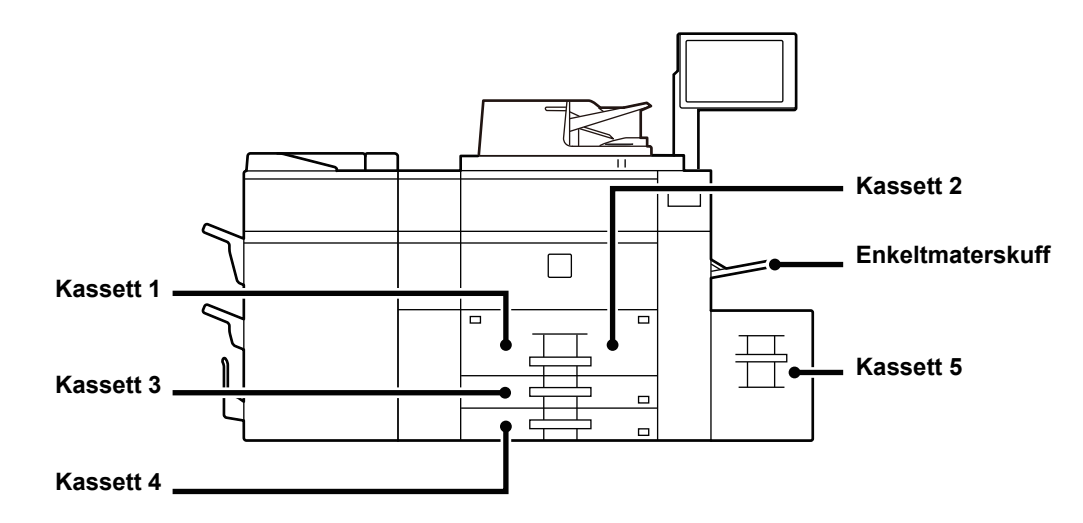

## **Når stormagasiner er installert**

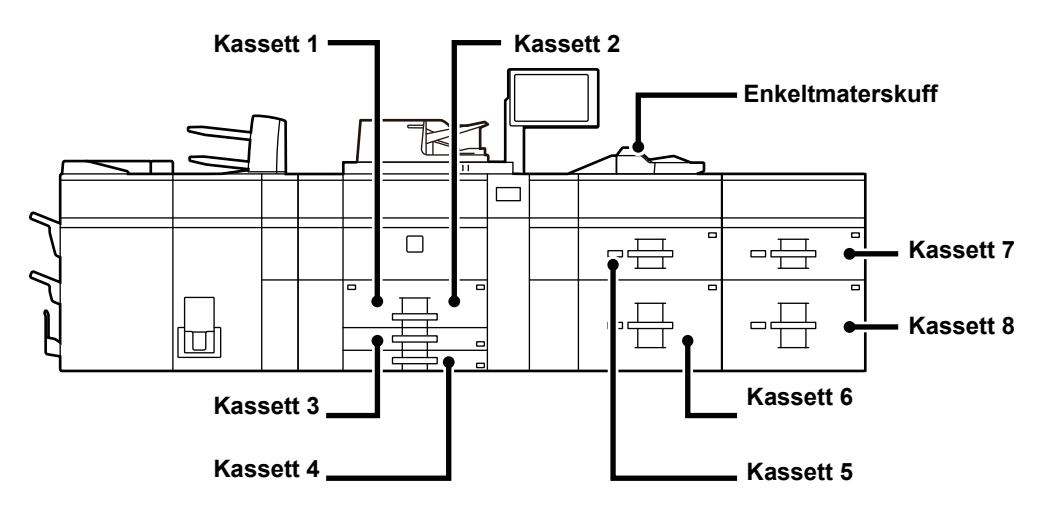

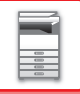

## **DEFINISJONEN AV "R" I PAPIRSTØRRELSE**

For å anvise liggende innstilling legges en "R" til slutten av navnet på en papirstørrelse som både kan brukes til liggende og stående innstilling.

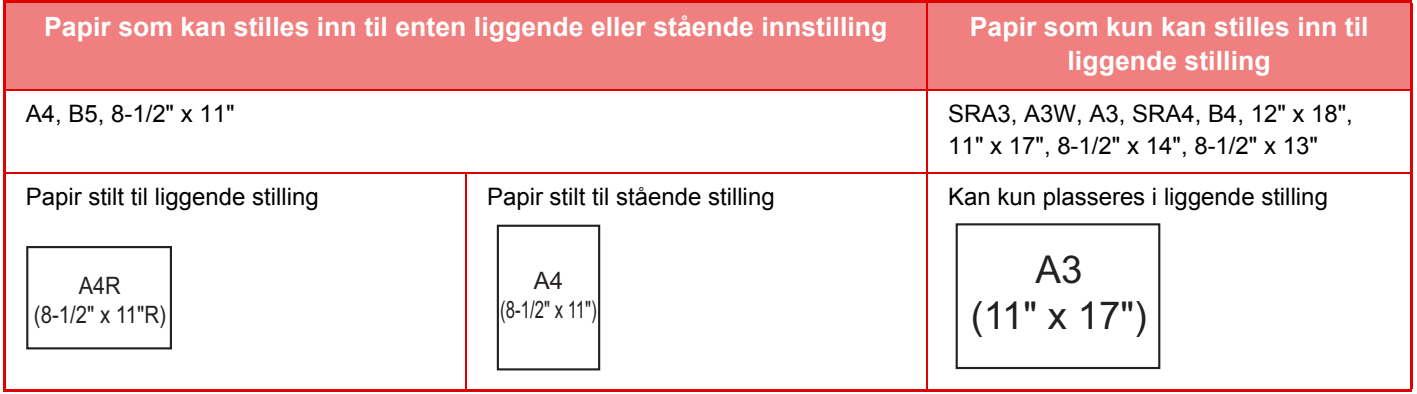

## **EGNEDE PAPIRTYPER**

Dette avsnittet beskriver papirtyper som kan brukes, og papirtyper som ikke kan brukes. Alle andre papirtyper enn vanlig papir refereres til som spesialmedier.

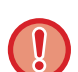

- Det finnes mange papirtyper i handelen, og noen av disse kan ikke brukes på denne maskinen.
- Før du bruker et papir, må du rådføre deg med forhandleren eller den nærmeste godkjente servicerepresentanten. • Bildekvaliteten og hvor godt toneren fester seg til papiret kan variere avhengig av bruksmiljø, driftsforhold og papirkarakteristikk, og kan føre til en bildekvalitet som er lavere enn den som angis for Sharp-standardpapir.
- Før du bruker et papir, må du rådføre deg med forhandleren eller den nærmeste godkjente servicerepresentanten.
- Bruk av papir som ikke er anbefalt, eller papir som ikke er egnet, kan føre til skjev mating, papirstopp, dårlig tonerfeste (toneren fester seg ikke til papiret og den kan gnis av) eller svikt i maskinen.
- Bruk av papir som ikke er anbefalt kan resultere i papirstopp eller dårlig bildekvalitet. Før du bruker papir som ikke er anbefalt, må du sjekke om utskrift kan utføres uten problemer.

## **Papir som kan brukes**

## **Spesifikasjon av vanlig papir, tykt papir og tynt papir**

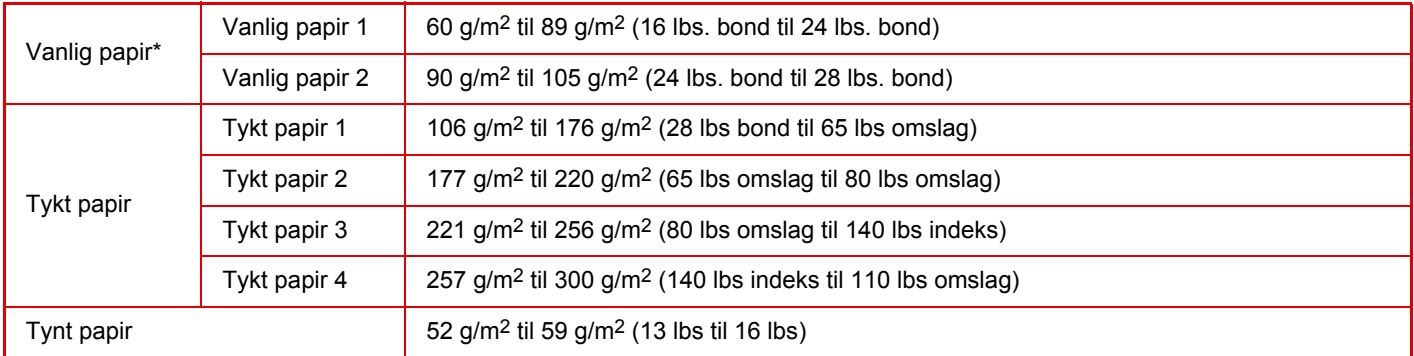

Hvis papiret du vanligvis bruker, er Resirkulert, Forhåndshullet, Fortrykket, Brevhode, Farge eller Brukertype 1 til 11, angir du en passende papirvekt i "Innstillinger" – [Systeminnstillinger] → [Vanlige innstillinger] → [Papirinnstillinger] → [Innstillinger for papirskuff] → [Papirvekt].

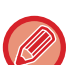

• Kategorien av "Papir som kan brukes", er basert på Sharp-standardpapir.

- Hvis du bruker papir som ikke er anbefalt, kan det gå ut over utskriftskvaliteten, selv om du velger en papirtypeinnstilling som er i overensstemmelse med papirinndelingene ovenfor. I så fall må du prøve å stille inn papirtypen til en type som er litt tyngre eller litt lettere enn normalt. Rådfør deg med forhandleren eller den nærmeste godkjente servicerepresentanten for detaljert informasjon.
- For papirspesifikasjoner, se ["SPESIFIKASJONER \(side 8-2\)"](#page-691-0).
- Resirkulert papir, farget papir og forhåndshullet papir må oppfylle de samme spesifikasjonene som vanlig papir. Før du bruker et papir, må du rådføre deg med forhandleren eller den nærmeste godkjente servicerepresentanten.
- Hvis det utmatede papiret er svært krøllete, tar du papiret ut av kassetten, snur det slik at det vender ned og gjenopptar bruken.

## **Typer av papir som kan brukes i hver skuff**

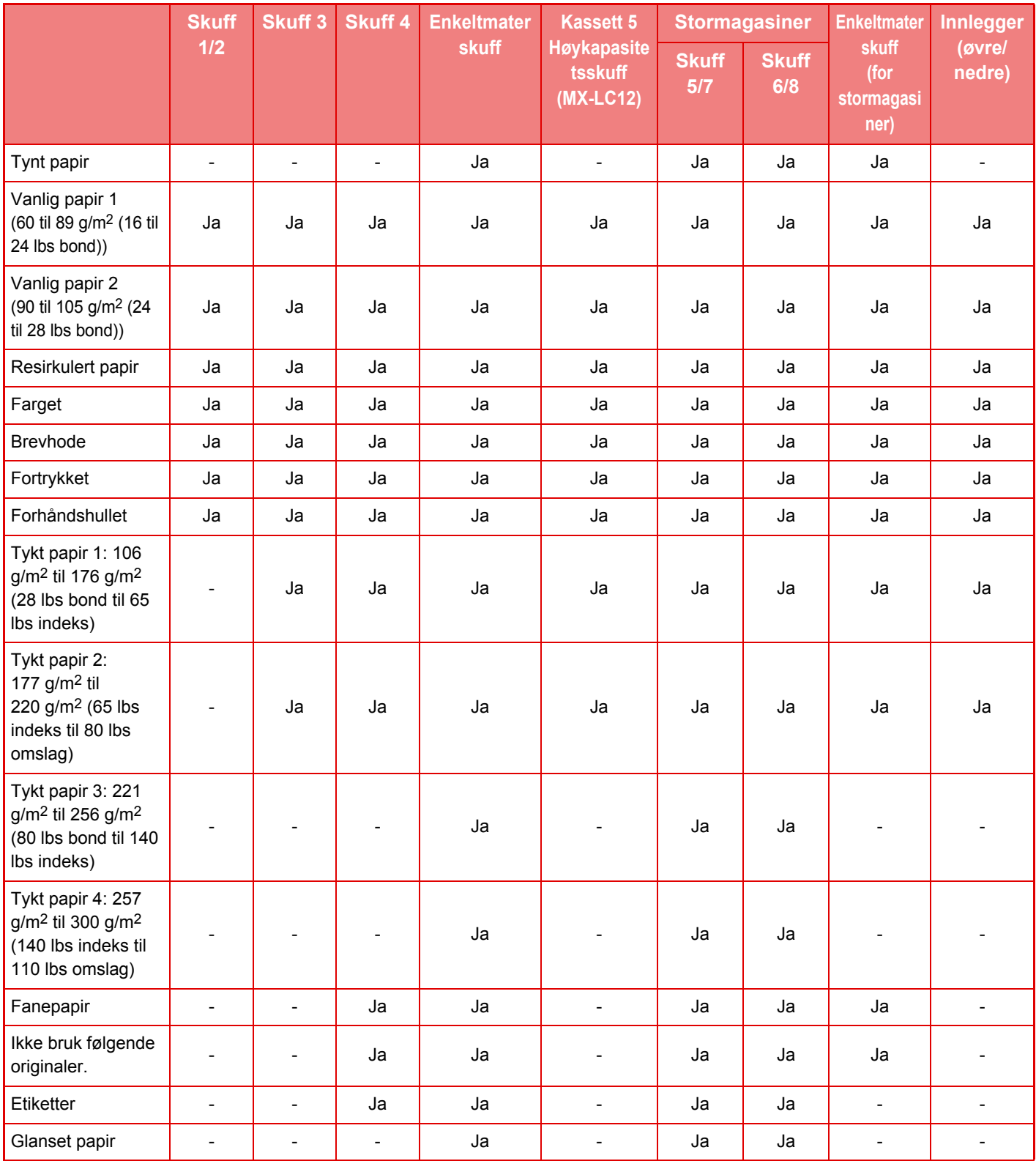

Ja: Kan brukes

-: Kan ikke brukes

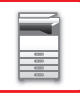

## **Stille inn retning for utskriftssider**

Innstillingsretningen varierer for utskriftssiden av papiret, avhengig av hvilken skuff som brukes. Legg i papiret med utskriftssiden i den retningen som angis nedenfor.

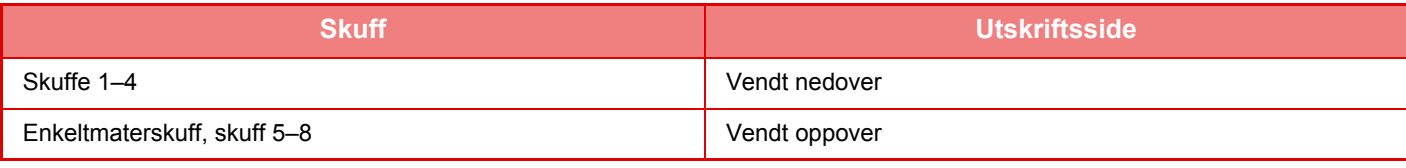

## **Papir som ikke kan brukes**

- Preget
- Konvolutt
- Spesialmedier for en blekkstråleskriver (fint papir, glanset papir, glanset film osv.)
- Karbonpapir eller termisk papir
- Limt papir
- Papir med binders
- Papir med brettemerker
- Istykkerrevet papir
- Impregnerte transparenter
- Tynt papir, mindre enn 52 g/m<sup>2</sup> (13 lbs)
- Tykt papir, så tykt som 300 g/m2 (110 lbs omslag) over
- Ujevnt formet papir
- Stiftet papir
- Fuktig papir
- Krøllet papir
- Papir med utskriftsside eller bakside som det allerede er skrevet ut på med en skriver eller flerfunksjonsenhet.
- Papir med et bølgelignende mønster som skyldes opptak av fuktighet
- Papir med brettemerker
- Støvete papir

## **Ikke anbefalt papir**

- Bestrøket overføringspapir
- Perforert papir

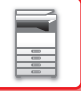

## **LEGGE PAPIR I SKUFF 1/2**

Maksimalt 1200 papirark i A4-størrelse (8-1/2" × 11") kan legges i skuff 1. Det kan legges maksimalt 800 ark av størrelsen A4 (8-1/2" × 11") i skuff 2.

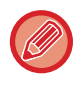

Hvis du la i papir av en annen type eller størrelse enn det som ble lagt i sist, må du kontrollere innstillingene i "Innstillinger (administrator)". En feilinnstilling kan forårsake utskriftsfeil, utskrift på papir av feil størrelse eller type, eller feilmating av papir.

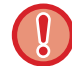

Unngå å plassere tunge gjenstander på skuffen, og trykk den ikke nedover.

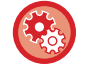

#### • **Slik kontrollerer du type og størrelse for papir:**

[Skuffinnstilling] I startskjermen eller i "Innstillinger", velger du [Status] → [Maskinidentifikasjon] → [Status for papirskuff] → [Skuff-Innstillinger].

• **Slik stiller du inn type og størrelse for papir:**

Angi dette i [Skuffe- Innstillinger] i startskjermen, eller i "Innstillinger" velger du [Systeminnstillinger] → [Vanlige innstillinger]  $\rightarrow$  [Papirinnstillinger]  $\rightarrow$  [Innstillinger for papirskuff].

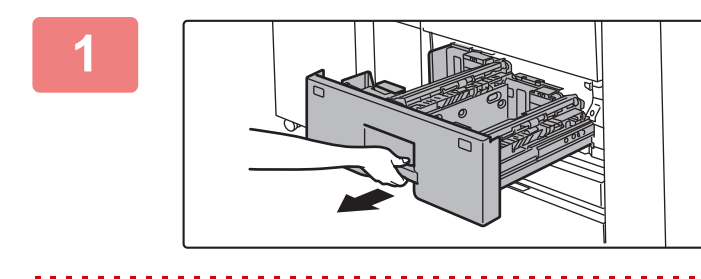

## **1 Trekk ut papirskuffen.**

Trekk skuffen forsiktig ut til den stopper.

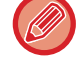

Hold i håndtaket helt til låsen utløses.

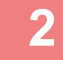

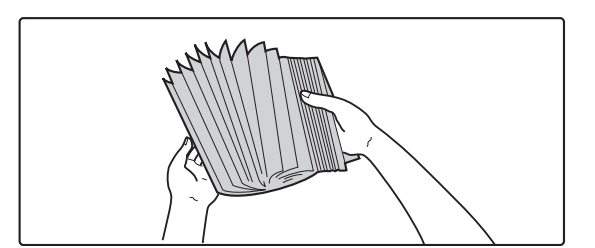

## **2 Luft papiret.**

Luft papiret godt før det legges i. Hvis papiret ikke luftes, kan flere ark bli matet samtidig og forårsake papirstopp.

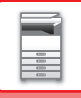

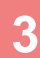

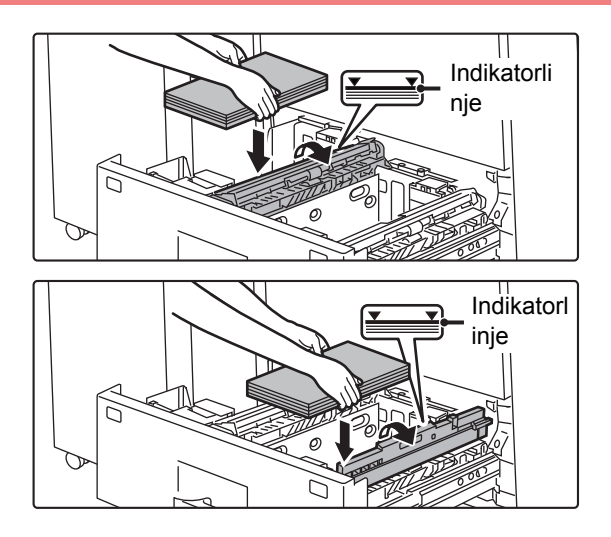

## **3 Løft matevalsen og legg papiret i skuffen.**

Legg i papiret med den utskriftbare siden ned. Papirbunken må ikke være høyere enn indikatorlinjen (maksimalt 1200 ark for skuff 1, eller maksimalt 800 ark for skuff 2).

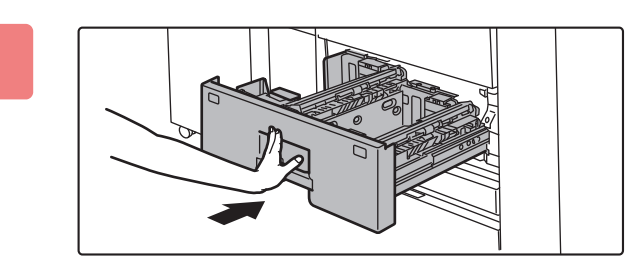

## **4 Senk matevalsen og skyv papirskuffen forsiktig inn i maskinen.**

Trykk skuffen sakte helt inn i maskinen. Hvis du setter inn papiret med makt, kan det føre til skjev mating og feilmating.

## **Skifte papirstørrelse**

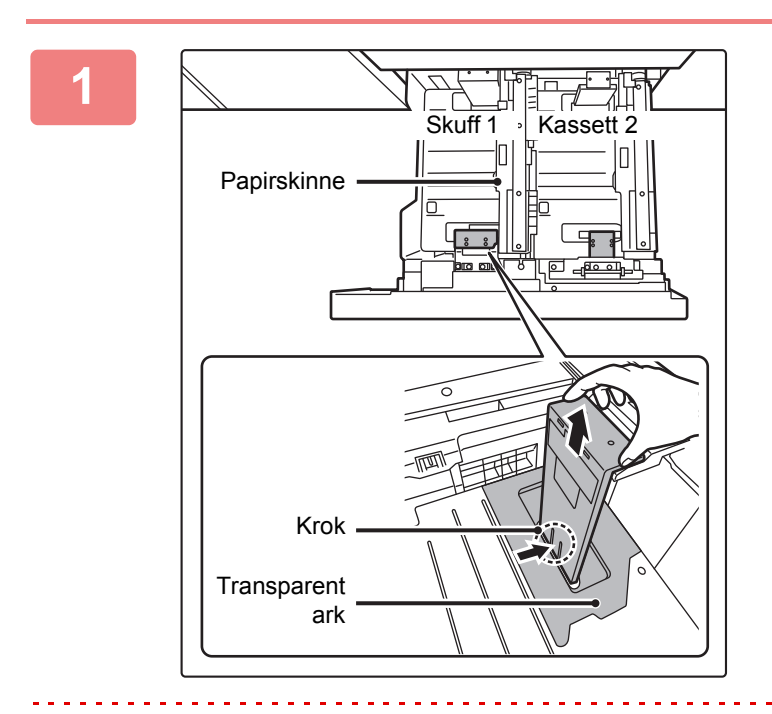

## **1 Fjern papirstørrelseskinnen.**

Med sokkelen på skuffen trykket helt ned, hold nede kroken på bunnen av papirstørrelseskinnen og trekk papirstørrelseskinnen litt opp.

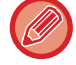

Hev papirskinnen før du skifter papirstørrelse i skuff 2.

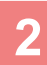

 $($ O  $\triangleleft$  A4  $\triangleright$  O)  $\sqrt{Q}$   $\sqrt{1 + Q}$ LT  $AA$  $(1)$ (2)

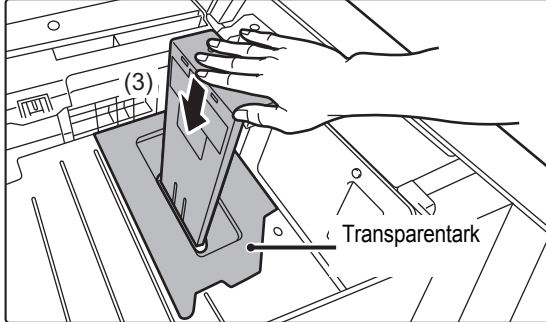

## **2 Fest papirstørrelseskinnen og transparentarket riktig for størrelsen papir som skal brukes.**

- **(1) Still inn bunnen av papirstørrelseskinnen på det aktuelle sporet i sokkelen på skuffen.** Still inn papirstørrelseskinnen på sporet for papirstørrelsen som skal brukes (indikert av papirstørrelsemerket).
- **(2) Still inn hullene øverst på papirstørrelseskinnen på fremspringene som holder fast papirstørrelseskinnen.**  Still inn hullene for papirstørrelsen som skal brukes (indikert av papirstørrelsemerket).
- **(3) Skyv inn papirstørrelseskinnen slik at den låses på plass.**

Skyv papirstørrelseskinnen inn inntil kroken på bunnen låses på plass. (Du vil høre et "klikk" når kroken låses.) Flytt papirstørrelseskinnen litt for å bekrefte at den er låst på plass.

- Ved festing av papirstørrelseskinnen må du sette transparentarket i direkte kontakt med sokkelen på skuffen i korrekt retning som vist.
- Sporet eller hullet med "LT"-merket er for størrelsen 8-1/2" x 11".

Når du fester papirstørrelseskinnen må du sørge for at toppen og bunnen på skinnen er stilt inn på samme papirstørrelse. Hvis toppen og bunnen av papirstørrelseskinnen ikke er stilt inn på samme papirstørrelse, vil det føre til skjev mating og feilmating.

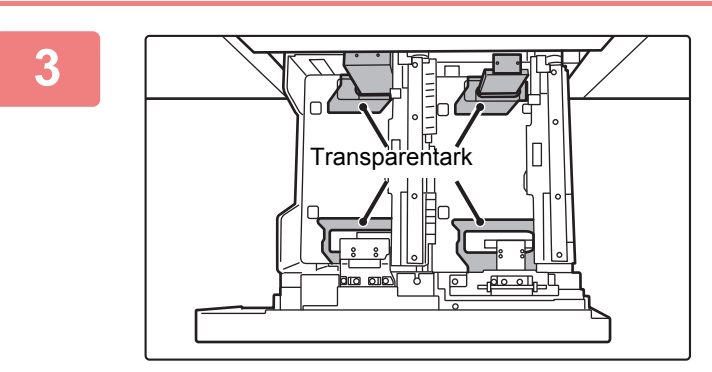

## **3 Gjenta trinn 1 og 2 for å justere papirlederen lengst bort til papirstørrelsen som skal brukes**

Sørg for å justere den borterste papirskinnen til samme størrelse som den nærmeste papirskinnen. Når du fjerner og fester den borterste papirstørrelseskinnen må du passe på at du ikke støter borti frontdekselet på maskinen.

Hvis du kun justerer én papirleder, kan dette føret til skjev mating eller feilmating.

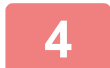

## **4 Still inn papirstørrelse og papirtype.**

Pass på å stille inn papirstørrelse og papirtype ved å velge [Skuffe- Innstillinger] i startskjermen eller i "Innstillinger", å velge [Systeminnstillinger] → [Vanlige innstillinger] → [Papirinnstillinger] → [Innstillinger for papirskuff]. Hvis innstillingen av papirstørrelsen ikke er korrekt konfigurert, vil automatisk papirvalg ikke fungerek korrekt, og det kan skrives ut med feil papirstørrelse eller -type, eller feilmating kan oppstå.

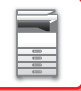

## **LEGGE PAPIR I SKUFF 3/4**

Det kan legges maksimalt 500 papirark fra A3W til B5R (12" × 18" til 7-1/4" × 10-1/2"R) i skuff 3. Det kan legges maksimalt 500 papirark fra A3W bred til A5R (12" × 18" til 5-1/2" × 8-1/2"R) i skuff 4.

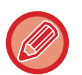

• I tillegg til vanlig papir kan spesialmedier slik som transparenter og fanepapir legges i skuff 4.

- For å legge i fanepapir, må den dedikerte skinnen være installert.
- Hvis du la i papir av en annen type eller størrelse enn det som ble lagt i sist, må du kontrollere innstillingene i "Innstillinger (administrator)". En feilinnstilling kan forårsake utskriftsfeil, utskrift på papir av feil størrelse eller type, eller feilmating av papir.

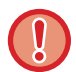

Unngå å plassere tunge gjenstander på skuffen, og trykk den ikke nedover.

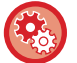

#### **Slik kontrollerer du type og størrelse for papir:**

[Skuffinnstilling] I startskjermen eller i "Innstillinger", velger du [Status] → [Maskinidentifikasjon] → [Status for papirskuff] → [Skuff-Innstillinger].

#### **Slik stiller du inn type og størrelse for papir:**

Angi dette i [Skuffe- Innstillinger] i startskjermen, eller i "Innstillinger" velger du [Systeminnstillinger] → [Vanlige innstillinger]  $\rightarrow$  [Papirinnstillinger]  $\rightarrow$  [Innstillinger for papirskuff].

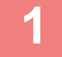

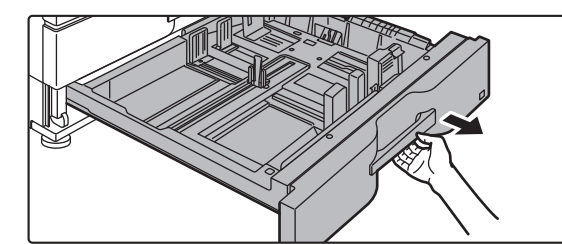

## **1 Trekk ut papirskuffen.**

Trekk skuffen forsiktig ut til den stopper. For å legge i papir, gå til trinn 3. For å legge i papir av en annen størrelse, gå til neste trinn.

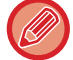

Hold i håndtaket helt til låsen utløses.

## **[FØR BRUK AV MASKINEN](#page-3-0)►[LEGGE I PAPIR](#page-87-0)**

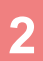

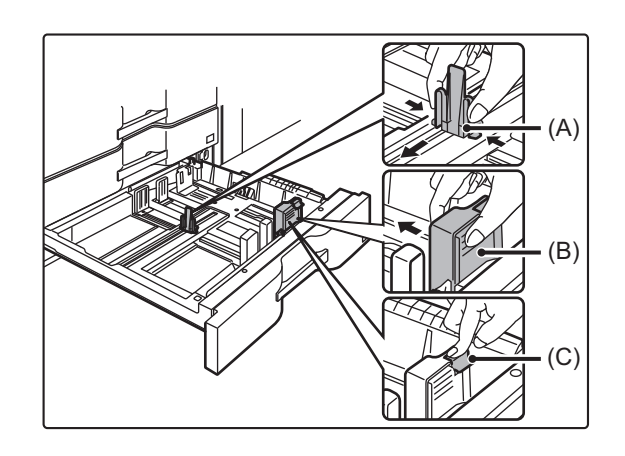

**2 Juster styreplatene A og B ved å klemme på låsespakene og flytte dem slik at de samsvarer med de langs- og tverrgående målene til papiret som skal legges i.**

- **(1) Klem låseknotten på lederplate A og skyv den til ønsket papirstørrelse.**
- **(2) Klem låseknotten på lederplate B og skyv den til ønsket papirstørrelse.**

Hvis den skyves til en standard papirstørrelse, vil plate B lålses automatisk.

**(3) For en ikke-standard papirstørrelse må du trykke på låseknappen (C) etter å ha skjøvet ledeplate B til ønsket størrelse.**

Papir med ikke-standard størrelse kan kun legges i skuff 4. Papir med ikke-standard størrelse kan ikke legges i skuff 3.

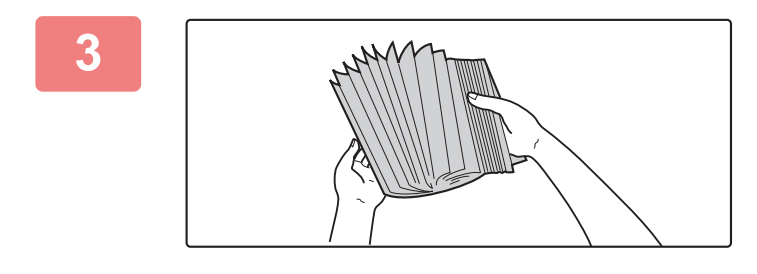

## **3 Luft papiret.**

Luft papiret godt før det legges i. Hvis papiret ikke luftes, kan flere ark bli matet samtidig og forårsake papirstopp.

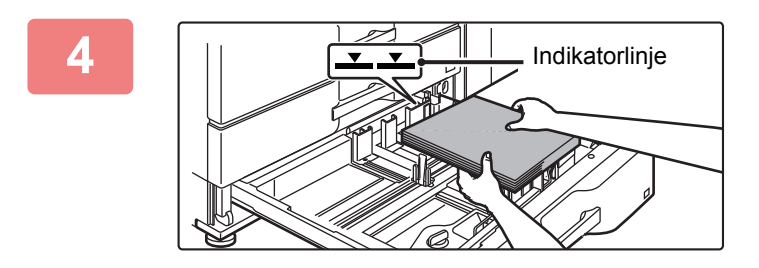

## **4 Legg papiret i skuffen.**

Legg i papiret med den utskriftbare siden ned. Papirbunken må ikke være høyere enn indikatorlinjen (ikke mer enn 500 ark).

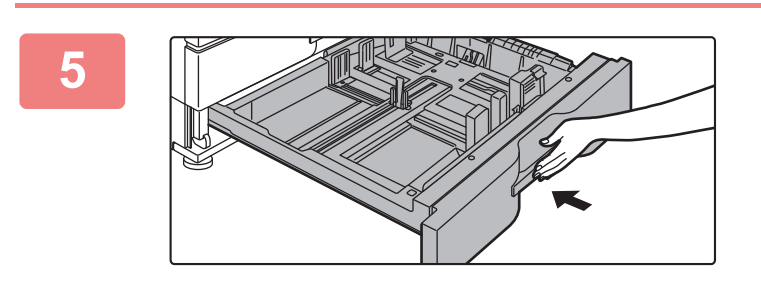

## **5 Skyv papirskuffen forsiktig inn i maskinen.**

Trykk skuffen sakte helt inn i maskinen. Hvis du setter inn papiret med makt, kan det føre til skjev mating og feilmating.

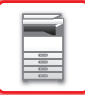

## **Laste fanepapir i skuff 4**

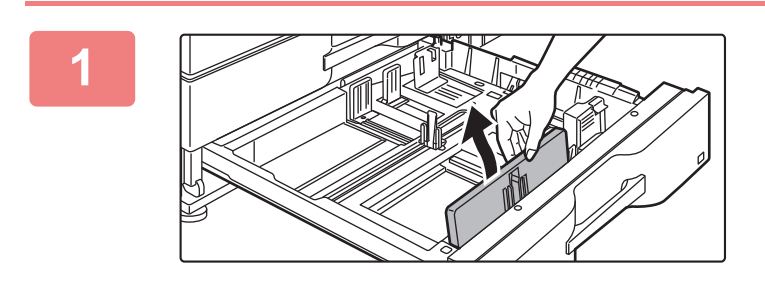

## **1 Fjern skinnen for fanepapir.**

Skinnen oppbevares inni skuff 4.

## **2 Trekk ut skuffen og installer skinnen.**

Juster styreplatene til trekantmerket. Installer skinnen slik at den dekker styreplatene. Juster styreplatene i skuffen slik at de samsvarer med de langs- og tverrgående målene til papiret som skal legges i.

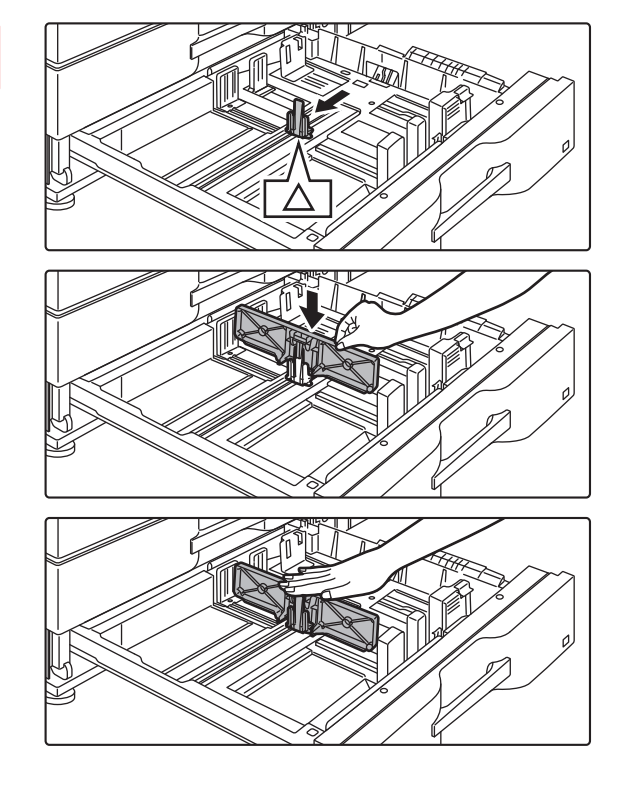

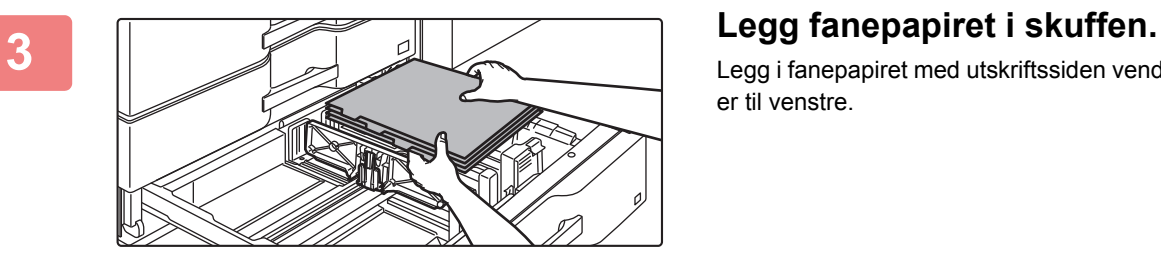

Legg i fanepapiret med utskriftssiden vendt ned slik at fanen er til venstre.

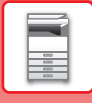

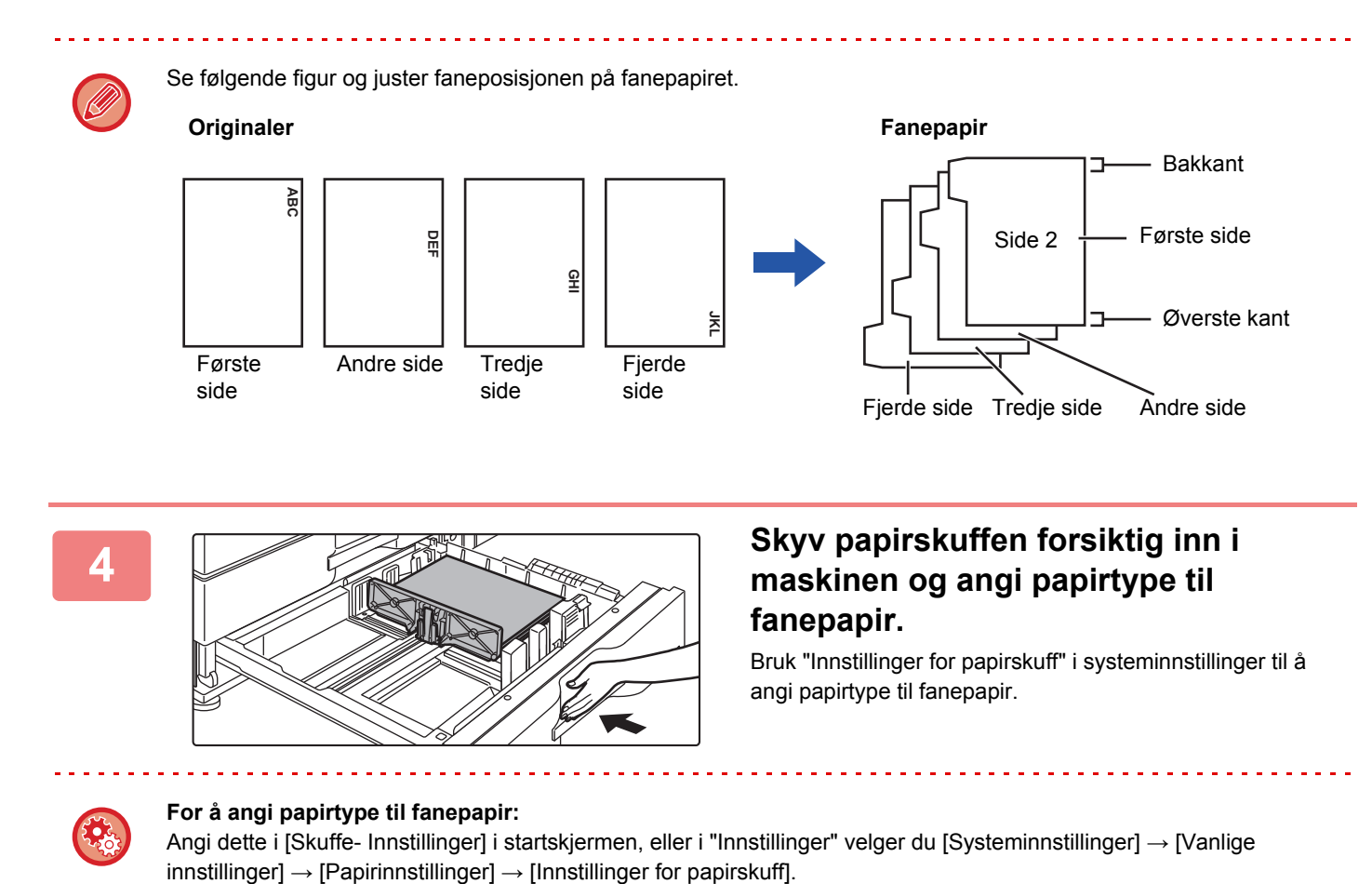

#### **For å angi papirtype til fanepapir:**

Angi dette i [Skuffe- Innstillinger] i startskjermen, eller i "Innstillinger" velger du [Systeminnstillinger] → [Vanlige

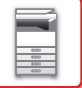

# **LEGGE PAPIR I STORMAGASINET**

Bruk stormagasinet for å skrive ut store utskrifter som ikke kan behandles med den vanlige skuffen. • Stort magasin (MX-LC12) kan lagre maksimalt 3500 ark av størrelsen A4, B5 og 8-1/2" × 11". Konsulter din forhandler eller nærmeste SHARP-serviceavdeling når du endrer papirstørrelse.

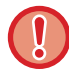

Unngå å plassere tunge gjenstander på skuffen, og trykk den ikke nedover.

#### **Slik kontrollerer du type og størrelse for papir:**

[Skuffinnstilling] I startskjermen eller i "Innstillinger", velger du [Status] → [Maskinidentifikasjon] → [Status for papirskuff] → [Skuff-Innstillinger].

**Slik stiller du inn type og størrelse for papir:**

Angi dette i [Skuffe- Innstillinger] i startskjermen, eller i "Innstillinger" velger du [Systeminnstillinger] → [Vanlige innstillinger]  $\rightarrow$  [Papirinnstillinger]  $\rightarrow$  [Innstillinger for papirskuff].

## **Stort magasin (MX-LC12)**

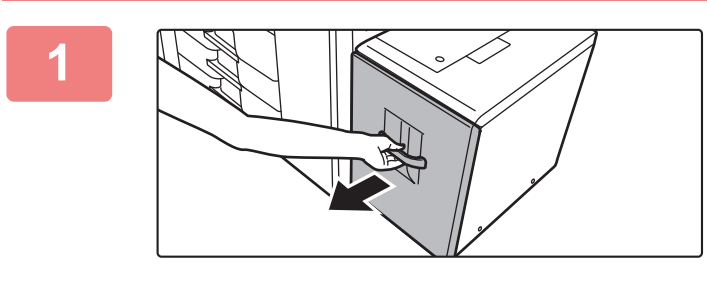

## **1 Trekk ut papirskuffen.**

Trekk skuffen forsiktig ut til den stopper.

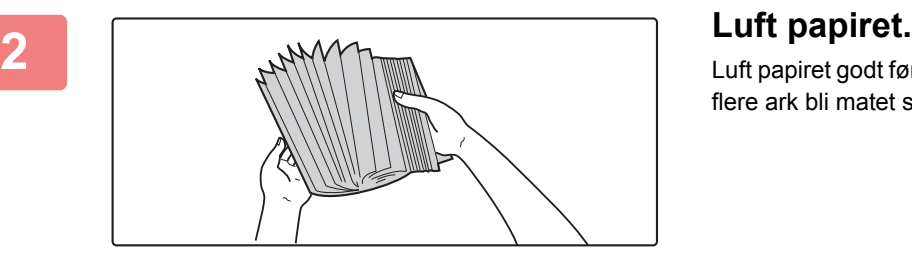

Luft papiret godt før det legges i. Hvis papiret ikke luftes, kan flere ark bli matet samtidig og forårsake papirstopp.

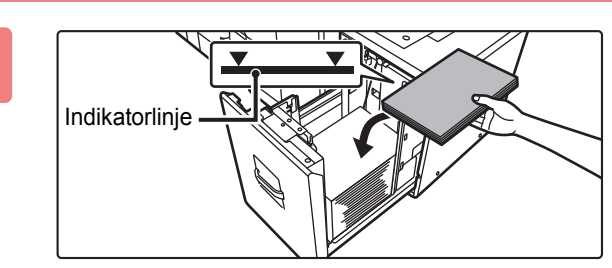

## **3 Plasser papiret midt på papirbrettet.**

Legg i papiret med den utskriftbare siden opp. Papirbunken må ikke være høyere enn indikatorlinjen (ikke mer enn 3500 ark).

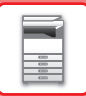

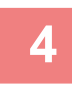

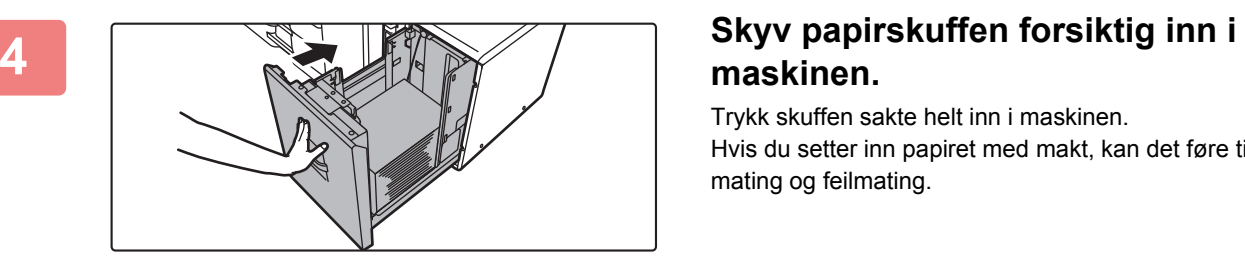

# **maskinen.**

Trykk skuffen sakte helt inn i maskinen. Hvis du setter inn papiret med makt, kan det føre til skjev mating og feilmating.

## **LEGGE PAPIR I STORMAGASINENE**

Bruk stormagasiner for å skrive ut store utskrifter som ikke kan behandles med den vanlige skuffen. Stormagasinene kan lagre maksimalt 5000 papirark (2500 ark for skuff 5 og 2500 ark for skuff 6) fra A3W (12" × 18") til B5R (7-1/4" × 10-1/2"R).

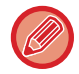

I tillegg til vanlig papir kan spesialmedier slik som fanepapir og transparenter legges i stormagasinene. For å legge i fanepapir, må den dedikerte skinnen være installert.

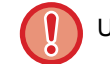

Unngå å plassere tunge gjenstander på skuffen, og trykk den ikke nedover.

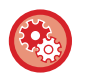

**Slik kontrollerer du type og størrelse for papir:**

[Skuffinnstilling] I startskjermen eller i "Innstillinger", velger du [Status] → [Maskinidentifikasjon] → [Status for papirskuff] → [Skuff-Innstillinger].

**Slik stiller du inn type og størrelse for papir:**

Angi dette i [Skuffe- Innstillinger] i startskjermen, eller i "Innstillinger" velger du [Systeminnstillinger] → [Vanlige innstillinger]  $\rightarrow$  [Papirinnstillinger]  $\rightarrow$  [Innstillinger for papirskuff].

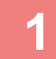

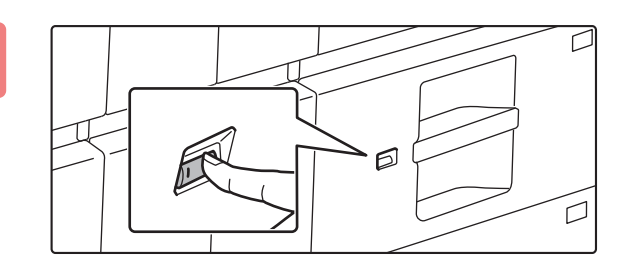

## **1 Trykk på driftsknappen.**

Driftsknappen blinker, og skuffens papirbrett går ned til papirmatingsposisjon. Vent til driftsknapplyset slukker.

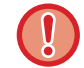

Ikke trekk ut skuffen før lyset er slukket. Hvis du trekker ut skuffen med makt mens knappen lyser eller blinker, kan en maskinfeil inntreffe.

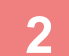

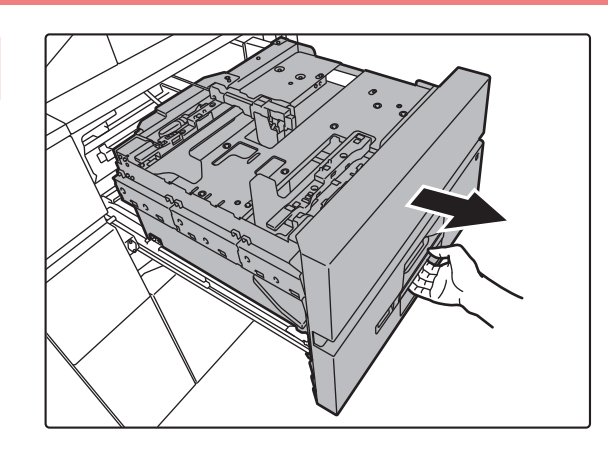

## **2 Trekk ut papirskuffen.**

Trekk skuffen forsiktig ut til den stopper.

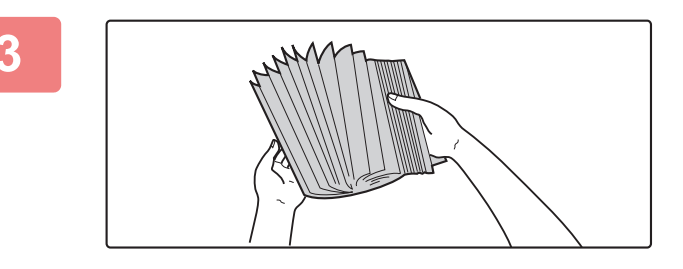

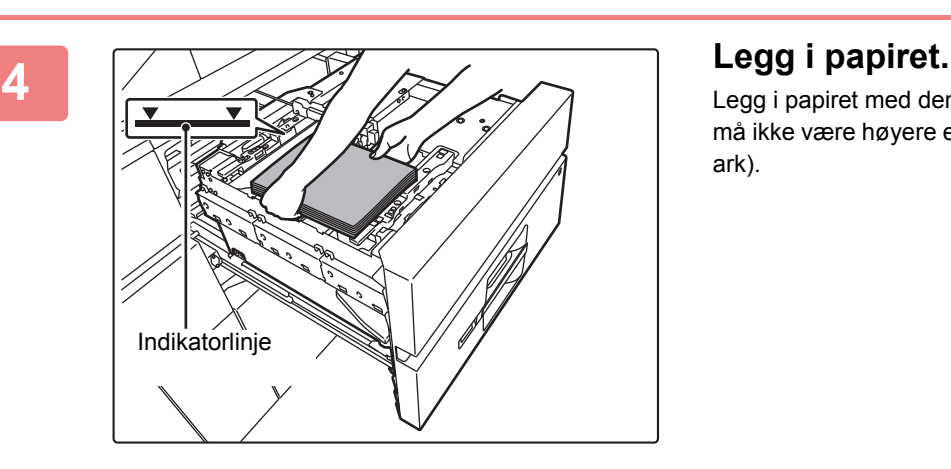

## **3 Luft papiret.**

Luft papiret godt før det legges i. Hvis papiret ikke luftes, kan flere ark bli matet samtidig og forårsake papirstopp.

Legg i papiret med den utskriftbare siden opp. Papirbunken må ikke være høyere enn indikatorlinjen (ikke mer enn 2500 ark).

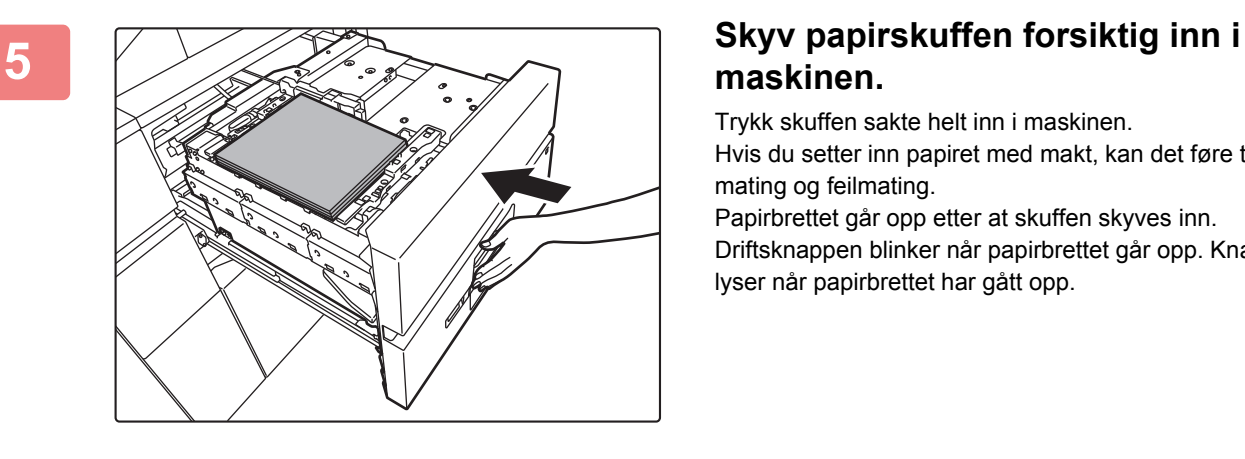

# **maskinen.**

Trykk skuffen sakte helt inn i maskinen. Hvis du setter inn papiret med makt, kan det føre til skjev mating og feilmating.

Papirbrettet går opp etter at skuffen skyves inn. Driftsknappen blinker når papirbrettet går opp. Knappen lyser når papirbrettet har gått opp.

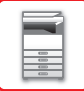

## **Legg i fanepapiret**

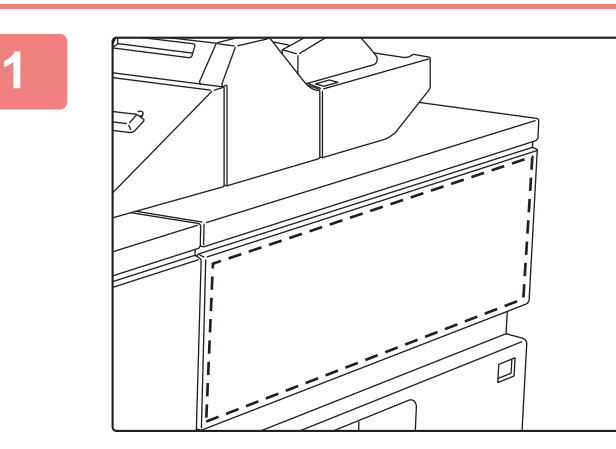

**1 Fjern skinnen for fanepapir.**

Skinnen lagres i den øvre skuffen.

Legg i fanepapiret med utskriftssiden vendt opp slik at fanen er til høyre.

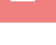

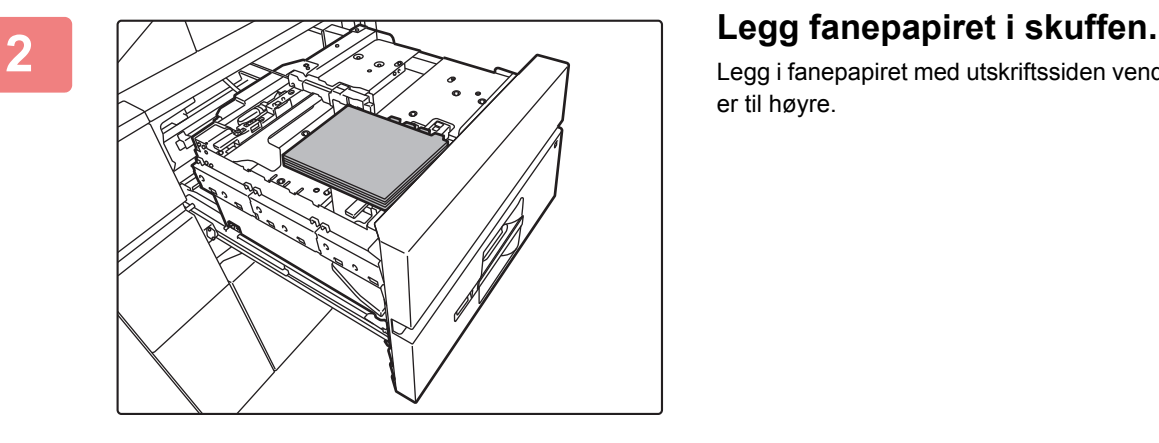

Se følgende figur og juster faneposisjonen på fanepapiret.

**Originaler**

## **GHI DEF ABC** Første side Andre side Tredje side Fjerde side

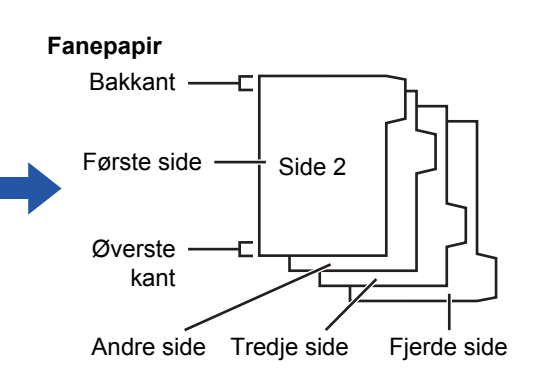

**JKL**

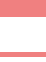

# $^{\circledR}$

## **3 Plasser skinnen for fanepapir.**

Plasser skinnen på toppen av fanepapiret.

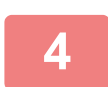

## **4 Skyv papirskuffen forsiktig inn i maskinen og angi papirtype til fanepapir.**

Bruk "Innstillinger for papirskuff" i systeminnstillinger til å angi papirtype til fanepapir.

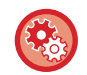

## **For å angi papirtype til fanepapir:**

Angi dette i [Skuffe- Innstillinger] i startskjermen, eller i "Innstillinger" velger du [Systeminnstillinger] → [Vanlige  $innstillinger] \rightarrow [Papirinnstillinger] \rightarrow [Innstillinger for papirskuff].$ 

## **Skifte papirstørrelse**

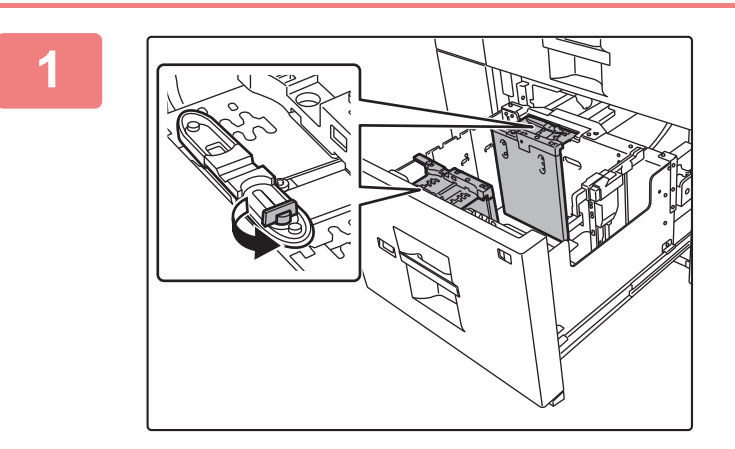

## **1 Løsne papirlederskruen.**

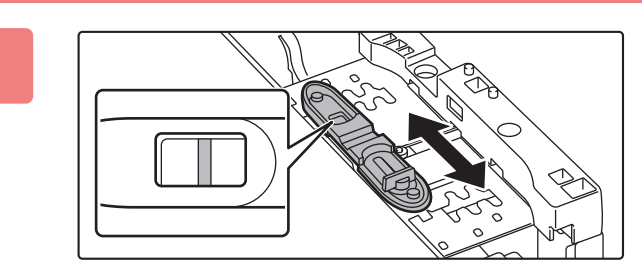

## **2 Skyv platen på papirlederen.**

Skyv platen så langt at du kan se den røde linjen i midten av størrelsesvinduet på platen.

Både de fremre og bakre platene glir når du skyver en av dem.

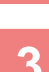

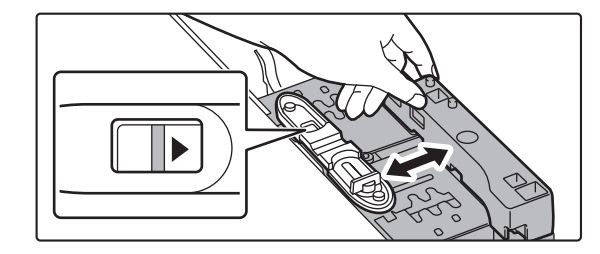

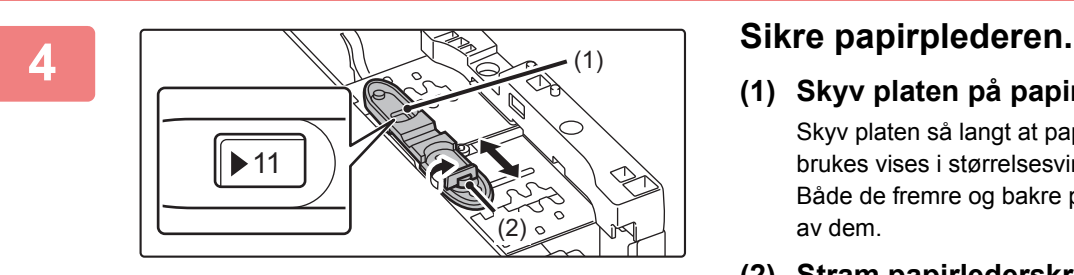

## **3 Juster papirlederen til papirstørrelsen som skal brukes.**

Skyv papirlederen fremover eller bakover til størrelsesmarkeringen for papiret som skal brukes ( $\triangleleft$ eller ) vises i størrelsesvinduet på platen.

Både de fremre og bakre platene glir når du skyver en av dem.

## **(1) Skyv platen på papirlederen.**

Skyv platen så langt at papirstørrelsen som skal brukes vises i størrelsesvinduet på platen. Både de fremre og bakre platene glir når du skyver en av dem.

## **(2) Stram papirlederskruen.**

Stram skruene på både den fremre og den bakre papirskinnen.

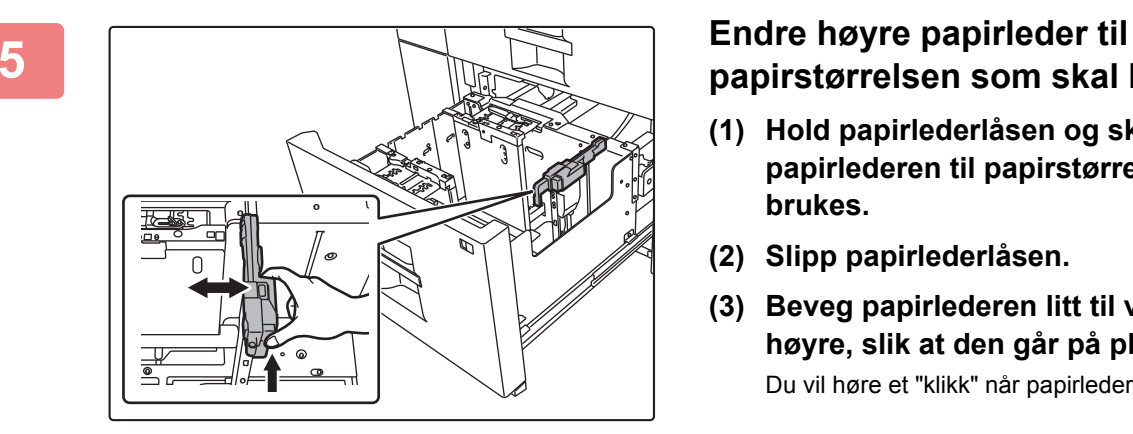

# **papirstørrelsen som skal brukes.**

- **(1) Hold papirlederlåsen og skyv papirlederen til papirstørrelsen som skal brukes.**
- **(2) Slipp papirlederlåsen.**
- **(3) Beveg papirlederen litt til venstre og høyre, slik at den går på plass.** Du vil høre et "klikk" når papirlederen går på plass.

## **6 Still inn papirstørrelse og papirtype.**

Pass på å stille inn papirstørrelse og papirtype ved å velge [Skuffe- Innstillinger] i startskjermen eller i "Innstillinger", å velge [Systeminnstillinger] → [Vanlige innstillinger] → [Papirinnstillinger] → [Innstillinger for papirskuff]. Hvis innstillingen av papirstørrelsen ikke er korrekt konfigurert, vil automatisk papirvalg ikke fungerek korrekt, og det kan skrives ut med feil papirstørrelse eller -type, eller feilmating kan oppstå.

# **LEGGE PAPIR I ENKELTMATERSKUFFEN**

Bruk enkeltmaterskuffen for utskrift på vanlig papir, etikettark, fanepapir og andre spesialmedier. Det kan legges maksimalt 100 papirark i enkeltmaterskuffen (på maskinen), eller det kan legges maksimalt 500 papirark i enkeltmaterskuffen (på stormagasinene), og kontinuerlig utskrift er mulig, og det gjelder også andre skuffer. For detaljert informasjon om størrelser og papirtyper som kan brukes i enkeltmaterskuffen, se ["SPESIFIKASJONER](#page-691-0)  [\(side 8-2\)](#page-691-0)" og "[Innstillinger for papirskuff \(side 1-110\)](#page-112-0)".

- Når du bruker vanlig papir som ikke er Sharp-standardpapir, eller andre spesialpapirtyper enn transparenter som anbefales av SHARP, eller hvis du skriver ut på andre siden av et ark som det er skrevet ut på, må du mate inn papiret med ett ark om gangen. Hvis du legger i mer enn ett ark om gangen, vil det oppstå papirstopp.
	- Glatt ut eventuelt krøllet papir før du legger det i skuffen.
	- Når du legger inn papir, må du fjerne eventuelt papir som er igjen i det manuelle matebrettet, blande det sammen med papiret som skal legges inn, og laste det inn som én enkelt bunke. Hvis du legger i papir uten å fjerne gjenværende papir, vil det oppstå papirstopp.

## **Slik plasserer du originalen**

Legg papir opptil A5 (7-1/4" × 10-1/2")-størrelse i liggende retning.

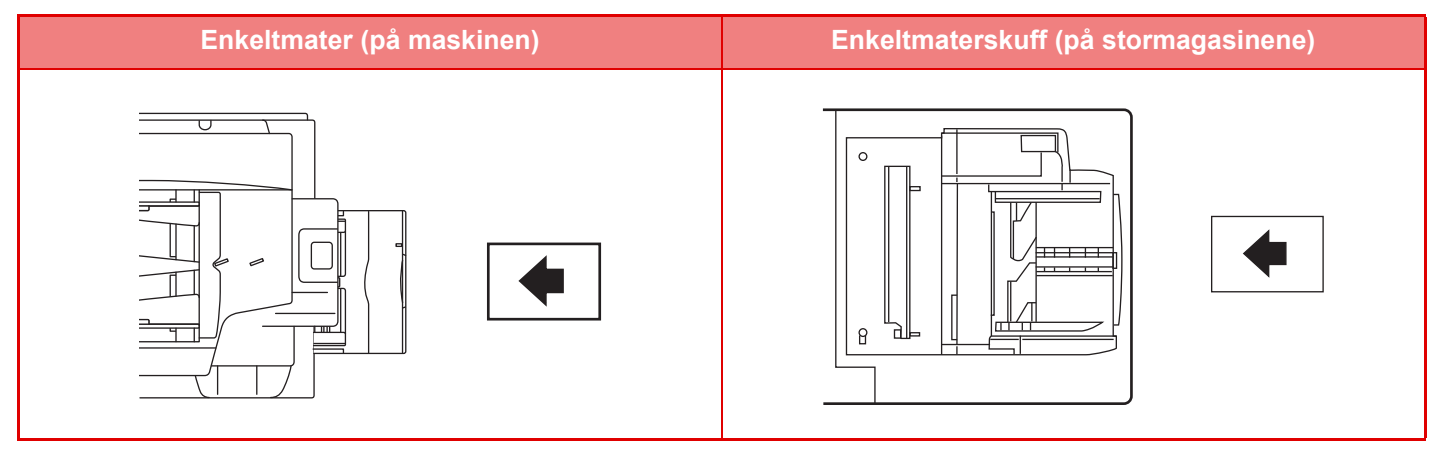

## **Legge i fanepapir**

Når du skriver ut på fanepapir, pass på å legge papiret med utskriftssiden vendt opp. For enkeltmaterskuffen (på stormagasinene), må den dedikerte skinnen være installert på skinnene til enkeltmaterskuffen bakerst. Den dedikerte skinnen er på oversiden av stormagasinene.

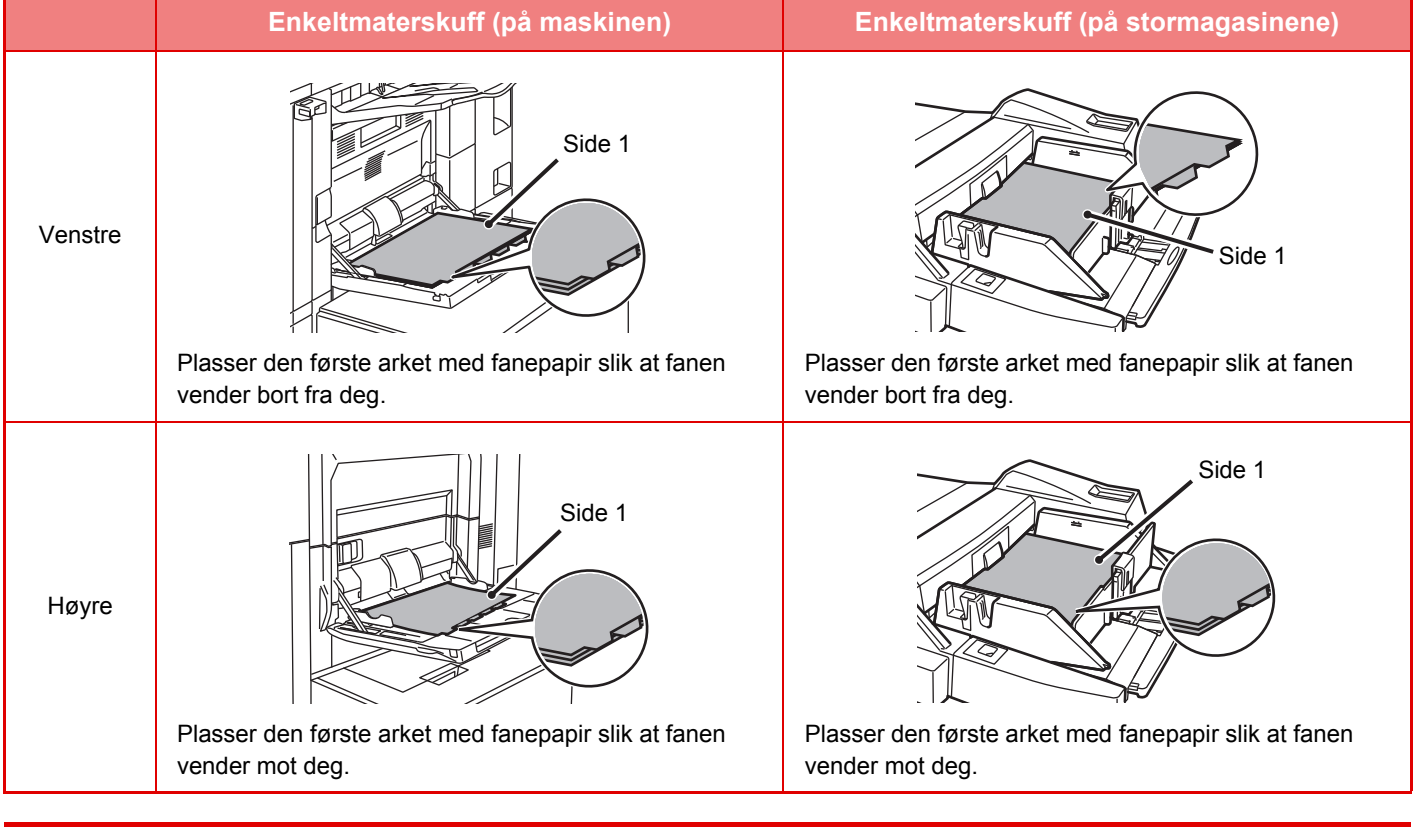

• Bruk kun fanepapir som er laget av papir. Fanepapir som er laget av andre materialer enn papir (transparenter osv.), kan ikke brukes.

• For å kopiere på fanene på fanepapir, er [Flikkopiering] i "Andre" nyttig.

## **Legge i transparenter**

- 
- Bruk transparenter som anbefales av SHARP.
	- Når du legger flere ark med transparenter i enkeltmaterskuffen, må du lufte arkene flere ganger før du legger dem i.
	- Når du skriver ut på transparenter, må du fjerne arkene etter hvert som de kommer ut av maskinen. Hvis du lar arkene legge seg oppå hverandre på utmatingsbrettet, kan de krølle seg.
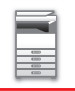

## **Viktige punkter ved bruk av etikettark**

- Det kan hende at enkelte etiketter må legges i enkeltmaterskuffen i den angitte retningen. Følg slike instruksjoner. Hvis en form allerede er trykt på etikettene, og utskriftsbildene og den forhåndstrykte formen ikke er korrekt tilpasset, justerer du applikasjonen eller skriverdriverinnstillingene for å rotere utskriftsbildene.
- Bruk ikke følgende typer etiketteark.
	- Etiketteark uten selvklebende kopi eller etikettekopi
	- Etiketteark med selvklebende fremstilling
	- Etiketteark med en spesifikk materretning som ikke støttes av maskinen
	- Etiketteark som allerede har blitt matet eller med noen etiketter fjernet
	- Etiketteark som består av flere sider
	- Etiketteark som ikke tåler laserutskrift
	- Etiketteark som ikke tåler varme
	- Etiketteark som har perforeringer i ryggpapiret
	- Etiketteark som har revner i ryggpapiret
	- Ikke-standard etiketteark
	- Etiketteark med selvklebing som har tørket ut etter langvarig oppbevaring eller annet
	- Etiketteark med utskjæringer som vises i ryggpapiret
	- Krøllete eller misdannede etiketteark
	- Istykkerrevet eller krøllete etiketteark

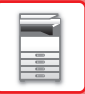

## **Legge papir i enkeltmaterskuffen (på maskinen)**

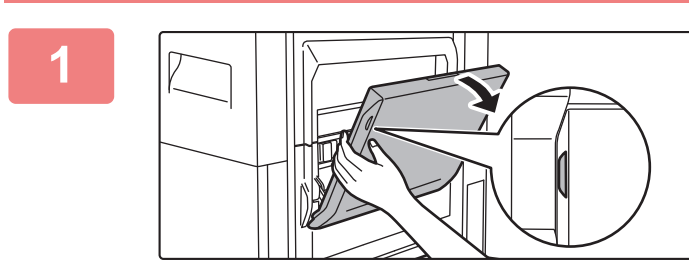

### **1 Åpne enkeltmaterskuffen.**

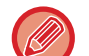

Når du legger i papir som er større enn A4R eller 8-1/2" × 11"R, må du trekke ut forlengelsesskinnen. Trekk forlengelsesskinnen for enkeltmaterskuffen helt ut.

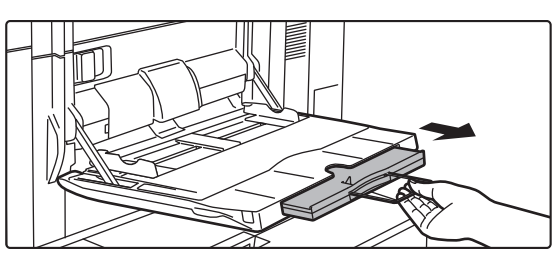

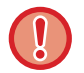

Unngå å plassere tunge gjenstander på enkeltmaterskuffen, og trykk den ikke nedover.

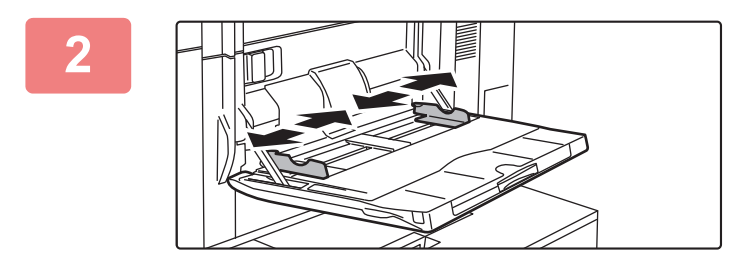

### **2 Juster skinnene til enkeltmaterskuffen til papirstørrelsen som legges i.**

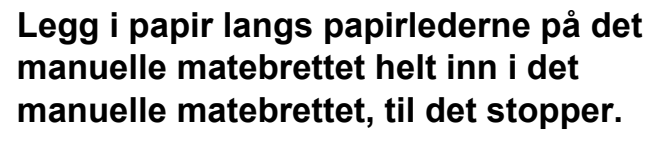

Legg i papiret med den utskriftbare siden opp.

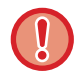

#### • Ikke press papiret inn.

• Hvis papirlederne på det manuelle matebrettet er satt videre enn papirstørrelsen, flytter du papirlederne til de passer til bredden på papiret. Hvis papirlederne er plassert for bredt, kan papiret bli trukket skjevt inn eller bli krøllet.

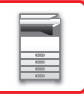

## **Legge papir i enkeltmaterskuffen (på stormagasinene)**

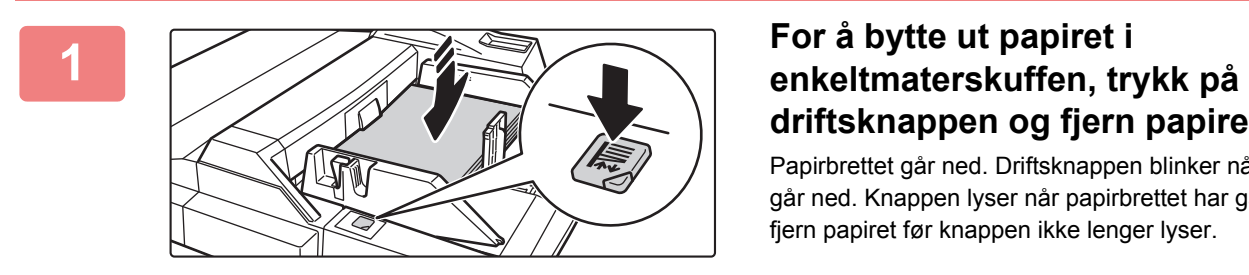

# **driftsknappen og fjern papiret.**

Papirbrettet går ned. Driftsknappen blinker når papirbrettet går ned. Knappen lyser når papirbrettet har gått ned. Ikke fjern papiret før knappen ikke lenger lyser.

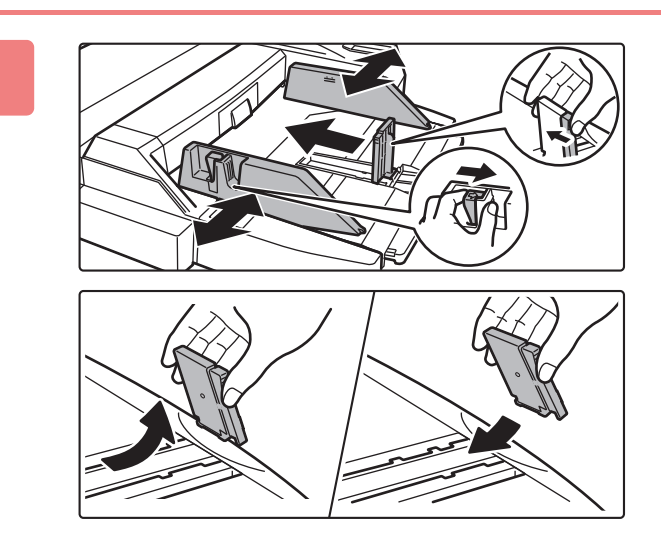

### **2 Juster skinnene til enkeltmaterskuffen til papirstørrelsen som legges i.**

Grip tak i låsespaken på skinnen for å justere skinnene til enkeltmaterskuffen til papirstørrelsen. Sørg for å justere skinnene til enkeltmaterskuffen bakerst. Når du legger i papir som er større enn A4R eller 8-1/2" × 11"R, må du passe på å trekke ut forlengelsesskinnen. Fiern skinnene til enkeltmaterskuffen bakerst og fest dem til innleggerskuffen.

- Trekk forlengelsesskinnen for enkeltmaterskuffen helt ut.
- Når du legger i papir som er større enn A3W, eller 8-1/2" × 14", fjern skinnene til enkeltmaterskuffen bakerst.

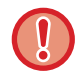

Unngå å plassere tunge gjenstander på enkeltmaterskuffen, og trykk den ikke nedover.

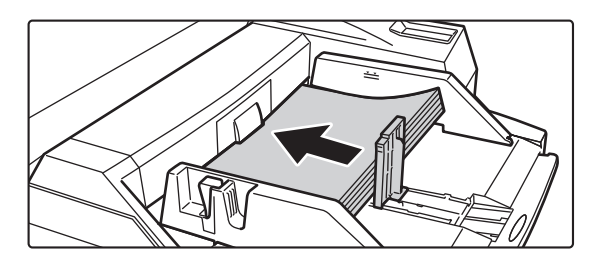

### **3 Legg i papir langs skinnene til enkeltmaterskuffen helt inn i enkeltmaterskuffen til det stopper, og juster høyre skinne.**

Legg i papiret med den utskriftbare siden opp. Papirbunken må ikke være høyere enn indikatorlinjen. Det kan legges maksimalt 500 papirark i skuffen.

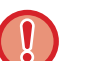

- Ikke press papiret inn.
- Hvis papirlederne på det manuelle matebrettet er satt videre enn papirstørrelsen, flytter du papirlederne til de passer til bredden på papiret. Hvis papirlederne er plassert for bredt, kan papiret bli trukket skjevt inn eller bli krøllet.

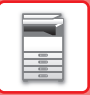

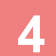

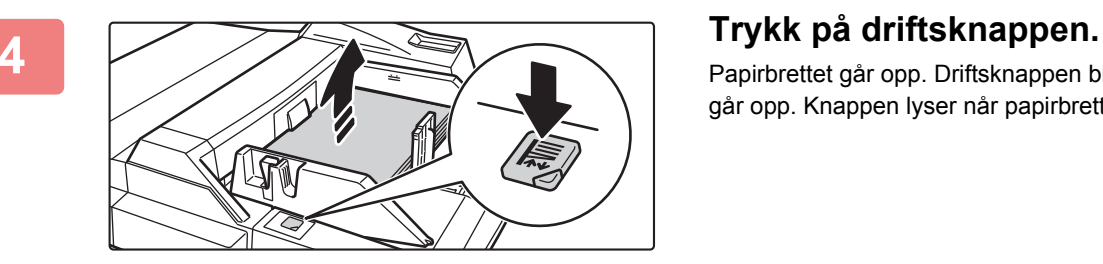

Papirbrettet går opp. Driftsknappen blinker når papirbrettet går opp. Knappen lyser når papirbrettet har gått opp.

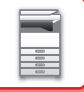

## **PAPIRINNSTILLINGER I SYSTEMINNSTILLINGENE**

Du kan konfigurere detaljerte innstillinger, for eksempel størrelsen og typen papir i en skuff. I "Innstillinger" velger du [Systeminnstillinger] → [Vanlige innstillinger] → [Papirinnstillinger].

## **Papirinnstillinger**

### **Innstillinger for papirskuff**

Papirskuff- og papirtypeinnstillinger forklares i dette avsnittet.

Disse innstillingene spesifiserer papirtype, papirstørrelse og funksjoner som tillates på hver papirskuff.

Når [Innstillinger for papirskuff] er valgt, vises en liste med skuffer og gjeldende innstillinger.

#### **Automatisk bytting av skuff**

Når en skuff løper tom for papir under utskrift, bestemmer dette om en annen skuff med samme størrelse og type papir automatisk velges for at utskriften skal fortsette.

**Vis skuffinnstillinger når multiarkmateren oppdager papir.**

Du kan la papirskuffinnstillingene vises automatisk når papiret er oppdaget i multiarkmateren.

#### **Innstillinger for hver skuff**

Når [Forandre]-tasten trykkes inn, vises korresponderende innstillingsskjerm.

Følgende innstillinger kan konfigureres.

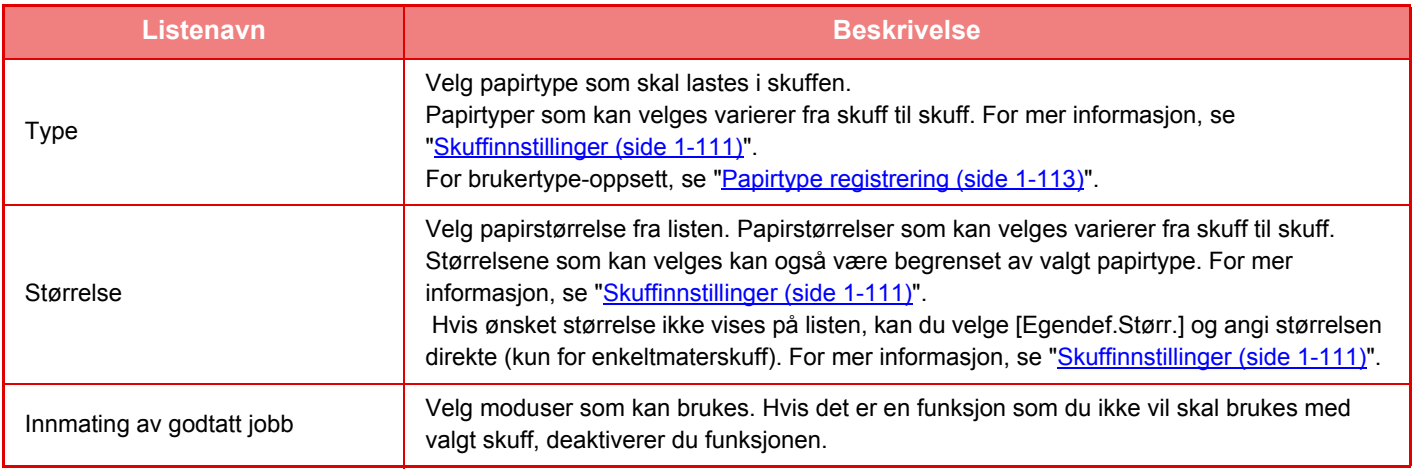

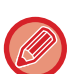

• Hvis papirstørrelsen som spesifiseres her er forskjellig fra størrelsen på papiret som er lagt i skuffen, kan dette gi problemer eller papirstopp ved utskrift.

- For endring av papirstørrelsen i en skuff, se "[LEGGE I PAPIR \(side 1-85\)"](#page-87-0).
- Papiregenskaper som "Fast Papirside" settes automatisk når papirtypen velges. Egenskapene til papirskuffen kan ikke endres på denne skjermen.
- Hvis [System- innstillinger] i "Innstillinger" → [Vanlige innstillinger] → [Enhetskontroll] → [Tilstands- Innstilling] → [Deaktivering av skuffeinnstillinge], [Deaktivering av høyvolumskassett], [Deaktivering av valgfri papirskuff] velges, kan ikke skuffinnstillingene (unntatt for enkeltmater) konfigureres.

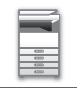

## <span id="page-113-0"></span>**Skuffinnstillinger**

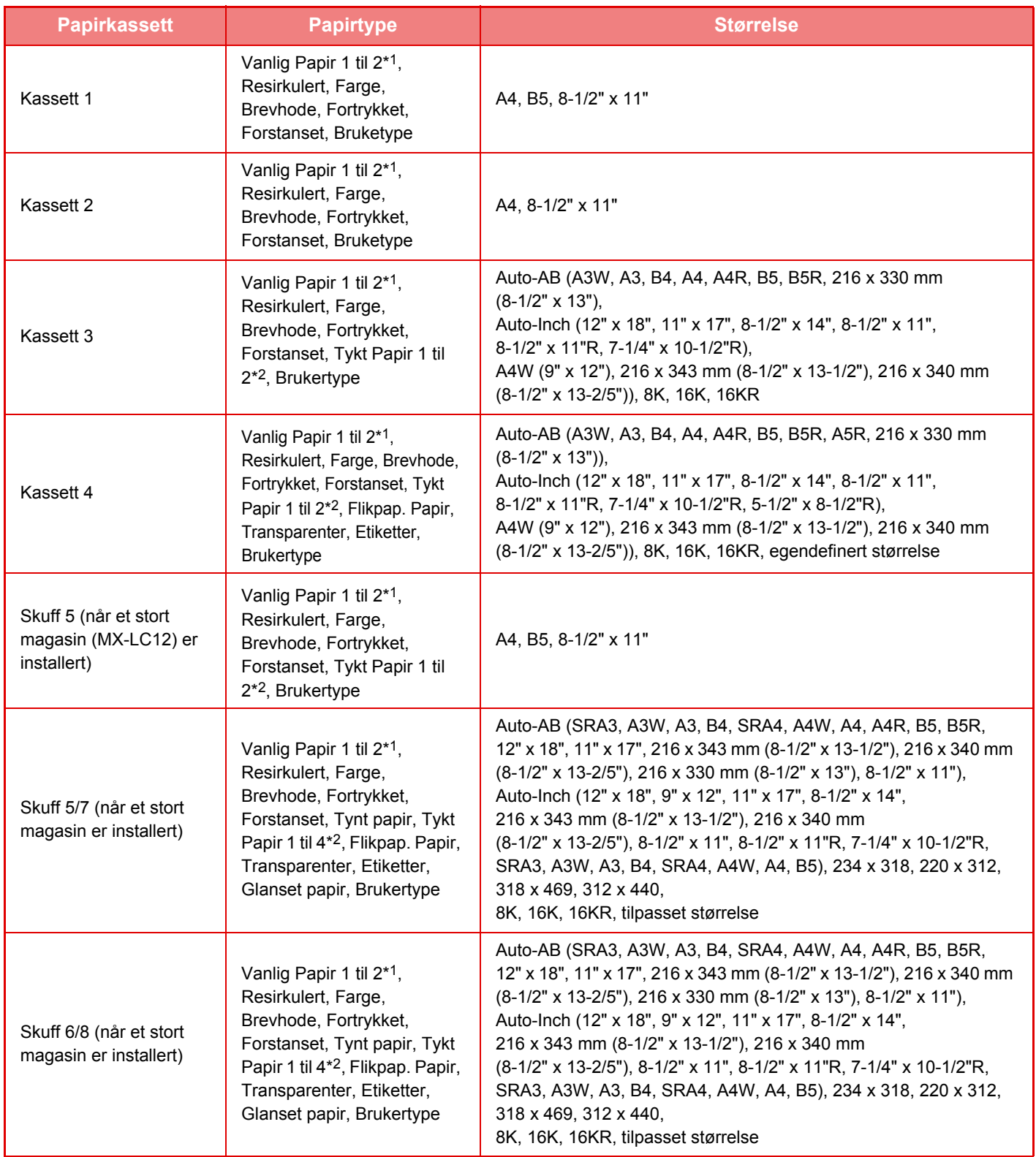

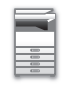

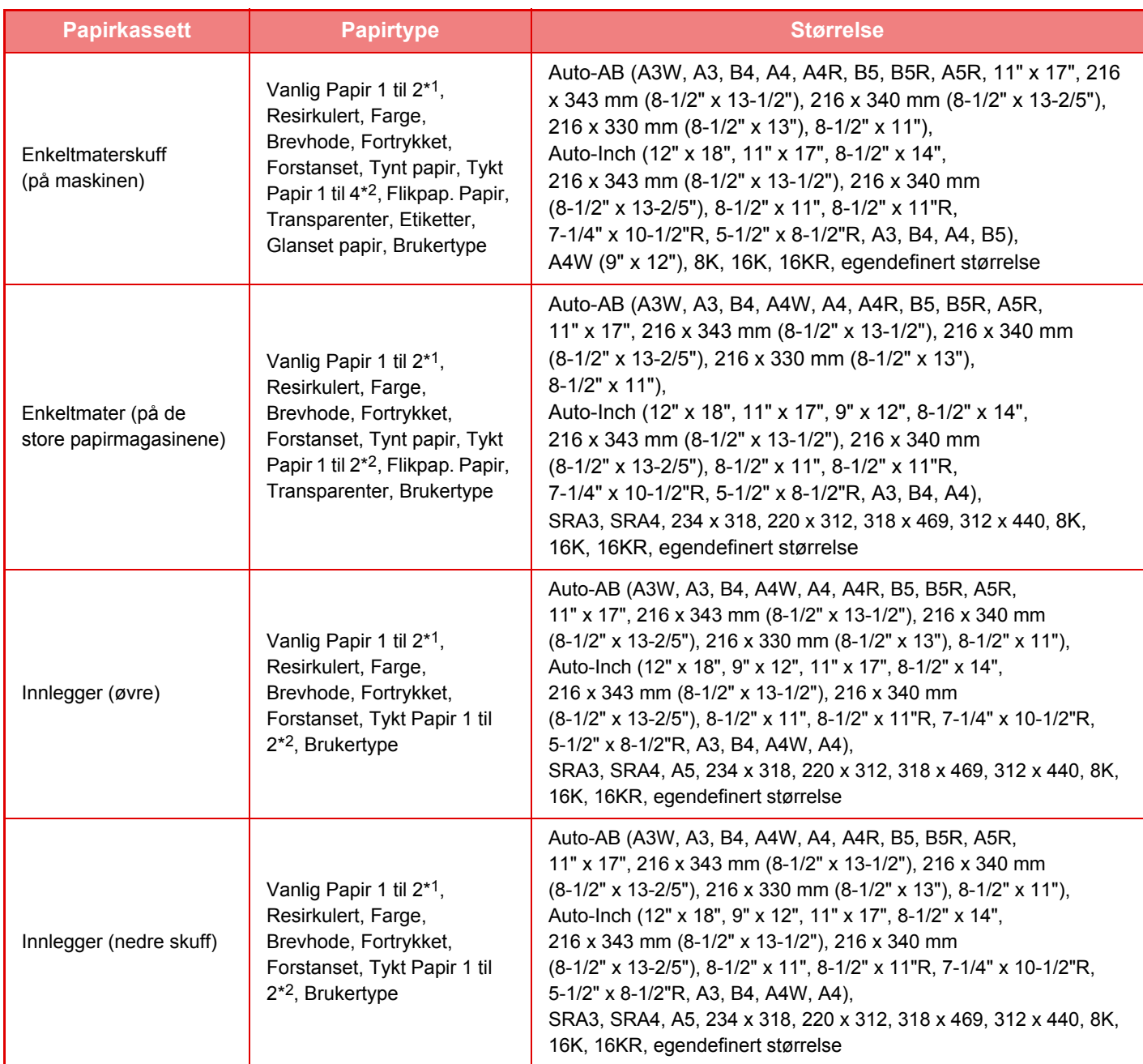

\*1 Vanlig Papir 1: 60 til 89g/m2 (16 til 24 lbs bond) Vanlig Papir 2: 90 til 105g/m2 (24 til 28 lbs bond)

\*2 Tykt Papir 1: 106 g/m<sup>2</sup> til 176 g/m<sup>2</sup> (28 lbs bond til 65 lbs omslag) Tykt Papir 2: 177 g/m2 til 220 g/m2 (65 lbs bond til 80 lbs omslag) Tykt Papir 3: 221 g/m2 til 256 g/m2 (80 lbs bond til 140 lbs indeks) Tykt Papir 4: 257 g/m2 til 300 g/m2 (140 lbs indeks til 110 lbs omslag)

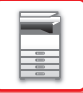

### **Velg papirstr, for automatisk oppd.**

"Velg papirstr, for automatisk oppd." i skjermen for innstillinger for enkeltmaterskuff brukes til å velge papirstørrelsen som automatisk leses av blant lignende størrelser når automatisk papirstørrelsesavlesning finner sted. Velg én av to størrelser når "Auto-Inch" er angitt. Velg én av fem størrelser når "Auto-AB" er angitt. Når papir av samme størrelse som en av papirstørrelsene i innstillingene, legges i enkeltmaterskuffen, avleses størrelsen i innstillingene automatisk.

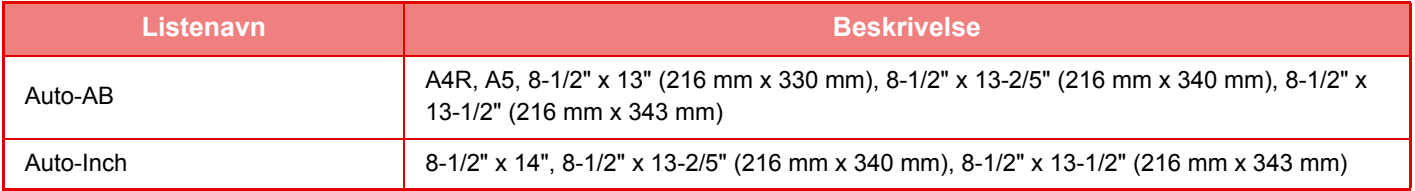

### **Registrering av standard størrelsen (By-pass-skuff)**

Hvis du hyppig bruker et papir med ikke-standardisert størrelse i enkeltmaterskuffen, registrer denne papirstørrelsen på forhånd.

Hvis du registrerer papirstørrelsen, slipper du å angi størrelsen hver gang den skal brukes.

Opptil syv papirstørrelser kan registreres.

Trykk på tasten ([Tilpasset 1] til [Tilpasset 7]) hvor du vil registrere eller endre papirstørrelsen, så vil registreringsskjermen vises.

Velg om du vil angi størrelsen i tommer ("Størrelsesvalg-Inch"), eller mm ("Størrelsesvalg-AB"),og angi deretter X- og Y-dimensjonene til papiret.

#### **"Størrelsesvalg-AB"**

X-retningen kan stilles inn til mellom 140 mm og 470 mm. Standardinnstillingen fra fabrikk er 420 mm. Y-retningen kan stilles inn til mellom 100mm og 320 mm. Standardinnstillingen fra fabrikk er 297 mm.

#### **"Størrelsesvalg-Inch"**

Y-retningen kan stilles inn til mellom 5-1/2" og 18-1/2". Standardinnstillingen er 17". Y-retningen kan stilles inn til mellom 4" og 12-1/2". Standardinnstillingen er 11".

## <span id="page-115-0"></span>**Papirtype registrering**

Lagre en papirtype når ønsket papirtype ikke vises som et valg eller når du vil opprette et nytt sett med papiregenskaper. Opptil sju papirtyper kan registreres.

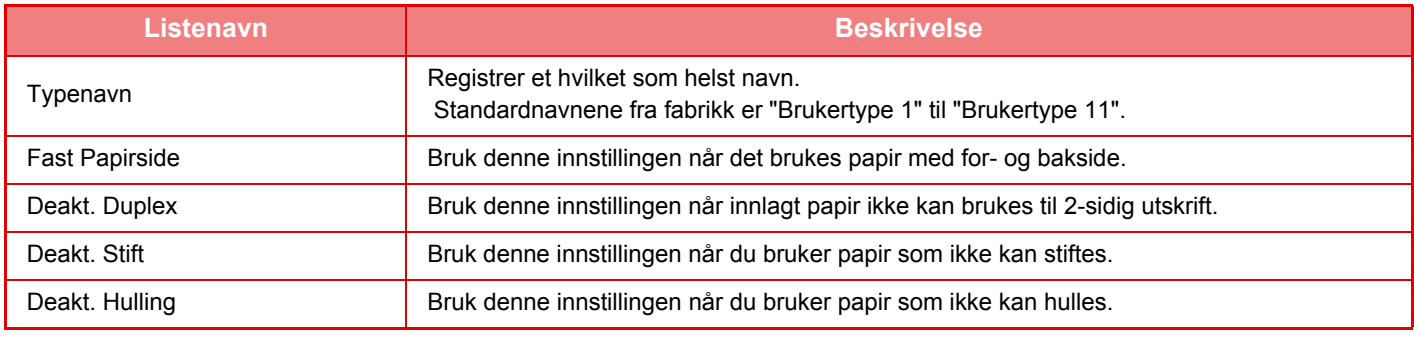

Innstillingene som kan velges varierer etter hvilket perifieriutstyr som er installert.

# <span id="page-116-0"></span>**SLIK PLASSERER DU ORIGINALEN**

## **VELGE EN PROSEDYRE FOR PLASSERING AV ORIGINALEN UT FRA ORIGINALENS TYPE OG STATUS**

Plasser originalen i den automatiske dokumentmateren. Bruk dokumentglasset, avhengig av originalens type og status. Følg instruksjonene for å velge metoden for plassering av originalen. For å plassere den i den automatiske dokumentmateren, se ["AUTOMATISK DOKUMENTMATER \(side 1-116\)](#page-118-0)"

## **Påviselige originalstørrelser**

I "Innstillinger (administrator)" velger du [Systeminnstillinger] → [Vanlige innstillinger] → [Enhetskontroll] → [Tilstands-Innstilling] → [Innstilling For Originalstørrelsesindikator]. For å plassere den i den automatiske dokumentmateren, se "XXXX".

### **Innstilling For Originalstørrelsesindikator**

En av åtte grupper med standardstørrelser for originaler som vist nedenfor kan velges for påvisning med funksjonen for påvisning av originalstørrelse.

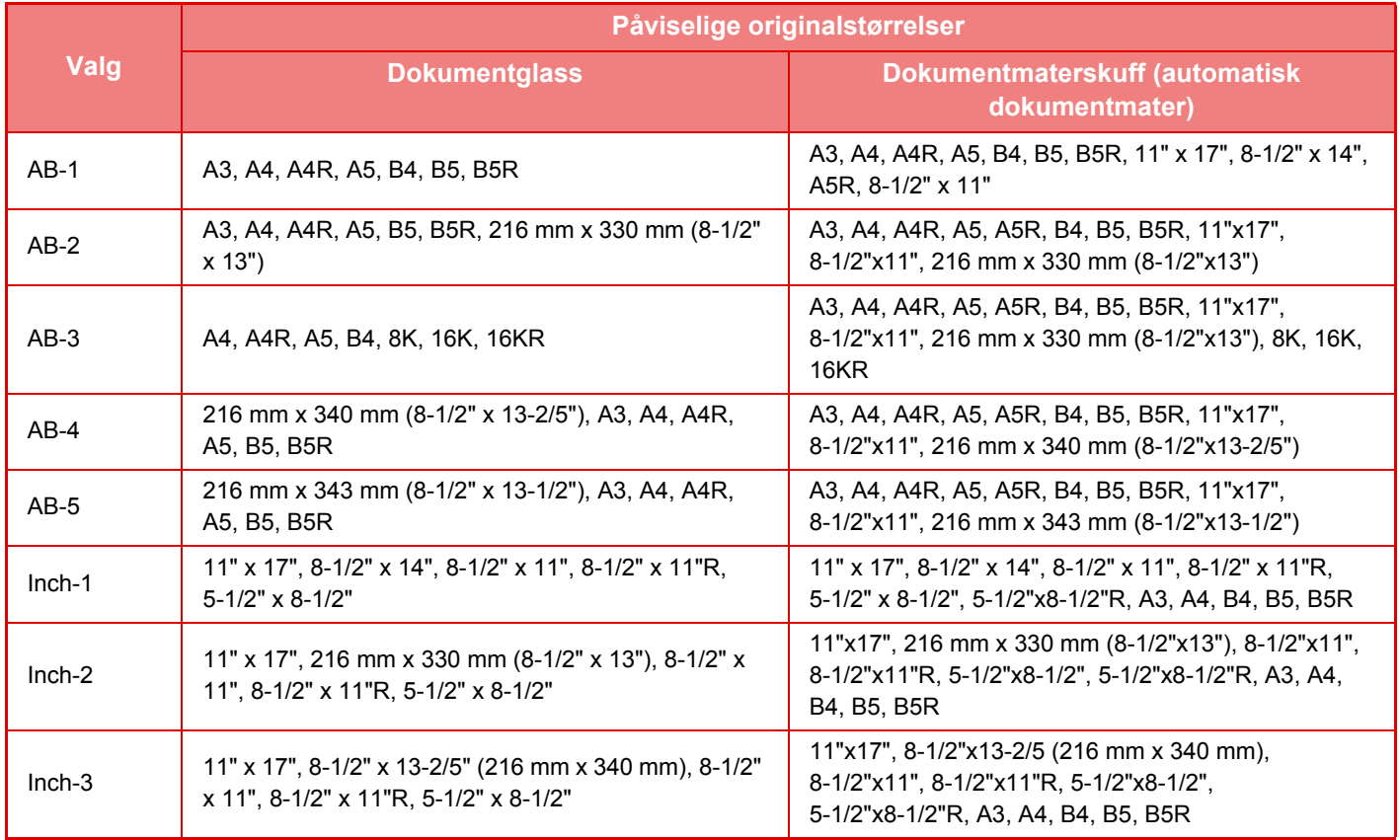

#### **Avbryt avlesning ved glassplaten**

Påvisning av originalstørrelse på dokumentglasset kan deaktiveres. Når dette er gjort, blir alle originaler som plasseres på dokumentglasset behandlet som originaler med spesialstørrelse.

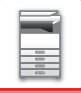

### **Original innmatingsmodus**

Følgende modi for mating av originaler kan angis som standard i kopieringsmodus, bildesendingsmodus, skann til lokal stasjon-modus. Når en modus er hyppig brukt, vil dette spare deg for å velge modusen i en annen modus hver gang du vil bruke den.

- Blandet dokumentformat med forskjellig bredde
- Sakte Skann
- Tom side Hopp over\*

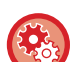

**Originaltallsinnstilling**

Angir om "Originalantall" i Andre er aktivert for hver funksjon.

I "Innstillinger (administrator)" velger du [Systeminnstillinger] → [Vanlige innstillinger] → [Drifts- Innstillinger] → [Driftinnstillinger] → [Originaltallsinnstilling]. Følgende innstillinger kan konfigureres.

Kopi

• Kopi

Bildesending

- Skanne til
- Datainngang
- Dokumentarkivering
- Skann til lokal stasjon

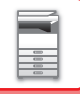

## <span id="page-118-0"></span>**AUTOMATISK DOKUMENTMATER**

Dette avsnittet beskriver hvordan du plasserer originaler i den automatiske dokumentmateren.

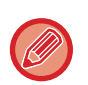

• Plasser om nødvendig originaler av ulik størrelse sammen i den automatiske dokumentmateren. I så fall bruker du "Andre"-funksjonen i alle modi for å stille inn [Blandede. Originaler]. En original kan ikke påvises hvis alle sidene er av samme størrelse, men noen av dem er lagt i en annen retning.

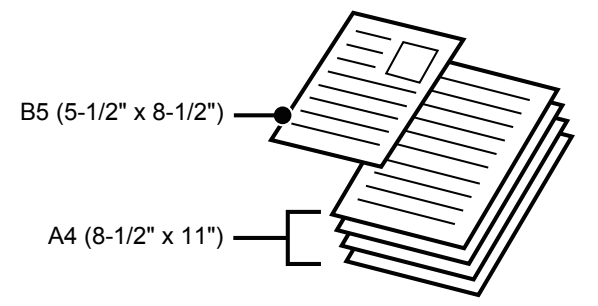

- Før du legger originaler inn i dokumentmaterskuffen, må du passe på å fjerne eventuelle stifter eller binders.
- Hvis originalene har fuktflekker på grunn av korrekturlakk, blekk eller lim, må du vente til originalene er tørre før du kopierer. Ellers kan innsiden av maskinen eller dokumentglasset bli tilsølt.
- Ikke bruk de følgende originalene. Hvis de brukes, kan det føre til feilfunksjon ved påvisning av originalstørrelse, feilmating av originaler eller flekket utskrift.

Transparenter eller annet transparent materiale for sikkerhetskopiering, kalkerpapir, karbonpapir, termisk papir eller originaler som er laget med fargebånd for termisk overføring skal ikke mates gjennom dokumentmateren. Originaler som mates gjennom materen, må ikke være skadet, krøllet, brettet, limt sammen eller ha hull. Originaler med flere hull enn tohulls eller trehulls hullet papir blir kanskje ikke matet på korrekt måte.

- Tilstanden, materialet, formen eller produksjonsmetoden for enkelte visittkort kan forhindre korrekt mating eller skanning.
- Når du bruker originaler med to eller tre hull, skal du plassere dem slik at den hullede kanten er i posisjon fra matesporet på dokumentmaterbrettet. Angi originalens retning med [Original].

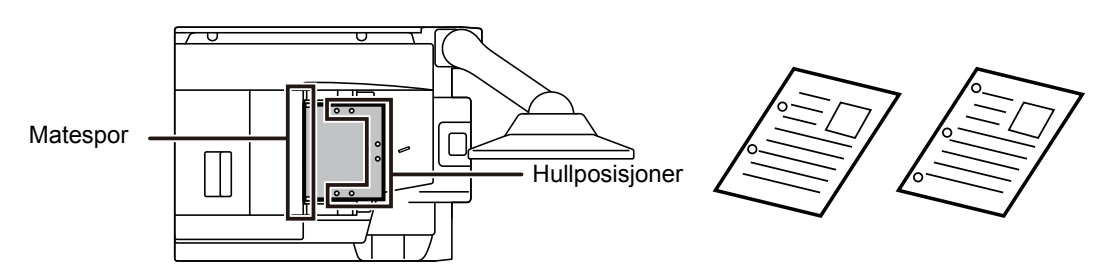

• Når dokumentet ruller seg i utmatingsskuffen for originaler i den automatiske dokumentmateren, fester du den midtre papirfestearmen øverst.

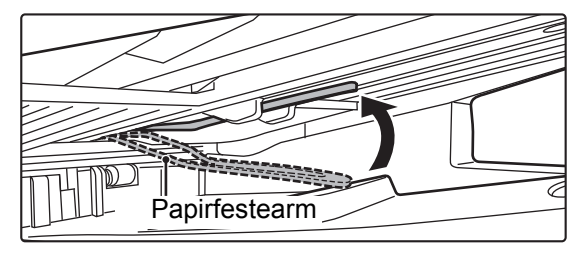

## **Tillatte orginalstørrelser**

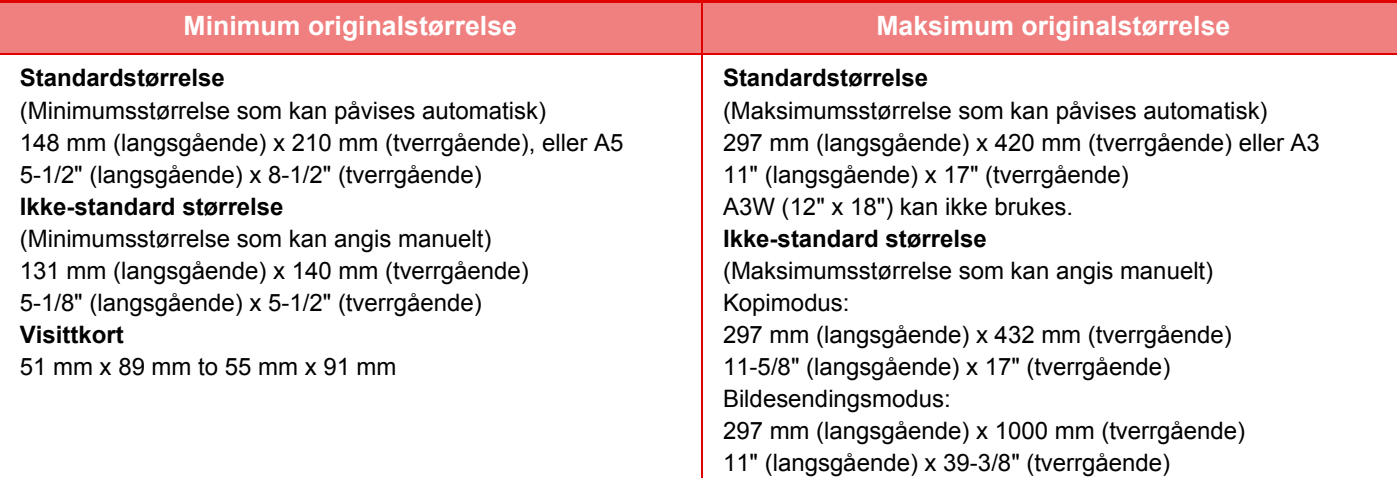

Når originalen ikke har en standardstørrelse, se aktuell forklaring nedenfor for modusen du bruker.

- ► KOPIMASKIN: ["Å VELGE RETNINGEN OG STØRRELSEN PÅ ORIGINALEN \(side 2-29\)"](#page-192-0)
- ► BILDESENDING: "[SPESIFISERE SKANNESTØRRELSE FOR ORIGINALEN VED HJELP AV NUMERISKE](#page-439-0)  [VERDIER \(side 4-42\)"](#page-439-0)

## **Tillatte originalvekter**

1-sidig skanning: 35 g/m2 til 220 g/m2 (9 lbs bond til 120 lbs indeks)

2-sidig skanning: 50 g/m2 til 220 g/m2 (13 lbs bond til 120 lbs indeks)

For å skanne originaler fra 35 til 49 g/m<sup>2</sup> (9 til 13 lbs.bond) bruker du "Sakte Skann" i "Andre"-funksjonen. Skanning uten bruk av "Sakte Skann" kan føre til feilmating av originalen.

Når "Sakte Skann" er valgt, er automatisk 2-sidig skanning ikke mulig.

For å skanne originaler fra 158 g/m2 til 220 g/m2 (40 lbs bond til 120 lbs indeks), bruk "Skanne tungt papir" i "Andre"-funksjonen. Skanning uten bruk av "Skanne tungt papir" kan føre til feilmating av originalen.

## **Detektering av dobbelmatning**

Denne automatiske dokumentmateren er utstyrt med en funksjon for deteksjon av dobbel mating. Hvis du prøver å skanne flere originaler samtidig, stopper skanningen som et papirstopp. Angi i [Systeminnstillinger] → [Vanlige innstillinger] → [Enhetskontroll] → [Driftsinnstillinger] → [Detektering av dobbelmatning] i "Innstillinger (Administrator)".

## **Forhindrer skjev mating**

Denne automatiske dokumentmateren er utstyrt med en anti-skjev mating. Når et dokument blir skannet ved en vinkel, stopper skanningen som et papirstopp.

## **Registrering av originalstørrelse**

Hvis betjeningspanelet plasseres over den automatiske dokumentmateren, kan det hende at originalstørrelsen for dokumentmaterskuffen (automatisk dokumentmater) ikke registreres på riktig måte.

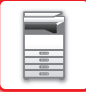

### **1 Kontroller at det ikke ligger noen original på dokumentglasset.**

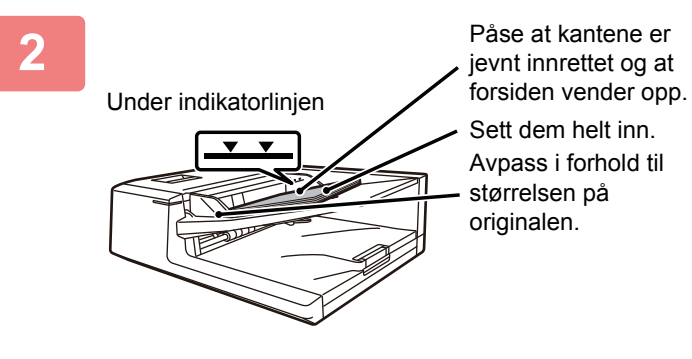

### **2 Plasser originalen.**

Opptil 300 ark kan legges i. Når skanning med den automatiske dokumentmateren er fullført, må originalene fjernes fra utmatingsskuffen for originaler.

## **Originalinnst. inikator**

Originalinnstillingsindikatoren tennes når dokumentet er lagt riktig i skuffen for dokumentmating. Dersom originalinnstillingsindikatoren lyser, er det mulig for en bruker som har utfordringer med å laste skuffen for dokumentmating å bekrefte at dokumentet er lastet.

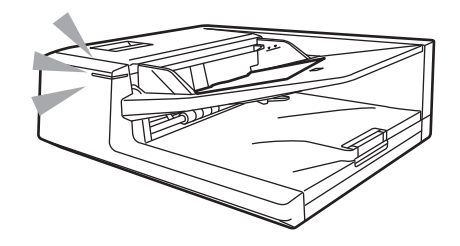

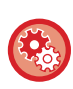

#### **Originalinnst. indikator PA/AV innstillinger**

I "Innstillinger (administrator)" velger du [Systeminnstillinger] → [Vanlige innstillinger] → [Enhetskontroll] → [Statusindikator  $innstilinger] \rightarrow [Bruk original t deteksjonslys for dokumentmateren].$ 

## **PREVENTIV LAMPE FOR Å INDIKERE AT DET LIGGER IGJEN EN ORIGINAL**

For å forhindre at originaler blir liggende igjen er den automatiske dokumentmateren utstyrt med en lampe på toppen av utmatingsskuffen for originaler.

Denne lampen registrerer dokumenter i den automatiske dokumentmateren og begynner å blinke etter at den siste originalen er matet ut fra utmatingsskuffen for originaler.

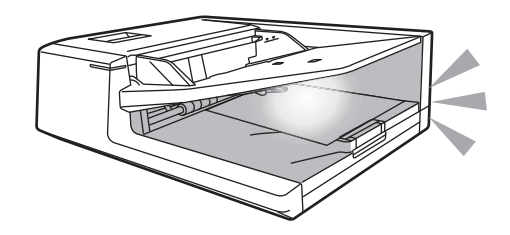

### **Lampen slukkes**

Den preventive lampen for indikasjon av originaler som ligger igjen, slås av i følgende tilfeller.

- Når den skannede originalen fjernes.
- Etter at den preventive lampen for indikasjon av originaler som ligger igjen, blinker tre ganger, og dette gjentas tre ganger.
- Når en ny original legges i den automatiske dokumentmateren, og en jobb startes.
- Når maskinen går til dvalemodus.
- Når bruk av den automatiske dokumentmateren er forbudt.

• Når den preventive lampen for indikasjon av originaler som ligger igjen, blinker, slukkes ikke den preventive lampen selv om originalen legges på dokumentglasset.

- Den preventive lampen for indikasjon av originaler som ligger igjen, slukkes ikke bare ved å plassere en original i den automatiske dokumentmateren.
- Den preventive lampen for indikasjon av originaler som ligger igjen, slukkes ikke selv om betjeningspanelet slås av.
- Hvis den preventive lampen for indikasjon av originaler som ligger igjen, slås av, blinker ikke denne lampen selv om en original ligger igjen i den automatiske dokumentmateren.

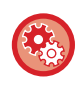

**PÅ/AV-innstillinger for preventiv lampe for å indikere at det ligger igjen en original**

I "Innstillinger (administrator)" velger du [Systeminnstillinger] → [Vanlige innstillinger] → [Enhetskontroll] → [Statusindikator innst.] → [Bruk forebyggende lys for å indikere at original ligger igjen].

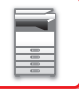

## **DOKUMENTGLASS**

Dette avsnittet beskriver trinnene for innstilling av originalen på dokumentglasset.

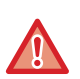

• Lukk den automatiske dokumentmateren forsiktig. Hvis den automatiske dokumentmateren lukkes hardt, kan den skades. • Påse at fingrene ikke klemmes når du lukker den automatiske dokumentmateren.

## **Tillatte orginalstørrelser**

**Maksimum originalstørrelse**

#### **Standardstørrelse**

297 mm (langsgående) x 420 mm (tverrgående) eller A3 11" (langsgående) x 17" (tverrgående)

#### **Ikke-standard størrelse**

297 mm (langsgående) x 432 mm (tverrgående)

11-5/8" (langsgående) x 17" (tverrgående)

Når originalen ikke har en standardstørrelse, se aktuell forklaring nedenfor for modusen du bruker.

- ► KOPIMASKIN: ["Å VELGE RETNINGEN OG STØRRELSEN PÅ ORIGINALEN \(side 2-29\)"](#page-192-0)
- ► BILDESENDING: "[SPESIFISERE SKANNESTØRRELSE FOR ORIGINALEN VED HJELP AV NUMERISKE](#page-439-0)  [VERDIER \(side 4-42\)"](#page-439-0)

**1 Åpne den automatiske dokumentmateren.**

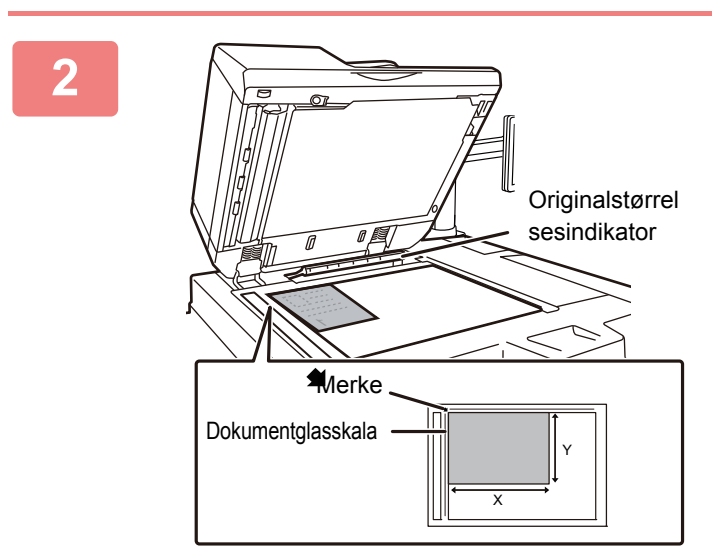

### **2 Legg i papiret med den utskriftbare siden ned.**

Plasser originalen med forsiden ned og juster øverste venstre hjørne av originalen med venstre bakside (ved tuppen på <a>
-merket) på dokumentglasset.

Unngå å plassere gjenstander under originalstørrelsesindikatoren. Hvis du lukker den automatiske dokumentmateren med en gjenstand under, kan det føre til skade på originalstørrelsesindikatorplaten eller deaktivere korrekt påvisning av originalstørrelsen.

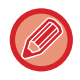

Når du plasserer en original av ikke-standardstørrelse på dokumentglasset, kan størrelsen enkelt påvises hvis et tomt ark i A4-størrelse (8-1/2" x 11"), B5-størrelse (5-1/2" x 8-1/2") eller annet papir av standardstørrelse blir plassert oppå originalen.

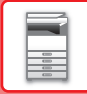

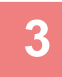

### **3 Lukk den automatiske dokumentmateren.**

Lukk den automatiske dokumentmateren når du har plassert originalen. Hvis enheten er åpen, blir deler utenfor originalen kopiert i svart, noe som vil føre til svært høy bruk av toner.

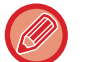

- Når du lukker den, åpne først den automatiske dokumentmateren helt opp og lukk den så.
- Hvis originalene har fuktflekker på grunn av korrekturlakk, blekk eller lim, må du vente til originalene er tørre før du kopierer. Ellers kan innsiden av maskinen eller dokumentglasset bli tilsølt.

## <span id="page-124-0"></span>**PERIFERENHETER**

## **PERIFERENHETER**

Du kan installere periferenheter på maskinen for å utvide dens funksjonalitetsområde. Perioferenhetene er generelt ekstrautstyr. Noen moduler har imidlertid visse periferenheter som standardutstyr.

#### (Per desember 2020)

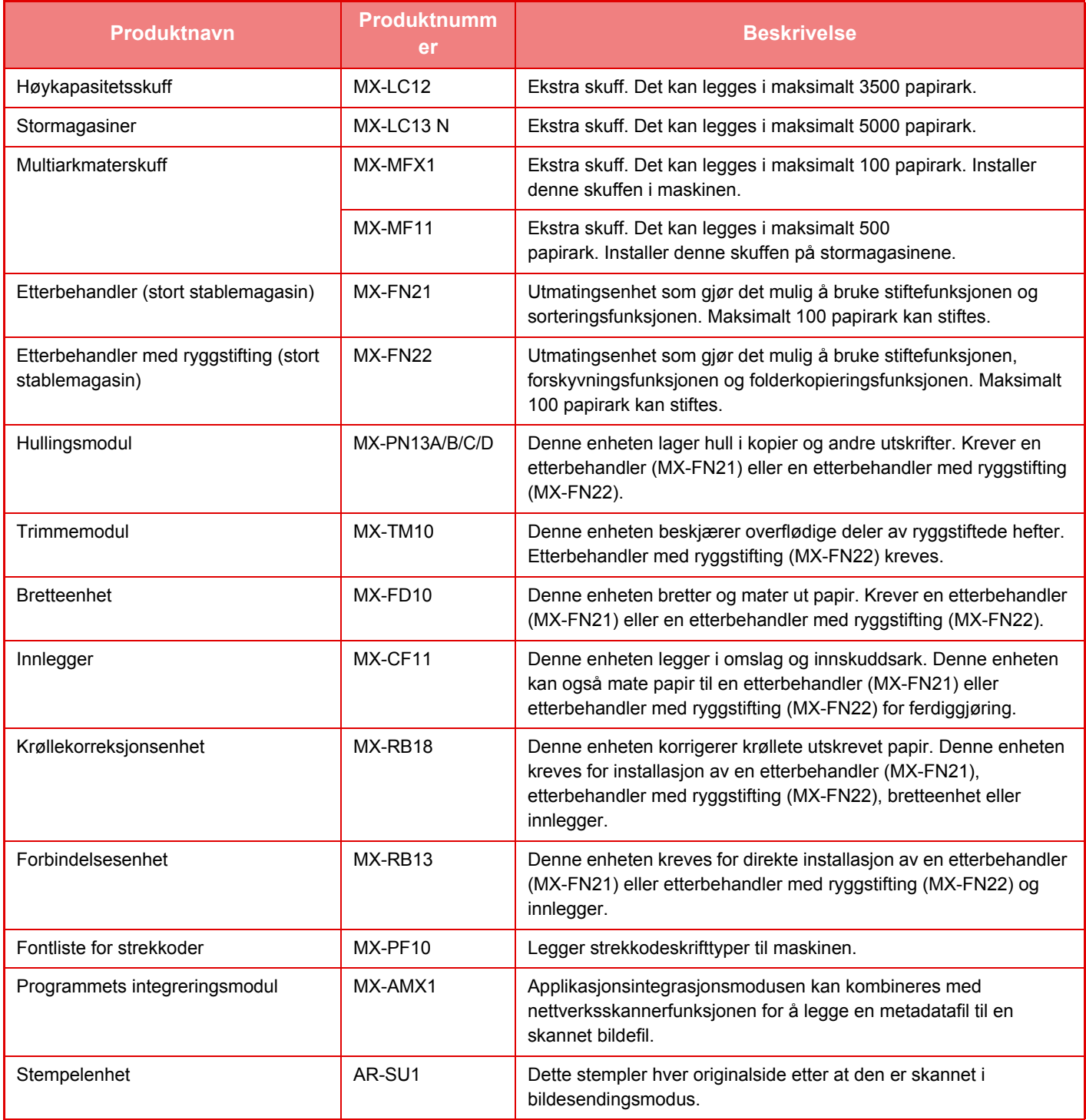

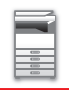

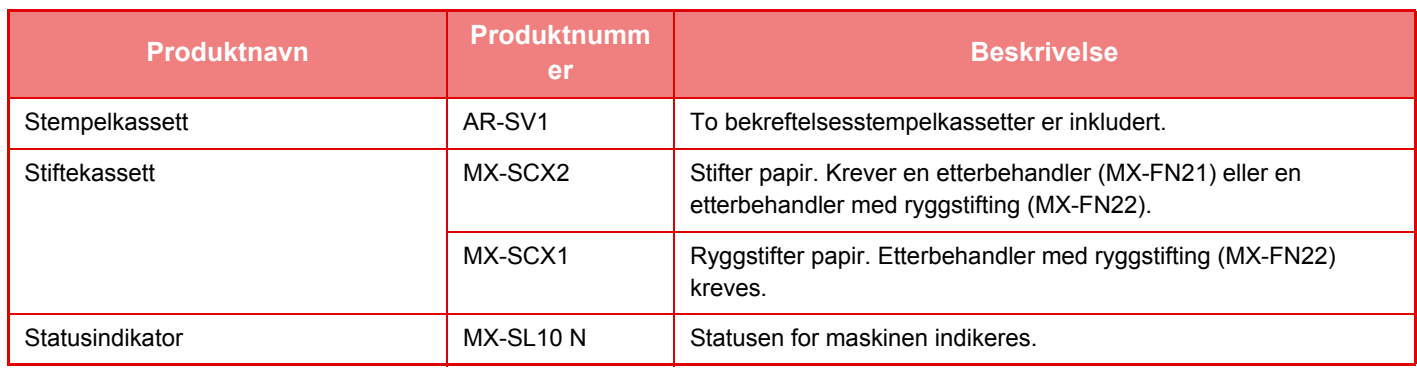

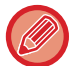

Enkelte alternativer kan være utilgjengelige i noen land og regioner.

## **FERDIGGJØRER (STORT STABLEMAGASIN)**

Dette inkluderer forskyvningsfunksjonen som mater ut sortert papir mens den forskyver hvert papirsett, og stiftesorteringsfunksjonen som stifter hvert sett av utskriftene. Hvis du vil lage hull i trykt papir, må du installere en stansemodul (ekstrautstyr).

## **DELENAVN**

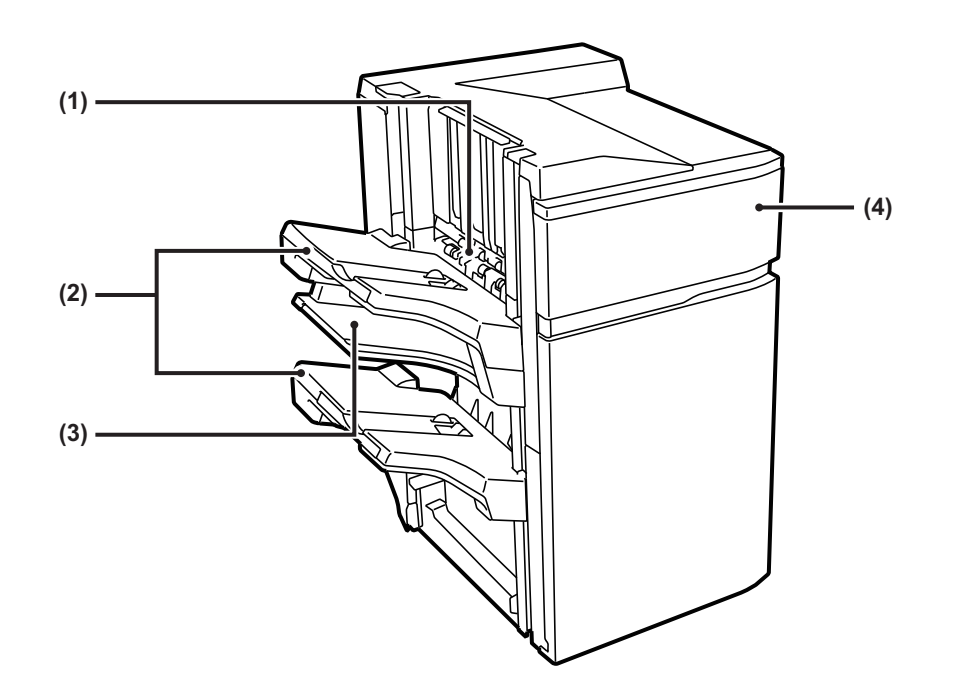

#### **(1) Oppsamlingsenhet på stiftemaskin** Denne stabler papir som skal stiftes.

#### **(2) Utmatningsbrett**

Stiftede og sorterte utskrifter sendes til denne skuffen. Skuffen er skyvbar. Utvid skuffen for å skrive ut på store papirer (større enn A4 (8–1/2 × 11 tommer)).

#### **(3) Midtre utskuff**

Utmatet papir som ikke forskyves i denne skuffen. Skuffen er skyvbar. Utvid utskriftsskuffen for papir i stort format (større enn A4 (8–1/2 × 11 tommer)).

#### **(4) Forsideomslag**

Åpne dette dekselet for å fjerne stiftekassetten eller fjerne en stiftstopp.

- Unngå å plassere tunge gjenstander på ferdiggjøreren (stort stablemagasin) eller trykke den nedover.
- Utvis varsomhet når du slår på strømmen og når maskinen skriver ut, ettersom skuffen kan bevege seg opp og ned.
- En ferdiggjører (stort stablemagasin) kan ikke installeres samtidig med en ferdiggjører for ryggstifting (stort stablemagasin).

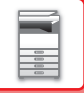

## **FORBRUKSMATERIELL**

Ferdiggjører (Stort stablemagasin) krever følgende stiftekassett: Stiftekassett (ca. 5000 stifter per kassett × tre kassetter) MX-SCX2

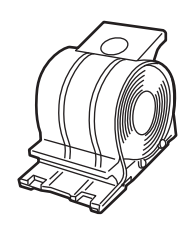

## **SKIFTE KASSETTEN**

Når stiftekassetten er tom for stifter, vil en melding komme opp på betjeningspanelet. Følg driftsprosedyren for å skifte ut stiftekassetten.

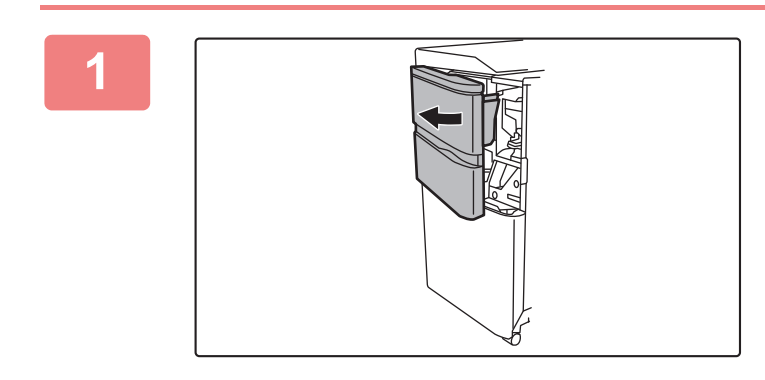

**1 Åpne frontdekslet.**

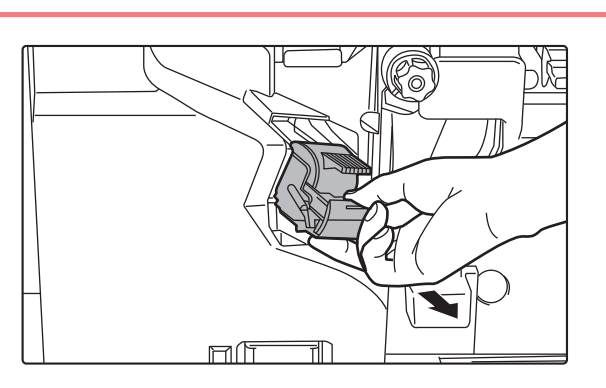

**2 Trykk inn de grønne delene av stiftebeholderen og dra beholderen opp og ut.**

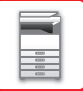

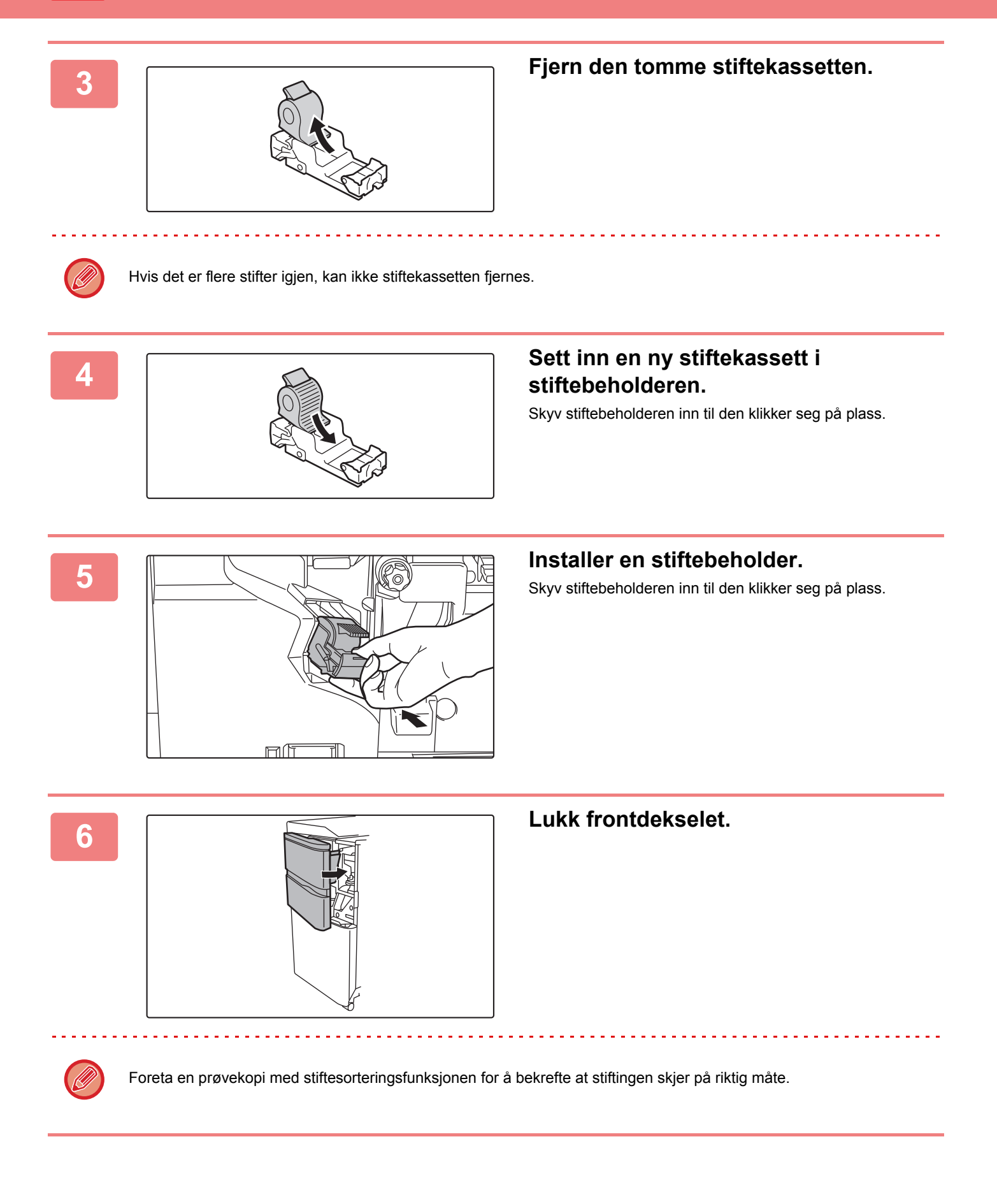

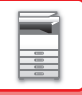

## **AVHENDING AV STIFTEAVFALL**

Når en ferdiggjører brukes til stifting, produseres stifteavfall. Stifteavfallet samles opp i stifteavfallsboksen. Følg trinnene nedenfor for avhending av stifteavfall.

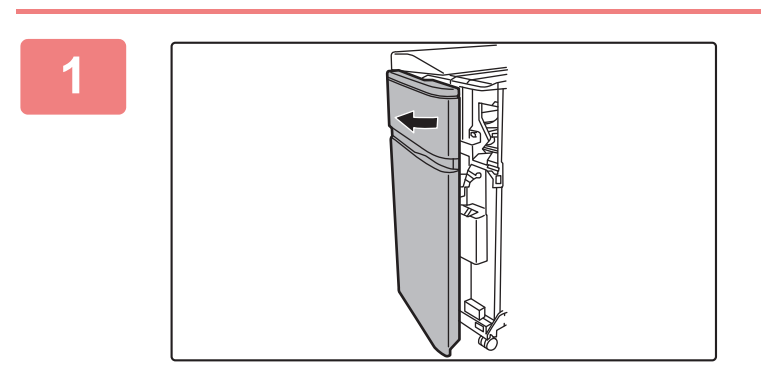

**1 Åpne frontdekslet.**

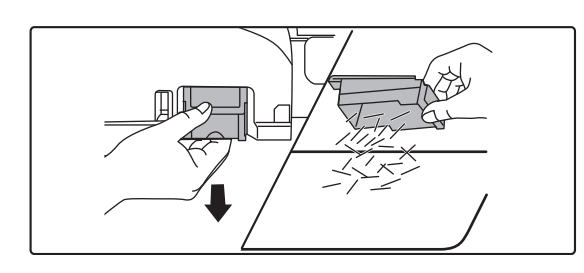

**2 Ta tak i fliken på stifteavfallsboksen,**<br> **Ta tak i fliken på stifteavfallsboksen, trekk boksen forsiktig ut og avhend stifteavfallet.**

• Ikke stikk fingrene inn i stifteavfallsboksen. Stiftene kan stikke deg og skade fingrene dine.

• Ikke avhend stifteavfallet i en plastpose. Stiftene kan lage hull i posen.

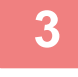

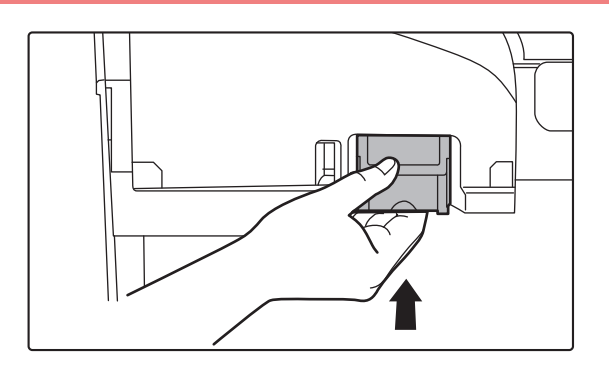

### **3 Sett stifteavfallsboksen på plass igjen.**

Påse at stifteavfallsboksen settes tilbake på korrekt måte.

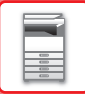

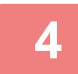

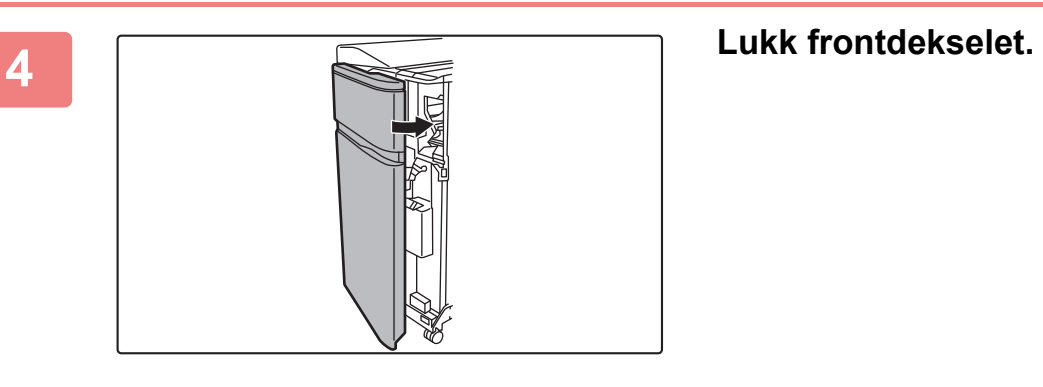

## **FERDIGGJØRER FOR RYGGSTIFTING (STORT STALBEMAGASIN)**

Dette inkluderer forskyvningsfunksjonen som mater ut sorterte papirark mens den forskyver hvert papirsett, stiftesorteringsfunksjonen som stifter hvert sett av utskriftene, ryggstiftingsfunksjonen som stifter i midten av arkene og bretter dem i to, og papirbrettingsfunksjonen som bretter papiret i to.

Hvis du vil lage hull i trykt papir, må du installere en stansemodul (ekstrautstyr).

## **DELENAVN**

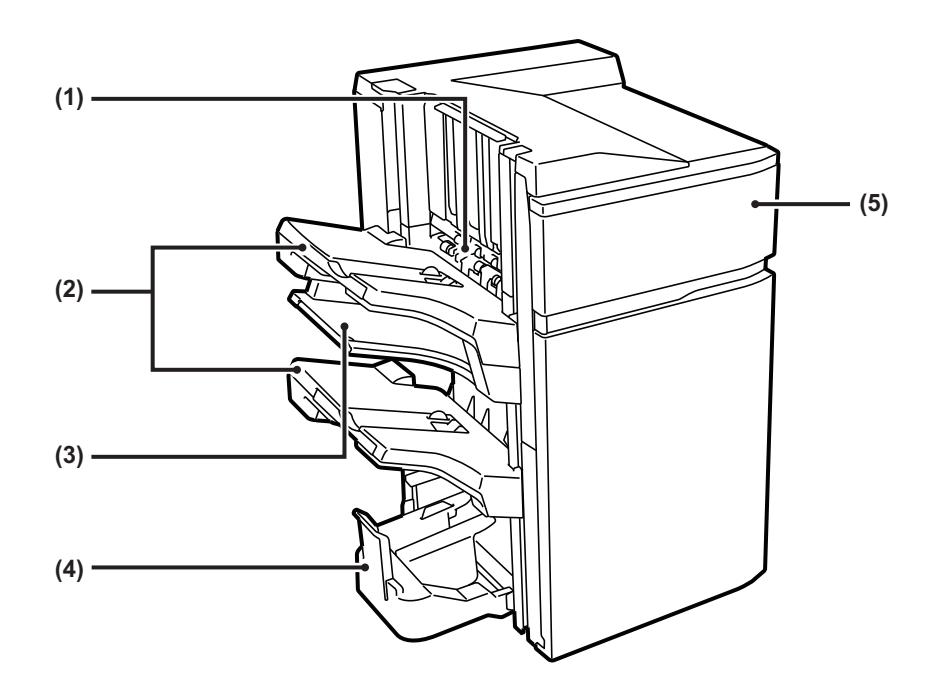

## **(1) Oppsamlingsenhet på stiftemaskin**

Denne stabler papir som skal stiftes.

#### **(2) Utmatningsbrett**

Stiftede og sorterte utskrifter sendes til denne skuffen. Skuffen er skyvbar. Utvid skuffen for å skrive ut på store papirer (større enn A4 (8–1/2 × 11 tommer)).

#### **(3) Midtre utskuff**

Utmatet papir som ikke forskyves i denne skuffen. Skuffen er skyvbar. Utvid utskriftsskuffen for papir i stort format (større enn A4 (8–1/2 × 11 tommer)).

#### **(4) Skuff for ryggstifting** Ryggstiftede hefter mates til denne skuffen.

**(5) Forsideomslag** Åpne dette dekselet for å fjerne stiftekassetten eller fjerne en stiftstopp.

- 
- Det kreves en papiroverføringsenhet for å installere en etterbehandler med ryggstifting (stort stablemagasin).
	- Ikke plasser tunge gjenstander på etterbehandleren med ryggstifting (stort stablemagasin) og trykk etterbehandleren med ryggstifting (stort stablemagasin) heller ikke nedover.
	- Utvis varsomhet når du slår på strømmen og når maskinen skriver ut, ettersom skuffen kan bevege seg opp og ned.

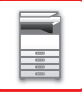

## **FORBRUKSMATERIELL**

Ferdiggjører for ryggstifting (Stort stablemagasin) krever følgende stiftekassett:

## **Etterbehandlingsenhet**

Stiftekassett (ca. 5000 stifter per kassett × tre kassetter) MX-SCX2

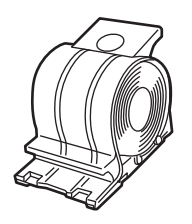

## **Ryggstiftenhet**

Stiftekassett (ca. 5000 stifter per kassett × fire kassetter) MX-SCX1

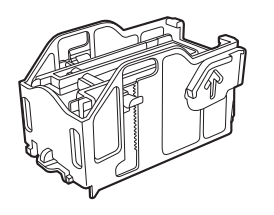

## **SKIFTE KASSETTEN**

## **Etterbehandlingsenhet**

Når stiftekassetten er tom for stifter, vil en melding komme opp på betjeningspanelet. Følg driftsprosedyren for å skifte ut stiftekassetten.

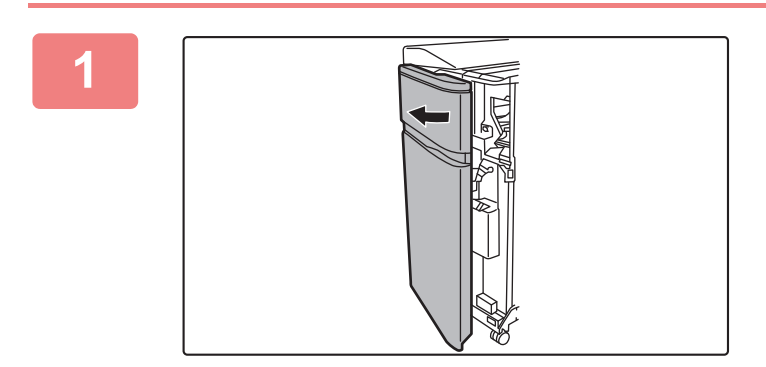

**1 Åpne frontdekslet.**

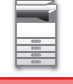

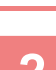

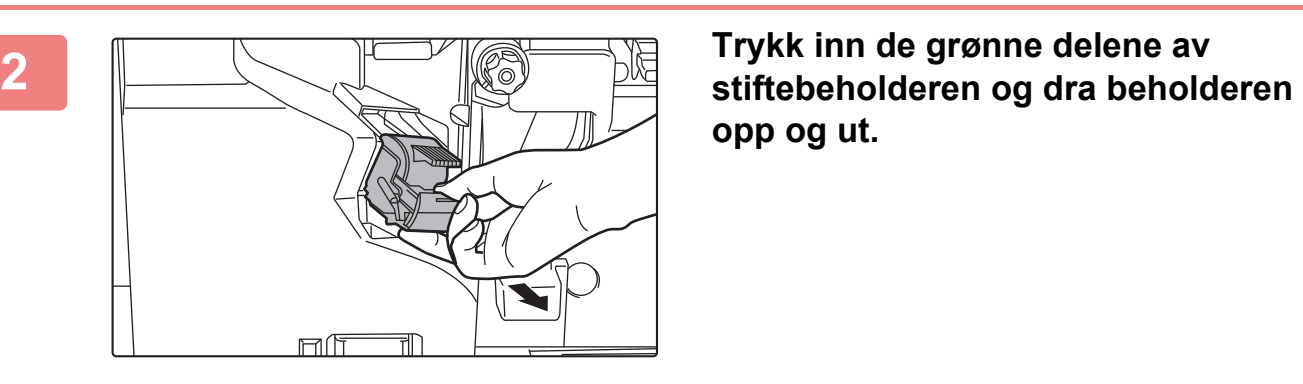

**opp og ut.**

**3 Fjern den tomme stiftekassetten.**

Hvis det er flere stifter igjen, kan ikke stiftekassetten fjernes.

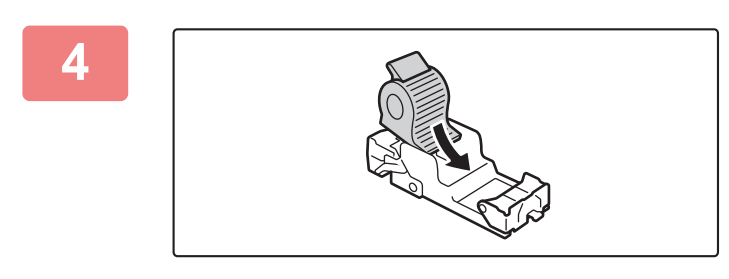

### **4 Sett inn en ny stiftekassett i stiftebeholderen.**

Skyv stiftebeholderen inn til den klikker seg på plass.

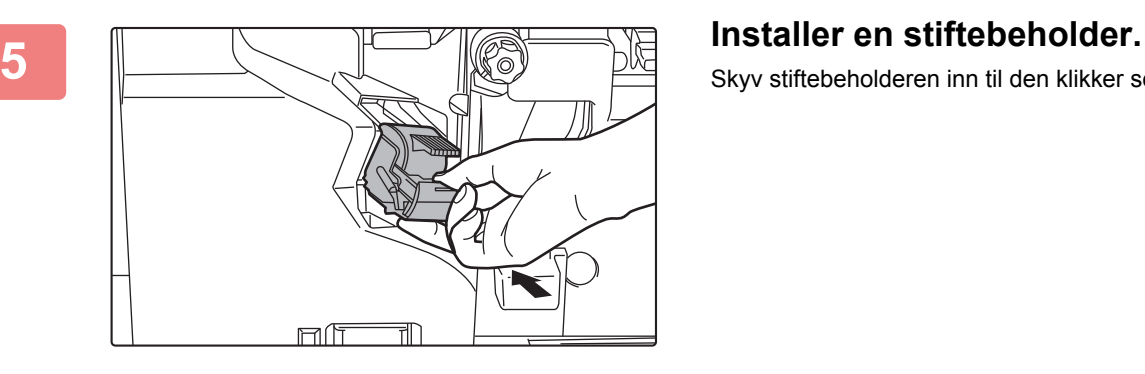

Skyv stiftebeholderen inn til den klikker seg på plass.

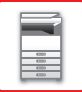

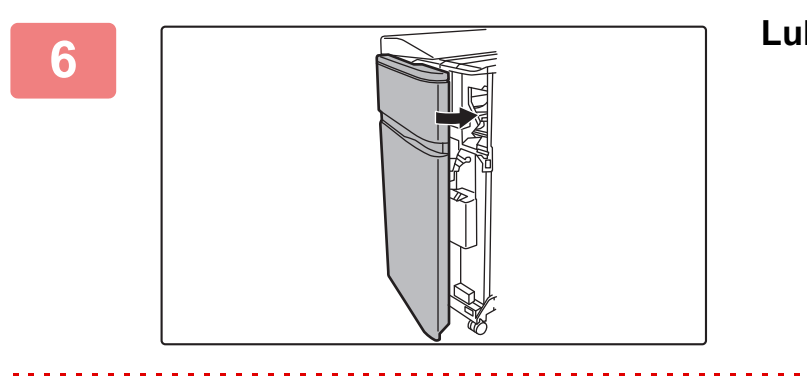

### **6 Lukk frontdekselet.**

Foreta en prøvekopi med stiftesorteringsfunksjonen for å bekrefte at stiftingen skjer på riktig måte.

## **Ryggstiftenhet**

Når stiftekassetten er tom for stifter, vil en melding komme opp på betjeningspanelet. Følg driftsprosedyren for å skifte ut stiftekassetten.

Fjern alle papirer fra utmatingsskuffen til ferdiggjøreren for ryggstifting (Stort stablemagasin) før du starter denne prosedyren. Ikke legg papirer du har fjernet tilbake i utmatingsskuffen.

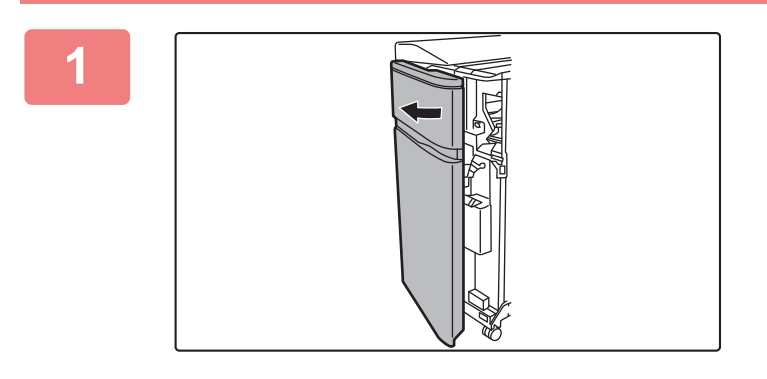

**1 Åpne frontdekslet.**

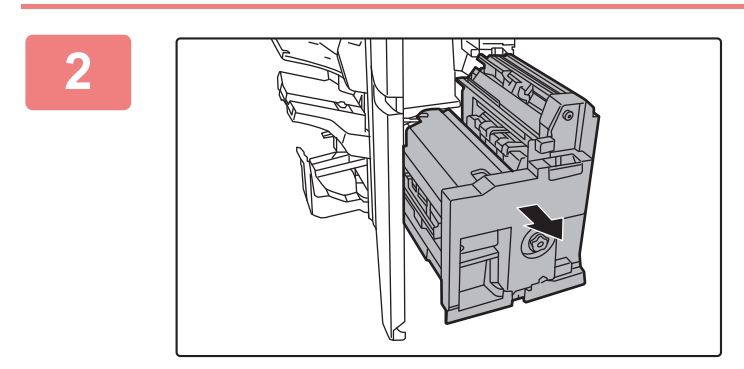

**2 Ta tak i håndtaket på ryggstiftenhet og dra den langsomt ut til den stopper.**

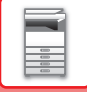

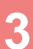

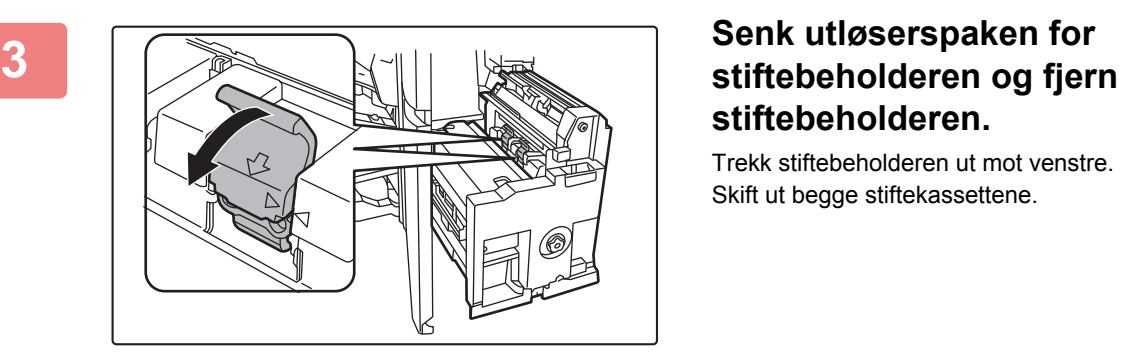

# **stiftebeholderen.**

Trekk stiftebeholderen ut mot venstre. Skift ut begge stiftekassettene.

**4 Trykk på låseknappen for å åpne utløserspaken.**

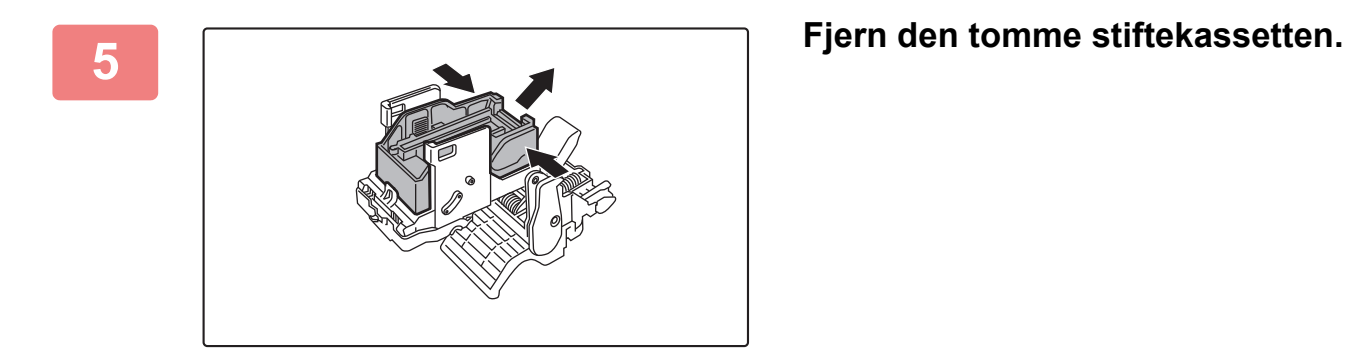

Trykk på låseknappen for å åpne utløserspaken.

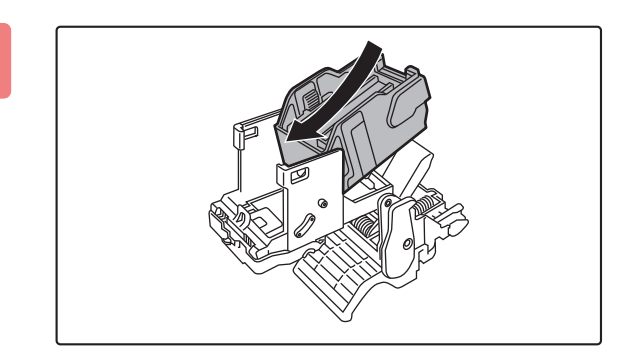

## **6 Installer en ny stiftekassett.**

Skyv stiftebeholderen inn til den klikker seg på plass.

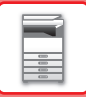

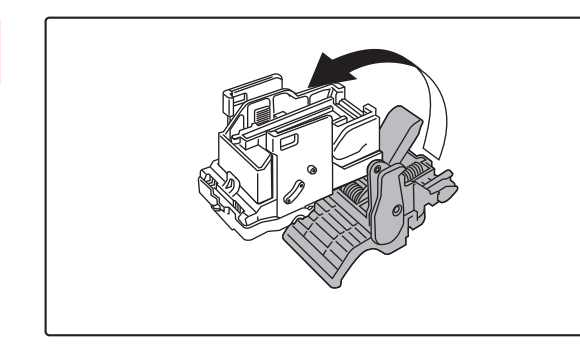

### **7 Trykk på låseknappen for å åpne utløserspaken.**

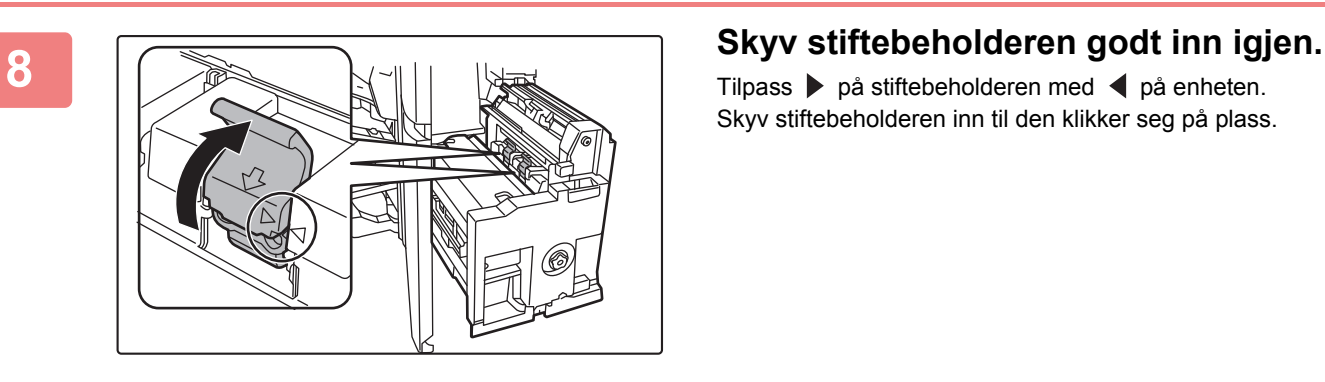

Tilpass ▶ på stiftebeholderen med ◀ på enheten. Skyv stiftebeholderen inn til den klikker seg på plass.

**9 Skyv ryggstiftenheten inn.** 

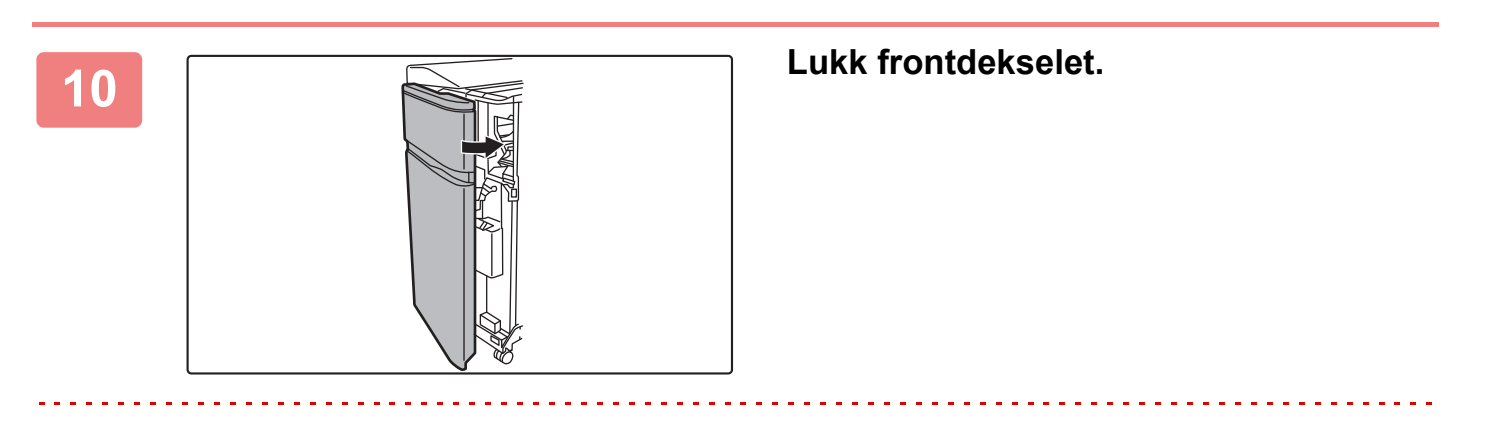

Foreta en prøveutskrift eller -kopi med stiftesorteringsfunksjonen for å bekrefte at stiftingen skjer på riktig måte.

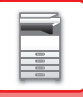

## **AVHENDING AV STIFTEAVFALL**

Når en ferdiggjører brukes til stifting, produseres stifteavfall. Stifteavfallet samles opp i stifteavfallsboksen. Følg trinnene nedenfor for avhending av stifteavfall.

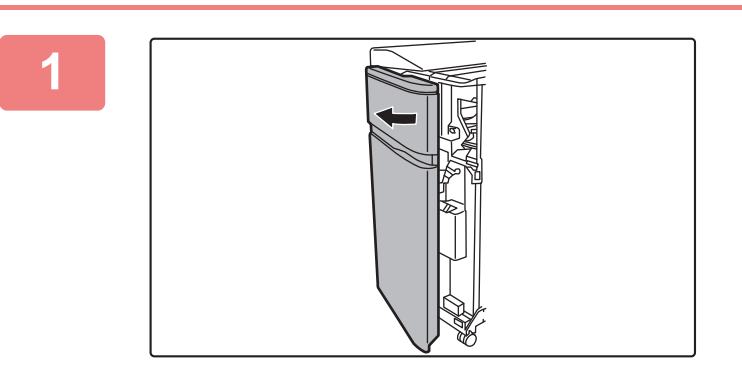

**1 Åpne frontdekslet.**

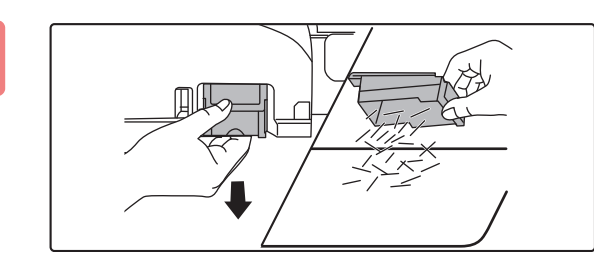

**2 Ta tak i fliken på stifteavfallsboksen, trekk boksen forsiktig ut og avhend stifteavfallet.**

• Ikke stikk fingrene inn i stifteavfallsboksen. Stiftene kan stikke deg og skade fingrene dine.

• Ikke avhend stifteavfallet i en plastpose. Stiftene kan lage hull i posen.

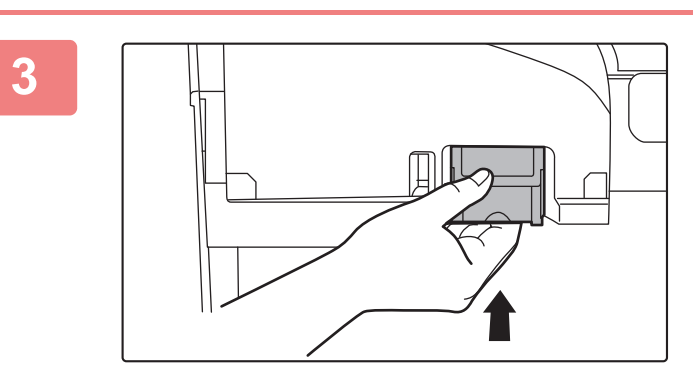

### **3 Sett stifteavfallsboksen på plass igjen.**

. . . . . . . . .

Påse at stifteavfallsboksen settes tilbake på korrekt måte.

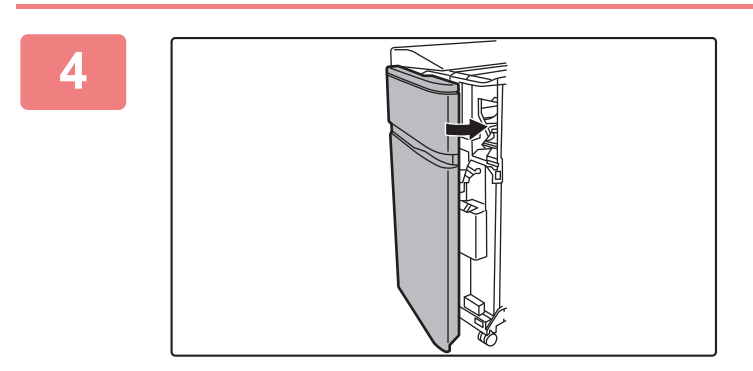

**4 Lukk frontdekselet.**

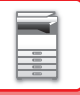

## **AVHENDING AV PAPIRAVFALL**

Når brettet papir beskjæres i beskjæringsinnstillinger, skapes papiravfall. Papiravfallet samles opp i papiravfallsboksen. Følg driftsprosedyren for å fjerne papiravfall.

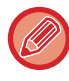

Når beskjæringsfunksjonen brukes, blir et sidefall beskåret ved bretting, noe som gir et vakkert resultat.

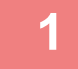

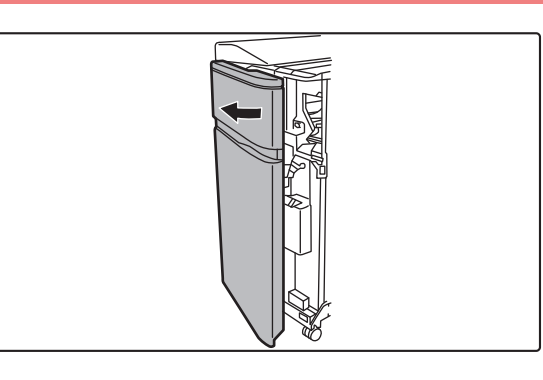

### **1 Åpne frontdekslet.**

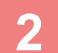

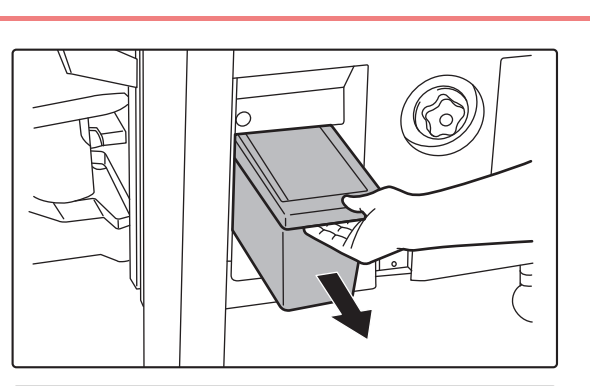

### **2 Grip tak i håndtaket til papiravfallsboksen, trekk boksen forsiktig ut og kast papiravfallet.**

Samle papiravfallet i en plastpose eller annen beholder, og pass på så det ikke strøs utover.

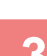

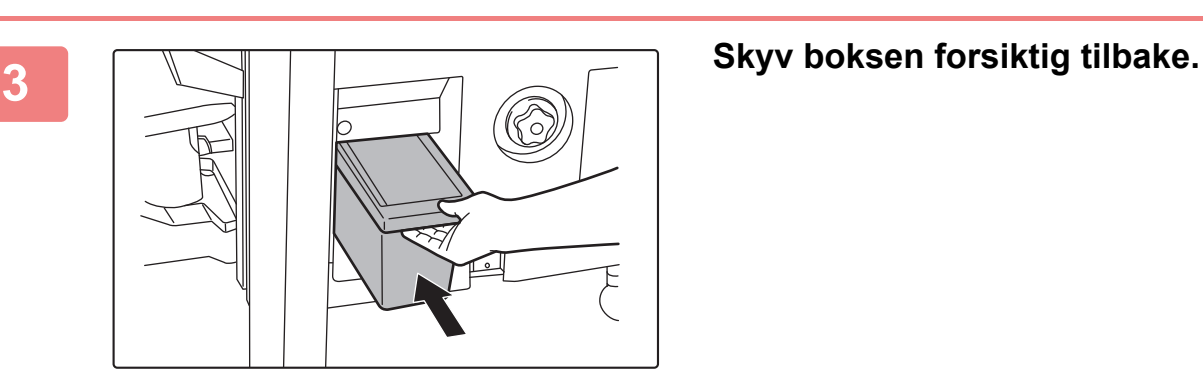

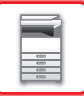

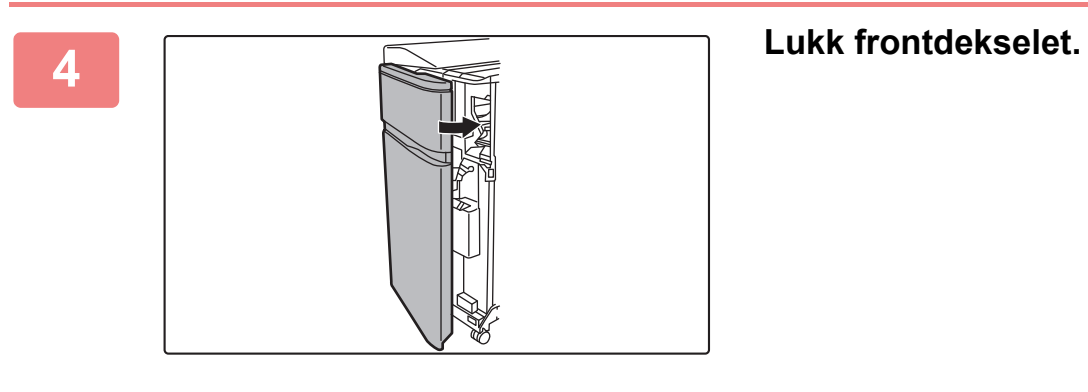

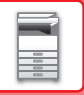

## **HULLINGSMODUS (MX-PN13A/B/C/D)**

Hullingsmodulen kan installeres på en etterbehandler (stort stablemagasin) eller etterbehandler med ryggstifting (stort stablemagasin) for å lage hull i papiret som skal skrives ut.

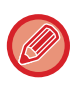

Etterbehandler (stort stablemagasin) eller etterbehandler med ryggstifting (stort stablemagasin) kreves for å installere hullingsmodulen (stort stablemagasin).

## **AVHENDING AV HULLINGSAVFALL**

Hullingsavfall fra stansede hull samles opp i hullingsavfallsboksen. Følg driftsprosedyren for å fjerne hullingsavfall.

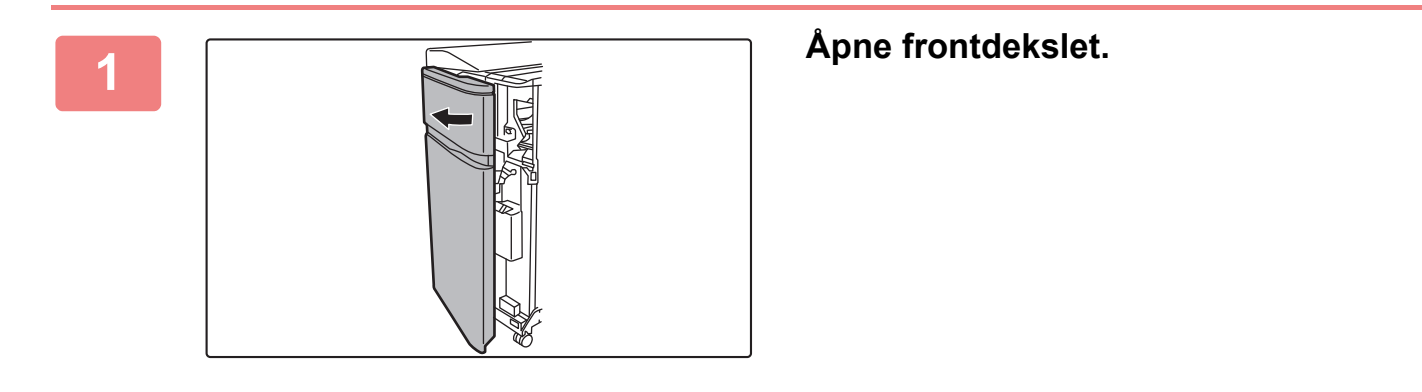

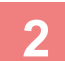

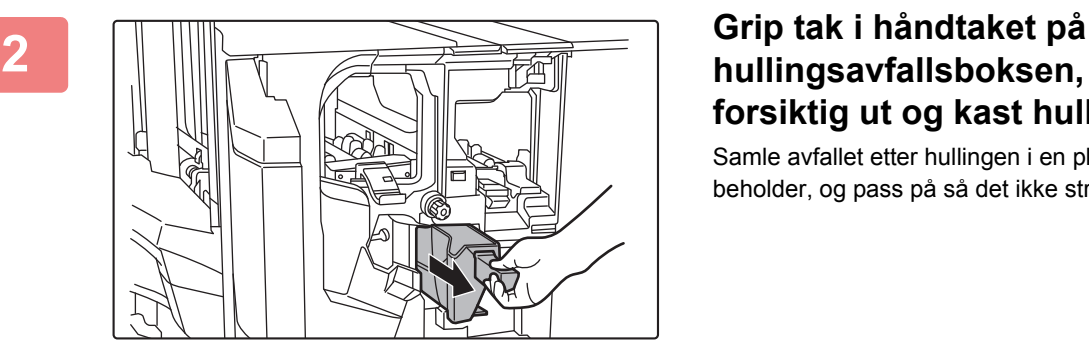

## **hullingsavfallsboksen, trekk den forsiktig ut og kast hullingsavfallet.**

Samle avfallet etter hullingen i en plastpose eller annen beholder, og pass på så det ikke strøs utover.

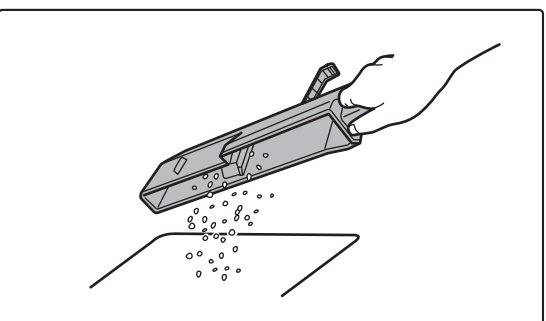

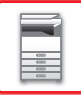

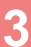

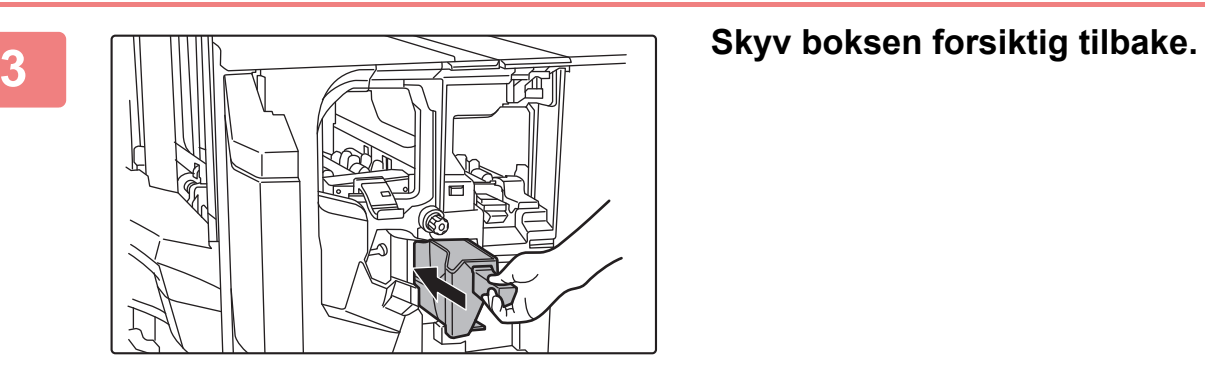

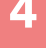

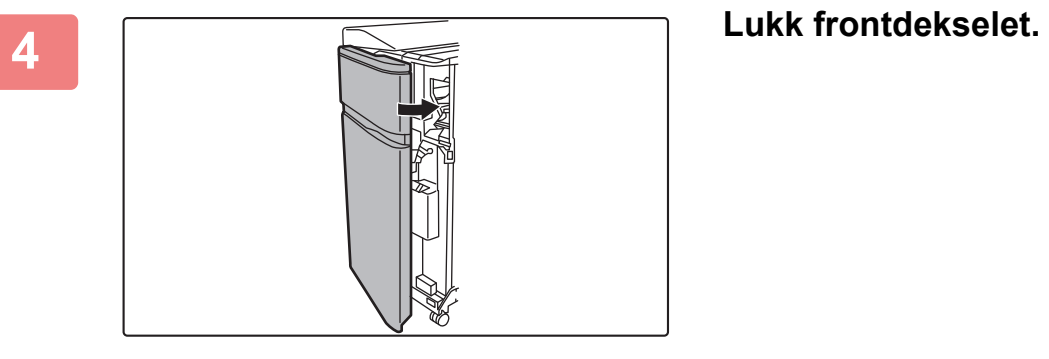

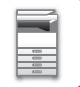

## **BRETTEENHET**

En bretteenhet kan brukes til Z-fals, brevfals, trekkspill, dobbel fals og enkel fals.

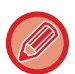

En ferdiggjører (Stort stablemagasin) eller ferdiggjører for ryggstifting (Stort stablemagasin) kreves for å installere bretteenheten.

## **DELENAVN**

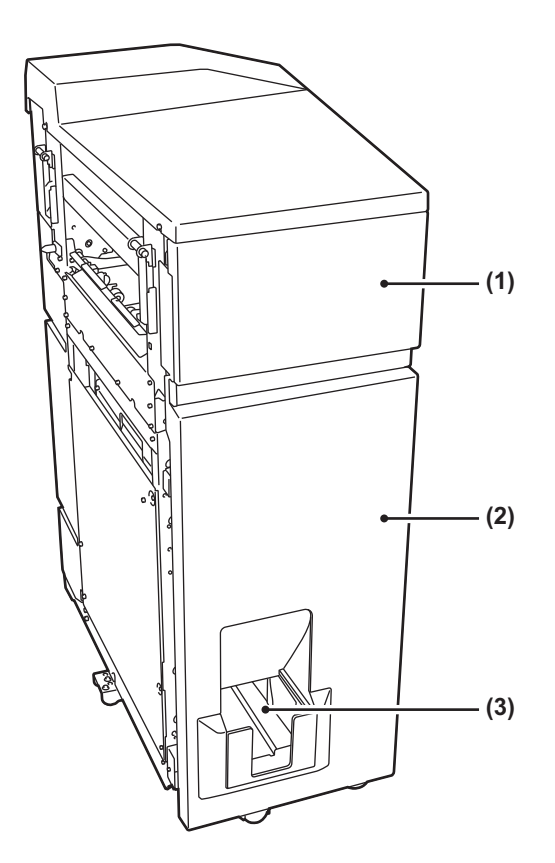

#### **(1) Toppdeksel**

Åpne dette dekselet for å fjerne feilmatet papir.

#### **(2) Nedre deksel**

Åpne dette dekselet for å fjerne feilmatet papir.

#### **(3) Utmatingsskuff for bretteenhet** Brettede utskrifter mates til denne skuffen.

Unngå å plassere tunge gjenstander på bretteenheten, og trykk den ikke nedover.

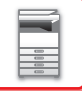

## **INNLEGGER**

Forsider og innleggspapir som kan settes inn i utskrevne ark kan lastes inn.

Bruk funksjonen manuell ferdiggjøring for å mate papir direkte inn i ferdiggjøreren (Stort stablemagasin) eller ferdiggjøreren for ryggstifting (Stort stablemagasin) for stifting, stansing eller bretting av papiret.

For detaljert informasjon om papir som kan legges inn i innleggeren, se "[SPESIFIKASJONER \(side 8-2\)](#page-691-0)".

## **DELENAVN**

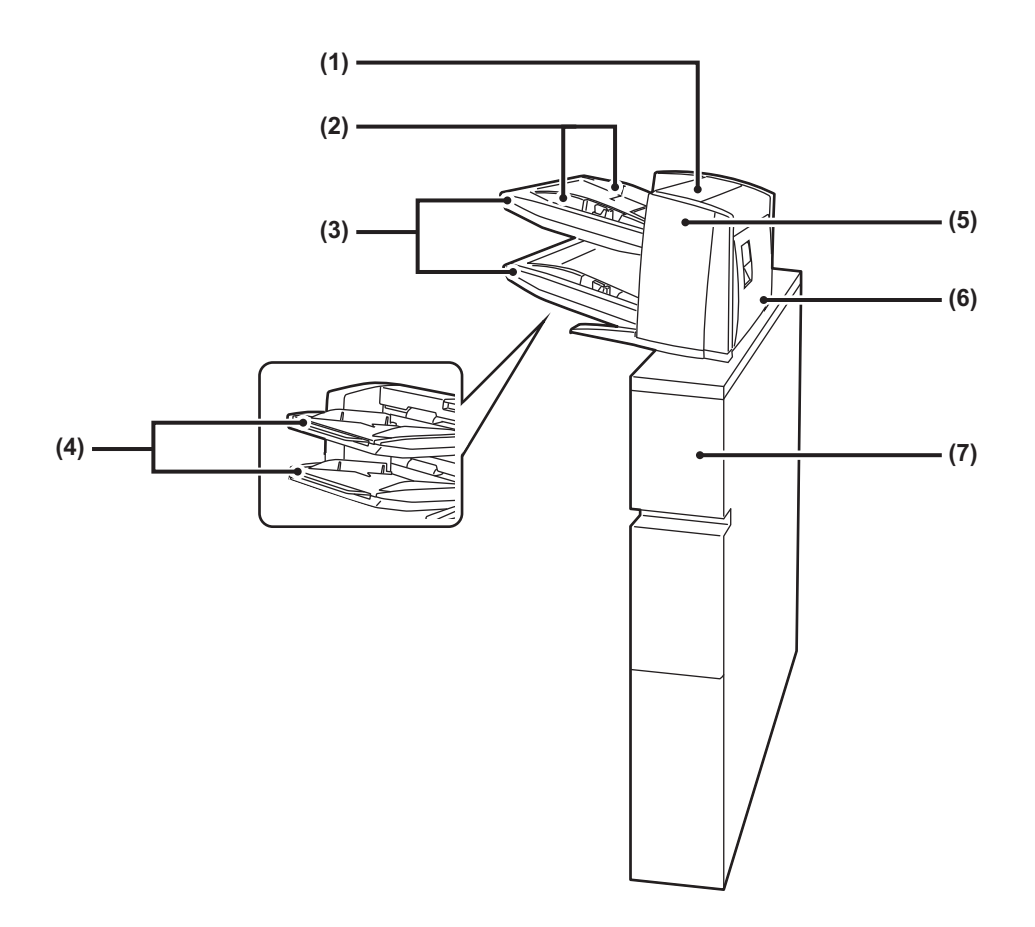

#### **(1) Deksel for papirinnleggsenhet**

Åpne dette dekselet for å fjerne feilmatet papir.

#### **(2) Papirskinne**

Klem på låsespaken for å justere til papirstørrelsen.

#### **(3) Papirskuff (øvre/nedre)** Sett i papir eller trykt papir. Det kan legges maksimalt 200 papirark i hver skuff.

#### **(4) Forlengelsesskinne på enkeltmaterskuff**

Trekk ut denne når du legger i papir som er større enn 8-1/2" × 11" Reller A4R.

- **(5) Frontdeksel for papiroverføringsenhet** Åpne dette dekselet for å fjerne feilmatet papir.
- **(6) Bakre deksel for papiroverføringsenhet** Åpne dette dekselet for å fjerne feilmatet papir.
- **(7) Deksel** Åpne dette dekselet for å fjerne feilmatet papir.
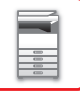

# **STATUSINDIKATORER**

Disse indikatorene viser maskinens status. Den grønne indikatoren tennes eller blinker i henhold til maskinens jobbstatus. Den røde indikatoren tennes eller blinker når det oppstår en feil. Den tennes når en feil oppstår, men maskinen fremdeles kan brukes, og blinker når maskinen ikke kan brukes på grunn av en feil. I innstillingsmodus kan du endre brukerinnstillingene for statusindikatorene.

## **DELENAVN**

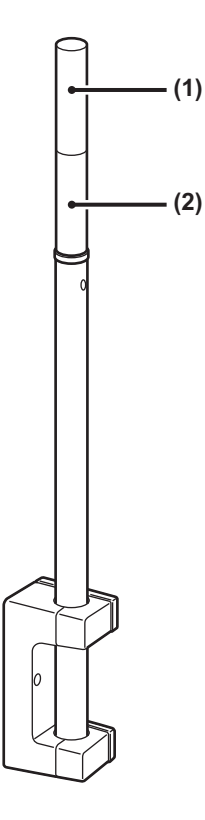

#### **(1) Indikator (rød)**

Den røde indikatoren tennes eller blinker når det oppstår en feil.

#### **(2) Indikator (grønn)**

Den grønne indikatoren tennes eller blinker i henhold til maskinens jobbstatus.

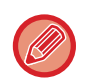

I Autoavstengningsmodus slås statusindikatorene av.

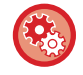

**Slik skifter du vilkårene for om statusindikatorene tennes eller blinker:** I "Innstillinger (administrator)" velger du [Systeminnstillinger] → [Vanlige innstillinger] → [Enhetskontroll] → [Statusindikator innst.].

# **Sharp OSA**

Sharp OSA (Open Systems Architecture) er en arkitektur som direkte kobler maskinen til programvareapplikasjoner (eksterne applikasjoner) for å utføre arbeid over et nettverk.

Når du bruker en maskin som støtter Sharp OSA, kan du koble kontrollenheter på betjeningspanelet og enhetsfunksjoner (f.eks. skanning) til eksterne applikasjoner.

# **APPLIKASJONSKOMMUNIKASJON**

I denne modulen kan du koble maskinen til et skannerprogram og andre standard applikasjoner. Angi en standard applikasjon i "Innstillinger (administrator)" og "Sharp OSA".

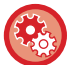

**Slik angir du en standard applikasjon i "Innstillinger (administrator)":**

I "Innstillinger (administrator)" velger du [Systeminnstillinger] → [Sharp OSA-Innstillinger] → [Standard program installasjon].

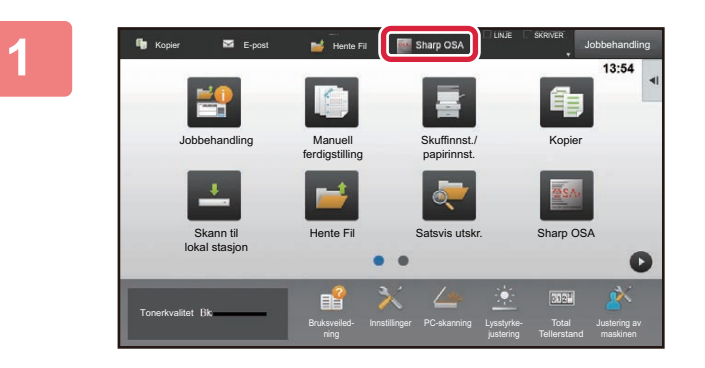

#### **1 Trykk på [Sharp OSA]-tasten på hovedskjermen.**

Hvis ingen standardapplikasjoner har blitt lagret, kan ikke tasten trykkes.

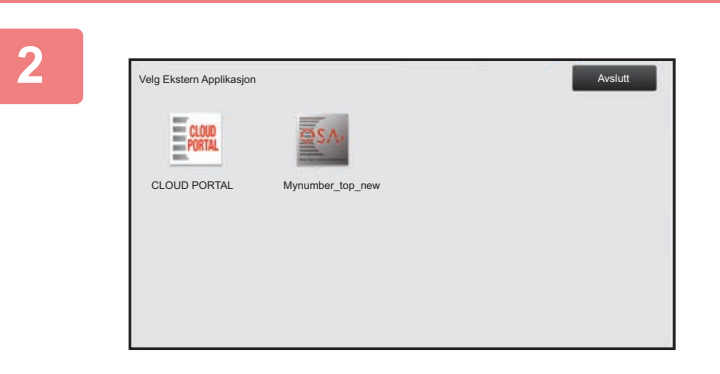

#### **2 Velg en standard applikasjon.**

Hvis to eller flere standard applikasjoner har blitt lagret, vil skjermen for å velge en standard applikasjon vises. Trykk på den standard applikasjonen du ønsker å bruke. Hvis kun én standard applikasjon har blitt lagret, vil tilkobling til den standard applikasjonen starte.

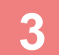

## **3 Koble maskinen til den standard applikasjonen.**

Meldingen "Kobler til den eksterne applikasjonen." vises mens maskinen kommuniserer med den standard applikasjonen.

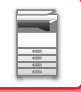

# **EKSTERN KONTOAPPLIKASJON**

Med den eksterne kontomodulen kan du bruke en "ekstern kontoapplikasjon" for sentralisert kontoadministrasjon av en flerfunksjonsskriver på et nettverk.

En "ekstern kontoapplikasjon" kan brukes i "ekstern autentiseringsmodus" eller i "ekstern tellemodus". Når "ekstern autentiseringsmodus" brukes, hentes påloggingsskjermen fra applikasjonen når maskinen startes. Når en jobb er fullført, sendes en jobbmeldingsskjerm til applikasjonen for telling for den autentiserte brukeren. Når "ekstern tellemodus" brukes, vises ikke påloggingsskjermen når maskinen startes. Det sendes kun en jobbresultatmelding til applikasjonen. Brukerautentisering med den eksterne kontoapplikasjonen kan ikke brukes. Den eksterne kontoapplikasjonen kan imidlertid brukes i kombinasjon med den interne kontofunksjonen.

### **Oppsett av ekstern kontoapplikasjon**

Når du har stilt inn en ekstern applikasjon i "Innstillinger (administrator)", starter du maskinen på nytt for å aktivere innstillingen.

For å starte maskinen på nytt, se "[SLÅ MASKINEN PÅ \(side 1-10\)](#page-12-0)".

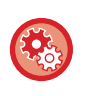

**Slik konfigurerer du den eksterne kontoapplikasjonen:**

I "Innstillinger (administrator)" velger du [Systeminnstillinger] → [Sharp OSA-Innstillinger] → [Program instillinger for eksterne konto].

### **Betjening i ekstern kontomodus**

Følgende beskriver bruken av en ekstern kontoapplikasjon i de to modusene:

### **Ekstern autentiseringsmodus**

Når maskinen slås på i ekstern autentiseringsmodus, går maskinen inn på den eksterne kontoapplikasjonen, og påloggingsskjermen vises. Påloggingsskjermen vises også når du trykker på [Hent]-tasten for å kjøre en jobb på jobbehandlingsskjermen for fullførte jobber. (Påloggingsskjermen vises ikke hvis brukeren allerede har logget seg på på vanlig måte.)

Trykk på jobbehandlingsvisningen mens påloggingsskjermen vises, så vil jobbehandlingsskjermen komme opp. Hvis du vil gå tilbake til forrige skjerm, trykker du på modusvalgtasten.

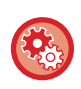

#### **Slik aktiverer du ekstern autentiseringsmodus:**

I "Innstillinger (administrator)" velger du [Systeminnstillinger] → [Autentiserings-innstillinger] og aktiverer [Brukerautentisering]-innstillingen. Deretter velger du [Systeminnstillinger] → [Sharp OSA-Innstillinger] → [Program instillinger for eksterne konto] i "Innstillinger (administrator)" og aktiverer [Ekstern kontolkontroll]-innstillingen.

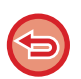

- Brukerkontrollfunksjonen til maskinen kan ikke brukes i ekstern autentiseringsmodus.
- "Brukerregistrering", "Brukerkontovisning", "Nulllstilling av brukerkonto", "Brukerinformasjon utskrift" og "Innstilling for antall viste brukernavn" kan imidlertid brukes.
- Modusvalgtasten kan ikke brukes mens påloggingsskjermen vises.

#### **Hvis pålogging mislykkes:**

Hvis påloggingsskjermen ikke vises, eller hvis applikasjonen ikke fungerer som den skal, kan det også hende at maskinen ikke lenger fungerer korrekt. I så fall må du tvangsavslutte den eksterne kontomodusen.

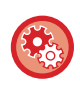

#### **Slik tvangsavslutter du den eksterne kontomodusen:**

I "Innstillinger (administrator)" velger du [Systeminnstillinger] → [Autentiserings-innstillinger] og aktiverer [Brukerautentisering]-innstillingen.

### **Ekstern tellemodus**

I motsetning til i ekstern autentiseringsmodus, vises ikke påloggingsskjermen for den eksterne kontoapplikasjonen etter at maskinen har startet opp i "ekstern tellemodus". Kun jobbresultatet sendes til den eksterne kontoapplikasjonen. Ekstern tellemodus kan brukes sammen med maskinens funksjon for brukerkontroll. (Ekstern tellemodus kan også brukes når brukerkontroll og kontokontroll er deaktivert.)

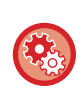

#### **Slik aktiverer du ekstern tellemodus:**

I "Innstillinger (administrator)" velger du [Systeminnstillinger] → [Sharp OSA-Innstillinger] → [Program instillinger for eksterne konto] og aktiverer [Ekstern kontolkontroll]-innstillingen.

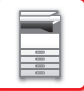

# **Sharp OSA-Innstillinger**

I "Innstillinger (administrator)" velger du [Systeminnstillinger] → [Sharp OSA-Innstillinger].

### **Tilstands- Innstilling**

#### **Sharp OSA-versjon**

Viser Sharp OSA-versjonen som støttes av denne maskinen.

#### **Informasjonskapselinnstilling**

Spesifiser hvordan appinformasjonskapsler håndteres ved bruk av en app i Sharp OSA. Når "Hold informasjonskapsel" er valgt, tar maskinen vare på informasjonskapsler som brukes i en app. Hvis "Ikke hold informasjonskapsel" er valgt, holdes ikke informasjonskapsler når en app brukes.

#### **Slett informasjonskapsel**

Slett informasjonskapsler som holdes av maskinen.

#### **Aksepter ekstern tilgangsforespørsel fra applikasjon**

Velg denne innstillingen hvis det brukes en Sharp OSA-app av en type som muliggjør fjerntilgang til maskinen.

#### **Applikasjon gitt tilgang**

Registrer nettadressen for Sharp OSA-appen som du vil tillate fjerntilgang til maskinen for.

#### **Godkjenn ekstern tilgangsforespørsel på driftspanel**

Viser en tillatelsesdialogboks på skriverens betjeningspanel ved igangsettelse av bruk av funksjonen for fjerntilgang.

#### **Aksepter UI-operasjonsforespørsel fra applikasjon**

]Velg denne innstillingen ved bruk av apper som styrer brukergrensesnittet for multifunksjonsmaskinen.

#### **Vis tilkoblingsdialog i Sharp OSA-modus**

Viser en tilkoblingsdialogboks på skriverens betjeningspanel under fjerntilgang.

#### **Aksepter sekundær send-anmodning fra Sharp OSA-applikasjon**

Velg denne innstillingen ved sending av appbehandlede skannedata til en vilkårlig destinasjon via maskinen.

#### **Standard program installasjon**

Standard applikasjonsinnstillinger kan legges til og kontrolleres.

- [Legg til]-tast
- Legger til ny standardapplikasjon.
- Liste
	- Lister opp gjeldende lagrede standardapplikasjoner.

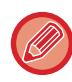

Kreves applikasjonskommunikasjonsmodulen.

#### **Lagre standardapplikasjon**

Når du berører [Legg til]-tasten, vises registreringsskjermen. Opptil 16 elementer kan lagres. For innstillinger relatert til innstillingene, se følgende tabell.

#### **Rediger eller slett standard applikasjon**

Når du trykker på et applikasjonsnavn på listen, vises redigeringsskjermen for denne standardapplikajonen. Trykk på [Slett]-tasten for å slette standardapplikasjonen.

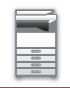

### **Innstillinger**

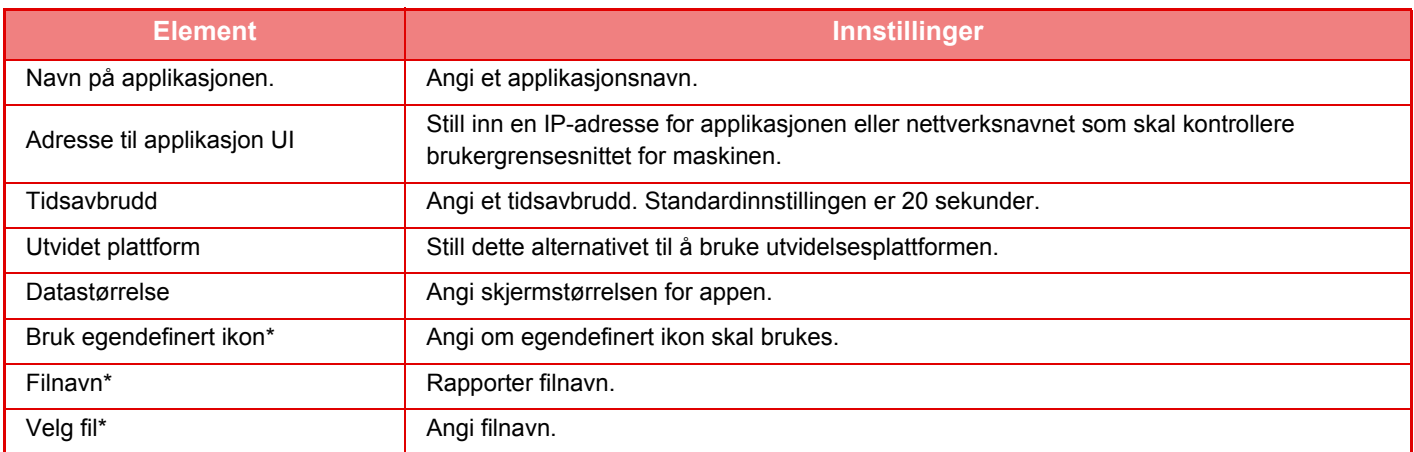

\* Disse funksjonene kan kun stilles inn fra nettsiden.

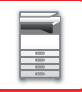

### **Program instillinger for eksterne konto**

Du kan legge til og kontrollere en ekstern kontoapplikasjon. Still inn servernavnet for der du har installert den eksterne kontoapplikasjonen.

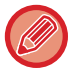

Kreves den eksterne kontomodulen.

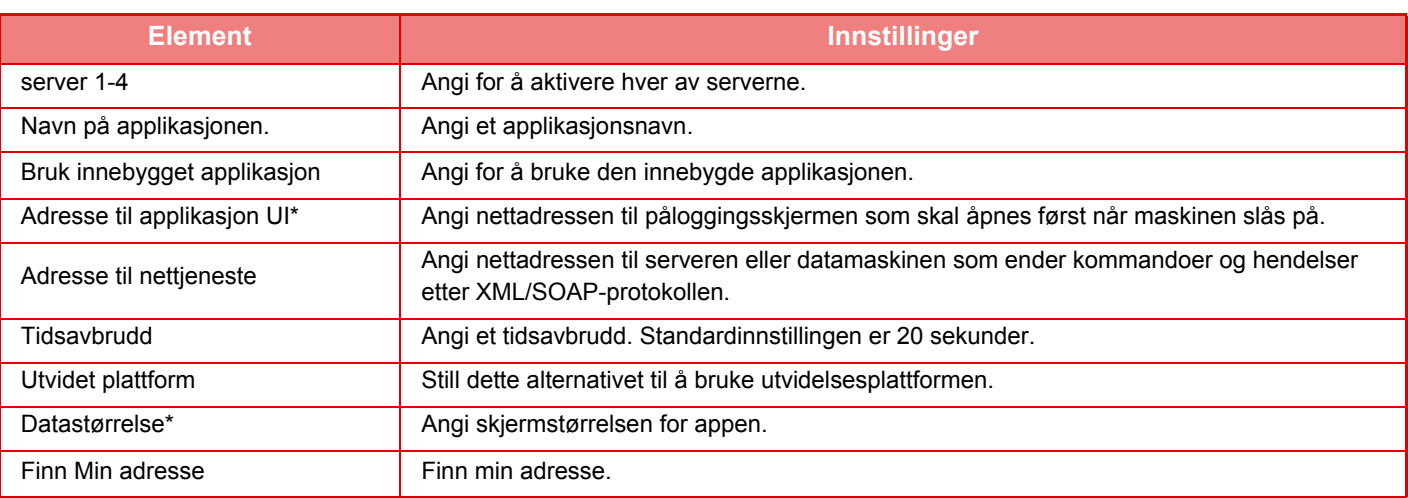

\* Denne innstillingen kan angis i Server 1.

### **Innstillinger for innebygde programmer**

Lagre og håndter "innebygde applikasjoner" som er installert på maskinen.

- [Legg til]-tast Legger til ny innebygd applikasjon.
- Liste

Lister opp gjeldende innstallerte innebygde applikasjoner.

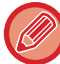

Keves applikasjonskommunikasjonsmodulen.

#### **Installer innebygde applikasjoner**

Når du berører [Legg til]-tasten, vises registreringsskjermen. Opptil 64 elementer kan innstalleres.

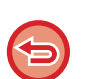

- Når du installerer fra betjeningspanelet på maskinen, blir filene i USB-minnet som er koblet til maskinen installert. Når du installerer fra nettsiden vil filene på dataen bli installert.
- Det maksimale området av lokal stasjonen som applikasjoner kan bruke er 4 GB. Hvis du allerede har installert applikasjoner som bruker 4 GB vil det ikke være mulig å installere nye applikasjoner.

#### **Lagre innebygde applikasjoner**

Ved å lagre en allerede installert og innebygd program i "standard applikasjoner", kan applikasjonen brukes. Velg applikasjonsnavn-avkryssningsboksen og trykk på [Legg til standardapplikasjoner]-tasten.

#### **Slette innebygde applikasjoner**

Trykk på et applikasjonsnavn fra listen som viser informasjonen over standardapplikasjoner. Etter å ha kontrollert informasjonen, sletter du standardapplikasjonen med [Slett]-tasten.

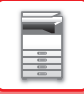

### **Polling-innstillinger**

Når koblet til en ekstern applikasjon, kan du lagre og håndtere adresser for å kunne bruke en tjeneste som bruker en avspørringsfunksjon .

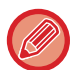

Kreves applikasjonskommunikasjonsmodulen.

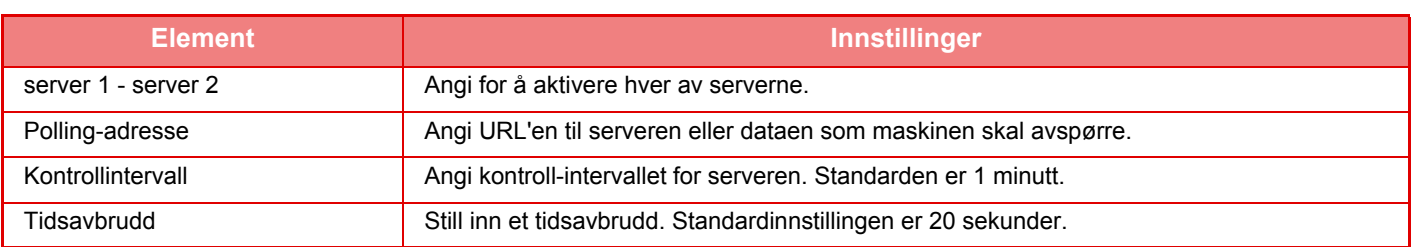

# <span id="page-152-0"></span>**FJERNE FEILMATET PAPIR**

# **FJERNE FEILMATET PAPIR**

Hvis det oppstår feilmating av papir, vises meldingen "Papirstopp" på berøringspanelet, og utskrift og skanning stoppes. I slike tilfeller, kan du trykke på [Se hvord. fjerne feilmat.]-tasten i berøringspanelet.

Når du trykker på denne tasten, får du opp instrukser for hvordan du fjerner papiret. Følg instruksjonene. Når det fastkjørte papiret fjernes, forsvinner meldingen automatisk.

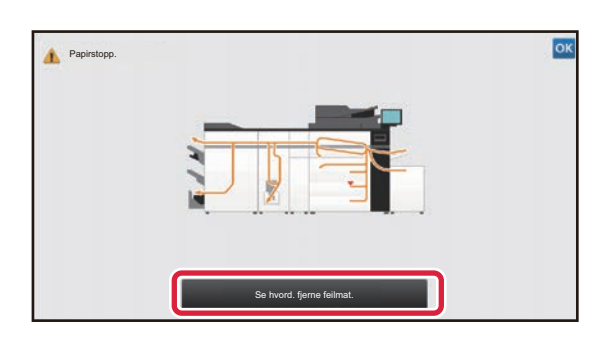

Z)

• Varmeenheten og papirutmatingsområdet har høye temperaturer.

• Ikke ta på varmeenheten når du fjerner feilmatet papir. Du kan brenne deg.

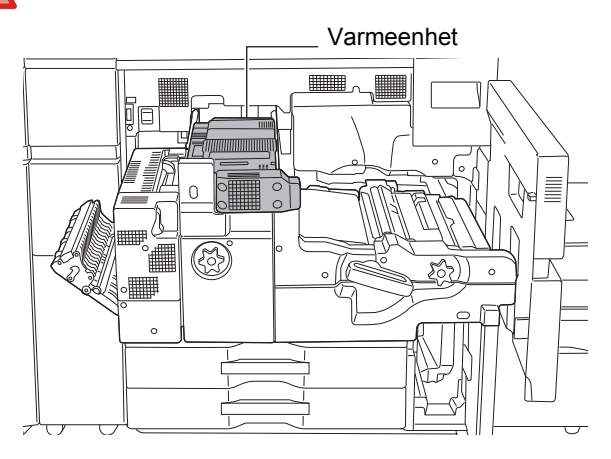

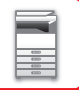

# <span id="page-153-0"></span>**VEDLIKEHOLD**

Dette avsnittet forklarer hvordan du rengjør maskinen og skifter ut tonerkassetten, Avfallstonerboks og stempelkassetten.

# **REGELMESSIG VEDLIKEHOLD**

For å sikre at maskinen fortsetter å yte sitt beste bør maskinen rengjøres med jevne mellomrom.

Ikke bruk brennbar spray for å rengjøre maskinen. Hvis gass fra sprayen kommer i kontakt med varme elektriske komponenter eller varmeenheten inne i maskinen, kan det føre til brann eller elektrisk støt.

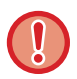

Ikke bruk tynner, benzen eller lignende flyktige rengjøringsmidler for å rengjøre maskinen. Disse kan forringe eller misfarge utsiden av apparatet.

## **RENGJØRING AV DOKUMENTGLASSET OG DEN AUTOMATISKE DOKUMENTMATEREN**

Hvis dokumentglasset eller dokumentbakplaten blir skitten, vil skitten synes som skitne flekker, fargestriper eller hvite striper på det skannede bildet. Disse delene må holdes rene til enhver tid.

Tørk av delene med en ren, myk klut.

Fukt om nødvendig kluten med vann eller en liten mengde nøytralt vaskemiddel. Tørk deretter av med en ren, tørr klut. **Eksempler på linjer i bildet**

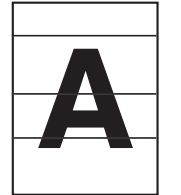

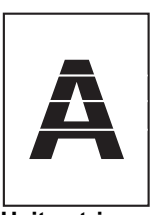

**Fargede linjer Hvite striper**

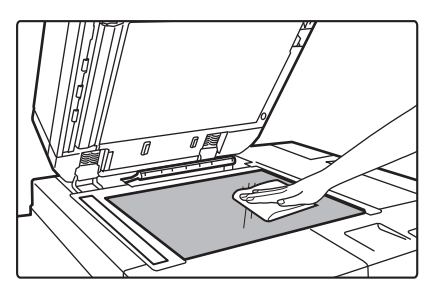

**Dokumentglass Dokumentbakplate**

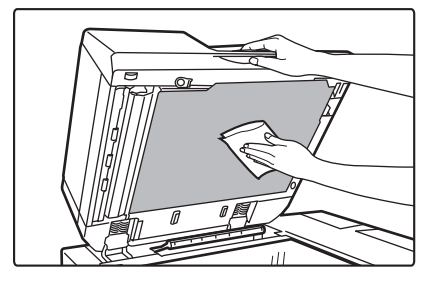

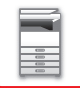

#### **SKANNEOMRÅDE**

Hvis svarte eller hvite striper vises på bilder som er skannet ved hjelp av den automatiske dokumentmateren, rengjør du skanneområdet (det tynne, lange glasset ved siden av dokumentglasset).

For å rengjøre denne delen må du bruke rengjøringsmiddelet for glass som oppbevares i den automatiske dokumentmateren. Sørg for å sette rengjøringsmiddelet for glass tilbake i oppbevaringsstillingen etter bruk.

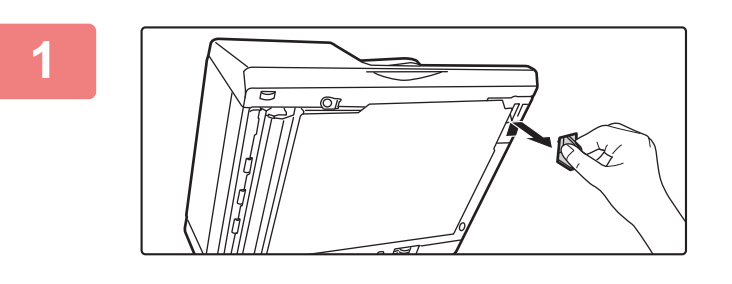

#### **1 Åpne den automatiske dokumentmateren, og ta ut rengjøringsmiddelet for glass.**

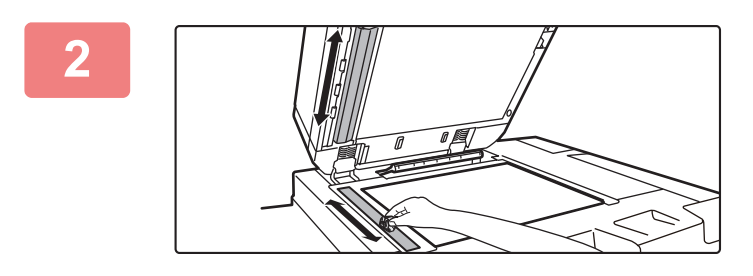

#### **2 Rengjør dokumentskanneområdet på dokumentglasset med rengjøringsmiddelet for glass.**

Ett skanneområde er på dokumentglasset og det andre er inni den automatiske dokumentmateren.

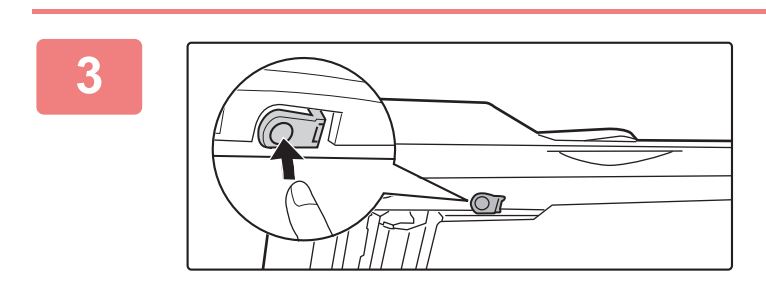

#### **3 Åpne dekselet for skanneområdet på den automatiske dokumentmateren.**

Trykk inn utløserbryteren for å frigjøre dekselet.

**4 Rengjør skanneområdet i den automatiske dokumentmateren.**

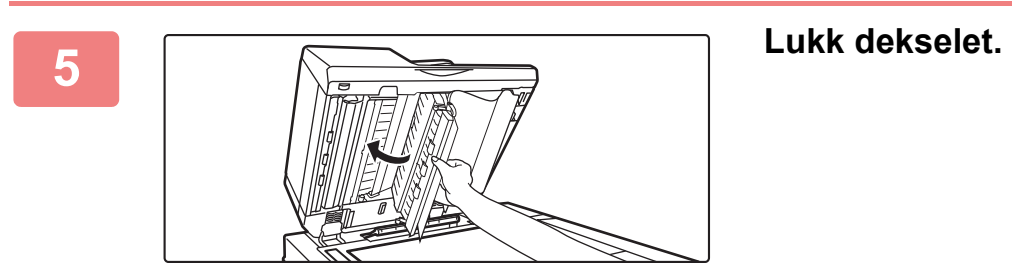

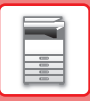

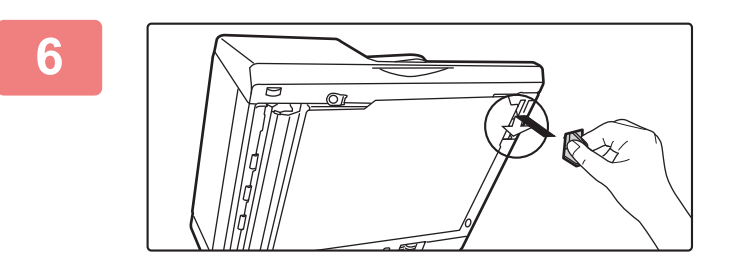

**6 Sett tilbake rengjøringsmiddelet for glass.** 

## **RENGJØRE MATEVALSEN PÅ ENKELTMATERSKUFFEN**

Hvis papirstopp ofte oppstår i enkeltmaterskuffen, rengjør enkeltmaterskuffens matevalse. Tørk av matevalsens overflate med en ren, myk klut fuktet med vann eller et nøytralt vaskemiddel.

#### **Enkeltmater (på maskinen)**

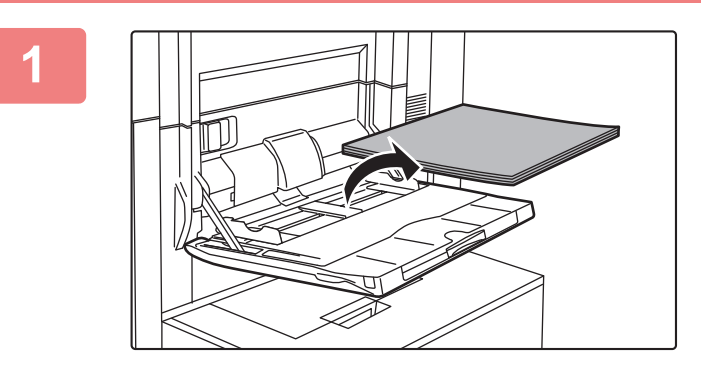

**1 Fjern papir.**

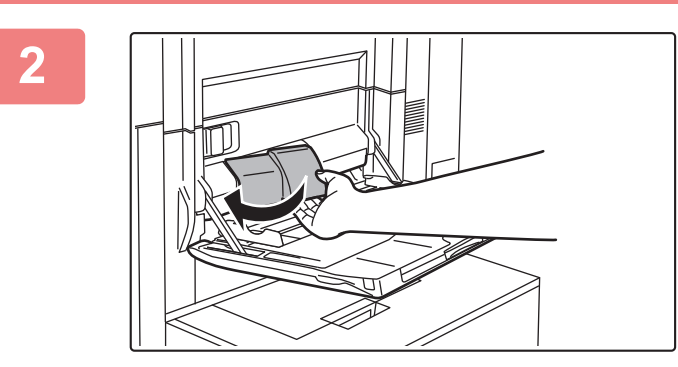

**2 Fjern vedlikeholdsdekselet.**

#### **3 Rengjør enkeltmaterskuffens matevalse.**

Monter vedlikeholdsdekselet etter at rengjøringen er fullført.

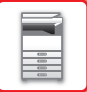

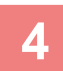

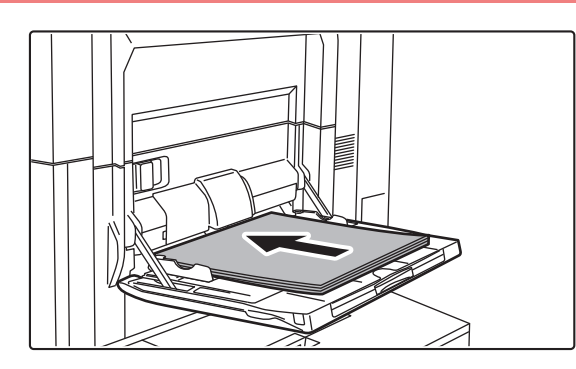

**4 Legg i papiret.**

#### **Enkeltmaterskuff (stormagasinene)**

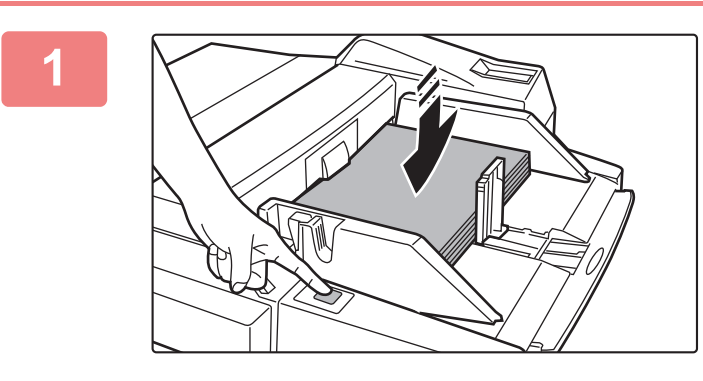

#### **1 Trykk på driftsknappen og fjern papiret.**

Papirbrettet går ned. Driftsknappen blinker når papirbrettet går ned. Knappen lyser når papirbrettet har gått ned. Ikke fjern papiret før knappen ikke lenger lyser.

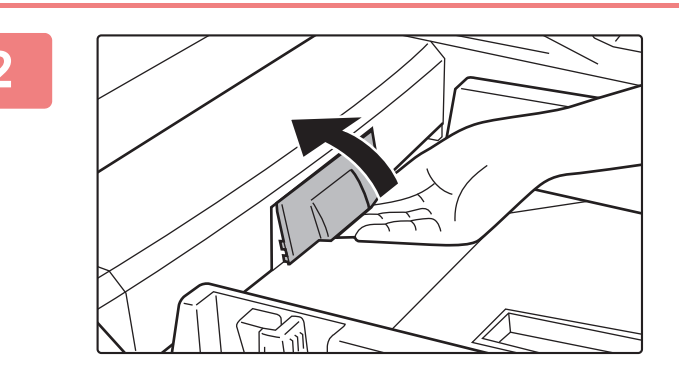

#### **2 Fjern vedlikeholdsdekselet.**

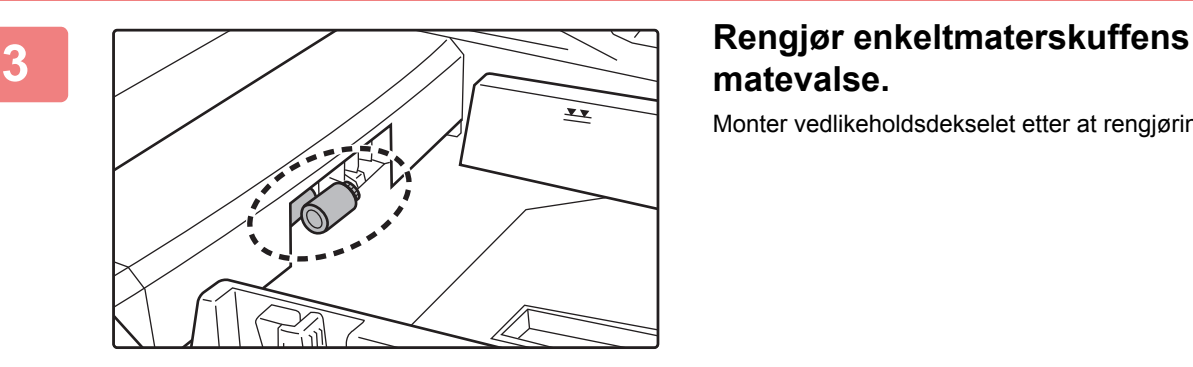

# **matevalse.**

Monter vedlikeholdsdekselet etter at rengjøringen er fullført.

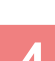

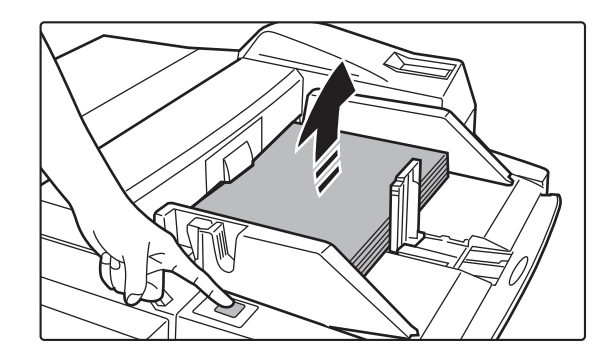

#### **4 Legg i papiret og trykk på driftsknappen.**

Papirbrettet går opp når driftsknappen trykkes inn.

## **RENGJØRE PAPIRMATEVALSEN**

Hvis linjer eller annet smuss vises på den skannede originalen ved bruk av den automatiske dokumentmateren, må du tørke av valsens overflate med en ren, myk klut fuktet med vann eller et nøytralt vaskemiddel.

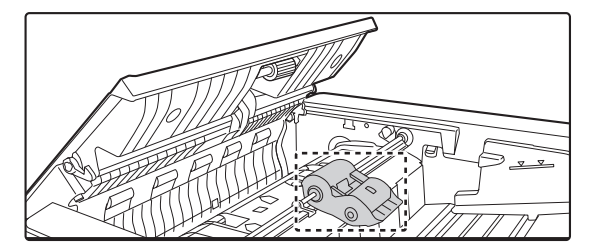

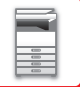

# **UTSKIFTING AV TONERKASSETT**

Som regel skal tonerpatroner byttes ut når meldingen "Bytt tonerpatron." vises. Du bør ha et sett med tonerpatroner for hånden slik at du kan skifte ut en tonerpatron umiddelbart når det blir tomt for toner.

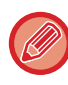

En tom tonerpatron kan byttes ut uten å avbryte en kopi-/utskriftsjobb.

### **Utskiftningsmelding**

Hvis du fortsetter å skrive ut, vises følgende melding.

Når denne meldingen vises, må du gjøre klar en tonerpatron for bytting og bytte den. I denne tilstanden er det mulig å skrive ut.

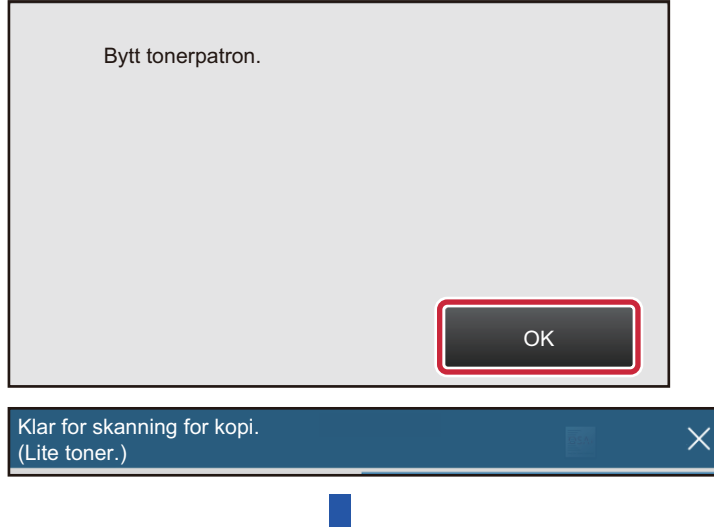

Hvis du fortsetter å bruke maskinen uten å bytte ut patronen, stanses utskriften, og følgende melding vises. Når maskinen går inn i denne tilstanden, kan det ikke skrives ut før tonerpatronen er byttet ut.

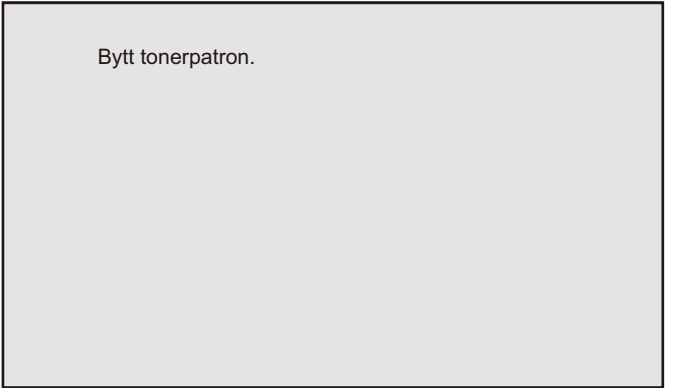

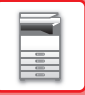

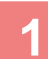

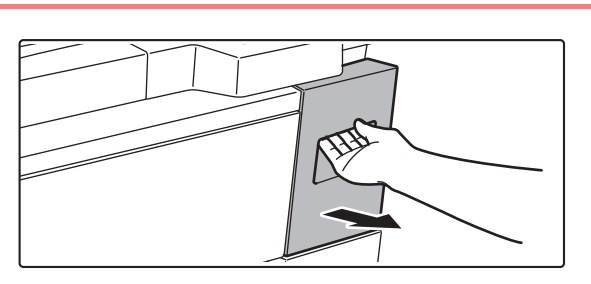

#### **1 Trekk ut tonerskuffen.**

Trekk tonerskuffen sakte ut til den stopper.

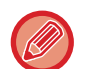

Hvis tastaturet er blitt trukket ut fra driftspanelet, må du huske å sette det tilbake i driftspanelet. Hvis tastaturet er trukket ut, kan tonerskuffen komme i kontakt med tastaturet og forårsake skade.

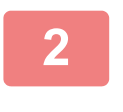

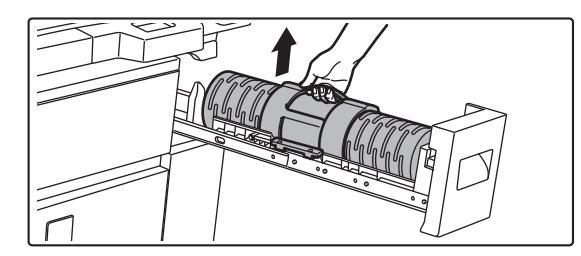

#### **2 Fjern tonerkassetten.**

Trekk tonerkassetten rett opp og ut. Hvis kassetten dras ut for fort, kan toner lekke ut.

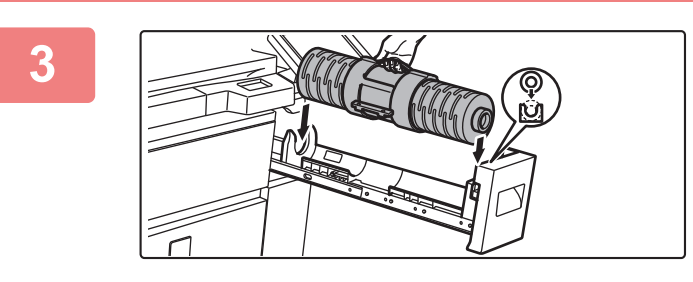

#### **3 Sett inn den nye tonerkassetten rett ned.**

Endene på kassetten må være korrekt orientert, ellers vil det ikke være mulig å sette inn kassetten.

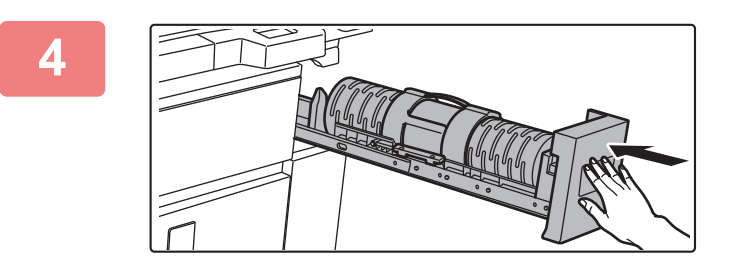

#### **4 Lukk tonerskuffen.**

Etter at tonerkassetten er blitt skiftet finner tonerfylling sted automatisk.

Hvis meldingen som ber deg om å skifte toner ikke vises, må du ikke åpne tonerskuffen.

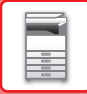

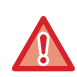

• Ikke ta på tonerfyllehullet.

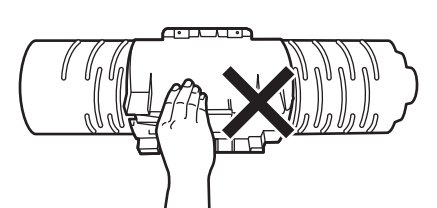

- Ikke rist eller sving tonerkassetten.
- Ikke kast en tonerkassett på ild. Toneren kan sprute og forårsake brannskader.
- Oppbevar tonerkassetter utilgjengelig for små barn.
- Hvis en tonerkassett oppbevares stående, kan toneren hardne og bli ubrukelig. Tonerkassetter skal alltid oppbevares liggende på siden.
- Hvis en annen tonerkassett enn en som anbefales av SHARP blir brukt, er det ikke sikkert at maskinen oppnår full kvalitet og ytelse, og du risikerer å skade maskinen. Pass på at du bruker en tonerkassett som anbefales av SHARP.
- Fargen kan bli lys eller bildet kan bli uklart, avhengig av bruksforholdene.
- Serviceteknikeren din vil hente brukte tonerkassetter.
- For å vise omtrent hvor mye toner det er igjen (indikert i %), holder du inne [Hovedskjerm]-tasten i løpet av utskrift eller i standbymodus. Når prosentandelen synker til "25–0%", oppbevar en tonerkassett for utskifting før toneren går tom.
- Når toneren går tom mens hovedskjermen vises, vises meldingen "Toner Tom" øverst til høyre på skjermen.

# **SKIFTE AVFALLSTONERBEHOLDEREN**

Denne avfallstonerbeholderen samler opp overflødig toner som produseres under utskrift. Når avfallstonerbeholderen blir full, vil meldingen "Skift avfallstonerbeholderen." vises.

Når denne meldingen vises, trykker du på veiledningstasten som vises på berøringspanelet for å vise fremgangsmåten for utskiftning av avfallstonerbeholderen.

Når du trykker på denne tasten, får du opp instruksjoner for utskiftning av avfallstonerbeholderen. Følg instruksjonene. Når avfallstonerbeholderen skiftes ut, forsvinner meldingen automatisk.

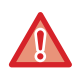

• Ikke kast avfallstonerbeholderen på ild. Toneren kan sprute og forårsake brannskader.

• Oppbevar avfallstonerbeholderen utilgjengelig for små barn.

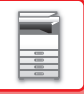

# **SKIFTE UT STEMPELKASSETTEN**

Hvis en stempelenhet (AR-SU1) installeres på den automatiske dokumentmateren, og stempelet har blitt for lyst, må du skifte ut stempelpatronen (AR-SV1).

### **Forbruksmateriell**

Stempelpatron (2-pakning) AR-SV1

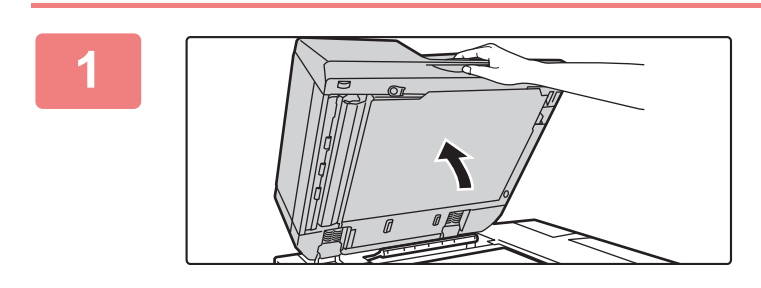

**1 Åpne den automatiske dokumentmateren.**

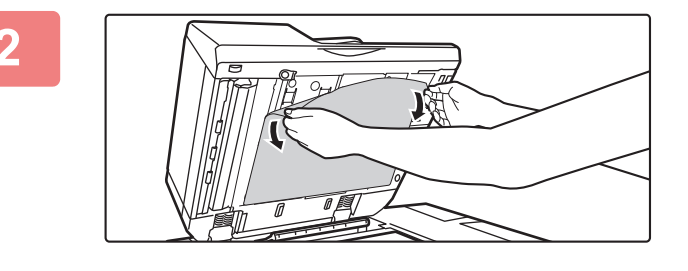

#### **2 Fjern dokumentbakplaten fra den automatiske dokumentmateren.**

Fjern platen sakte. Plassér den fjernede platen med festesiden i retning opp på dokumentglasset.

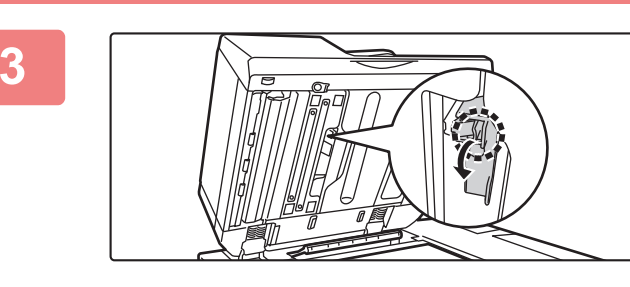

#### **3 Ta tak i klaffen på stempelenheten, og trekk enheten ut.**

**4 Fjern stempelpatronen (A).**

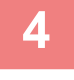

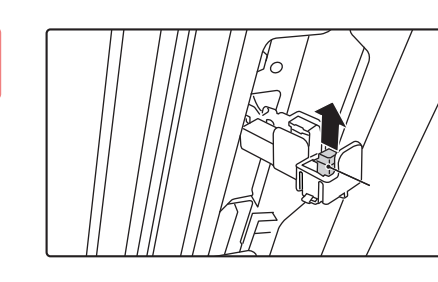

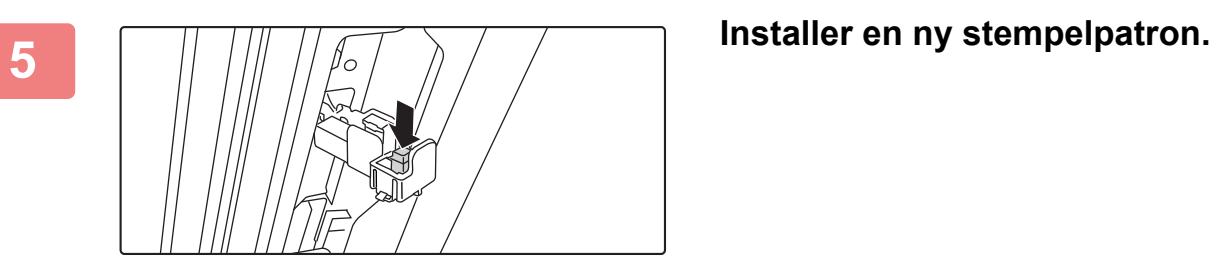

(A)

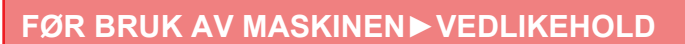

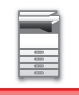

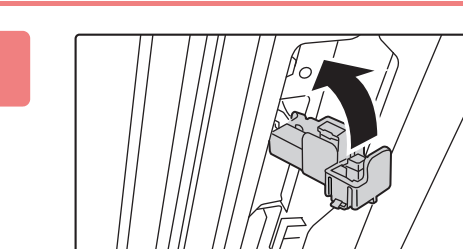

#### **6 Skyv stempelenheten inn igjen.**

Skyv stempelenheten inn til den klikker seg på plass.

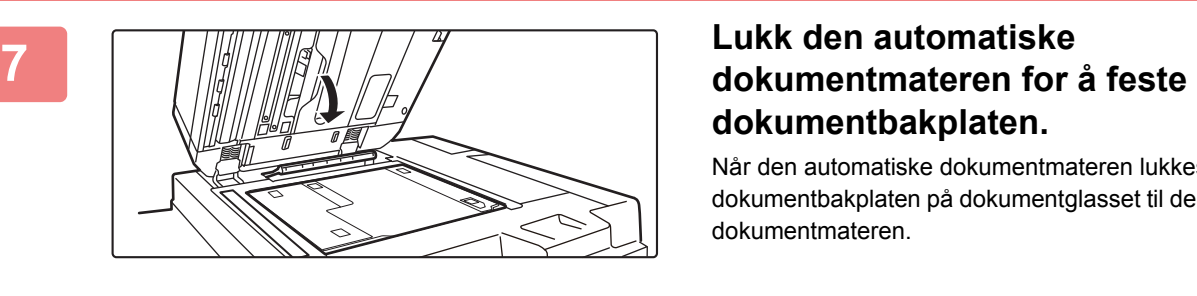

# **dokumentbakplaten.**

Når den automatiske dokumentmateren lukkes, festes dokumentbakplaten på dokumentglasset til den automatiske dokumentmateren.

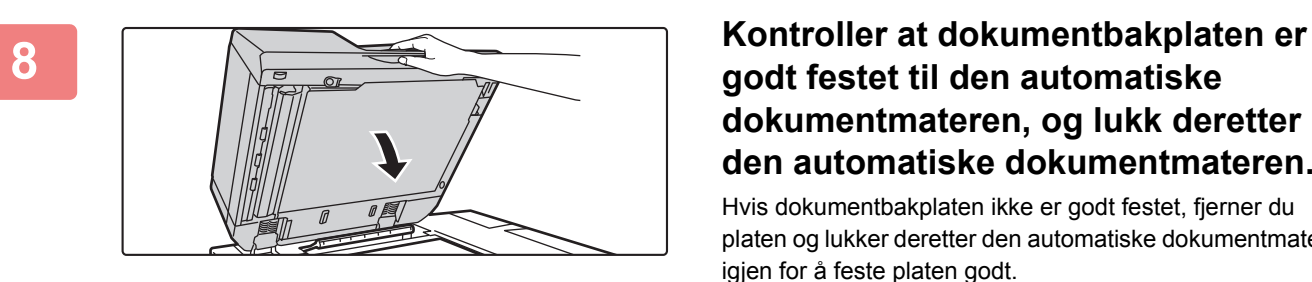

### **godt festet til den automatiske dokumentmateren, og lukk deretter den automatiske dokumentmateren.**

Hvis dokumentbakplaten ikke er godt festet, fjerner du platen og lukker deretter den automatiske dokumentmateren igjen for å feste platen godt.

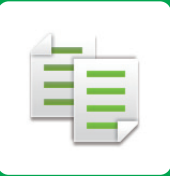

# <span id="page-164-1"></span><span id="page-164-0"></span>**KOPIMASKIN**

#### **Ikoner**

- **印** Funksjoner du kan bruke i enkel kopi-modus
- Eco Øko-vennlige funksjoner.
- **D** Funksjoner for å kopiere på

spesialmedier.

#### **[FØR BRUK AV MASKINEN SOM EN](#page-166-0)  [KOPIERINGSMASKIN](#page-166-0)**

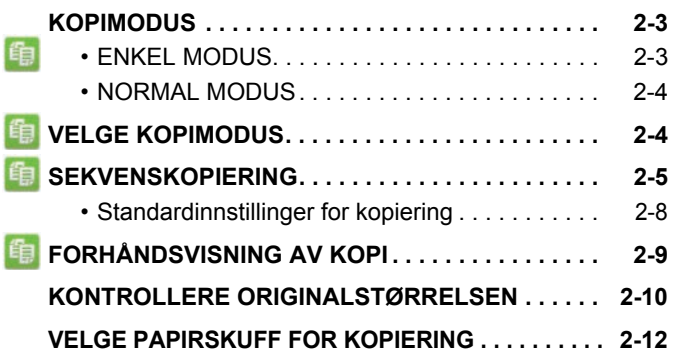

#### **[GRUNNLEGGENDE FREMGANGSMÅTE](#page-176-0)  [FOR KOPIERING](#page-176-0)**

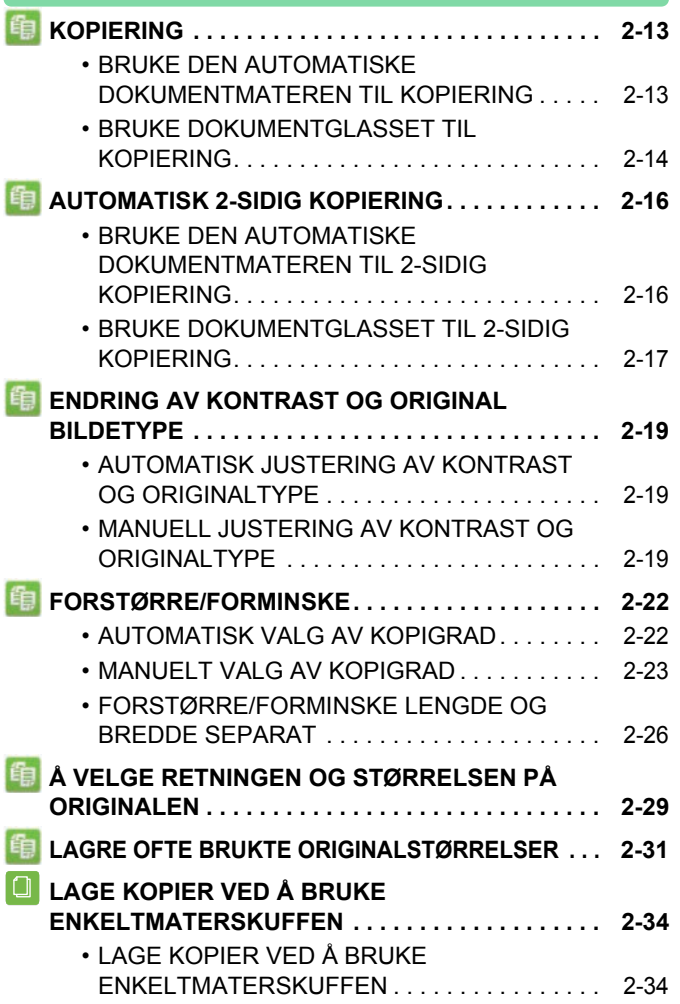

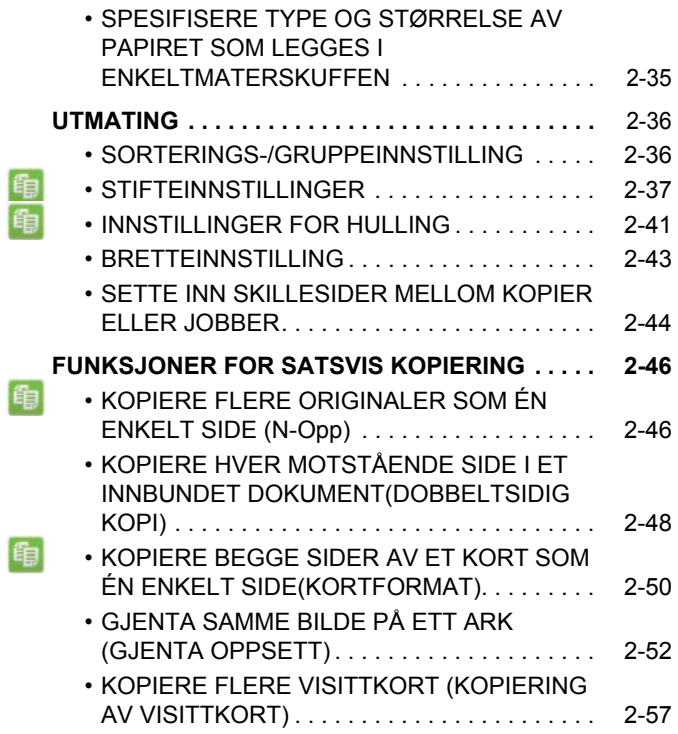

#### **[ANDRE FUNKSJONER](#page-222-0)**

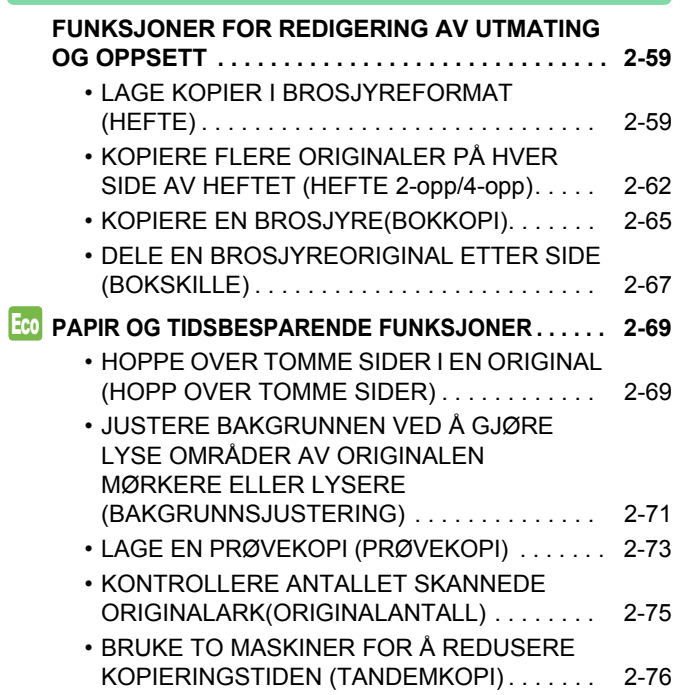

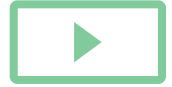

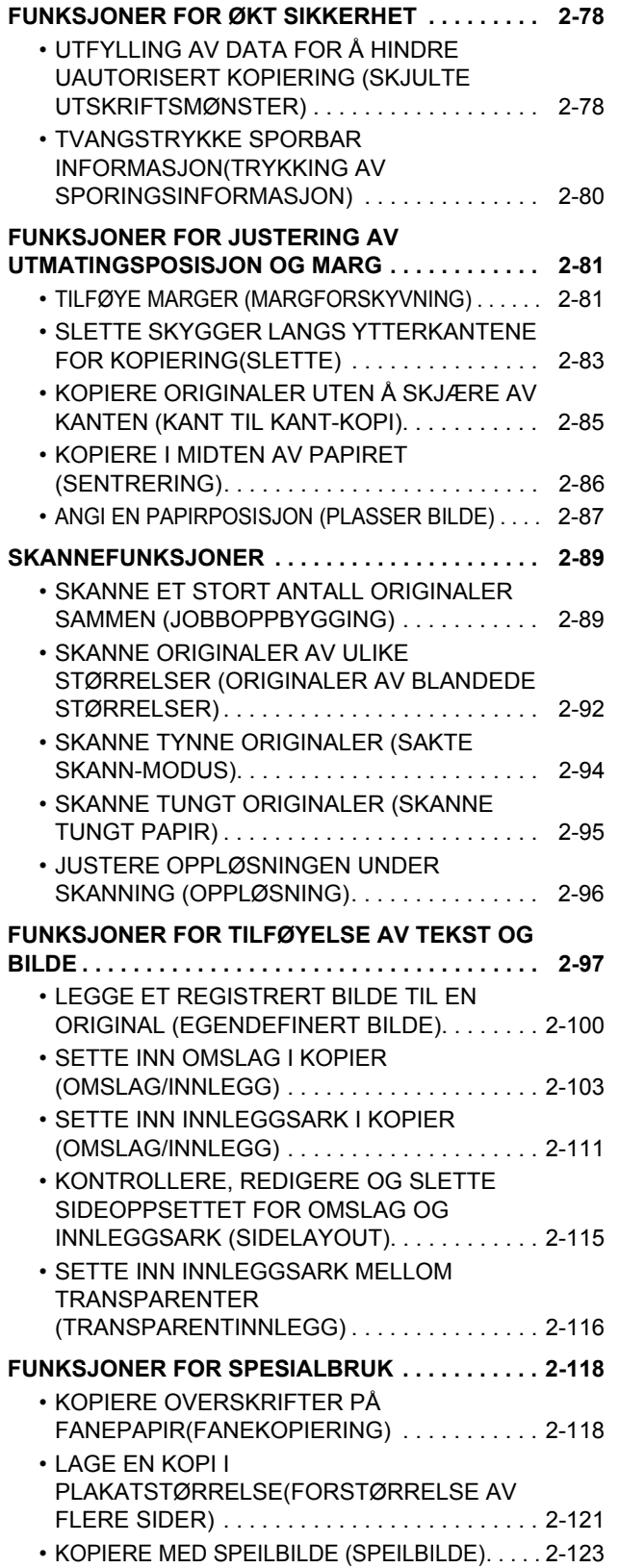

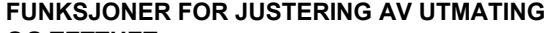

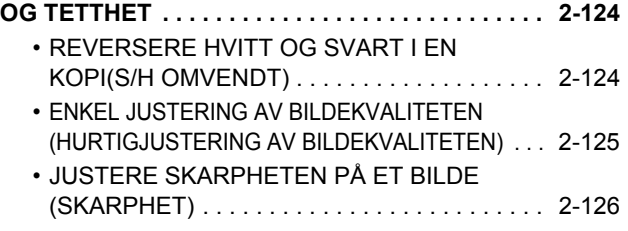

### **[PRAKTISKE KOPIFUNKSJONER](#page-291-0)**

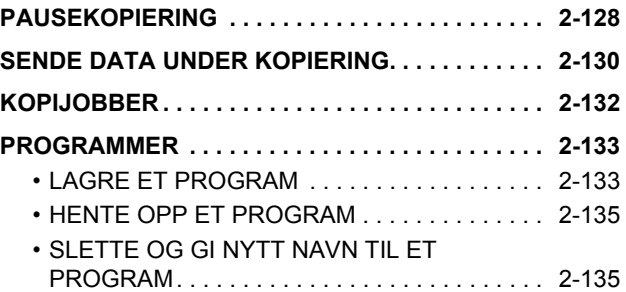

# <span id="page-166-3"></span><span id="page-166-0"></span>**FØR BRUK AV MASKINEN SOM EN KOPIERINGSMASKIN**

# <span id="page-166-1"></span>**KOPIMODUS**

Det er to modi for kopiering: enkel modus og normal modus. Enkel modus er begrenset til funksjoner som lar deg utføre de fleste kopieringsjobber. Hvis du har behov for å velge detaljerte innstillinger, bruker du normal modus. Alle funksjoner kan brukes i normal modus.

# <span id="page-166-2"></span>**ENKEL MODUS**

Enkel modus gjør det enkelt å velge grunnleggende innstillinger for kopiering.

#### **Første skjerm**

菲

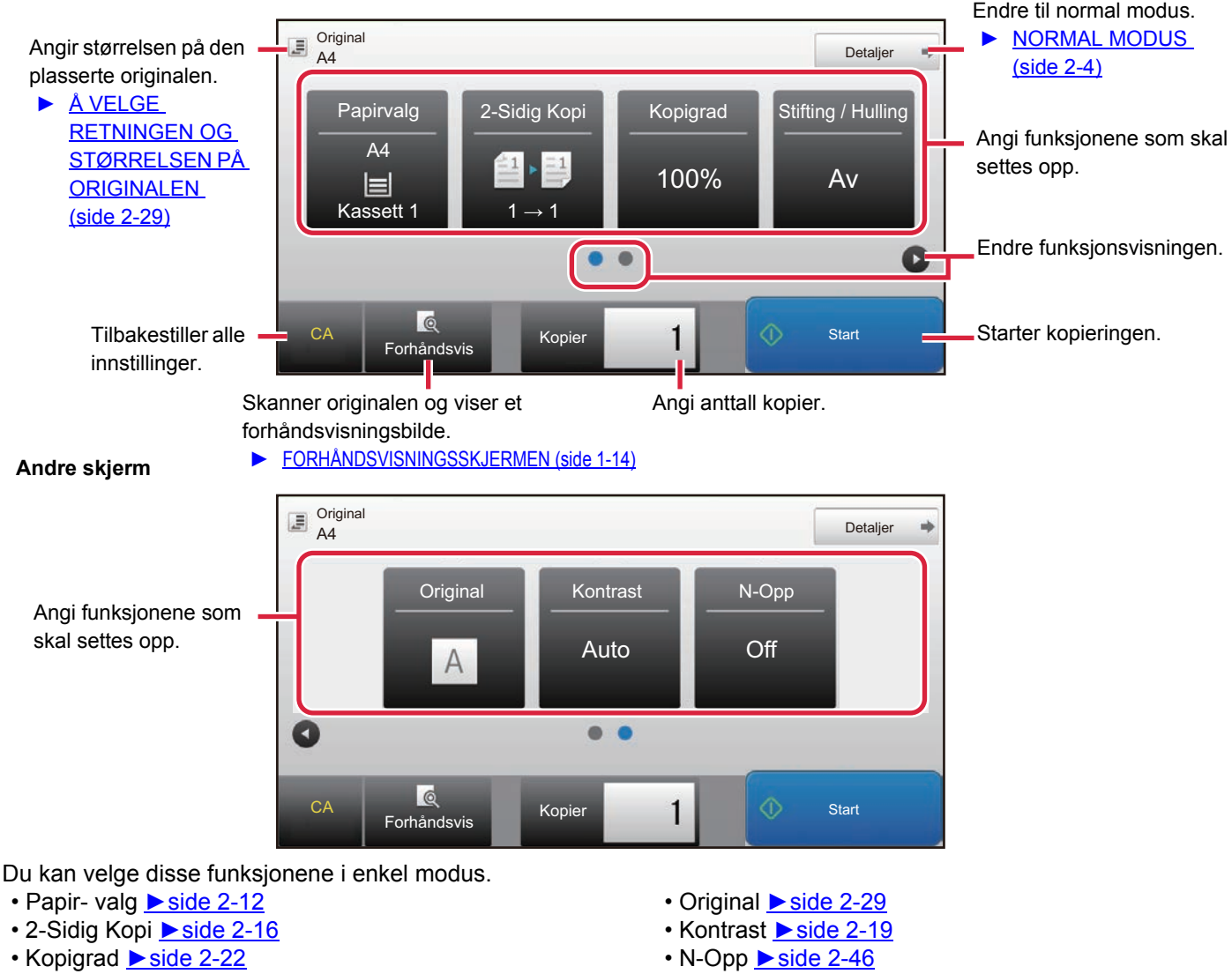

• Stifting / Hulling ► [side 2-37](#page-200-0), ► [side 2-41](#page-204-0)

• Id-Kort Kopiering ► [side 2-50](#page-213-0)

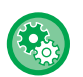

#### • **For å angi en funksjon i enkel modus**

I "Innstillinger (administrator)" velger du [Systeminnstillinger] → [Vanlige innstillinger] → [Drifts- Innstillinger] → [Innstillinger for Enkel modus]  $\rightarrow$  [Enkel kopiering].

• **Slik avbryter du advarselsmeldingen som vises når du bytter fra enkel modus til normal modus** I "Innstillinger (administrator)" velger du [Systeminnstillinger] → [Vanlige innstillinger] → [Drifts- Innstillinger] → [Innstillinger for Enkel modus] → [Vis en bekreftelse når "detalj" i enkel modus velges] for å deaktivere denne innstillingen.

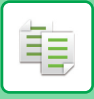

## <span id="page-167-2"></span><span id="page-167-0"></span>**NORMAL MODUS**

I normal modus kan du velge alle funksjonsinnstillinger som kan brukes for kopiering.

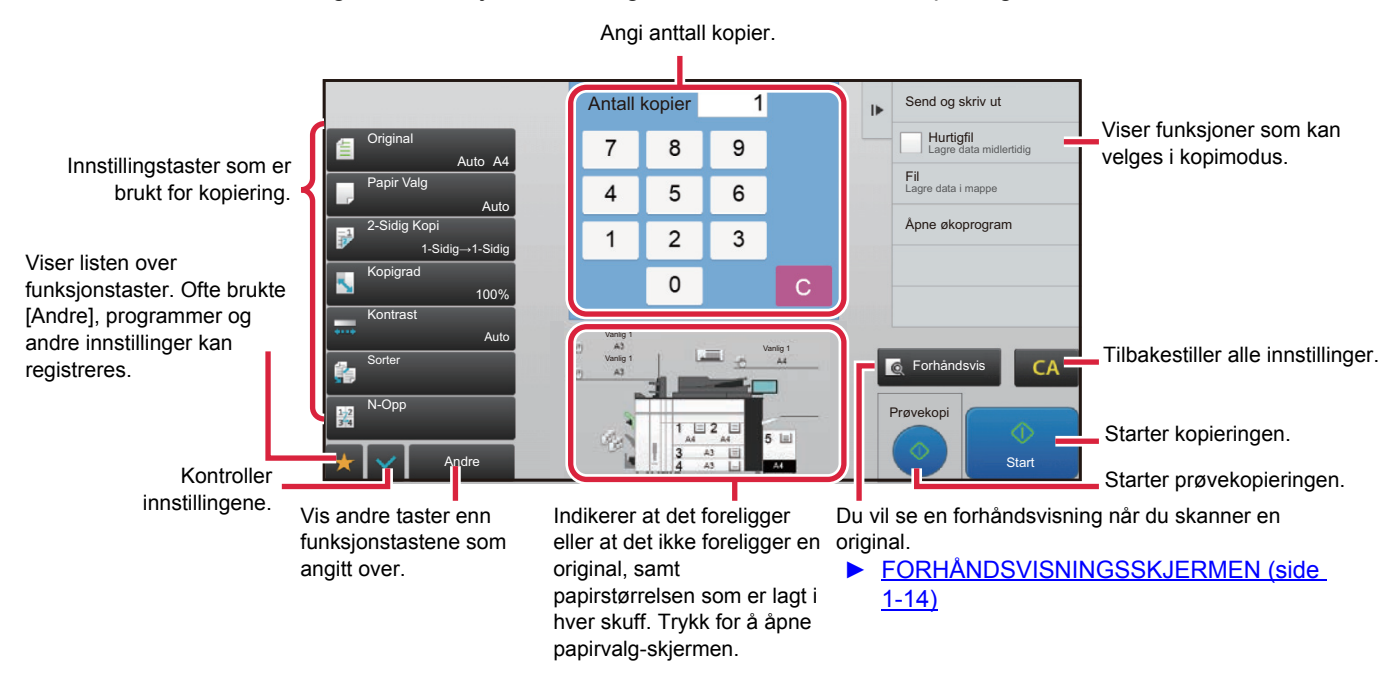

Det viste innholdet på skjermen ovenfor vil variere avhengig av hvilke enheter som er installert.

# <span id="page-167-3"></span><span id="page-167-1"></span>**VELGE KOPIMODUS**

Endre kopimodusen til enkel modus eller normal modus som forklart i ["ENDRE MODI \(side 1-13\)"](#page-15-0).

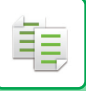

# <span id="page-168-1"></span><span id="page-168-0"></span>**SEKVENSKOPIERING**

Dette avsnittet forklarer prosedyren for kopiering. Velg innstillingene i rekkefølgen som vist nedenfor for å sikret at kopieringen går bra for seg.

For detaljert fremgangsmåte for valg av innstillinger, se forklaringen for hver innstilling i dette kapittelet.

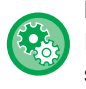

#### **Du kan også gjenopprette standardinnstillingene for kopiering før du utfører kopiering**

I "Innstillinger (administrator)" velger du [Systeminnstillinger] → [Kopieringsinnstillinger] → [Driftinnstillinger] → [Også auto. sletting før utføring av kopi].

Aktiverer Autosletting-funksjonen under kopiering selv når en kopijobb ikke er fullført. Dette beskytter maskinen fra å stå opptatt med en ikke fullført kopieringsjobb.

#### **1 Skift til kopimodus.**

► [VELGE KOPIMODUS \(side 2-4\)](#page-167-3)

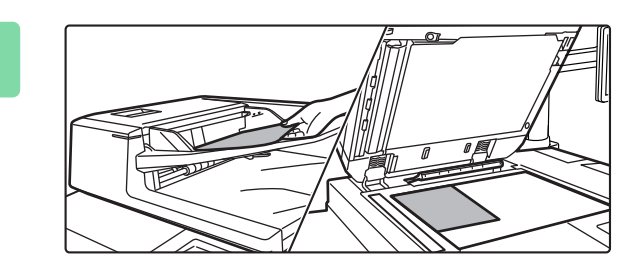

#### **2 Plasser originalen.**

Plasser originalen i skuffen for dokumentmating på den automatiske dokumentmateren, eller på dokumentglasset.

- ► [AUTOMATISK DOKUMENTMATER \(side 1-116\)](#page-118-0)
- ► [DOKUMENTGLASS \(side 1-120\)](#page-122-0)

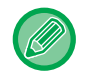

#### **Vis advarselsmelding når originalen ikke påvises**

I "Innstillinger (administrator)" velger du [Systeminnstillinger] → [Kopieringsinnstillinger]→ [Driftinnstillinger] → [Vis advarsel når original ikke er funnet].

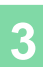

#### **3 Angi funksjoner.**

Angi originalens skanne-størrelse, eksponering, oppløsning osv.

Trykk på [Original]-tasten for å angi retningen av originalen for at retningnen skal gjengis korrekt.

► [Angi originalens retning \(side 2-29\)](#page-192-1)

Se om nødvendig følgende funksjoner for innstillingen.

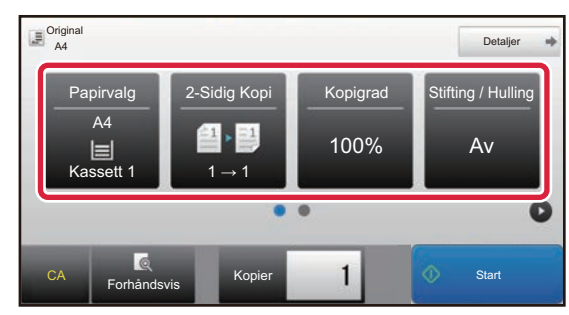

- Papir- valg ►[side 2-12](#page-175-1)
- 2-Sidig Kopi ► [side 2-16](#page-179-0)
- Kopigrad **►[side 2-22](#page-185-0)**
- Stifting / Hulling ▶[side 2-37,](#page-200-0) ▶[side 2-41](#page-204-0)
- Original ► [side 2-29](#page-192-0)
- Kontrast **►**[side 2-19](#page-182-0)
- N-Opp <u>► [side 2-46](#page-209-1)</u>
- Id-Kort Kopiering ► [side 2-50](#page-213-0)

#### **I enkel modus I normal modus**

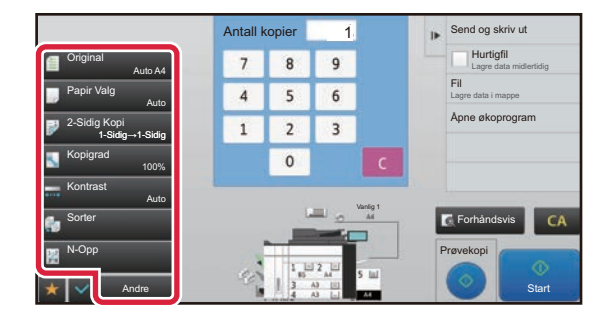

- Original <u>► [side 2-29](#page-192-0)</u>
- Papir Valg **►**[side 2-12](#page-175-1)
- 2-Sidig Kopi ►[side 2-16](#page-179-0)
- Kopigrad **►**[side 2-22](#page-185-0)
- Kontrast **►**[side 2-19](#page-182-0)
- Sortering/gruppe <u>► [side 2-36](#page-199-1)</u>
- Andre <u>► [side 2-59](#page-222-0)</u>

### **4 Skann originalen.**

Trykk på [Forhåndsvis]-tasten for å skanne originalen.

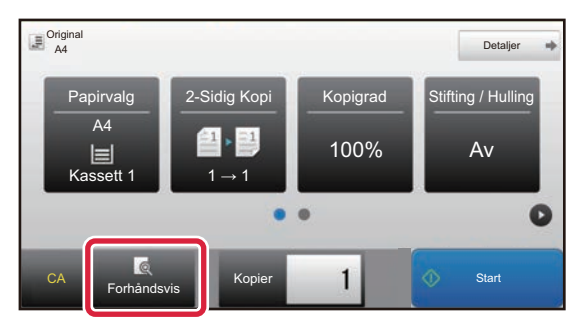

#### **I enkel modus I normal modus**

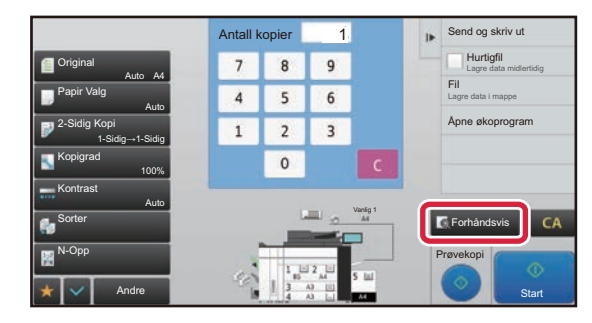

• For å lage 2-sidige kopier må du konfigurere innstillingene for 2-sidige kopier før du skanner originalen. ► [AUTOMATISK 2-SIDIG KOPIERING \(side 2-16\)](#page-179-0)

• Trykk på [Start]-tasten for å starte kopieringen hvis du ikke vil kontrollere forhåndsvisningen.

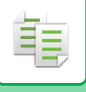

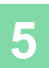

## **5 Kontroller forhåndsvisningsbildet.**

Vis forhåndsvisningsbildet av den skannede originalen.

På forhåndsvisningsskjermen kan du kontrollere innstillingene for blant annet 2-sidig kopi.

► [FORHÅNDSVISNING AV KOPI \(side 2-9\)](#page-172-1)

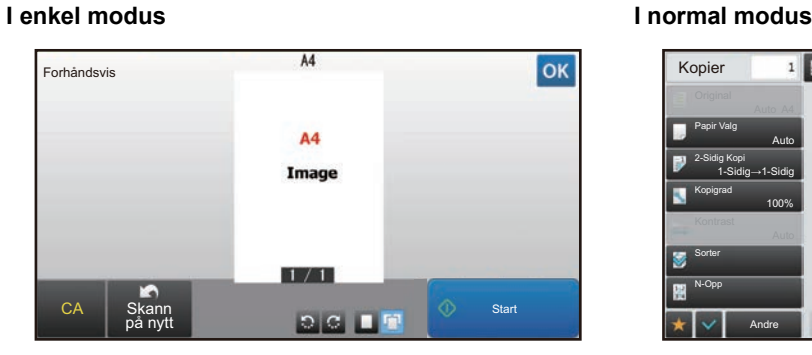

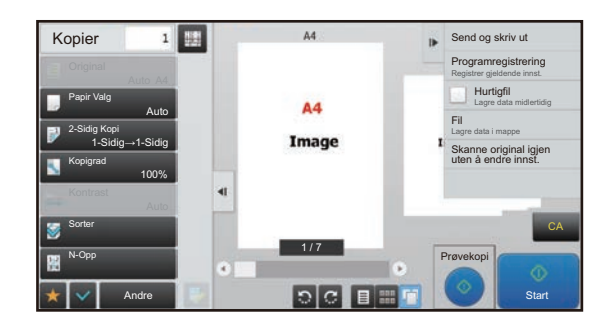

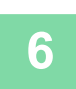

## **6 Trykk på [Start]-tasten for å begynne å kopiere.**

Når du bare lager ett sett av kopier, trenger du ikke å spesifisere antallet kopier.

#### • For å annullere alle innstillingene trykker du på [CA]-tasten.

- Når du har trykket på [CA]-tasten, blir alle innstillingene frem til det punktet slettet, og du tas tilbake til startskjermen.
- Hvis du vil annullere kopieringen, trykker du på [Avbryt kopi]-tasten.

#### • **Hvis du vil lage to eller flere sett med kopier:**

A4 Detaljer

Trykk på kopivisningstasten for å spesifisere antallet kopier.

A4

 $\equiv$ 

#### **I enkel modus I normal modus**

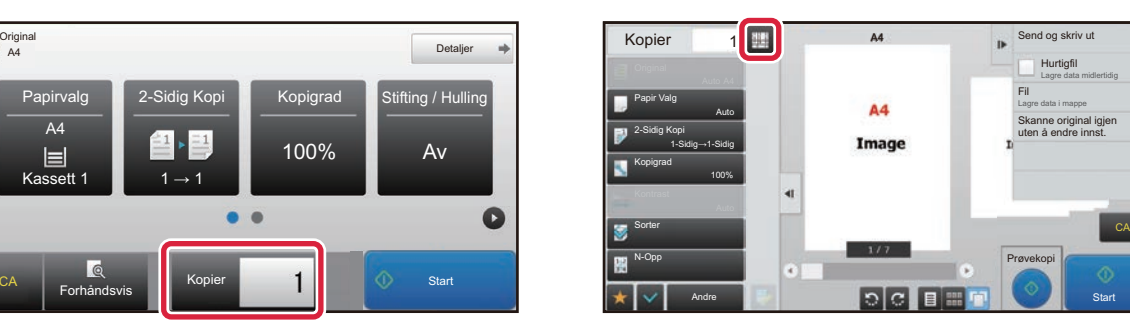

• I nomal modus kan du trykkepå [Fil] eller [Hurtigfil] på handlingspaneket før du starter en kopieringsjobb for å lagre den skannede originalen som en fil.

Start

 $\bullet$ 

ifting / Hullin

100% Av

 $\blacktriangleright$  [HURTIGFIL \(side 5-9\)](#page-527-0)<br> $\blacktriangleright$  FIL (side 5-10)

Kassett 1  $\blacksquare$  1  $\rightarrow$  1

CA Forhåndsvis **CA** Kopier

► [FIL \(side 5-10\)](#page-528-0)

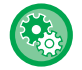

#### **Tast inn maks. antall kopier**

I "Innstillinger (administrator)" velger du [Systeminnstillinger] → [Kopieringsinnstillinger] → [Driftinnstillinger] → [Tast inn maks. antall kopier].

Dette brukes til å sette maks verdi som kan angis for antall kopier (antall kontinuerlige kopier). Alle tall mellom 1 og 9999 kan spesifiseres.

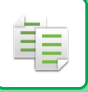

## <span id="page-171-0"></span>**Standardinnstillinger for kopiering**

Angi dem i "Standard- innstillinger" i "Kopieringsinnstillinger" i systeminnstillingene. Du kan angi en standardverdi for hver kopieringsinnstilling. Innledende statusinnstillinger som er valgt med disse innstillingene gjelder alle funksjoner på maskinen (ikke bare kopifunksjonen).

Kopiinnstillingene nullstilles til opprinnelig tilstand når du slår på [Strøm]-knappen eller trykker på [CA] -tasten, eller når intervallet for automatisk sletting er over. Disse innstillingene brukes til å endre standardinnstillinger for kopieringsmodus.

Følgende innstillinger kan endres.

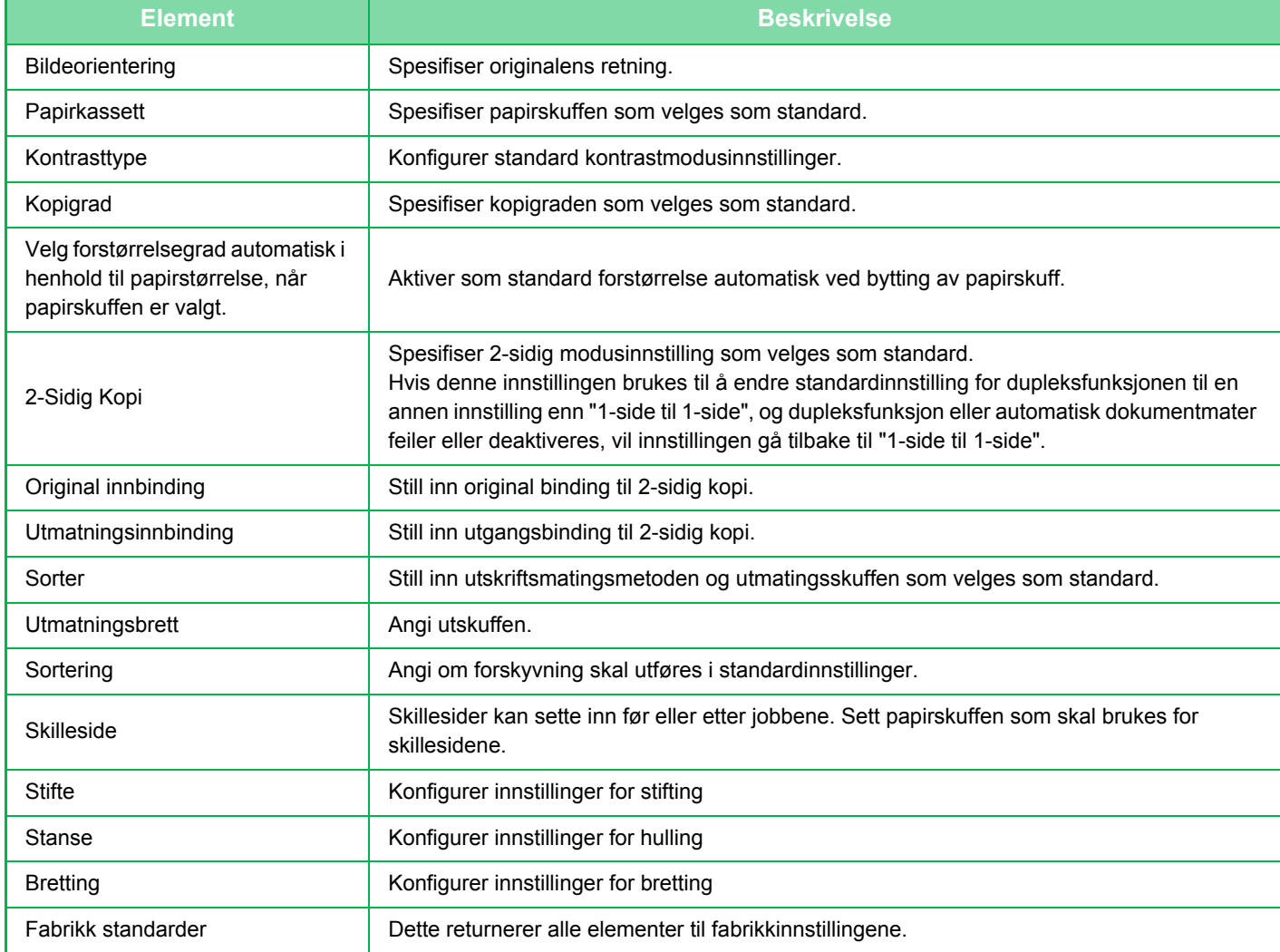

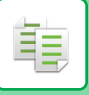

# <span id="page-172-1"></span><span id="page-172-0"></span>**FORHÅNDSVISNING AV KOPI**

Du kan trykke på [Forhåndsvis]-tasten før du skanner en original for å kontrollere forhåndsvisningen av det skannede bildet. ► [FORHÅNDSVISNINGSSKJERMEN \(side 1-14\)](#page-16-0)

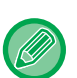

#### **I normal modus**

Når du viser forhåndsvisningsskjermen, kan du justere kontrasten og konfigurere forhåndsvisningen av bildet ditt. Du kan også dra forhåndsvisningsbildet for å redigere det, for eksempel ved å endre, rotere eller slette en side i originalen. ► [MANUELL JUSTERING AV KONTRAST OG ORIGINALTYPE \(side 2-19\)](#page-182-2)

#### A4 Forhåndsvis  $\overline{\mathsf{ok}}$  $AA$ Image  $1/1$ **Start** Skann på nytt CA  $00L$

#### **I enkel modus I normal modus**

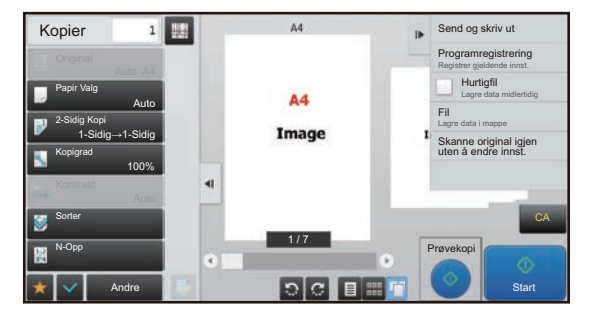

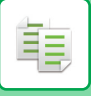

# <span id="page-173-0"></span>**KONTROLLERE ORIGINALSTØRRELSEN**

#### **Enkel modus**

Størrelsen på den plasserte originalen vises i øverste venstre hjørne på skjermen.

Når du plasserer orginalen i den automatiske dokumentmateren, vil originalikonet vises ved siden av origianlstørrelsen.

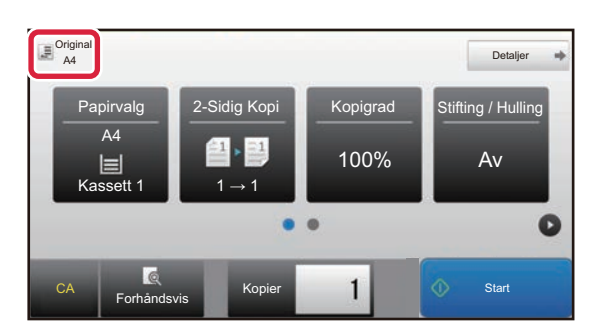

#### **Normal modus**

Kontroller størrelsen på den plasserte originalen på visningen til [Original]-tasten.

Hvis originalstørrelsen er angitt til [Auto], vises den automatisk påviste størrelsen. Hvis originalstørrelsen er angitt manuelt, vises den automatisk angitte størrelsen.

Når du plasserer orginalen i den automatiske dokumentmateren, vil originalikonet vises over den automatiske dokumentmateren.

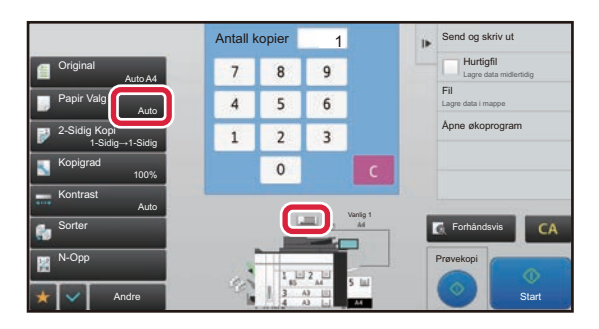

#### **Standardstørrelser**

Standardstørrelser er størrelser som maskinen kan påvise automatisk. Hvis du vil angi standardstørrelsen, velger du [Systeminnstillinger] i "Innstillinger (administrator)" → [Vanlige innstillinger] → [Enhetskontroll] → [Driftinnstillinger] → [Innstilling For Originalstørrelsesindikator].

Gå til "[Innstilling For Originalstørrelsesindikator \(side 1-114\)](#page-116-0)" hvis du vil ha informasjon om standardstørrelsene som kan registreres.

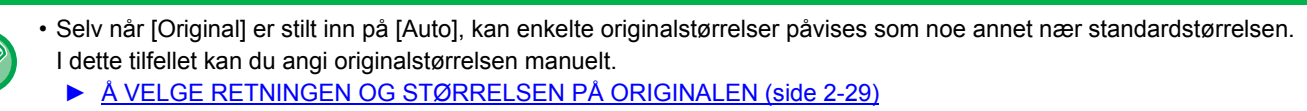

• Når du legger en original som ikke er av standardstørrelse på dokumentglasset, kan du gjøre det enklere å påvise størrelsen ved å legge et tomt ark i A4-størrelse (8-1/2" x 11"), B5-størrelse (5-1/2" x 8-1/2") eller en annen standard papirstørrelse over originalen.

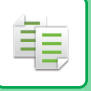

### **Den plasserte originalens retning**

Plasser originalen som vist nedenfor.

Hvis du plasserer originalen i feil retning, kan det føre til hulling eller stifting på feil sted. "Forhåndsvisningsskjerm", vis bildeorienteringen eller forhåndsvisningsbildet.

► [FORHÅNDSVISNING AV KOPI \(side 2-9\)](#page-172-1)

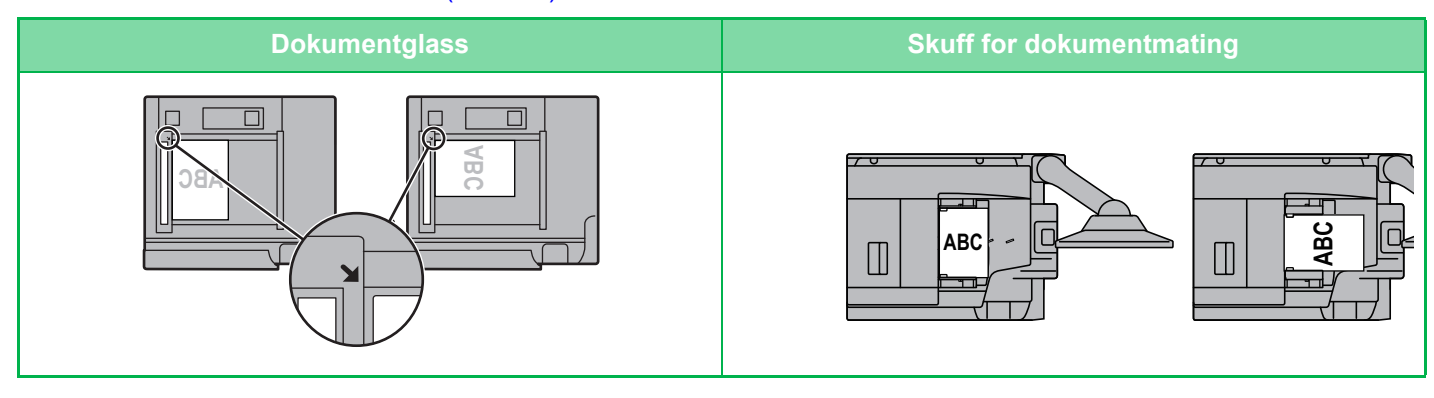

Angi retningen av bildet for å sikre at retningen på den plasserte originalen er riktig gjenkjent. For informasjon om retningen til originalen, se ["Angi originalens retning \(side 2-29\)](#page-192-1)".

### **Automatisk bilderotering ved kopiering (rotasjonskopiering)**

Hvis originalen og papiret har ulik retning, vil det originale bildet automatisk roteres 90 grader for å stemme overens med papiret.

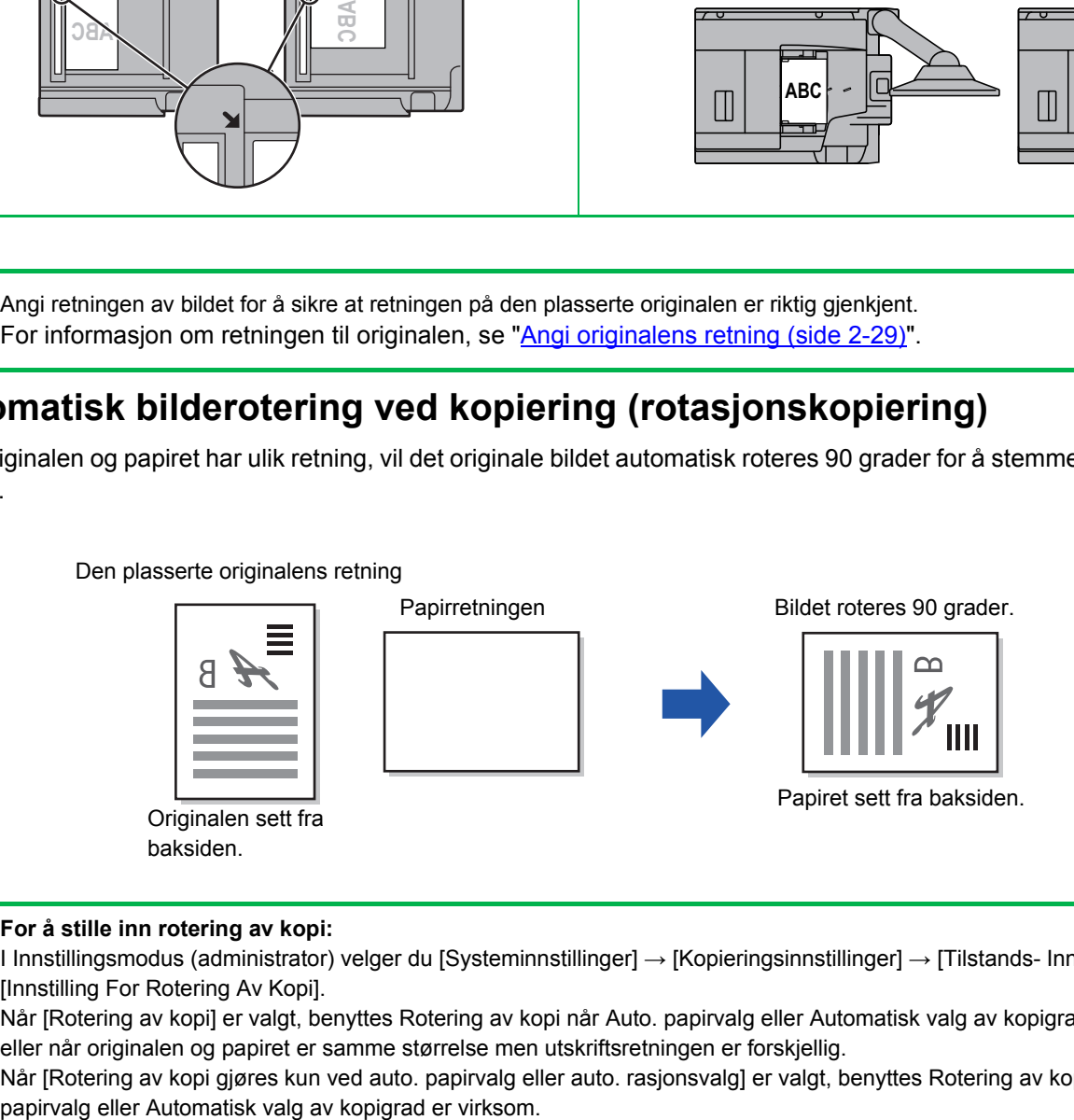

#### **For å stille inn rotering av kopi:**

I Innstillingsmodus (administrator) velger du [Systeminnstillinger] → [Kopieringsinnstillinger] → [Tilstands- Innstilling] → [Innstilling For Rotering Av Kopi].

Når [Rotering av kopi] er valgt, benyttes Rotering av kopi når Auto. papirvalg eller Automatisk valg av kopigrad er virksom, eller når originalen og papiret er samme størrelse men utskriftsretningen er forskjellig.

Når [Rotering av kopi gjøres kun ved auto. papirvalg eller auto. rasjonsvalg] er valgt, benyttes Rotering av kopi når Auto.

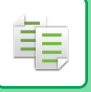

# <span id="page-175-1"></span><span id="page-175-0"></span>**VELGE PAPIRSKUFF FOR KOPIERING**

Maskinen er satt til automatisk å velge en skuff som har samme størrelse av papir som størrelsen på den plasserte originalen (Auto papirvalg).

Hvis originalstørrelsen ikke kan påvises fordi den ikke er en standard størrelse, eller når du ønsker å endre papirstørrelsen for kopiering, kan du velge papirskuffen manuelt.

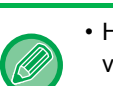

• Hvis valgte skuff går tom for papir under en kopijobb og det finnes en annen skuff med samme størrelse og type av papir, vil denne skuffen automatisk bli valgt, og kopijobben vil fortsette.

• Hvis en passende papirstørrelse ikke er lagt i, kan kopieringen stoppe.

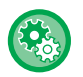

#### • **For å endre skuffen som først ble valgt:**

I Innstillingsmodus (administrator) velger du [Systeminnstillinger] → [Kopieringsinnstillinger] → [Innledende statusinnstillinger] → [Papirkassett].

• **Avbryt automatisk papirvalg:** I "Innstillinger (administrator)" velger du [Systeminnstillinger] → [Kopieringsinnstillinger] → [Vanlige innstillinger] → [Deaktivering av automatisk papirvalg]. Den samme papirstørrelsen velges ikke automatisk når en original legges på dokumentglasset eller i dokumentskuffen i enkeltmateren. • **Automatisk valg av skuffen som brukes for papirmating:**

I "Innstillinger (administrator)" velger du [Systeminnstillinger] → [Kopieringsinnstillinger] → [Vanlige innstillinger] → [Autovalg-innstilling av skuff som leverer papir].

Når denne innstillingen er aktivert og papir blir lagt i en skuff mens maskinen er på standby i kopieringsmodus, blir denne skuffen automatisk valgt.

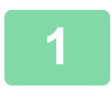

#### **1 Trykk på [Papir- valg]-tasten.**

► [SEKVENSKOPIERING \(side 2-5\)](#page-168-1)

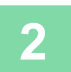

#### **2 Trykk på ønsket skuffetast.**

Etter at innstillingene er fullført, trykk på <sup>ok</sup>.

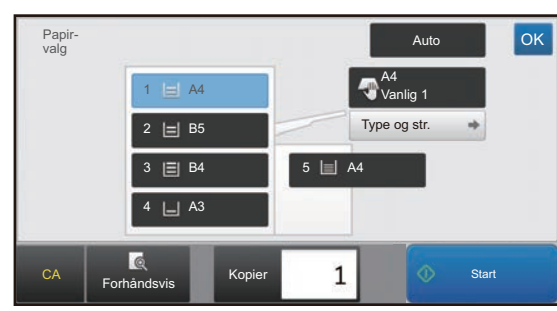

#### **I enkel modus I normal modus**

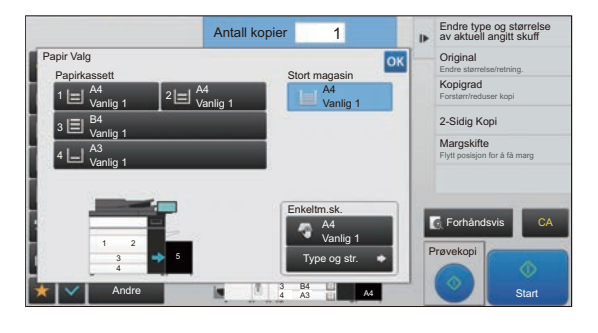

• Når enkeltmaterskuffen er angitt, velger den papirtypen og -størrelsen basert på papiret du har lagt i enkeltmaterskuffen.

► [SPESIFISERE TYPE OG STØRRELSE AV PAPIRET SOM LEGGES I ENKELTMATERSKUFFEN \(side 2-35\)](#page-198-0)

• I normal modus kan du også åpne [Papir Valg]-skjermen ved å trykke på maskinbildet på startskjermen.

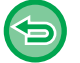

For å automatisk angi skuff, trykk på [Auto]-tasten.

# <span id="page-176-3"></span><span id="page-176-0"></span>**GRUNNLEGGENDE FREMGANGSMÅTE FOR KOPIERING**

Dette avnsittet forklarer hvordan du kan velge innstillinger fra startskjermen i enkel modus. ► [VELGE KOPIMODUS \(side 2-4\)](#page-167-1)

# <span id="page-176-1"></span>**KOPIERING**

## <span id="page-176-2"></span>**BRUKE DEN AUTOMATISKE DOKUMENTMATEREN TIL KOPIERING**

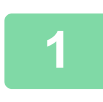

龍

**1 Plasser originalen i dokumentmaterskuffen for den automatiske dokumentmateren.**

► [AUTOMATISK DOKUMENTMATER \(side 1-116\)](#page-118-0)

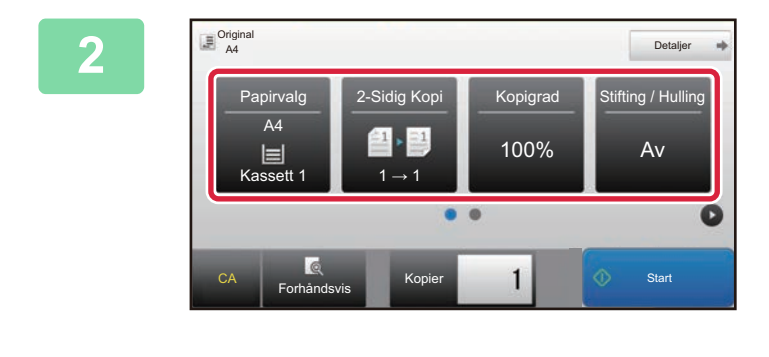

**2 Sjekk papir (skuffen) du ønsker å bruke for kopiering, og trykk på tastene for andre innstillinger du ønsker å velge.**

- Papir- valg ►[side 2-12](#page-175-0)
- 2-Sidig Kopi ► [side 2-16](#page-179-2)
- Kopigrad **►**[side 2-22](#page-185-2)
- Stifting / Hulling ▶[side 2-37,](#page-200-1) ▶[side 2-41](#page-204-1)
- Original <u>► [side 2-29](#page-192-2)</u>
- Kontrast **►**[side 2-19](#page-182-3)
- N-Opp <u>► [side 2-46](#page-209-2)</u>
- Id-Kort Kopiering > [side 2-50](#page-213-1)

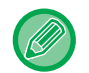

Den samme papirstørrelsen som originalen velges ikke alltid automatisk – dette avhenger av størrelsen på den plasserte originalen. I så fall må du endre papirskuffen manuelt.

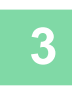

### **3 Trykk på [Forhåndsvis]-tasten.**

► [FORHÅNDSVISNINGSSKJERMEN \(side 1-14\)](#page-16-0)

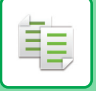

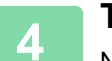

### **4 Trykk på [Start]-tasten for å begynne å kopiere.**

Når du bare lager ett sett av kopier, trenger du ikke å spesifisere antallet kopier.

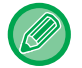

#### **Hvis du vil lage to eller flere sett med kopier:**

Trykk på antallkopier-tasten for å spesifisere antallet kopier.

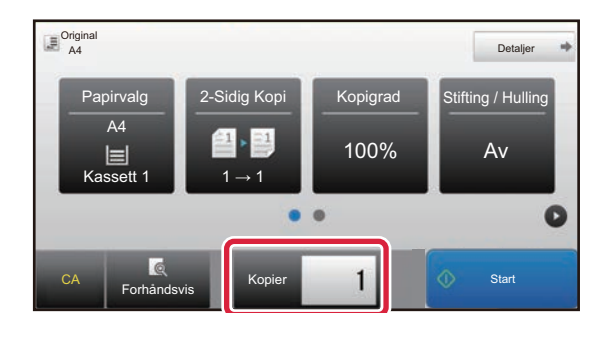

## <span id="page-177-0"></span>**BRUKE DOKUMENTGLASSET TIL KOPIERING**

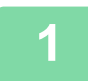

#### **1 Legg originalen på dokumentglasset.**

► [DOKUMENTGLASS \(side 1-120\)](#page-122-0)

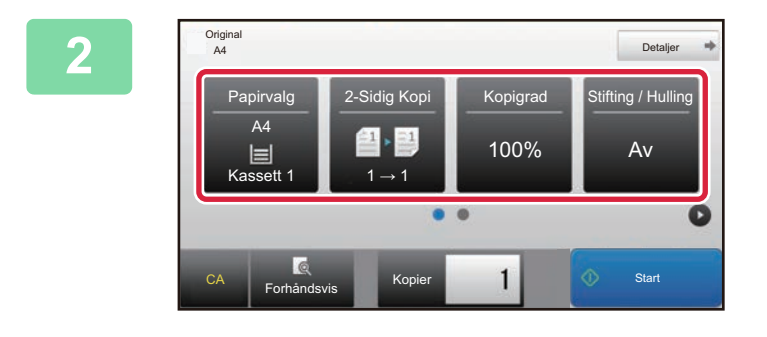

#### **2 Sjekk papir (skuffen) du ønsker å bruke for kopiering, og trykk på tastene for andre innstillinger du ønsker å velge.**

- Papir- valg **►[side 2-12](#page-175-0)**
- 2-Sidig Kopi ► [side 2-16](#page-179-2)
- Kopigrad ► [side 2-22](#page-185-2)
- Stifting / Hulling <u>► [side 2-37,](#page-200-1) ► [side 2-41](#page-204-1)</u>
- Original <u>► [side 2-29](#page-192-2)</u>
- Kontrast ►[side 2-19](#page-182-3)
- N-Opp ►[side 2-46](#page-209-2)
- Id-Kort Kopiering ► [side 2-50](#page-213-1)

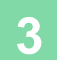

**3 Trykk på [Forhåndsvis]-tasten.**

► [FORHÅNDSVISNINGSSKJERMEN \(side 1-14\)](#page-16-0)

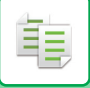

### **4 Trykk på [Start]-tasten for å begynne å kopiere.**

Når du bare lager ett sett av kopier, trenger du ikke å spesifisere antallet kopier.

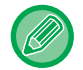

#### **Hvis du vil lage to eller flere sett med kopier:**

Trykk på antallkopier-tasten for å spesifisere antallet kopier.

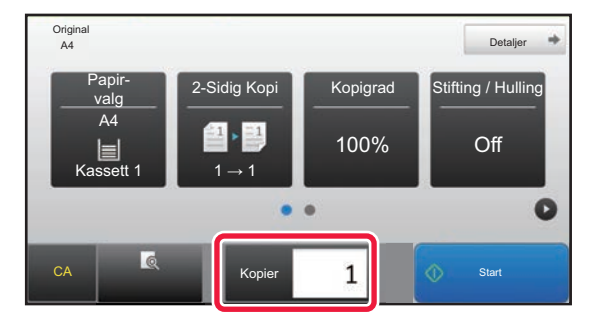

# <span id="page-179-2"></span><span id="page-179-0"></span>**AUTOMATISK 2-SIDIG KOPIERING**

## <span id="page-179-1"></span>**BRUKE DEN AUTOMATISKE DOKUMENTMATEREN TIL 2-SIDIG KOPIERING**

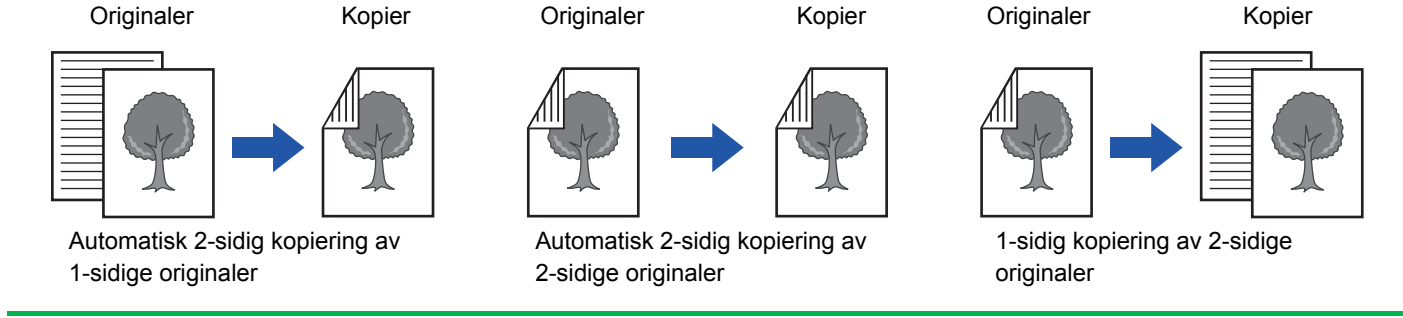

• For å lage 2-sidige kopier må du konfigurere innstillingene for 2-sidige kopier før du skanner originalen.

• Dobbeltsidige kopier bidrar til å spare papir.

فع

**1 Plasser originalen i dokumentmaterskuffen for den automatiske dokumentmateren.**

► [AUTOMATISK DOKUMENTMATER \(side 1-116\)](#page-118-0)

#### **2 Trykk på [2-Sidig Kopi]-tasten.**

► [SEKVENSKOPIERING \(side 2-5\)](#page-168-0)

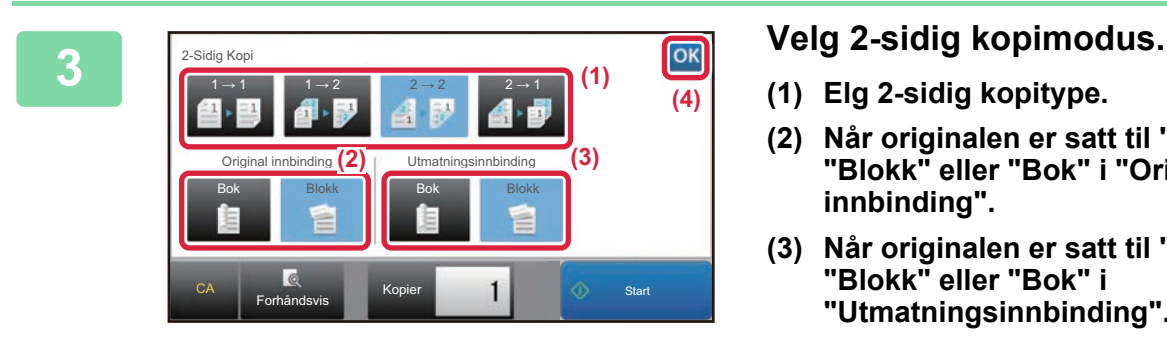

- **(1) Elg 2-sidig kopitype.**
- **(2) Når originalen er satt til "2-Sidig", velg "Blokk" eller "Bok" i "Original innbinding".**
- **(3) Når originalen er satt til "2-Sidig", velg "Blokk" eller "Bok" i "Utmatningsinnbinding".**
- **(4)** Etter at innstillingene er fullført, trykk på <sup>ok</sup>.

#### **4 Sjekk papir (skuffen) du ønsker å bruke** for kopiering, og trykk på tastene for **4 1999 andre innstillinger du ønsker å velge.**

Trykk på [Original]-tasten for å angi retningen av originalen for at retningnen skal gjengis korrekt.

- ► [Angi originalens retning \(side 2-29\)](#page-192-3)
- Papir- valg **►**[side 2-12](#page-175-0)
- Kopigrad ►[side 2-22](#page-185-2)
- Stifting / Hulling ►[side 2-37,](#page-200-1) ►[side 2-41](#page-204-1)
- Original <u>► [side 2-29](#page-192-2)</u>
- Kontrast ►[side 2-19](#page-182-3)
- $\cdot$  N-Opp  $\triangleright$  [side 2-46](#page-209-2)
- Id-Kort Kopiering ►[side 2-50](#page-213-1)
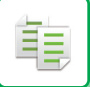

**6 Trykk på [Start]-tasten for å begynne å kopiere.**

### **BRUKE DOKUMENTGLASSET TIL 2-SIDIG KOPIERING**

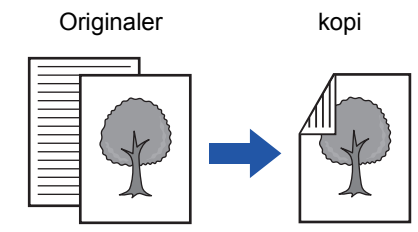

Automatisk 2-sidig kopiering av 1-sidige originaler

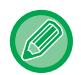

Dobbeltsidige kopier bidrar til å spare papir.

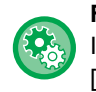

**For å endre standard 2-sidig kopimodus:**

I "Innstillinger (administrator)" velger du [Systeminnstillinger] → [Kopieringsinnstillinger] → [Innledende statusinnstillinger] → [2-Sidig Kopi].

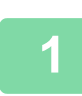

#### **1 Legg originalen på dokumentglasset.**

► [DOKUMENTGLASS \(side 1-120\)](#page-122-0)

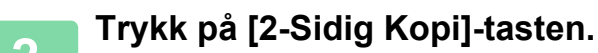

► [SEKVENSKOPIERING \(side 2-5\)](#page-168-0)

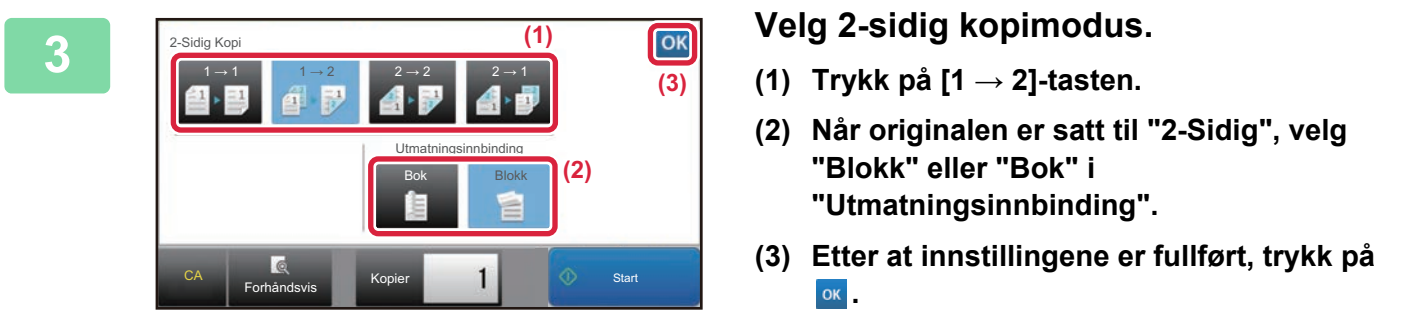

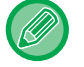

[2 → 2]-tasten og [1 → 2]-tasten kan ikke brukes når du kopierer fra dokumentglasset.

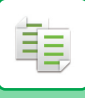

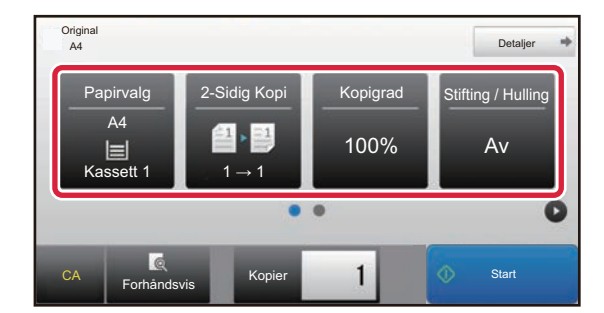

#### **4 Sjekk papir (skuffen) du ønsker å bruke for kopiering, og trykk på tastene for andre innstillinger du ønsker å velge.**

Trykk på [Original]-tasten for å angi retningen av originalen for at retningnen skal gjengis korrekt.

- ► [Angi originalens retning \(side 2-29\)](#page-192-0)
- Papir- valg **►**[side 2-12](#page-175-0)
- Kopigrad **►**[side 2-22](#page-185-0)
- Stifting / Hulling ▶ [side 2-37,](#page-200-0) ▶ [side 2-41](#page-204-0)
- Original ►[side 2-29](#page-192-1)
- Kontrast <u>► [side 2-19](#page-182-0)</u>
- N-Opp <u>► [side 2-46](#page-209-0)</u>
- Id-Kort Kopiering ► [side 2-50](#page-213-0)

Den samme papirstørrelsen som originalen velges ikke alltid automatisk – dette avhenger av størrelsen på den plasserte originalen. I så fall må du endre papirskuffen manuelt.

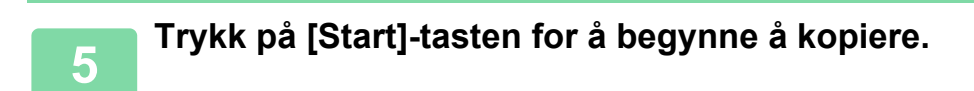

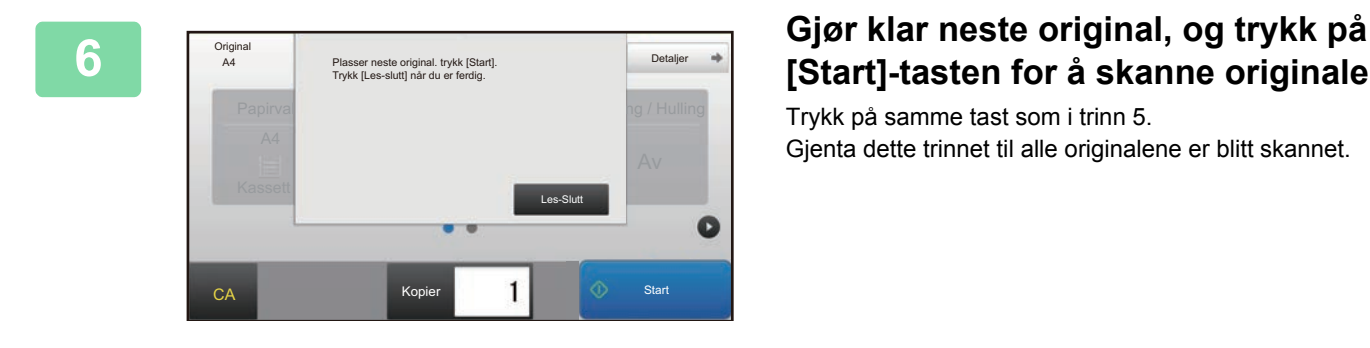

# **[Start]-tasten for å skanne originalen.**

Trykk på samme tast som i trinn 5. Gjenta dette trinnet til alle originalene er blitt skannet.

#### **7 Trykk på [Les-Slutt]-tasten for å begynne å kopiere.**

# <span id="page-182-0"></span>**ENDRING AV KONTRAST OG ORIGINAL BILDETYPE**

### **AUTOMATISK JUSTERING AV KONTRAST OG ORIGINALTYPE**

Automatisk kontrastjustering er forhåndsinnstilt til automatisk å justere kontrastnivå og originaltype etter hva som passer for originalen som kopieres. ([Auto] er vist.)

Denne funksjonen justerer automatisk bildet under kopieringen for å oppnå den beste kopien.

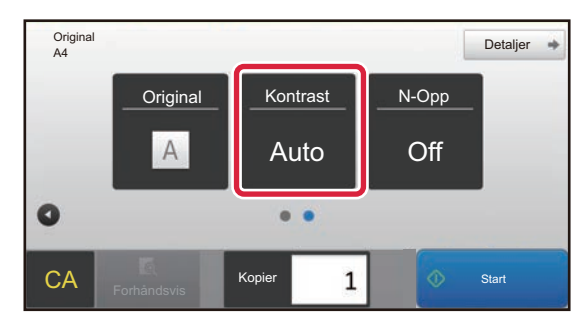

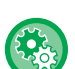

فأ

#### • **For å endre standardkontrast:**

I Innstillingsmodus (administrator) velger du [Systeminnstillinger] → [Kopieringsinnstillinger] → [Innledende statusinnstillinger] → [Kontrasttype].

• **For å justere kontrastnivået når [Auto] brukes for kopikontrast:** I Innstillingsmodus (administrator) velger du [Systeminnstillinger] → [Justering av bildekvalitet] → [Bildekvalitet, Kopi] → [Densitetsjustering når [Auto] er valgt for eksponering].

### **MANUELL JUSTERING AV KONTRAST OG ORIGINALTYPE**

Dette avsnittet forklarer hvordan du velger originaltypen avhengig av originalen som skal kopieres, eller justerer kontrasten manuelt.

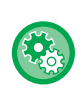

#### **For å endre standardkontrast:**

I Innstillingsmodus (administrator) velger du [Systeminnstillinger] → [Kopieringsinnstillinger] → [Innledende statusinnstillinger] → [Kontrasttype].

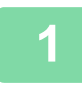

#### **1 Trykk på [Kontrast]-tasten.**

► [KOPIMODUS \(side 2-3\)](#page-166-0)

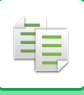

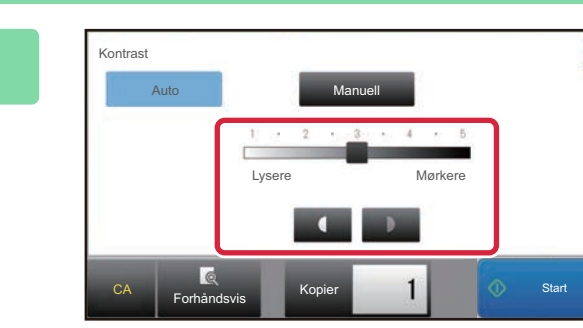

#### **2 Trykk på eller skyv glidebryteren for å justere eksponeringsnivået.**

Etter justeringen, trykk på ok. Dette ferdigstillier prosedyren i enkel modus.

#### **3 For å velge mer detaljerte innstillinger**, trykker du på [Detaljer]-tasten for å **skifte til normal modus.**

► [ENDRE MODI \(side 1-13\)](#page-15-0)

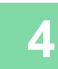

**4 Trykk på [Kontrast]-tasten.**

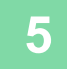

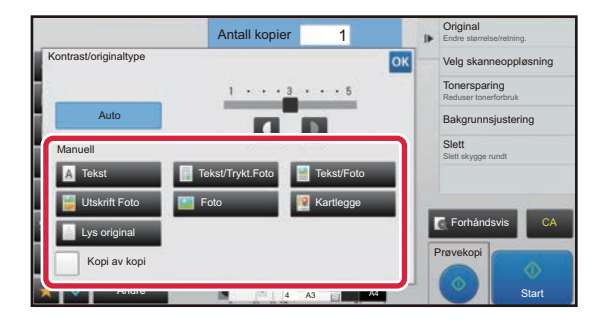

#### **5 Trykk på tasten for ønsket originalbildetype for å angi originaltypen.**

Trykk på tasten som stemmer overens med originalen.

#### **Velgertaster for original bildetype**

- Tekst ..........................Bruk denne modusen for vanlige tekstdokumenter.
- Tekst/Trykt.Foto .........Denne modusen gir best resultat ved kopiering av en original som inneholder både tekst og trykte fotografier, som for eksempel et magasin eller en katalog.
- Tekst/Foto ..................Denne modusen gir best resultat ved kopiering av en original som inneholder både tekst og fotografier, som for eksempel et tekstdokument med fotografier limt på.
- Utskrift Foto................Denne modusen er best for kopiering av trykte fotografier, som for eksempel fotografier i et magasin eller en katalog.
- Foto............................Bruk denne modusen til å kopiere fotografier.
- Kartlegge....................Denne modusen egner seg til kopiering av de lyse fargenyansene og den fine teksten som kjennetegner de fleste kart.
- Lys original.................Bruk denne modusen for originaler med svak blyantskrift.

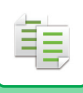

- Når du bruker en kopi eller trykt side fra maskinen som original: Når du bruker en kopi eller trykt side fra maskinen som original, trykker du på [Kopi av kopi]-avkrysningsboksen slik at  $\vee$  vises. [Kopi av kopi] er tilgjengelig når [Auto], [Tekst], [Utskrift Foto], eller [Tekst/Trykt.Foto] er valgt som original bildetype. • Når du ønsker å gjøre fluorescerende deler mer synlige: Når du bruker en side med uthevede linjer som original, trykker du på [Kopier original med markerte
	- [Kopi av kopi] kan ikke kombineres med [Intensitet] i "Sorter".

linjer]-avkrysningsboksen slik at  $\blacktriangledown$  vises.

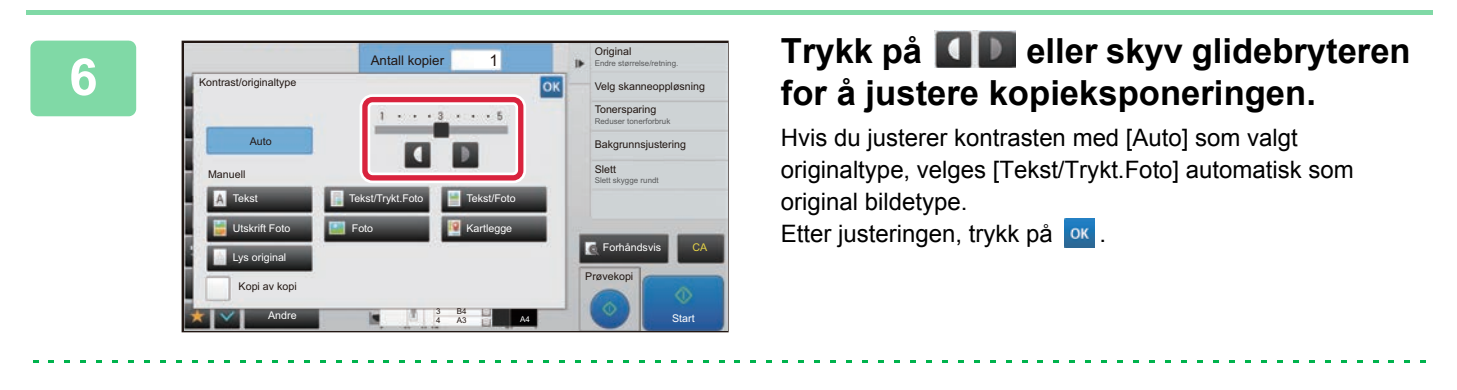

- Retningslinjer for eksponeringsnivået når [Tekst] er valgt for "Kontrast/originaltype" 1 til 2: Mørke originaler slik som aviser
- 3: Normal tetthet for originaler
- 4 til 5: Originaler skrevet med blyant eller tekst i lyse farger

# <span id="page-185-0"></span>**FORSTØRRE/FORMINSKE AUTOMATISK VALG AV KOPIGRAD**

Denne delen forklarer hvordan du kan velge egnet kopigrad automatisk i forhold til papirstørrelsen når du endrer papirskuffen manuelt for å lage en kopi på papir som har en annen størrelse enn originalen.

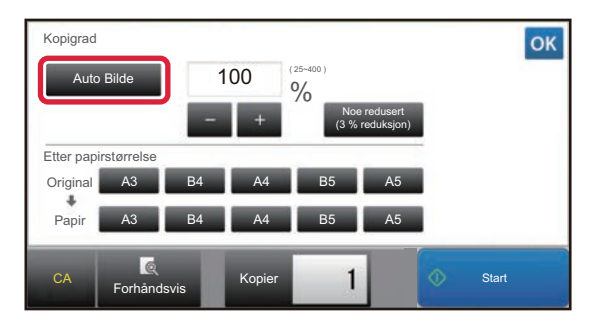

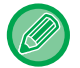

For en original som ikke er i standardstørrelse, må størrelsen angis før du kan velge automatisk bilde.

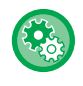

#### **For å endre standard kopigrad:**

I Innstillingsmodus (administrator) velger du [Systeminnstillinger] → [Kopieringsinnstillinger] → [Innledende statusinnstillinger] → [Kopigrad].

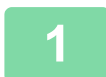

#### **1 Velg papirskuffen manuelt, og legg i originalen.**

Plasser originalen i skuffen for dokumentmating på den automatiske dokumentmateren, eller på dokumentglasset.

- ► [VELGE PAPIRSKUFF FOR KOPIERING \(side 2-12\)](#page-175-0)
- ► [AUTOMATISK DOKUMENTMATER \(side 1-116\)](#page-118-0)
- ► [DOKUMENTGLASS \(side 1-120\)](#page-122-0)

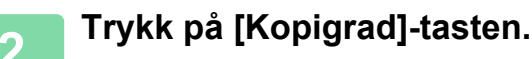

► [KOPIMODUS \(side 2-3\)](#page-166-0)

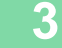

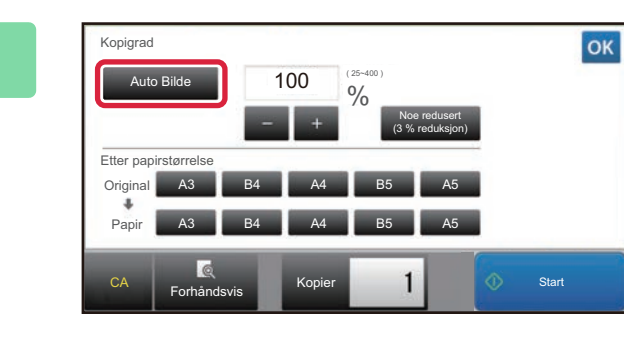

#### **3 Trykk på [Auto bilde]-tasten.**

Forminsknings- eller forstørrelsesgraden velges automatisk basert på originalstørrelsen og valgte papirstørrelse. Den automatisk valgte kopigraden blir vist i kopigradvisningen.

• **For å annullere innstillingen for automatisk valg av kopigrad:**

- Trykk på [Auto bilde] for å fjerne markeringen.
- **For å sette kopigraden tilbake til 100 %:** Trykk på [100%]-tasten.

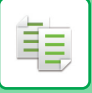

## **MANUELT VALG AV KOPIGRAD**

Dette avsnittet forklarer hvordan du kan angi en kopigrad når du lager en kopi på papir som har en annen størrelse enn originalen, eller endrer bildestørrelsen for kopiering.

Følgende tre metoder kan brukes for å angi kopigraden.

#### **Bruke tasten for forhåndsinnstilt kopigrad**

Angi enhver kopigrad ved å kombinere tasten for forhåndsinnstilt kopigrad, som har forhåndsregistrerte verdier for forstørrelse og forminsking ut fra ofte brukte standardstørrelser, med zoomtasten, som du kan bruke til å justere graden i trinn på 1 %, som  $\begin{array}{|c|c|c|}\n\hline\n\end{array}$ 

Opptil to gradverdier kan legges til tastene for forhåndsinnstilt grad, for henholdsvis forstørrelse og forminskning.

#### **Angi papirstørrelse**

Angi papirstørrelsen for originalen og utskriften for å automatisk oppnå egnet kopigrad.

Originalstørrelse: A3 Kopi størrelse: A4

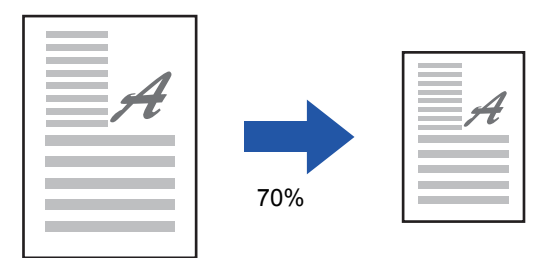

#### **Angi bildemål**

Angi bildestørrelsen for originalen og utskriften for å automatisk oppnå egnet kopigrad.

Hvis du vil lage en kopi med samme kopigrad mellom vertikale og horisontale størrelser, angir du enten den vertikale eller horisontale størrelsen.

Bilde størrelse: 90mm Utmatingsstørrelsen: 135mm

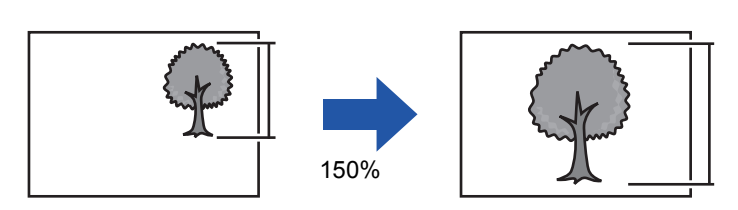

Når den automatiske dokumentmateren brukes, er omfanget av både de vertikale og horisontale kopigradene mellom 25 % og 200 %.

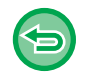

#### **For å sette kopigraden tilbake til 100 %:**

Trykk på [100%]-tasten.

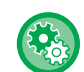

#### **For å legge til en kopigrad som forhåndsinnstilt kopigrad:**

I Innstillingsmodus (administrator) velger du [Systeminnstillinger] → [Kopieringsinnstillinger] → [Tilstands- Innstilling] → [Legge til eller forandre forhåndsinnstilte kopigrader.]. Du kan angi to ekstra forhåndsinnstilte kopigrader for både forstørrelse (101 % til 400 %) og forminsking (25 % til 99 %). Andre forhåndsinnstilte kopigrader enn kopigradene som er lagt til via "Legge til eller forandre forhåndsinnst. kopigrader.", kan ikke endres. Hvis du vil velge den tilførte forhåndsinnstilte kopigraden, trykker du på [Annen grad]-tasten.

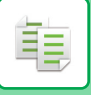

### <span id="page-187-0"></span>**Bruke tasten for forhåndsinnstilt kopigrad**

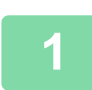

### **1 Trykk på [Kopigrad]-tasten.**

► [KOPIMODUS \(side 2-3\)](#page-166-0)

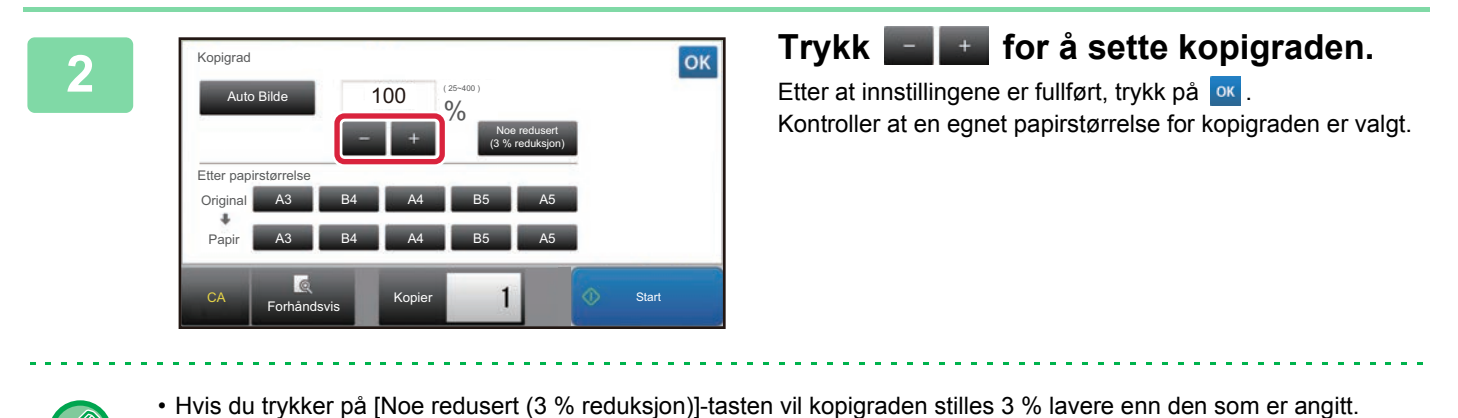

#### **I normal modus**

- Det er to innstillingsskjermer. Bruk [Annen grad]-tasten for å veksle mellom skjermene.
- Du kan spesifisere området raskt ved først å angi en verdi nær ønsket verdi ved hjelp av talltastene, og deretter justere verdien med **... ...**
- Opptil to ofte brukte gradverdier kan legges til tastene for forhåndsinnstilt grad, for henholdsvis forstørrelse og forminskning.

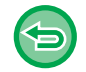

**For å annullere alle innstillingene:** Trykk på [CA]-tasten.

#### **Angi papirstørrelse**

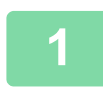

#### **1 Trykk på [Kopigrad]-tasten.**

► [KOPIMODUS \(side 2-3\)](#page-166-0)

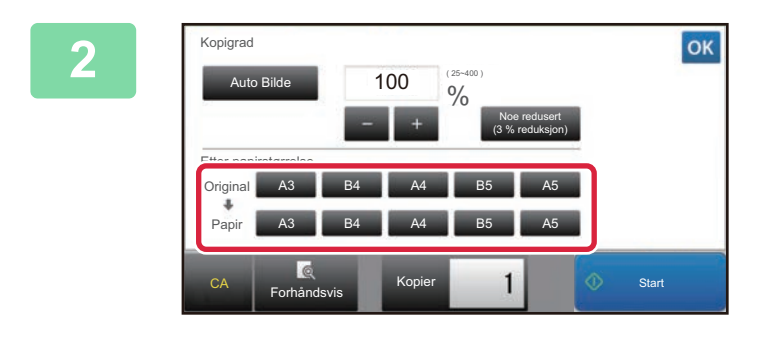

**2 Angi originalstørrelsen (papirstørrelsen for den innlagte originalen) og kopistørrelsen (papirstørrelsen for utmatingskopien).**  Etter at innstillingene er fullført, trykk på <sup>ok</sup>.

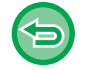

**For å annullere alle innstillingene:** Trykk på [CA]-tasten.

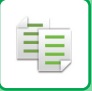

#### **Angi bildemål**

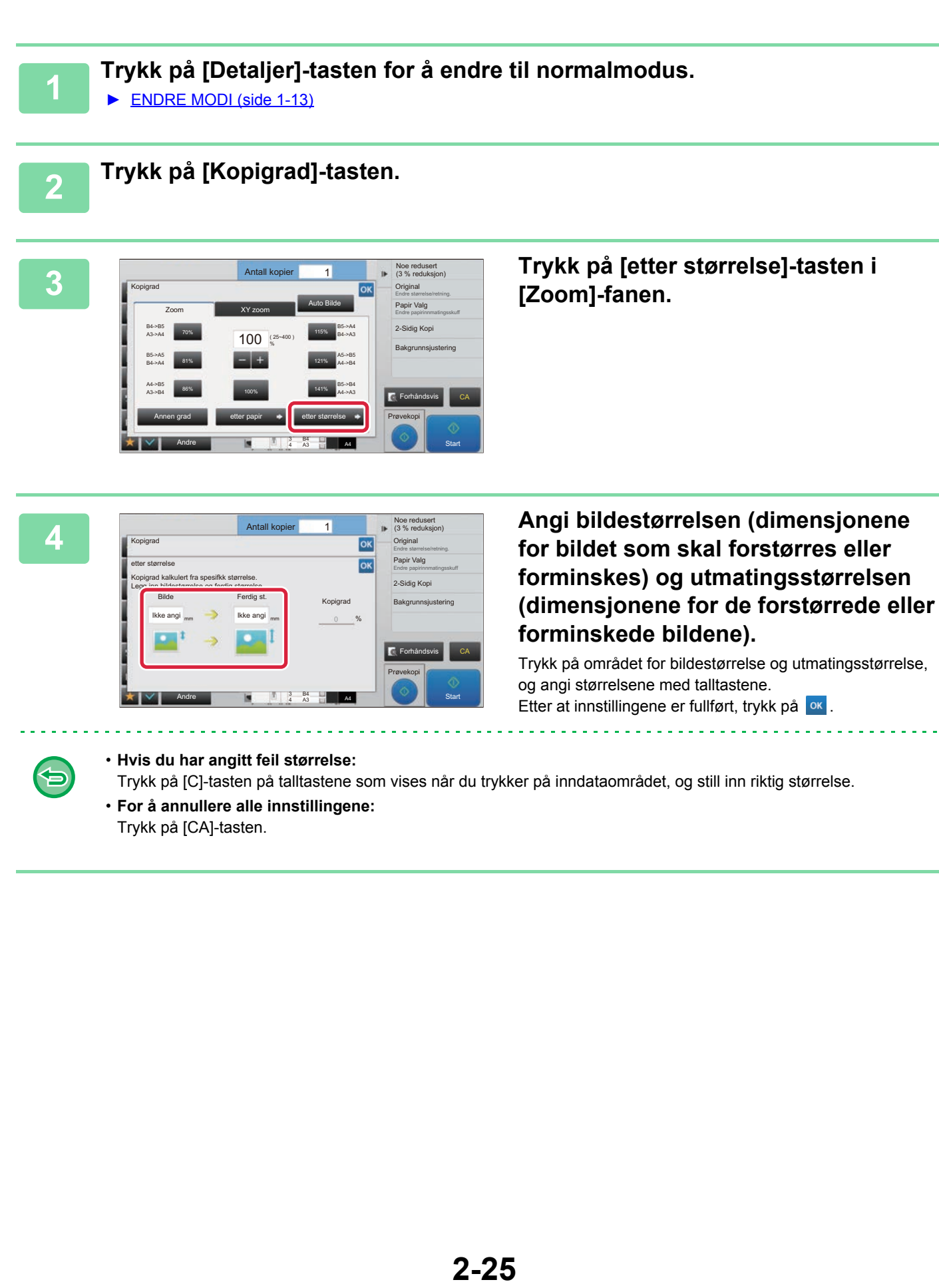

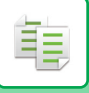

### **FORSTØRRE/FORMINSKE LENGDE OG BREDDE SEPARAT**

Dette avsnittet forklarer hvordan du kan spesifisere horisontal og vertikal kopigrad individuelt.

#### **Når 50 % er valgt for den horisontale kopigraden, og 70 % er valgt for den vertikale kopigraden**

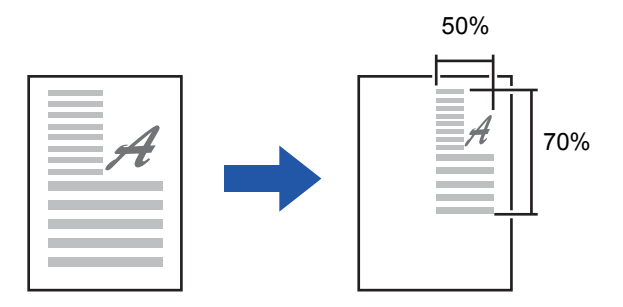

Følgende to metoder kan brukes for å angi kopigraden.

#### **Bruke tasten for forhåndsinnstilt kopigrad**

Angi enhver kopigrad ved å kombinere tasten for forhåndsinnstilt kopigrad, som er forhåndsregistrert, med  $\blacksquare$ +tasten, som lar deg justere kopigraden i trinn på 1 %.

#### **Angi bildemål**

Angi bildestørrelsen for originalen og utskriften for å automatisk oppnå egnet kopigrad. Angi de vertikale og horisontale størrelsene.

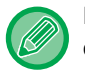

Når den automatiske dokumentmateren brukes, er omfanget av både de vertikale og horisontale kopigradene mellom 25 % og 200 %.

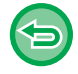

**For å annullere XY-zoom-innstillingen:** Trykk på [Zoom]-fanen eller [CA]-tasten.

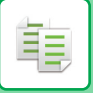

#### **Bruke tasten for forhåndsinnstilt kopigrad**

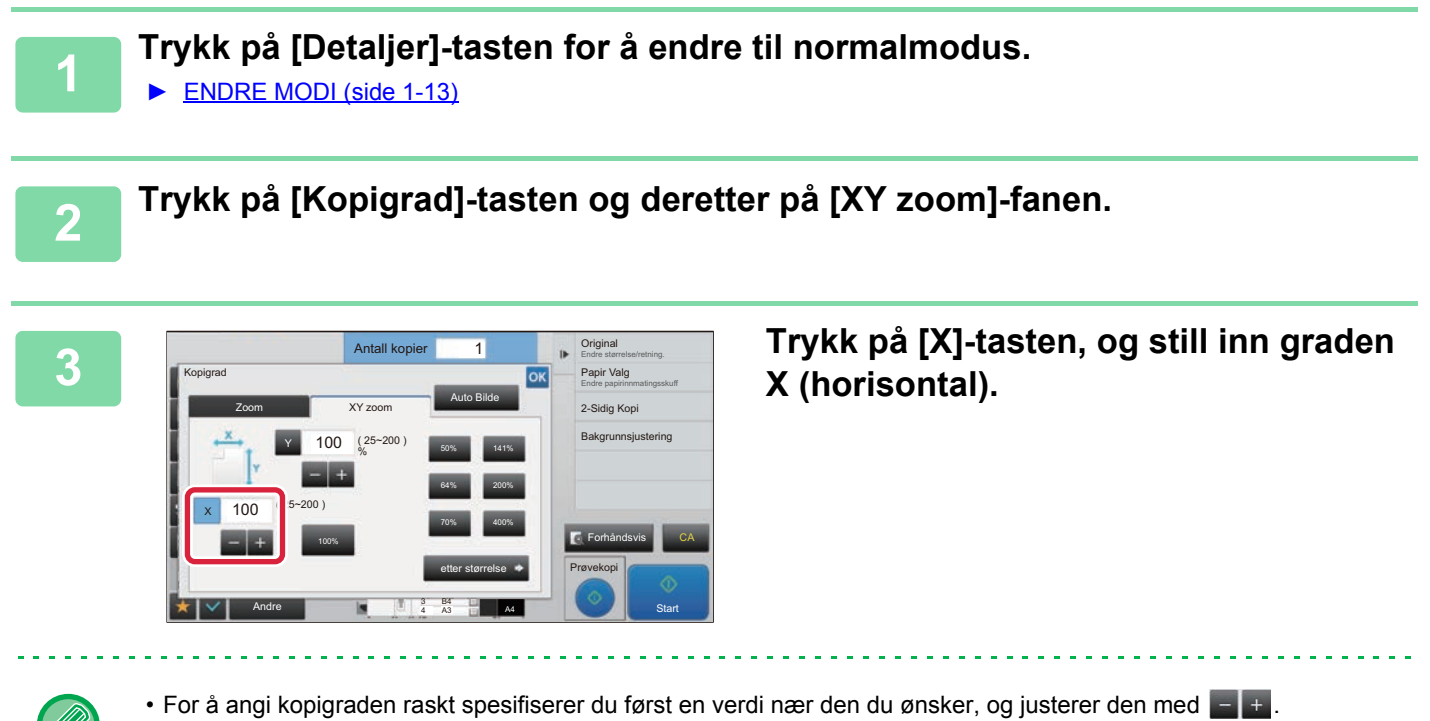

• Trykk på hvert område av retningene X (horisontal) og Y (vertikal), og angi størrelsene med talltastene.

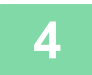

#### **4 Trykk på [Y]-tasten og still inn graden Y (vertikal) på samme måte som for [X]-tasten.**

Etter at innstillingene er fullført, trykk på <sup>ok</sup>. Kontroller at en egnet papirstørrelse for kopigraden er valgt.

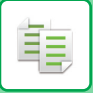

#### **Angi bildemål**

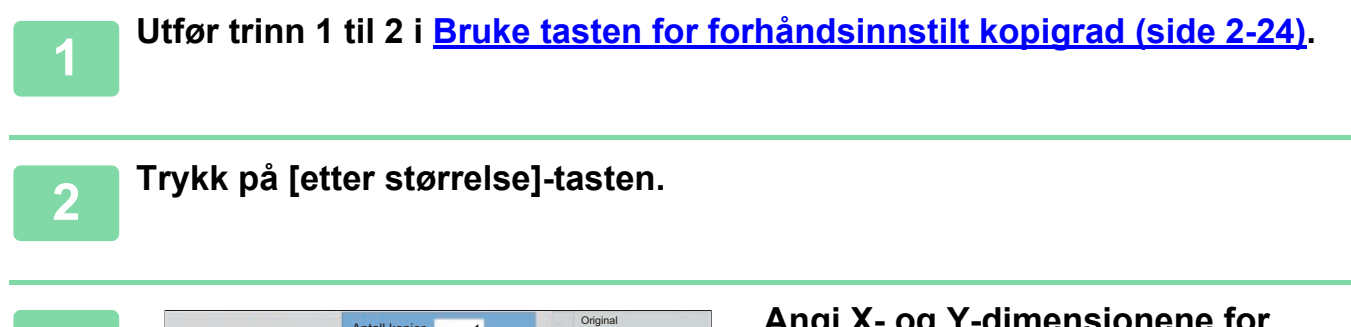

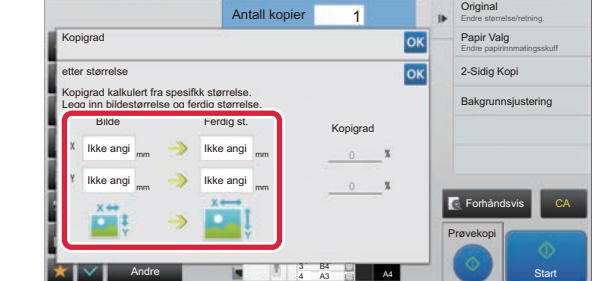

#### **3. Angi X- og Y-dimensjonene for bildestørrelsen og dimensjonene bildestørrelsen og dimensjonene for utmatingsstørrelsen.**

Kontroller at en egnet papirstørrelse for kopigraden er valgt. Etter at innstillingene er fullført, trykk på <sup>ok</sup>.

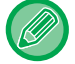

Trykk på området for bildestørrelse og utmatingsstørrelse, og angi størrelsene med talltastene.

- **Hvis du har angitt feil størrelse:**
- Trykk på [C]-tasten på talltastene som vises når du trykker på inndataområdet, og still inn riktig størrelse.
- **For å annullere alle innstillingene:** Trykk på [CA]-tasten.

# <span id="page-192-1"></span>**Å VELGE RETNINGEN OG STØRRELSEN PÅ ORIGINALEN**

Når originalstørrelsen er en ikke-standard størrelse eller ikke oppdages korrekt, angis originalstørrelsen manuelt. Angi retningen av bildet for å sikre at retningen på den plasserte originalen er riktig gjenkjent.

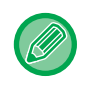

靠

• Angi retningen og størrelsen på originalen før du skanner originalen.

• Originalens størrelse angis i normal modus.

### <span id="page-192-0"></span>**Angi originalens retning**

Ved å angi startsiden (øverst eller venstre side) av den plasserte originalen, vil retningnen på originalen bli riktig gjenkjent.

Avslutte retning- og N-Up oppsett-innstillingen angis ved at retningen gjenkjennes.

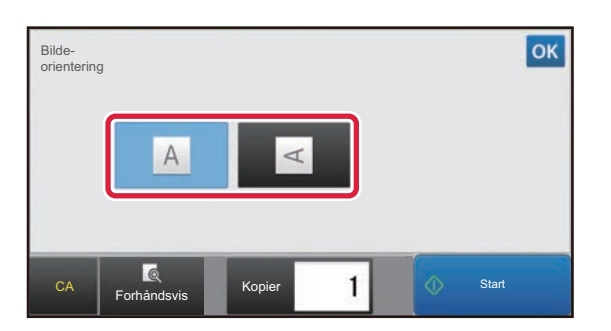

#### **I enkel modus I normal modus**

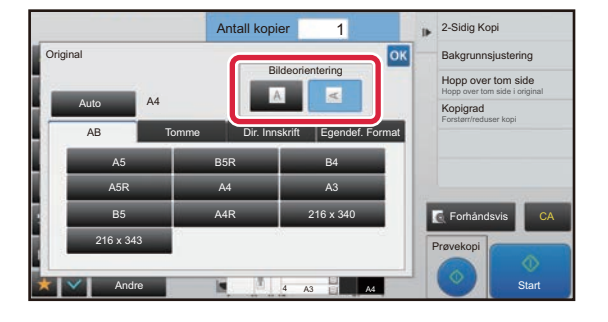

#### **Angi retningen og størrelsen på originalen**

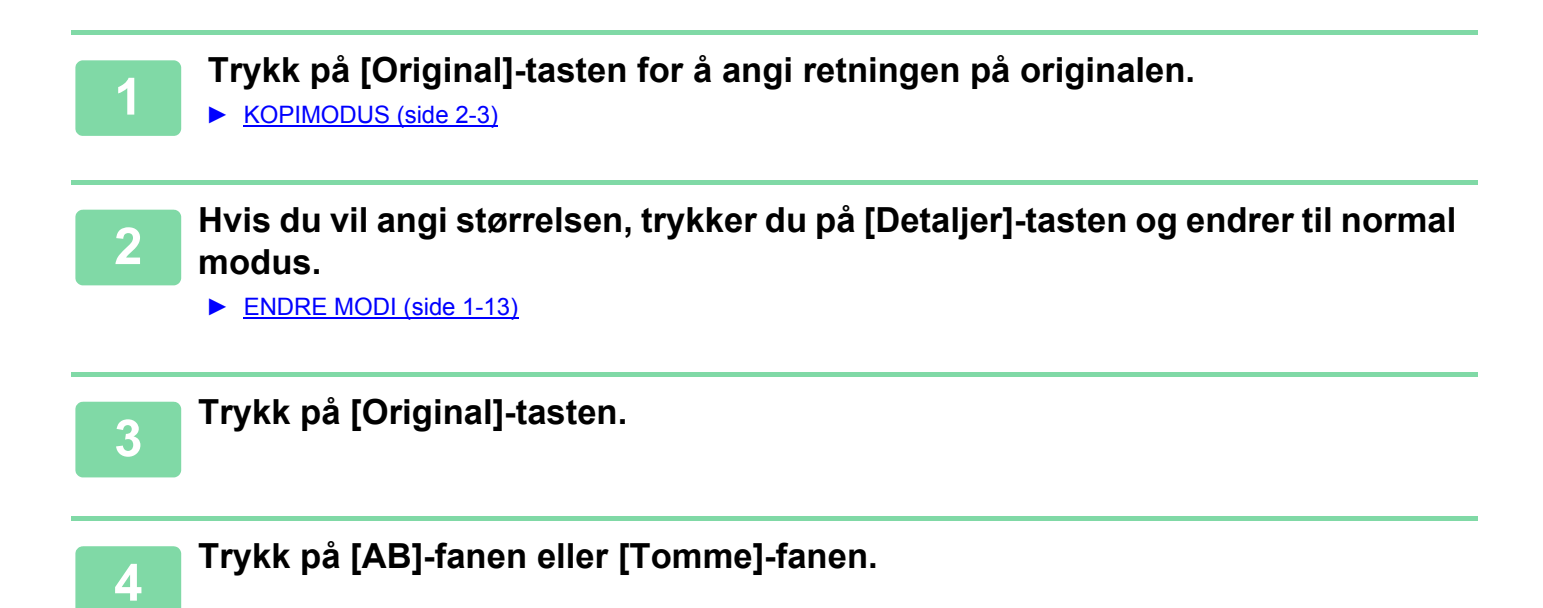

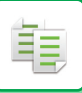

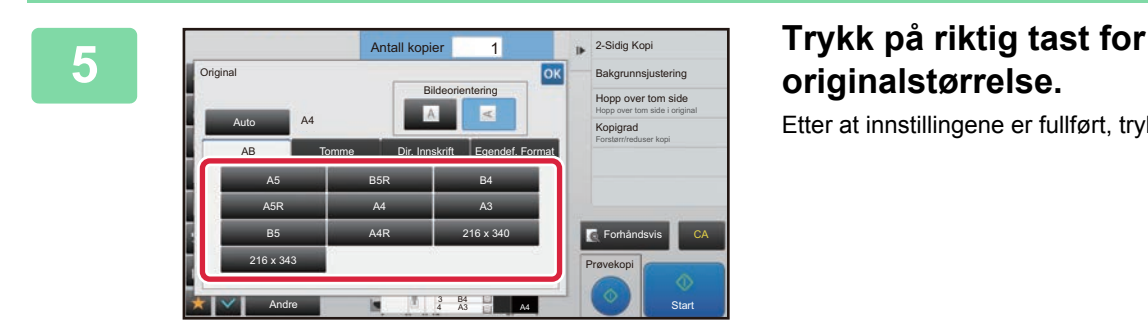

**originalstørrelse.**

Etter at innstillingene er fullført, trykk på **ok** 

**Angi retning og størrelse på en original som ikke er i standardstørrelse**

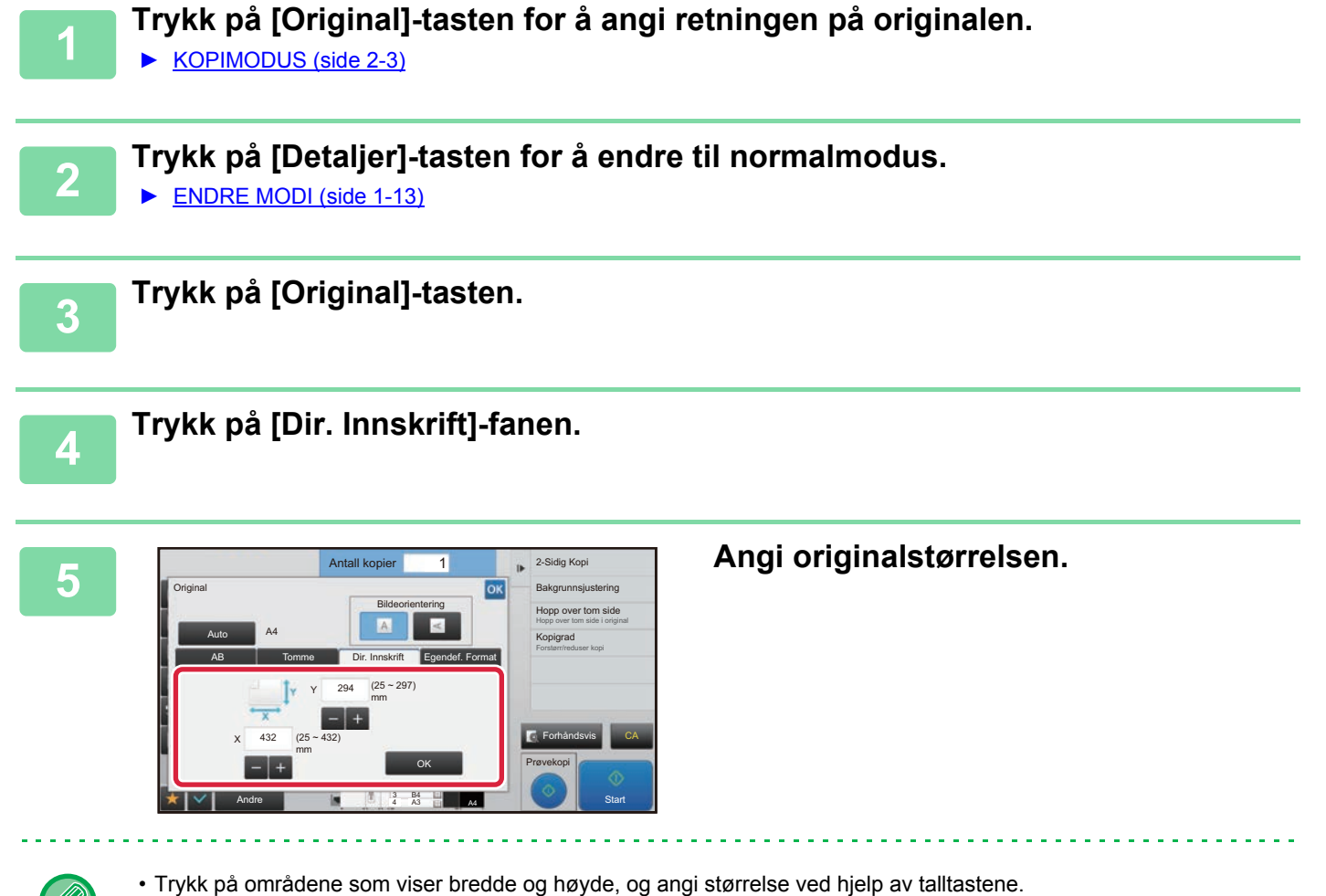

• Det er praktisk å bruke  $\begin{bmatrix} - & + \end{bmatrix}$ til å finjustere den angitte størrelsen.

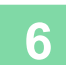

### **6 Trykk på [OK]-tasten.**

Kontroller at den angitte størrelsen vises på [Original]-tasten på startskjermen. Etter at innstillingene er fullført, trykk på <sup>ok</sup>

# **LAGRE OFTE BRUKTE ORIGINALSTØRRELSER**

Lagre de ofte brukte originalstørrelsene som ikke er standardstørrelser. Dette avsnittet forklarer hvordan du lagrer, henter inn, endrer og sletter originalstørrelser som ikke er standardstørrelser.

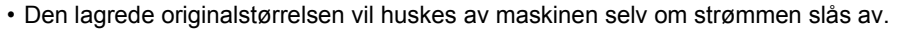

- Opptil 12 originalstørrelser som ikke er standardstørrelser, kan registreres for kopiering og bildesending.
- De originale størrelsene som er angitt vil også vises i andre modus.

### **Lagring av originalstørrelser (Juster/Slett)**

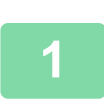

亀

**1 Trykk på [Detaljer]-tasten for å endre til normalmodus.**

► [ENDRE MODI \(side 1-13\)](#page-15-0)

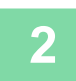

**2 Trykk på [Original]-tasten.**

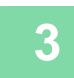

**3 Trykk på [Egendef. Format]-fanen.**

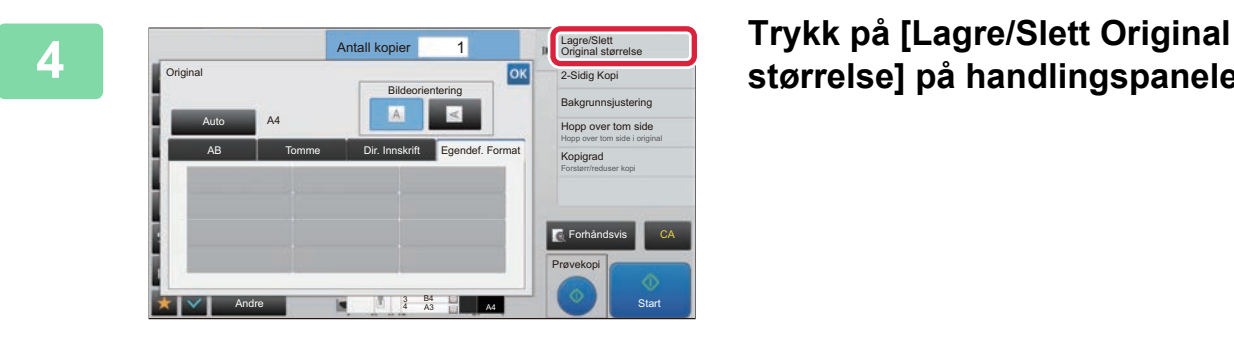

**størrelse] på handlingspanelet.**

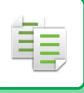

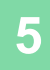

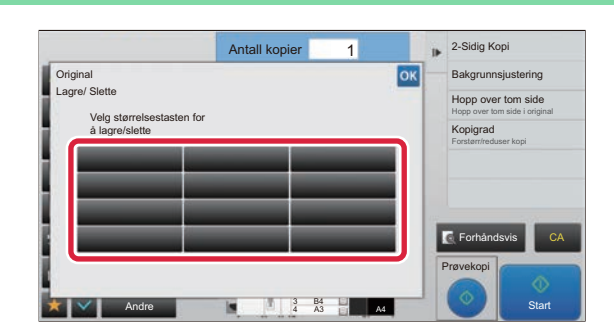

#### **Frykk på en tast ( )** for å lagre **en egendefinert originalstørrelse.**

Trykk på en tast som ikke viser en størrelse.

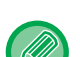

#### **Slik justerer eller sletter du en tidligere lagret tast:**

- Trykk på tasten du vil justere eller slette. Følgende skjerm vil bli vist.
- Trykk på [Juster]-tasten og gå til neste trinn for å justere tasten.
- Trykk på [Slett]-tasten for å slette tasten. Påse at originalstørrelsen er slettet, og trykk på <sup>ok</sup>-tasten.

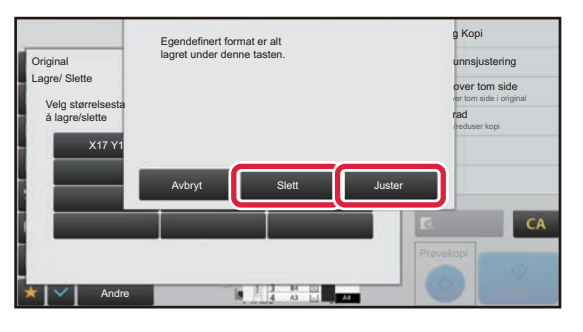

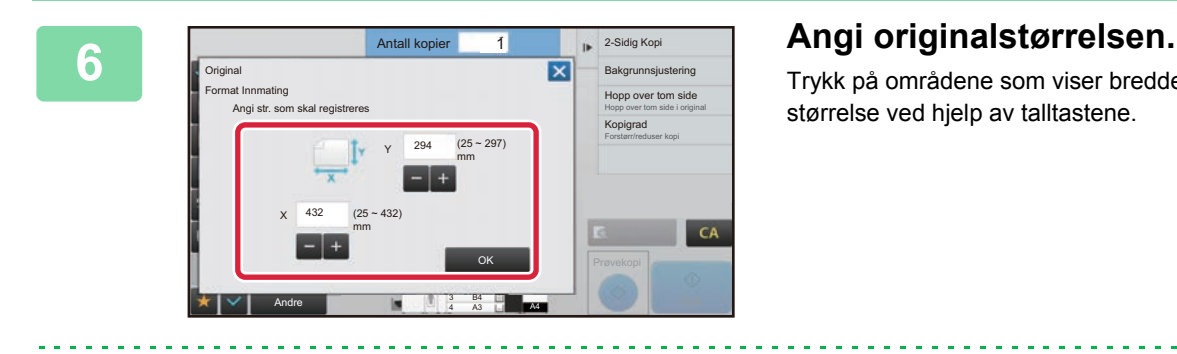

Trykk på områdene som viser bredde og høyde, og angi størrelse ved hjelp av talltastene.

Det er praktisk å bruke  $\begin{array}{|c|c|c|c|}\n\hline\n\end{array}$ til å finjustere den angitte størrelsen.

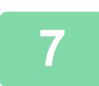

#### **7 Trykk på [OK]-tasten.**

Når innstillingene er fullført, trykker du på X-tasten og kontrollerer at tasten for størrelsen som er lagret på originalskjermen, legges til. Når du har kontrollert dette, trykk på <sup>ok</sup>.

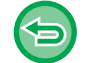

#### **Slik avbryter du operasjonen:** Trykk på [CA]-tasten.

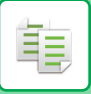

#### **Hente opp en lagret originalstørrelse**

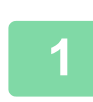

#### **1 Utfør trinn 1 til 3 i [LAGE KOPIER VED Å BRUKE ENKELTMATERSKUFFEN](#page-197-0)  [\(side 2-34\).](#page-197-0)**

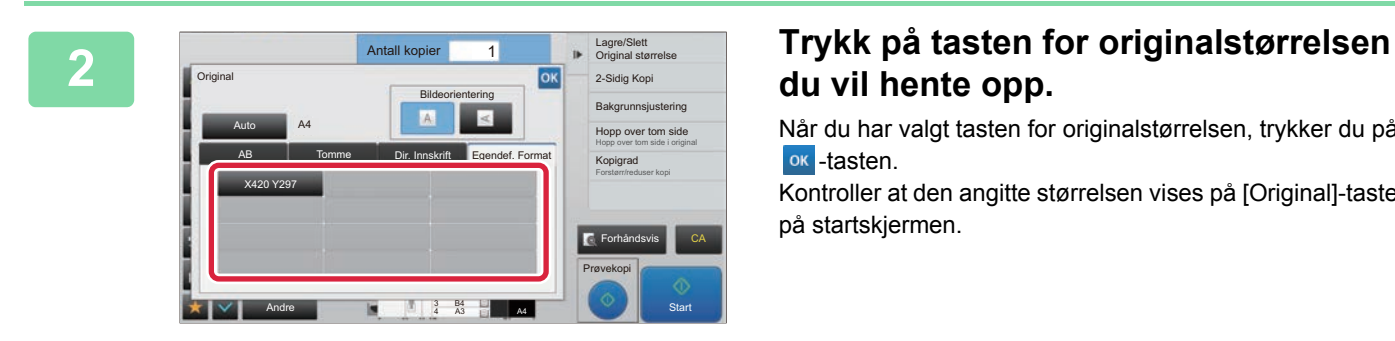

# **du vil hente opp.**

Når du har valgt tasten for originalstørrelsen, trykker du på ok -tasten.

Kontroller at den angitte størrelsen vises på [Original]-tasten på startskjermen.

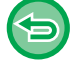

**Slik avbryter du operasjonen:** Trykk på [CA]-tasten.

# **LAGE KOPIER VED Å BRUKE ENKELTMATERSKUFFEN**

### <span id="page-197-0"></span>**LAGE KOPIER VED Å BRUKE ENKELTMATERSKUFFEN**

I tillegg til vanlig papir, lar enkeltmaterskuffen deg lage kopier på transparenter, fanepapir og andre spesialmedier.

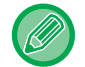

鶾

For detaljert informasjon om papiret som kan brukes i enkeltmaterskuffen, se ["EGNEDE PAPIRTYPER \(side 1-87\)](#page-89-0)". For forbehold angående å legge i papir i enkeltmaterskuffen, se ["LEGGE PAPIR I ENKELTMATERSKUFFEN \(side 1-104\)](#page-106-0)".

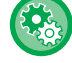

**Forby mating av papir fra enkeltmaterskuffen når duplekskopiering utføres.**

I "Innstillinger (administrator)" velger du [Systeminnstillinger] → [Kopieringsinnstillinger]→ [Driftinnstillinger] → [Deaktivere man.matbr.- skuff i duplekskopiering].

Deaktiverer bruk av enkeltmaterskuffen ved 2-sidig kopiering.

Enkeltmaterskuffen brukes ofte til å mate etikettark, transparenter og andre spesialmedier som er forbudt med 2-sidig kopiering. Hvis et ark med ett av disse spesialmediene mates inn i den reverserende enheten, kan det oppstå papirstopp eller skader på enheten. Ved hyppig bruk av spesialmedier som 2-sidig kopiering er forbudt for, anbefales det at du aktiverer denne innstillingen.

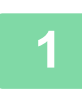

#### **1 Legg papiret i enkeltmaterskuffen.**

► [LEGGE PAPIR I ENKELTMATERSKUFFEN \(side 1-104\)](#page-106-0)

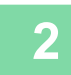

#### **2 Trykk på [Papir- valg]-tasten, og trykk på enkeltmaterskufftasten.**

Hver skuffetast viser størrelsen og typen av innlagt papir.

► [VELGE PAPIRSKUFF FOR KOPIERING \(side 2-12\)](#page-175-0)

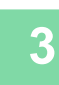

#### **3 For å velge mer detaljerte innstillinger, trykker du på [Detaljer]-tasten for å skifte til normal modus.**

► [ENDRE MODI \(side 1-13\)](#page-15-0)

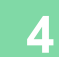

#### **4 Trykk på [Papir- valg]-tasten.**

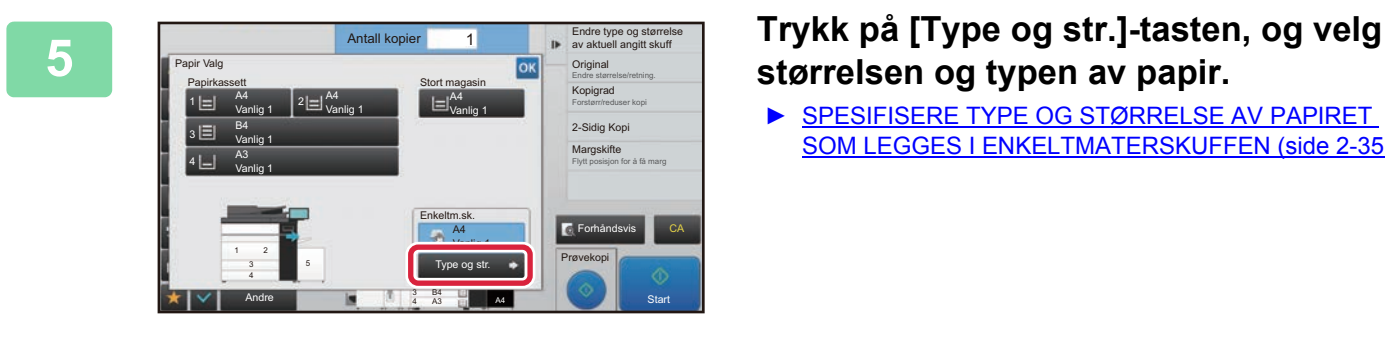

# **størrelsen og typen av papir.**

► [SPESIFISERE TYPE OG STØRRELSE AV PAPIRET](#page-198-0)  [SOM LEGGES I ENKELTMATERSKUFFEN \(side 2-35\)](#page-198-0)

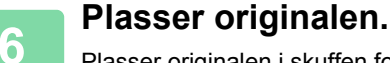

Plasser originalen i skuffen for dokumentmating på den automatiske dokumentmateren, eller på dokumentglasset.

- ► [AUTOMATISK DOKUMENTMATER \(side 1-116\)](#page-118-0)
- ► [DOKUMENTGLASS \(side 1-120\)](#page-122-0)

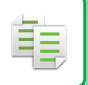

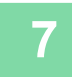

**7 Trykk på [Start]-tasten for å begynne å kopiere.**

### <span id="page-198-0"></span>**SPESIFISERE TYPE OG STØRRELSE AV PAPIRET SOM LEGGES I ENKELTMATERSKUFFEN**

**1 Trykk på [Papir- valg]-tasten, og trykk på enkeltmaterskufftasten.**

► [VELGE PAPIRSKUFF FOR KOPIERING \(side 2-12\)](#page-175-0)

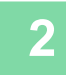

**2 Trykk på [Type og str.]-tasten, og trykk på tasten som tilsvarer typen av innlagt papir.**

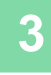

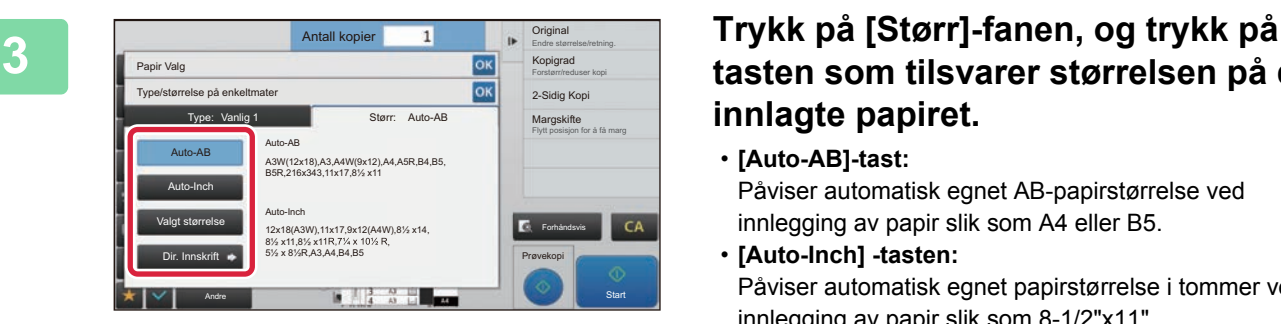

### **tasten som tilsvarer størrelsen på det innlagte papiret.**

- **[Auto-AB]-tast:** Påviser automatisk egnet AB-papirstørrelse ved innlegging av papir slik som A4 eller B5.
- **[Auto-Inch] -tasten:** Påviser automatisk egnet papirstørrelse i tommer ved innlegging av papir slik som 8-1/2"x11".
- **[Valgt størrelse]-tast:** Trykk på denne tasten for manuell registrering av papirstørrelser som ikke påvises automatisk.
- **[Dir. Innskrift]-tast:** Trykk på denne tasten for å angi en tallverdi for størrelsen på det innlagte papiret. Etter at innstillingene er fullført, trykk på <sup>ok</sup>.

#### **For å angi en papirstørrelse direkte**

Trykk på [inch]-tastenfor å angi papirstørrelse i tommer, eller trykk på [AB]-tasten for å angi milimeter. Når du har angitt papirstørrelsen med -tasten, trykker du på [OK]-tasten.

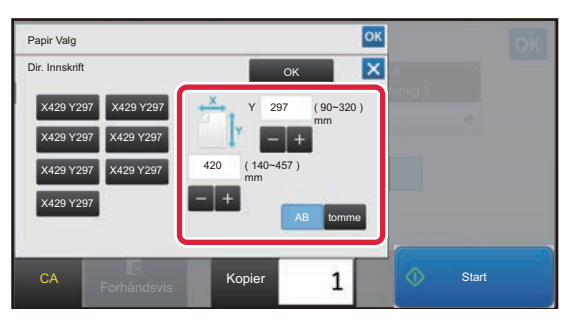

# **UTMATING**

靠

## **SORTERINGS-/GRUPPEINNSTILLING**

Denne delen forklarer hvordan du velger sorteringsmetode når du skriver ut en skannet original.

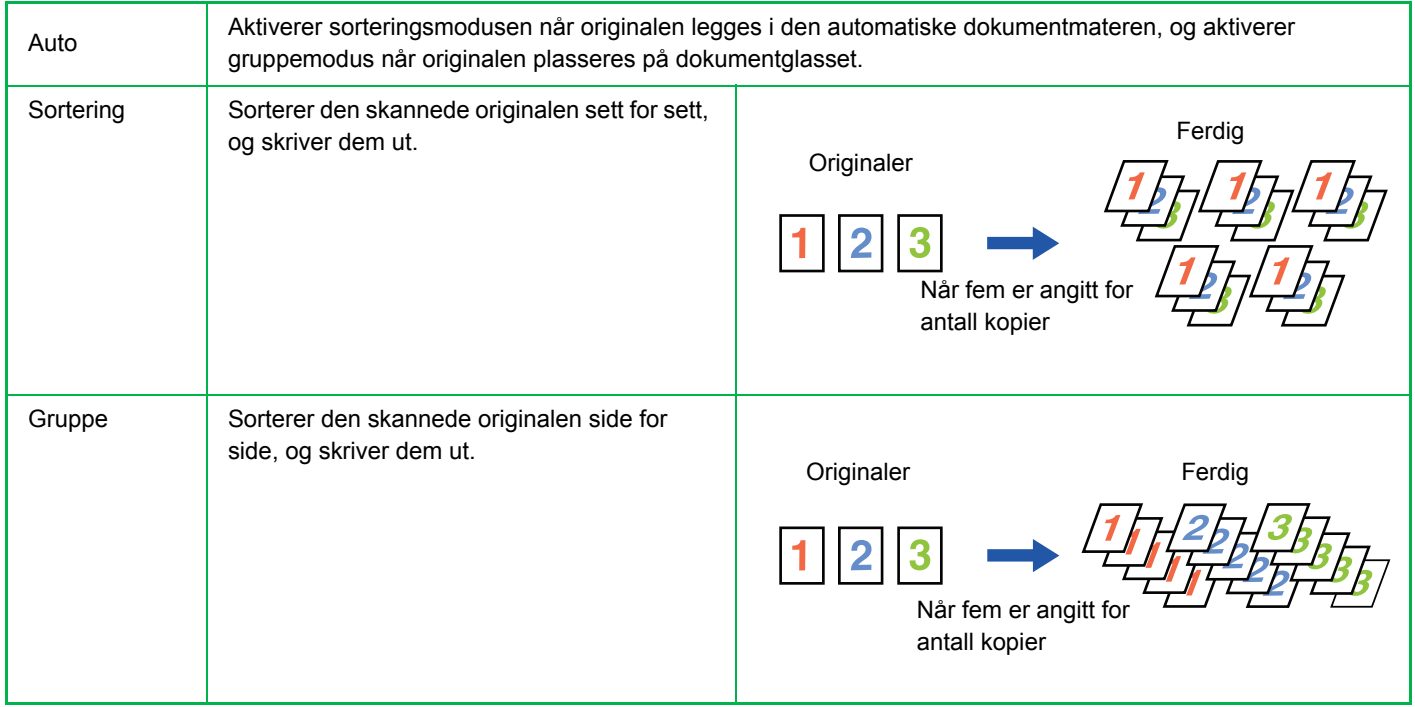

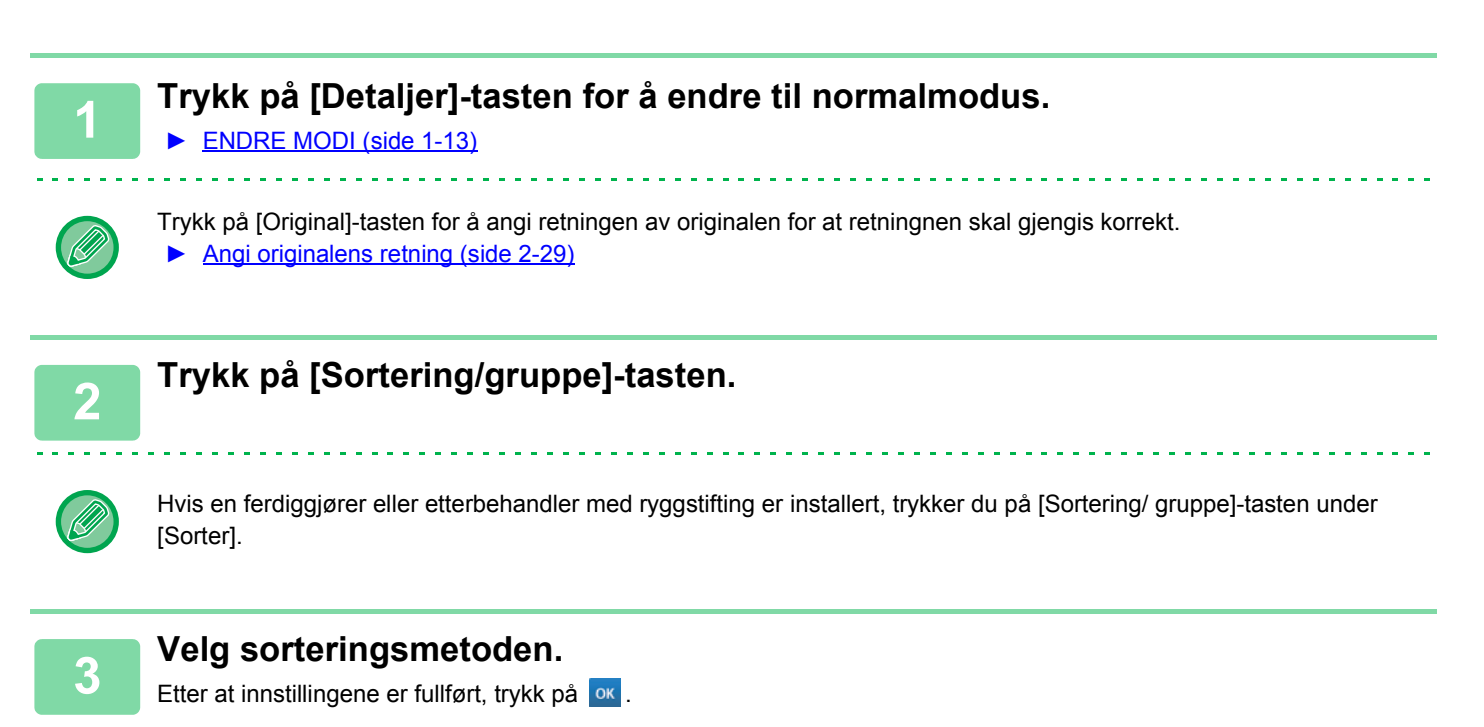

- 
- Du kan krysse av for forskjøvet utmating  $\blacktriangledown$  slik at hvert sett av utmating vil bli forskjøvet slik at det blir enkelt å ta dem ut av utskuffen.
- Hvis du vil endre utskuff, trykker du på [Utmatningsbrett]-tasten og velger utmatingsdestinasjon.

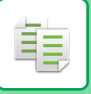

 $\mathcal{E}_{\mathbf{a}}$ 

### <span id="page-200-0"></span>**STIFTEINNSTILLINGER**

Angi om settet som mates ut skal bli stiftet.

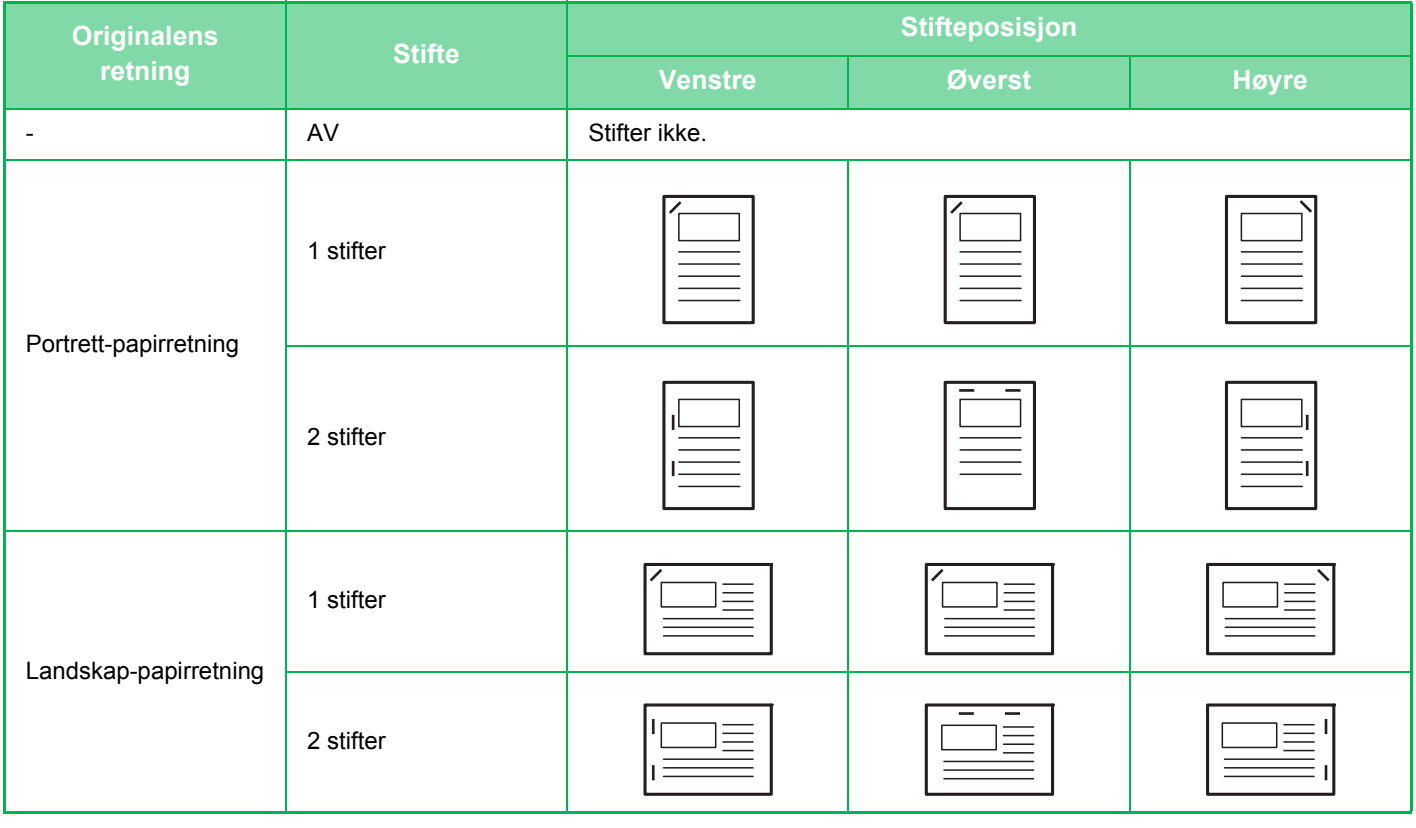

- Du kan vise stifteposisjonene på ["FORHÅNDSVISNINGSSKJERMEN \(side 1-14\)](#page-16-0)". Teksten blir skrevet ut med forhåndsvalgt størrelse, uansett hvilken kopigrad eller papirstørrelse som er valgt.
	- For å endre standard stifteposisjon: I Innstillingsmodus (administrator) velger du [Systeminnstillinger] → [Kopieringsinnstillinger] → [Innledende statusinnstillinger] → [Stifteposisjon].
- Etterbehandler, etterbehandler (stort stablemagasin) eller etterbehandler med ryggstifting (stort stablemagasin) kreves for å bruke stiftefunksjonen.
- Etterbehandler med ryggstifting (stort stablemagasin) kreves for å bruke funksjonen for ryggstifting.

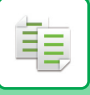

### **Stifting PÅ (unntatt hefte)**

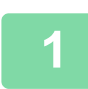

### **1 Trykk på [Stifting / Hulling]-tasten.**

► [KOPIMODUS \(side 2-3\)](#page-166-0)

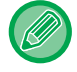

Trykk på [Original]-tasten for å angi retningen av originalen for at retningnen skal gjengis korrekt. ► [Angi originalens retning \(side 2-29\)](#page-192-0)

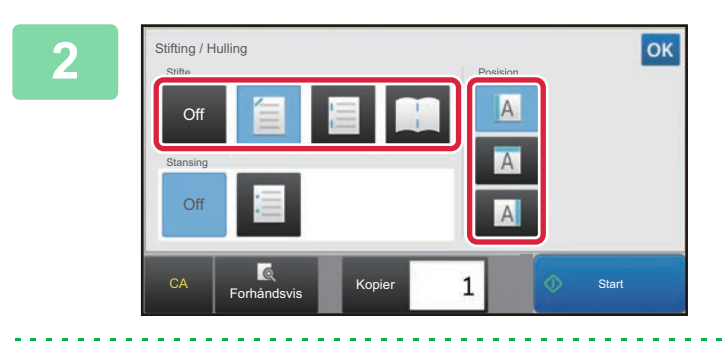

### **2 Angi antall stifter og stifteposisjon.**

• Etter at innstillingene er fullført, trykk på <sup>ok</sup>.

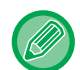

#### **I normal modus**

• Trykk på [Stifte Sorter]-tasten.

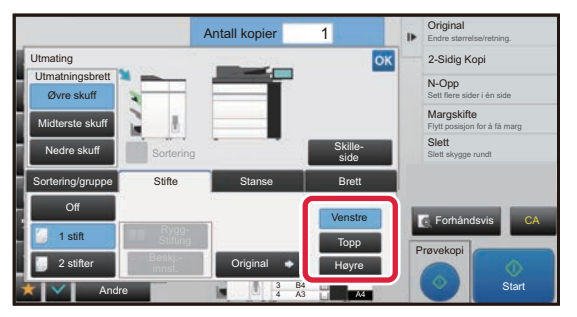

- Hvis du vil endre utskuff, trykker du på [Utmatningsbrett]-tasten og velger utmatingsdestinasjon før du angir stifting.
- Hvis antallet skannede originaler overgår grensen for ark som kan stiftes, vises en melding. Trykk [Fortsett] eller [Avbryt].

[Fortsett]: Fortsetter å sortere uten å stifte. [Avbryt]: Annullerer innstillingen for stiftesortering.

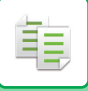

### **Ryggstifting**

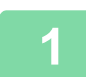

#### **1 Trykk på [Stifting / Hulling]-tasten.**

► [KOPIMODUS \(side 2-3\)](#page-166-0)

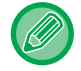

Trykk på [Original]-tasten for å angi retningen av originalen for at retningnen skal gjengis korrekt. ► [Angi originalens retning \(side 2-29\)](#page-192-0)

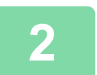

#### **2 Velg .**

Etter at innstillingene er fullført, trykk på <sup>ok</sup>.

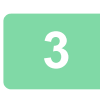

#### **3 Angi innstillingene for innbindingskant og originalen.**

► [LAGE KOPIER I BROSJYREFORMAT \(HEFTE\) \(side 2-59\)](#page-222-0) Etter at innstillingene er fullført, trykk på <sup>ok</sup>

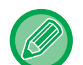

#### **I normal modus**

- Hvis du vil endre utskuff, trykker du på [Utmatningsbrett]-tasten og velger utmatingsdestinasjon før du angir stifting.
- Hvis [Folder] allerede er angitt under [Sorter], trenger du ikke å konfigurere innstillingene for innbindingskant og omslag.
- Hvis [Folder] er angitt under [Sorter], vises skjermen for ryggstifting. Bekreft meldingen som vises på skjermen, og trykk på [On]-tasten. (Hvis du velger "Innstillinger (administrator)" → [Systeminnstillinger] → [Kopieringsinnstillinger] → [Tilstands- Innstilling] eller "Innstillinger (administrator)" → [Enhetskontroll] → [Tilstands- Innstilling], må du sette [Automatisk Rygg Stift]-avmerkingsboksen til  $\vee$ .)
- Hvis antallet skannede originaler overgår grensen for ark som kan stiftes, vises en melding. Trykk på [Dele], [Fortsett] eller [Avbryt].

[Dele]: Deler sidene inn i sett som kan stiftes, og sorterer dem.

[Fortsett]: Fortsetter å sortere uten å stifte.

[Avbryt]: Annullerer innstillingen for stiftesortering.

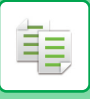

### **Beskjæringsinnstilling**

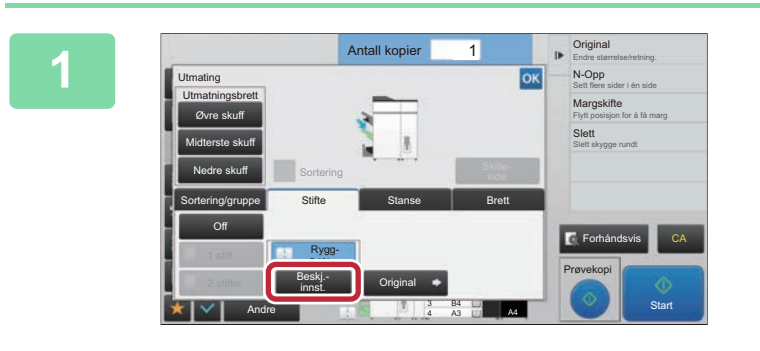

**1 Når ryggstifting er valgt, trykker du på [Beskj.innst.]-tasten.**

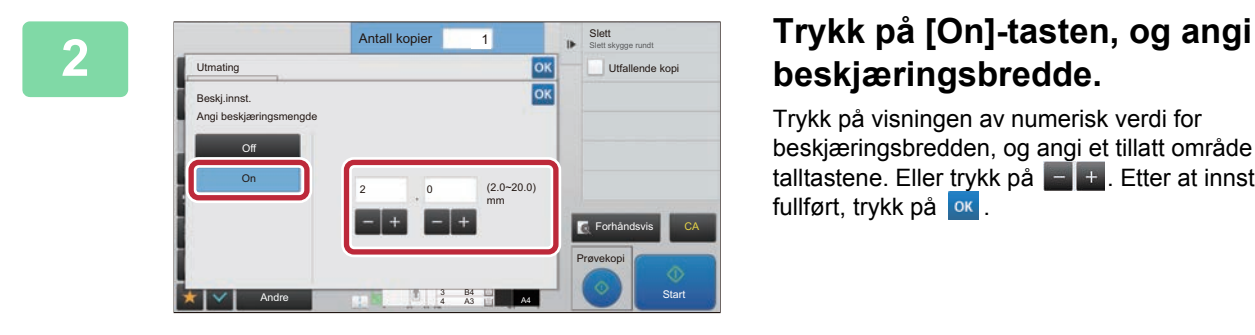

# **beskjæringsbredde.**

Trykk på visningen av numerisk verdi for beskjæringsbredden, og angi et tillatt område med talltastene. Eller trykk på  $\overline{a}$  + Etter at innstillingene er fullført, trykk på ok.

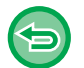

**Slik annullerer du beskjæringsinnstillinger:** Trykk på [Off]-tasten.

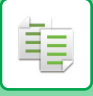

## <span id="page-204-0"></span>**INNSTILLINGER FOR HULLING**

Denne funksjonen lager hull i kopier og mater dem ut til skuffen.

#### **Eksempel**

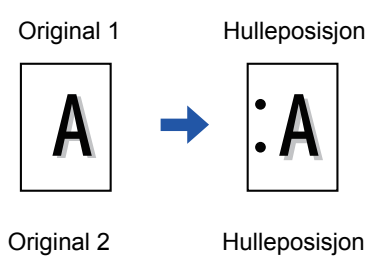

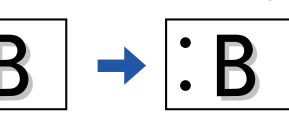

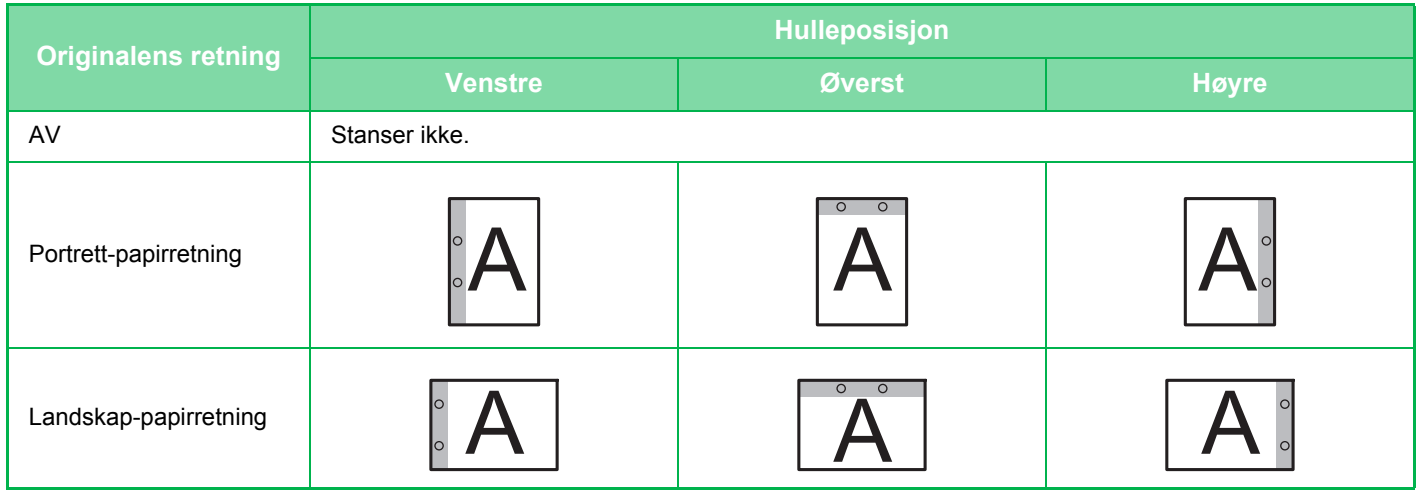

- For å endre standard innstillinger for hulling:
- I Innstillingsmodus (administrator) velger du [Systeminnstillinger] → [Kopieringsinnstillinger] → [Innledende statusinnstillinger] → [Stanse].
- Hulleposisjonene er koblet til stifteposisjonene.
- Du kan vise hulleposisjonene på ["FORHÅNDSVISNINGSSKJERMEN \(side 1-14\)](#page-16-0)".
- Du må ha en hullemodul for å kunne lage hull i papir.
- Papir i størrelsen A3W (12" x 18"), og spesialmedier slik som transparenter og fanepapir, kan imidlertid ikke brukes.
- Du kan ikke bruke hullefunksjonen sammen med stifting og papirbretting.

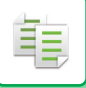

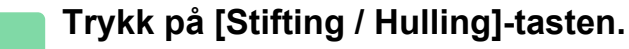

a a a a a a

#### ► [KOPIMODUS \(side 2-3\)](#page-166-0)

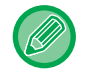

Trykk på [Original]-tasten for å angi retningen av originalen for at retningnen skal gjengis korrekt. ► [Angi originalens retning \(side 2-29\)](#page-192-0)

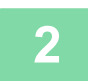

#### **2 Velg hulling og angi posisjonen.**

Etter at innstillingene er fullført, trykk på <sup>ok</sup>.

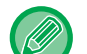

#### **I normal modus**

• Du kan krysse av for forskjøvet utmating  $\blacktriangledown$  slik at hvert sett av utmating vil bli forskjøvet slik at det blir enkelt å ta dem ut av utskuffen.

<u>. . . . . . .</u>

• Hvis du vil endre utskuff, trykker du på [Utmatningsbrett]-tasten og velger utmatingsdestinasjon.

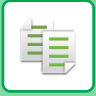

### **BRETTEINNSTILLING**

Denne funksjonen brukes for å brette kopiene før de leveres til utskuffen.

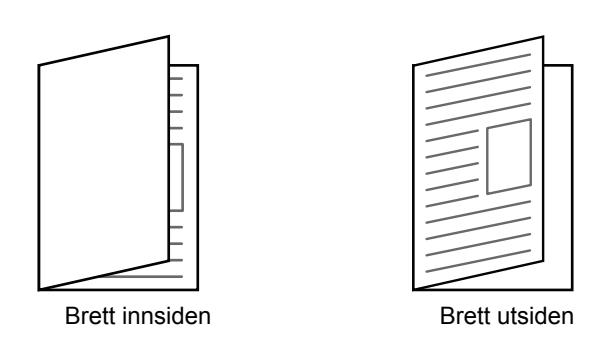

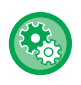

• For å endre standard brette-innstilling:

- I Innstillingsmodus (administrator) velger du [Systeminnstillinger] → [Kopieringsinnstillinger] → [Innledende statusinnstillinger] → [Brett].
- Etterbehandler med ryggstifting (stort stablemagasin) kreves for å bruke brettefunksjonen.
- Papirbrettingsfunksjonen kan ikke brukes sammen med stifte- eller hullefunksjonen.
- Papirbrettingsfunksjonen kan ikke brukes samtidig med stifte- eller hullefunksjonen.
- Du kan kontrollere den angitte brettemetoden i ["FORHÅNDSVISNINGSSKJERMEN \(side 1-14\)](#page-16-0)".
- Når en etterbehandler med ryggstifting (stort stablemagasin) er installert, kan det hende at ryggfalsfunksjonen under utskrift ikke kan brukes, avhengig av tilstanden på papirtypen eller utskriftsinnstillingene.

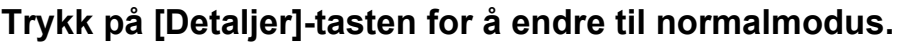

► [ENDRE MODI \(side 1-13\)](#page-15-0)

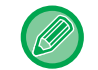

Trykk på [Original]-tasten for å angi retningen av originalen for at retningnen skal gjengis korrekt.

► [Angi originalens retning \(side 2-29\)](#page-192-0)

3

4

A3 **A4** 

Skilleside

robber<br>Fals Detalj

Trekksp.Fals Brev-**Fals Market** Z-Fals

Sortering/gruppe Stifte Stanse Brett

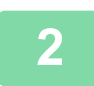

**2 Trykk på [Sorter]-tasten, etterfulgt av [Brett]-tasten.**

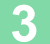

Off Ryggfals Enkel Enkel **Dobbel**<br>Fals **Dobbel** 

Utmating Utmatningsbrett Øvre skuff Midterste skuff Nedre skuff

Andre

Tilbake

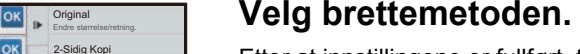

Etter at innstillingene er fullført, trykk på <sup>ok</sup>.

CA

**CA** 

Start

Forhåndsvis

Prøvekopi

Slett skygge rundt Slett

Sett flere sider i én side Margskifte Flytt posisjon for å få marg N-Opp

2-Sidig Kopi

Origin Endre størrelse/retning.

### **SETTE INN SKILLESIDER MELLOM KOPIER ELLER JOBBER**

Denne funksjonen setter inn skillesider mellom hvert sett av kopier, eller mellom hver jobb.

Når du setter inn skillesider mellom kopisett kan du angi om de skal settes inn før eller etter hvert sett. Du kan også angi antall kopier som utgjør ett sett.

Når du setter inn skillesider mellom jobber kan du angi om skillesiden skal settes inn før eller etter hver jobb.

### **Eksempler på å sette inn skillesider**

I de følgende eksempler mates det ut fire kopier av to originale sider.

**Å sette inn en skilleside før hvert sett av to kopier**

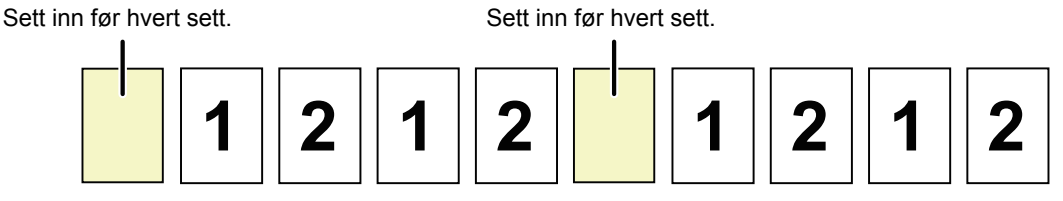

#### **Å sette inn en skilleside etter hvert sett av to kopier**

Sett inn etter hvert sett. Sett inn etter hvert sett.

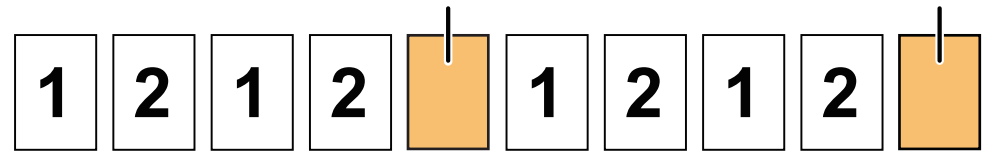

#### **Å sette inn en skilleside før eller etter en jobb**

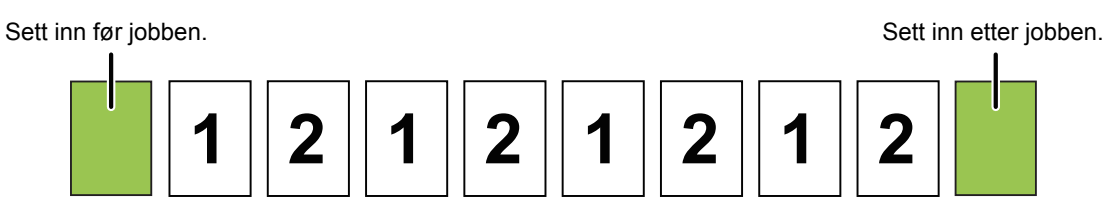

• Selv når denne funksjonen er aktivert, brukes ikke funksjonene Sortering/Gruppe, Stifte, Stanse og Enkel fals på skillesider.

• Kombinasjoner av ryggstifting, ryggfals, brevfals, trekkspill, dobbel fals og beskjærerenhet kan ikke brukes.

• Sorteringsfunksjonen, hvis den er aktivert, brukes også på skillesider.

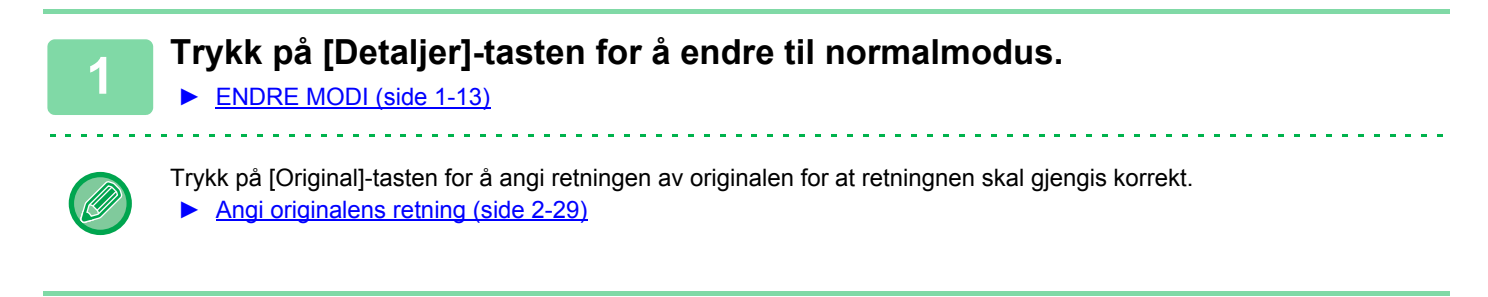

**2 Trykk på [Sorter]-tasten, etterfulgt av [Skilleside]-tasten.**

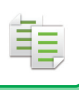

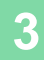

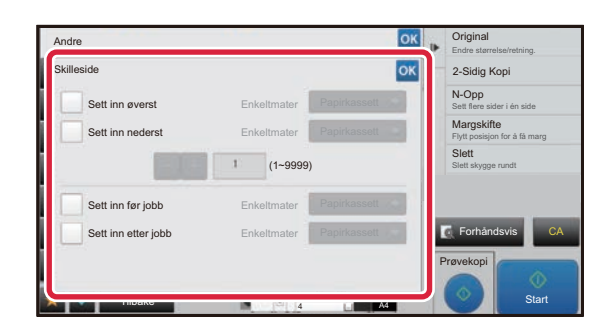

### **30 <b>Angi modus for å sette inn skillesider.**<br> **3 Angi modus for å sette inn skillesider.**

- For å sette inn skillesider mellom to sett av kopier, sett [Sett inn øverst]- eller [Sett inn nederst]-avkrysningsboks til  $\vee$ . Deretter trykker du på  $\Box$  for å angi antall kopier i hvert sett.
- For å sette inn skillesider mellom to jobber, sett [Sett inn før jobb]- eller [Sett inn etter jobb] -avkrysningsboks til  $\checkmark$
- Etter at innstillingene er fullført, trykk på <sup>ok</sup>.

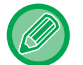

#### **For å endre skuff for skillesidene :**

Trykk på [Papirkassett]-tasten for å vise skjermen for skuffevalg. Trykk på skuffen for skillesider på skjermen for skuffevalg. For mer informasjon, se "[VELGE PAPIRSKUFF FOR KOPIERING \(side 2-12\)"](#page-175-0) og "SPESIFISERE TYPE OG [STØRRELSE AV PAPIRET SOM LEGGES I ENKELTMATERSKUFFEN \(side 2-35\)](#page-198-0)".

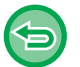

**For å annullereinnstillingene for å sette inn skillesider:** Fjern avkrysningen for modusen å sette inn skillesider.

# **FUNKSJONER FOR SATSVIS KOPIERING**

## <span id="page-209-0"></span>**KOPIERE FLERE ORIGINALER SOM ÉN ENKELT SIDE (N-Opp)**

Denne funksjonen kopierer flere originalsider til ett enkelt papirark i et homogent oppsett.

Velg 2-opp for å kopiere to originalsider til ett ark, 4-opp for å kopiere fire originalsider til ett ark, eller 8-opp for å kopiere åtte originalsider til ett ark.

Denne funksjonen er praktisk når du vil vise flere sider i et kompakt format, eller vise en oversikt over alle sidene i et dokument.

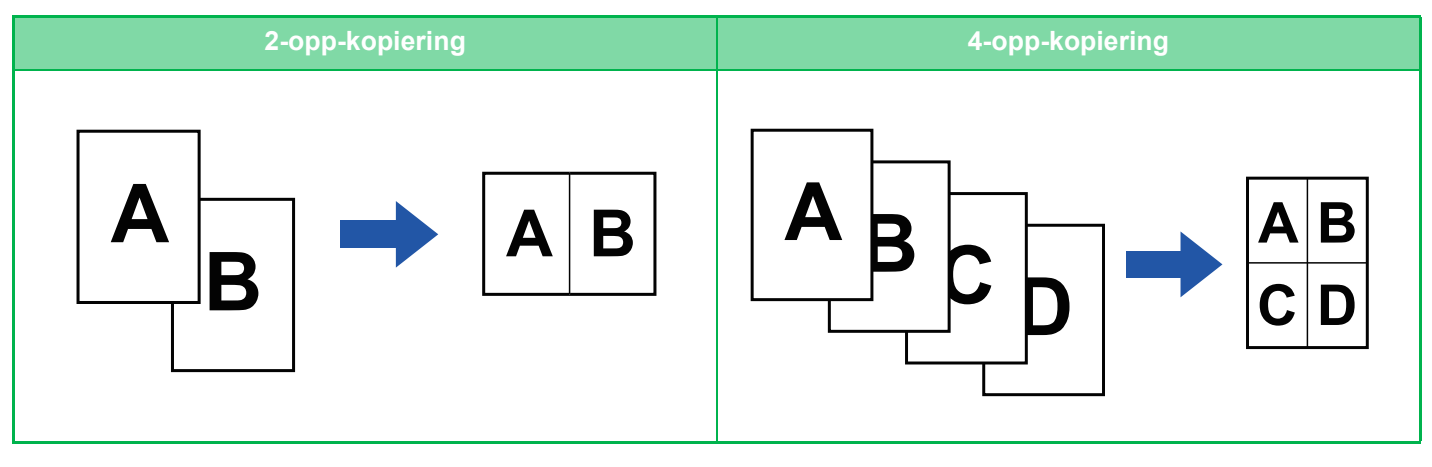

Når du setter inn et omslagsark, velger du Forsideinnstilling for å kun kopiere et forsideark til én side, og kopiere side to og utover samlet.

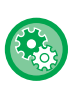

鶾

#### • **Konfigurer standardinnstillinger for N-Opp**

I "Innstillinger (administrator)" velger du [Systeminnstillinger] → [Kopieringsinnstillinger] → [Driftinnstillinger] → [Innled. N-Opp innstilling].

Still inn rekkefølgen og kantene for N-opp via "Layout" eller "Grense".

• **Slik bruker du N-Opp i enkel modus**

I "Innstillinger (administrator)" velger du [Systeminnstillinger] → [Vanlige innstillinger] → [Drifts- Innstillinger] →  $[Innstillinger for Enkel modus] \rightarrow [Enkel kopiering].$ 

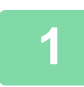

#### **1 Plasser originalen.**

Plasser originalen i skuffen for dokumentmating på den automatiske dokumentmateren, eller på dokumentglasset.

- ► [AUTOMATISK DOKUMENTMATER \(side 1-116\)](#page-118-0)
- ► [DOKUMENTGLASS \(side 1-120\)](#page-122-0)

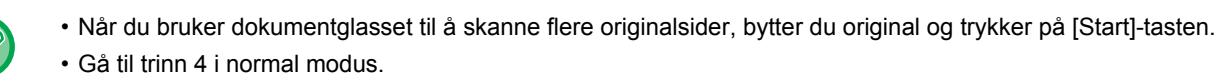

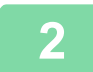

#### **2 Trykk på [N-Opp]-tasten**

► [KOPIMODUS \(side 2-3\)](#page-166-0)

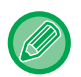

Trykk på [Original]-tasten for å angi retningen av originalen for at retningnen skal gjengis korrekt.

► [Angi originalens retning \(side 2-29\)](#page-192-0)

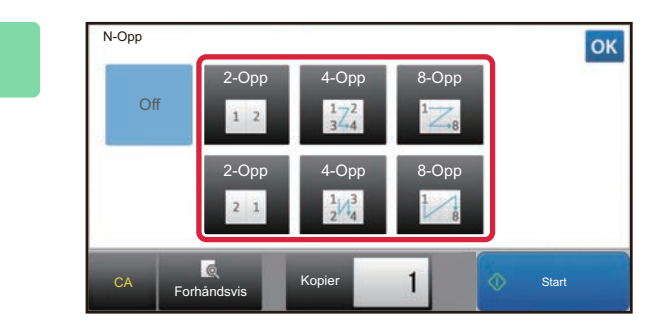

#### **3 Angi antall originaler du ønsker å kopiere sammen,og velg oppsetttasten.**

Bildene vil om nødvendig roteres. Hvis du er ferdig med å velge innstillinger, gå til trinn syv.

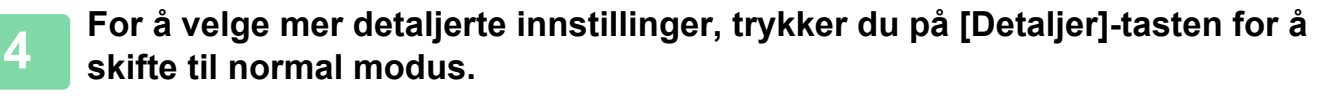

► [ENDRE MODI \(side 1-13\)](#page-15-0)

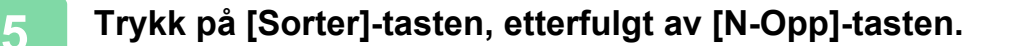

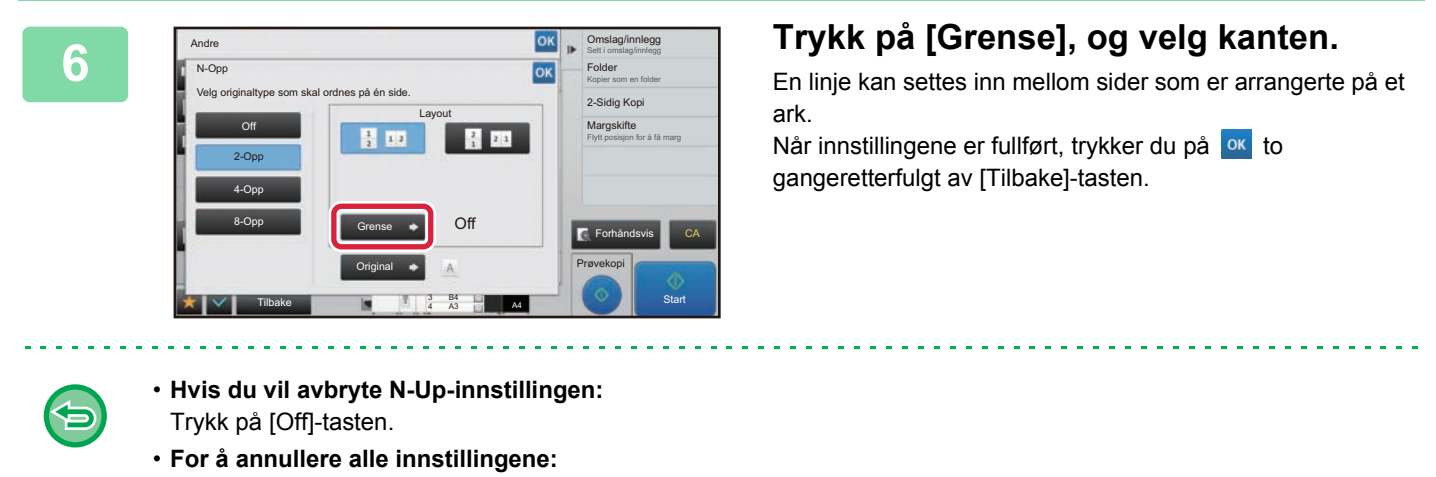

Trykk på [CA]-tasten.

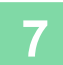

**7 Trykk på [Start]-tasten for å begynne å kopiere.**

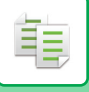

### **KOPIERE HVER MOTSTÅENDE SIDE I ET INNBUNDET DOKUMENT(DOBBELTSIDIG KOPI)**

Denne funksjonen kopierer fortløpende venstre og høyre halvdel av en original. Denne funksjonen er nyttig når du kopierer motstående sider i en bok eller et annet innbundet dokument.

**Kopiere motstående sider i en bok eller et innbundet dokument**

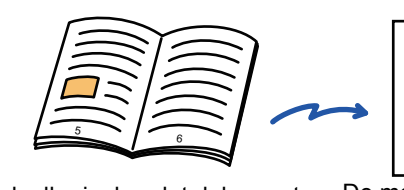

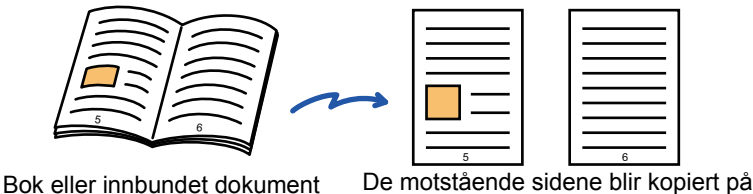

to separate sider.

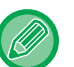

• Angi dobbeltsidig kopi før du skanner originalen.

- For å slette skygger forårsaket av innbindingen av en bok eller et annet innbundet dokument, bruk slettefunksjonen. Denne funksjonen kan ikke brukes sammen med sentersletting.
- Denne funksjonen kan ikke brukes samtidig med 2-sidig original og bildeorientering: Horisontal.

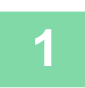

#### **1 Trykk på [Detaljer]-tasten for å endre til normalmodus.**

► [ENDRE MODI \(side 1-13\)](#page-15-0)

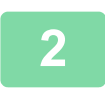

#### **2 Trykk på [Sorter]-tasten, etterfulgt av [Bok-Kopiering]-tasten.**

Et hakemerke vises på ikonet.

Når innstillingene er fullført, trykker du på [Tilbake]-tasten.

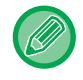

Når dobbeltsidig kopi er valgt vil papir i størrelsene A4 automatisk bli valgt. Hvis du ønsker å bruke papir fra en annen skuff, trykker du på [Papir- valg]-tasten og velger skuffen med det ønskede papirer fra papirskuffutvalgsskjermen som vises. ► [VELGE PAPIRSKUFF FOR KOPIERING \(side 2-12\)](#page-175-0)

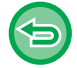

**For å annullere innstillingen for dobbeltsidig kopi:**

Trykk på [Bok-Kopiering]-tasten for å fjerne avkrysningen.

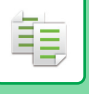

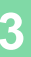

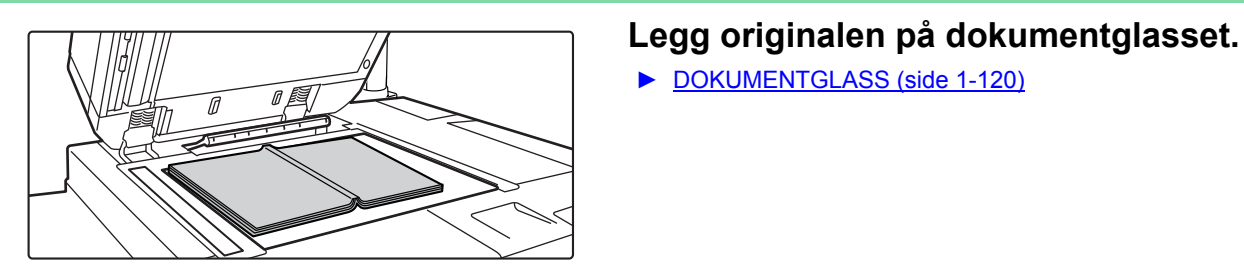

 $\Box$ 

► [DOKUMENTGLASS \(side 1-120\)](#page-122-0)

Juster den midtre delen av originalen med det aktuelle størrelsesmerket  $\blacktriangledown$ .

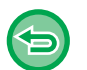

**For å annullere alle innstillingene:** Trykk på [CA]-tasten.

Senterlinje av A3-original

Størrelsesmerket

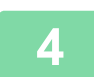

**4 Trykk på [Start]-tasten for å begynne å kopiere.**

Senterlinje av 11 X 17-original

Senterlinje av originalen

 $\overline{\phantom{a}}$ 

Denne siden på dette partiet vil bli kopiert først.

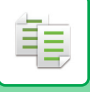

### <span id="page-213-0"></span>**KOPIERE BEGGE SIDER AV ET KORT SOM ÉN ENKELT SIDE(KORTFORMAT)**

Denne funksjonen kopierer for- og baksiden av et kort på ett ark, ikke på separate ark. Denne funksjonen er nyttig for å lage kopier til bruk for identifikasjon, og reduserer samtidig papirforbruket.

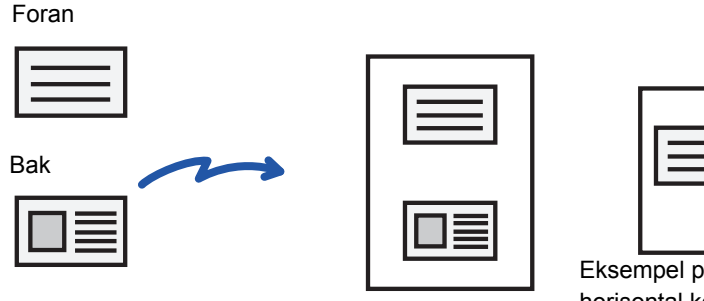

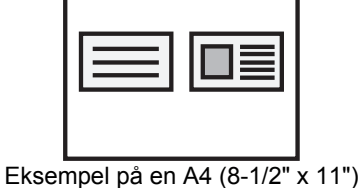

Eksempel på en A4 (8-1/2" x 11") vertikal kopi horisontal kopi

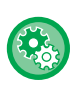

#### **For å endre standard originalstørrelse ved kortformat:**

I Innstillingsmodus (administrator) velger du [Systeminnstillinger] → [Kopieringsinnstillinger] → [Tilstands- Innstilling] → [Kortformat Innstillinger].

Angi en verdi på mellom 25 mm (1") og 210 mm (8-1/2") i trinn på 1 mm (1/8") både for X-dimensjonen (horisontal) og Y-dimensjonen (vertikal) for originalen.

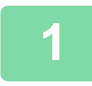

#### **1 Velg papiret som skal brukes for kortformat.**

Angi papir ved å henvise til "[VELGE PAPIRSKUFF FOR KOPIERING \(side 2-12\)"](#page-175-0).

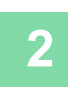

#### **2 Trykk på [Detaljer]-tasten for å endre til normalmodus.**

► [ENDRE MODI \(side 1-13\)](#page-15-0)

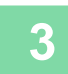

**3 Trykk på [Sorter]-tasten, etterfulgt av [Id-Kort Kopiering]-tasten.**

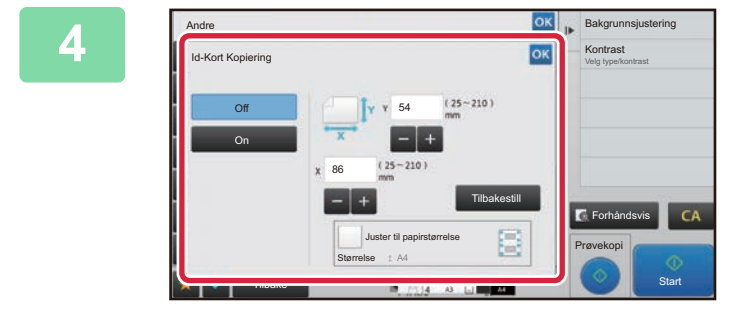

#### **A <b>A REACQUARISTER** Trykk på [On]-tasten, og angi ønsket **originalstørrelse.**

Når innstillingene er fullført, trykker du på **Natillar** av [Tilbake]-tasten.

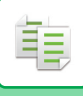

- 
- Trykk på områdene som viser bredde og høyde, og angi størrelse ved hjelp av talltastene.
- Angi en litt større størrelse hvis en bildedel mangler.
- For å angi størrelsen raskt spesifiserer du først en verdi nær ønsket gradverdi med talltastene, og justerer den ved å trykke på  $\begin{array}{|c|c|c|}\n\hline\n\end{array}$
- Når du angir [Juster til papirstørrelse]-avkrysningsboksen til v, forstørres eller forminskes originalen med den aktuelle kopigraden for originalstørrelsen.

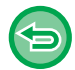

**For å annullere innstillingene for kortformat:** Trykk på [Off]-tasten.

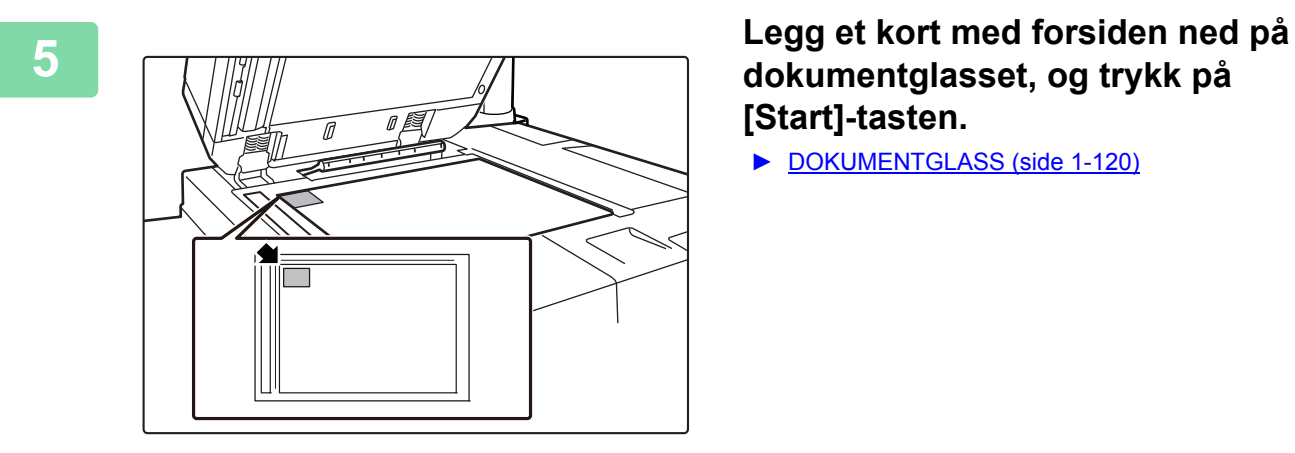

### **dokumentglasset, og trykk på [Start]-tasten.**

► [DOKUMENTGLASS \(side 1-120\)](#page-122-0)

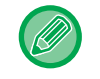

• Flytt originalen litt mot innsiden hvis en bildedel mangler.

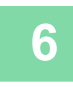

**6 Legg et kort med forsiden opp på dokumentglasset, og trykk på [Start]-tasten for å skanne baksiden.**

• Kopiinnstillingene kan ikke endres for skanning av ekstra sider.

• **For å annullere alle innstillingene:** Trykk på [CA]-tasten.

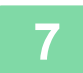

**7 Trykk på [Les-Slutt]-tasten for å begynne å kopiere.**

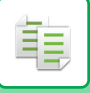

### **GJENTA SAMME BILDE PÅ ETT ARK (GJENTA OPPSETT)**

Denne funksjonen kopierer flere bilder av samme original på ett ark. Du kan angi enhver av følgende tre typer av gjentakende kopi.

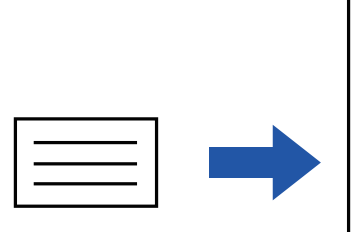

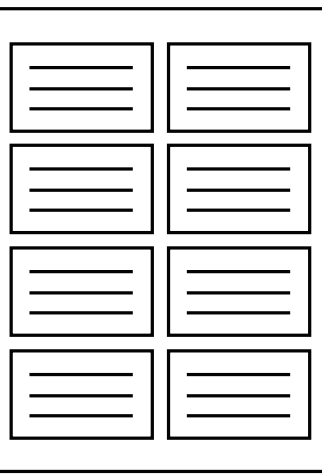

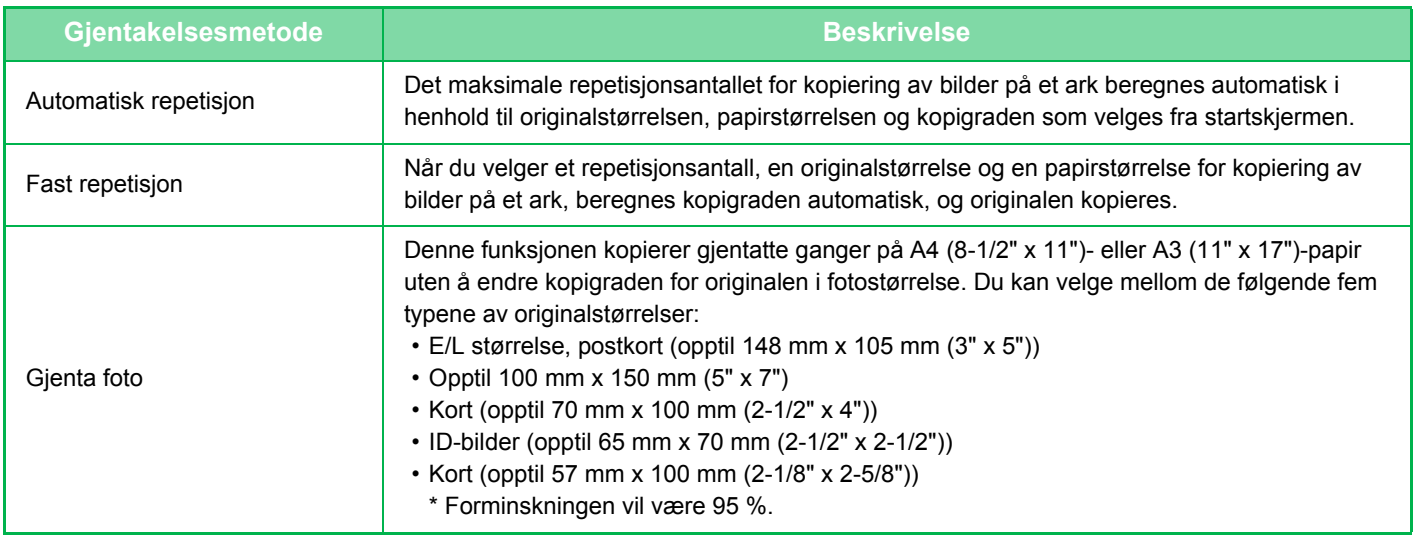

• Gjenta oppsett må angis før originalen skannes.

• Hvis kopigraden som oppnås automatisk under [Fast rep.] overgår 25 til 400 % (ved bruk av dokumentglass) eller 25 til 200 % (ved bruk av automatisk dokumentmater), oppstår det en feil. Velg antallet ansikter som skal gjentas igjen.

- Legg alltid originalen på dokumentglasset for fotogjentakelse.
- Gjenta oppsett kan kombineres med Stifting/ Hulling eller Ryggstifting.

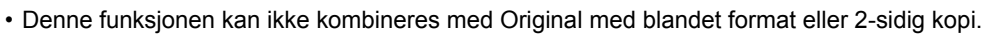

• Gjenta bilde kan ikke kombineres med bildeorientering.
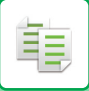

### <span id="page-216-0"></span>**Kopier ved å beregne repetisjonsantallet automatisk (auto gjentagelse)**

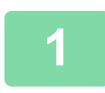

### **1 Plasser originalen.**

Plasser originalen i skuffen for dokumentmating på den automatiske dokumentmateren, eller på dokumentglasset. ► [AUTOMATISK DOKUMENTMATER \(side 1-116\)](#page-118-0)

► [DOKUMENTGLASS \(side 1-120\)](#page-122-0)

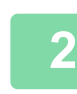

**2 Trykk på [Detaljer]-tasten for å endre til normalmodus.**

► [ENDRE MODI \(side 1-13\)](#page-15-0)

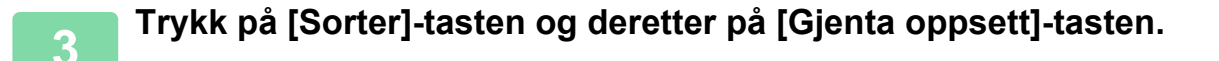

**Start** 

Forhåndsvis **CA** 

**Start** 

Prøvekopi

Velg type/kontrast Kontrast Bakgrunnsjustering Original Endre størrelse/retning.

CA

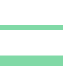

**4 Trykk på [Autorepetisjon]-tasten.**

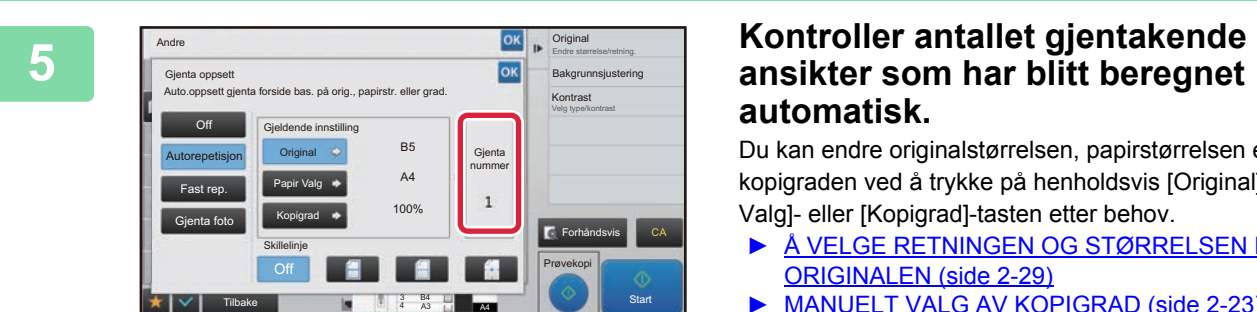

# **automatisk.**

Du kan endre originalstørrelsen, papirstørrelsen eller kopigraden ved å trykke på henholdsvis [Original]-, [Papir Valg]- eller [Kopigrad]-tasten etter behov.

- ► [Å VELGE RETNINGEN OG STØRRELSEN PÅ](#page-192-0)  [ORIGINALEN \(side 2-29\)](#page-192-0)
- ► [MANUELT VALG AV KOPIGRAD \(side 2-23\)](#page-186-0)
- ► [VELGE PAPIRSKUFF FOR KOPIERING \(side 2-12\)](#page-175-0)

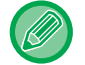

Angi slik at det er en eller flere gjentatte ansikter.

Tilbake **A3** 

4

A4

lox

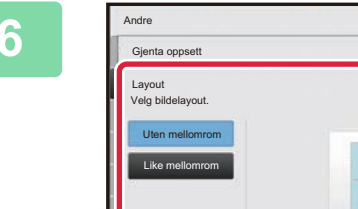

# **6 Trykk på [Layout]-tasten.**<br> **Example 2018 Trykk på [Layout]-tasten.**

Trykk på [Uten mellomrom]-tasten og [Like mellomrom]-tasten for å velge oppsett.

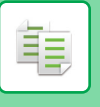

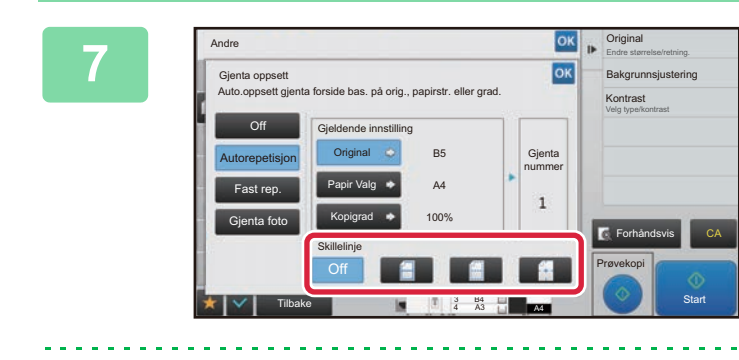

### *<b>Angi repetisjonsdelingslinjen.* Angi repetisionsdelingslinjen.

Når innstillingene er fullført, trykker du på **ok etterfulgt av** [Tilbake]-tasten.

• For å annullere innstillingen for automatisk gjentagelse: Trykk på [Off]-tasten.

• For å annullere alle innstillingene: Trykk på [CA]-tasten.

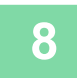

**8 Trykk på [Start]-tasten for å begynne å kopiere.**

### **Kopier ved å spesifisere et repetisjonsantall (Fast repetisjon)**

**1 Utfør trinn 1 til 3 i [Kopier ved å beregne repetisjonsantallet automatisk \(auto](#page-216-0)  [gjentagelse\) \(side 2-53\)](#page-216-0).**

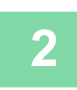

**2 Trykk på [Fast rep.]-tasten.**

**3 Trykk på [Original]- og [Papir Valg]-tastene for å velge henholdsvis originalstørrelse og papirstørrelse.**

- [Å VELGE RETNINGEN OG STØRRELSEN PÅ ORIGINALEN \(side 2-29\)](#page-192-0)
- ► [VELGE PAPIRSKUFF FOR KOPIERING \(side 2-12\)](#page-175-0)

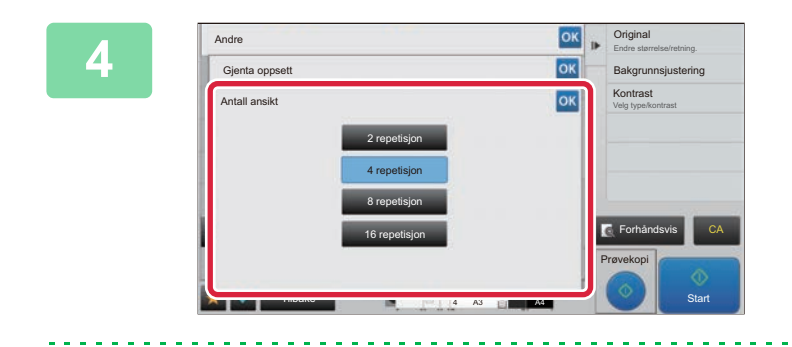

### **Antall ansikt]-tasten for å Antall ansikt] angi et repetisjonsantall.**

Etter at innstillingene er fullført, trykk på <sup>ok</sup>. Resultatet av den automatiske beregningen vises som kopigraden.

Hvis den beregnede kopigraden overgår spekteret mellom 25 % og 400 % (ved bruk av dokumentglass) eller 25 til 200 % (ved bruk av automatisk dokumentmater), oppstår det en feil.

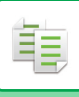

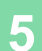

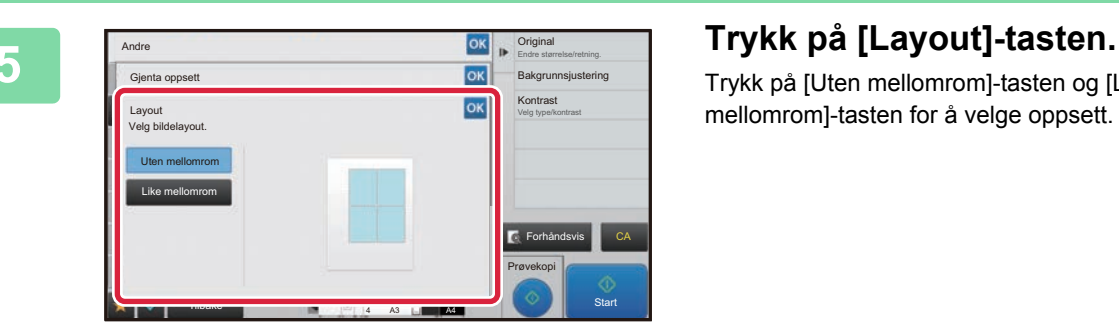

Trykk på [Uten mellomrom]-tasten og [Like mellomrom]-tasten for å velge oppsett.

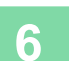

# **6 Angi repetisjonsdelingslinjen.**

Når innstillingene er fullført, trykker du på **ok** etterfulgt av [Tilbake]-tasten.

. . . . .

白

### • **For å annullere innstillingene for fast repetisjon:** Trykk på [Off]-tasten.

• **For å annullere alle innstillingene:** Trykk på [CA]-tasten.

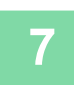

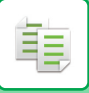

### **Gjenta en original i fotostørrelse i faktisk størrelse (Gjenta foto)**

**1 Utfør trinn 1 til 3 i [Kopier ved å beregne repetisjonsantallet automatisk \(auto](#page-216-0)  [gjentagelse\) \(side 2-53\)](#page-216-0).**

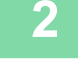

**2 Trykk på [Gjenta foto]-tasten.**

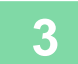

**3 Legg originalen på dokumentglasset.**

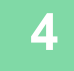

**4 Trykk på [Original]-tasten og velg en originalstørrelse.**

Når du trykker på tasten for originalstørrelse, oppgis originalens retning under "Hvordan angi". Plasser originalen i henhold til den viste retningen.

Etter at innstillingene er fullført, trykk på <sup>ok</sup>.

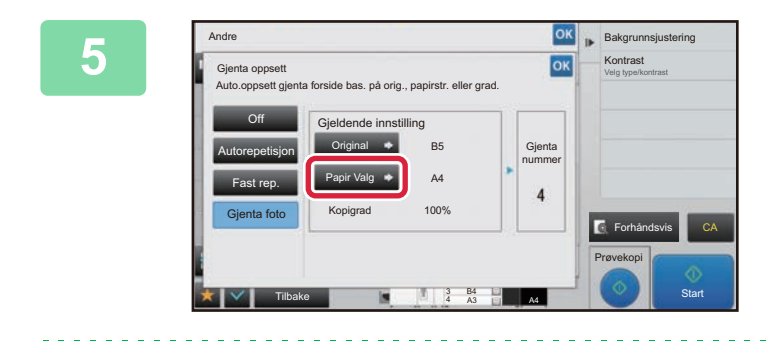

### **<u>OK Bakgrunnsjustering</u> Trykk på [Papir Valg]-tasten og velg en </u> papirstørrelse.**

Når innstillingene er fullført, trykker du på <sup>ok</sup> etterfulgt av [Tilbake]-tasten. Resultatet av den automatiske beregningen vises som kopigraden.

Når du trykker på [\*Inntil 57x100mm(kort) \*~ 2 1/8 x 2 5/8"]-tasten på [Original]-skjermen, kan du kun velge papirstørrelsen A4.

- **For å annullere innstillingene for å gjenta bilde:** Trykk på [Off]-tasten.
- **For å annullere alle innstillingene:** Trykk på [CA]-tasten.

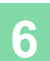

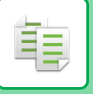

# **KOPIERE FLERE VISITTKORT (KOPIERING AV VISITTKORT)**

Kopiering av visittkort kan brukes for å kopiere opptil 8 visittkort på ett papirark. Denne funksjonen kan brukes når du vil lage en liste over visittkort, og når du vil arkivere visittkort.

**1 Trykk på [Detaljer]-tasten for å skifte til normal modus.**

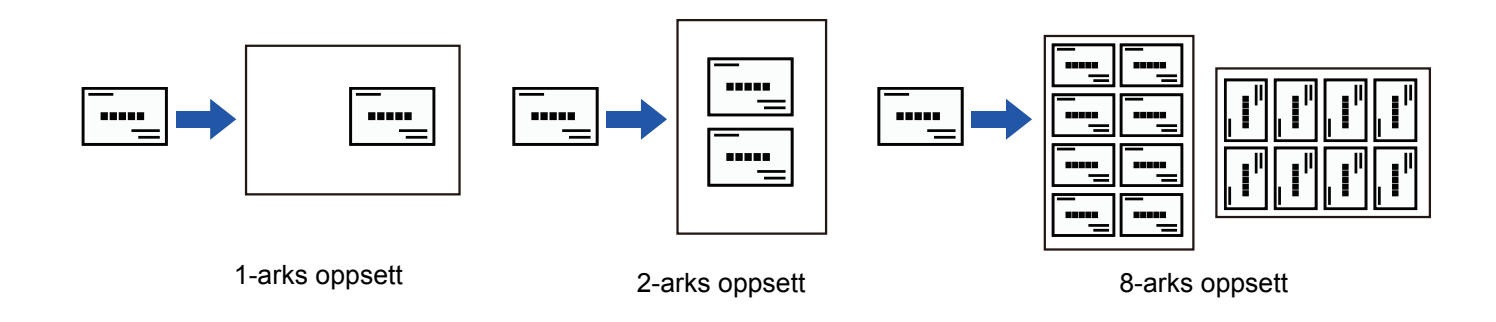

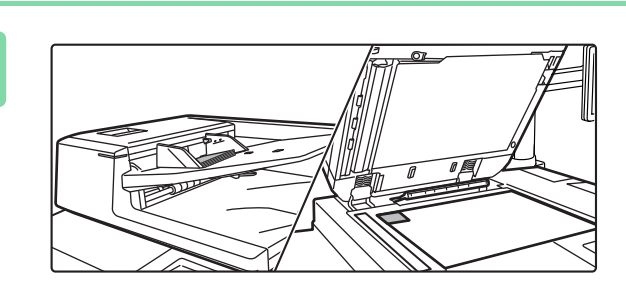

► [ENDRE MODI \(side 1-13\)](#page-15-0)

### **2 Legg i et visittkort, og velg papiret som skal brukes for å kopiere kortet.**

• Se "[VELGE PAPIRSKUFF FOR KOPIERING \(side 2-12\)"](#page-175-0) for informasjon om papirvalg.

Se ["Kopieringsresultater med 8-arks oppsett \(side 2-58\)"](#page-221-0) for informasjon om plassering av originalen i ulike retninger og kopieringsresultater.

# **3 Trykk på [Sorter]-tasten og deretter på [Visittkort kopi]-tasten.**

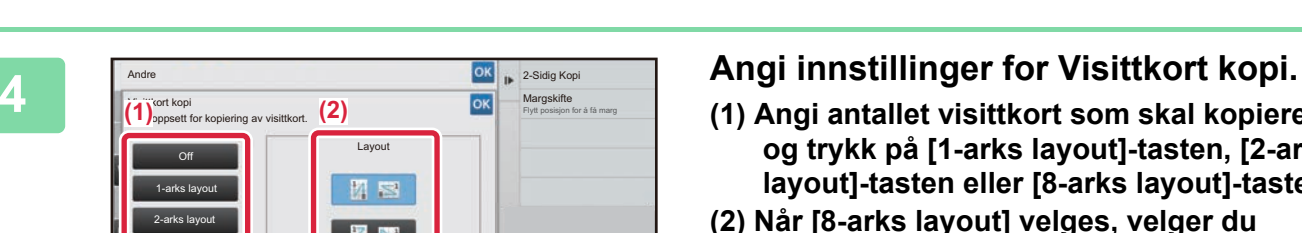

4

8-arks layout

Tilbake

 $A3$   $A4$   $A4$ B4

Forhåndsvis Prøvekopi

**Start** 

CA

- **(1) Angi antallet visittkort som skal kopieres, og trykk på [1-arks layout]-tasten, [2-arks layout]-tasten eller [8-arks layout]-tasten.**
- **(2) Når [8-arks layout] velges, velger du ønsket oppsett fra "Layout".** Når innstillingene er fullført, trykker du på **ok** etterfulgt av [Tilbake]-tasten.

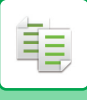

- **Slik angir du innstillingen for kopiering av visittkort:** 全 Trykk på [Off]-tasten.
	- **Slik avbryter du alle innstillinger:** Trykk på [CA]-tasten.

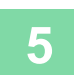

**5 Trykk på [Start]-tasten for å begynne å kopiere.**

Zoomen er satt til 100 %.

### <span id="page-221-0"></span>**Kopieringsresultater med 8-arks oppsett**

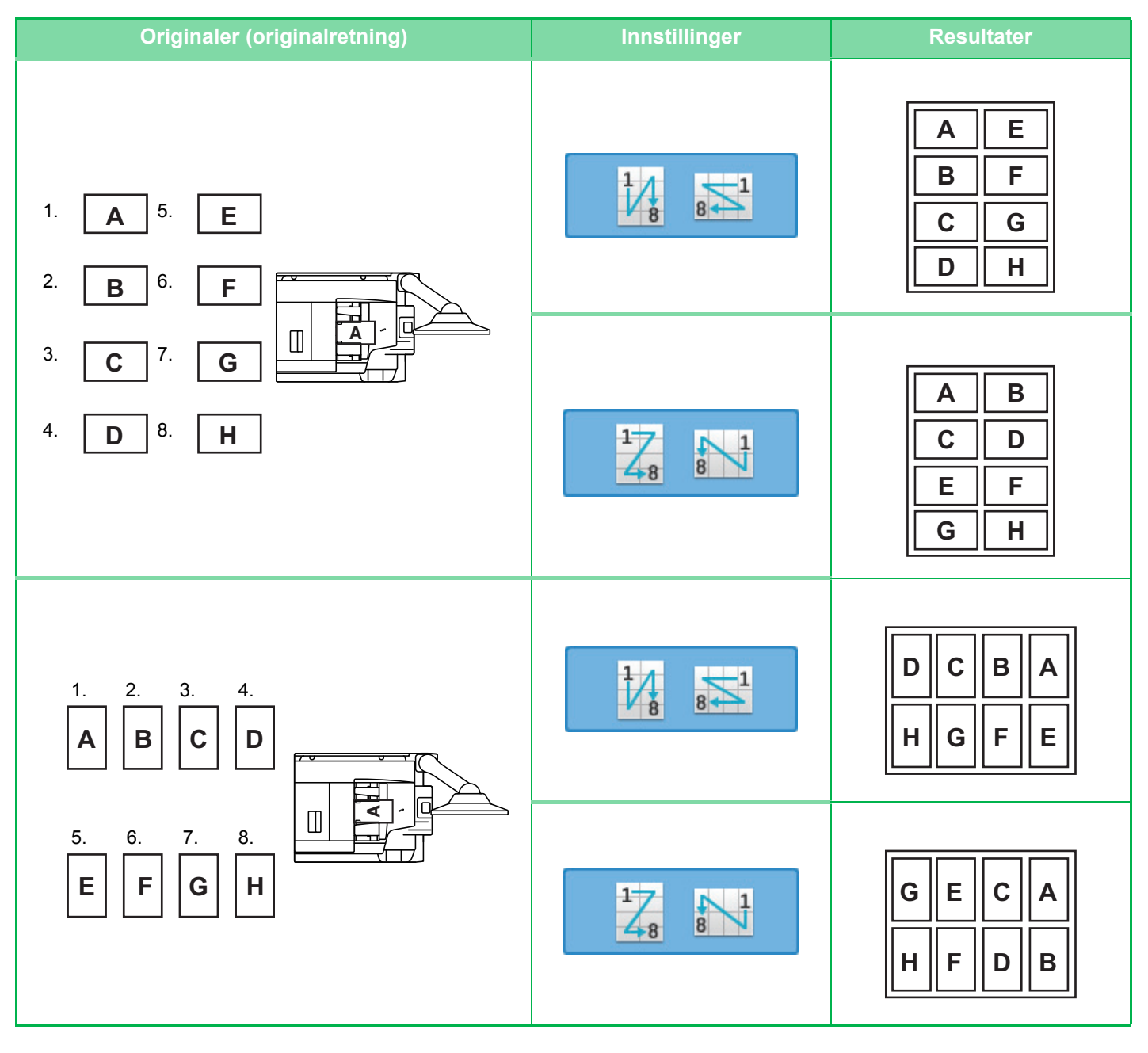

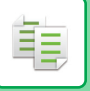

# <span id="page-222-0"></span>**ANDRE FUNKSJONER**

Andre funksjoner angis fra startskjermen i normal modus. ► [VELGE KOPIMODUS \(side 2-4\)](#page-167-0)

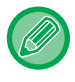

Andre funksjoner kan ikke brukes i enkel modus.

# **FUNKSJONER FOR REDIGERING AV UTMATING OG OPPSETT**

# **LAGE KOPIER I BROSJYREFORMAT (HEFTE)**

Kopier laget med "Folder" kan brettes på midten hvis du vil lage et hefte. Denne funksjonen er nyttig for å arrangere kopier til et attraktivt hefte eller en brosjyre.

### **Heftekopiering med åtte originalsider**

### 5 | 6 | 7 2 || 3 || 4 72 $\kappa$ ′ო 1 5 4Originaler Stift sammen for å lage et hefte

7

5

2

4

**Innbindingsside**

Venstre innbinding entitled and the vertex of the Høyre innbinding

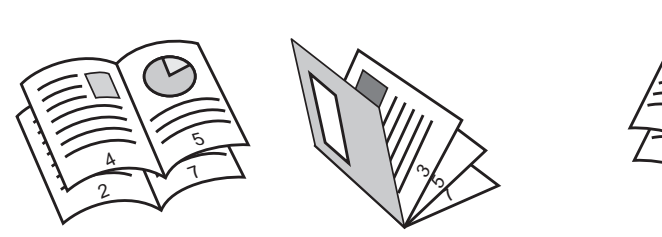

ى, دى

7

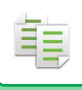

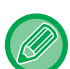

- For å lage heftekopier av en bok eller en annen innbundet original bruker du bokkopifunksjonen. ► [KOPIERE EN BROSJYRE\(BOKKOPI\) \(side 2-65\)](#page-228-0)
- Når heftet er valgt, blir modusen for 2-sidig kopiering automatisk valgt. Når det er valgt innstillinger som forhindrer 2-sidig kopiering, kan ikke heftekopifunksjonen brukes.
- Skann originalene i rekkefølge fra første til siste side. Kopieringsrekkefølgen blir justert automatisk av maskinen. Fire originalsider kopieres på hvert papirark. Tomme sider vil automatisk bli lagt til på slutten av folderkopier dersom antallet originale sider ikke er delelig med fire.
- Når en ferdiggjører for ryggstifting er installert, kan du velge fanen [Stifte] på [Sorter] -tasten og stille inn ryggstifteren(stifter hvert sett av kopier på to steder midt på papiret).
	- ► [STIFTEINNSTILLINGER \(side 2-37\)](#page-200-0)

### **For å stifte kopier automatisk når hefte er aktivert:**

Fra "Innstillinger (administrator)" velger du [Systeminnstillinger] → [Vanlige innstillinger] → [Enhetskontroll] → [Driftinnstillinger] → [Automatisk Rygg Stift].

Dette brukes for å aktivere Ryggstifting automatisk når hefte er aktivert og en ryggstifte heftebehandler er installert. For å lage brosjyrekopier uten å stifte når [Automatisk Rygg Stift]-alternativet er PÅ, trykker du på [Sorter]-tasten. Velg deretter fanen [Stifte] og trykk på [Av]-tasten på ryggstiftskjermen.

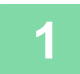

### **1 Plasser originalen.**

Plasser originalen i skuffen for dokumentmating på den automatiske dokumentmateren, eller på dokumentglasset. ► [AUTOMATISK DOKUMENTMATER \(side 1-116\)](#page-118-0)

► [DOKUMENTGLASS \(side 1-120\)](#page-122-0)

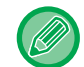

Hvis originalene er 2-sidige, må du legge dem i dokumentmaterskuffen.

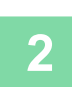

**2 Trykk på [Andre]-tasten og deretter på [Folder]-tasten, eller trykk på [Stifte]-tasten og deretter på [Ryggstifting]-tasten.**

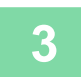

### **3 Velg innbindingskanten.**

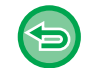

**Hvis du vil avbryte hefte-innstillingen:** Trykk på [Off]-tasten.

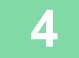

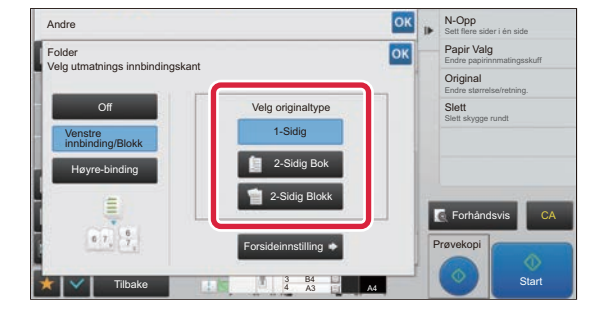

**A <b>A** *A* $\alpha$  **<b>Trykk** på [1-Sidig], [2-Sidig] **Bok]-tastene eller [2-Sidig Blokk]-tasten i henhold til originalene.**

Når du ikke legger inn en forside, gå til trinn 6.

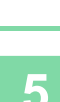

電

### **5 Når du legger inn en forside, trykk på [Forsideinnstilling]-tasten, og deretter på [On]-tasten.**

Når innstillingene er fullført, trykker du på **ok** etterfulgt av [Tilbake]-tasten.

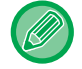

### **For å endre innskuff for forside:**

Trykk på [Papirkassett]-tasten for å vise skjermen for skuffevalg. Trykk på innskuffen for forside på skjermen for skuffevalg. For mer informasjon, se ["VELGE PAPIRSKUFF FOR KOPIERING \(side 2-12\)](#page-175-0)".

• Hvis forsiden skal kopieres på, kan ikke etikettark, transparenter og fanepapir brukes.

• **For å annullere alle innstillingene:** Trykk på [CA]-tasten.

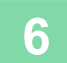

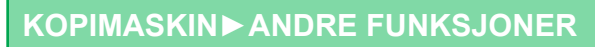

# **KOPIERE FLERE ORIGINALER PÅ HVER SIDE AV HEFTET (HEFTE 2-opp/4-opp)**

Denne funksjonen kopierer to eller fire originalsider på én side av brosjyrekopipapiret. Denne funksjonen er nyttig for å arrangere et minsteantall av kopier til et attraktivt hefte eller en brosjyre.

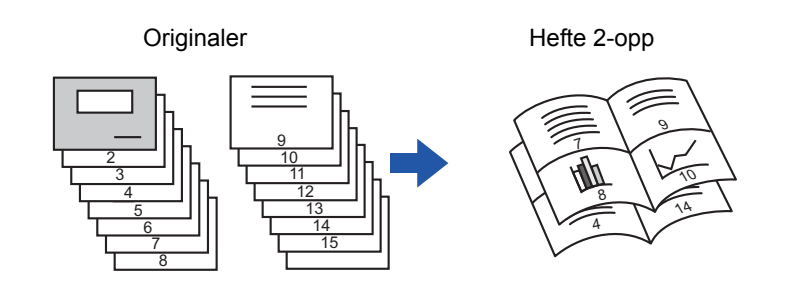

- Følgende papirstørrelser og antall ark er tilgjengelig for hefte 2-opp eller 4-opp. Papirstørrelse: A3W, A3, B4, A4R, B5R, 12"x 18", 11"x 17", 8-1/2"x 14", 8-1/2"x 11"R Antall stiftede sider: maks. 15 ark
	- Skann originalene i rekkefølge fra første til siste side. Kopieringsrekkefølgen blir justert automatisk av maskinen. 8 eller 16 originalsider kopieres på hvert papirark. Tomme sider vil automatisk bli lagt til på slutten dersom antall originale sider ikke er delelig med åtte eller 16.

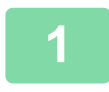

### **1 Plasser originalen.**

Plasser originalen i skuffen for dokumentmating på den automatiske dokumentmateren, eller på dokumentglasset. ► [AUTOMATISK DOKUMENTMATER \(side 1-116\)](#page-118-0)

► [DOKUMENTGLASS \(side 1-120\)](#page-122-0)

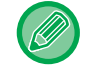

Hvis originalene er 2-sidige, må du legge dem i dokumentmaterskuffen.

**2 Trykk på [Andre]-tasten og deretter på [Folder]-tasten, eller trykk på [Stifte]-fanen til [Sorter]-tasten og deretter [Ryggstifting]-tasten.**

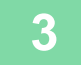

### **3 Velg innbindingskanten.**

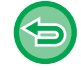

**Hvis du vil avbryte hefte-innstillingen:** Trykk på [Off]-tasten.

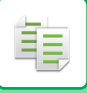

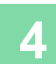

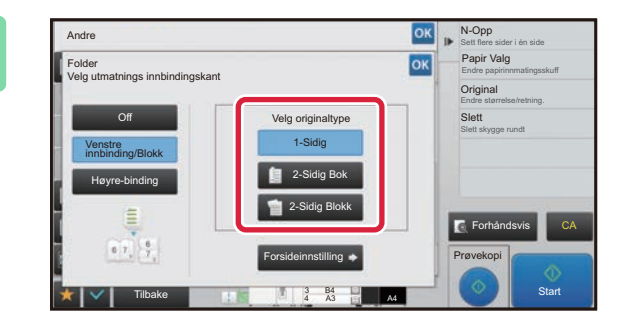

### **4 Trykk på [1-Sidig], [2-Sidig 1-Sidig]**<br> **4 Rokl-tastene eller [2-Sidig Bok]-tastene eller [2-Sidig Blokk]-tasten i henhold til originalene.**

Når du ikke legger inn en forside, gå til trinn 6.

### **5 Når du legger inn en forside, trykk** på [Forsideinnstilling]-tasten, og deretter **på [On]-tasten.**

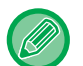

- For å endre innskuff for forside:
- Trykk på [Papirkassett]-tasten for å vise skjermen for skuffevalg. Trykk på innskuffen for forside på skjermen for skuffevalg. For mer informasjon, se ["VELGE PAPIRSKUFF FOR KOPIERING \(side 2-12\)"](#page-175-0).
- Hvis du vi lage en kopi på et omslagsark, setter du kryss i [Ta kopi på omslag (dupleks)]-boksen slik at vises.
- Hvis forsiden skal kopieres på, kan ikke etikettark, transparenter og fanepapir brukes.
- For å annullere alle innstillingene: Trykk på [CA]-tasten.

### **6 Trykk på [N-Opp] på handlingspanelet.**

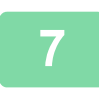

### **7 Trykk på tasten for N-Up -arkene du ønsker å bruke.**

Bildene vil om nødvendig roteres.

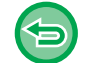

#### **Hvis du vil avbryte N-Up-innstillingen** Trykk på [Off]-tasten.

**8 Velg oppsett.**

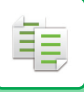

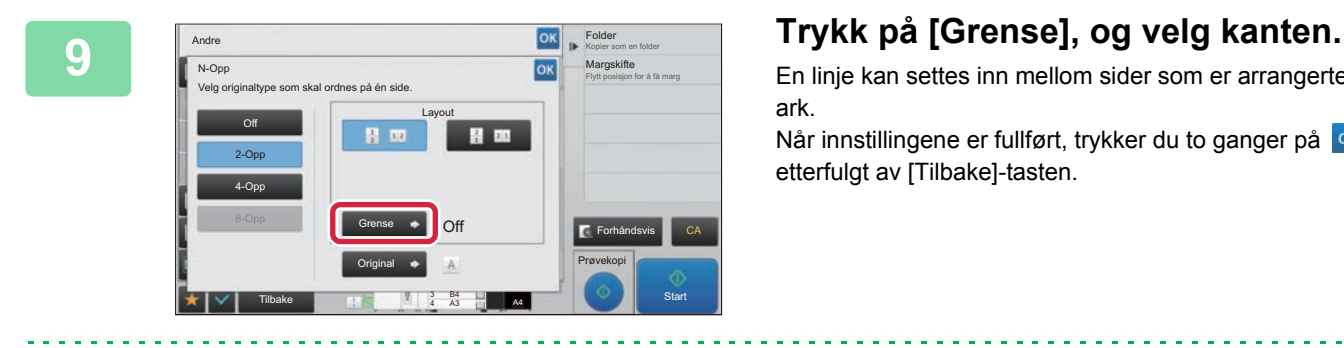

En linje kan settes inn mellom sider som er arrangerte på et ark.

Når innstillingene er fullført, trykker du to ganger på <sup>ok</sup> etterfulgt av [Tilbake]-tasten.

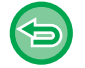

**For å annullere alle innstillingene:** Trykk på [CA]-tasten.

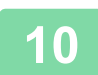

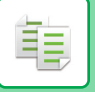

# <span id="page-228-0"></span>**KOPIERE EN BROSJYRE(BOKKOPI)**

Denne funksjonen lager en kopi av de to motstående sidene i en åpen bok eller et annet innbundet dokument.

Kopier laget med denne funksjonen kan brettes på midten hvis du vil lage et hefte.

Denne funksjonen er nyttig for å arrangere kopier til et attraktivt hefte eller en brosjyre.

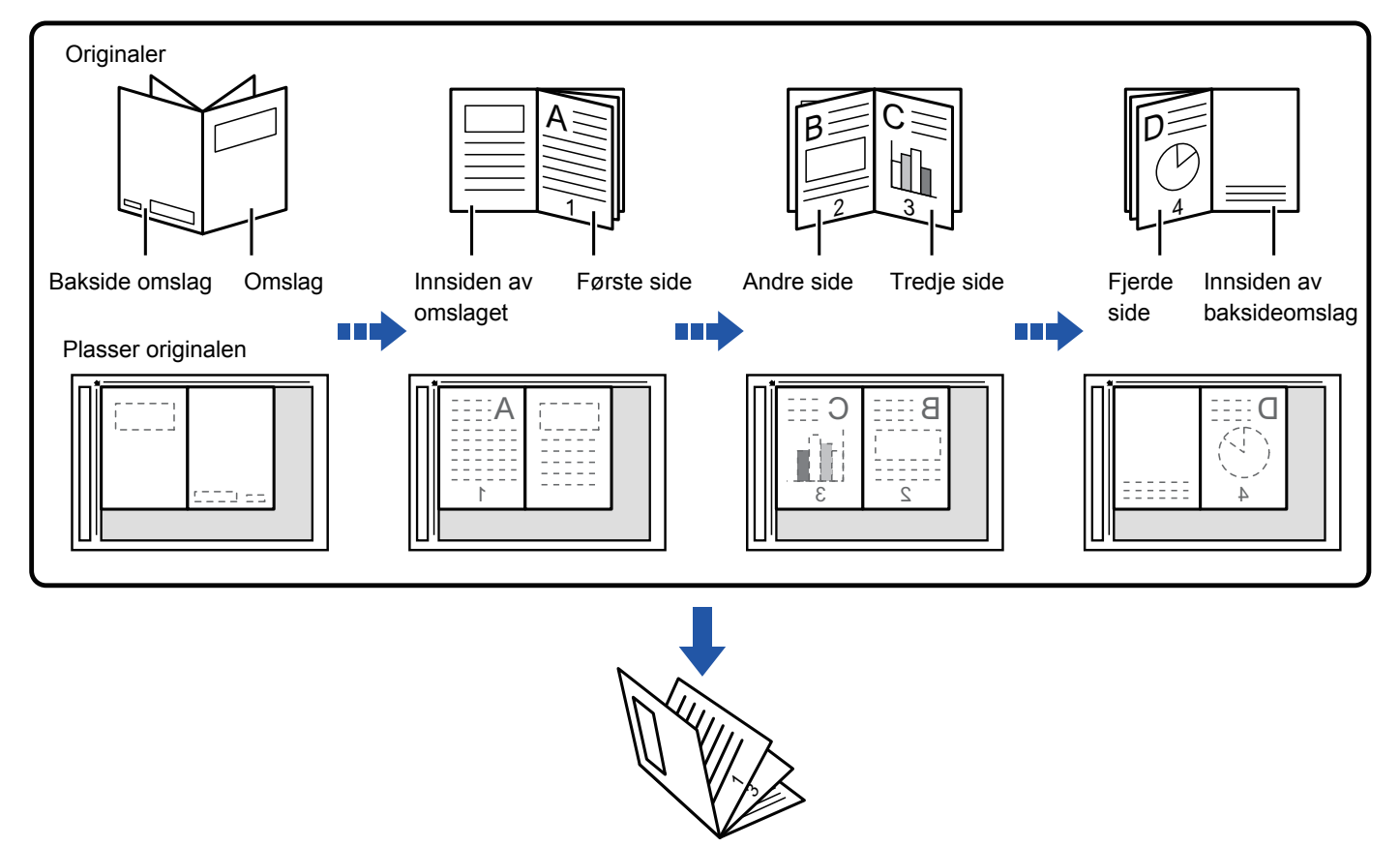

- Bokkopi må angis før originalen skannes.
- Fire originalsider kopieres på hvert papirark. Tomme sider vil automatisk bli lagt til på slutten dersom det totale antallet originale sider ikke er delelig med fire.
- Denne funksjonen kan kombineres med ryggstifting eller bretting dersom en rygg stift- heftebehandler er installert.
- Når bokkopifunksjonen er valgt, blir 2-sidig kopieringsmodus automatisk valgt. Når det er valgt innstillinger som forhindrer 2-sidig kopiering, kan ikke bokkopifunksjonen brukes.

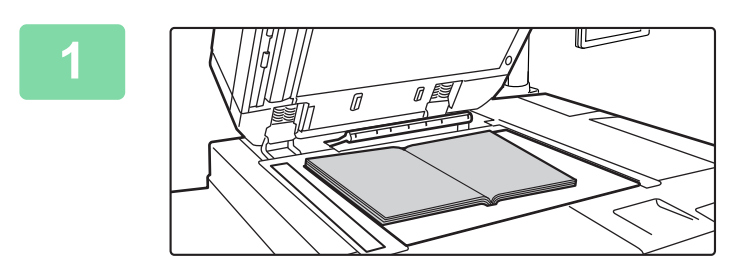

### **1 Legg originalen på dokumentglasset.**

Plasser de åpnede sidene av "første og siste ark". ► [DOKUMENTGLASS \(side 1-120\)](#page-122-0)

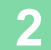

**2 Trykk på [Andre]-tasten, etterfulgt av [Bok kopi]-tasten.**

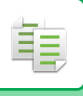

Bok kopi Velg original endeinnbinding. Høyre-binding Venstre-binding Off Andre

Tilbake

### **3 Velg en innbindingsposisjon.**

Når du ikke legger inn en forside, trykker du på <sup>ok</sup>-tasten fulgt av [Tilbake]-tasten. Deretter går du til trinn 5.

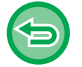

### **For å annullere innstillingene for bokkopi:** Trykk på [Off]-tasten.

4 A3  $\frac{3}{4}$   $\frac{B4}{A3}$   $\frac{1}{1}$   $\frac{B4}{A4}$ 

Forsideinnstilling

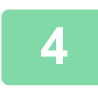

### **4 Når du legger inn en forside, trykk på [Forsideinnstilling]-tasten, og deretter på [On]-tasten.**

Hvis du vi lage en kopi på det innsatte omslagsarket, setter du kryss i [Ta kopi på omslag (dupleks)]-boksen slik at vises. Når innstillingene er fullført, trykker du på **Koket etterfulgt av [Tilbake]-tasten.** 

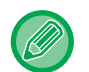

### **For å endre innskuff for forside:**

Trykk på [Papirkassett]-tasten for å vise skjermen for skuffevalg. Trykk på innskuffen for forside på skjermen for skuffevalg. For mer informasjon, se "[VELGE PAPIRSKUFF FOR KOPIERING \(side 2-12\)"](#page-175-0).

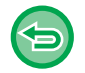

• Hvis forsiden skal kopieres på, kan ikke etikettark, transparenter og fanepapir brukes.

Sorter

Slett skygge rundt Slett

Forhåndsvis

Prøvekopi

CA

Start

• Denne innstillingen er ikke tilgjengelig når funksjonen for omslag/innlegg er deaktivert i innstillingsmodusen.

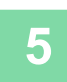

### **5 Trykk på [Start]-tasten for skanne den første originalsiden.**

Skanning av originalen starter.

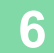

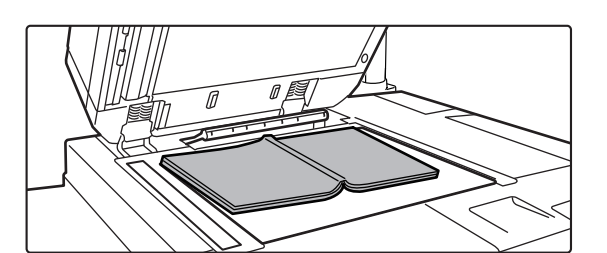

### **6 Plasser de neste åpne originalsidene, og trykk på [Start]-tasten.**

Trykk på samme tast som i trinn fem. Gjenta dette trinnet til alle originalsidene har blitt skannet. Skann de gjenværende originalsidene i følgende rekkefølge: Innsiden av forsideomslaget og første side (motstående sider) Andre og tredje side (motstående sider)

Den siste siden og innsiden av baksideomslaget (motstående sider)

• Kopiinnstillingene kan ikke endres for skanning av ekstra sider.

• **For å annullere alle innstillingene:** Trykk på [CA]-tasten.

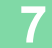

فأ

# **DELE EN BROSJYREORIGINAL ETTER SIDE (BOKSKILLE)**

Denne funksjonen deler opp en ryggstiftoriginal, slik som en katalog eller brosjyre, side for side, og kopierer i rekkefølge.

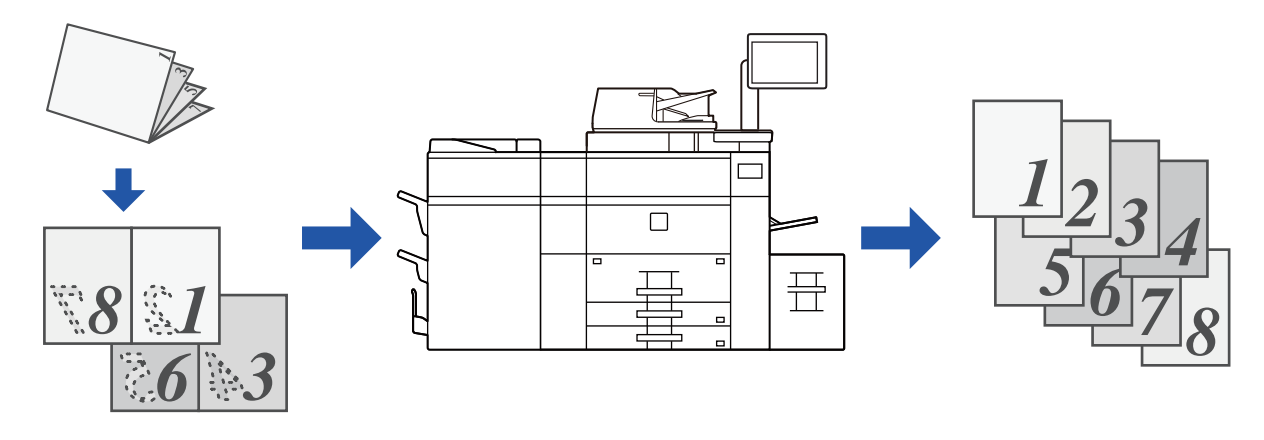

- Bokskille må angis før originalen skannes.
- Denne fuksjonen støtter tre typer originale innbindingskanter: innbinding til venstre, til høyre og åpen på toppen.
- Den skannede originalen deles på midten.

Dokumentglasset er ikke tilgjengelig for denne funksjonen.

### **1 Trykk på [Andre]-tasten, etterfulgt av [Bokskille]-tasten.**

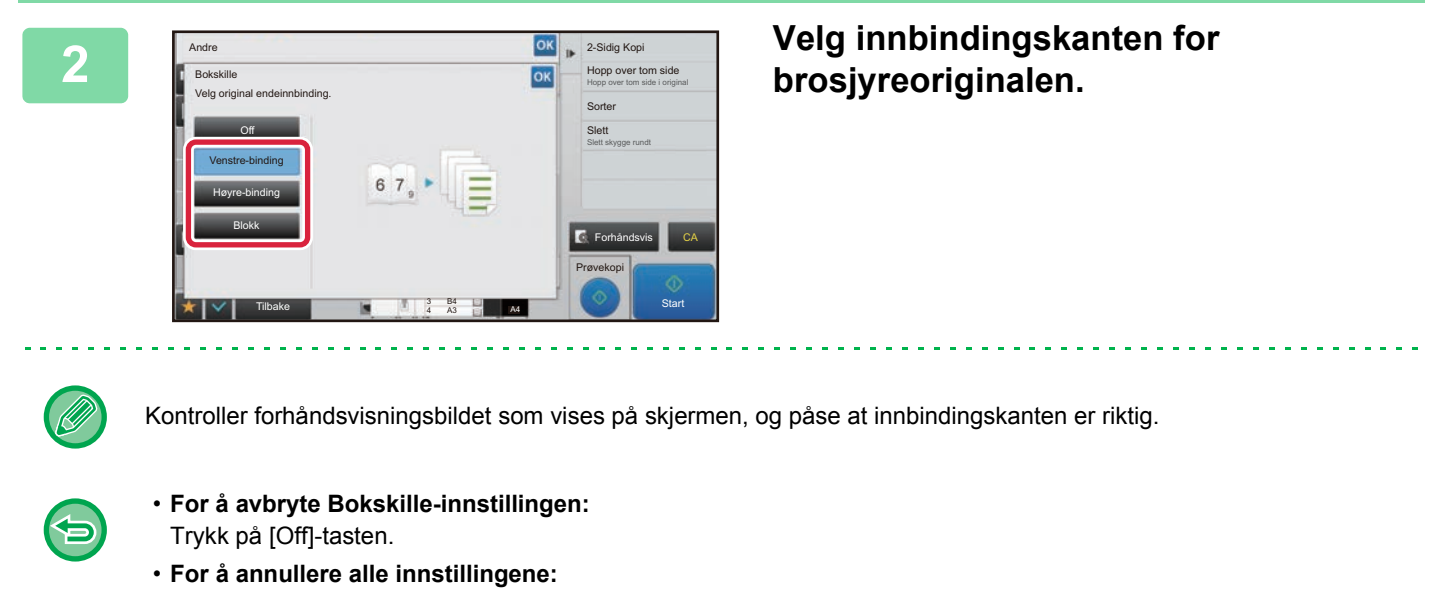

Trykk på [CA]-tasten.

# **KOPIERE EN ORIGINAL I OMVENDT SIDEREKKEFØLGE (OMVENDT REKKEFØLGE)**

Under normal kopiering mates utskrevne ark ut i rekkefølgen øverste til nederst, med en trykte siden vendt ned, noe som produserer sett med kopier stablet i samme rekkefølge som originalen. Omvendt rekkefølge-funksjonen mater ut trykte ark i rekkefølgen øverst til nederst med den trykte siden vendt opp, noe som fører til et sett med kopier stablet i omvendt rekkefølge fra originalen.

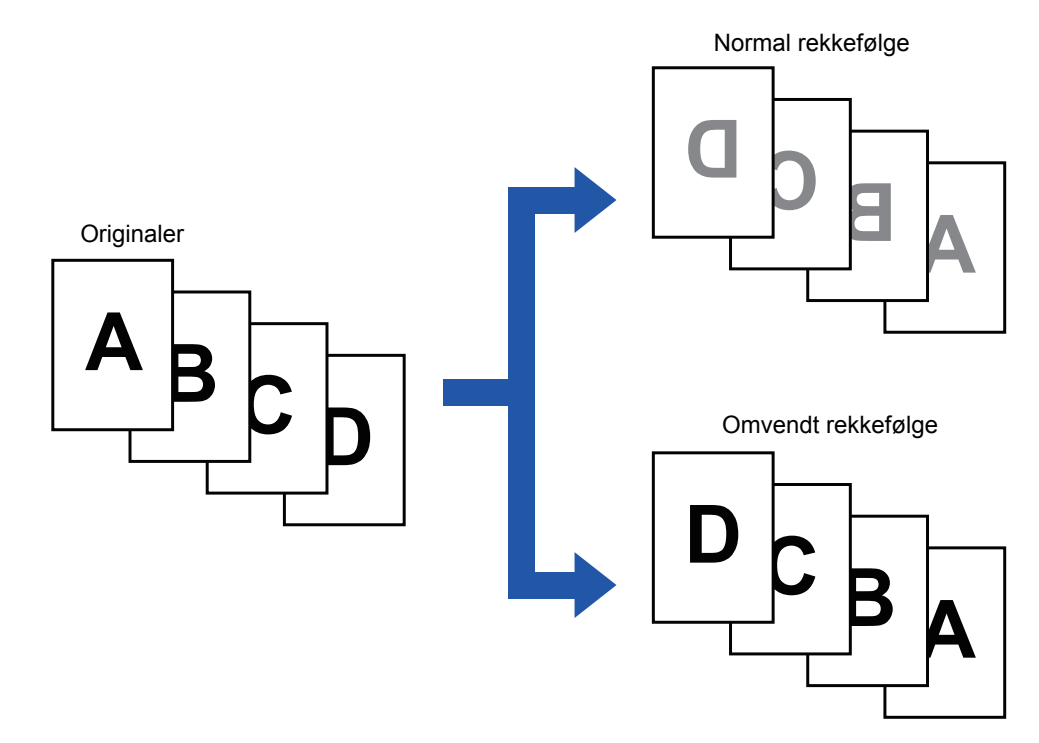

**1 Trykk på [Andre]-tasten, etterfulgt av [Omvendt rekke.]-tasten.**

Et hakemerke vises på ikonet. Når innstillingene er fullført, trykker du på [Tilbake]-tasten.

**Avbryte innstillingen av omvendt rekkefølge:**

Trykk på [Omvendt rekke.]-tasten for å fjerne avkrysningen.

### **2 Plasser originalen.**

Plasser originalen i skuffen for dokumentmating på den automatiske dokumentmateren, eller på dokumentglasset.

<u>. . . . . . . . . . . . . . .</u>

- ► [AUTOMATISK DOKUMENTMATER \(side 1-116\)](#page-118-0)
- ► [DOKUMENTGLASS \(side 1-120\)](#page-122-0)

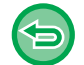

**Slik avbryter du alle innstillinger:** Trykk på [CA]-tasten.

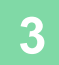

# **PAPIR OG TIDSBESPARENDE FUNKSJONER**

# **HOPPE OVER TOMME SIDER I EN ORIGINAL (HOPP OVER TOMME SIDER)**

Hvis den skannede originalen inneholder tomme sider, hopper denne funksjonen over dem og kopierer bare sider som ikke er tomme.

Maskinen påviser tomme sider slik at du kan hoppe over ubrukelige kopier uten å sjekke en original.

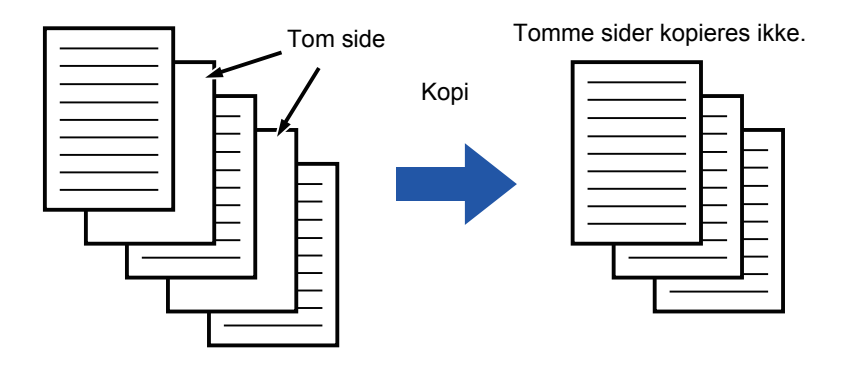

- Hvis en original med én tom side skannes, hoppes tomme sider over for 2-sidig kopiering.
- Avhengig av originalen kan det hende at enkelte sider som ikke er tomme, påvises som tomme sider og derfor ikke kopieres, og enkelte sider som er tomme, påvises kanskje ikke som tomme sider og kopieres derfor.

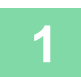

鶾

### **1 Plasser originalen.**

Plasser originalen i skuffen for dokumentmating på den automatiske dokumentmateren, eller på dokumentglasset.

- ► [AUTOMATISK DOKUMENTMATER \(side 1-116\)](#page-118-0)
- ► [DOKUMENTGLASS \(side 1-120\)](#page-122-0)

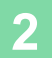

**2 Trykk på [Andre]-tasten, etterfulgt av [Tom side Hopp over]-tasten.**

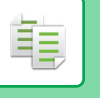

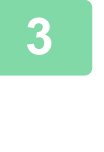

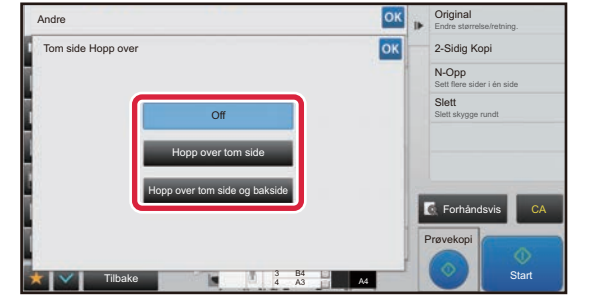

### **38 <b>Trykk på [Hopp over tom side]- eller OK a** samme over the side of the same of the same of the same of the same of the same of the same of the same of the same of the same of the same of the same of the same of the s **[Hopp over tom side og bakside]-tasten.**

Når innstillingene er fullført, trykker du på **ok etterfulgt av** [Tilbake]-tasten.

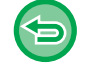

**For å annullere alle innstillingene:** Trykk på [CA]-tasten.

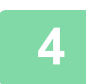

### **4 Trykk på [Start]-tasten.**

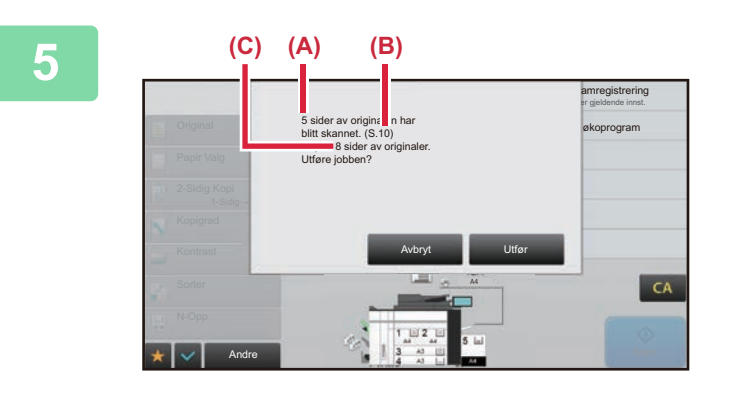

### **5 Kontroller bekreftelsesmeldingen, og trykk på [Utfør]-tasten for å starte kopiering.**

På bekreftelsesskjermen vises antall skannede originalark i (A), antall skannede sider i (B) og antall kopier med unntak av tomme sider i (C).

Hvis for eksempel fem originalark som inkluderer to tomme sider skannes med dupleksskanning, vil (A) vise "5", (B) vise "10" og (C) vise "8".

鶾

# **JUSTERE BAKGRUNNEN VED Å GJØRE LYSE OMRÅDER AV ORIGINALEN MØRKERE ELLER LYSERE (BAKGRUNNSJUSTERING)**

Du kan justere bakgrunnen ved å gjøre lyse områder på originalen mørkere eller lysere.

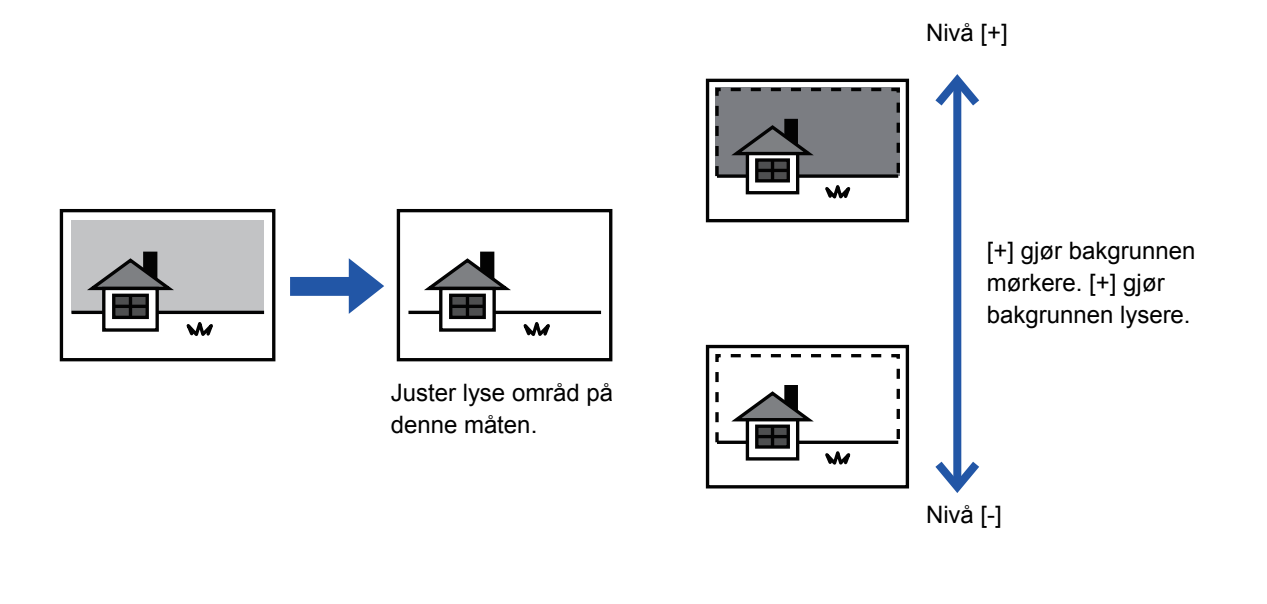

Du må angi bakgrunnsjusteringen før du skanner originalen.

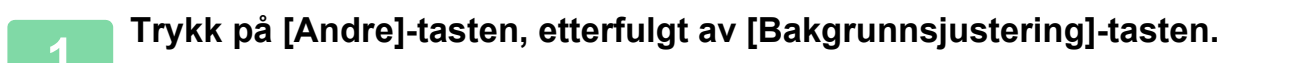

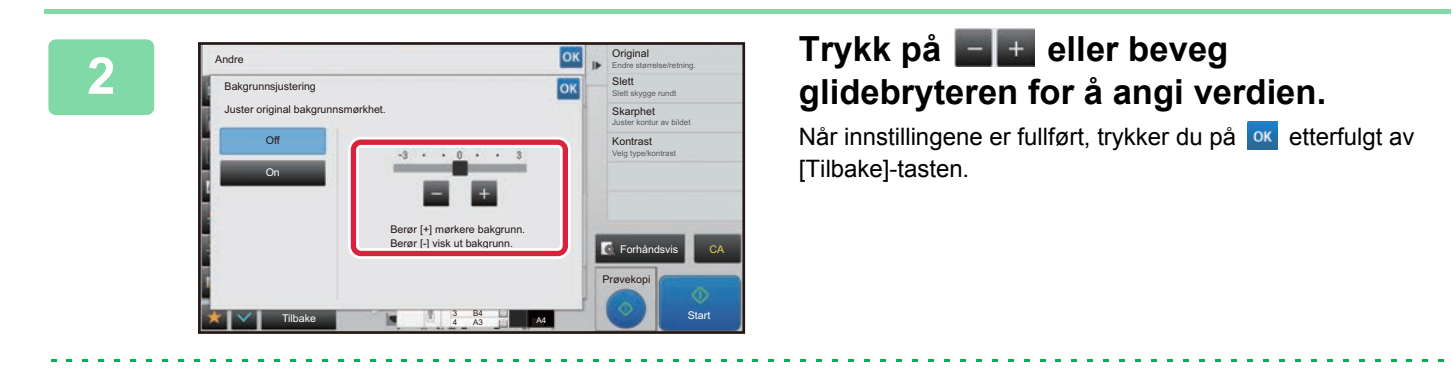

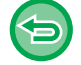

**For å annullere innstillingene for Bakgrunnsjustering:**  Trykk på [Off]-tasten.

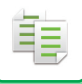

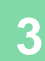

### **3 Plasser originalen.**

Plasser originalen i skuffen for dokumentmating på den automatiske dokumentmateren, eller på dokumentglasset.

- ► [AUTOMATISK DOKUMENTMATER \(side 1-116\)](#page-118-0)
- ► [DOKUMENTGLASS \(side 1-120\)](#page-122-0)

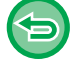

**For å annullere alle innstillingene:** Trykk på [CA]-tasten.

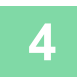

**4 Trykk på [Start]-tasten for å begynne å kopiere.**

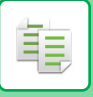

# **LAGE EN PRØVEKOPI (PRØVEKOPI)**

Denne funksjonen lager en prøvekopi før det angitte antallet kopier skrives ut. Kontroller forhåndsvisningsbildet med en prøvekopi. Endre innstillingen om nødvendig. Denne funksjonen lagrer den skannede originalen i maskinen, slik at du slipper å skanne originalen på nytt med den endrede innstillingen.

### **Prøvekopiflyt**

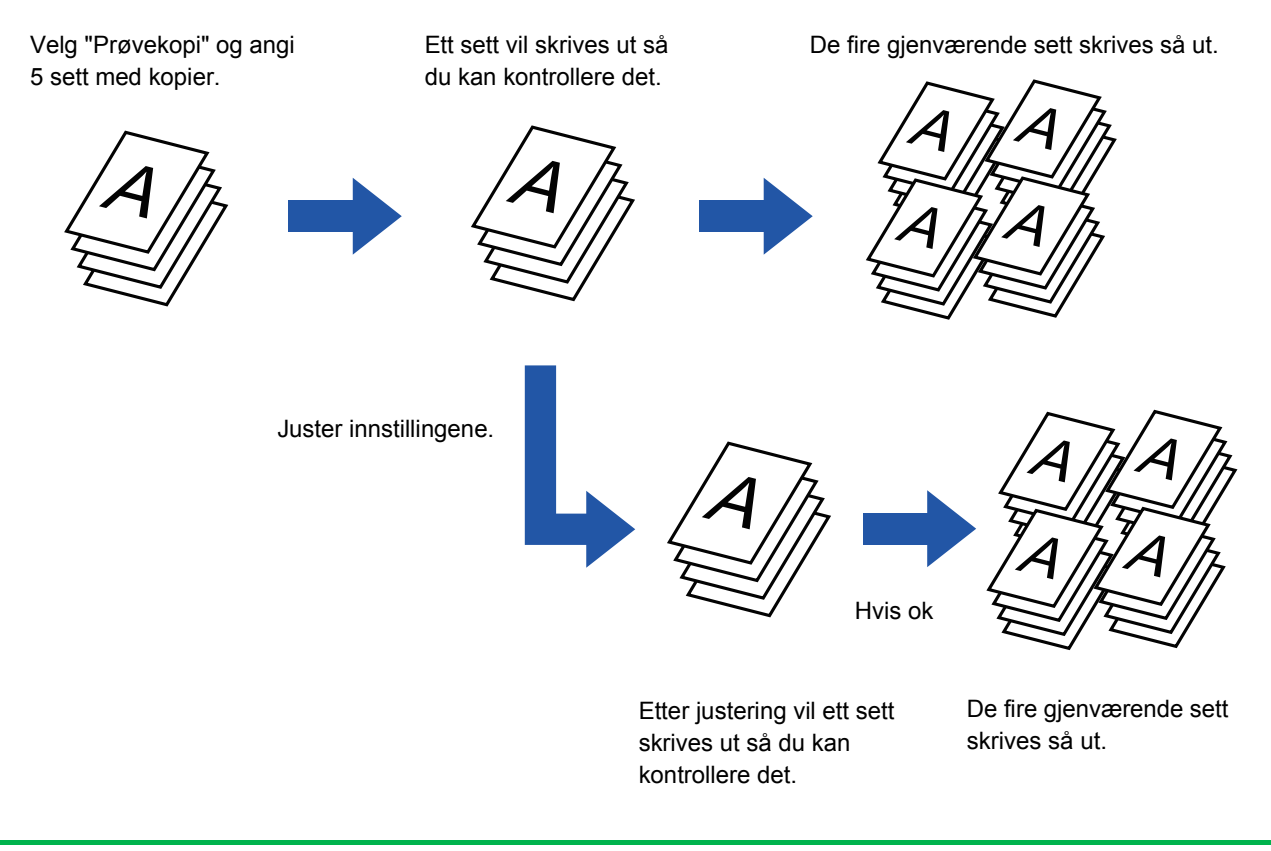

### • Prøvekopi må angis før originalen skannes.

• Hvis prøvekopi gjøres mens maskinen skriver ut en annen jobb, blir den andre jobben avbrutt mens utskriften av prøvekopien prioriteres. Den avbrutte jobben vil fortsette etter at prøvekopien er fullført. Hvis prøvekopi gjøres mens maskinen skriver ut en annen jobb hvor både 2-sidig utskrift og stiftefunksjon er aktivert, vil imidlertid prøvekopien skrives ut etter at jobben som pågår er fullført. Hvis [Start Skriv ut]-tasten trykkes for å utføre utskrift av de gjenværende settene mens maskinen skriver ut en annen jobb, vil de resterende settene bli skrevet ut etter at alle tidligere reserverte jobber er ferdige.

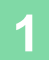

### **1 Angi påkrevde funksjoner etter behov, slik som "Kontrast" og "Kopigrad".**

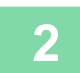

### **2 Plasser originalen.**

Plasser originalen i skuffen for dokumentmating på den automatiske dokumentmateren, eller på dokumentglasset. ► [AUTOMATISK DOKUMENTMATER \(side 1-116\)](#page-118-0)

► [DOKUMENTGLASS \(side 1-120\)](#page-122-0)

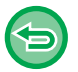

**For å annullere alle innstillingene:** Trykk på [CA]-tasten.

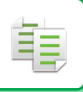

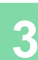

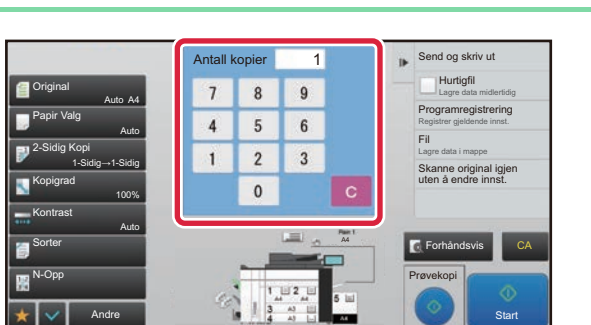

**3 Velg antall kopier (sett) med talltastene.**

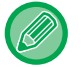

Opptil 9999 kopier (sett) kan velges.

### **Hvis du har stilt inn feil antall kopier**

Trykk på [C]-tasten, og angi deretter det korrekte antallet.

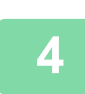

### **4 Trykk på .**

Lag kun ett sett med kopier.

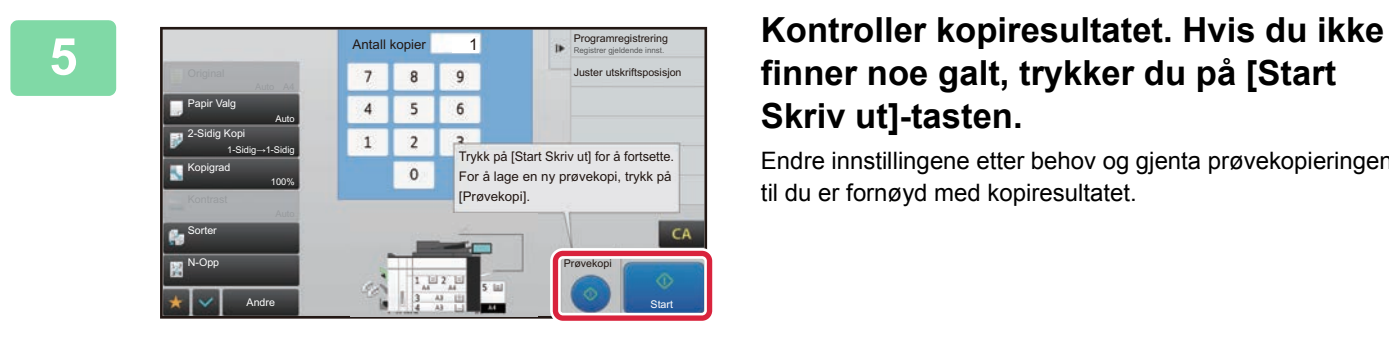

# **finner noe galt, trykker du på [Start Skriv ut]-tasten.**

Endre innstillingene etter behov og gjenta prøvekopieringen til du er fornøyd med kopiresultatet.

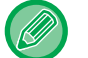

Du kan også endre antallet kopier. Bruk talltastene for å endre antallet kopier.

- Utilgjengelige funksjonstaster under Prøvekopi vises ikke.
- Enkelte tilgjengelige funksjoner kan være begrenset.
- **For å annullere alle innstillingene:** Trykk på [CA]-tasten.

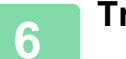

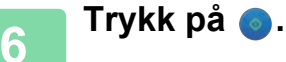

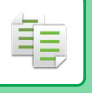

# **KONTROLLERE ANTALLET SKANNEDE ORIGINALARK(ORIGINALANTALL)**

Denne funksjonen teller antallet skannede originalark og viser resultatet før en kopi lages. Ved å sjekke antallet originalark som ble skannet, kan du redusere sjansen for at det oppstår kopieringsfeil.

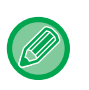

• Antallet som vises er antallet skannede originalark, ikke antallet skannede originalsider. Når for eksempel 2-sidig kopiering utføres ved å bruke én original, vil tallet "1" vises for å indikere at ett originalark ble skannet, ikke "2" for å indikere forsiden og baksiden av det samme arket.

• Originalantall må angis før originalen skannes.

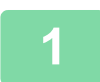

**1 Trykk på [Andre]-tasten, etterfulgt av [Original- teller]-tasten.**

Et hakemerke vises på ikonet. Når innstillingene er fullført, trykker du på [Tilbake]-tasten.

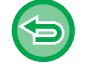

**For å avbryte original-teller-innstillingen:**

Trykk på [Original- teller]-tasten for å fjerne avkrysningen.

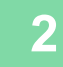

### **2 Plasser originalen i dokumentmaterskuffen for den automatiske dokumentmateren.**

► [AUTOMATISK DOKUMENTMATER \(side 1-116\)](#page-118-0)

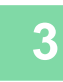

### **3 Trykk på [Start]-tasten.**

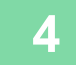

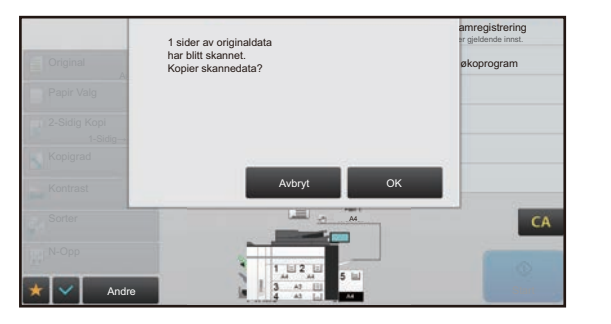

### **4 Kontroller antallet originalark.**

Antallet som vises er antallet skannede originalark, ikke antallet skannede originalsider. Når for eksempel 2-sidig kopiering utføres ved å bruke én original, vil tallet "1" vises for å indikere at ett originalark ble skannet, ikke "2" for å indikere forsiden og baksiden av det samme arket.

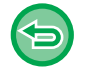

**Hvis det viste antallet originalark er et annet enn det faktiske antallet ark** Trykk på [Avbryt]-tasten for å stoppe jobben.

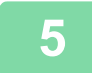

**5 Trykk på [OK]-tasten for å begynne å kopiere.**

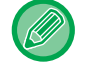

Hvis du bruker denne funksjonen sammen med [Jobb-oppbygg.], vises antallet etter at du har trykket på [Les-Slutt]-tasten.

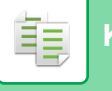

# **BRUKE TO MASKINER FOR Å REDUSERE KOPIERINGSTIDEN (TANDEMKOPI)**

Denne funksjonen deler en kopijobb i to mellom to maskiner som er koblet til nettverket, slik at kopieringstiden kan kortes ned.

### **Mestermaskin og kundemaskin**

Mestermaskinen utfører kun skanning, og en kundemaskin som er registrert i mestermaskinen, utfører bare utskrift uten å skanne originalen.

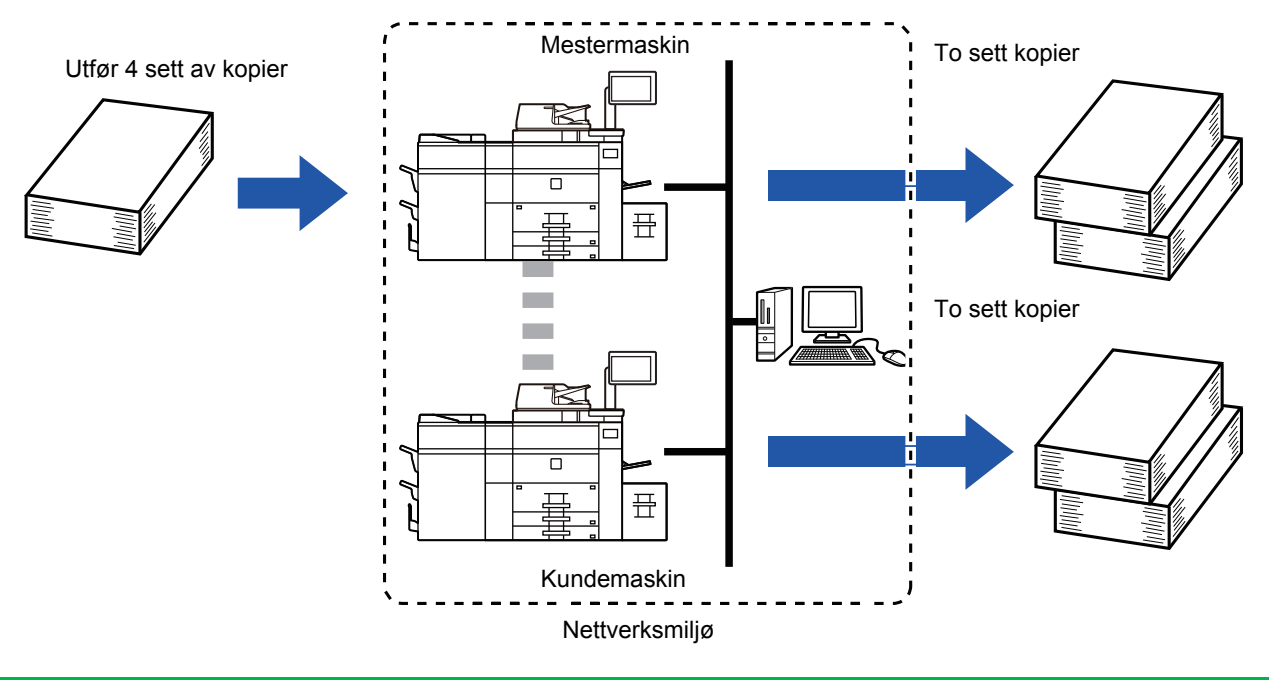

- To maskiner må være koblet til nettverket ditt for at du skal kunne bruke denne funksjonen.
- Selv om flere maskiner er koblet til nettverket, kan denne funksjonen kun brukes til å dele en jobb med én annen maskin.
- For å konfigurere innstillingene av tandemtilkopling registrerer du kundemaskinens IP-adresseinformasjon på mestermaskinen. For portnummeret er det best å bruke den opprinnelige innstillingen (50001). Ikke endre portnummeret, med mindre du får problemer med denne innstillingen. Tandeminnstillingen skal konfigureres av nettverksadministratoren din. Hvis mestermaskinen og kundemaskinen bytter roller, må du konfigurere mestermaskinens IP-adresse i kundemaskinen. Det samme portnummeret kan brukes for begge maskinene.

### • I denne situasjonen:

En ryggstifte -heftebehandler er installert i mestermaskinen, men ikke installert i kundemaskinen.

- Tandemkopi er aktivert når du angir kopier uten stifting.
- Tandemkopi er slått av når du angir kopier med stifting.
- Hvis tandemkopi er aktivert ved hjelp av en funksjon som tilbys i mestermaskinen og ikke i en kundemaskin, som vist her, vil en melding vises.
- Hvis en maskin går tom for papir

Hvis enten mestermaskinen eller kundemaskinen går tom for papir, vil maskinen som gikk tom for papir sette jobben på vent, mens maskinen som fremdeles har papir, fortsetter med jobben. Når nytt papir tilføres i maskinen som gikk tom, fortsetter jobben.

- Hvis brukerautentisering er angitt
	- Tandemkopi er aktivert når brukerautentisering er angitt i mestermaskinen.
	- Tandemkopi er slått av når brukerautentisering er angitt i kundemaskinen, men ikke angitt i mestermaskinen.
- Hvis et ulikt antall sett blir gjort, vil det ekstra settet bli sendt til mastermaskinen.

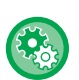

#### **For å bruke Tandemkopi:**

I "Innstillinger (administrator)" velger du [Systeminnstillinger] → [Vanlige innstillinger] → [Drifts- Innstillinger] → [Driftinnstillinger] → [Innstilling av tandemtilkopling].

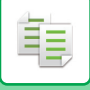

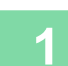

### **1 Plasser originalen.**

Plasser originalen i skuffen for dokumentmating på den automatiske dokumentmateren, eller på dokumentglasset. Når du bruker dokumentglasset til å skanne flere originalsider, bytter du original og trykker på [Start]-tasten.

- ► [AUTOMATISK DOKUMENTMATER \(side 1-116\)](#page-118-0)
- ► [DOKUMENTGLASS \(side 1-120\)](#page-122-0)

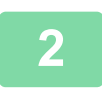

### **2 Trykk på [Andre]-tasten, etterfulgt av [Tandemkopi]-tasten.**

Et hakemerke vises på ikonet. Når innstillingene er fullført, trykker du på [Tilbake]-tasten.

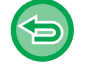

### **For å avbryte tandem-kopi-innstillingen:**

Trykk på [Tandemkopi]-tasten for å fjerne avkrysningen.

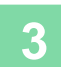

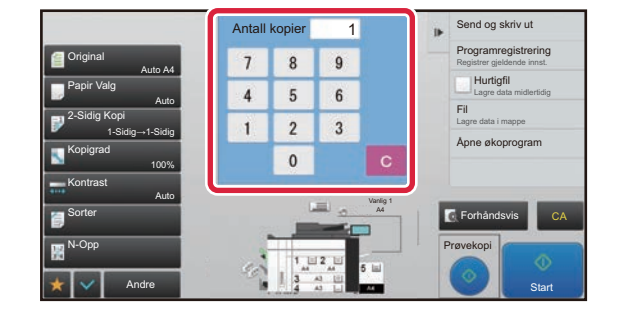

### **INSPERIENT SOMEOF SOMEOF SOMEOF SOMEOF SOMEOF SANCHER TRYKK på antallkopier-tasten for å**<br>Tels antallet kopier. **spesifisere antallet kopier.**

Opptil 9999 kopier (sett) kan velges. Det spesifiserte antallet kopier deles mellom mester- og kundemaskinen. Hvis antallet kopier utgjør et oddetall, lager mestermaskinen flere kopier enn kundemaskinen.

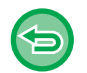

• **Hvis du har stilt inn feil antall kopier:**

- Trykk på [C]-tasten, og angi deretter den korrekte antallet.
- **For å annullere alle innstillingene:** Trykk på [CA]-tasten.

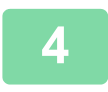

### **4 Trykk på [Start]-tasten for å begynne å kopiere.**

• For å annullere tandemkopi:

Trykk på [Avbryt kopi]-tastene både på mester- og kundemaskinen.

# **FUNKSJONER FOR ØKT SIKKERHET**

# **UTFYLLING AV DATA FOR Å HINDRE UAUTORISERT KOPIERING (SKJULTE UTSKRIFTSMØNSTER)**

Tegn som skal hindre uautorisert kopiering, slik som forhåndsinnstilt eller tilpasset tekst, er usynlig plassert i et bakgrunnsmønster.

Når et utskrevet ark med et utskriftsmønster kopieres, vil de skjulte tegnene vises.

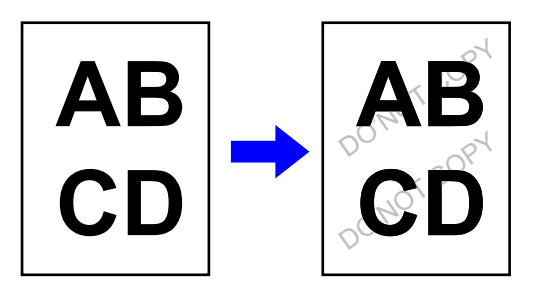

- "Utskrift med skjult mønster" er en funksjon som tilbys i den hensikt å hindre uautorisert kopiering. Den forhindrer ikke nødvendigvis informasjonslekkasje.
- Teksten er kanskje ikke helt skjult på en utskrift med et skjult utskriftsmønster, avhengig av maskinforhold. I slike tilfeller kan du justere kontrasten ved å velge [Utskriftsinnstillinger for skjult mønster] fra "Innstillinger (administrator)".
- Når du kopierer et utmatingsark med et skjult utskriftsmønster, er det ikke sikkert at det skjulte mønsteret vises. Dette avhenger av andre innstillinger enn "Utskrift med skjult mønster".
- Det skjulte mønsteret fremkommer kanskje ikke på kopier, avhengig av enheten eller innstillingene som brukes til å kopiere en utskrift med et skjult utskriftsmønster.

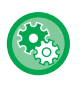

鶾

### **For å angi et skjult utskriftsmønster:**

I "Innstillinger (administrator)" velger du [Systeminnstillinger] → [Sikkerhets- innstillinger] → [Utskriftsinnstillinger for skjult mønster].

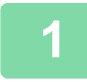

### **1 Plasser originalen.**

Plasser originalen i skuffen for dokumentmating på den automatiske dokumentmateren, eller på dokumentglasset. ► [AUTOMATISK DOKUMENTMATER \(side 1-116\)](#page-118-0)

► [DOKUMENTGLASS \(side 1-120\)](#page-122-0)

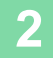

**2 Trykk på [Andre]-tasten, etterfulgt av [Utskrift med skjult mønster]-tasten.**

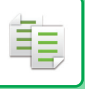

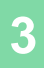

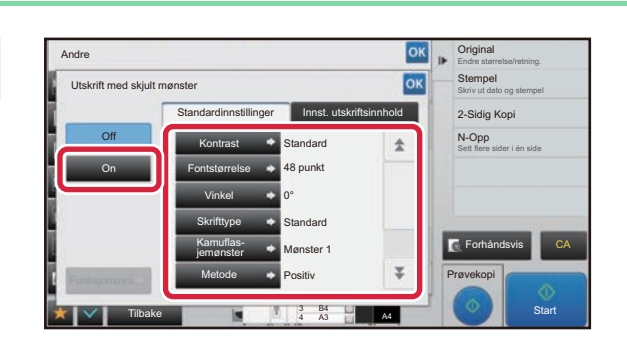

**<u><b>ISK DAN CONGREGATE CONSTANT CONDEPNATION**</u><br> **3 ICK CK CONSTANT CONSTANT CONSTANT PRESENT CONSTANT PRESENT CONSTANT PRESENT CONSTANT PRESENT CONSTANT PRESENT CONSTANT PRESENT CONSTANT PRESENT CONSTANT PRESENT CONST element i [Standardinnstillinger]-fanen etter behov.**

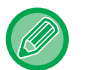

Vi anbefaler deg å velge [Positiv]-alternativet for "Metode".

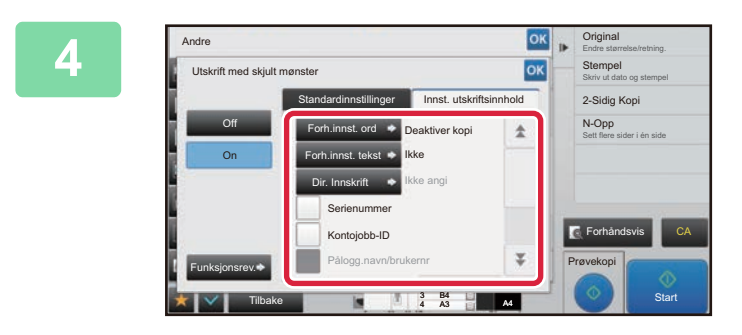

### **Angi hvert element i [Innst. Angi hvert element i [Innst. angle of the second contract of the second contract dete utskriftsinnhold]-fanen etter behov.**

Du kan angi ønskede utskriftsinnstillinger fra forhåndsinnstilt tekst, eller bruke det virtuelle tastaturet. Du kan også skrive ut serienummer og kontojobb-ID.

Når innstillingene er fullført, trykker du på **Karaffulgt av** [Tilbake]-tasten.

• **Avbryt skjult utskriftsmønster-innstillingen:** Trykk på [Off]-tasten.

- Hvis du trykker på [Funksjonsrev.]-tasten, vises innstillingene for [Innst. utskriftsinnhold]-fanen.
- Den skjulte forhåndsvisningen av utskriftsmønster kan variere noe fra faktisk mønster og kontrast, da forhåndsvisningen brukes for enkel kontroll av mønster.
- **For å annullere alle innstillingene:** Trykk på [CA]-tasten.

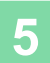

## **TVANGSTRYKKE SPORBAR INFORMASJON(TRYKKING AV SPORINGSINFORMASJON)**

Denne funksjonen tvangstrykker den forhåndsangitte sporbare informasjonen for å hindre en uautorisert kopi.

### **Originaler**

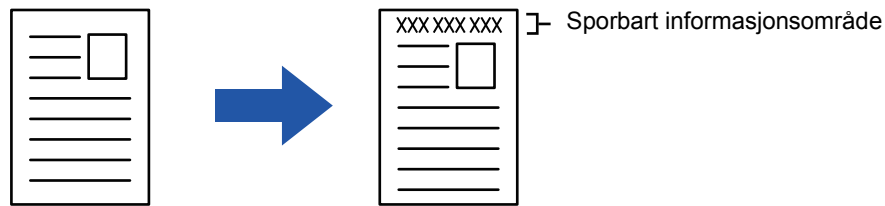

• Hvis denne funksjonen angis sammen med en annen funksjon for bildesammensetning, trykkes sporingsinformasjonen øverst.

- Sporingsinformasjonen trykkes øverst eller nederst utenfor en bilderamme.
- Informasjonen som legges til ved utskrift, eller forhåndsvisningsbildet for kontojobb-ID-en og dato/klokkeslett, vises som illustrert nedenfor.

Kontojobb-ID: 00000 Dato/tid: DD/MM/ÅÅÅÅ tt:mm

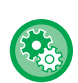

鶾

### **For å konfigurere utskriftsinnstillingene:**

I Innstillingsmodus (administrator) velger du [Systeminnstillinger] → [Sikkerhets- innstillinger] → [Sporings informasjons utskrift] → [Innstilling for ssporings informasjons utskrift].

# **FUNKSJONER FOR JUSTERING AV UTMATINGSPOSISJON OG MARG**

# **TILFØYE MARGER (MARGFORSKYVNING)**

Denne funksjonen forskyver kopibildet mot høyre, venstre eller nedover for å justere margen. Dette er praktisk når du ønsker å binde kopiene sammen med tråd eller i en mappe.

**Forskyve bildet mot høyre slik at kopiene kan innbindes på venstre kant**

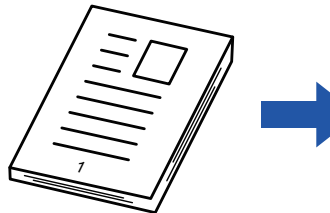

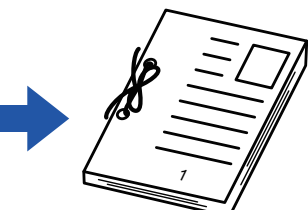

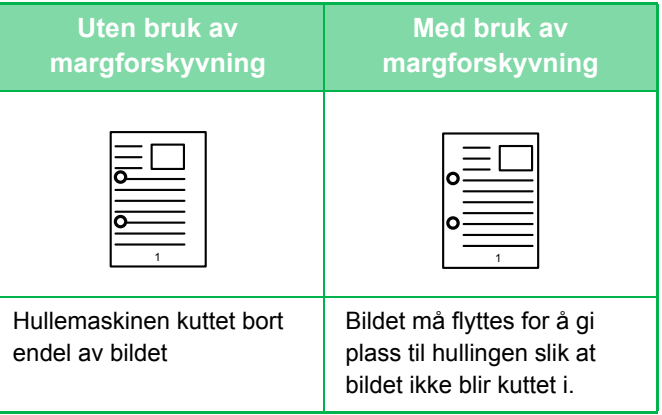

### **Marg forskyvning.**

菲

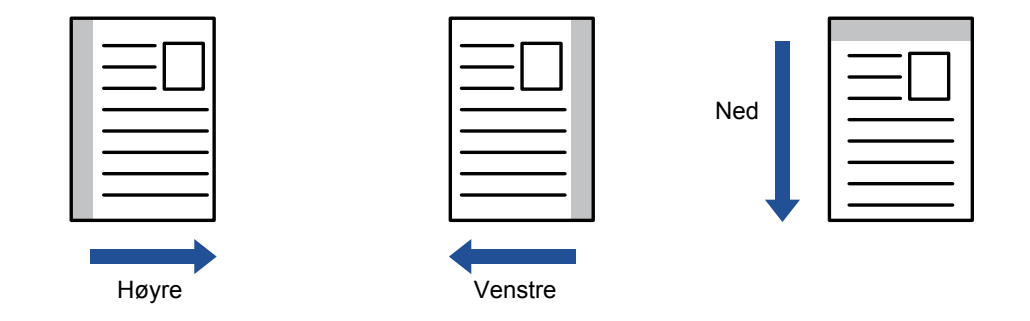

Rotasjonskopiering kan ikke brukes sammen med funksjonen for margforskyvning.

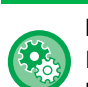

### **For å endre en standard margforskyvningsinnstilling:**

I Innstillingsmodus (administrator) velger du [Systeminnstillinger] → [Kopieringsinnstillinger] → [Tilstands- Innstilling] → [Grunnoppsett For Margforskyvning.].

Spesifiser en verdi på mellom 0 mm (0") og 50 mm (2") i trinn på 1 mm (1/8") både for for- og baksiden.

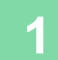

### **1 Plasser originalen.**

Plasser originalen i skuffen for dokumentmating på den automatiske dokumentmateren, eller på dokumentglasset.

- ► [AUTOMATISK DOKUMENTMATER \(side 1-116\)](#page-118-0)
- ► [DOKUMENTGLASS \(side 1-120\)](#page-122-0)

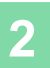

**2 Trykk på [Andre]-tasten, etterfulgt av [Margforskyvning]-tasten.**

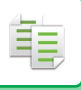

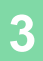

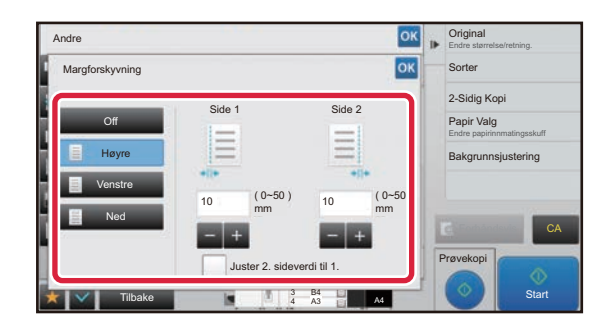

**30K <b>p** onghal **Trykk på bildeforskyvningsretningen.**<br>
<sup>OK Borter</sup>

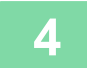

### **4 Angir en margforskyvningsbredde.**

Trykk på tallvisningen som viser margforskyvningsområdet på forsiden eller baksiden, og angi området ved hjelp av talltastene.

Når innstillingene er fullført, trykker du på **ok** etterfulgt av [Tilbake]-tasten.

 $\sim 100$ 

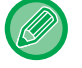

• Hvis du angir [Juster 2. sideverdi til 1.]-avkrysningsboksen til | , utgår | og du kan angi side 1 og 2 separat.

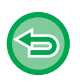

- **For å avbryte en margforskyvningsinnstilling:** Trykk på [Off]-tasten.
- **For å annullere alle innstillingene:** Trykk på [CA]-tasten.

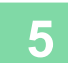

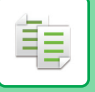

# **SLETTE SKYGGER LANGS YTTERKANTENE FOR KOPIERING(SLETTE)**

Slettefunksjonen brukes til å slette skygger rundt kopikantene som kan oppstå når du kopierer tykke originaler eller bøker.

**Når en tykk bok kopieres**

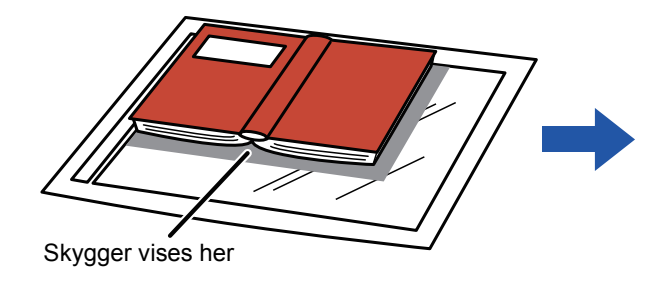

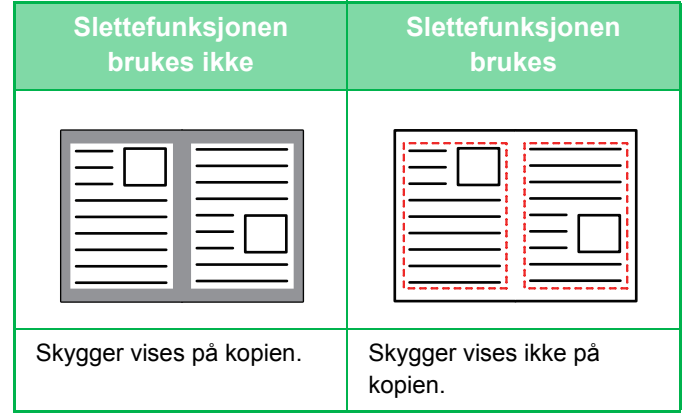

### **Slettemodi**

Slette ytre ramme Slette midten Slette kanten og midten Slette fra siden

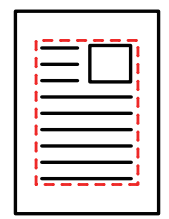

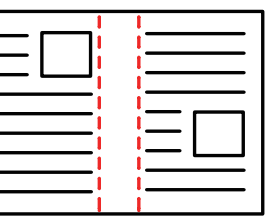

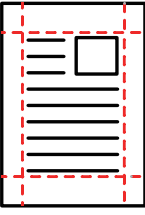

- Hvis en kopigradinnstilling brukes i kombinasjon med en sletteinnstilling, vil slettet bredde endres i.h.t. valgt kopigrad. Hvis slettebredden er satt til 20 mm (1") og bildet reduseres til 50 %, vil slettebredden være på 10 mm (1/2").
- Denne funksjonen sletter deler av bildet hvor skygger har en tendens til å dannes, den oppdager ikke skygger.
- Når sletting er valgt, vil originalens retning automatisk settes til portrett.

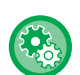

**For å endre standardinnstilling for slettebredde:**

I Innstillingsmodus (administrator) velger du [Systeminnstillinger] → [Kopieringsinnstillinger] → [Tilstands- Innstilling] → [Justering Av Kantsletting.].

Angi en verdi på mellom 0 mm (0") og 20 mm (1") i trinn på 1 mm (1/8") både for kant- og sentersletting. Den endrede innstillingen gjelder også for innstillingsmodusens [Systeminnstillinger] → [Innstill. For Bildesending] → [Vanlige innstillinger]  $\rightarrow$  [Tilstands- Innstilling]  $\rightarrow$  [Justering Av Kantsletting.].

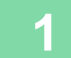

### **1 Plasser originalen.**

Plasser originalen i skuffen for dokumentmating på den automatiske dokumentmateren, eller på dokumentglasset.

- ► [AUTOMATISK DOKUMENTMATER \(side 1-116\)](#page-118-0)
- ► [DOKUMENTGLASS \(side 1-120\)](#page-122-0)

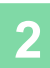

**2 Trykk på [Andre]-tasten, etterfulgt av [Slett]-tasten.**

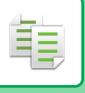

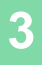

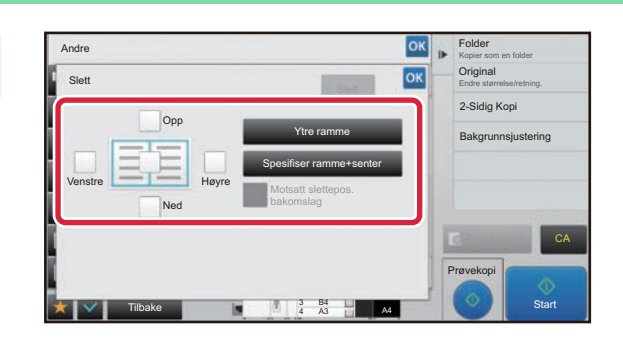

### **38 <b>Arctive Contains Later** Trykk i avkrysningsboksen for kanten **du ønsker å slette, og angi sletteposisjon.**

Kontroller at den trykte avkrysningsboksen er angitt til  $\blacktriangledown$ . Hvis [Ytre ramme]-tasten trykkes, er [Opp]-, [Ned]-, [Venstre]- og [Høyre]-avkrysningsboksene angitt til  $\overline{\vee}$ . Hvis du trykker på [Spesifiser ramme+senter]-tasten, settes alle avkrysningsboksene til  $\blacktriangledown$ .

- Angi kantslettingen på motsatt side når du sletter kanter på én til tre sider for Opp, Ned, Venstre og Høyre på forsiden for å skanne en 2-sidig original.
- Hvis [Motsatt slettepos. bakomslag]-avkrysningsboksen er angitt til v, vil kanten i posisjonen overfor den slettede kanten på forsiden bli slettet.
- Hvis [Motsatt slettepos. bakomslag]-avkrysningsboksen er angitt til  $\Box$ , vil kanten i samme posisjon som den på forsiden bli slettet.

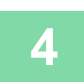

### **4 Angi slettebredde.**

Trykk på tallvisningen som viser slettebreddeområdet på forsiden eller baksiden, og angi området ved hjelp av talltastene.

Når innstillingene er fullført, trykker du på <sup>ok</sup> etterfulgt av [Tilbake]-tasten.

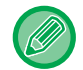

Du kan spesifisere området raskt ved først å angi en verdi nær ønsket verdi ved hjelp av talltastene, og deretter justere verdien med .

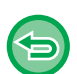

- **For å avbryte sletteinnstillingen:** Trykk på [Slett]-tasten.
- **For å annullere alle innstillingene:** Trykk på [CA]-tasten.

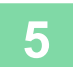

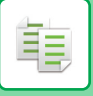

## **KOPIERE ORIGINALER UTEN Å SKJÆRE AV KANTEN (KANT TIL KANT-KOPI)**

Med denne funksjonen kan du kopiere originaler i full størrelse til et større papir uten at bildet beskjæres i kantene.

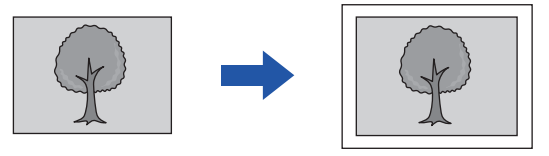

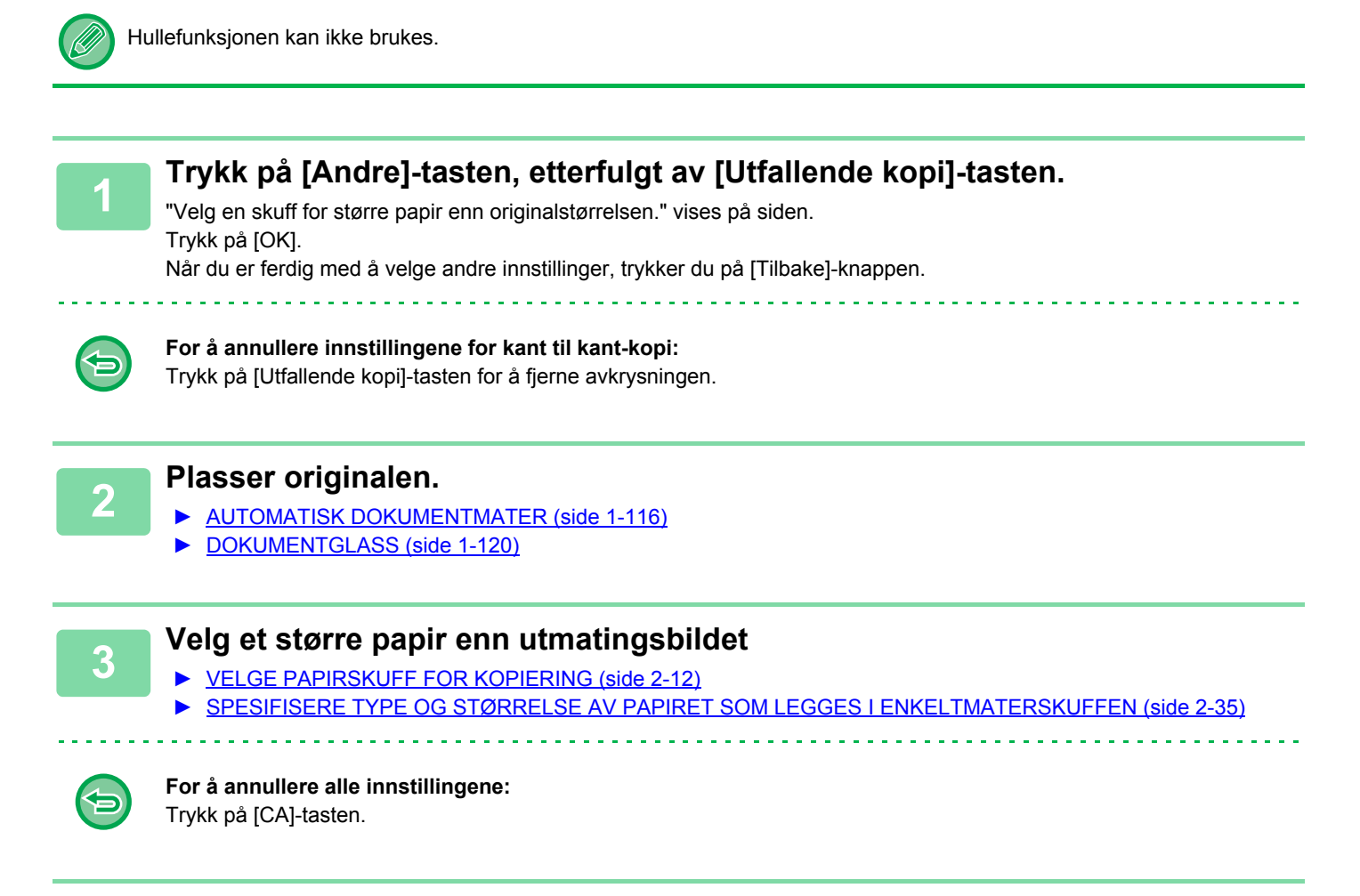

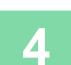

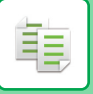

# **KOPIERE I MIDTEN AV PAPIRET (SENTRERING)**

Med denne funksjonen plasseres det kopierte bildet midt på papiret.

Dette lar deg plassere bildet midt på papiret når originalstørrelsen er mindre enn papirstørrelsen eller når bildet er forminsket.

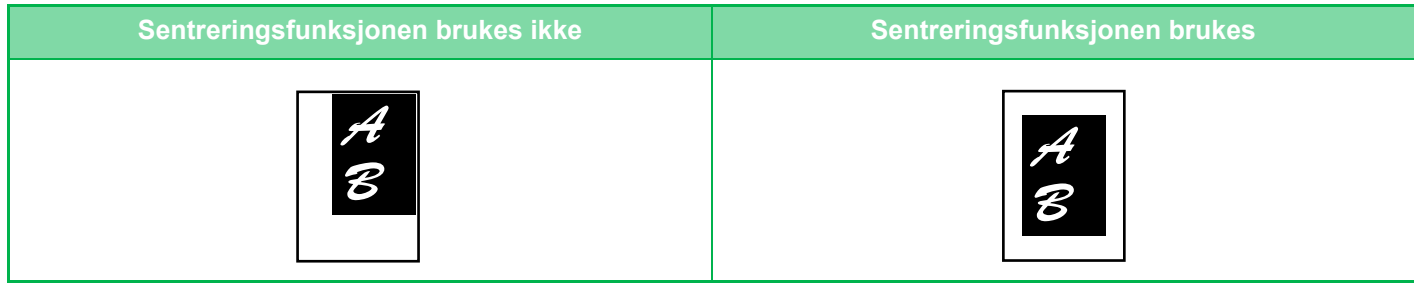

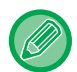

Sentrering må angis før originalen skannes.

• Denne funksjonen kan ikke brukes når originalstørrelsen eller papirstørrelsen blir vist som en spesialstørrelse.

• Denne funksjonen kan ikke brukes sammen med en forstørrelsesinnstilling. Hvis forstørrelsen er satt til 101 % eller mer, vil forstørrelsen automatisk gå tilbake til 100 %.

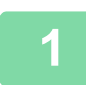

### **1 Trykk på [Andre]-tasten, etterfulgt av [Sentrering]-tasten.**

Et hakemerke vises på ikonet.

Når innstillingene er fullført, trykker du på [Tilbake]-tasten.

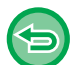

- **For å annullere sentreringsinnstillingen:**
	- Trykk på [Sentrering]-tasten for å fjerne avkrysningen.
- **For å annullere alle innstillingene:** Trykk på [CA]-tasten.

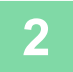

# **ANGI EN PAPIRPOSISJON (PLASSER BILDE)**

Denne funksjonen flytter den skannede originalen til en angitt posisjon for å lage en kopi. Du kan lage en kopi i posisjonen du ønsker ved å finjustere posisjonen. Vi anbefaler at du setter toppen som startside av originalen.

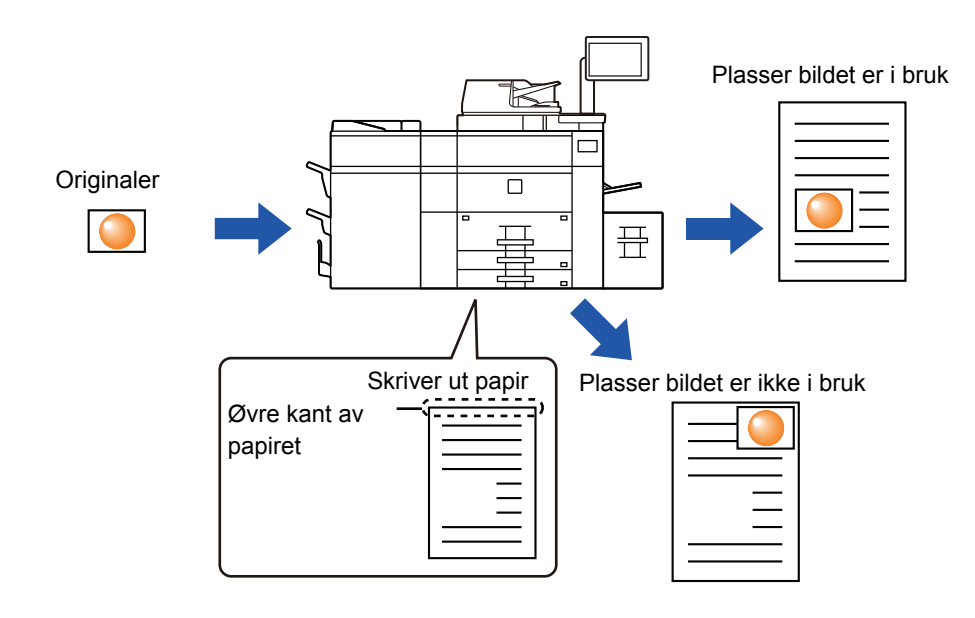

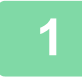

靠

**1 Kopier originalen du vil bruke for Flytt kopier.**

Kopiering utføres uten å bruke Flytt kopi.

**2 Mål bevegelsesmengden ved hjelp toppen som startside av kopien.**

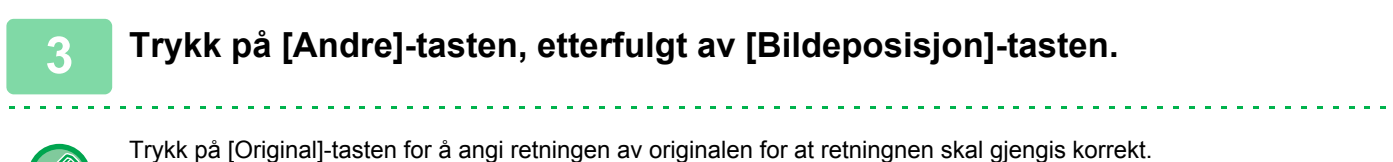

► [Angi originalens retning \(side 2-29\)](#page-192-1)

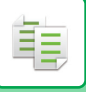

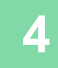

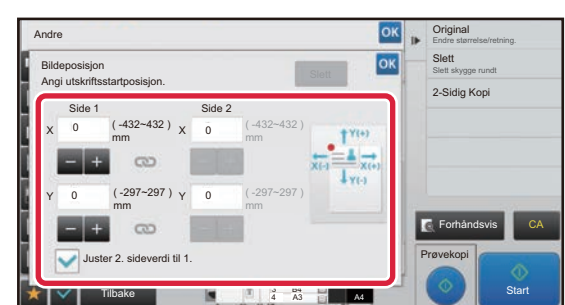

### **4 Angir en bevegelsesavstand.**

Trykk på området som viser bevegelsesavstanden på foreller baksiden, og angi avstanden med talltastene. Når innstillingene er fullført, trykker du på **Kall**etterfulgt av [Tilbake]-tasten.

• Du kan spesifisere området raskt ved først å angi en verdi nær ønsket verdi ved hjelp av talltastene, og deretter justere verdien med .

- Hvis du angir [Juster 2. sideverdi til 1.]-avkrysningsboksen til | , utgår og du kan angi side 1 og 2 separat.
- Hvis du ønsker å kopiere i horisontal retning, angir du "venstre" som startside av originalen. Selv om du kopierer i horisontal retning, vil det å sette originalen til toppen gjøre det mulig å måle bevegelsesavstand på samme måte som i loddrett-retning.

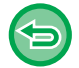

**For å annullere innstillingen for Plasser bilde:** Trykk på [Slett]-tasten.

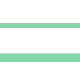

### **5 Plasser originalen.**

Plasser originalen i skuffen for dokumentmating på den automatiske dokumentmateren, eller på dokumentglasset.

- ► [AUTOMATISK DOKUMENTMATER \(side 1-116\)](#page-118-0)
- ► [DOKUMENTGLASS \(side 1-120\)](#page-122-0)

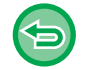

**For å annullere alle innstillingene:** Trykk på [CA]-tasten.

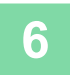
# **SKANNEFUNKSJONER**

# **SKANNE ET STORT ANTALL ORIGINALER SAMMEN (JOBBOPPBYGGING)**

Denne funksjonen deler originalene inn i sett og mater ett sett av gangen gjennom den automatiske dokumentmateren når du kopierer et stort antall originaler. Dette sparer deg bryderiet med å sortere kopiene. Når du skal skanne originaler som er delt opp i sett, skanner du settet som inneholder førstesiden først.

De individuelle kopiinnstillingene kan konfigureres for hvert sett av originaler som skal skannes separat. Du kan skanne opptil 100 sett originaler i en jobb.

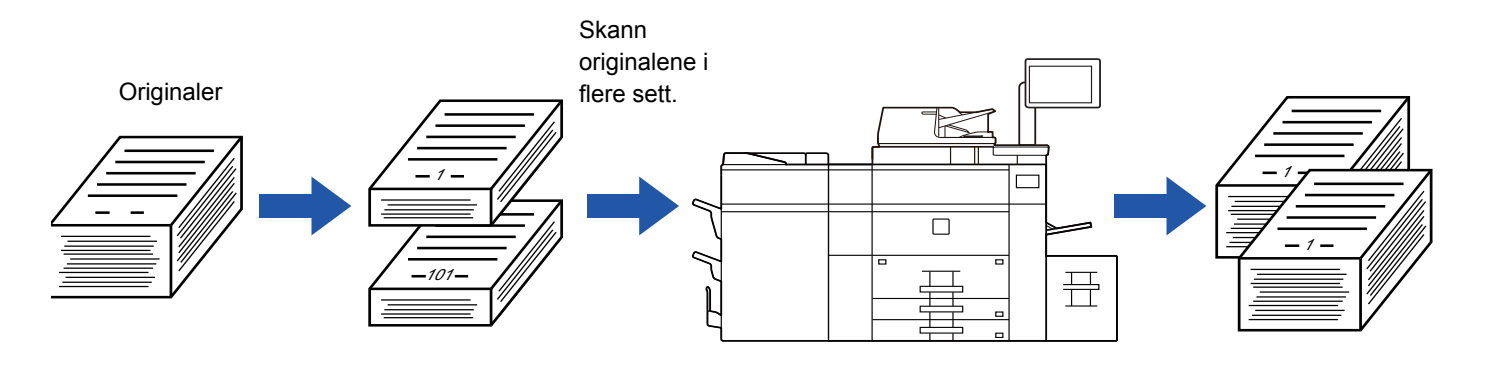

- Du må angi jobboppbyggningsmodus før du skanner originalen.
- Hvis du har behov for å endre alle innstillinger for originalen må du endre dem før du skanner originalen.
- Hvis Hurtigfilmappe i dokumentarkiveringsfunksjonen er full, vil det virke inn på kopieringen i Jobb lages-modusen. Slett unødvendige filer fra Hurtigfilmappe.

Jobb lages-modusen kan ikke kombineres med andre funksjoner.

- Dobbeltsidig kopi
- Bokkopi

鶾

- Kortformat
- Forstørrelse av flere sider
- Kant til kant-kopi
- Gjenta oppsett

# <span id="page-252-0"></span>**Kopiere i jobboppbyggingsmodus**

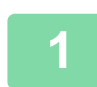

## **1 Trykk på [Andre]-tasten, etterfulgt av [Jobb-oppbygg.]-tasten.**

Et hakemerke vises på ikonet. Når innstillingene er fullført, trykker du på [Tilbake]-tasten.

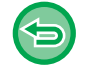

**For å annullere innstillingene for jobboppbygging:**

Trykk på [Jobb-oppbygg.]-tasten for å fjerne avkrysningen.

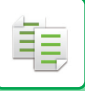

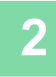

## **2 Endre innstillinger etter behov.**

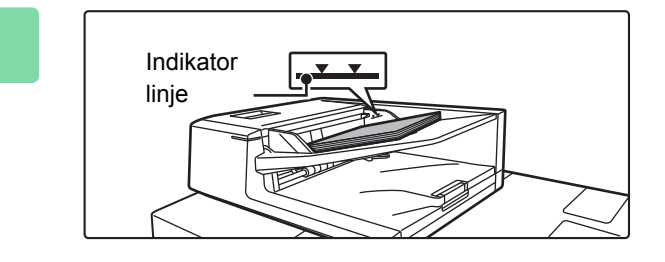

# **3 Plasser originalen i dokumentmaterskuffen på den automatiske dokumentmateren, og trykk på [Start]-tasten for å skanne den første originalen.**

Legg originalene helt inn i dokumentmaterskuffen. Originalene kan stables opp til indikatorlinjen.

► [AUTOMATISK DOKUMENTMATER \(side 1-116\)](#page-118-0)

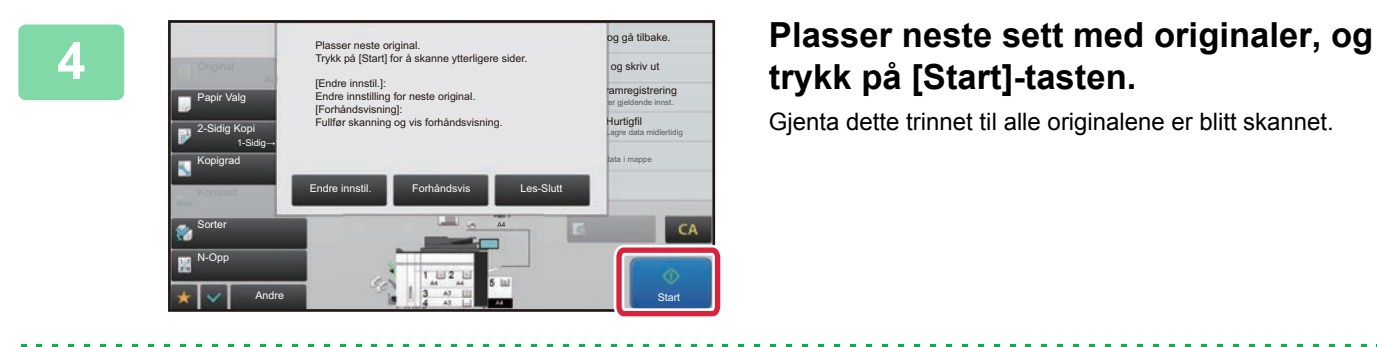

# **trykk på [Start]-tasten.**

Gjenta dette trinnet til alle originalene er blitt skannet.

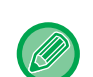

- For å endre kopiinnstillinger for hver original trykker du på [Endre innstil.]-tasten For mer informasjon, se ["Endre kopiinnstillinger for hvert sett med originaler \(side 2-91\)"](#page-254-0).
- Hvis du trykker på [Forhånds- visning]-tasten kan du ikke skanne flere sider.

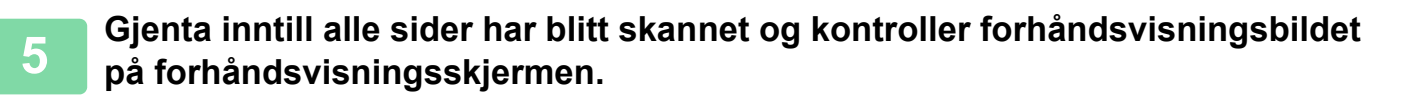

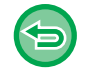

**For å annullere alle innstillingene:** Trykk på [CA]-tasten.

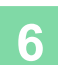

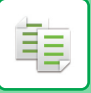

# <span id="page-254-0"></span>**Endre kopiinnstillinger for hvert sett med originaler**

Endre kopiinnstillinger for hvert sett med originaler etter behov.

Utfør trinnene nedenfor før du skanner den neste sett med originaler i trinn 4 av "Kopiere i jobboppbyggingsmodus (side [2-89\)](#page-252-0)".

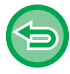

En [Skilleside]-innstilling kan ikke endres for det andre eller senere sett.

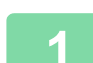

**1 Trykk på [Endre innstil.]-tasten.**

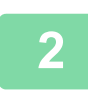

**2 Endre kopiinnstillinger.**

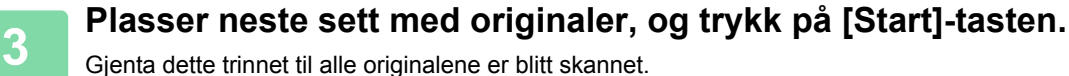

# **SKANNE ORIGINALER AV ULIKE STØRRELSER (ORIGINALER AV BLANDEDE STØRRELSER)**

Denne funksjonen kopierer originaler i ulike størrelser samtidig, selv når originaler av B4-størrelse (8-1/2" x 14") blandes med originaler av A3-størrelse (11" x 17").

Når originalene skannes, avleser maskinen automatisk størrelsen på hver original og bruker riktig papir for den størrelsen.

Når en original med blandet format kombineres med automatisk valg av kopigrad, justeres graden individuelt for hver original i henhold til valgt papirstørrelse, slik at utskrift på en homogen papirstørrelse er mulig.

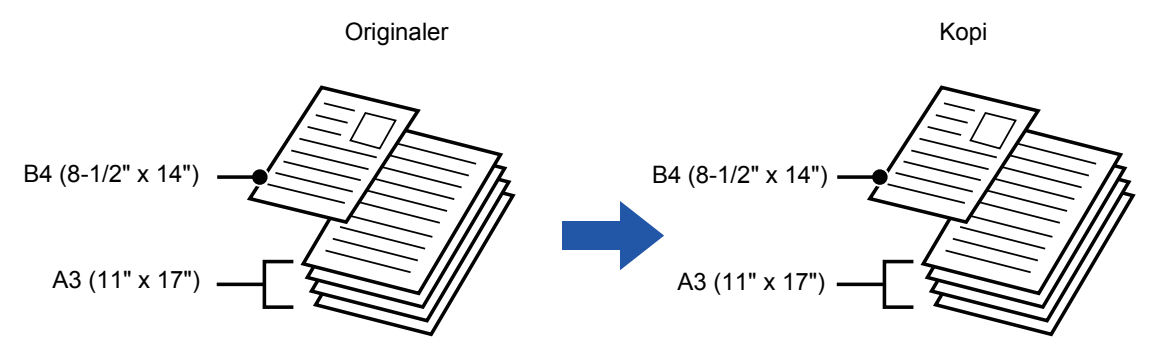

## **Når originaler med blandet format kombineres med automatisk valg av kopigrad**

(Automatisk valg av kopigrag og A3 (11" x 17") er valgt)

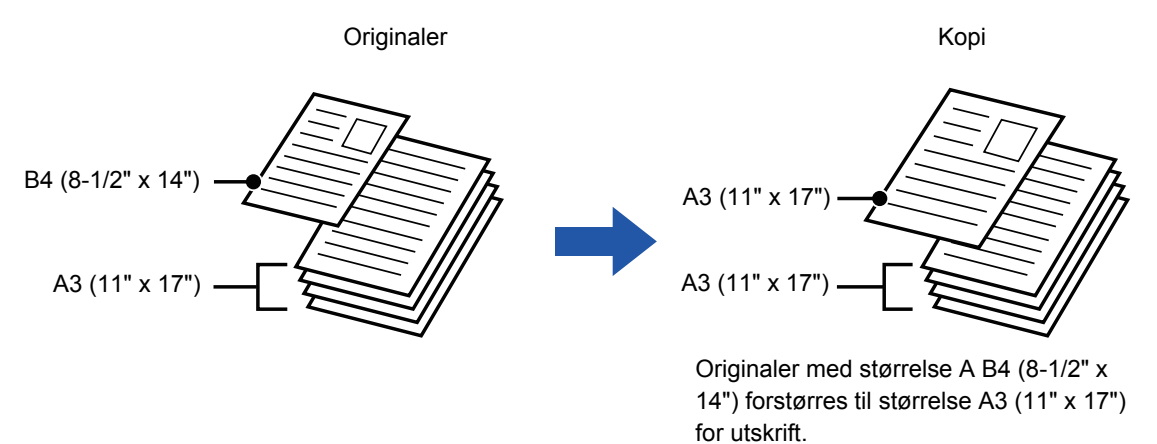

Det er to innstillinger for originaler med blandet format.

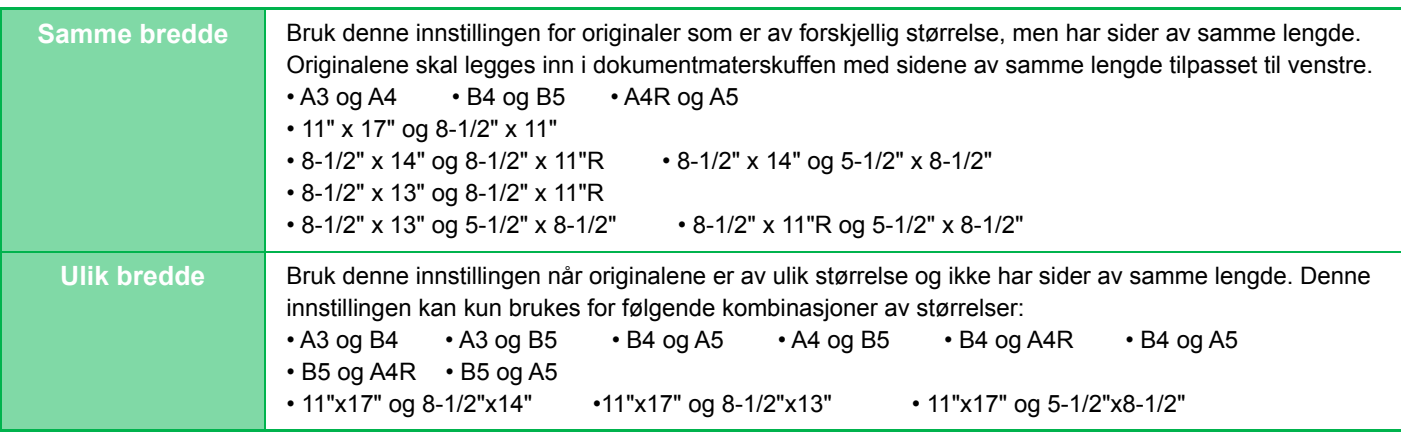

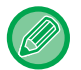

Original med blandet format må angis før originalen skannes.

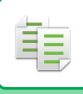

• Når [Ulik bredde] er valgt, kan ikke stiftefunksjonen brukes.

• Funksjonen for originaler med blandet format kan ikke brukes for å kopiere originaler som har samme størrelse, men er lagt i ulike retninger (A4 og A4R (8-1/2" x 11" og 8-1/2" x 11"R) osv.).

**For å angi at maskinen alltid skal skanne originaler med blandet størrelse**

- I "Innstillinger (administrator)" velger du [Systeminnstillinger] → [Vanlige innstillinger] → [Enhetskontroll] → [Driftinnstillinger] → [Original innmatingsmodus].
- Utmating, N-Up og andre funksjoner vil ha de samme innstillingene som den første siden.

## **1 Trykk på [Andre]-tasten, etterfulgt av [Blandet størrelse original]-tasten.**

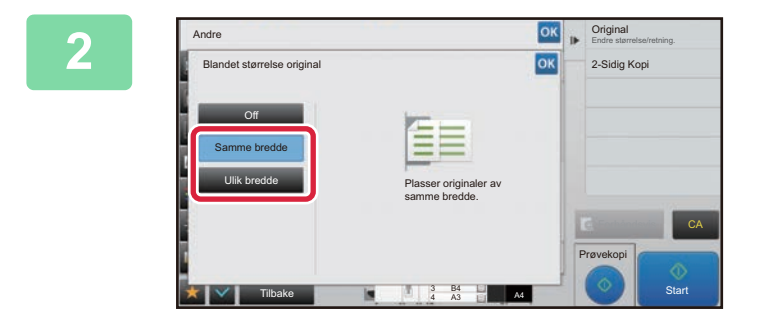

## **2 Trykk på [Samme bredde]-tasten eller [Ulik bredde]-tasten i henhold til originalene.**

Når innstillingene er fullført, trykker du på **Kallanderfulgt** av [Tilbake]-tasten.

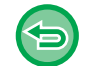

**For å annullere innstillingene for original med blandet format:** Trykk på [Off]-tasten.

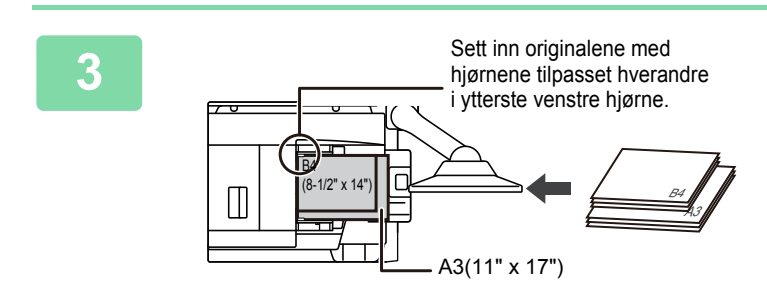

# **3 Legg originalen med siden opp på dokumentglasset.**

Plasser originalen som vist på skjermen for Original med blandet format.

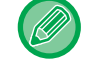

Sett "Original" til "Auto" for originaler med blandet størrelse.

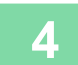

# **SKANNE TYNNE ORIGINALER (SAKTE SKANN-MODUS)**

Når du vil skanne tynne originaler med den automatiske dokumentmateren kan du bruke denne funksjonen, som bidrar til å hindre at tynne originaler feilmates.

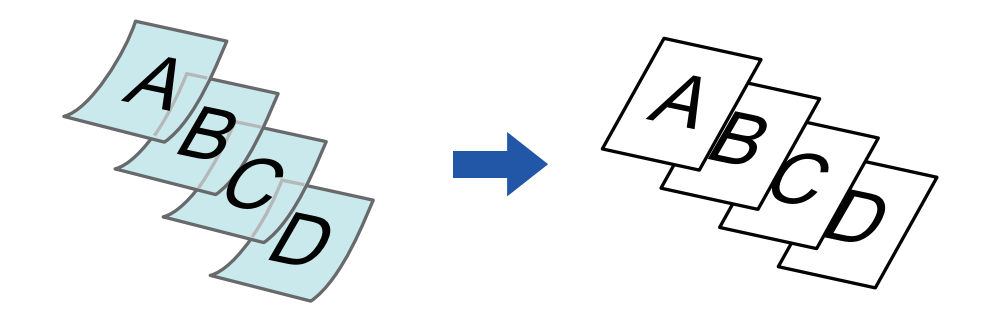

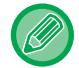

黽

Sakte skann-modus må angis før originalen skannes.

"2-Sidig→2-Sidig"- og "2-Sidig→1-Sidig"-modiene av automatisk 2-sidig kopiering kan ikke brukes.

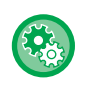

## **Hvis du alltid vil skanne originalen i Sakte skann-modus:**

I "Innstillinger (administrator)" velger du [Systeminnstillinger] → [Vanlige innstillinger] → [Enhetskontroll] → [Driftinnstillinger]  $\rightarrow$  [Original innmatingsmodus].

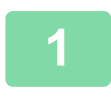

## **1 Trykk på [Andre]-tasten og på [Skanne tungt papir]-tasten.**

Et hakemerke vises på ikonet. Når innstillingene er fullført, trykker du på [Tilbake]-tasten.

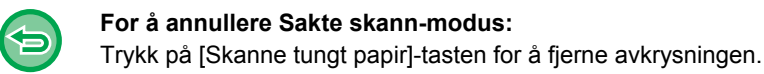

<u>a a a a a a a a a a a a a a a a a a</u> a

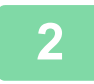

# **2 Plasser originalen i dokumentmaterskuffen for den automatiske dokumentmateren.**

► [AUTOMATISK DOKUMENTMATER \(side 1-116\)](#page-118-0)

Hvis du bruker for mye kraft til å legge i originalene, kan de bli krøllet og mates inn feil.

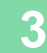

# **SKANNE TUNGT ORIGINALER (SKANNE TUNGT PAPIR)**

Når du vil skanne tungt originaler med den automatiske dokumentmateren kan du bruke denne funksjonen, som bidrar til å hindre at tungt originaler feilmates.

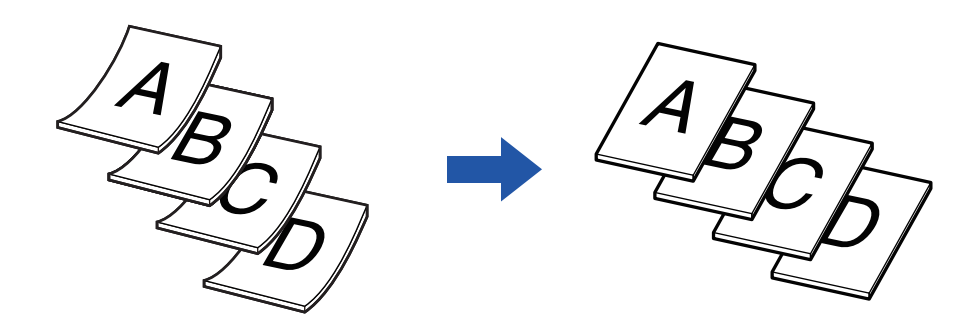

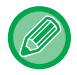

Skanne tungt papir må angis før originalen skannes.

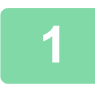

# **1 Trykk på [Andre]-tasten og på [Skanne tungt papir]-tasten.**

Et hakemerke vises på ikonet. Når innstillingene er fullført, trykker du på [Tilbake]-tasten.

<u>. . . . . . . . . . . . . . . .</u>

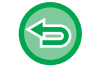

## **For å annullere Sakte skann-modus:**

Trykk på [Skanne tungt papir]-tasten for å fjerne avkrysningen.

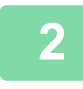

# **2 Plasser originalen i dokumentmaterskuffen for den automatiske dokumentmateren.**

<u> 22 22 23 23 23 23 23 23</u>

<u>. . . . . . . . . . . . . . . . . .</u>

► [AUTOMATISK DOKUMENTMATER \(side 1-116\)](#page-118-0)

Hvis du bruker for mye kraft til å legge i originalene, kan de bli krøllet og mates inn feil.

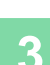

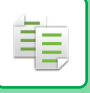

# **JUSTERE OPPLØSNINGEN UNDER SKANNING (OPPLØSNING)**

Denne funksjonen justerer oppløsningen når du skanner originalen, og muliggjør utskrift av høy kvalitet eller med hastighetsprioritering i henhold til programmet.

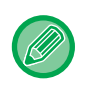

- Oppløsningen må angis før originalen skannes.
- Innstillingen for oppløsning tas i bruk når du kopierer i full størrelse.

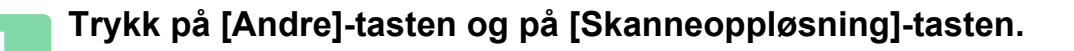

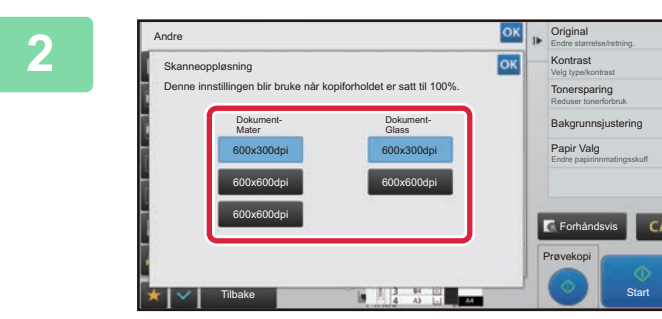

# **2 2** *Xelg oppløsning.* **2** *Xelg oppløsning.*

Oppløsningen kan angis både for dokumentmateren og dokumentglasset. Når innstillingene er fullført, trykker du på <sup>ok</sup> etterfulgt av [Tilbake]-tasten.

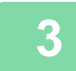

## **3 Plasser originalen.**

Plasser originalen i skuffen for dokumentmating på den automatiske dokumentmateren, eller på dokumentglasset. ► [AUTOMATISK DOKUMENTMATER \(side 1-116\)](#page-118-0)

► [DOKUMENTGLASS \(side 1-120\)](#page-122-0)

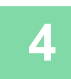

# **4 Trykk på [Start]-tasten for å begynne å kopiere.**

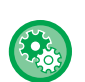

### • **Skann med høy kvalitet fra dokumentmater (B/W)**

I "Innstillinger (administrator)" velger du [Systeminnstillinger] → [Kopieringsinnstillinger] → [Tilstands- Innstilling] → [Skann med høy kvalitet fra dokumentmater]. Oppløsningen for kopiering ved bruk av automatisk dokumentmater kan endres fra 600 x 300 dpi til 600 x 600 dpi (høykvalitetsmodus). Når det brukes høykvalitetsmodus, blir fin skrift og tynne linjer reprodusert med større klarhet, men skannehastigheten er lavere. Når høykvalitetsmodus ikke velges, må følgende vilkår oppfylles for å kunne skanne 600 x 300 dpi og oppnå høyeste hastighet.

- Kopigraden må stilles til 100 %.
- Ikke velg en spesialmodus som vil endre graden.
- [Kopi av kopi] må ikke aktiveres.

### • **Hurtigskanning fra dokumentglass (B/W)**

I "Innstillinger (administrator)" velger du [Systeminnstillinger] → [Kopieringsinnstillinger] → [Tilstands- Innstilling] → [Hurtigskanning fra dokumentglass (deaktivert som standard) ]. Oppløsningen for kopiering ved bruk av dokumentglasset kan endres fra 600 x 600 dpi til 600 x 400 dpi (høyhastighetsmodus). Når høyhastighetsmodus er valgt, er første kopieringstid raskere, men kopien er ikke så klar. Når høykvalitetsmodus ikke velges, må følgende vilkår oppfylles for å kunne skanne 600 x 400 dpi og oppnå høyeste hastighet.

- Kopigraden må stilles til 100 %.
- Ikke velg en spesialmodus som vil endre graden.
- [Kopi av kopi] må ikke aktiveres.

# **FUNKSJONER FOR TILFØYELSE AV TEKST OG BILDE**

# **SKRIVE UT DATOER, SIDETALL OG VANNMERKER (MERKE)**

Denne funksjonen skriver ut informasjon på kopier som ikke vises på originalen, slik som "Dato" eller "Merke". Du kan skrive ut følgende seks typer av informasjon.

• Dato

軭

- sidenr.
- Merke
- Kopier
- Tekst
- Vannmerke

Som merke eller vannmerke kan du skrive ut tekst slik som "KONFIDENSIELT" eller "PRIORITET". Du kan skrive ut forhåndsinnstilt tekst eller hvilke som helst tegn som tekst.

Hvert av elementene ovenfor kan skrives ut på topp- eller bunnteksten på hvert ark.

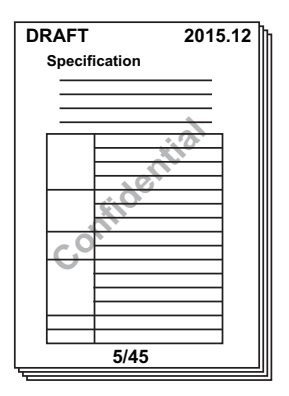

• Hvis valgt merkeinnhold for én stilling overlapper merkeinnholdet til en annen stilling, blir fortrinn gitt som følger:

vannmerke, høyre sid, venstre side, midten. Innhold som er skjult på grunn av overlappingen, vil ikke bli skrevet ut. • Teksten blir skrevet ut med forhåndsvalgt størrelse, uansett hvilken kopigrad eller papirstørrelse som er valgt.

- Teksten blir skrevet ut med forhåndsvalgt kontrast, uansett hva kontrastinnstillingen er.
- Noe av innholdet som skrives ut kan bli beskåret eller forskjøvet, avhengig av papirstørrelsen.

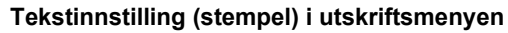

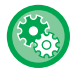

I "Innstillinger (administrator)" velger du [Systeminnstillinger] → [Kopieringsinnstillinger] → [Tilstands- Innstilling] → [Utskrift av tekst/bilde]  $\rightarrow$  [Tekstinnstillinger (Stempel)].

Registrer den forhåndsinnstilte teksten som skal brukes i [Merke].

# **Når [Stempel] kombineres med andre funksjoner:**

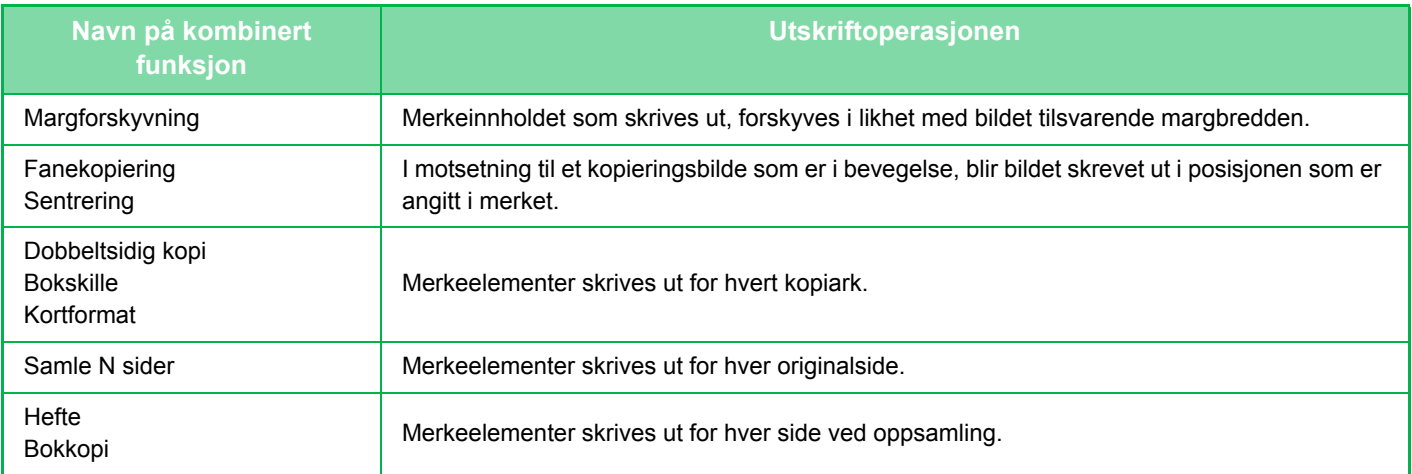

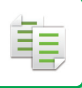

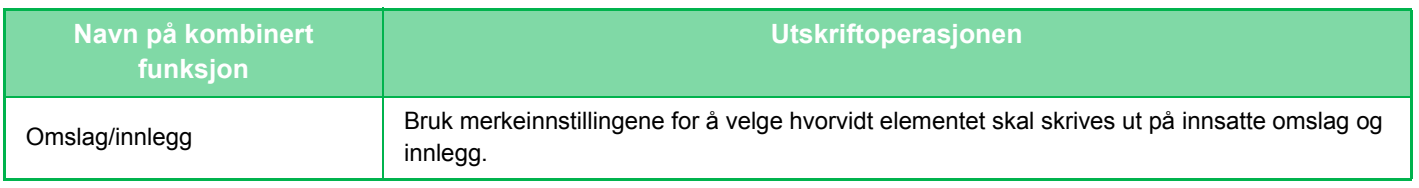

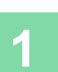

# **1 Plasser originalen.**

Plasser originalen i skuffen for dokumentmating på den automatiske dokumentmateren, eller på dokumentglasset.

- ► [AUTOMATISK DOKUMENTMATER \(side 1-116\)](#page-118-0)
- ► [DOKUMENTGLASS \(side 1-120\)](#page-122-0)

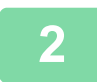

**2 Trykk på [Andre]-tasten, etterfulgt av [Stempel]-tasten.**

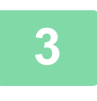

# **3 Trykk på fanen som skal skrives ut, og trykk deretter på format**

Formatet av [Tekst]-fanen kan angis ved hjelp av forhåndsinnstilt tekst eller det virtuelle tastaturet. [Innstilling med \[Tekst\]-fanen \(side 2-99\)](#page-262-0)

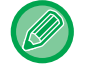

Når du trykker på  $\ket{\mathbb{F}}$ -fanen, veksles visningsfanen.

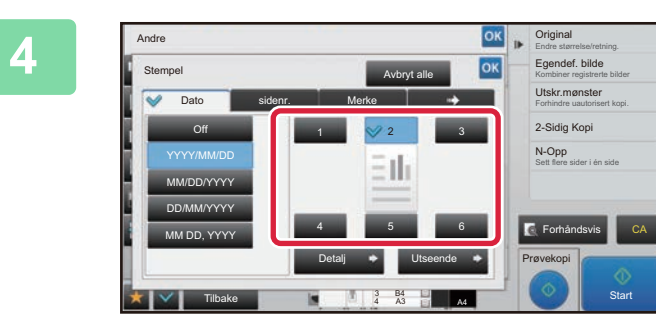

# **4 Trykk på en tast for ønsket utskriftsposisjon.**

Trykk på en tast fra [1] til [6].

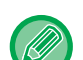

• Hvis du trykker på [Detaljer]-tasten, kan du konfigurere innstillinger for hver innstillingsposisjon.

• Hvis du trykker på [Utseende]-tasten, kan du kontrollere utskriftsposisjonen eller detaljerte innstillinger.

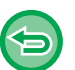

• For å annullere tekstinnstillingene:

- Trykk på [Avbryt alle]-tasten. • For å annullere alle innstillingene:
- Trykk på [CA]-tasten.

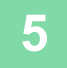

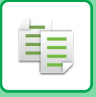

# <span id="page-262-0"></span>**Innstilling med [Tekst]-fanen**

Trykk på [Dir. Innskrift]-tasten i [Tekst]-fanen for å vise det virtuelle tastaturet. Bruk det virtuelle tastaturet til å skrive inn tegn.

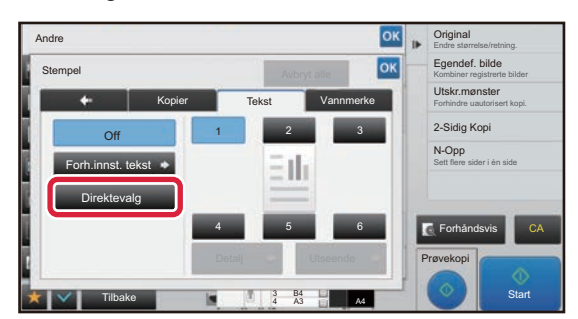

### **Velge format fra forhåndsinnstilt tekst**

Hvis du trykker på [Forh.innst. tekst]-tasten, kan du velge ønsket format fra de registrerte utskriftsformatene. Hvis du trykker på [Lagre/ Slette]-tasten, kan du redigere, slette eller lagre forhåndsinnstilt tekst.

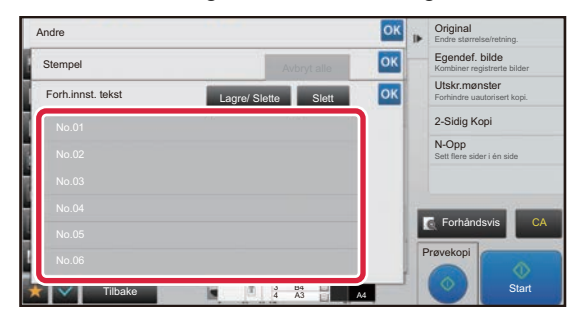

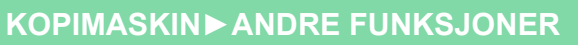

# **LEGGE ET REGISTRERT BILDE TIL EN ORIGINAL (EGENDEFINERT BILDE)**

Denne funksjonen legger et bilde som er registrert i maskinen, til en original for å lage en kopi. Det finnes følgende to typer av egendefinerte bilder.

• Egendefinert merke (bildemerke)

فع

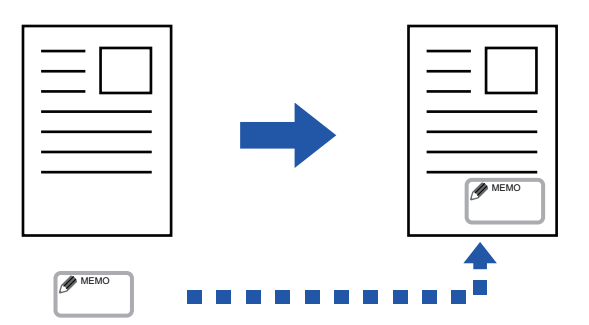

• Egendefinert vannmerke (merkebilde med vannmerke i gråskala)

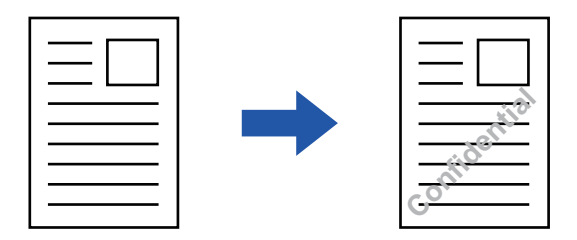

Kombinasjonen med andre funksjoner er beskrevet i tabellen nedenfor.

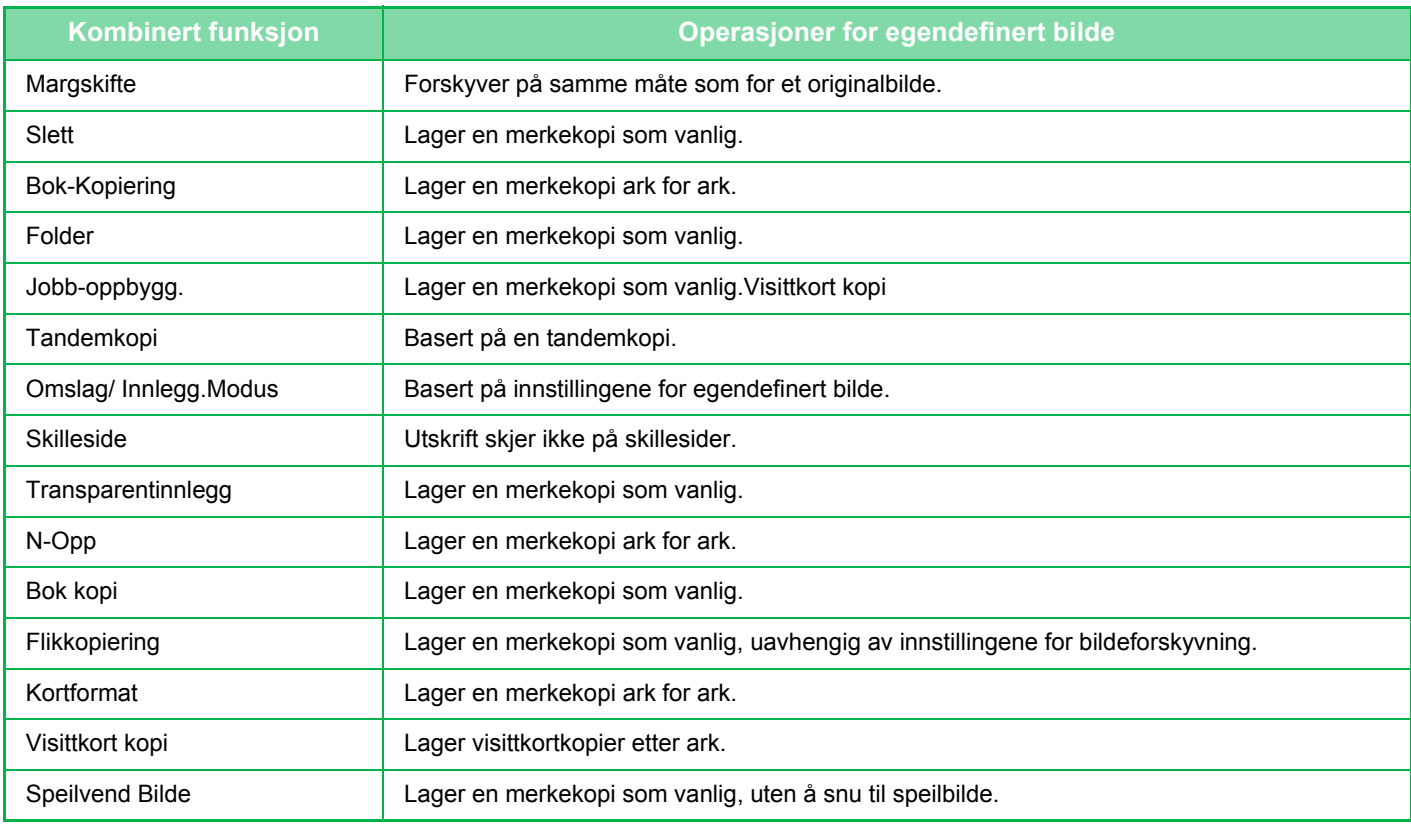

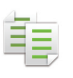

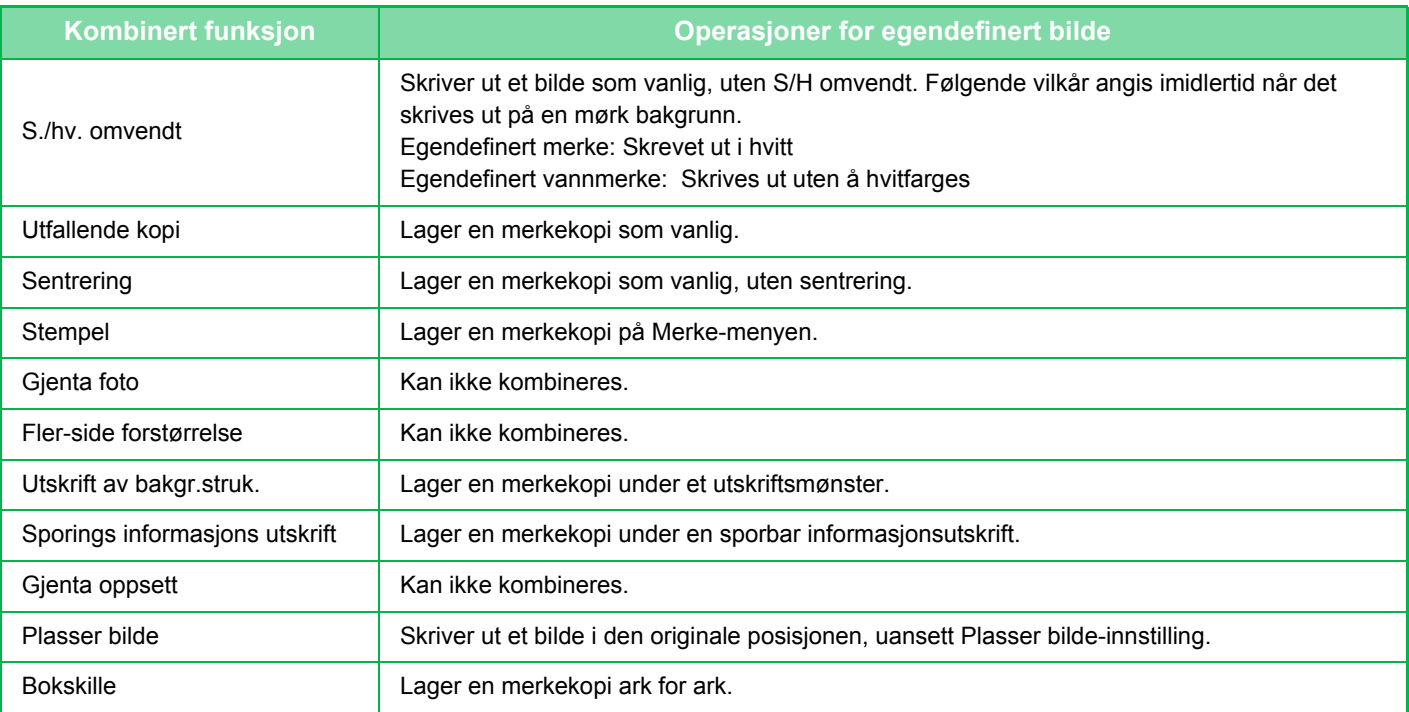

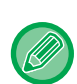

• Et bilde må være forhåndsregistrert fra skriverdriveren til maskinen.

- ► [REGISTRERE ET EGENDEFINERT BILDE \(side 3-47\)](#page-346-0)
- Et egendefinert merkebilde kopieres etter ark, ikke etter original. Hvis N-Up er aktivert, kopieres brukermerker for hvert sett med sider.
- Et egendefinert merkebilde kopieres med den registrerte størrelsen. Størrelsen forblir uendret, selv når kopigraden er forstørret eller forminsket.
- Et annet egendefinert bilde kan ikke angis for hver side.
- Hvis et bilde går utenfor det angitte papiret og dets registrerte størrelse eller stilling, vil ikke delen som går utenfor kopieres.
- Egendefinert bilde kan kombineres med Tandemkopi. Merkekopi utføres når et egendefinert bilde med samme filnavn registreres både på mester- og kundemaskinen. Hvis det ikke registreres, vil en kopi uten et egendefinert bilde lages.

### • **Registrer et egendefinert bilde**

I "Innstillinger (administrator)" velger du [Systeminnstillinger] → [Kopieringsinnstillinger] → [Tilstands- Innstilling] → [Utskrift av tekst/bilde] → [Egendefinert stempel] eller [Egendefinerte vannmerke].

• **Deaktivere registrering av egendefinert bilde** I "Innstillinger (administrator)" velger du [Systeminnstillinger] → [Vanlige innstillinger] → [Aktiver/ deaktiv innstillinger] → [Deaktivere registrering av egendefinert bilde] og konfigurerer innstillingen.

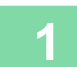

## **1 Plasser originalen.**

Plasser originalen i skuffen for dokumentmating på den automatiske dokumentmateren, eller på dokumentglasset. ► [AUTOMATISK DOKUMENTMATER \(side 1-116\)](#page-118-0)

► [DOKUMENTGLASS \(side 1-120\)](#page-122-0)

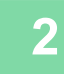

**2 Trykk på [Andre]-tasten, etterfulgt av [Egendefinert bilde]-tasten.**

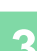

**3 Trykk på [Egendefinert stempel]- eller [Egendefinerte vannmerke]-tasten.**

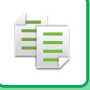

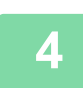

## **4 Trykk på [Bilde]-tasten for å velge et bilde.**

Velg ønskede miniatyrbilder fra det tilgjengelige utvalget.

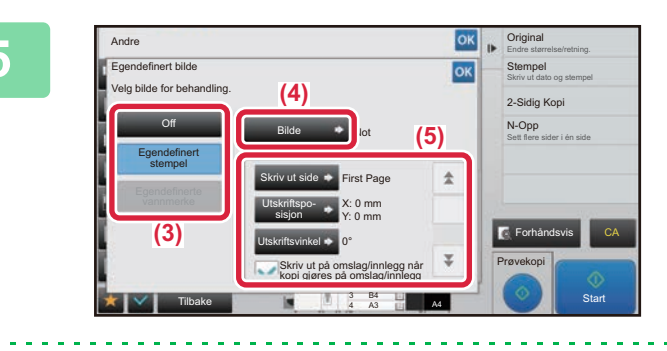

# **Example 2019 Comparison Comparison Comparison Comparison Comparison Comparison Comparison Comparison Comparison Comparison Comparison Comparison Comparison Comparison Comparison Comparison Comparison Comparison Comparison [Utskriftsposisjon].**

Når innstillingene er fullført, trykker du på **Kallført** etterfulgt av [Tilbake]-tasten.

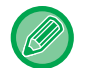

- **For å annullere de egendefinerte bildeinnstillingene:** Trykk på [Off]-tasten. • **For å annullere alle innstillingene:**
- Trykk på [CA]-tasten.

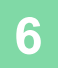

# **6 Trykk på [Farge Start]- eller [S/H Start]-tasten for å begynne å kopiere.**

# For innstillinger relatert til egendefinerte merker og vannmerker, se den følgende tabellen.

### **For egendefinert merke**

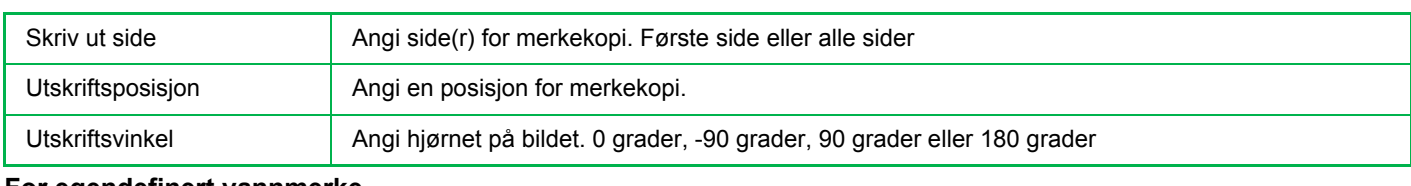

### **For egendefinert vannmerke**

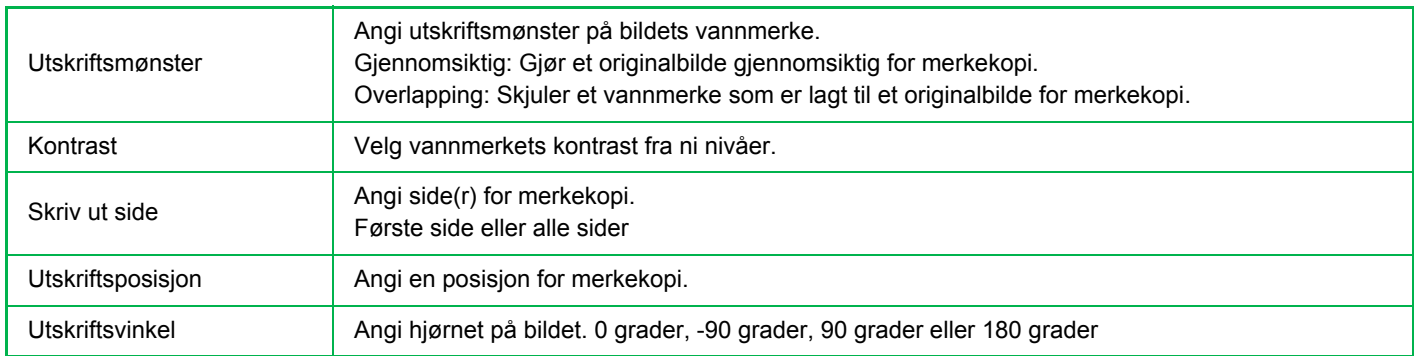

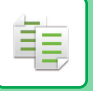

# <span id="page-266-0"></span>**SETTE INN OMSLAG I KOPIER (OMSLAG/INNLEGG)**

Denne funksjonen setter en annen type papir inn for sidene som tilsvarer for- og baksideomslaget av en kopieringsjobb. Dette er praktisk når du ønsker å endre omslagspapiret for et bedre resultat. Konfigurer innstillinger for innleggsark om nødvendig.

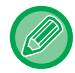

• For å sette inn innleggsark, se "[SETTE INN INNLEGGSARK I KOPIER \(OMSLAG/INNLEGG\) \(side 2-111\)"](#page-274-0).

• For N-Up er oppsettet basert på den første siden og ekskluderer omslaget.

**Kopiere på et forsideomslag og sette det inn sammen med et baksideomslag**

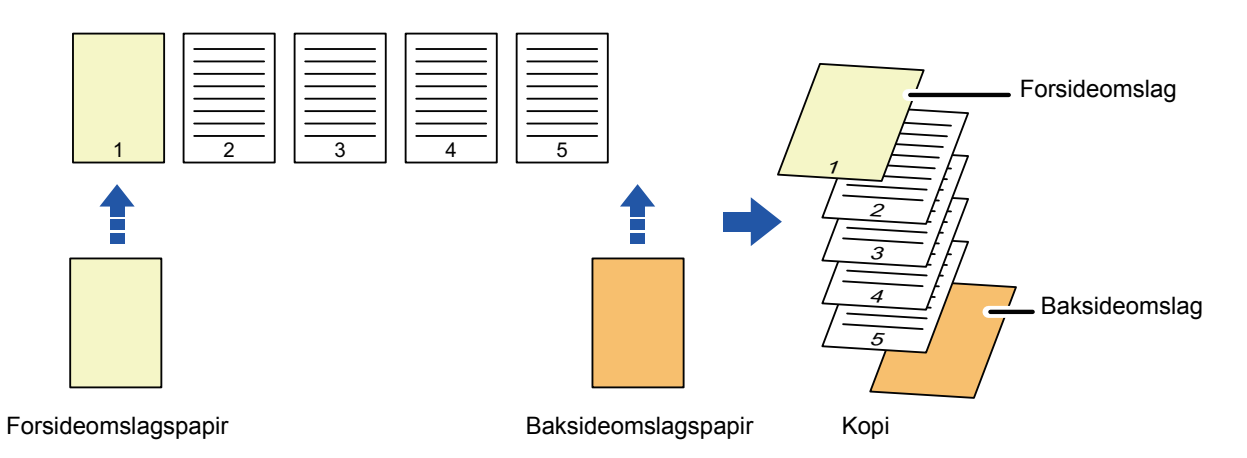

# **Eksempler på omslagsinnlegg**

Følgende viser kopieringsresultatene når forside- og baksideomslag legges inn i seks 1-sidige originalsider, eller tre 2-sidige originalsider i de fire kopimodiene nedenfor.

## **1-sidig kopiering av 1-sidige originaler**

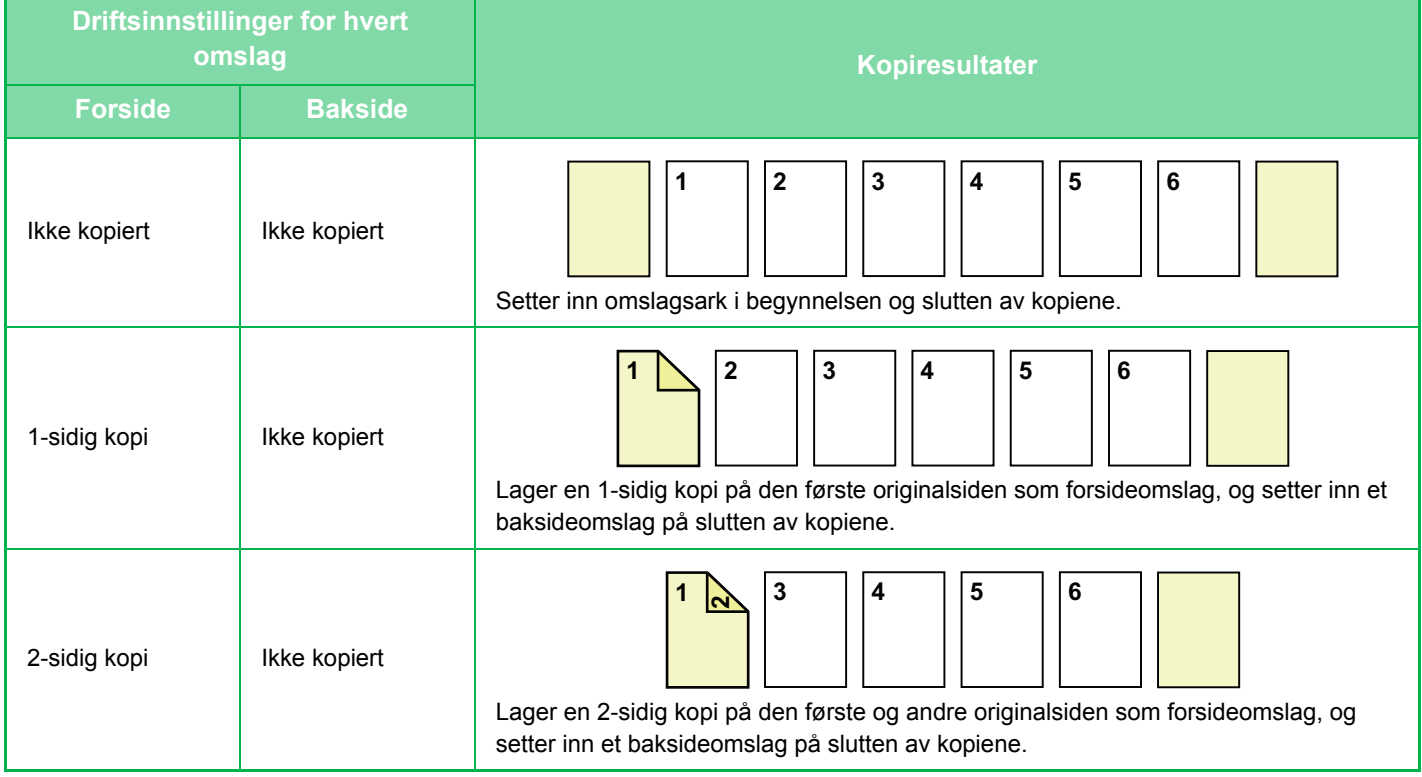

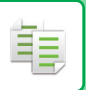

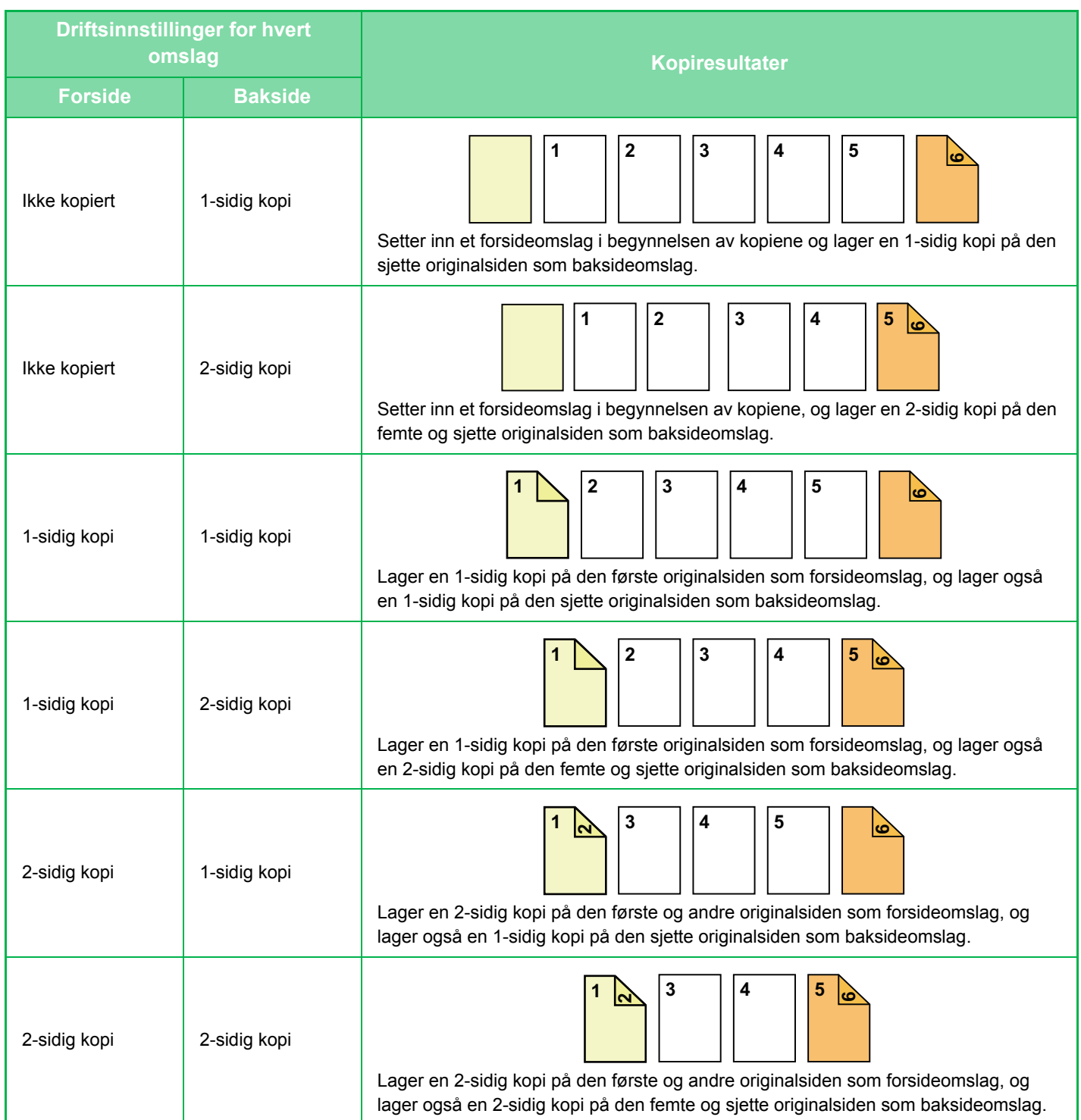

## **2-sidig kopiering av 1-sidige originaler**

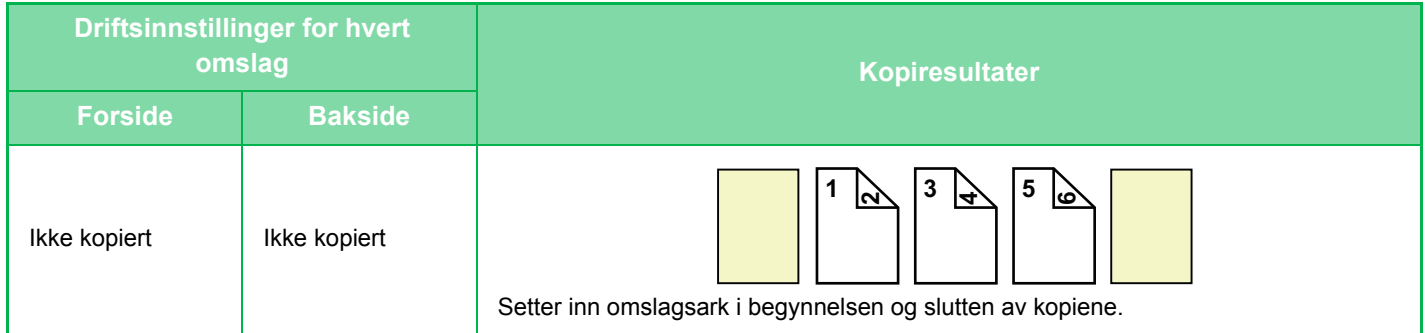

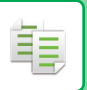

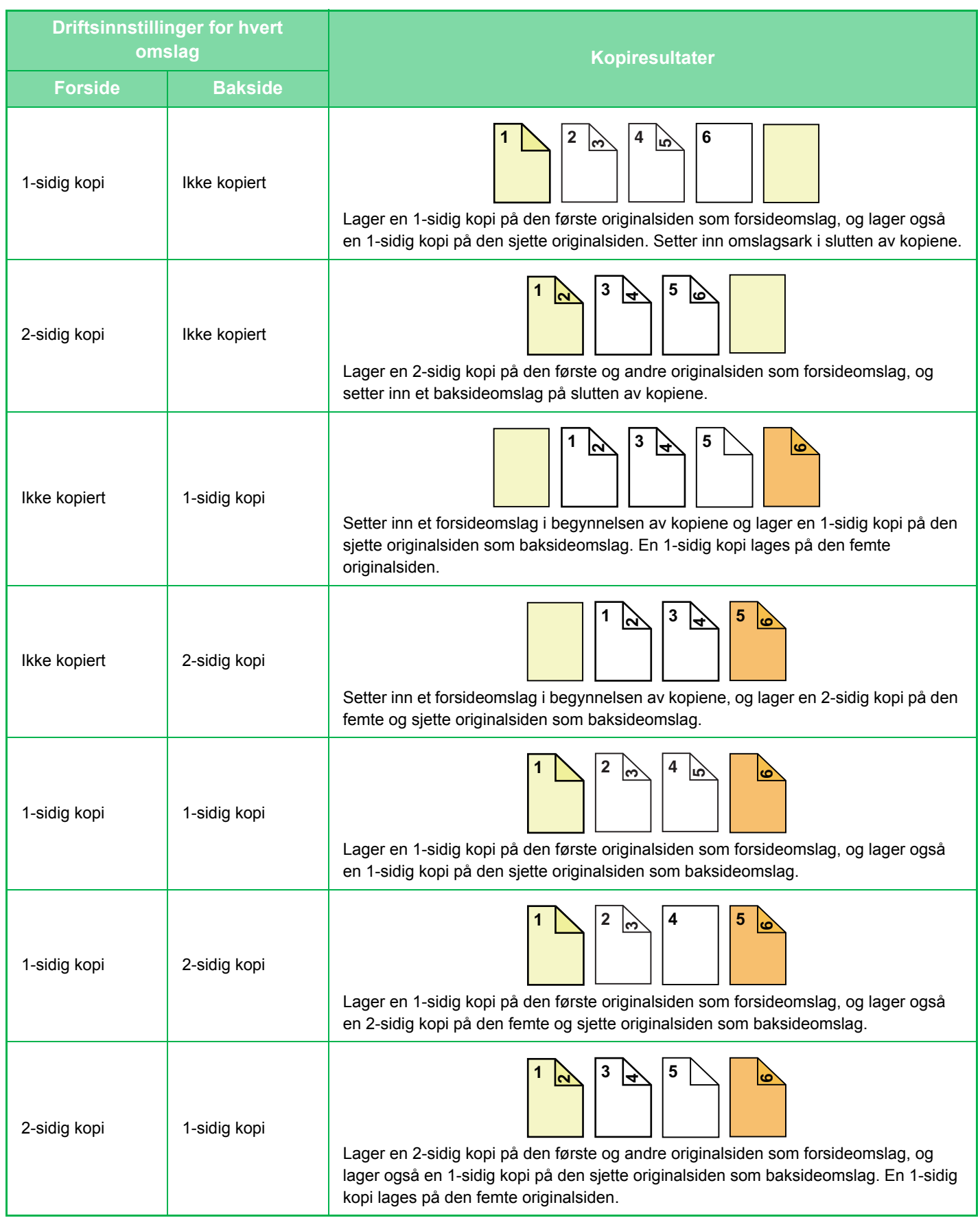

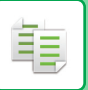

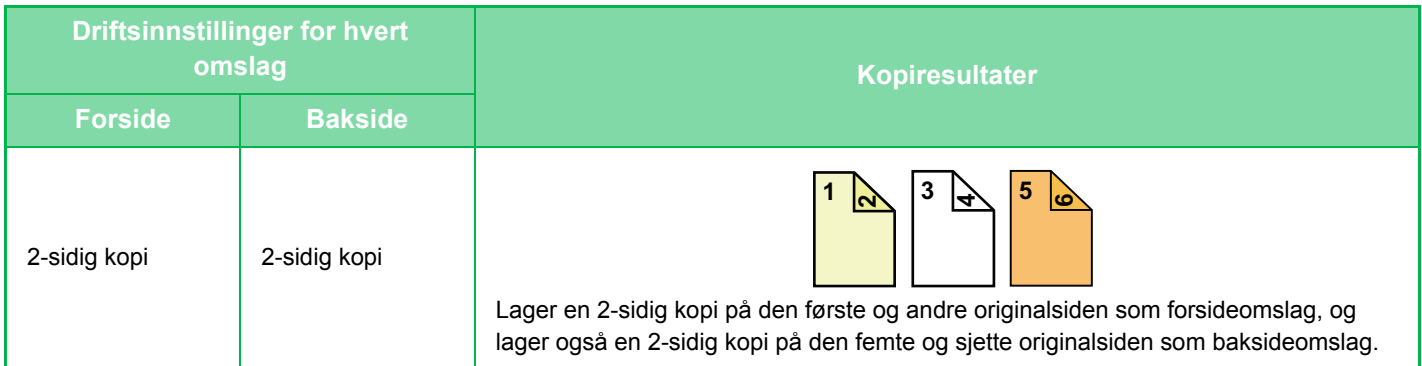

## **1-sidig kopiering av 2-sidige originaler**

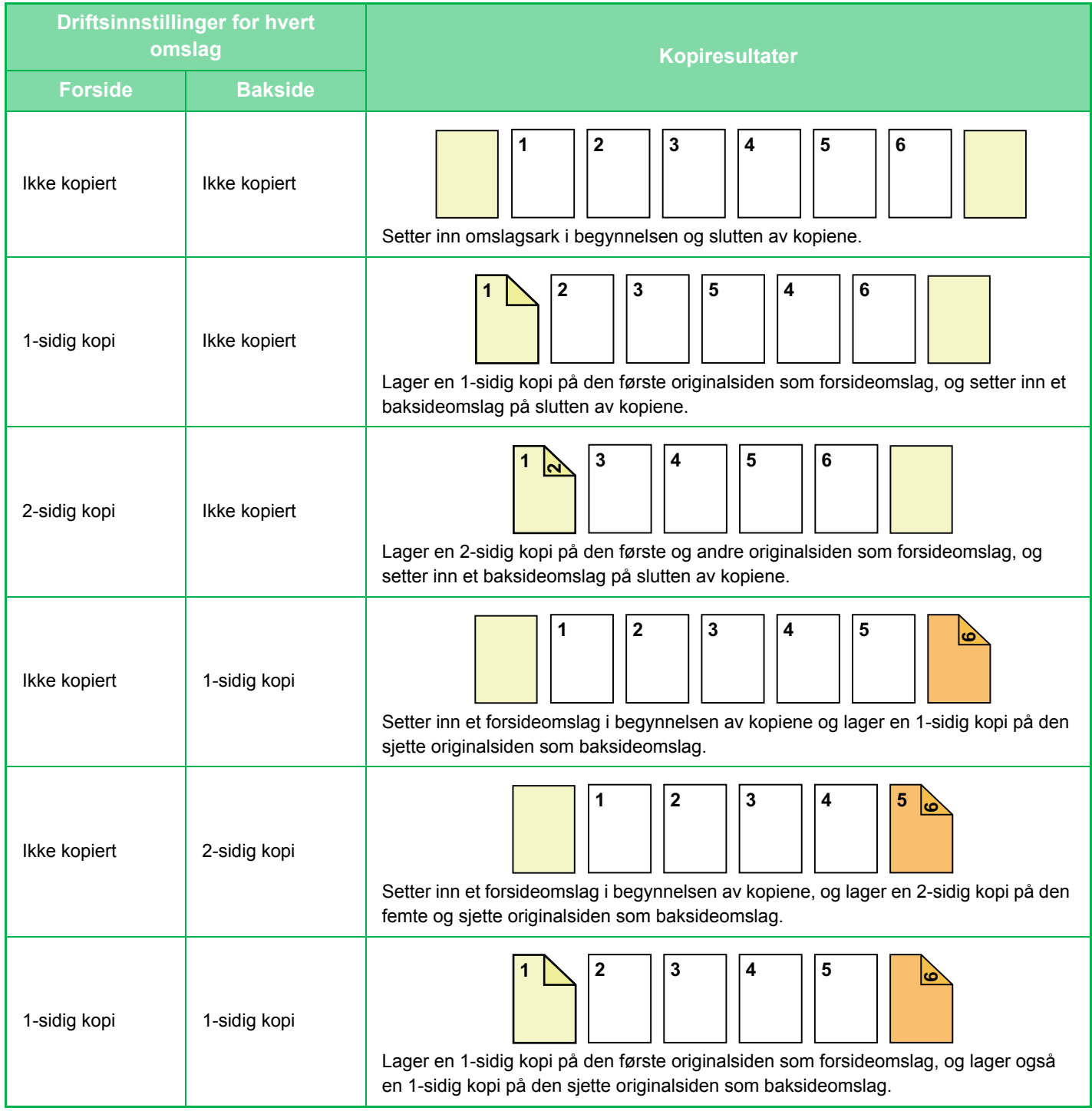

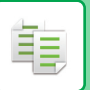

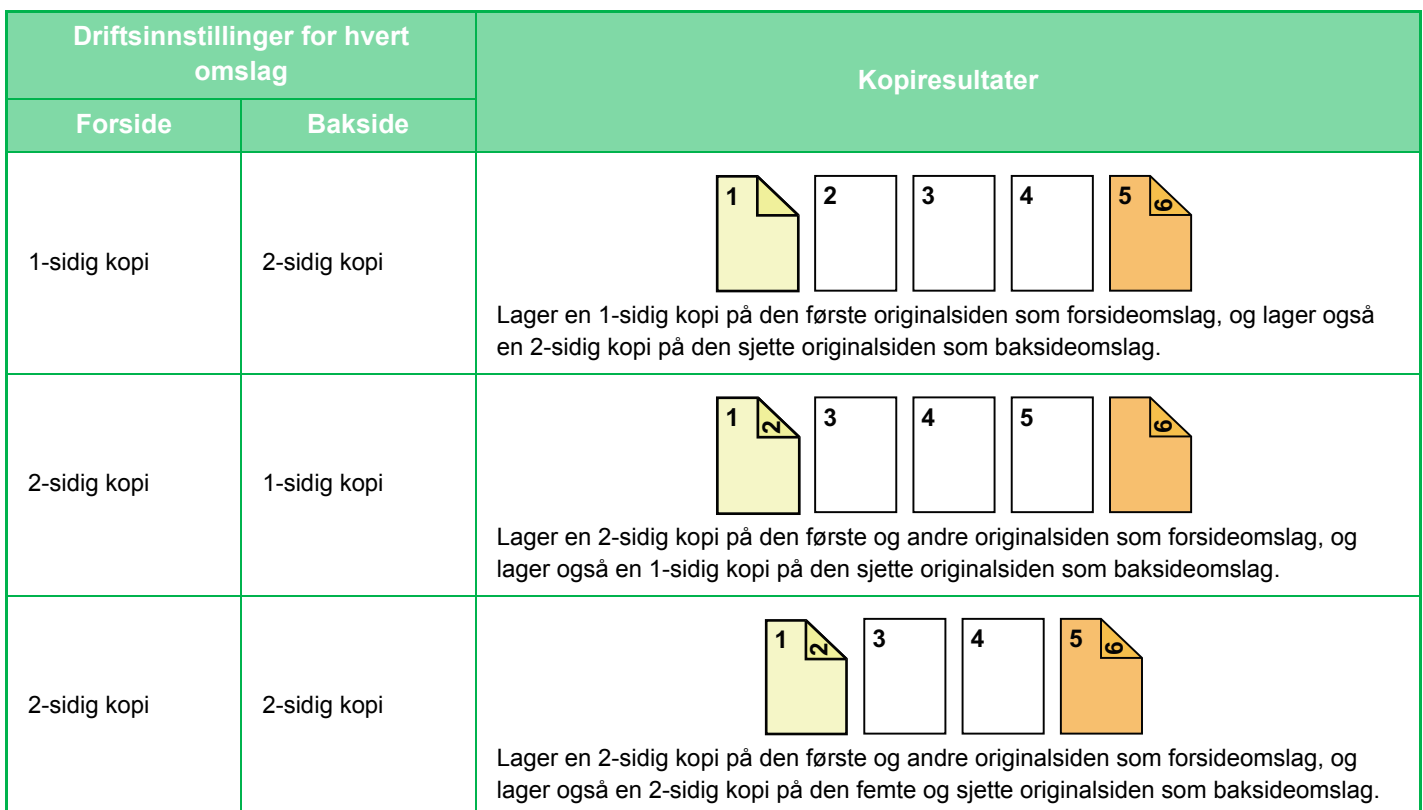

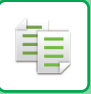

## **2-sidig kopiering av 2-sidige originaler**

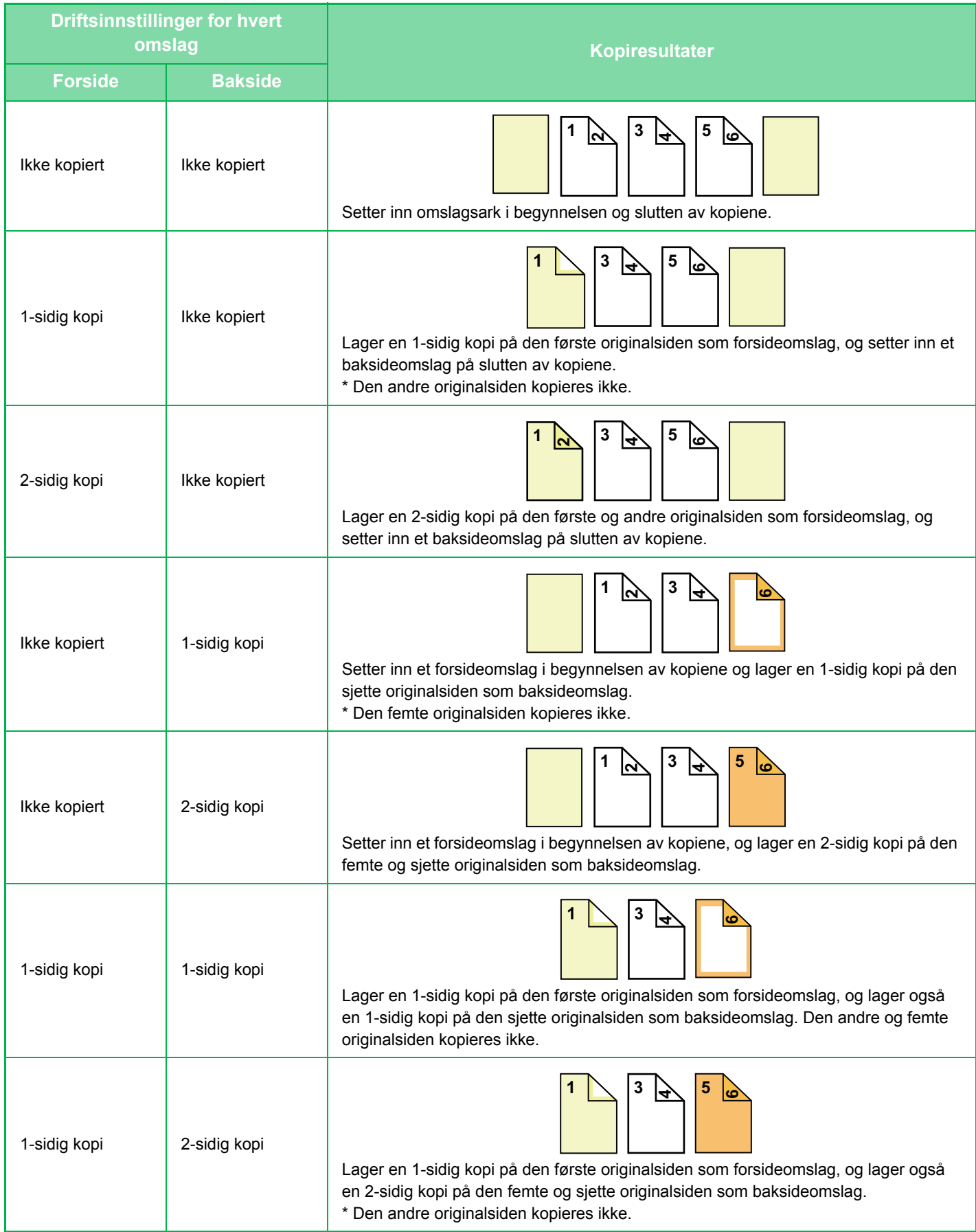

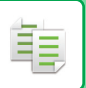

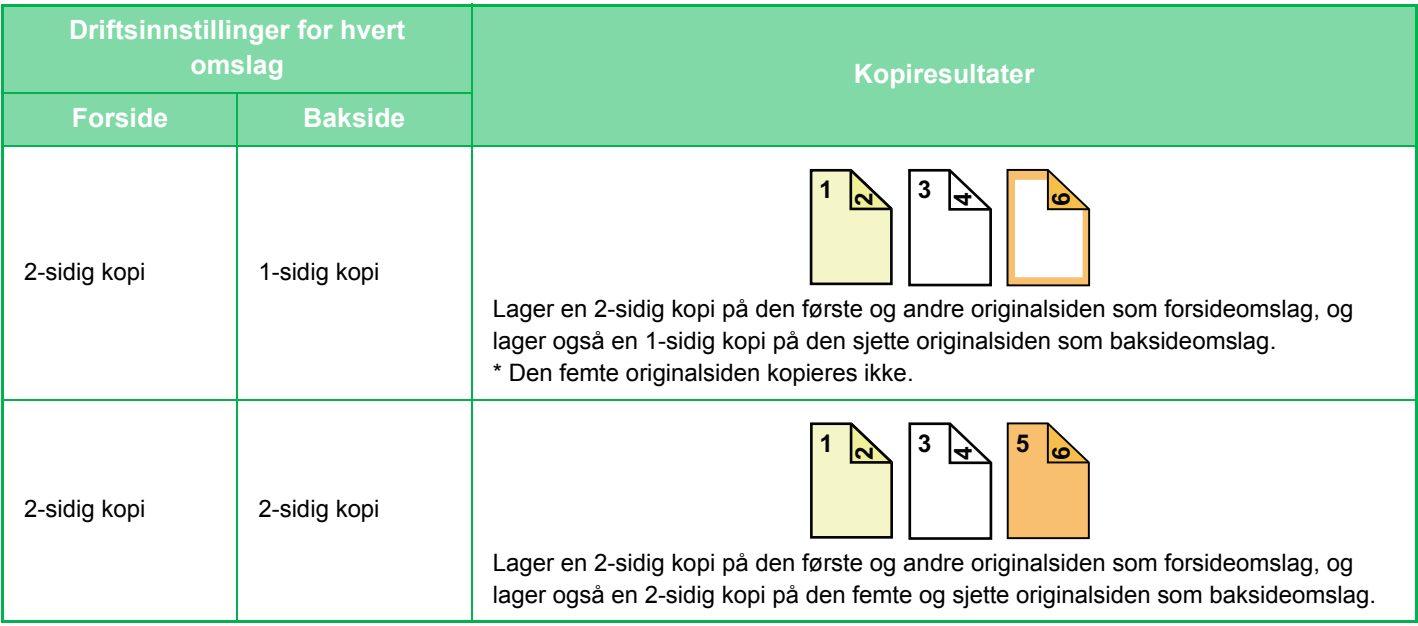

- Før du bruker funksjonen for omslag/innlegg, må du legge innleggsark i skuffen.
- Når du velger funksjonen for omslag/innlegg, legger du originalene i dokumentmaterskuffen, velger 1-sidig eller 2-sidig kopiering, og velger antallet kopier og eventuelle andre ønskede kopiinnstillinger. Når disse innstillingene er fullført, utfører du prosedyren for å velge omslag/innlegg.
- Ett ark kan settes inn for hvert av forside- og baksideomslagene.
- Når du utfører 2-sidig kopiering av 2-sidige originaler, kan ikke et innleggsark legges inn mellom for- og baksidene av en original.
- Denne funksjonen kan ikke brukes sammen med ryggstiftingsfunksjonen.
- Denne innstillingen er ikke tilgjengelig når funksjonen for "Omslag/Innlegg.Modus" er deaktivert i "Innstillinger".

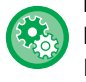

### **Deaktivering av omslag/innleggingsmodus**

Deaktiverer bruk av funksjonen for omslag og innlegg. I "Innstillinger (administrator)" velger du [Systeminnstillinger] → [Vanlige innstillinger] → [Drifts- Innstillinger] → [Driftinnstillinger] → [Deaktivering av omslag/innleggingsmodus].

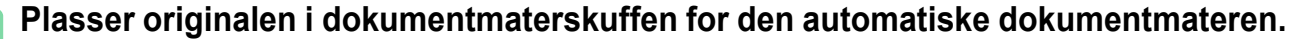

► [AUTOMATISK DOKUMENTMATER \(side 1-116\)](#page-118-0)

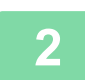

# **2 Trykk på [Andre]-tasten og deretter på [Omslag/Innlegg.Modus]-tasten.**

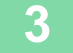

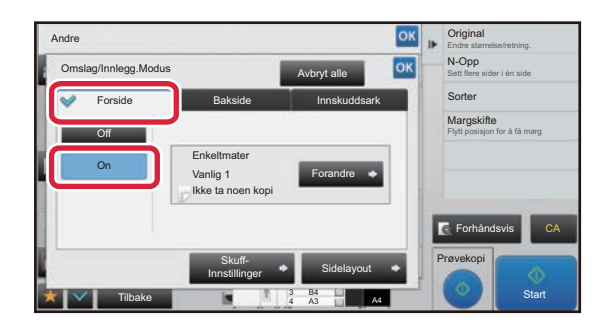

# **3 Trykk på [Forside]-tasten og deretter på [On]-tasten.**

Når du legger inn et baksideomslag, trykk på [Bakside]-fanen, og deretter på [On]-tasten.

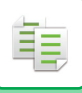

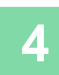

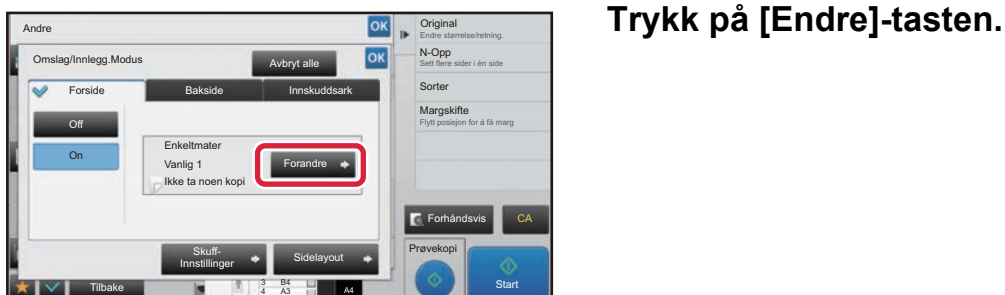

# 4 A3

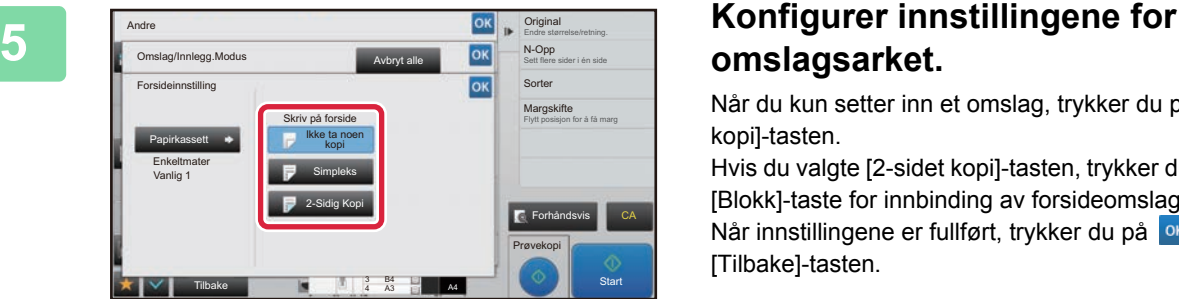

# **omslagsarket.**

Når du kun setter inn et omslag, trykker du på [Ikke ta noen kopi]-tasten.

Hvis du valgte [2-sidet kopi]-tasten, trykker du på [Bok]- eller [Blokk]-taste for innbinding av forsideomslaget. Når innstillingene er fullført, trykker du på <sup>ok</sup> etterfulgt av [Tilbake]-tasten.

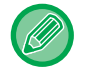

### **For å endre innskuff for forside:**

Trykk på [Skuff- Innstillinger]-tasten for å vise skjermen for innskuffinnstillinger. På skjermen for innskuffinnstillinger trykker du på [Papirkassett]-tasten på [Forside] eller [Bakside]. For mer informasjon, se ["VELGE PAPIRSKUFF FOR KOPIERING \(side 2-12\)](#page-175-0)".

- Hvis forsiden skal kopieres på, kan ikke etikettark, transparenter og fanepapir brukes. Fanepapir kan legges inn hvis det ikke kopieres på.
- **For å annullere innsettingen av omslagsark:** Trykk på [Off]-tasten.
- **Slik annullerer du innstillingene for forsideomslag, baksideomslag og innleggsark samtidig:** Trykk på [Avbryt alle]-tasten.
- **For å annullere alle innstillingene:** Trykk på [CA]-tasten.

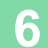

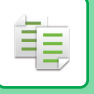

# <span id="page-274-0"></span>**SETTE INN INNLEGGSARK I KOPIER (OMSLAG/INNLEGG)**

Denne funksjonen setter inn et papirark på en spesifikk side som et innleggsark. Det er to typer av innleggsark. Innleggsposisjoner kan angis. Sett inn omslag om nødvendig.

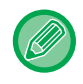

Nårr du setter inn omslag,se ["SETTE INN OMSLAG I KOPIER \(OMSLAG/INNLEGG\) \(side 2-103\)](#page-266-0)".

**Eksempel: Sett inn A etter side 3, og sett inn B etter side 5.**

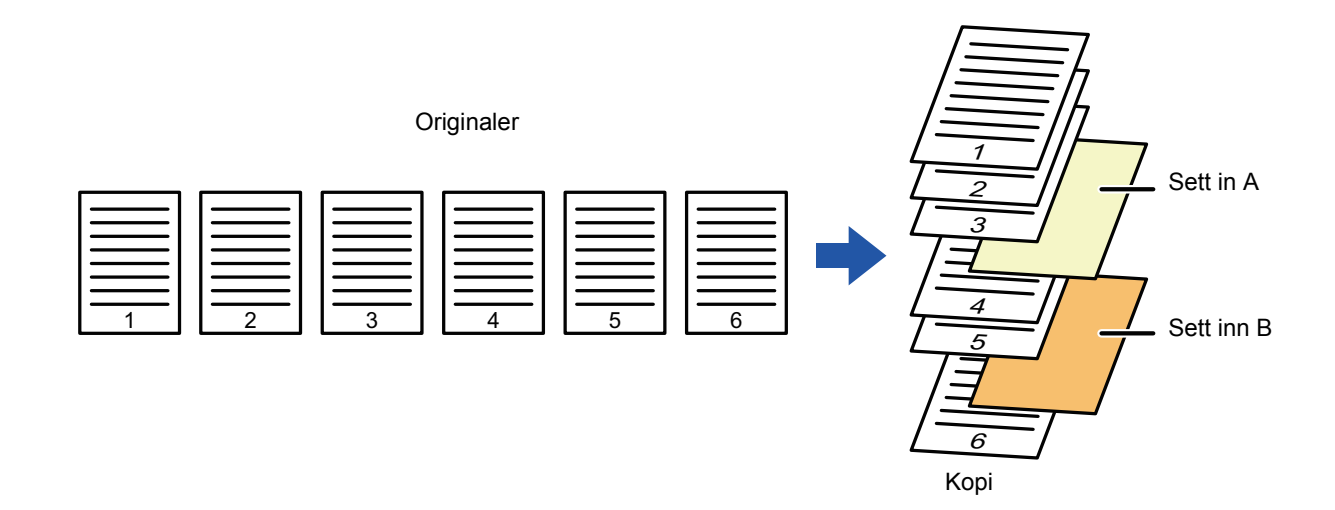

# **Eksempler på innsetting av ark**

Følgende eksempler viser kopiresultatene når innleggsark settes inn i seks 1-sidige originaler, eller tre 2-sidige originaler med de to kopimodiene.

## **1-sidig originalkopiering**

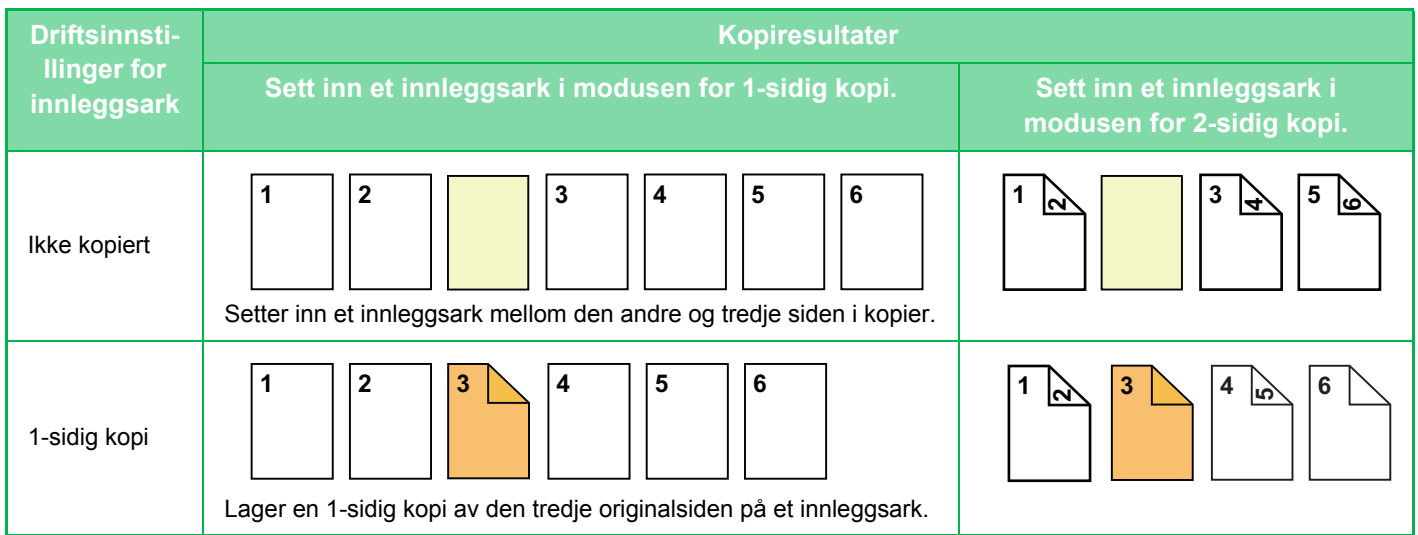

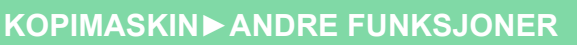

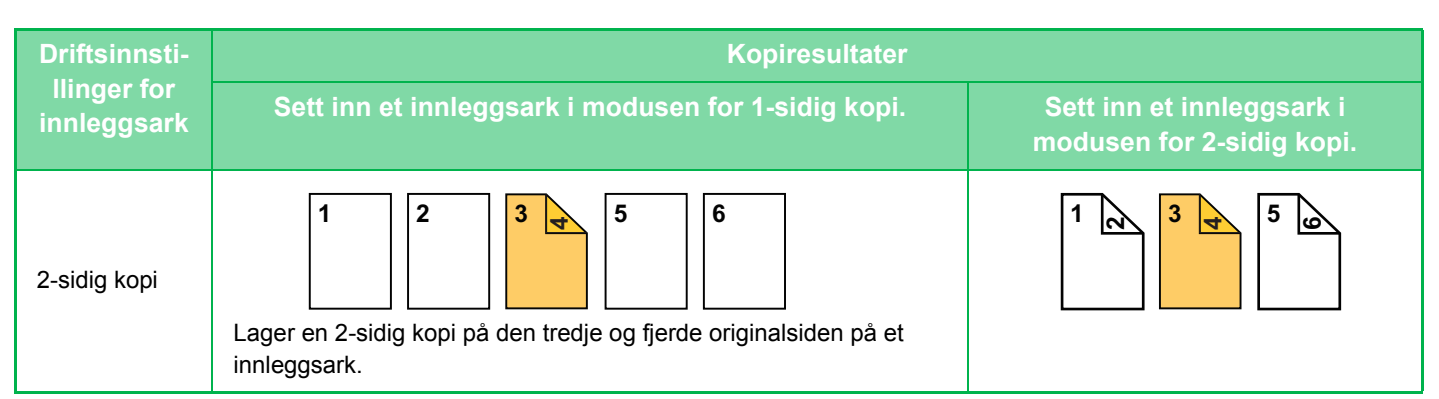

### **2-sidig originalkopiering**

菲

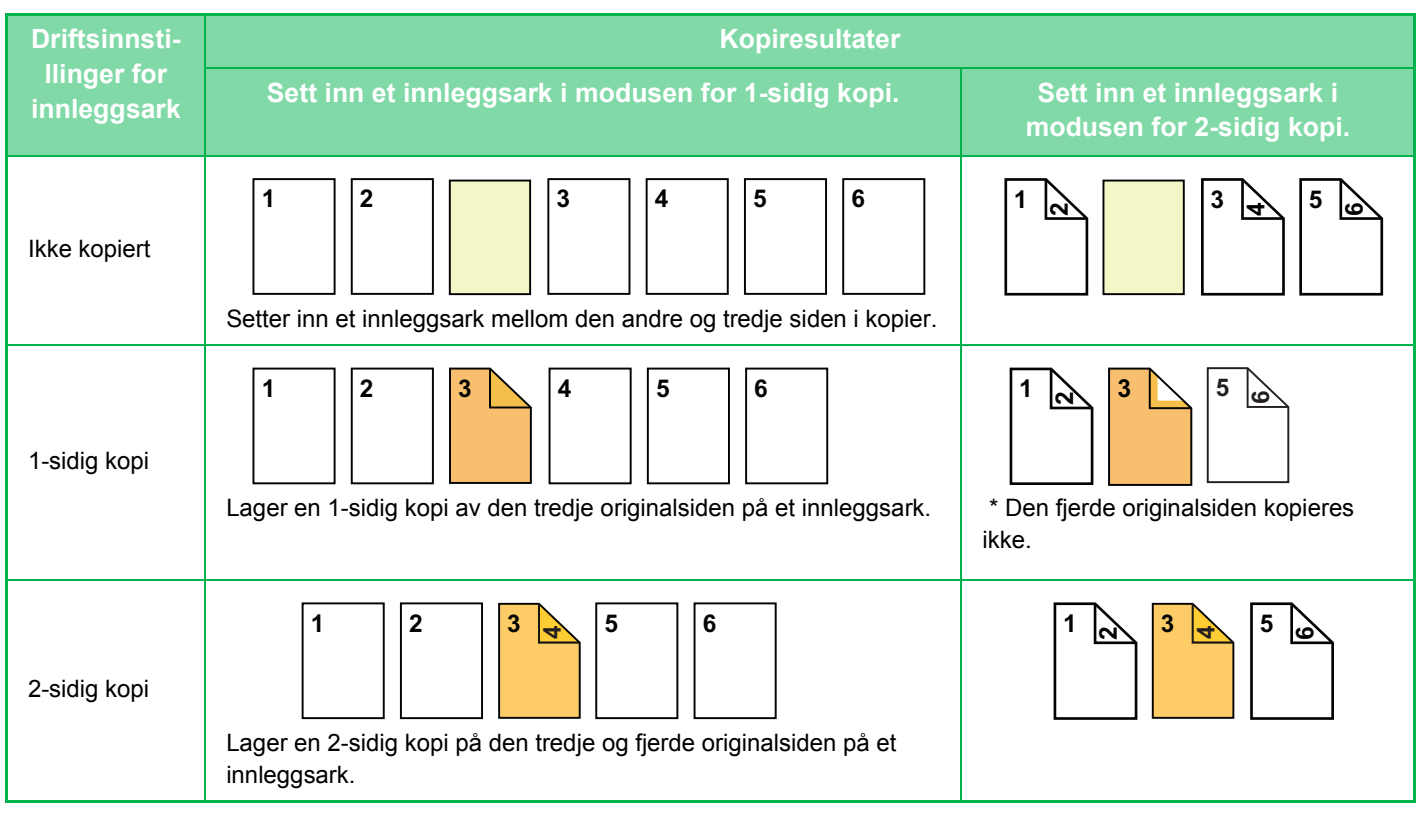

- Før du bruker funksjonen for omslag/innlegg, må du legge innleggsark i skuffen.
- Når du velger funksjonen for omslag/innlegg, legger du originalene i dokumentmaterskuffen, velger 1-sidig eller 2-sidig kopiering, og velger antallet kopier og eventuelle andre ønskede kopiinnstillinger. Når disse innstillingene er fullført, utfører du prosedyren for å velge omslag/innlegg.
- Størrelsen på innleggsarket må være den samme som kopieringsstørrelsen.
- Opptil 100 innleggsark kan settes inn.
- Dokumentglasset er ikke tilgjengelig for denne funksjonen.
- Merk at to innleggsark ikke kan settes inn på samme side.
- Når du utfører 2-sidig kopiering av 2-sidige originaler, kan ikke et innleggsark legges inn mellom for- og baksidene av en original.
- Denne funksjonen kan ikke brukes sammen med ryggstiftingsfunksjonen.
- Denne innstillingen er ikke tilgjengelig når funksjonen for omslag/innlegg er deaktivert i "Innstillinger (administrator)".

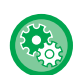

## **Deaktivering av omslag/innleggingsmodus**

Deaktiverer bruk av funksjonen for omslag og innlegg. I "Innstillinger (administrator)" velger du [Systeminnstillinger] → [Vanlige innstillinger] → [Drifts- Innstillinger] → [Driftinnstillinger] → [Deaktivering av omslag/innleggingsmodus].

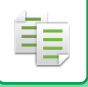

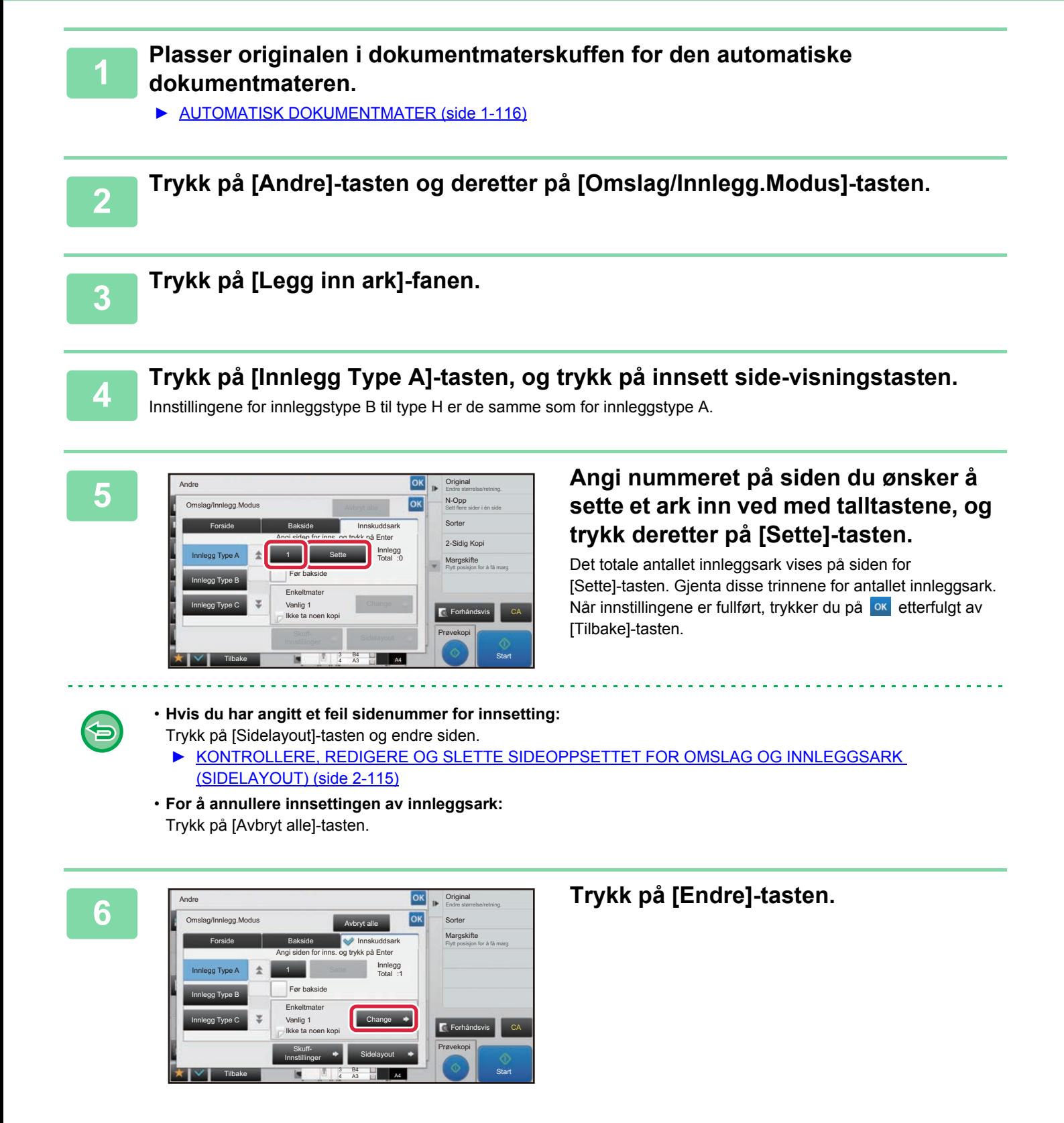

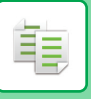

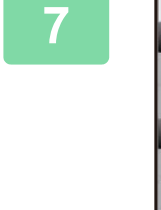

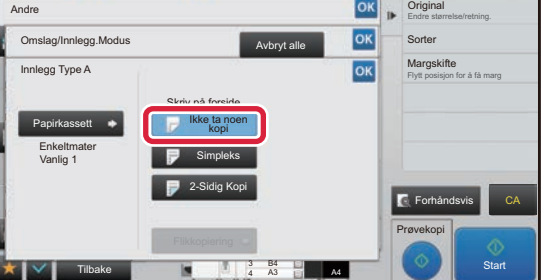

# **7 Når du kun setter inn innleggsark A, trykker du på [Ikke ta noen kopi]-tasten.**

Når du lager en kopi på innleggsark A, trykker du på [Simpleks]- eller [2-Sidig Kopi]-tasten. Hvis du valgte [2-Sidig Kopi]-tasten, trykker du på [Bok] eller [Blokk]-tasten for innbinding av innleggsark. Etter at innstillingene er fullført, trykk på <sup>ok</sup>.

• **For å endre et innleggsark:**

Trykk på [Papirkassett]-tasten, og velg skuffen der innleggsark er lagt inn.

- For å kopiere på fanepapir, trykker du på [Flikkopiering]-tasten. ► [KOPIERE OVERSKRIFTER PÅ FANEPAPIR\(FANEKOPIERING\) \(side 2-118\)](#page-281-0)
- 

• Når du kopierer på begge sider av et innleggsark, kan du ikke bruke etikettark, transparenter eller fanepapir for innlegg. Fanepapir kan legges inn hvis det ikke kopieres på.

• **For å annullere alle innstillingene:** Trykk på [CA]-tasten.

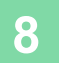

# <span id="page-278-0"></span>**KONTROLLERE, REDIGERE OG SLETTE SIDEOPPSETTET FOR OMSLAG OG INNLEGGSARK (SIDELAYOUT)**

Innholdet for redigering varierer mellom de registrerte omslagene og innleggsarkene, som vist nedenfor.

• For "Forside" kan du endre innstillinger slik som papirtype, kopier / ikke kopier, 1-sidig og 2-sidig.

• For "Legg inn ark" kan du kun endre sidenummeret du ønsker å sette et innleggsark inn ved.

# **1 Trykk på [Andre]-tasten og deretter på [Omslag/Innlegg.Modus]-tasten.**

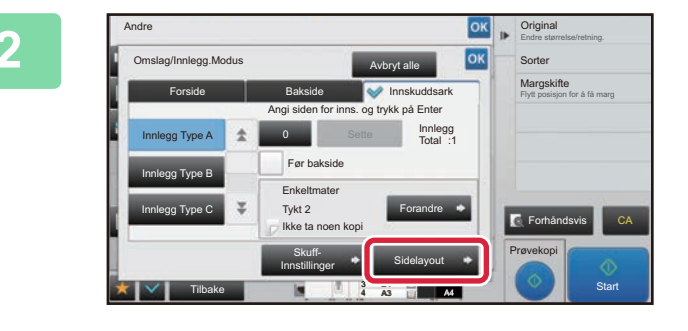

## **2 Trykk på [Sidelayout]-tasten.**

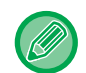

菲

Hvis innstillingene for omslagene eller innleggsarkene ikke er konfigurerte, slås [Sidelayout]-tasten av.

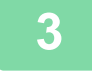

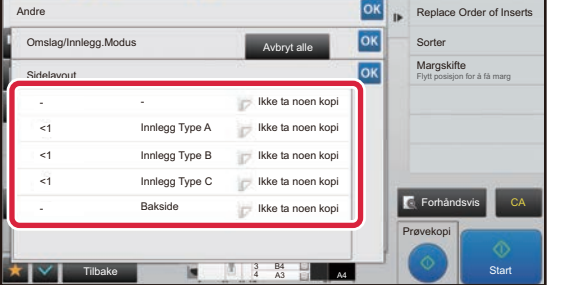

## **3 Kontroller sideoppsettet.**

For å lukke denne jobben etter at du har kontrollert sideoppsettet, trykk på **ok**-tasten.

Trykk på aktuelle taster for å redigere eller slette. Hvis du vil slette, trykker du på [Slett]-tasten. Ved redigering trykker du på [Juster]-tasten.

Når du velger fortløpende innlegging av forskjellige typer innlegg ved den samme siden, kan du trykke [Erstatt innstikkrekkef.] på handlingspanelet for å ender rekkefølgen.

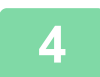

# **4 Endre innstillinger for omslag eller innleggsark.**

Du kan endre kopimodusen for omslaget.

Du kan endre sidenummeret du ønsker å sette et innleggsark inn ved.

Når innstillingene er fullført, trykker du på <sup>ok</sup> -tasten flere ganger for å returnere til [Andre]-skjermen. Trykk deretter på [Tilbake]-tasten.

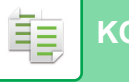

# **SETTE INN INNLEGGSARK MELLOM TRANSPARENTER (TRANSPARENTINNLEGG)**

Når du kopierer på transparenter, kan det hende at arkene festes til hverandre på grunn av statisk elektrisitet. Transparentinnleggsfunksjonen kan brukes til å automatisk legge inn et papirark mellom hvert transparentark, og på den måten gjøre arkene lettere å håndtere.

Det er også mulig å kopiere på innleggsarkene.

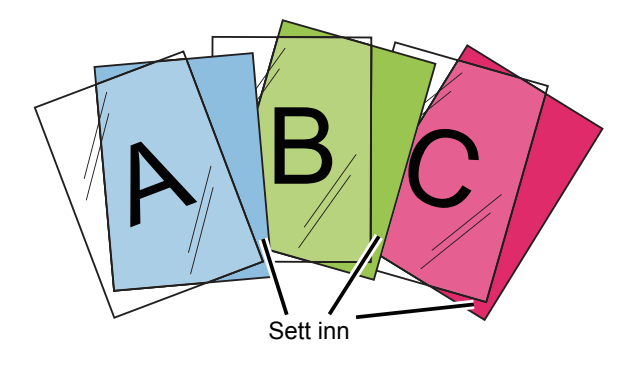

Når du utfører 2-sidig kopiering, kan bare "2-Sidig→1-Sidig"-modusen brukes.

- Du kan ikke velge kopiantall i denne modusen.
- Transparenter kan legges i enkeltmaterskuffen, skuff 4 og stormagasinene.

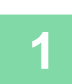

## **1 Legg transparenter i enkeltmaterskuffen, skuff 4 eller stormagasinene.**

Når du legger papir inn i enkeltmaterskuffen eller stormagasinene, må du legge papiret inn med utskriftsiden opp. I skuff 4 legger du papiret inn med utskriftsiden ned.

► [LAGE KOPIER VED Å BRUKE ENKELTMATERSKUFFEN \(side 2-34\)](#page-197-0)

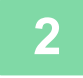

## **2 Plasser originalen.**

Plasser originalen i skuffen for dokumentmating på den automatiske dokumentmateren, eller på dokumentglasset.

- ► [AUTOMATISK DOKUMENTMATER \(side 1-116\)](#page-118-0)
- ► [DOKUMENTGLASS \(side 1-120\)](#page-122-0)

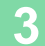

**3 Trykk på [Andre]-tasten og deretter på [Transparentinnlegg]-tasten.**

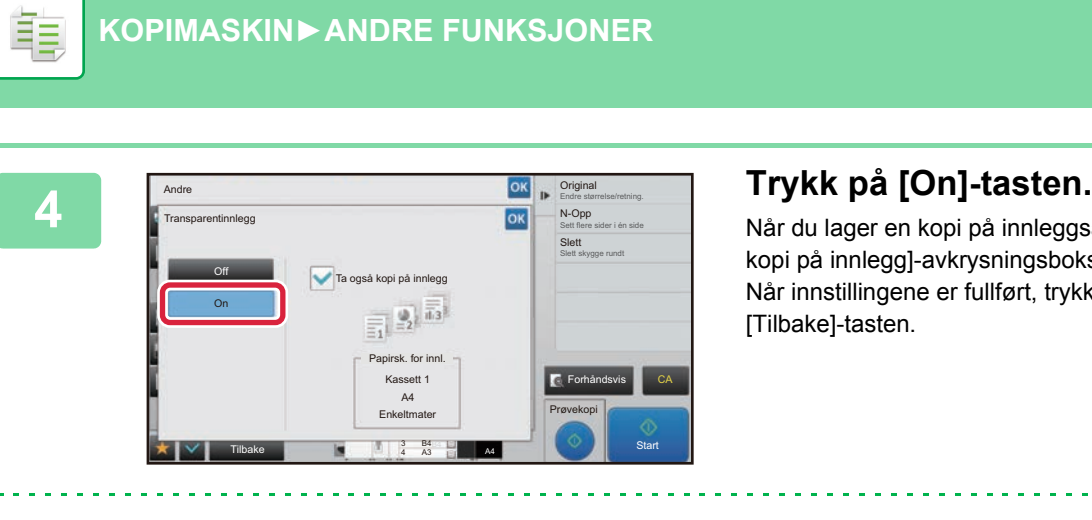

Når du lager en kopi på innleggsark, trykker du på [Ta også kopi på innlegg]-avkrysningsboksen for å angi til  $\blacktriangledown$ . Når innstillingene er fullført, trykker du på <sup>ok</sup> etterfulgt av [Tilbake]-tasten.

• **For å annullere innstillingene for transparentinnlegg:** Trykk på [Off]-tasten.

• **For å annullere alle innstillingene:** Trykk på [CA]-tasten.

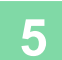

∖€

輻

# **FUNKSJONER FOR SPESIALBRUK**

# <span id="page-281-0"></span>**KOPIERE OVERSKRIFTER PÅ FANEPAPIR(FANEKOPIERING)**

Legg et faneark inn i enkeltmaterskuffen, og lag en kopi på en fane. Lag til egnede originaler for faneoverskrifter.

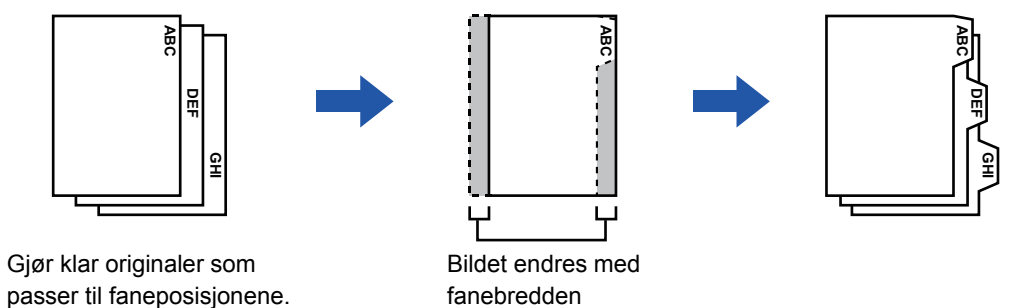

# **Forhold mellom originaler og fanepapir**

## **Fanekopiering med innbinding til venstre**

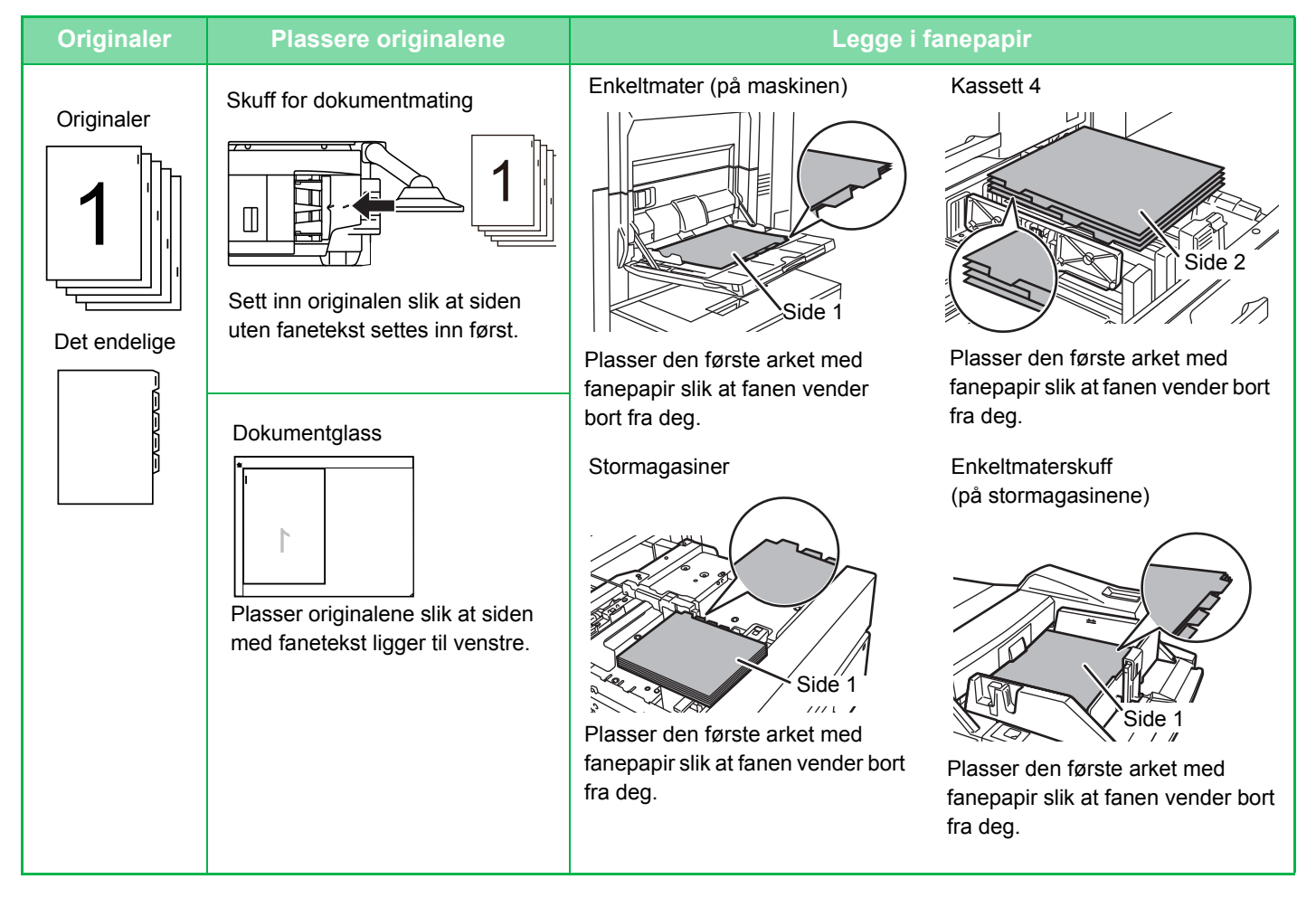

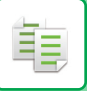

## **Fanekopiering med innbinding til høyre**

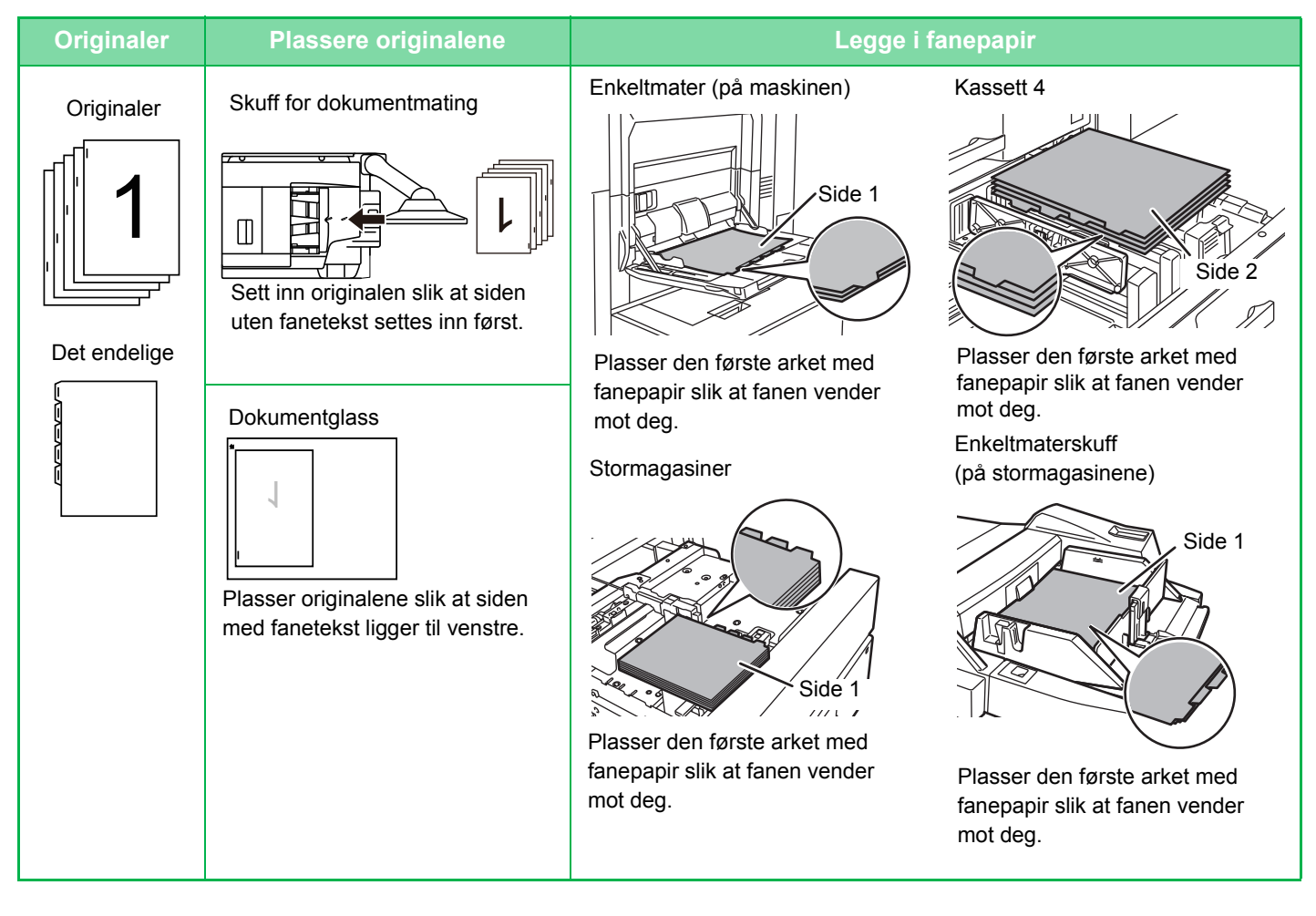

Fanekopi må angis før originalen skannes.

### **For å endre standard bildeforskyvningsbredde for fanekopiering:**

I Innstillingsmodus (administrator) velger du [Systeminnstillinger] → [Kopieringsinnstillinger] → [Tilstands- Innstilling] → [Innledende Innstilling Av Flikkopiering]. Fabrikkinnstillingen er 10 mm (1/2").

**1 Trykk på [Andre]-tasten, etterfulgt av [Flikkopiering]-tasten.**

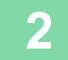

**2 Trykk på [On]-tasten.**

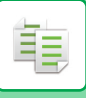

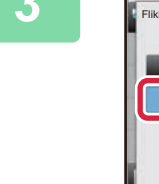

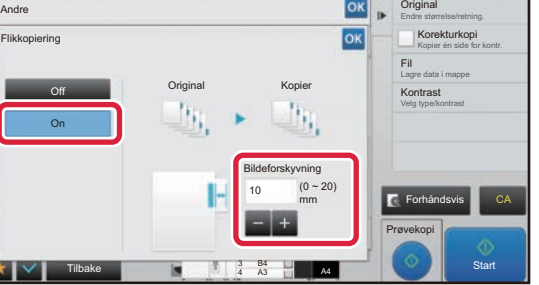

# **306 <b>Angir en bildeforskyvningsbredde (fanebredde).**

- Trykk på visningen av numerisk verdi som viser til bildeforskyvningsbredden, og angi en forskyvningsbredde med talltastene.
- Når innstillingene er fullført, trykker du to ganger på <sup>ok</sup>.

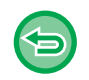

**For å annullere innstillingene for fanekopi:** Trykk på [Off]-tasten.

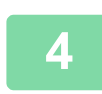

# **4 Legg i fanepapir.**

Bredden av fanepapiret kan være opptil A4-bredde (210 mm) pluss 20 mm (eller 8-1/2" x 11"-papir (8-1/2") pluss 5/8").

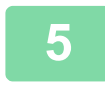

# **5 Legg i originalen og trykk på [Forhåndsvis]-tasten.**

Plasser originalen i skuffen for dokumentmating på den automatiske dokumentmateren, eller på dokumentglasset.

- ► [AUTOMATISK DOKUMENTMATER \(side 1-116\)](#page-118-0)
- ► [DOKUMENTGLASS \(side 1-120\)](#page-122-0)

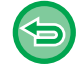

### **For å annullere alle innstillingene:** Trykk på [CA]-tasten.

# **LAGE EN KOPI I PLAKATSTØRRELSE(FORSTØRRELSE AV FLERE SIDER)**

Denne funksjonen kopierer et forstørret originalbilde separat på flere ark.

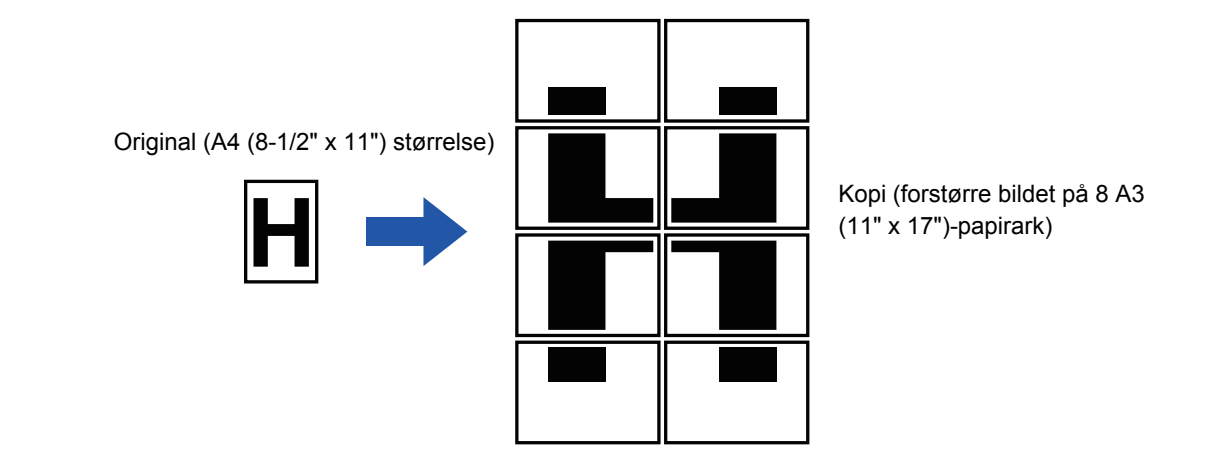

- Du må angi forstørrelse av flere sider før du skanner originalen.
- Legg en original på dokumentglasset.
- Når forstørrelse av flere sider er valgt, vil bildeorienteringen endres til loddrett.
- Overlapping av deler av bildet
- Det vil være en marg rundt kantene av hver kopi.
- Områder som overlapper kopiene, vil opprettes på den fremste og bakerste kanten på hver kopi.
- Papirstørrelsen, antallet ark som kreves for det forstørrede bildet og kopigraden velges automatisk basert på valgte originalstørrelse og forstørrelsesgrad. (Papirstørrelsen og kopigraden kan ikke velges manuelt.)

**1 Trykk på [Andre]-tasten, etterfulgt av [Fler-side forstørrelse]-tasten.**

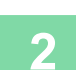

鶾

# **2 Velg [AB]- eller [Tomme]-tasten i henhold til originalstørrelsen for kopiering i plakatstørrelse, og trykk på tastene i henhold til originalstørrelsen.**

Når du trykker på tasten for originalstørrelse, vises tasten som viser tilgjengelig forstørrelsesgrad, kopipapirstørrelse og antall ark.

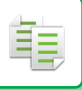

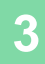

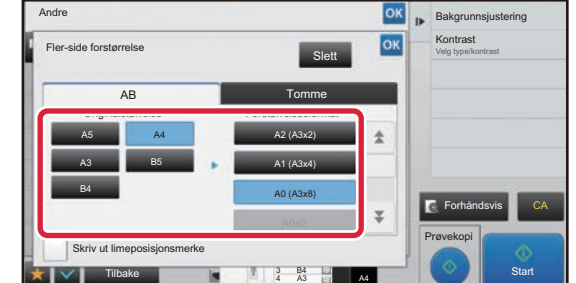

# **3 Trykk på tasten for størrelsen du ønsker å forstørre originalen til.**

Bildeorienteringen vises. Når innstillingene er fullført, trykker du på **Karaffer** etterfulgt av [Tilbake]-tasten.

Når du skriver ut kopibildet og margkanten, angir du [Skriv ut limeposisjonsmerke]-avkrysningsboksen til  $\overline{\vee}$ .

- **For å annullere innstillingen for forstørrelse av flere sider:** Trykk på [Slett]-tasten.
- Selv om forstørrelse av flere sider har blitt avbrutt vil alikevel den automatisk valgte kopigraden beholdes.
- **For å sette kopigraden tilbake til 100 %:** Trykk på [Kopigrad]-tasten på startskjermen for å vise kopigradmenyen, og trykk deretter på [100%]-tasten.

**4 Plasser originalen på dokumentglasset basert på retningen som vises på skjermen.**

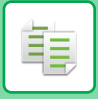

# **KOPIERE MED SPEILBILDE (SPEILBILDE)**

Denne funksjonen lager kopier ved å snu originalen til et speilbilde.

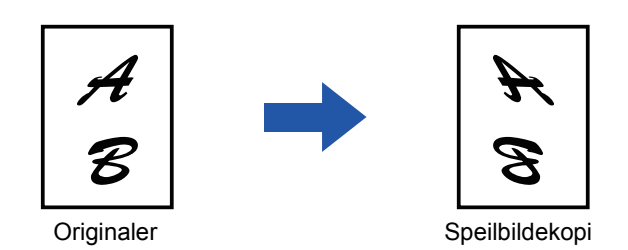

Angi speilbildet før du skanner en original.

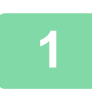

# **1 Trykk på [Andre]-tasten, etterfulgt av [Speilvend Bilde]-tasten.**

Et hakemerke vises på ikonet. Når innstillingene er fullført, trykker du på [Tilbake]-tasten.

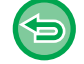

### **For å annullere speilbildeinnstillingen:**

Trykk på [Speilvend Bilde]-tasten for å fjerne avkrysningen.

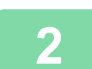

## **2 Plasser originalen.**

Plasser originalen i skuffen for dokumentmating på den automatiske dokumentmateren, eller på dokumentglasset.

- ► [AUTOMATISK DOKUMENTMATER \(side 1-116\)](#page-118-0)
- ► [DOKUMENTGLASS \(side 1-120\)](#page-122-0)

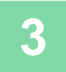

# **FUNKSJONER FOR JUSTERING AV UTMATING OG TETTHET**

# **REVERSERE HVITT OG SVART I EN KOPI(S/H OMVENDT)**

Denne funksjonen bytter om svart og hvitt i kopien slik at det lages et negativt bilde. Denne funksjonen kan kun brukes for kopiering i svart-hvitt.

Originaler med store svarte områder (som bruker store mengder toner) kan kopieres med "Sort/hvitt omvendt" for å redusere tonerforbruket.

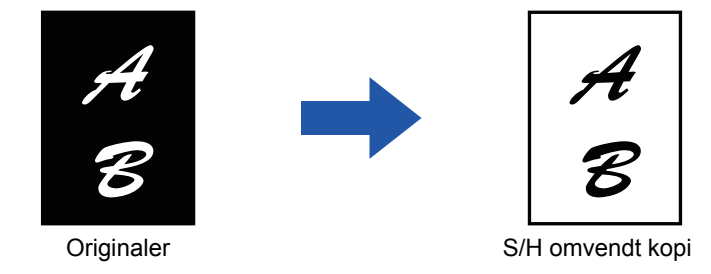

- S/H omvendt må angis før originalen skannes.
- Når denne funksjonen er valgt, endres "Kontrast/originaltype"-innstillingen for kontrastjustering automatisk til "Tekst".
- Denne funksjonen er ikke tilgjengelig i alle land og regioner.

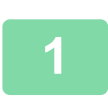

鶾

# **<sup>1</sup> Trykk på [Andre]-tasten, etterfulgt av [S./hv. omvendt]-tasten.**

Et hakemerke vises på ikonet. Når innstillingene er fullført, trykker du på [Tilbake]-tasten.

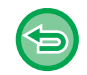

### **For å annullere innstillingene for omvendt S/H:**

Trykk på [S./hv. omvendt]-tasten for å fjerne avkrysningen.

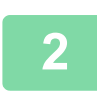

## **<sup>2</sup> Plasser originalen.**

Plasser originalen i skuffen for dokumentmating på den automatiske dokumentmateren, eller på dokumentglasset.

► [AUTOMATISK DOKUMENTMATER \(side 1-116\)](#page-118-0)

```
► DOKUMENTGLASS (side 1-120)
```
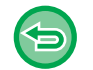

### **For å annullere alle innstillingene:** Trykk på [CA]-tasten.

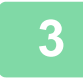
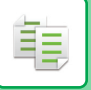

# **ENKEL JUSTERING AV BILDEKVALITETEN (HURTIGJUSTERING AV BILDEKVALITETEN)**

Du kan enkelt justere konturen av bilder og tekst.

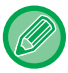

Du må angi hurtigjustering av bildekvaliteten før du skanner originalen.

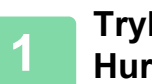

### **1 Trykk på [Andre]-tasten, etterfulgt av [Kvalitetsjustering av Hurtigbilde]-tasten.**

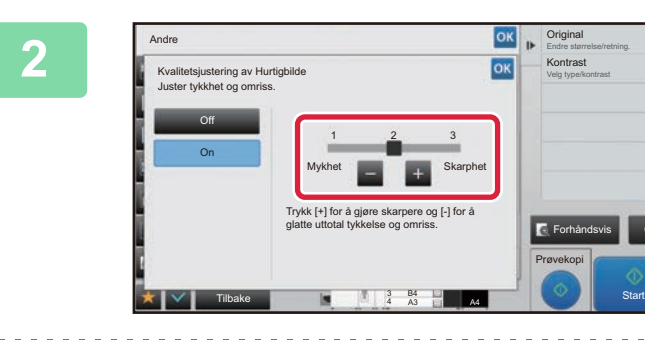

**2 Trykk på eller skyv glidebryteren for å justere bildekvaliteten.**

Når innstillingene er fullført, trykker du på **ok** etterfulgt av [Tilbake]-tasten.

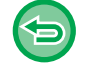

**For å annullere innstillingene for hurtigjustering av bildekvaliteten:** Trykk på [Off]-tasten.

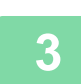

#### **3 Plasser originalen.**

Plasser originalen i skuffen for dokumentmating på den automatiske dokumentmateren, eller på dokumentglasset. **[AUTOMATISK DOKUMENTMATER \(side 1-116\)](#page-118-0)** 

► [DOKUMENTGLASS \(side 1-120\)](#page-122-0) . . . . . . . . . . . . .

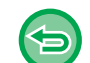

**For å annullere alle innstillingene:**

Trykk på [CA]-tasten.

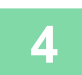

**4 Trykk på [Start]-tasten for å begynne å kopiere.**

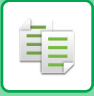

# **JUSTERE SKARPHETEN PÅ ET BILDE (SKARPHET)**

Denne funksjonen justerer skarpheten for å lage et skarpere eller mykere bilde.

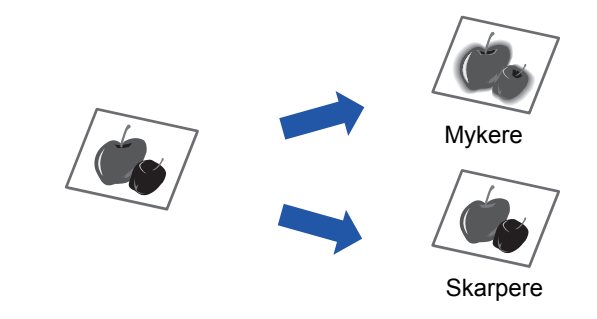

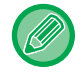

Skarpheten må angis før originalen skannes.

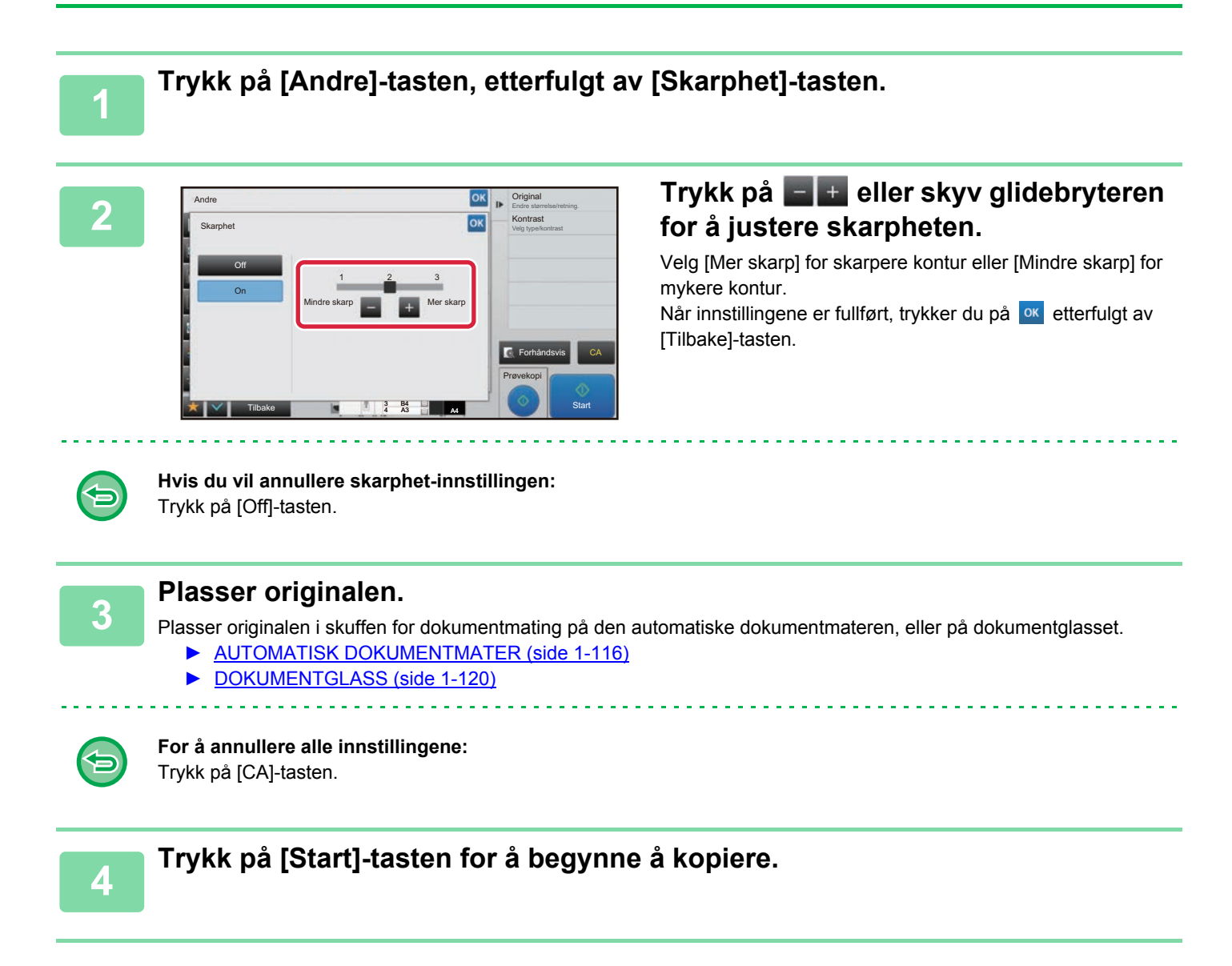

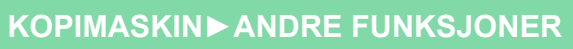

# **OMRÅDE FOR JUSTERING AV TETTHETEN FOR KOPIERING (GRÅBALANSE)**

Du kan justere graderingen og tettheten for kopien. Tettheten er inndelt i tre områder, og du kan justere tettheten for hver område. Du kan også stille inn de tre gradene samtidig hvis ønskelig.

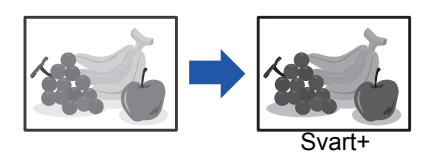

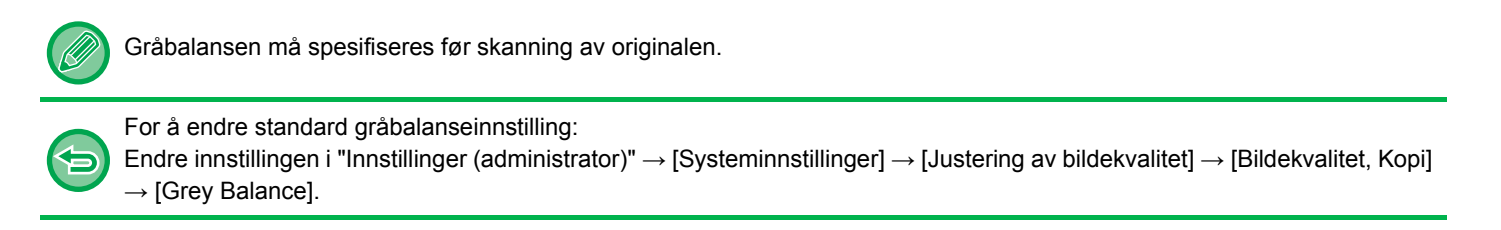

**1 Trykk på [Andre]-tasten, etterfulgt av [Grey Balance]-tasten.**

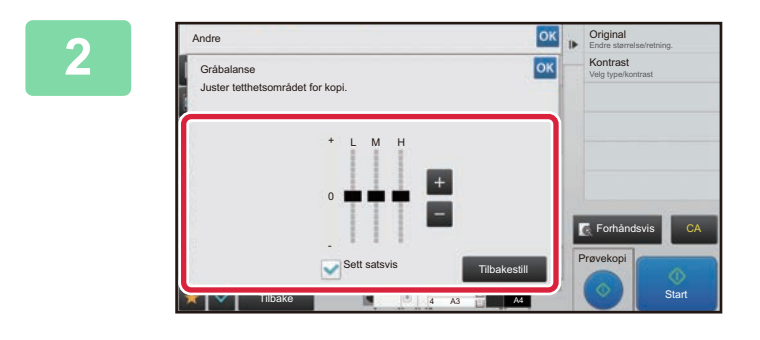

#### **2 Trykk på -tasten eller skyv glidebryteren for å justere gråbalansen.**

- For å justere hvert område, setter du [Sett satsvis]-avkrysningsboksen til
- For å justere glidebryteren hver for seg med  $-1$ + -tastene, trykker du på glidebryteren du ønsker å justere og trykk på -tastene.

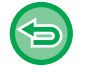

菲

#### **For å returnere gråbalansen for den aktuelle fanen til standard balanse:** Trykk på [Tilbakestill]-tasten.

Verdiene for alle nyansene som for øyeblikket justeres, tilbakestilles til standardverdiene for gråbalansen. Standardinnstillingene er verdiene som er angitt i "Innstillinger (administrator)" → [Systeminnstillinger] → [Justering av bildekvalitet] → [Bildekvalitet, Kopi] → [Grey Balance].

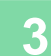

# **3 Plasser originalen.**

Plasser originalen i skuffen for dokumentmating på den automatiske dokumentmateren, eller på dokumentglasset.

- ► [AUTOMATISK DOKUMENTMATER \(side 1-116\)](#page-118-0)
- ► [DOKUMENTGLASS \(side 1-120\)](#page-122-0)

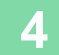

**4 Trykk på [Start]-tasten for å begynne å kopiere.**

# <span id="page-291-0"></span>**PRAKTISKE KOPIFUNKSJONER**

# **PAUSEKOPIERING**

Denne funksjonen innstiller en pågående jobb og prioriterer utskrift av originalen som er angitt med Pausekopiering. Når du må lage en hastekopi og maskinen er opptatt med en lang kopikjøring eller en annen jobb, kan du bruke Pausekopiering.

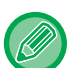

靠

- [Pause]-tasten vises ikke mens en original skannes.
- Avhengig av innstillingene for jobben som pågår, kan det hende at [Pause]-tasten ikke vises.
- Pausekopiering kan ikke brukes sammen med følgende funksjoner: Jobb lages, tandemkopi, bokkopi, kortformat, forstørrelse av flere sider, originalteller, prøvekopi, innstilling for forhåndsvisning og bokskille.
- Hvis du bruker glassplaten til avbruddskopiering, kan du ikke velge hefte, omslags/innleggene-funksjon, eller N-Up-innstillinger.

Bruk den automatiske dokumentmateren hvis det er behov for noen av disse funksjonene.

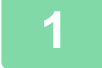

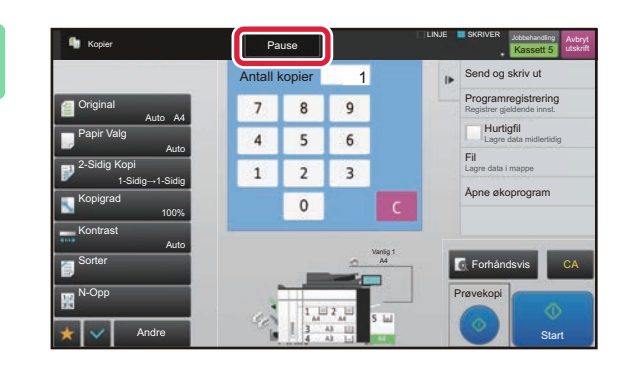

**1 Trykk på [Pause]-tasten.**

Pausemodusskjermen vises.

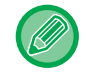

#### **Hvis brukerautentisering er angitt:**

Trykk på [Pause]-tasten for å vise skjermen for brukerautentisering. Angi påloggingsnavnet og passordet for å utføre brukerautentisering.

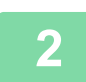

# **2 Plasser originalen.**

Plasser originalen i skuffen for dokumentmating på den automatiske dokumentmateren, eller på dokumentglasset.

- ► [AUTOMATISK DOKUMENTMATER \(side 1-116\)](#page-118-0)
- ► [DOKUMENTGLASS \(side 1-120\)](#page-122-0)

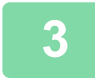

#### **3 Konfigurer kopiinnstillinger.**

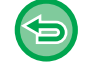

Hvis du vil annullere pausekopiering, trykker du på [Avbryt]-tasten.

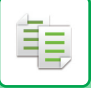

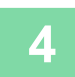

# **4 Trykk på [Start]-tasten for å begynne avbruddskopieringen.**

 $\omega$  is  $\omega$  in

Når pausekopijobben er fullført, gjenopptas den avbrutte jobben.

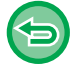

Pausekopifunksjonen viser ikke forhåndsvisningen av den skannede originalen.

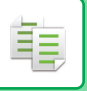

# **SENDE DATA UNDER KOPIERING**

Med denne funksjonen kan du sende en e-post med et bildevedlegg, eller du kan lagre data i nettverksmappen mens du kopierer.

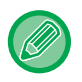

Du må lagre destinasjonen i adresseboken på forhånd.

► Bruker's Manual (Adressebokregistrering)

Bildeoverføringen starter etter kopieringen, og samme innstillinger som for kopien brukes for overføringen. Det er imidlertid ikke sikkert at alle funksjoner gir de samme resultatene som kopien.

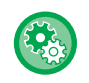

#### **Deaktivere sender under kopiering**

I "Innstillinger (administrator)" velger du [Systeminnstillinger] → [Kopieringsinnstillinger] → [Driftinnstillinger] → [Deaktivere sender under kopiering].

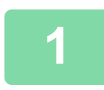

#### **1 Trykk på [Detaljer]-tasten for å endre til normalmodus.**

► [ENDRE MODI \(side 1-13\)](#page-15-0)

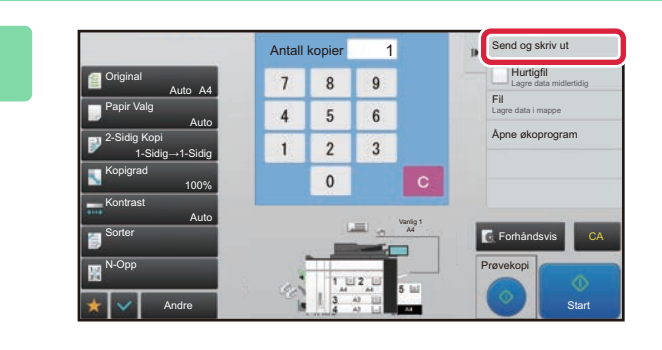

#### **2018 kopier 1 1 metall kopier 1 metallit (Send og skriv ut] på andels andels andels andels andels andels and the send of the send of the send of the send of the send of the send of the send of the send of the send of the handlingspanelet.**

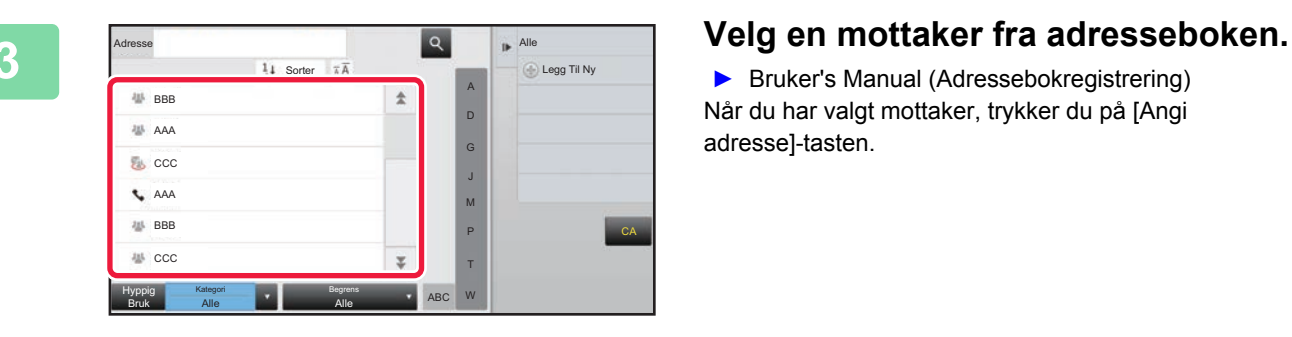

► Bruker's Manual (Adressebokregistrering) Når du har valgt mottaker, trykker du på [Angi adresse]-tasten.

• Du kan ikke bruke det virtuelle tastaturet til å skrive inn en adresse. Hvis du ikke finner mottakeren i adresseboken, skriver du den inn i adresseboken.

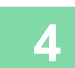

### **4 Plasser originalen.**

Plasser originalen i skuffen for dokumentmating på den automatiske dokumentmateren, eller på dokumentglasset.

- ► [AUTOMATISK DOKUMENTMATER \(side 1-116\)](#page-118-0)
- ► [DOKUMENTGLASS \(side 1-120\)](#page-122-0)

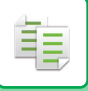

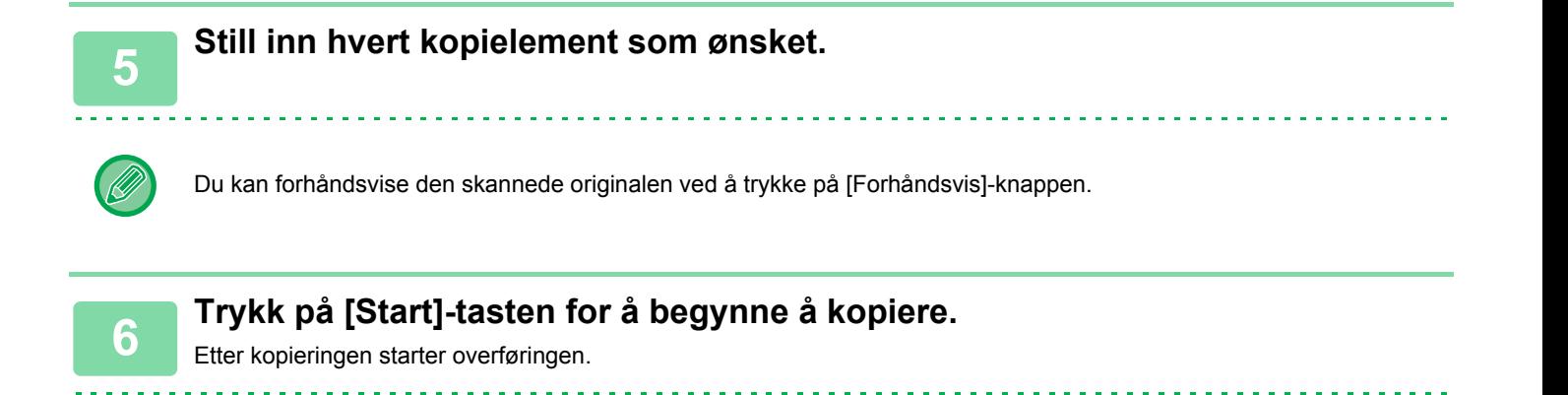

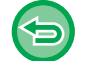

Etter kopieringen kan du ikke forhåndsvise innstillingene før overføring.

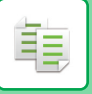

# **KOPIJOBBER**

Når du trykker på jobbehandlingsskjermen, vises jobbene i en liste. Hvis du vil kontrollere statusen for en kopijobb, trykker du på [Skriv ut]-fanen.

Når du ønsker å stoppe eller slette jobber eller utføre prioritetsbehandling, kan du lese "Bruker's Manual (betjening av berøringspanelet)".

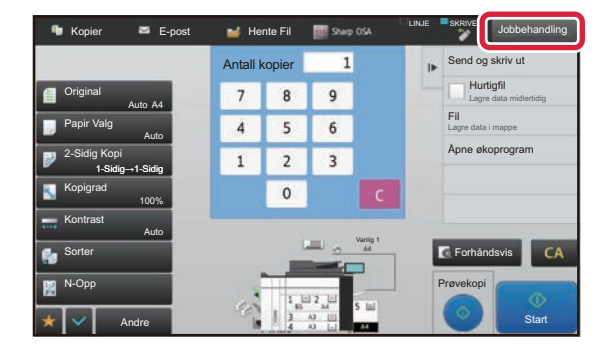

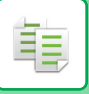

# **PROGRAMMER**

Programmer angis fra startskjermen i normal modus.

#### ► [VELGE KOPIMODUS \(side 2-4\)](#page-167-0)

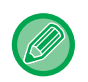

Programmer kan ikke brukes i enkel modus.

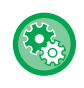

#### **Deaktiver registrering/Slett program**

I "Innstillinger (administrator)" velger du [Systeminnstillinger] → [Kopieringsinnstillinger] → [Driftinnstillinger] → [Deaktiver registrering/Slett program].

Dette brukes til å hindre sletting og endring av kopieringsinnstillinger som er lagret i jobbprogrammer.

# **LAGRE ET PROGRAM**

Denne funksjonen lagrer kopiinnstillinger samlet som ett program. Det lagrede programmet kan enkelt hentes igjen. Hvis du vil ha informasjon om hvordan du henter opp et program, se ["HENTE OPP ET PROGRAM \(side 2-135\)](#page-298-0)".

Hvis du for eksempel kopierer CAD-tegninger i A3-størrelse (11" x 17") til arkivering én gang i måneden ved å bruke følgende innstillinger:

- CAD-tegningene i A3-størrelse (11" x 17") forminskes til A4-størrelse (8-1/2" x 11").
- 2-sidig kopiering benyttes for å halvere papirforbruket.
- Margforskyvning brukes for å lage en marg som kan hulles for arkivering.

A3 (11" x 17")-størrelse CAD-tegninger

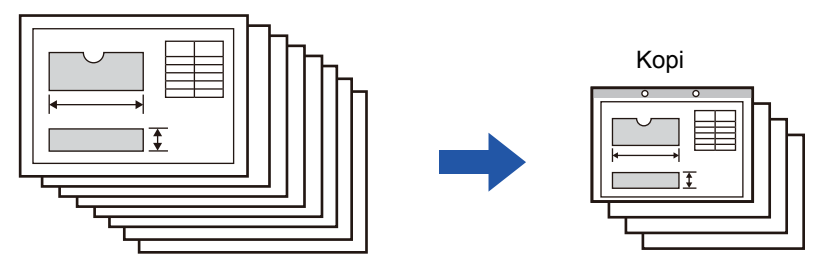

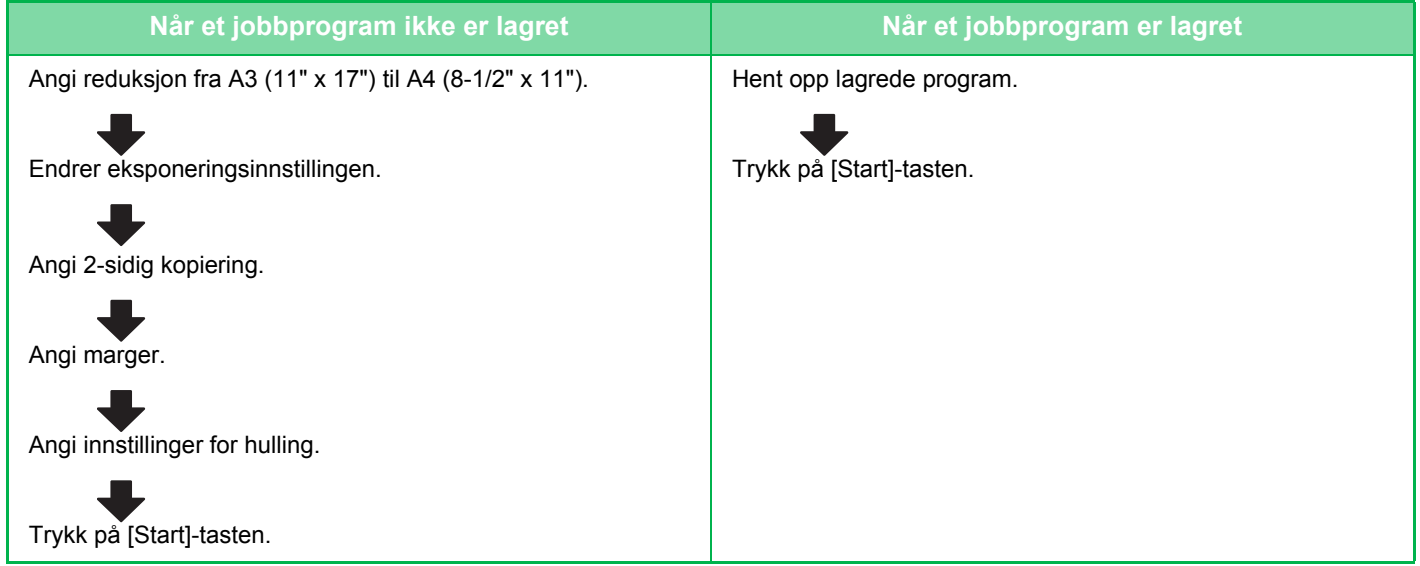

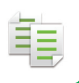

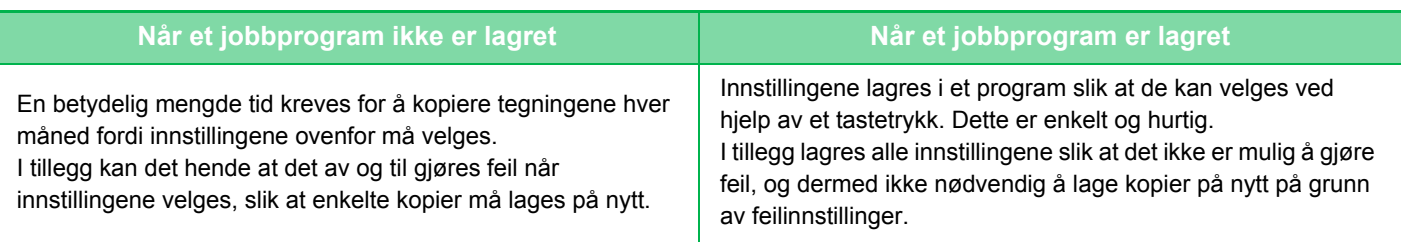

• Opptil 48 programmer kan lagres.

- Programinnstillingene forblir registrert, selv når hovedstrømmen har blitt slått av.
- Et program kan også lagres på hjemmeskjermen eller som en favorittsnarvei under bokmerker derfor er dette til hjelp ved opphenting.

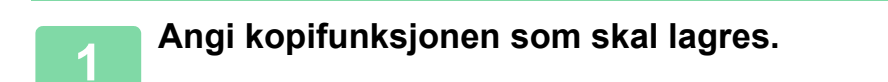

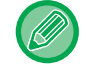

Fra startskjermen vises [Programregistrering] på handlingspanelet.

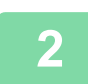

**2 Trykk på [Programregistrering] på handlingspanelet.**

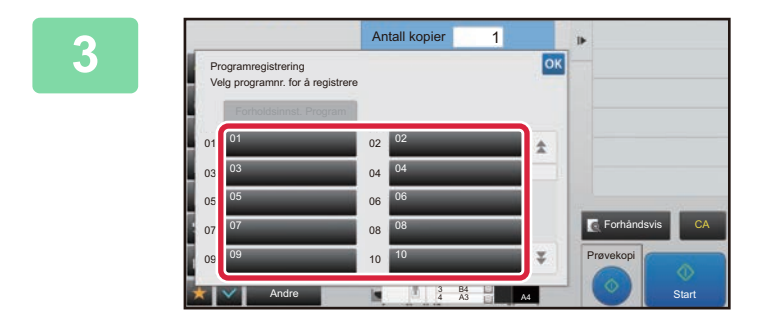

#### **3 Trykk på en ubrukt tast.**

En tast som har et program lagret, vises i farger. Trykk på en tast som ikke har et lagret program.

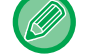

Hvis du ikke angir et navn på programmet, vil et serienummer bli automatisk tildelt som navn.

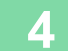

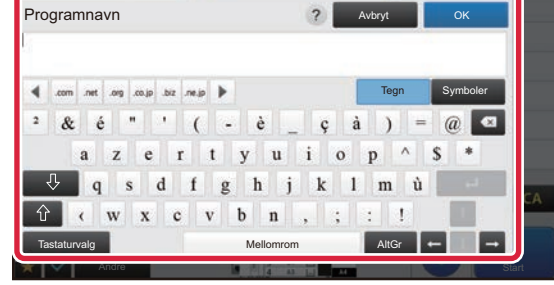

### **4 Gi programmet navn, og trykk på [OK]-tasten.**

En melding om fullført registrering vises.

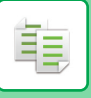

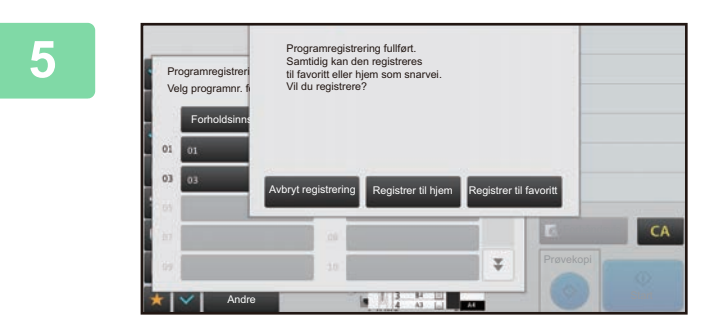

### **5 Angi om programmet legges til i startskjermen eller i favoritter.**

Du kan angi ønskede utskriftsinnstillinger fra forhåndsinnstilt tekst, eller bruke det virtuelle tastaturet. Du kan også skrive ut serienummer og kontojobb-ID.

Når du har gjort ferdig innstillingene, trykk på <sup>ok</sup> og deretter [Tilbake]-tasten.

- Hvis brukerautentisering er aktivert, registreres en snarveistast til programmet på brukerens hjemmeside eller under favoritter.
- Hvis brukerautentisering er deaktivert, kommer skjermen for inntasting av administratorpassord opp. Når administratorpassordet skrives inn, er registreringen fullført.

Kopiantallet kan ikke lagres.

# <span id="page-298-0"></span>**HENTE OPP ET PROGRAM**

**1 Trykk på [Åpne program] på handlingspanelet.** 

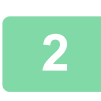

**2 Trykk på tasten for programmet du ønsker å hente opp.** 

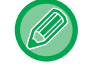

Du kan velge en programtast og trykke på [Registrer i favoritt] eller [Registrer til hjem] på handlingspanelet for å registrer en snarveitast for det valgte programmet i favoritter eller på hjemmesiden.

# **SLETTE OG GI NYTT NAVN TIL ET PROGRAM**

Dette avsnittet forklarer hvordan du sletter kopiinnstillinger i et program og gir et program nytt navn.

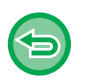

• Et program som alt er lagret, kan ikke slettes.

• Når "Innstillinger (administrator)" - [Systeminnstillinger] → [Vanlige innstillinger] → [Aktiver/ deaktiv innstillinger] → [Deaktiver registrering/Slett program] er valgt, kan ikke et registrert program slettes eller gis nytt navn.

### **Slette et program**

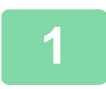

**1 Trykk på [Åpne program] på handlingspanelet.**

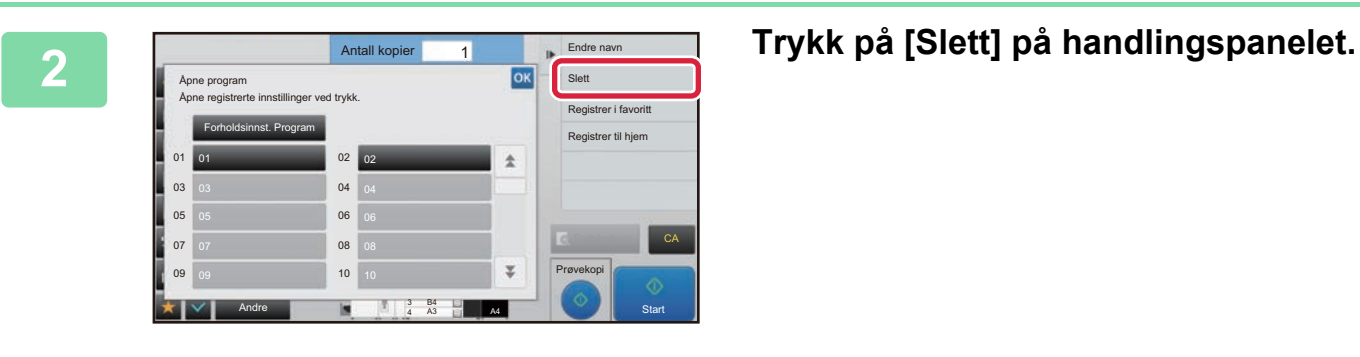

**3 Trykk på tasten for programmet du ønsker å slette, og trykk på [Slett]-tasten.** 

### **Gi nytt navn til et program**

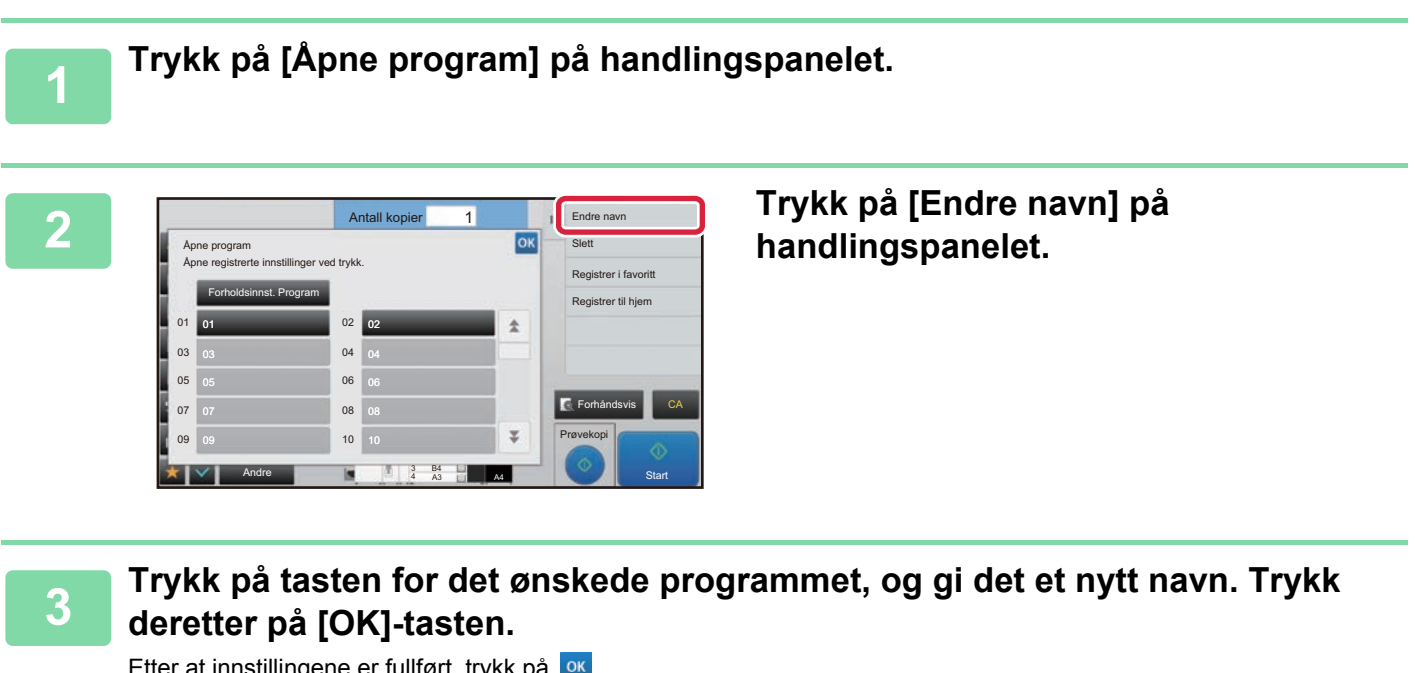

Etter at innstillingene er fullført, trykk på <sup>ok</sup>.

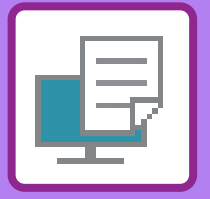

# <span id="page-300-1"></span><span id="page-300-0"></span>**SKRIVER**

#### **Ikoner**

E<sup>co</sup> Miljøvennlige funksjoner **C** Funksjoner for utskrift på

spesialmedier

### **[MASKINENS SKRIVERFUNKSJONER](#page-302-0)**

### **[UTSKRIFT I ET WINDOWS-MILJØ](#page-303-0)**

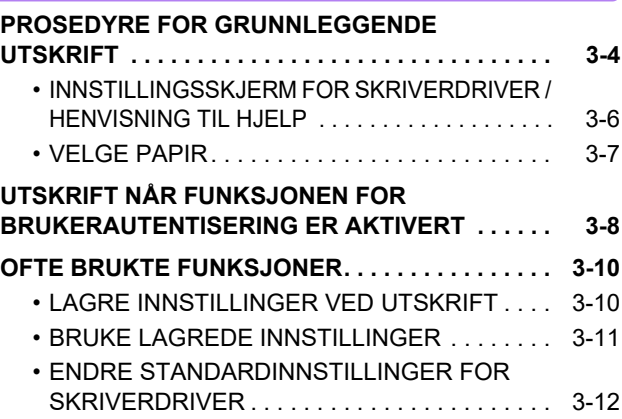

### **[SKRIVE UT I ET macOS-MILJØ](#page-312-0)**

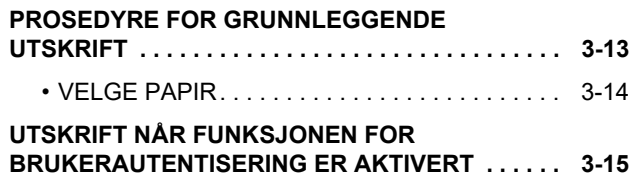

### **[OFTE BRUKTE FUNKSJONER](#page-316-0)**

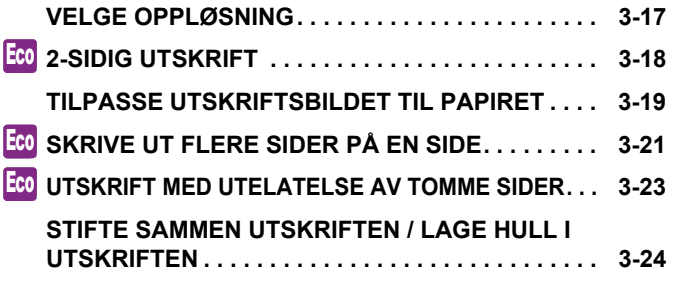

### **[PRAKTISKE UTSKRIFTFUNKSJONER](#page-325-0)**

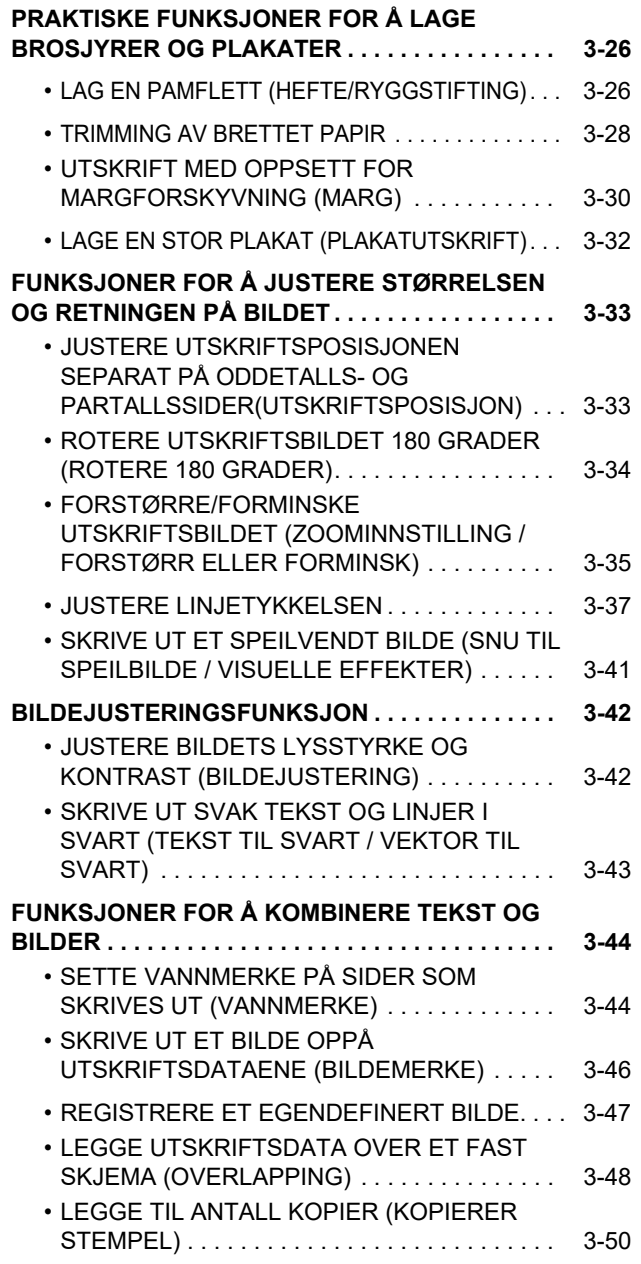

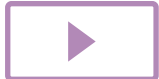

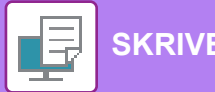

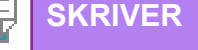

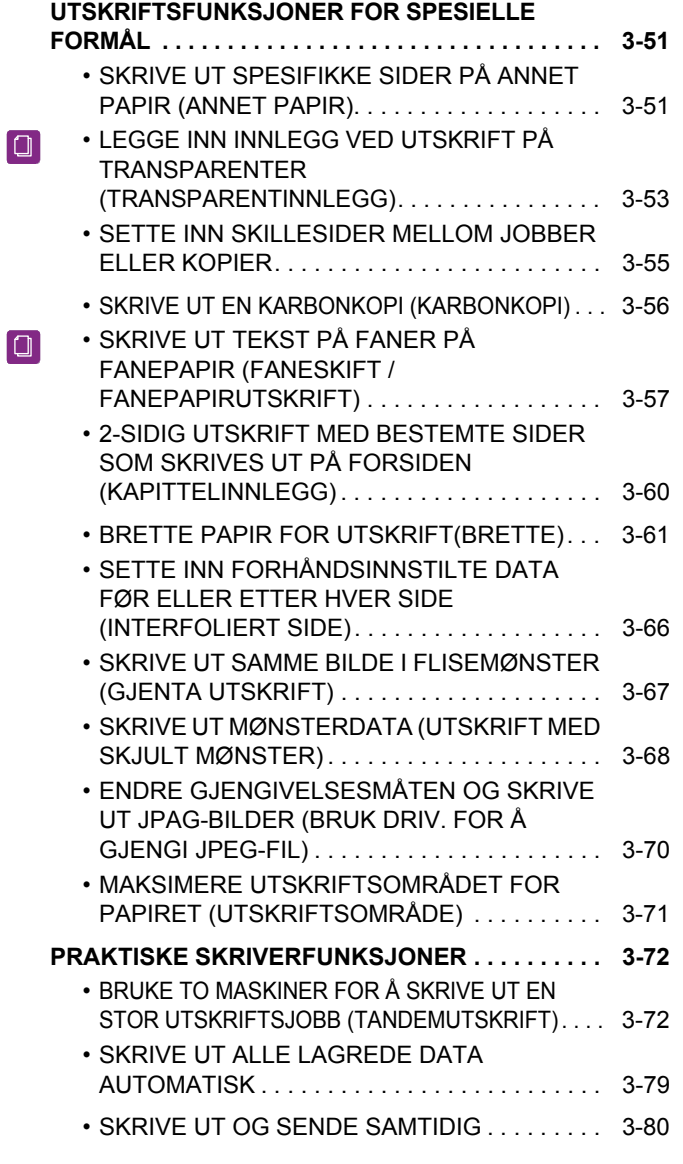

# **[SKRIVE UT UTEN SKRIVERDRIVEREN](#page-380-0)**

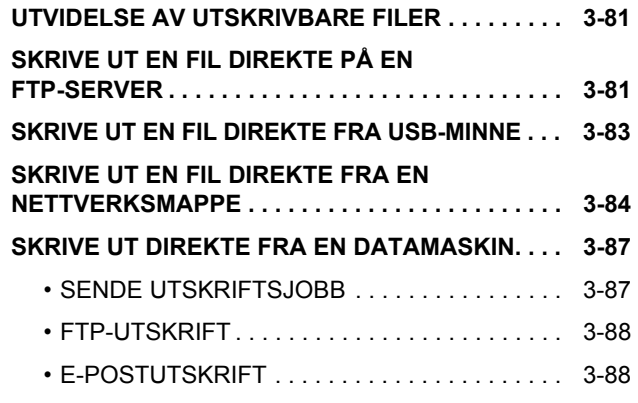

# **[SKRIVERJOBBER](#page-389-0)**

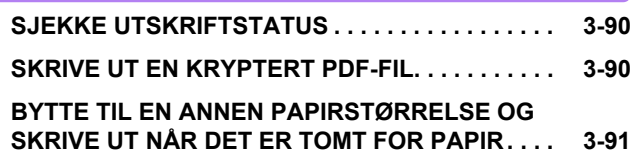

# **[VEDLEGG](#page-391-0)**

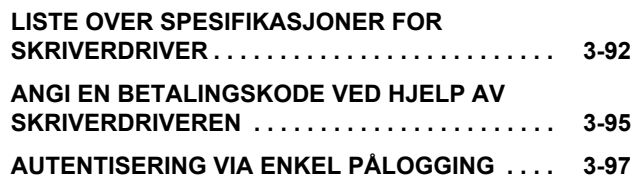

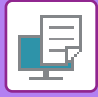

# <span id="page-302-1"></span><span id="page-302-0"></span>**MASKINENS SKRIVERFUNKSJONER**

Maskinen er som standard utstyrt med en utskriftsfunksjon. For å aktivere utskrift fra datamaskinen må en skriverdriver være installert.

Se tabellen nedenfor for å finne ut hvilken skriverdriver som skal brukes for ditt datamiljø.

### **Windows-miljø**

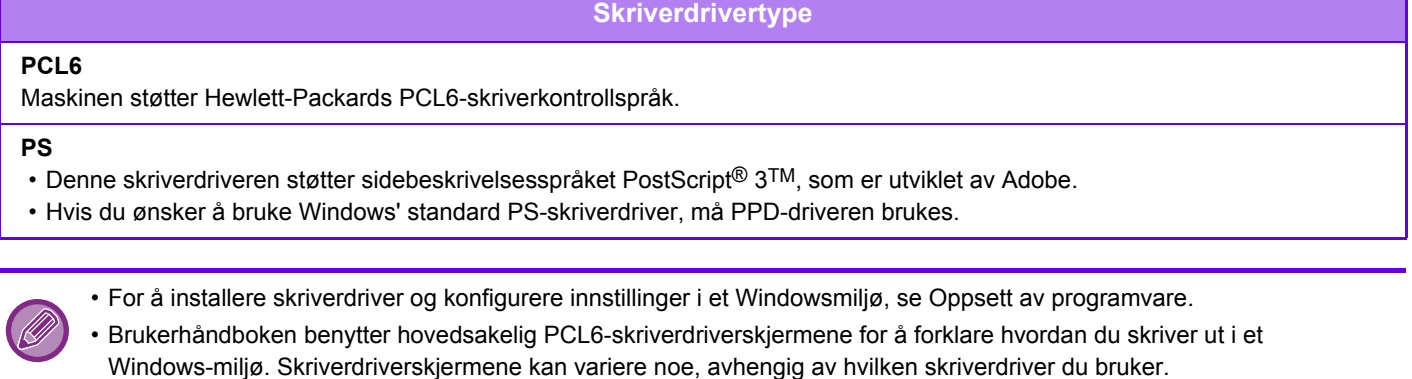

• Maksimalt utskriftsområde: 319 mm x 1292 mm (12-9/16" x 50-7/8")

### **macOS-miljø**

#### **Skriverdrivertype**

#### PS Denne skriverdriveren støtter sidebeskrivelsesspråket PostScript® 3™, som er utviklet av Adobe og bruker PPD-fil.

- For å installere skriverdriver og konfigurere innstillinger i et macOS-miljø, se Oppsett av programvare.
- Forklaringene av skjermbilder og prosedyrer for bruk i et macOS-miljø forutsetter generelt sett at macOS 10.12 brukes og at en PPD-driver er installert. Skjermbildene kan variere avhengig av operativsystem- eller programvareversjon.
- Maksimalt utskriftsområde: 319 mm x 1292 mm (12-9/16" x 50-7/8")

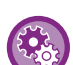

**PS** 

#### **Hvis en merknadsside blir skrevet ut**

Når "Innstillinger (administrator)" – [Systeminnstillinger] → [Skriver- Innstillinger] → [Driftinnstillinger] → [Hindre Utskrift Av Merknadsside] er aktivert, kan det under enkelte omstendigheter bli skrevet ut en merknadsside. Hvis en utskriftsjobb ikke kan skrives ut i henhold til spesifikasjonene og årsaken ikke vises på betjeningspanelet, blir det skrevet ut en merknadsside med informasjon om årsaken. Les meldingen og iverksett passende tiltak. En merknadsside blir for eksempel skrevet ut hvis følgende skjer:

- Det finnes flere utskriftsdata enn det er plass til i minnet.
- Du har valgt en funksjon som er sperret av administratoren.

# <span id="page-303-2"></span><span id="page-303-0"></span>**UTSKRIFT I ET WINDOWS-MILJØ**

# <span id="page-303-1"></span>**PROSEDYRE FOR GRUNNLEGGENDE UTSKRIFT**

Det følgende eksemplet forklarer hvordan du kan skrive ut et dokument fra "WordPad", som er et standard tilbehørsprogram i Windows.

- Menyen som brukes til å igangsette utskrift, kan variere avhengig av programmet.
- Knappen som åpner vinduet med egenskaper for skriverdriveren (som regel [Egenskap] eller [Innstillinger]), kan variere avhengig av programmet.
- Maskinnavnet som vises i [Skriver]-menyen, er som regel [MX-xxxx]. ("xxxx" er en rekke av tegn som varierer avhengig av maskinmodellen.)

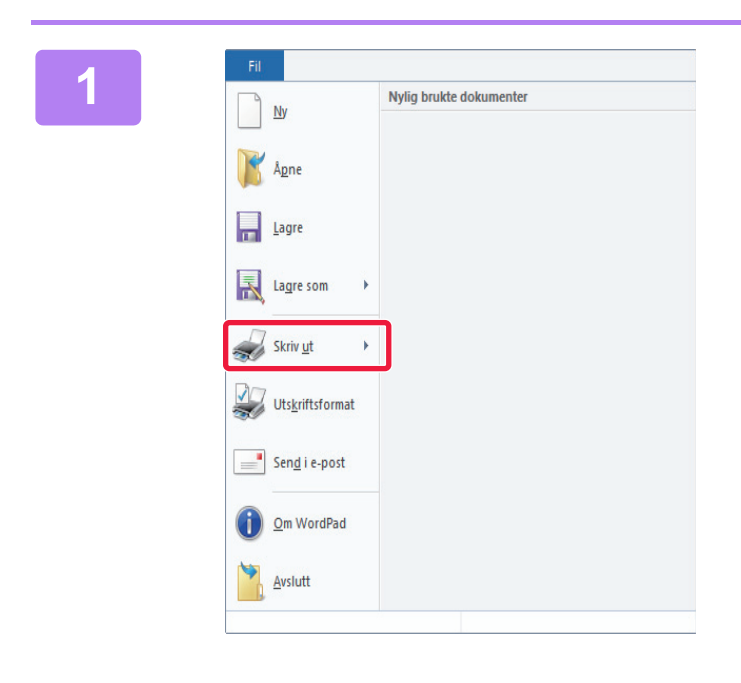

#### **18 <b>19 Night Artica** Schware of the United Skrive and School and School and School and School and School and School and School and School and School and School and School and School and School and School and School and Sc **WordPad.**

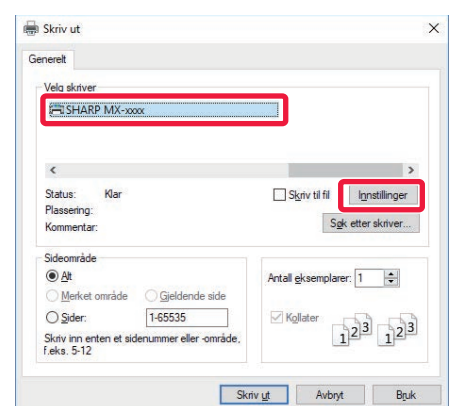

### **2 Velg skriverdriveren for maskinen, og klikk på [Innstillinger]-knappen.**

Knappen som åpner vinduet med egenskaper for skriverdriveren (som regel [Egenskap] eller [Innstillinger]), kan variere avhengig av programmet.

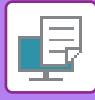

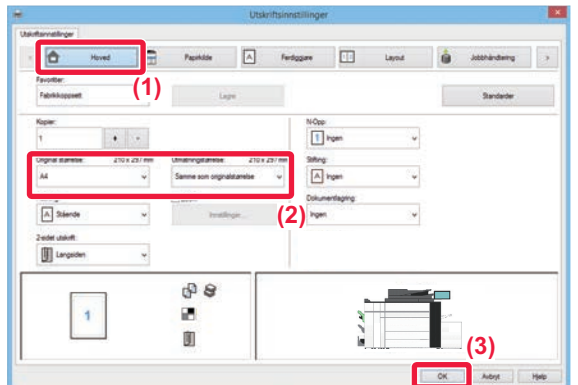

#### **3 Velg utskriftsinnstillinger.**

- **(1) Klikk på [Hoved]-fanen.**
- **(2) Velg originalstørrelsen.**
	- Du kan registrere opptil sju brukerdefinerte størrelser i menyen. Hvis du vil lagre en originalstørrelse, velger du [Egendefinert papir] eller et av alternativene [User1] til [User7] fra menyen og klikker på [OK]-knappen.
	- Hvis du vil velge innstillinger på andre faner, klikker du på fanen og velger innstillingene.
	- ► [INNSTILLINGSSKJERM FOR SKRIVERDRIVER /](#page-305-1)  [HENVISNING TIL HJELP \(side 3-6\)](#page-305-1)
	- Hvis du har valgt en originalsstørrelse som er større en den største papirstørrelsen maskinen støtter, velger du papirstørrelsen for utskrift i "Utmatningstørrelse".
	- Hvis en "Utmatningstørrelse" som er forskjellig fra "Original størrelse" er valgt, vil det utskrevne bilde justers slik at det samsvarer med den valgte papirstørrelsen.
- **(3) Klikk på [OK]-knappen.**

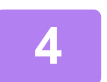

**4 Klikk på [Skriv ut]-knappen.** Utskrift starter.

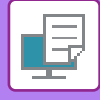

# <span id="page-305-1"></span><span id="page-305-0"></span>**INNSTILLINGSSKJERM FOR SKRIVERDRIVER / HENVISNING TIL HJELP**

Innstillingsskjermen for skriverdriveren består av 9 faner. Klikk på en fane for å velge innstillingene i fanen. Du kan sjekke informasjonen om hver av innstillingene på Hjelp-skjermen. Klikk på [Hjelp]-knappen nederst til høyre på skjermen.

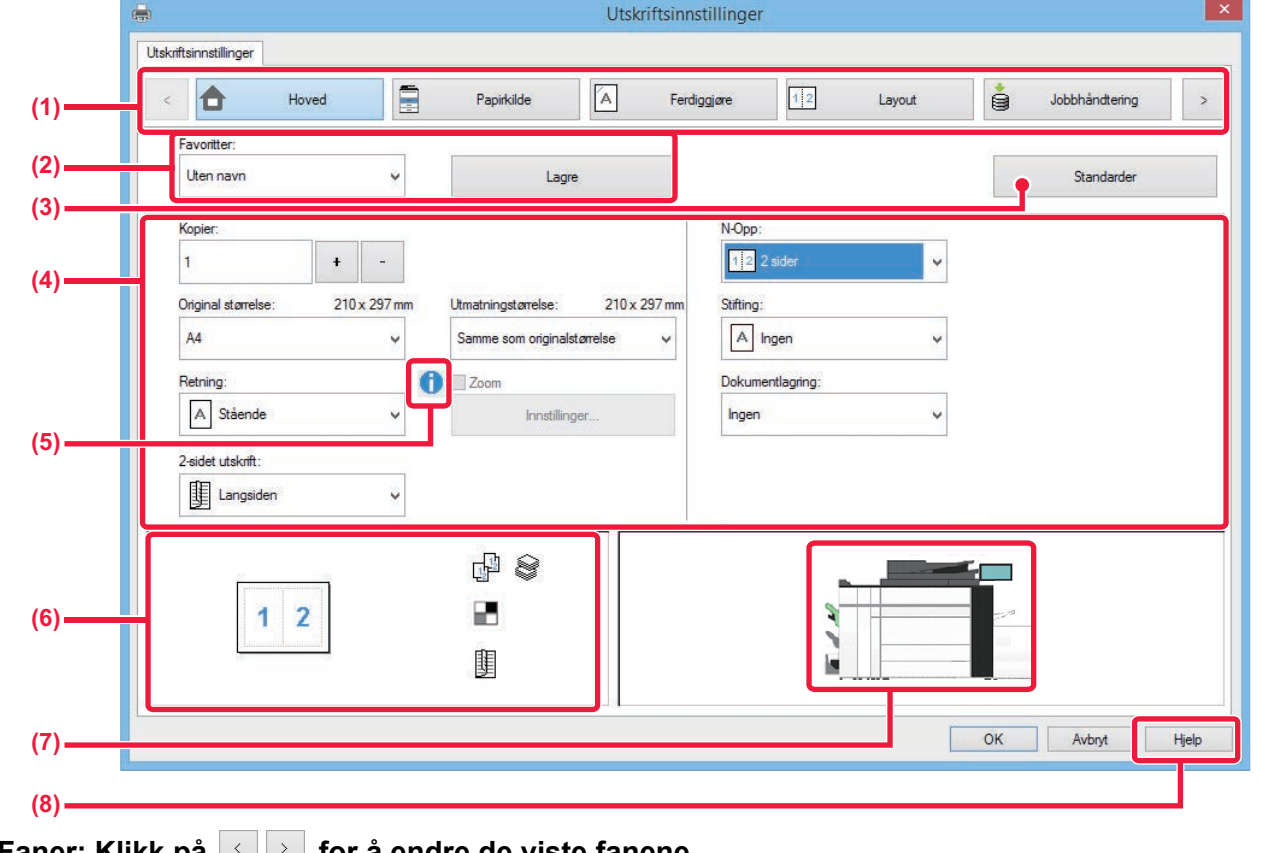

#### **(1) Faner: Klikk på <u>File for</u> å endre de viste fanene.**

•[Hoved]: Ofte brukte funksjoner er gruppert i denne fanen. Innstillingene finnes også i andre faner, og hver innstilling på denne fanen er koblet til den tilhørende innstillingen på den andre fanen. •[Papirkilde]: Still inn størrelse og type papir som skal brukes til utskriften og papirskuffen. •[Ferdiggjøre]: Velg en ferdiggjøringsfunksjon, som stifting, hulling eller bretting, og still inn utmatningsbrettet.

•[Layout]: Velg funksjonene som er knyttet til layouten, som f.eks. 2-sidig utskrift og folder. •[Jobbhåndtering]: Still inn dokumentlagring og brukerautentisering. •[Skilleark]: Velg innføringsfunksjoner som forsider, skilleark og flikpapir. •[Stempel]: Velg vannmerke- eller stempelfunksjonen. •[Bildekvalitet]: Velg flere innstillinger for bildekvalitet. •[Detaljerte innstillinger]: Velg tandemutskrift og andre detaljerte utskriftsinnstillinger.

#### **(2) Favoritter**

Ved utskrift kan du lagre innstillinger som er konfigurert i hver fane som favoritter. ►[OFTE BRUKTE FUNKSJONER \(side 3-10\)](#page-309-2)

#### **(3) Standarder**

Sett innstillingene på den valgte fanen tilbake til standardinnstillingen.

#### **(4) Innstill. alt.**

Viser innstillingene i hver fane.

#### **(5) Informasjonsikon( )**

Det finnes enkelte begrensninger for kombinasjonene av innstillinger som kan velges på skriverdriverens skjerm for egenskaper. Når en begrensning trer i funksjon, vil et informasjonsikon ( $\bigcirc$ ) vises ved siden av innstillingen. Klikk på ikonet for å få en forklaring på begrensningen.

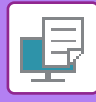

#### **(6) Skriv ut bilde**

Den lar deg sjekke visuelt hvordan de gjeldende innstillingene påvirker utskriftsbildet. Innstillinger for ferdiggjøring indikeres av ikoner.

#### **(7) Maskinbilde**

Dette viser alternativene som er installert på maskinen, og papirskuffene og utmatingsbrettene som brukes.

#### **(8) [Hjelp]-knapp**

Viser Hjelp-vinduet for skriverdriveren.

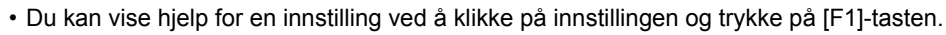

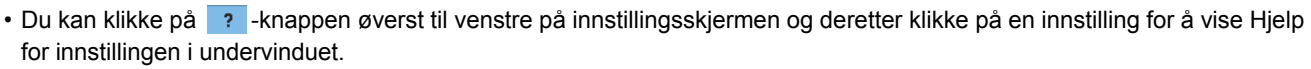

# <span id="page-306-0"></span>**VELGE PAPIR**

Før utskrift kontrollerer du papirstørrelsene, papirtypene og papiret som gjenstår i maskinens skuffer. Hvis du vil se den nyeste skuffeinformasjonen, klikker du på [Skuffstatus]-knappen på [Papirkilde]-fanen. "Utmatningstørrelse"-innstillingen og "Papirskuff"-innstillingen er forbundet som følger:

#### • **Når "Papirskuff" er satt til [Autovalg]**

Brettet som holder papir med samme størrelse og av samme type som det som ble valgt i "Utmatningstørrelse" og "Papirtype" velges automatisk.

#### • **Når "Papirskuff" er satt til en annen innstilling enn [Autovalg]**

Det spesifiserte brettet brukes til utskrifter, uavhengig av "Utmatningstørrelse"-innstillingen.

Når du har satt "Papirtype" til [Bypasskuff], må du sørge for å velge "Papirtype". Kontroller papirtypen som er angitt for maskinens enkeltmaterskuff, kontroller at papir av denne typen faktisk er lagt i enkeltmaterskuffen, og velg deretter egnet papirtype.

• **Når "Papirtype" er satt til [Autovalg]**

En skuff som inneholder vanlig papir eller resirkulert papir av størrelsen som er angitt i "Utmatningstørrelse", velges automatisk. (Fabrikkinnstillingen er kun vanlig papir 1.)

#### • **Når "Papirtype" er satt til en annen innstilling enn [Autovalg]**

En skuff med den spesifiserte papirtypen og -størrelsen i "Utmatningstørrelse" brukes til utskrifter.

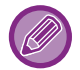

Spesialmedier kan også legges i enkeltmaterskuffen.

Hvis du vil ha informasjon om fremgangsmåten for å legge inn papir i enkeltmaterskuffen, kan du gå til "[LEGGE PAPIR I](#page-106-0)  [ENKELTMATERSKUFFEN \(side 1-104\)](#page-106-0)".

Hvis du aktiverer [Aktivere funnet papirformat i multiarkmater] (deaktivert som fabrikkinnstilling) eller [Aktivere valgt papirtype I multiarkmater] (deaktivert som fabrikkinnstilling), som du finner ved å velge [Systeminnstillinger] i "Innstillinger (administrator)" → [Skriver- Innstillinger] → [Driftinnstillinger] → [Innstillinger multiarkmater], skriver ikke maskinen ut hvis det er angitt en annen papirstørrelse eller papirtype i skriverdriveren enn i innstillingene for enkeltmaterskuffen.

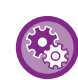

• **For å utelukke enkeltmaterskuffen fra skuffene som kan velges når [Autovalg] er valgt:** I "Innstillinger (administrator)" velger du [Systeminnstillinger] → [Skriver- Innstillinger] → [Driftinnstillinger] → [Innstillinger multiarkmater]  $\rightarrow$  [Eskluder multiarkmater fra auto papirvalg].

Hvis spesialpapir ofte legges i enkeltmaterskuffen, anbefales det at denne innstillingen aktiveres.

• **Når "Automatisk bytte mellom A4 og Letter" er aktivert** Hvis du skriver ut et dokument i størrelsen 8-1/2" x 11" (letter) og det er tomt for papir i denne størrelsen, utføres utskriften automatisk på A4-papir. I "Innstillinger (administrator)" velger du [Systeminnstillinger] → [Skriver- Innstillinger] → [Driftinnstillinger] → [Automatisk

Bytte Mellom A4 Og Letter].

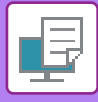

# <span id="page-307-0"></span>**UTSKRIFT NÅR FUNKSJONEN FOR BRUKERAUTENTISERING ER AKTIVERT**

Brukerinformasjonen (slik som påloggingsnavn og passord) som må oppgis, avhenger av autentiseringsmåten som brukes, så hør med maskinens administrator før du skriver ut.

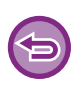

• Hvis du har konfigurert "Utskriftspolicy" på [Konfigurasjon]-fanen slik at brukerautentisering alltid utføres, må brukerne autentiseres for hver utskriftsjobb. Dette gjør du ved å angi autentiseringsinformasjonen i en dialogboks som vises hver gang det utføres utskrift.

• Maskinens brukerautentiseringsfunksjon kan ikke brukes når PPD-driveren\* er installert og Windows' standard PS-skriverdriver brukes. Derfor kan maskinen konfigureres slik at brukere ikke kan utføre utskrift, med mindre brukerinformasjonen er lagret på maskinen. \* PPD-driveren gjør at maskinen kan skrive ut med Windows' standard PS-skriverdriver.

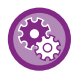

**For å forhindre utskrift fra brukere som ikke har brukerinformasjon lagret på maskinen:** I "Innstillinger (administrator)" velger du [Systeminnstillinger] → [Autentiserings-innstillinger] → [Standard- Innstillinger] → [Deaktiver utskrift for ugyldig bruker].

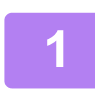

#### **1 Velg maskinens skriverdriver i vinduet for skriverdriveregenskaper i programmet, og klikk på [Innstillinger]-knappen.**

Knappen som åpner vinduet med egenskaper for skriverdriveren (som regel [Egenskap] eller [Innstillinger]), kan variere avhengig av programmet.

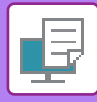

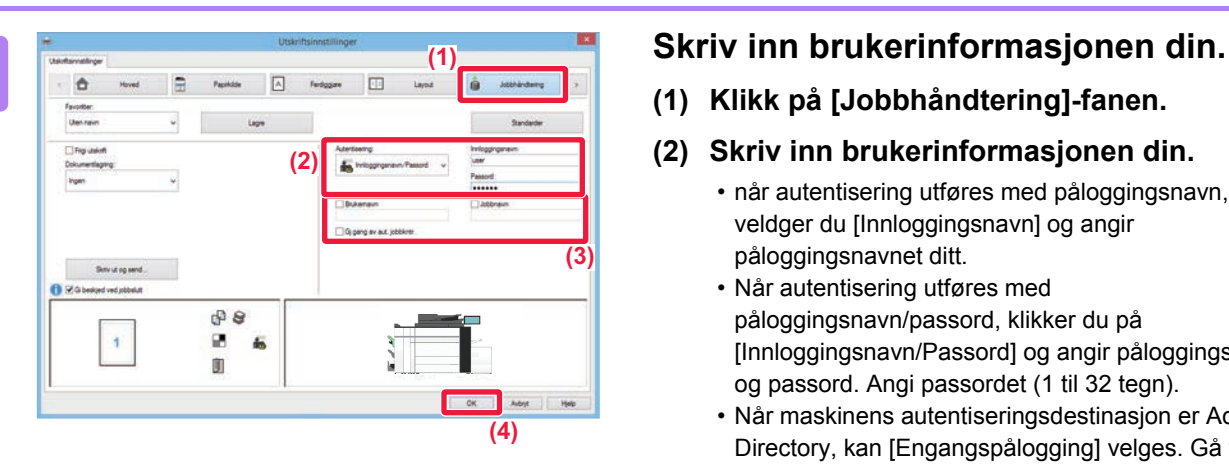

**(1) Klikk på [Jobbhåndtering]-fanen.**

#### **(2) Skriv inn brukerinformasjonen din.**

- når autentisering utføres med påloggingsnavn, veldger du [Innloggingsnavn] og angir påloggingsnavnet ditt.
- Når autentisering utføres med påloggingsnavn/passord, klikker du på [Innloggingsnavn/Passord] og angir påloggingsnavn og passord. Angi passordet (1 til 32 tegn).
- Når maskinens autentiseringsdestinasjon er Active Directory, kan [Engangspålogging] velges. Gå til "[AUTENTISERING VIA ENKEL PÅLOGGING \(side](#page-396-0)
- [3-97\)](#page-396-0)" hvis du vil ha informasjon om enkel pålogging. • Når autentiseringen utføres med brukernummer, velger du [Brukernummer] og taster inn brukernummeret på 5 til 8 siffer.

#### **(3) Angi brukernavnet og jobbnavnet etter behov.**

- Merk av for [Brukernavn], og angi brukernavnet ditt (opptil 32 tegn). Det angitte brukernavnet vil vises på maskinens berøringspanel. Hvis du ikke angir et brukernavn, vil påloggingsnavnet for PC-en vises.
- Merk av for [Jobbnavn], og angi et jobbnavn (opptil 30 tegn). Det angitte jobbnavnet vil vises som et filnavn på maskinens berøringspanel. Hvis du ikke angir et jobbnavn, vises filnavnet som er stilt inn i programmet.
- Hvis du vil vise en bekreftelse før utskriften starter, velger du [Gj.gang av aut. jobbkntr.]-avkrysningsboksen.
- **(4) Klikk på [OK]-knappen for å gjennomføre utskriften.**

Autentisering via enkel pålogging krever at Active Directory-autentisering utføres på maskinen og datamaskinen. Dette kan bare brukes ved kjøring av Windows på datamaskinen.

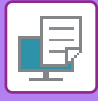

# <span id="page-309-2"></span><span id="page-309-0"></span>**OFTE BRUKTE FUNKSJONER**

# <span id="page-309-1"></span>**LAGRE INNSTILLINGER VED UTSKRIFT**

Ved utskrift kan du lagre innstillinger som er konfigurert i de enkelte fanene som favoritt. Hvis du lagrer ofte brukte innstillinger under et eget navn, blir det enkelt å velge disse innstillingene neste gang du får bruk for dem. Du kan lagre innstillinger fra alle fanene på skjermen for skriverdriveregenskaper. Innstillinger som er konfigurert på de enkelte fanene vises når de lagres, slik at du kan kontrollere innstillingene når du lagrer dem.

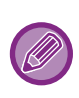

#### **Slette lagrede innstillinger**

I trinn 2 av "[BRUKE LAGREDE INNSTILLINGER \(side 3-11\)"](#page-310-1) velger du brukerinnstillingene du ønsker å slette, og klikker på [Slett]-knappen.

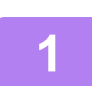

**1 Velg maskinens skriverdriver fra programmets utskriftsvindu, og klikk på [Innstilinger]-knappen.**

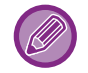

Knappen som åpner vinduet med egenskaper for skriverdriveren (som regel [Egenskap] eller [Innstillinger]), kan variere avhengig av programmet.

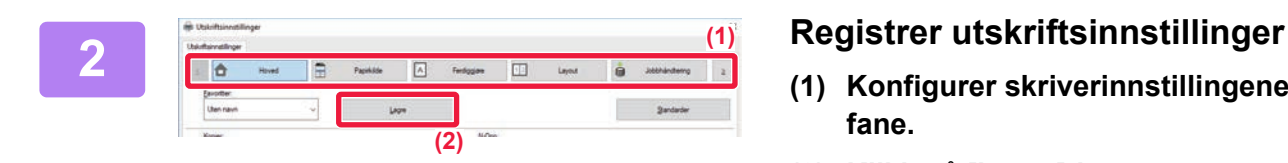

1953 Sanne at<br>Autovalg<br>Autovalg

**(2)**

**(1)**

 $\overline{1}$ 

eda<br>Situ  $\theta$  8 ē

面

- **(1) Konfigurer skriverinnstillingene på hver fane.**
- **(2) Klikk på [Lagre]-knappen.**

#### **3 Kontroller og lagre innstillingene.**

- **(1) Kontroller innstillingene som vises.**
- **(2) Angi et navn for innstillingene med opptil 20 tegn.**
- **(3) Klikk på [OK]-knappen.**

**(3)**

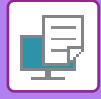

# <span id="page-310-1"></span><span id="page-310-0"></span>**BRUKE LAGREDE INNSTILLINGER**

Hvis du har lagret favoritter og vil bruke dem i en utskrift, kan du velge dem med ett enkelt klikk.

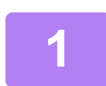

#### **1 Velg maskinens skriverdriver fra programmets utskriftsvindu, og klikk på [Innstilinger]-knappen.**

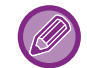

Knappen som åpner vinduet med egenskaper for skriverdriveren (som regel [Egenskap] eller [Innstillinger]), kan variere avhengig av programmet.

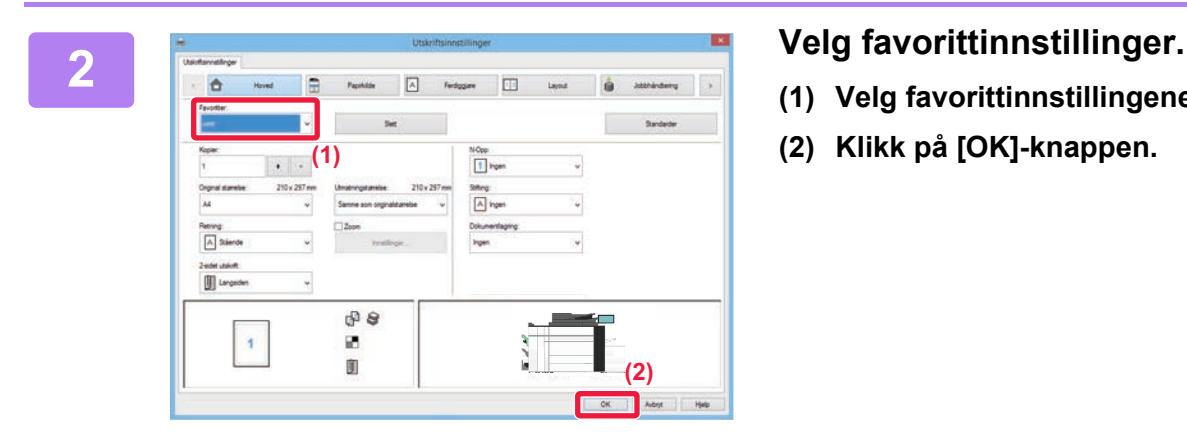

- **(1) Velg favorittinnstillingene du vil bruke.**
- **(2) Klikk på [OK]-knappen.**

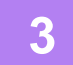

**3 Start utskriften.**

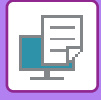

# <span id="page-311-0"></span>**ENDRE STANDARDINNSTILLINGER FOR SKRIVERDRIVER**

Du kan endre standardinnstillingene for skriverdriveren.

Endringer du har foretatt i vinduet for skriverdriveregenskaper når du skriver ut fra programmet, returneres til standardinnstillingene angitt her når du avslutter programmet.

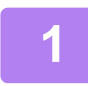

#### **1 Klikk på [Start]-knappen, og velg [Innstillinger] → [Enhet] → [Enheter og skrivere].**

I Windows 8.1 / Windows Server 2012 høyreklikker du på [Start]-knappen og velger [Kontrollpanel] → [Vis enheter og skrivere] (eller [Enheter og skrivere]).

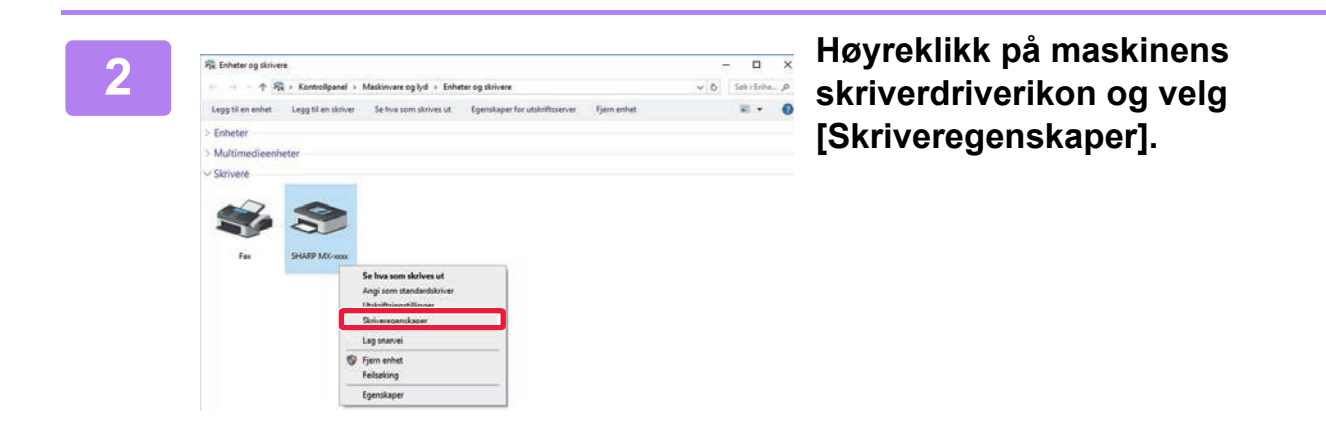

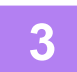

#### **3 Konfigurer innstillingene og klikk på [OK]-knappen.**

For beskrivelse av innstillingene, se Hjelp for skriverdriver.

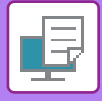

# <span id="page-312-2"></span><span id="page-312-0"></span>**SKRIVE UT I ET macOS-MILJØ**

# <span id="page-312-1"></span>**PROSEDYRE FOR GRUNNLEGGENDE UTSKRIFT**

Følgende eksempel forklarer hvordan du kan skrive ut et dokument fra "TextEdit", som er et standard tilbehørsprogram i macOS.

- For å installere skriverdriver og konfigurere innstillinger i et macOS-miljø, se Oppsett av programvare.
- Forklaringene av skjermbilder og prosedyrer for bruk i et macOS-miljø forutsetter generelt sett at macOS 10.12 brukes og at en PPD-driver er installert. Skjermbildene kan variere avhengig av operativsystem- eller programvareversjon.
- Menyen som brukes til å igangsette utskrift, kan variere avhengig av programmet.

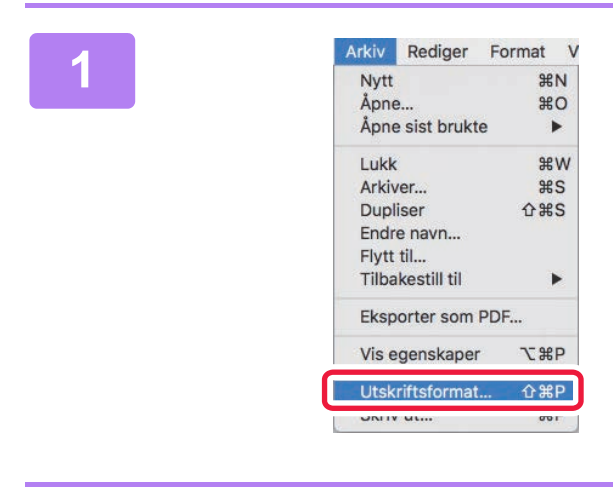

### **11 Rediger Format v Velg [Utskriftsformat] på**<br> **1** *I* **<b>Arkiv**]-menyen og velg s **[Arkiv]-menyen og velg skriveren.**

Hvis skriverdriverne vises som en liste, velger du navnet på skriverdriveren som skal brukes.

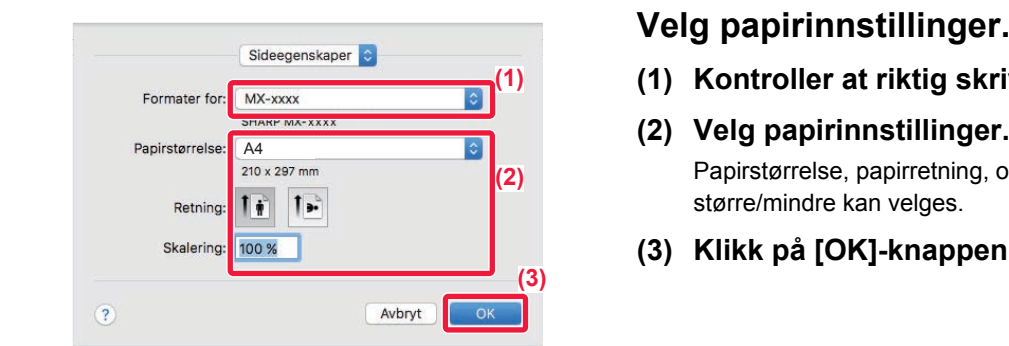

**(1) Kontroller at riktig skriver er valgt. (2) Velg papirinnstillinger.**

Papirstørrelse, papirretning, og innstillinger for større/mindre kan velges.

**(3) Klikk på [OK]-knappen.**

**Arkiv Rediger Format V 3 Velg [Skriv ut] på [Arkiv]-menyen.** 

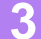

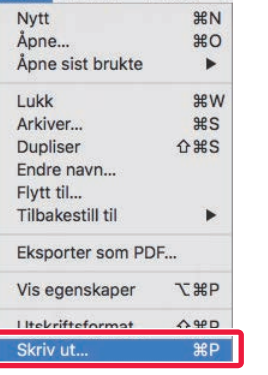

Г

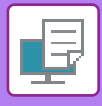

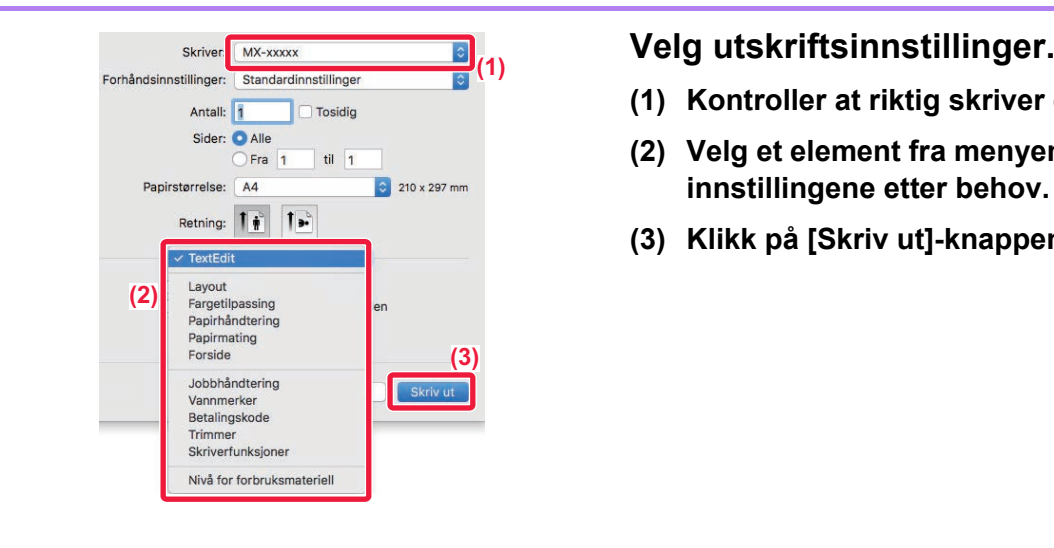

- **(1) Kontroller at riktig skriver er valgt.**
- **(2) Velg et element fra menyen og konfigurer innstillingene etter behov.**
- **(3) Klikk på [Skriv ut]-knappen.**

# <span id="page-313-0"></span>**VELGE PAPIR**

Dette avsnittet forklarer [Papirmating]-innstillingene i vinduet for utskriftsinnstillinger.

• **Når [Autovalg] er valgt:**

En skuff som er innstilt for vanlig eller resirkulert papir (bare vanlig papir 1 i fabrikkinnstillingen) av størrelsen som er angitt under "Papirstørrelse" på skjermen for utskriftsformat, velges automatisk.

• **Når en papirskuff er angitt:**

Den angitte skuffen brukes til utskrift, uavhengig av "Papirstørrelse"-innstillingen på skjermen for utskriftsformat. Angi også papirtypen for enkeltmaterskuffen. Kontroller papirtypen som er angitt for maskinens enkeltmaterskuff, kontroller at papir av denne typen faktisk er lagt i enkeltmaterskuffen, og velg deretter egnet enkeltmaterskuff (papirtype).

#### • **Når en papirtype er angitt:**

En skuff med papirtypen og -størrelsen som er angitt under "Papirstørrelse" på skjermbildet for utskriftsformat, brukes til utskrift.

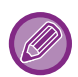

Spesialmedier kan også legges i enkeltmaterskuffen. Hvis du vil ha informasjon om fremgangsmåten for å legge inn papir i enkeltmaterskuffen, kan du gå til "[LEGGE PAPIR I](#page-106-0) 

[ENKELTMATERSKUFFEN \(side 1-104\)](#page-106-0)".

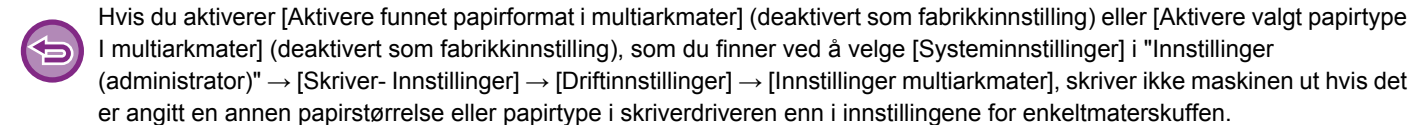

• **For å utelukke enkeltmaterskuffen fra skuffene som kan velges når [Autovalg] er valgt:**

I "Innstillinger (administrator)" velger du [Systeminnstillinger] → [Skriver- Innstillinger] → [Driftinnstillinger] → [Innstillinger multiarkmater]  $\rightarrow$  [Eskluder multiarkmater fra auto papirvalg].

• **Når "Automatisk bytte mellom A4 og Letter" er aktivert** Hvis du skriver ut et dokument i størrelsen 8-1/2" x 11" (letter) og det er tomt for papir i denne størrelsen, utføres utskriften automatisk på A4-papir. I "Innstillinger (administrator)" velger du [Systeminnstillinger] → [Skriver- Innstillinger] → [Driftinnstillinger] → [Automatisk

Bytte Mellom A4 Og Letter].

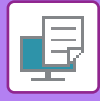

# <span id="page-314-0"></span>**UTSKRIFT NÅR FUNKSJONEN FOR BRUKERAUTENTISERING ER AKTIVERT**

Brukerinformasjonen (slik som påloggingsnavn og passord) som må oppgis, avhenger av autentiseringsmåten som brukes, så hør med maskinens administrator før du skriver ut.

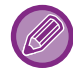

Menyen som brukes til å igangsette utskrift, kan variere avhengig av programmet.

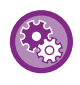

**For å forhindre utskrift fra brukere som ikke har brukerinformasjon lagret på maskinen:** I "Innstillinger (administrator)" velger du [Systeminnstillinger] → [Autentiserings-innstillinger] → [Deaktiver utskrift for ugyldig bruker].

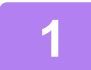

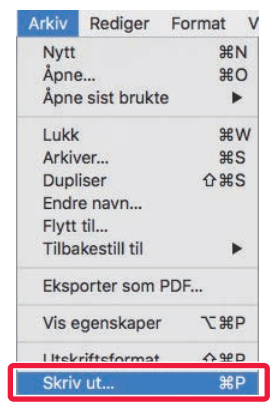

#### **1 Velg [Skriv ut] på [Arkiv]-menyen i programmet.**

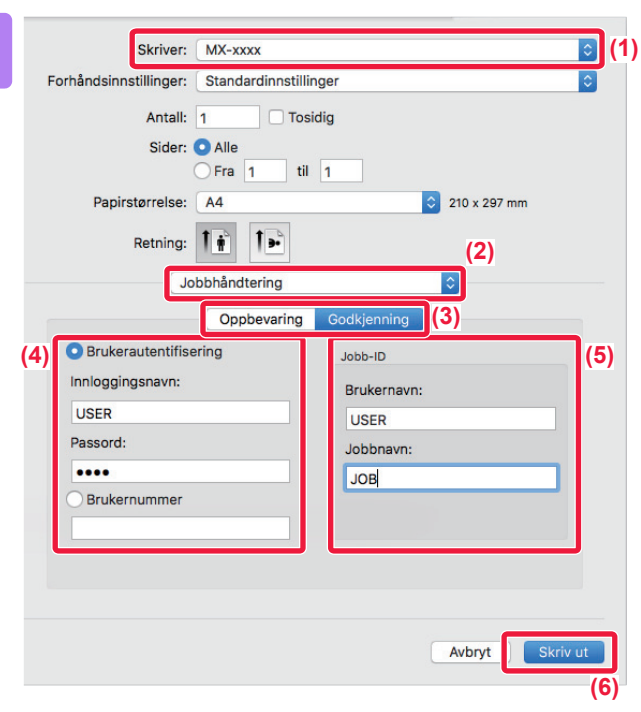

#### **2 Skriv inn brukerinformasjonen din.**

- **(1) Påse at maskinens skrivernavn er valgt.**
- **(2) Velg [Jobbhåndtering].**
- **(3) Klikk på fanen [Godkjenning] tab.**

#### **(4) Skriv inn brukerinformasjonen din.**

- Når autentisering utføres med påloggingsnavn/passord, angir du påloggingsnavnet under "Påloggingsnavn" og passordet (1 til 32 tegn) under "Passord".
- Når autentiseringen utføres ved hjelp av brukernummeret, angir du brukernummeret ditt (5 til 8 siffer) under "Brukernummer".
- **(5) Angi brukernavnet og jobbnavnet etter behov.**

#### • Brukernavn

Angi brukernavnet (opptil 32 tegn). Det angitte brukernavnet vil vises på maskinens berøringspanel. Hvis du ikke angir et brukernavn, vil påloggingsnavnet for PC-en vises.

• Jobbnavn

Angi et jobbnavn på opptil 32 tegn. Det angitte jobbnavnet vil vises som et filnavn på maskinens berøringspanel. Hvis du ikke angir et jobbnavn, vises filnavnet som er stilt inn i programmet.

**(6) Klikk på [Skriv ut]-knappen.**

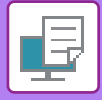

# <span id="page-316-2"></span><span id="page-316-0"></span>**OFTE BRUKTE FUNKSJONER**

# <span id="page-316-1"></span>**VELGE OPPLØSNING**

Følgende tre valg er tilgjengelige for "Utskriftsmodus" (oppløsning):

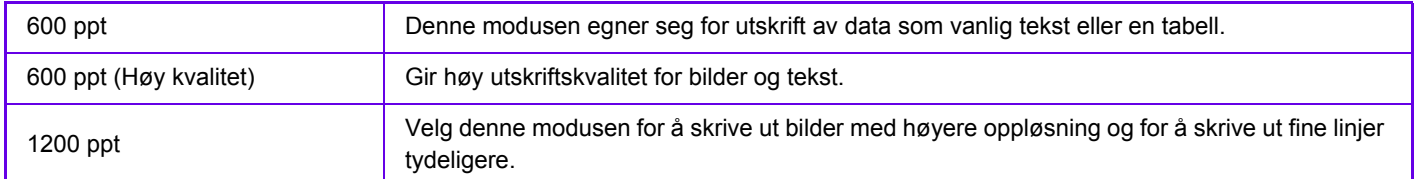

### **Windows**

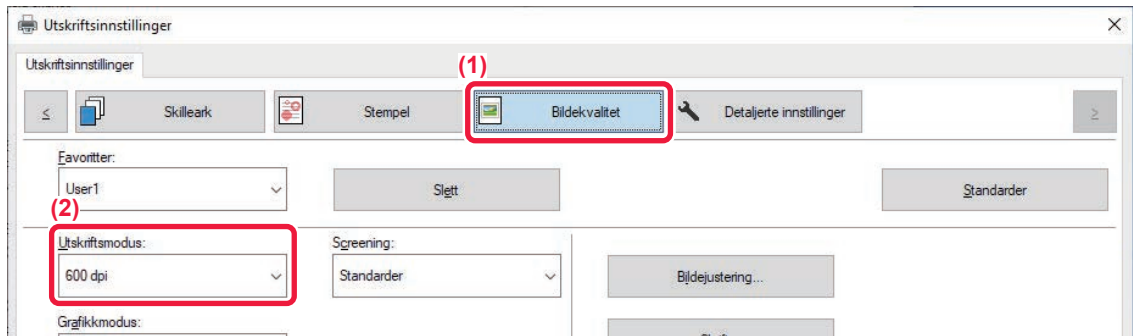

- **(1) Klikk på [Bildekvalitet]-fanen.**
- **(2) Velg "Utskriftsmodus".**

### **macOS**

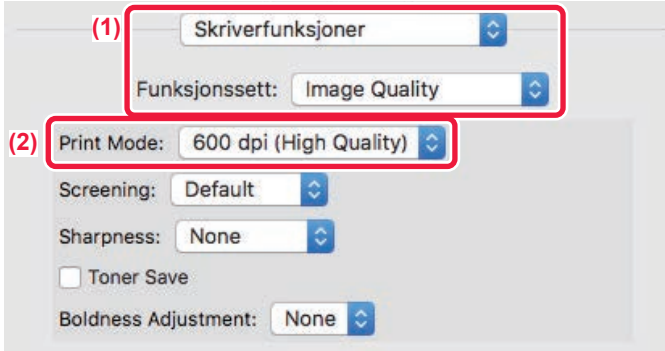

- **(1) Velg [Bildekvalitet].**
- **(2) Velg "Utskriftsmodus".**

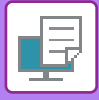

# <span id="page-317-0"></span>**2-SIDIG UTSKRIFT**

Maskinen kan skrive ut på begge sider av papiret. Denne funksjonen er nyttig for mange formål, og den er særlig nyttig når du vil lage en enkel brosjyre. Med 2-sidig utskrift sparer du også papir.

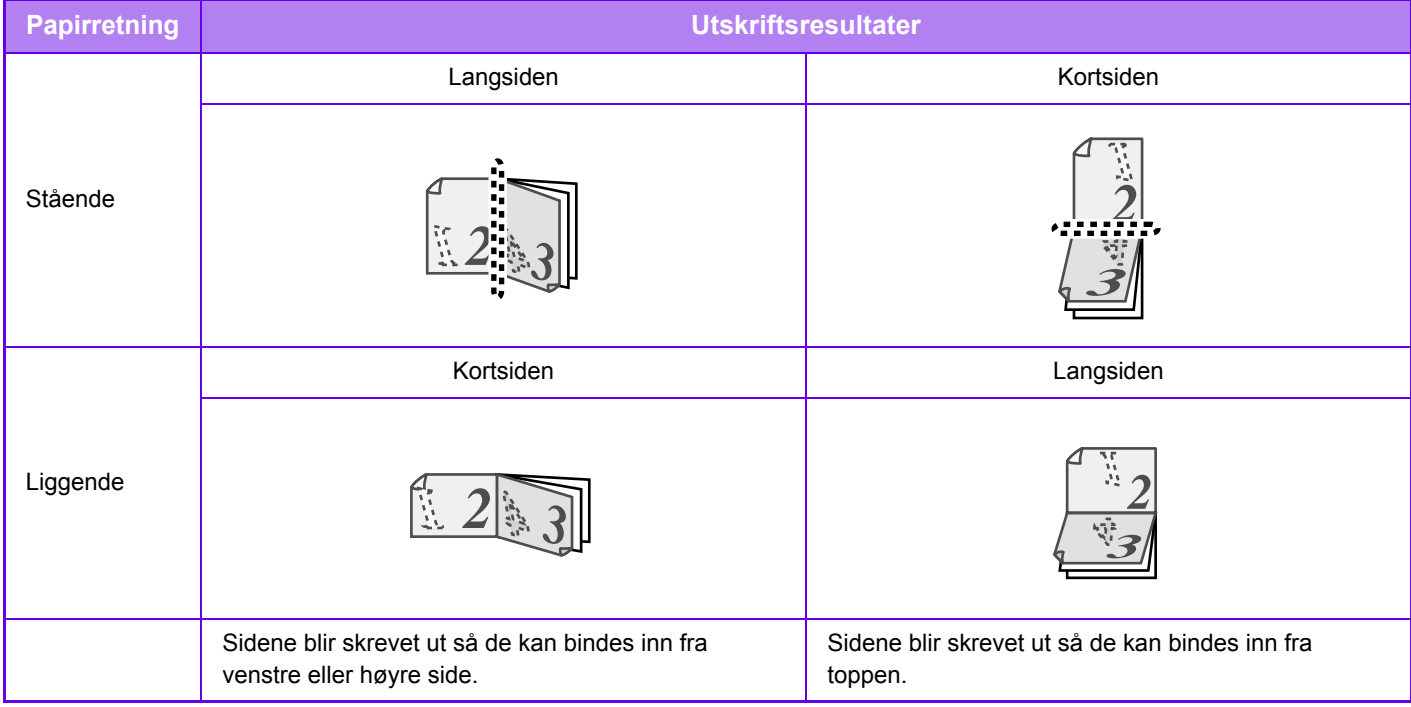

### **Windows**

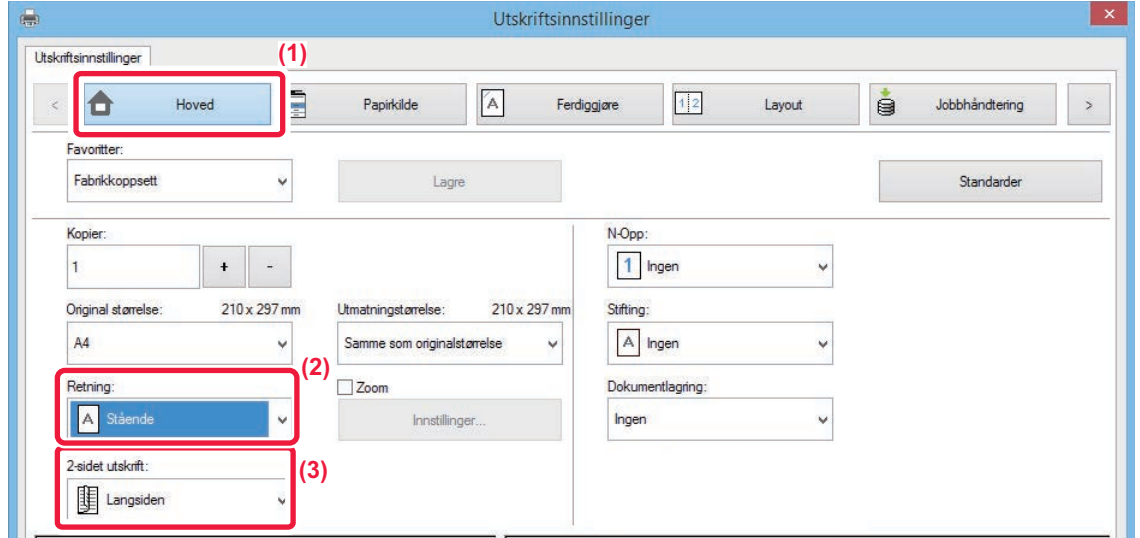

- **(1) Klikk på [Hoved]-fanen.**
- **(2) Velg papirretningen.**
- **(3) Velg [Langsiden] eller [Kortsiden].**

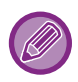

Om nødvendig kan du velge metoden for å implementere 2-sidig utskrift. Klikk på [Andre innstillinger]-knappen på [Detaljerte innstillinger]-fanen, og velg modus under "Dupleksstil".

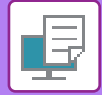

### **macOS**

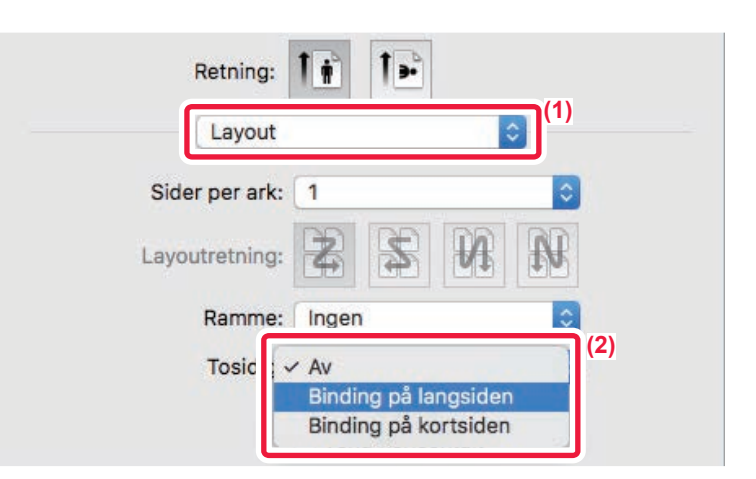

- **(1) Velg [Layout].**
- <span id="page-318-0"></span>**(2) Velg [Binding på langsiden] eller [Binding på kortsiden].**

# **TILPASSE UTSKRIFTSBILDET TIL PAPIRET**

Denne funksjonen forstørrer eller forminsker automatisk utskriftsbildet slik at det stemmer overens med papirstørrelsen som er lagt i maskinen.

Denne funksjonen er praktisk når du forstørrer et dokument i Letter- eller A4-størrelse til Ledger- eller A3-størrelse for å gjøre det lettere å vise dokumentet, eller når du skriver ut et dokument på papir med en annen størrelse enn originaldokumentet.

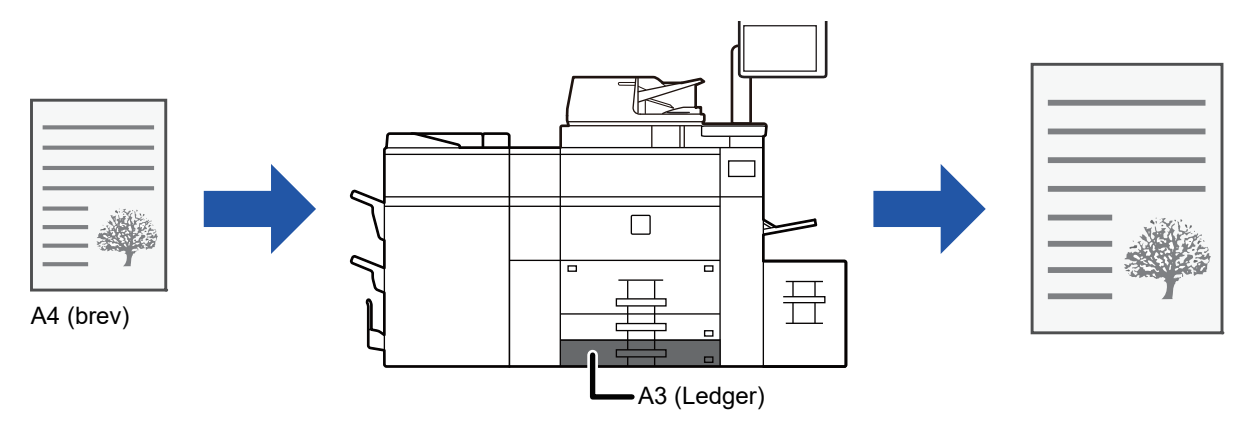

Hvis størrelsene A0, A1 eller A2 er valgt i "Original størrelse",blir A4 (eller brev) automatisk valgt I "Utmatingsstørrelse".

Følgende eksempel forklarer hvordan du skriver ut et dokument i A4 (eller Letter)-størrelse på papir i Ledger-(eller A3-)-størrelse.

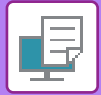

### **Windows**

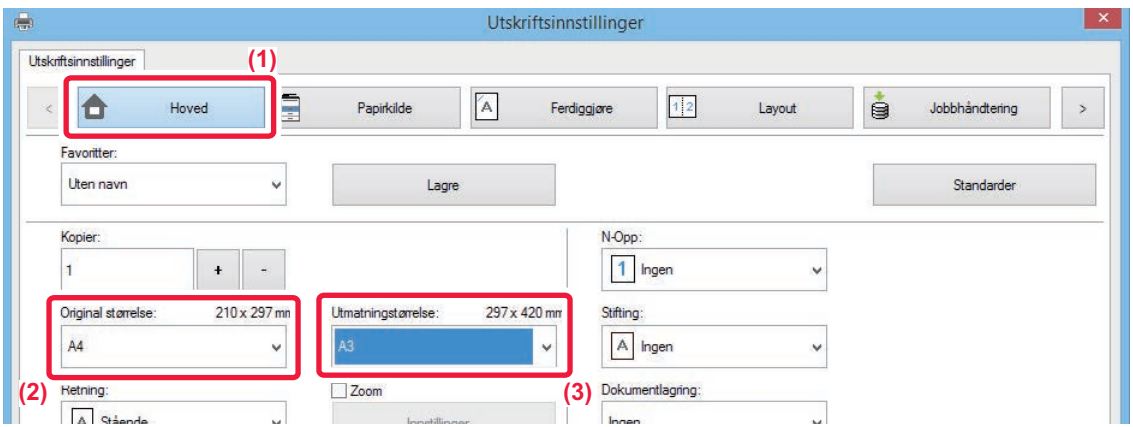

- **(1) Klikk på [Hoved]-fanen.**
- **(2) Velg origInalstørrelsen fra [Original størrelse] (for eksempel: A4).**
- **(3) Velg den faktiske papirstørrelsen som skal brukes ved utskrift fra [Utmatningstørrelse] (for eksempel: A3).** Hvis utmatingsstørrelsen er større enn originalen, vil det utskrevne bildet automatisk forstørres.

**macOS**

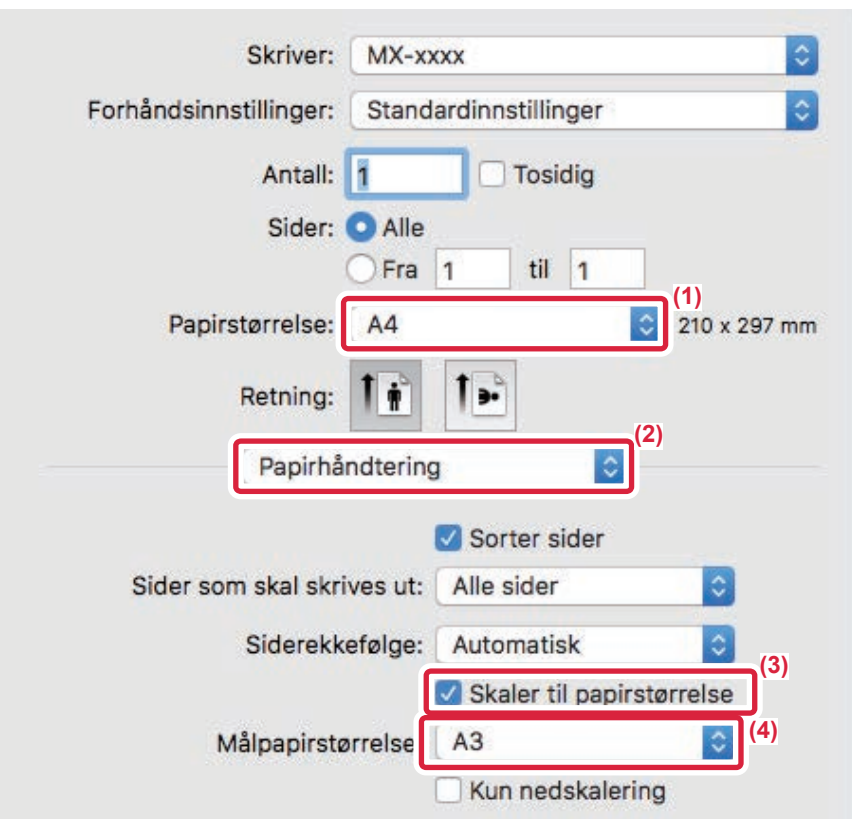

- **(1) Kontroller papirstørrelsen for utskriftsbildet (for eksempel: A4).**
- **(2) Velg [Papirhåndtering].**
- **(3) Velg [Skaler til papirstørrelse].**
- **(4) Velg den faktiske papirstørrelsen som skal brukes ved utskrift (for eksempel: A3).**

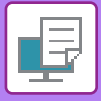

# <span id="page-320-0"></span>**SKRIVE UT FLERE SIDER PÅ EN SIDE**

Denne funksjonen forminsker et utskriftsbilde og skriver ut flere sider på ett enkelt ark. Du kan bare skrive ut den første siden i originalstørrelsen, og så skrive ut flere forminskede sider på etterfølgende ark.

Eksempel: Når [2 sider] (2 sider på samme ark) eller [4 sider] (4 sider på samme ark) velges, vil man oppnå følgende utskriftsresultat, avhengig av valgt siderekkefølge.

Dette er nyttig når du vil skrive ut flere bilder, som for eksempel fotografier, på ett enkelt ark, og når du vil spare papir. Når denne funksjonen brukes sammen med 2-sidig utskrift, sparer du mer papir.

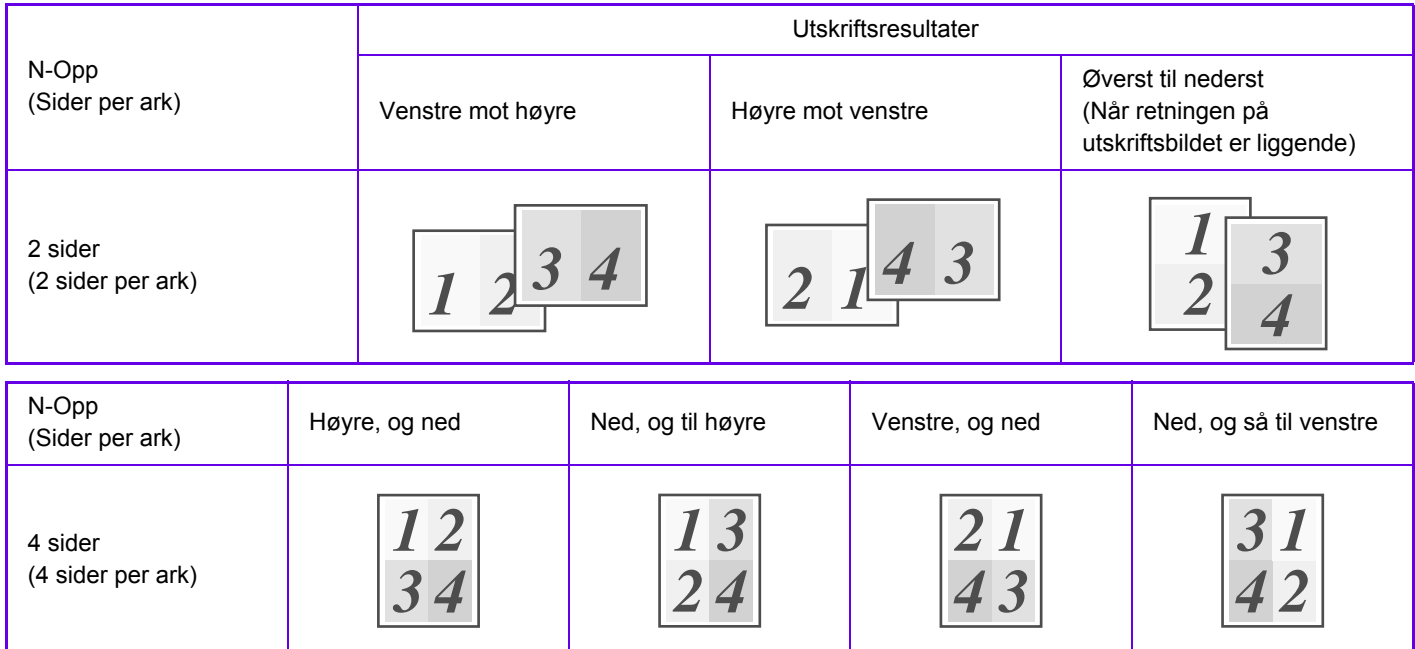

• [N-Opp]-alternativet som kan velges på [Layout]-fanen, kan også velges på [Hoved]-fanen. ("Rekkefølge" kan kun stilles inn med [Layout]-fanen.)

• Merk deg følgende når du skriver ut flere sider på ett ark:

• Siderekkefølgen for 6 sider, 8 sider, 9 sider og 16 sider er den samme som for 4 sider.

- I et Windows-miljø kan siderekkefølgen ses i skriverbildet på skriverdriverens skjerm for egenskaper.
- I et macOS-miljø blir siderekkefølgen vist som valg.
- I et macOS-miljø er antallet sider som kan skrives ut på ett enkelt ark 2, 4, 6, 9 eller 16. Utskrift av 8 sider på ett ark støttes ikke.
- For informasjon om "Repeter"-knappen, se "[SKRIVE UT SAMME BILDE I FLISEMØNSTER \(GJENTA UTSKRIFT\) \(side](#page-366-0)  [3-67\)"](#page-366-0).

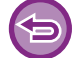

Funksjonen for utskrift av bare den første siden normalt kan kun brukes med PCL6-skriverdriveren.

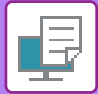

### **Windows**

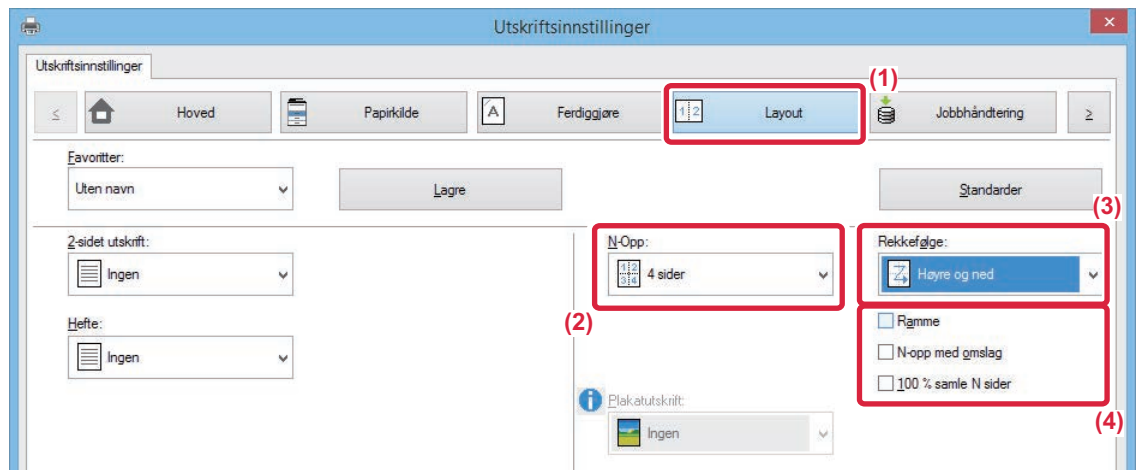

- **(1) Klikk på [Layout]-fanen.**
- **(2) Velg antall sider per ark.**
- **(3) Velg siderekkefølgen.**
- **(4) Hvis du vil skrive ut kantlinjer, klikker du på [Ramme]-avkrysningsboksen, slik at krysset vises.**
	- For å skrive ut den første siden normalt (som forside) velger du avkrysningsboksen [N-opp med omslag] (  $\Box$  ). (kun PCL6)
	- Når [100 % samle N sider] er valgt (V) for jobber som N-Up-kopiering av to A4-sider til ett A3-ark, skrives sidene ut i originalens fulle størrelse. Hvis du velger [Ramme] da, vil kun rammen skrives ut.

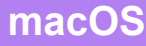

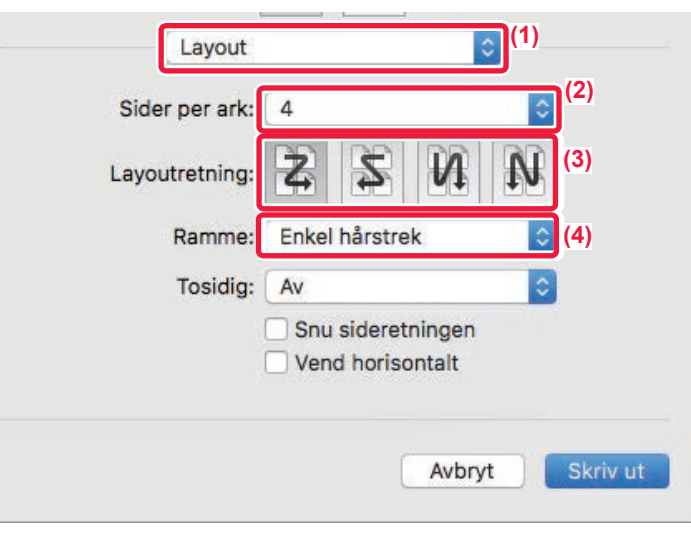

- **(1) Velg [Layout].**
- **(2) Velg antall sider per ark.**
- **(3) Velg siderekkefølgen.**
- **(4) Hvis du ønsker å skrive ut kantlinjer, velger du ønsket type kantlinje.**

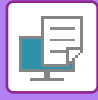

# <span id="page-322-0"></span>**UTSKRIFT MED UTELATELSE AV TOMME SIDER**

Hvis den skannede originalen inneholder tomme sider, blir de tomme sidene utelatt under utskrift. Maskinen oppdager tomme sider, og skriver dem ikke ut. Dette eliminerer unødvendig utskrift, og du slipper å se etter tomme sider før utskrift.

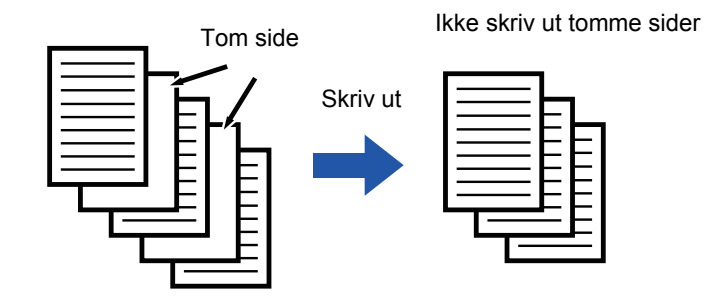

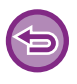

Denne funksjonen er tilgjengelig i et Windows-miljø.

• Avhengig av kvaliteten på originalen kan det hende at enkelte sider som ikke er tomme, oppdages som tomme sider og derfor ikke skrives ut, eller at enkelte sider som er tomme, kanskje ikke oppdages som tomme sider og derfor skrives ut. • Under "Samle sider på én utskrift" utelates ikke tomme sider, men skrives ut.

### **Windows**

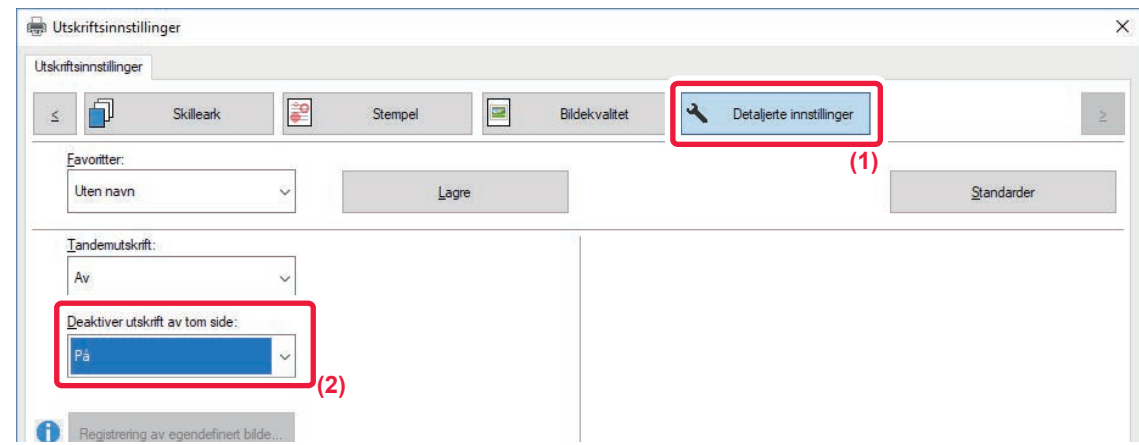

- **(1) Klikk på [Detaljerte innstillinger]-fanen.**
- **(2) Velg [På] i [Deaktiver utskrift av tom side].**

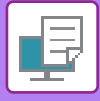

# <span id="page-323-0"></span>**STIFTE SAMMEN UTSKRIFTEN / LAGE HULL I UTSKRIFTEN**

## **Stiftefunksjon**

Stiftefunksjonen stifter utskriftene. Hvis du vil lage materialer med mer sofistikert utseende, kan du bruke stiftefunksjonen sammen med 2-sidig utskrift.

Denne funksjonen sparer mye tid når man skal forberede materiale for møter, eller annet stiftet materiale. Stifteposisjonene og antallet stifter kan velges for å oppnå følgende stifteresultater:

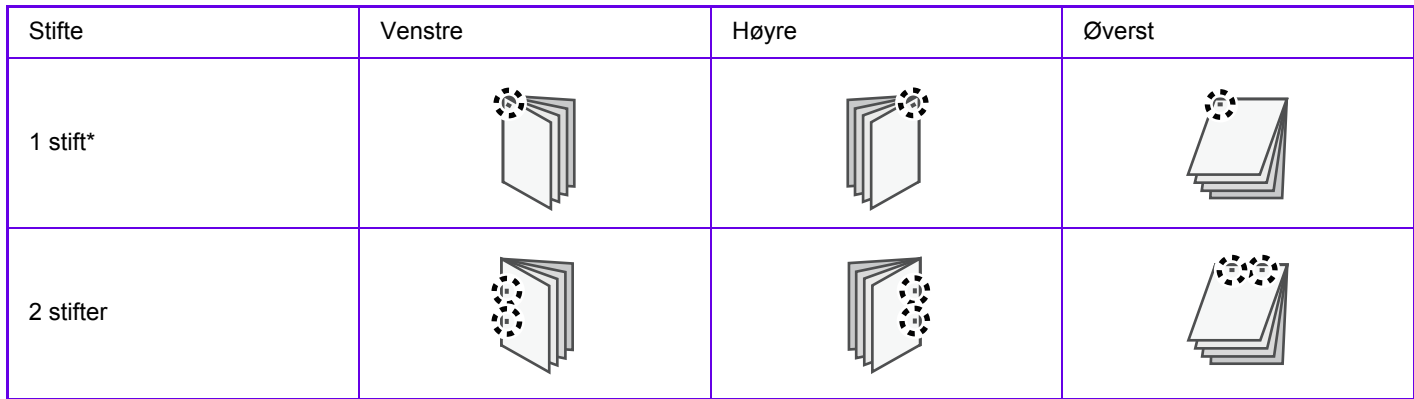

\* Stifteretningen (" " " eller "-") varierer i henhold til papirets størrelse og retning.

### **Hullefunksjon**

Hullefunksjonen lager hull i utskriftene. Hullingsposisjonene angis ved å velge innbindingskant.

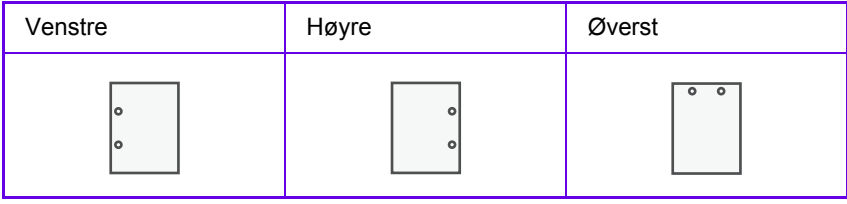

• Etterbehandler (stort stablemagasin) eller etterbehandler med ryggstifting (stort stablemagasin) kreves for å bruke stiftefunksjonen.

• For å bruke stansefunksjonen må det installeres en stansemodul i etterbehandleren (stort stablemagasin) eller etterbehandleren med ryggstifting (stort stablemagasin).

- Du finner informasjon om maksimalt antall ark som kan stiftes, i ["SPESIFIKASJONER \(side 8-2\)](#page-691-0)".
- Maksimalt antall ark som kan stiftes samtidig, inkluderer alle omslag og/eller innlegg som settes inn.
- For informasjon om ryggstifting-knappen, se "[LAG EN PAMFLETT \(HEFTE/RYGGSTIFTING\) \(side 3-26\)](#page-325-2)".
- Funksjonene for stifting og forskyvning (forskyve posisjonen av papiret som mates ut for hver jobb) kan ikke brukes samtidig.
	- Når etterbehandleren er deaktivert i maskininnstillingene, kan ikke stiftefunksjonen og hullefunksjonen brukes.
- Når stiftefunksjonen eller hullefunksjonen er deaktivert i maskininnstillingene, er ikke stifting eller hulling mulig.
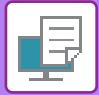

# **Windows**

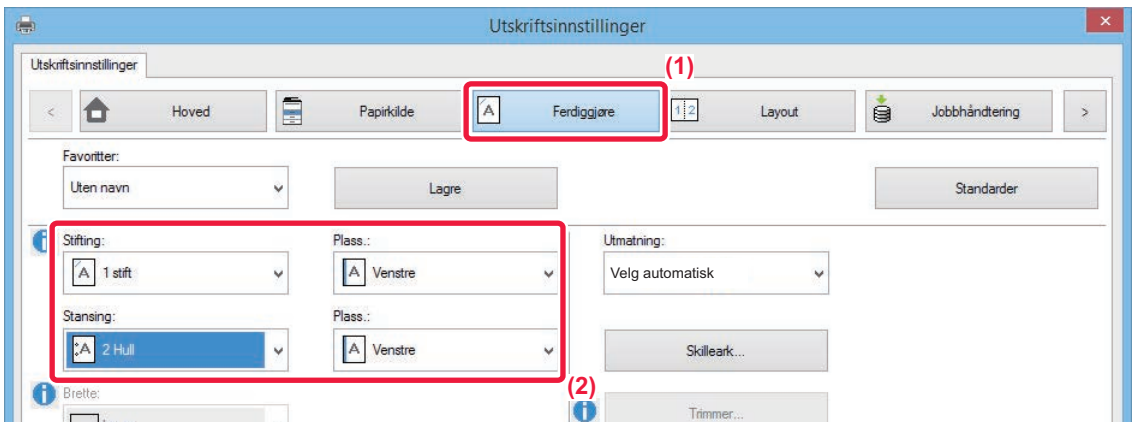

#### **(1) Klikk på [Ferdiggjøre]-fanen.**

#### **(2) Velg stiftefunksjonen eller hullefunksjonen.**

- For stiftefunksjonen velger du antallet stifter i "Stifting"-menyen og stifteposisjonen i "Plass."-menyen.
- For hullingfunksjonen velger du type hull fra "Stansing"-menyen og hullingposisjonen i "Plass."-menyen.

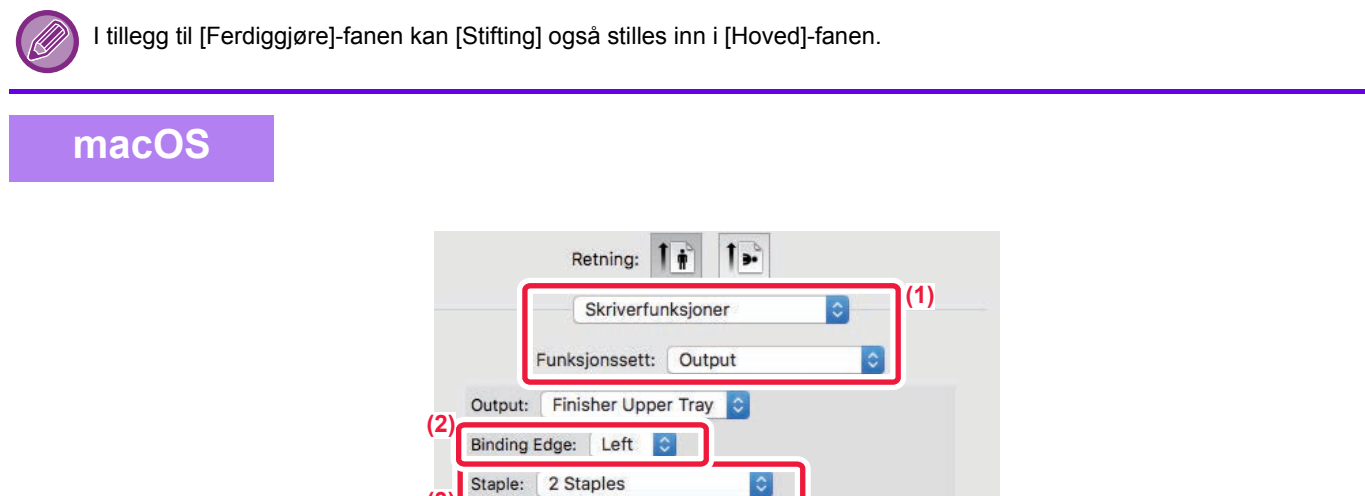

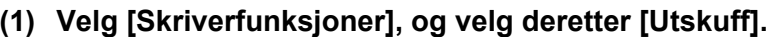

**(3)**

Punch: 2 Holes Margin Shift: None

Booklet: Off

 $\overline{\cdot}$ 

#### **(2) Velg "Innbindingskant".**

#### **(3) Velg stiftefunksjonen eller hullefunksjonen.**

- For stiftefunksjonen velger du antallet stifter i "Stifting"-menyen.
- For hullingfunksjonen velger du type hull i "Hulling"-menyen.

Skriv ut

Avbryt

# <span id="page-325-0"></span>**PRAKTISKE UTSKRIFTFUNKSJONER**

# **PRAKTISKE FUNKSJONER FOR Å LAGE BROSJYRER OG PLAKATER**

# **LAG EN PAMFLETT (HEFTE/RYGGSTIFTING)**

Med brosjyrefunksjonen skrives det ut på begge sider av alle arkene, slik at de kan brettes og bindes sammen til en brosjyre. Hvis en heftebehandler er installert og "Hefte" og "Stifting" er valgt, vil denne funksjonen automatisk brette og mate ut kopiene. Denne funksjonen er nyttig når du ønsker å samle utskriften til en brosjyre.

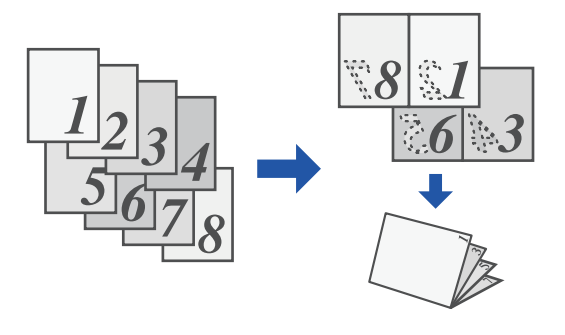

## **Windows**

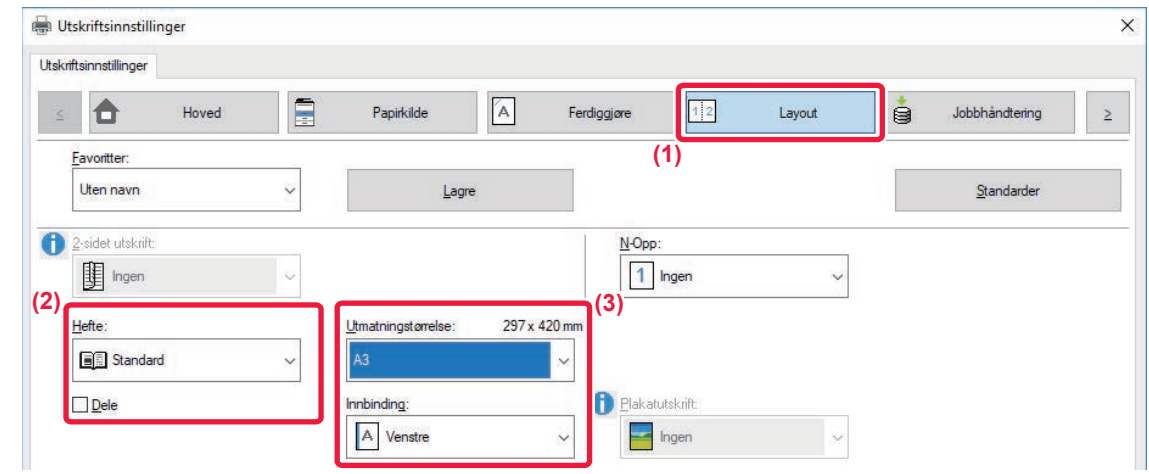

#### **(1) Klikk på [Layout]-fanen.**

#### **(2) Velg [Standard] eller [Fullt bilde] i "Hefte".**

- Når [Standard] er valgt, vil det utskrevne bildet forstørres eller reduseres, slik at det passer til det valgte papiret i "Utmatningstørrelse".
- Når [Fullt bilde] er valgt, vil det utskrevne bildet forstørres eller reduseres, slik at det passer til den valgte størrelsen i "Tilpass til papirstørrelse". Ved å velge en papirstørrelse som er større enn det utskrevne bildet kan du kutte bort papirets kanter etter at du har laget heftet, slik at du får et hefte uten marg.
- Når antall utskuffsider overgår antall ark som kan stiftes, kan du velge avkrysningsboksen [Dele] ( v) for dele de utmatede sidene inn i flere underhefter som kan stiftes individuelt. Når de er stablet, har underheftene samme siderekkefølge som de originale sidene.

#### **(3) Velg den angitte utmatingsstørrelsen og innbindingskanten.**

- Når [Standard] er valgt, velger du utmatingspapirstørrelse.
- Når [Fullt bilde] er valgt, velger du størrelsen du vil forstørre eller redusere utskriftsbildet til i [Tilpass til papirstørrelse] og velger papirstørrelsen du vil brukt til utskriften i "Utmatningstørrelse".

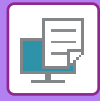

## **Hvis en ferdiggj. for ryggstifting er installert**

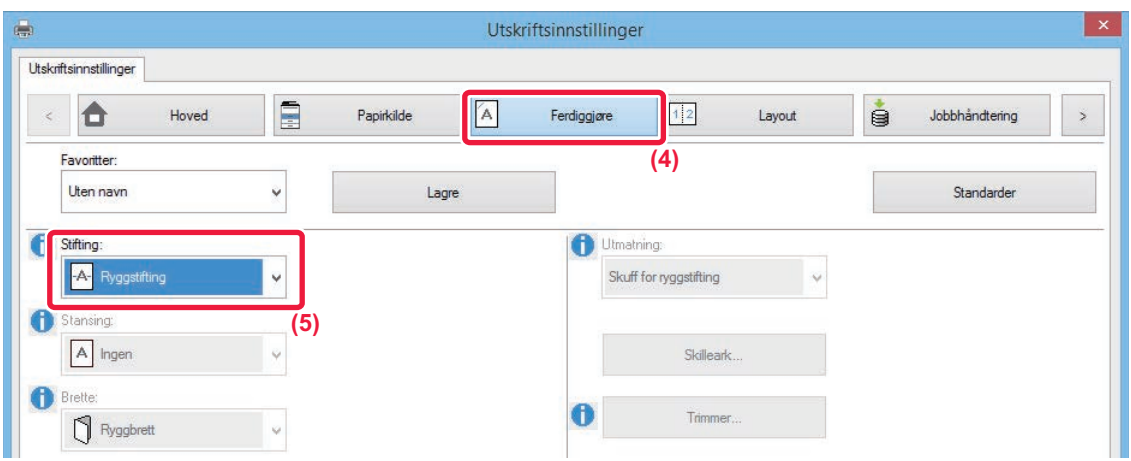

**(4) Klikk på [Ferdiggjøre]-fanen.**

#### **(5) Velg [Ryggstifting] fra "Stifting".**

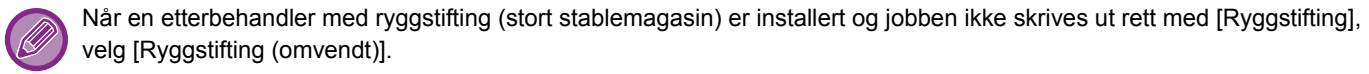

# **macOS**

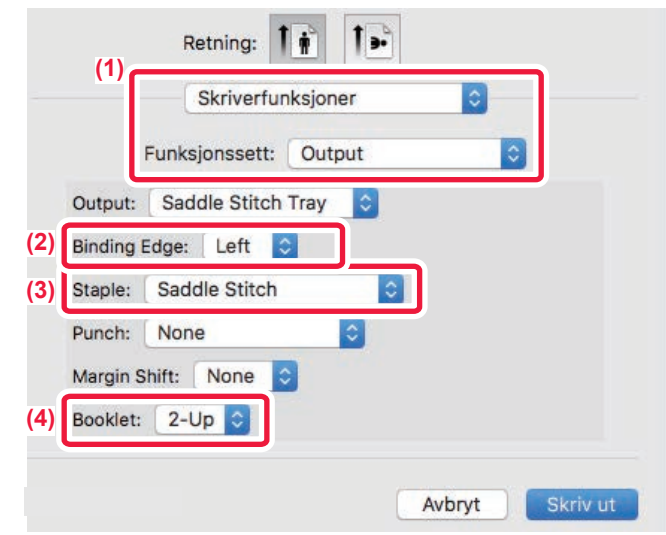

- **(1) Velg [Skriverfunksjoner], og velg deretter [Utskuff].**
- **(2) Velg "Innbindingskant".**
- **(3) Velg [Ryggstifting].**
- **(4) Velg [Av] eller [2 sider].**

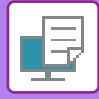

# **TRIMMING AV BRETTET PAPIR**

Hvis det er installert en beskjæringsenhet, kan du trimme papirkantene slik at resultatet blir penere.

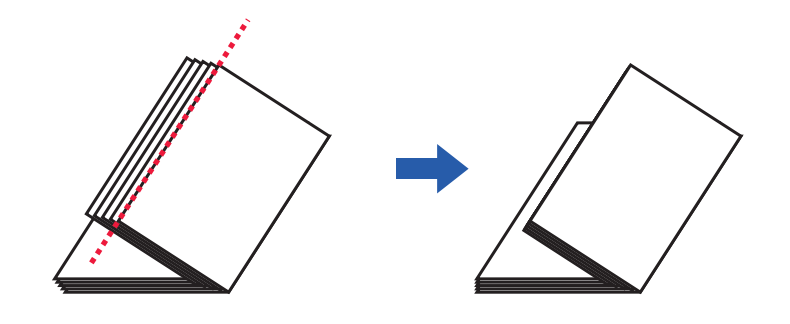

# **Windows**

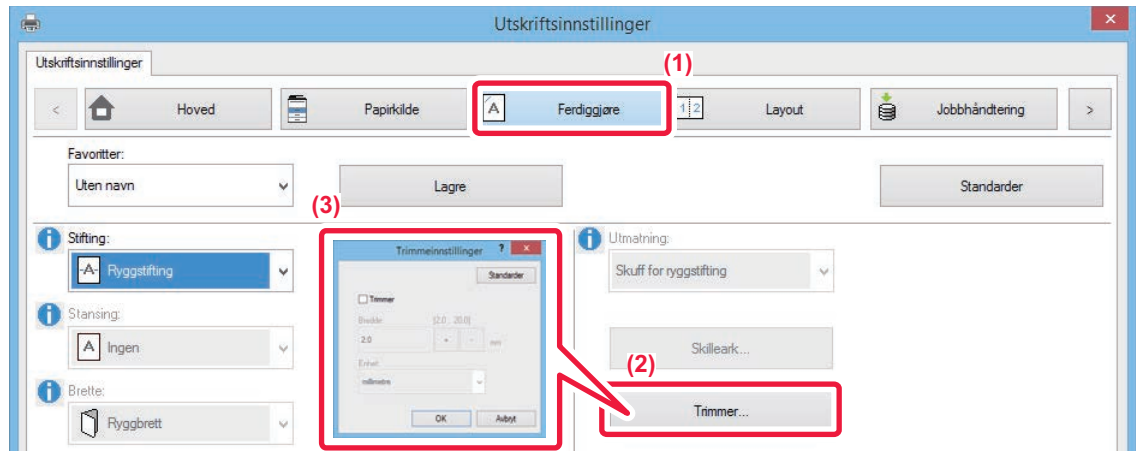

- **(1) Klikk på [Ferdiggjøre]-fanen.**
- **(2) Klikk på [Trimmer]-knappen.**
- (3) Angi [Trimmer]-avkrysningsboksen til | , og angi "Beskjæringsmengde".

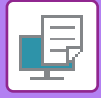

# **Mac OS**

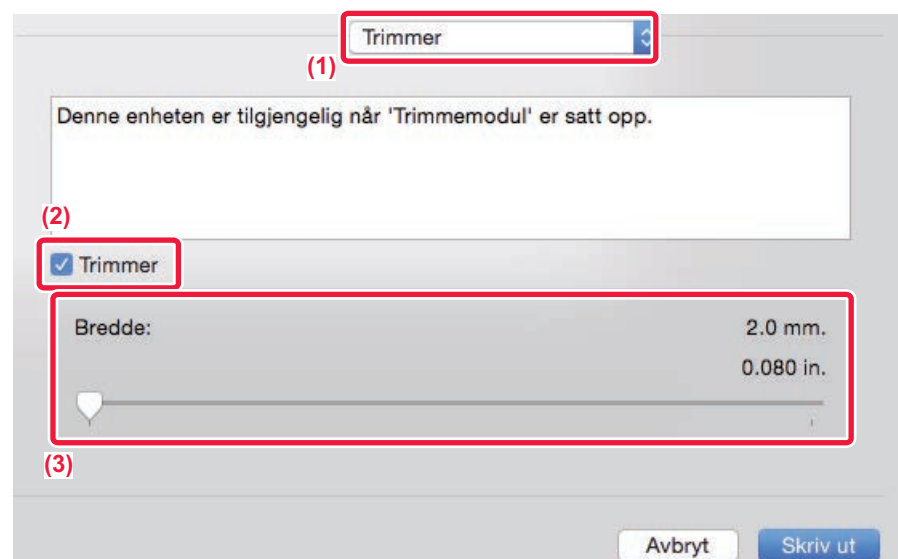

- **(1) Velg [Trimmer].**
- **(2) Sett avmerkingsboksen [Trimmer] til**  $\checkmark$ **.**
- **(3) Angi beskjæringsbredden.**

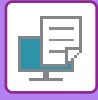

# **UTSKRIFT MED OPPSETT FOR MARGFORSKYVNING (MARG)**

Denne funksjonen forskyver utskriftsbildet for å forstørre margen til venstre, høyre, oppe eller nede på arket. Hvis en etterbehandler eller heftebehandler er installert, kan maskinens stifte- og hullefunksjoner også brukes sammen. Dette er nyttig når du vil stifte eller lage hull i utskriften, men innbindingsområdet overlapper teksten.

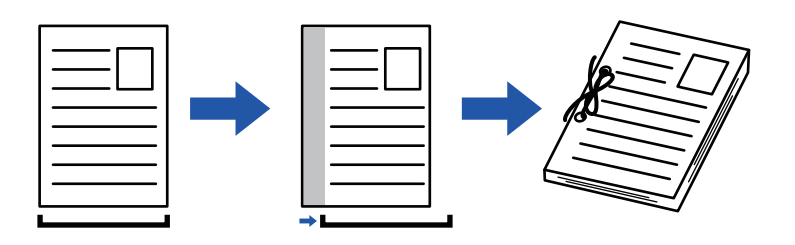

Ved å forskyve bildet vil den delen av bildet som er utenfor utskriftområdet ikke skrives ut.

### **Windows**

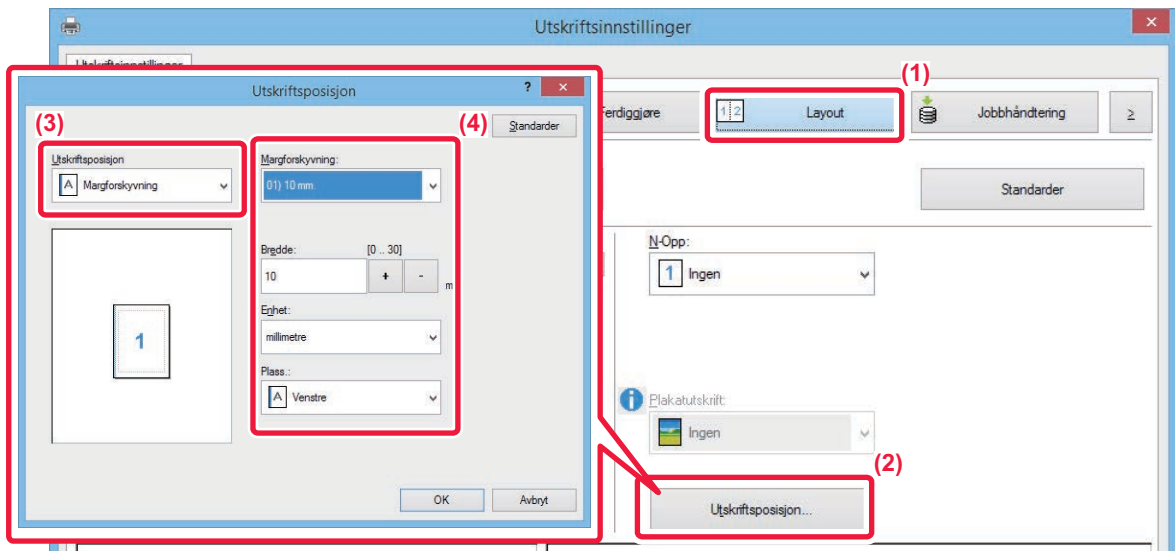

- **(1) Klikk på [Layout]-fanen.**
- **(2) Klikk på [Utskriftsposisjon]-knappen.**
- **(3) Velg [Margforskyvning].**
- **(4) Velg forskyvningsbredde.**

Velg fra "Margforskyvning"-menyen. Hvis du vil endre andre numeriske innstillinger, velger du innstillingen og klikker på -knappene, eller du kan angi selve nummeret.

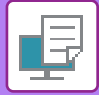

# **macOS**

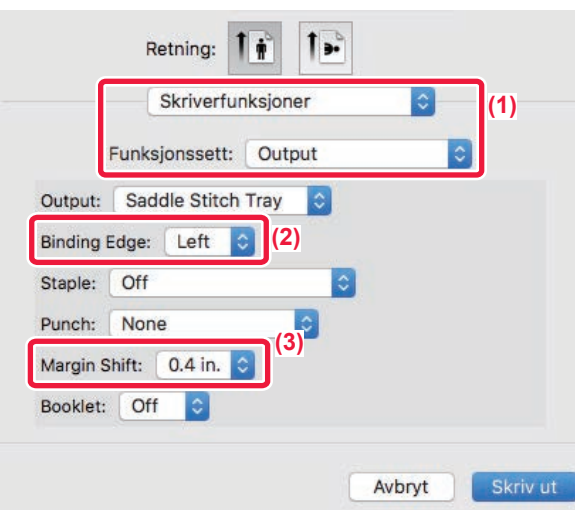

- **(1) Velg [Skriverfunksjoner], og velg deretter [Utskuff].**
- **(2) Velg "Innbindingskant".**
- **(3) Velg "Margforskyvning".**

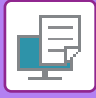

# **LAGE EN STOR PLAKAT (PLAKATUTSKRIFT)**

En side med utskriftsdata kan forstørres og skrives ut i seksjoner på flere ark (4 ark (2 x 2), 9 ark (3 x 3) eller 16 ark (4 x 4)). Arkene kan deretter settes sammen til en stor plakat.

For å få presis justering av kantene på arkene når de skal settes sammen, kan du skrive ut kantlinjer eller lage overlappende kanter (overlappingsfunksjon).

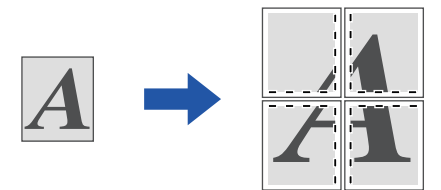

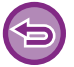

Denne funksjonen er tilgjengelig i et Windows-miljø.

# **Windows**

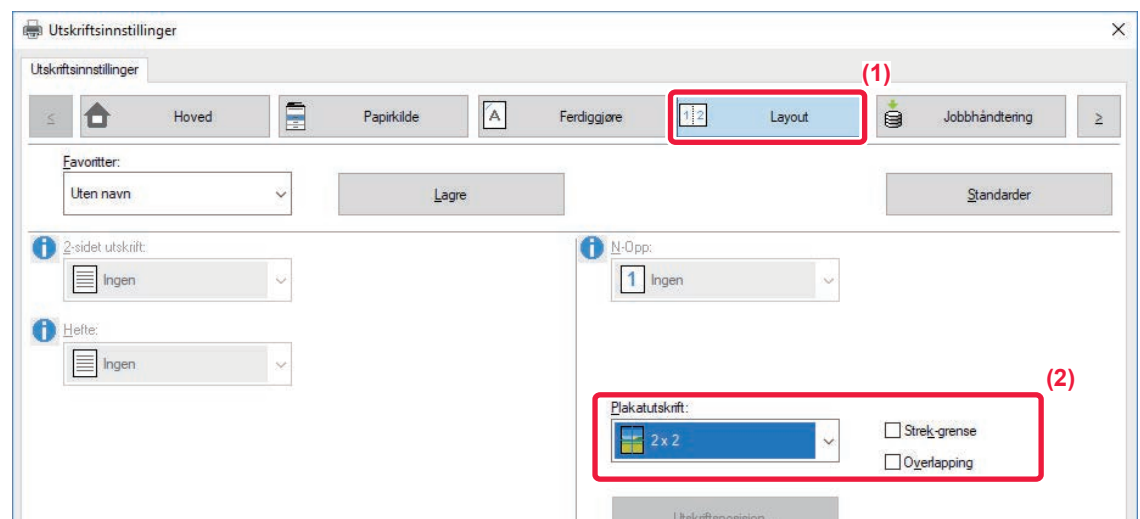

#### **(1) Klikk på [Layout]-fanen.**

#### **(2) Velg antall ark som skal brukes i "Plakatutskrift".**

Hvis du vil skrive ut kantlinjer og/eller bruke overlappingsfunksjonen, merker du de tilhørende avkrysningsboksene slik at vises.

# **FUNKSJONER FOR Å JUSTERE STØRRELSEN OG RETNINGEN PÅ BILDET**

# **JUSTERE UTSKRIFTSPOSISJONEN SEPARAT PÅ ODDETALLS- OG PARTALLSSIDER(UTSKRIFTSPOSISJON)**

Denne funksjonen stiller in ulike utskriftsposisjoner (marginer) separat for oddetalls- og partallssider, og skriver ut sidene.

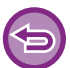

Denne funksjonen er tilgjengelig i et Windows-miljø.

## **Windows**

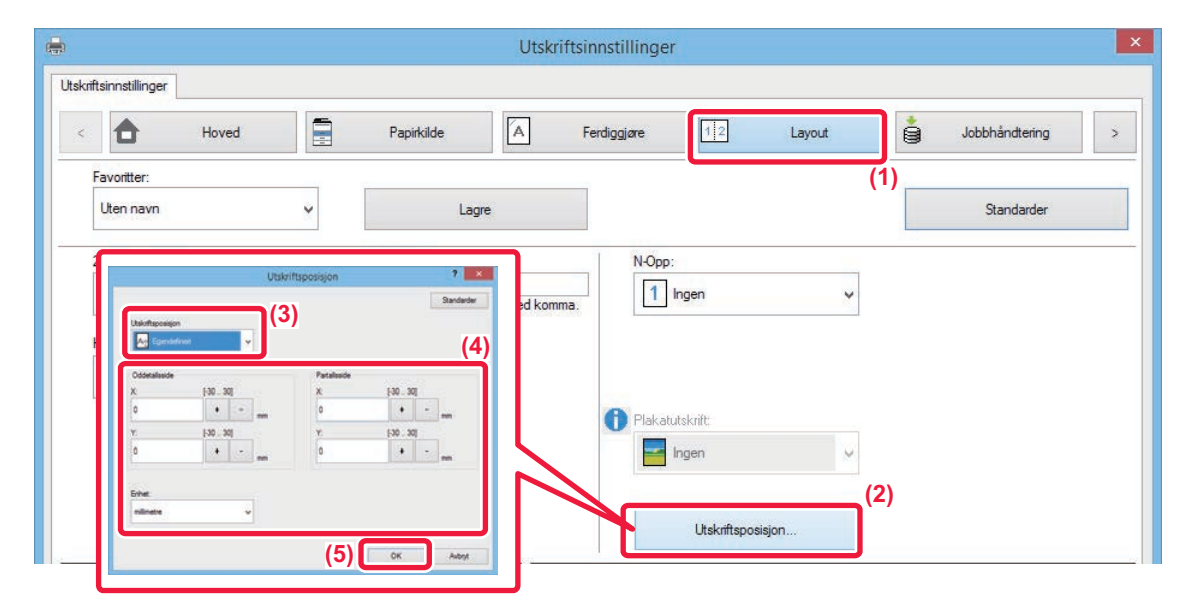

- **(1) Klikk på [Layout]-fanen.**
- **(2) Klikk på [Utskriftsposisjon]-knappen.**
- **(3) Velg [Egendefinert].**
- **(4) Angi mengde forskyvning for skriverposisjoner for oddetall-sidene og partall-sidene.**
- **(5) Klikk på [OK]-knappen.**

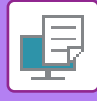

# **ROTERE UTSKRIFTSBILDET 180 GRADER (ROTERE 180 GRADER)**

Med denne funksjonen kan bildet roteres 180 grader, slik at det kan skrives ut korrekt på papir som bare kan legges i én retning (for eksempel papir med hull).

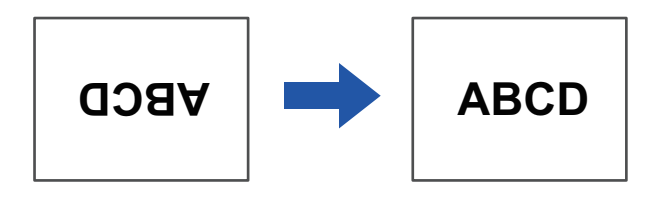

## **Windows**

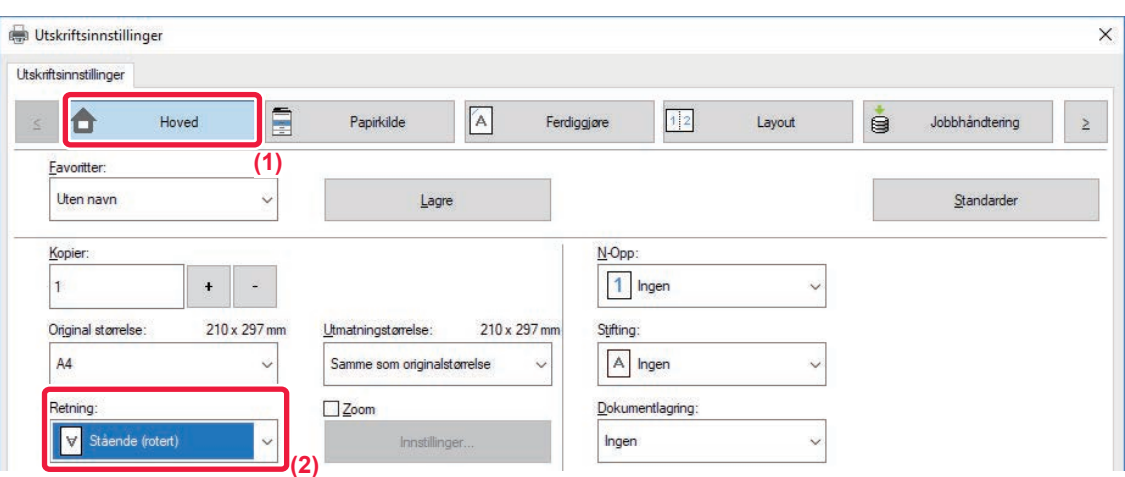

- **(1) Klikk på [Hoved]-fanen.**
- **(2) Velg [Stående (rotert)] eller [Liggende (rotert)] i "Retning".**

**macOS**

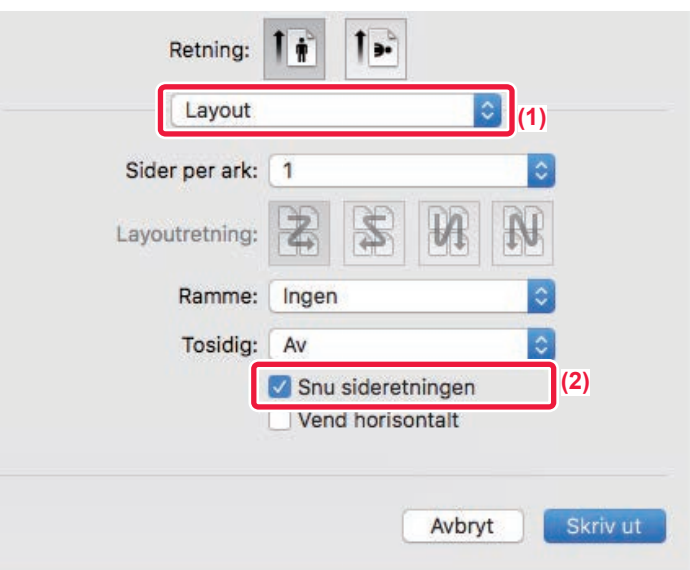

- **(1) Velg [Layout]**
- **(2) Velg [Snu sideretningen]-avkrysningsboksen, slik at vises.**

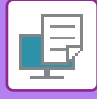

# **FORSTØRRE/FORMINSKE UTSKRIFTSBILDET (ZOOMINNSTILLING / FORSTØRR ELLER FORMINSK)**

Denne funksjonen forstørrer eller forminsker bildet til en valgt prosentandel. Dette bruker du til å legge marger på papiret ved å forminske bildet litt eller til å forstørre et lite bilde.

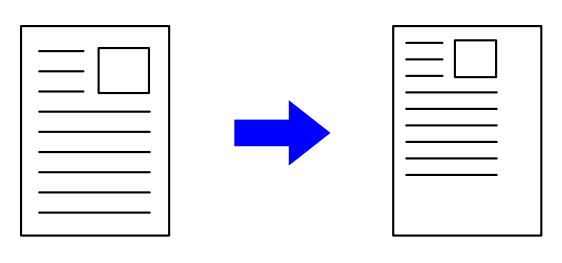

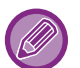

Hvis du bruker PS-skriverdriveren (Windows), kan du angi bredde- og lengdeprosent separat og på den måten endre bildets proporsjoner.

## **Windows**

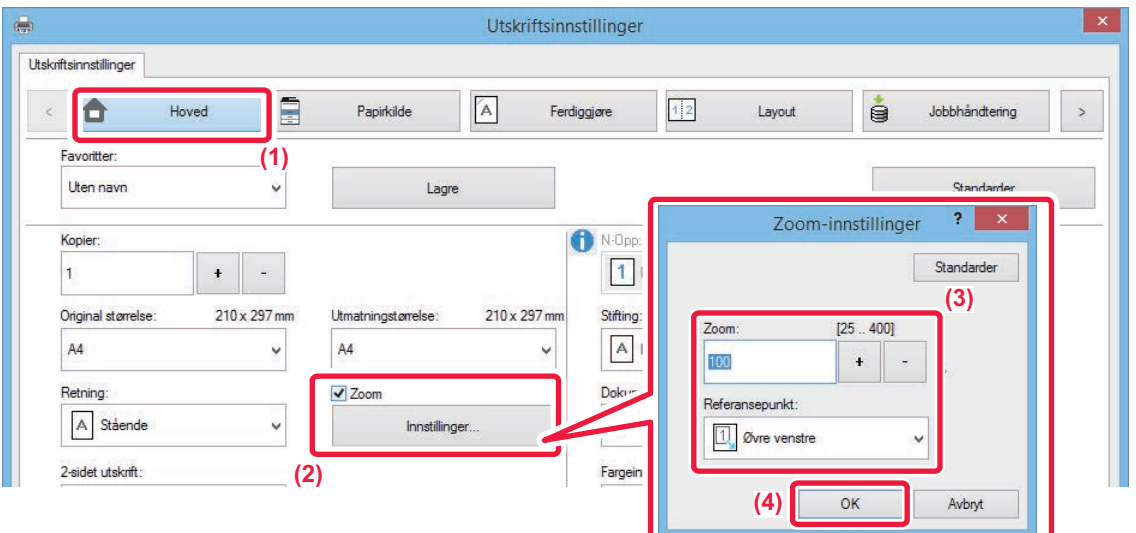

- **(1) Klikk på [Hoved]-fanen.**
- (2) Klikk på [Zoom]-avkrysningsboksen, slik at vises, og klikk deretter på [Innstillinger]-knappen.

#### **(3) Angi prosentandelen.**

Ved å klikke på + | - -knappen, kan du spesifisere verdien i inkrementer på 1 %. I tillegg, velg [Øvre venstre] eller [Midtstilt] for startpunktet på papiret.

**(4) Klikk på [OK]-knappen.**

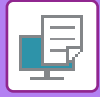

# **macOS**

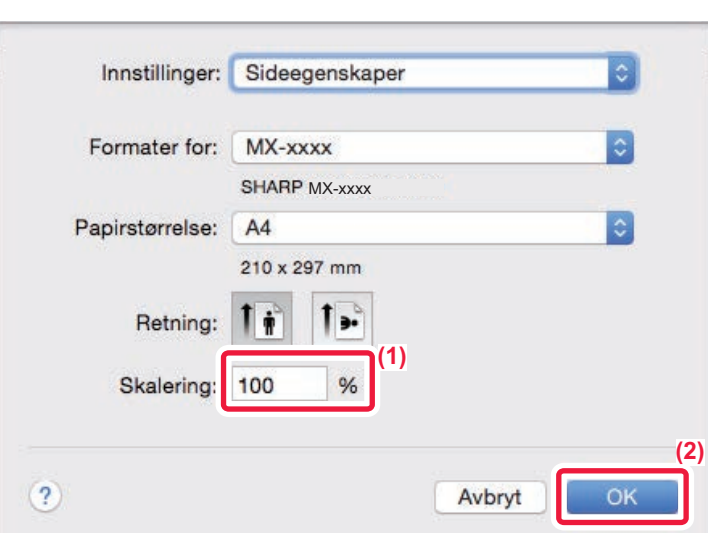

- **(1) Velg [Utskriftsformat] på [Arkiv]-menyen og angi graden (%).**
- **(2) Klikk på [OK]-knappen.**

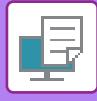

# **JUSTERE LINJETYKKELSEN**

## **Juster linjebredden som brukes i data som for eksempel CAD**

Denne funksjonen øker tykkelsen til hele linjen når utskriftslinjene ikke er tydelige i CAD eller andre spesialprogrammer. Når dataene inneholder linjer av varierende bredde, kan du også skrive ut alle linjene med minimumsbredde.

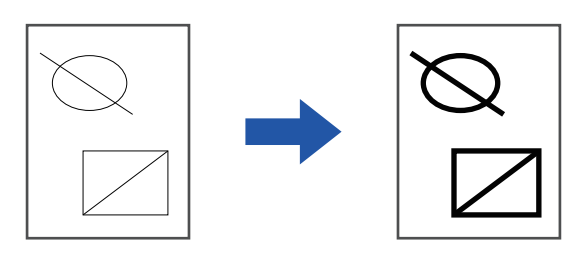

- Denne funksjonen er tilgjengelig i et Windows-miljø.
	- Denne funksjonen kan brukes når PCL6-skriverdriveren brukes.
	- Når du skriver ut fra en applikasjon som behandler linjer som rastergrafikk, kan ikke linjebreddene justeres.

## **Windows**

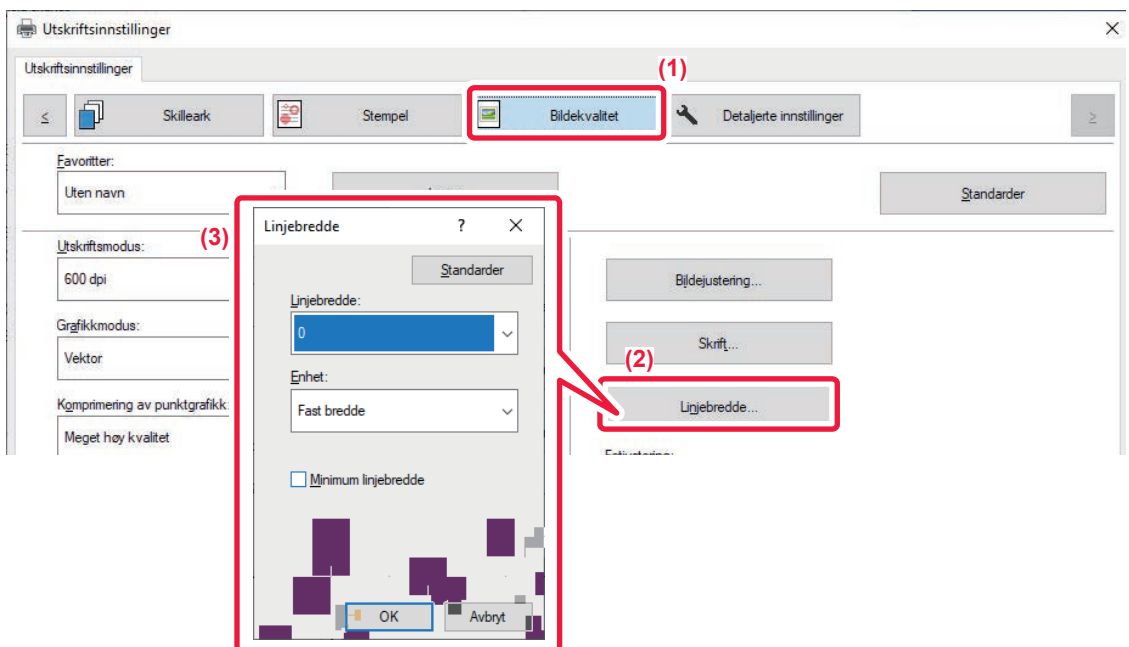

- **(1) Klikk på [Bildekvalitet]-fanen.**
- **(2) Klikk på [Linjebredde]-knappen.**
- **(3) Angi linjetykkelsen og klikk på [OK]-knappen**

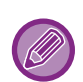

• Enhetene for justering av linjebredde kan settes til "Fast bredde" eller "Forhold".

Velg fra "Enhet"-menyen.

• Hvis du vil skrive ut alle linjedata med minimum linjebredde, klikker du på [Minimum linjebredde]-avkrysningsboksen.

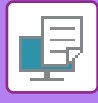

# **Gjøre fine linjer tykkere i Excel.**

Når fine rammelinjer i Excel ikke skrives ut riktig, kan du gjøre linjene tykkere.

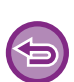

- Denne funksjonen er tilgjengelig i et Windows-miljø.
- Denne funksjonen kan brukes når PCL6-skriverdriveren brukes.
- Normalt er ikke denne innstillingen nødvendig.

# **Windows**

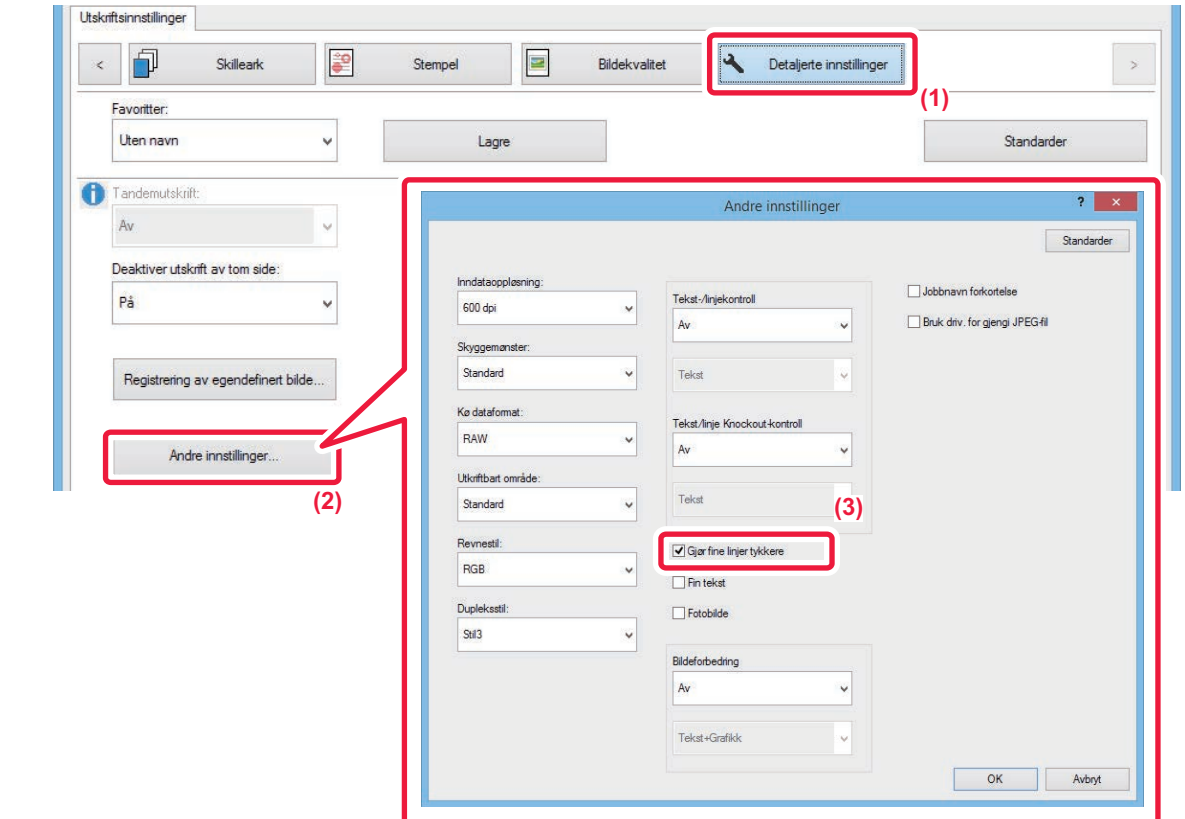

- **(1) Klikk på [Detaljerte innstillinger]-fanen.**
- **(2) Klikk på [Andre innstillinger]-knappen.**
- **(3) Sett [Gjør fine linjer tykkere]-avkrysningsboksen til ( ).**

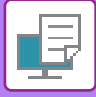

# **Justering av tykkelsen på tekst og linjer**

Du kan gjøre tekst og linjer tykkere. Du kan også gjøre kanter mykere eller skarpere.

### **Windows**

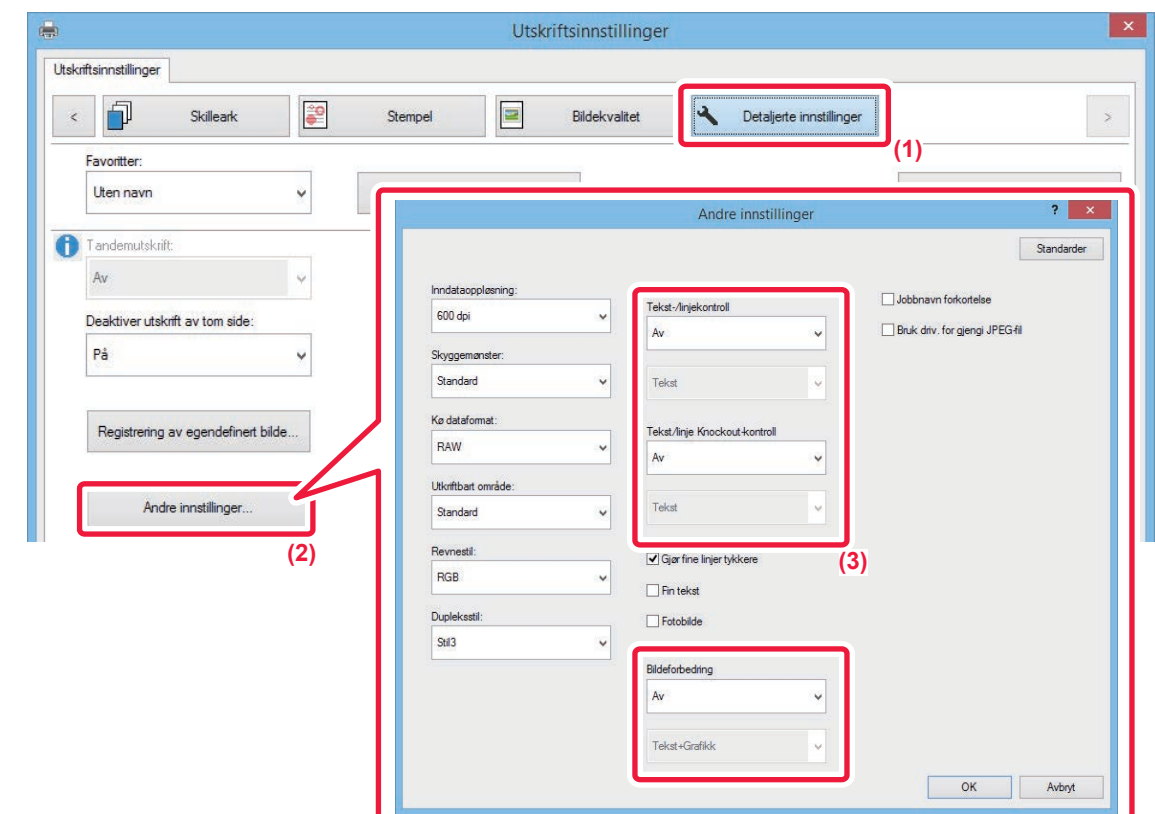

- **(1) Klikk på [Detaljerte innstillinger]-fanen.**
- **(2) Klikk på [Andre innstillinger]-knappen.**
- **(3) Spesifiser innstillingene.**

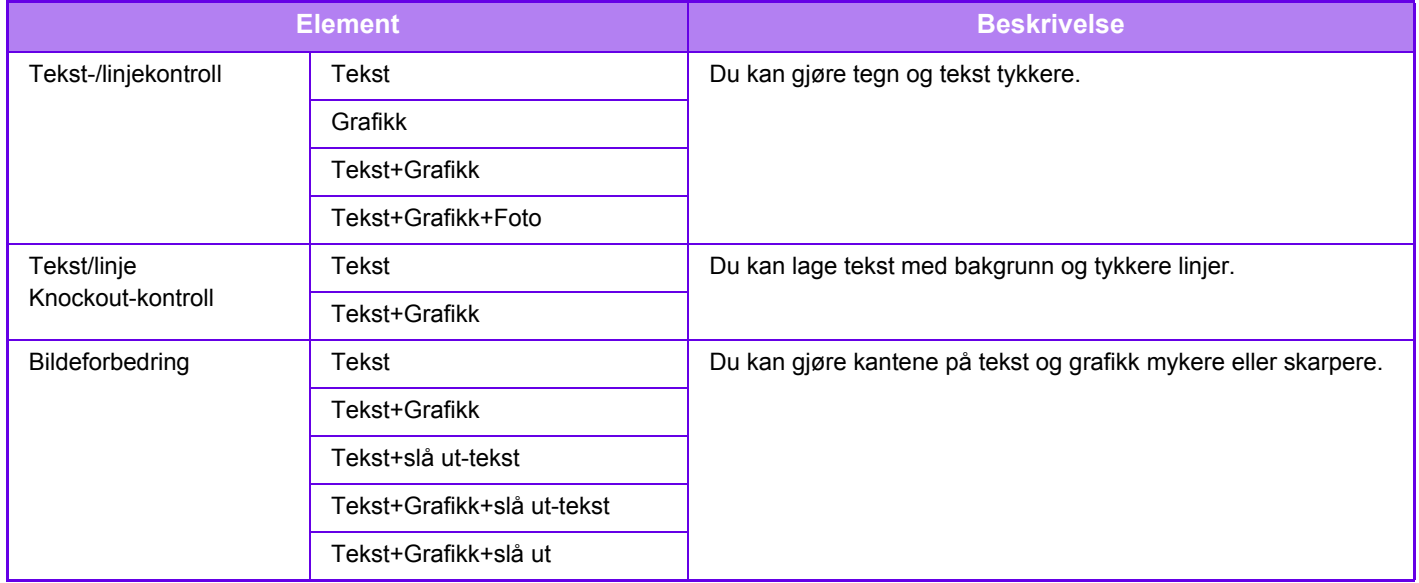

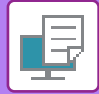

# **macOS**

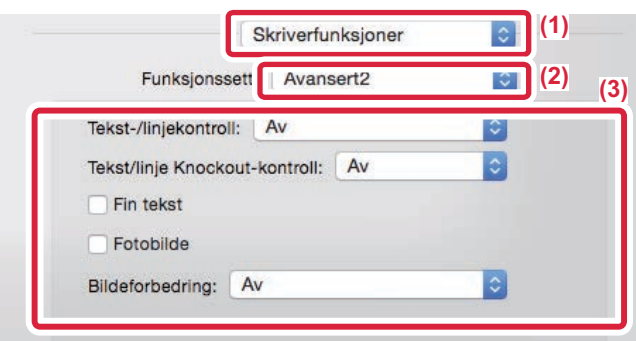

- **(1) Velg [Skriveregenskaper].**
- **(2) Velg [Avansert2].**
- **(3) Spesifiser innstillingene.**

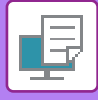

# **SKRIVE UT ET SPEILVENDT BILDE (SNU TIL SPEILBILDE / VISUELLE EFFEKTER)**

Du kan snu bildet og lage et speilbilde av det.

Denne funksjonen er praktisk når du for eksempel skal skrive ut en design for et tresnitt eller et annet trykkemedium.

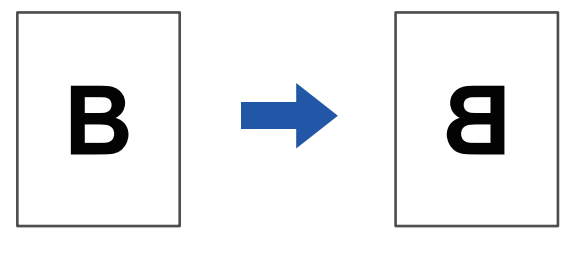

I et Windows-miljø er denne funksjonen kun tilgjengelig ved bruk av PS-utskriftsdriveren.

#### **Windows**

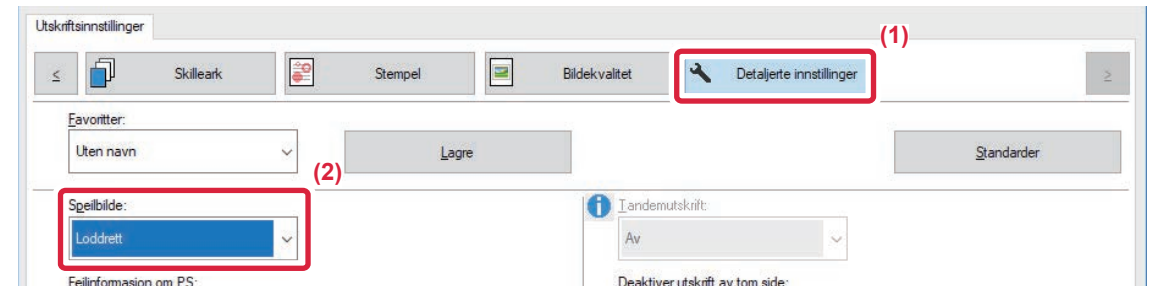

- **(1) Klikk på [Detaljerte innstillinger]-fanen.**
- **(2) Hvis du vil invertere bildet horisontalt, velger du [Vannrett]. Hvis du vil invertere bildet vertikalt, velger du [Loddrett].**

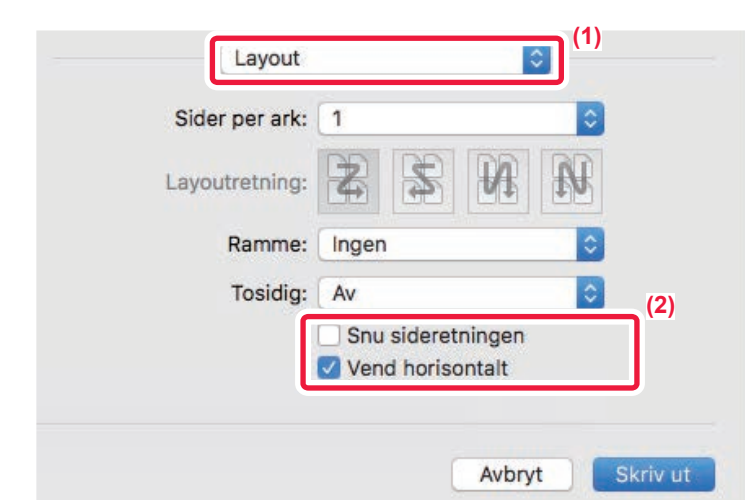

**(1) Velg [Layout].**

**macOS**

**(2) Velg avmerkingsboksen [Vend horisontalt] ( ).**

# **BILDEJUSTERINGSFUNKSJON**

# **JUSTERE BILDETS LYSSTYRKE OG KONTRAST (BILDEJUSTERING)**

Denne funksjonen justerer lysstyrke og kontrast i utskriftsinnstillingene når et fotografi eller annet bilde skrives ut. Denne funksjonen foretar enkle korrigeringer selv om det ikke er installert bilderedigeringsprogramvare på datamaskinen.

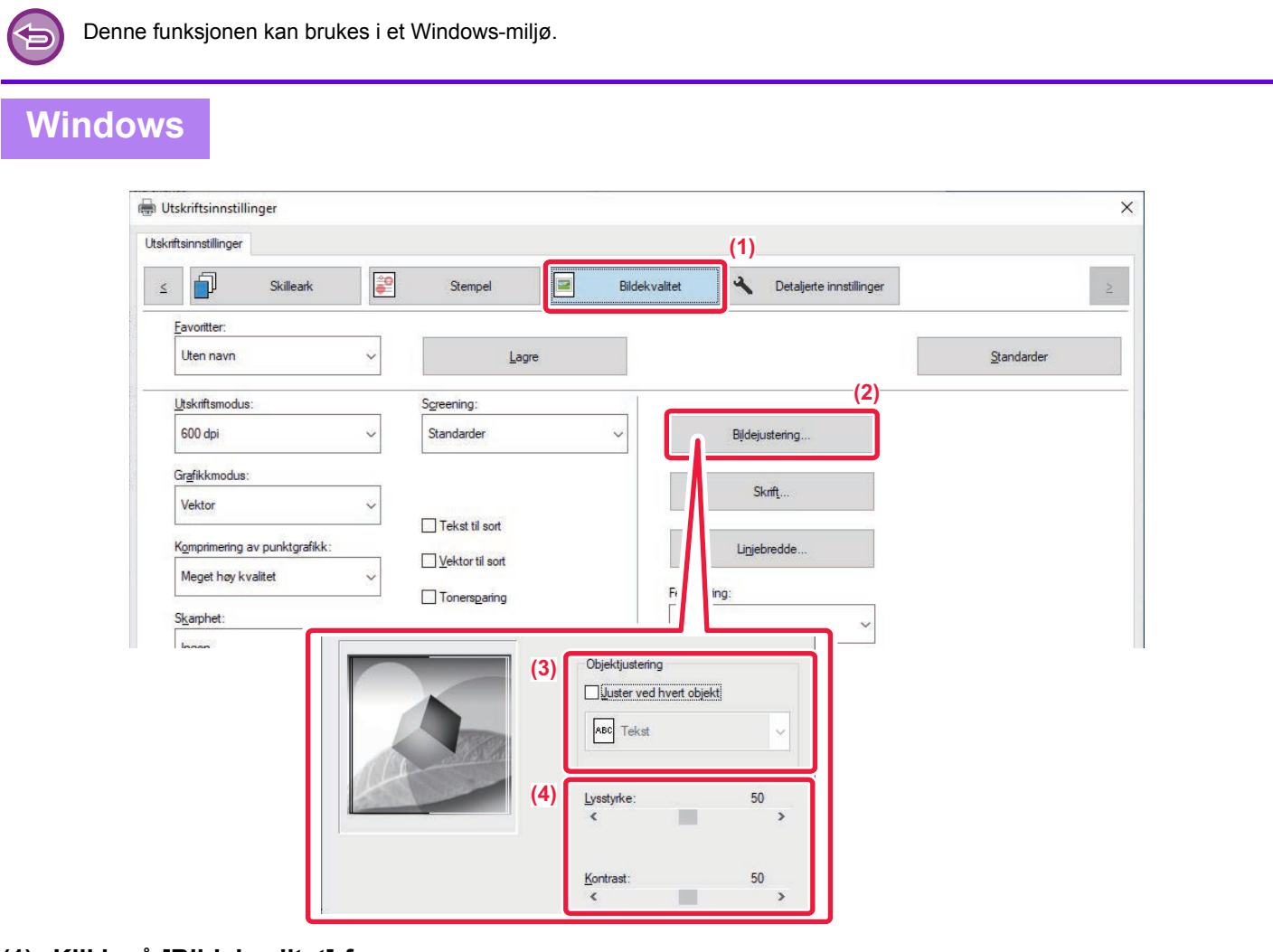

- **(1) Klikk på [Bildekvalitet]-fanen.**
- **(2) Klikk på [Bildejustering]-knappen.**
- **(3) For å justere objektene (tekst, grafikk, bilder) individuelt velger du [Juster ved hvert**  objekt]-avmerkingsboksen (**V**) og velger objektet.
- **(4) Dra gildebryteren eller klikk på**  $\leq$  **> -knappene for å justere bildet.**

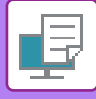

# **SKRIVE UT SVAK TEKST OG LINJER I SVART (TEKST TIL SVART / VEKTOR TIL SVART)**

Når du skriver ut et fargebilde i gråskala, skrives tekst og linjer med svake farger ut i svart. Denne funksjonen gjør teksten og linjene tydeligere når du skriver ut i gråskala.

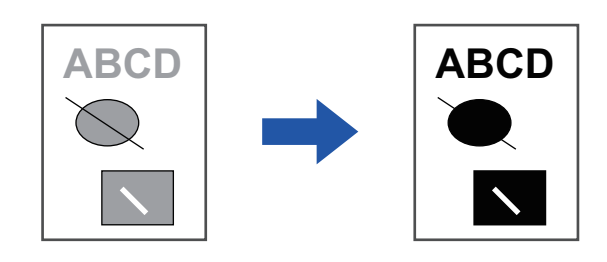

• Rasterdata, som for eksempel bitmap-bilder, kan ikke justeres.

• Denne funksjonen er tilgjengelig i et Windows-miljø.

## **Windows**

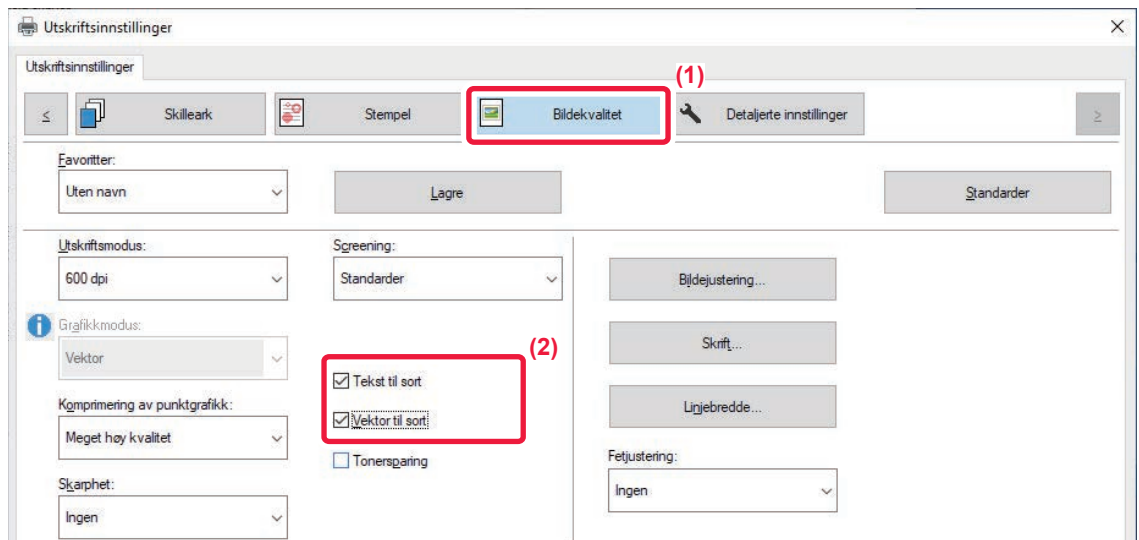

#### **(1) Klikk på [Bildekvalitet]-fanen.**

#### (2) Velg avkrysningsboksen [Tekst til sort] og/eller [Vektor til sort], slik at vises.

- Når [Tekst til sort] er valgt, skrives all annen tekst enn hvit ut i svart.
- Når [Vektor til sort] er valgt, skrives all vektorgrafikk bortsett fra hvite linjer og områder ut i svart.

# **FUNKSJONER FOR Å KOMBINERE TEKST OG BILDER**

# **SETTE VANNMERKE PÅ SIDER SOM SKRIVES UT (VANNMERKE)**

Denne funksjonen legger svak skyggelignende tekst som et vannmerke i bakgrunnen av det trykte bildet. Du kan justere vannmerketekstens størrelse og vinkel.

Vannmerketeksten kan velges fra tidligere registrert tekst i listen. Hvis nødvendig, kan du angi tekst for å lage et originalt vannmerke.

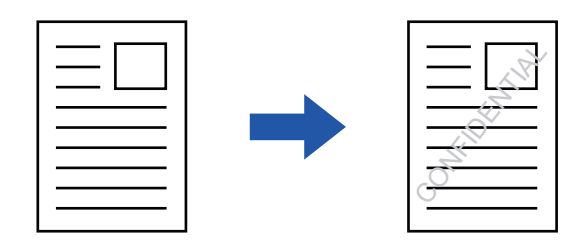

## **Windows**

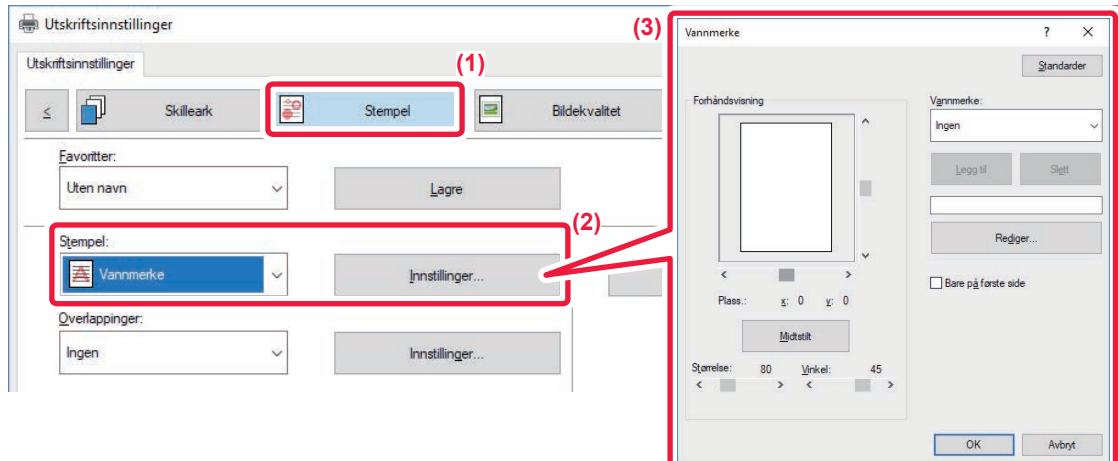

- **(1) Klikk på [Stempel]-fanen.**
- **(2) Velg [Vannmerke] fra "Stempel" og klikk på [Innstillinger]-knappen.**
- **(3) Velg vannmerket som skal brukes og klikk på [OK]-knappen.**

For å lage et vannmerke angir du teksten til vannmerket i tekstboksen og klikker på [Legg til]-knappen.

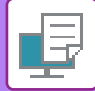

# **macOS**

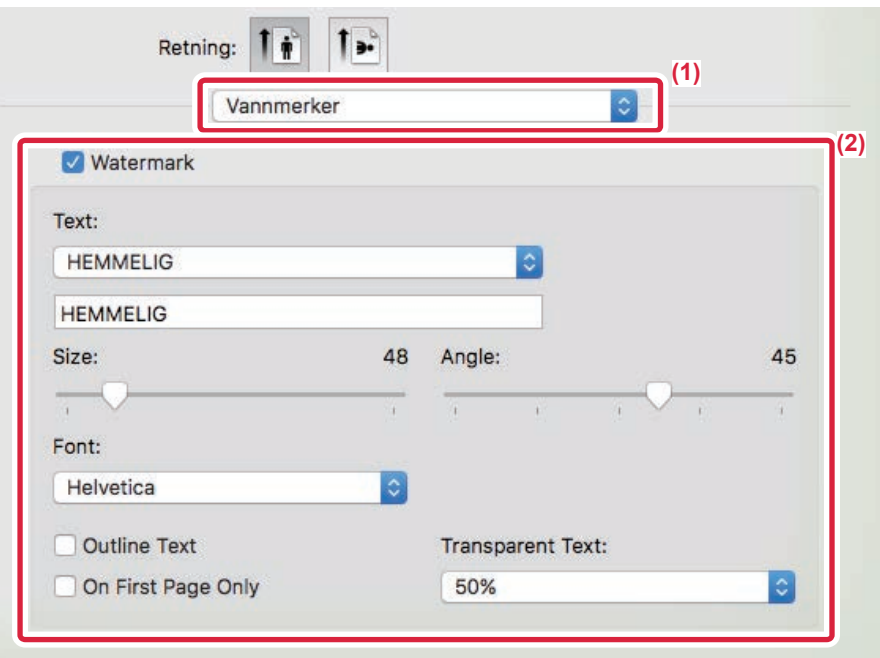

#### **(1) Velg [Vannmerker].**

#### **(2) Klikk på [Vannmerke]-avmerkingsboksen og konfigurer vannmerkeinnstillingene.**

• Konfigurer detaljerte vannmerkeinnstillinger som for eksempel valg av tekst.

• Juster størrelsen og vinkelen på teksten ved å dra glidebryteren  $\Box$ .

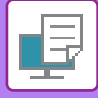

# **SKRIVE UT ET BILDE OPPÅ UTSKRIFTSDATAENE (BILDEMERKE)**

Denne funksjonen trykker et bitmap- eller JPEG-bilde, som er lagret på datamaskinen din, oppå utskriftsdataene. Denne funksjonen trykker et ofte brukt bilde eller ikon du har laget selv som om det ble stemplet på utskriftsdataene. Du kan justere bildets størrelse, plassering og vinkel.

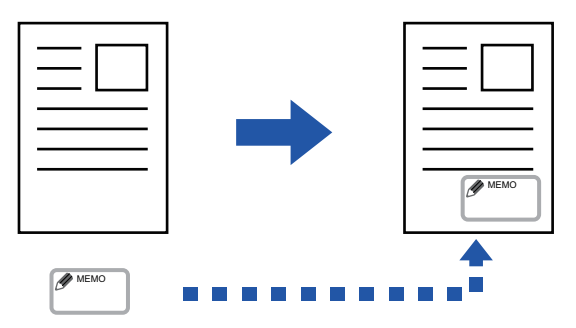

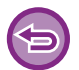

Denne funksjonen er tilgjengelig i et Windows-miljø.

## **Windows**

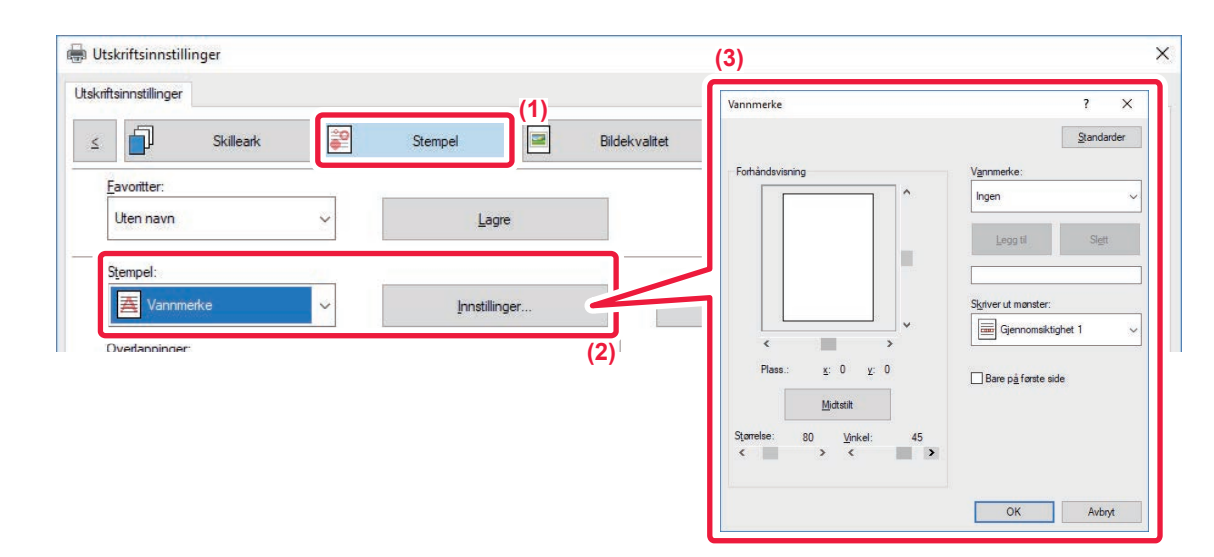

#### **(1) Klikk på [Stempel]-fanen.**

**(2) Velg [Bilde-merke] fra "Stempel" og klikk på [Innstillinger]-knappen.**

#### **(3) Velg bilde-merket som skal brukes og klikk på [OK]-knappen.**

- Hvis et bildestempel allerede er lagret, kan det velges fra menyen.
- Hvis du ikke har lagret et bildemerke, klikk [Billedfil], velg filen du vil bruke for bildemerket og klikk på [Legg til]-knappen.

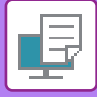

# **REGISTRERE ET EGENDEFINERT BILDE**

Denne funksjonen registrerer bilder som brukes som egendefinerte bilder fra skriverdriveren til maskinen.

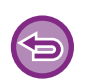

- Denne funksjonen er tilgjengelig i et Windows-miljø.
- Denne funksjonen kan brukes når PCL6-skriverdriveren brukes.

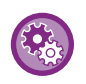

#### **For å hindre registrering av egendefinerte bilder:**

I "Innstillinger (administrator)" velger du [Systeminnstillinger] → [Enhetskontroll] → [Vanlige Innstillinger] → [Aktiver/ deaktiv innstillinger] → [Deaktivere registrering av egendefinert bilde] og konfigurerer innstillingen.

## **Windows**

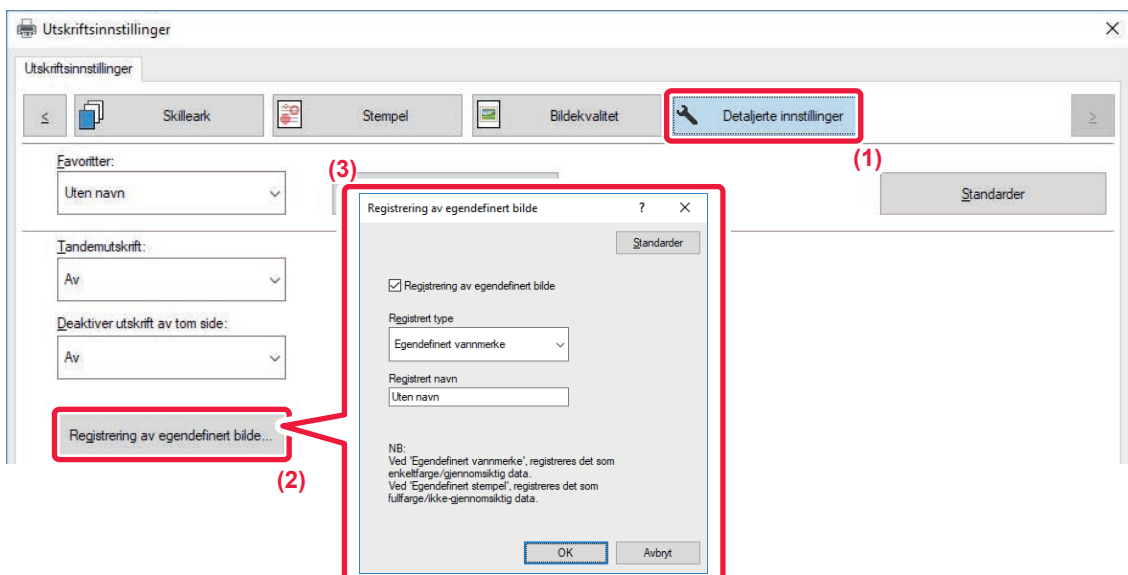

- **(1) Klikk på [Detaljerte innstillinger]-fanen.**
- **(2) Klikk på [Registrering av egendefinert bilde]-knappen.**
- **(3) Velg registreringstype og -navn for det egendefinerte bildet.**
	- Når [Egendefinert stempel] er valgt under "Registrert type", registreres et ugjennomsiktig bildemerke. Når [Egendefinert vannmerke] er valgt, registreres et enkeltfarget gjennomsiktig vannmerke.

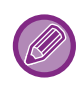

Hvis du har prøvd å lagre flere datasider, lagres kun den første siden.

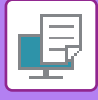

# **LEGGE UTSKRIFTSDATA OVER ET FAST SKJEMA (OVERLAPPING)**

Denne funksjonen legger data oppå et fastsatt skjema du har forberedt.

Ved å lage tabellinnstillinger eller en dekorativ ramme i et annet program enn tekstbehandlingsprogrammet og registrere dataene som overlappingsfil, kan du få et tiltalende utskriftsresultat uten at du må ty til kompliserte manipuleringer.

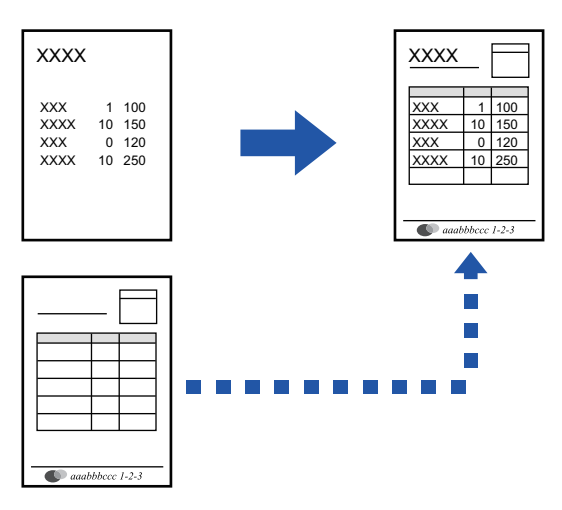

Denne funksjonen er tilgjengelig i et Windows-miljø.

## **Windows**

## **Slik oppretter du en overlappingsfil**

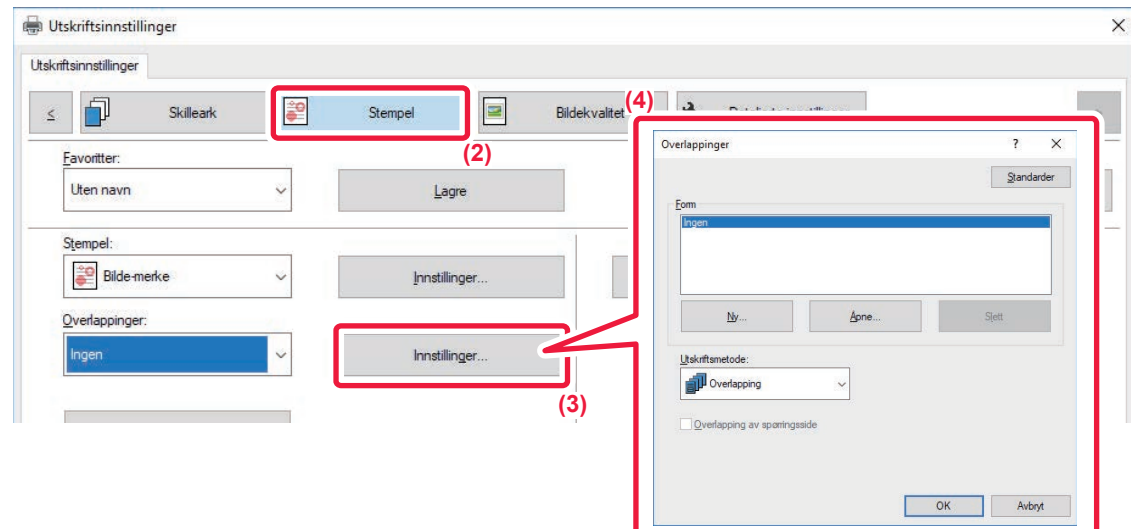

- **(1) Åpne skriveregenskapervinduet fra programmet som brukes for å opprette overlappingsdata.**
- **(2) Klikk på [Stempel]-fanen.**
- **(3) Klikk på [Innstillinger]-knappen.**
- **(4) Klikk på [Ny]-knappen, og angi navn og mappe for overlappingsfilen du vil opprette.** Filen blir opprettet når innstillingene er fullført og utskriften startes.

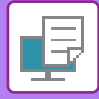

• Når utskriften startes, vises en bekreftelsesmelding. Overlappingsfilen blir ikke opprettet før du klikker på [Ja].

• Når du klikker på [Åpne]-knappen, registreres eksisterende overlappingsfil.

# **Slik skriver du ut med en overlappingsfil**

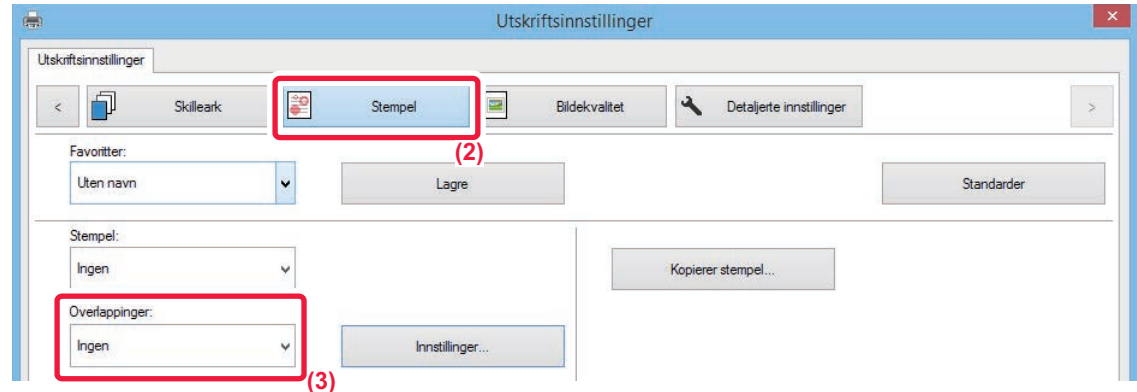

- **(1) Åpne driveregenskapervinduet fra programmet som brukes for å opprette en overlappingsdatafil.**
- **(2) Klikk på [Stempel]-fanen.**
- **(3) Velg en overlappingsfil**

En overlappingsfil som er opprettet eller lagret tidligere kan velges fra menyen.

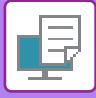

# **LEGGE TIL ANTALL KOPIER (KOPIERER STEMPEL)**

Du kan legge til antall kopier i topp- eller bunnteksten i utskriftsdataene. Du kan også angi et kopinummer og utskriftsposisjon.

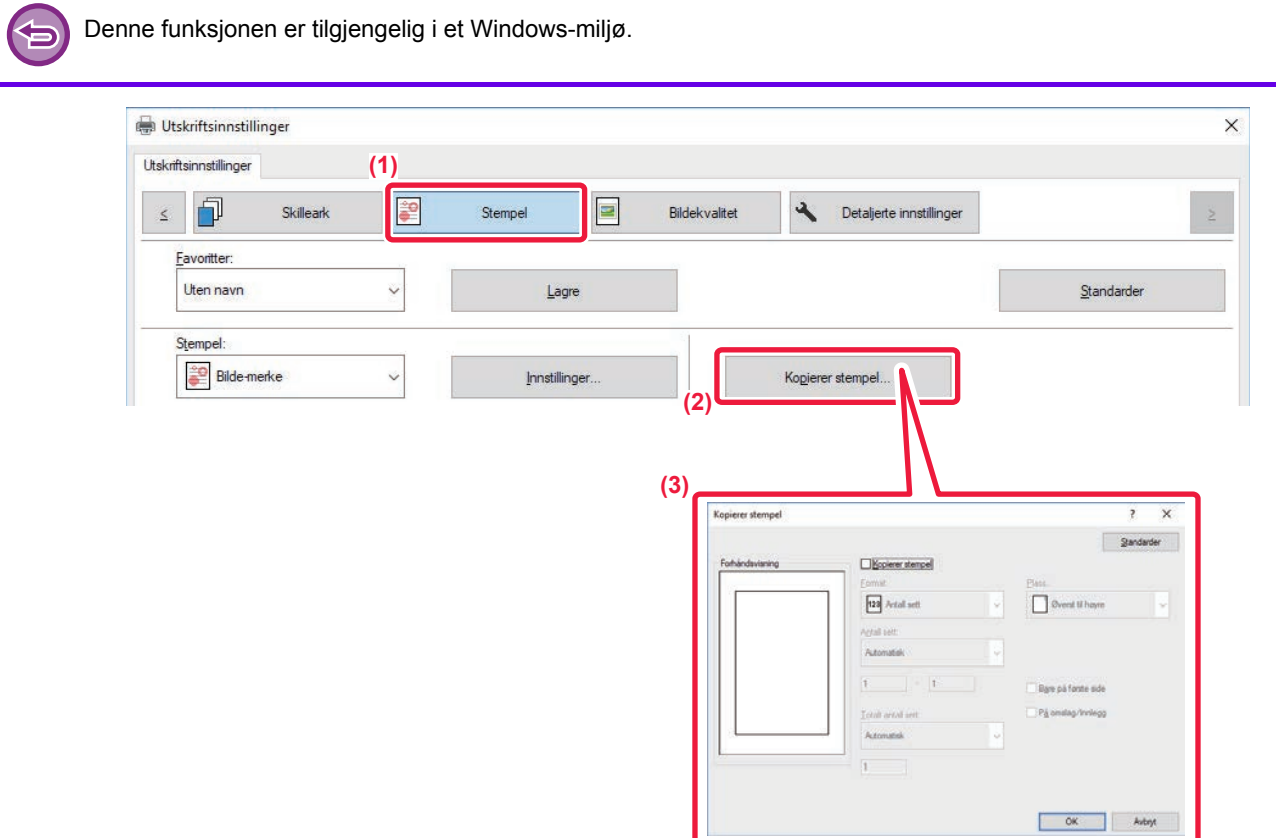

- **(1) Klikk på [Stempel]-fanen.**
- **(2) Klikk på [Kopierer stempel]-knappen.**
- **(3) Velg innstillingene og klikk på [OK]-knappen.**

# **UTSKRIFTSFUNKSJONER FOR SPESIELLE FORMÅL**

# **SKRIVE UT SPESIFIKKE SIDER PÅ ANNET PAPIR (ANNET PAPIR)**

## **I et Windows-miljø**

For- og baksiden og enkeltsider i et dokument kan skrives ut på en annen papirtype enn de andre sidene. Bruk denne funksjonen når du vil skrive ut for- og baksiden på tykt papir eller sette inn farget papir eller en annen type papir på angitte sider. Hvis nødvendig, kan papiret settes inn som innleggsark som skrives ut tomme.

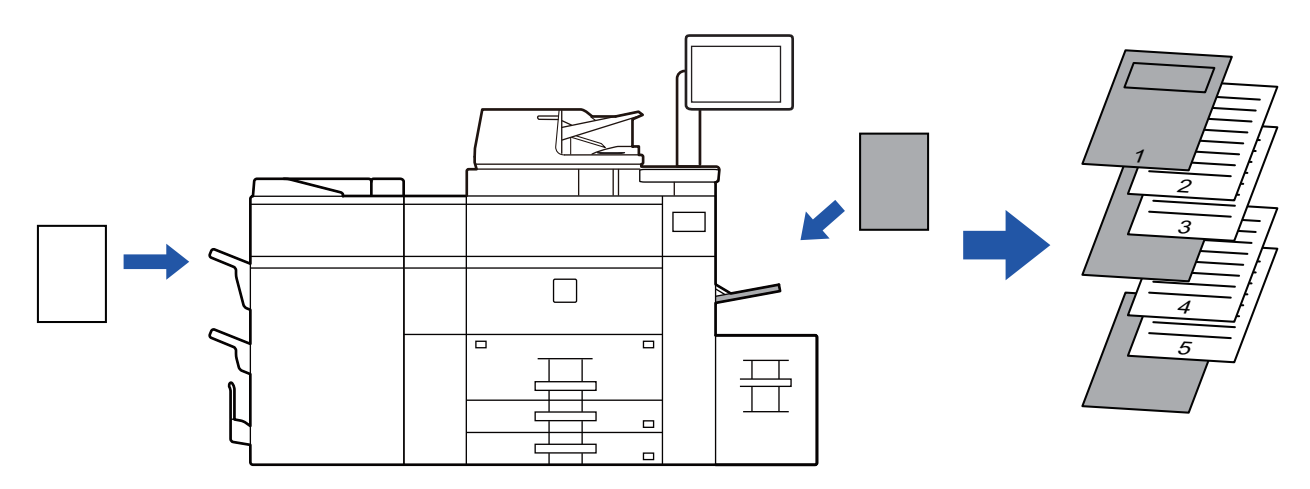

## **I et macOS-miljø**

For- og baksiden skrives ut på en annen papirtype enn de andre sidene. Denne funksjonen kan f.eks. benyttes når du bare vil skrive ut forsideomslaget og den siste siden på tykt papir.

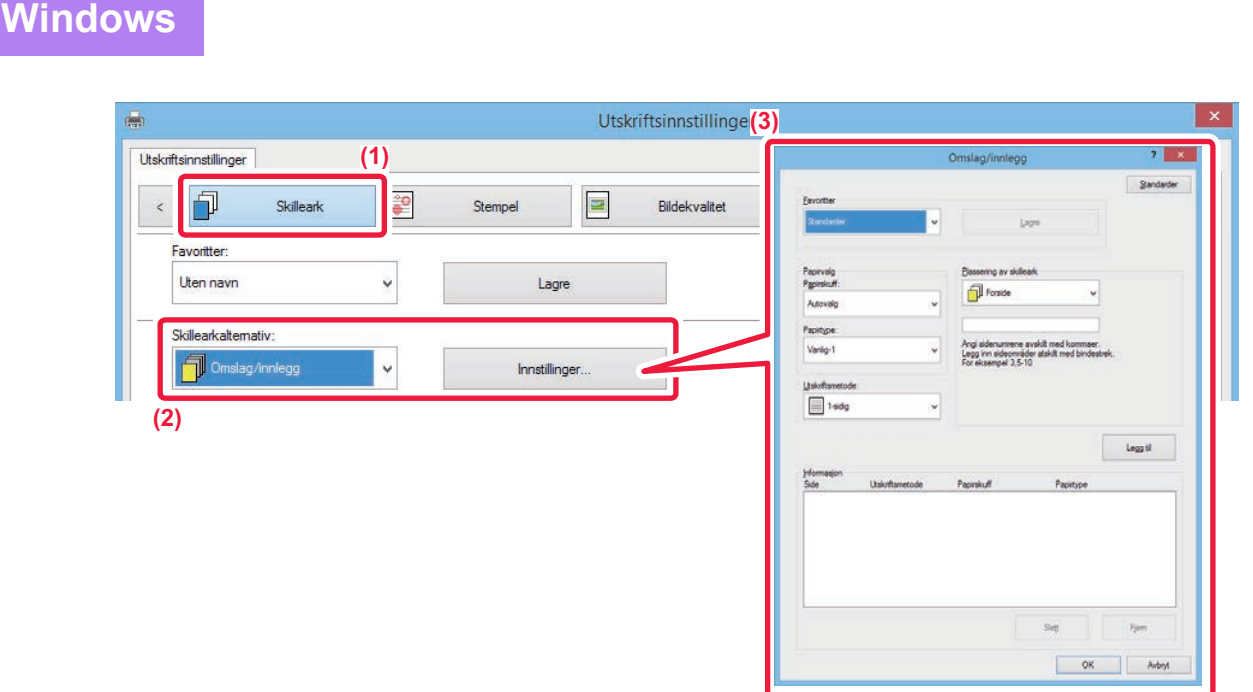

- **(1) Klikk på [Skilleark]-fanen.**
- **(2) Velg [Omslag/innlegg] fra [Skillearkalternativ],og klikk på [Innstillinger]-knappen.**

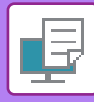

#### **(3) Velg innstillinger for papirinnlegg.**

- Velg innleggsposisjon, papirkilde og utskriftsmetode fra korresponderende menyer.
- Klikk på [Legg til]-knappen for at innstillingene skal vises i "Informasjon".
- Når du er ferdig med å velge innstillinger, klikker du [Lagre] i "Favoritter" for å lagre innstillingene.

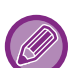

• Når [Bypasskuff] er valgt i"Papirskuff", må du sørge for å velge "Papirtype" og laste tilsvarende type papir i enkeltmaterbrettet.

• Når [Annen side] er valgt for is selected for "Plassering av skilleark", angir du innleggsposisjonen ved å skrive inn et sidenummer direkte. Når "Utskriftsmetode" er satt til [2-sidet utskrift], vil den angitte og den neste siden skrives ut på forog baksiden av papiret, og derfor vil ikke en innleggsinnstilling for en side som skrives ut på baksiden gjelde.

#### **macOS**

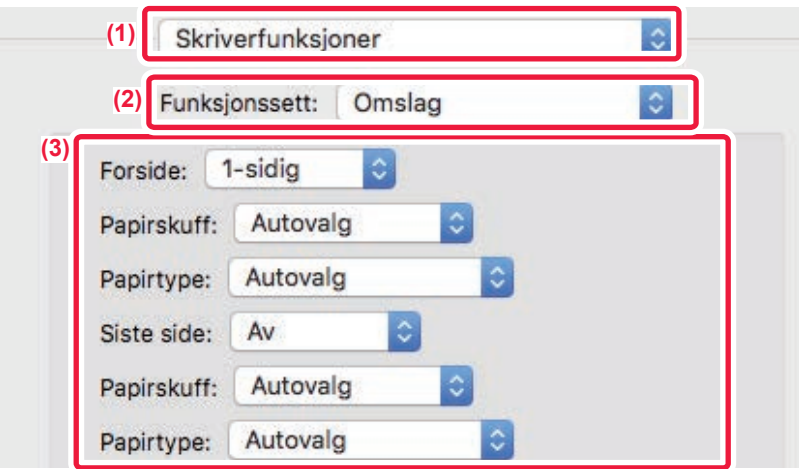

- **(1) Velg [Skriverfunksjoner].**
- **(2) Velg [Omslag].**
- **(3) Velg innstillinger for innlegging av forside.**

Velg utskriftsinnstilling, papirskuff og papirtype for omslagssiden og den siste siden.

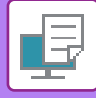

# **LEGGE INN INNLEGG VED UTSKRIFT PÅ TRANSPARENTER (TRANSPARENTINNLEGG)**

Når du skriver ut på transparenter, hindrer denne funksjonen at transparentene klistrer seg til hverandre ved å legge inn et ark mellom hver transparent. Hvis det er nødvendig, skrives samme innhold som skrives ut på hvert transparentark også ut på korresponderende ark med innleggspapir.

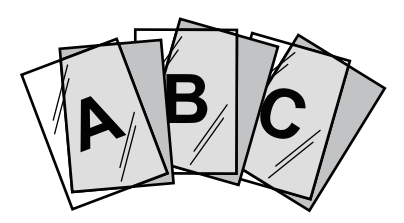

### **Windows**

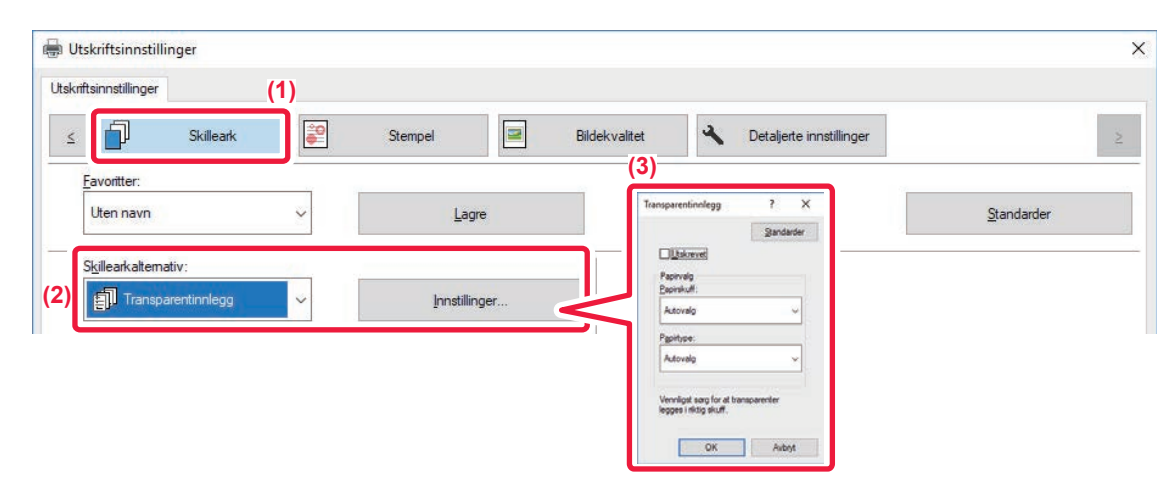

**(1) Klikk på [Skilleark]-fanen.**

#### **(2) Velg [Transparentinnlegg], og klikk på [Innstillinger]-knappen.**

Velg utskriftsinnstilling, papirskuff og papirtype for omslagssiden og den siste siden.

#### **(3) Velg innstillingene for innlegging av transparenter.**

Når [Utskrevet]-avkrysningsboksen er satt til | , blir det samme innholdet som skrives ut på transparenten, også skrevet ut på innlegget. Velg papirkilde og type ved behov.

Angi papirtypen i enkeltmaterskuffen til [Transparent], og legg en transparent i enkeltmaterskuffen.

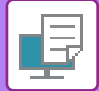

# **macOS**

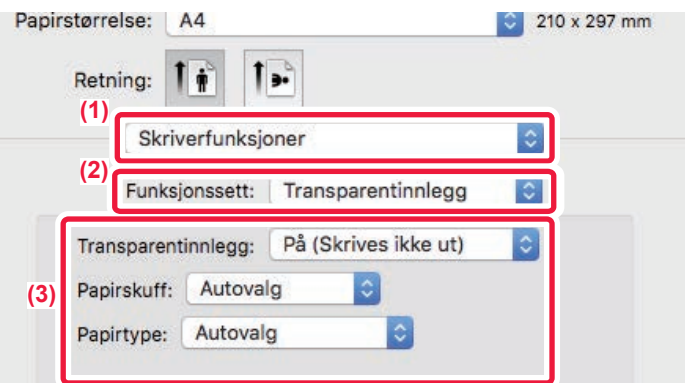

- **(1) Velg [Skriverfunksjoner].**
- **(2) Velg [Transparentinnlegg] under "Funksjonssett".**

#### **(3) Velg innstillingene for innlegging av transparenter.**

Når [På (skrives ut)] velges fra "Transparentinnlegg", skrives samme innhold som skrives ut på transparenten også ut på innlegget. Velg papirkilde og type ved behov.

Angi papirtypen i enkeltmaterskuffen til [Transparent], og legg en transparent i enkeltmaterskuffen.

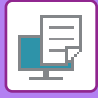

# **SETTE INN SKILLESIDER MELLOM JOBBER ELLER KOPIER**

Du kan sette inn skillesider mellom jobber eller et angitt antall kopier.

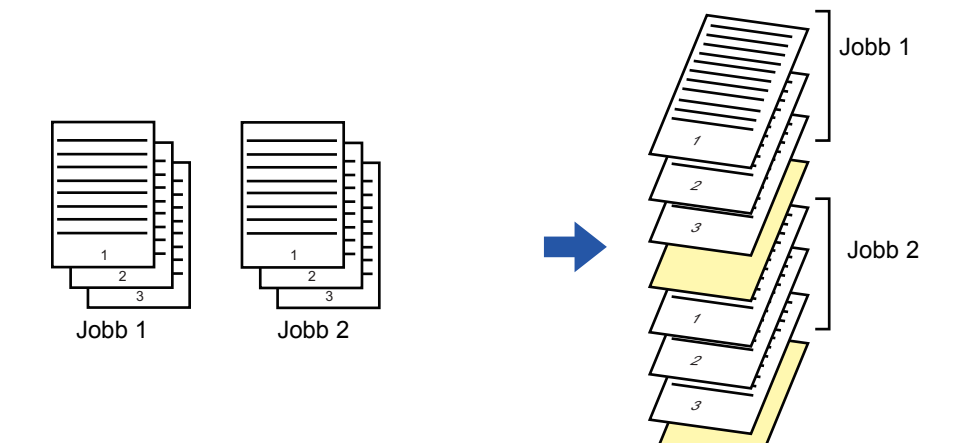

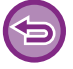

Denne funksjonen er tilgjengelig i et Windows-miljø.

# **Windows**

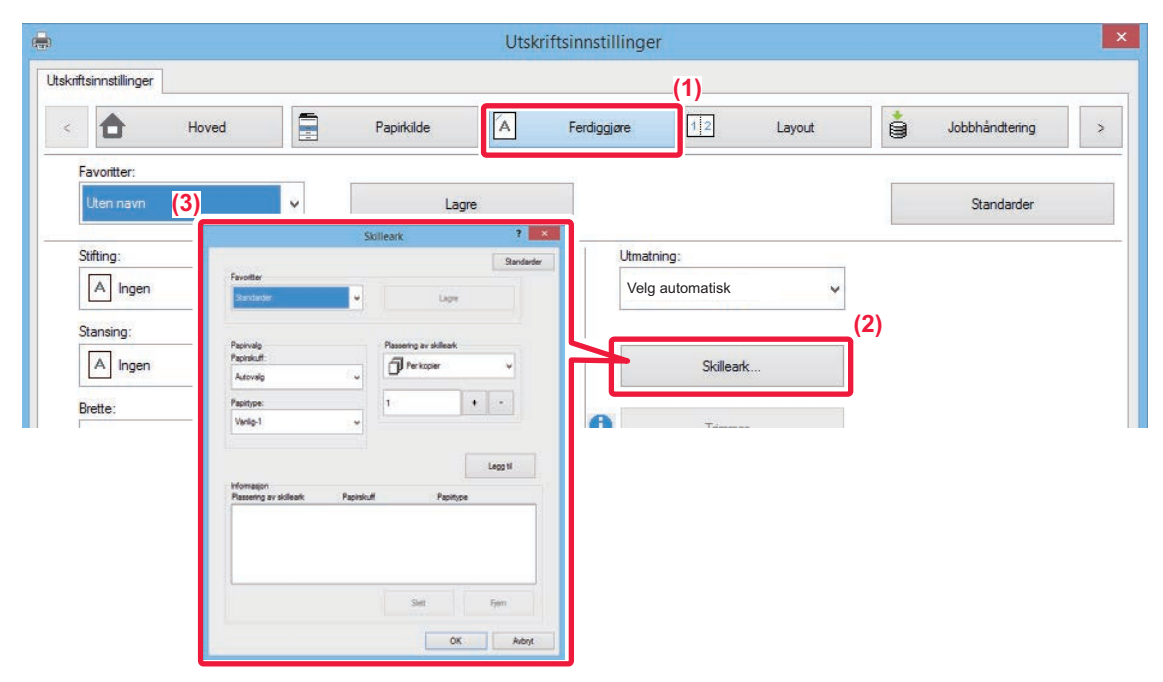

#### **(1) Klikk på [Ferdiggjøre]-fanen.**

**(2) Klikk på [Skilleark]-knappen.**

#### **(3) Endre innstillingene**

- Velg papirkassett og papirtype fra "Papirvalg", og spesifiser skillearkets plassering i "Plassering av skilleark".
- For å legge til et skille ark hver gang du skriver ut et bestemt antall kopier, velger du [Per kopier] i "Plassering av skilleark".
- For eksempel, hvis du skriver ut 10 kopier og du velger "5", vil et skilleark legges til etter den 5. kopien og etter den 10. kopien.

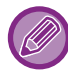

Når enkeltmaterskuffen er valgt, må du huske å velge "Papirtype".

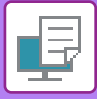

# **SKRIVE UT EN KARBONKOPI (KARBONKOPI)**

Denne funksjonen brukes til å skrive ut en ekstra kopi av utskriftsbildet på papir med samme størrelse, men fra en annen papirskuff.

Hvis du for eksempel velger karbonkopiutskrift når det ligger vanlig papir i kassett 1 og farget papir i kassett 2, kan du få et lignende resultat som for karbonkopi ved å velge utskriftskommandoen én gang. Hvis vanlig papir legges i kassett 1 og gjenvunnet papir legges i kassett 2 etter behov, kan du velge Karbonkopi for å skrive ut én kopi for presentasjon og én kopi som duplikat.

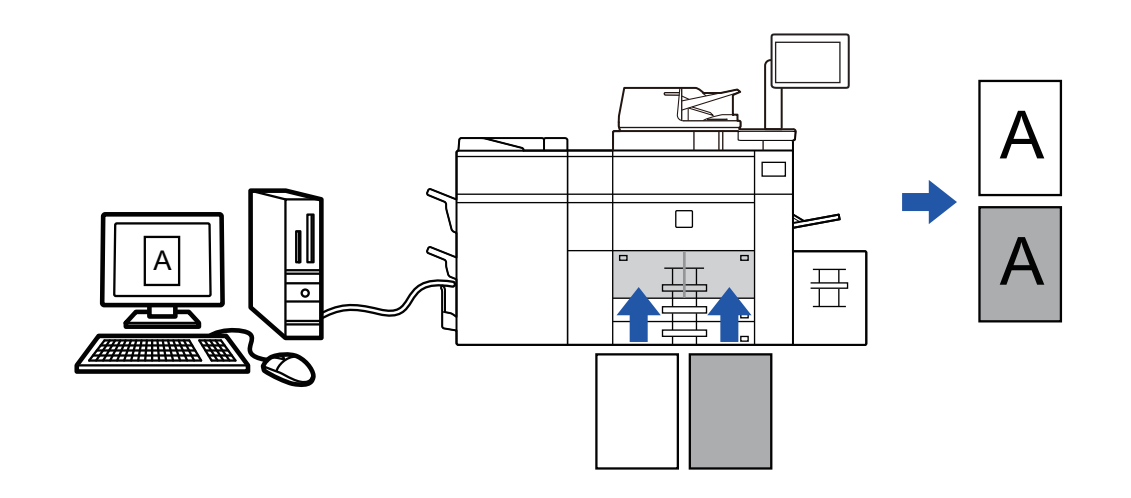

Denne funksjonen er tilgjengelig i et Windows-miljø.

## **Windows**

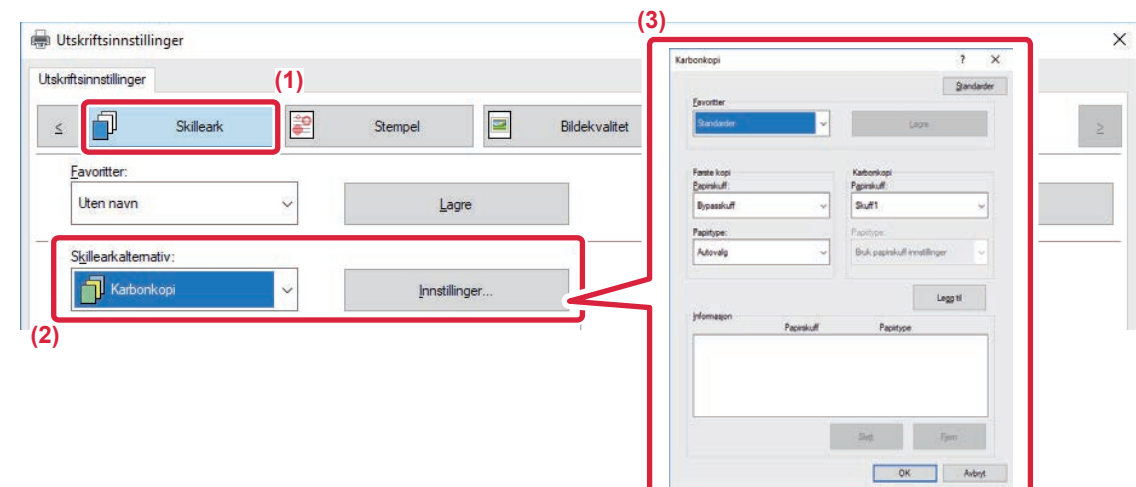

- **(1) Klikk på [Skilleark]-fanen.**
- **(2) Velg [Karbonkopi] fra "Skillearkalternativ" og klikk på [Innstillinger]-knappen.**
- **(3) Velg skuffen for "Første kopi" og velg deretter skuffen for karbonkopi fra "Karbonkopi".**

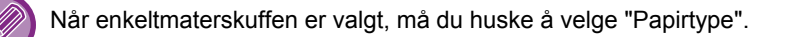

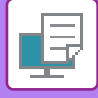

# **SKRIVE UT TEKST PÅ FANER PÅ FANEPAPIR (FANESKIFT / FANEPAPIRUTSKRIFT)**

Det finnes to metoder for utskrift på fanene på fanepapir: "Faneskift" og "Fanepapir utskrift".

## **Faneskift**

Opprett teksten som skal skrives ut på fanepapir i et program, og still inn prøveskiftavstanden i [Utskriftsposisjon] på [Layout]-fanen i vinduet skriverdriveregenskaper. Teksten skrives ut på fanene.

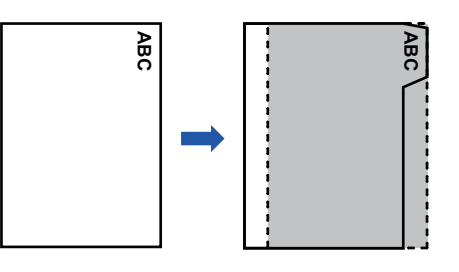

## **Fanepapirutskrift (bare PCL6)**

Faneark skrives ut når de legges inn mellom de ønskede sidene.

Vel [Fanepapir] i [Skillearkalternativ] på [Skilleark]-fanen i vinduet skriverdriveregenskaper, angi teksten du vil skrive ut på fanene. Angi de detaljerte innstillingene som størrelsen på fanene, startposisjon, faneavstand og sidetallene hvor fanearkene skal legges inn.

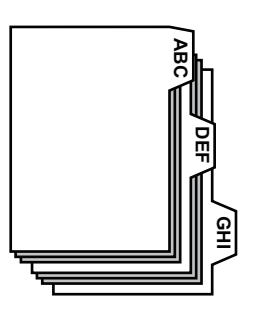

- 
- Disse funksjonene er tilgjengelige i et Windows-miljø.
- Fanepapiret må legges i enkeltmaterskuffen.

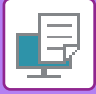

### **Windows**

## **Faneskift**

Når du er ferdig med å forberede dataene som skal skrives ut på fanepapirer i et program, utfør følgende trinn:

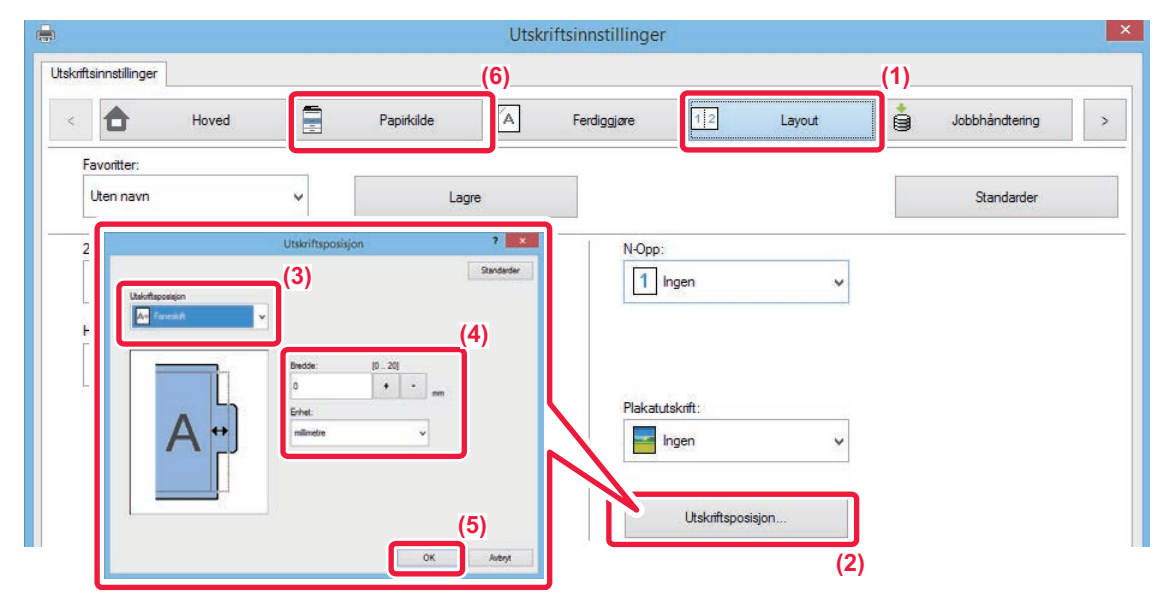

- **(1) Klikk på [Layout]-fanen.**
- **(2) Klikk på [Utskriftsposisjon]-knappen.**
- **(3) Velg [Faneskift].**
- **(4) Spesifiser avstanden for bildeforskyvningen ved å angi en verdi direkte, eller ved å klikke på -knappen.**
- **(5) Klikk på [OK]-knappen.**
- **(6) Velg papirkilde og -type.**

Klikk på [Papirkilde]-fanen og velg [Bypasskuff] i "Papirskuff" og [Fanepapir] i "Papirtype".

Angi papirtypen i enkeltmaterskuffen til [Fanepapir], og legg fanepapir i enkeltmaterskuffen.

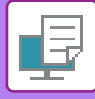

# **Fanepapirutskrift (bare PCL6)**

Åpne dataene du vil legge fanepapiret i, og velg deretter innstillingene.<br>.

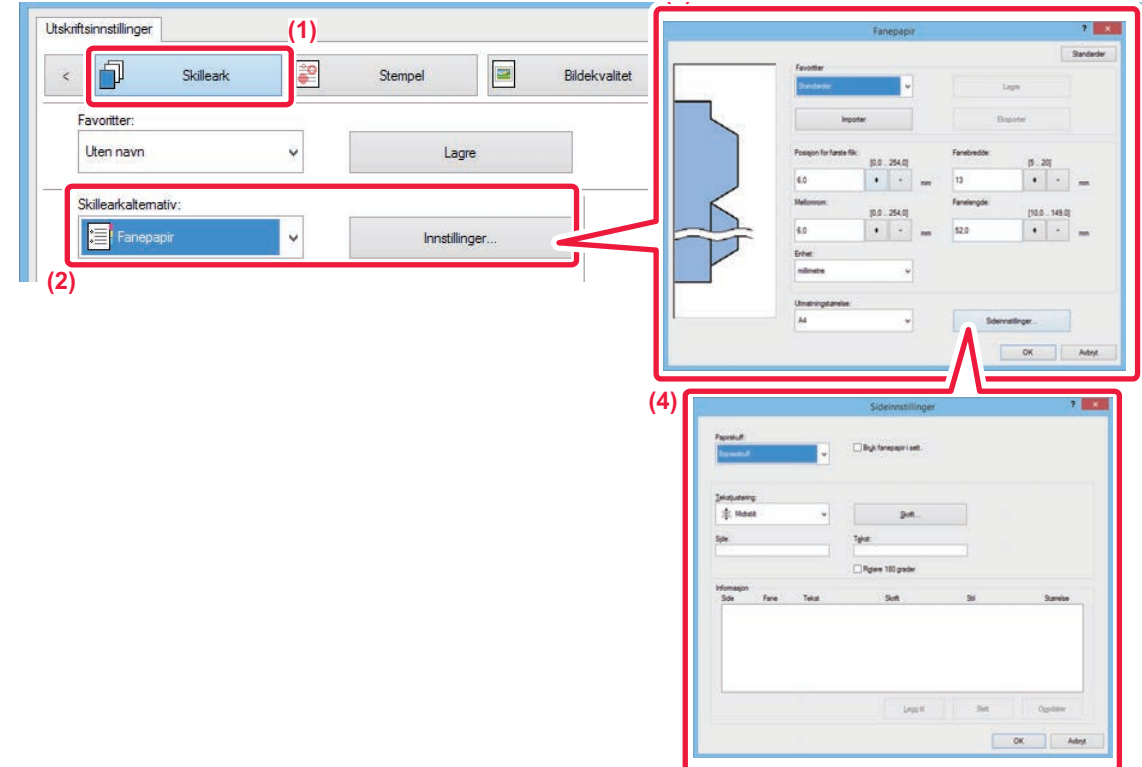

#### **(1) Klikk på [Skilleark]-fanen.**

**(2) Velg [Fanepapir] fra "Skillearkalternativ" og klikk på [Innstillinger]-knappen.**

#### **(3) Velg faneposisjonsinnstillingene.**

For kommersielt tilgjengelig fanepapir, bruk eksisterende innstillinger som [A4-5tab-D] i "Favoritter". For andre typer fanepapir, posisjon for første fane, faneavstand og horisontale og vertikale dimensjoner for fanen kan angis direkte eller endres med -knappen. Velg også fanepapirstørrelse fra "Utmatningstørrelse".

#### **(4) Velg sideinnstillingene.**

Spesifiser sidene hvor du vil legge inn fanepapir, og angi teksten du vil skrive ut på fanene. Velg også font og juster oppsettet.

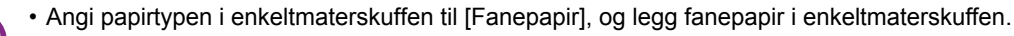

• Fanepapirinnstillingene kan lagres, og en lagret fil kan åpnes fra "Favoritter".

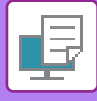

# **2-SIDIG UTSKRIFT MED BESTEMTE SIDER SOM SKRIVES UT PÅ FORSIDEN (KAPITTELINNLEGG)**

Denne funksjonen skriver ut spesifikke sider på forsiden av papiret. Når du angir en side (som en kapittelforside) som skal skrives ut på forsiden av papiret, skrives den ut på forsiden av

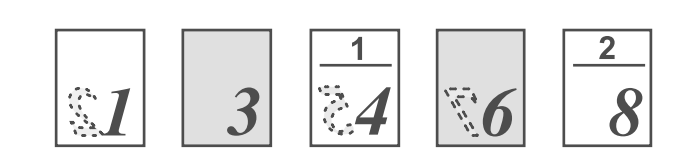

Eksempel: Når side 4 og 8 er angitt som sideinnstillinger. (Baksiden er tom)

neste ark selv om det normalt ville bli skrevet ut på baksiden.

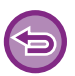

• Denne funksjonen er tilgjengelig i et Windows-miljø.

• Denne funksjonen kan brukes når PCL6-skriverdriveren brukes.

## **Windows**

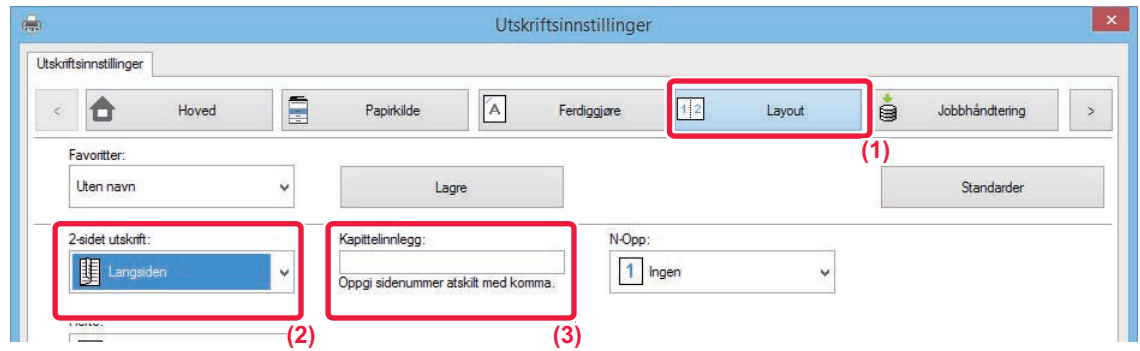

#### **(1) Klikk på [Layout]-fanen.**

#### **(2) Velg 2-sidet utskrift.**

For informasjon om "2-sidet utskrift", se "[2-SIDIG UTSKRIFT \(side 3-18\)](#page-317-0)".

#### **(3) Angi sidetallenefor de første sidene i kapitlene, og adskill tallene med kommategn.**
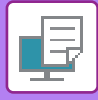

## <span id="page-360-0"></span>**BRETTE PAPIR FOR UTSKRIFT(BRETTE)**

Hvis en bretteenhet er installert, kan utskriftspapir brettes.

Hvis for eksempel bilder i utskriftsstørrelse A4 (8-1/2" × 11") og A3 (11" × 17") er blandet, kan du brette papir i størrelsen A3 (11" × 17") til A4-størrelse (8-1/2" × 11") for å justere bredden på det faktiske utskriftspapiret til A4-størrelse (8-1/2"× 11"). Hvis nødvendig, kan du stifte brettede ark.

For å bruke funksjonene Enkel Fals og Ryggfals (Stifte), må du montere en ferdiggjører for ryggstifting.

### **Typer papirbrettingsfunksjoner**

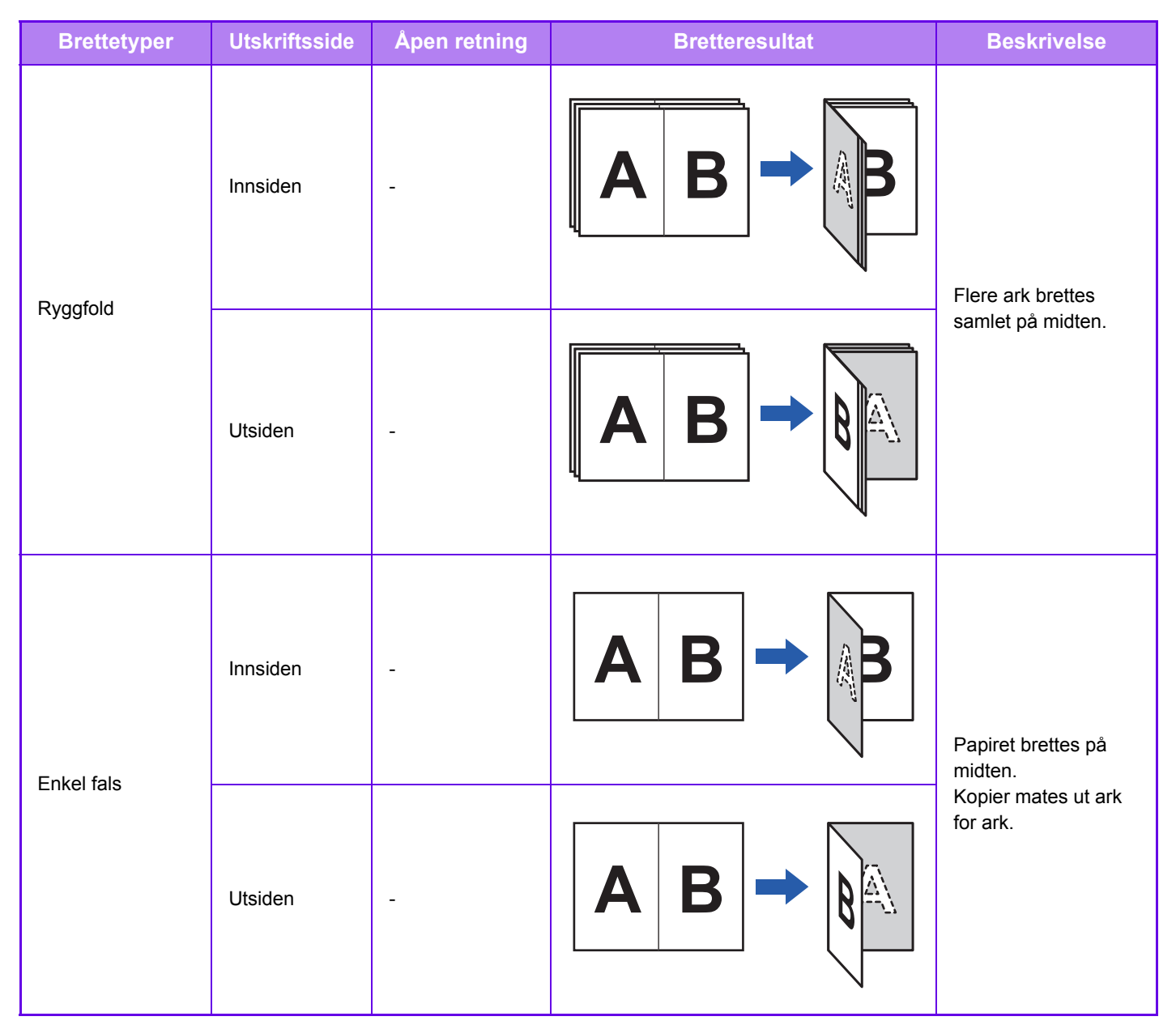

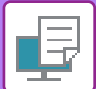

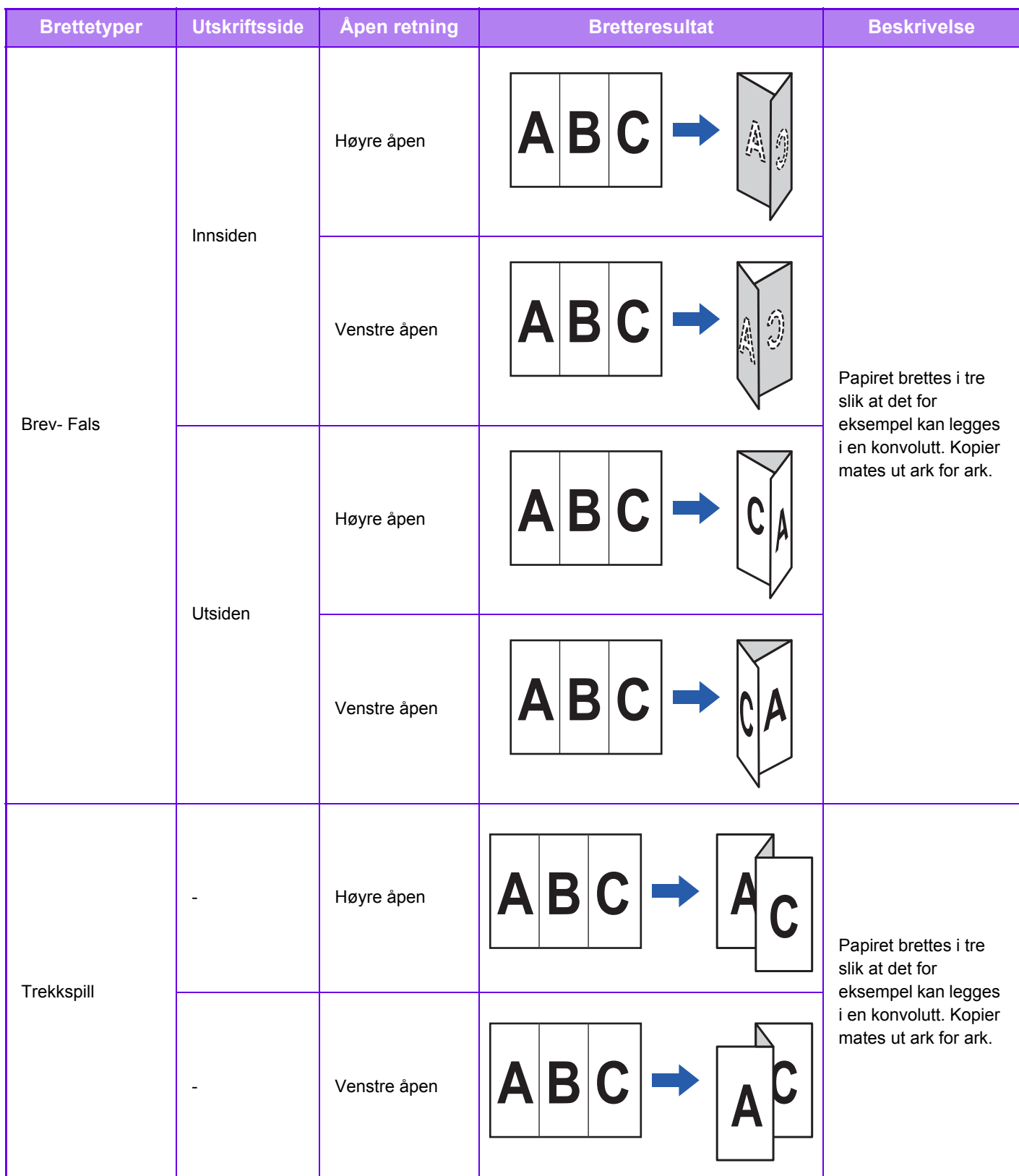

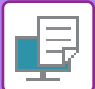

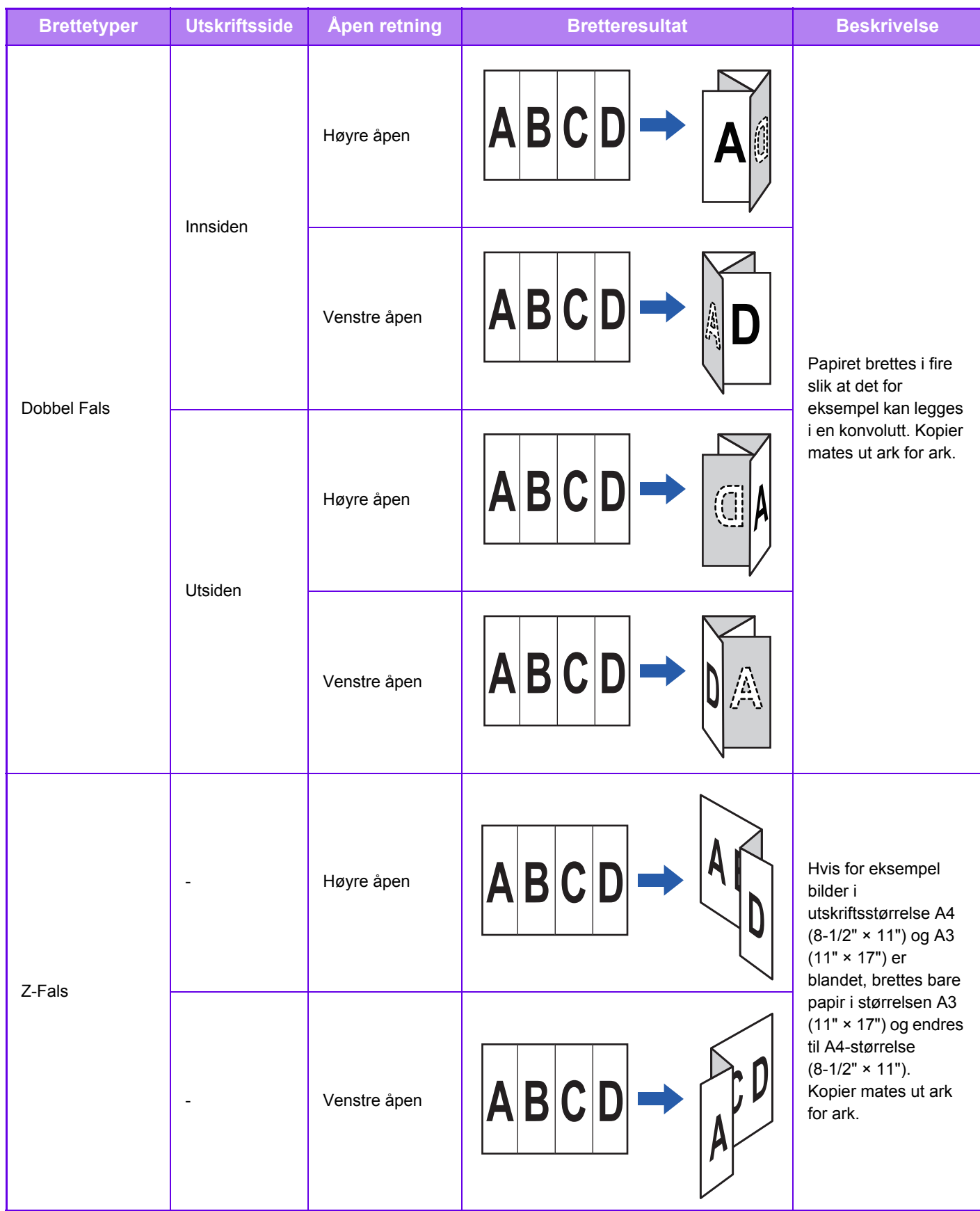

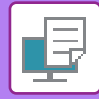

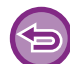

Denne funksjonen kan ikke brukes når [Vanlige Innstillinger] i "Innstillinger (administrator)" [Enhetskontroll] → [Deaktivering av Dupleks] er valgt.

- 
- Ved utskrift av data i et brosjyreoppsett, kan "Hefte"-funksjonen brukes til å brette og stifte utskrifter for å opprette en brosjyre på en praktisk måte. Se ["LAG EN PAMFLETT \(HEFTE/RYGGSTIFTING\) \(side 3-26\)"](#page-325-1).
- Brettefunksjonen kan ikke brukes sammen med stanse- og stiftefunksjoner. Funksjonen Z-fals kan imidlertid brukes sammen med stanse- og stiftefunksjoner når en av følgende papirstørrelser er angitt.
	- B4, A3, Ledger (11" × 17")
- Når en ferdiggjører for ryggstifting (Stort stablemagasin) er montert, bretter funksjonen Ryggfals fem ark i hvert sett. Hvis for eksempel en original har 12 vanlig ark i A4-størrelse, brettes de totalt tre ganger: 5 ark + 5 ark + 2 ark. Noen papirtyper reduserer imidlertid antall ark som brettes per sett. Ved bruk av tykt papir brettes for eksempel bare tre ark om gangen.
- Når en etterbehandler med ryggstifting (stort stablemagasin) er installert, kan det hende at ryggfalsfunksjonen under utskrift ikke kan brukes, avhengig av tilstanden på papirtypen eller utskriftsinnstillingene.

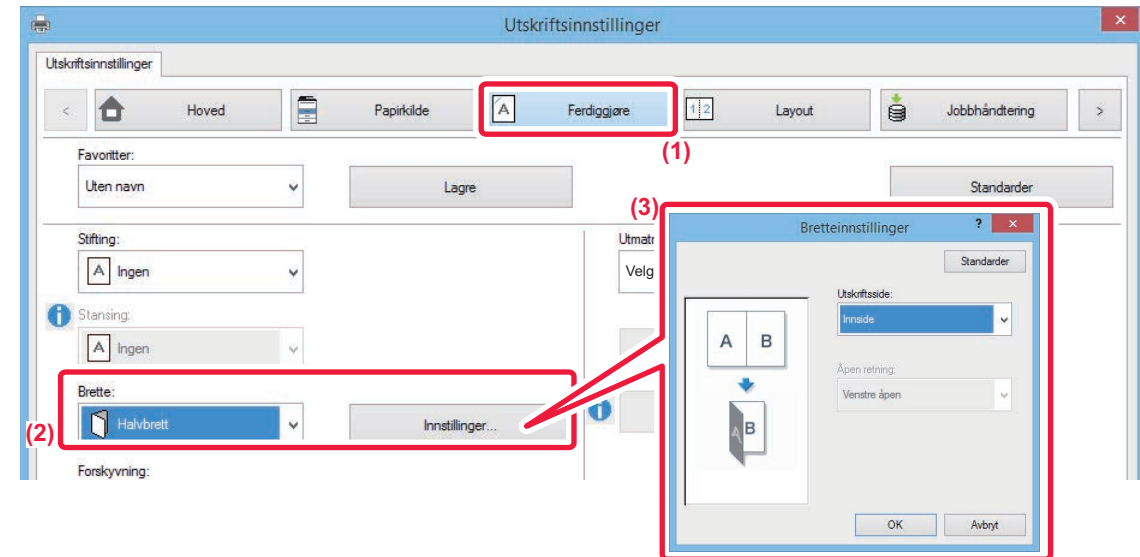

#### **Windows**

- **(1) Klikk på [Ferdiggjøre]-fanen.**
- **(2) Velg brettemetoden i "Brette" og klikk på [Innstillinger]-knappen.**
- **(3) Velg ønsket brettemetode.**

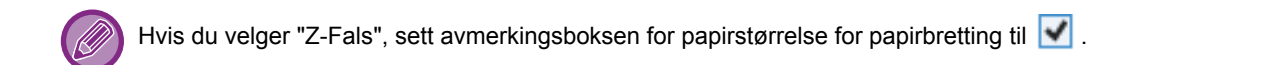

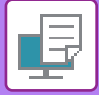

#### **Mac OS**

#### **Bretting**

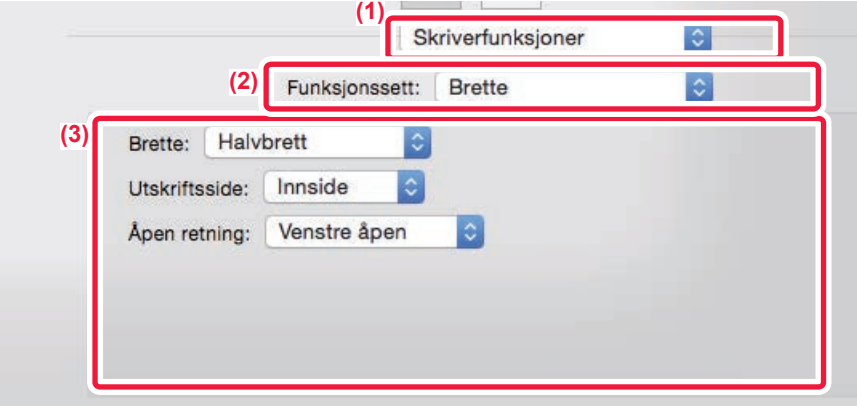

- **(1) Velg [Skriveregenskaper].**
- **(2) Velg [Brette].**
- **(3) Velg ønsket brettemetode.**

### **Bretting (Z-brett)**

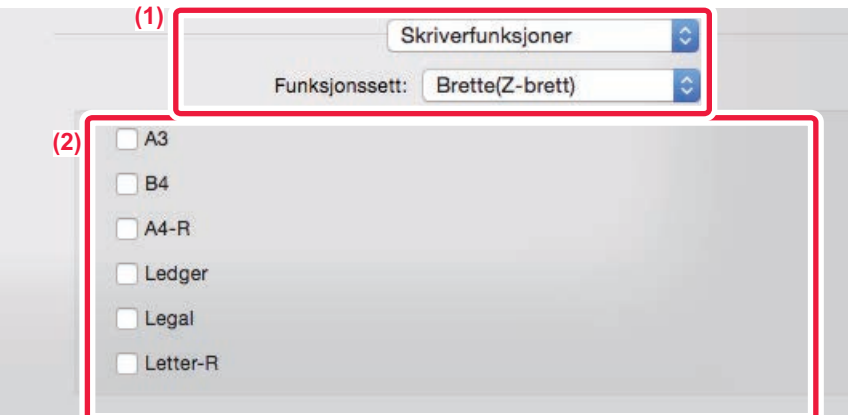

- **(1) Velg [Skriverfunksjoner] og velg deretter [Brette (Z-brett)].**
- **(2) Velg en papirstørrelse.**

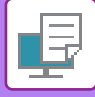

## **SETTE INN FORHÅNDSINNSTILTE DATA FØR ELLER ETTER HVER SIDE (INTERFOLIERT SIDE)**

Denne funksjonen setter inn et forhåndsinnstilt dataelement på hver side under utskrift. Du kan enkelt opprette dokumenter med et sideoppsett som består av tekst på venstre side og plass til notater på høyre side.

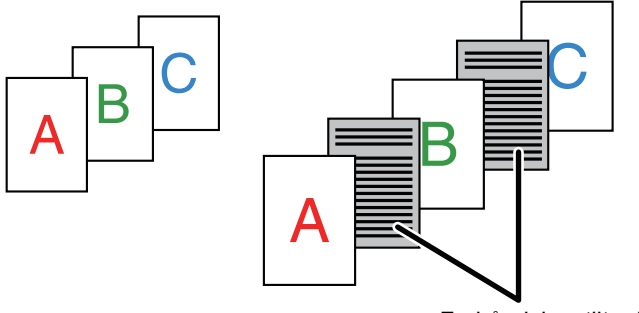

Forhåndsinnstilte data

• Denne funksjonen er tilgjengelig i et Windows-miljø.

• Denne funksjonen kan brukes når PCL6-skriverdriveren brukes.

#### **Windows**

Du må opprette sidedataene som skal settes inn, på forhånd. Du finner fremgangsmåten for oppretting av sidedata i "[Slik oppretter du en overlappingsfil \(side 3-48\)](#page-347-0)" i "[LEGGE](#page-347-1)  [UTSKRIFTSDATA OVER ET FAST SKJEMA \(OVERLAPPING\) \(side 3-48\)](#page-347-1)".

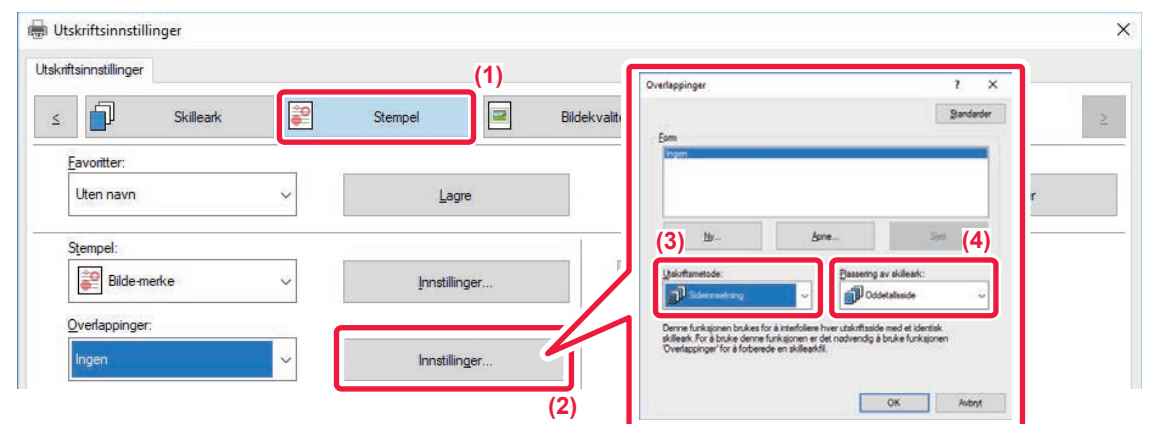

- **(1) Klikk på [Stempel]-fanen.**
- **(2) Klikk på [Innstillinger]-knappen.**
- **(3) Velg [Sideinnsetning] fra "Utskriftsmetode".**
- **(4) Still overlappingsdataene som skal legges inn, og still inn innleggingsposisjon for dem.**

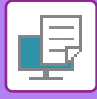

## <span id="page-366-0"></span>**SKRIVE UT SAMME BILDE I FLISEMØNSTER (GJENTA UTSKRIFT)**

Denne funksjonen skriver ut det samme bildet i flisemønster på et ark. Dette er nyttig for å produsere navnekort og klistremerker.

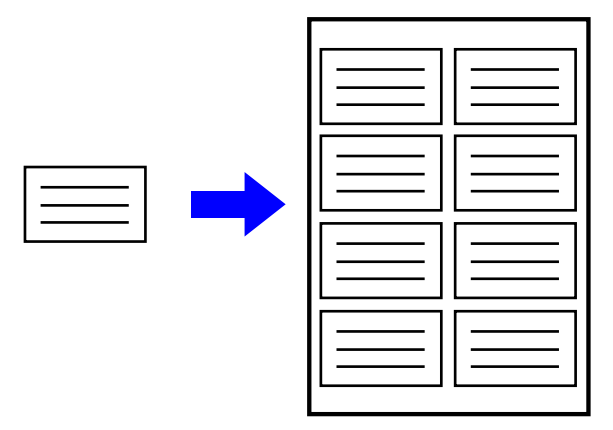

- Denne funksjonen er tilgjengelig i et Windows-miljø.
- Denne funksjonen kan brukes når PCL6-skriverdriveren brukes.

#### **Windows**

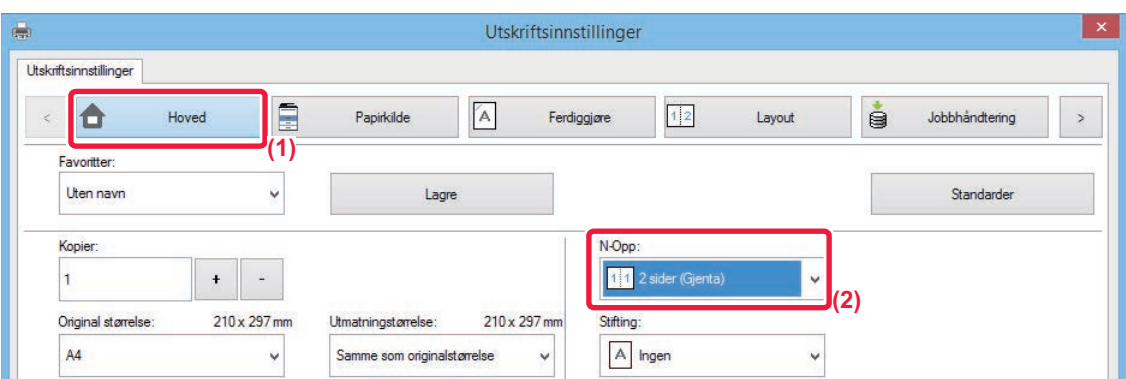

- **(1) Klikk på [Hoved]-fanen.**
- **(2) Velg repetisjonsantallet i "N-Opp".**

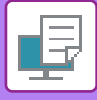

## <span id="page-367-0"></span>**SKRIVE UT MØNSTERDATA (UTSKRIFT MED SKJULT MØNSTER)**

Denne funksjonen skriver ut mønsterdata, for eksempel "IKKE KOPIER", bak utskriftsdataene. Hvis papir med mønsterdata mangfoldiggjøres, kommer mønsterdataene i bakgrunnen frem, noe som hindrer at informasjonen lekkes gjennom uautorisert dokumentkopiering.

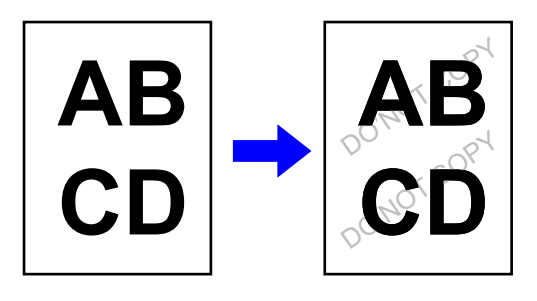

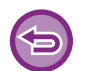

• Denne funksjonen er tilgjengelig i et Windows-miljø.

• Denne funksjonen kan brukes når PCL6-skriverdriveren brukes.

#### **Windows**

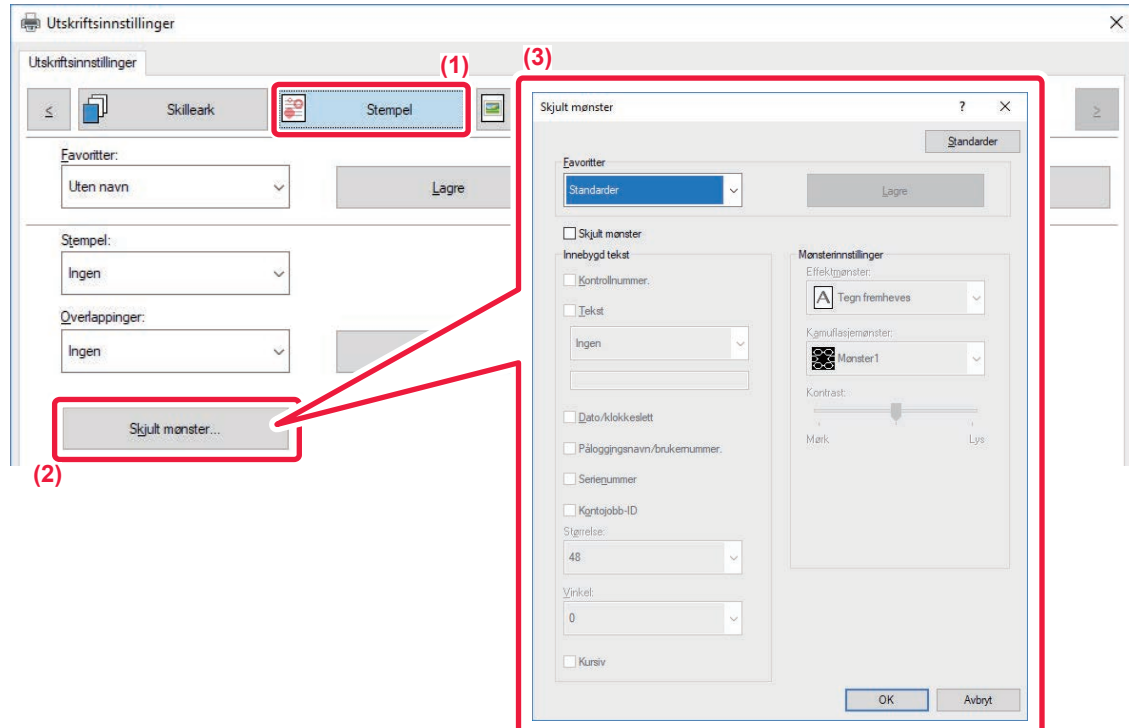

- **(1) Klikk på [Stempel]-fanen.**
- **(2) Klikk på [Skjult mønster]-knappen.**
- **(3) Konfigurer innstillingene for Utskrift med skjult mønster og klikk på [OK]-knappen.**

Utskrift med skjult mønster kan ikke brukes når "Utskriftsmodus" er stilt til [1200 ppt].

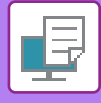

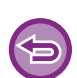

- "Skjult mønster" er en funksjon som brukes for å hindre uautorisert utskrift. Den forhindrer ikke nødvendigvis informasjonslekkasje.
- Teksten er kanskje ikke helt skjult på en utskrift med utskriftsmønster, avhengig av maskinforhold. Velg i så fall [Sikkerhets- innstillinger] → [Utskriftsinnstillinger for skjult mønster] → [Kontrast] i "Innstillinger(administrator)".
- Det skjulte mønsteret fremkommer kanskje ikke på kopier, avhengig av enheten eller innstillingene som brukes til å kopiere en utskrift med utskriftsmønster.

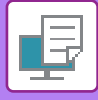

## <span id="page-369-0"></span>**ENDRE GJENGIVELSESMÅTEN OG SKRIVE UT JPAG-BILDER (BRUK DRIV. FOR Å GJENGI JPEG-FIL)**

I noen situasjoner blir kanskje ikke et dokument med et JPEG-bilde skrevet ut korrekt. Dette kan løses ved å endre måten JPEG-bildet gjengis på.

Når du skriver ut en original med JPEG-bilder, lar denne funksjonen deg velge om bildene skal gjengis i skriverdriveren eller maskinen.

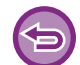

- Denne funksjonen er tilgjengelig i et Windows-miljø.
- Når bilder gjengis i skriverdriveren, kan det ta noe tid før utskriften fullføres.

#### **Windows**

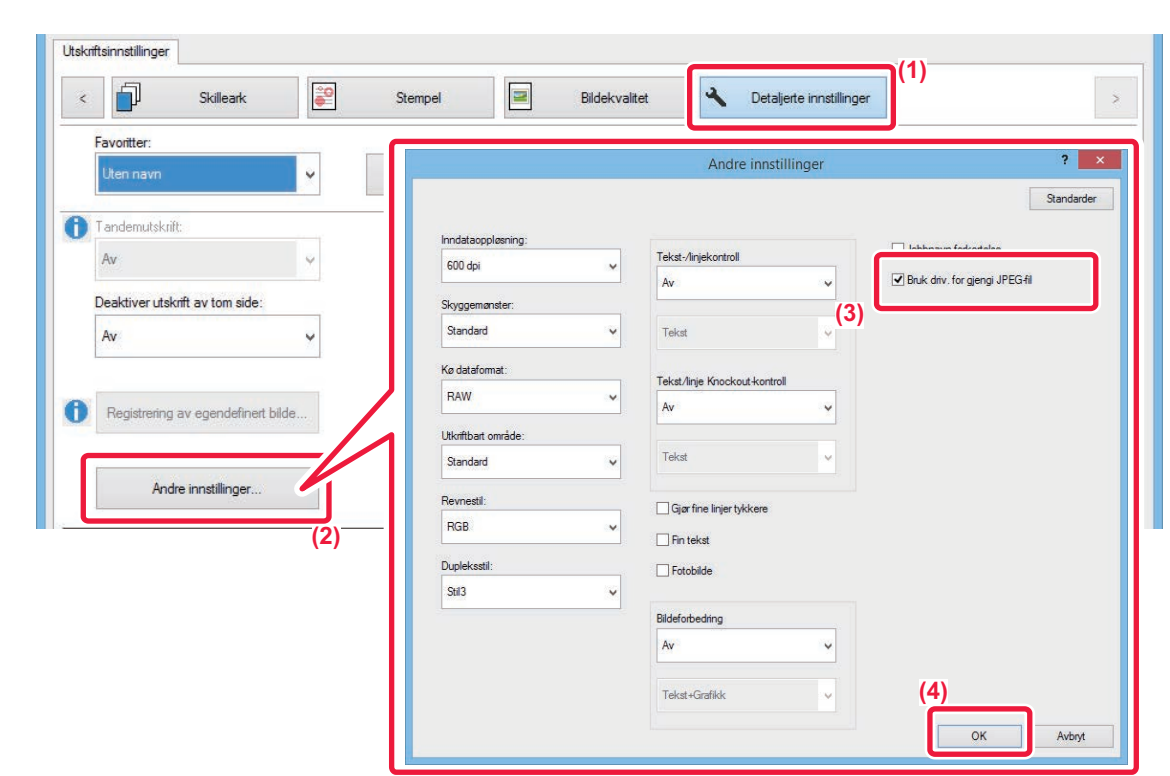

- **(1) Klikk på [Detaljerte innstillinger]-fanen.**
- **(2) Klikk på [Andre innstillinger]-knappen.**
- (3) Klikk på avkrysningsboksen [Bruk driv. for gjengi JPEG-fil] slik at vises.
- **(4) Klikk på [OK]-knappen.**

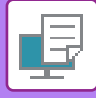

## <span id="page-370-0"></span>**MAKSIMERE UTSKRIFTSOMRÅDET FOR PAPIRET (UTSKRIFTSOMRÅDE)**

Ved å maksimere utskriftområdet kan du skrive ut på hele papiret.

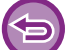

Denne funksjonen er tilgjengelig i et Windows-miljø.

Selv hvis utskriftområdet er maksimert, kan kantenes kuttes.

### **Windows**

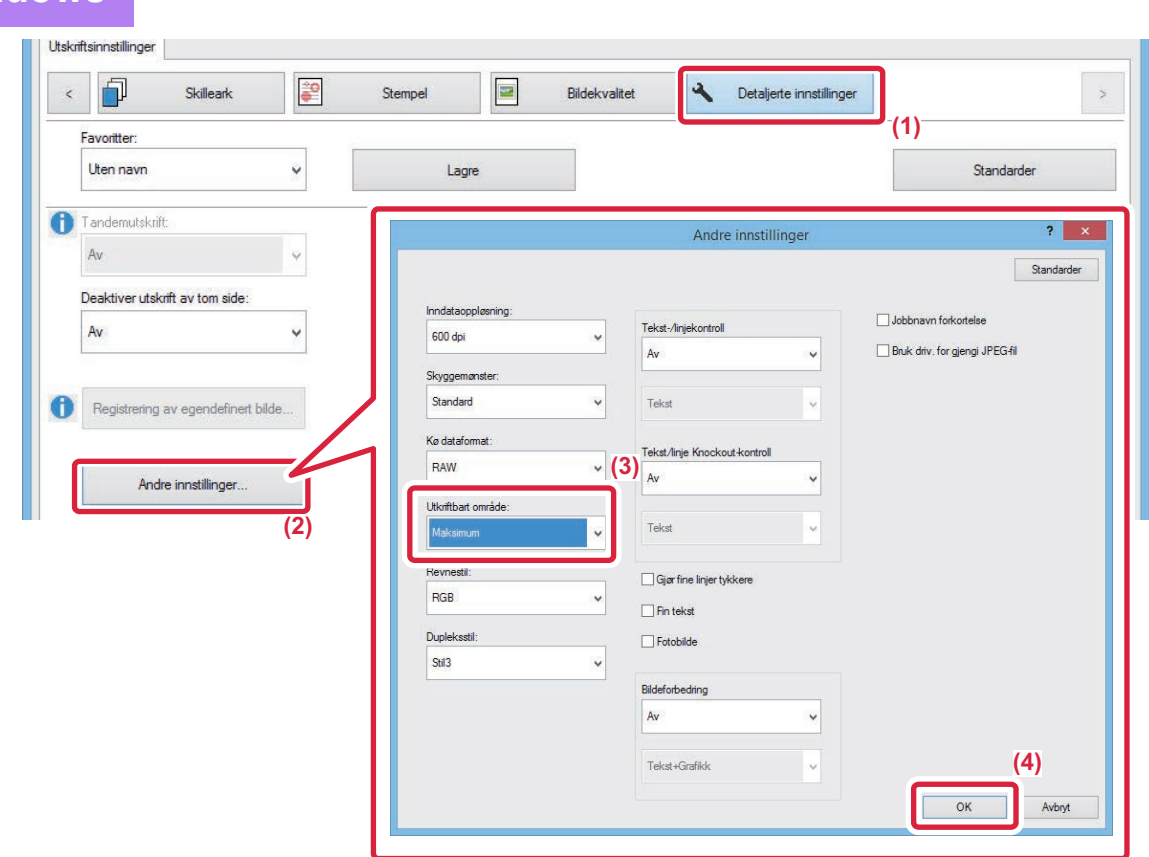

- **(1) Klikk på [Detaljerte innstillinger]-fanen.**
- **(2) Klikk på [Andre innstillinger]-knappen.**
- **(3) Velg [Maksimum] fra "Utskriftbart område".**
- **(4) Klikk på [OK]-knappen.**

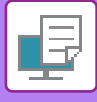

## **PRAKTISKE SKRIVERFUNKSJONER**

## <span id="page-371-0"></span>**BRUKE TO MASKINER FOR Å SKRIVE UT EN STOR UTSKRIFTSJOBB (TANDEMUTSKRIFT)**

Denne funksjonen krever to maskiner som kan utføre tandemutskrift.

To maskiner tilkoblet samme nettverk brukes til å kjøre en større utskriftsjobb parallelt. Denne funksjonen reduserer utskriftstiden ved håndtering av et stort utskriftsantall.

Eksempel: Skrive ut fire rett kopier

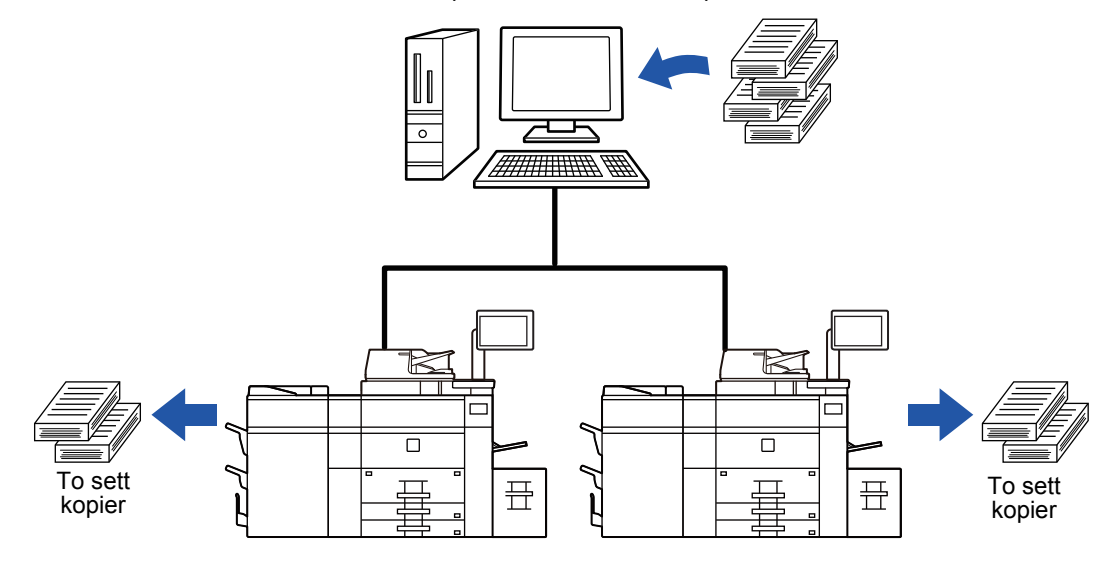

IP-adressen til klientmaskinen må være registrert i skriverdriveren for at du skal kunne bruke tandemutskriftsfunksjonen.

- I et Windows-miljø oppnås dette automatisk ved å klikke på [Automatisk konfigurasjon]-knappen på [Konfigurasjon]-fanen i skriverdriveren.
- I macOS 10.9 angir du IP-adressen til kundemaskinen.

Denne funksjonen kan ikke brukes i macOS 10.10 eller senere.

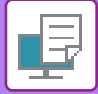

#### **Windows**

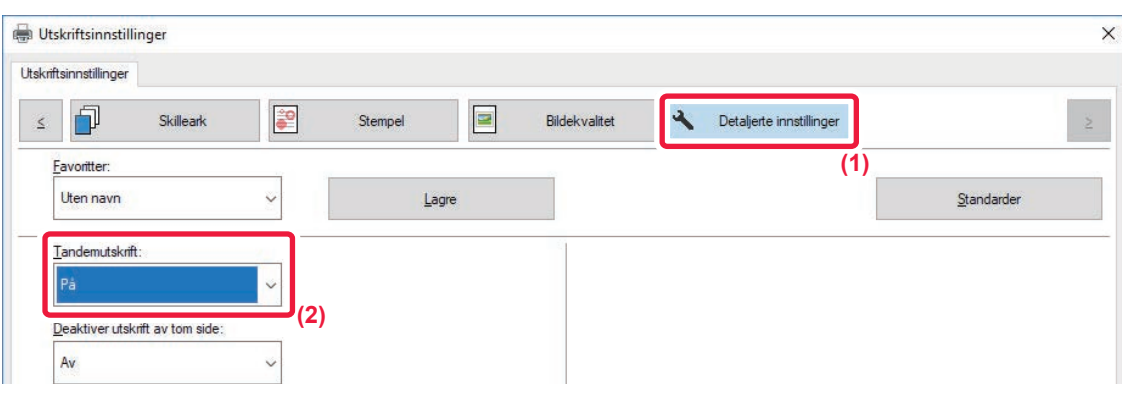

- **(1) Klikk på [Detaljerte innstillinger]-fanen.**
- **(2) Velg [På] i "Tandemutskrift".**

Tandemutskriftsfunksjonen kan kun brukes når skriverdriveren har blitt installert med "Skreddersydd installasjon" med [LPR direkte utskrift (spesifiser adresse/autosøk)] og [Ja]-avmerkingsboksen valgt for "Vil du bruke Tandemutskrift?".

#### **macOS**

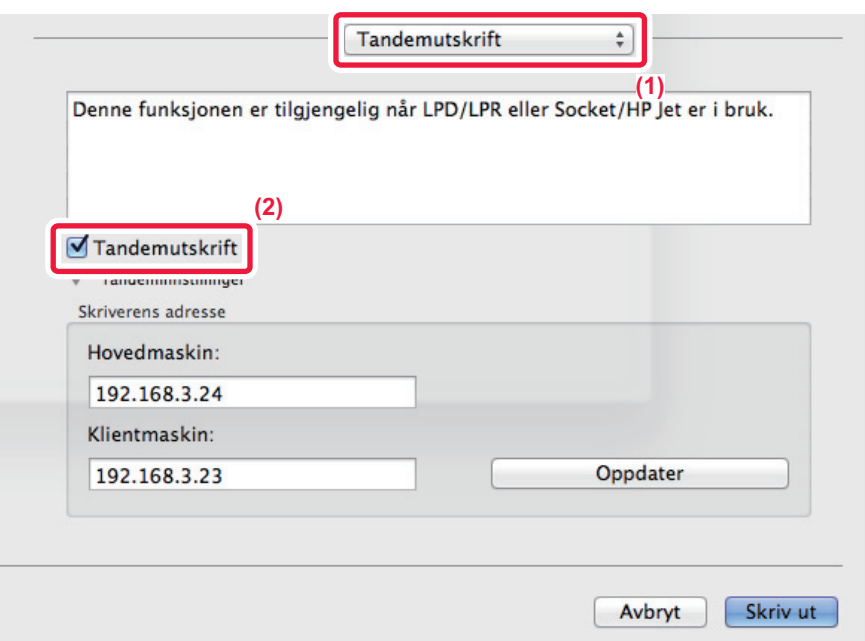

#### **(1) Velg [Tandemutskrift].**

(2) Klikk på [Tandemutskrift]-avmerkingsboksen slik at vises.

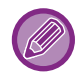

Hvis du vil bruke tandemutskriftsfunksjonen, må du velge protokollen som skal brukes, i henhold til meldingen som når du legger til skriverdriveren i "Verktøy for skriveroppsett".

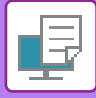

## **SKRIVE UT EN ORIGINAL I OMVENDT SIDEREKKEFØLGE (OMVENDT REKKEFØLGE)**

Under normal utskrift mates utskrevne ark ut i rekkefølgen øverste til nederste, med den trykte siden vendt ned, noe som produserer sett med kopier stablet i samme rekkefølge som originalen. Omvendt rekkefølge-funksjonen mater ut trykte ark i rekkefølgen øverste til nederste med den trykte siden vendt opp, noe som fører til et sett med utskrifter stablet i omvendt rekkefølge fra originalen.

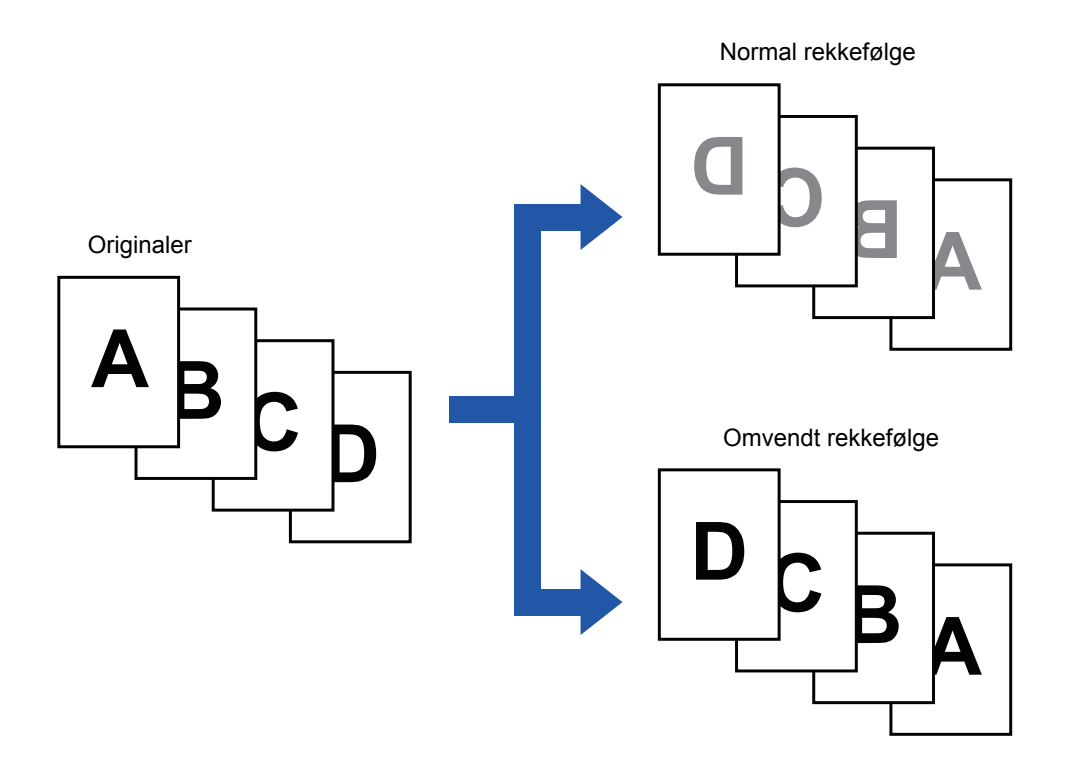

#### **Windows**

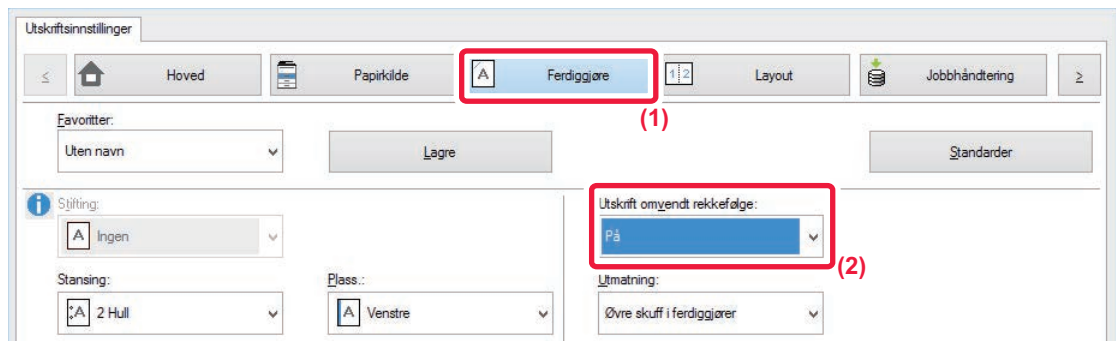

- **(1) Klikk på [Ferdiggjøre]-fanen.**
- **(2) Velg [På] i "Utskrift omvendt rekkefølge".**

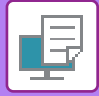

### **Mac OS**

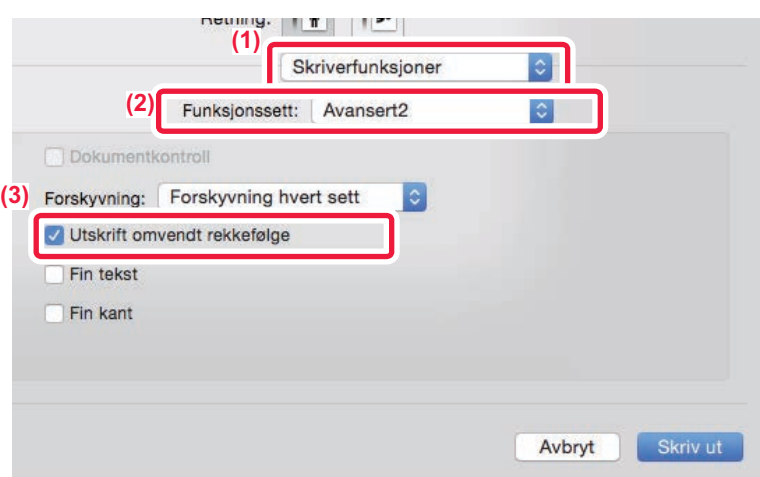

- **(1) Velg [Skriveregenskaper].**
- **(2) Velg [Avansert2].**
- (3) Klikk på [Utskrift omvendt rekkefølge]-avkrysningsboksen slik at √ vises.

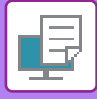

## <span id="page-375-0"></span>**LAGRE OG BRUKE UTSKRIFTSFILER (DOKUMENTARKIVERING)**

Denne funksjonen lagrer en utskriftsjobb som en fil på maskinens lokal stasjon, slik at jobben kan skrives ut fra berøringspanelet ved behov. Plasseringen for å lagre en fil kan velges for å hindre at filen blandes sammen med filer som tilhører andre brukere.

- **Bare hold**
	- Denne innstillingen bruker du til å holde en utskriftsjobb på vent på maskinens lokal stasjon uten å skrive den ut.
- **Hold etter utskrift**

Denne innstillingen bruker du til å holde en utskriftsjobb på vent på maskinens lokal stasjon etter at den er skrevet ut.

• **Prøveutskrift**

Når en utskriftsjobb sendes til maskinen, blir bare det første kopisettet skrevet ut. Etter at du har kontrollert innholdet i det første kopisettet, kan du skrive ut de gjenværende settene fra maskinens kontrollpanel. Dette hindrer at det skrives ut flere utskrifter med feil.

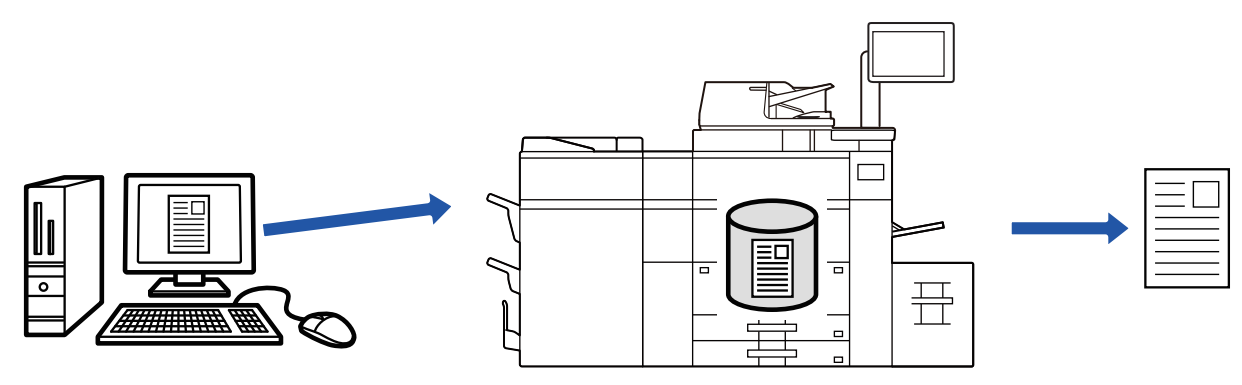

- Hvis du vil ha informasjon om hvordan du skriver ut filer som er lagret på maskinens lokal stasjon, kan du se "**FILUTSKRIFT** (side 5-25)" i "Dokumentlagring".
- Ved utskrift fra en datamaskin, kan et passord (fire til åtte tegn) angis for å verne om data i en lagret fil. Når passordet er innstilt, må det angis for å skrive ut data.
- [Dokumentlagring]-alternativet som kan velges på [Jobbhåndtering]-fanen, kan også velges på [Hoved]-fanen.

#### **Windows**

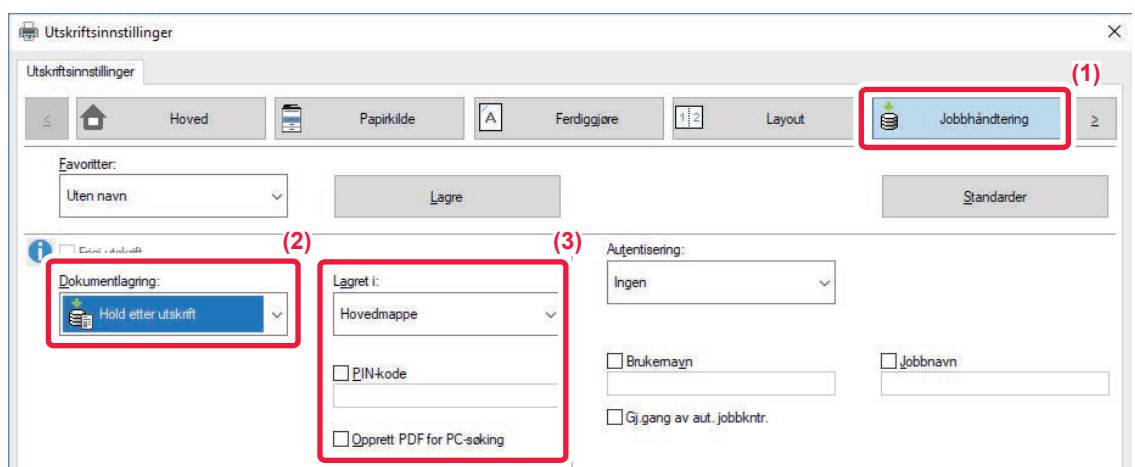

- **(1) Klikk på [Jobbhåndtering]-fanen.**
- **(2) Velg funksjonen fra "Dokumentlagring".**
- **(3) Velg mappen for lagring av filen i "Lagret i".**

Angi passordet (et tall med fire til åtte sifre) ved å klikke på [PIN-kode]-avmerkingsboksen slik at V-avmerkingen vises. Velg [Opprett PDF for PC-søking]-avmerkingsboksen ( $\blacktriangledown$ ) for å opprette en offentlig PDF for PC-søking.

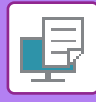

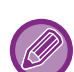

- Når [Hurtiglagring] er valgt, vil "Dokumentlagring" angis til [Hold etter utskrift].
- Når [Hurtiglagring] er valgt, slettes passordet som er tastet inn i "Dokumentlagring".
- Om nødvendig kan du velge dataformatet CMYK eller RGB for data som skal lagres i maskinen. Klikk på [Andre innstillinger]-knappen på [Detaljerte innstillinger]-fanen, og velg format under "Revnestil".
- Hvis du vil lagre en fil i en egendefinert mappe, må du først opprette den egendefinerte mappen med [Dokumentoperasjoner] i "Innstillinger (administrator)" → [Dokumentarkivering]. Hvis du har angitt et passord for den egendefinerte mappen, angir du passordet (5-8 siffer) i "pinkoden" på lagringsskjermen.

Hvis du har konfigurert "Utskriftspolicy" på [Konfigurasjon]-fanen slik at tvunget oppbevaring alltid brukes, kan du ikke fjerne merket for [Dokumentlagring].

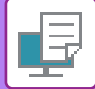

#### **macOS**

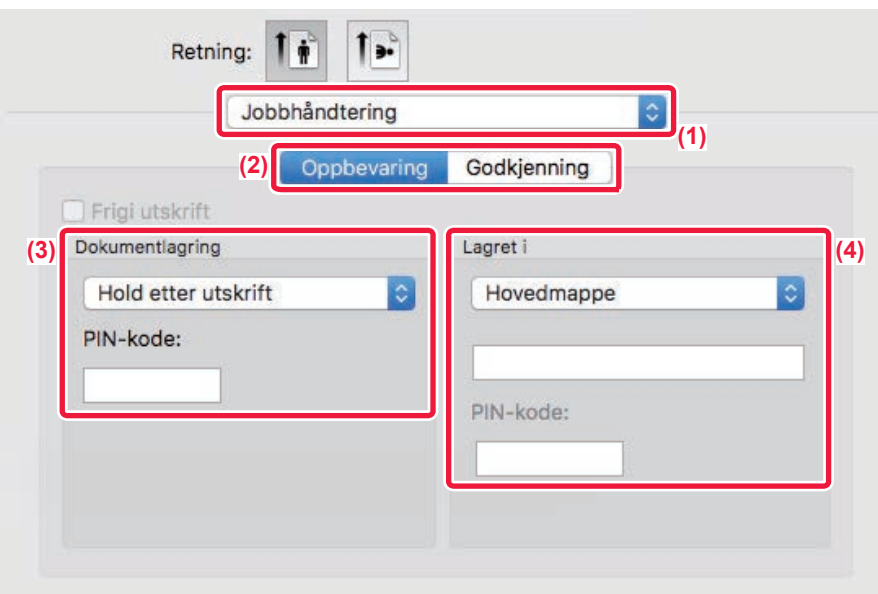

- **(1) Velg [Jobbhåndtering].**
- **(2) Velg [Oppbevaring].**
- **(3) Velg hvordan du vil lagre utskriftsdataene i "Dokumentlagring".**

Etter at du har angitt et passord (et tall med fire til åtte sifre), klikk på <sup>1</sup>-knappen for å låse passordet. Dette gjør at du raskt kan angi samme passord neste gang du bruker det.

**(4) Velg mappen der filen skal lagres i "Lagret i".**

Hvis du valgte [Egendefinert Mappe], oppgir du navnet på den egendefinerte mappen der du vil lagre filen.

• Når [Hurtigfil] er valgt, vil "Dokumentlagring" angis til [Hold etter utskrift].

- Når [Hurtigfil] er valgt, slettes passordet som er tastet inn i "Dokumentlagring".
- Om nødvendig kan du velge dataformatet CMYK eller RGB for data som skal lagres i maskinen. Velg [Avansert1] i [Skriverfunksjoner], og velg format under "Revnestil".
- Hvis du vil lagre en fil i en egendefinert mappe, må du først opprette den egendefinerte mappen med [Dokumentoperasjoner] i "Innstillinger (administrator)" → [Dokumentarkivering]. Hvis du har angitt et passord for den egendefinerte mappen, angir du passordet (4-8 siffer) i "pinkoden" på skjermen for mappevalg.

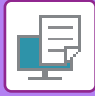

## **SKRIVE UT ALLE LAGREDE DATA AUTOMATISK**

Når brukerautentiseringen er aktivert på maskinen, skrives alle (lagrede) utskriftsjobber for brukeren som logger seg inn automatisk ut. Når alle de lagrede jobbene er skrevet ut, blir de slettet.

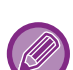

Følgende trinn er nødvendige for å bruke Skriv ut alle:

- I "Innstillinger (administrator)" velger du [Systeminnstillinger] → [Autentiserings-innstillinger] → [Standard- Innstillinger] og aktiverer [Skriv ut lagrede jobber automatisk etter innnlogging].
- Når oppbevarte jobber skrives ut, må brukernavnet som er lagret i maskinen og brukerautentiseringsinformasjonen angis i "Brukernavn" for "Standardjobb-ID" i skriverdriveren.
	- ► Bruke denne funksjonen i et Windows-miljø: [UTSKRIFT I ET WINDOWS-MILJØ \(side 3-4\)](#page-303-0)
	- ► Bruke denne funksjonen i et macOS-miljø: [SKRIVE UT I ET macOS-MILJØ \(side 3-13\)](#page-312-0)

Filer med passord og filer som er beskyttet av maskinens dokumentarkiveringsfunksjon blir ikke skrevet ut. Filer i en mappe med passord (med unntak av Min mappe) blir heller ikke skrevet ut.

#### **(1) Velg [Jobbhåndtering].**

Når oppbevarte jobber skrives ut, må brukernavnet som er lagret i maskinen og brukerautentiseringsinformasjonen angis i "Brukernavn" for "Standardjobb-ID" i skriverdriveren.

#### **(2) En bekreftelsesmelding vises. Trykk på [OK]-tasten.**

Utskriftsfilene som er lagret i hurtigfilmappen, hovedmappen og den egendefinerte mappen skrives ut automatisk og blir deretter slettet.

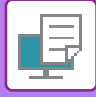

## <span id="page-379-0"></span>**SKRIVE UT OG SENDE SAMTIDIG**

Denne funksjonen skriver ut data som ble opprettet i en applikasjon fra maskinen og sender samtidig dataene til adressene som ble lagret på maskinen.

Denne funksjonen lar deg fullføre to oppgaver, skrive ut og sende, med én handling fra skriverdriveren.

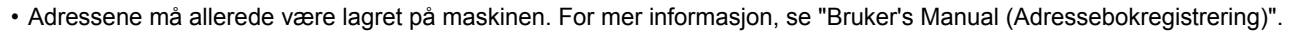

- Du må utføre de forberedende trinnene for bruk av de enkelte sendefunksjonene på maskinen. For mer informasjon, se forklaringen for hver sendefunksjon.
- Denne funksjonen er tilgjengelig i et Windows-miljø.
- Denne funksjonen kan brukes når PCL6-skriverdriveren brukes.

Du kan ikke skrive ut og sende data samtidig når [Systeminnstillinger] i "Innstillinger(administrator)" → [Skriver- Innstillinger]  $\rightarrow$  [Driftinnstillinger]  $\rightarrow$  [Deaktivere sender under utskrift] er valgt.

#### **Windows**

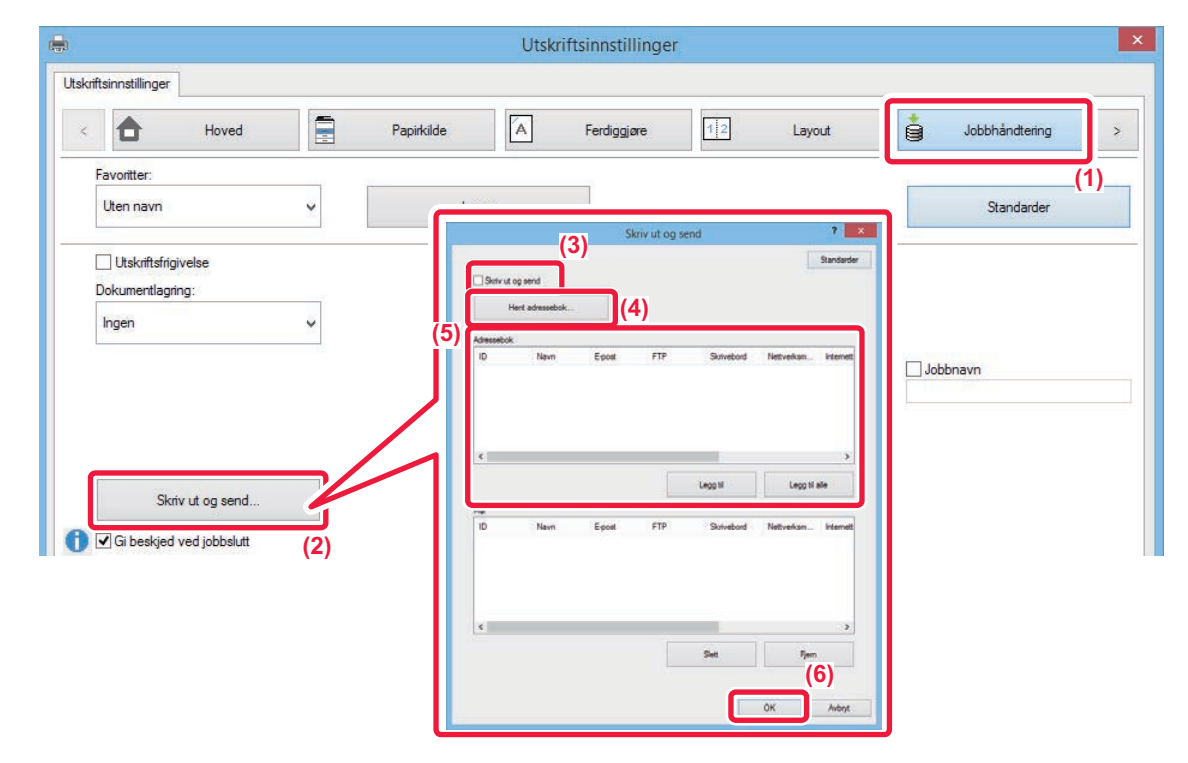

- **(1) Klikk på [Jobbhåndtering]-fanen.**
- **(2) Klikk på [Skriv ut og send]-knappen.**
- (3) Klikk på avkrysningsboksen [Skriv ut og send] slik at vises.
- **(4) Klikk på [Hent adressebok]-knappen.**
- **(5) I "Adressebok"-listen velger du adressen som dataene skal sendes til, og klikker på [Legg til]-knappen for å legge til adressen i "Mål"-listen.**
	- Hvis du vil sende dataene til alle adresser, klikker du på [Legg til alle]-knappen.
	- Hvis du vil slette en adresse i "Mål"-listen, velger du adressen og klikker på [Slett]-knappen. Hvis du vil slette alle adressene, klikker du på [Slette alt]-knappen.

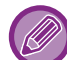

Opptil 50 destinasjoner kan angis.

**(6) Klikk på [OK]-knappen.**

Skriverdriverinnstillingene brukes for sendeinnstillingene.

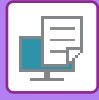

# <span id="page-380-1"></span><span id="page-380-0"></span>**SKRIVE UT UTEN SKRIVERDRIVEREN**

# **UTVIDELSE AV UTSKRIVBARE FILER**

Når skriverdriveren ikke er installert på datamaskinen din, eller når programmet som brukes til å åpne filen du vil skrive ut ikke er tilgjengelig, kan du skrive ut direkte fra maskinen uten å bruke skriverdriveren. Filtypene (og korresponderende utvidelser) som kan skrives ut direkte vises nedenfor.

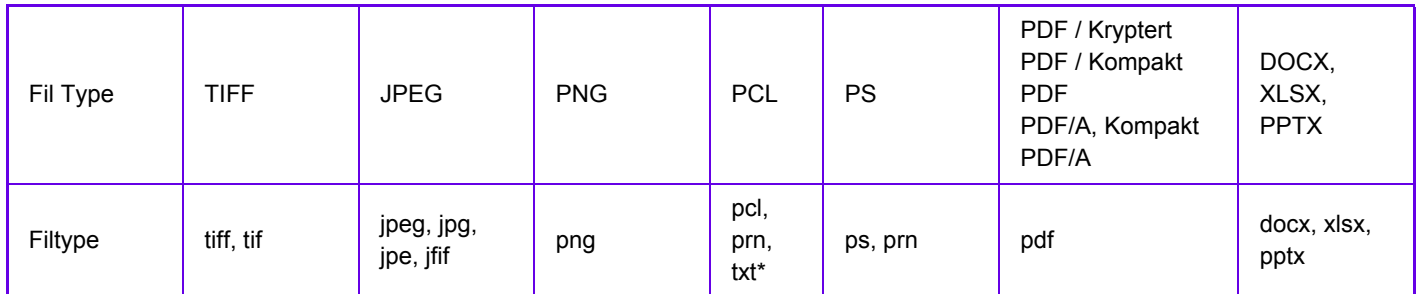

\* Ikke tilgjengelig for E-postutskrift.

# **SKRIVE UT EN FIL DIREKTE PÅ EN**

Enkelte filer vil ikke skrives ut korrekt, selv om de vises i tabellen ovenfor.

# **FTP-SERVER**

Når en FTP-server er konfigurert, kan du velge og skrive ut filer direkte på FTP-serveren fra maskinens berøringspanel. Denne funksjonen eliminerer behovet for å laste ned filer fra FTP-serveren til datamaskinen, og sende utskriftsjobber fra datamaskinen til maskinen.

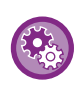

#### **For å konfigurere en FTP-server:**

I "Innstillinger (administrator)" velger du [Systeminnstillinger] → [Skriver- Innstillinger] → [Direkte utskriftsinnstillinger (FTP)]. (Administratorrettigheter kreves.) Opptil 20 FTP-servere kan konfigureres.

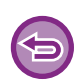

Når du velger en PDF-fil som har passord, må du angi passordet på jobbehandlingsskjermen for å starte utskriften. ► [SKRIVE UT EN KRYPTERT PDF-FIL \(side 3-90\)](#page-389-0)

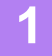

**1 Trykk på [Hente Fil]-tasten.**

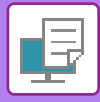

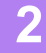

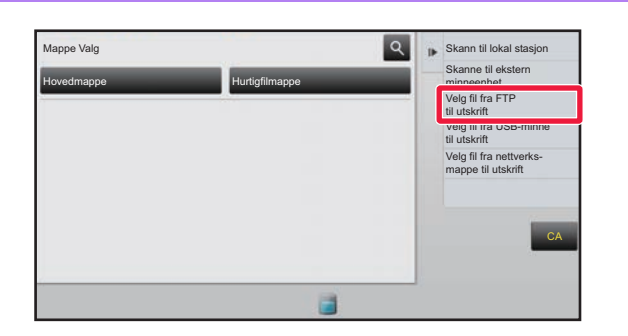

#### **2 Trykk på [Velg fil fra FTP til utskrift]-tasten på handlingspanelet.**

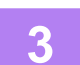

#### **3 Trykk på tasten for FTP-serveren du vil koble deg til.**

Når en server er valgt, kan det være nødvendig å angi brukernavn og passord. Angi brukernavn og passord, og trykk på [Sette]-tasten.

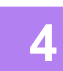

#### **4 Trykk på tasten for filen du ønsker å skrive ut, og trykk på [Endre innstilling til utskrift]-tasten på handlingspanelet.**

- Når du skriver ut flere filer, trykker du på tastene for filene du ønsker å skrive ut, og trykker på [Skriv ut]-tasten på handlingspanelet.
- Ikonet  $\equiv$  vises på venstre side av tastene til filer som kan skrives ut.
- · de -ikonet vises på venstre side av tastene til mapper på FTP-serveren. Trykk på denne tasten for å vise en mappe eller en fil i en mappe.
- Det kan vises til sammen 100 taster til filer og mapper.
- Trykk på **t** for å gå opp ett mappenivå.
- Når du går ned et mappenivå ved å trykke på en mappetast, vises  $\bullet$ . Trykk på denne tasten for å gå tilbake til skjermen for valg av fil- eller mappenavn.
- Trykk på **::** for å bytte til minibilder.
- Trykk på tasten [Fil eller mappenavn] hvis du vil endre rekkefølgen av filer og mapper som vises på skjermen. Hver gang du trykker på tasten, endres rekkefølgen mellom stigende og synkende.

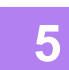

#### **5 Velg utskriftsvilkårene.**

- Hvis du har valgt flere filer i trinn 4, kan du kun velge antallet utskrifter.
- Hvis du har valgt en PS- eller PCL-fil som inkluderer utskriftsbetingelse i trinn 4, vil utskriftsbetingelsene i filen prioriteres.

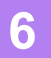

#### **6 Trykk på [Start]-tasten.**

Utskriften begynner når den valgte filen er nedlastet.

Qualcomm<sup>®</sup> DirectOffice™ er et produkt fra Qualcomm Technologies Inc. og/eller dets datterselskaper. Qualcomm<sup>®</sup> er et varemerke tilhørende Qualcomm Incorporated, som er registrert i USA og andre land. DirectOffice™ er et varemerke tilhørende CSR Imaging US, LP, som er registrert i USA og andre land.

**3-82**

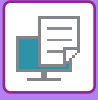

# **SKRIVE UT EN FIL DIREKTE FRA USB-MINNE**

En fil i en USB-minneenhet som er koblet til maskinen kan skrives ut fra maskinens kontrollpanel uten bruk av skriverdriveren.

Når maskinens skriverdriver ikke er installert på din datamaskin, kan du kopiere en fil til en vanlig USB-minneenhet og koble minnet til maskinen for å skrive ut filen direkte.

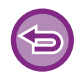

Utskrift fra en USB-minneenhet er ikke mulig når [Systeminnstillinger] i "Innstillinger (administrator)" → [Skriver- Innstillinger]  $\rightarrow$  [Driftinnstillinger]  $\rightarrow$  [Deaktivering av direkteutskrift fra USB-minne] er valgt.

• Bruk FAT32- eller NTFS-format for USB-minneenheten.

- Når USB-minneenheten har formatet FAT32, må du bruke en USB-minneenhet på 32 GB eller mindre.
- Når du velger en PDF-fil som har passord, må du angi passordet på jobbehandlingsskjermen for å starte utskriften.
- ► [SKRIVE UT EN KRYPTERT PDF-FIL \(side 3-90\)](#page-389-0)

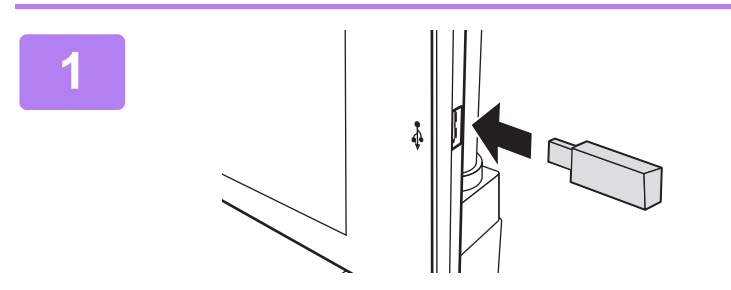

#### **1 Koble USB-minneenheten til maskinen.**

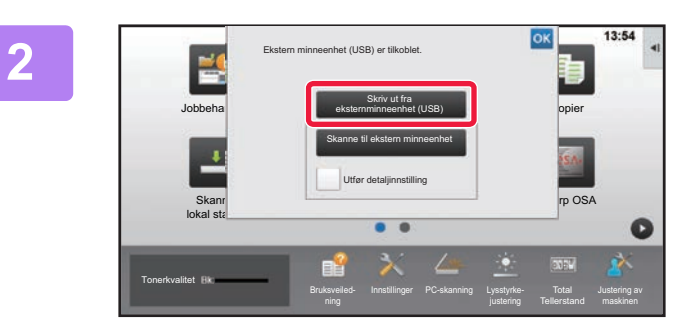

#### **2 Når skjermen for valg av handling vises, trykker du på [Skriv ut fra eksternminneenhet (USB)].**

Hvis skjermen ikke vises, følger du trinnene nedenfor.

- **(1) Trykk på [Hente Fil]-tasten (eller [Direkte utskrift]-tasten).**
- **(2) Trykk på [Velg fil fra USB-minne til utskrift]-tasten på handlingspanelet.**

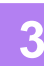

#### **3 Trykk på tasten for filen du ønsker å skrive ut, og trykk på [Endre innstilling til utskrift]-tasten på handlingspanelet.**

- Når du skriver ut flere filer, trykker du på tastene for filene du ønsker å skrive ut, og trykker på [Skriv ut]-tasten på handlingspanelet.
- $\vert \equiv \vert$ -ikonet vises på venstre side av tastene til filer som kan skrives ut.
- $\blacksquare$ -ikonet vises på venstre side av tastene til mapper i USB-minneenheten. Trykk på denne tasten for å vise en mappe eller en fil i en mappe.
- • Det kan vises til sammen 500 taster til filer og mapper.
- 
- Trykk på **t** for å gå opp ett mappenivå.
- Når du går ned et mappenivå ved å trykke på en mappetast, vises  $\bullet$ . Trykk på denne tasten for å gå tilbake til skjermen for valg av fil- eller mappenavn.
- Trykk på **::** for å bytte til minibilder.
- Trykk på tasten [Fil eller mappenavn] hvis du vil endre rekkefølgen av filer og mapper som vises på skjermen. Hver gang du trykker på tasten, endres rekkefølgen mellom stigende og synkende.

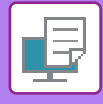

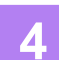

#### **4 Velg utskriftsvilkårene.**

- Hvis du har valgt flere filer i trinn 3, kan du kun velge antallet utskrifter.
- Hvis du har valgt en PS- eller PCL-fil som inkluderer utskriftsbetingelse i trinn 3, vil utskriftsbetingelsene i filen prioriteres.

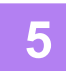

#### **5 Trykk på [Start]-tasten.**

Utskriften begynner når den valgte filen er overført.

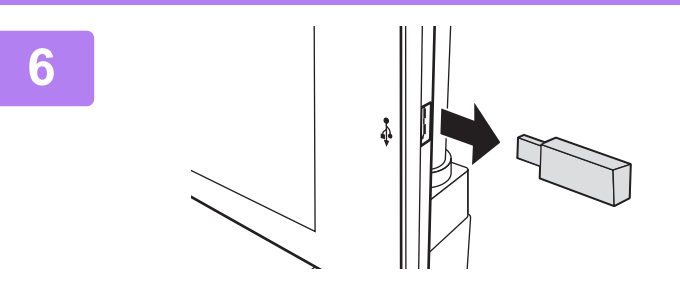

#### **6 Koble USB-minneenheten fra maskinen.**

Du kan forby direkte utskrift fra en USB-minneenhet ved å aktivere "Innstillinger (administrator)" – [Systeminnstillinger]  $\rightarrow$ [Skriver- Innstillinger] → [Driftinnstillinger] → [Deaktivering av direkteutskrift fra USB-minne].

## **SKRIVE UT EN FIL DIREKTE FRA EN NETTVERKSMAPPE**

Du kan angi og skrive ut en fil i en nettverksmappe fra maskinens berøringspanel. Selv om nettverksmappen ikke er registrert, får du tilgang til nettverksmappen ved å gå direkte inn i, eller referere til banen til mappen i arbeidsgruppen.

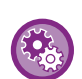

#### **For å registrere en nettverksmappe:**

I "Innstillinger (administrator)" velger du [Systeminnstillinger] → [Skriver- Innstillinger] → [Direkte utskriftsinnstillinger (nettverksmappe)]. (Administratorrettigheter kreves.) Opptil 20 nettverksmapper kan registreres. Du kan forby direkte utskrift fra en nettverksmappe ved å aktivere "Innstillinger (administrator)" – [Systeminnstillinger]  $\rightarrow$ [Skriver- Innstillinger] → [Driftinnstillinger] → [Deaktivering av direktutskrift fra nettverksmappe].

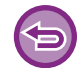

Utskrift fra en nettverksmappe er ikke mulig når [Systeminnstillinger] i "Innstillinger (administrator)" [Skriver- Innstillinger] → [Driftinnstillinger] → [Deaktivering av direktutskrift fra nettverksmappe] er valgt.

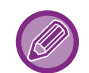

Når du velger en PDF-fil som har passord, må du angi passordet på jobbehandlingsskjermen for å starte utskriften. ► [SKRIVE UT EN KRYPTERT PDF-FIL \(side 3-90\)](#page-389-0)

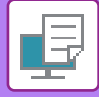

#### <span id="page-384-0"></span>**Skrive ut en fil i nettverksmappen du har konfigurert i maskinens innstillinger**

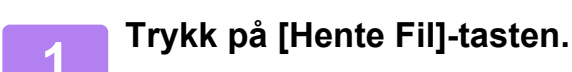

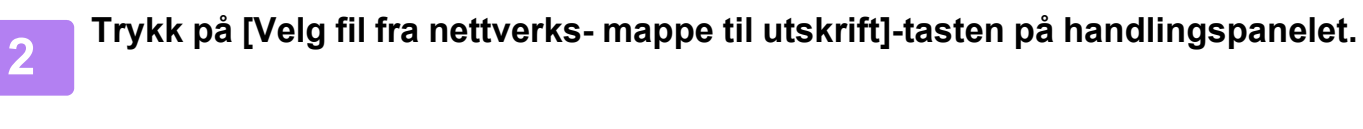

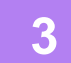

#### **3 Trykk på [Åpne registrert nettverksmappe.]-tasten på handlingspanelet, og trykk på nettverksmappen du ønsker tilgang til.**

Hvis det vises en skjerm hvor du blir bedt om å angi brukernavn og passord, må du kontakte serveradministratoren og angi riktig brukernavn og passord.

- Når du trykker på [Direkte inntasting av mappebane]-tasten, vises en skjerm for direkteinntasting i nettverksmappebanen. For mer informasjon, se ["Skrive inn søkestien for nettverksmappen direkte \(side 3-86\)](#page-385-0)".
- Når du velger arbeidsgruppen, serveren og nettverksmappen i rekkefølge, får du tilgang til nettverksmappen. For mer informasjon, se ["Med henvisning til søkestien for nettverksmappen \(side 3-86\)](#page-385-1)".

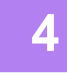

#### **4 Trykk på tasten for filen du ønsker å skrive ut, og trykk på [Endre innstilling til utskrift]-tasten på handlingspanelet.**

- Når du skriver ut flere filer, trykker du på tastene for filene du ønsker å skrive ut, og trykker på [Skriv ut] på handlingspanelet.
- Ikonet  $\equiv$  vises på venstre side av tastene til filer som kan skrives ut.
- $\blacksquare$ -ikonet vises på venstre side av tastene til mapper i nettverksmappen. Trykk på denne tasten for å vise en mappe eller en fil i en mappe.
- 
- Trykk på  $\bullet$  for å gå opp ett mappenivå.

• Det kan vises til sammen 100 taster til filer og mapper.

- Trykk på  $\bullet$  hvis du vil gå tilbake til skjermen for valg av nettverksmappe.
- Trykk på  $\blacksquare$  for å bytte til minibilder.
- Trykk på tasten [Fil eller mappenavn] hvis du vil endre rekkefølgen av filer og mapper som vises på skjermen. Hver gang du trykker på tasten, endres rekkefølgen mellom stigende og synkende.

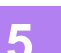

#### **5 Velg utskriftsvilkårene.**

- Hvis du har valgt flere filer i trinn 4, kan du kun velge antallet utskrifter.
- Hvis du har valgt en PS- eller PCL-fil som inkluderer utskriftsbetingelse i trinn 4, vil utskriftsbetingelsene i filen prioriteres.

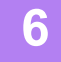

#### **6 Trykk på [Start]-tasten.**

Utskriften begynner når den valgte filen er overført.

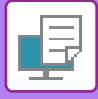

#### <span id="page-385-0"></span>**Skrive inn søkestien for nettverksmappen direkte**

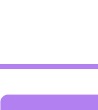

## Brukernavn Passord CA

**1 Trykk på [Direkte inntasting av mappebane] i trinn 3 av "[Skrive ut en](#page-384-0)  fil i nettverksmappen du har [konfigurert i maskinens innstillinger](#page-384-0)  [\(side 3-85\)](#page-384-0) ".**

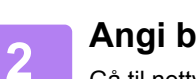

Bane for innmat. til mappe

Direkte baneinntasting

#### **2 Angi banen til mappen, brukernavn og passord.**

Direkte inntasting av mappebane Åpne registrert nettverksmappe. Henvis til nettverksmapper

Gå til nettverksmappen.

Hvis du vil ha informasjon om hvordan du skriver ut, ser du trinn 4 til 6 i "Skrive ut en fil i nettverksmappen som du har konfigurert i maskinens innstillinger".

#### <span id="page-385-1"></span>**Med henvisning til søkestien for nettverksmappen**

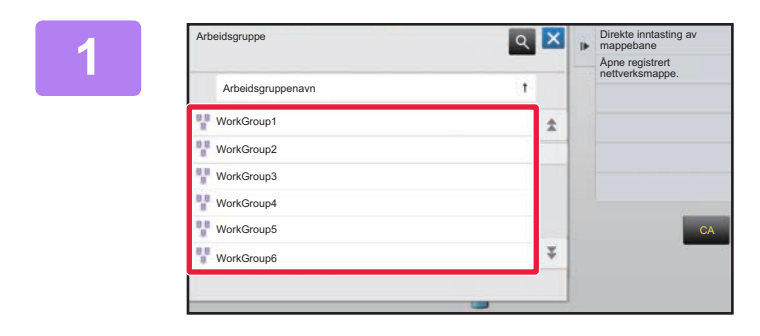

**1 Trykk på tasten for arbeidsgruppen du vil ha tilgang til i trinn 3 av "[Skrive ut](#page-384-0)  en fil i nettverksmappen du har [konfigurert i maskinens innstillinger](#page-384-0)  [\(side 3-85\)](#page-384-0)".**

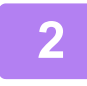

#### **2 Trykk på tasten for serveren eller datamaskinen du vil koble deg til.**

Hvis det vises en skjerm hvor du blir bedt om å angi brukernavn og passord, må du kontakte serveradministratoren og angi riktig brukernavn og passord.

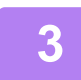

#### **3 Trykk på tasten for nettverksmappen du ønsker tilgang til.**

Gå til nettverksmappen.

For fremgangsmåten for utskrift kan du se trinn 4 til 6 av "Skrive ut en fil i nettverksmappen du har konfigurert i [maskinens innstillinger \(side 3-85\)](#page-384-0)".

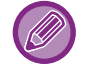

- Du kan trykke på  $\sqrt{2}$ -ikonet og angi et søkeord for å søke etter en arbeidsgruppe, en server eller en nettverksmappe. For å angi tekst, se "Bruker's Manual (Betjening av berøringspanelet)".
- Det kan vises opptil 100 arbeidsgrupper, 100 servere og 100 nettverksmapper.
- Trykk på **t** for å gå opp ett mappenivå.
- Trykk på **till** hvis du vil gå tilbake til skiermen for valg av arbeidsgruppe.

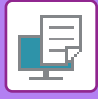

# **SKRIVE UT DIREKTE FRA EN DATAMASKIN**

## **SENDE UTSKRIFTSJOBB**

Du kan skrive ut en fil direkte uten å bruke skriverdriveren. Det gjør du ved å velge [Dokumentoperasjoner] → [Sende utskriftsjobb] i "Innstillinger (nettversjon)" og velge filen.

Dette kan være en fil på den lokale PC-en, eller en fil du har tilgang til fra PC-en, for eksempel en fil på en annen PC på samme nettverk.

Filer som kan skrives ut er PDF, TIFF, JPEG, PCL, PS, XPS, DOCX, PPTX, og XLSX -filer som ender på pdf, tif, tiff, jpeg, jpg, jpe, jfif, pcl, ps, xps, docx, pptx, og xlsx. Bare tilgjengelig hvis multifunksjonsenheten støtter PostScript. Angi passordet for de krypterte PDF-dataene i ventekøen på jobbehandlingsskjermen.

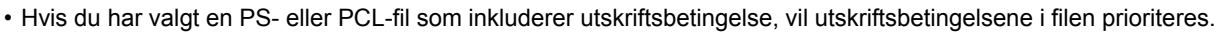

• Når brukerautentisering er aktivert i maskinens innstillinger, kan utskriftsfunksjonen være begrenset. Rådfør deg med administratoren hvis du vil ha mer informasjon.

#### **Utskriftsinnstillinger**

Velg utskriftsinnstillinger. Velg filen du vil skrive ut i "Velg fil" velg innstillinger og klikk på [Skriv ut].

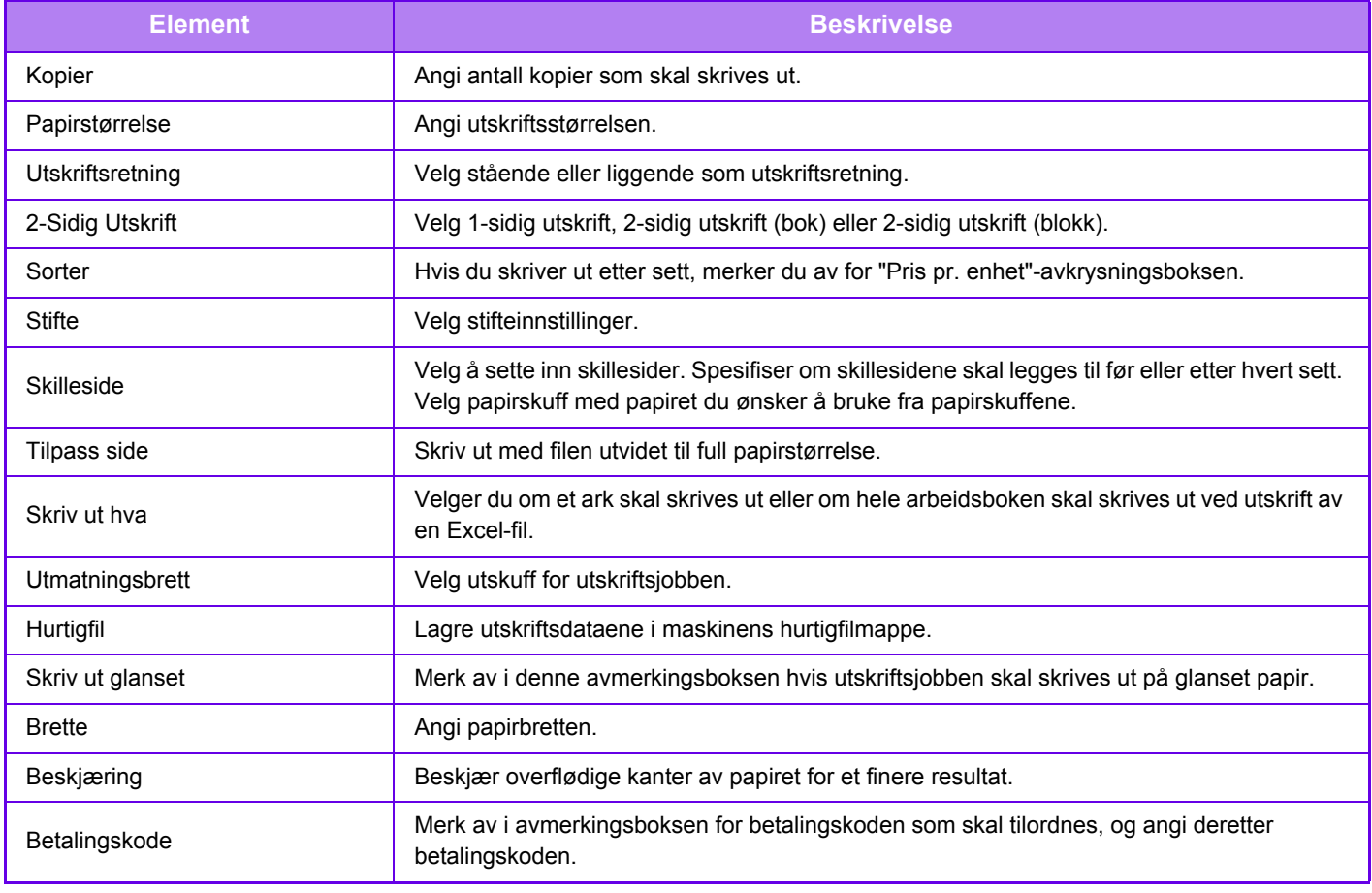

Qualcomm<sup>®</sup> DirectOffice™ er et produkt fra Qualcomm Technologies Inc. og/eller dets datterselskaper. Qualcomm<sup>®</sup> er et varemerke tilhørende Qualcomm Incorporated, som er registrert i USA og andre land. DirectOffice™ er et varemerke tilhørende CSR Imaging US, LP, som er registrert i USA og andre land.

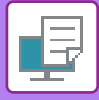

## **FTP-UTSKRIFT**

Du kan skrive ut en fil fra datamaskinen ved simpelthen å laste opp filen til maskinens FTP-server.

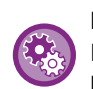

#### For å utføre FTP-utskrift:

I "Innstillinger (administrator)" velger du [Systeminnstillinger] → [Skriver- Innstillinger] → [Utskriftsinnstilling fra PC/Mobilterminal], setter [FTP Utskrift] som [Aktivere] og konfigurer portnummeret. (Administratorrettigheter kreves.)

#### **Kjøre FTP-utskrift**

Skriv inn maskinens IP-adresse i feltet for inntasting av servernavn som vises i FTP-klientapplikasjonen du bruker, og koble til maskinen.

Når du laster opp filen du vil skrive ut, til "IP"-mappen på maskinens FTP-server, starter utskriften av filen automatisk.

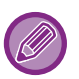

• Hvis du har valgt en PS- eller PCL-fil som inkluderer utskriftsbetingelse, vil utskriftsbetingelsene i filen prioriteres.

• Når brukerautentisering er aktivert i maskinens innstillinger, kan utskriftsfunksjonen være begrenset. Rådfør deg med administratoren hvis du vil ha mer informasjon.

## **E-POSTUTSKRIFT**

Hvis du konfigurerer e-postkontoen i maskinen, kontrollerer maskinen periodevis e-postserveren og skriver automatisk ut mottatte e-postvedlegg uten å bruke skriverdriveren.

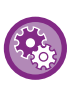

For å kjøre e-postutskrift:

Velg [Systeminnstillinger] → [Skriver- Innstillinger] → [E-post utskrifts- innstillinger] i "Innstillinger (administrator)", og registrer e-postkontoen din. (Administratorrettigheter kreves.)

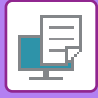

#### **Kjøre e-postutskrift**

Med datamaskinens e-postprogramvare kan du angi e-postadressen til maskinen i "Adresse" og sende e-posten som et vedlegg i en fil som skal skrives ut.

Kontrollkommandoer kan skrives inn i e-postens meldingstekst for å angi antall kopier og utskriftsformat. Kommandoer skrives inn i formatet "kommandonavn = verdi", som vist i eksemplet til høyre.

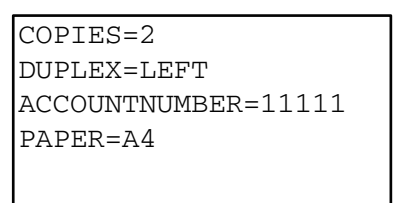

Kontrollkommandoene inkluderer for eksempel følgende:

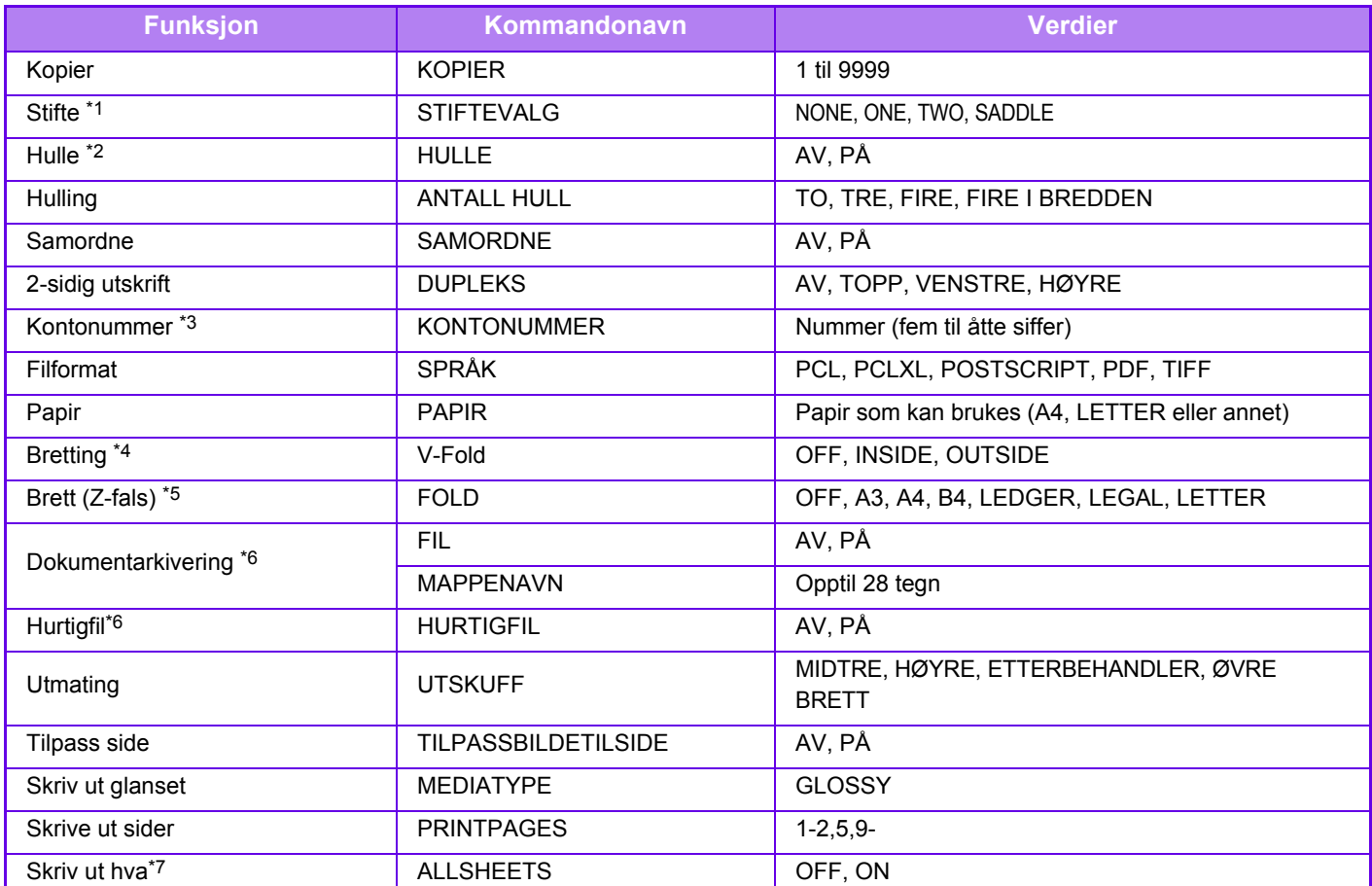

\*1 Kun aktivert når en etterbehandler (stort stablemagasin) eller etterbehandler med ryggstifting (stort stablemagasin) er installert.

\*2 Kun aktivert når en stansemodul er knyttet til etterbehandleren (stort stablemagasin) eller etterbehandleren med ryggstifting (stort stablemagasin).

\*3 Kan utelates, bortsett fra når autentisering utføres med brukernummer.

\*4 Når etterbehandler med ryggstifting (stort stablemagasin) er installert.

\*5 Når bretteenheten er installert.

\*6 Kun aktivert når enten "Dokumentarkivering" eller "Hurtigfil" er "ON". Når begge er "ON", er denne deaktivert.

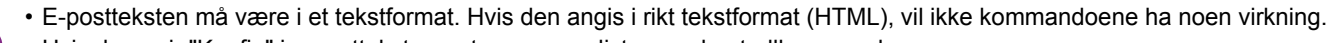

• Hvis du angir "Konfig" i e-postteksten, returneres en liste over kontrollkommandoer.

- Hvis du ikke angir noe i brødteksten (meldingen) i e-posten, kjøres utskriften i henhold til innstillingene som er konfigurert i "Innstillinger (administrator)." → [Systeminnstillinger] → [Skriver- Innstillinger] → [Innledende statusinnstillinger]. Hvis du har valgt en PS- eller PCL-fil som inkluderer utskriftsbetingelse, vil utskriftsbetingelsene i filen prioriteres.
- Angi en filtype kun når du vil spesfisere sidebeskrivelsesspråket. Vanligvis er det unødvendig å skrive inn en filtype.
- Bilder i den mottatte e-posten, for eksempel logomerker i meldingen og signaturen, kan i enkelte tilfeller skrives ut.

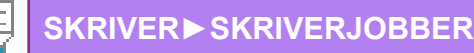

# <span id="page-389-1"></span>**SKRIVERJOBBER**

# **SJEKKE UTSKRIFTSTATUS**

Når du trykker på jobbehandlingsskjermen, vises jobbene i en liste. Hvis du vil kontrollere statusen til en utskriftsjobb, trykker du på [Skriv ut]-fanen.

Når du ønsker å stoppe eller slette jobber eller utføre prioritetsbehandling, kan du lese "Bruker's Manual (betjening av berøringspanelet)".

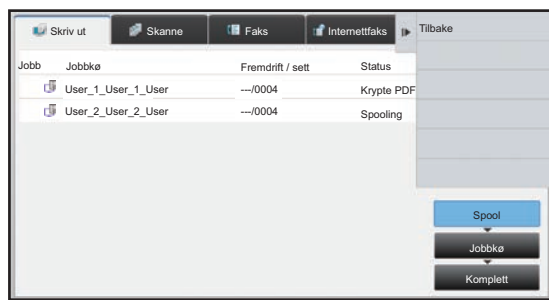

# <span id="page-389-0"></span>**SKRIVE UT EN KRYPTERT PDF-FIL**

Kryptert PDF brukes for å beskytte en PDF-fil ved at det kreves et passord for å skrive ut eller redigere filen. For å skrive ut direkte en kryptert PDF-fil på en FTP-server eller i en USB-minneenhet osv. som er tilkoblet maskinen, angi passordet på nytt og start utskrift.

- For å skrive ut en kryptert PDF-fil ved hjelp av skriverdriveren, taster du inn passordet når filen åpnes på datamaskinen.
- Det er umulig å skrive ut hvis du ikke kjenner passordet for en kryptert PDF-fil.
- Krypterte PDF-versjoner som kan skrives ut direkte, er 1.6 (Adobe® Acrobat® 7.0) og tidligere versjoner.

#### **(1) Trykk på jobbehandlingsvisningen og [Skriv ut]-fanen.**

#### **(2) Trykk på [Spool]-tasten.**

Når listen inneholder en kryptert PDF-fil, vises en melding som varsler deg om at det finnes en kryptert PDF-fil.

#### **(3) Trykk på utskriftsjobbtasten for kryptert PDF-fil.**

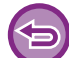

Du kan ikke velge flere krypterte PDF-filer.

- **(4) Trykk på [Angi passord for kryptert PDF.]-tasten på handlingspanelet.**
- **(5) Skriv inn passordet (opptil 32 tegn), og trykk på [JA]-tasten.**

Når både hovedpassord og brukerpassord (som brukes til å åpne filen) er innstilt, oppgir du hovedpassordet.

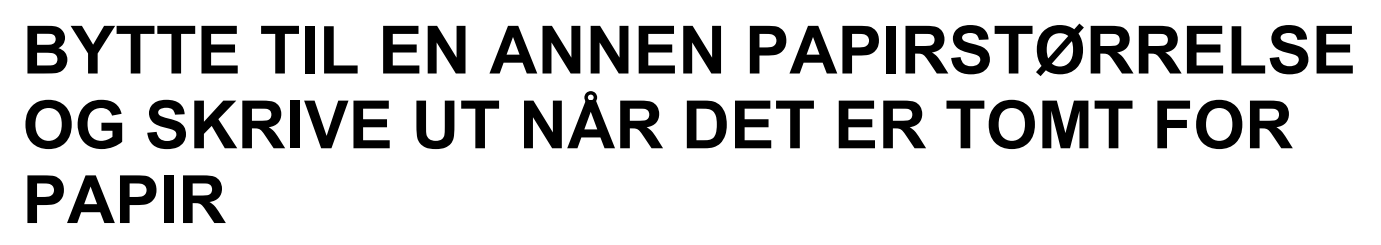

Hvis utskriften stopper fordi maskinen gikk tom for papir, eller fordi papirstørrelsen som er angitt i skriverdriveren ikke er lagt i maskinen, vises en melding på berøringspanelet.

Utskrift starter automatisk når det legges papir i maskinen. Hvis papir av ønsket størrelse ikke er umiddelbart tilgjengelig, kan du bruke papir i en annen skuffe.

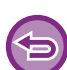

Hvis du bytter til en annen papirstørrelse før utskrift, kan det hende at utskriften ikke foregår korrekt; for eksempel kan det hende at deler av teksten eller bildet går utenfor papiret.

- **(1) Trykk på jobbehandlingsvisningen.**
- **(2) Trykk på tasten for jobben meldingen "Mangler papir" ble vist for.**
- **(3) Trykk på [Velg papir på nytt]-tasten på handlingspanelet.**
- (4) Trykk på tasten for skuffen som inneholder papiret du vil bruke, og trykk på <sup>ok</sup>.

# <span id="page-391-0"></span>**VEDLEGG**

## **LISTE OVER SPESIFIKASJONER FOR SKRIVERDRIVER**

Vil du ha informasjon om innstillingselementene, se Hjelp for skriverdriveren. [INNSTILLINGSSKJERM FOR SKRIVERDRIVER / HENVISNING TIL HJELP \(side 3-6\)](#page-305-0)

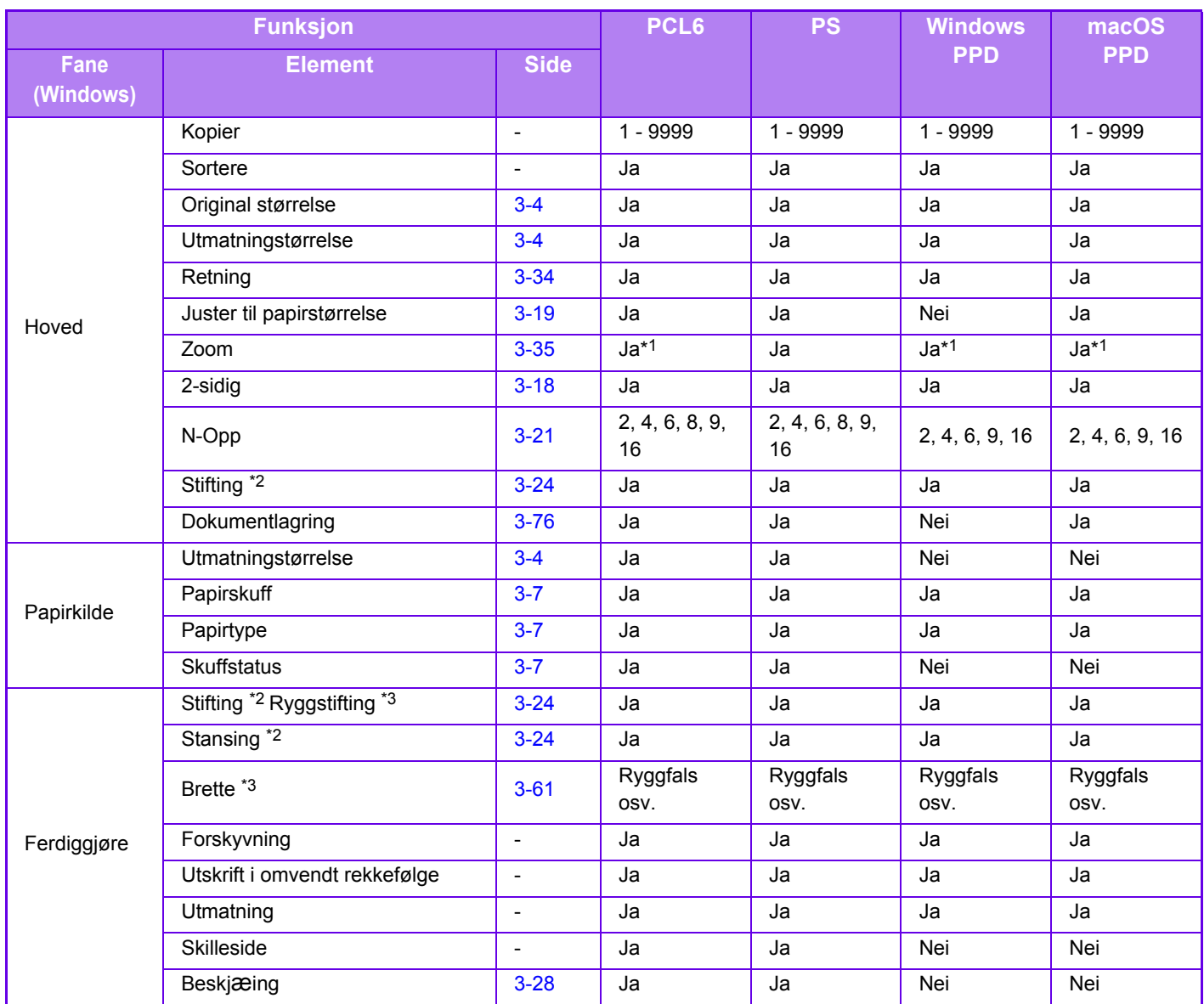

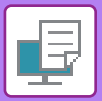

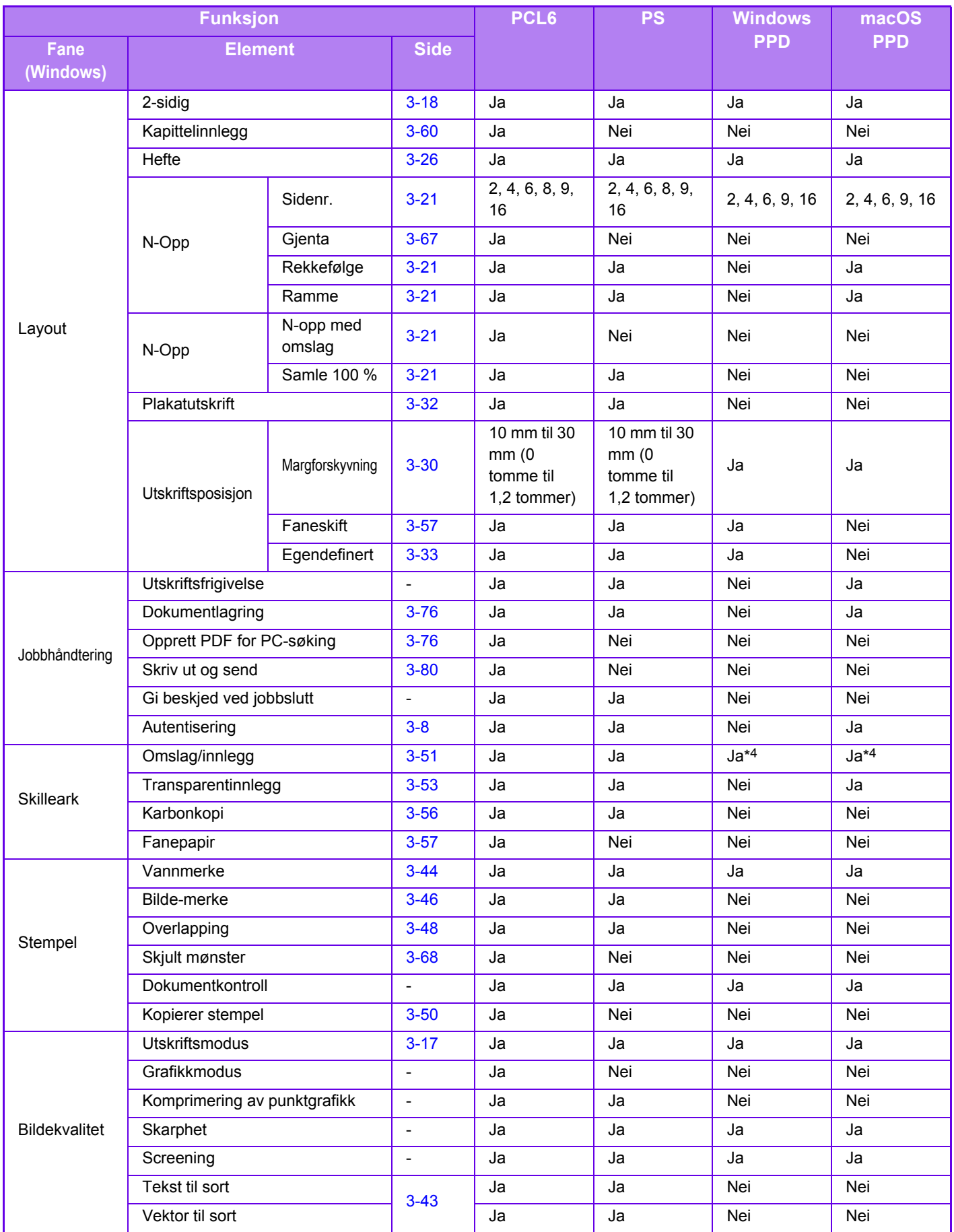

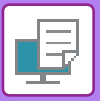

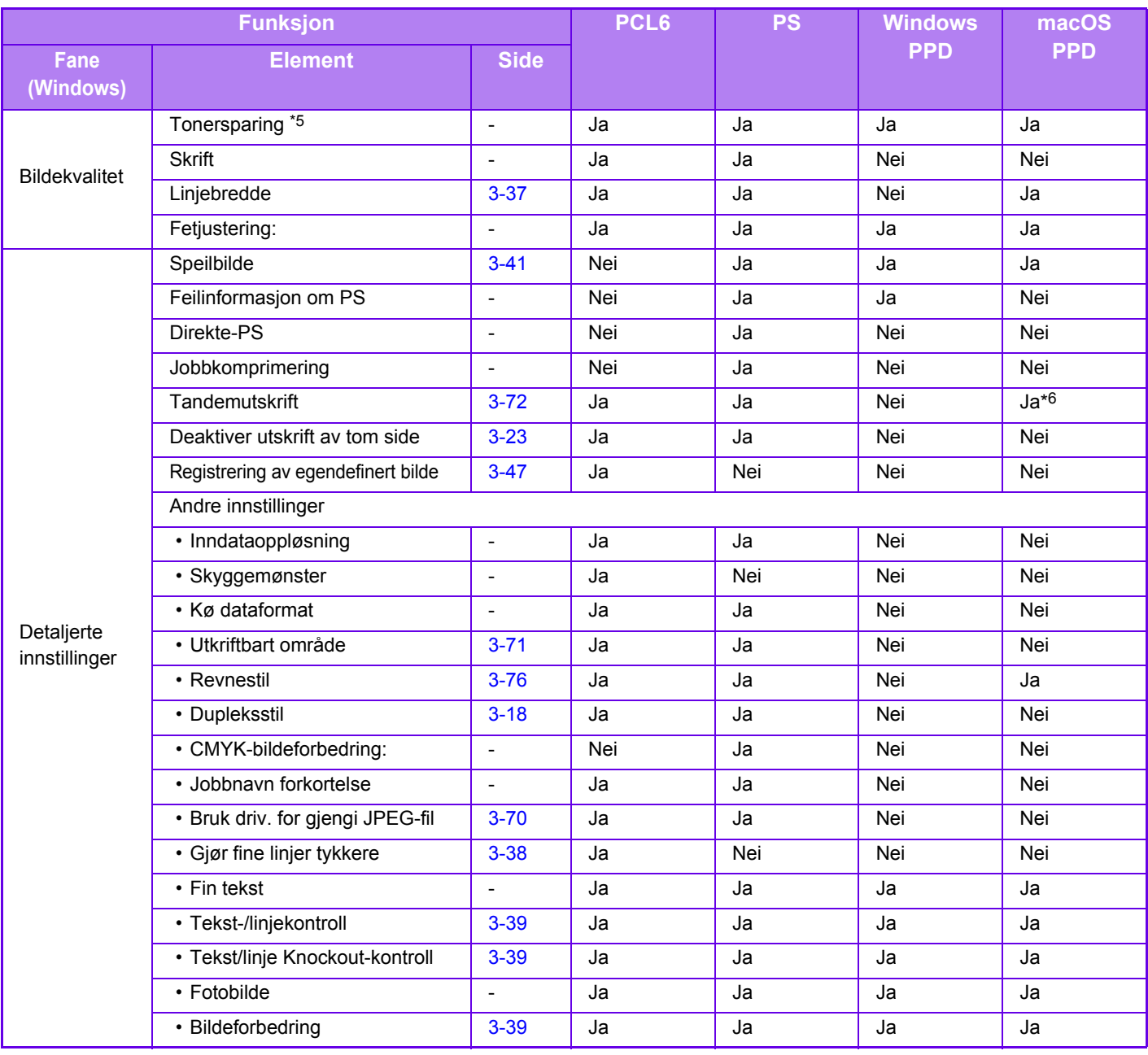

\*1 Vertikale og horisontale forholdstall kan stilles inn separat.

\*2 Hvis ferdiggjører eller etterferdiggj. for ryggstifting er installert. (Stansemodulen kreves også for å bruke stansefunksjonen.)

\*3 Hvis en ferdiggj. for ryggstifting er installert

\*4 Kun omslag kan legges i.

\*5 Det kan være at denne innstillingen ikke fungerer i enkelte programmer og operativsystemer.

\*6 Denne funksjonen kan ikke brukes i macOS 10.10 eller senere.

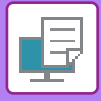

## **ANGI EN BETALINGSKODE VED HJELP AV SKRIVERDRIVEREN**

Du kan angi en betalingskode ved å bruke maskinens skriver. Vil du ha en oversikt over betalingskoden, se "[BETALINGSKODE \(side 1-61\)"](#page-63-0).

#### **Aktivere betalingskode**

Denne innstillingen kreves bare i et Windows-miljø. (Kan alltid brukes i et macOS-miljø)

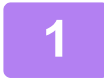

**1 Klikk på [Start]-knappen, og velg [Innstillinger] → [Enhet] → [Enheter og skrivere].** 

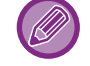

I Windows 8.1 / Windows Server 2012 høyreklikker du på [Start]-knappen og velger [Kontrollpanel] → [Vis enheter og skrivere] (eller [Enheter og skrivere]).

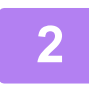

**2 Høyreklikk på maskinens skriverdriverikon og velg [Skriveregenskaper].**

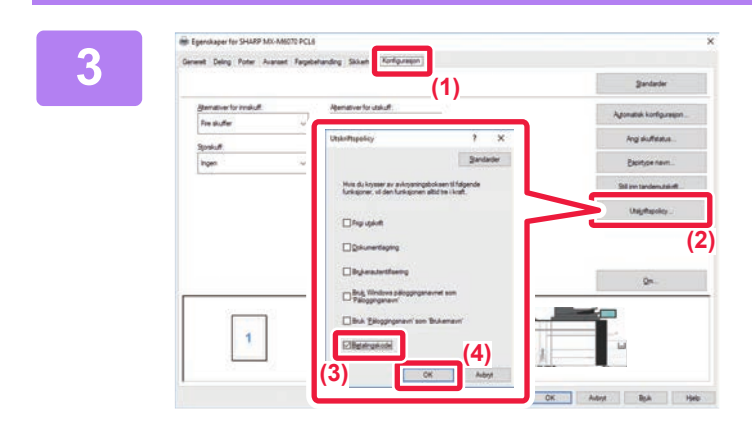

#### **3 Spesifiser en betalingskode**

- **(1) Klikk på [Konfigurasjon]-fanen.**
- **(2) Klikk på [Utskriftspolicy]-knappen.**
- **(3)** Sett [Betalingskode]-kontrollboksen til | |
- **(4) Klikk på [OK]-knappen. (2)**

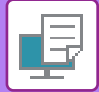

#### **Windows**

Når utskriften starter, vises betalingskodeinnstillingsskjermen.

Angi hovedkoden og underkoden, og klikk på [OK]-knappen.

Hvis du vil beholde den angitte betalingskoden, setter du [Bruk alltid denne betalingskoden] til ...

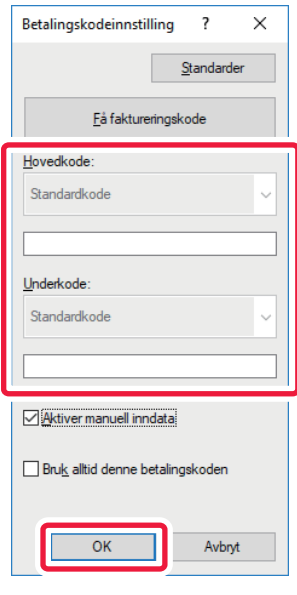

- Du kan klikke på [Få faktureringskode] for å få maskinens betalingskodeliste og velge betalingskode fra listen.
- Hvis [Bruk betalingskode] er satt til "Deaktivere" i "Innstillinger (administrator)" → [Brukerkontroll] → [Innstilling av betalingskoder] → [Administrasjons- innstillinger], deaktiveres den angitte betalingskoden, som ikke arkiveres i jobbloggen.
	- Hvis du har startet utskrift uten å angi en betalingskode, registreres en brukskode i jobbloggen.

#### **macOS**

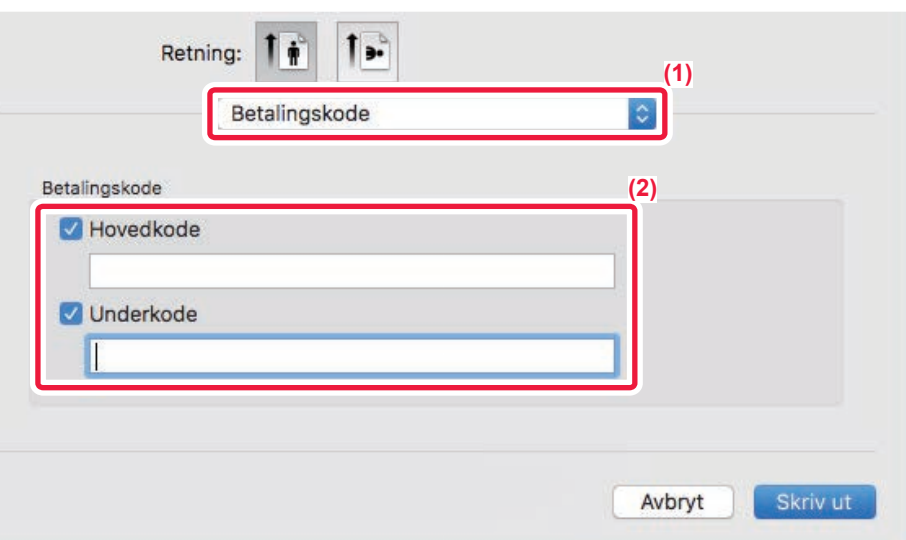

- **(1) Velg [Betalingskode].**
- **(2) Angi hovedkode og underkode.**
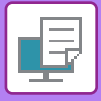

# **AUTENTISERING VIA ENKEL PÅLOGGING**

Når brukerautentisering benyttes, må du angi brukernavn og passord for å kunne skrive ut fra en skriverdriver. Funksjonen for enkel pålogging kan brukes når Active Directory-autentisering brukes både på maskinen og datamaskinen.

Når du bruker denne funksjonen og skriver ut fra skriverdriveren, sendes utskriftsjobben til maskinen ved hjelp av autentiseringsinformasjonen du brukte til å logge deg på datamaskinen. Dette muliggjør enkel utskrift av jobber fra skriverdriveren uten at du må angi brukernavn og passord hver gang du skriver ut når brukerautentisering er aktivert.

Autentisering via enkel pålogging krever at Active Directory-autentisering utføres på maskinen og datamaskinen. Dette kan bare brukes ved kjøring av Windows på datamaskinen.

### **Innstillinger**

Active Directory må på forhånd være aktivert på maskinen. Gå til ["KOBLINGSFUNKSJON FOR ACTIVE DIRECTORY](#page-59-0) [\(side 1-57\)"](#page-59-0) hvis du vil ha informasjon om Active Directory. Når du har aktivert Active Directory, konfigurerer du innstillingene nedenfor i skriverdriveren.

**(1) Klikk på [Start]-knappen, og velg [Innstillinger] → [Enhet] → [Enheter og skrivere].** 

I Windows 8.1 / Windows Server 2012 høyreklikker du på [Start]-knappen og velger [Kontrollpanel] → [Vis enheter og skrivere] (eller [Enheter og skrivere]).

- **(2) Høyreklikk på maskinens skriverdriverikon, og velg [Skriveregenskaper].** Skriveregenskapene vises.
- **(3) Klikk på [Konfigurasjon]-fanen.**
- **(4) Sett avmerkingsboksen [Enkel pålogging] til .**

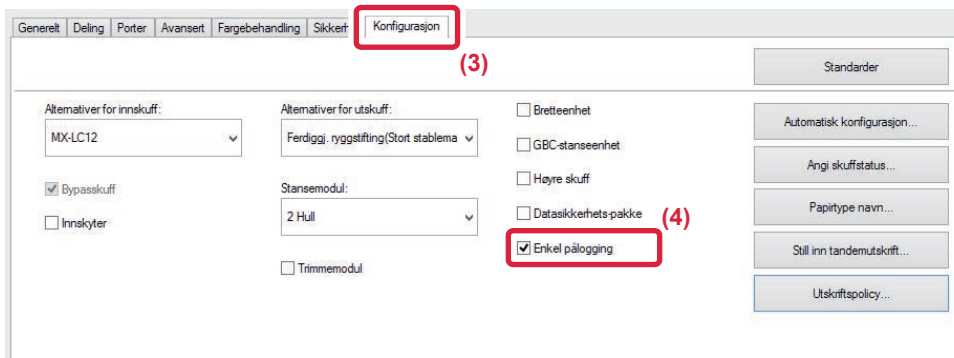

### **Alternativ for autentisering**

Referer til "[UTSKRIFT NÅR FUNKSJONEN FOR BRUKERAUTENTISERING ER AKTIVERT \(side 3-8\)"](#page-307-0) for autentiseringsmetoden.

- **(1) Klikk på [Jobbhåndtering]-fanen.**
- **(2) Velg [Enkel pålogging] i [Godkjenning].**

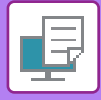

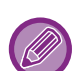

- Autentisering via enkel pålogging er også mulig fra Jobbhåndtering-dialogboksen og Brukergodkjenning-dialogboksen.
- Når enkel pålogging er aktivert, kan ikke [Skriv ut og send] brukes.
- Hvis du logget deg på maskinen på forhånd, før aktivering av enkel pålogging, vil du få tillatelsene til brukerkontoen som du brukte ved pålogging.

Hvis du benytter enkel pålogging uten å logge deg på maskinen, vil du få brukertillatelsene som hører inn under "Bruker". Dette kan begrense funksjonene du har tilgang til.

• Hvis Engangspålogging brukes uten pålogging på maskinen, vil brukernavnet i jobbloggen være navnet som er angitt i skriverdriveren. Hvis det ikke er angitt noe brukernavn i skriverdriveren, vil brukernavnet i jobbloggen være påloggingsnavnet på datamaskinen.

<span id="page-398-1"></span><span id="page-398-0"></span>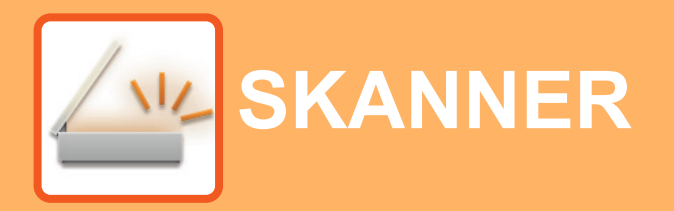

#### **Ikoner**

 $\sum_{i=1}^{n}$ Funksjonene som er tilgjengelige i enkel skanne modus

#### **[FØR BRUK AV MASKINEN SOM EN](#page-400-0)  [NETTVERKSSKANNER](#page-400-0)**

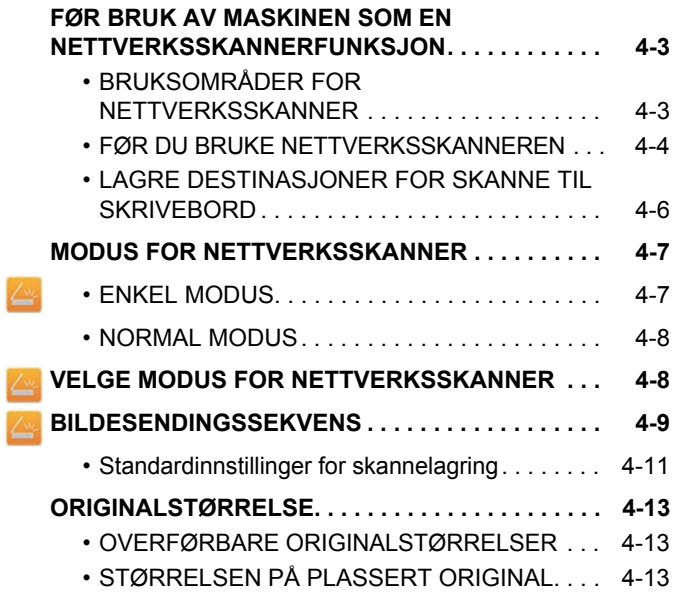

#### **[ANGI DESTINASJONER](#page-411-0)**

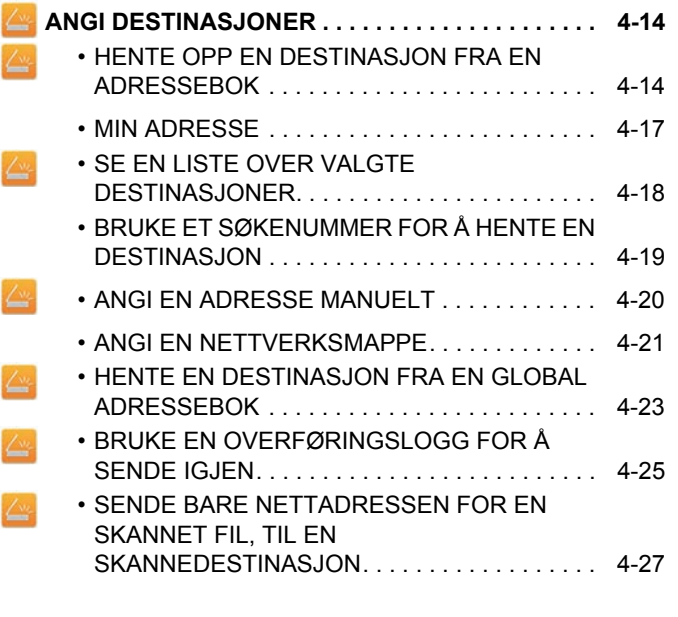

#### **[OVERFØRE ET BILDE](#page-427-0)**

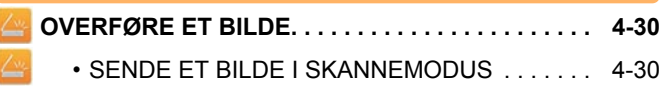

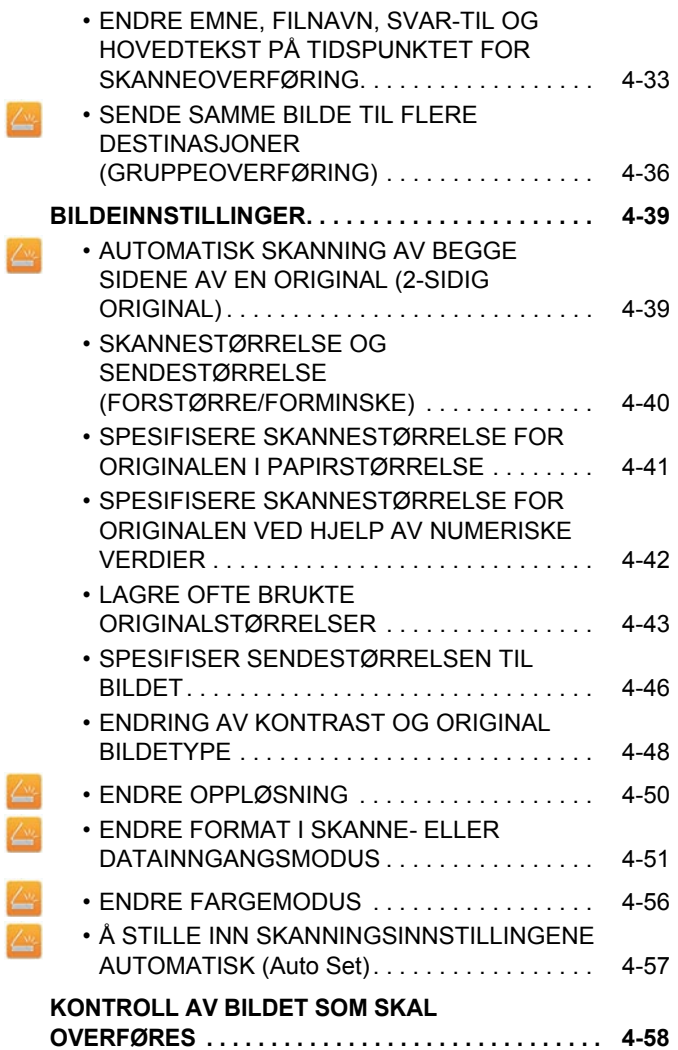

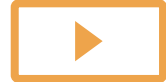

I

I

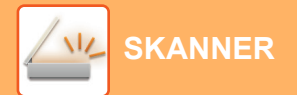

#### **[ANDRE FUNKSJONER](#page-456-0)**

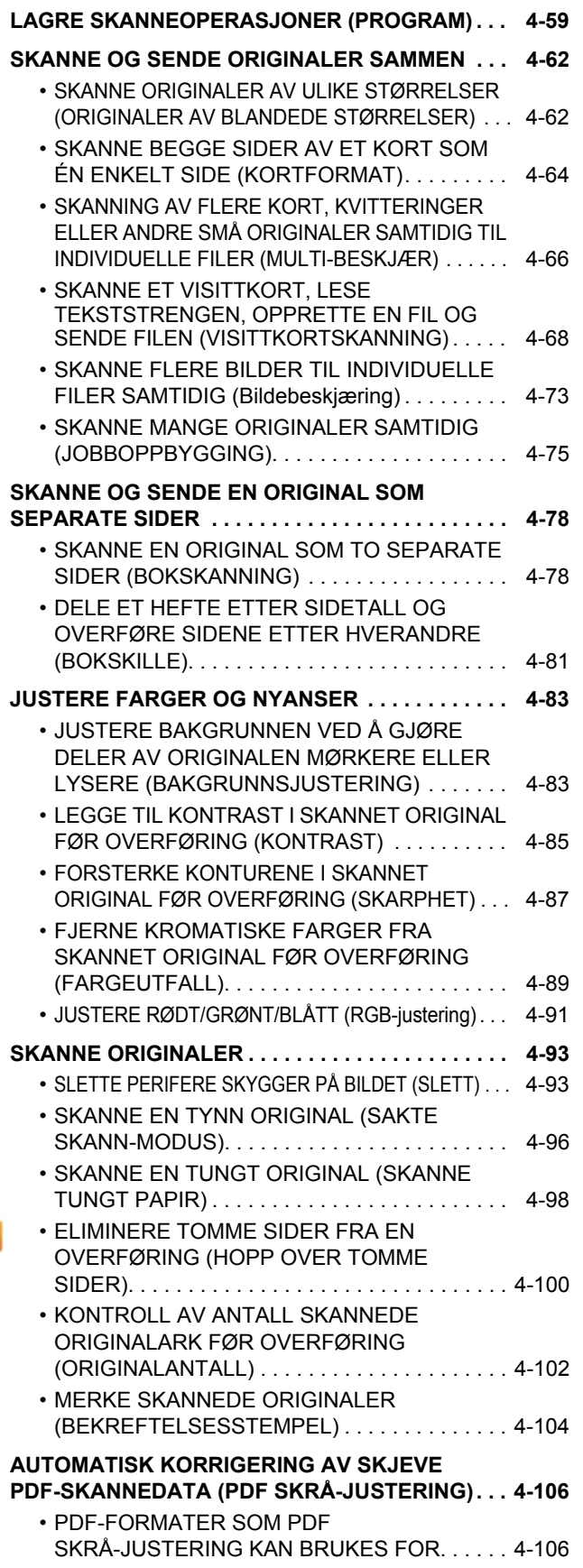

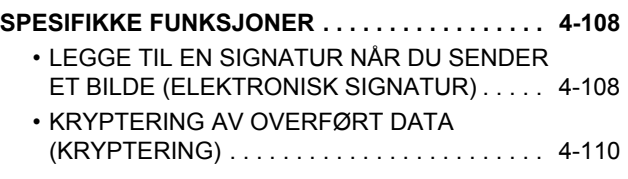

#### **[Å SKANNE FRA EN DATAMASKIN](#page-509-0)  [\(PC SKANNEMODUS\)](#page-509-0)**

#### **[PROSEDYRE FOR GRUNNLEGGENDE](#page-509-1)**

**[SKANNING . . . . . . . . . . . . . . . . . . . . . . . . . . . . . . . 4-112](#page-509-1)**

#### **[METADATASENDING](#page-514-0)**

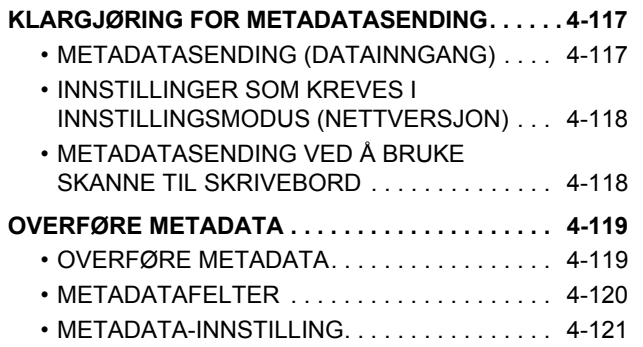

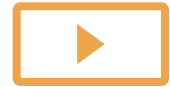

# <span id="page-400-3"></span><span id="page-400-0"></span>**FØR BRUK AV MASKINEN SOM EN NETTVERKSSKANNER**

# <span id="page-400-1"></span>**FØR BRUK AV MASKINEN SOM EN NETTVERKSSKANNERFUNKSJON**

# <span id="page-400-2"></span>**BRUKSOMRÅDER FOR NETTVERKSSKANNER**

Nettverksskanneren gjør det mulig å opprette en bildefil fra originaldataene maskinen har skannet, og sende filen over et nettverk til en datamaskin, FTP-server eller andre destinasjoner. Hvis nødvendig, skanner det originalen med et TWAIN-kompatibelt program på datamaskinen.

Nettverksskannerfunksjonen har følgende skannemodier.

### **Skannemodus**

Skannerfunksjonen til maskinen sender en skannet original som beskrevet nedenfor, basert på destinasjonsspesifikasjonen.

• **Skanne til e-post**

En skannet fil legges ved e-posten og sendes. Du kan sende en skannet fil som et e-postvedlegg. Du kan også lagre filen på maskinens lokal stasjon og bare sende en nettadresse/link (uten å legge ved filen), slik at mottakeren kan laste ned filen.

• **Skanne til FTP**

Den skannede filen sendes til en angitt mappe på en FTP-server.

Når filen sendes, er det også mulig å sende e-post til en tidligere lagret e-postadresse for å informere mottakeren om plasseringen av filen.

• **Skanne til skrivebordet**

Den skannede filen sendes til en spesifisert mappe på datamaskinen.

Ta kontakt med forhandleren din for informasjon om å skanne til skrivebordet.

• **Skanne til nettverksmappe**

Den skannede filen sendes til en nettverksmappe på en Windows-datamaskin på samme nettverk som maskinen. Når filen sendes, er det også mulig å sende e-post til en tidligere lagret e-postadresse for å informere mottakeren om plasseringen av filen.

For driftsprosedyren, se "[SENDE ET BILDE I SKANNEMODUS \(side 4-30\)"](#page-427-2).

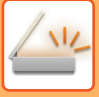

### **Datainngangsmodus**

Informasjon som angis ved bruk av berøringspanelet eller som genereres automatisk av maskinen, kan sendes til et katalog på en FTP-server eller til et program på en datamaskin som en metadatafil i XML-format.

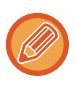

Applikasjonsintegreringsmodulen må installeres for bruk av funksjonen for levering av metadata. Programintegreringsmodulen kan kombineres med nettverksskannerfunksjonen til å tilføye en metadata-fil til en skannet bildefil.

Metadata er informasjon om en fil, hvordan den skal prosesseres, og dens forhold til andre objekter.

<span id="page-401-0"></span>For driftsprosedyren, se "[OVERFØRE METADATA \(side 4-119\)](#page-516-1)".

# **FØR DU BRUKE NETTVERKSSKANNEREN**

For å bruke maskinen som en nettverksskanner, må du lagre avsenderinformasjon, konfigurere serverinnstillinger, lagre destinasjoner i adresseboka og andre nødvendige operasjoner.

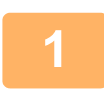

#### **Påse at hovedstrømbryteren er i " | "-posisjon.**

Når hovedstrømbryterindikatoren tennes, er hovedstrømbryteren i " "-posisjon. Hvis hovedstrømindikatoren ikke tennes, setter du hovedstrømbryteren til " "-posisjon og trykker på [STRØM]-knappen på betjeningspanelet. ► [SLÅ MASKINEN PÅ \(side 1-10\)](#page-12-0)

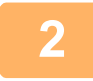

#### **<sup>2</sup> Kontroller dato og klokkeslett.**

Kontroller at rett dato og klokkeslett er innstilt på maskinen.

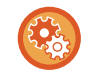

#### **Slik stiller du inn dato og klokkeslett på maskinen:**

I "Innstillinger" velger du [Systeminnstillinger] → [Vanlige innstillinger] → [Enhetskontroll] → [Juster klokke].

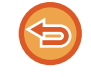

Hvis [Deaktivering av klokkejustering] er aktivert, kan ikke dato og klokkeslett endres. Velg [Systeminnstillinger] i "Innstillinger (administrator)" → [Vanlige innstillinger] → [Enhetskontroll] → [Aktiver/ deaktiv innstillinger] → [Drifts- Innstillinger] for å deaktivere [Deaktivering av klokkejustering]-innstillingen.

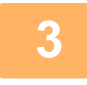

#### **<sup>3</sup> Lagre senderinformasjonen.**

**Før du bruker skanne til e-post:** Lagre et standard avsendernavn i "Avsendernavn" og en avsender e-postadresse i "Svar e-postadresse".

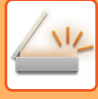

• **For å lagre avsenders navn og e-postadresse som brukes når avsender ikke er valgt:** I "Innstillinger (administrator)" velger du [Systeminnstillinger] → [Innstill. For Bildesending] → [Skanne -innstillinger] → [Driftinnstillinger] → [Angi standard svaradresse]. • **For å lagre avsenders navn og adresse:** I "Innstillinger (administrator)" velger du [Systeminnstillinger] → [Innstill. For Bildesending] → [Vanlige innstillinger] → [Eget nummer og navn angitt] → [Avsenderdataregistrering]. • **Avsendernavn** Angi avsendernavnet. Maksimalt 20 tegn kan skrives inn for avsendernavnet. • **Registrering av eget navnvalg**

Lagrer avsendernavnet som brukes i "Eget navnvalg" for annen funksjon. Opptil 18 avsendernavn kan lagres.

• **Avsendernavn**

Angi avsendernavnet. Maksimalt 20 tegn kan skrives inn for avsendernavnet.

**<sup>4</sup> Konfigurer nødvendige innstillinger i innstillingsmodus.**

Konfigurer serverinnstillinger og standardinnstillinger for nettverksskanneren.

- 
- **For å konfigurere serverinnstillinger:**

I "Innstillinger (administrator)" velger du [Systeminnstillinger] → [Nettverks- innstillinger] → [Tjeneste Oppsett]. (Administratorrettigheter kreves.)

• **For å konfigurere grunnleggende innstillinger for nettverksskanner:** I "Innstillinger (administrator)" velger du [Systeminnstillinger] → [Innstill. For Bildesending] → [Skanne -innstillinger]. (Administratorrettigheter kreves.)

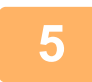

#### **<sup>5</sup> Lagre destinasjonsadresser for hver skannemodus i adresseboken.**

Du kan sende et bilde ved å angi en adresse direkte ved bruk av Skann til bilde. Det er praktisk å lagre adresser i adresseboken.

Opptil 6000 adresser kan lagres i adresseboken. Hvis du vil ha informasjon om adresseboken, kan du se "Bruker's Manual (Adressebokregistrering)".

Se følgende element for informasjon om hvordan du bruker adressebøkene og lagrer adresser.

- ► [HENTE OPP EN DESTINASJON FRA EN ADRESSEBOK \(side 4-14\)](#page-411-2)
- ► [SE EN LISTE OVER VALGTE DESTINASJONER \(side 4-18\)](#page-415-0)
- ► [BRUKE ET SØKENUMMER FOR Å HENTE EN DESTINASJON \(side 4-19\)](#page-416-0)
- ► [ANGI EN ADRESSE MANUELT \(side 4-20\)](#page-417-0)
- ► [ANGI EN NETTVERKSMAPPE \(side 4-21\)](#page-418-0)
- ► [HENTE EN DESTINASJON FRA EN GLOBAL ADRESSEBOK \(side 4-23\)](#page-420-0)
- ► [BRUKE EN OVERFØRINGSLOGG FOR Å SENDE IGJEN \(side 4-25\)](#page-422-0)

## <span id="page-403-0"></span>**LAGRE DESTINASJONER FOR SKANNE TIL SKRIVEBORD**

For å lagre datamaskinen som en destinasjon for Skann til skrivebord på maskinen, må Network Scanner Tool være installert.

For å skanne et bilde til datamaskinen, må Network Scanner Tool kjøre på datamaskinen.

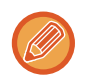

Se "Sharpdesk Installasjonsveiledning" for å installere Network Scanner Tool. Når en standardinstallasjon utføres, blir Network Scanner Tool installert sammen med Sharpdesk.

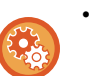

• **Forby lagring av adresser fra Network Scanner Tool Lite**

I "Innstillinger (administrator)" velger du [Systeminnstillinger] → [Innstill. For Bildesending] →[Vanlige innstillinger] → [Aktiver/ deaktiv innstillinger] → [Innst. For deaktivering av registrering] → [Deaktiver registrering ved hjelp av Network Scanner Tool.].

Deaktiverer adressekontroll fra verktøyene for nettverksskanner.

Bruk dette alternativet tilå undertrykke lagring av data fra en annen maskin via innkommende ruting for adressebok. • **Forby videresending via nettverk**

I "Innstillinger (administrator)" velger du [Systeminnstillinger] → [Innstill. For Bildesending] →[Vanlige innstillinger] → [Aktiver/ deaktiv innstillinger] → [Innst. For deaktivering av overføring] → [Deaktivere videresending via nettverk].

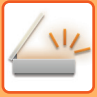

# <span id="page-404-0"></span>**MODUS FOR NETTVERKSSKANNER**

Nettverksskannemoduset har to moduser: enkel modus og normal modus.

Enkel modus er begrenset til ofte brukte funksjoner som lar deg glatt utføre de fleste bildesengingsjobber. Hvis du trenger detaljerte innstillinger eller spesielle funksjoner må du bruke normal modus. Alle funksjoner kan brukes i normal modus.

# <span id="page-404-1"></span>**ENKEL MODUS**

Det er enkelt å velge elementære innstillinger for nettverksskannermodus med enkel modus.

#### **Første skjerm**

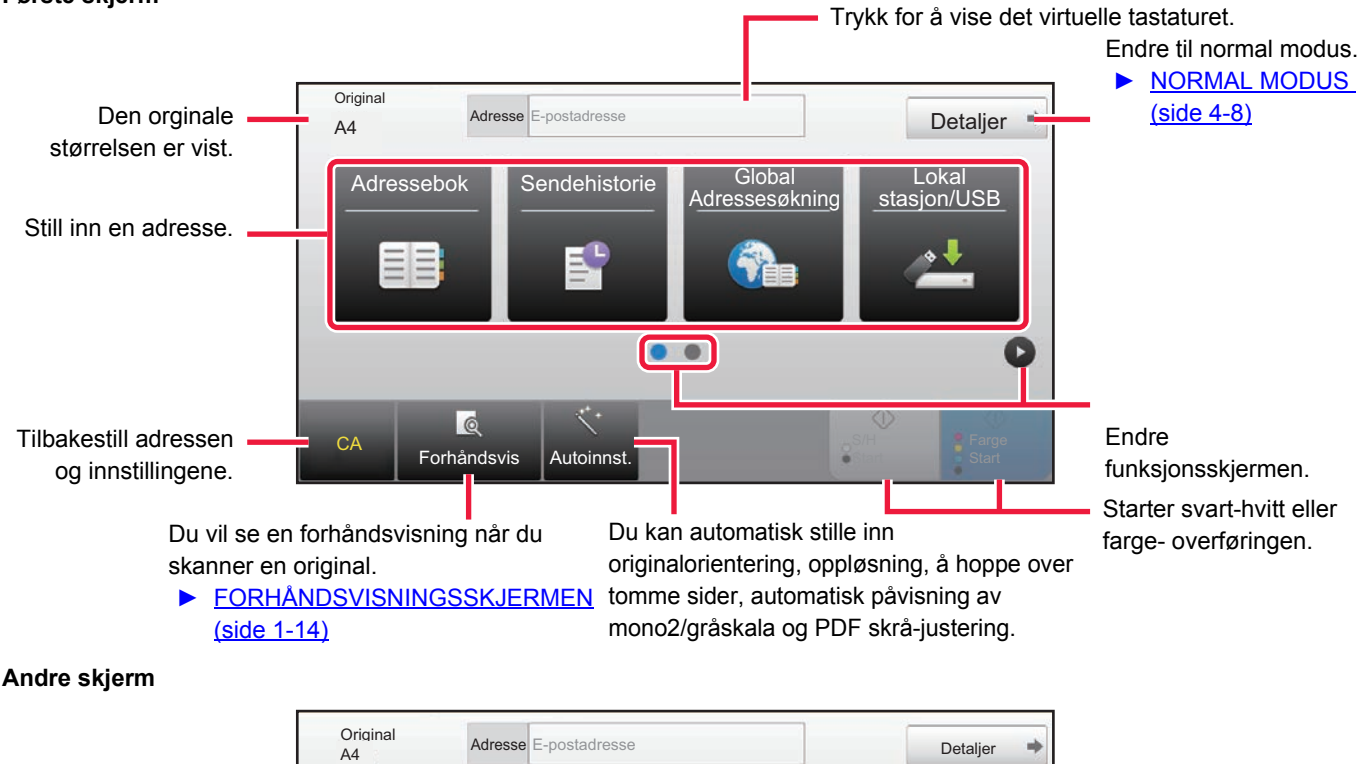

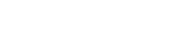

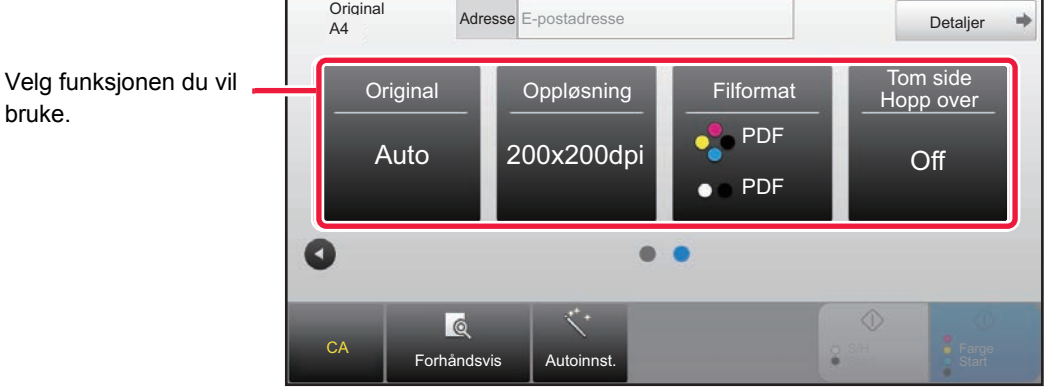

Du kan velge disse funksjonene i enkel modus.

•Original ►[side 4-48](#page-445-0)

•Oppløsning > [side 4-50](#page-447-0)

•Filformat ►[side 4-51](#page-448-0) •Tom side Hopp over **► [side 4-100](#page-497-0)** 

Hvis det er mulig å søke etter Min adresse, ser du en [Finn Min adresse]-tast ved siden av adressefeltet.

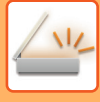

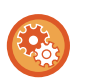

#### • **For å velge en funksjon i enkel modus**

I "Innstillinger (administrator)" velger du [Systeminnstillinger] → [Vanlige innstillinger] → [Drifts- Innstillinger] → [Innstillinger for Enkel modus]  $\rightarrow$  [Enkel skann]

• **Slik avbryter du advarselsmeldingen som vises når du bytter fra enkel modus til normal modus** I "Innstillinger (administrator)" velger du [Systeminnstillinger] → [Vanlige innstillinger] → [Drifts- Innstillinger] → [Innstillinger for Enkel modus] → [Vis en bekreftelse når "detalj" i enkel modus velges] for å deaktivere denne innstillingen.

# <span id="page-405-2"></span><span id="page-405-0"></span>**NORMAL MODUS**

Normal modus lar deg velge funksjonsinnstillingene som kan brukes for nettverksskanneren. Denne delen forklarer tastene på en startskjerm, f.eks. E-poststartskjermen. Flere metoder er tilgjengelige i Bildesendingsmodus, inkludert Skanne til e-post og Skanne til FTP. Startskjermoppsettet varierer litt avhengig av hvordan bildet sendes.

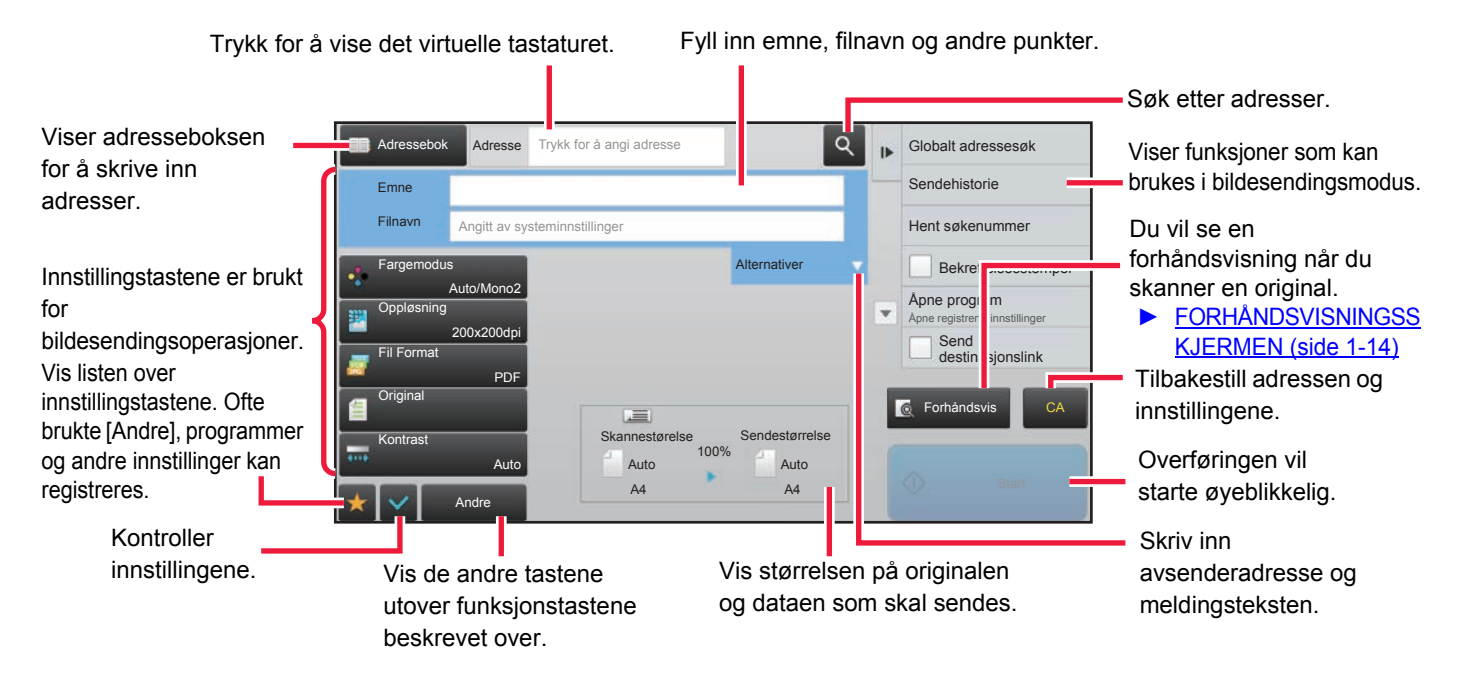

# <span id="page-405-1"></span>**VELGE MODUS FOR NETTVERKSSKANNER**

Endre nettverksskannermodusen til enkel modus eller normal modus som forklart i [ENDRE MODI \(side 1-13\)](#page-15-0).

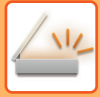

# <span id="page-406-0"></span>**BILDESENDINGSSEKVENS**

Først, for å plassere maskinen i en ønsket bildesendingsmodus, trykk på passende ikon i hovedskjermen. ► [ENDRE MODI \(side 1-13\)](#page-15-0)

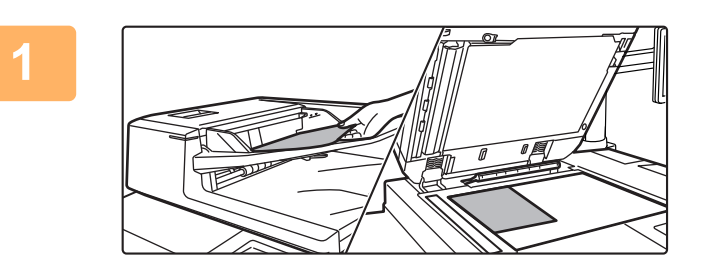

#### **1 Plasser originalen.**

Plasser originalen i skuffen for dokumentmating på den automatiske dokumentmateren, eller på dokumentglasset.

- ► [AUTOMATISK DOKUMENTMATER \(side 1-116\)](#page-118-0)
- ► [DOKUMENTGLASS \(side 1-120\)](#page-122-0)

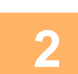

## **2 Angi destinasjonen.**

Trykk på adresse-tasten for å skrive inn destinasjonen, eller søk og hent i adresseboken eller destinasjonene.

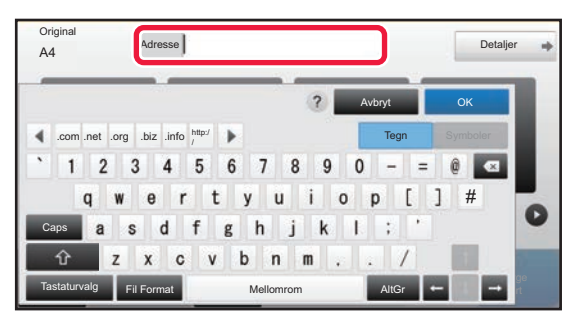

- ► [ANGI EN ADRESSE MANUELT \(side 4-20\)](#page-417-0)
- **HENTE OPP EN DESTINASJON FRA EN** [ADRESSEBOK \(side 4-14\)](#page-411-2)
- ► [BRUKE EN OVERFØRINGSLOGG FOR Å SENDE](#page-422-0)  [IGJEN \(side 4-25\)](#page-422-0)
- ► [HENTE EN DESTINASJON FRA EN GLOBAL](#page-420-0)  [ADRESSEBOK \(side 4-23\)](#page-420-0)

#### **I enkel modus I normal modus**

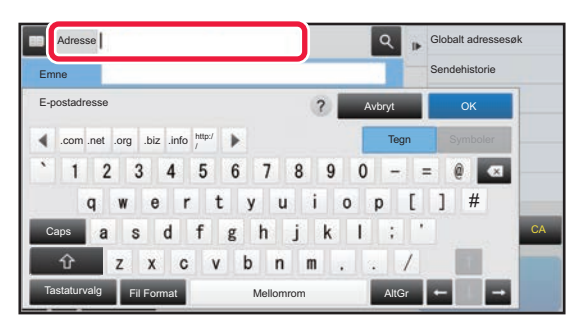

- ► [ANGI EN ADRESSE MANUELT \(side 4-20\)](#page-417-0)
- **HENTE OPP EN DESTINASJON FRA EN** [ADRESSEBOK \(side 4-14\)](#page-411-2)
- BRUKE ET SØKENUMMER FOR Å HENTE EN [DESTINASJON \(side 4-19\)](#page-416-0)
- **HENTE EN DESTINASJON FRA EN GLOBAL** [ADRESSEBOK \(side 4-23\)](#page-420-0)
- BRUKE EN OVERFØRINGSLOGG FOR Å SENDE [IGJEN \(side 4-25\)](#page-422-0)
- SE EN LISTE OVER VALGTE DESTINASJONER (side [4-18\)](#page-415-0)
- ► [ANGI EN NETTVERKSMAPPE \(side 4-21\)](#page-418-0)

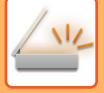

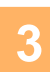

#### **3 Velg funksjoner.**

Angi original skannestørrelse, kontrast, filformat og andre elementer. Se om nødvendig følgende funksjoner for innstillingen.

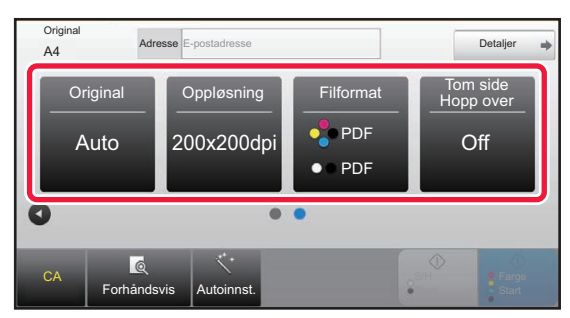

- AUTOMATISK SKANNING AV BEGGE SIDENE AV [EN ORIGINAL \(2-SIDIG ORIGINAL\) \(side 4-39\)](#page-436-1)
- ► [ENDRE OPPLØSNING \(side 4-50\)](#page-447-0)
- ► [ENDRE FORMAT I SKANNE- ELLER](#page-448-0)
- [DATAINNGANGSMODUS \(side 4-51\)](#page-448-0) ► [ELIMINERE TOMME SIDER FRA EN](#page-497-0)
- [OVERFØRING \(HOPP OVER TOMME SIDER\)](#page-497-0)  [\(side 4-100\)](#page-497-0)

#### **I enkel modus I** normal modus

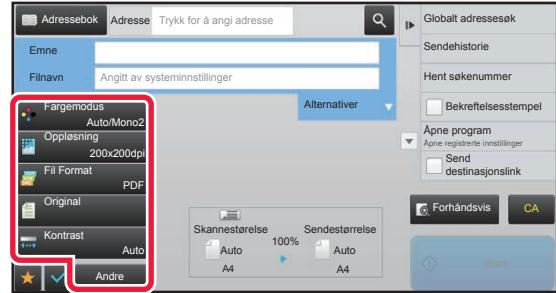

- ► [JUSTERE FARGER OG NYANSER \(side 4-83\)](#page-480-0)
- [SKANNE ORIGINALER \(side 4-93\)](#page-490-0)
- ► [AUTOMATISK SKANNING AV BEGGE SIDENE AV EN](#page-436-1)  [ORIGINAL \(2-SIDIG ORIGINAL\) \(side 4-39\)](#page-436-1)
- SKANNESTØRRELSE OG SENDESTØRRELSE [\(FORSTØRRE/FORMINSKE\) \(side 4-40\)](#page-437-0)
- ► [SPESIFISERE SKANNESTØRRELSE FOR](#page-438-0)  [ORIGINALEN I PAPIRSTØRRELSE \(side 4-41\)](#page-438-0)
- ► [SPESIFISERE SKANNESTØRRELSE FOR](#page-439-0)  [ORIGINALEN VED HJELP AV NUMERISKE VERDIER](#page-439-0)  [\(side 4-42\)](#page-439-0)
- ► [SPESIFISER SENDESTØRRELSEN TIL BILDET \(side 4-46\)](#page-443-0)
- ENDRING AV KONTRAST OG ORIGINAL BILDETYPE [\(side 4-48\)](#page-445-0)
- ► [ENDRE OPPLØSNING \(side 4-50\)](#page-447-0)
- ► [ENDRE FORMAT I SKANNE- ELLER](#page-448-0)  [DATAINNGANGSMODUS \(side 4-51\)](#page-448-0)
- ► [ENDRE FARGEMODUS \(side 4-56\)](#page-453-0)

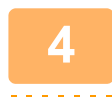

## **4 Sende originalen.**<br>**4 Tokk på IS/H StartLeller II**

Trykk på [S/H Start]- eller [Farge Start]-tasten ([Start]-tasten i normal modus).

- Du kan trykke på [Forhåndsvis] før du trykker på [S/H Start]-knappen eller på [Farge Start]-knappen ([Start]-knappen i normal modus) for å kontrollere en forhåndsvisning av bildet.
- Når originalen er plassert på dokumentglasset kan du gjenta plasseringen av originalene og overføringsprosedyren til alle originalene har blitt sendt. Etter at alle originaler er skannet, trykk på [Les-Slutt]-tasten.
- Hvis du trykker på [Fil] eller [Hurtigfil] på handlingspanelet i normalmdus før du sender bildet, kan du lagre den skannede originalen som data.
	- ► [BRUKE DOKUMENTARKIVERING I HVER MODI \(side 5-7\)](#page-525-0)
- **Alltid merke skannede originaler** I "Innstillinger (administrator)" velger du [Systeminnstillinger] → [Innstill. For Bildesending] → [Vanlige Innstillinger] → [Driftinnstillinger] → [Standard Bekreftelsesstempel]. Når denne innstillingen er aktivert, merkes originalene alltid uten at du må velge "Bekreftelsesstempel".
- **Når sendeformatet er et PDF-format, utfører denne funksjonen automatisk skråjustering når originalen skannes mens den er skjev.**

Funksjonen for automatisk skråjustering aktiveres ved aktivering av automatisk konfigurasjon i enkel modus. I normal modus trykker du på [Andre]-tasten og deretter på [PDF skrå]-tasten for å bytte.

► [AUTOMATISK KORRIGERING AV SKJEVE PDF-SKANNEDATA \(PDF SKRÅ-JUSTERING\) \(side 4-106\)](#page-503-0)

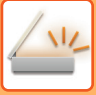

### **Ved papirstopp i den automatiske dokumentmateren**

2 mønstre kan stilles inn.

I "Innstillinger (administrator)" velger du [Systeminnstillinger] → [Innstill. For Bildesending] → [Skanne -innstillinger] →  $[Drift innstillinger] \rightarrow [Rask Elektronisk Sending].$ 

- Hvis aktivert
	- Ved feilmating av en original avbrytes skanningen, og dataene som så langt er skannet, blir sendt.
- Hvis deaktivert

Selv om det oppstår feilmating av en original, avbrytes ikke skanningen, den feilmatede originalen legges inn på nytt, og skanningen starter igjen. Når hele originalen er skannet, sendes de skannede dataene.

# <span id="page-408-0"></span>**Standardinnstillinger for skannelagring**

I "Innstillinger (administrator)" velger du [Systeminnstillinger] → [Innstill. For Bildesending] → [Skanne -innstillinger] → [Standard- Innstillinger].

#### **Standard fargemodusinnstillinger**

Velg en standard fargemodusinnstilling både for farge og svart-hvitt i e-postadresse, nettverksmappe, FTP og skrivebord. Angi "Vanlig skanner" med mindre E-post er angitt.

#### **Innstillinger**

Auto (Mono2, Gråskala\*), Full farge, Gråskala, Mono2

\* Når du skanner en original i svart/hvitt med faurgemodus er satt til [Auto]

**Deaktiver endring av S/H innstilling i Auto**: Deaktiverer svart/hvitt-innstillingen fra startskjermen når

fargemodusen er satt til Auto.

#### **Innstilling For Opprinnelig Filformat**

Angi det opprinnelige filformatet for sending av en fil i E-post-, Nettverksmappe-, FTP- eller Skrivebord-modus. Angi "Vanlig skanner" med mindre E-post er angitt.

#### **Fil Type**

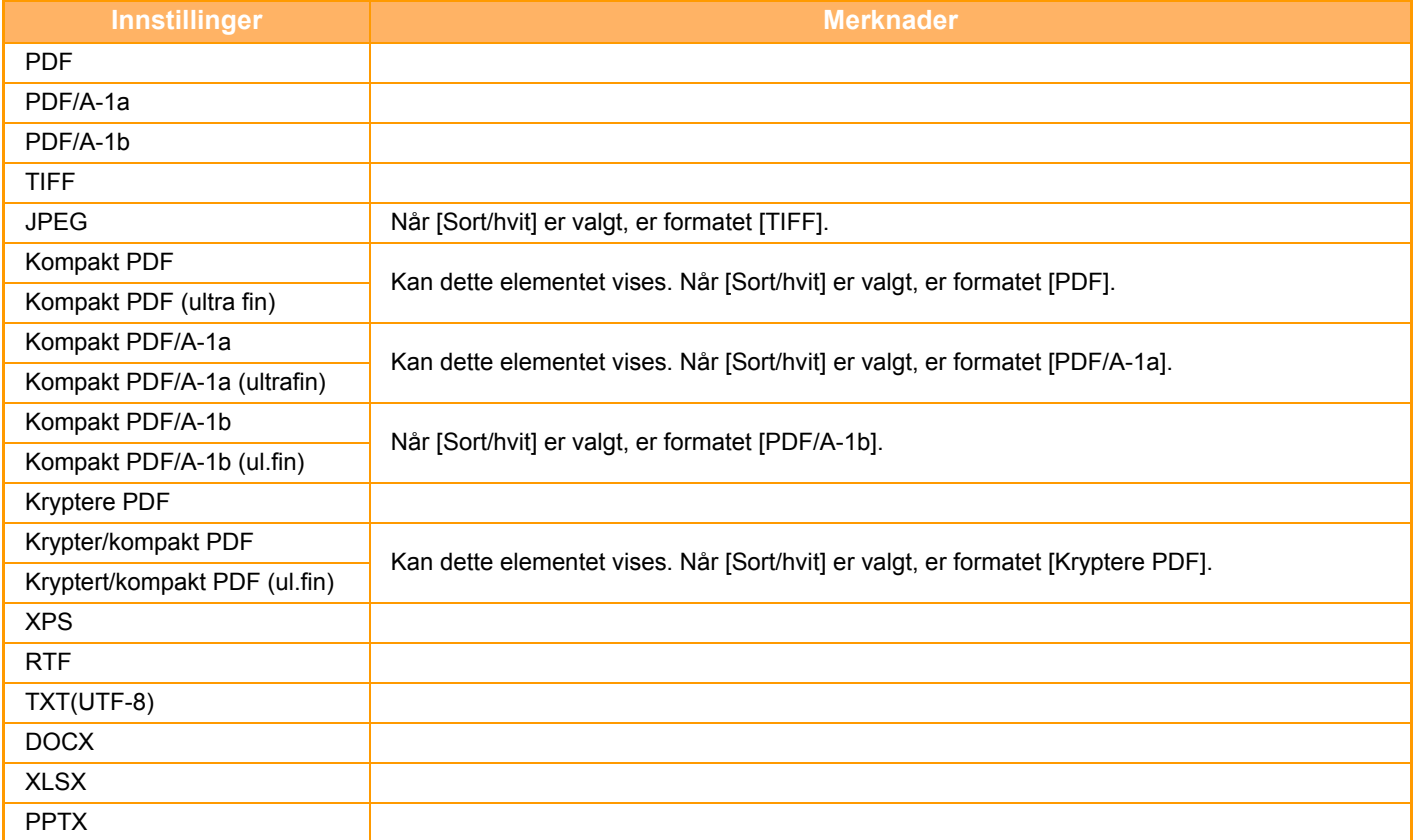

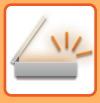

#### **OCR**

Når filformatet er i PDF, vil tegnene fra et skannet bilde bli kjent igjen og lagt til PDF'en som tekstinformasjon.

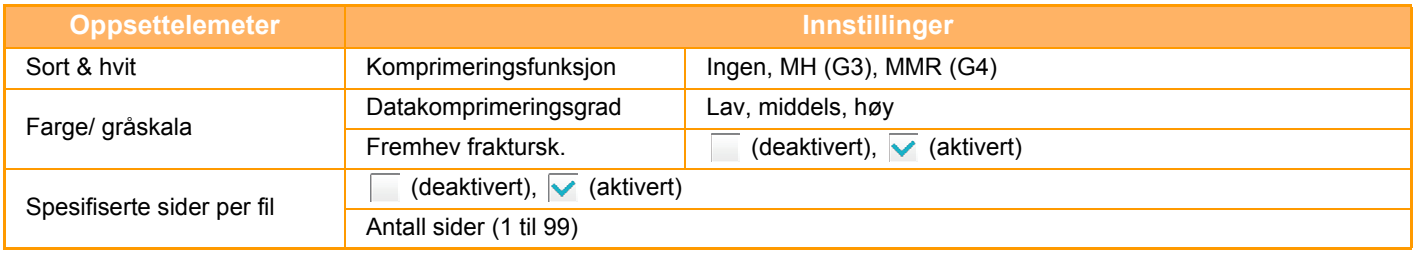

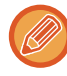

Når [JPEG] velges for filtype, kan [Spesifiserte sider per fil] ikke velges.

#### **OCR-innstilling**

Konfigurer innstillingene som er nødvendige for OCR.

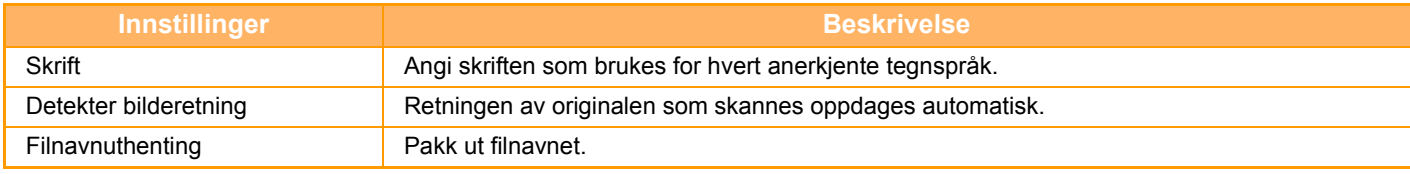

#### **Enkel skann-innstillinger**

Angi standard fargemodus for enkel skan.

Angi [Farge] for når farge-startknappen skal trykkes, og [Sort/hvit] for når svart/hvitt-startknappen skal trykkes.

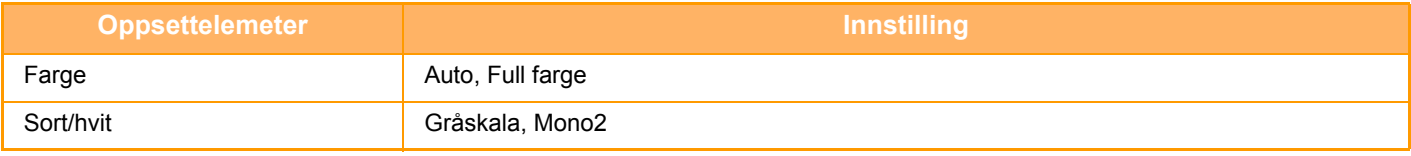

#### **Innstilling for oppløsning**

Følgende innstillinger er tilgjengelig som standardinnstillinger for oppløsning i skannemodus.

#### **Vanlig skanner**

100 X 100 dpi, 150 X 150 dpi, 200 X 200 dpi,

300 X 300 dpi, 400 X 400 dpi, 600 X 600 dpi

#### **E-post**

100 X 100 dpi, 150 X 150 dpi, 200 X 200 dpi, 300 X 300 dpi, 400 X 400 dpi, 600 X 600 dpi

#### **PDF skrå-justering**

Denne innstillingen kan aktiveres for bruk av funksjonen for PDF skrå-justering.

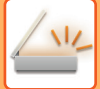

# <span id="page-410-0"></span>**ORIGINALSTØRRELSE**

# <span id="page-410-1"></span>**OVERFØRBARE ORIGINALSTØRRELSER**

Følgende originalstørrelser kan overføres

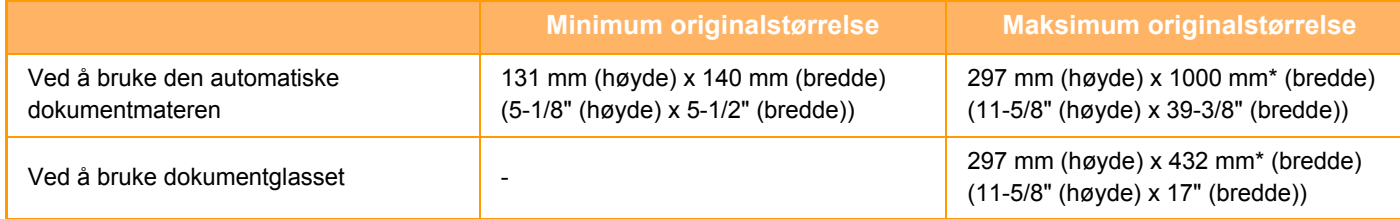

<span id="page-410-2"></span>\*En lang original kan overføres.

# **STØRRELSEN PÅ PLASSERT ORIGINAL**

Når du legger i en original i standardstørrelse, avleses originalstørrelsen automatisk og vises under "Skannestørelse" på startskjermen.

► [SKANNESTØRRELSE OG SENDESTØRRELSE \(FORSTØRRE/FORMINSKE\) \(side 4-40\)](#page-437-0)

Standardstørrelser er størrelser som maskinen kan påvise automatisk. Standardstørrelsen er satt i "Innstilling For Originalstørrelsesindikator" i "Innstillinger".

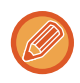

Når den automatiske originaloppdagelsesfunksjonen er aktiv og en original (av tomme- eller ikke-standard størrelse) er plassert, vises kanskje nærmeste standardstørrelse eller originalstørrelsen vil kanskje ikke vises. I dette tilfellet kan du angi korrekt originalstørrelse manuelt.

- ► [SPESIFISERE SKANNESTØRRELSE FOR ORIGINALEN I PAPIRSTØRRELSE \(side 4-41\)](#page-438-0)
- ► [SPESIFISERE SKANNESTØRRELSE FOR ORIGINALEN VED HJELP AV NUMERISKE VERDIER \(side](#page-439-0)  [4-42\)](#page-439-0)

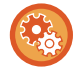

#### **Spesifisere størrelser som maskinen kan påvise automatisk:**

Velg gruppen av registrerte originalstørrelser ved å velge [Systeminnstillinger] i "Innstillinger (administrator)" → [Vanlige innstillinger] → [Enhetskontroll] → [Tilstands- Innstilling] → [Innstilling For Originalstørrelsesindikator].

### **Lister over innstillinger for originalstørrelsesindikator**

► [Påviselige originalstørrelser \(side 1-114\)](#page-116-0)

# <span id="page-411-3"></span><span id="page-411-0"></span>**ANGI DESTINASJONER**

# <span id="page-411-1"></span>**ANGI DESTINASJONER**

# <span id="page-411-2"></span>**HENTE OPP EN DESTINASJON FRA EN ADRESSEBOK**

I adressebokskjermen trykker du på berøringstasten for en registrert destinasjon for å hente destinasjonen. Hvis nødvendig, lagre flere destinasjoner i en berøringstast. Trykk på tasten for å hente alle de lagrede destinasjonene. Adressebokskjermen viser alle destinasjoner som brukes i hver modus. Hver berøringstast viser navnet på destinasjonen og et ikon som indikerer modusen som skal brukes for destinasjonen.

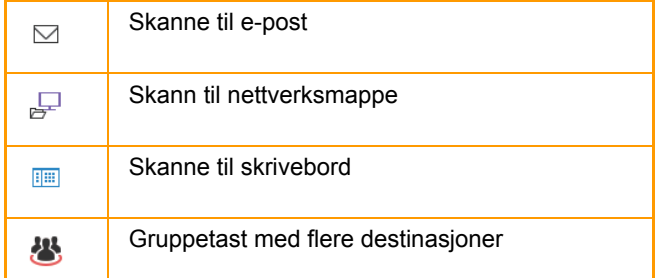

For informasjon om adresseboken, se "Bruker's Manual (adressebokregistrering)".

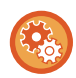

#### **Deaktivere valg fra adressebok**

Deaktiverer destinasjonsutvelgelse fra adresseboken.

Konfigurer innstilingen for hvert av følgende elementer:

- E-post
- FTP
- Desktop
- Nettverksmappe

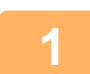

## **1 Trykk på [Adressebok]-tasten.**

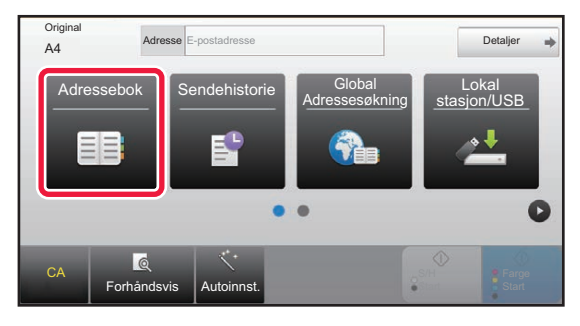

**I enkel modus I normal modus**

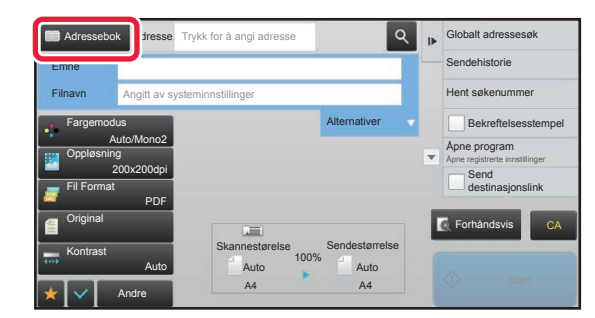

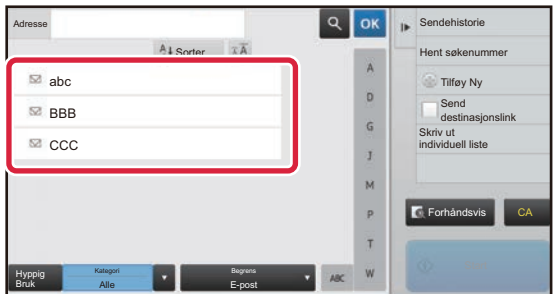

#### **2 Trykk på berøringstasten for kontakten eller gruppen som har en destinasjon.**

- Destinasjonene som vises i listen kan innskrenkes med kategorier, ofte i bruk, indekser og nøkkelord. (I normal modus kan du innskrenke med jobbtype.)
- Ved å trykke [Sorter]-tasten kan du endre rekkefølgen på destinasjonene som vist i listen.
- Når du legger til en destinasjon, trykk på en annen berøringstast.
- Hvis to eller flere destinasjoner velges eller spesifiseres, vises totalt antall adresser ved siden av adressen.
- Selv om bare én destinasjon er valgt, vil antall adresser vises når destinasjonen er en kontakt eller gruppe hvor flere adresser er lagret.

For informasjon om adresseboken, se "Bruker's Manual (adressebokregistrering)".

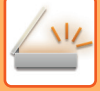

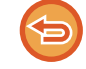

#### **Hvis du velger feil destinasjon:**

Trykk på tasten igjen for å avbryte valget.

- Hvis du vil velge en destinasjon fra overføringsloggen, trykker du på [Sendehistorie]-tasten.
- ► [BRUKE EN OVERFØRINGSLOGG FOR Å SENDE IGJEN \(side 4-25\)](#page-422-1)
- Trykk på [Adresseoversikt]-tasten for å kontrollere den inntastede destinasjonen. ► [SE EN LISTE OVER VALGTE DESTINASJONER \(side 4-18\)](#page-415-1)
- Overføringsdestinasjonen kan velges ved å trykke på en lagret destinasjon.
- Hvis en adresse som du ikke har tillatelse til å bruke er inkludert i adressene, vises en melding når du trykker på [Start]-knappen. Hvis du bare vil sende til de tillatte adressene, trykk på [OK]-knappen og deretter [Angi for send]-knappen.

#### **I normal modus**

- Trykk på berøringstasten, og deretter på [Vis registrert informasjon]-tasten på handlingspanelet for å vise den detaljerte informasjonen på skjermen.
- Hvis du vil hente en destinasjon ved hjelp av et søkenummer, trykker du på [Hent søkenummer]-tasten på handlingspanelet. ► [BRUKE EN OVERFØRINGSLOGG FOR Å SENDE IGJEN \(side 4-25\)](#page-422-1)
- Hvis du vil hente en destinasjon fra en global adressebok, trykker du på [Globalt adressesøk]-tasten på handlingspanelet. ► [HENTE EN DESTINASJON FRA EN GLOBAL ADRESSEBOK \(side 4-23\)](#page-420-1)
- Trykking på [Velg undermappe] i handlingspanelet gjør at du kan sende til en ønsket mappe i følgende tilfeller:
	- Når bare en nettverksmappe brukes til adresseboksen Når en hyperkobling er angitt for nettverksmappe destinasjonen, sendes dokumentet til nettverksmappe destinasjonen, men hyperkoblingen sendes imidlertid ikke.
	- Når bare en onsket kontakt er valgt i adresseboken

#### **For å avbryte en spesifisert destinasjon:**

Velg adressen du ønsker å slette fra adresselisteskjermen og trykk [Slett]-tasten.

#### **For å aktivere overføringen til adressene i andre moduser enn gjeldende modus:**

Fjern avkrysningen fra [Systeminnstillinger] → [Innstill. For Bildesending] → [Vanlige innstillinger] → [Driftinnstillinger] → [Adressebok standardvalg] → [Bruk adresser kun for sendemodus] i "innstilingsmodus (administrator)".

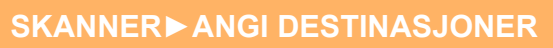

# <span id="page-414-0"></span>**MIN ADRESSE**

Min adresse er brukerens egen e-postadresse og er standard e-postadresse som har vært registrert i brukerlisten. Min adresse kan brukes når pålogging med påloggingsnavn/passord er aktivert i brukerautentisering. Bruk denne adressen når du vil sende et skannet bilde til din egen e-postadresse.

I e-postmodus vises [Finn Min adresse] på betjeningspanelet slik at du umiddelbart kan finne og bruke Min adresse. Når du bruker adresseboken i skjermbildet for enkel skanning eller e-postmodus, vises også [Finn Min adresse]-knappen på toppen av brukerlisten for enkel tilgang fra adresseboken.

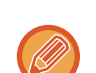

- Min adresse kan brukes i følgende tilfeller:
- Når adressesøk fra brukerlisten er forbudt i systeminnstillingene
- Når brukerautentisering er deaktivert, eller bare er etter brukernummer
- Når [Bruk brukerens e-postadresse ved pålogging.] er aktivert i [Standardadresse]
- Når e-postadressen til den påloggede brukeren ikke har blitt registrert
- Etter at [Neste Adresse]-knappen trykkes når [Husk å trykke på Neste Adresse-tasten ([+]) før du velger neste adresse.] er aktivert i Systeminnstillinger - [Innstill. For Bildesending] → [Vanlige innstillinger] → [Driftinnstillinger]
- Når [S/MIME-innstillinger] → [Deaktiver sending til adresser som ikke kan krypteres.] er aktivert i sikkerhetsinnstillingene
- Du kan registrere [Finn Min adresse] på startskjermen. Dette er praktisk hvis du ofte bruker Min adresse.

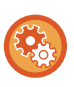

#### **Forby Finn min adresse**

Dette hindrer Finn min adresse.

I "Innstillinger (administrator)" velger du [Systeminnstillinger] → [Innstill. For Bildesending] → [Driftinnstillinger] → [Aktivere/deaktivere innstillinger] → [Deaktivering av Finn min adresse].

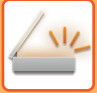

# <span id="page-415-1"></span><span id="page-415-0"></span>**SE EN LISTE OVER VALGTE DESTINASJONER**

Når det er valgt flere destinasjoner, kan du vise og sjekke destinasjonene. Videre kan du også slette en destinasjon fra listen (avbryte valget av destinasjonen).

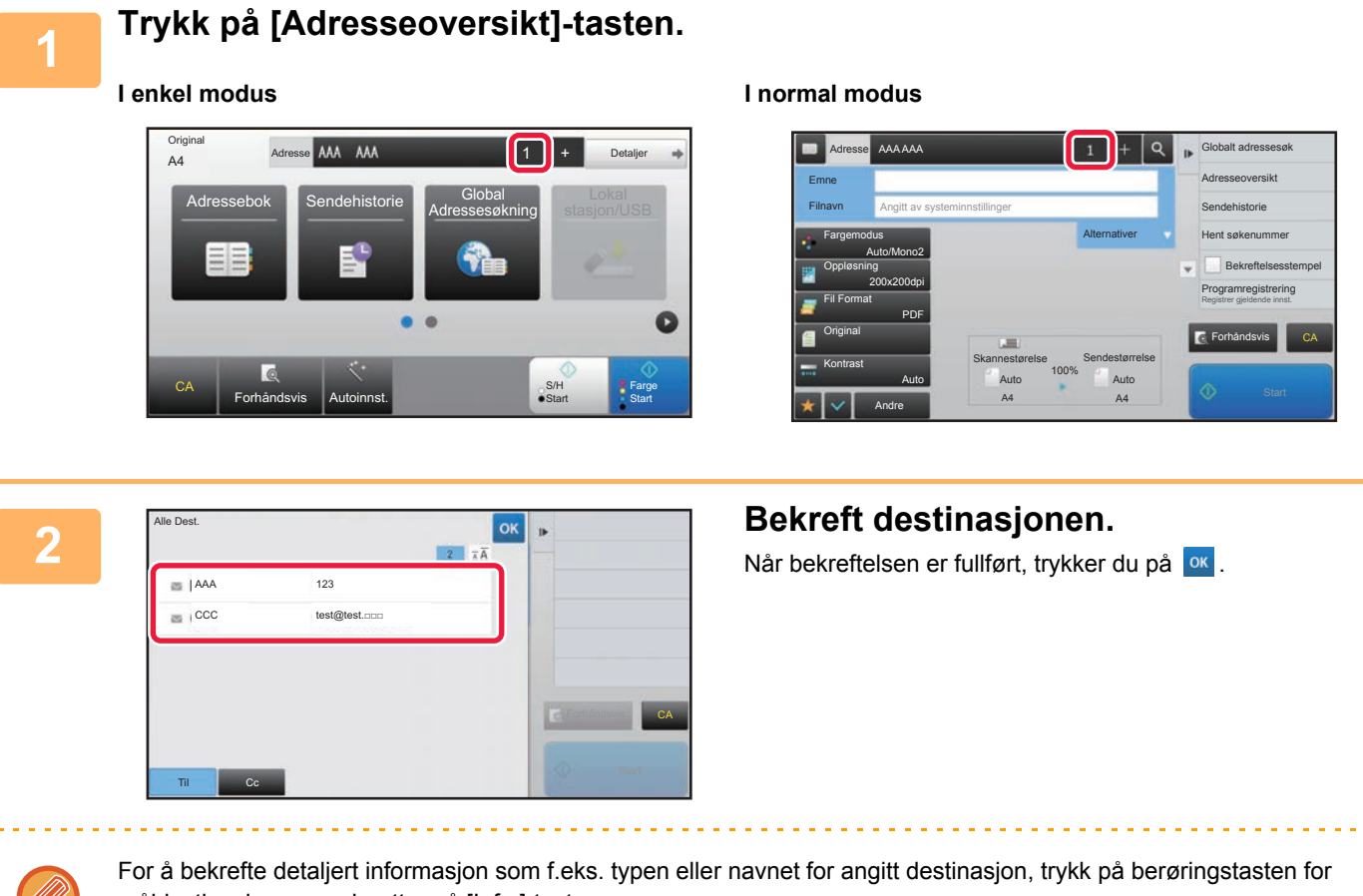

måldestinasjonen og deretter på [Info.]-tasten.

I normal modus kan du endre leveringstype (Til/ Cc/ Bcc). Trykk på adressen, deretter trykker du på [Endre til Til], [Endre til Kopi], eller [Endre til Blindkopi] på handlingspanelet.

#### **Slette spesifiserte destinasjoner**

I trinn to av "SE LISTE OVER VALGTE DESTINASJONER" velger du destinasjonen og trykk på [Slett]-tasten.

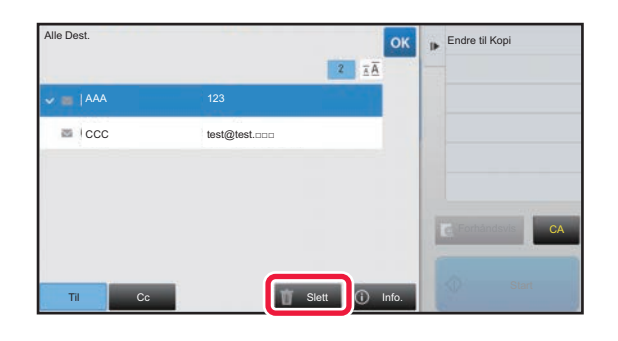

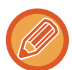

Hvis du plasserte originalen under dokumentglasset og trykket på [Start]-tasten vil det ikke være mulig å slette adressen når du endrer innstillingene.

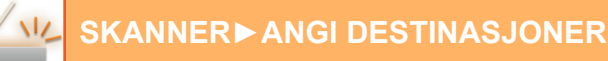

## <span id="page-416-0"></span>**BRUKE ET SØKENUMMER FOR Å HENTE EN DESTINASJON**

Søkenummeret kan brukes til å spesifisere en destinasjon lagret i adresseboken.

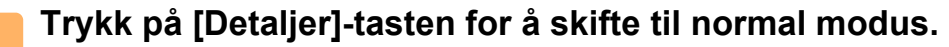

► [ENDRE MODI \(side 1-13\)](#page-15-0)

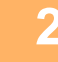

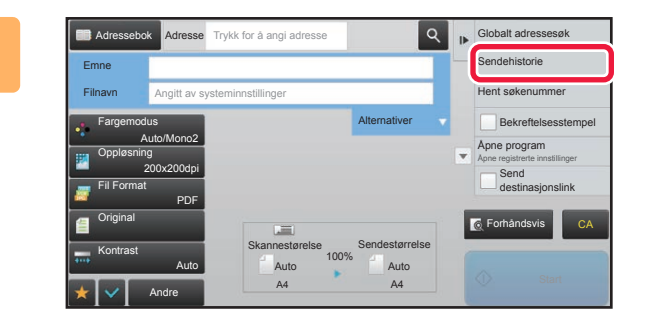

#### **2 Trykk på [Hent søkenummer] på handlingspanelet.**

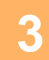

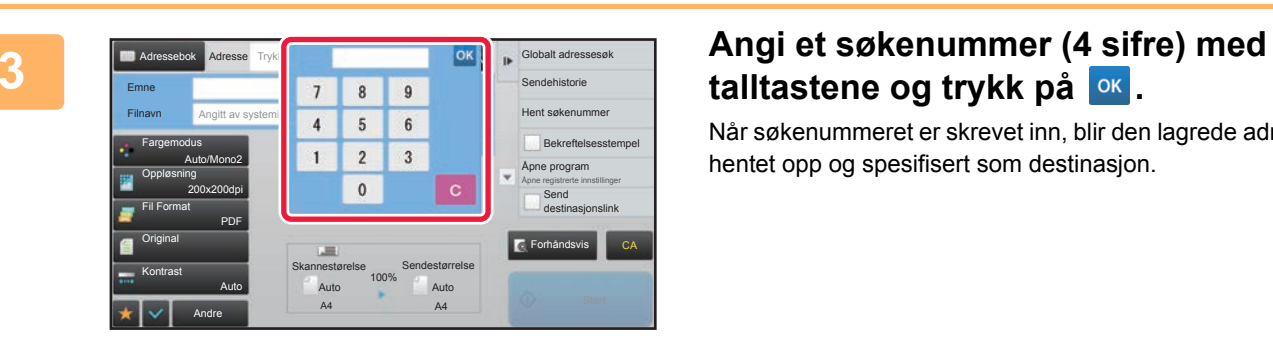

# talltastene og trykk på **ok**.

Når søkenummeret er skrevet inn, blir den lagrede adressen hentet opp og spesifisert som destinasjon.

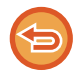

#### **Hvis feil søkenummer blir angitt:**

Trykk på [C]-tasten for å slette nummeret og angi det korrekte nummeret.

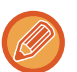

#### • Søkenummeret blir programmert når destinasjonen lagres i adresseboken.

- Hvis du ikke vet søkenummeret, trykker du på [Skriv ut individuell liste] på handlingspanelet for å skrive ut og kontrollere adresselisten.
- Når du skal skrive inn søkenumre så som "0001" og "0011", kan "0" utelates. For eksempel, for å angi "0001", skriv inn "1" og trykk på [OK]-tasten.

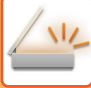

# <span id="page-417-0"></span>**ANGI EN ADRESSE MANUELT**

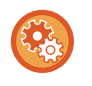

#### • **Forby sending når adressen tastes inn manuelt**

I "Innstillinger (administrator)" velger du [Systeminnstillinger] → [Innstill. For Bildesending] →[Vanlige innstillinger] → [Aktiver/ deaktiv innstillinger] → [Innstillinger for å deaktivere overføring] → [Deaktiver direkteinllegg]. Forby manuell inntasting av adresser.

Konfigurer innstilingen for hvert av følgende elementer:

- E-post
- Nettverksmappe

#### • **Spesifiser domener som det er tillatt å sende til**

I "Innstillinger (administrator)" velger du [Systeminnstillinger] → [Innstill. For Bildesending] → [Skanne -innstillinger] → [Standard innstil.] → [Forhånsangitt begrensing for e-post for direkte inngang].

Angi domenet som kan benyttes som destinasjon for e-posten. Når du skriver inn e-postadressen direkte, sendes ikke filen til noe annet domene enn det du har spesifisert.

#### **1 Trykk på [Tekstboks] på startskjermen for en modus.**

I enkel modus kan du kun skrive inn e-postadresser.

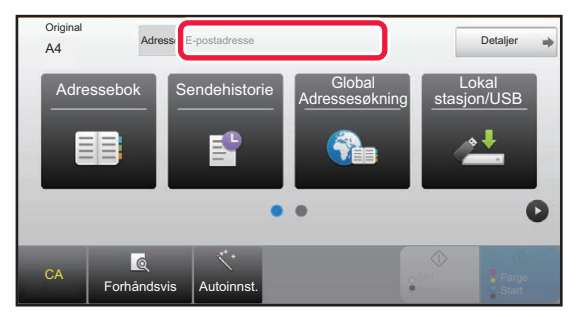

#### **I enkel modus I normal modus**

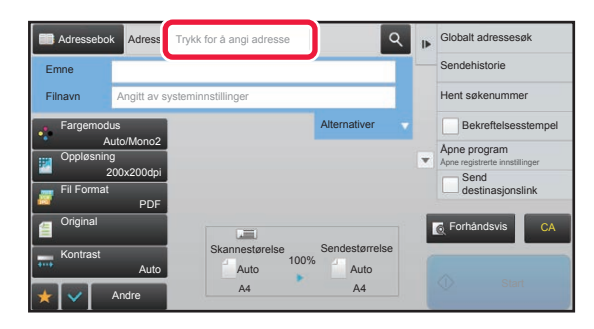

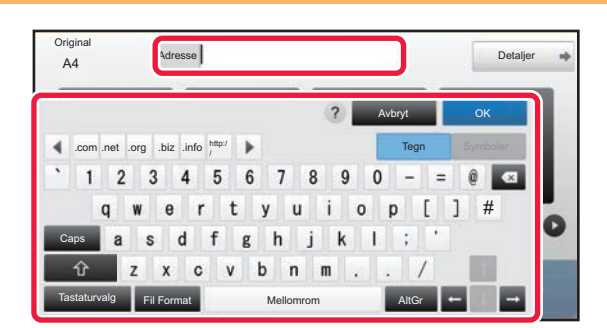

#### **2 Skriv inn destinasjonsadressen på det virtuelle tastaturet som vises.**

- I Datainngangsmodus, velg modus for destinasjonen, og angi destinasjonsadressen.
- For Skanne til nettverksmappe-modus vises inntastingsskjermen for nettverksmappe. Se "ANGI EN [NETTVERKSMAPPE \(side 4-21\)"](#page-418-1).
- Etter du har skrevet inn destinasjonsadressen trykker du på [OK] -tasten for å lukke det virtuelle tastaturet.

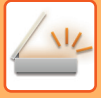

For å legge til tekst, se "Bruker's Manual (Betjening av berøringspanelet)".

- Du kan velge [Bcc] hvis [Innstill. For Bildesending] → [Skanne -innstillinger] → [Standard innstil.] → [Bbc-Innstilling] → [Slå På Bbc] er aktivert i [Systeminnstillinger].
- Når du vil vise Bcc-adresser på jobbehandlingsskjermen eller adresselistefanen, aktiverer du [Innstill. For Bildesending] → [Skanne -innstillinger] → [Standard innstil.] → [Bbc-Innstilling] → [Vis Bcc-adresse i jobbstatusskjermen] i [Systeminnstillinger].

## <span id="page-418-1"></span><span id="page-418-0"></span>**ANGI EN NETTVERKSMAPPE**

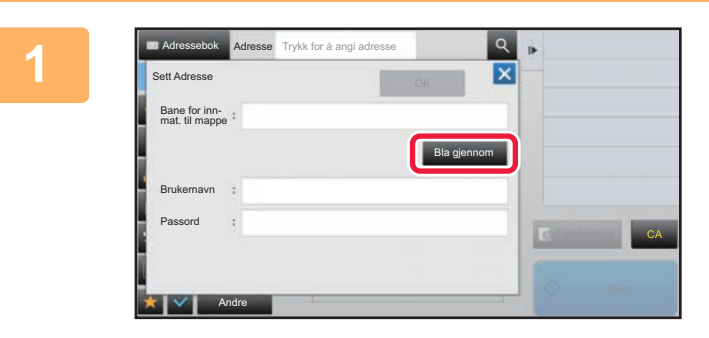

#### **1 Trykk på [Bla gjennom]-tasten i inntastingsskjermen for nettverksmappe.**

- Trykk på [Mappesøkevei]-boksen for å angi en mappe direkte. Det virtuelle tastaturet vises.
- Hvis et brukernavn og passord krevet, må du sjekke med serveradministratoren og angi brukernavn og passord.

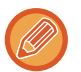

• For å legge til tekst, se "Bruker's Manual (Betjening av berøringspanelet)"

- Hvis en annen funksjon for brukerautentisering enn autentisering med brukernummer er aktivert, angis påloggingsnavnet til den gjeldende brukeren automatisk i feltet for brukernavn.
- Angi et passord på opptil 255 enkelbyte-tegn.

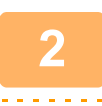

#### **2 Trykk på tasten for arbeidsgruppen du vil ha tilgang til.**

- Trykk på [Søk etter]-tasten og angi et søkeord for å søke etter en arbeidsgruppe, server eller nettverksmappe.
- Det kan vises opptil 100 arbeidsgrupper, 100 servere og 100 nettverksmapper.
- Trykk på [Avbryt]-tasten for å gå tilbake til skjermen for trinn 1.

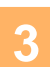

#### **3 Trykk på tasten for serveren eller datamaskinen du vil koble deg til.**

Hvis det vises en skjerm hvor du blir bedt om å angi brukernavn og passord, må du kontakte serveradministratoren og angi riktig brukernavn og passord.

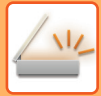

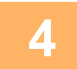

#### Nettverksmappe  $\mathsf{ver3}$ Nettv **Folder1** Å Folder2 Bla gjennom Folder3 Folder4 Folder5 CAFolder6

# **4 Trykk på tasten for nettverksmappen.**

Når innstillingene er fullført, trykker du på [OK]-tasten. Du kommer tilbake til skjermen i trinn 1. Trykk på [OK]-tasten igjen for å godta destinasjonen.

## <span id="page-420-1"></span><span id="page-420-0"></span>**HENTE EN DESTINASJON FRA EN GLOBAL ADRESSEBOK**

Når en LDAP-server er konfigurert i "Innstillinger (nettversjon)", kan du hente opp adresser fra en global adressebok og gjenfinne destinasjonsadressen for Skanne til e-post.

I normal modus kan du legge til en adresse funnet ved å søke i adresseboken. Adressene til FTP-/skrivebordoverføringen kan imidlertid ikke lagres fra maskinen.

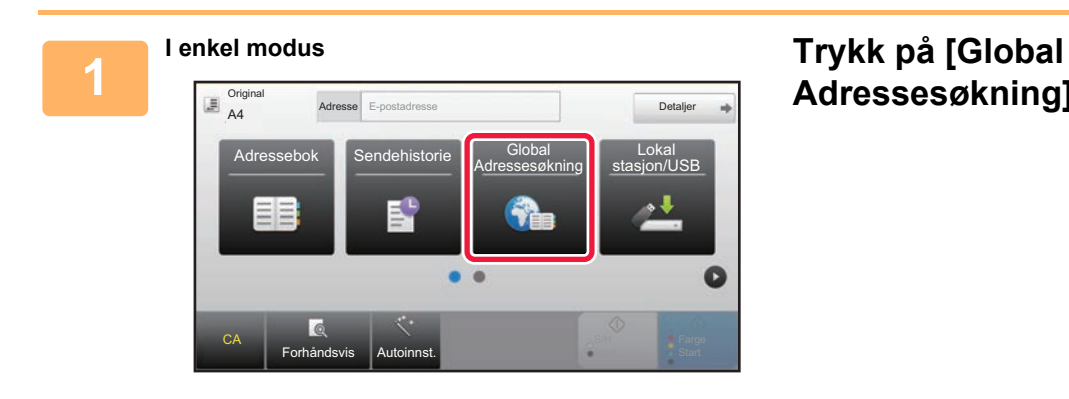

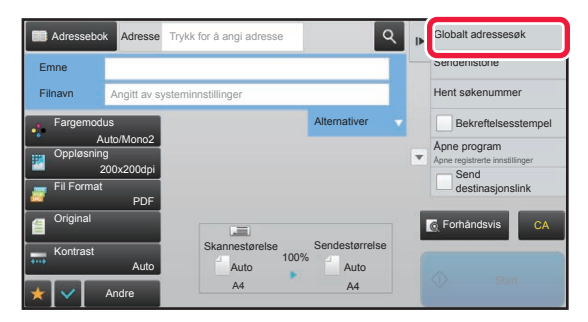

**Adressesøkning]-tasten.**

**I normal modus Fra startskjermen eller adresseboken, trykker du [Globalt adressesøk] på handlingspanelet.**

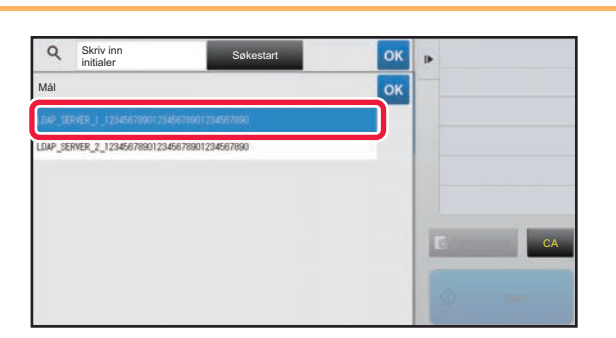

#### **2 Trykk på [Destinasjon] og trykk på LDAP-serveren som skal brukes.**

- Hvis det vises en autentiseringsskjerm for LDAP-serveren, angir du brukernavn og passord.
- Hvis bare én LDAP-server er lagret, er det ikke nødvendig å utføre trinn 2. Start i stedet fra trinn 3.

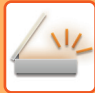

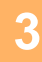

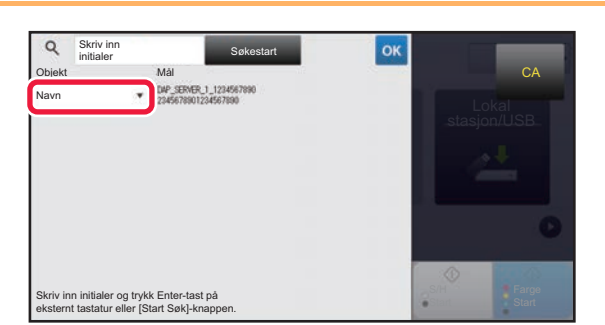

**3 Sakestar Sole of Sole Control Control Control Control Control Control Control Control Control Control Control Control Control Control Control Control Control Control Control Control Control Control Control Control Con du ønsker å søke fra [Navn] eller [Adresse].**

#### **Hvordan søke**

Angi søketegnene (maksimalt 64 tegn). Systemet søker etter navn som starter med bokstavene som ble angitt. En asterisk  $\bigstar$  kan brukes som følger:

- $XXX\star$  : Navn som begynner med "XXX"  $\star$ XXX : Navn som slutter med "XXX" **\***XXX\* : Navn som inneholder "XXX"
- AA **\*** XX : Navn som starter med "AA" og slutter med "XX"

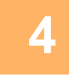

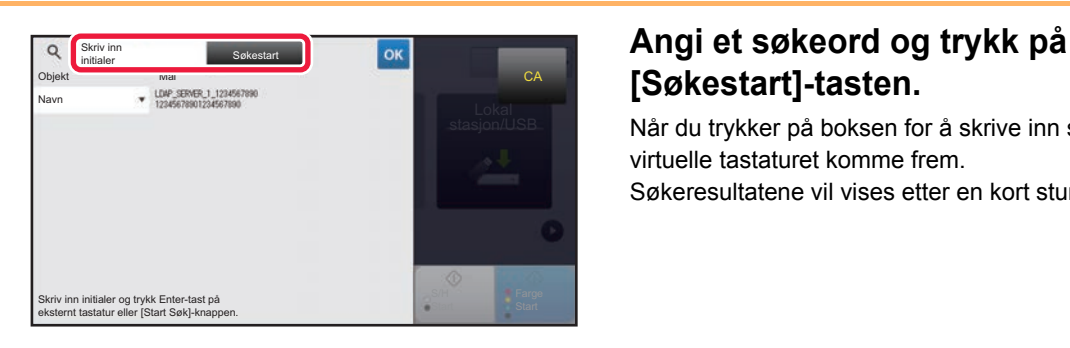

# **[Søkestart]-tasten.**

Når du trykker på boksen for å skrive inn søkeordet, vil det virtuelle tastaturet komme frem. Søkeresultatene vil vises etter en kort stund.

• **Hvis ingen destinasjon blir funnet:**

- Trykk på [Søk Igjen]-tasten for å legge til flere søkebokstaver.
- **Hvis du vil legge til andre destinasjoner kontinuerlig,** trykk på destinasjonen.

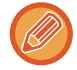

#### **Hvis du vil se destinasjonsinformasjonen:**

Trykk på berøringstasten til måldestinasjonen, og deretter på [Info.]-tasten. Trykk på <sup>ok</sup> for å lukke adresseinformasjonsskjermen.

I normal modus kan du velge en adresse og trykke på [Ny registrering i adressebok] på handlingspanelet for å legge til adressen til i adresseboken. Dette er praktisk når du har angitt en destinasjon direkte.

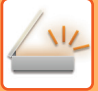

# <span id="page-422-1"></span><span id="page-422-0"></span>**BRUKE EN OVERFØRINGSLOGG FOR Å SENDE IGJEN**

Velg en destinasjon fra overføringsloggen og send dataen på nytt.

Destinasjonene for de 50 siste overføringene via Skanne til e-post blir lagret. Velg én av disse for å sende igjen til den destinasjonen. Destinasjonene for FTP/Desktop-overføringen og Skanne til nettverksmappe vises også i overføringsloggen.

I normal modus vil adressene som vises i overføringsloggen også kunne lagres i en adressebok. Dette er praktisk ved lagring av en adresse som ble angitt manuelt.

- Når en destinasjon for gjentatt overføring velges i overføringsloggskjermen, velges modusen for valgt destinasjon automatisk.
- De følgende adressetypene lagres ikke for sende igjen.
	- Berøringstast for en kontakt eller gruppe der det er lagret flere destinasjoner
	- Gruppedestinasjoner
	- Videresendingsdestinasjoner
- Brukernavnet og passordet lagres ikke av sikkerhetsårsaker. Hvis det vises en skjerm som krever at du angir slik informasjon, angi informasjonen på nytt.

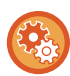

#### **Forby bruk av [Send igjen]-tasten**

Dette hindrer Finn min adresse.

I "Innstillinger (administrator)" velger du [Systeminnstillinger] → [Innstill. For Bildesending] → [Driftinnstillinger] → [Aktiver/ deaktiv innstillinger] → [Deaktivere [Send igjen] på Faks/bilde sendemodus].

Deaktiverer bruk av [Send igjen]-tasten på startskjermen i bildesendingsmodus.

# **1**

**I enkel modus Trykk på [Sendehistorie]-tasten**

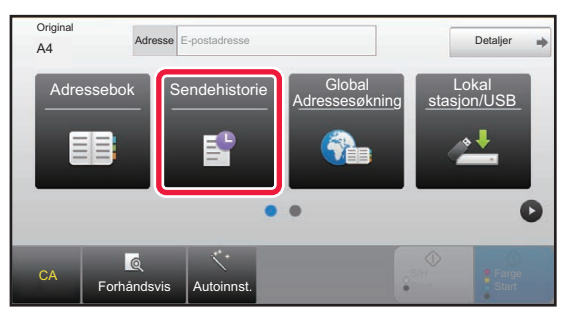

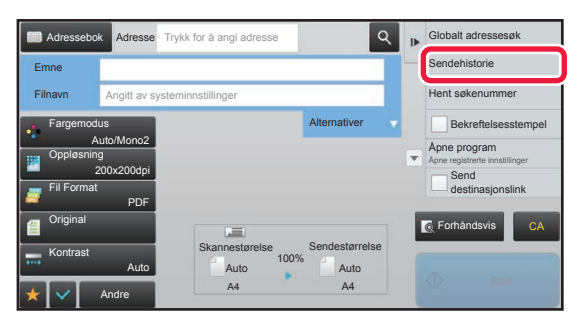

**I normal modus Fra startskjermen eller adresseboken, trykker du [Sendehistorie] på handlingspanelet.**

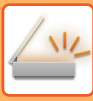

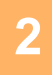

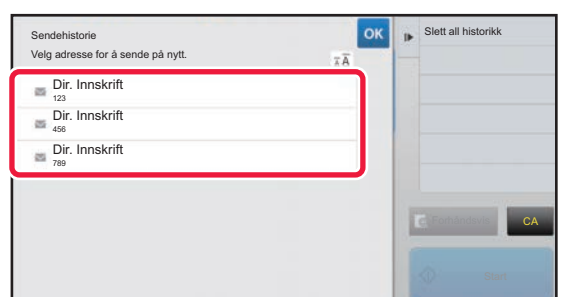

#### **2 Trykk på tasten for destinasjonen som det skal sendes igjen til.**

De siste 50 adressene som ble brukt for overføringer vises. Hvis det vises en skjerm som ber deg angi brukernavn og passord, angi informasjonen.

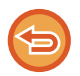

**Hvis du vil avbryte Send igjen-innstillingen:**

Trykk på uthevet tast.

I normal modus kan du velge en adresse og trykke på [Ny registrering i adressebok] på handlingspanelet for å legge til adressen til i adresseboken. Dette er praktisk når du har angitt en destinasjon direkte.

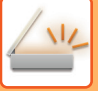

# <span id="page-424-0"></span>**SENDE BARE NETTADRESSEN FOR EN SKANNET FIL, TIL EN SKANNEDESTINASJON**

Når du bruker Skanne til E-post, kan enkelte originaler og/eller skanneinnstillinger føre til at filen blir stor.

Når filen er stor, er det fare for at e-postserveren avviser filen og at den ikke blir sendt.

Denne funksjonen lagrer den skannede filen på maskinens lokal stasjon og sender en e-post som bare inneholder filens nettadresseinformasjon, til mottakeren.

Denne funksjonen bidrar til å redusere belastningen på e-postserveren og forhindrer manglende levering av skannede filer som følge av begrensninger i e-postserveren.

Ved mottak av e-posten kan mottakeren bruke nettadressen i meldingen for å laste ned den skannede filen.

#### **Når den skannede filen er for stor**

#### **Skanne til e-post** Skannet fil Sende filen som et e-postvedlegg Vedlegget er for stort, og e-postserveren avviser e-posten Sendingen mislykkes 프 퓬 **Destinasjon** E-postserver

#### **Sende bare en nettadresse til mottakeren**

Skannet fil

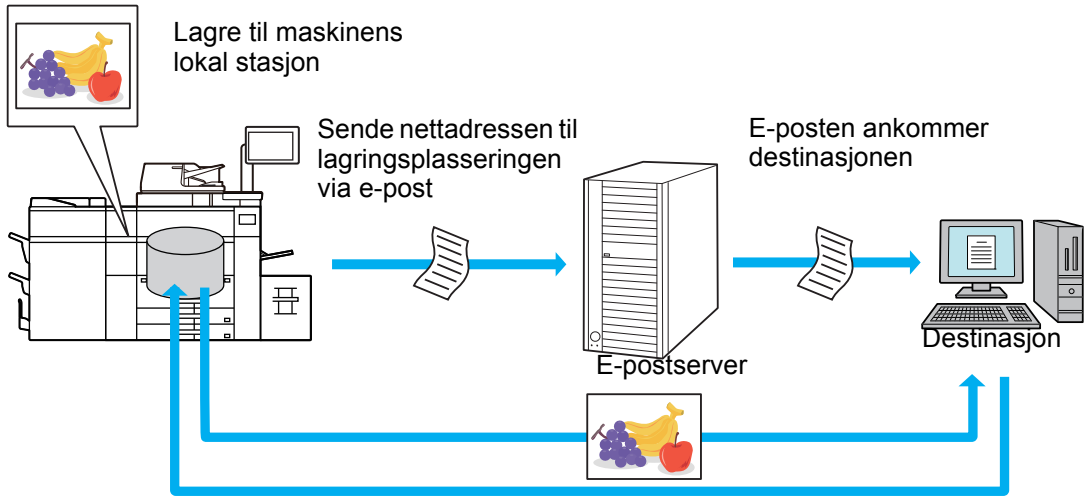

Mottakeren bruker nettadressen i e-posten for å laste ned den skannede filen

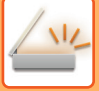

### **Sende bare en nettadresse til mottakeren**

#### **Bruke enkel modus**

Når [Aktiver send destinasjonslink som standard] er aktivert i "Innstillinger (administrator)", lagres de skannede dataene på maskinens lokal stasjon, og nettadresseinformasjonen sendes til e-postdestinasjonen. Når funksjonen er deaktivert, sendes skannede data ved hjelp av vanlig Skanne til E-post. Aktiveringen/deaktiveringen av denne funksjonen kan ikke endres på Enkel modus-skjermbildet.

#### **Bruke normal modus**

[Send destinasjonslink] vises på handlingspanelet på hovedskjermen for Skanne til E-post. Merk av i avmerkingsboksen  $(\vee)$  for å bruke denne funksjonen.

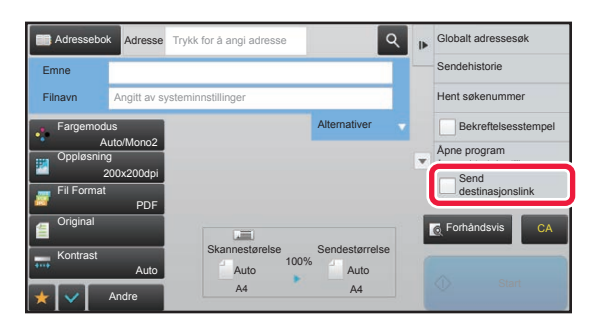

#### **Antall nettadresser som opprettes**

Det opprettes én nettadresse per fil som skal lastes ned.

#### **Bruke [En side per fil]**

Flere skannede filer blir opprettet og lagret samtidig, og en nettadresse blir opprettet for hver fil og sendt til mottakeren. **Bruke [Program]**

Filer blir opprettet og lagret i et format som varierer alt etter mottakeren, og en nettadresse blir opprettet for hver fil. En nettadresse blir sendt til hver mottaker av filen i formatet for den aktuelle mottakeren.

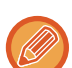

• Hvis du vil bruke denne funksjonen, må [Innstillinger for sending av destinasjonslink] være aktivert i "Systeminnstillinger (administrator)".

- Denne funksjonen kan ikke brukes i kombinasjon med metadataoverføring eller ny sending fra dokumentarkivering.
- Skannede filer lagres i standardmappeområdet.
- Det er ikke mulig å bla gjennom skannede filer på noen annen måte enn ved å laste dem ned.
- Skannede filer kan ikke slettes manuelt, og de lagres i den lagringsperioden som er angitt i systeminnstillingene. Skannede filer slettes imidlertid hvis Slett Alt Minne eller Init. private data / maskindata utføres, eller du går til Avanserte sikkerhetsinnstillinger.
- Når alle destinasjonene i en gruppeoverføring er e-postadresser, sendes nettadresseinformasjon til alle destinasjonene. Hvis filformatet for de lagrede skannedataene er det samme for alle destinasjonene, blir den samme nettadressen sendt. Hvis filformatet varierer alt etter destinasjonen, blir ulike nettadresser sendt.
- Hvis overføringen inkluderer mottakere for ulike jobber (Skanne til FTP, Skanne til desktop osv.), blir overføringen utført ved å sende bare en nettadresse til mottakere på e-postadresser, mens den skannede filen blir sendt direkte på vanlig måte til mottakere for andre jobber.
- Når [Dokument administrasjons funksjon] er aktivert i "Systeminnstillinger (administrator)", blir den skannede filen sendt direkte til administratoren, ikke via nettadresse.
- Selv om [Innstillinger for sending av destinasjonslink] er deaktivert i "Systeminnstillinger (administrator)", er nettadressen tilgjengelig og den skannede filen kan lastes ned i løpet av fillagringsperioden.
- Den skannede filen blir lagret, selv om det er angitt en grense for sending av data i "Systeminnstillinger (administrator)" og filen overskrider grensen. Den skannede filen blir lagret som en enkeltstående fil, selv om [Hvis den/de vedheftede e-mail-filen(e) overskrider den maksimale størrelse, sendes de i flere filer.] er aktivert i "Systeminnstillinger (administrator)" og filen overskrider grensen.

Hvis det finnes en annen jobb enn en Skanne til e-post-jobb i en gruppeoverføring og den skannede filen overskrider innstillingen i [Maksimum størrelse på datavedlegg (FTP/Desktop/Nettverksmappe)], vil ikke overføring være mulig.

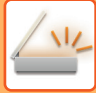

• **Slik bruker du denne funksjonen**

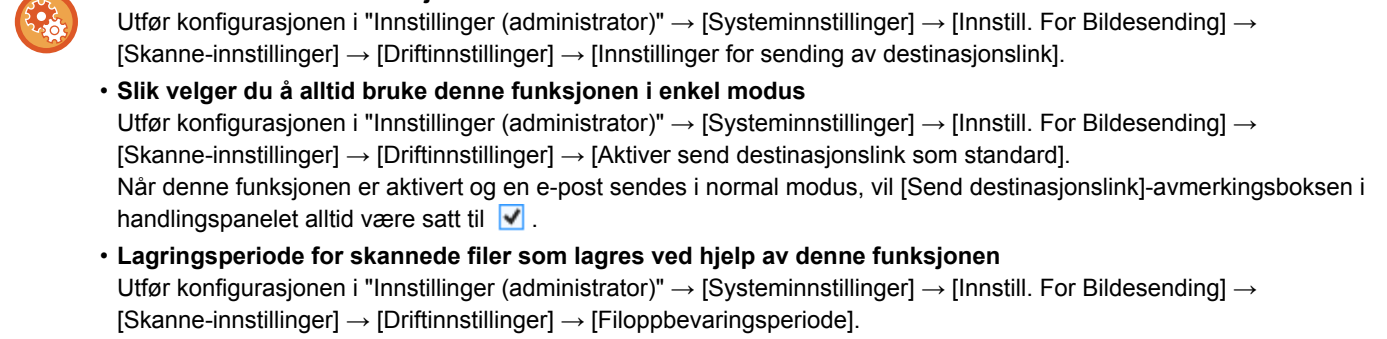

• **Slik beskytter du nettadressen med SSL** Utfør konfigurasjonen i "Innstillinger (administrator)" → [Systeminnstillinger] → [Innstill. For Bildesending] → [Skanne-innstillinger] → [Driftinnstillinger] → [Aktiver SSL].

### **Angi en datagrense for sending**

Av og til er det ikke mulig å sende en ubegrenset datamengde på grunn av nettverksforhold eller mengden lagringsplass på e-postserveren eller filserveren. Angi en datagrense for sending samt hvordan dataene skal sendes hvis grensen overskrides. I "Innstillinger (administrator)" – [Systeminnstillinger] - [Innstill. For Bildesending] - [Skanne -innstillinger] - [Driftinnstillinger] - [Stille inn maks. antall sendedata(E-post)], [Maks. størrelse på datavedlegg (FTP/Desktop/Nettverksmappe)].

#### **Stille inn maks. antall sendedata(E-post)**

For å unngå overføring av for store bildefiler ved Skann til E-post, kan en begrensning for filstørrelse settes fra 1 MB til 99 MB i trinn på 1 MB. Hvis den totale størrelsen av bildefiler opprettet ved skanning av originaler overskrider grensen, blir bildefilene avvist. Hvis du ikke ønsker å angi en grense, velg [Ubegrenset].

#### **Hvis den/de vedheftede e-mail-filen(e) overskrider den maksimale størrelse, sendes de i flere filer.**

Hvis størrelsen på en e-post er større enn maksimumsstørrelsen, vil den bli delt opp og sendt i flere filer. Hvis en av de oppdelte filene er større enn maksimumsstørrelsen, vil den sendes med oppløsningen redusert automatisk. Ved sending av filer i JPEG-format legges bare én fil ved én e-post, uansett størrelse.

Hvis en fil skannet i TXT(UTF-8)-, RTF-, DOCX-, XLSX- eller PPTX-format er større enn grensen for filstørrelse, vil filen forkastes uten å bli sendt uavhengig om denne innstillingen er valgt.

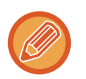

• Når en fil skannet til et annet format enn TXT(UTF-8), RTF, DOCX, XLSX eller PPTX er større enn grensen for filstørrelse, reduserer denne funksjonen datastørrelsen under grensen ved å redusere oppløsningen eller vha. andre metoder, og dermed gjør det mulig å sende uten å avbryte dataene.

- Når Multicrop, Bildebeskjæring, Send destinasjonslink og Kortformat brukes, deles ikke de skannede dataene opp.
- Hvis e-posten er over den angitte grensen for størrelse, oppstår en sendingsfeil.

#### **Maks. størrelse på datavedlegg (FTP/Desktop/Nettverksmappe)**

Det kan settes en grense for størrelsen på filer som kan sendes ved Skann til FTP, Skann til Skrivebord og Skann til Nettverksmappe. Grenser som kan velges er 50 MB, 150 MB og 300 MB. Hvis den totale størrelsen av bildefiler opprettet ved skanning av originaler overskrider grensen, blir bildefilene avvist. Hvis du ikke ønsker å angi en grense, velg [Ubegrenset].

# <span id="page-427-3"></span><span id="page-427-0"></span>**OVERFØRE ET BILDE**

# <span id="page-427-1"></span>**OVERFØRE ET BILDE**

# <span id="page-427-2"></span>**SENDE ET BILDE I SKANNEMODUS**

Et bilde kan sendes i skannemodus (Skanne til e-post, Skanne til FTP, Skanne til skrivebord og Skanne til nettverksmappe).

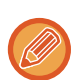

• Hvis minnet blir fullt mens originalene skannes, kommer det opp en melding og skanningen stoppes.

• Når du kjører Skanne til e-post, må du passe på at du ikke sender filer som er for store. Spesielt gjelder dette filer med flere sider. Når du sender en fil med flere sider, eller annen stor fil, kan det være nødvendig å redusere antall skannede sider eller sendestørrelsen.

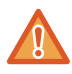

Unngå å plassere gjenstander under originalstørrelsesindikatoren. Hvis du lukker den automatiske dokumentmateren med en gjenstand under, kan det føre til skade på originalstørrelsesindikatorplaten og ukorrekt avlesning av dokumentstørrelsen.

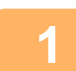

#### **1 Plasser originalen.**

Plasser originalen i skuffen for dokumentmating på den automatiske dokumentmateren, eller på dokumentglasset.

► [AUTOMATISK DOKUMENTMATER \(side 1-116\)](#page-118-0)

- ► [DOKUMENTGLASS \(side 1-120\)](#page-122-0)
- Når du plasserer originalene, rett dem som vist nedenfor. Når du skal plassere en stor portrettoriginal (stående), legger du den i slik som vist ovenfor i "Liggende retning" og

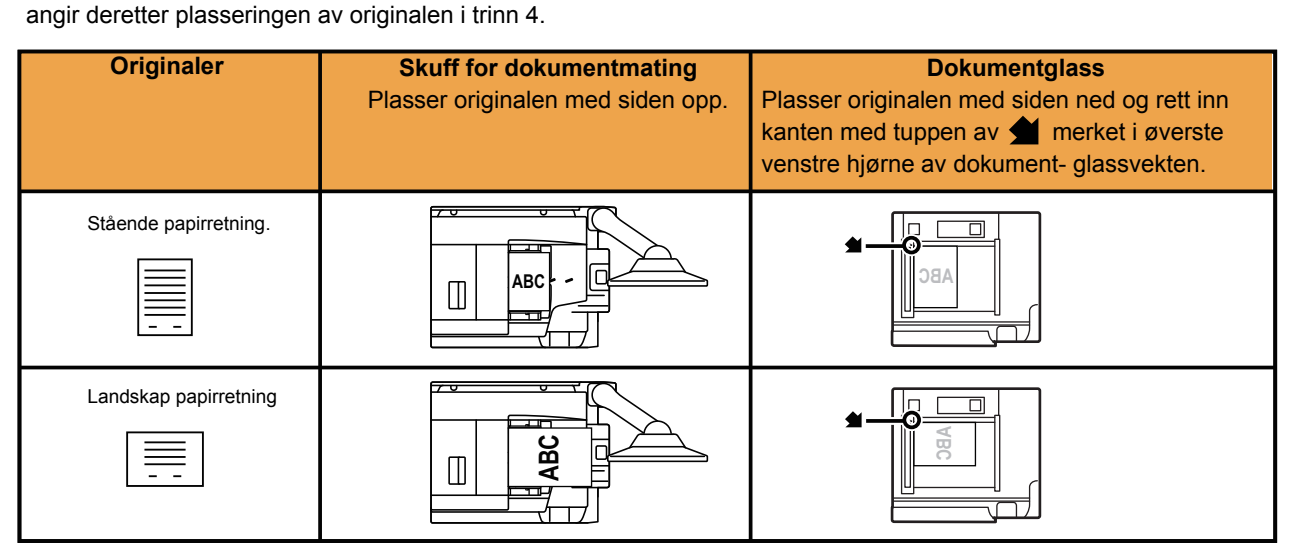

• Legg i originaler i A5-størrelse (5-1/2" x 8-1/2") i stående retning (vertikalt) (目). Hvis de legges i liggende retning (horisontalt) ( $\boxed{1}$ ), vil feil størrelse bli avlest. For en original i A5R-størrelse (5-1/2" x 8-1/2"R) skriver du inn originalens størrelse manuelt.

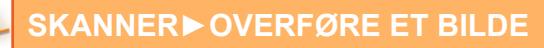

**2 Spesifiser destinasjonen.**

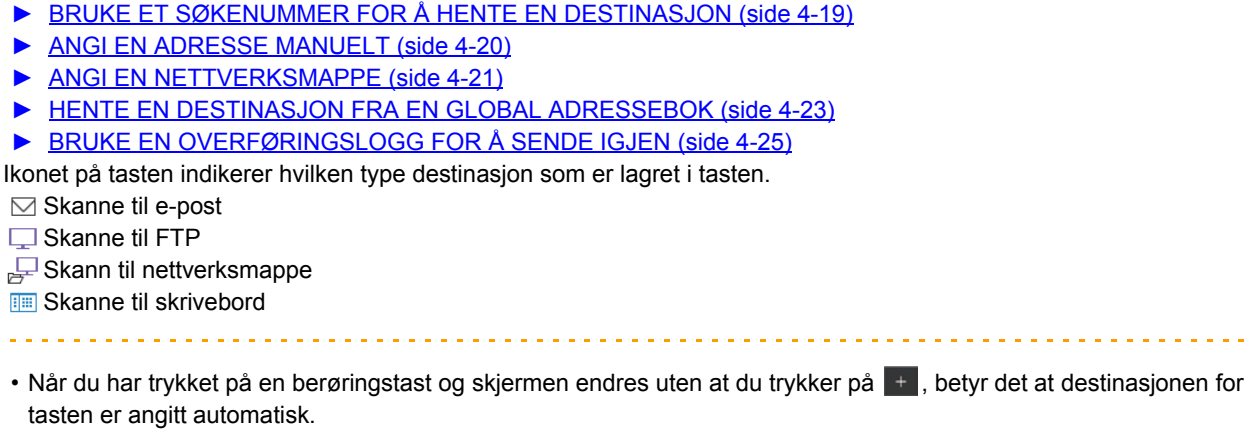

► [HENTE OPP EN DESTINASJON FRA EN ADRESSEBOK \(side 4-14\)](#page-411-2) [SE EN LISTE OVER VALGTE DESTINASJONER \(side 4-18\)](#page-415-0)

- tasten er angitt automatisk.
- Når du utfører Skanne til e-post, kan du også sende Cc- eller Bcc-kopier til andre destinasjoner. Trykk på [Adresseoversikt]-tasten for å velge destinasjoner.
- ► [SE EN LISTE OVER VALGTE DESTINASJONER \(side 4-18\)](#page-415-0)
- Flere destinasjoner kan spesifiseres.
- For å endre [Emne], [Filnavn], [Svar til], eller [Hovedtekst] i normal modus, trykker du på det aktuelle inntastingsboksen eller trykk på [Alternativer].
	- ► [ENDRE EMNE, FILNAVN, SVAR-TIL OG HOVEDTEKST PÅ TIDSPUNKTET FOR SKANNEOVERFØRING](#page-430-1)  [\(side 4-33\)](#page-430-1)

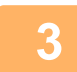

### **3 Trykk på [Original]-tasten.**

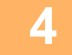

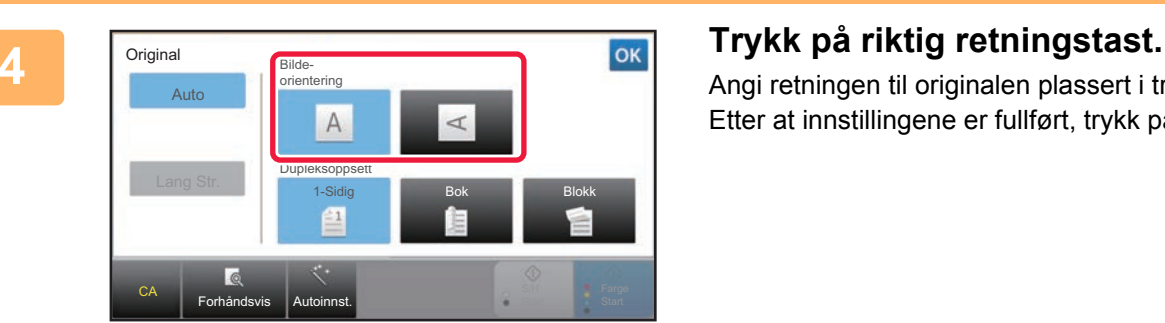

Angi retningen til originalen plassert i trinn 1. Etter at innstillingene er fullført, trykk på <sup>ok</sup>.

- Du kan endre kontrast, oppløsning, filformat, fargemodus og andre innstillinger.
	- ► [AUTOMATISK SKANNING AV BEGGE SIDENE AV EN ORIGINAL \(2-SIDIG ORIGINAL\) \(side 4-39\)](#page-436-2)
	- ► [SKANNESTØRRELSE OG SENDESTØRRELSE \(FORSTØRRE/FORMINSKE\) \(side 4-40\)](#page-437-1)
	- ► [ENDRING AV KONTRAST OG ORIGINAL BILDETYPE \(side 4-48\)](#page-445-1)
	- ► [ENDRE OPPLØSNING \(side 4-50\)](#page-447-1)
	- ► [ENDRE FORMAT I SKANNE- ELLER DATAINNGANGSMODUS \(side 4-51\)](#page-448-1)
	- ► [ENDRE FARGEMODUS \(side 4-56\)](#page-453-1)
- Trykk på [Andre]-tasten for å konfigurere ulike funksjoner, for eksempel samlet sending av to originalsider som ett ark, eller originalsider med forskjellige størrelser.

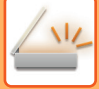

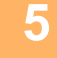

### **5 Trykk på [S/H Start] eller [Farge Start]-tasten for å starte skanning av**

#### **originalen.**

- Hvis originalen ble lagt i dokumentmaterskuffen, hører du en pipelyd når skanningen er fullført og overføringen finner sted.
- Hvis originalen er plassert på dokumentglasset, vises [Les-Slutt]-tasten i berøringspanelet. Hvis originalen består av kun en side, gå til trinn syv. For å skanne flere sider, gå til trinn seks.

• Du kan trykke på [Forhåndsvis]-knappen for å kontrollere en forhåndsvisning av bildet før det sendes. For mer

informasjon, se ["KONTROLL AV BILDET SOM SKAL OVERFØRES \(side 4-58\)](#page-455-1)".

• Hvis filformatet er satt til [PDF/Krypt], [PDF/Krypt/Fremhev fraktursk.], [PDF/Krypt/Kompakt], eller [PDF/Krypt/Kompakt/U-Fin], blir du bedt om å angi passordet når du trykker på [S/H Start] eller [Farge Start]-tasten. Trykk på boksen for å angi passord for å åpne tastaturskjermen, angi et passord av maksimalt 32 tegn, og trykk på [OK]-tasten og deretter[Send]-tasten. Mottakeren må bruke passordet som er angitt her for å åpne den krypterte PDF-filen.

For å avbryte krypterte PDF, trykk på [Avbryt]-tasten. Skjermen for formatinnstillinger vises, slik at du kan endre filtypen.

Velg en ny filtype og trykk på [S/H Start] eller [Farge Start] -tasten for å starte overføringen.

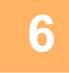

#### **6 Hvis originalen ble plassert på dokumentglasset, erstatter du den med neste original og trykker på [S/H Start] eller [Farge Start] -tasten.**

Gjenta inntil alle originalene er skannet.

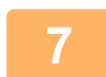

#### **7 Trykk på [Les-Slutt]-tasten.**

Du hører en pipelyd som indikerer at operasjonen er fullført.

- Hvis ingen handling utføres innen ett minutt etter at bekreftelsesskjermen vises, avsluttes skanningen automatisk og overføringen reserveres.
- Trykk på [Endre innstil.]-tasten for å endre kontrast, oppløsning, skannestørrelse og sendestørrelse for hver skannede originalside. Men når "ID Kort kop" velges i "andre", kan kun kontrasten endres ved skanning av et partallsantall-originale sider.

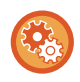

#### • **For å endre tiden før overføring automatisk:**

I "Innstillinger (administrator)" velger du - [Systeminnstillinger] → [Innstill. For Bildesending] → [Vanlige innstillinger]  $\rightarrow$  [Tilstands- Innstilling]  $\rightarrow$  [Automatisk starttidspunkt for jobb under skanning].

#### • **For å stille inn lyd ved fullført skanning:**

I "Innstillinger (administrator)" velger du [Systeminnstillinger] → [Lydinnstillinger] → [Pipelydinnstillinger (felles)] → [Fullført skanning-lyd (Bildesending)].

#### • **Endre det første skjermbildet til adresseboken**

I "Innstillinger (administrator)" velger du [Systeminnstillinger] → [Innstill. For Bildesending] → [Vanlige innstillinger] → [Driftinnstillinger] → [Innstillinger For Standardvisning].

Hvis bildesendingsmodus er aktivert, vises adresseboken i stedet for det første skjermbildet for denne modusen. Når det er angitt en standardadresse i "Innstillinger (administrator)" – [Systeminnstillinger] → [Innstill. For Bildesending] → [Vanlige innstillinger] → [Driftinnstillinger] → [Standard adresse instilling], kan ikke denne funksjonen brukes.

• **Behold sendeinnstillinger i et angitt tidsrom etter overføring**

I "Innstillinger (administrator)" velger du [Systeminnstillinger] → [Innstill. For Bildesending] → [Vanlige innstillinger] → [Driftinnstillinger] → [Hold innstillingene en stund etter at skanning er fullført].

Innstillingene beholdes etter at originalen er skannet (til automatisk tømmemodus aktiveres).

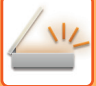

## <span id="page-430-1"></span><span id="page-430-0"></span>**ENDRE EMNE, FILNAVN, SVAR-TIL OG HOVEDTEKST PÅ TIDSPUNKTET FOR SKANNEOVERFØRING**

Endre emne, filnavn, svar-til og brødtekst når du utfører en skanneoverføring. Om nødvendig, skriv teksten inn direkte.

- Når du utfører Skanne til FTP, Skanne til skrivebord eller Skanne til nettverksmappe, brukes kun filnavnet.
- Hvis emnet eller filnavnet ikke er endret, brukes innstillingene i [Systeminnstillinger] → [Innstill. For Bildesending] → [Skanne -innstillinger] → [Temanavn- innstillinger], [Filnavninnstillinger] og [Hovedtekst- innstillinger] i "Innstillinger (administrator)".
- Hvis svar-til-adressen ikke er endret, brukes innstillingene i [Systeminnstillinger] → [Innstill. For Bildesending] → [Skanne -innstillinger] → [Tilstands- Innstilling] → [Angi standard svaradresse] i "Innstillinger (adminstrator)". Hvis dette ikke er konfigurert, brukes den konfigurerte svaradressen i [Nettverks- innstillinger] → [Tjeneste Oppsett] → [SMTP] → [Senderadresse] i "Innstillinger". (Administratorrettigheter kreves.)
- For å konfigurere kandidatene for emne, filnavn og brødtekst, klikk på [Systeminnstillinger] → [Innstill. For Bildesending] → [Skanne -innstillinger] i "Innstillinger (administrator)".
- For å legge til tekst, se "Bruker's Manual (Betjening av berøringspanelet)".

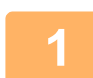

**1 Trykk på [Detaljer]-tasten for å skifte til normal modus.**

► [ENDRE MODI \(side 1-13\)](#page-15-0)

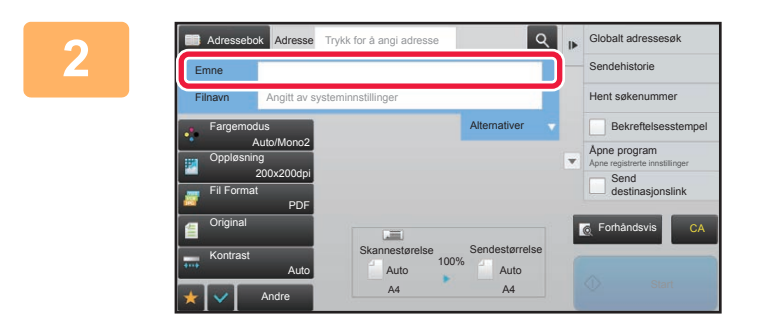

#### **2 Trykk på [Emne]-inntastingsboksen for å endre emnet.**

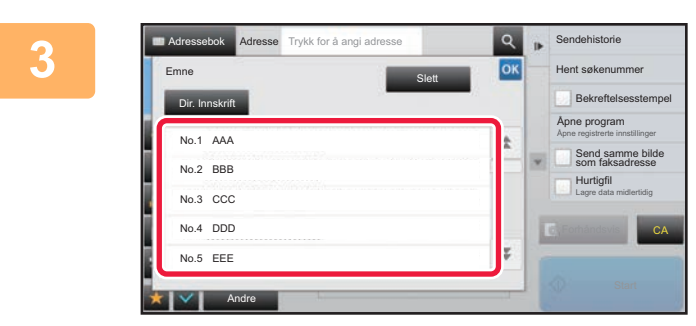

### **3 Trykk på tast for forhåndsinnstilt tekst.**

Etter at innstillingene er fullført, trykk på <sup>ok</sup>.

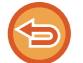

#### **For å avbryte valg av emne:**  Trykk på [Slett]-tasten.

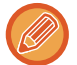

Hvis du vil skrive inn teksten direkte, trykker du på [Dir. Innskrift]-tasten for å åpne det virtuelle tastaturet. Skriv inn teksten, og trykk på [OK]-tasten.

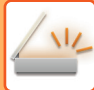

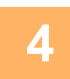

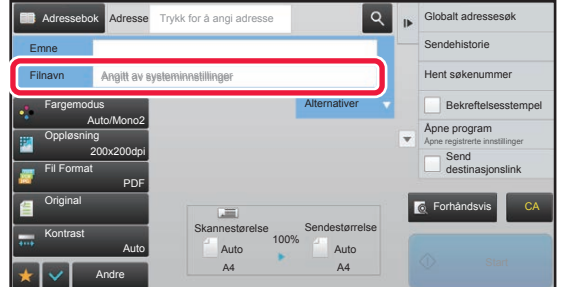

#### **4 Hvis du vil endre filnavn, trykker du på [Filnavn]-inntastingsboksen.**

Etter at innstillingene er fullført, trykk på <sup>ok</sup>.

- Trykk på tasten for filnavnet fra listen.
- Hvis du vil angi filnavnet direkte, trykker du på [Dir. Innskrift]-tasten.
- Det vises en melding i filnavnet. Meldingen endres i henhold til innstillingene. Hvis innstillingene ikke endes, vises "Som

systeminnstillingene".

• I [OCR-innstilling], hvis [Auto utpakking av filnavn] er aktivert, vises "Auto utpakking av filnavn".

Hvis du skanner til en delt mappe hvor filnavnet eksisterer allerede, vil filnavnet endres for å unngå at den gamle filen blir overskrevet.

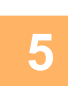

### **5 Trykk på [Alternativer].**

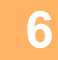

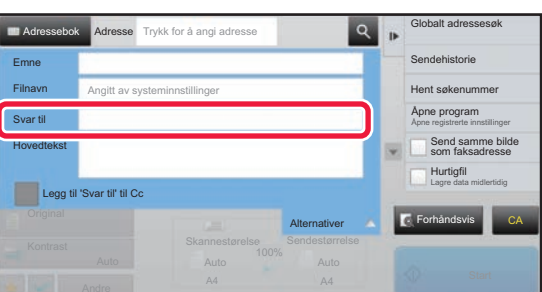

**6 Hvis du vil endre svar-til-adresse, trykker du på [Svar til]-inntastingsboksen.**

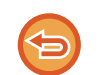

Hvis brukerautentisering benyttes, angis informasjonen for brukeren som logget på, og svar-til-adressen kan derfor ikke endres.

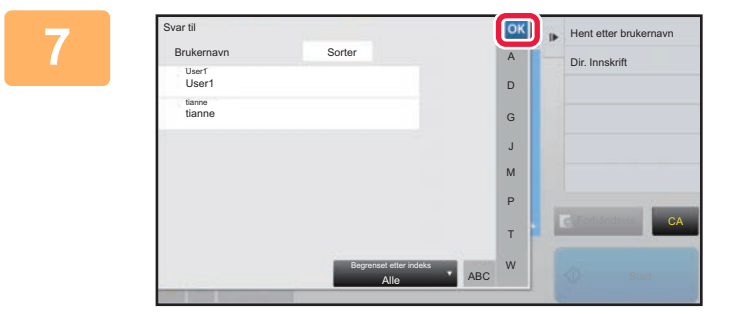

#### **Trykk på tasten du vil bruke for svaradressen.**

Etter at innstillingene er fullført, trykk på <sup>ok</sup>.

- Du kan velge adresser fra brukerlisten på samme måte som du velger svaradressen. Du kan også trykke på [Global Adressesøkning] på betjeningspanelet for å angi en bruker som er lagret i den globale adresseboken som svaradresse.
- Du kan trykke på [Dir. Innskrift] på handlingspanelet for å angi e-postadresse direkte.
- Velg [Legg til 'Svar til' til Cc]-avkrysningsboksen for å legge en svaradresse til Cc-adressen.

**8 Trykk på [Hovedtekst]-inntastingsboksen for å endre brødteksten.**
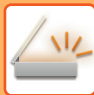

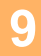

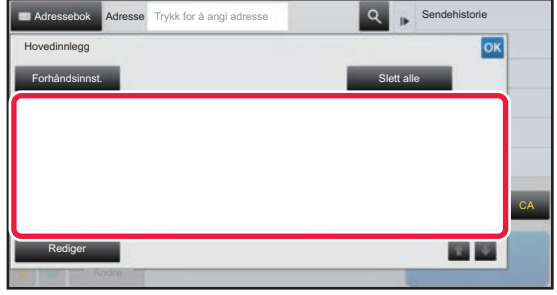

### **9 Angi brødteksten.**

Etter at innstillingene er fullført, trykk på <sup>ok</sup>.

- Hvis du vil velge en forhåndsinnstilt melding som tidligere er lagret i Innstillingsmodus (nettversjon), trykker du på [Forhåndsinnst.]-tasten.
- Trykk på [Rediger]-tasten for å skrive inn hovedteksten direkte.

**For å fjerne all tekst:** 

Trykk på [Slett alle]-tasten. Når du trykker på denne tasten, slettes hele meldingsteksten umiddelbart, ikke bare den valgte linjen.

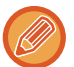

• Angi opptil 1800 tegn. (Linjeskift telles som ett tegn.)

• Trykk på [Rediger]-tasten for å redigere den valgte linjen. Det virtuelle tastaturet vises med den valgte teksten.

## **SENDE SAMME BILDE TIL FLERE DESTINASJONER (GRUPPEOVERFØRING)**

Send det samme skannede bildet til flere skannemodusdestinasjoner i én operasjon.

Med én operasjon kan du sende data til opptil 500 destinasjoner, inkludert reserverte sendejobber. (Hvis for eksempel gruppeoverføringsjobber med 450 destinasjoner allerede er reservert, kan data overføres til opptil 50 destinasjoner.)

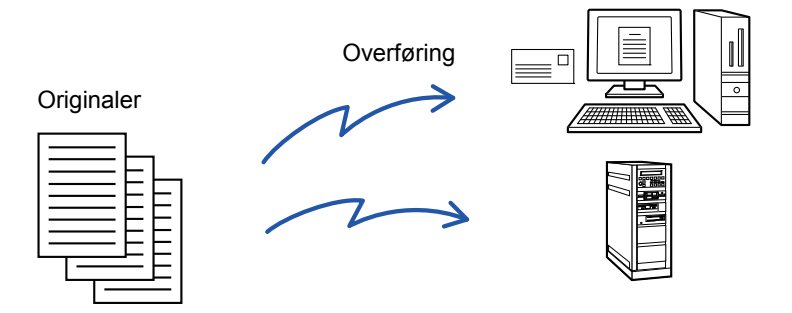

Det kan være praktisk å lagre destinasjoner du ofte bruker for gruppeoverføring, som kontakter eller grupper. Maks. 500 destinasjoner kan lagres i én kontakt.

For kringkastingsoverføring kan du simpelthen trykke på kontakt- eller gruppetasten for å hente flere numre. Du kan også sende skannede bilder med berøringstasten ved å sette [Still inn som standard brukt]-avmerkingsboksen til **v** når du registrerer adresser. Hvis du vil fjerne en destinasjon midlertidig fra de lagrede adressene, åpne detaljbekreftelsesskjermen og fjern destinasjonen i skjermen.

► [BRUKE EN OVERFØRINGSLOGG FOR Å SENDE IGJEN \(side 4-25\)](#page-422-0)

Når avkrysningboksen i "instillingsmodus (administrator)" -[Systeminnstillinger] → [Innstill. For Bildesending] → [Vanlige innstillinger]  $\rightarrow$  [Tilstands- Innstilling]  $\rightarrow$  [Adressebok standardvalg]  $\rightarrow$  [Bruk adresser kun for sendemodus] er satt til  $\triangledown$ (fabrikkinnstillinger), vil bildet kun bli sendt til destinasjonene som er satt til [Still inn som standard brukt] for den gjeldene modusen som er valgt. Hvis avkrysningen er fjernet |, kan bildet også sendes til destinasjoner fra andre moduser.

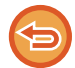

Overføring utføres, og hyperkoblinger med Skann til FTP- og Skann til nettverksmappe-adresser ignoreres.

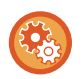

#### **For å registrere destinasjoner i en kontakt eller gruppe:**

 På adressebokskjermen trykker du på [Tilføy Ny]-tasten på handlingspanelet, eller på [Adressekontroll]-ikonet på hovedskjermen. For informasjon om adresseboken, se "Bruker's Manual (adressebokregistrering)".

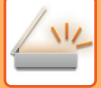

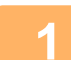

### **1 Plasser originalen.**

Plasser originalen i skuffen for dokumentmating på den automatiske dokumentmateren, eller på dokumentglasset.

- ► [AUTOMATISK DOKUMENTMATER \(side 1-116\)](#page-118-0)
- ► [DOKUMENTGLASS \(side 1-120\)](#page-122-0)

#### **2 Angi alle destinasjoner.**

- ► [HENTE OPP EN DESTINASJON FRA EN ADRESSEBOK \(side 4-14\)](#page-411-0)
- [SE EN LISTE OVER VALGTE DESTINASJONER \(side 4-18\)](#page-415-0)
- [BRUKE ET SØKENUMMER FOR Å HENTE EN DESTINASJON \(side 4-19\)](#page-416-0)
- ► [ANGI EN ADRESSE MANUELT \(side 4-20\)](#page-417-0)
- ► [ANGI EN NETTVERKSMAPPE \(side 4-21\)](#page-418-0)
- ► [HENTE EN DESTINASJON FRA EN GLOBAL ADRESSEBOK \(side 4-23\)](#page-420-0)
- ► [BRUKE EN OVERFØRINGSLOGG FOR Å SENDE IGJEN \(side 4-25\)](#page-422-0)
- Enkelttrykktaster som ikke kan brukes til gruppeoverføring er merket med grått for å unngå valg av disse.
- Hvis en Skanne til FTP- eller Nettverksmappeadresse er spesifisert i en gruppeoverføring, utføres ikke e-postoverføring med hyperkobling.
- Hvis [Systeminnstillinger] → [Innstill. For Bildesending] → [Vanlige innstillinger] → [Driftinnstillinger] → [Husk å trykke på Neste Adresse-tasten ([+]) før du velger neste adresse.] er aktivert i "Innstillinger (administrator)", trykk + før du angir neste destinasjon.

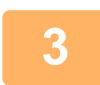

### **3 Trykk på [Adresseoversikt] på handlingspanelet.**

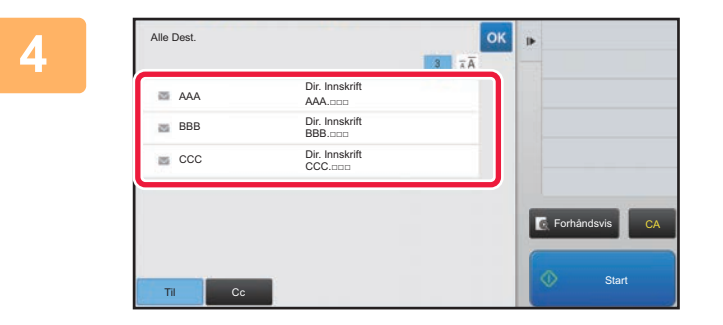

**<u><b>A** Bekreft destinasjonen.</u>

• **For å avbryte en spesifisert destinasjon:**

Trykk på tasten for destinasjonen du vil avbryte for å fjerne markeringene.

## • **Hvis du vil bytte leveringstype (Til/Cc/Bcc):**

Trykk på adressen du vil ønsker å endre, og trykk på [Endre til Til], [Endre til Kopi], eller [Endre til Blindkopi]-tasten på handlingspanelet.

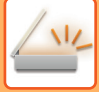

### **5 Trykk på [S/H Start] eller [Farge Start]-tasten ([Start] -tasten i normal modus)for å starte skanning av originalen.**

- Hvis du la originalene inn i dokumentmaterskuffen, blir alle sidene skannet. Du hører en pipelyd som indikerer at skanningen og overføringen er ferdig.
- Når du plasserer originalen på dokumentglasset, skanner du én og én side av gangen. Når skanningen blir ferdig, plasser neste original og trykk på [S/H Start] eller [Farge Start] -tasten ([Start] -tasten i normal modus). Gjenta til alle sidene har blitt skannet, og trykk så på [Les-Slutt]-tasten. Du hører en pipelyd som indikerer at overføringen er ferdig.

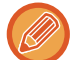

Du kan trykke på [Forhåndsvis]-knappen for å kontrollere en forhåndsvisning av bildet før det sendes. For mer informasjon, se ["KONTROLL AV BILDET SOM SKAL OVERFØRES \(side 4-58\)"](#page-455-0).

# **BILDEINNSTILLINGER**

## **AUTOMATISK SKANNING AV BEGGE SIDENE AV EN ORIGINAL (2-SIDIG ORIGINAL)**

Den automatiske dokumentmateren brukes for automatisk å skanne begge sidene av en original.

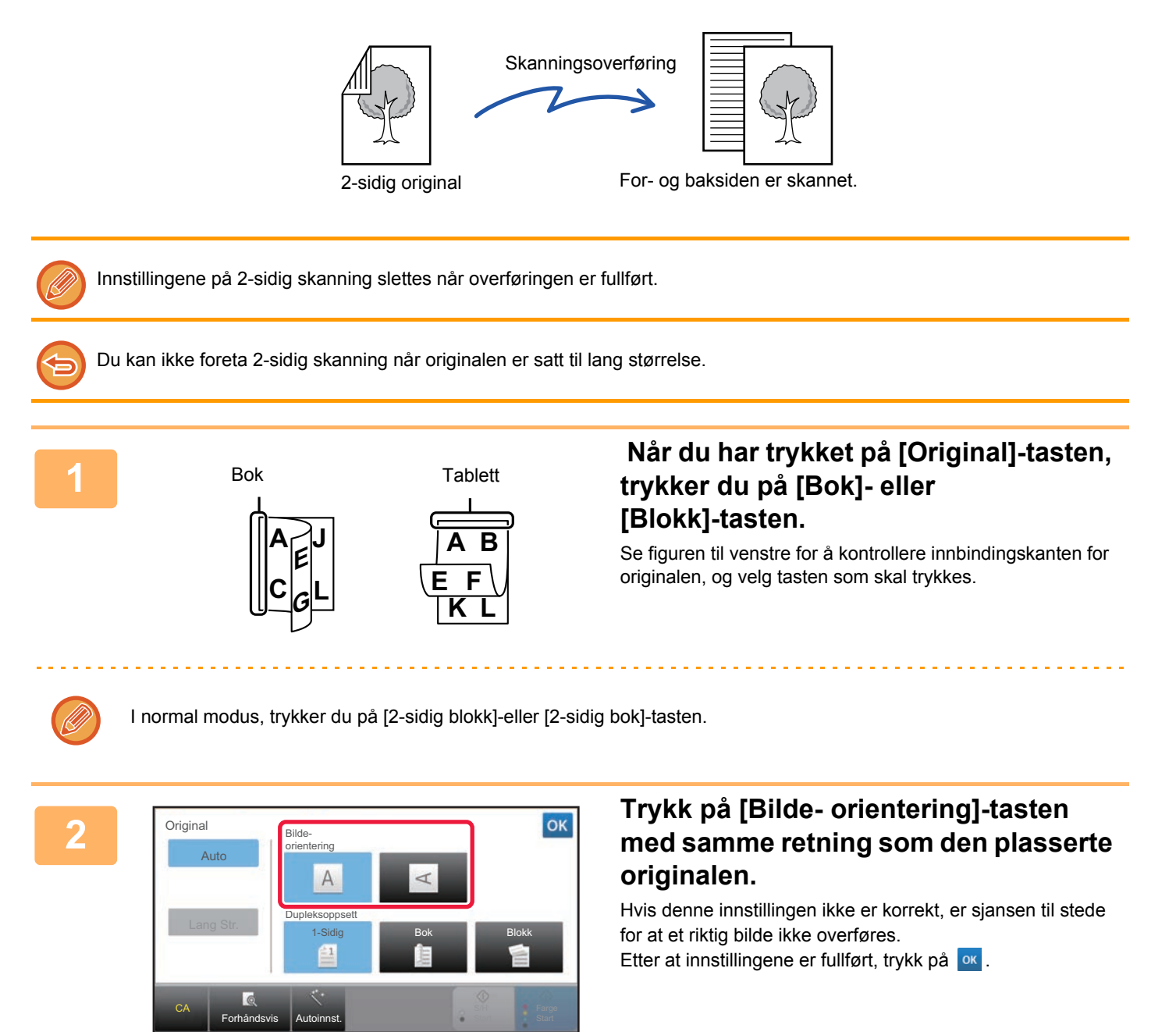

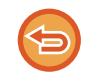

#### **Avbryte 2-sidig skanning:**

Trykk på [1-Sidig]-tasten. Trykk på [2-sidig blokk]- eller [2-sidig bok]-tasten som har blitt tvunget til å vises, og avbryt visningen.

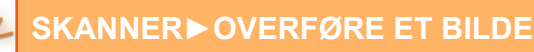

## **SKANNESTØRRELSE OG SENDESTØRRELSE (FORSTØRRE/FORMINSKE)**

Når originalen er lagt i, avleses størrelsen automatisk.

I normal modus vil størrelsen på den plasserte originalen være indikert som"Skannestørelse",og størrelsen som blir overført vil bli indikert som "Sendestørrelse".

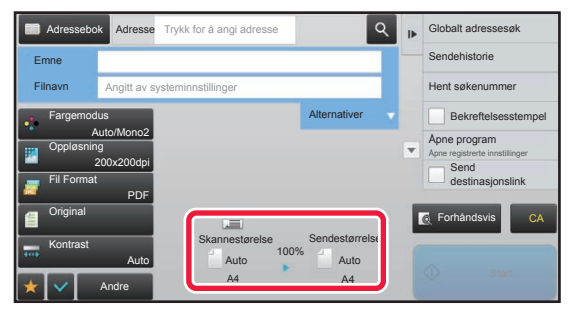

På skjermen ovenfor er skannestørrelsen (plassert original) A4 (8-1/2" x 11") og sendestørrelsen Auto. Hvis skannestørrelsen for eksempel er A4 (8-1/2" x 11") og sendestørrelsen er B5 (5-1/2" x 8-1/2"), blir bildet forminsket før overføring.

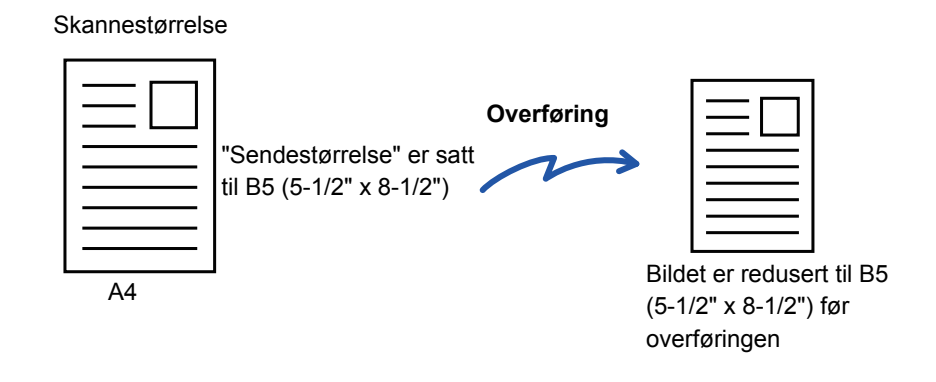

• Kun standard originalstørrelser kan oppdages automatisk.

- ► [STØRRELSEN PÅ PLASSERT ORIGINAL \(side 4-13\)](#page-410-0)
- Når originalstørrelsen er en tomme- eller ikke-standard størrelse, eller hvis størrelsen ikke oppdages korrekt, angi originalstørrelsen manuelt.
	- ► [SPESIFISERE SKANNESTØRRELSE FOR ORIGINALEN I PAPIRSTØRRELSE \(side 4-41\)](#page-438-0)
	- ► [SPESIFISERE SKANNESTØRRELSE FOR ORIGINALEN VED HJELP AV NUMERISKE VERDIER \(side 4-42\)](#page-439-0)

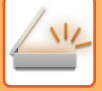

### <span id="page-438-0"></span>**SPESIFISERE SKANNESTØRRELSE FOR ORIGINALEN I PAPIRSTØRRELSE**

Når originalstørrelsen er en ikke-standard størrelse eller ikke oppdages korrekt, angis originalstørrelsen manuelt.

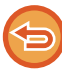

Når du velger [Lang Str.], kan ikke innstillingen for 2-sidig skanning og sendestørrelse endres. Bilde sendes kun i Mono2.

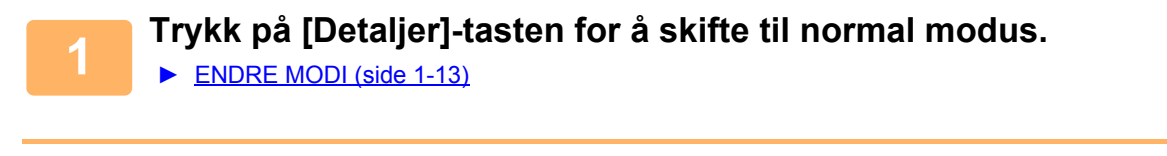

**Fo** Fo

216 x 340 **CALICA For Handsvis** CA

Bakgrunnsjustering

Hopp over tom side i original Tom side Hopp over Skanne tynn papiroriginal Sakte Skann Mod

Juster kontur av bildet Skarphet

Fargemodus

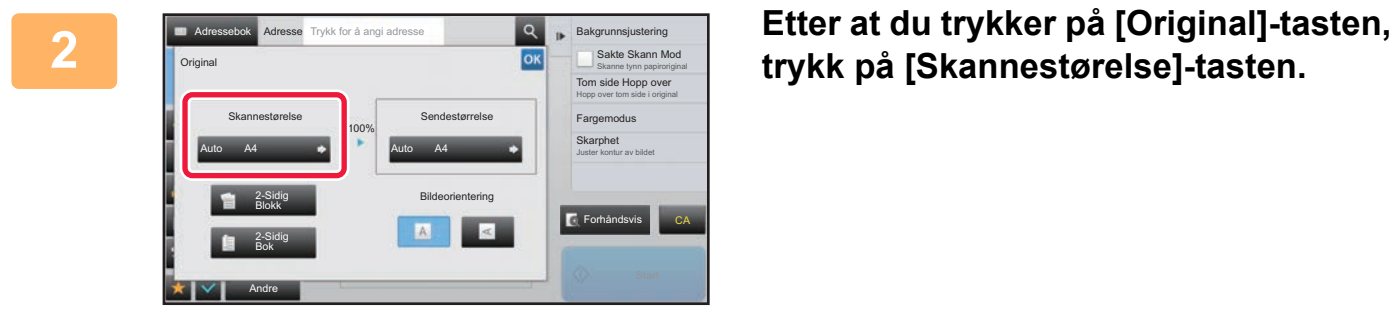

AB Tomme Dir. Innskrift Egendef. Format

A5R A4 A3

Lang Str.

B5R B4

Andre

B5 A4R

A4

Skannestørelse Auto

A5

216 x 343

Adressebok Adresse Trykk for å angi adresse

# **trykk på [Skannestørelse]-tasten.**

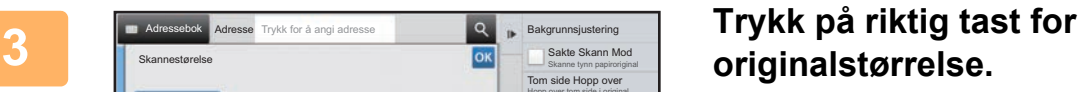

Etter at innstillingene er fullført, trykk på <sup>ok</sup>.

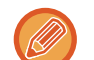

Hvis du sender en lang original, trykker du på [Lang Str.]-tasten. Bruk den automatiske dokumentmateren til å skanne en lang original. Den maksimale bredden som kan skannes, er 1 000 mm (39-3/8") (den maksimale høyden er 297 mm (11-5/8")). ► [OVERFØRBARE ORIGINALSTØRRELSER \(side 4-13\)](#page-410-1)

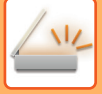

### <span id="page-439-0"></span>**SPESIFISERE SKANNESTØRRELSE FOR ORIGINALEN VED HJELP AV NUMERISKE VERDIER**

Når du skanner en original i ikke-standard størrelse som et kort eller postkort, angi originalstørrelsen med tallverdier etter å ha plassert originalen. Bredden kan være mellom 25 og 432 mm (1 og 17"), og høyden kan være mellom 25 og 297 mm (1 og 11-5/8").

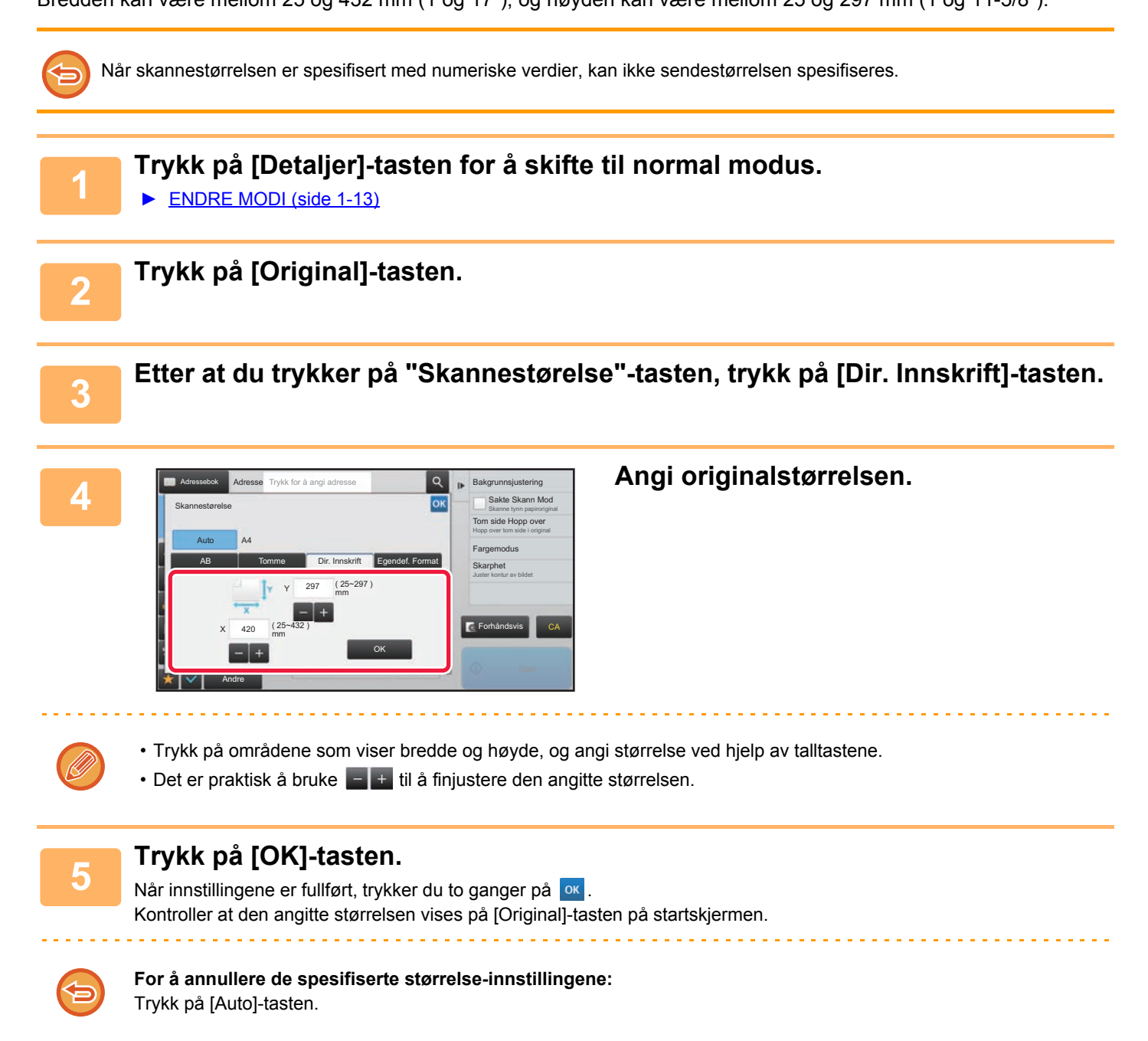

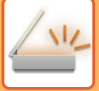

# **LAGRE OFTE BRUKTE ORIGINALSTØRRELSER**

Lagre de ofte brukte originalstørrelsene som ikke er standardstørrelser. Dette avsnittet forklarer hvordan du lagrer, henter inn, endrer og sletter originalstørrelser som ikke er standardstørrelser.

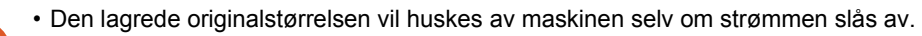

- Opptil 12 originalstørrelser som ikke er standardstørrelser, kan registreres for kopiering og bildesending.
- Original størrelsen som er lagt til vil også vises i andre moduser.

#### **Lagre originalstørrelser (Juster/Slett)**

Andre

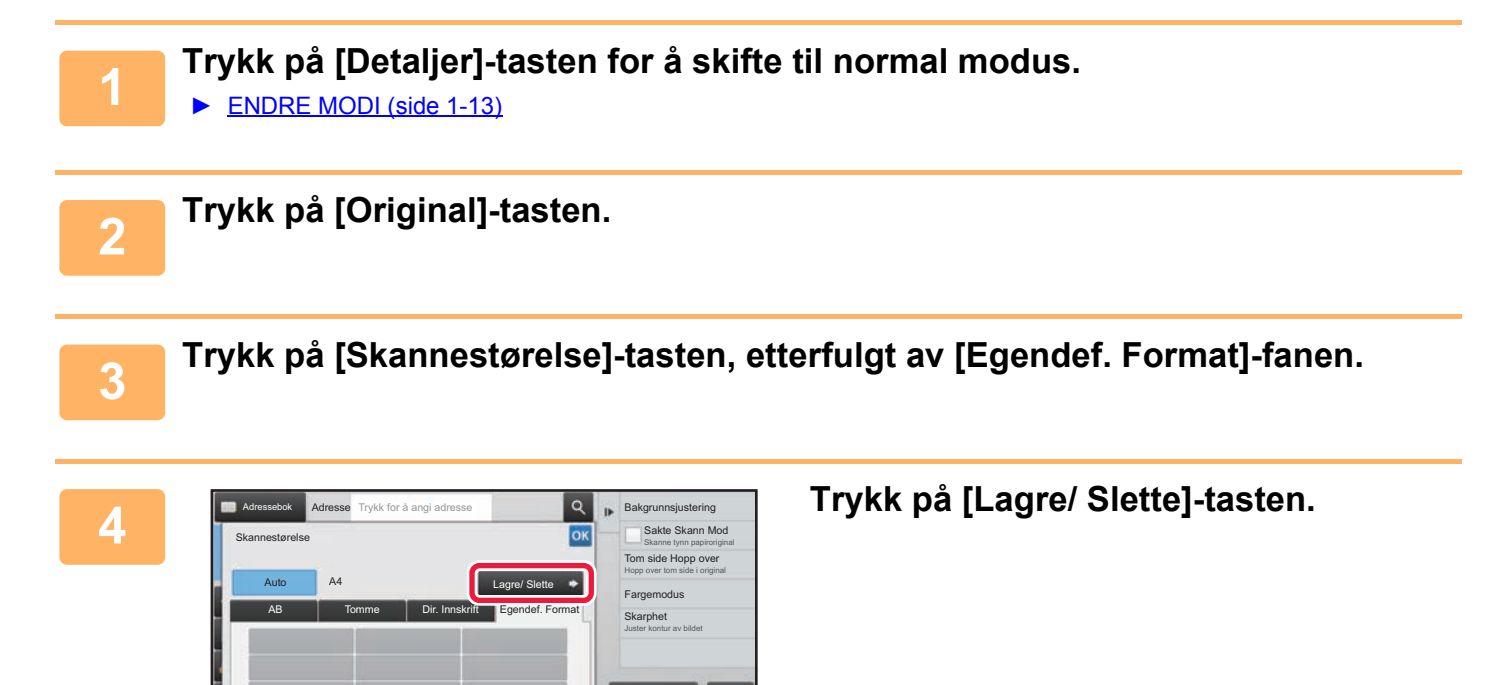

CA

Forhå

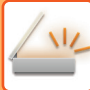

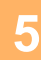

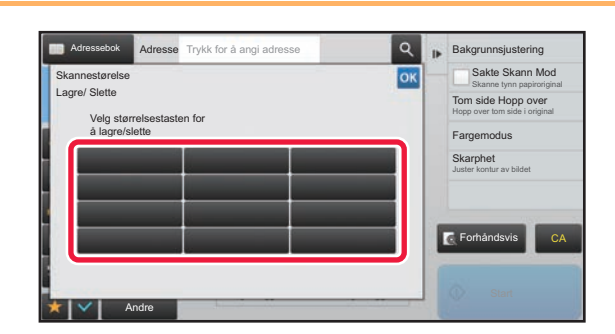

### **5 Trykk på en tast ( )** for å lagre **of the start ( )** the start ( **Start Skann Mod )** concerned af in entry in a later way are an example of the content of the concerned af interval and the concerned af interval **en egendefinert originalstørrelse.**

Trykk på en tast som ikke viser en størrelse.

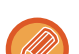

#### **Slik justerer eller sletter du en tidligere lagret tast:**

- Trykk på tasten du vil justere eller slette. Følgende skjerm vil bli vist.
- Trykk på [Juster]-tasten og gå til neste trinn for å justere tasten.
- Trykk på [Slett]-tasten for å slette tasten. Påse at originalstørrelsen er slettet, og trykk på <sup>ok</sup>-tasten.

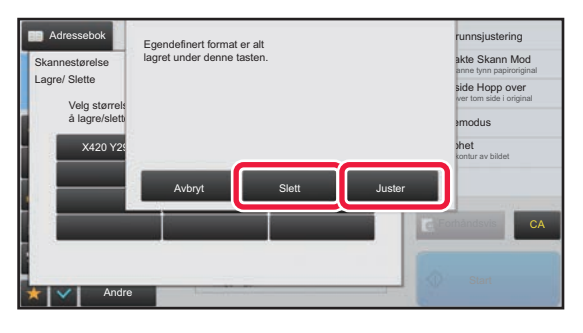

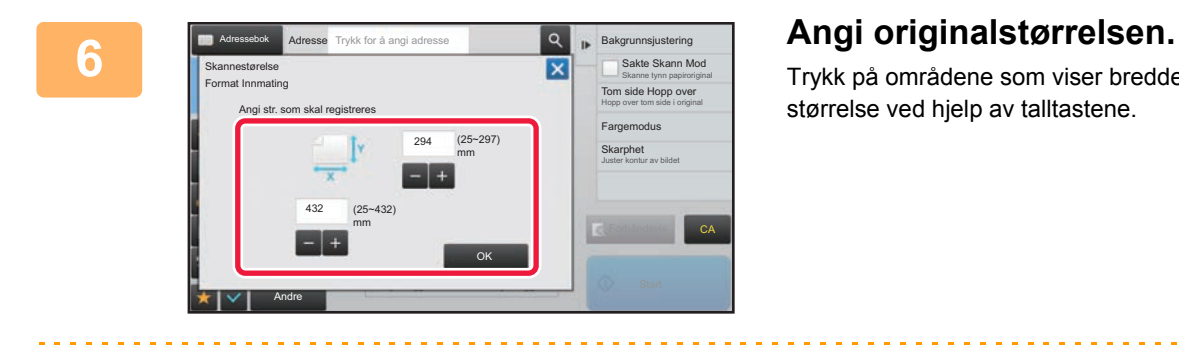

Trykk på områdene som viser bredde og høyde, og angi størrelse ved hjelp av talltastene.

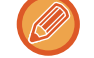

Det er praktisk å bruke  $\begin{array}{|c|c|c|c|}\n\hline\n\end{array}$ til å finjustere den angitte størrelsen.

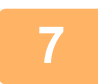

### **7 Trykk på [OK]-tasten.**

Trykk på <sup>ok</sup>-tasten og kontroller at tasten for støerrelse som er lagret i skanner-størrelsesskjermen er lagt til ordentlig. Når du har kontrollert dette, trykk på <sup>ok</sup>.

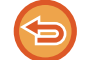

#### **For å avbryte operasjonen:** Trykk på [CA]-tasten.

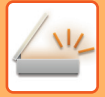

#### **Hente opp en lagret originalstørrelse**

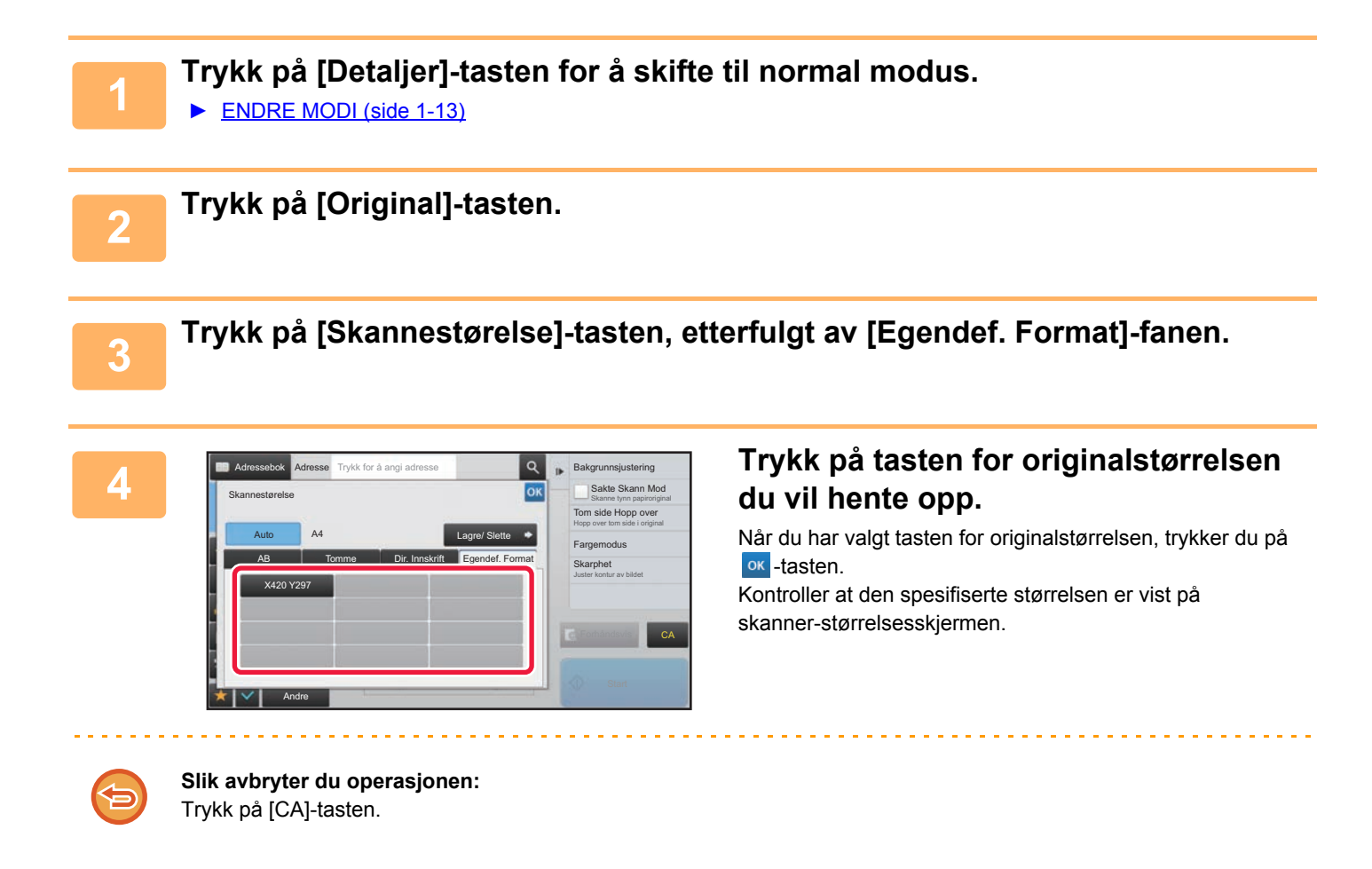

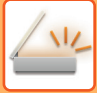

## <span id="page-443-0"></span>**SPESIFISER SENDESTØRRELSEN TIL BILDET**

Trykk på denne tasten for å angi sendestørrelsen som en papirstørrelse. Hvis den spesifiserte sendestørrelsen er større enn skannestørrelsen, vil bildet forstørres. Hvis den spesifiserte sendestørrelsen er mindre enn skannestørrelsen, vil bildet forminskes.

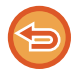

Sendestørrelsen kan ikke angis når [Lang Str.] er valgt for skannestørrelsen, eller når skannestørrelsen er angitt med numeriske verdier.

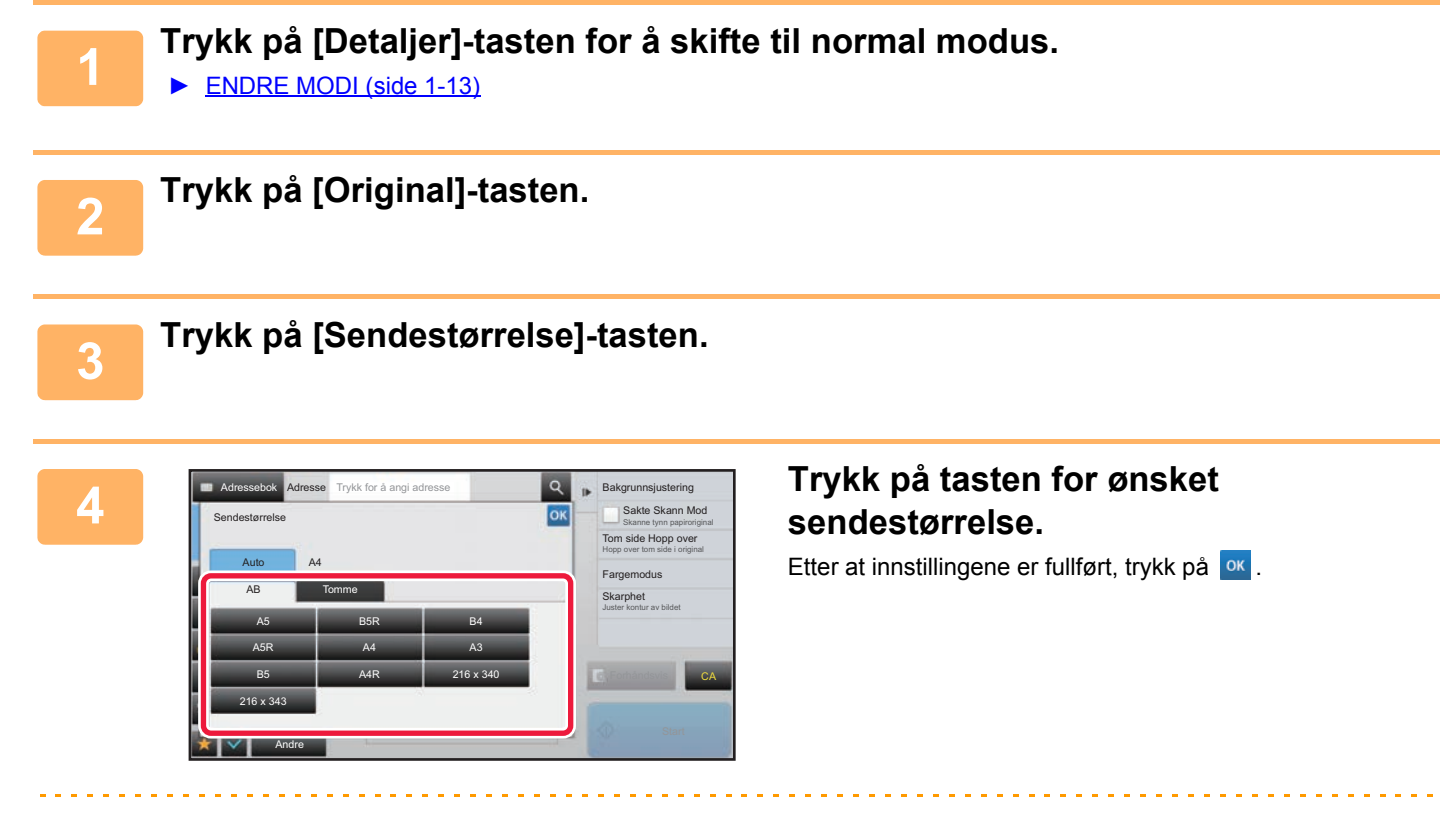

Avhengig av papirstørrelsen som er spesifisert for "Skannestørelse", kan det være umulig å velge noen størrelser for "Sendestørrelse". Du kan ikke trykke på størrelsestaster som ikke er tilgjengelige for "Sendestørrelse".

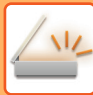

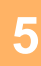

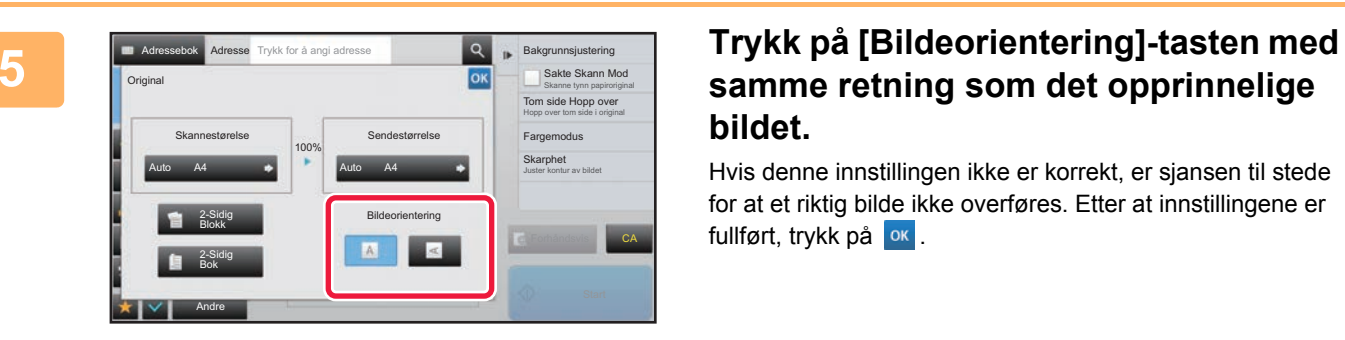

# **samme retning som det opprinnelige bildet.**

Hvis denne innstillingen ikke er korrekt, er sjansen til stede for at et riktig bilde ikke overføres. Etter at innstillingene er fullført, trykk på **ok**.

For å konfigurere standardinnstillingene for bilderetning, velg [Systeminnstillinger]  $\rightarrow$  [Innstill. For Bildesending]  $\rightarrow$ [Vanlige innstillinger] → [Driftinnstillinger] → [Bildeorientering] i "Innstillinger (administrator)".

Forholdet som brukes for å forminske eller forstørre originalen, vises mellom "Skannestørelse" og "Sendestørrelse".

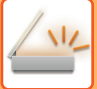

## **ENDRING AV KONTRAST OG ORIGINAL BILDETYPE**

Optimal skanning sikres ved å velge kontrast og original bildetype basert på originalen.

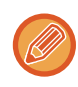

Når du bruker dokumentglasset til å skanne flere originalsider, kan du endre kontrastinnstillingen hver gang du bytter side.

Ved bruk av den automatiske dokumentmateren kan ikke innstillingen for kontrast endres når skanningen først er satt i gang. (Hvis "Jobb-oppbygg." brukes i "andre", kan du endre kontrasten hver gang et nytt sett med originaler settes inn.)

#### • **Angi standardkontrast**

I "Innstillinger (administrator)" velger du [Systeminnstillinger] → [Innstill. For Bildesending] →[Vanlige innstillinger] → [Standard- Innstillinger] → [Standard Eksponeringsinnstillinger].

Velg [Auto] eller [Manuell]. Når [Manuell] er valgt, setter du kontrasten til ett av fem nivåer. Når innstillingen er satt til [Auto], kan ikke kontrasten velges.

#### • **Angi standard dokumentinnstillinger**

I "Innstillinger (administrator)" velger du [Systeminnstillinger] → [Innstill. For Bildesending] → [Vanlige innstillinger] → [Driftinnstillinger] → [Standard original bildetype].

Velg originaltype på forhånd for å aktivere skanning med en oppløsning som passer for originalen (kun for skannemodus og USB-minneskannemodus).

Følgende innstillinger kan konfigureres.

- Tekst/Trykt.Foto
- Tekst/Foto
- Tekst
- Foto
- Utskrift Foto
- Kartlegge

### **Kontrastinnstillinger**

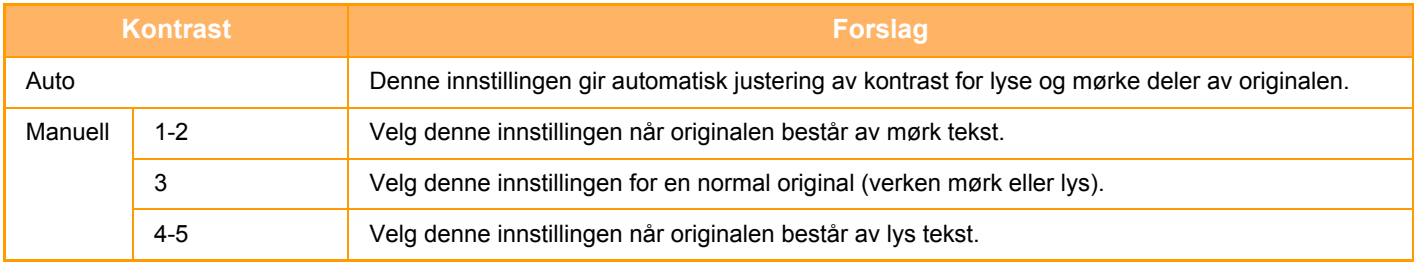

### **Slik velger du originaltype (Skannemodus, Datainngangsmodus)**

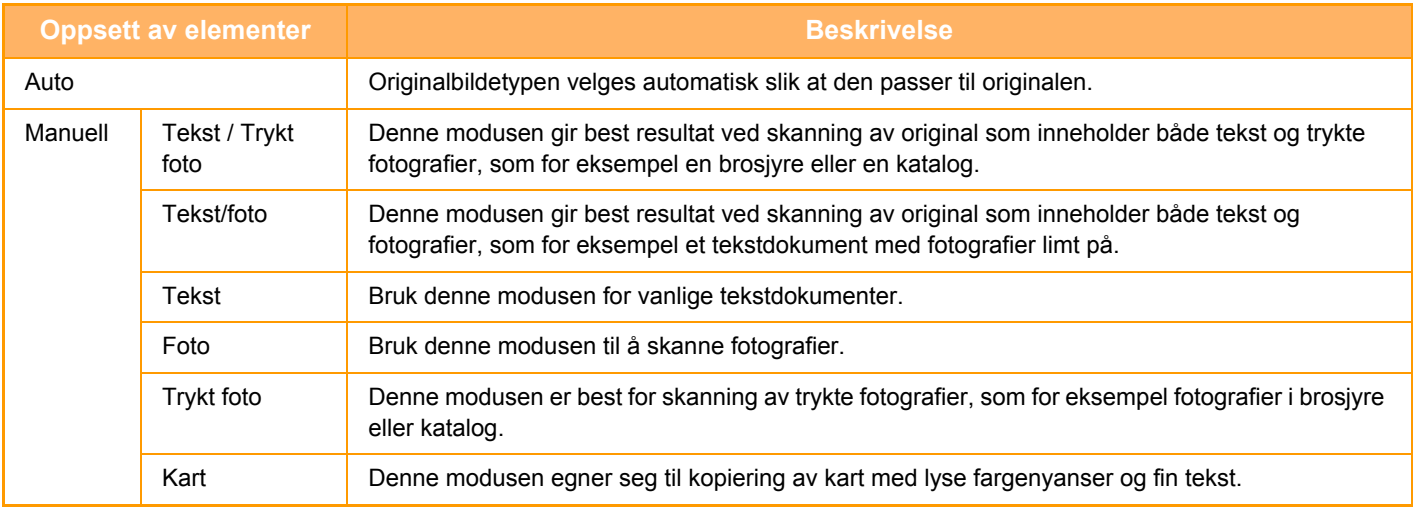

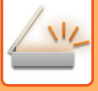

### **I skanne- og datainngangsmodus**

- **1 Trykk på [Detaljer]-tasten for å skifte til normal modus.** 
	- ► [ENDRE MODI \(side 1-13\)](#page-15-0)

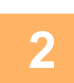

**2 Trykk på [Kontrast]-tasten.**

**3 Trykk på tasten som er tildelt originaltypen du ønsker å stille inn basert på originaltypen.**

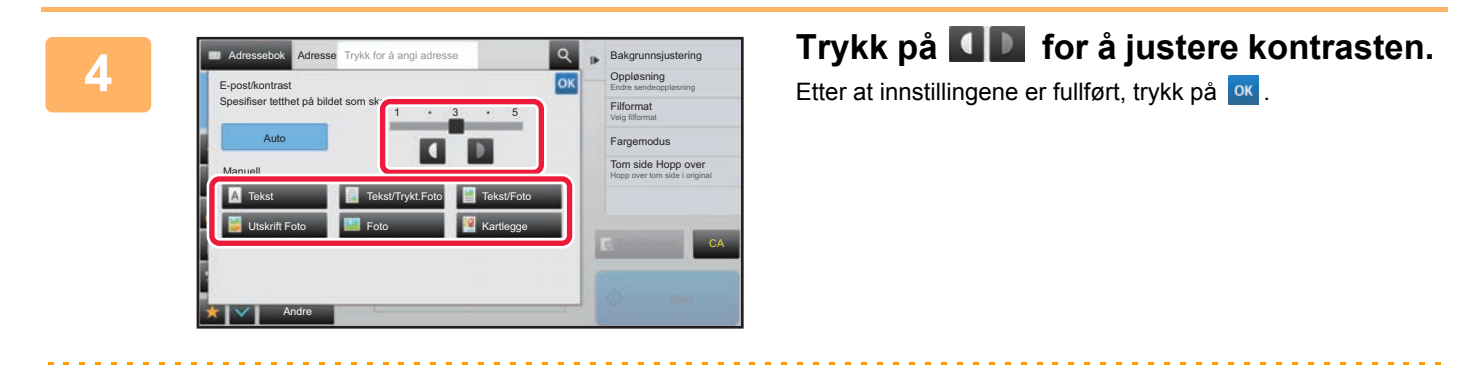

Når [Auto] er valgt, blir originalbildetypen automatisk satt til [Tekst/Trykt.Foto] hvis du endrer kontrasten.

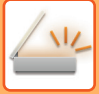

# **ENDRE OPPLØSNING**

Spesifiser oppløsningsinnstillingen.

### **Hvordan velge oppløsning**

For vanlige tekstoriginaler vil 200 x 200 dpi gi et bilde som er godt lesbart.

For fotografier og illustrasjoner vil en innstilling for høy oppløsning (600 x 600 dpi osv.) gi et skarpt bilde. En innstilling med høy oppløsning vil føre til en stor fil, og hvis filen er for stor, kan det hende at overføringen ikke kan utføres. I slike tilfeller må du redusere antall sider som skannes, eller ta andre forholdsregler for å redusere filstørrelsen. ► [ENDRE FORMAT I SKANNE- ELLER DATAINNGANGSMODUS \(side 4-51\)](#page-448-0)

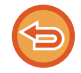

Når den automatiske dokumentmateren brukes, kan ikke innstillingen for oppløsning endres etter at skanningen først er satt i gang. (Hvis imidlertid "Jobb-oppbygg." brukes i "andre", kan du endre oppløsningen hver gang et nytt sett med originaler settes inn.)

Når du bruker dokumentglasset til å skanne flere originalsider, kan du endre oppløsningsinnstillingen hver gang du bytter side.

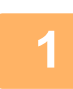

**1 Trykk på [Detaljer]-tasten for å skifte til normal modus.**

► [ENDRE MODI \(side 1-13\)](#page-15-0)

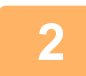

**2 Trykk på [Oppløsning]-tasten.**

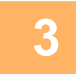

### **3 Trykk på tasten for den ønskede oppløsningen.**

Etter at innstillingene er fullført, trykk på <sup>ok</sup>.

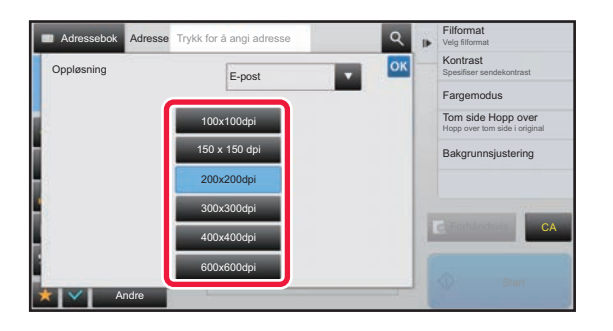

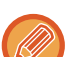

• Dette kan ikke velges når Internett-faksadresser er inkludert.

• Hvis det er en blanding av destinasjoner i ulike modi, bytter du modus ved å trykke på **for å angi oppløsning for** hver modus.

FTP/skrivebord og Nettverksmappe er imidlertid satt til samme modus.

- Hvis komprimeringsgraden settes til [Fremhev fraktursk.], blir oppløsningen satt til [300x300dpi].
- Hvis filformatet i [Fil Format] settes til [Kompakt PDF], angis oppløsningen som er angitt i "Kompakt PDF-oppløsning" i systeminnstillingene.

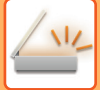

### <span id="page-448-1"></span><span id="page-448-0"></span>**ENDRE FORMAT I SKANNE- ELLER DATAINNGANGSMODUS**

Endre filformatet (filtype og komprimeringsmodus/komprimeringsgrad) for sending av et skannet bilde på tidspunktet for overføring. Hvis de skannede originalene er delt inn i separate filer, kan du i tillegg endre antall sider per fil.

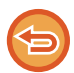

Filtypen for [S/H]-modus og filtypen for [Farge/gråskala]-modus henger sammen. Filtypen kan ikke angis separat. (Når du velger [JPEG] for [Farge/gråskala]-modus, blir [TIFF] valgt automatisk for [S/H]-modus.)

#### **Filformatkombinasjoner**

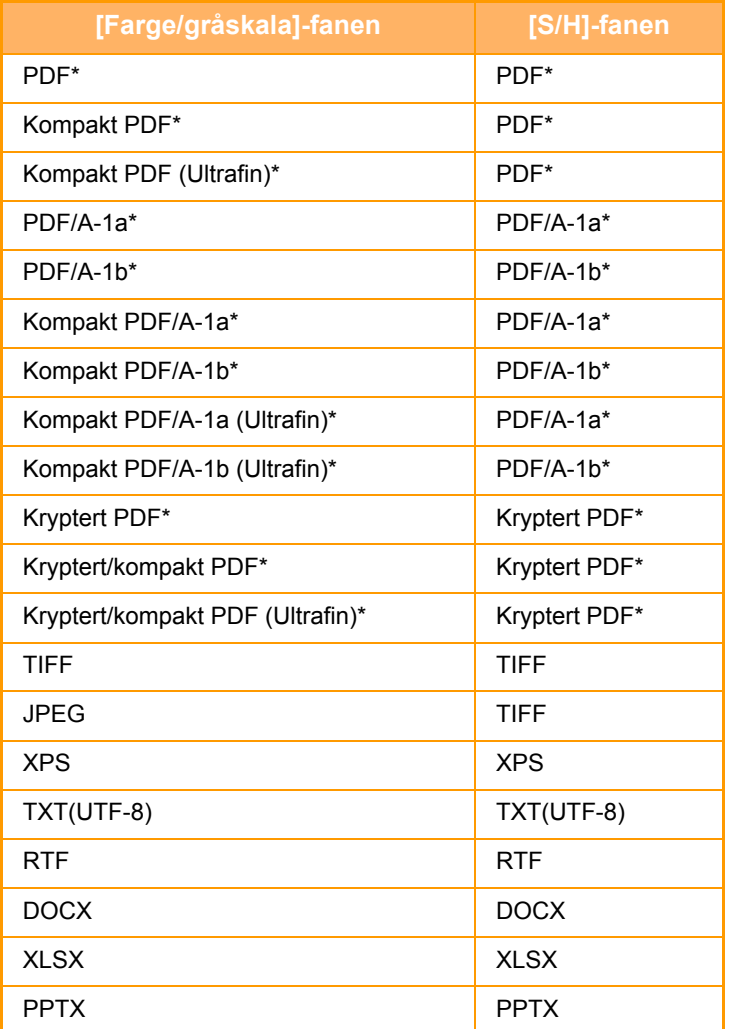

Når PDF (inkludert kryptert og høy komprimering) velges for filformatet, kan flatekomprimering brukes til å redusere filstørrelsen.

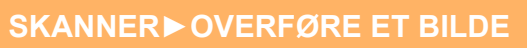

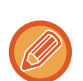

• Filformatet for sending av et skannet bilde spesifiseres når destinasjonen lagres i en berøringstast. Du kan imidlertid endre formatet på tidspunket for overføring.

• Hvis du har valgt [PDF/Krypt] som filformat, vises passordskjermen under skanningen. Angi et passord på opptil 32 tegn.

Vær oppmerksom på følgende når [PDF/Høy komp] er angitt for [Farge/gråskala]-filformatet.

- Ved gruppeoverføring til en adresse med [PDF/Høy komp] valgt, blir alle filer for skanneren sendt som kompakte PDF-filer.
- Ved gruppeoverføring til en adresse med [PDF/Høy komp] og [PDF/Kompakt/U-Fin] valgt, blir alle filer for skanneren sendt som kompakte PDF-filer (ultrafin).
- Hvis [PDF/Høy komp] er valgt, kan ikke oppløsningen endres i skannermodus. Oppløsningen som er angitt i "Kompakt PDF-oppløsning" i systeminnstillingene blir angitt.
- Hvis [PDF/Høy komp] er valgt når en oppløsningsinnstilling er angitt i skannermodus eller annen modus, blir oppløsningsinnstillingen annullert og oppløsningen for kompakte PDF brukt ved overføring.
- Når [PDF/Høy komp] er valgt, kan du ikke endre [Oppløsning] mens du venter på neste original, eller i [Endre innstil.] i innstillingene for jobboppbygging.
- Hvis [PDF/Høy komp] er valgt når en originaltypeinnstilling er angitt i skannermodus eller annen modus, endres [Foto] til [Tekst/Foto] og [Kartlegge] til [Tekst/Trykt.Foto].
- Tilstanden til originalen kan hindre OCR-funksjonen fra riktig å gjenkjenne noen tegn og grafikk og unnlatelse eller uriktig gjenkjennelse av tegn som resultat.
- OCR-funksjonen garanterer ikke reproduksjon av alle tegn, grafikk eller annet innhold av den skannede originalen.

#### **Flatekomprimering**

Når du har komprimert en PDF-fil med JPEG-komprimering, komprimerer denne funksjonen filen med tapsfri komprimering, slik at filstørrelsen reduseres enda litt. Når dataene inneholder en betydelig heldekkende farge, økes komprimeringseffektiviteten.

Når du sender en PDF-fil, gir flatekomprimering mer redusert filstørrelse enn vanlige metoder.

Hvis mottakerens PDF-leser ikke støtter flatekomprimering, kan det hende mottakeren ikke kan vis PDF-filen. I så fall kan flatekomprimering deaktiveres.

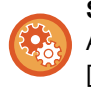

#### **Slik aktiverer du flatekomprimering**

Aktiver eller deaktiver flatekomprimering i [Systeminnstillinger] → [Innstill. For Bildesending] → [Skanne -innstillinger] → [Tilstands- Innstilling] → [Alternativer for PDF-komprimering] i "Innstillinger (administrator)".

### **1 Trykk på [Filformat]-tasten.**

Hvis du er i datainngangsmodus, start fra trinn fem.

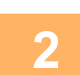

### **2 Trykk på [Farge/gråskala]- eller [S/H]-tasten.**

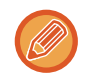

- Formatinnstillingen for [S/H]-modus er filformatet når du trykker på [S/H Start]-tasten.
- Formatinnstillingen for [Farge/gråskala]-modus er filformatet når du trykker på [Farge Start]-tasten.

### **3 Trykk på tasten for den ønskede filtypen.**

Etter at innstillingene er fullført, trykk på <sup>ok</sup>.

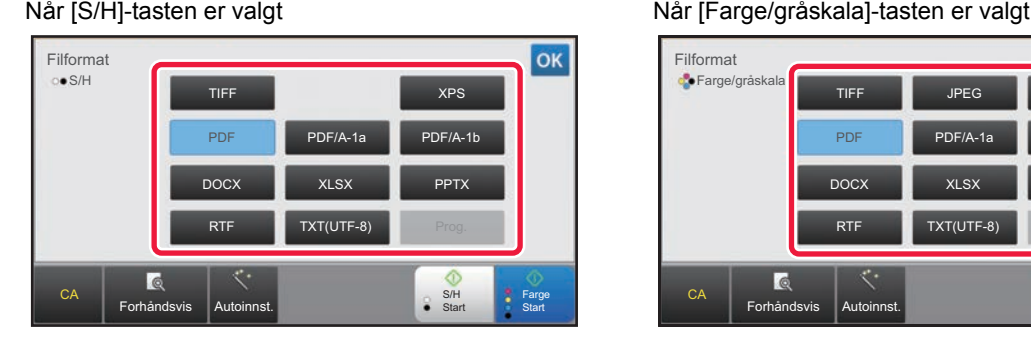

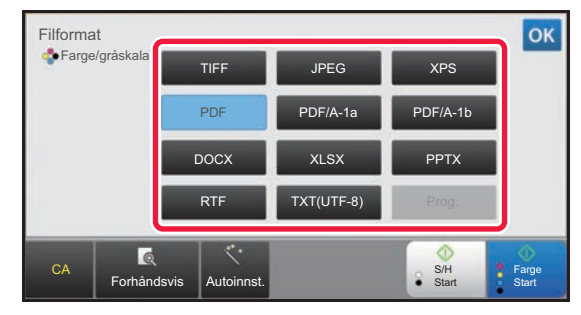

### **4 For å aktivere OCR, velger du [OCR]-avkrysningsboksen (**  $\vee$  ) og trykker **[OCR-innstilling].**

Etter at innstillingene er fullført, trykk på (ok).

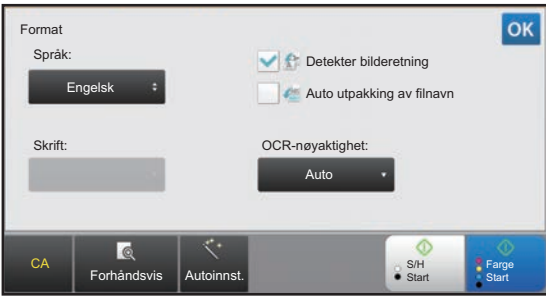

- Når "Lang størrelse" er valgt for originalen, kan [OCR] ikke brukes.
- Velg språk for skanningen i språkinnstillingene. Følgende språk kan velges. Japansk, Engelsk, Spansk, Fransk, Tysk, Italiensk, Nederlandsk, Svensk, Norsk, Finsk, Dansk, Ungarsk, Tsjekkisk, Polsk, Russisk, Gresk, Portogisisk, Tyrkisk, Slovakisk, Katalansk, Enkel kinesisk, Kinesisk(Tradisjonell), Koreansk.
- Når [RTF], [DOCX], [XLSX], eller [PPTX] er valg som filformat, kan du velge skrifttype for utmatingsteksten,
- Når [Detekter bilderetning] -avkrysningsboksen er valgt ( $\vee$ ), vil papirrettningen på originalen bli avlest og bildet bli rotert før overføringen.
- Når [Auto utpakking av filnavn]-avkrysningsboksen er valgt ( $\vee$ ), vil tekststrengen som leses fra filen bli inkludert i filnavnet. Hvis filnavnet er angit, vil det angitte navnet brukes for overføringer.
- Du kan stille inn OCR-nøyaktigheten i [OCR-nøyaktighet:]. Velg fra [Auto] eller [Vekt på tekst]. Når [Vekt på tekst] er valgt, økes tegnlesningsnøyaktigheten før skanningen starter. Når [Vekt på tekst] er valgt, kan nøyaktigheten i diagram- og tabellområder minske. Du bør bare endre denne innstillingen hvis du ønsker å spesielt øke nøyaktigheten i tekstområder.
- Når sendeformatet er et PDF-format, utfører denne funksjonen automatisk skråjustering når originalen skannes mens den er skjev.
	- ► [AUTOMATISK KORRIGERING AV SKJEVE PDF-SKANNEDATA \(PDF SKRÅ-JUSTERING\) \(side 4-106\)](#page-503-0)

### **5 For å velge mer detaljerte innstillinger, trykk på [Detaljer]-tasten for å skifte til normal modus.**

► [ENDRE MODI \(side 1-13\)](#page-15-0)

**6 Trykk på [Fil Format]-tasten.**

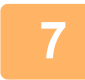

### **7 Trykk på [Farge/gråskala]- eller [S/H]-fanen, og velg formatmodus for skanning.**

- 
- Formatinnstillingen for [S/H]-modus er filformatet med fargemodusen satt til [Mono2].
- Formatinnstillingen for [Farge/gråskala]-modus er filformatet med fargemodusen satt til [Full farge] eller [Gråskala].

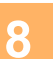

# **8 Trykk på tasten for den ønskede filtypen.**<br>Når IS/HI-tasten er valgt

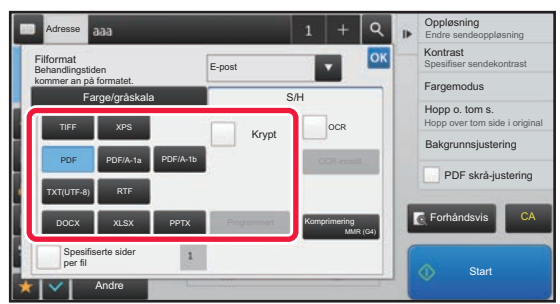

Når [Farge/gråskala]-tasten er valgt

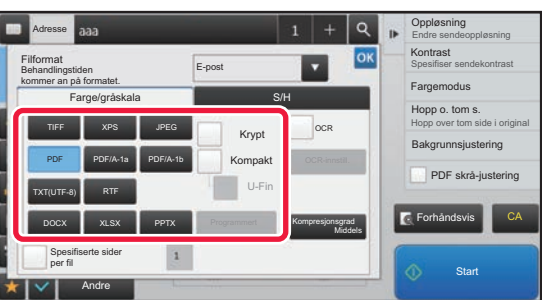

- Når [Farge/gråskala]-modus er valgt, vises avkrysningsboksene [Kompakt] og [U-Fin]. For å gjøre forringelsen av bildekvaliteten så liten som mulig og redusere datastørrelsen til filen som skal overføres, velg kompakt PDF. Velg [U-Fin] bare når du velger kompakt PDF.
- Når sendeformatet er et PDF-format, utfører denne funksjonen automatisk skråjustering når originalen skannes mens den er skjev.
	- ► [AUTOMATISK KORRIGERING AV SKJEVE PDF-SKANNEDATA \(PDF SKRÅ-JUSTERING\) \(side 4-106\)](#page-503-0)

**9 Trykk på [Komprimeringsfunksjon]- eller [Kompresjonsgrad]-tasten.**

# **10 Tryk på kompringeringstasten eller komprimeringsgradtasten.<br>Når [S/H]-tasten er valgt <b>av Express provident** Når [Farge/gråskala]-tasten er valgt

Når [Farge/gråskala]-tasten er valgt

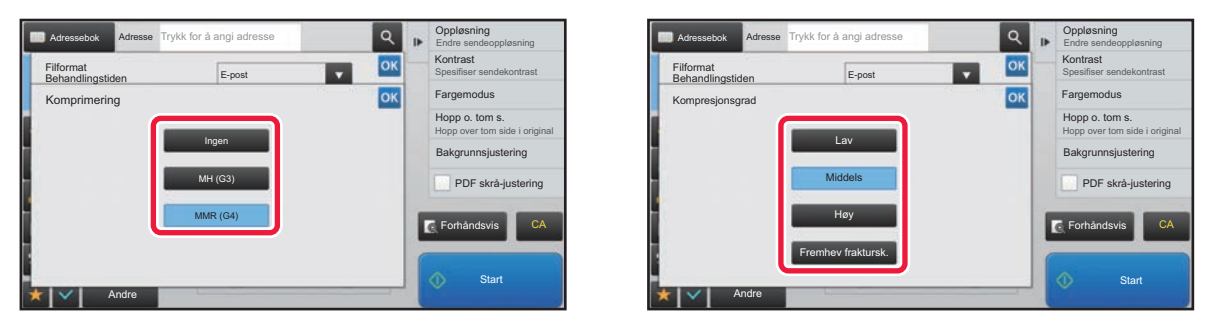

- [Fremhev fraktursk.] på [Farge/gråskala]-fanen er et filformat som reduserer datastørrelsen uten å dempe fargen på den svarte teksten.
- Når innstillingene er fullført, trykk på <sup>ok</sup>.

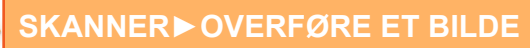

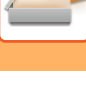

## **filary in the dum of the antall sider per fil, merker du av for [Spesifiserte sider per ∂**<br>The fil] i avkrysningsboksen til ∇, og bruk numeriske taster for å angi antall **sider per fil.**

. . . . . . . . . . . . .

- Når [Spesifiserte sider per fil]-avmerkingsboksen er  $\blacktriangledown$ , opprettes en fil for hver av antall sidene til høyre. Når merkingen fjernes, opprettes én fil for alle sider.
- Når [Spesifiserte sider per fil] velges, gis det fortløpende numre til de opprettede filnavnene.
- Når [JPEG] velges for filtype, opprettes én fil for hver side. Av denne grunn vises ikke avmerkingsboksen for [Spesifiserte sider per fil].

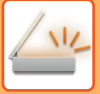

## **ENDRE FARGEMODUS**

Endre fargemodusen som brukes til å skanne originalen.

#### **I enkel modus**

Trykk på [S/H Start] eller [Farge Start]-tasten når du skanner originalen.

For å sette de brukte innstillingen for hver tast som trykkes, velg "Innstillinger (administrator)"- [Systeminnstillinger] → [Innstill. For Bildesending] → [Skanne -innstillinger] → [Innledende statusinnstillinger] → [Enkel skann-innstillinger].

#### **I normal modus**

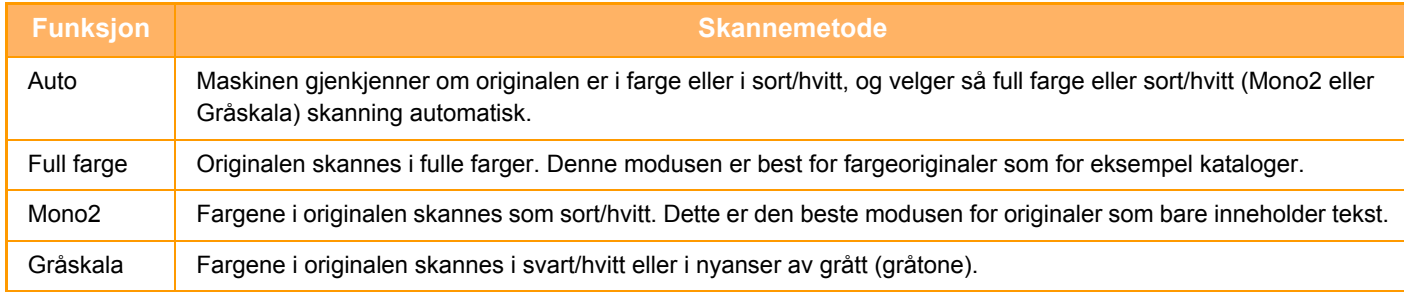

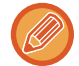

#### **For å endre standarden for å påvise svart-hvitt og farge:**

I "Innstillinger (administrator)" velger du [Systeminnstillinger] → [Vanlige innstillinger] → [Enhetskontroll] → [Finn standard i auto fargemodus].

Når fargemodus er satt til auto i bildesendingsmodus, kan vippepunktet for avlesning av om originalen er farge eller svart/hvitt settes til ett av 5 nivåer. Med innstillingen [Nærmere S/H] er originalene lettere å gjenkjenne som svart-hvitt-dokumenter. Med innstillingen [Nærmere farge] er originalene lettere å gjenkjenne som fargedokumenter.

#### **Trykk på [Detaljer]-tasten for å skifte til normal modus.**

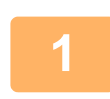

► [ENDRE MODI \(side 1-13\)](#page-15-0)

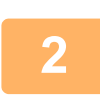

#### **Trykk på [Fargemodus]-tasten.**

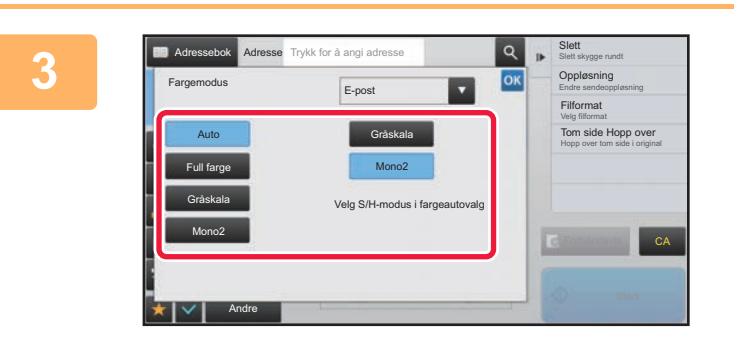

#### **Trykk på tasten for ønsket fargemodus for originalen.**

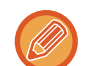

Hvis det er en blanding av destinasjoner i ulike sendemodi, trykker du på **for å velge sendemodus (E-post**, FTP/skrivebord, internett-faks eller datainngang) for å angi fargemodus for hver modus.

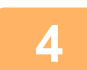

### **Trykk på [Gråskala]- eller [Mono2]-tasten for å angi B/W-modus for automatisk fargevalg.**

Angi om Mono2 eller gråskala skal brukes ved skanning av svart-hvitt-originaler. Vær oppmerksom på at skanningen utføres i gråskala hvis filformatet er satt til JPEG. Etter at innstillingene er fullført, trykk på <sup>ok</sup>.

**4-56**

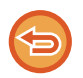

S/H-modus kan bare angis når [Auto]-tasten er valgt i fargemodusinnstillingen (trinn 3).

# **Å STILLE INN SKANNINGSINNSTILLINGENE AUTOMATISK (Auto Set)**

For å stille inn den automatiske skanneinnstillingene som passer for originalen, trykker du på[Autoinnst.]-tasten på startskjermen i enkel modus.

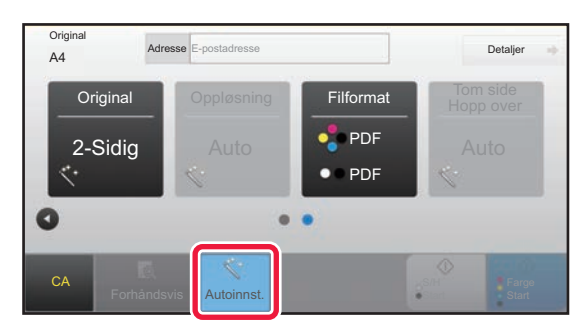

De følgende funksjonene vil bli stilt inn automatisk.

- Bildeorientering
- Énsidig/tosidig
- Oppløsning
- Hopp over tom side
- Automatisk påvisning av mono2/gråskala
- Automatisk korreksjon av skjevhet for PDF-format

Hver funksjonsinnstillings verdi/parameter kan endres i innstillingsmodus.

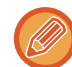

Når "Autoinnst." er aktivert, kan ikke funksjoner i grått bli aktivert.

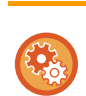

For å endre "automatisk angi"-innstillingene, bruk "Innstillinger (administrator)" - [Systeminnstillinger] → [Innstill. For Bildesending] → [Skanne -innstillinger] → [Tilstands- Innstilling] → [Innstilling av automatisk skann]. Innstillingene nedenfor kan velges.

• **Angi bilderetning automatisk**

Retningen av originalen som skannes kan oppdages automatisk. Angi om originalen som skannes skal være en eller to-sidig.

• **Angi oppløsning automatisk**

Maskinen kan stille inn oppløsningen automatisk.

• **Tom side Hopp over**

Angi om blanke sider skal hoppes over ved skanning.

• **Automatisk bestemmelse av mono2/gråskala**

Når du skanner et dokument i Start S/H, bestemmer denne funksjonen automatisk fra originalen hvilken fargemodus som skal brukes for skanning, dvs. enten mono2 eller gråskala.

Kriteriet som avgjør om svart-hvitt er mono2 eller gråskala stilles inn med [Sensorstandard].

Selv om det trykkes på [Start farge]-tasten vil mono2 eller gråskala bli valgt automatisk når et dokument registreres i svart-hvitt-modus.

Hvis innstillingen for full fargeskanning alltid er angitt i systeminnstillingene, velges full farge og automatisk registrering blir ikke utført.

• **Automatisk justering av skjevhet for PDF-format** Justerer automatisk skjevhet i originalen ved skanning til PDF-format.

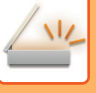

# <span id="page-455-1"></span><span id="page-455-0"></span>**KONTROLL AV BILDET SOM SKAL OVERFØRES**

Kontroller bildet som skal sendes i berøringspanelet før sending.

Du kan trykke på [Forhåndsvis]-knappen for å kontrollere en forhåndsvisning av bildet før det sendes. Ettersom du kan justere kontrasten og oppløsningen for å skanne originalen mens du kontrollerer den på forhåndsvisningsskjermen, kan du sende originalen i en bedre kvalitet til destinasjonen.

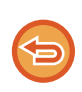

• Avhengig av størrelsen på overføringsdataene kan det hende at deler av forhåndsvisningsbildet ikke vises i forhåndsvisningsskjermen i berøringspanelet.

• Forhåndsvisningsfunksjonen er ikke tilgjengelig når originalstørrelsen er satt til Lang Str.

[4-93](#page-490-0)

# <span id="page-456-0"></span>**ANDRE FUNKSJONER**

# **LAGRE SKANNEOPERASJONER (PROGRAM)**

Denne funksjonen lagrer ulike innstillinger samlet som ett program. Det lagrede programmet kan enkelt hentes igjen. Tenk deg at du skanner dokumenter i A4-størrelse (8-1/2" x 11") til en fil som sendes til alle filialkontorer én gang i måneden.

- De samme dokumentene sendes til hvert filialkontor
- Hver side i et innbundet dokument overføres etter hverandre
- Flekker på kantene på dokumentene slettes før overføring

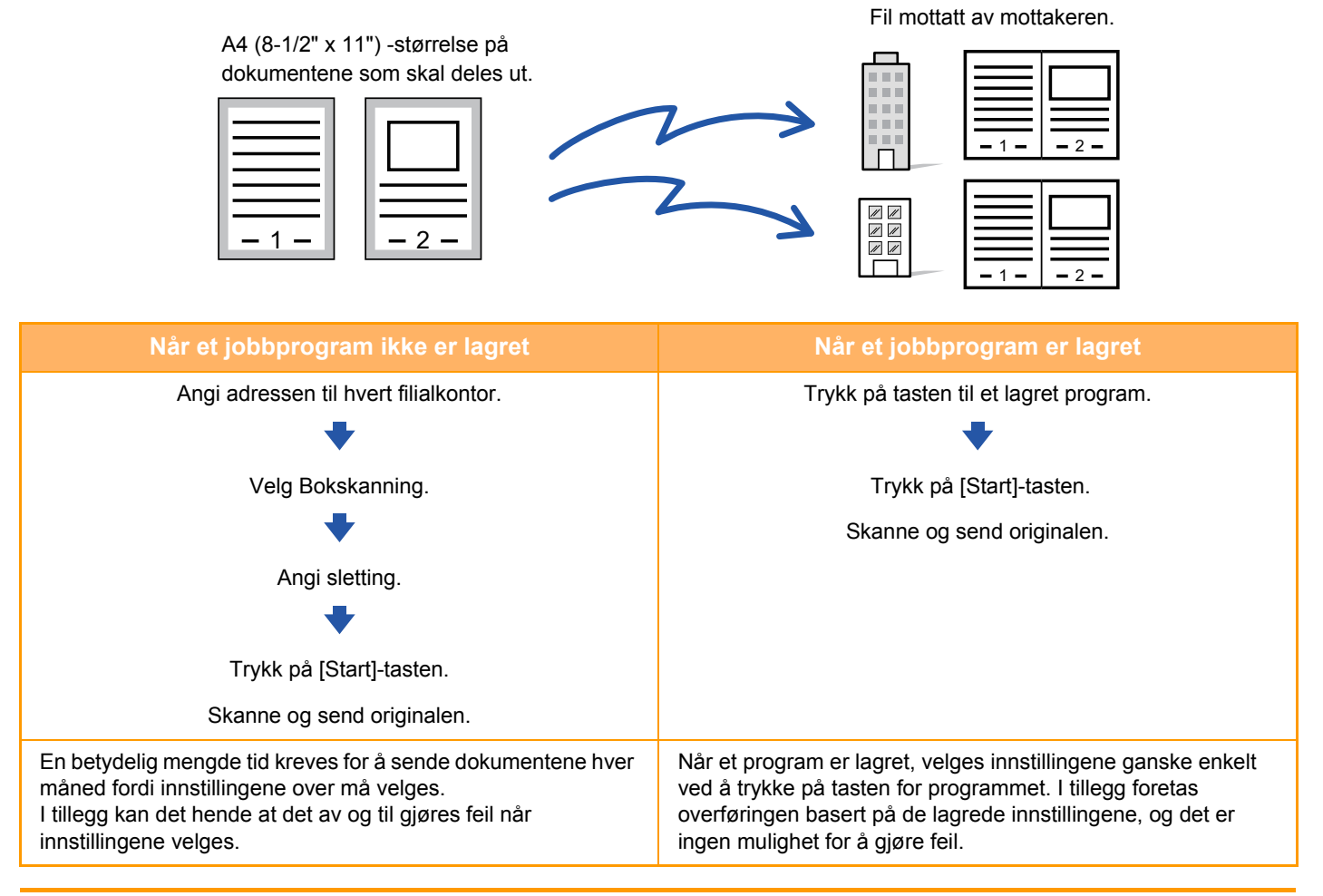

• For å konfigurere et program:

Trykk på [Programregistrering - Registrer gjeldende innst.]-tasten på handlingspanelet som vises når du bruker en modusskjerm.

- Forby registrering av programmer / forby sletting av registrerte programmer: I "Innstillinger (administrator)" velger du [Systeminnstillinger] → [Innstill. For Bildesending] →[Vanlige innstillinger] → [Aktiver/
	- deaktiv innstillinger] → [Innst. For deaktivering av overføring] → [Deaktiver alle programobjektsregistreringer/Sletting].

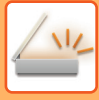

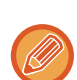

• Innstillingene som er lagret i et program vil bli husket selv etter at programmet brukes til å overføre. De samme innstillingene kan brukes flere ganger til overføring.

- Følgende innhold kan ikke lagres i programmer:
- Trykke på [Høyt- taler]-tasten
- Hurtigfil
- Fil
- Sideendringer og uspesifisert sletting under forhåndsvisning
- Svar til/Legg til 'Svar til' til Cc
- Metadatainnstillinger
- Eget navn
- Signer e-post
- Kryptert e-post
- Opptil 48 programmer kan lagres.
- Opptil 500 destinasjoner kan lagres i ett program.
- Et program som spesifiserer deladresser og passord som en F-kode destinasjonsregistrerer alle deladresser og passord.
- Hvis du registrerer et program og bruker den forhåndsinnstilte teksten som er angitt i systemet, som emnenavn eller filnavn, og den forhåndsinnstilte teksten deretter endres i systeminnstillingene, vil programmet åpne det endrede emnenavnet og filnavnet. (Hvis den forhåndsinnstilte teksten som er registrert i programmet, slettes, vil emnenavnet og filnavnet være tomt.)

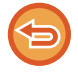

Denne funksjonen kan ikke brukes i Datainngang-modus.

### **<sup>1</sup> Trykk på [Detaljer]-tasten for å skifte til normal modus.**

► [ENDRE MODI \(side 1-13\)](#page-15-0)

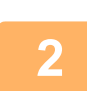

### **<sup>2</sup> Legg i originalen, og trykk på [Åpne program]-tasten på handlingspanelet.**

I henhold til funksjonen lagret i programmet, plasser originalen i dokumentmaterskuffen på den automatiske dokumentmateren, eller på dokumentglasset.

► [AUTOMATISK DOKUMENTMATER \(side 1-116\)](#page-118-0)

► [DOKUMENTGLASS \(side 1-120\)](#page-122-0)

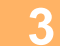

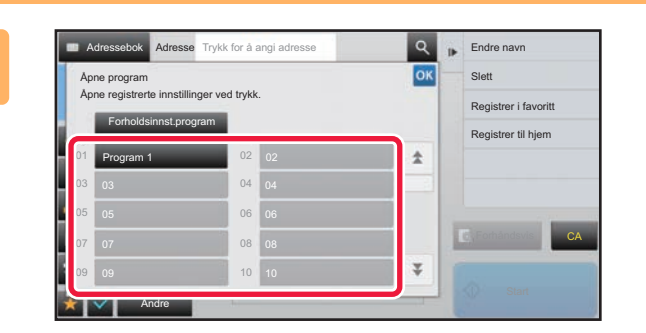

# **3 Trykk på den aktuelle programtasten.**<br> **3 Skiermen** for normal modus ved programregistrering vises

Skjermen for normal modus ved programregistrering vises. Bytt skjerm hvis registreringen er foretatt i en annen modus

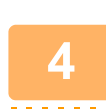

**<sup>4</sup> Konfigurer tilleggsinnstillinger hvis nødvendig.**

Enkelte innstillinger kan ikke legges til avhengig av innholdet i det gitte programmet.

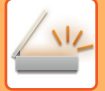

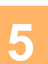

### **<sup>5</sup> Trykk på [Start]-tasten for å starte skanning av originalen.**

- Du hører en pipelyd som indikerer at skanningen og overføringen er ferdig.
- Når du plasserer originalen på dokumentglasset, skanner du én og én side av gangen. Når skanningen blir ferdig, plasser neste original og trykk på [Start]-tasten. Gjenta til alle sidene har blitt skannet, og trykk så på [Les-Slutt]-tasten.

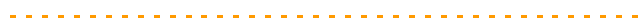

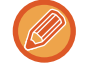

Du kan trykke på [Forhåndsvis]-knappen for å kontrollere en forhåndsvisning av bildet før det sendes. For mer informasjon, se ["KONTROLL AV BILDET SOM SKAL OVERFØRES \(side 4-58\)"](#page-455-1).

# **SKANNE OG SENDE ORIGINALER SAMMEN**

## **SKANNE ORIGINALER AV ULIKE STØRRELSER (ORIGINALER AV BLANDEDE STØRRELSER)**

Skann originaler med ulike størrelser samtidig, for eksempel en blanding av originaler i B4-størrelse (8-1/2" x 14") og A3-størrelse (11" x 17").

Når du skanner originalene, registrerer maskinen automatisk størrelsen for hver original.

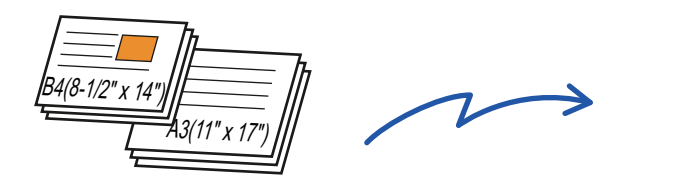

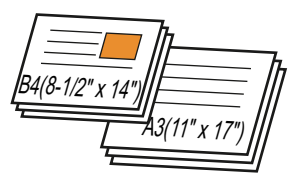

Denne funksjonen kan bare brukes sammen med originalstørrelsene som vises nedenfor.

- A3 og B4; A3 og B5; B4 og A4; A4 og B5
- A4R og B5; B4 og A4R; B4 og A5; B5 og A5
- 11" x 17" og 8-1/2" x 14"; 11" x 17" og 8-1/2" x 13"; 11" x 17" og 5-1/2" x 8-1/2"
	- Når Original med blandet format velges, kan ikke en original skannestørrelse spesifiseres.
	- Etter at original skannestørrelse er valgt, kan ikke Original med blandet format spesifiseres.
	- Rotering kan ikke brukes når Original med blandet format er aktivert.
	- Denne funksjonen er ikke tilgjengelig hvis [Systeminnstillinger] → [Vanlige Innstillinger] → [Enhetskontroll] → [Tilstands-Innstilling] → [Innstilling For Originalstørrelsesindikator] er satt til "AB-3" i "Innstillinger (administrator)".

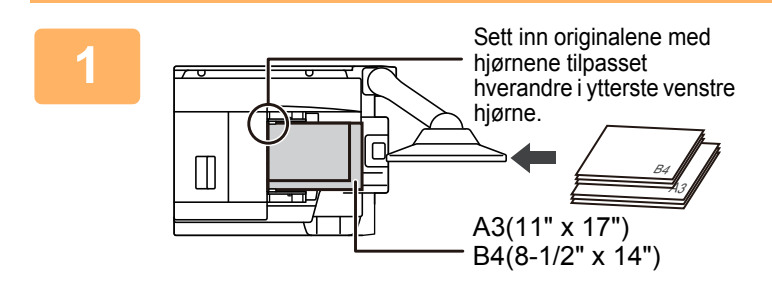

### **1 Plasser originalen i dokumentmaterskuffen for den automatiske dokumentmateren.**

Sett inn originalene med hjørnene tilpasset hverandre i ytterste venstre hjørne av dokumentmaterskuffen.

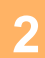

**2 Trykk på modusvisningen for å skifte det første skjermbildet i hver modus.** ► [ENDRE MODI \(side 1-13\)](#page-15-0)

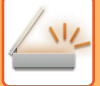

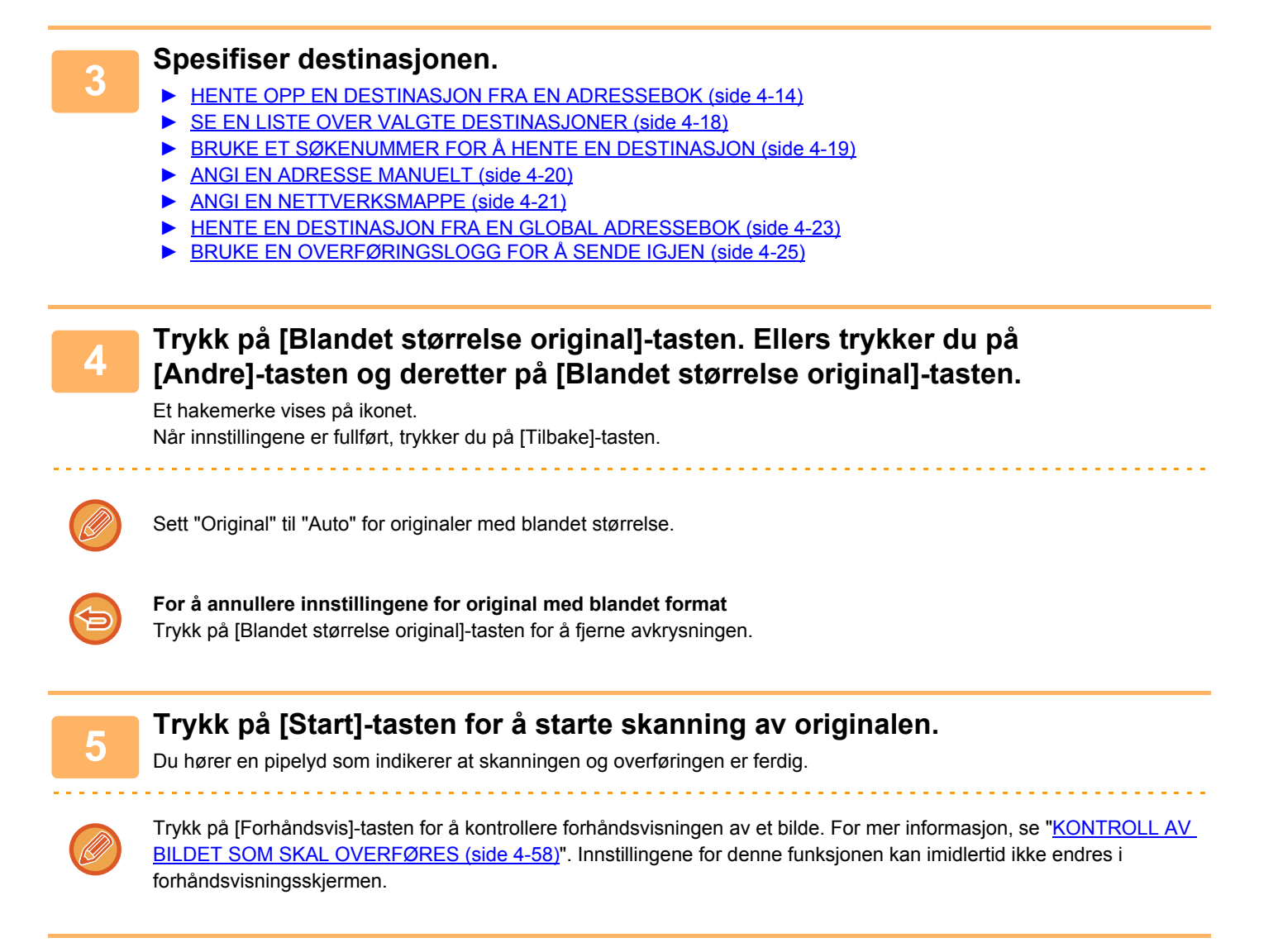

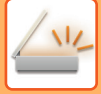

## **SKANNE BEGGE SIDER AV ET KORT SOM ÉN ENKELT SIDE (KORTFORMAT)**

Send for- og baksiden av kort som én enkelt side, uten bryet med å sende hver side separat.

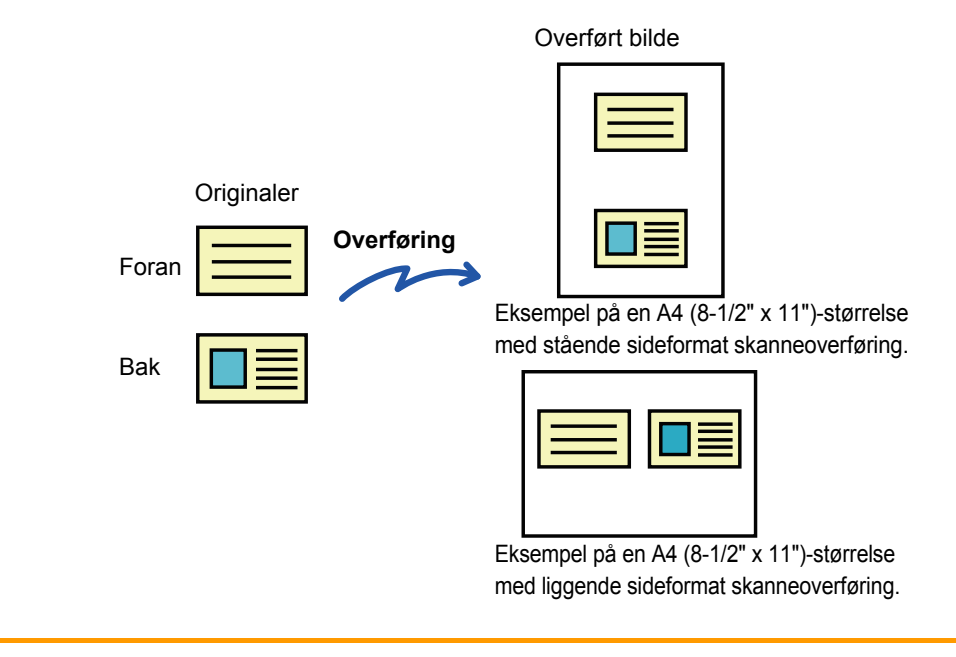

- Hvis skannestørrelsen er større enn sendestørrelsen, vil det føre til en sendefeil.
- Forholdet kan ikke spesifiseres og "Innstillinger For Rotering Av Sending" kan ikke velges.

**1 Legg et kort med forsiden ned på dokumentglasset.**

► [DOKUMENTGLASS \(side 1-120\)](#page-122-0)

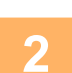

**2 Trykk på modusvisningen for å skifte det første skjermbildet i hver modus.**

► [ENDRE MODI \(side 1-13\)](#page-15-0)

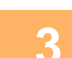

#### **3 Spesifiser destinasjonen.**

- ► [HENTE OPP EN DESTINASJON FRA EN ADRESSEBOK \(side 4-14\)](#page-411-0)
- [SE EN LISTE OVER VALGTE DESTINASJONER \(side 4-18\)](#page-415-0)
- [BRUKE ET SØKENUMMER FOR Å HENTE EN DESTINASJON \(side 4-19\)](#page-416-0)
- ► [ANGI EN ADRESSE MANUELT \(side 4-20\)](#page-417-0)
- ► [ANGI EN NETTVERKSMAPPE \(side 4-21\)](#page-418-0)
- ► [HENTE EN DESTINASJON FRA EN GLOBAL ADRESSEBOK \(side 4-23\)](#page-420-0)
- ► [BRUKE EN OVERFØRINGSLOGG FOR Å SENDE IGJEN \(side 4-25\)](#page-422-0)

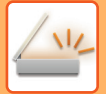

**4 Trykk på [Andre]-tasten, etterfulgt av [Id-Kort Kopiering]-tasten.**

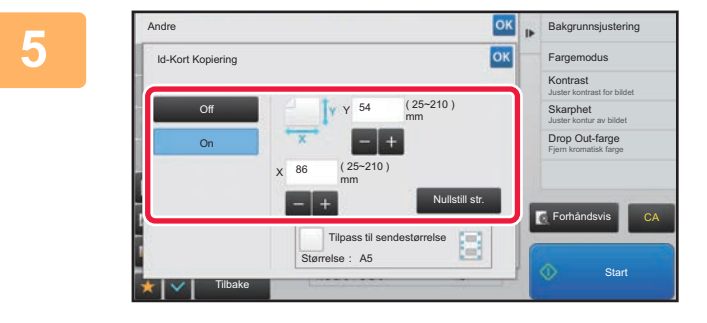

### **5 Trykk på [On]-tasten, og angi ønsket originalstørrelse.**

Når innstillingene er fullført, trykker du på **ok etterfulgt av** [Tilbake]-tasten.

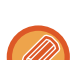

• Trykk på områdene som viser bredde og høyde, og angi størrelse ved hjelp av talltastene.

- Du kan angi størrelsen raskt ved først å angi en verdi nær ønsket verdi ved hjelp av talltastene, og deretter trykke på [-] eller [+] for å justere verdien.
- Hvis du vil forstørre eller forminske bildet slik at det passer til papiret basert på den angitte originalstørrelsen, trykker du på [Tilpass til sendestørrelse]-tasten.
- Etter å ha valgt Kortformat, trykk på [Original] på startskjermen for å endre original skannestørrelse eller sendestørrelse. I dette tilfellet vises skjermen i dette trinnet når du trykker på Skannestørrelse-tasten. For fremgangsmåten for å stille inn sendestørrelse kan du se "[SPESIFISER SENDESTØRRELSEN TIL BILDET \(side](#page-443-0)   $4 - 46$ )

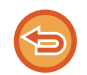

**For å annullere innstillingene for kortformat** Trykk på [Off]-tasten.

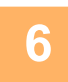

**6 Trykk på [Start]-tasten, og skann forsiden.**

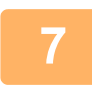

**7 Legg et kort med forsiden opp på dokumentglasset, og trykk på [Start]-tasten for å skanne baksiden.**

Før du skanner baksiden av kortet, trykk på [Endre innstil.]-tasten på berøringspanelet for å endre kontrast.

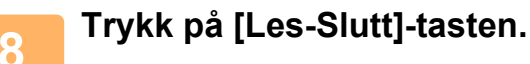

Hvis du vil fortsette med å skanne forsiden av kortet, kan du trykke på [Endre innstil.]-tasten for å endre kontrast, oppløsning, skannestørrelse og sendestørrelse.

### **SKANNING AV FLERE KORT, KVITTERINGER ELLER ANDRE SMÅ ORIGINALER SAMTIDIG TIL INDIVIDUELLE FILER (MULTI-BESKJÆR)**

Denne funksjonen beskjærer og skanner flere kort, kvitteringer eller andre små originaler plassert på dokumentglasset automatisk til individuelle filer.

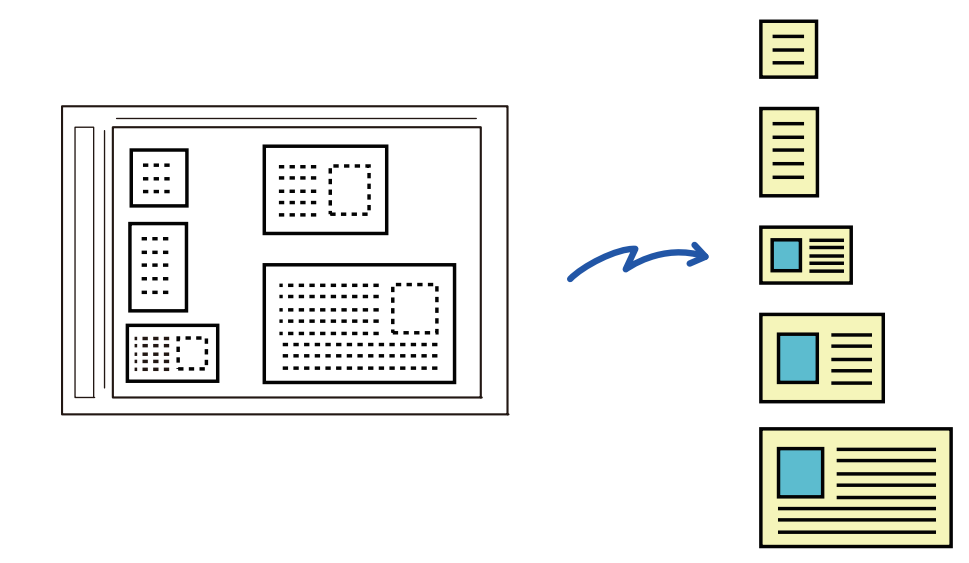

- Denne funksjonen kan brukes med Skann til e-post, Skann til FTP/skrivebord, Skann til nettverksmappe og Lagre til ekstern minneenhet.
- E-posten vil bli sendt uten å bli delt opp hvis Systeminnstillinger [Innstill. For Bildesending] → [Skanne-innstillinger] → [Driftinnstillinger] → [Hvis den/de vedheftede e-mail-filen(e) overskrider den maksimale størrelse, sendes de i flere filer.] er aktivert og [Stille inn maks. antall sendedata(E-post)] er angitt. Hvis den overførte e-posten er over den angitte grensen, oppstår en sendefeil.

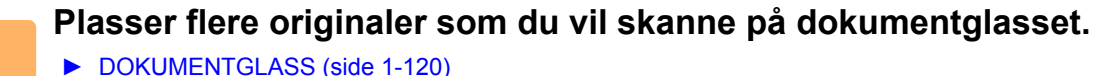

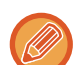

#### **Vær forsiktig når du plasserer originalene**

- Opptil 50 originaler kan plasseres samtidig.
- Separer originalene med minst 5 mm.
- Tilgjengelige originalstørrelser er 40 til 297 mm i høyden og 40 til 432 mm i bredden.
- Hvis formen på originalen ikke er kvadratisk eller rektangulært, er det mulig originalen ikke blir beskåret riktig.

# **2 Hold den automatiske dokumentmateren åpen, ikke lukket.**<br>2 **Luis du skapper originalene med den automatiske dokumentmateren lukket, vil det ikke vær**

Hvis du skanner originalene med den automatiske dokumentmateren lukket, vil det ikke være mulig å registrere kantene til originalene og skanningen mislykkes. Bruk alltid denne funksjonen med den automatiske dokumentmateren åpen. Hvis en lyskilde slik som et elektrisk lys skinner på originalene under skanningen, er det mulig beskjæringen ikke blir vellykket. Juster vinkelen for den automatiske dokumentmateren slik at lyskilden ikke påvirker bildet.

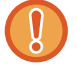

Ikke se direkte på lyset under skanning.

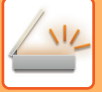

#### **<sup>3</sup> Trykk på modusvisningen og bytt til grunnskjermen for ønsket modus.**

► [ENDRE MODI \(side 1-13\)](#page-15-0)

# **4 Spesifiser destinasjonen.**<br>**4 BENTE OPP EN DESTINASJONE**

- ► [HENTE OPP EN DESTINASJON FRA EN ADRESSEBOK \(side 4-14\)](#page-411-0)
- ► [SE EN LISTE OVER VALGTE DESTINASJONER \(side 4-18\)](#page-415-0)
- [BRUKE ET SØKENUMMER FOR Å HENTE EN DESTINASJON \(side 4-19\)](#page-416-0)
- ► [ANGI EN ADRESSE MANUELT \(side 4-20\)](#page-417-0)
- ► [ANGI EN NETTVERKSMAPPE \(side 4-21\)](#page-418-0)
- ► [HENTE EN DESTINASJON FRA EN GLOBAL ADRESSEBOK \(side 4-23\)](#page-420-0)
- ► [BRUKE EN OVERFØRINGSLOGG FOR Å SENDE IGJEN \(side 4-25\)](#page-422-0)

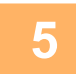

### **<sup>5</sup> Trykk på [Andre]-tasten, etterfulgt av [Multicrop]-tasten.**

Et hakemerke vises på ikonet. Når du har gjort fullført innstillingen, trykk på [Tilbake]-tasten.

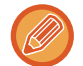

Hvis originalteller er aktivert, vil antallet skannede originaler vises under skanningen.

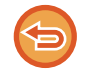

### **Hvis du vil avbryte multi-beskjær-innstillingen**

Trykk på [Multicrop]-tasten for å fjerne avkrysningen.

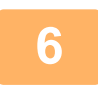

# **6 Trykk på [Start]-tasten for å starte skanning av originalene.**<br>6 **Når skanningen er fullført, plasser de neste originalene og trykk på [Start]-tasten**

Når skanningen er fullført, plasser de neste originalene og trykk på [Start]-tasten. Gjenta trinnet over til du har skannet alle originalene og trykk deretter på [Les-Slutt]-tasten. Det høres et lydsignal når overføringen er fullført.

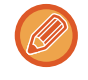

#### • **Begrensninger ved multi-beskjæring**

Følgende begrensninger gjelder når multi-beskjæring er aktivert. Begrensede elementer kan endres automatisk i enkelte tilfeller.

- Oppløsning: 600 x 600 dpi kan ikke brukes.
- Skannestørrelse/sendestørrelse: Kun auto kan brukes.
- Tosidig original: Bare enkeltsidig original er aktivert.
- Bildeorientering: Kan ikke brukes. (Hver beskjærte original korrigeres til retningen som er minst vridd.)
- Format: Høy komprimering og ultrafin kan ikke brukes.
- Komprimering/komprimeringsformat: Fremheving av svart tekst kan ikke brukes.
- Én fil per side: Kan ikke angis når det er krysset av i avkrysningsboksen og nummeret er "1".
- Følgende funksjoner kan ikke brukes samtidig som multi-beskjæring. Jobb-oppbygg., Skanne tungt papir, Blandet størrelse original, Slett, Bokskanning, Bokskille, Id-Kort Kopiering,
- Godk.stempel, Hopp over tom side, Fil, Hurtigfil, Forhåndsvis, Visittkort skanning
- Når multi-beskjæring-innstillingen avbrytes, beholder følgende elementer innstillingsendringene som ble foretatt når multi-beskjær ble aktivert.

Oppløsning, Skannestørelse, Sendestørrelse, 2-sidig original, Filtype, OCR, Komprimeringsfunksjon/Kompresjonsgrad, Spesifiserte sider per fil

• Avhengig av originalen kan det hende at den ikke blir korrekt gjengitt i filen.

### **SKANNE ET VISITTKORT, LESE TEKSTSTRENGEN, OPPRETTE EN FIL OG SENDE FILEN (VISITTKORTSKANNING)**

Du kan skanne et visittkort, hente ut navnet og telefonnummeret fra tekststrengen lest via OCR og opprette og sende et vCard eller annen fil.

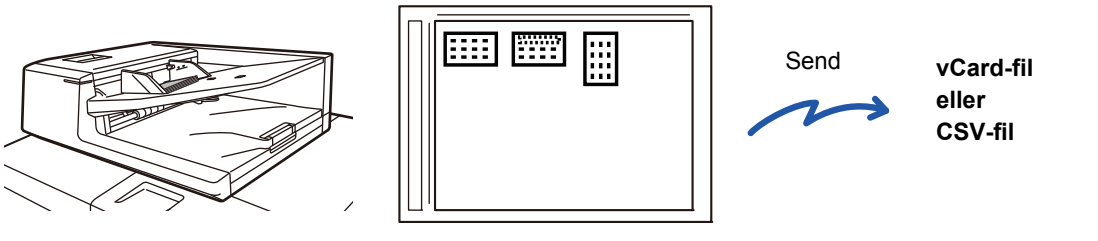

Denne funksjonen kan brukes med Skann til e-post, Skann til FTP/skrivebord, Skann til nettverksmappe og Lagre til ekstern minneenhet.

E-posten vil bli sendt uten å bli delt opp hvis Systeminnstillinger - [Innstill. For Bildesending] → [Skanne-innstillinger] → [Driftinnstillinger] → [Hvis den/de vedheftede e-mail-filen(e) overskrider den maksimale størrelse, sendes de i flere filer.] er aktivert og [Stille inn maks. antall sendedata(E-post)] er angitt. Hvis den overførte e-posten er over den angitte grensen, oppstår en sendefeil.

Se tabellen under om hva slags informasjon som kan hentes ut fra et skannet visittkort.

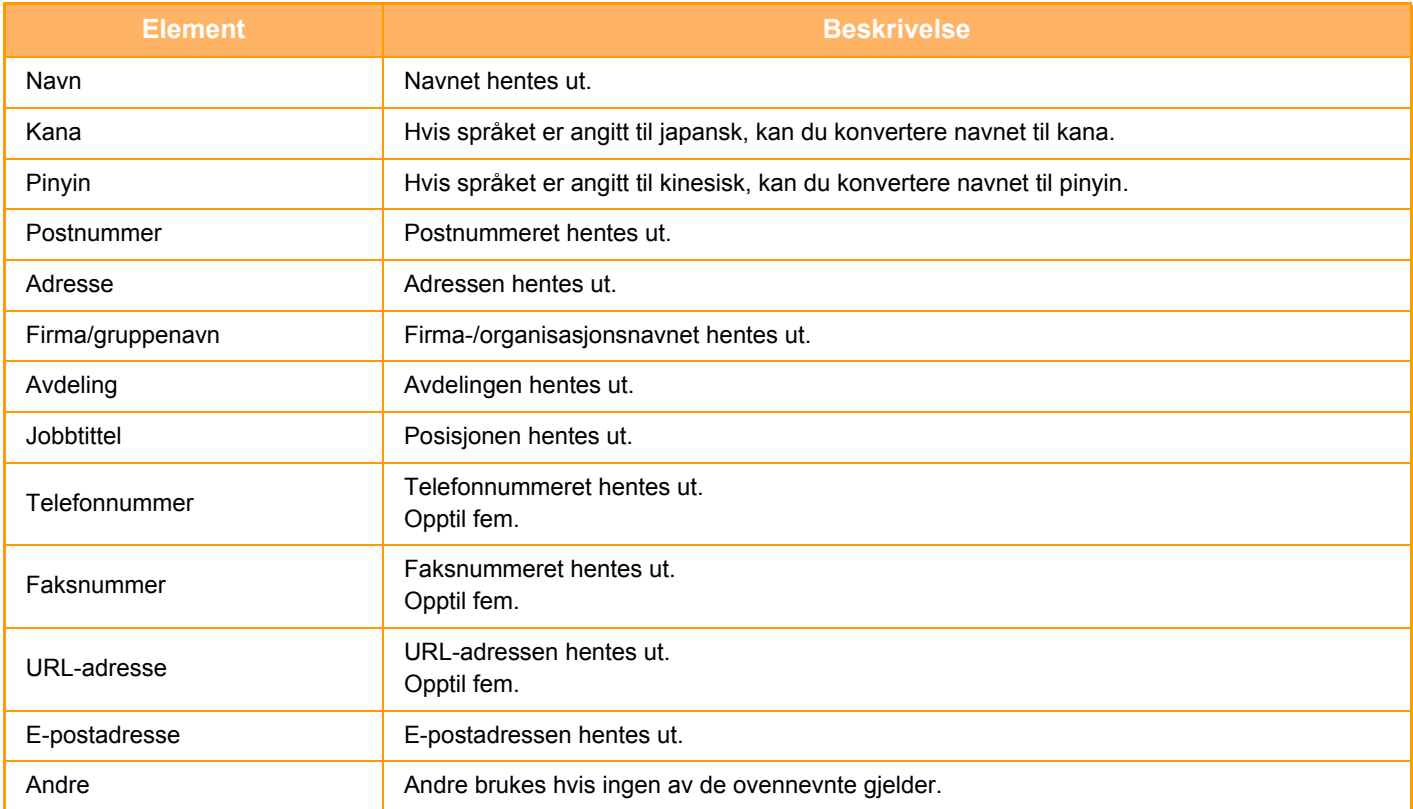

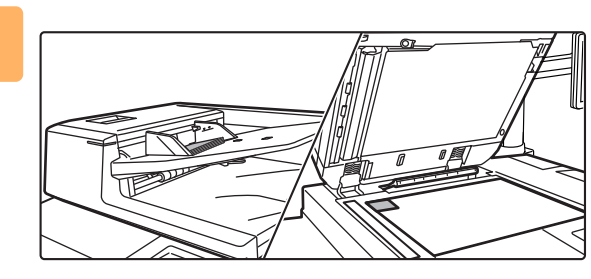

**1 Plasser alle visittkortene du vil skanne, i skuffen for dokumentmating til den automatiske dokumentmateren, eller på dokumentglasset.**

- ► [AUTOMATISK DOKUMENTMATER \(side 1-116\)](#page-118-0)
- ► [DOKUMENTGLASS \(side 1-120\)](#page-122-0)

#### **Varsler for når du plasserer visittkort på dokumentglasset**

- Opptil 20 visittkort kan plasseres samtidig.
- Separer visittkort med minst 5 mm.
- Tilgjengelige visittkortstørrelser er 45 x 85 mm til 110 x 110 mm.
- Når dokumentglasset brukes, plasserer du visittkortene med toppkanten av kortene på motsatt side av dokumentglasset, som vist.Hvis formen på visittkortet ikke er firkantet, er det mulig visittkortet ikke blir beskåret riktig.
- Legg visittkortene med toppkanten av kortene på motsatt side av dokumentglasset som vist. Hvis kortene plasseres i feil retning, vil det ikke være mulig å lese kortene riktig.

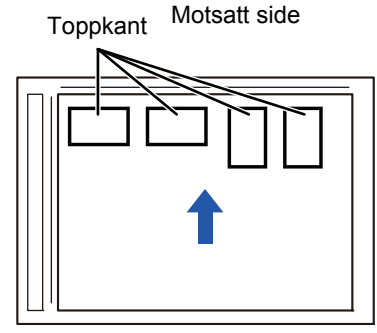

#### **Varsler for når du plasserer visittkort i skuffen for dokumentmating**

- Opptil 150 visittkort (eller maksimum stabelhøyde på 1-1/2" (38 mm)) kan plasseres samtidig.
- Tilgjengelige visittkortstørrelser er 51 x 89 mm til 55 x 91 mm.
- Hvis formen på visittkortet ikke er firkantet, eller rektangulært er det mulig visittkortene fører til feilmating.
- Pass på å stille inn visittkortretningen.

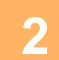

#### **2 (Bruk av automatisk dokumentmater) Hold den automatiske dokumentmateren åpen, ikke lukket.**

Hvis du skanner visittkortene med den automatiske dokumentmateren lukket, vil det ikke være mulig å registrere kantene til visittkortene og skanningen mislykkes. Bruk alltid denne funksjonen med den automatiske dokumentmateren åpen. Hvis en lyskilde slik som et elektrisk lys skinner på originalene under skanningen, er det mulig beskjæringen ikke blir vellykket. Juster vinkelen for den automatiske dokumentmateren slik at lyskilden ikke påvirker bildet.

Ikke se direkte på lyset under skanning.

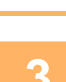

**3 Trykk på modusvisningen og bytt til grunnskjermen for ønsket modus.**

► [ENDRE MODI \(side 1-13\)](#page-15-0)

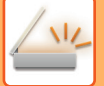

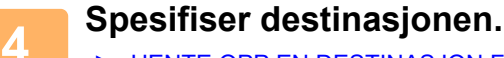

- ► [HENTE OPP EN DESTINASJON FRA EN ADRESSEBOK \(side 4-14\)](#page-411-0)
- [SE EN LISTE OVER VALGTE DESTINASJONER \(side 4-18\)](#page-415-0)
- ► [BRUKE ET SØKENUMMER FOR Å HENTE EN DESTINASJON \(side 4-19\)](#page-416-0)
- ► [ANGI EN ADRESSE MANUELT \(side 4-20\)](#page-417-0)
- ► [ANGI EN NETTVERKSMAPPE \(side 4-21\)](#page-418-0)
- ► [HENTE EN DESTINASJON FRA EN GLOBAL ADRESSEBOK \(side 4-23\)](#page-420-0)
- ► [BRUKE EN OVERFØRINGSLOGG FOR Å SENDE IGJEN \(side 4-25\)](#page-422-0)

### **5 Trykk på [Andre]-tasten, etterfulgt av [Visittkort skanning]-tasten.**

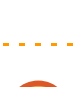

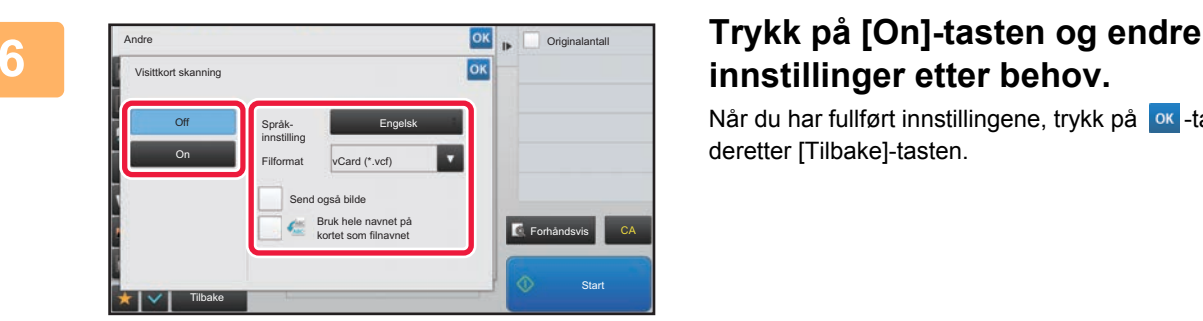

# **innstillinger etter behov.**

Når du har fullført innstillingene, trykk på <sup>ok</sup>-tasten og deretter [Tilbake]-tasten.

- Hvis originalteller er aktivert, vil antallet skannede originaler vises under skanningen.
- Endre språkinnstillingen slik at den samsvarer med språket på visittkortet. For språkinnstillingene kan du se "ENDRE [FORMAT I SKANNE- ELLER DATAINNGANGSMODUS \(side 4-51\)"](#page-448-1).
- Hvis du vil bruke hele navnet som filnavn, aktiver [Bruk hele navnet på kortet som filnavnet].
- Hvis du vil sende den skannede bildefilen sammen med filformatet valgt i [Filformat], aktiver [Send også bilde].
- Når du stiller inn [Kortinformasjon] eller [Bilde- og kortinfo.] ved bruk av den automatiske dokumentmateren, må du ikke skanne både vertikale og horisontale visittkort samtidig.

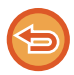

### **For å avbryte skanneinnstillingen for visittkort**

Trykk på [Off]-tasten.
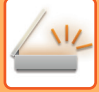

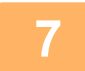

### **7 Trykk på [Start]-tasten for å starte skanning av originalene.**

Når skanningen er fullført, plasser den neste gruppen med originaler og trykk på [Start]-tasten. Gjenta trinnet over til du har skannet alle originalene og trykk deretter på [Les-Avslutt]-tasten. Det høres et lydsignal når overføringen er fullført.

Bildet for det skannede visittkortet sendes sammen med vCard- eller CSV-filen angitt i Filformat.

• **Begrensninger når visittkortskanning er aktivert**

Følgende begrensninger gjelder når visittkortskanning er aktivert. Begrensede elementer kan endres automatisk i enkelte tilfeller.

- Oppløsning: Når [Bilde] er angitt, er det bare 600x600dpi som ikke kan brukes Når [Kortinformasjon] og [Bilde- og kortinfo.] er angitt Bare tilgjengelig ved 300x300 dpi og 400x400 dpi
- Skannestørrelse/sendestørrelse: Kun auto kan brukes.
- Tosidig original: Når du bruker den automatiske dokumentmateren når [Bilde] eller [Bilde- og kortinfo.] er angitt, er også tosidig original tilgjengelig.
- Format: Høy komprimering og ultrafin kan ikke brukes.
- Komprimering/komprimeringsformat: Fremheving av svart tekst kan ikke brukes.
- Én fil per side: Avhengig av innstillingsstatusen kan det være at det ikke kan endres. Det er også "1" og "2" for 1-sidig/2-sidig skanning
- Følgende funksjoner kan ikke brukes samtidig som multi-beskjæring. Jobb-oppbygg., Skanne tungt papir, Skanne tungt papir, Blandet størrelse original, Slett, Bokskanning, Bokskille, Id-Kort Kopiering, Godk.stempel, Hopp over tom side, Fil, Hurtigfil, Forhåndsvis, Multicrop
- Når visittkortskanning-innstillingen avbrytes, beholder følgende elementer innstillingsendringene som ble foretatt når visittkortskanning ble aktivert.

Oppløsning, Skannestørelse, Sendestørrelse, 2-sidig original, Filtype, OCR,

Komprimeringsfunksjon/Kompresjonsgrad, Spesifiserte sider per fil

• Avhengig av visittkortet kan det hende at det ikke blir korrekt gjengitt i filen.

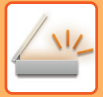

### **Filnavn**

Brukeren kan gi en fil et hvilken som helst navn.

Når [Bruk hele navnet på kortet som filnavnet] er aktivert, kan navnet på et skannet visittkort angis som filnavnet. Hvis du ikke angir et filnavn, vil maskinen automatisk tilordne et automatisk generert filnavn.

### **Regler for filnavn**

Filnavn tilordnes som følger i hver innstilling.

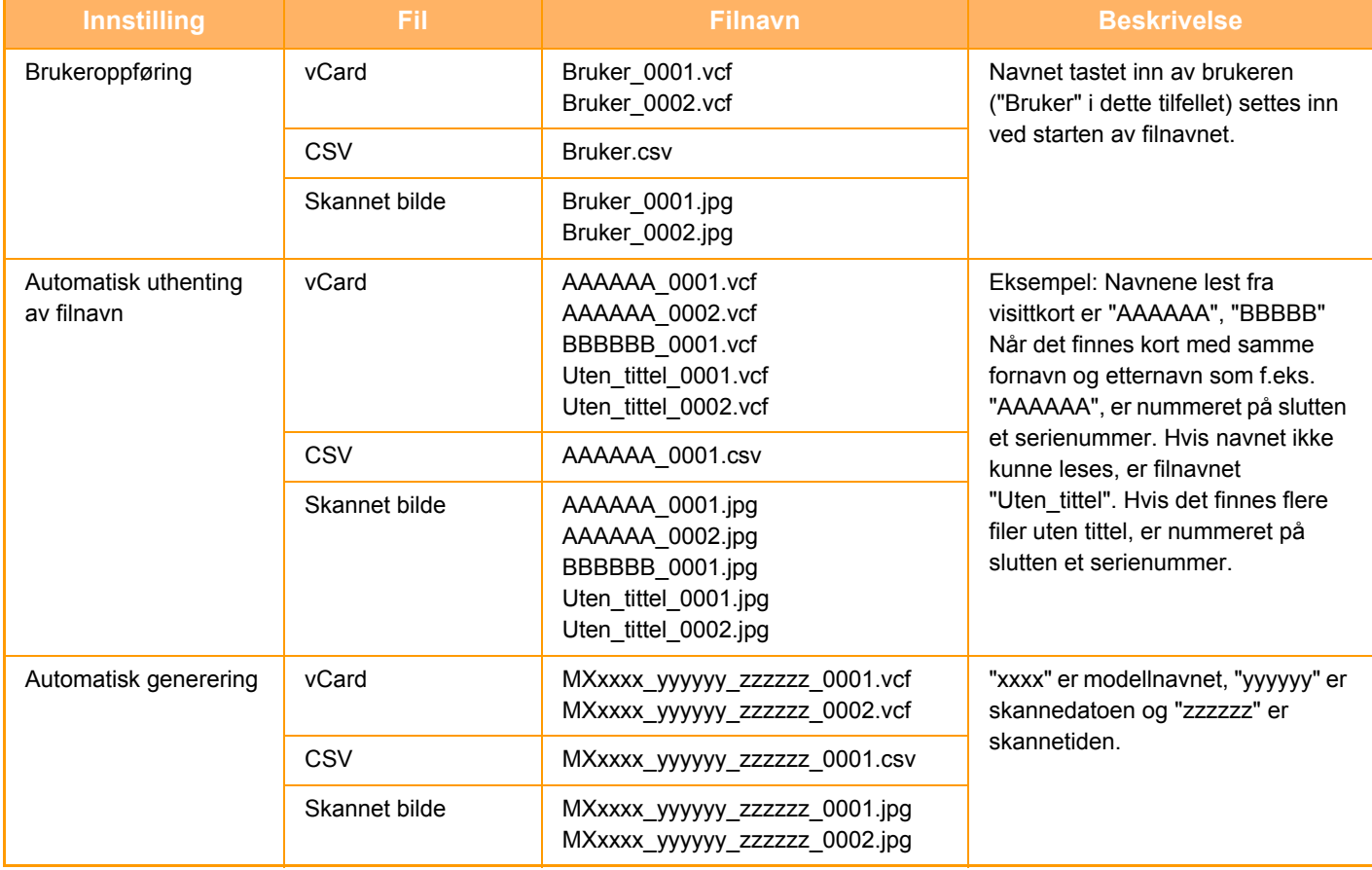

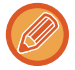

Hvis brukeren angir et filnavn når automatisk uthenting av filnavn er aktivert, får brukerens filnavn prioritet.

# **SKANNE FLERE BILDER TIL INDIVIDUELLE FILER SAMTIDIG (Bildebeskjæring)**

Denne funksjonen skanner automatisk bilder som plasseres på dokumentglasset, til individuelle filer.

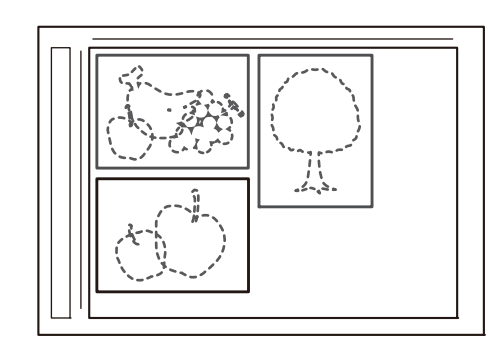

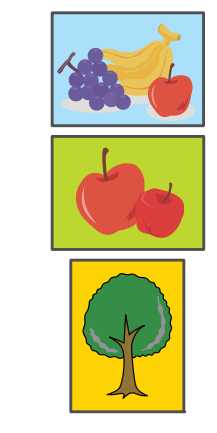

Denne funksjonen kan brukes for Skanne til E-post, Skanne til FTP/Skanne til desktop, Skann til nettverksmappe og Lagre til ekstern minneenhet.

Innstillinger (administrator) -"Innstill. For Bildesending"→"Skanne-innstillinger"→"Driftinnstillinger"→"Hvis den/de vedheftede e-mail-filen(e) overskrider den maksimale størrelse, sendes de i flere filer." tas ikke i bruk.

Hvis den overførte e-posten er over den angitte grensen, vil det oppstå en sendefeil.

### **1 Plasser flere originaler som du vil skanne på dokumentglasset.**

► [DOKUMENTGLASS \(side 1-120\)](#page-122-0)

### **Vær forsiktig når du plasserer originalene**

- Opptil 50 originaler kan plasseres samtidig.
- Separer originalene med minst 5 mm.
- Tilgjengelige originalstørrelser er 40 til 297 mm i høyden og 40 til 432 mm i bredden.
- Hvis formen på originalen ikke er kvadratisk eller rektangulær, er det mulig originalen ikke blir beskåret riktig.
- Øvre og nedre del av originalene kan ikke registreres automatisk, så pass på at du legger dem i riktig retning.

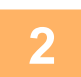

### **2 Lukk den automatiske dokumentmateren.**

Skannemetoden er forskjellig fra multi-beskjæring. Lukk den automatiske dokumentmateren.

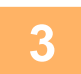

### **3 Trykk på modusvisningen og bytt til hovedskjermen for ønsket modus.**

► [ENDRE MODI \(side 1-13\)](#page-15-0)

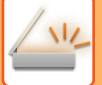

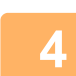

### **4 Spesifiser destinasjonen.**

- ► [HENTE OPP EN DESTINASJON FRA EN ADRESSEBOK \(side 4-14\)](#page-411-0)
- [SE EN LISTE OVER VALGTE DESTINASJONER \(side 4-18\)](#page-415-0)
- [BRUKE ET SØKENUMMER FOR Å HENTE EN DESTINASJON \(side 4-19\)](#page-416-0)
- ► [ANGI EN ADRESSE MANUELT \(side 4-20\)](#page-417-0)
- ► [ANGI EN NETTVERKSMAPPE \(side 4-21\)](#page-418-0)
- ► [HENTE EN DESTINASJON FRA EN GLOBAL ADRESSEBOK \(side 4-23\)](#page-420-0)
- ► [BRUKE EN OVERFØRINGSLOGG FOR Å SENDE IGJEN \(side 4-25\)](#page-422-0)

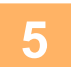

### **5 Trykk på [Andre]-tasten, etterfulgt av [Bildebeskjæring]-tasten.**

Et hakemerke vises på ikonet. Når innstillingene er fullført, trykker du på [Tilbake]-tasten.

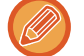

Hvis originalteller er aktivert, vil antallet skannede originaler vises under skanningen.

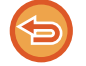

### **Slik avbryter du innstillingen for bildebeskjæring**

Trykk på [Bildebeskjæring]-tasten for å fjerne avkrysningen.

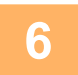

## **6 Trykk på [Start]-tasten for å starte skanning av originalene.**

Når skanningen er fullført, plasser den neste gruppen med originaler og trykk på [Start]-tasten. Gjenta trinnet over til du har skannet alle originalene og trykk deretter på [Les-Slutt]-tasten. Det høres et lydsignal når overføringen er fullført.

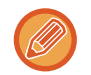

#### • Begrensninger når bildebeskjæring er aktivert

Følgende begrensninger gjelder når bildebeskjæring er aktivert. Begrensede elementer kan endres automatisk i enkelte tilfeller.

- Skannestørrelse/sendestørrelse: Kun auto kan brukes.
- Tosidig original: Bare enkeltsidig original er aktivert.
- Bildeorientering: Kan ikke brukes. (Hver beskjærte original korrigeres til retningen som er minst vridd.)
- Format:: Høy komprimering og ultrafin kan ikke brukes.
- Komprimering/komprimeringsformat: Fremheving av svart tekst kan ikke brukes.
- Én fil per side: Kan ikke angis når det er krysset av i avkrysningsboksen og nummeret er "1".
- Følgende funksjoner kan ikke brukes samtidig som bildebeskjæring. Jobb lages, Sakte skann-modus, Skanne tungt papir, Blandede originaler, Slett, Bokskanning, Bokskille, Kortformat, Godkjenn.- stempel, Hopp over tom side, Fil, Hurtigfil, Forhåndsvisning, Multi-beskjæring, Visittkortskanning
- Når innstillingen for bildebeskjæring avbrytes, beholder følgende elementer innstillingsendringene som ble foretatt da bildebeskjæring var aktivert.

Oppløsning, Skannestørrelse, Sendestørrelse, 2-sidig original, Filtype, OCR, Kompresjonsmodus/kompresjonsforhold,

- Spesifiserte sider per fil
- Avhengig av bildet kan det hende at det ikke blir korrekt gjengitt i filen.

# **SKANNE MANGE ORIGINALER SAMTIDIG (JOBBOPPBYGGING)**

Denne funksjonen lar deg separere en original med mange sider i sett, skanne hvert sett ved bruk av automatisk dokumentmater og overføre sidene i én enkelt overføring. Du kan også sende en faks ved å plassere originalene både i den automatiske dokumentmateren og på dokumentglasset.

Bruk denne funksjonen når det er flere originale sider som kan plasseres samtidig i den automatiske dokumentmateren. Når du skal skanne originaler som er delt opp i sett, skanner du settet som inneholder førstesiden først. Innstillingene du velger for det første settes kan brukes for alle de gjenværende settene.

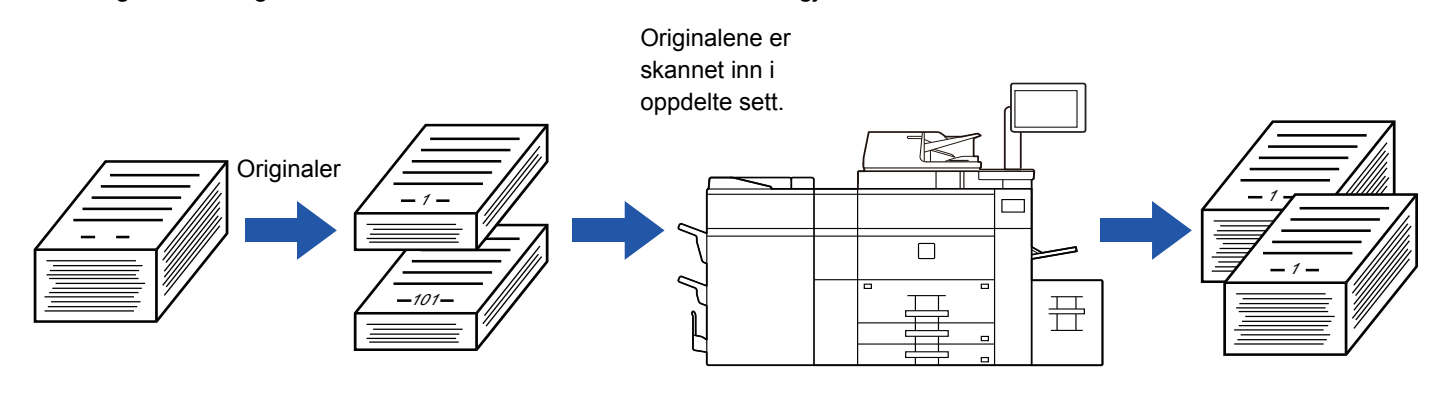

- Hvis du vil endre alle innstillingene for originalen, må du konfigurere dem før du skanner originalen.
- Opptil 9999 sider kan skannes.
	- Hvis minnet brukes til andre jobber, må du være oppmerksom på at færre sider kan skannes.
- Hvis minnet blir fullt under skanning, vil en melding vises og overføringen annulleres.
- Skanneinnstillingene kan endres for hvert sett med originaler.

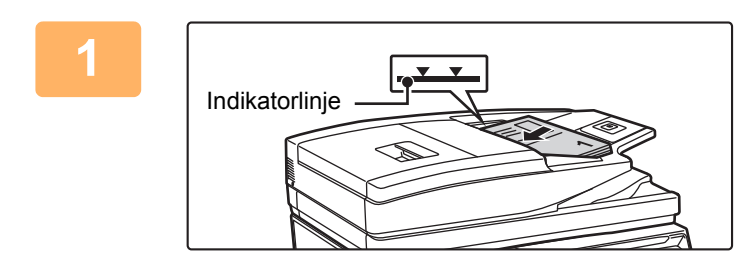

### **1 Plasser originalene i den automatiske dokumentmateren.**

Legg originalene helt inn i dokumentmaterskuffen. Originalene kan stables opp til indikatorlinjen.

► [AUTOMATISK DOKUMENTMATER \(side 1-116\)](#page-118-0)

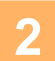

**2 Trykk på modusvisningen for å skifte det første skjermbildet i hver modus.** ► [ENDRE MODI \(side 1-13\)](#page-15-0)

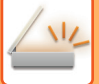

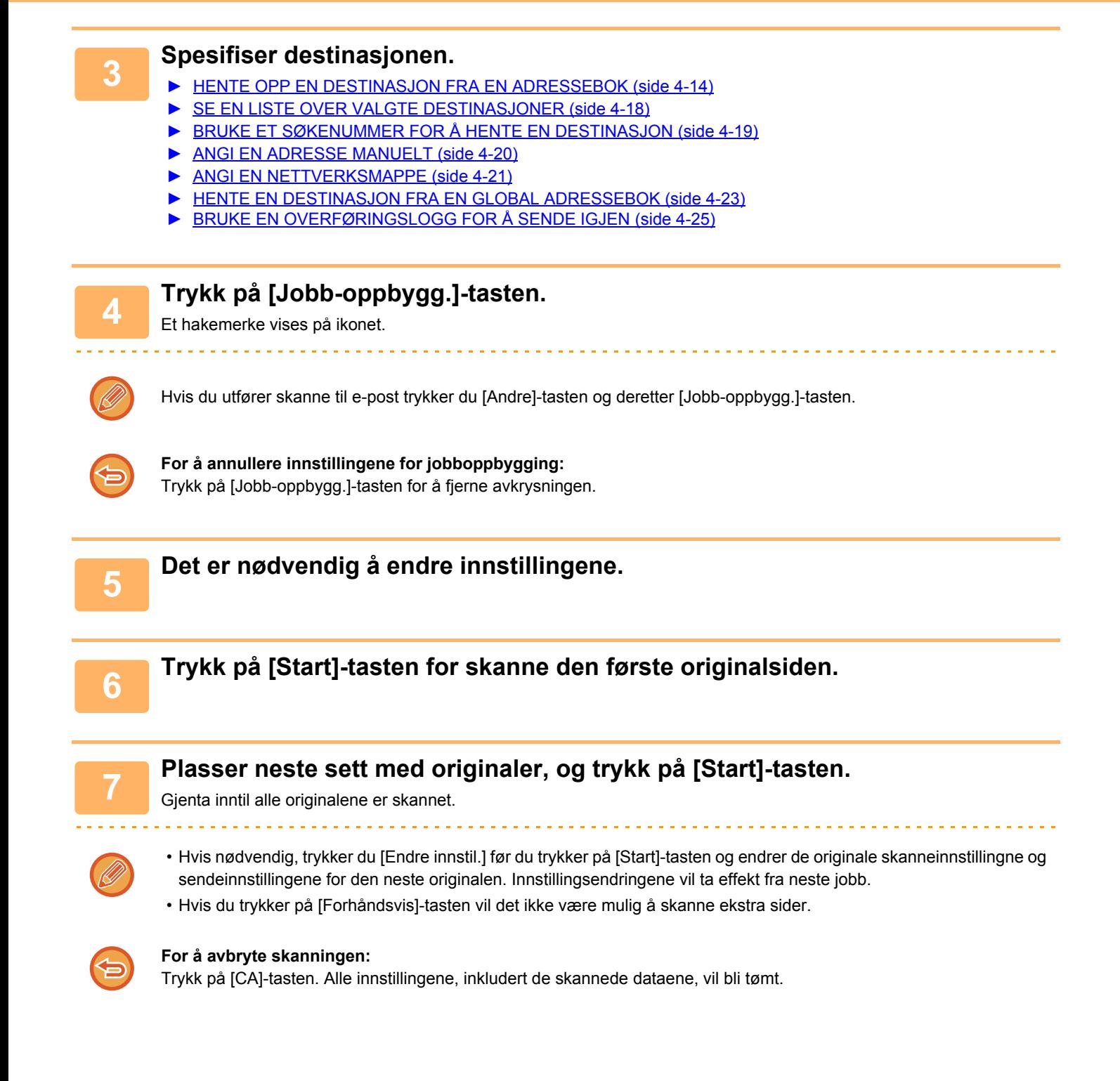

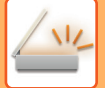

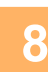

र्टुडे

# **8 Trykk på [Les-Slutt]-tasten.**

#### **Slik endrer du tiden før automatisk sending:**

I "Innstillinger (administrator)" velger du [Systeminnstillinger] → [Innstill. For Bildesending] → [Vanlige innstillinger] → [Driftinnstillinger] → [Automatisk starttidspunkt for jobb under skanning].

 $\frac{1}{2} \left( \frac{1}{2} \right) \left( \frac{1}{2} \right) \left( \frac{1}{2} \right)$ 

# **SKANNE OG SENDE EN ORIGINAL SOM SEPARATE SIDER**

# **SKANNE EN ORIGINAL SOM TO SEPARATE SIDER (BOKSKANNING)**

Venstre og høyre side av en original skannes som to separate sider. Denne funksjonen er nyttig når du ønsker å skanne hver side av en bok eller et annet heftet dokumentet etter hverandre.

Når du bruker bokskanning, må originalen legges på dokumentglasset.

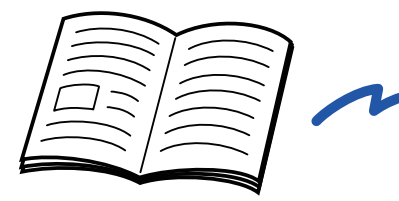

|  | ______<br>_ |
|--|-------------|
|  |             |
|  |             |
|  |             |
|  |             |

Bok eller hefte-dokument Den venstre og høyre siden vil bli sendt som to sider.

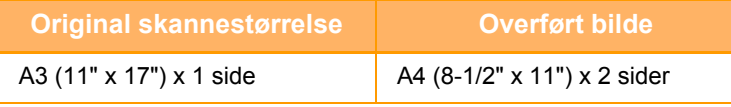

• Denne funksjonen er tilgjengelig når innstillingen for originalstørrelse er satt til [Auto].

• Legg merke til at "Senter slett" og "Radering av kant+Senter" ikke kan brukes.

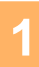

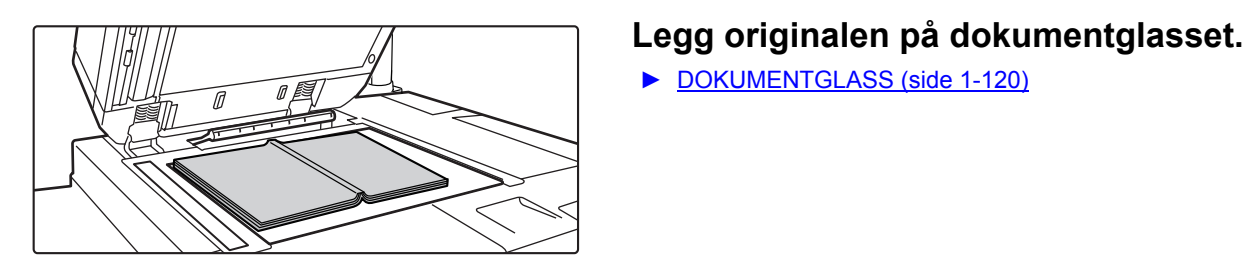

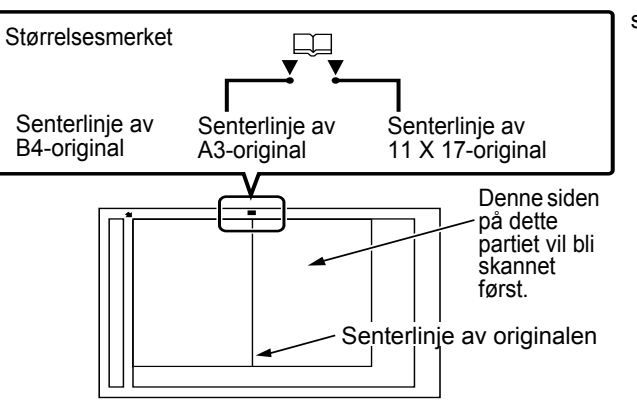

► [DOKUMENTGLASS \(side 1-120\)](#page-122-0)

Juster den midtre delen av originalen med det aktuelle størrelsesmerket  $\blacktriangledown$ .

**2 Trykk på modusvisningen for å skifte det første skjermbildet i hver modus.**

► [ENDRE MODI \(side 1-13\)](#page-15-0)

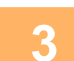

## **3 Spesifiser destinasjonen.**

- ► [HENTE OPP EN DESTINASJON FRA EN ADRESSEBOK \(side 4-14\)](#page-411-0)
- [SE EN LISTE OVER VALGTE DESTINASJONER \(side 4-18\)](#page-415-0)
- ► [BRUKE ET SØKENUMMER FOR Å HENTE EN DESTINASJON \(side 4-19\)](#page-416-0)
- ► [ANGI EN ADRESSE MANUELT \(side 4-20\)](#page-417-0)
- ► [ANGI EN NETTVERKSMAPPE \(side 4-21\)](#page-418-0)
- ► [HENTE EN DESTINASJON FRA EN GLOBAL ADRESSEBOK \(side 4-23\)](#page-420-0)
- ► [BRUKE EN OVERFØRINGSLOGG FOR Å SENDE IGJEN \(side 4-25\)](#page-422-0)

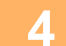

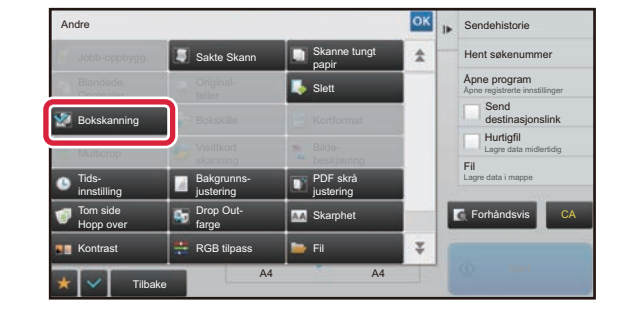

### **4 Trykk på [Andre]-tasten, etterfulgt av Andre 19 <b>Ex Ex Ex Ex Ex Example Unit Skanne lungt av Example Concernering and the set of the set of the set of the set of the set of the set of the set of the [Bokskanning]-tasten.**

Et hakemerke vises på ikonet. Når innstillingene er fullført, trykker du på [Tilbake]-tasten.

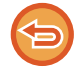

**For å annullere bokskanningsinnstillingen**

Trykk på [Bokskanning]-tasten for å fjerne avkrysningen.

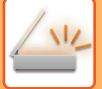

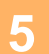

# **5 Trykk på [Start]-tasten for å starte skanning av originalen.**<br>Mårskanningen blir ferdig plasser neste griginal og trykk på [Start] tasten.

Når skanningen blir ferdig, plasser neste original og trykk på [Start]-tasten. Gjenta til alle sidene har blitt skannet, og trykk så på [Les-Slutt]-tasten. Du hører en pipelyd som indikerer at overføringen er ferdig.

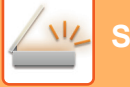

# **DELE ET HEFTE ETTER SIDETALL OG OVERFØRE SIDENE ETTER HVERANDRE (BOKSKILLE)**

De åpnede sidene av et ryggstiftet hefte deles etter side i henhold til faktisk siderekkefølge før overføring. Når du bruker denne funksjonen, trenger du ikke å sortere originalsidene som skal sendes.

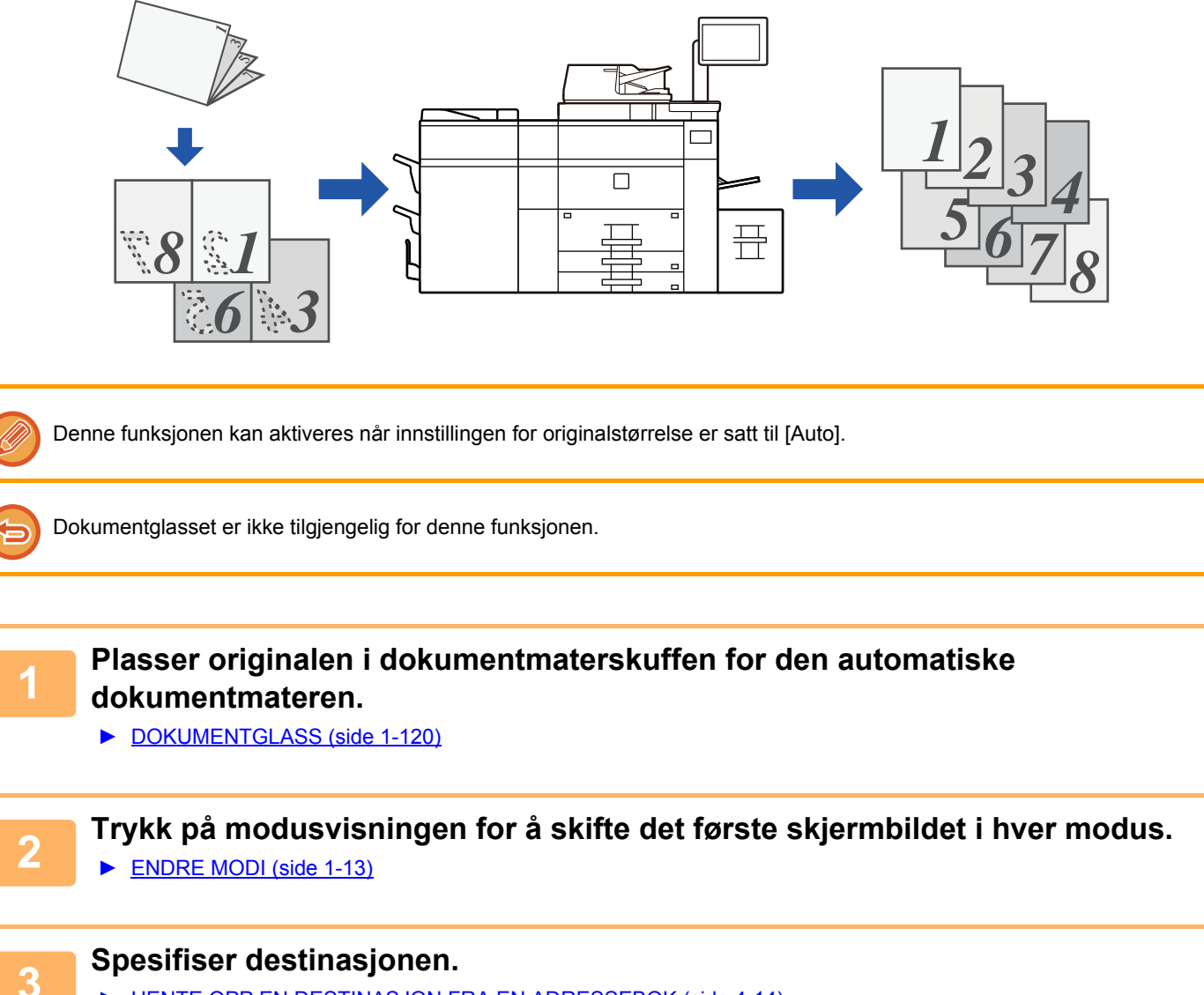

- ► [HENTE OPP EN DESTINASJON FRA EN ADRESSEBOK \(side 4-14\)](#page-411-0)
- [SE EN LISTE OVER VALGTE DESTINASJONER \(side 4-18\)](#page-415-0)
- [BRUKE ET SØKENUMMER FOR Å HENTE EN DESTINASJON \(side 4-19\)](#page-416-0)
- ► [ANGI EN ADRESSE MANUELT \(side 4-20\)](#page-417-0)
- ► [ANGI EN NETTVERKSMAPPE \(side 4-21\)](#page-418-0)
- ► [HENTE EN DESTINASJON FRA EN GLOBAL ADRESSEBOK \(side 4-23\)](#page-420-0)
- ► [BRUKE EN OVERFØRINGSLOGG FOR Å SENDE IGJEN \(side 4-25\)](#page-422-0)

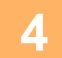

**4 Trykk på [Andre]-tasten, etterfulgt av [Bokskille]-tasten.**

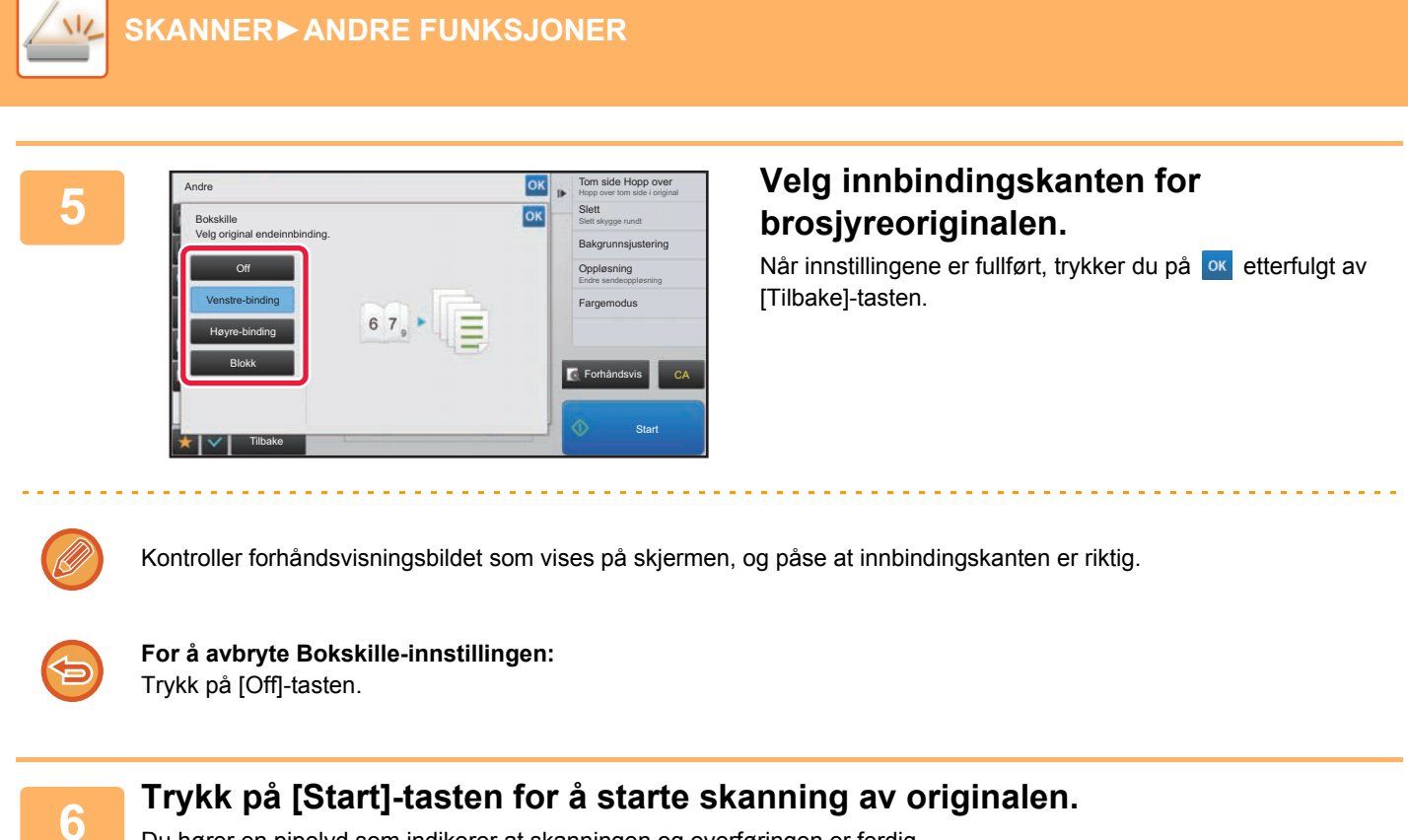

Du hører en pipelyd som indikerer at skanningen og overføringen er ferdig.

# **JUSTERE FARGER OG NYANSER**

# **JUSTERE BAKGRUNNEN VED Å GJØRE DELER AV ORIGINALEN MØRKERE ELLER LYSERE (BAKGRUNNSJUSTERING)**

Du kan justere bakgrunnen ved å gjøre lyse deler av originalen mørkere eller lysere.

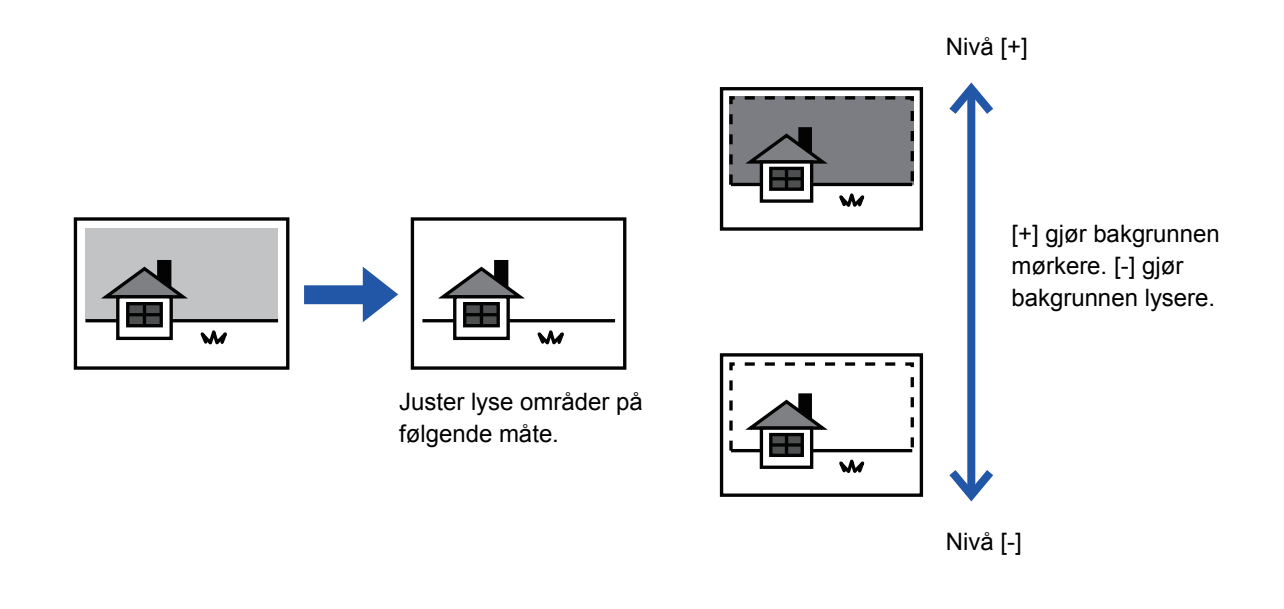

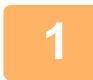

### **1 Plasser originalen.**

Plasser originalen i skuffen for dokumentmating på den automatiske dokumentmateren, eller på dokumentglasset.

- ► [AUTOMATISK DOKUMENTMATER \(side 1-116\)](#page-118-0)
- ► [DOKUMENTGLASS \(side 1-120\)](#page-122-0)

**2 Trykk på modusvisningen for å skifte det første skjermbildet i hver modus.**

► [ENDRE MODI \(side 1-13\)](#page-15-0)

# **3 Spesifiser destinasjonen.**

- ► [HENTE OPP EN DESTINASJON FRA EN ADRESSEBOK \(side 4-14\)](#page-411-0)
- [SE EN LISTE OVER VALGTE DESTINASJONER \(side 4-18\)](#page-415-0)
- ► [BRUKE ET SØKENUMMER FOR Å HENTE EN DESTINASJON \(side 4-19\)](#page-416-0)
- ► [ANGI EN ADRESSE MANUELT \(side 4-20\)](#page-417-0)
- ► [ANGI EN NETTVERKSMAPPE \(side 4-21\)](#page-418-0)
- ► [HENTE EN DESTINASJON FRA EN GLOBAL ADRESSEBOK \(side 4-23\)](#page-420-0)
- ► [BRUKE EN OVERFØRINGSLOGG FOR Å SENDE IGJEN \(side 4-25\)](#page-422-0)

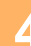

**4 Trykk på [Andre]-tasten, etterfulgt av [Bakgrunnsjustering]-tasten.**

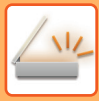

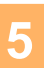

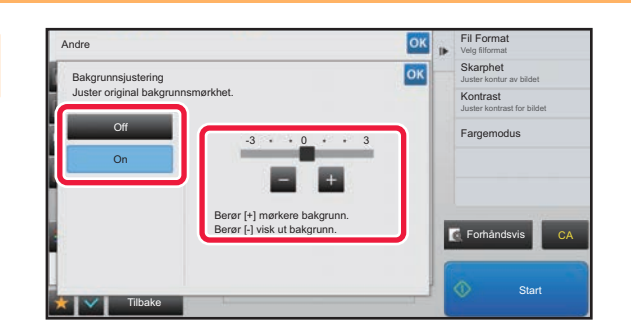

### **500 and Trykk på eller skyv glidebryteren for å justere graden av demping.**

Når innstillingene er fullført, trykker du på <sup>ok</sup> etterfulgt av [Tilbake]-tasten.

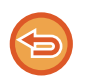

**For å annullere innstillingene for bakgrunnsregulering:** Trykk på [Off]-tasten.

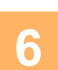

# **6 Trykk på [Start]-tasten for å starte skanning av originalen.**

- Hvis du la originalene inn i dokumentmaterskuffen, blir alle sidene skannet. Du hører en pipelyd som indikerer at skanningen og overføringen er ferdig.
- Når du plasserer originalen på dokumentglasset, skanner du én og én side av gangen. Når skanningen blir ferdig, plasser neste original og trykk på [Start]-tasten. Du hører en pipelyd som indikerer at overføringen er ferdig.
- 
- Du kan trykke på [Forhåndsvis]-knappen for å kontrollere en forhåndsvisning av bildet før det sendes. For mer informasjon, se ["KONTROLL AV BILDET SOM SKAL OVERFØRES \(side 4-58\)"](#page-455-0). Innstillingene for denne funksjonen kan imidlertid ikke endres i forhåndsvisningsskjermen.
- Når fargemodusinnstillingen er [Mono2], fungerer ikke funksjonen for bakgrunnsregulering.

# **LEGGE TIL KONTRAST I SKANNET ORIGINAL FØR OVERFØRING (KONTRAST)**

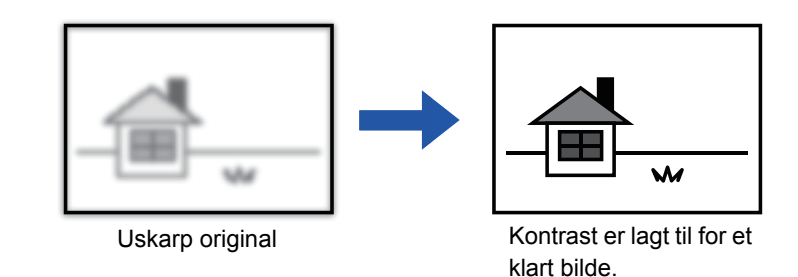

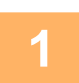

### **1 Plasser originalen.**

Plasser originalen i skuffen for dokumentmating på den automatiske dokumentmateren, eller på dokumentglasset. ► [AUTOMATISK DOKUMENTMATER \(side 1-116\)](#page-118-0)

► [DOKUMENTGLASS \(side 1-120\)](#page-122-0)

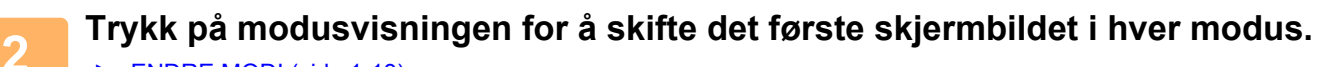

► [ENDRE MODI \(side 1-13\)](#page-15-0)

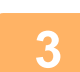

- **3 Spesifiser destinasjonen.** ► [HENTE OPP EN DESTINASJON FRA EN ADRESSEBOK \(side 4-14\)](#page-411-0)
	- ► [SE EN LISTE OVER VALGTE DESTINASJONER \(side 4-18\)](#page-415-0)
	- ► [BRUKE ET SØKENUMMER FOR Å HENTE EN DESTINASJON \(side 4-19\)](#page-416-0)
	- ► [ANGI EN ADRESSE MANUELT \(side 4-20\)](#page-417-0)
	- ► [ANGI EN NETTVERKSMAPPE \(side 4-21\)](#page-418-0)
	- ► [HENTE EN DESTINASJON FRA EN GLOBAL ADRESSEBOK \(side 4-23\)](#page-420-0)
	- ► [BRUKE EN OVERFØRINGSLOGG FOR Å SENDE IGJEN \(side 4-25\)](#page-422-0)

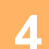

**4 Trykk på [Andre]-tasten, etterfulgt av [Kontrast]-tasten.**

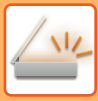

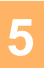

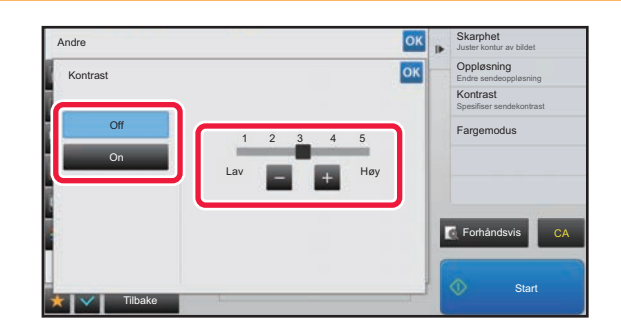

### **Exampled Skyper Corporation Corporation Corporation Corporation Corporation Corporation Corporation Corporation Corporation Corporation Corporation Corporation Corporation Corporation Corporation Corporation Corporation C for å justere kontrastnivået.**

Når innstillingene er fullført, trykker du på <sup>ok</sup> etterfulgt av [Tilbake]-tasten.

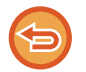

#### **For å avbryte kontrastinnstillingene:** Trykk på [Off]-tasten.

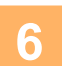

# **6 Trykk på [Start]-tasten for å starte skanning av originalen.**

- Hvis du la originalene inn i dokumentmaterskuffen, blir alle sidene skannet. Du hører en pipelyd som indikerer at skanningen og overføringen er ferdig.
- Når du plasserer originalen på dokumentglasset, skanner du én og én side av gangen. Når skanningen blir ferdig, plasser neste original og trykk på [Start]-tasten. Gjenta prosedyren helt til alle sidene har blitt skannet, og trykk så på [Les-Slutt]-tasten.
	- Du hører en pipelyd som indikerer at skanningen og overføringen er ferdig.

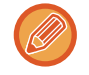

Du kan trykke på [Forhåndsvis]-knappen for å kontrollere en forhåndsvisning av bildet før det sendes. For mer informasjon, se ["KONTROLL AV BILDET SOM SKAL OVERFØRES \(side 4-58\)"](#page-455-0). Innstillingene for denne funksjonen kan imidlertid ikke endres i forhåndsvisningsskjermen.

# **FORSTERKE KONTURENE I SKANNET ORIGINAL FØR OVERFØRING (SKARPHET)**

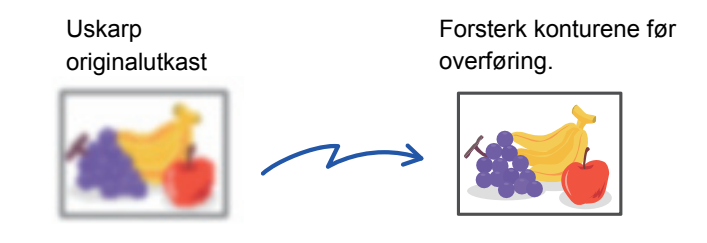

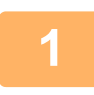

### **1 Plasser originalen.**

Plasser originalen i skuffen for dokumentmating på den automatiske dokumentmateren, eller på dokumentglasset.

- ► [AUTOMATISK DOKUMENTMATER \(side 1-116\)](#page-118-0)
- ► [DOKUMENTGLASS \(side 1-120\)](#page-122-0)

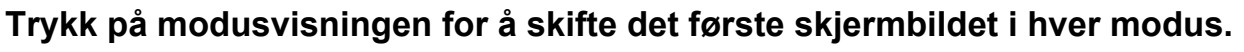

► [ENDRE MODI \(side 1-13\)](#page-15-0)

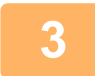

### **3 Spesifiser destinasjonen.**

- ► [HENTE OPP EN DESTINASJON FRA EN ADRESSEBOK \(side 4-14\)](#page-411-0)
- [SE EN LISTE OVER VALGTE DESTINASJONER \(side 4-18\)](#page-415-0)
- ► [BRUKE ET SØKENUMMER FOR Å HENTE EN DESTINASJON \(side 4-19\)](#page-416-0)
- ► [ANGI EN ADRESSE MANUELT \(side 4-20\)](#page-417-0)
- ► [ANGI EN NETTVERKSMAPPE \(side 4-21\)](#page-418-0)
- ► [HENTE EN DESTINASJON FRA EN GLOBAL ADRESSEBOK \(side 4-23\)](#page-420-0)
- ► [BRUKE EN OVERFØRINGSLOGG FOR Å SENDE IGJEN \(side 4-25\)](#page-422-0)

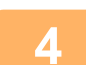

# **4 Trykk på [Andre]-tasten, etterfulgt av [Skarphet]-tasten.**

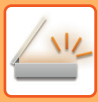

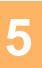

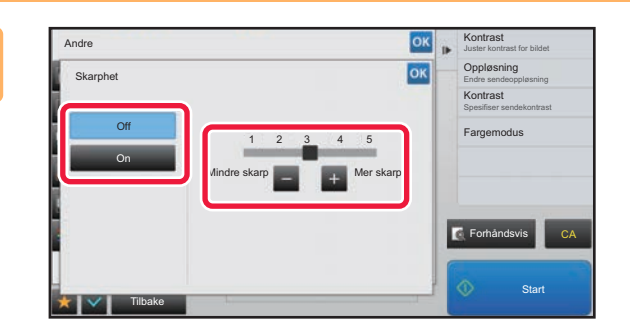

### **50 <b>Trykk på**  $-$  + eller skyv glidebryteren **for å justere skarpheten.**

Når innstillingene er fullført, trykker du på <sup>ok</sup> etterfulgt av [Tilbake]-tasten.

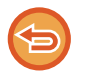

**Hvis du vil annullere skarphet-innstillingen:** Trykk på [Off]-tasten.

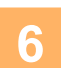

# **6 Trykk på [Start]-tasten for å starte skanning av originalen.**

- Hvis du la originalene inn i dokumentmaterskuffen, blir alle sidene skannet. Du hører en pipelyd som indikerer at skanningen og overføringen er ferdig.
- Når du plasserer originalen på dokumentglasset, skanner du én og én side av gangen. Når skanningen blir ferdig, plasser neste original og trykk på [Start]-tasten. Gjenta prosedyren helt til alle sidene har blitt skannet, og trykk så på [Les-Slutt]-tasten.
	- Du hører en pipelyd som indikerer at skanningen og overføringen er ferdig.

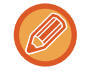

Du kan trykke på [Forhåndsvis]-knappen for å kontrollere en forhåndsvisning av bildet før det sendes. For mer informasjon, se ["KONTROLL AV BILDET SOM SKAL OVERFØRES \(side 4-58\)"](#page-455-0). Innstillingene for denne funksjonen kan imidlertid ikke endres i forhåndsvisningsskjermen.

# **FJERNE KROMATISKE FARGER FRA SKANNET ORIGINAL FØR OVERFØRING (FARGEUTFALL)**

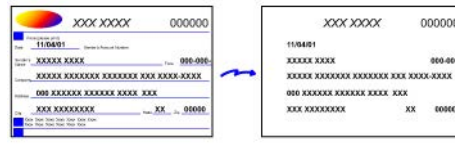

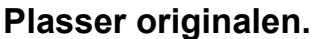

Plasser originalen i skuffen for dokumentmating på den automatiske dokumentmateren, eller på dokumentglasset.

- ► [AUTOMATISK DOKUMENTMATER \(side 1-116\)](#page-118-0)
- ► [DOKUMENTGLASS \(side 1-120\)](#page-122-0)

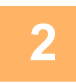

**2 Trykk på modusvisningen for å skifte det første skjermbildet i hver modus.**

► [ENDRE MODI \(side 1-13\)](#page-15-0)

## **3 Spesifiser destinasjonen.**

- ► [HENTE OPP EN DESTINASJON FRA EN ADRESSEBOK \(side 4-14\)](#page-411-0)
- ► [SE EN LISTE OVER VALGTE DESTINASJONER \(side 4-18\)](#page-415-0)
- ► [BRUKE ET SØKENUMMER FOR Å HENTE EN DESTINASJON \(side 4-19\)](#page-416-0)
- ► [ANGI EN ADRESSE MANUELT \(side 4-20\)](#page-417-0)
- ► [ANGI EN NETTVERKSMAPPE \(side 4-21\)](#page-418-0)
- ► [HENTE EN DESTINASJON FRA EN GLOBAL ADRESSEBOK \(side 4-23\)](#page-420-0)
- ► [BRUKE EN OVERFØRINGSLOGG FOR Å SENDE IGJEN \(side 4-25\)](#page-422-0)

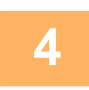

### **4 Trykk på [Andre]-tasten og deretter på [Drop Out-farge]-tasten.**

Et hakemerke vises på ikonet. Når innstillingene er fullført, trykker du på [Tilbake]-tasten.

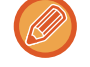

**For å annullere innstillingene for fargeutfall** Trykk på [Drop Out-farge]-tasten for å fjerne avkrysningen.

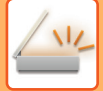

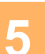

### **5 Trykk på [Start]-tasten for å starte skanning av originalen.**

- Hvis du la originalene inn i dokumentmaterskuffen, blir alle sidene skannet. Du hører en pipelyd som indikerer at skanningen og overføringen er ferdig.
- Når du plasserer originalen på dokumentglasset, skanner du én og én side av gangen. Når skanningen blir ferdig, plasser neste original og trykk på [Start]-tasten. Gjenta prosedyren helt til alle sidene har blitt skannet, og trykk så på [Les-Slutt]-tasten.

Du hører en pipelyd som indikerer at skanningen og overføringen er ferdig. <u>. . . . . . . . . . . . . . . . . . .</u>

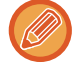

Du kan trykke på [Forhåndsvis]-knappen for å kontrollere en forhåndsvisning av bildet før det sendes. For mer informasjon, se ["KONTROLL AV BILDET SOM SKAL OVERFØRES \(side 4-58\)"](#page-455-0). Trykk på [Endre innstil.]-tasten i skjermen som bekrefter avsluttet skanning for å endre kontrast, oppløsning, skannestørrelse og sendestørrelse. (Du kan imidlertid kun endre kontrasten når du skanner partallssider i originalen.)

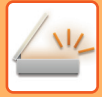

# **JUSTERE RØDT/GRØNT/BLÅTT (RGB-justering)**

Denne funksjonen brukes til å styrke eller svekke en av de tre fargekomponentene rød (R), grønn (G) eller blå (B).

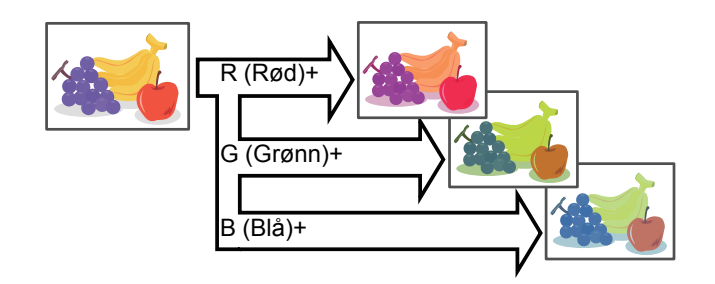

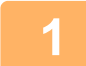

### **1 Plasser originalen.**

Plasser originalen i skuffen for dokumentmating på den automatiske dokumentmateren, eller på dokumentglasset.

- ► [AUTOMATISK DOKUMENTMATER \(side 1-116\)](#page-118-0)
- ► [DOKUMENTGLASS \(side 1-120\)](#page-122-0)

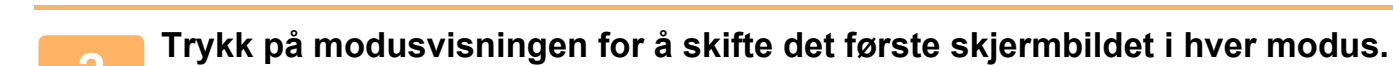

► [ENDRE MODI \(side 1-13\)](#page-15-0)

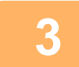

### **3 Spesifiser destinasjonen.**

- ► [HENTE OPP EN DESTINASJON FRA EN ADRESSEBOK \(side 4-14\)](#page-411-0)
- [SE EN LISTE OVER VALGTE DESTINASJONER \(side 4-18\)](#page-415-0)
- [BRUKE ET SØKENUMMER FOR Å HENTE EN DESTINASJON \(side 4-19\)](#page-416-0)
- ► [ANGI EN ADRESSE MANUELT \(side 4-20\)](#page-417-0)
- ► [ANGI EN NETTVERKSMAPPE \(side 4-21\)](#page-418-0)
- ► [HENTE EN DESTINASJON FRA EN GLOBAL ADRESSEBOK \(side 4-23\)](#page-420-0)
- ► [BRUKE EN OVERFØRINGSLOGG FOR Å SENDE IGJEN \(side 4-25\)](#page-422-0)

**4 Trykk på [Andre]-tasten, etterfulgt av [RGB tilpass]-tasten.**

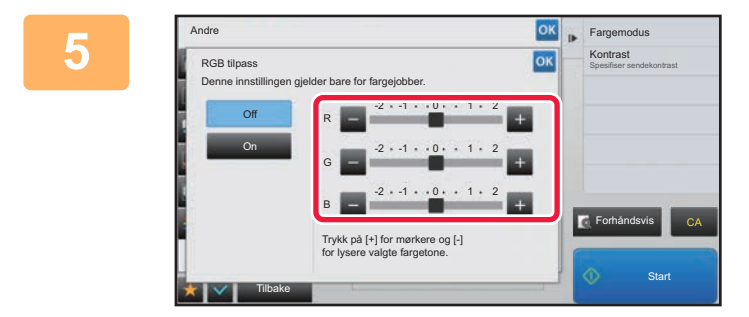

### **<u>Experiodus</u> Trykk på <b>av fargen du ønsker** å **justere eller skyv glidebryteren for å justere fargen.**

Når innstillingene er fullført, trykker du på <sup>ok</sup> etterfulgt av [Tilbake]-tasten.

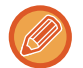

**For å annullere innstillingene for RGB-justering:** Trykk på [Off]-tasten.

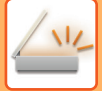

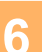

# **6 Trykk på [Start]-tasten for å starte skanning av originalen.**

- Hvis du la originalene inn i dokumentmaterskuffen, blir alle sidene skannet. Du hører en pipelyd som indikerer at skanningen og overføringen er ferdig.
- Når du plasserer originalen på dokumentglasset, skanner du én og én side av gangen. Når skanningen blir ferdig, plasser neste original og trykk på [Start]-tasten. Gjenta prosedyren helt til alle sidene har blitt skannet, og trykk så på [Les-Slutt]-tasten.

Du hører en pipelyd som indikerer at skanningen og overføringen er ferdig. <u>. . . . . . . . . . . . . . . . . .</u>

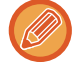

Du kan trykke på [Forhåndsvis]-knappen for å kontrollere en forhåndsvisning av bildet før det sendes. For mer informasjon, se ["KONTROLL AV BILDET SOM SKAL OVERFØRES \(side 4-58\)"](#page-455-0). Trykk på [Endre innstil.]-tasten i skjermen som bekrefter avsluttet skanning for å endre kontrast, oppløsning, skannestørrelse og sendestørrelse. (Du kan imidlertid kun endre kontrasten når du skanner partallssider i originalen.)

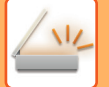

# **SKANNE ORIGINALER**

# **SLETTE PERIFERE SKYGGER PÅ BILDET (SLETT)**

Ved skanning av en tykk original eller bøker, sletter du eventuelle perifere skygger som kan forekomme på bildet.

### **Skanne en tykk bok**

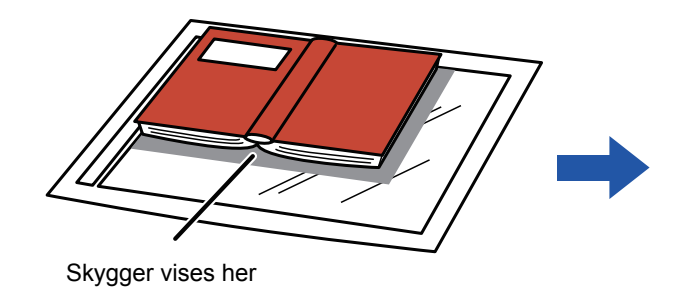

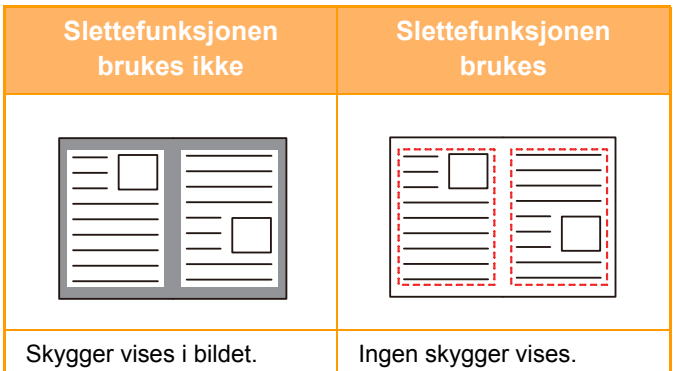

### **Slettemodi**

Ytre ramme-sletting Senter-sletting Senter-sletting Kant + Senter-sletting

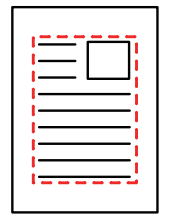

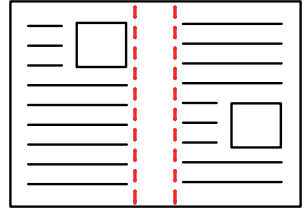

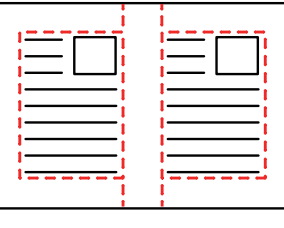

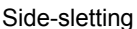

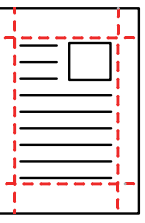

• Denne funksjonen sletter deler av bildet hvor skygger har en tendens til å dannes, den oppdager ikke skygger.

- Hvis en kopigradinnstilling brukes i kombinasjon med en sletteinnstilling, vil slettet bredde endres i.h.t. valgt kopigrad. Hvis du for eksempel angir en slettebredde på 10 mm (1/2") og reduserer bildet til 70 % før du skanner det, reduseres slettebredden til 7 mm (3/8").
- Når sletteinnstillingen er valg, vil bilderetningen alltid måtte være i stående format.

### **For å endre standardinnstilling for slettebredde:**

I "Innstillinger (administrator)" velger du [Systeminnstillinger] → [Innstill. For Bildesending] → [Vanlige innstillinger] → [Driftinnstillinger] → [Justering Av Kantsletting.].

Bredden kan være mellom 0 og 20 mm (0 og 1"). Fabrikkinnstillingen er 10 mm (1/2"). Innstilling som endres her vil gjelde for [Systeminnstillinger] → [Kopieringsinnstillinger] → [Driftinnstillinger] → [Justering Av Kantsletting.] i "Innstillinger".

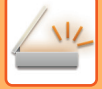

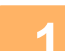

### **1 Plasser originalen.**

Plasser originalen i skuffen for dokumentmating på den automatiske dokumentmateren, eller på dokumentglasset.

- ► [AUTOMATISK DOKUMENTMATER \(side 1-116\)](#page-118-0)
- ► [DOKUMENTGLASS \(side 1-120\)](#page-122-0)

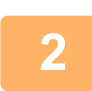

**2 Trykk på modusvisningen for å skifte det første skjermbildet i hver modus.**

► [ENDRE MODI \(side 1-13\)](#page-15-0)

### **3 Spesifiser destinasjonen.**

- ► [HENTE OPP EN DESTINASJON FRA EN ADRESSEBOK \(side 4-14\)](#page-411-0)
- [SE EN LISTE OVER VALGTE DESTINASJONER \(side 4-18\)](#page-415-0)
- [BRUKE ET SØKENUMMER FOR Å HENTE EN DESTINASJON \(side 4-19\)](#page-416-0)
- ► [ANGI EN ADRESSE MANUELT \(side 4-20\)](#page-417-0)
- ► [ANGI EN NETTVERKSMAPPE \(side 4-21\)](#page-418-0)
- ► [HENTE EN DESTINASJON FRA EN GLOBAL ADRESSEBOK \(side 4-23\)](#page-420-0)
- ► [BRUKE EN OVERFØRINGSLOGG FOR Å SENDE IGJEN \(side 4-25\)](#page-422-0)

### **4 Trykk på [Andre]-tasten, etterfulgt av [Slett]-tasten.**

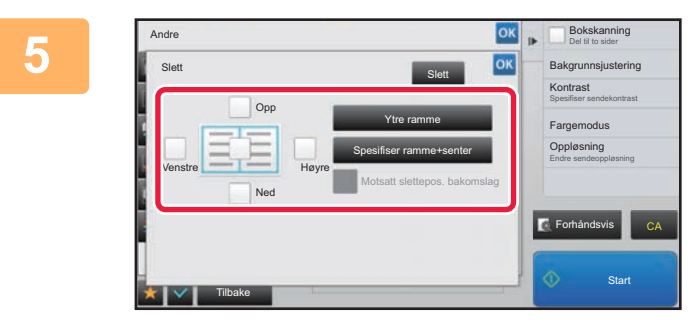

### **5 Trykk i avkrysningsboksen for kanten du ønsker å slette, og angi sletteposisjon.**

Kontroller at den trykte avkrysningsboksen er angitt til  $\blacktriangledown$ . Hvis [Ytre ramme]-tasten trykkes, er [Opp]-, [Ned]-, [Venstre]- og [Høyre]-avkrysningsboksene angitt til  $\vee$ . Hvis du trykker på [Spesifiser ramme+senter]-tasten, settes alle avkrysningsboksene til  $\overline{\vee}$ .

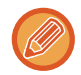

Angi kantslettingen på motsatt side når du sletter kanter på én til tre sider for Opp, Ned, Venstre og Høyre på forsiden for å skanne en 2-sidig original.

- Hvis [Motsatt slettepos. bakomslag]-avkrysningsboksen er angitt til v. vil kanten i posisionen overfor den slettede kanten på forsiden bli slettet.
- Hvis [Motsatt slettepos. bakomslag]-avkrysningsboksen er angitt til  $\Box$ , vil kanten i samme posisjon som den på forsiden bli slettet.

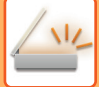

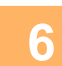

### **6 Angi slettebredde.**

Når innstillingene er fullført, trykker du på <sup>ok</sup> etterfulgt av [Tilbake]-tasten.

- 
- Trykk på tallvisningen som viser margforskyvningsområdet på forsiden eller baksiden, og angi området ved hjelp av talltastene.
- Du kan spesifisere området raskt ved først å angi en verdi nær ønsket verdi ved hjelp av talltastene, og deretter justere verdien med  $\Box$  .

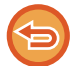

### **For å avbryte sletteinnstillingen:**

Trykk på [Slett]-tasten.

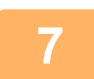

### **7 Trykk på [Start]-tasten for å starte skanning av originalen.**

• Hvis du la originalene inn i dokumentmaterskuffen, blir alle sidene skannet. Du hører en pipelyd som indikerer at skanningen og overføringen er ferdig. • Når du plasserer originalen på dokumentglasset, skanner du én og én side av gangen.

Når skanningen blir ferdig, plasser neste original og trykk på [Start]-tasten. Gjenta til alle sidene har blitt skannet, og trykk så på [Les-Slutt]-tasten. Du hører en pipelyd som indikerer at overføringen er ferdig.

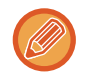

Du kan trykke på [Forhåndsvis]-knappen for å kontrollere en forhåndsvisning av bildet før det sendes. For mer informasjon, se ["KONTROLL AV BILDET SOM SKAL OVERFØRES \(side 4-58\)"](#page-455-0).

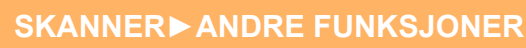

# **SKANNE EN TYNN ORIGINAL (SAKTE SKANN-MODUS)**

Bruk denne funksjonen når du ønsker å skanne tynne originaler med den automatiske dokumentmateren. Denne funksjonen gjør at tynne originaler ikke mates inn feil.

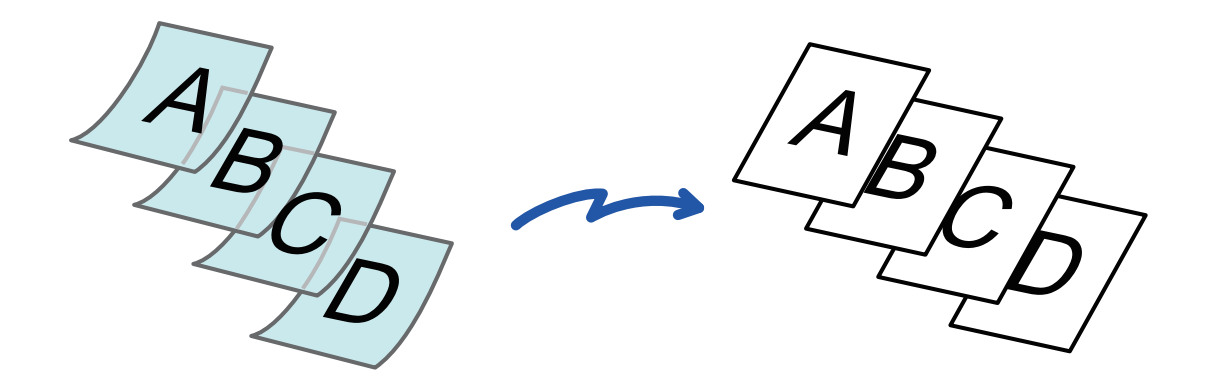

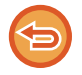

Når "Sakte skann-modus" er valgt, er ikke 2-sidig skanning mulig.

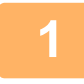

### **1 Plasser originalen i dokumentmaterskuffen for den automatiske dokumentmateren.**

► [AUTOMATISK DOKUMENTMATER \(side 1-116\)](#page-118-0)

Hvis du bruker for mye kraft til å legge i originalene, kan de bli krøllet og mates inn feil.

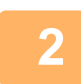

### **2 Trykk på modusvisningen for å skifte det første skjermbildet i hver modus.**

► [ENDRE MODI \(side 1-13\)](#page-15-0)

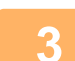

## **3 Spesifiser destinasjonen.**

- ► [HENTE OPP EN DESTINASJON FRA EN ADRESSEBOK \(side 4-14\)](#page-411-0)
- ► [SE EN LISTE OVER VALGTE DESTINASJONER \(side 4-18\)](#page-415-0)
- ► [BRUKE ET SØKENUMMER FOR Å HENTE EN DESTINASJON \(side 4-19\)](#page-416-0)
- ► [ANGI EN ADRESSE MANUELT \(side 4-20\)](#page-417-0)
- ► [ANGI EN NETTVERKSMAPPE \(side 4-21\)](#page-418-0)
- ► [HENTE EN DESTINASJON FRA EN GLOBAL ADRESSEBOK \(side 4-23\)](#page-420-0)
- ► [BRUKE EN OVERFØRINGSLOGG FOR Å SENDE IGJEN \(side 4-25\)](#page-422-0)

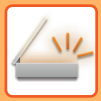

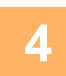

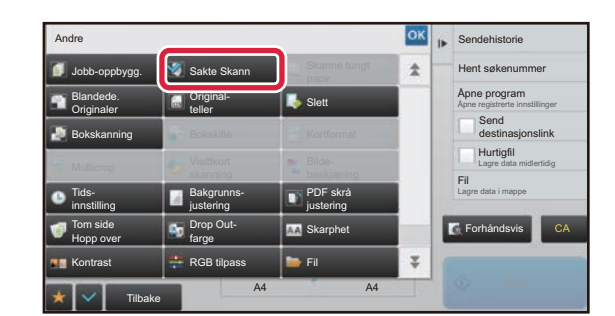

### **4 <b>Andre** Sendehistorie **Trykk på [Andre]-tasten, etterfulgt av <br>
<b>4** Hentsekenummer **ISKanno tungt papir**] taston **[Skanne tungt papir]-tasten.**

Et hakemerke vises på ikonet. Når innstillingene er fullført, trykker du på [Tilbake]-tasten.

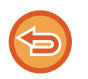

**For å annullere innstillingene for sakte skann-modus:** Trykk på [Skanne tungt papir]-tasten for å fjerne avkrysningen.

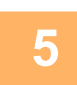

# **5 Trykk på [Start]-tasten for å starte skanning av originalen.**

Du hører en pipelyd som indikerer at skanningen og overføringen er ferdig.

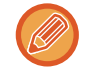

Trykk på [Forhåndsvis]-tasten for å kontrollere forhåndsvisningen av et bilde. For mer informasjon, se "KONTROLL AV [BILDET SOM SKAL OVERFØRES \(side 4-58\)"](#page-455-0). Innstillingene for denne funksjonen kan imidlertid ikke endres i forhåndsvisningsskjermen.

# **SKANNE EN TUNGT ORIGINAL (SKANNE TUNGT PAPIR)**

Bruk denne funksjonen når du ønsker å skanne tungt originaler med den automatiske dokumentmateren. Denne funksjonen gjør at tungt originaler ikke mates inn feil.

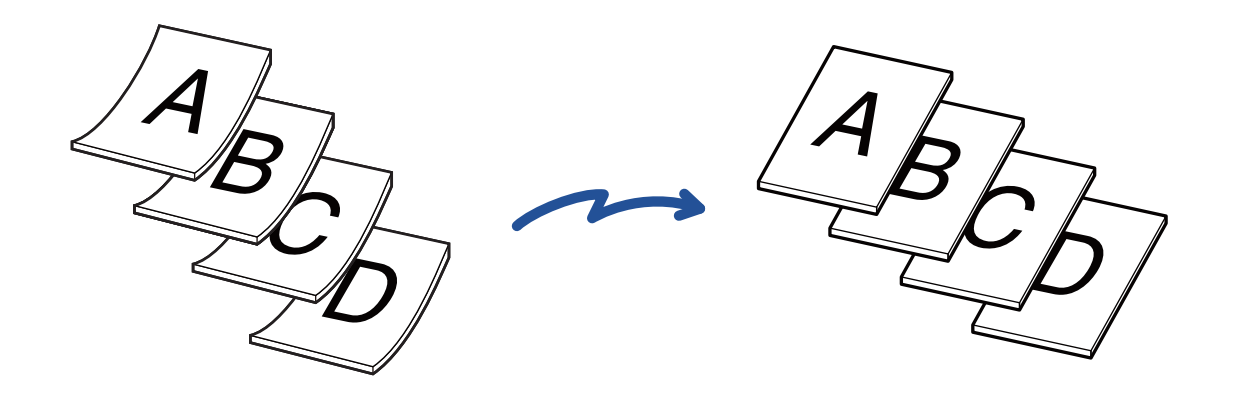

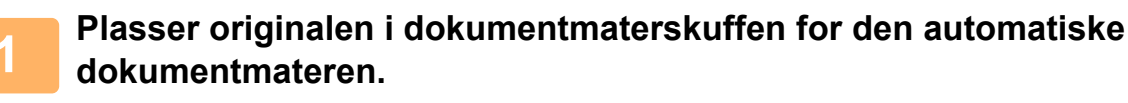

► [AUTOMATISK DOKUMENTMATER \(side 1-116\)](#page-118-0)

Hvis du bruker for mye kraft til å legge i originalene, kan de bli krøllet og mates inn feil.

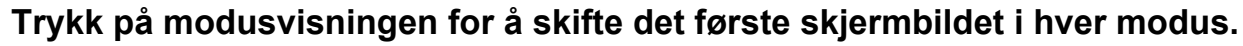

► [ENDRE MODI \(side 1-13\)](#page-15-0)

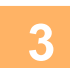

### **3 Spesifiser destinasjonen.**

- ► [HENTE OPP EN DESTINASJON FRA EN ADRESSEBOK \(side 4-14\)](#page-411-0)
- [SE EN LISTE OVER VALGTE DESTINASJONER \(side 4-18\)](#page-415-0)
- [BRUKE ET SØKENUMMER FOR Å HENTE EN DESTINASJON \(side 4-19\)](#page-416-0)
- ► [ANGI EN ADRESSE MANUELT \(side 4-20\)](#page-417-0)
- ► [ANGI EN NETTVERKSMAPPE \(side 4-21\)](#page-418-0)
- ► [HENTE EN DESTINASJON FRA EN GLOBAL ADRESSEBOK \(side 4-23\)](#page-420-0)
- ► [BRUKE EN OVERFØRINGSLOGG FOR Å SENDE IGJEN \(side 4-25\)](#page-422-0)

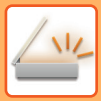

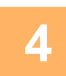

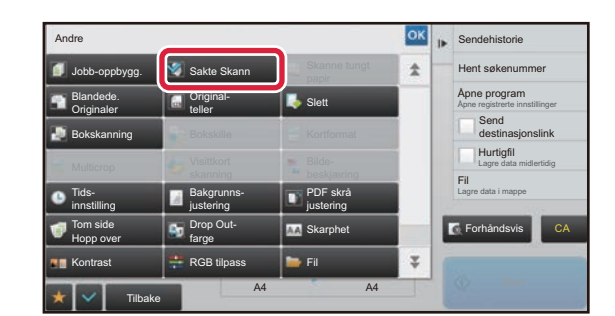

### **4 <b>Andre** Sendehistorie **Trykk på [Andre]-tasten, etterfulgt av <br>
<b>4** Hentsekenummer **ISKanno tungt papir**] taston **[Skanne tungt papir]-tasten.**

Et hakemerke vises på ikonet. Når innstillingene er fullført, trykker du på [Tilbake]-tasten.

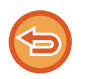

**For å annullere innstillingene for sakte skann-modus:** Trykk på [Skanne tungt papir]-tasten for å fjerne avkrysningen.

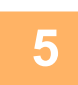

# **5 Trykk på [Start]-tasten for å starte skanning av originalen.**

Du hører en pipelyd som indikerer at skanningen og overføringen er ferdig.

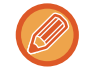

Trykk på [Forhåndsvis]-tasten for å kontrollere forhåndsvisningen av et bilde. For mer informasjon, se "KONTROLL AV [BILDET SOM SKAL OVERFØRES \(side 4-58\)"](#page-455-0). Innstillingene for denne funksjonen kan imidlertid ikke endres i forhåndsvisningsskjermen.

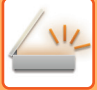

# **ELIMINERE TOMME SIDER FRA EN OVERFØRING (HOPP OVER TOMME SIDER)**

Hvis den skannede originalen inneholder tomme sider, hopper denne funksjonen over dem og sender bare sider som ikke er tomme.

Maskinen oppdager tomme sider, slik at du kan hoppe over tomme ark uten å måtte kontrollere en original.

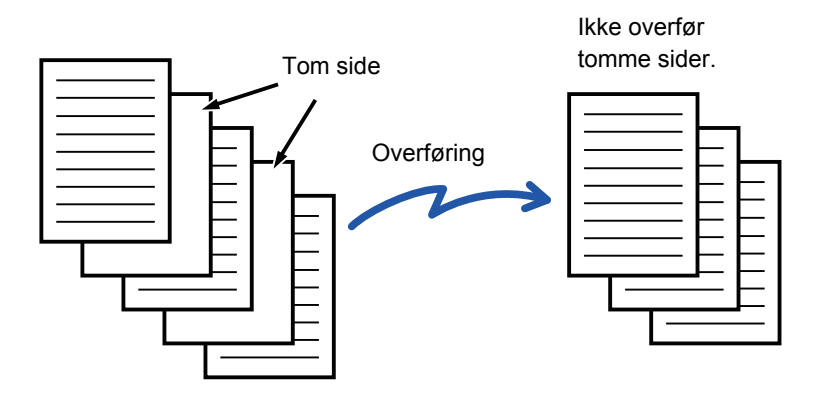

- Hvis du skanner en original der den ene siden er tom, hopper maskinen over tomme sider ved 2-sidig sending.
- I en gruppeoverføring til destinasjoner gjelder denne funksjonen bare for skannemodusdestinasjoner.
- Avhengig av originalen kan det hende at enkelte sider som ikke er tomme oppdages som tomme sider og derfor ikke sendes, og enkelte sider som er tomme oppdages kanskje ikke som tomme sider og sendes derfor.

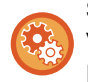

#### **Slik henter du opp bekreftelsesmeldingen for å hoppe over tom side:**

Velg [Systeminnstillinger] → [Vanlige innstillinger] → [Enhetskontroll] → [Driftinnstillinger] → [Vis bekreftelsesmelding for Hopp over tomme sider].

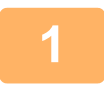

### **1 Plasser originalen.**

Plasser originalen i skuffen for dokumentmating på den automatiske dokumentmateren, eller på dokumentglasset.

- ► [AUTOMATISK DOKUMENTMATER \(side 1-116\)](#page-118-0)
- ► [DOKUMENTGLASS \(side 1-120\)](#page-122-0)

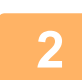

### **2 Trykk på modusvisningen for å skifte det første skjermbildet i hver modus.**

► [ENDRE MODI \(side 1-13\)](#page-15-0)

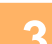

### **3 Spesifiser destinasjonen.**

- ► [HENTE OPP EN DESTINASJON FRA EN ADRESSEBOK \(side 4-14\)](#page-411-0)
- [SE EN LISTE OVER VALGTE DESTINASJONER \(side 4-18\)](#page-415-0)
- [BRUKE ET SØKENUMMER FOR Å HENTE EN DESTINASJON \(side 4-19\)](#page-416-0)
- ► [ANGI EN ADRESSE MANUELT \(side 4-20\)](#page-417-0)
- ► [ANGI EN NETTVERKSMAPPE \(side 4-21\)](#page-418-0)
- ► [HENTE EN DESTINASJON FRA EN GLOBAL ADRESSEBOK \(side 4-23\)](#page-420-0)
- ► [BRUKE EN OVERFØRINGSLOGG FOR Å SENDE IGJEN \(side 4-25\)](#page-422-0)

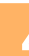

**4 Trykk på [Andre]-tasten, etterfulgt av [Tom side Hopp over]-tasten.**

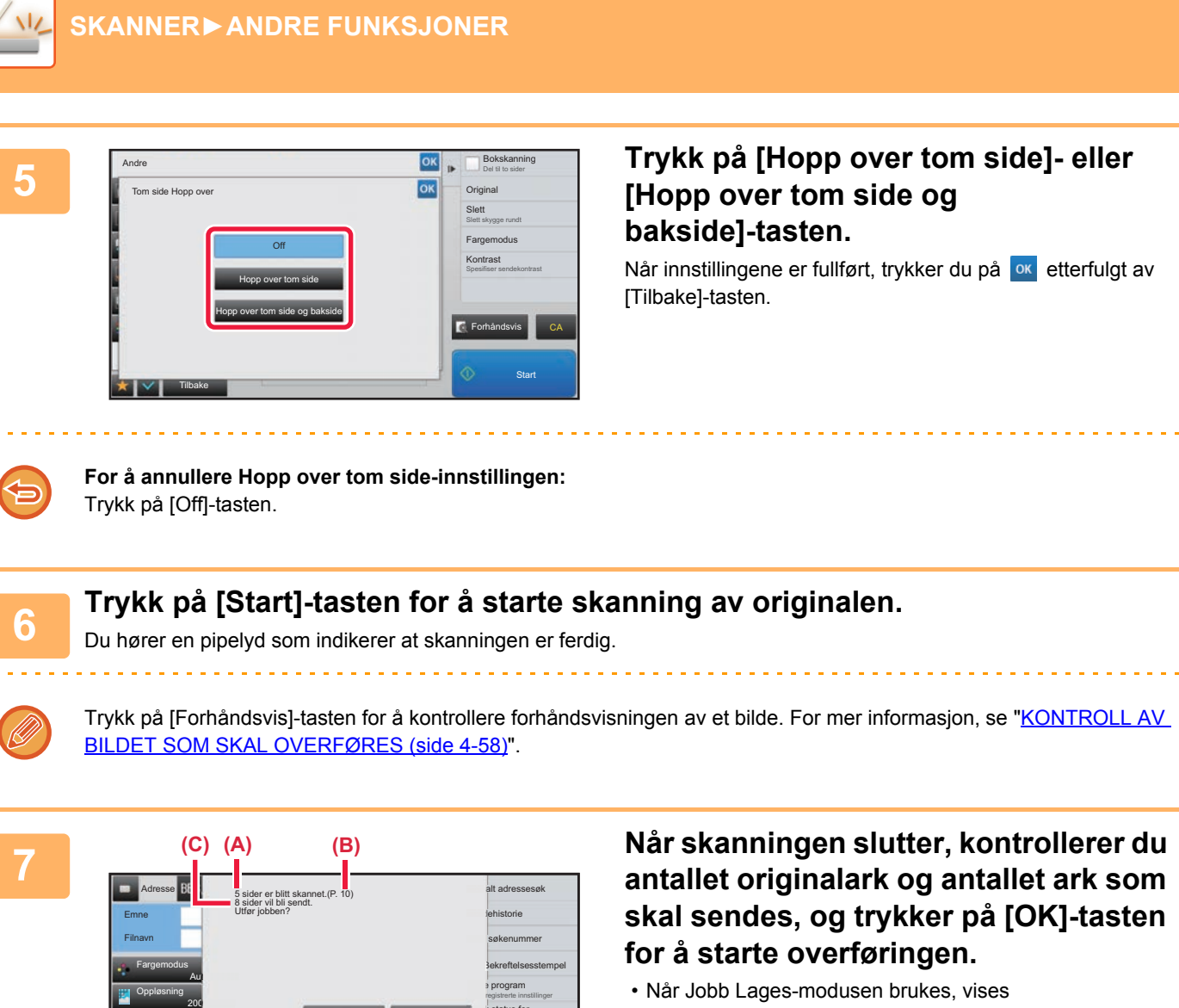

- Når Jobb Lages-modusen brukes, vises bekreftelsesmeldingen etter at du har trykket på [Start]-tasten.
- På bekreftelsesskjermen vises antall skannede originalark i (A), antall skannede sider i (B) og antall ark som skal sendes, med unntak av tomme sider, i (C). Hvis for eksempel fem originalark som inkluderer to tomme sider skannes med dupleksskanning, vil (A) vise "5", (B) vise "10" og (C) vise "8".

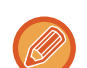

Hvis dette trinnet ikke utføres innen ett minutt etter at bekreftelsesskjermen ovenfor vises, vil det skannede bildet og innstillingene tømmes, og startskjermen vil vises på nytt.

Skanningen vil ikke fullføres automatisk, og bildet vil heller ikke reserveres for overføring.

Forhåndsvis **No. CA** 

 $\frac{1}{2}$   $\frac{1}{2}$  status for  $\mathbb{I}$  /motta

Sjekk send/

Skannestørelse

Andre A4 A4 A4

200**dpi** 

PDF

Auto

Fil Format

**Original** 

Kontrast

Auto Auto

Sendestørrelse

Avbryt OK

100%

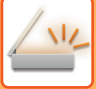

# **KONTROLL AV ANTALL SKANNEDE ORIGINALARK FØR OVERFØRING (ORIGINALANTALL)**

Tell antall skannede originalark og vis antallet før overføring. Ved å kontrollere antall skannede originalark før overføring, kan du unngå overføringsfeil.

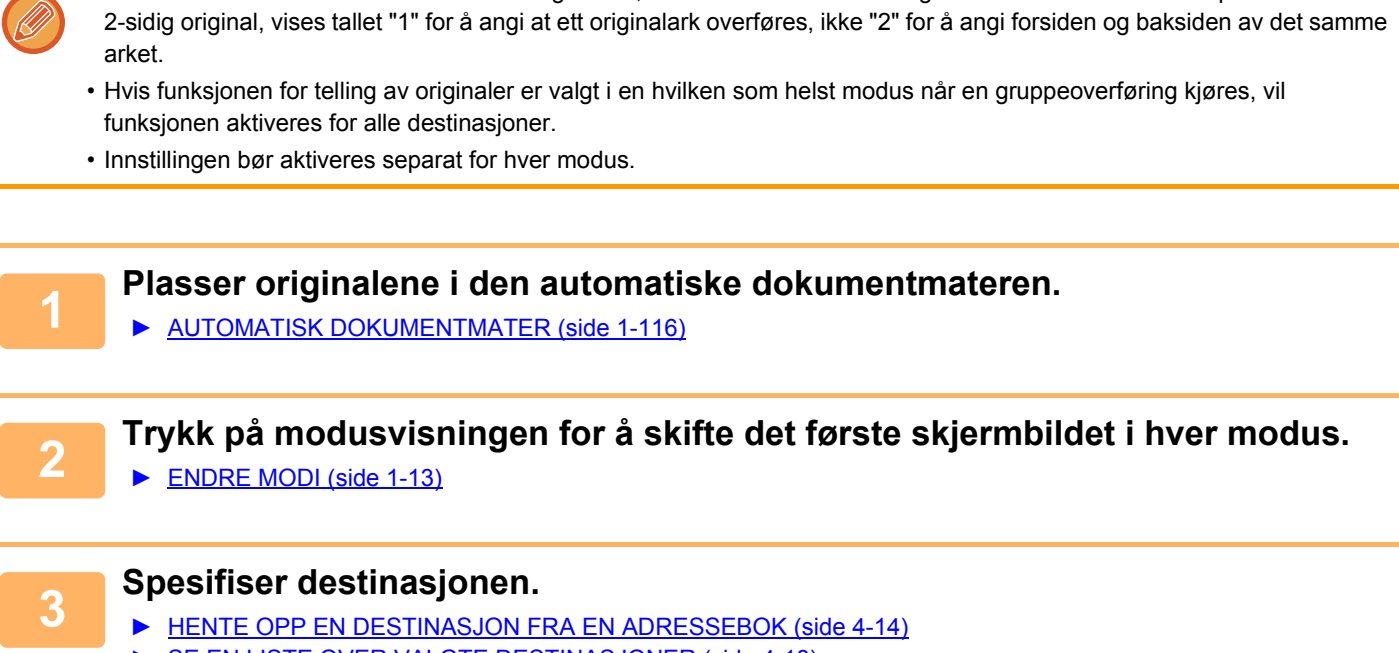

• Antallet som vises er antallet skannede originalark, ikke antallet skannede originalsider. Når du for eksempel overfører en

- [SE EN LISTE OVER VALGTE DESTINASJONER \(side 4-18\)](#page-415-0)
- [BRUKE ET SØKENUMMER FOR Å HENTE EN DESTINASJON \(side 4-19\)](#page-416-0)
- ► [ANGI EN ADRESSE MANUELT \(side 4-20\)](#page-417-0)
- ► [ANGI EN NETTVERKSMAPPE \(side 4-21\)](#page-418-0)
- ► [HENTE EN DESTINASJON FRA EN GLOBAL ADRESSEBOK \(side 4-23\)](#page-420-0)
- [BRUKE EN OVERFØRINGSLOGG FOR Å SENDE IGJEN \(side 4-25\)](#page-422-0)

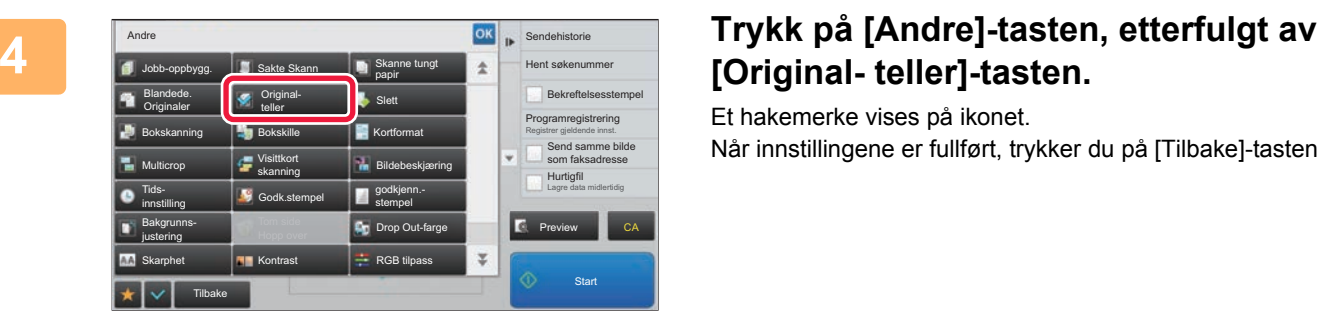

# **[Original- teller]-tasten.**

Et hakemerke vises på ikonet. Når innstillingene er fullført, trykker du på [Tilbake]-tasten.

**For å avbryte Originalteller-innstillingen:** Trykk på [Original- teller]-tasten for å fjerne avkrysningen.

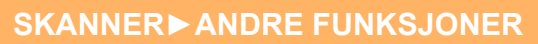

### **5 Trykk på [Start]-tasten for å starte skanning av originalen.**

### Du hører en pipelyd som indikerer at skanningen er ferdig.

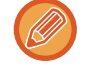

Trykk på [Forhåndsvis]-tasten for å kontrollere forhåndsvisningen av et bilde. For mer informasjon, se ["KONTROLL AV](#page-455-0)  [BILDET SOM SKAL OVERFØRES \(side 4-58\)"](#page-455-0). Innstillingene for denne funksjonen kan imidlertid ikke endres i forhåndsvisningsskjermen.

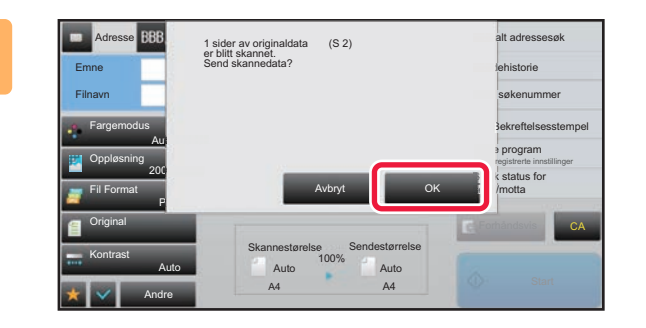

### **6 Kontroller antallet originalark.**

Antallet som vises er antallet skannede originalark, ikke antallet skannede originalsider. Når for eksempel 2-sidig kopiering utføres ved å bruke én original, vil tallet "1" vises for å indikere at ett originalark ble skannet, ikke "2" for å indikere forsiden og baksiden av det samme arket.

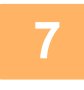

### **7 Trykk på [OK]-tasten for å starte overføringen.**

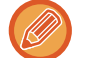

Hvis du bruker denne funksjonen sammen med [Jobb-oppbygg.], vises antallet etter at du har trykket på [Les-Slutt]-tasten.

Hvis dette trinnet ikke utføres innen ett minutt etter at bekreftelsesskjermen ovenfor vises, vil det skannede bildet og innstillingene tømmes, og startskjermen vil vises på nytt. Skanningen vil ikke fullføres automatisk, og bildet vil heller ikke reserveres for overføring.

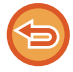

#### **Hvis det viste antallet originalark er et annet enn det faktiske antallet ark:**

Trykk på [Avbryt]-tasten og deretter på [OK]-tasten på meldingsskjermen for å fjerne all skannet data. Skanneinnstillinger og destinasjonsinnstillinger vil ikke tømmes. Legg originalarkene i dokumentmaterskuffen igjen, og trykk på [Start]-tasten for å skanne på nytt.

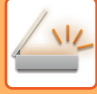

# **MERKE SKANNEDE ORIGINALER (BEKREFTELSESSTEMPEL)**

Denne funksjonen stempler hver original som skannes via den automatiske dokumentmateren, slik at du kan bekrefte at alle originalene ble korrekt skannet.

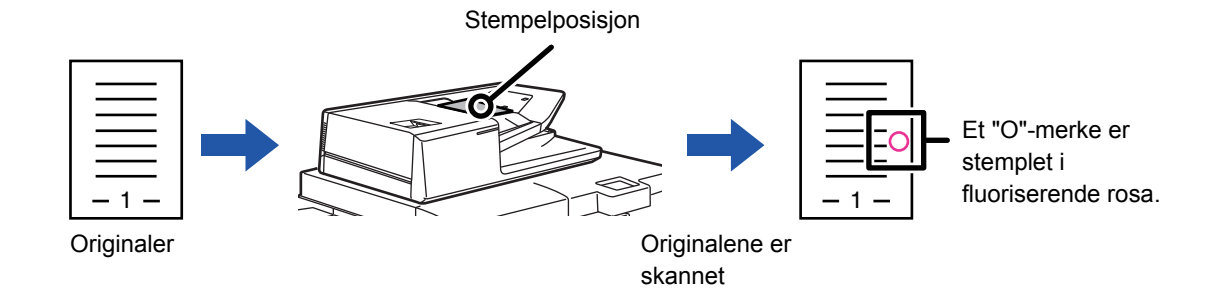

- For å bruke bekreftelsesstempelfunksjonen, må stempelenheten (tilleggsutstyr) være installert.
- Når 2-sidig original brukes, vil forsiden på hver original stemples to ganger.
- Hvis en feil inntreffer under skanning, kan det hende at en original som ikke ble skannet har blitt stemplet.
- Når "O"-merket som stemples på originalene begynner å falme, skal du bytte ut stempelpatronen. Hvis du vil ha informasjon om hvordan du skifter stempelpatron, kan du se "[SKIFTE UT STEMPELKASSETTEN \(side 1-160\)"](#page-162-0).

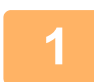

### **1 Plasser originalene i den automatiske dokumentmateren.**

► [AUTOMATISK DOKUMENTMATER \(side 1-116\)](#page-118-0)

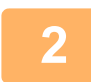

**2 Trykk på modusvisningen for å skifte det første skjermbildet i hver modus.**

► [ENDRE MODI \(side 1-13\)](#page-15-0)

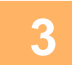

## **3 Spesifiser destinasjonen.**

- ► [HENTE OPP EN DESTINASJON FRA EN ADRESSEBOK \(side 4-14\)](#page-411-0)
- [SE EN LISTE OVER VALGTE DESTINASJONER \(side 4-18\)](#page-415-0)
- [BRUKE ET SØKENUMMER FOR Å HENTE EN DESTINASJON \(side 4-19\)](#page-416-0)
- ► [ANGI EN ADRESSE MANUELT \(side 4-20\)](#page-417-0)
- ► [ANGI EN NETTVERKSMAPPE \(side 4-21\)](#page-418-0)
- ► [HENTE EN DESTINASJON FRA EN GLOBAL ADRESSEBOK \(side 4-23\)](#page-420-0)
- ► [BRUKE EN OVERFØRINGSLOGG FOR Å SENDE IGJEN \(side 4-25\)](#page-422-0)

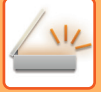

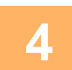

### **4 Trykk på [Bekreftelsesstempel]-tasten på handlingspanelet eller [Andre]-tasten, og trykk deretter på [Godk.stempel]-tasten.**

Passende ikon eller avkrysningsboksen er valgt.

Hvis du trykker på [Andre]-tasten, trykk på [Tilbake]-tasten etter at innstillingene er fullført.

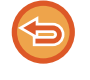

### **For å annullere innstillingene for bekreftelsesstempelet:**

Trykk på [Bekreftelsesstempel] på handlingspanelet eller [Andre]-tasten, deretter trykker du på [Godk.stempel] for å fjerne avkrysningen.

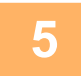

# **5 Trykk på [Start]-tasten for å starte skanning av originalen.**

<u>a dia alama a dia</u>

Du hører en pipelyd som indikerer at skanningen og overføringen er ferdig.

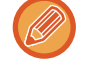

Trykk på [Forhåndsvis]-tasten for å kontrollere forhåndsvisningen av et bilde. For mer informasjon, se "KONTROLL AV [BILDET SOM SKAL OVERFØRES \(side 4-58\)"](#page-455-0). Innstillingene for denne funksjonen kan imidlertid ikke endres i forhåndsvisningsskjermen.

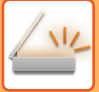

# **AUTOMATISK KORRIGERING AV SKJEVE PDF-SKANNEDATA (PDF SKRÅ-JUSTERING)**

Når originalen er skjev, eller når bilder i originalen er skjeve, korrigerer denne innstillingen automatisk skjevheten og lagrer dokumentet i PDF-format.

# **PDF-FORMATER SOM PDF SKRÅ-JUSTERING KAN BRUKES FOR**

Denne funksjonen kan brukes for alle PDF-formater.

### **PDF-format**

PDF, Kryptere PDF, Kompakt PDF, Kompakt PDF (ultra fin), Krypt/kompakt PDF, Krypter/kompakt PDF (ultra fin), PDF/A-1a, PDF/A-1b, PDF/A, Kompakt PDF/A-1a, Kompakt PDF/A-1a (ultrafin), Kompakt PDF/A-1b, Kompakt PDF/A-1b (ul.fin), Kompakt PDF/A, Kompakt PDF/A (ul.fin)

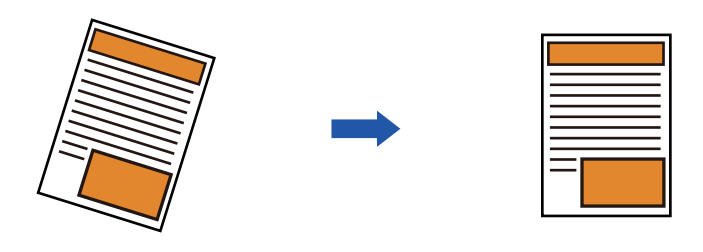

- Bildet etter justeringen vises ikke i forhåndsvisningen, men vises slik det ble skannet.
- Selv om justering ikke er nødvendig og teksten og bildene står på skrå av designhensyn, kan det fortsatt hende at justering finner sted automatisk.
- Hvis det er lite tekst- eller bildedata i originalen, kan det hende at justering ikke finner sted, uavhengig av skjevhetsgraden.
- For kortformat kan ikke denne funksjonen brukes.
- Avhengig av skjevhetsgraden kan det hende at korreksjon ikke er mulig.

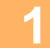

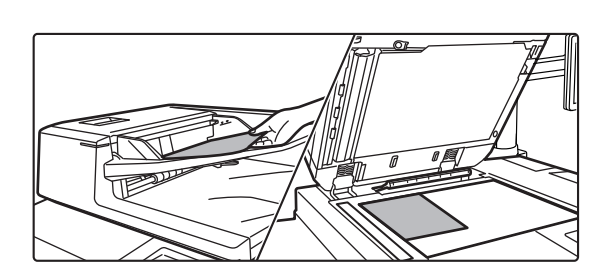

### **1 Plasser originalen.**

Plasser originalen i skuffen for dokumentmating på den automatiske dokumentmateren, eller på dokumentglasset.

- ► [AUTOMATISK DOKUMENTMATER \(side 1-116\)](#page-118-0)
- ► [DOKUMENTGLASS \(side 1-120\)](#page-122-0)

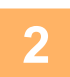

**2 Trykk på modusvisningen for å skifte det første skjermbildet i hver modus.**

► [ENDRE MODI \(side 1-13\)](#page-15-0)
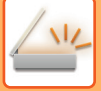

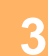

### **3 Spesifiser destinasjonen.**

- ► [HENTE OPP EN DESTINASJON FRA EN ADRESSEBOK \(side 4-14\)](#page-411-0)
- [SE EN LISTE OVER VALGTE DESTINASJONER \(side 4-18\)](#page-415-0)
- ► [BRUKE ET SØKENUMMER FOR Å HENTE EN DESTINASJON \(side 4-19\)](#page-416-0)
- ► [ANGI EN ADRESSE MANUELT \(side 4-20\)](#page-417-0)
- ► [ANGI EN NETTVERKSMAPPE \(side 4-21\)](#page-418-0)
- ► [HENTE EN DESTINASJON FRA EN GLOBAL ADRESSEBOK \(side 4-23\)](#page-420-0)
- ► [BRUKE EN OVERFØRINGSLOGG FOR Å SENDE IGJEN \(side 4-25\)](#page-422-0)

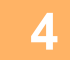

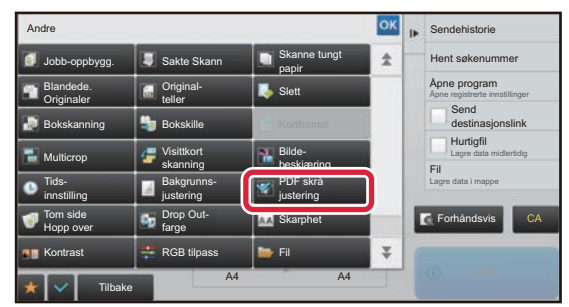

### **4 Trykk på [Andre]-tasten, etterfulgt av [PDF skrå-justering]-tasten.**

Et hakemerke vises på ikonet. Når du har gjort fullført innstillingen, trykk på [Tilbake]-tasten.

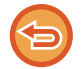

**Slik avbryter du PDF skrå-justering-innstillingen**

Trykk på [PDF skrå-justering]-tasten for å fjerne avkrysningen.

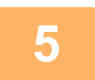

## **5 Trykk på [Start]-tasten for å starte skanning av originalen.**

Når skanningen blir ferdig, plasser neste original og trykk på [Start]-tasten. Gjenta til alle sidene har blitt skannet, og trykk så på [Les-Slutt]-tasten. Du hører en pipelyd som indikerer at overføringen er ferdig.

# **SPESIFIKKE FUNKSJONER**

# **LEGGE TIL EN SIGNATUR NÅR DU SENDER ET BILDE (ELEKTRONISK SIGNATUR)**

Du kan legge til en signatur når du sender et skannet bilde. Mottakeren vil kunne se avsenderinformasjonen i den elektroniske signaturen.

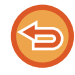

Denne funksjonen er tilgjengelig for skanne til e-post.

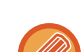

**Hvordan legge til en elektronisk signatur til et skannet bilde**

- I Innstillingsmodus (administrator) velger du [Systeminnstillinger] → [Sikkerhets- innstillinger] → [S/MIME-innstillinger] → [Tilstands- Innstilling].
- Når [Velg ved sending] er valgt i "Signer e-post" i "innstilingsmodus (administrator)" kand du spesifisere hvorvidt du vil legge til en elektronisk signatur hver gang du sender et bilde. Når [Alltid aktivert] er valgt, kan ikke innstillingene endres.

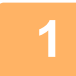

#### **1 Plasser originalen.**

Plasser originalen i skuffen for dokumentmating på den automatiske dokumentmateren, eller på dokumentglasset.

- ► [AUTOMATISK DOKUMENTMATER \(side 1-116\)](#page-118-0)
- ► [DOKUMENTGLASS \(side 1-120\)](#page-122-0)

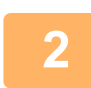

**2 Trykk på modusvisningen for å skifte det første skjermbildet i e-postmodus.**

► [ENDRE MODI \(side 1-13\)](#page-15-0)

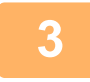

#### **3 Spesifiser destinasjonen.**

- ► [HENTE OPP EN DESTINASJON FRA EN ADRESSEBOK \(side 4-14\)](#page-411-0)
- [SE EN LISTE OVER VALGTE DESTINASJONER \(side 4-18\)](#page-415-0)
- ► [BRUKE ET SØKENUMMER FOR Å HENTE EN DESTINASJON \(side 4-19\)](#page-416-0)
- ► [ANGI EN ADRESSE MANUELT \(side 4-20\)](#page-417-0)
- ► [ANGI EN NETTVERKSMAPPE \(side 4-21\)](#page-418-0)
- ► [HENTE EN DESTINASJON FRA EN GLOBAL ADRESSEBOK \(side 4-23\)](#page-420-0)
- ► [BRUKE EN OVERFØRINGSLOGG FOR Å SENDE IGJEN \(side 4-25\)](#page-422-0)

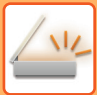

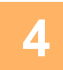

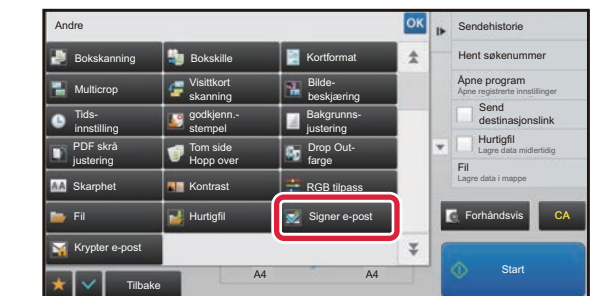

### **4 Trykk på [Andre]-tasten, etterfulgt av [Signer e-post]-tasten.**

Et hakemerke vises på ikonet. Når innstillingene er fullført, trykker du på [Tilbake]-tasten.

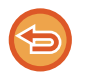

**For å annullere signere e-postinnstillingene** Trykk på [Signer e-post]-tasten for å fjerne avkrysningen.

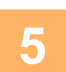

#### **5 Trykk på [Start]-tasten for å starte skanning av originalen.**

- Hvis du la originalene inn i dokumentmaterskuffen, blir alle sidene skannet. Du hører en pipelyd som indikerer at skanningen og overføringen er ferdig.
- Når du plasserer originalen på dokumentglasset, skanner du én og én side av gangen. Når skanningen blir ferdig, plasser neste original og trykk på [Start]-tasten. Gjenta prosedyren helt til alle sidene har blitt skannet, og trykk så på [Les-Slutt]-tasten.

Du hører en pipelyd som indikerer at skanningen og overføringen er ferdig.

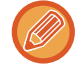

Du kan trykke på [Forhåndsvis]-knappen for å kontrollere en forhåndsvisning av bildet før det sendes. For mer informasjon, se ["KONTROLL AV BILDET SOM SKAL OVERFØRES \(side 4-58\)"](#page-455-0).

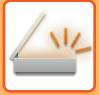

# **KRYPTERING AV OVERFØRT DATA (KRYPTERING)**

Du kan kryptere overført data for å styrke sikkerheten.

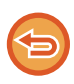

Denne funksjonen er tilgjengelig for skanne til e-post.

#### **For å kryptere overført data**

- I Innstillingsmodus (administrator) velger du [Systeminnstillinger] → [Sikkerhets- innstillinger] → [S/MIME-innstillinger] → [Tilstands- Innstilling].
- Når [Velg ved sending] er valgt i "Krypter e-post" i "innstilingsmodus (administrator)" kand du spesifisere hvorvidt du vil kryptere dataene hver gang du sender et bilde. Når [Alltid aktivert] er valgt, kan ikke innstillingene endres.

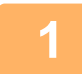

#### **1 Plasser originalen.**

Plasser originalen i skuffen for dokumentmating på den automatiske dokumentmateren, eller på dokumentglasset.

- ► [AUTOMATISK DOKUMENTMATER \(side 1-116\)](#page-118-0)
- ► [DOKUMENTGLASS \(side 1-120\)](#page-122-0)

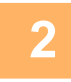

#### **2 Trykk på modusvisningen for å skifte det første skjermbildet i e-postmodus.**

► [ENDRE MODI \(side 1-13\)](#page-15-0)

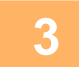

#### **3 Spesifiser destinasjonen.**

- ► [HENTE OPP EN DESTINASJON FRA EN ADRESSEBOK \(side 4-14\)](#page-411-0)
- [SE EN LISTE OVER VALGTE DESTINASJONER \(side 4-18\)](#page-415-0)
- [BRUKE ET SØKENUMMER FOR Å HENTE EN DESTINASJON \(side 4-19\)](#page-416-0)
- ► [HENTE EN DESTINASJON FRA EN GLOBAL ADRESSEBOK \(side 4-23\)](#page-420-0)
- - Det er ikke mulig å kryptere en melding når adressen blir skrevet inn direkte.
	- Du kan kun sende krypterte meldinger til adresser du allerede har lagret med et brukersertifikat. Du kan registrer et brukersertifiakt for adressen i "Innstillinger (nettversjon) - [Adressebok] → [E-post] → "Brukersertifikat". Du kan kun registrere en e-postadresse for en adresse som har et brukersertifikat.
	- Hvis "Deaktiver sending til adresser som ikke kan krypteres." -avkrysningsboksen er ( $\blacktriangledown$ ) i "Innstillinger (administrator)" - [Systeminnstillinger] → [Sikkerhets- innstillinger] → [S/MIME-innstillinger] → [Tilstands- Innstilling] → [Krypteringsinnstillinger], kan du ikke velge en adresse uten brukesertifikat. Når avkrysningen er fjernet( ) vil dataen bli sendt uten kryptering.

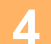

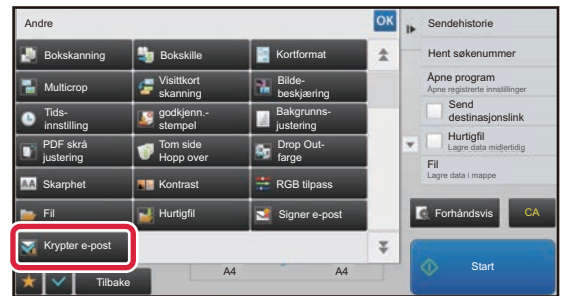

#### **4 Trykk på [Andre]-tasten, etterfulgt av [Krypter e-post]-tasten.**

Et hakemerke vises på ikonet. Når innstillingene er fullført, trykker du på [Tilbake]-tasten.

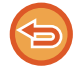

**Hvis du vil avbryte krypterings-innstillingen** Trykk på [Krypter e-post]-tasten for å fjerne avkrysningen.

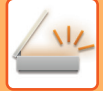

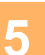

#### **5 Trykk på [Start]-tasten for å starte skanning av originalen.**

- Hvis du la originalene inn i dokumentmaterskuffen, blir alle sidene skannet. Du hører en pipelyd som indikerer at skanningen og overføringen er ferdig.
- Når du plasserer originalen på dokumentglasset, skanner du én og én side av gangen. Når skanningen blir ferdig, plasser neste original og trykk på [Start]-tasten. Gjenta prosedyren helt til alle sidene har blitt skannet, og trykk så på [Les-Slutt]-tasten.

Du hører en pipelyd som indikerer at skanningen og overføringen er ferdig.

. . . . . . . . . . . . . . . .

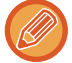

Du kan trykke på [Forhåndsvis]-knappen for å kontrollere en forhåndsvisning av bildet før det sendes. For mer informasjon, se ["KONTROLL AV BILDET SOM SKAL OVERFØRES \(side 4-58\)"](#page-455-0).

# <span id="page-509-0"></span>**Å SKANNE FRA EN DATAMASKIN (PC SKANNEMODUS)**

# **PROSEDYRE FOR GRUNNLEGGENDE SKANNING**

Du kan installere skannerdrivereren på datamaskinen og bruk et TWAIN\*-kompatibelt program for å skanne et bilde ved hjelp av datamaskinen.

Skanning fra datamaskinen er nyttigst for å skanne ett eksemplar, for eksempel et bilde, spesielt når du ønsker å justere skanneinnstillingene når du skanner. Derimot er det nyttigst å skanne fra maskinen når det gjelder kontinuerlig skanning av flere originaler samtidig.

\* En grensesnittstandard brukes for skannere og andre bildeinnmatingsenheter. Når skannerdriveren er installert på datamaskinen din, kan du bruke TWAIN-kompatible applikasjoner for å skanne bilder.

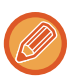

• For fremgangsmåten for å installere skannerdriveren og konfigurere innstillinger, se oppsett av programvare.

- Fremgangsmåten fpr å velge skannerdriveren og hvordan starte skanningen vil varierer utifra den TWAIN-kompatible applikasjonen. For mer informasjon, se applikasjonenshåndboken eller hjelp-funksjonen.
- Når et stort bilde blir skannet med høy oppløsning, vil datamengden være stor og det kan ta lang tid å skanne bildet. Sørg for å velge hensiktsmessige skanneinnstillinger for originalen (tekst, foto, osv.).

Fremgangsmåten for å skanne fra "Sharpdesk"-programmet er forklart som et eksempel nedenfor.

## **[På maskinen]**

**Forby PC-skanning:**

Forby sending når en adresse tastes inn manuelt. For å aktivere Hold innstilling for mottatt datautskrift. I "Innstillinger (administrator)" velger du [Systeminnstillinger] → [Innstill. For Bildesending] → [Vanlige innstillinger] → [Aktiver/ deaktiv innstillinger] → [Innst. For deaktivering av overføring] → [Deaktivere PC-skanning]. Forby PC-skanning.

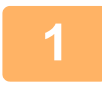

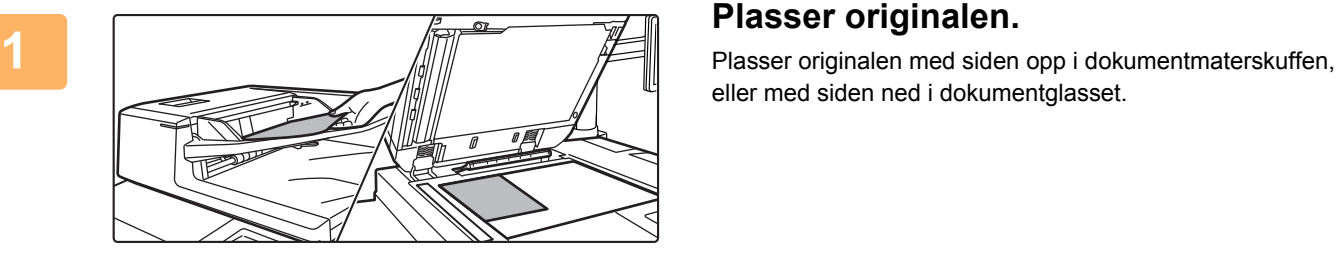

eller med siden ned i dokumentglasset.

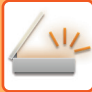

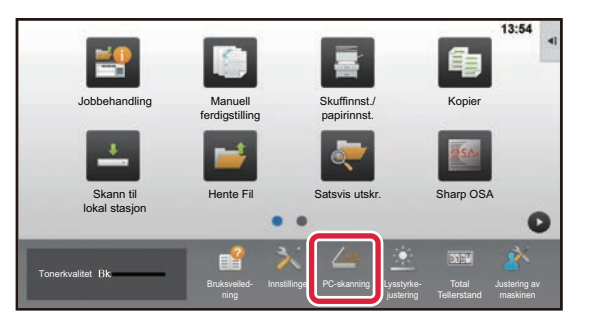

# **1 For a controller in the Trykk på [PC-skanning] -modusikonet <br>
<b>for å skifte til PC skannemodus.**

Hvis [PC-skanning]-modusikonet ikke vises, trykk på **D** for å flytte skjermen.

Når PC skannemodus er valg, vil du kun kunne bruke [Avslutt]-tasten på berøringspanelet på maskinen, ingen andre taster kan brukes.

## **[På datamaskinen]**

**<sup>3</sup> Start den TWAIN-kompatible applikasjonen på datamaskinen og velg [velg skanner] fra [Fil]-menyen.**

- **4 Velg maskinens skannerdriver.**<br>**4** *A* **Velg ISUARD MED TWAIN KI** 
	- **(1) Velg [SHARP MFP TWAIN K].**
	- **(2) Klikk på [Velg]-knappen.**

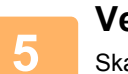

**5 Velg [hent bilde] fra [Fil]-menyen.**<br>5 **Skannerdriveren ånnes** 

Skannerdriveren åpnes.

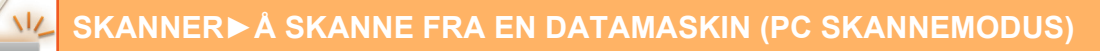

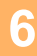

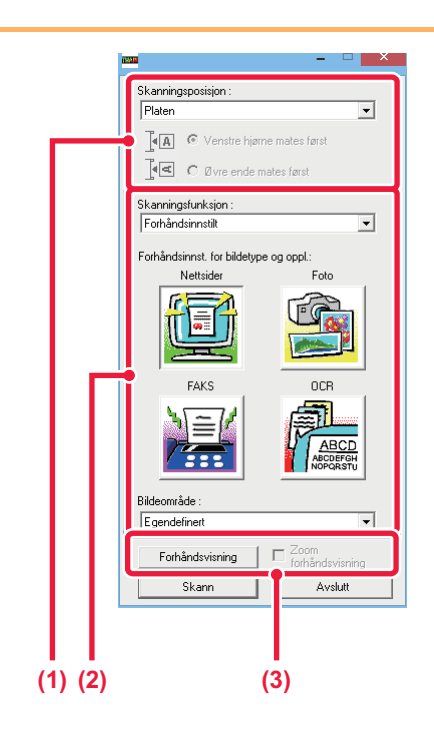

#### **Forhåndsvis bildet.**

- **(1) Velg hvor originalen er plassert.**
	- **"Skannekilde"-meny:**
		- Hvis originalen er ensidig og blir lagt i dokumentmaterskuffen, velger du [SPF(Simplex)].
		- Hvis originalen er tosidig og blir lagt i dokumentmaterskuffen, velger du [SPF(Duplex - Book)] eller [SPF(Duplex - Tablet)] ettersom om originalen er bok-stil- eller tablett-stiloriginal. I tillegg, velg [Venstre side mates først] eller [Toppkanten er mates først] ettersom i hvilken vinkel originalen ligger.

#### **(2) Velg skannerinnstillinger.**

#### **"Skannemodus"-meny:**

Skift mellom "standard" skjermen og

"profesjonell"-skjermen. I "standard" skjermen velger du "Monitor", "Foto", "FAKS" eller "OCR" ettersom hvilken originaltype du bruker og hensikten med skanningen.

Hvis du ønsker å endre de opprinnelige innstillingene for noen av de fire knappene, velge oppløsning eller andre avanserte innstillinger må du endre til "profesjonell" skjerm.

#### **"Bildeområde"-meny:**

Velg skanneområde. Hvis "Auto" er valgt vil originalens størrelse som er oppdaget av maskinen bli skannet. Du kan også velge skanneområde i forhåndsvisningsvinduet med musen.

### **(3) Trykk på [forhåndsvisnings]-knappen.**

Bildet med forhåndsvisning vil vises på skannerdriveren.

Hvis du ikke er fornøyd med bildet i forhåndsvisningen, gjenta (2) og(3).

Hvis [Zoom-foråndsvisning]- avkrysningsboksen er valgt før du trykker på [forhåndsvisnings]-knappen,vil det valgte området bli forstørret i forhåndsvisningsvinduet. Hvis avkrysningen er fjernet, vil det forhåndsviste bildet gå tilbake til normal størrelse. Legg merke til at hvis SPF er valgt i "skannekilde"-menyen så kan ikke [Zoom forhåndsvisnings]-funksjonen brukes.

- For mer informasjon om skanneinnstillingen, klikk på ? -knappen på skjermen for det forhåndsviste bildet i **trinn syv for å åpne hjelpefunksjonen i skannerdriveren.**
- Hvis [forhåndsvisnings]-knappen klikkes mens man skanner fra dokumentmaterskuffen, vil kun en av originalsidene bli skannet for forhåndsvisningsbildet. Hvis du ønsker å inkludere den originalen til skannerjobben, legger du den tilbake i dokumentmaterskuffen.

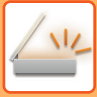

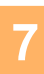

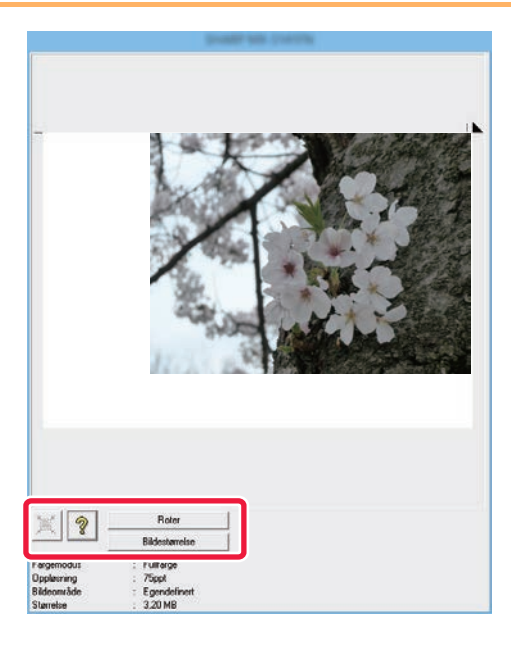

#### **<sup>7</sup> Velg skanneinnstillinger mens du ser bildet.**

#### **[Roterings]-knappen:**

Hver gang du trykker på denne knappen vil det forhåndsviste bildet roteres 90 grader, Dette gjør at du kan endre papirretningen av bildet uten å måtte plassere originalen på nytt. Bildefilen vil bli laget i den retningen som vises i forhåndsvisningsvinduet.

#### **[Bildestørrelse]-knapp:**

Klikk denne knappen for å spesifisere skanneområdet med numeriske verdier. Piksel, mm eller tommer kan velges som enhet for de numeriske verdiene. Hvis skanningsområdet allerede har blitt spesifisert, vil de inntastede tallene endre området relativt til det øverste venstre hjørnet av det spesifiserte området.

#### **knapp:**

Når det forhåndsviste bildet er synlig men skanningsområdet ikke enda er spesifisert, kan du trykke på knappen for å automatisk velge skanningsområdet til å dekke hele det forhåndsviste bildet.

- For mer informasjon om skanneinnstillingene, klikk på <sup>®</sup> -knappen for å åpne hjelpefunksjonen i **skrivedriveren.**
- Hvis originalene blir plassert i dokumentmaterskuffen vil kun den øverste siden bli forhåndsvist. Den øverste siden vil bli levert til den originale utgangsskuffen. Sørg for å legge tilbake den forhåndsviste siden i dokumentmaterskuffen før ny forhåndsvisning eller skanning.

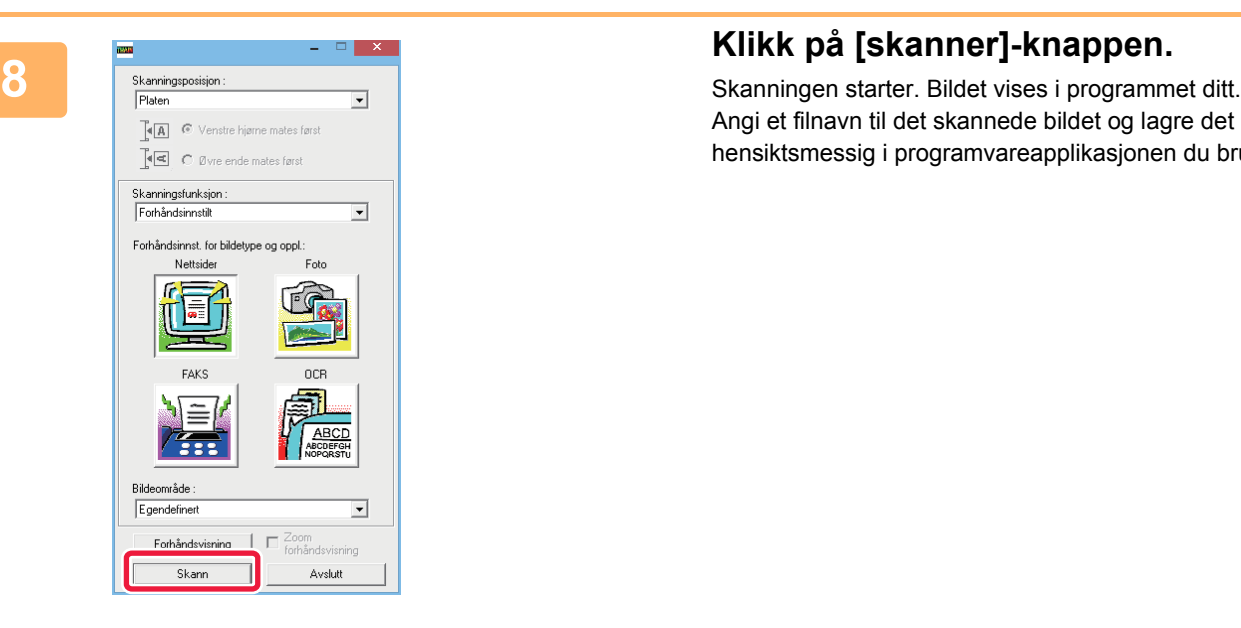

Angi et filnavn til det skannede bildet og lagre det hensiktsmessig i programvareapplikasjonen du bruker.

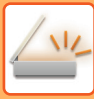

# **[På maskinen]**

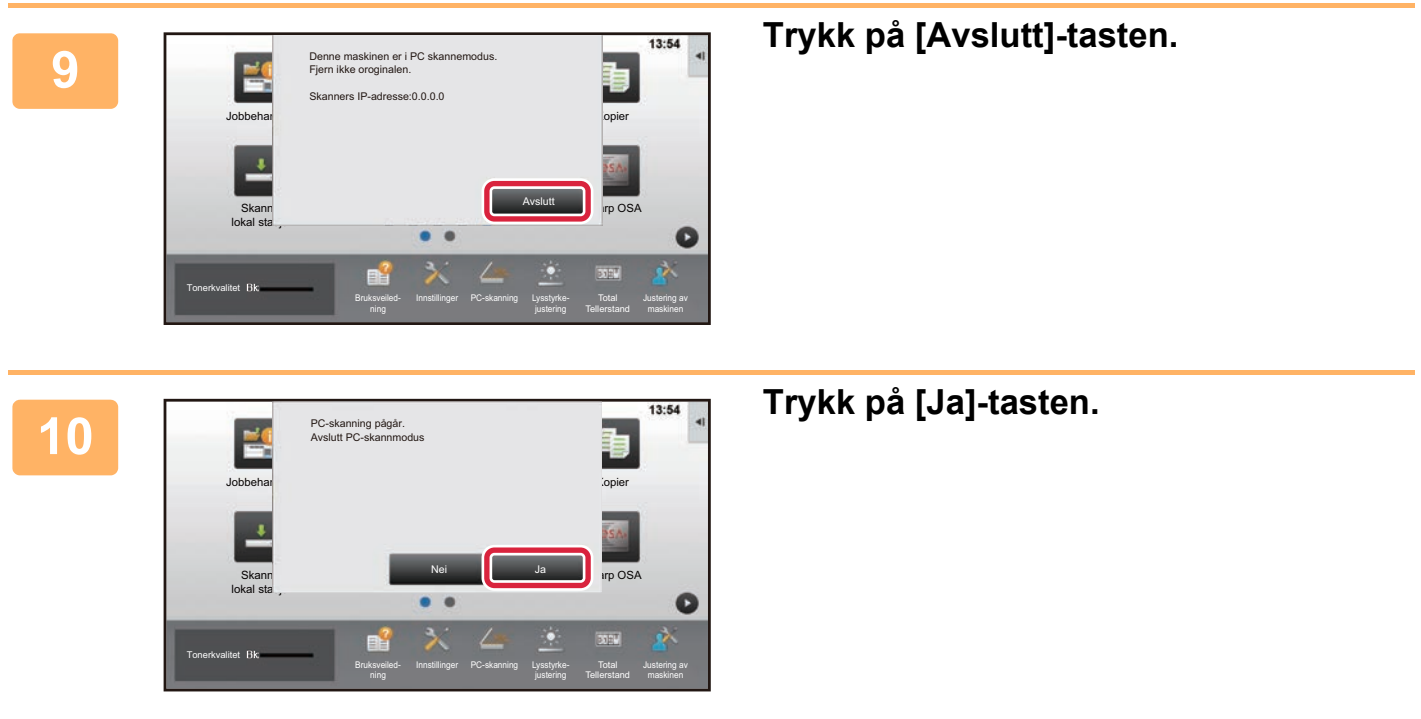

# <span id="page-514-0"></span>**METADATASENDING**

# **KLARGJØRING FOR METADATASENDING**

# **METADATASENDING (DATAINNGANG)**

Når applikasjonsintegreringsmodulen er installert, lages metadata (data som indikerer egenskapene til bildefilen og hvordan de skal behandles) basert på forhåndslagret informasjon, og overføres separat fra en bildefil som er generert for sending av et skannet bilde. Metadatafiler opprettes i XML-format.

Ved å koble metadata til applikasjoner som dokumentstyringsprogrammer, en arbeidsflytapplikasjon eller en krypteringsserver, kan det bygges opp et sofistikert dokumentløsningsmiljø.

Ved bruk av applikasjonsintegreringsmodulen, kan informasjon om en opprettet bildefil angis på berøringspanelet og overføres sammen med bildet som en XML-fil.

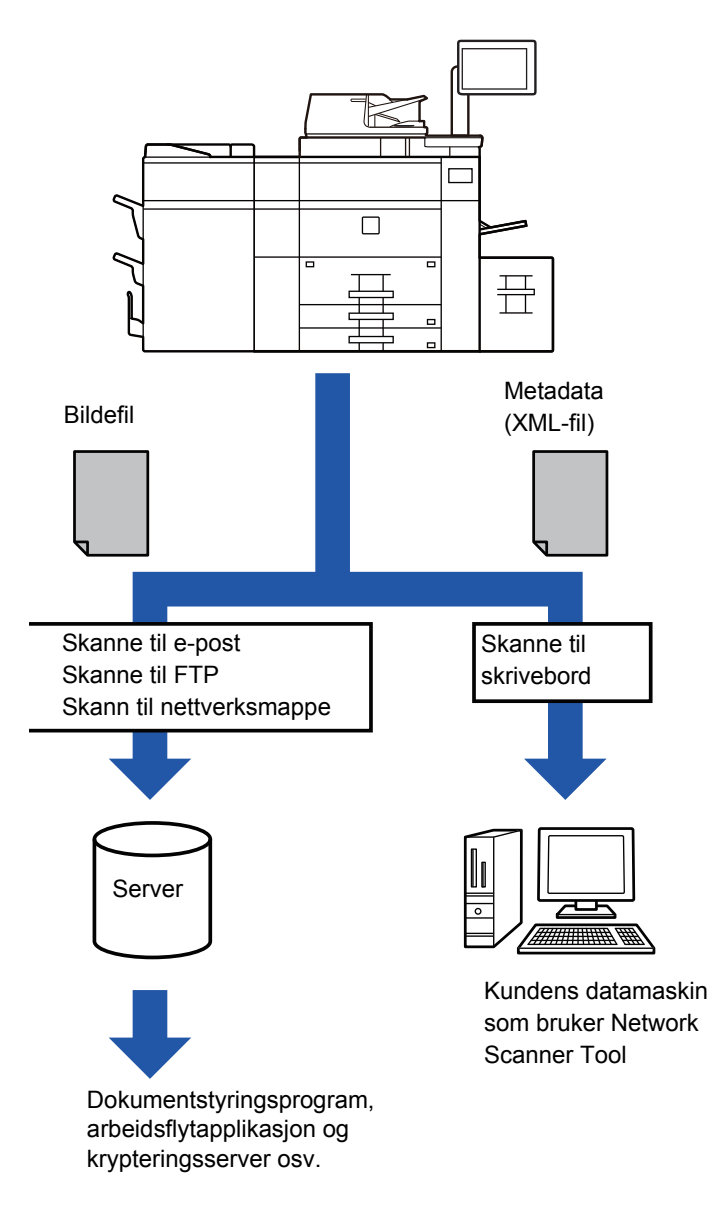

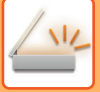

# **INNSTILLINGER SOM KREVES I INNSTILLINGSMODUS (NETTVERSJON)**

For å konfigurere metadatainnstillinger, velg [Systeminnstillinger] → [Innstill. For Bildesending] → [METADATA-INNSTILLING] → [Metadata-Inntasting] i "Innstillinger (administrator)". (Administratorrettigheter kreves.) Aktivere metadatalevering.

### **Lagre metadata-sett**

Lagre elementene (metadatasettet) som skal skrives til XML-filen som opprettes under skanning. Opptil 10 metadataelementer kan konfigureres i et metadatasett. Et lagret metadatasett kan velges på tidspunktet for overføring.

Adresser spesifisert i "Adressetype som godtar metadatainnlegg" når metadatasett lagres, kan velges som overføringsdestinasjoner på tidspunktet for overføring ved bruk av berøringstaster, manuell inntasting eller et søk i en global adressebok. (Adresser som ikke tillater metadatainnlegg kan ikke spesifiseres som overføringsdestinasjoner.)

# **METADATASENDING VED Å BRUKE SKANNE TIL SKRIVEBORD**

Når du bruker Network Scanner Tool med den fabrikkinnstilte konfigurasjonen, blir det opprettet en fil med nytt navn på PC-en.

Når nettverksskannerverktøy brukes for å sende en metadatafil til en tredjepartsapplikasjon, må denne innstillingen deaktiveres for å tillate kryssreferanse mellom bildefilen og XML-filen ved filnavnet som opprettes av datamaskinen. (Når du angir filnavnet i [Alternativer▼] for å sikre at en eksisterende fil på PC-en ikke overskrives av en overført fil med samme navn, sørg for å konfigurere filnavnet slik at navnet ikke dupliseres; for eksempel ved å inkludere en unik benevnelse (dato osv.) i det opprettede filnavnet. Hvis filnavnet blir stående åpent, vil maskinen automatisk opprette et unikt filnavn.)

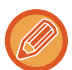

Det anbefales at du bruker et nettverkskanneverktøy til å motta metadata.

#### **Bruk av tredjeparts applikasjoner**

Det finnes forskjellige typer tredjeparts applikasjoner. Noen programmer kan starte automatisk fra Nettverkskannerverktøyet, mens andre ikke kan det.

Når Autokjør-funksjonen er aktivert for et program, starter Network Scanner Tool programmet med ".exe"-kommandoen og bruker bildefilnavnet som parameter. Når for eksempel Network Scanner Tool er stilt inn til å starte programmet "APP.EXE", brukes kommandoen "APP.EXE IMG.TIF". Hvis en fil er angitt til å motta metadata, kan ikke navnet på metadatafilen angis samtidig med kommandoen for å starte programmet direkte. (Men metadatafilen lagres i samme mappe som IMG.TIF på datamaskinen.)

# **OVERFØRE METADATA**

# **OVERFØRE METADATA**

Velg et metadatasett, angi hvert element og utfør metadatasending.

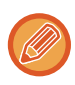

Metadatasending utføres med dokumentarkiveringsfunksjonen. [Datainngang]-fanen vises på skjermen for overføringsinnstillinger i dokumentarkiveringsmodus for å tillate metadatasending. I tillegg kan du utføre metadatasending ved hjelp av dokumentarkivering i [Metadata-Inntasting] i "Innstillinger (nettversjon)."

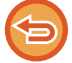

- **I Datainngang-modus, konfigurer metadatainnstillinger for metadatasending.**
- For å utføre overføring uten å sende metadata, bytt skjerm fra Datainngang-modus til en annen modus, og utfør deretter overføringen.
- Når metadatainnstillinger er konfigurerte eller en adresse er spesifisert i Datainngang-modus, vil det ikke være mulig å slå over til en annen modus.
- Før du konfigurerer metadatainnstillingene, spesifiser adressene i alle tilgjengelige modi. Etter at metadatainnstillinger er konfigurerte, kan du kun spesifisere adresser i modi som er tillatte i det valgte metadatasettet.

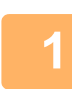

**<sup>1</sup> Trykk på [Datainngang]-ikonet på [Hovedskjerm], og trykk på [Metadata].** 

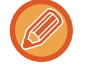

Hvis et spesifikt metadatasett er spesifisert som standardsett, gå til trinn 3.

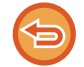

Metadatainnlegg er ikke tilgjengelig hvis du ikke har lagret noe metadatasett. Lagre metadatasett i Innstillingsmodus (nettversjon) før overføring.

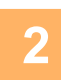

**<sup>2</sup> Trykk på tasten for ønsket metadatasett.** 

**<sup>3</sup> Tastene for elementene lagret i metadatasettet vil nå vises. Trykk på tasten for elementet du ønsker å angi.** 

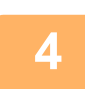

# **<sup>4</sup> Trykk på tasten for verdien du ønsker å angi, og tast deretter på [OK]-tasten.**

Hvis du vil angi metadataverdien direkte, trykker du på [Dir. Innskrift]-tasten. Trykk på [OK]-tasten på det virtuelle tastaturet som vises. Du kommer tilbake til skjermen vist i trinn 3. Etter at innstillingene er fullført, trykk på <sup>ok</sup>

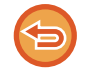

For å avbryte valg av metadata: Trykk på [Slett]-tasten.

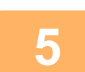

#### **<sup>5</sup> Konfigurer bildet eller andre innstillinger, og utfør prosedyren for skannesending.**

• Konfigurer jobbdetaljinnstillinger, og start deretter overføring ved å bruke samme fremgangsmåte som i andre modi. • Når du angir en adresse direkte, trykker du på [Trykk for å angi adresse] for å vise skjermen der du kan velge adressetype. Hvis adressetypen, for eksempel E-post eller Nettverksmappe velges, vises skjermen for inntasting av adressetype.

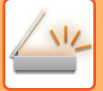

# **METADATAFELTER**

Følgende tre typer av metadata er inkludert i XML-filen som overføres.

• Data automatisk opprettet av maskinen

Disse dataene inkluderes alltid i XML-filen og lagres automatisk på PC-en.

• Tidligere definerte felter

Disse feltene gjenkjennes automatisk av maskinen og blir tildelt til passende XML-merker. Disse feltene kan velges, og kan bare inkluderes i XML-filen hvis de er aktivert i Innstillingsmodus (nettversjon).

• Brukerdefinerte felter

Skreddersydde felter legges til i XML-filen. Disse feltene kan velges, og defineres i Innstillingsmodus (nettversjon). Hvis et definert metadatafelt er et av følgende felter, får du opp en melding som informerer deg om at feltet ikke kan fylles ut. Angi passende informasjon i tilhørende elementer i sendeinnstillingene.

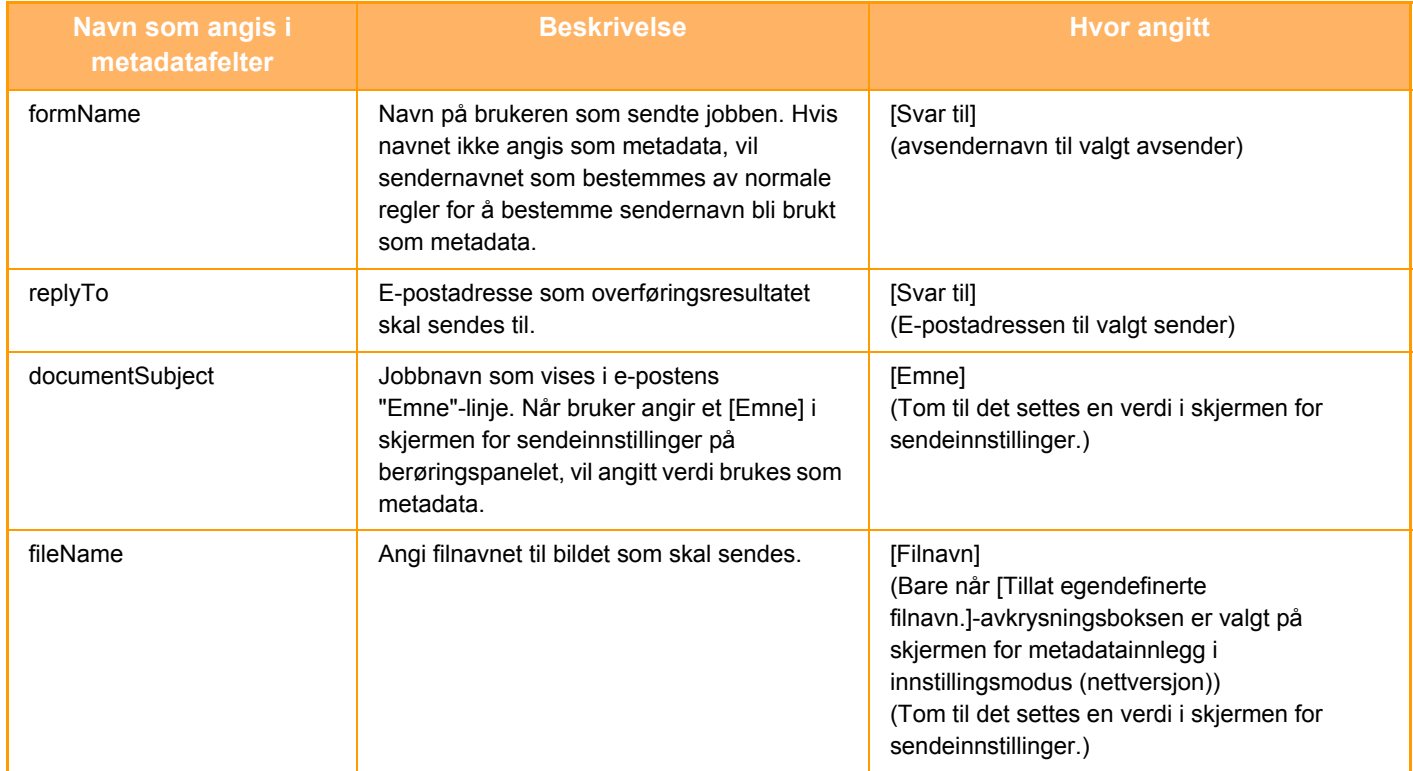

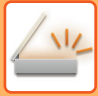

# **METADATA-INNSTILLING**

Hvis applikasjonsintegreringssett er installert, kan du kontrollere metadata som skal brukes i andre applikasjoner. Lagrede metadata vises på innstillingssiden for metadata. Du kan legge til metadata og redigere eller slette eksisterende metadata.

• **[Legg til]-tast**

Legger til et nytt metadatasett.

• **Liste**

Lister opp gjeldende lagrede metadatasett.

#### **Metadatalevering**

Aktiverer eller deaktiverer funksjonen for metadatasending.

### **Metadatasett-registrering**

Når du berører [Legg til]-tasten, vises registreringsskjermen. Opptil 10 elementer kan lagres. For informasjon om innstillingene, se "[Innstillinger \(side 4-121\)"](#page-518-0).

### **Rediger eller slett metatadatasett**

Når du trykker på en tittel på listen, vises redigeringsskjermen for dette metadatasettet. Trykk på [Slett]-tasten for å slette metadatasettet.

### <span id="page-518-0"></span>**Innstillinger**

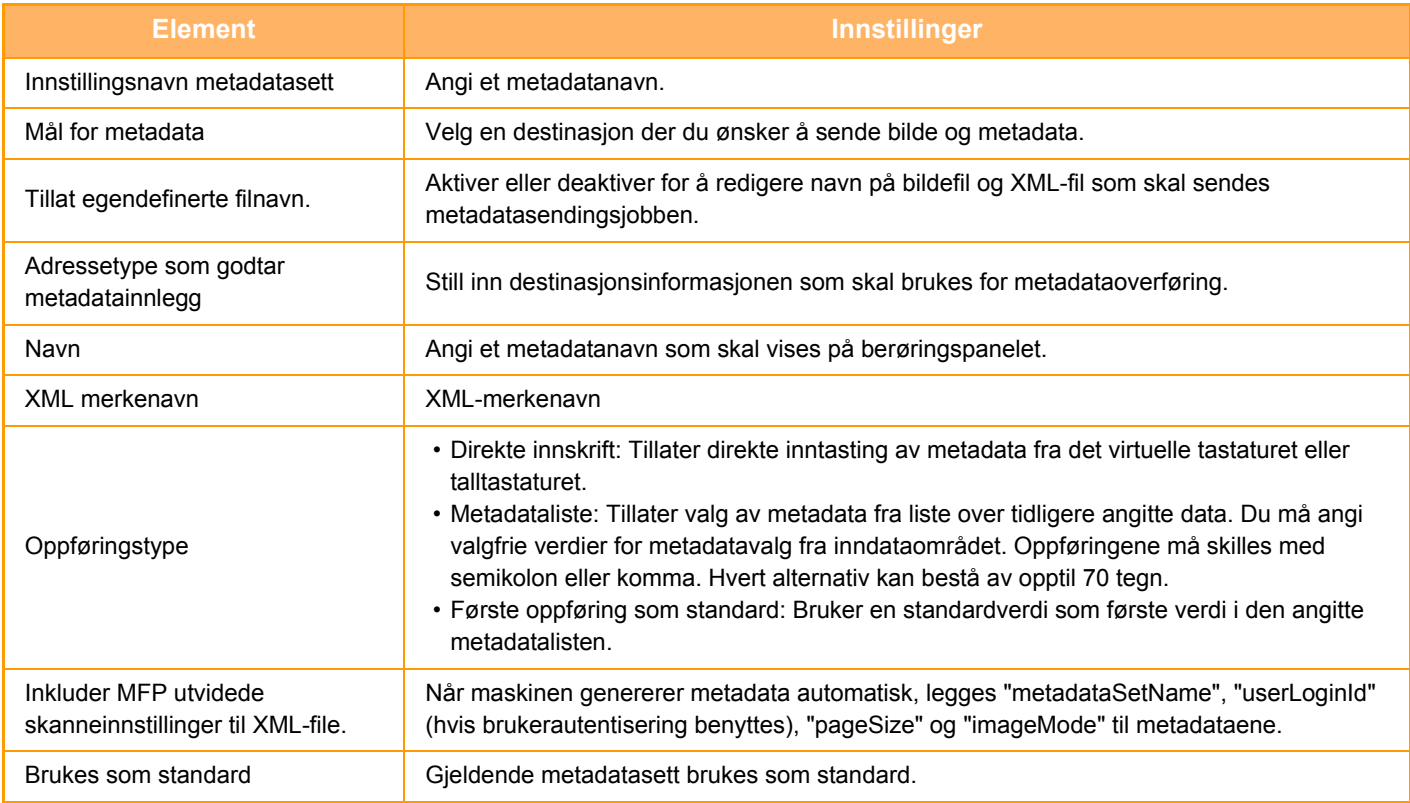

<span id="page-519-0"></span>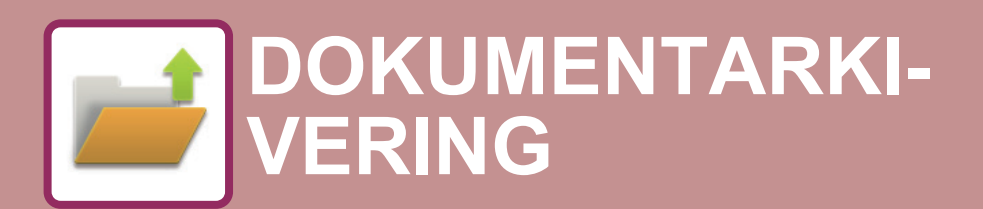

**Ikoner**

 $\sum_{i=1}^{n}$ Funksjoner du kan bruke ved enkel skanning

### **[DOKUMENTARKIVERING](#page-520-0)**

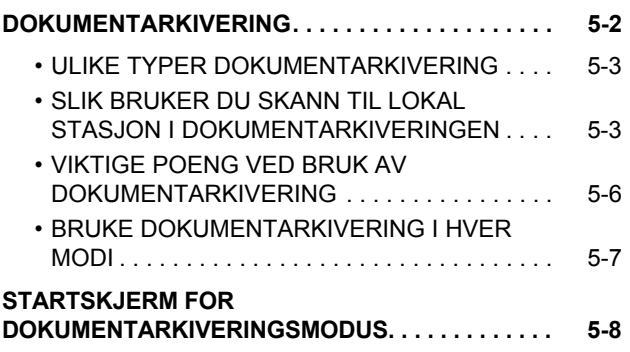

### **[FILLAGRING MED](#page-527-0)  [DOKUMENTARKIVERING](#page-527-0)**

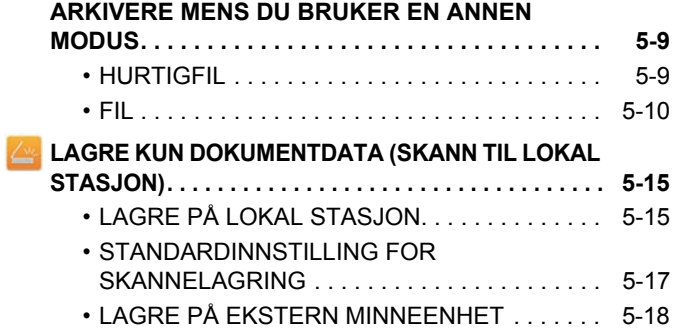

### **[BRUKE LAGREDE FILER](#page-540-0)**

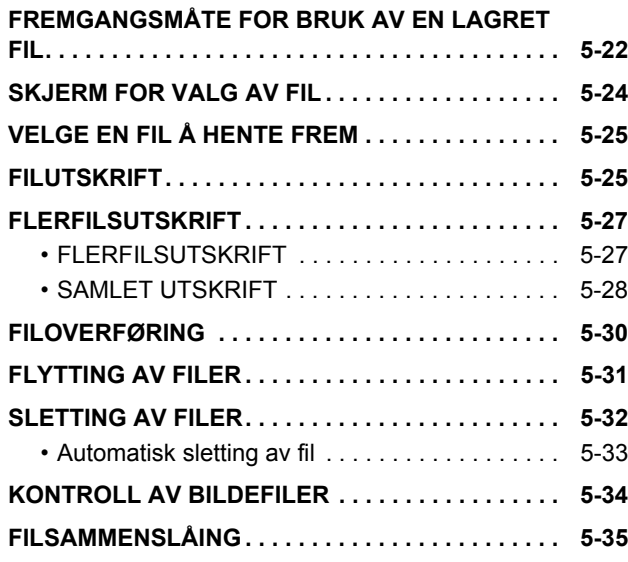

#### **[HENTE OPP OG BRUKE EN FIL FRA](#page-554-0)**

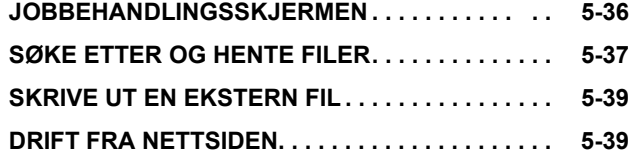

# <span id="page-520-2"></span><span id="page-520-0"></span>**DOKUMENTARKIVERING**

# <span id="page-520-1"></span>**DOKUMENTARKIVERING**

Denne funksjonen lagrer originalen som ble skannet på maskinen, sendt faksbilde eller utskriftsdata fra en datamaskin på lokal stasjonen til maskinen eller en ekstern minneenhet som data.

De lagrede filene kan skrives ut eller overføres etter behov. Det er også mulig å redigere, for eksempel kombinere, lagrede filer.

En PDF-fil laget for PC-søking kan vises eller skrives ut på en datamaskin.

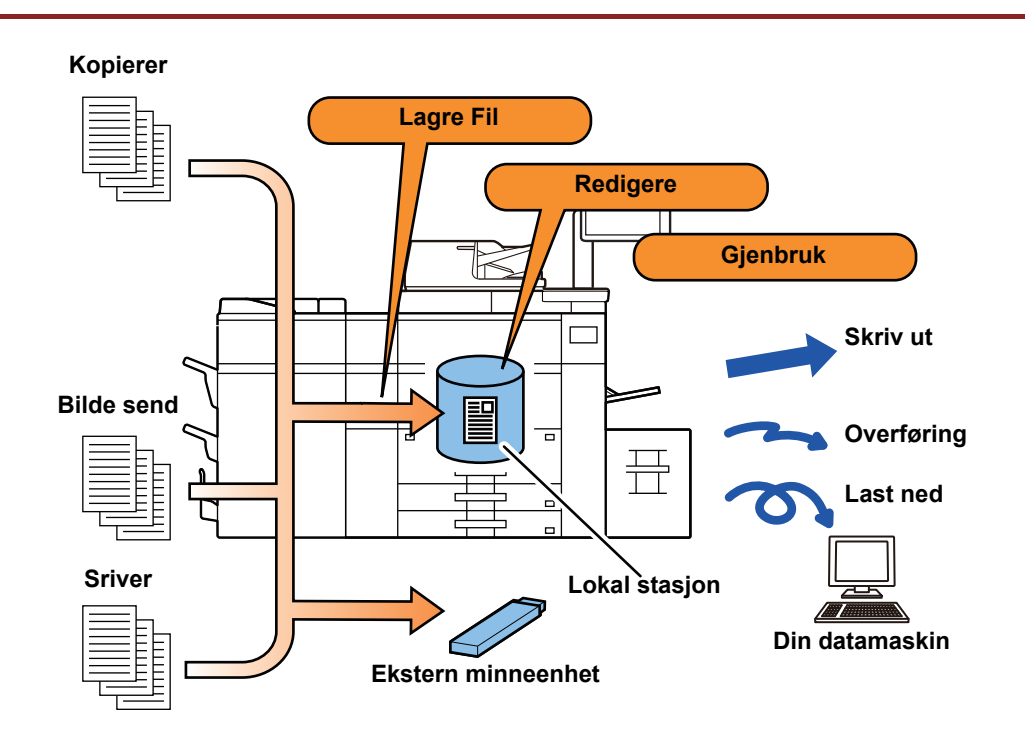

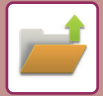

### **Bruk av dokumentarkivering**

Med dokumentarkiveringsfunksjonen kan du i tillegg skrive ut konferansemateriale med samme innstillinger, eller etter behov skrive ut protokollpapirer som brukes for rutineoppgaver.

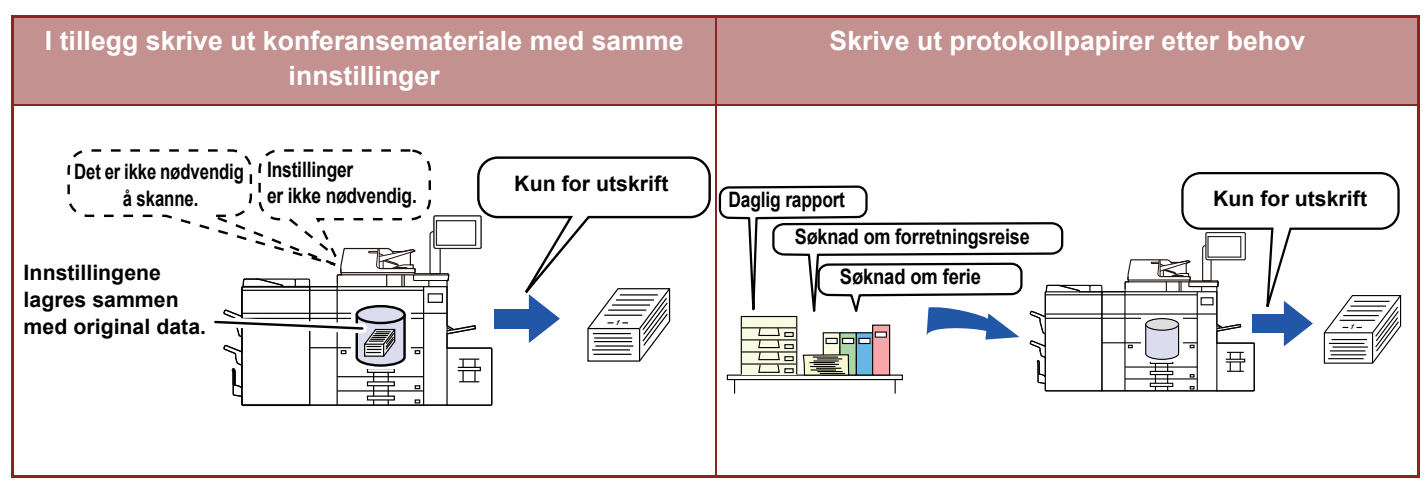

# <span id="page-521-0"></span>**ULIKE TYPER DOKUMENTARKIVERING**

Følgende dokumentarkiveringsmetoder finnes: [Hurtigfil] og [Fil] i kopimodus eller bildesendingsmodus, og [Skann til lokal stasjon] og [Skanne til ekstern minneenhet] i dokumentarkiveringsmodus.

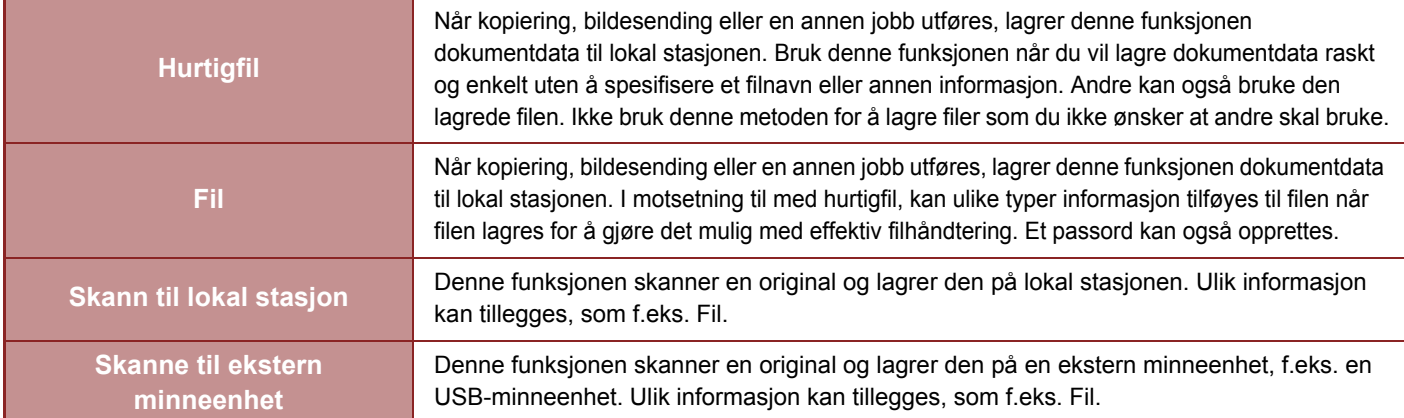

# <span id="page-521-1"></span>**SLIK BRUKER DU SKANN TIL LOKAL STASJON I DOKUMENTARKIVERINGEN**

### **Mappetyper**

Tre ulike typer mapper brukes til å lagre filer på lokal stasjonen ved hjelp av dokumentarkiveringsfunksjonen. **Mapper på lokal stasjonen**

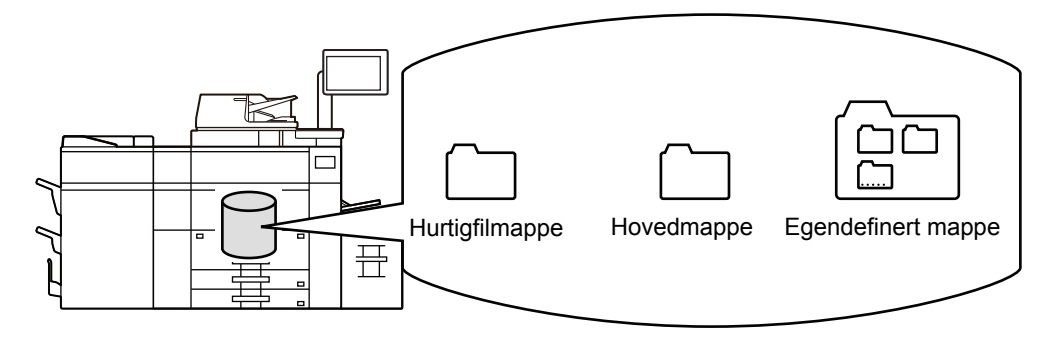

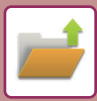

#### **Hurtigfilmappe**

Dokumenter som skannes ved hjelp av [Hurtigfil] på handlingspanelet lagres i denne mappen. Brukernavn og filnavn tildeles automatisk til jobben.

#### **Hovedmappe**

Skannede dokumenter lagres i denne mappen. Når du lagrer en jobb i hovedmappen, kan du angi et tidligere lagret brukernavn og tildele et filnavn. Det kan også angis et passord (4 til 32 tegn) ved lagring av fil ("Konfidensiell" -lagring) etter behov.

#### **Egendefinert mappe**

Mapper med egendefinerte navn lagres i denne mappen.

Skannede dokumenter lagres i denne lagrede mappen.

I likhet med hovedmappen kan du bruke en egendefinert mappe til å angi et tidligere lagret brukernavn og tildele et filnavn når du lagrer en jobb.

Passord (PIN kode: 4 til 8 siffer) kan angis for egendefinerte mapper og for filer som er lagret i egendefinerte mapper.

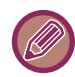

Maksimalt 1000 egendefinerte mapper kan opprettes på lokal stasjonen.

### **Praktiske elementer å lagre**

Når man lagrer en jobb med [Fil] i kopimodus eller bildesendingsmodus, eller [Skann til lokal stasjon] i dokumentarkiveringsmodus, er det nyttig å lagre elementene nedenfor. Disse innstillingene kreves ikke når man lagrer en jobb med [Hurtigfil].

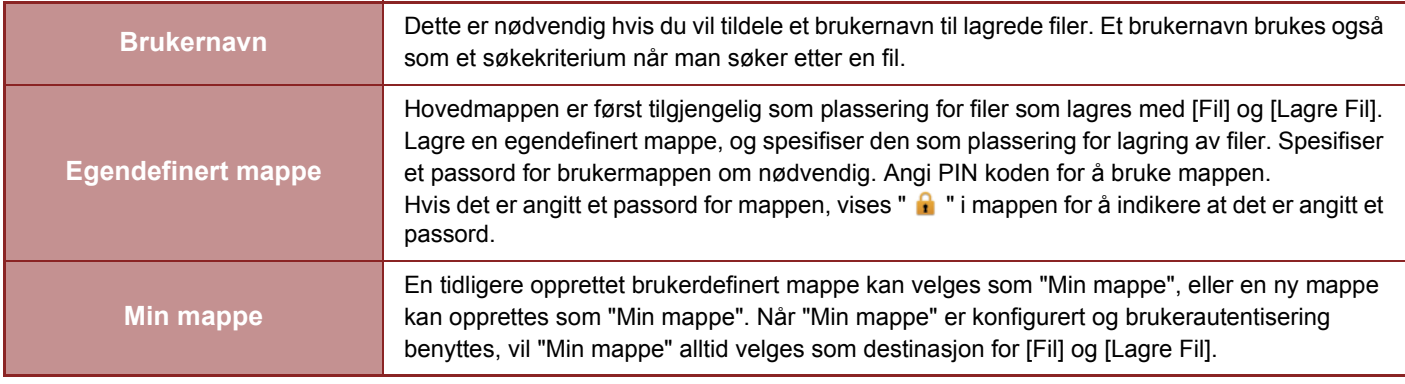

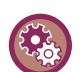

• **For å lagre en egendefinert mappe for dokumentarkivering:**

På nettsiden, velg "Innstillinger (administratorer)" → [Dokumentoperasjoner] → [Dokumentarkivering] → [Egendefinert Mappe].

På maskinen, velg "Innstillinger (administratorer)" → [Systeminnstillinger] → [Innstillinger For Dokumentlagring] → [Dokument- arkiverings- kontroll] → [Egendefinert Mappe].

• **For å lagre et brukernavn og angi en mappe som "Min mappe":**

I "Innstillinger (administrator)" velger du [Brukerkontroll] → [Brukerinnstillinger] → [Brukerliste].

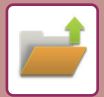

### **OMTRENTLIG ANTALL SIDER OG FILER SOM KAN LAGRES**

#### **Samlet, totalt antall sider og filer som kan lagres i egendefinerte mapper og i Hovedmappe**

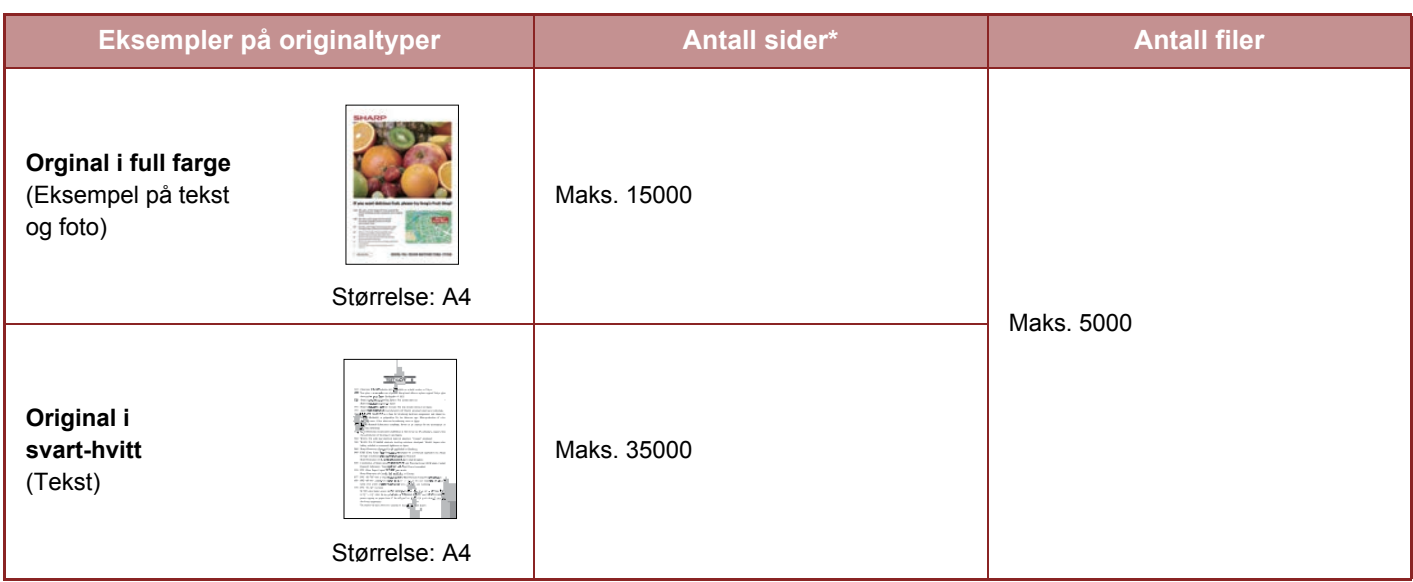

#### **Antall sider og antall filer som kan lagres i Hurtigfilmappe**

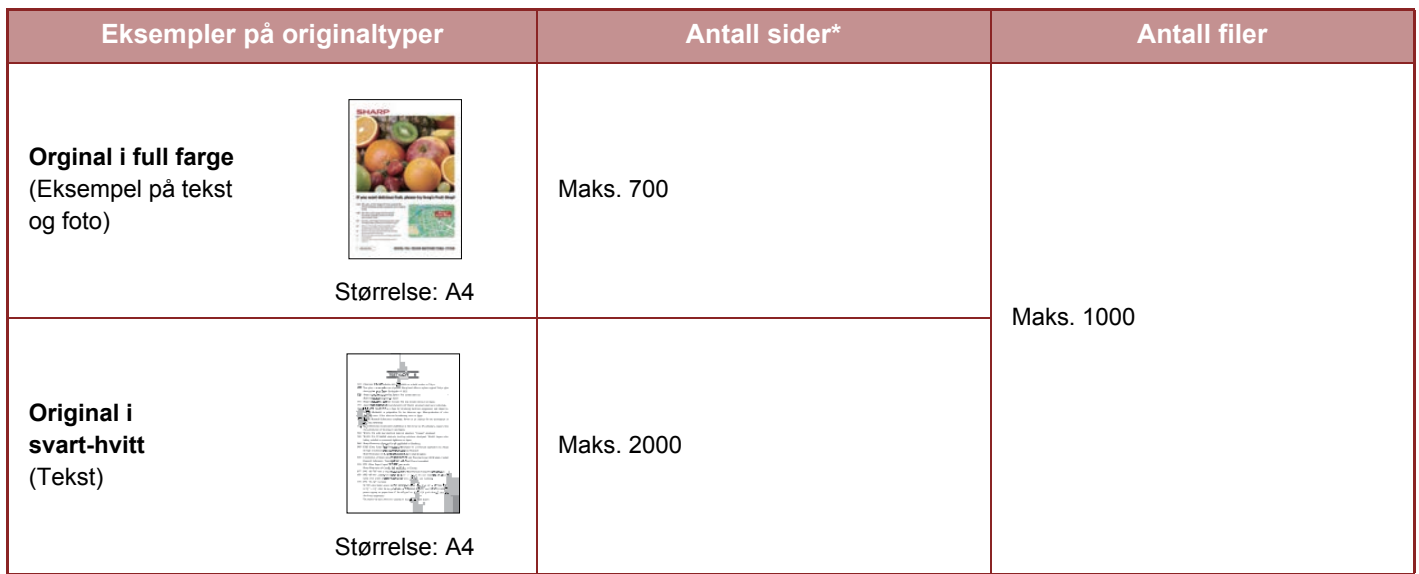

\* De angitte antallene er retningslinjer for hvor mange sider som kan lagres når alle sider er i full farge, og når alle sider er i svart-hvitt.

Kopiering i sorteringsmodus bruker samme minneområde som hovedmappen og den egendefinerte mappen. Derfor kan det hende at det er umulig å utføre en stor kopijobb med sorteringsmodus når det lagres for mye data i hovedmappen og den egendefinerte mappen. Slett unødvendige filer fra hovedmappen og den egendefinerte mappen.

Originaltypene ovenfor tjener kun som eksempler for å gjøre forklaringene enklere å forstå. Det faktiske antall sider og filer som kan lagres, avhenger av innholdet i originalbildene og innstillingene når filene lagres.

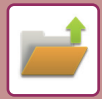

## **Informasjon lagt til filer**

Når du lagrer en fil ved hjelp av "Fil", kan du legge til følgende informasjon for å skille den fra andre filer.

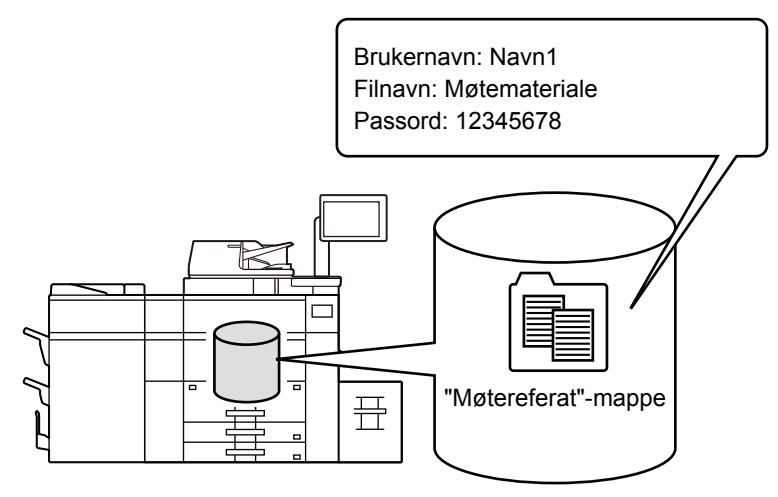

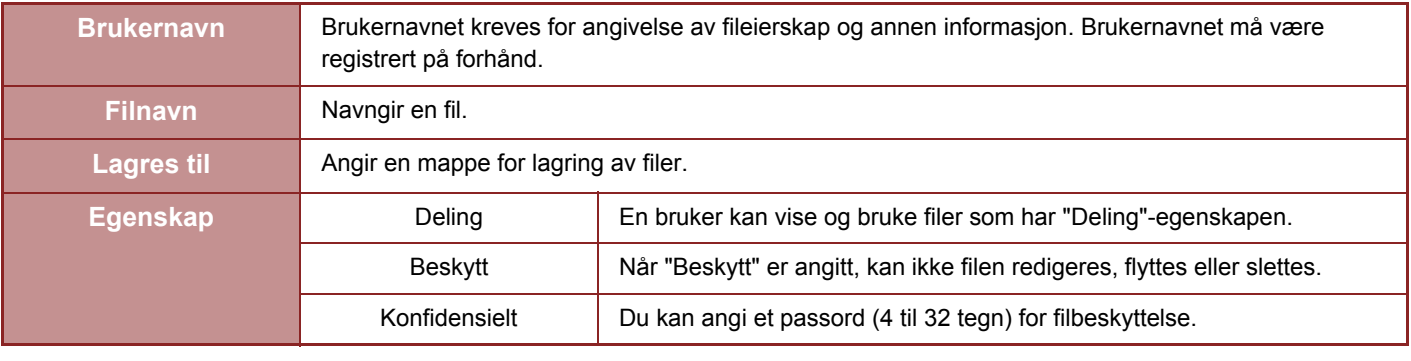

- Informasjonen ovenfor kan ikke angis når en fil lagres med hurtiglagring (hurtigfil).
- Når du velger [Opprett nedlastbar fil] i skann til lokal stasjon og lagrer som konfidensiell mappe kan ikke egenskapene endres.

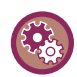

#### **Slik lagrer du et brukernavn:**

I "Innstillinger (administrator)" velger du [Brukerkontroll] → [Brukerinnstillinger] → [Brukerliste].

## <span id="page-524-0"></span>**VIKTIGE POENG VED BRUK AV DOKUMENTARKIVERING**

- Filer som er lagret med [Hurtigfil] får egenskapen "Deling" som kan åpnes av hvem som helst for utmating og sending. Derfor bør du ikke bruke [Hurtigfil]-funksjonen til å lagre sensitive dokumenter eller dokumenter som du ikke vil at andre skal bruke.
- Når du lagrer en fil med [Fil], kan du lagre den med egenskapen "Konfidensiell". Angi et passord for "Konfidensiell"-filen for å hindre at filen brukes av andre. Vær nøye med ikke å dele passordet med andre.
- Egenskapen til en lagret "Konfidensiell"-fil kan endres til "Deling" av "Egenskaps- Endring" etter behov. Ikke lagre sensitive dokumenter eller dokumenter som du ikke vil at andre skal bruke.
- Unntatt i tilfeller som reguleres av lovverket, tar SHARP Corporation intet ansvar for eventuelle skader som oppstår som følge av at det har lekket ut sensitive opplysninger som skyldes manipulering fra tredjepart av data som er lagret ved hjelp av Hurtigfil- eller Fil-funksjonene eller at operatøren som lagrer dataene bruker Hurtigfil-funksjonen feil.

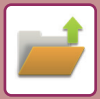

# <span id="page-525-0"></span>**BRUKE DOKUMENTARKIVERING I HVER MODI**

Du bruker dokumentarkivering ved å velge handlingspanelet for den enkelte modus. Hvis du vil lagre data samtidig sammen med en kopi, trykker du på [Fil]- eller [Hurtigfil]-tasten på handlingspanelet i hver enkelt modus.

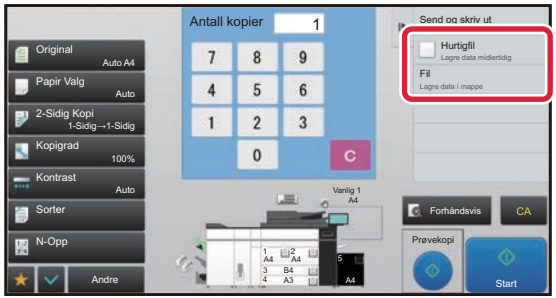

Hvis du vil bruke dokumentarkivering fra begynnelsen, velger du handlingspanelet i dokumentarkiveringsmodus. Trykk på en av tastene for å skanne og lagre originalen.

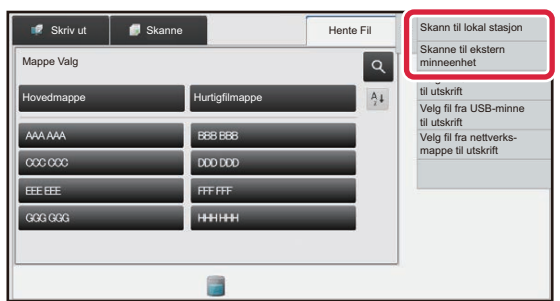

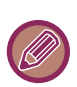

#### • **[Fil] og [Hurtigfil]**

Disse tastene vises kanskje ikke på handlingspanelet, avhengig av modus eller innstillinger. Trykk i så fall på [Andre]-tasten på startskjermen for den enkelte modus, og trykk deretter på [Hurtigfil]- eller [Fil]-tasten.

#### • **Bruke dokumentarkivering i utskriftsmodus**

Hvis du vil bruke dokumentarkivering i utskriftsmodus, velger du dokumentarkivering i skriverdriveren. For detaljer om dokumentarkivering, kan du gå til ["LAGRE OG BRUKE UTSKRIFTSFILER \(DOKUMENTARKIVERING\) \(side 3-76\)](#page-375-0)" i "SKRIVER".

# <span id="page-526-0"></span>**STARTSKJERM FOR DOKUMENTARKIVERINGSMODUS**

Bruk for å lagre en midlertidig fil.

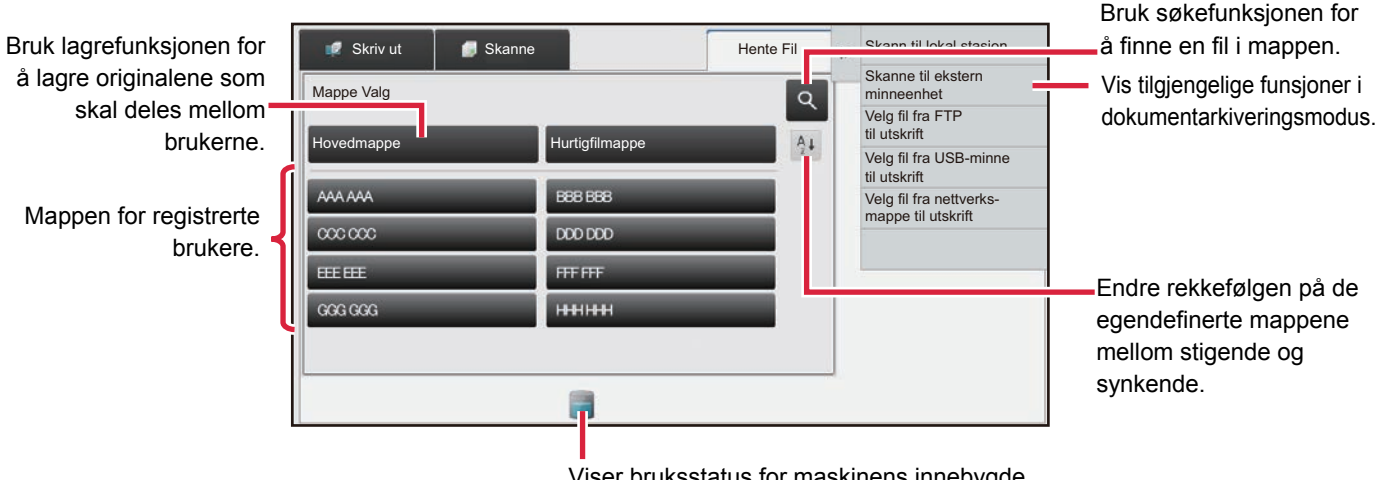

Viser bruksstatus for maskinens innebygde lokale stasjon. Trykk på tasten for å vise detaljer.

# <span id="page-527-3"></span><span id="page-527-0"></span>**FILLAGRING MED DOKUMENTARKIVERING**

# <span id="page-527-1"></span>**ARKIVERE MENS DU BRUKER EN ANNEN MODUS**

# <span id="page-527-2"></span>**HURTIGFIL**

Med denne funksjonen kan du lagre en original i kopimodus eller bildesendingsmodus som en bildefil i hurtigfilmappen på maskinen.

Bildefilen som er lagret i hurtigfilmodus kan hentes på et senere tidspunkt, slik at du kan kopiere dokumentet eller overføre det i bildesendingsmodus uten å måtte lokalisere originalen.

Nedenfor ser du et eksempel der vi forklarer fremgangsmåten for hvordan du bruker "Hurtigfil" i kopimodus.

• Hurtigfil kan bli brukes i normal modus. • Når en fil er lagret ved hjelp av Hurtigfil, tildeles filen følgende brukernavn og filnavn automatisk. Brukernavn: Ukjent bruker Filnavn: Modus\_Månde-Dag-År\_Time-Minutt-Sekund (Eksempel: Kopi\_10102020\_112030) Lagre plassering: Hurtigfilmappe Når brukerautentisering er i bruk, velges brukernavnet som ble brukt til innlogging automatisk. Kun filnavnet og plasseringen av en fil lagret i hurtigfilmappen kan endres. • Du kan endre navnet på sendefilen ved skanneren, eller overføre på nytt ved hjelp av systeminnstillingene. **For å slette alle filene i hurtigfilmappen med unntak av beskyttede filer:** I Innstillingsmodus (administrator) velger du [Systeminnstillinger] → [Innstillinger For Dokumentlagring] → [Tilstands-

Innstilling] → [Slette Alle Hurtigfiler]. Konfigurer innstillingene for å slette alle filene når strømmen slås på etter behov.

### **1 Plasser originalen.**

Plasser originalen i skuffen for dokumentmating på den automatiske dokumentmateren, eller på dokumentglasset. VELGE EN PROSEDYRE FOR PLASSERING AV ORIGINALEN UT FRA ORIGINALENS TYPE OG STATUS (side

[1-114\)](#page-116-0)

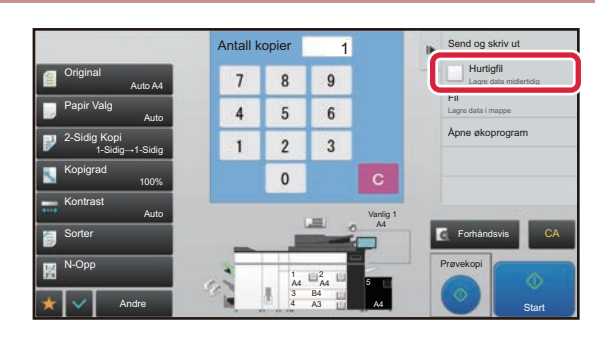

**2 Bytt til normal modus og trykk Experiment og skrivut Bytt til normal modus og trykk [Hurtigfil] på handlingspanelet slik at**  det er valgt  $\vee$ .

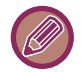

Når en melding relatert til lagring av konfidensiell informasjon vises, trykk på [OK]-tasten.

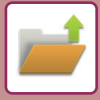

#### **3 Start kopiering eller bildesending.**

Når funksjonen aktiveres, lagres bildedataene til originalen i hurtigfilmappen.

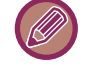

For å hindre at filen lagres uforvarende vises meldingen "De skannede data lagres i hurtiglagringsmappen." i seks sekunder (standardinnstilling) etter at du har trykket på [Start] -tasten ([Farge Start]-tasten eller [S/H Start]-tasten i kopimodus).

For å endre meldingsvisningstiden, velg i "Innstillinger" → [Systeminnstillinger] → [Vanlige innstillinger] → [Drifts- $Innstillinger] \rightarrow [Tilstands-Innstilling] \rightarrow [Tidsoppsett For Melding].$ 

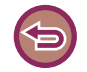

**For å avbryte Hurtigfil:** Trykk [Hurtigfil] for å aktivere  $\Box$ .

# <span id="page-528-0"></span>**FIL**

Trykk på [Fil]-tasten i dokumentarkiveringsfunksjonen ved utskrift eller overføring av en original i hvilken som helst modus for å lagre originalen som en fil i hovedmappen eller lagret egendefinert mappe samtidig som den skrives ut eller overføres. Den lagrede filen kan hentes frem senere, slik at du kan kopiere eller sende originalen på nytt uten at du trenger å lete den fram.

Nedenfor ser du et eksempel der vi forklarer fremgangsmåten for hvordan du bruker "Fil" i kopimodus.

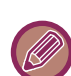

• Hurtigfil kan brukes i normal modus.

• Når en fil lagres ved hjelp av "Fil" uten at du har lagt til filinformasjon, tildeles filen følgende brukernavn og filnavn automatisk.

Brukernavn: Ukjent bruker Filnavn: Modus\_Månde-Dag-År\_Time-Minutt-Sekund (Eksempel: Kopi\_10102020\_112030) Lagre plassering: Hovedmappe

• Du kan endre navnet på sendefilen ved skanneren, eller overføre på nytt ved hjelp av systeminnstillingene.

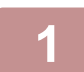

#### **1 Plasser originalen.**

Plasser originalen i skuffen for dokumentmating på den automatiske dokumentmateren, eller på dokumentglasset. ► [VELGE EN PROSEDYRE FOR PLASSERING AV ORIGINALEN UT FRA ORIGINALENS TYPE OG STATUS \(side](#page-116-0)  [1-114\)](#page-116-0)

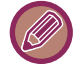

Det finnes også tilfeller der du må endre innstillinger før en forhåndsvisning kan utføres.

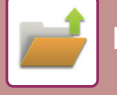

### **2 Bytt til normal modus og trykk [Fil] på handlingspanelet for å bestemme filinformasjonen .**

For å velge brukernavn, filnavn, mappe og egenskapsinnstilling, se "[Filinformasjon \(side 5-12\)](#page-530-0)". **Slik lagrer du på lokal stasjon:**

- ► [Endre egenskapen \(side 5-12\)](#page-530-1)
- [Slik angir du et brukernavn \(side 5-13\)](#page-531-0)
- ► [Slik tildeler du et filnavn \(side 5-13\)](#page-531-1)
- ► [Spesifiser mappen \(side 5-13\)](#page-531-2)
- ► [Opprett PDF for PC-søking \(side 5-14\)](#page-532-0)
- **For å lagre på en ekstern minneenhet:**
- ► [Slik tildeler du et filnavn \(side 5-13\)](#page-531-1)
- ► [Spesifiser mappen \(side 5-13\)](#page-531-2)
- ► [Opprett PDF for PC-søking \(side 5-14\)](#page-532-0)

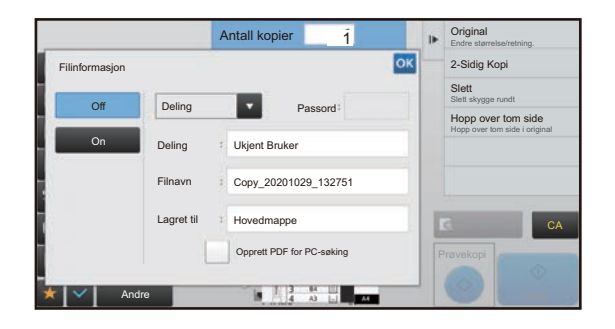

 Etter at du har konfigurert innstillingene ovenfor, kommer du tilbake til denne skjermen. Gå til neste trinn. Hvis du ikke ønsker å tilordne et brukernavn eller annen informasjon til filen, går du videre til neste trinn.

### **3 Trykk på .**

Du kommer tilbake til startskjermen for kopimodus.

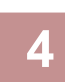

### **4 Velg kopiinnstillinger, og trykk deretter på [Farge Start] - eller [S/H Start]-tasten.**

- Samtidig som kopiering startes, lagres originalen som en fil. De valgte kopieringsinnstillingene lagres også.
- For prosedyren for plassering av orginalen, se "[VELGE EN PROSEDYRE FOR PLASSERING AV ORIGINALEN UT](#page-116-0)  [FRA ORIGINALENS TYPE OG STATUS \(side 1-114\)"](#page-116-0).

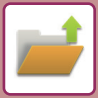

### <span id="page-530-0"></span>**Filinformasjon**

Fremgangsmåten for detaljinnstillinger beskrives nedenfor.

Hvis du angir en egenskap, brukernavn, filnavn og mappe, blir det enklere å behandle og søke etter filene. Og hvis [Konfidensiell] er valgt som egenskap og det er opprettet et passord, er det ikke mulig for andre å vise filen uten tillatelse.

#### <span id="page-530-1"></span>**Endre egenskapen**

Beskyttelsesinnstillingen kan velges for filer som er lagret ved hjelp av dokumentarkiveringsfunksjonen. Dette forhindrer at en fil flyttes, eller at den slettes automatisk eller manuelt.

Tre egenskaper er tilgjengelige for lagrede filer: "Deling", "Beskytt", og "Konfidensiell". Når filen lagres med "Deling"-egenskapen, er filen ubeskyttet. Når filen lagres med "Beskytt"- eller "Konfidensiell"-egenskapen, er filen beskyttet.

Samtlige filer som lagres i hurtigfilmappen lagres som "Deling" -filer. Når en fil lagres i hovedmappen eller i en egendefinert mappe, kan "Deling", "Beskytt" eller "Konfidensiell" velges.

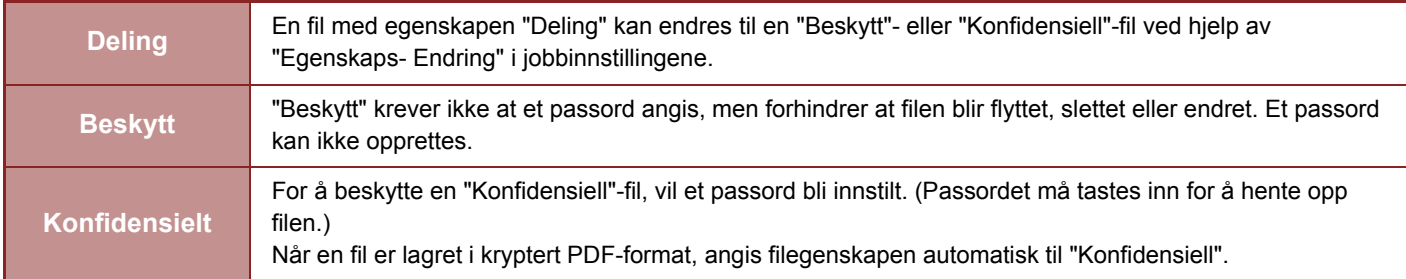

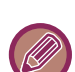

#### • **Restriksjoner for endring av egenskap**

- En fil som er satt til "Deling" kan endres til "Beskytt" eller "Konfidensiell" etter behov. Men en "Deling"-fil som er lagret i hurtigfilmappen kan bare endres til "Beskytt".
- En fil som er satt til "Beskytt" kan endres til "Deling" eller "Konfidensiell" etter behov. Men en "Beskytt"-fil som er lagret i hurtigfilmappen kan bare endres til "Deling".
- En fil som er lagret i hurtigfilmappe kan ikke endres til "Konfidensiell". Hvis filen flyttes til hovedmappen eller til en egendefinert mappe, kan egenskapen endres til "Konfidensiell".
- Det kan ikke velges to egenskaper for én enkelt fil.
- **Standard egenskapsinnstillinger for arkivering**

Hvis du vil at "Konfidensielt" skal aktiveres som standard ved bruk av arkivering, velger du [Konfidensiell Modus] i "Innstillinger (administrator)" – [Systeminnstillinger] → [Innstillinger For Dokumentlagring] → [Driftinnstillinger] → [Standard Modus- Innstillinger].

Innstillinger for administratortillatelser for konfidensielle filer

• **Innstilling administrasjonsrettigheter**

For filer og brukermapper som har passord, gjør denne innstillingen at administratorpassordet kan angis i stedet for det vanlige passordet ved tilgang til filen eller mappen.

Du kan også bruke forhåndsinnstilt kopigrad hvis nødvendig.

I "Innstillinger (administrator)" velger du [Systeminnstillinger] → [Innstillinger For Dokumentlagring] → [Driftinnstillinger] → [Innstilling administrasjonsrettigheter].

**1 Velg [Egenskap] på filinformasjon-skjermen.**

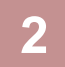

**2 Når du har valgt [Konfidensiell], taster du inn et passord (4 til 32 tegn).**

For hvert siffer du skrive inn vises " $*$ ".

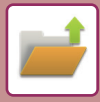

#### <span id="page-531-0"></span>**Slik angir du et brukernavn**

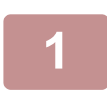

#### **1 Trykk på [Brukernavn]-tekstboksen.**

Når brukerautentisering er i bruk, velges brukernavnet som ble brukt til innlogging automatisk. I dette tilfellet er ikke det trinnet nødvendig.

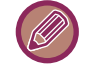

Du må først lagre brukernavnet ved å velge [Brukerkontroll] i "Innstillinger (administrator)" → [Brukerinnstillinger] →[Brukerliste].

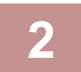

#### **2 Trykk på tasten for brukernavnet.**

Du kan alternativt velge et brukernavn ved å trykke på [Ring med registreringsnummer]-tasten og skrive inn brukernummeret. Brukernummeret må først angis ved å velge [Brukerkontroll] i "Innstillinger (administrator)" → [Brukerinnstillinger] → [Brukerliste].

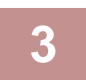

#### **3 Trykk på .**

Systemet går tilbake til skjermen for trinn 1 og viser det valgte brukernavnet.

#### <span id="page-531-1"></span>**Slik tildeler du et filnavn**

Du kan tildele filen et filnavn.

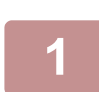

#### **1 Trykk på [Filnavn]-tekstboksen og skriv inn filnavnet.**

Angi et filnavn på opptil 30 tegn.

#### **Filnavn**

- Hvis et filnavn som allerede eksisterer spesifiseres, vil en tilde og et serienummer tilføyes etter filnavnet og denne filen lagres som en egen fil. Filnavnet skiller ikke mellom små og store bokstaver. Hvis for eksempel filen "test.txt" allerede eksisterer og du spesifiserer filnavnet "TEST.TXT", vil filen lagres som
- "TEST.TXT~1".
- Hvis lengden på filnavnet overskrider grensen, vil overflødige tegn utelates og et serienummer vil tilføyes på slutten av filnavnet.

#### <span id="page-531-2"></span>**Spesifiser mappen**

Spesifiser mappen for lagring av filen.

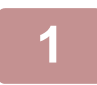

#### **1 Trykk på [Lagret til]-tekstboksen.**

Hvis det velges et brukernavn med en "Min mappe"-innstilling, blir brukerens "Min mappe" automatisk valgt.

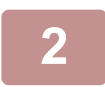

#### **Trykk på tasten for den mappen der du vil lagre filen, og trykk <sup>ok</sup>.**

Hvis det er opprettet et passord for mappen, vises en skjerm for inntasting av passordet. Angi passordet (4 til 8 siffer) med talltastene, og trykk på <sup>ok</sup>.

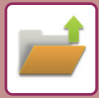

### <span id="page-532-0"></span>**Opprett PDF for PC-søking**

Trykk på [Opprett PDF for PC-søking]-avkrysningsboksen til v, og en offentlig PDF for PC-søking vil opprettes når filen lagres.

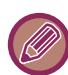

Selv ved bruk av skannerfunksjonen "AUTOMATISK KORRIGERING AV SKJEVE PDF-SKANNEDATA (PDF [SKRÅ-JUSTERING\) \(side 4-106\)](#page-503-0)" gjenspeiles ikke korreksjonsresultatene.

#### **Standardinnstilling for PDF-format for PC-søking**

Du kan stille inn opprinnelig filformat for den offentlige PDF'er, eller filer som lastes ned som opprettes under utføring av hver jobb.

I "Innstillinger (administrator)" velger du [Systeminnstillinger] → [Innstillinger For Dokumentlagring] → [Vanlige innstillinger] → [Standardinnstilling for PDF-format for PC-søking].

#### **Sort/hv. : Komprimeringsfunksjon**

Ingen, MH (G3), MMR (G4)

#### **Farge/gråskala : Kompresjonsgrad**

Lav, Midls., Høy

#### **Innstillinger under hver jobbutføring**

Når hver av kopi, skriver, skanner eller lagret skanningsdata utføres, kan du spesifisere oppretting av en offentlig PDF-fil og innstilling av oppløsningen for offentlig PDF-fil.

OK siv ut

# <span id="page-533-0"></span>**LAGRE KUN DOKUMENTDATA (SKANN TIL LOKAL STASJON)**

# <span id="page-533-1"></span>**LAGRE PÅ LOKAL STASJON**

**Lagre fra enkel skanning**

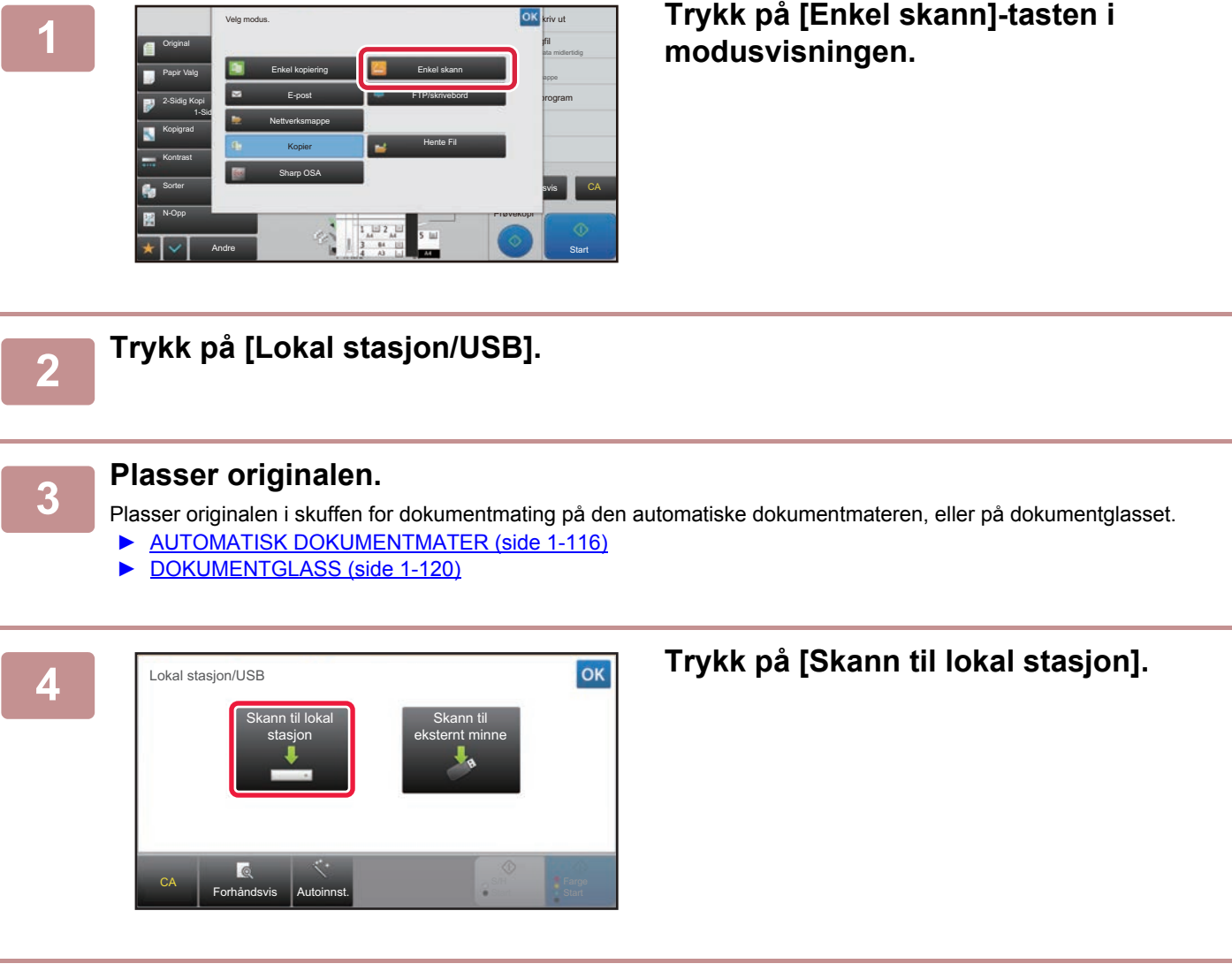

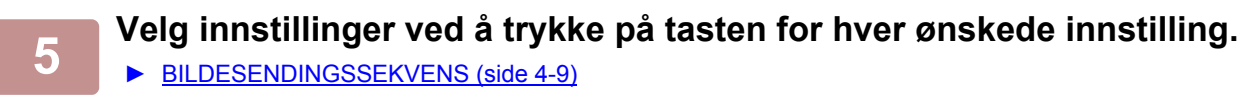

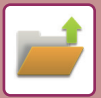

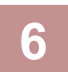

**6 Trykk på [Farge Start]- eller [S/H Start]-tasten for å begynne å skanne.**

Du hører en pipelyd som angir at skanningen og fillagringen er fullført.

### **Lagring fra dokumentarkivet**

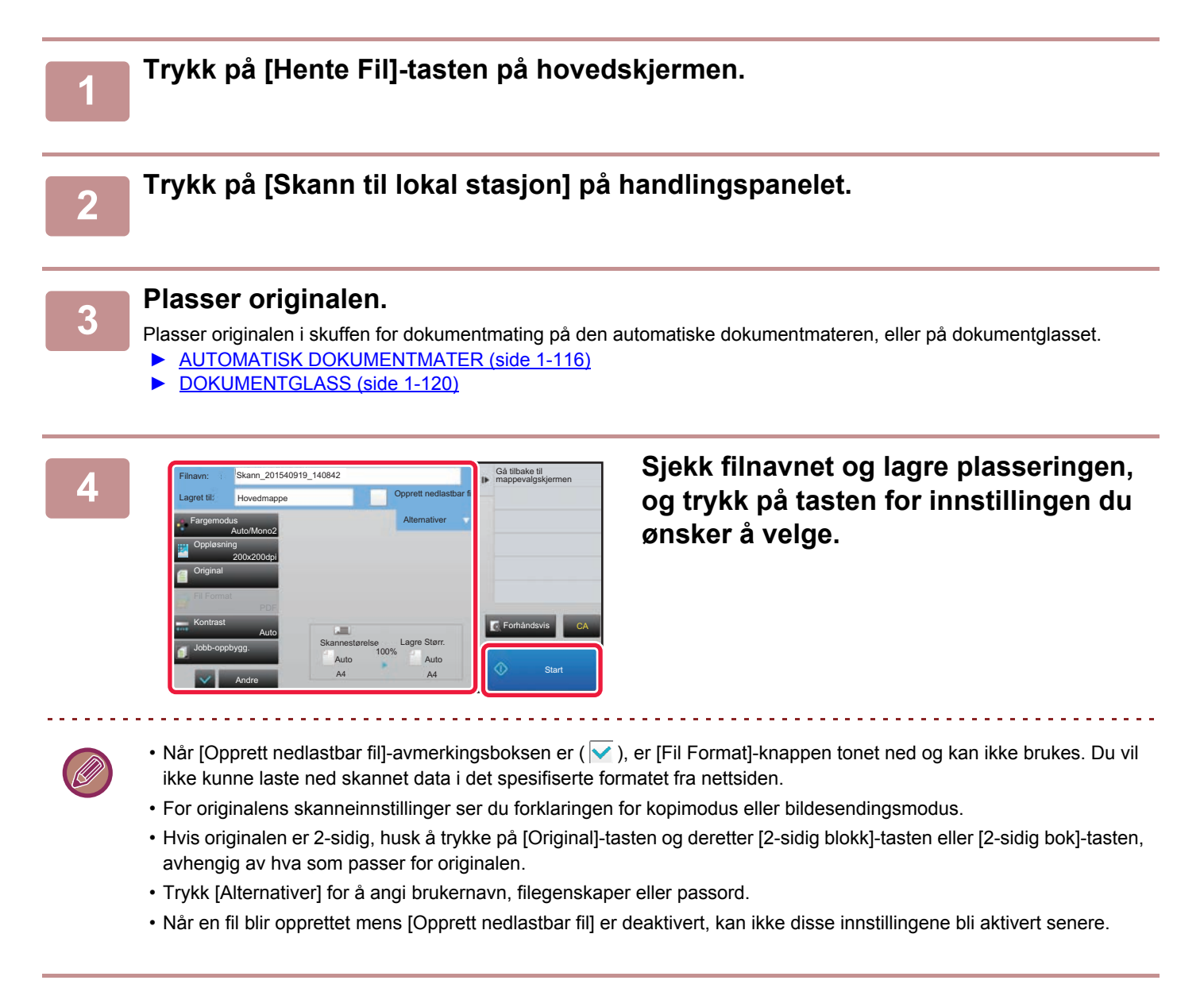

#### **5 Trykk på [Start]-tasten for å starte skanningen.**

Du hører en pipelyd som angir at skanningen og fillagringen er fullført.

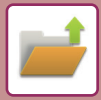

# <span id="page-535-0"></span>**STANDARDINNSTILLING FOR SKANNELAGRING**

I "Innstillinger (administrator)" velger du [Systeminnstillinger] → [Innstillinger For Dokumentlagring] → [Tilstands-Innstilling] → [Bildeorientering], [Standard fargemodusinnstillinger], [Standard Eksponeringsinnstillinger], [Standard original bildetype], [Innstilling For Grunnoppløsning], [Standard Utmatninsskuff], [Justering Av Kantsletting.] og [Kortformat Innstillinger].

#### **Bildeorientering**

Endrer bildeorienteringen.

#### **Standard fargemodusinnstillinger**

Velger standardinnstillinger for svart-hvitt og farge når Skann til lokal stasjon brukes. **Deaktiver endring av S/H innstilling i Auto** Denne innstillingen deaktiverer svart/hvitt-innstillingen fra startskjermen når fargemodusen er satt til Auto.

#### **Standard Eksponeringsinnstillinger**

Standard kontrastinnstillinger kan konfigureres for dokumentarkivering. Velg [Auto] eller [Manuell]. Hvis du velger [Manuell], må du stille kontrasten til ett av fem nivåer.

#### **Standard original bildetype**

Velg originaltype på forhånd for å aktivere skanning med en oppløsning som passer originalen.

#### **Innstilling For Grunnoppløsning**

Én av følgende oppløsninger kan velges som standardoppløsning for overføring.

#### **Standard Utmatninsskuff**

Velger standard utmatingsskuff for utskrift av fil som lagres med Skann til lokal stasjon. Elementene som vises, vil variere avhengig av maskinkonfigurasjonen.

#### **Deaktivere tekst-/stempelfunksjoner for ny utskrift**

Forby bruk av tekst-/stempelfunksjoner for ny utskrift.

#### **Innstillinger for satsvisutskrift**

Konfigurer innstillingene for bruk av satsvis utskrift.

#### **Instilling av utskriftstbestilling for utskrifts-/flerfilutskrift.**

Konfigurer innstillingene for utskriftsrekkefølge ved bruk av satsvis utskrift og utskrift av flere filer.

#### **Justering Av Kantsletting.**

Brukes til å stille inn standard slettebredde for slettefunksjonen. Angi en verdi på mellom 0 mm (0") og 20 mm (1") i trinn på 1 mm (1/8") både for kant- og sentersletting.

#### **Kortformat Innstillinger**

Brukes til å angi standard originalstørrelse for kortformatfunksjonen.

Angi en verdi på mellom 20 mm (1") og 210 mm (8-1/2") i trinn på 1 mm (1/8") både for X- (horisontal) og Y-dimensjonen (vertikal) for originalen.

#### **Tilpass til lagringsstørrelse**

Viser alltid [Tilpass til lagringsstørrelse]-tasten på kortformatskjermen.

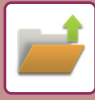

# <span id="page-536-0"></span>**LAGRE PÅ EKSTERN MINNEENHET**

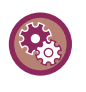

#### **Forby lagring til en ekstern minneenhet**

I "Innstillinger (administrator)" velger du [Systeminnstillinger] → [Innstill. For Bildesending] →[Vanlige innstillinger] → [Aktiver/ deaktiv innstillinger] → [Innst. For deaktivering av overføring] → [Deaktiver lagring til ekstern minneenhet]. Deaktiverer lagring til den eksterne minneenheten.

### **Lagre fra enkel skanning**

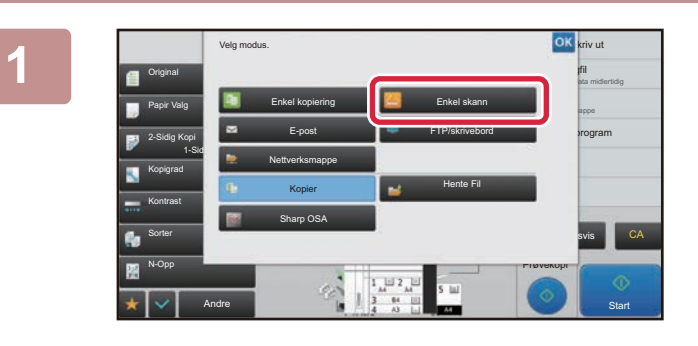

**1 Trykk på [Enkel skann]-tasten i modusvisningen.**

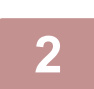

**2 Trykk på [Lokal stasjon/USB].**

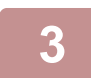

#### **3 Plasser originalen.**

Plasser originalen i skuffen for dokumentmating på den automatiske dokumentmateren, eller på dokumentglasset. ► [AUTOMATISK DOKUMENTMATER \(side 1-116\)](#page-118-0)

► [DOKUMENTGLASS \(side 1-120\)](#page-122-0)

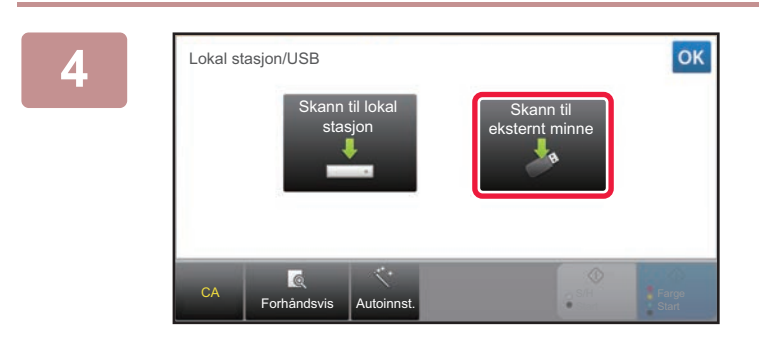

**4 Trykk på [Skann til eksternt minne].**

**5 Velg innstillinger ved å trykke på tasten for hver ønskede innstilling.**

► [BILDESENDINGSSEKVENS \(side 4-9\)](#page-406-0)

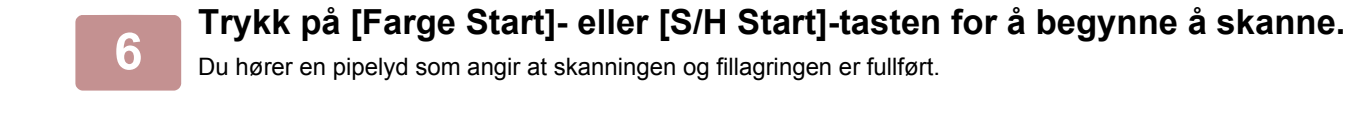

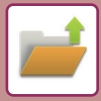

### **Lagring fra dokumentarkivet**

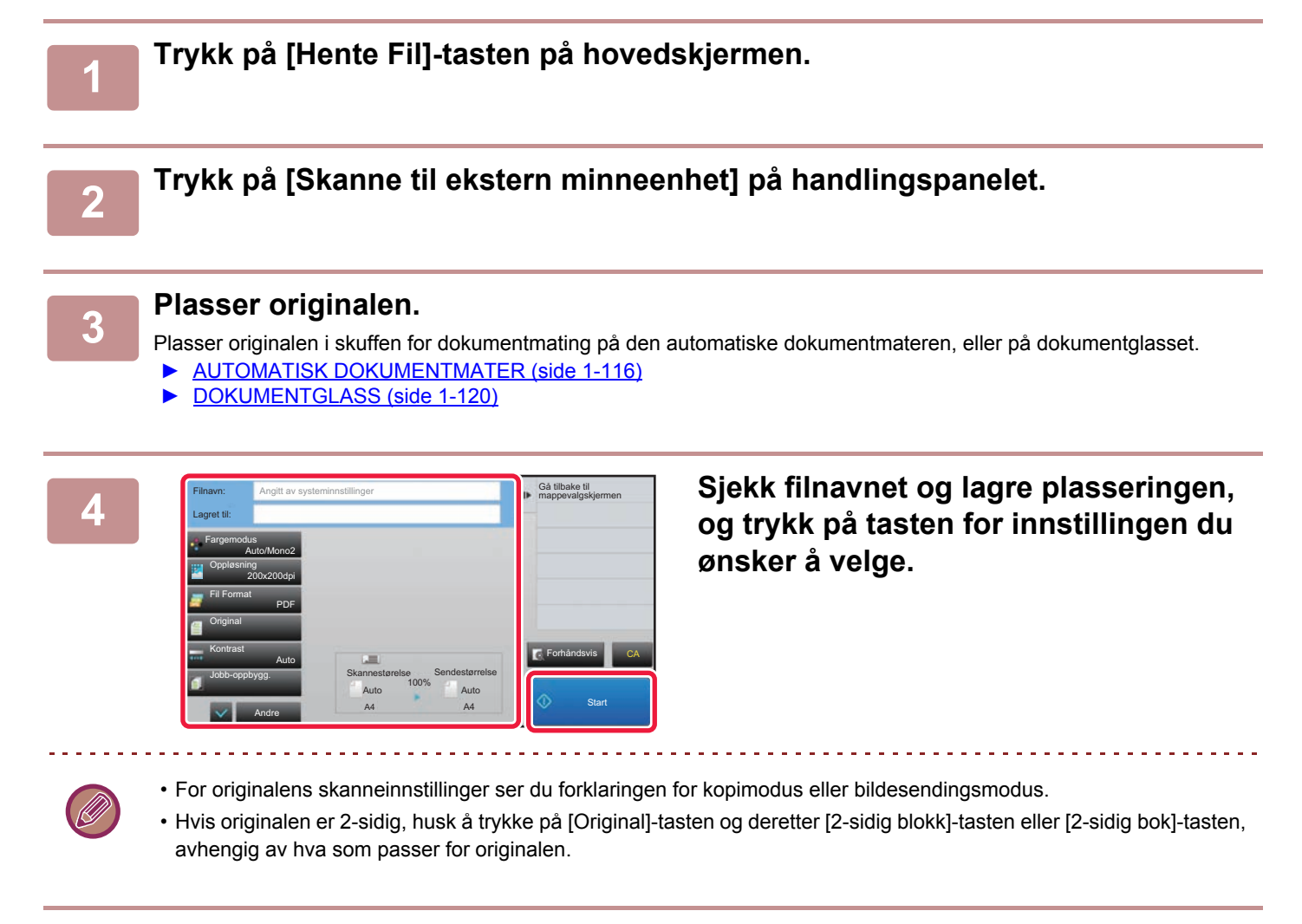

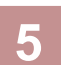

### **5 Trykk på [Start]-tasten for å starte skanningen.**

Du hører en pipelyd som angir at skanningen og fillagringen er fullført.

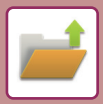

### **Skann til USB-minneenhet**

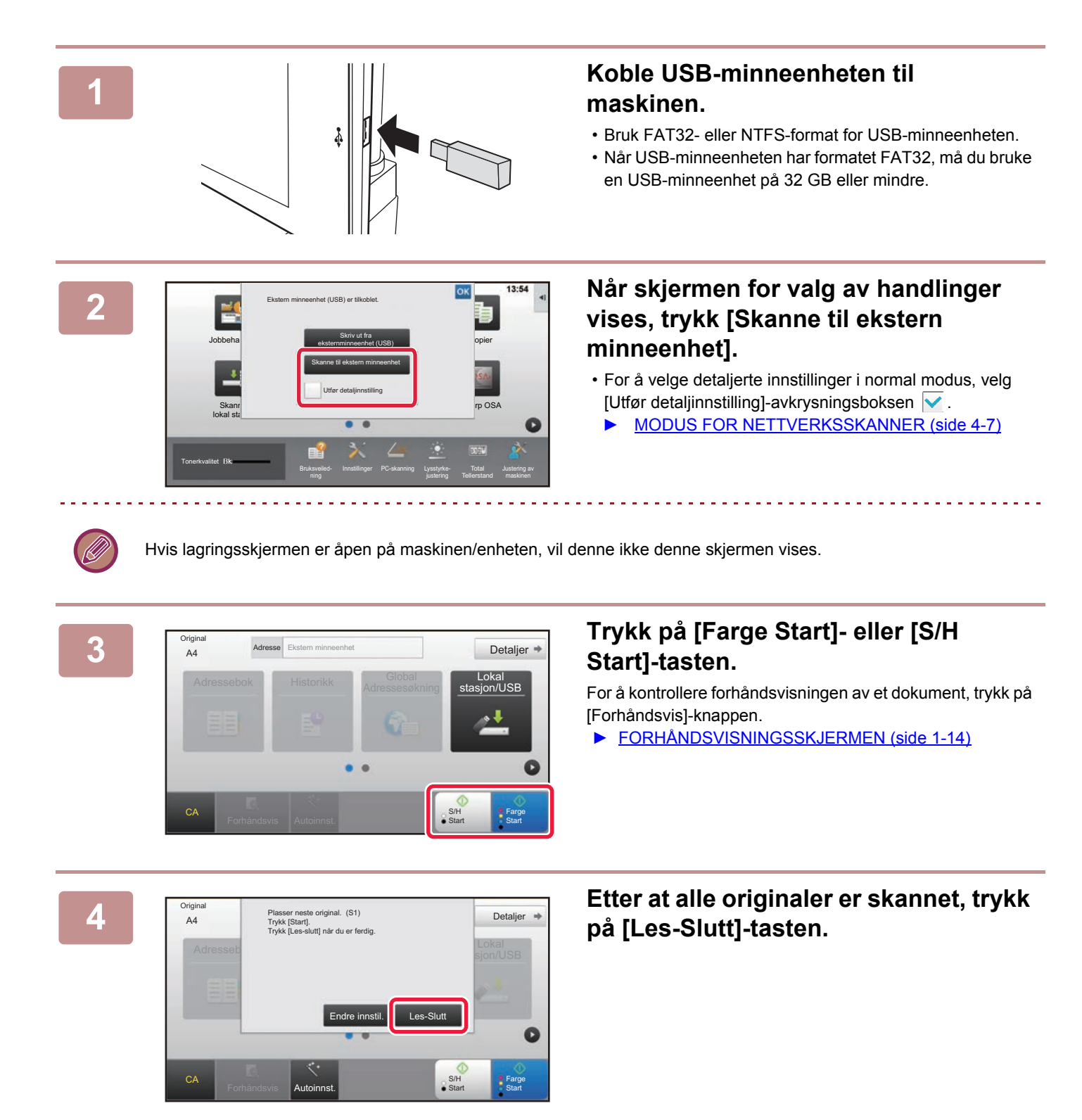

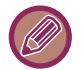

Når du skanner orginaler med den automatiske dokumentmateren, vil ikke denne skjermen vises.

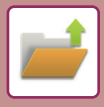

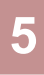

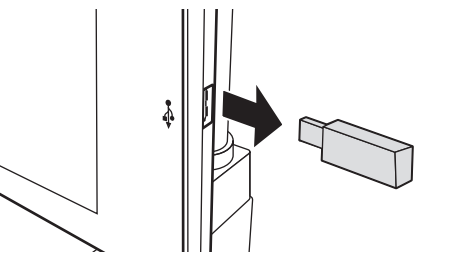

**5 Kontroller [Datasending er fullført.]-meldingen og fjern USB-minneenheten fra maskinen.**
# <span id="page-540-0"></span>**BRUKE LAGREDE FILER**

# **FREMGANGSMÅTE FOR BRUK AV EN LAGRET FIL**

Fremgangsmåter og skjermer varierer avhengig av hvorvidt brukerautentisering er aktivert. Fremgangsmåten for å bruke en lagret fil avhengig av situasjonen blir forklart. For informasjon om autentiseringsprosedyren, se ["BRUKERAUTENTISERING \(side 1-29\)"](#page-31-0). For informasjon om aktivering av brukerautentiseringen og lagring av brukernavn, se "[Brukerkontroll \(side 1-37\)"](#page-39-0).

Du kan også bruke dokumentarkivering i Innstillingsmodus (nettversjon). I Innstillingsmodus (nettversjon), klikk på [Dokumentoperasjoner] → [Dokumentarkivering], og klikk deretter på mappen som inneholder den filen du ønsker å bruke. I tillegg kan du vise en forhåndsvisning av en lagret fil i innstillingsmodus (nettversjon).

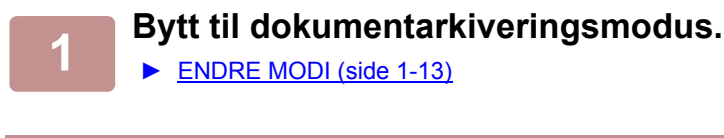

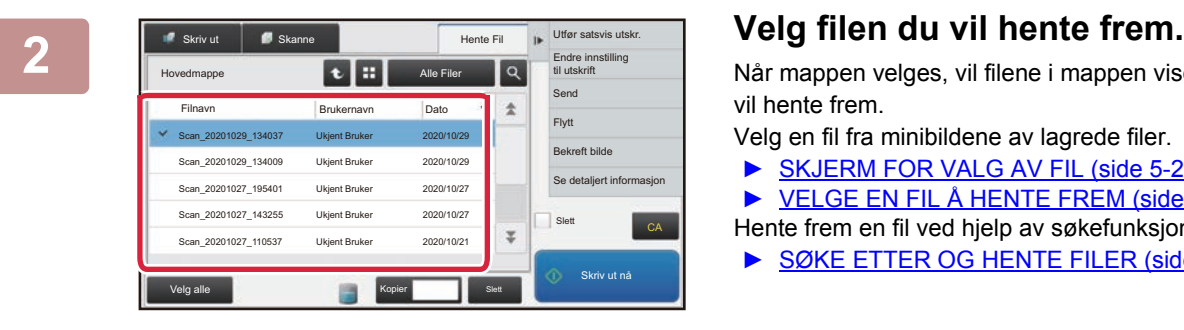

Når mappen velges, vil filene i mappen vises. Velg filen du vil hente frem.

Velg en fil fra minibildene av lagrede filer.

► [SKJERM FOR VALG AV FIL \(side 5-24\)](#page-542-0)

► [VELGE EN FIL Å HENTE FREM \(side 5-25\)](#page-543-0)

Hente frem en fil ved hjelp av søkefunksjonen.

► [SØKE ETTER OG HENTE FILER \(side 5-37\)](#page-555-0)

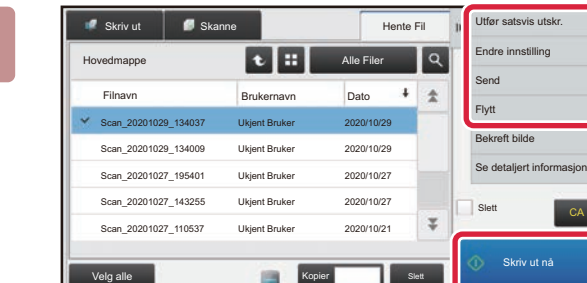

#### **3 Velg et operasjonselement.**

Velg ønsket operasjon og konfigurer innstillinger.

- ► [SKJERM FOR VALG AV FIL \(side 5-24\)](#page-542-0)
- ► [FILUTSKRIFT \(side 5-25\)](#page-543-1)
- ► [FILOVERFØRING \(side 5-30\)](#page-548-0)
- ► [FLYTTING AV FILER \(side 5-31\)](#page-549-0)
- ► [SLETTING AV FILER \(side 5-32\)](#page-550-0)
- ► [KONTROLL AV BILDEFILER \(side 5-34\)](#page-552-0)
- ► [FILSAMMENSLÅING \(side 5-35\)](#page-553-0)

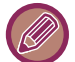

Når oppbevaring er valgt på skriveren, vises ikke tilbakestilte elementer som ikke kan stilles inn for oppbevaring.

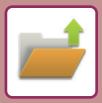

### **Tilgjengelig Jobb For Jobbinnstillinger**

Bruken av en lagret fil kan tillates eller nektes etter handlingstype og etter hvilken modus filen ble lagret fra.

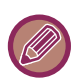

Elementene som vises varierer etter funksjonene som er lagt til maskinen.

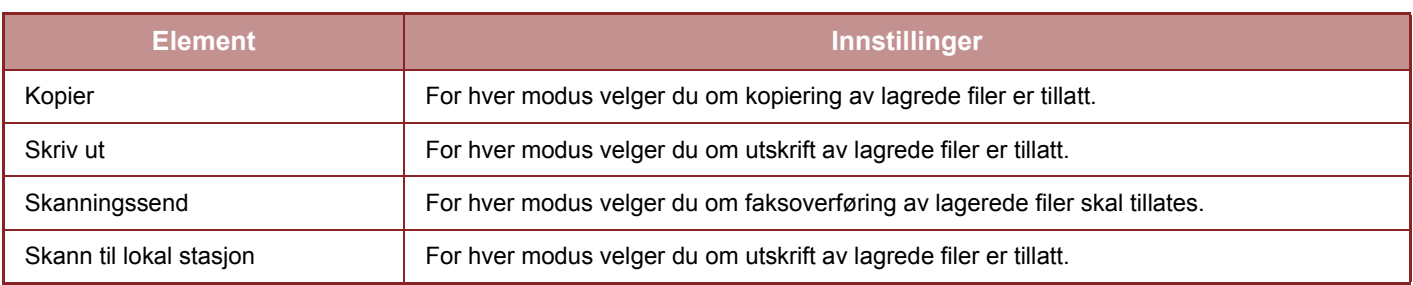

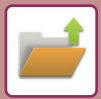

# <span id="page-542-0"></span>**SKJERM FOR VALG AV FIL**

Skjerm for valg av fil kan vises i formatet "Liste" eller i formatet "Minibilde" hvor det vises minibilder av filene.

#### **Visning av liste-modus**

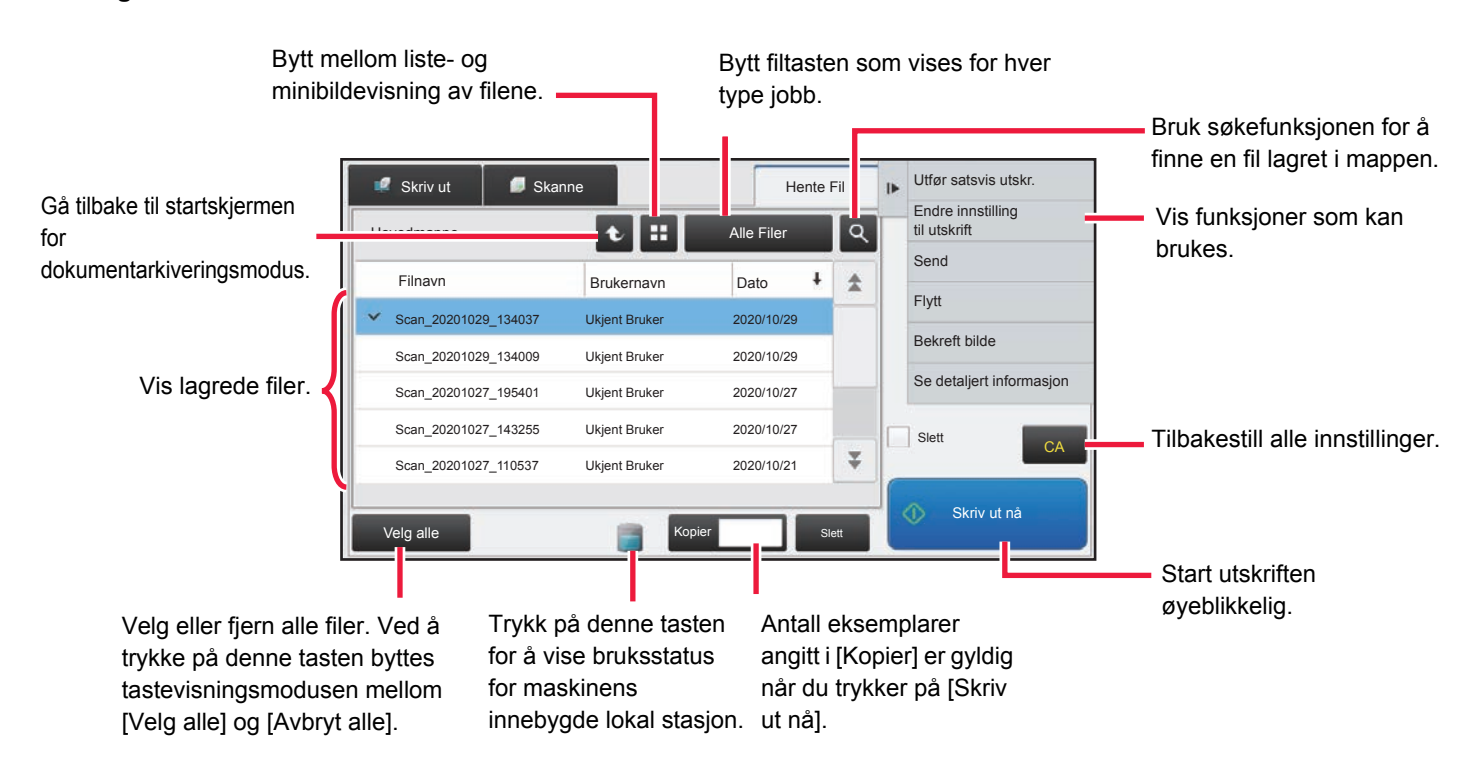

#### **Minibildevisningsmodus**

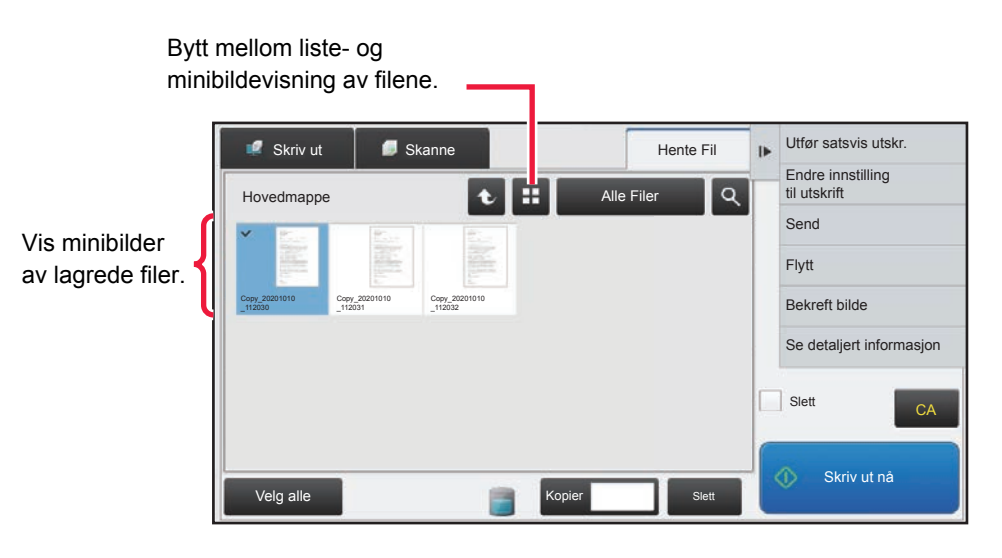

#### **Sorteringsrekkefølge**

I "Innstillinger (administrator)" velger du [Systeminnstillinger] → [Innstillinger For Dokumentlagring] → [Tilstands-Innstilling] → [Innstilling For Sorteringsmåte].

Velger en rekkefølge for visning av filer som er lagret i Hovedmappe, Egendefinert mappe og Hurtigfilmappe. Velg en av følgende innstillinger:

- Filnavn
- Brukernavn
- Dato

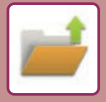

# <span id="page-543-0"></span>**VELGE EN FIL Å HENTE FREM**

#### **1 Trykk på [Hente Fil]-tasten.**

Når brukerautentisering er aktivert og "Min mappe" er konfigurert ved å bruke [Brukerkontroll] i "Innstillinger" → [Brukerliste], vil standard mappen som er spesifisert som "Min mappe" åpnes.

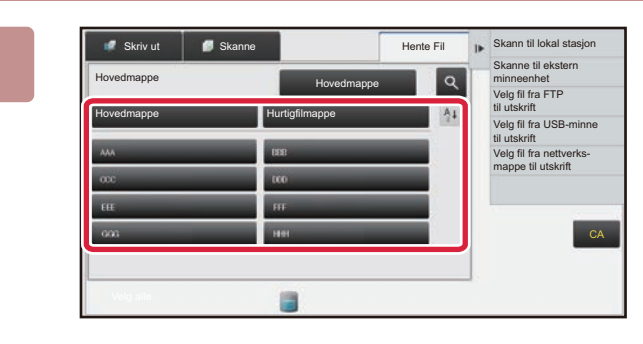

#### **20 <b>A** Skann til bkai stasjon **a** Trykk på tasten for mappen som **a** inner tilen that the skanne til details in **a** inner **and the film of the fake** i. **inneholder filen du vil ha tak i.**

Hvis du trykker på en mappe med PIN kode, vises en angi-PIN kodeskjerm.

Angi PIN koden (5 til 8 siffer) med talltastene, og trykk på **OK** 

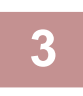

#### **3 Trykk på tasten for den ønskede filen.**

Hvis du trykker på en mappe med PIN kode, vises en angi-PIN kodeskjerm. Angi passordet (5 til 32 tegn), og trykk på ok

- Trykk på [Skriv ut nå]-tasten for å skrive ut filen med innstillingene brukt ved lagring.
- Trykk på [Per jobb]-tasten for å vise tastene i en spesifikk modus, f.eks. kopi- eller skannermodus, for raskt datasøk.
- Trykk på [Filnavn]-tasten, [Brukernavn]-tasten eller [Dato]-tasten til å endre rekkefølgen filene vises i.
- Velg [Brukerkontroll] i "Innstillinger (administrator)" → [Brukerinnstillinger] → [Brukerliste] → [Brukerregistrering] → [Autoritetsgruppe]. Deretter, i autoritetsgruppeinnstilling for brukerne som er pålogget, velg [Jobbinnstillinger] → [Dokumentarkivering], og aktiver [Vis kun filene til innloggede brukere] for kun å vise filer som er lagret av brukere som er pålogget.

# <span id="page-543-1"></span>**FILUTSKRIFT**

En fil som er lagret med dokumentarkivering kan hentes opp og skrives ut ved behov. Innstillingene som ble brukt da filen ble lagret lagres også, og derfor kan filen skrives ut igjen ved hjelp av disse innstillingene. Filen kan også endres før utskrift ved å endre utskriftsinnstillingene.

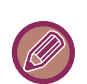

- En fil som er lagret i svart/hvitt eller gråtone kan ikke skrives ut i farger.
- Utskriftsinnstillinger som endres ved å gjenta manipuleringen av filen, kan ikke lagres.
- Utskriftshastigheten kan være lav, avhengig av den lagrede filens oppløsning og kontrastmodusinnstillinger.
- Når oppbevaring er valgt på skriveren, vises ikke tilbakestilte elementer som ikke kan stilles inn for oppbevaring.

#### **Forby utskrift av systeminnstillinger ved ny utskrift**

I "Innstillinger (administrator)" velger du [Systeminnstillinger] → [Innstillinger For Dokumentlagring] → [Tilstands-Innstilling]  $\rightarrow$  [Deaktivere tekst-/stempelfunksjoner for ny utskrift].

Når en lagret fil hentes og skrives ut, er utskriftsfunksjonene deaktivert.

Denne funksjonen hindrer datouoverensstemmelser mellom originale data og utmatingsdata og andre.

#### **Behandle data etter at filen er skrevet ut**

I "Innstillinger (administrator)" velger du [Systeminnstillinger] → [Innstillinger For Dokumentlagring] → [Tilstands-Innstilling]  $\rightarrow$  [Innst. av lagre/slett etter filutskrift]. Velg hvorvidt en fil skal lagres eller slettes etter utskrift.

**5-25**

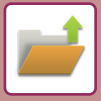

#### **Hurtigutskrift**

Skrive ut en fil med de ulike innstillingene som ble brukt da filen ble lagret. Velg en fil, og trykk på [Skriv ut nå]-tasten. For å slette data etter utskrift, still [Slett] avkrysningsboksen til  $\blacktriangledown$ .

Du kan endre antallet ark som skal skrives ut ved å trykke på [Kopier]-tasten, og deretter bruker du talltastene for å angi antallet som skal skrives ut.

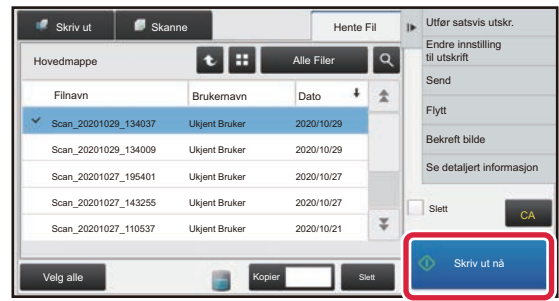

#### **Endre innstillinger før utskrift**

Etter å ha valgt ønsket fil, følger du trinnene nedenfor.

► [VELGE EN FIL Å HENTE FREM \(side 5-25\)](#page-543-0)

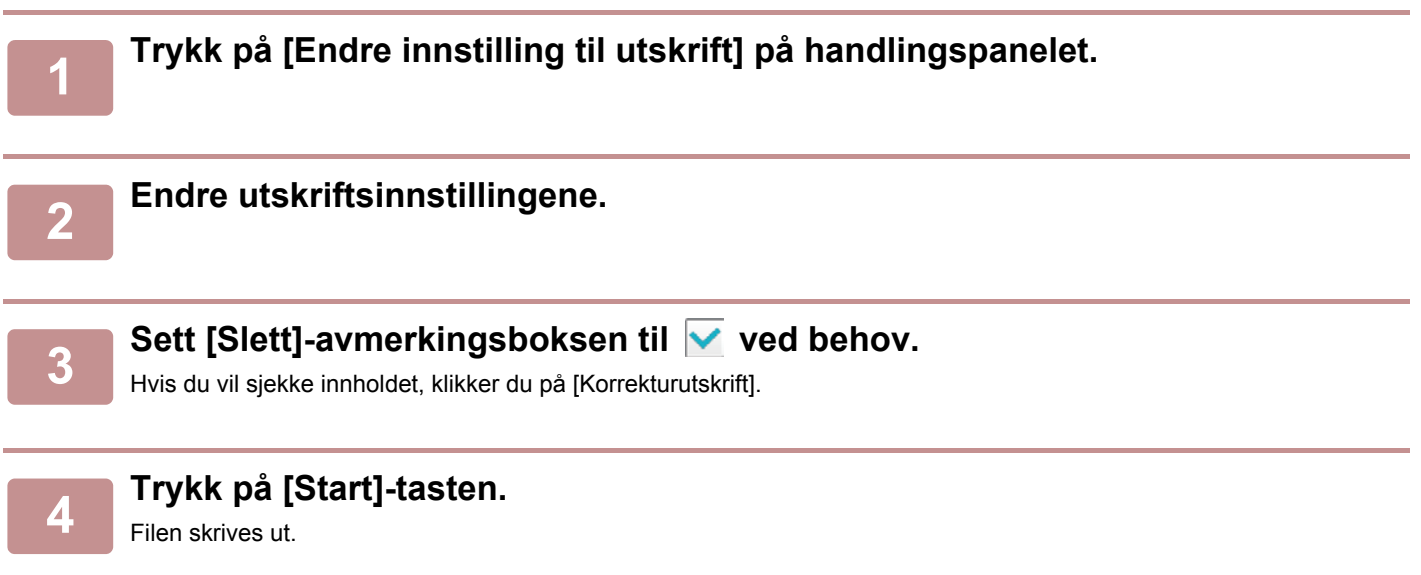

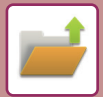

# **FLERFILSUTSKRIFT**

## **FLERFILSUTSKRIFT**

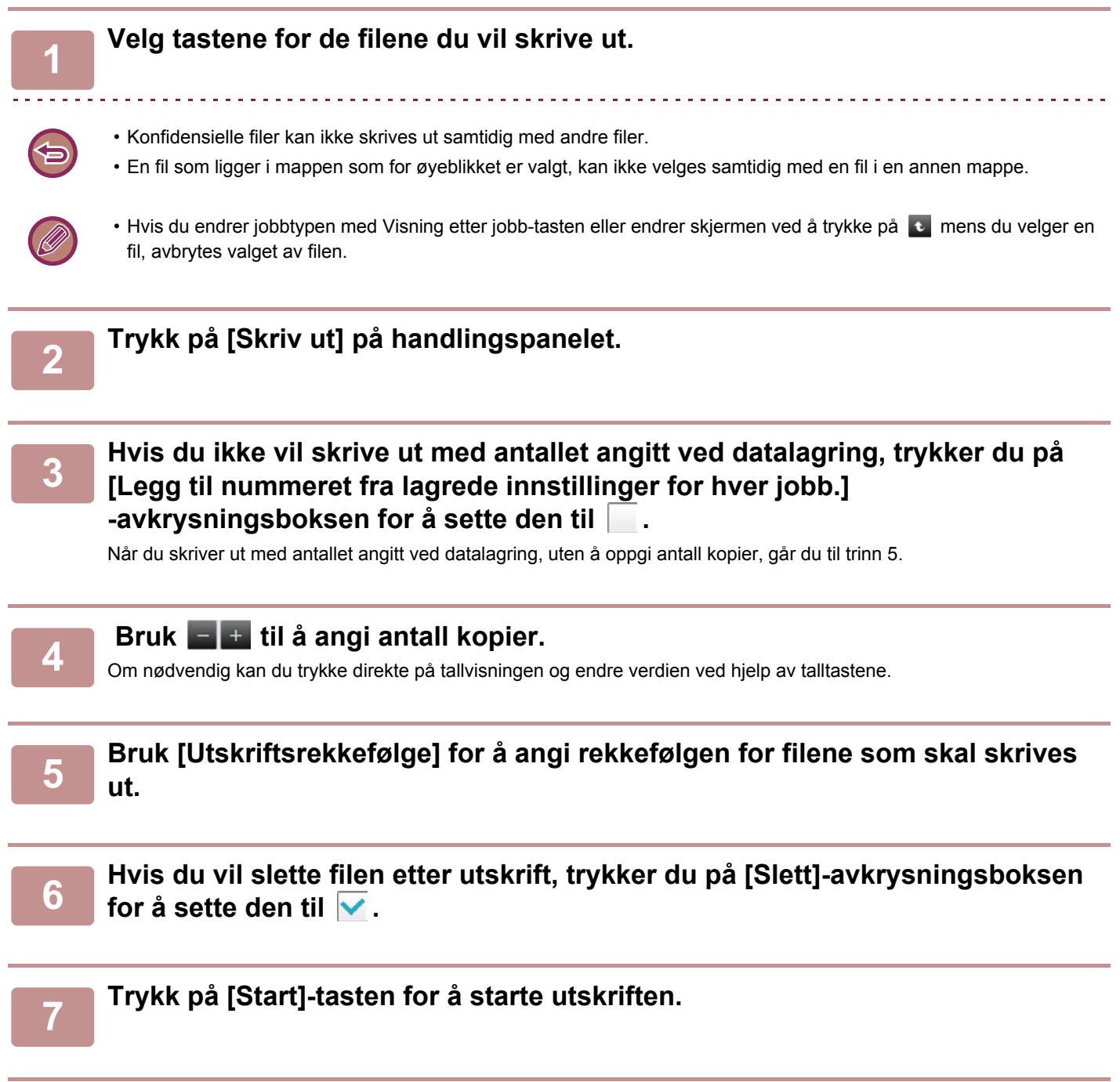

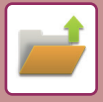

### **SAMLET UTSKRIFT**

#### **Innstillinger for satsvisutskrift**

I "Innstillinger (administrator)" velger du [Systeminnstillinger] → [Innstillinger For Dokumentlagring] → [Tilstands-Innstilling]  $\rightarrow$  [Innstillinger for satsvisutskrift].

Angi om [Alle brukere]- og [Ukjent Bruker]-tasten skal forbys på skjermen for valg av brukernavn ved utskrift av alle filer, om filer skal sorteres etter dato i rekkefølge etter nyeste eller eldste, og om filnavn skal sorteres i stigende eller synkende rekkefølge.

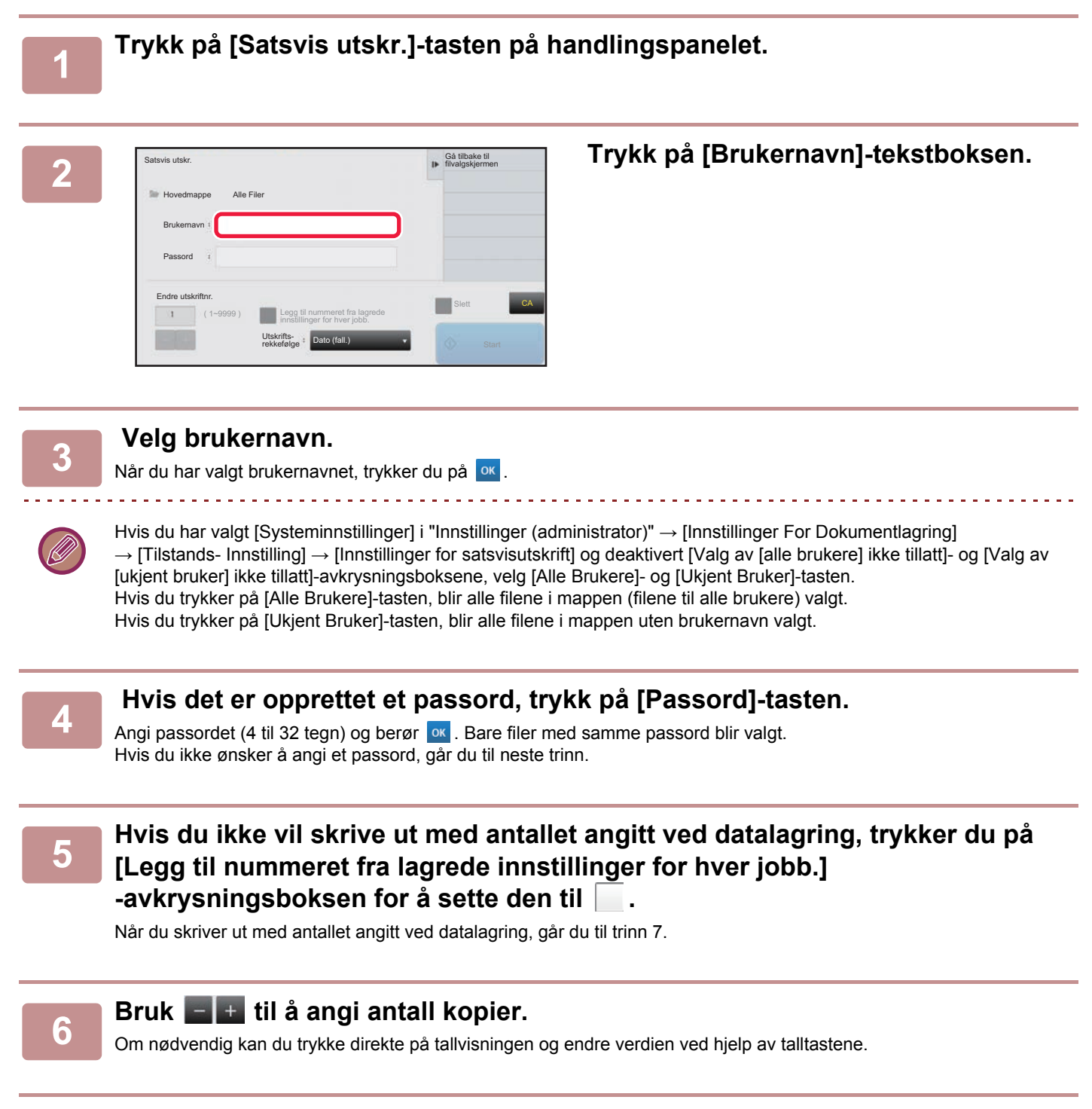

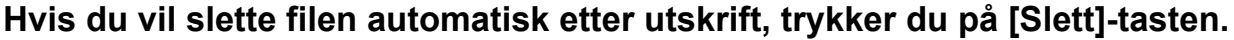

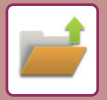

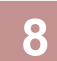

#### **8 Trykk på [Start]-tasten for å starte utskriften.**

Hvis det ikke finnes filer som samsvarer med søkekriteriene, kommer du tilbake til skjermen for fillisten.

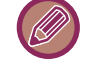

Hvis du trykker på [Slett data]-tasten på handlingspanelet, slettes alle filene som samsvarer med gjeldende søkekriterier.

#### **Slette Alle Hurtigfiler**

Alle filer i hurtiglagringsmappen, med unntak av beskyttede filer, kan slettes via "Innstillinger (administrator)" – [Systeminnstillinger] → [Innstillinger For Dokumentlagring] → [Tilstands- Innstilling] → [Slette Alle Hurtigfiler]. Maskinens tilstand kan imidlertid forhindre at enkelte filer slettes.

#### **Slett**

Trykk på denne tasten for å starte sletting av alle filer umiddelbart.

**Slette hurtigfiler ved oppstart. (Beskyttede filer unntatt)**

Brukes til automatisk sletting av alle filer i hurtigfilmappen (bortsett fra beskyttede filer) når [Strøm]-knappen slås "på".

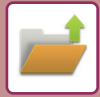

# <span id="page-548-0"></span>**FILOVERFØRING**

Innstillingene som ble brukt da filen ble lagret med dokumentarkivering lagres også, og derfor kan filen overføres ved hjelp av disse innstillingene. Ved behov kan du også endre overføringsinnstillingene for å endre den opphentede filen. Etter å ha valgt ønsket fil, følger du trinnene nedenfor.

► [VELGE EN FIL Å HENTE FREM \(side 5-25\)](#page-543-0)

- En fil som er lagret i svart/hvitt eller gråtone kan ikke skrives ut i farger.
- En lagret utskriftsjobb kan ikke overføres. (Hvis jobben ble arkivert i skrivedriveren, kan den overføres hvis "Revnestil" er satt til [RGB]. Denne innstillingen er tilgjengelig ved å velge [Andre innstillinger]-knappen på [Detaljerte innstillinger]-fanen.)
- Disse overføringsmetodene forutsetter at relevant ekstrautstyr er installert.
- Hvis noen av følgende andre modi ble inkludert i den lagrede filen, kan ikke filen overføres. "Gjenta foto", "Fler-side forstørrelse" for kopiering.
- Hvis noen av følgende andre modi ble inkludert i den lagrede filen, kan filen overføres, men andre funksjoner kan ikke utføres.
	- "Margskifte", "Transparentinnlegg", "Bok kopi", "Flikkopiering", "Stempel", alle "Juster farge" meny elementer, "Sentrering"
- Avhengig av forminsknings- eller forstørringsgraden som ble brukt ved lagring av en fil, vil det kanskje ikke være mulig å sende den lagrede filen med en valgt oppløsningsinnstilling. I dette tilfellet bør du forsøke å endre oppløsningen.
- Når den opprinnelige jobben ikke er en utskriftsjobb, og formatet for ny sending er et PDF-format, utfører denne funksjonen automatisk skråjustering og sender hvis originalen skannes mens den er skjev. Ettersom denne funksjonen er den samme som skannerfunksjonen, kan du se "AUTOMATISK KORRIGERING AV SKJEVE PDF-SKANNEDATA (PDF [SKRÅ-JUSTERING\) \(side 4-106\)"](#page-503-0).

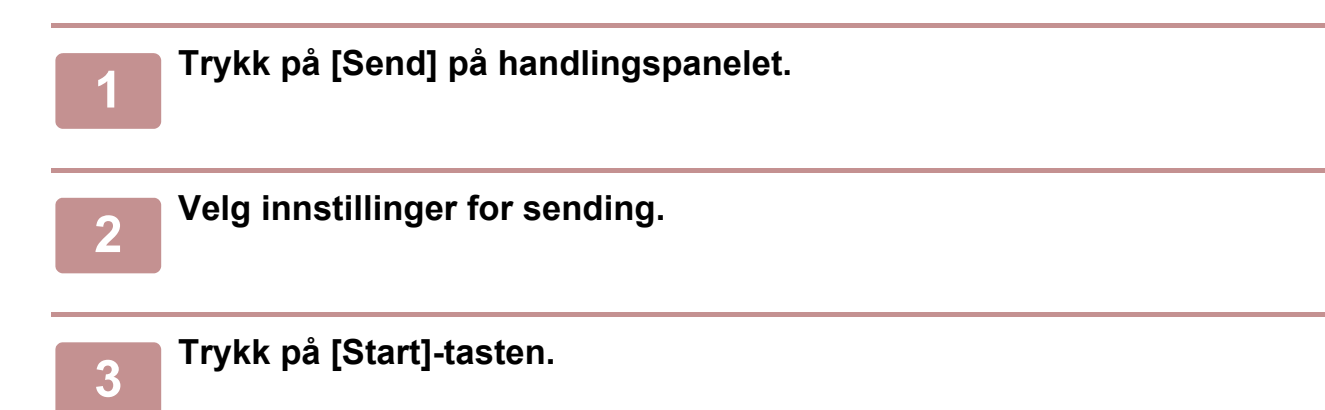

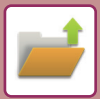

# <span id="page-549-0"></span>**FLYTTING AV FILER**

Endre lagringsplassering for filen. (Filen flyttes til en annen mappe.)

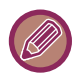

Du kan ikke flytte en fil som har egenskapen "Beskytt" . Hvis du vil flytte en beskyttet fil, endrer du dens egenskap til "Deling" eller "Konfidensiell".

Etter å ha valgt ønsket fil, følger du trinnene nedenfor.

► [VELGE EN FIL Å HENTE FREM \(side 5-25\)](#page-543-0)

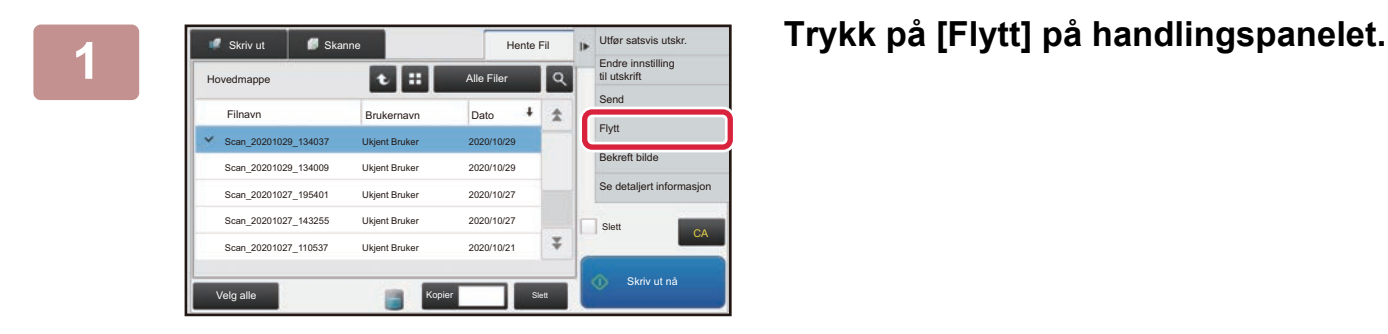

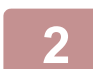

#### **2 Trykk på [Flytt til:]-tasten.**

• En fil kan ikke flyttes til en Hurtigfilmappe.

• Hvis du vil endre filnavn, trykk på [Filnavn]-tasten.

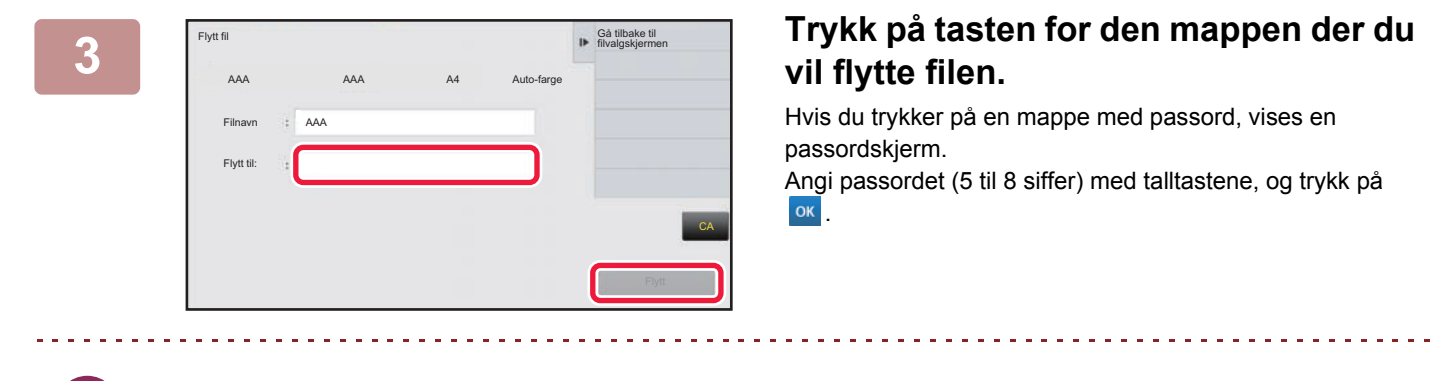

Filnavnet kan ikke endres når flere filer flyttes samtidig.

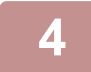

**4 Trykk på [Flytt]-tasten.**

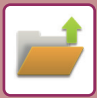

# <span id="page-550-0"></span>**SLETTING AV FILER**

Du kan slette lagrede filer du ikke lenger har bruk for.

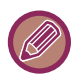

Du kan ikke slette en fil som har egenskapen "Beskytt" Hvis du vil slette en beskyttet fil, endrer du dens egenskap til "Deling" eller "Konfidensiell".

Etter å ha valgt ønsket fil, følger du trinnene nedenfor.

► [VELGE EN FIL Å HENTE FREM \(side 5-25\)](#page-543-0)

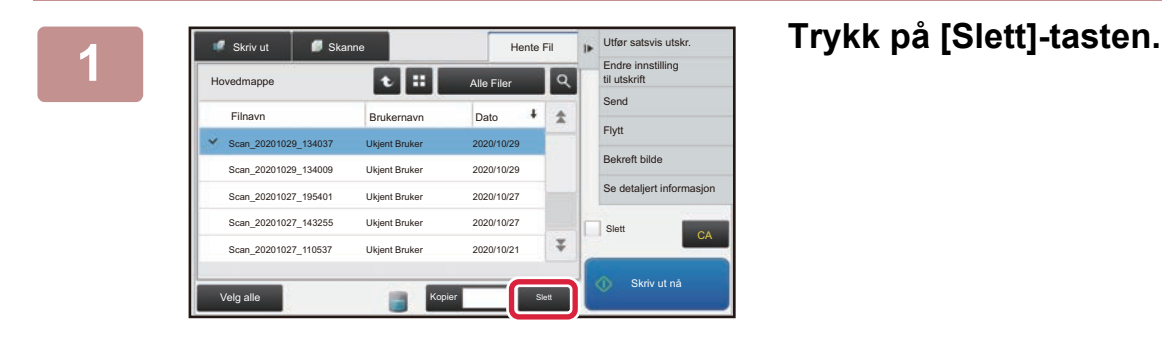

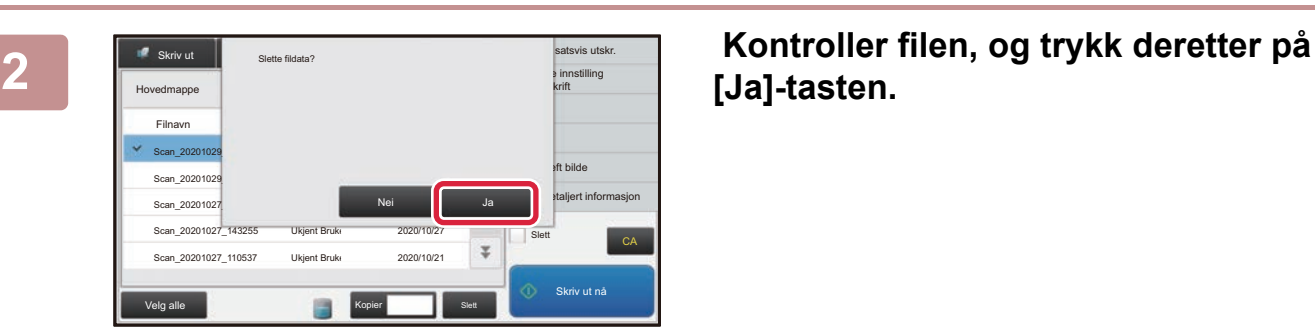

**[Ja]-tasten.**

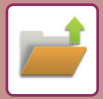

### **Automatisk sletting av fil**

Du kan velge å slette dokumentarkiveringsdata automatisk i bestemte mapper ved å angi mappene og tidspunktet. Periodisk sletting av filer som er lagret i maskinen gjør at du unngår at sensitiv informasjon lekker ut, samtidig som du frigjør plass på lokal stasjonen.

### **Automatisk sletting av filinnstillinger**

Innstillingene vises nedenfor. Trykk på [Innstillinger For Dokumentlagring]-tasten og konfigurer innstillingene. Tids- og mappeinnstillinger kan konfigureres hvis du vil at filer i bestemte mapper (lagret med dokumentarkivering) automatisk skal slettes på et angitt tidspunkt. Opptil tre innstillinger kan lagres for automatisk sletting. Prosedyren for bruk av denne funksjonen er som følger:

- (1) Velg [Innstilling 1], [Innstilling 2] eller [Innstilling 3].
- (2) Angi tidspunktet og datoen for automatisk sletting.
- (3) Velg ønsket mappe.
- (4) Angi om beskyttede filer og konfidensielle filer skal slettes.
- (5) Aktiver de lagrede innstillingene.

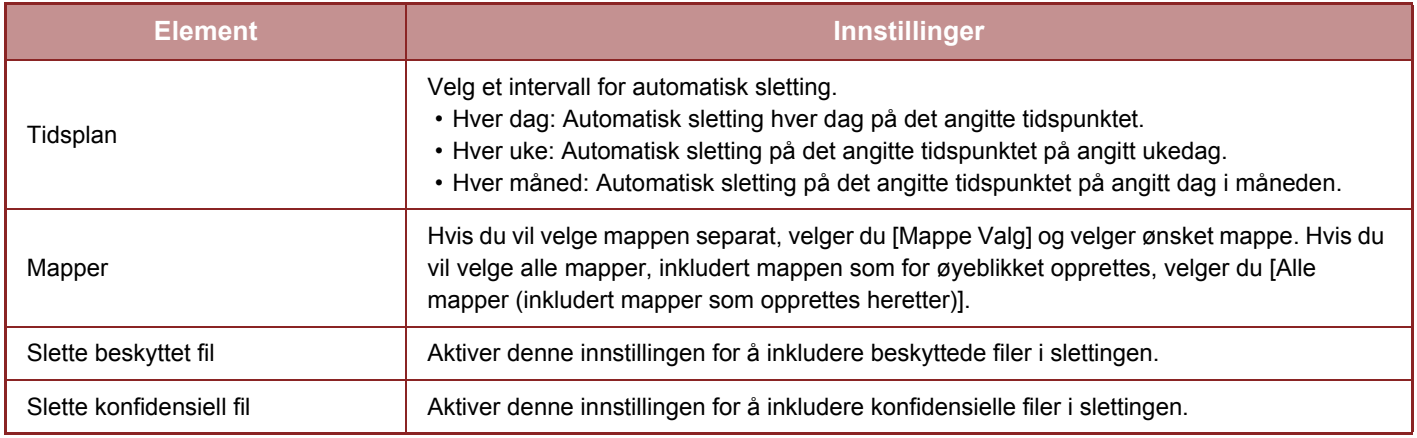

#### **Slette nå**

Når denne kommandoen iverksettes mens en mappe er valgt, vil alle filene i mappen slettes umiddelbart uavhengig av dato- og tidsinnstillingen.

#### **Utføre automatisk sletting under autoavstengning**

#### **(Hvis dette ikke er valgt, vil filene bli slettet når maskinen våkner opp fra autoavstengningsmodus.)**

Utfør automatisk sletting selv om autoavstengning er aktivert. Når avkrysningsboksen ikke er valgt  $(\Box)$ , vil filene bli slettet når maskinen våkner opp fra autoavstengningsmodus.

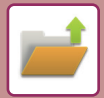

# <span id="page-552-0"></span>**KONTROLL AV BILDEFILER**

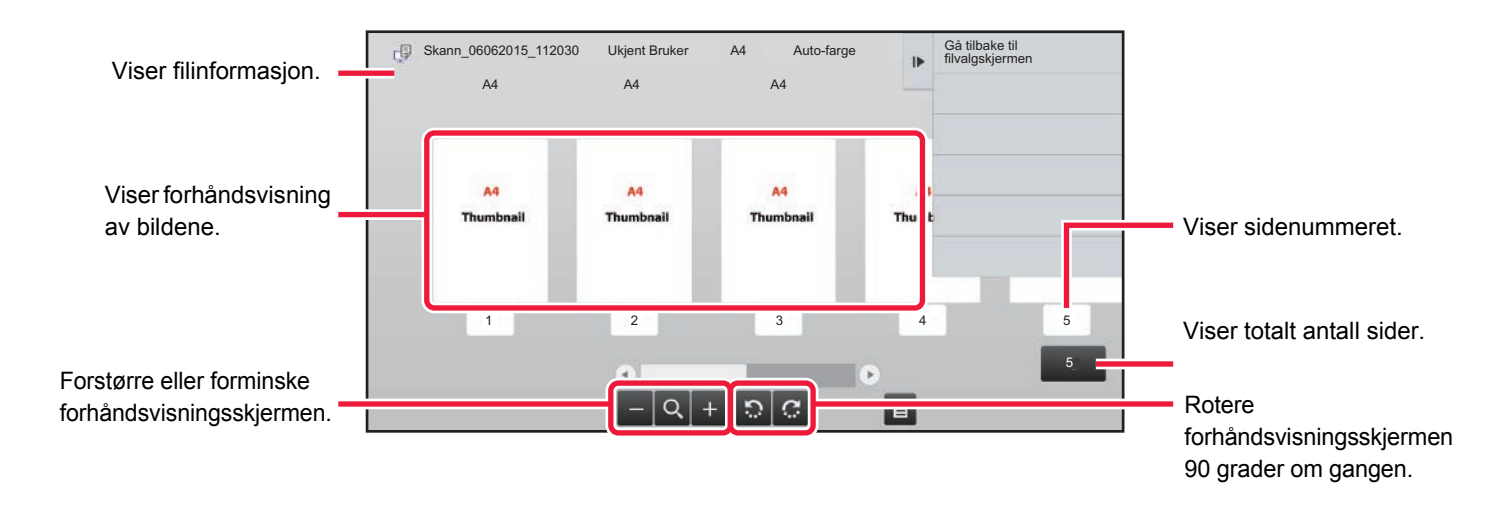

- Avhengig av størrelsen på bildet kan deler av bildet være avklippet i skjermen for bildekontroll på berøringspanelet.
- Et forhåndsvisningsbilde er et bilde som kan vises på berøringspanelet. Det er ulikt det faktiske utskriftsresultatet.
- Bildekontrollskjermen vises ikke når flere filer er valgt.

Etter å ha valgt ønsket fil, følger du trinnene nedenfor. ► [VELGE EN FIL Å HENTE FREM \(side 5-25\)](#page-543-0)

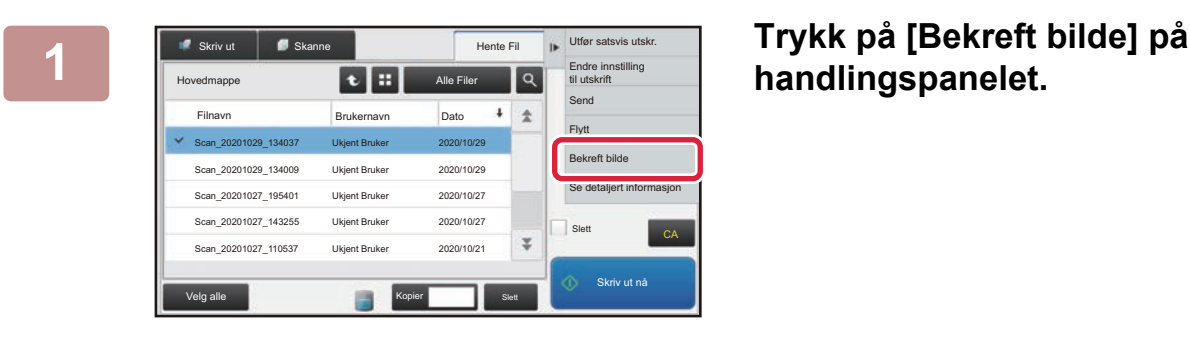

# **handlingspanelet.**

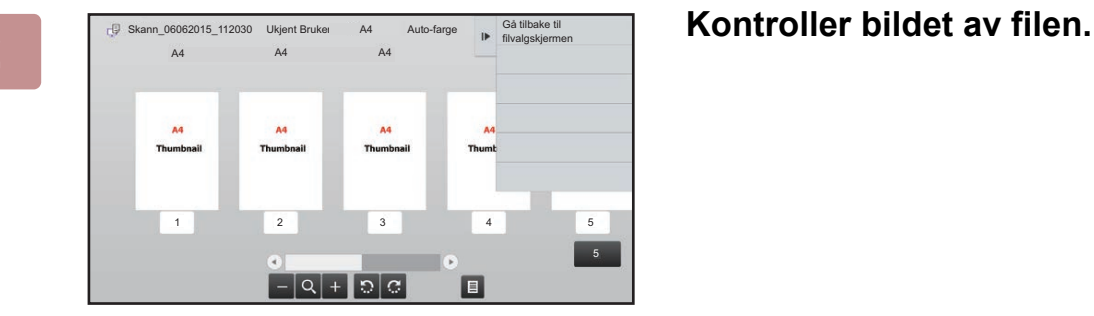

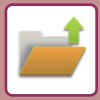

# <span id="page-553-0"></span>**FILSAMMENSLÅING**

Du kan kombinere filer som har blitt lagret med dokumentarkivering.

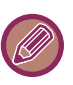

- Hvis du bare har valgt én fil, vises ikke [Kombiner fil]-tasten.
- Filnavnet er en kombinasjon av det første filnavnet, en tilde (~) og "Serienr.". Du kan endre filnavnet etter behov på et senere tidspunkt.
	- Filene settes sammen i den valgte rekkefølgen.

Velg to filer, og følg deretter fremgangsmåten nedenfor. ► [VELGE EN FIL Å HENTE FREM \(side 5-25\)](#page-543-0)

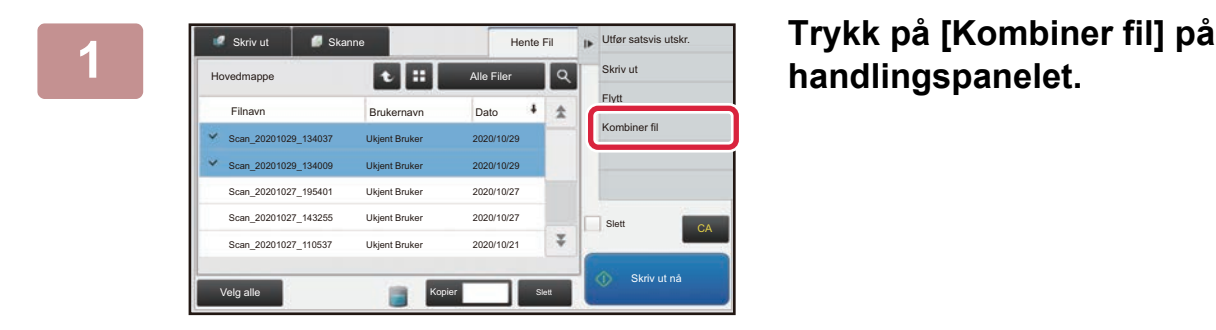

# **handlingspanelet.**

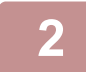

#### **2 Legg til filinformasjon.**

For å velge brukernavn, filnavn, mappe og egenskapsinnstilling, se "[Filinformasjon \(side 5-12\)](#page-530-0)".

- ► [Endre egenskapen \(side 5-12\)](#page-530-1)
- ► [Slik angir du et brukernavn \(side 5-13\)](#page-531-0)
- ► [Slik tildeler du et filnavn \(side 5-13\)](#page-531-1)
- ► [Spesifiser mappen \(side 5-13\)](#page-531-2)
- ► [Opprett PDF for PC-søking \(side 5-14\)](#page-532-0)

Hvis du vil slette originalfilen, merker du av for [Slett originalfil].

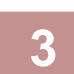

#### **3 Trykk på [Utfør]-tasten.**

Kombinering av filer starter og etter at prosesseringen er ferdig vises meldingen "Kombinering ferdig". 

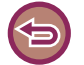

#### Slik avbryter du operasjonen:

Trykk på [CA]-tasten. Vær oppmerksom på at du ikke kan avbryte operasjonen når du har valgt å slette originalfilen etter at filene er kombinert.

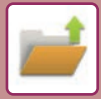

# **HENTE OPP OG BRUKE EN FIL FRA JOBBEHANDLINGSSKJERMEN**

Filer som er lagret med Fil og Hurtigfil, vises som taster på jobbehandlingsskjermen for fullførte jobber. Dette er praktisk når du har behov for å raskt skrive ut de lagrede dataene for en kopieringsjobb, til en annen destinasjon.

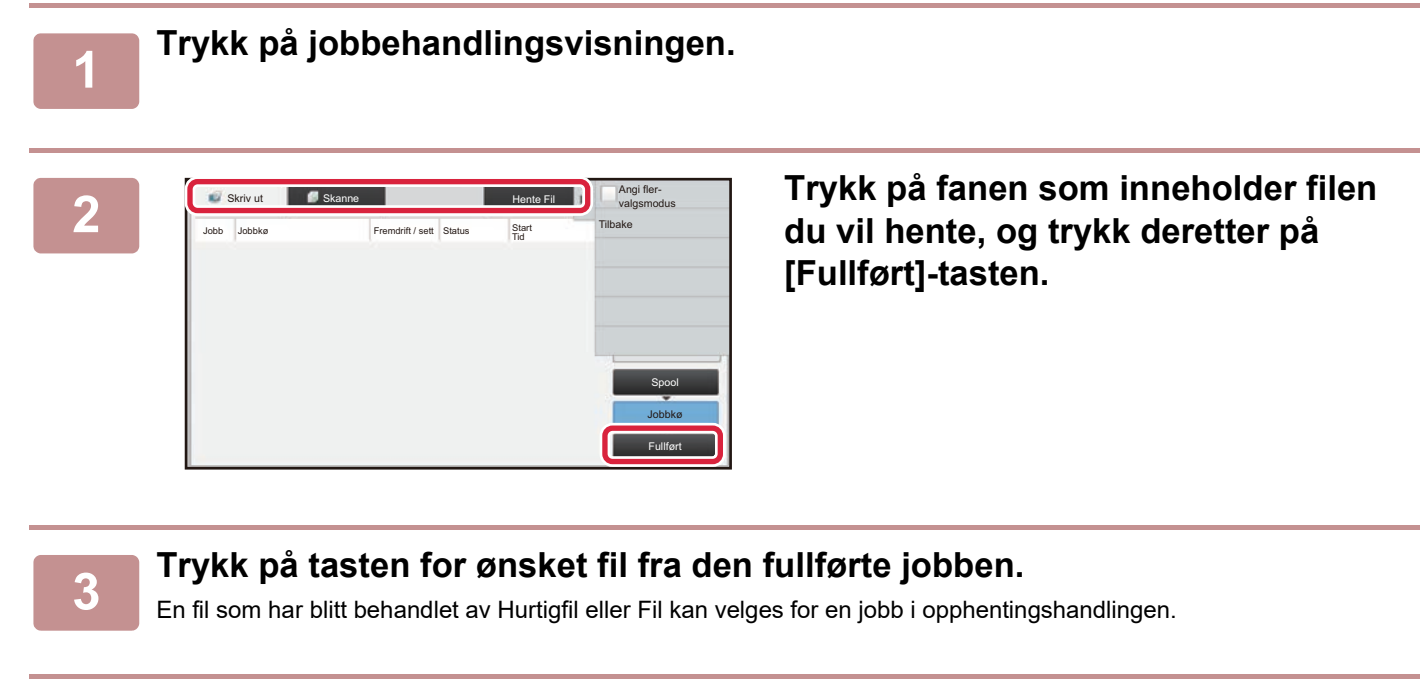

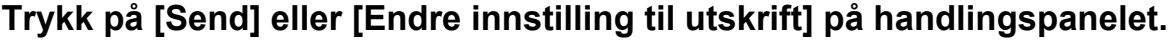

- ► [FILOVERFØRING \(side 5-30\)](#page-548-0)
- ► [FILUTSKRIFT \(side 5-25\)](#page-543-1)

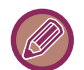

Hvis du vil se detaljert informasjon om en fil, velger du filen og trykker på [Sjekk detaljer om valgte jobb] på handlingspanelet.

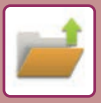

# <span id="page-555-0"></span>**SØKE ETTER OG HENTE FILER**

Når det er mange lagrede filer, kan det ta litt tid å finne en fil. Du kan bruke søkefunksjonen i dokumentlagringsmodus til å finne en fil hurtig.

Det er også mulig å søke når du bare kjenner en del av fil- eller mappenavnet. Om nødvendig kan en mappe spesifiseres som et søkeområde.

**Eksempel: Bare en del av et filnavn er kjent: "Konferanse"**

旧

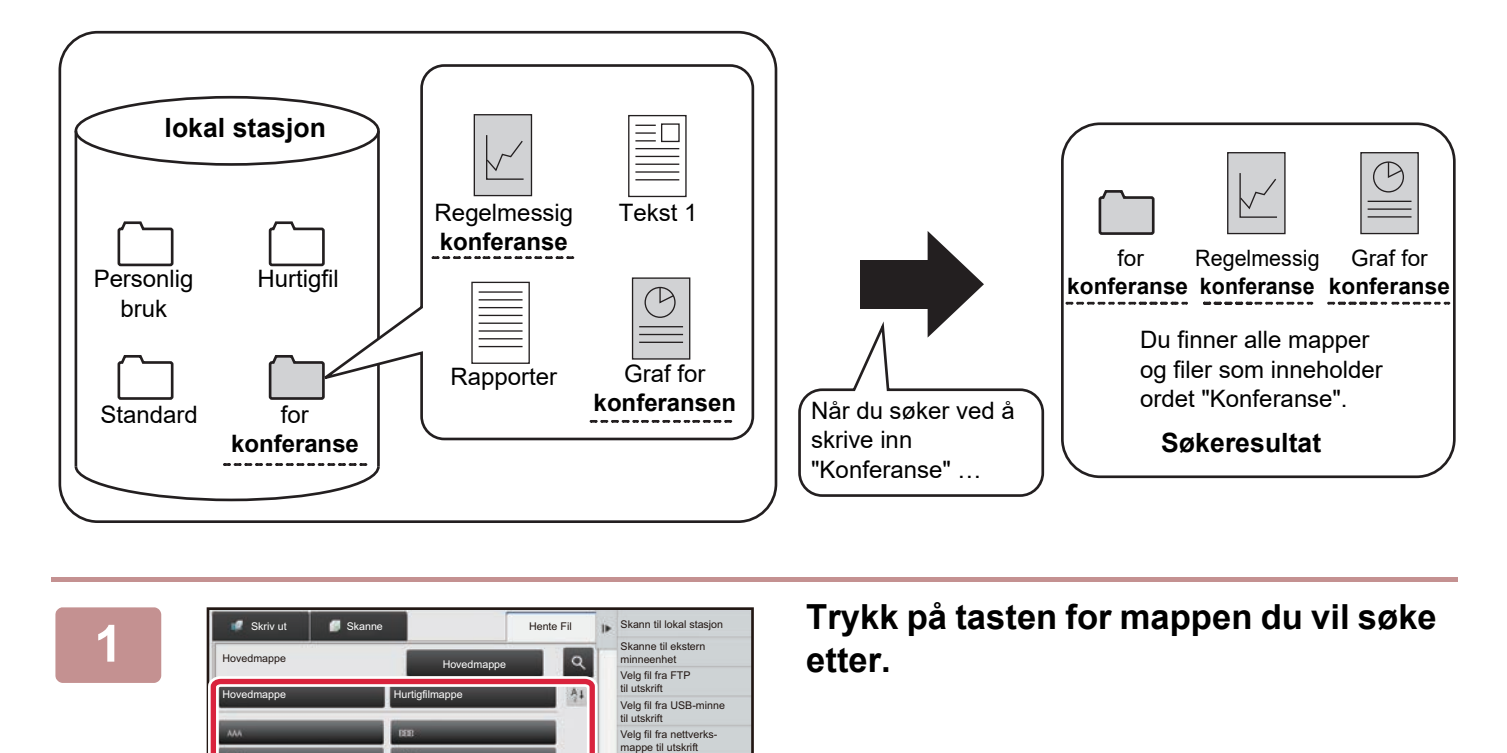

Hvis du trykker på en mappe med passord, vises en passordskjerm. Angi passordet (5 til 8 siffer) ved hjelp av

CA

talltastene.

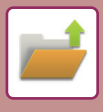

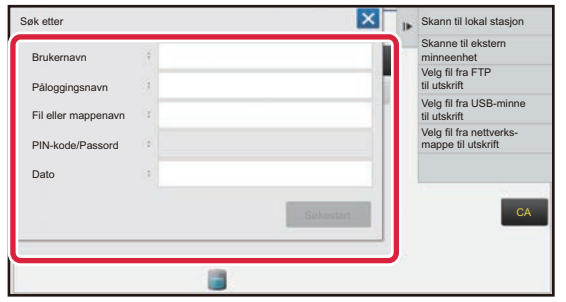

#### **3 Velg søkevilkår.**

Trykk på hver tekstboks og angi søkekriteriene. Hvis du vil søke etter gjeldende mappe, setter du [Søk kun i mappen]-avkrysningsboksen til  $\vert \vee \vert$ .

#### **[Brukernavn]**

Søk ved hjelp av brukernavnet. Velg en bruker på brukervalgskjermen som vises, og trykk deretter på **ok**. **[Påloggingsnavn]**

Søk ved hjelp av påloggingsnavn.

Tast inn påloggingsnavnet ved hjelp av det virtuelle tastaturet som vises, og trykk på [OK]-tasten.

#### **[Fil eller mappenavn]**

Søk ved hjelp av filnavnet eller mappenavnet. Tast inn filnavnet eller mappenavnet ved hjelp av det

virtuelle tastaturet som vises, og trykk på [OK]-tasten.

#### **[PIN-kode/Passord]**

Søk etter filer som har passord aktivert.

Tast inn passordet ved hjelp av det virtuelle tastaturet som vises, og trykk på [OK]-tasten.

#### **[Dato]**

Søk ved hjelp av datoen da filen ble opprettet. Når du har valgt [I dag] eller [Datoinnstilling], still inn tidspunkt og dato.

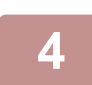

#### **4 Trykk på [Søkestart]-tasten.**

En liste over filer som matcher søkekriteriene vises. Velg ønsket fil fra listen. Skjerm for jobbinnstillinger vises. Hvis du vil gå tilbake til startskjermen for dokumentarkiveringsmodus, trykker du på [CA]-tasten. For å gå tilbake til skjermen for filsøk, trykk på [Søk Igjen]-tasten.

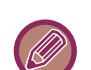

- Når du søker ved hjelp av [Fil eller mappenavn], vises også egendefinerte mapper som samsvarer med søketegnene i listen. Når du trykker på en mappetast, vises en liste over filene i mappen. Velg ønsket fil fra listen.
- i Innstillingsmodus (nettversjon) kan du også bruke funksjonen for filsøk. Trykk på [Dokumentoperasjoner] i "Innstillinger (nettversjon)", trykk på → [Dokumentarkivering] → [Søke].

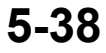

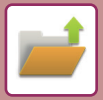

# **SKRIVE UT EN EKSTERN FIL**

Du kan skrive ut en fil som er lagret på en FTP-server, på en USB-minneenhet eller i en nettverksmappe på PC-en. Filen kan også endres før utskrift ved å endre utskriftsinnstillingene.

Trykk på [Velg fil fra FTP til utskrift], [Velg fil fra USB-minne til utskrift] eller [Velg fil fra nettverks- mappe til utskrift] på handlingspanelet.

For mer informasjon, se "[SKRIVE UT UTEN SKRIVERDRIVEREN \(side 3-81\)](#page-380-0)".

# **DRIFT FRA NETTSIDEN**

Dokumentarkiveringshandlinger kan utføres fra nettsiden ved hjelp av "Innstillinger (nett)" – [Dokumentoperasjoner] → [Dokumentarkivering].

### **Hovedmappe**

Filene i hovedmappen kan vises. En angitt fil kan manipuleres ved å klikke på [Skriv ut], [Send], [Flytt] eller [Slett]. Hvis filen som skal manipuleres, har et passord, skriver du inn passordet i "PIN-kode/Passord til fil".

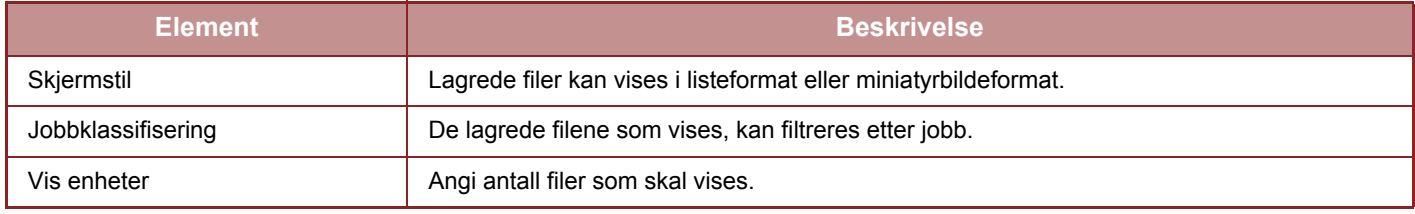

#### **Hurtigfil-Mappe**

Filer i hurtigfilmappen kan vises. En angitt fil kan manipuleres ved å klikke på [Skriv ut], [Send], [Flytt] eller [Slett].

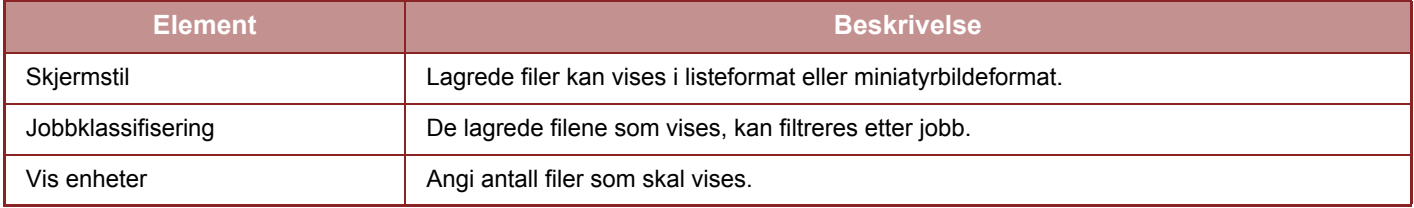

#### **Egendefinert Mappe**

Filene i den egendefinerte mappen kan vises. En angitt fil kan manipuleres ved å klikke på [Skriv ut], [Send], [Flytt] eller [Slett]. Hvis filen som skal manipuleres, har et passord, skriver du inn passordet i "PIN-kode/Passord til fil".

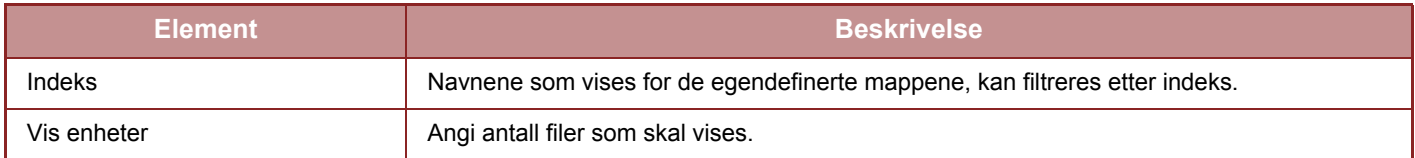

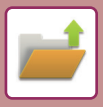

#### **Søke**

Bruk disse innstillingene til å skrive inn søkekriterier. En angitt fil kan manipuleres ved å klikke på [Skriv ut], [Send], [Flytt] eller [Slett]. Hvis filen som skal manipuleres, har et passord, skriver du inn passordet i "PIN-kode/Passord til fil".

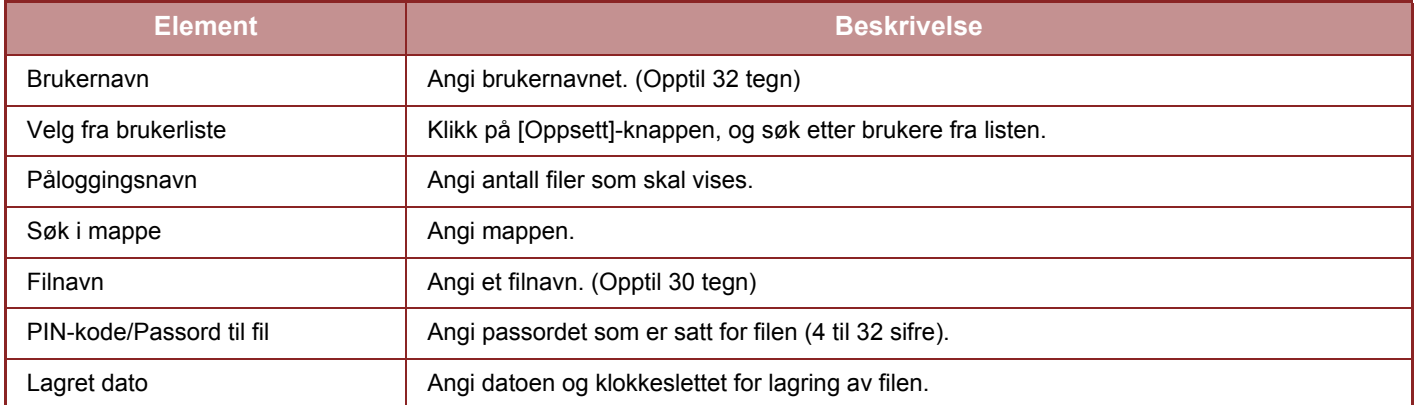

#### **Søkeresultat**

Bruk disse innstillingene til å skrive inn søkekriterier. En angitt fil kan manipuleres ved å klikke på [Skriv ut], [Send], [Flytt] eller [Slett]. Hvis filen som skal manipuleres, har et passord, skriver du inn passordet i "PIN-kode/Passord til fil".

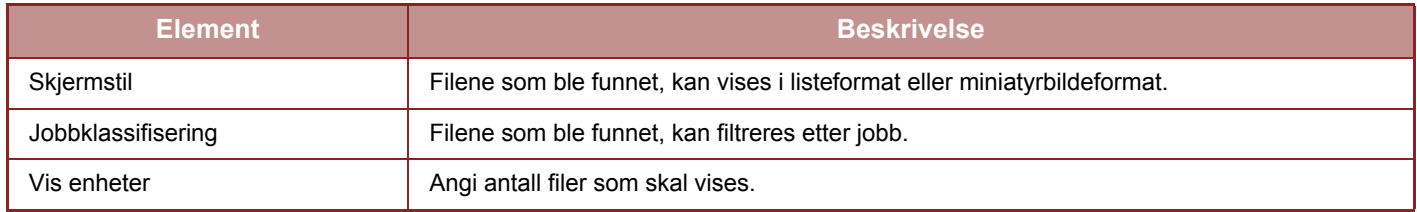

#### **Satsvis filutskrift**

Flere filer kan skrives ut samtidig ved hjelp av satsvis utskrift. Søk etter filene ved hjelp av søkekriterier, og velg deretter flere filer fra søkeresultatene som vises.

Hvis du vil bruke antall kopier som ble angitt da hver fil ble lagret med dokumentarkivering, velger du "Bruk antall kopier lagret i hvert fil". Hvis du vil angi et annet antall kopier, skriver du inn ønsket antall i "Skriv inn antall". Klikk på [Skriv ut] for å skrive ut filen. Hvis du vil at filen skal slettes etter utskrift, velger du "Skriv ut og slett dataene"-avkrysningboksen.

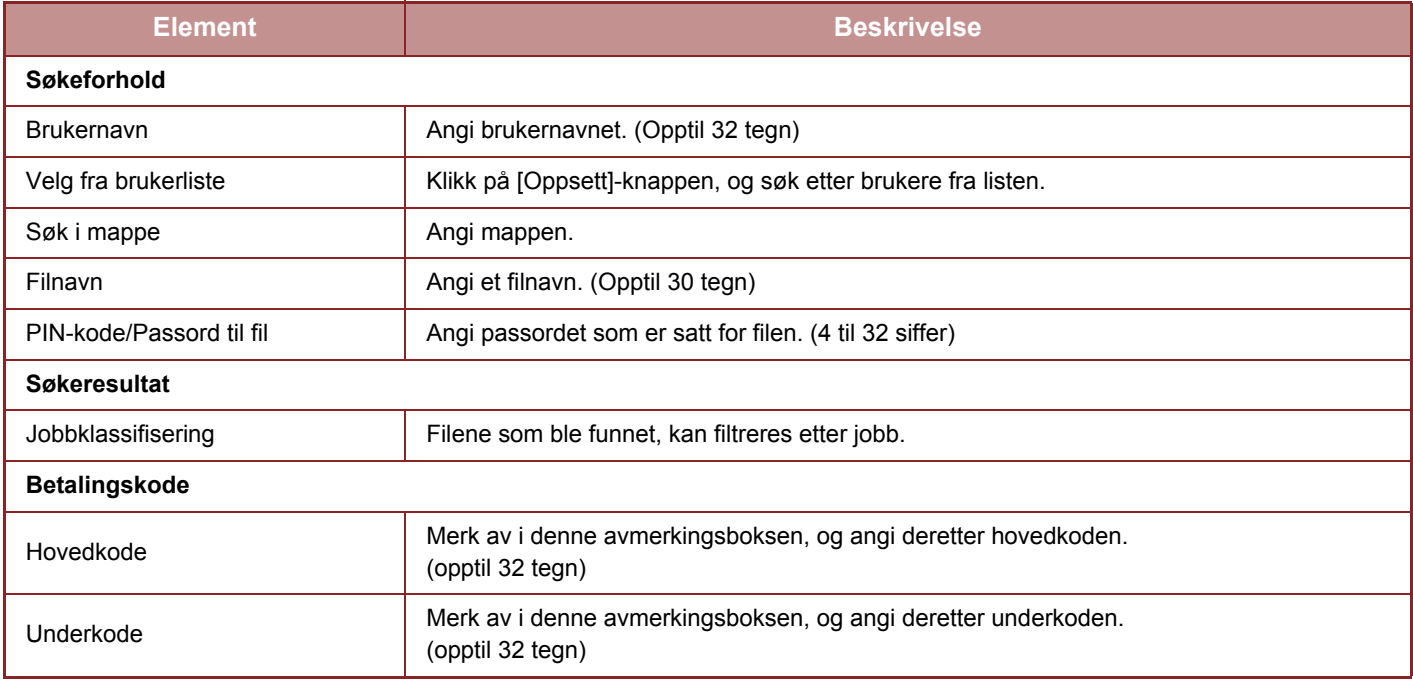

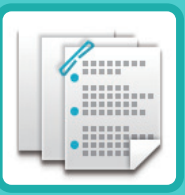

# <span id="page-559-0"></span>**MANUELL ETTERBEHANDLING**

#### **[MANUELL ETTERBEHANDLING](#page-560-0)**

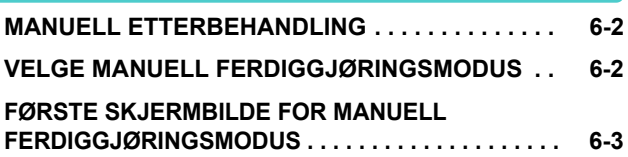

#### **[PAPIR](#page-562-0)**

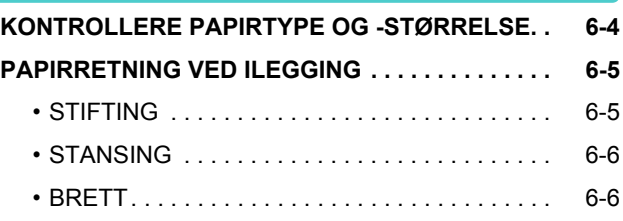

#### **[BRUK AV MANUELL FERDIGGJØRING](#page-566-0)**

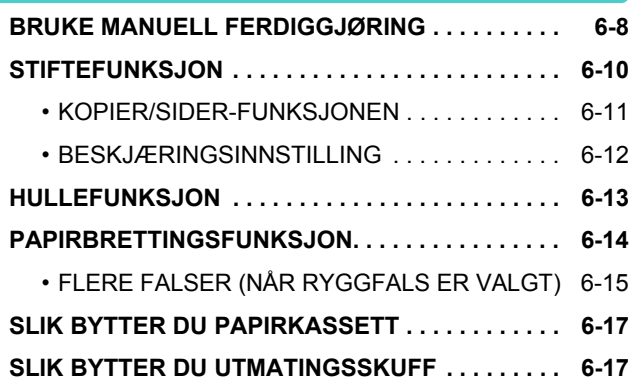

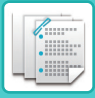

# <span id="page-560-3"></span><span id="page-560-0"></span>**MANUELL ETTERBEHANDLING**

# <span id="page-560-1"></span>**MANUELL ETTERBEHANDLING**

I manuell etterbehandlingsmodus kan du angi etterbehandling for kopierte eller utskrevne sider. Du kan velge manuell etterbehandlingsmodus hvis innlegger er installert. Når ferdiggjører (stort stablemagasin), ferdiggjører for ryggstifting (stort stablemagasin), stansemodul eller bretteenhet er installert, kan etterbehandlingsoperasjoner, som stifting, stansing eller bretting, utføres.

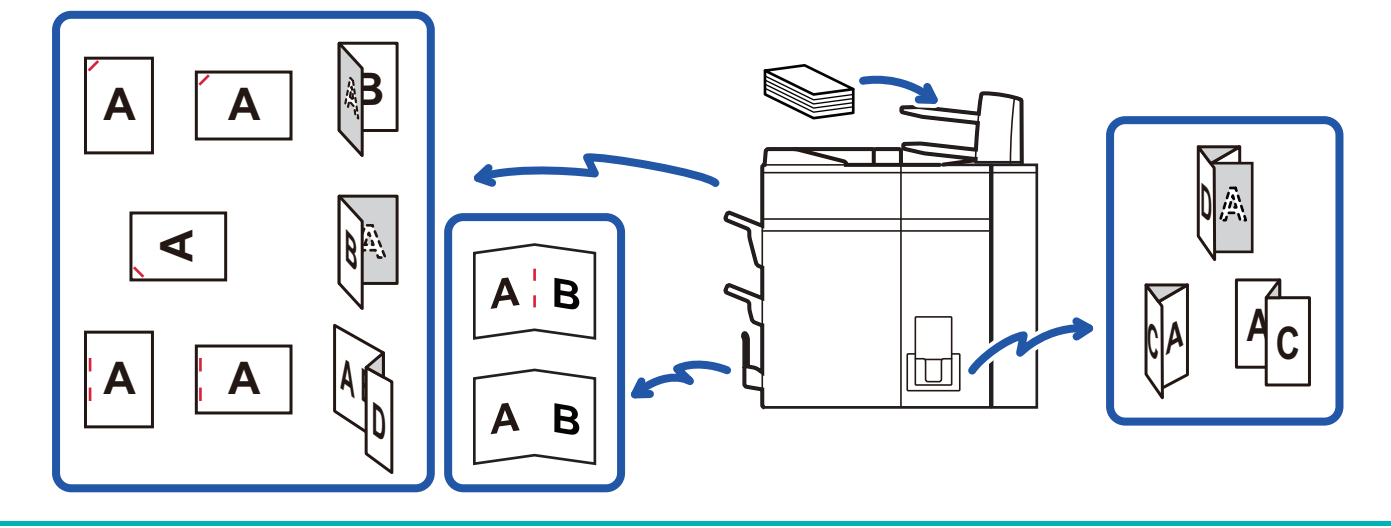

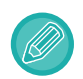

Manuell ferdiggjøring kan ikke brukes hvis bruk av manuell ferdiggjøring eller innlegging er forbudt i "Innstillinger".

#### **Slik angir du om du vil forby bruken av manuell ferdiggjøring eller innlegger:**

I "Innstillinger (administrator)", velg [System- innstillinger] → [Vanlige Innstillinger] → [Drifts- innstillinger] → [Deaktiver manuell etterbeh.] for å stille inn bruk av manuell ferdiggjøring. Velg [System- innstillinger] → [Vanlige Innstillinger] → [Enhetskontroll] → [Deaktiver innlegging] for å stille inn bruk av innlegger.

# <span id="page-560-2"></span>**VELGE MANUELL FERDIGGJØRINGSMODUS**

Endre modusen for manuell etterbehandling til enkel modus eller normal modus som forklart i "ENDRE MODI (page  $1 - 13$ 

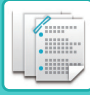

# <span id="page-561-0"></span>**FØRSTE SKJERMBILDE FOR MANUELL FERDIGGJØRINGSMODUS**

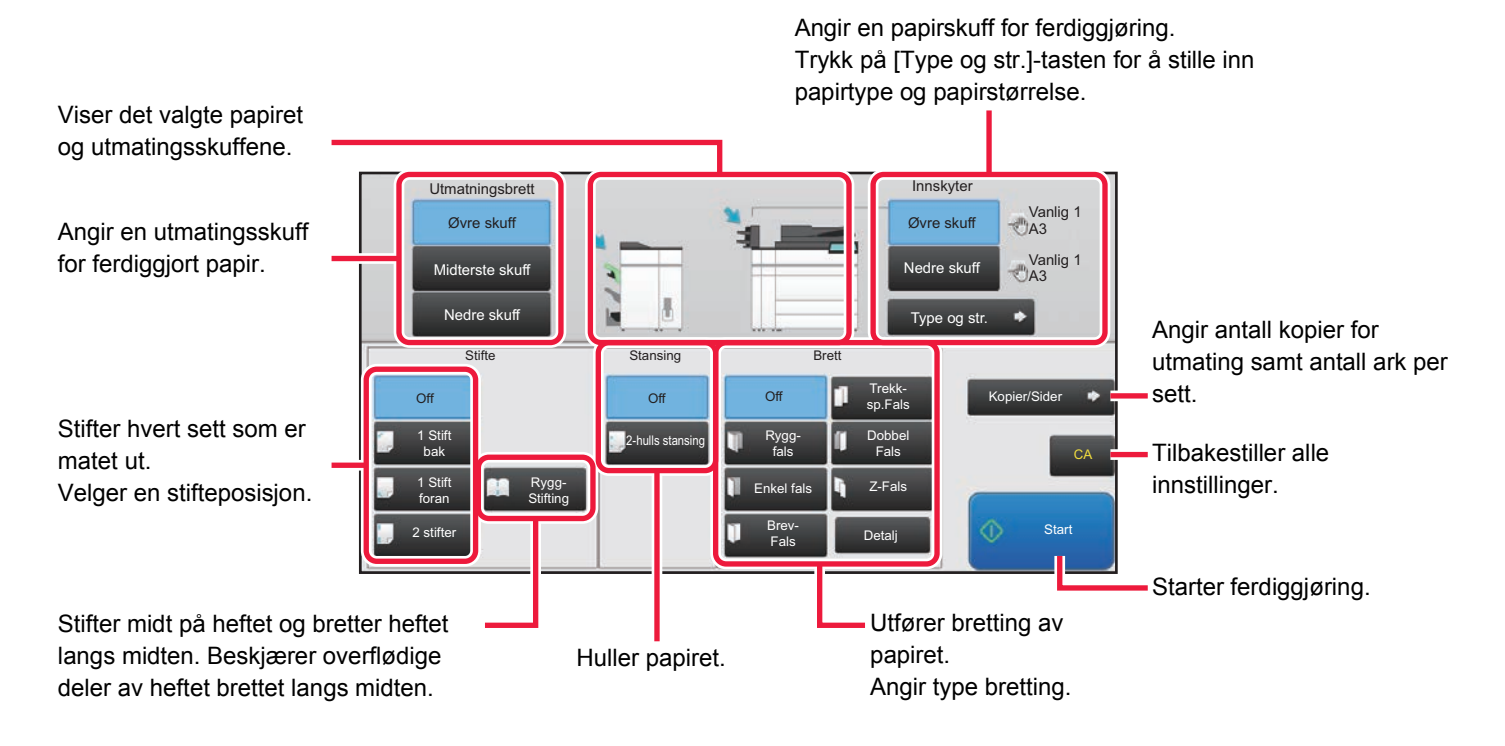

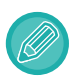

Dette skjermbildet varierer i henhold til hvilke enheter som er installert.

# <span id="page-562-2"></span><span id="page-562-0"></span>**PAPIR**

# <span id="page-562-1"></span>**KONTROLLERE PAPIRTYPE OG -STØRRELSE**

Du kan kontrollere papirtypen og -størrelsen som er lagt i innlegger i visningen til høyre for [Øvre skuff] eller [Nedre skuff]-tasten.

Papirtørrelsen registreres automatisk når papiret blir lagt i. For å velge papirtype og størrelse trykker du [Type og str.]-tasten. Papirtyper- og størrelser kan spesifiseres for hver av øvre og nedre skuffer.

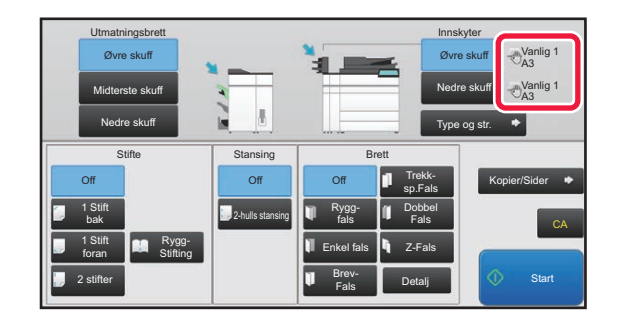

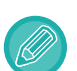

• Hvis papiret som blir lagt i, er forskjellig fra typen som indikeres til høyre for tasten, trykker du [Type og str.]-tasten eller endrer innstillingene i "Innstillinger".

• Spesialmedier slik som transparenter og flikpapir kan ikke brukes.

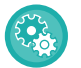

#### **Slik endrer du papirinnstillingene for papiret du har lagt i innleggeren:**

Trykk på [Type og str.]-tasten eller i "Innstillinger", velg [System- innstillinger] → [Vanlige Innstillinger] → [Papirinnstillinger]  $\rightarrow$  [Innstillinger for papirskuff]  $\rightarrow$  [Innlegger (øvre)] eller [Innlegger (nedr)].

Hvis korrekt papirstørrelse ikke blir registrert, eller hvis det er lagt i papir med uvanlig størrelse eller type, kan du angi denne innstillingen.

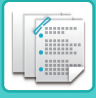

# <span id="page-563-0"></span>**PAPIRRETNING VED ILEGGING**

Når du bruker stifting, hulling eller bretting må originalen plasseres som vist nedenfor for at papiret skal stiftes eller hulls på rett sted.

## <span id="page-563-1"></span>**STIFTING**

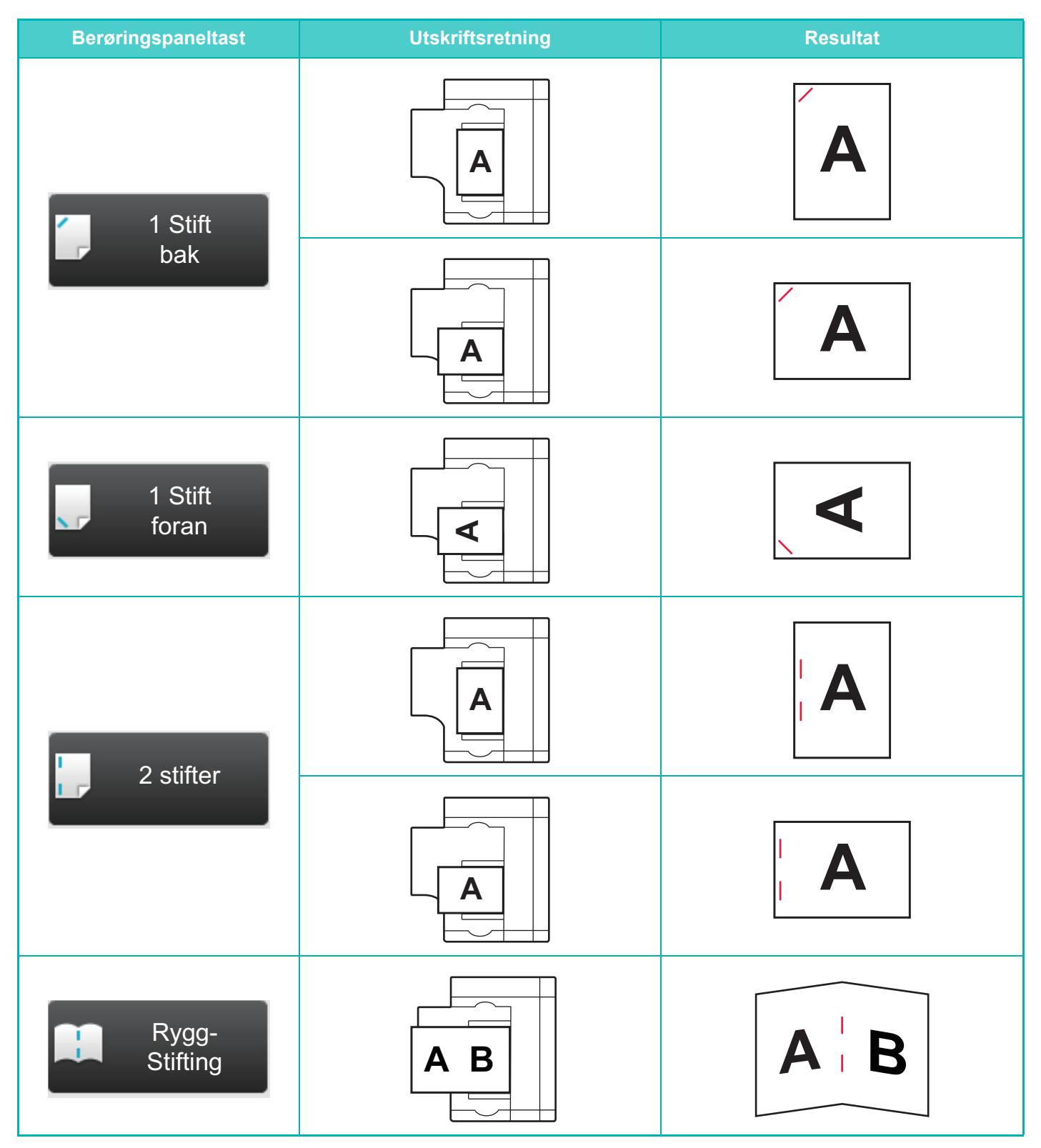

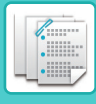

- 
- For å bruke stiftefunksjonen må du montere en ferdiggjører (stort stablemagasin) eller en ferdiggjører for ryggstifting (stort stablemagasin).
- For å bruke ryggstiftefunksjonen må du montere en ferdiggjører for ryggstifting (stort stablemagasin).

## <span id="page-564-0"></span>**STANSING**

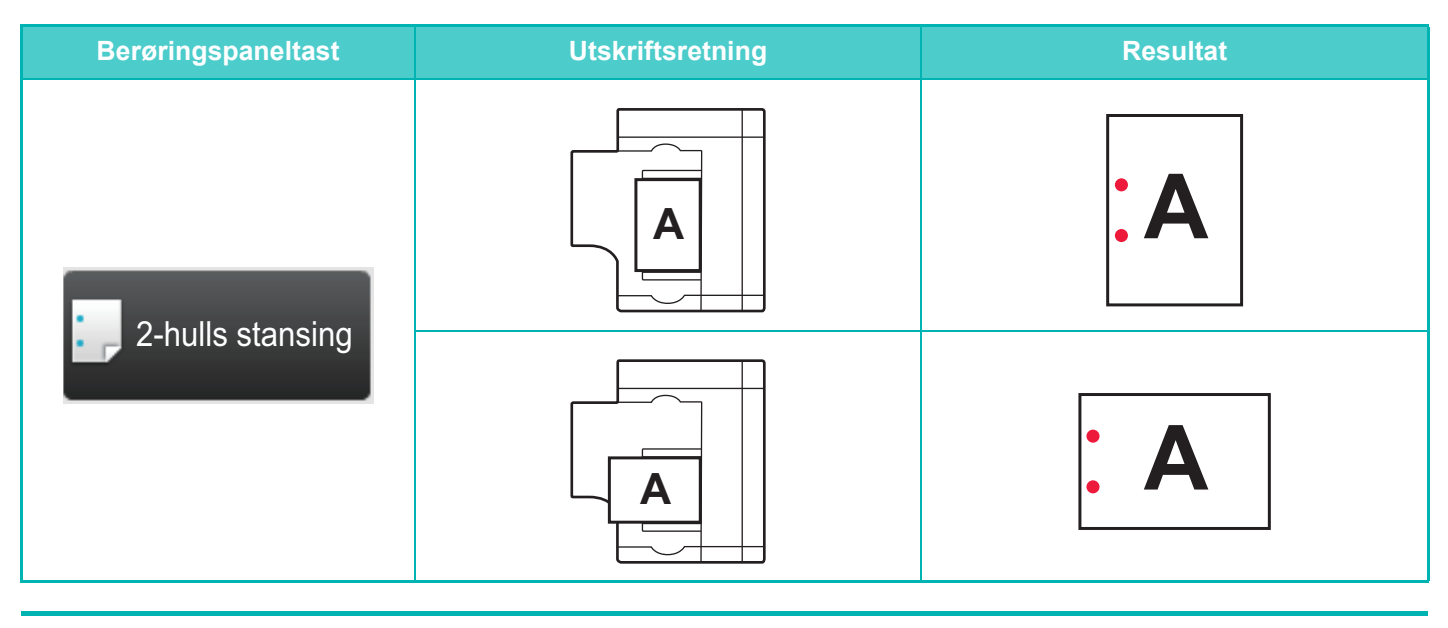

Du må ha en hullemodul for å kunne lage hull i papir.

### <span id="page-564-1"></span>**BRETT**

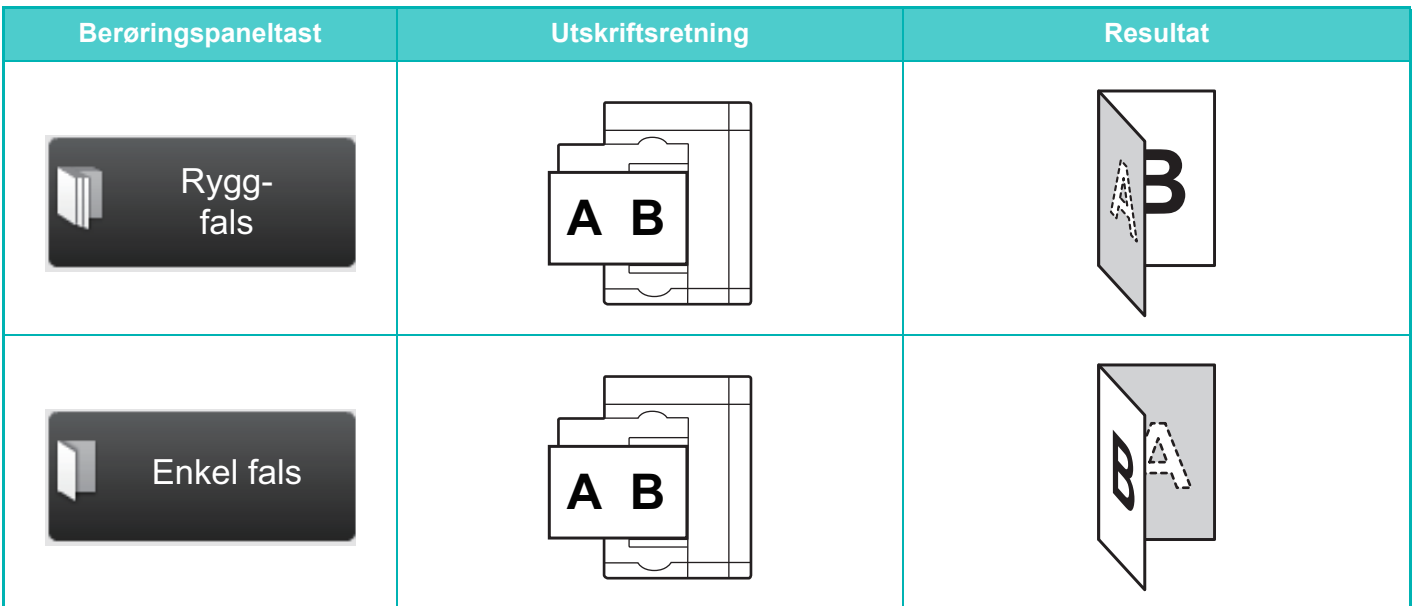

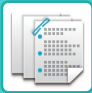

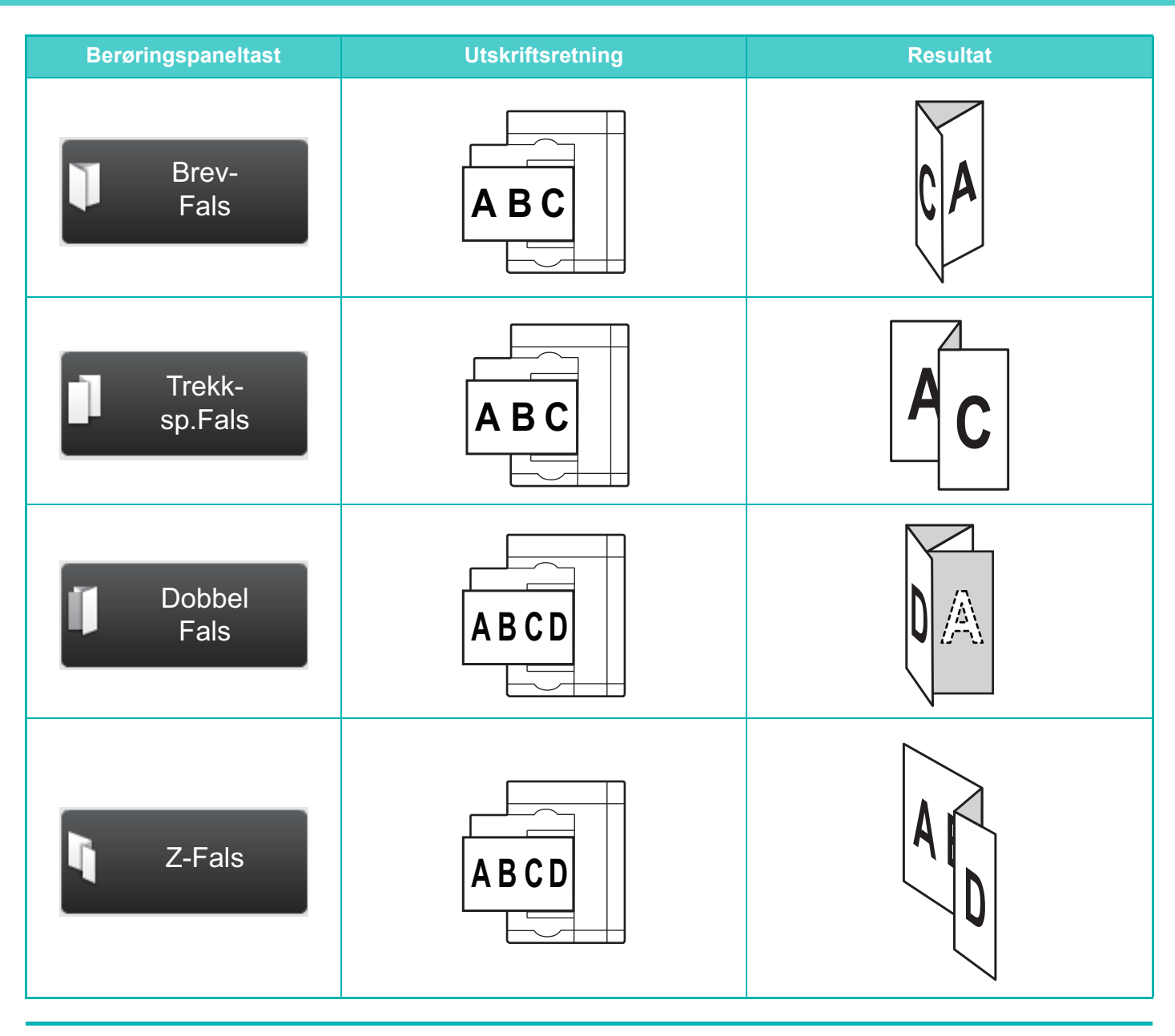

• En foldeenhet må være installert for å bruke andre papirbrettefunksjoner enn ryggfals.

• For å bruke ryggfalsfunksjonen må du montere en ferdiggjører for ryggstifting (stort stablemagasin).

# <span id="page-566-2"></span><span id="page-566-0"></span>**BRUK AV MANUELL FERDIGGJØRING**

# <span id="page-566-1"></span>**BRUKE MANUELL FERDIGGJØRING**

Endre fra hovedskjerm eller hver modus til manuelle etterbehandlingsmodus og utfør følgene prosedyre. ► [VELGE MANUELL FERDIGGJØRINGSMODUS \(side 6-2\)](#page-560-2)

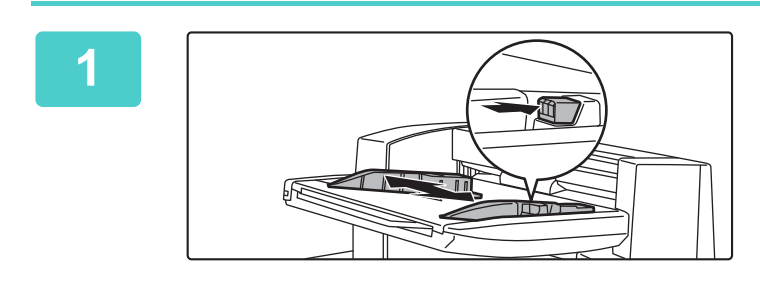

#### **1 Juster skinnene i forhold til papirstørrelsen.**

Ta tak i låsespaken på skinnen for å justere skinnen. Når du er ferdig med justeringen, kan du utløse låsespaken.

Når du legger i papir som er større enn A4R eller 8-1/2" × 11"R, må du trekke enkeltmaterskuffen helt ut. Hvis du ikke trekker den helt ut, blir ikke størrelsen på det ilagte papiret registrert ordentlig.

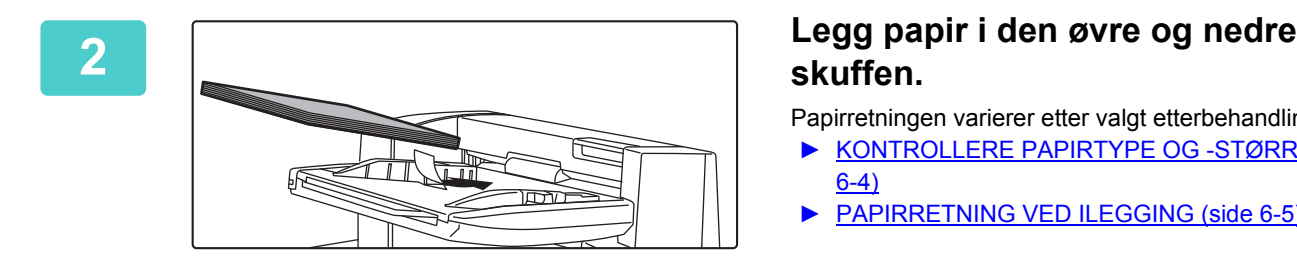

# **skuffen.**

Papirretningen varierer etter valgt etterbehandlingsfunksjon.

- ► [KONTROLLERE PAPIRTYPE OG -STØRRELSE \(side](#page-562-1)  [6-4\)](#page-562-1)
- ► [PAPIRRETNING VED ILEGGING \(side 6-5\)](#page-563-0)
- Du kan legg i opptil 200 papirark i hver av de øvre og nedre skuffene.
- Legg originalene langs skinnene helt inn i skuffen.
- Hvis skinnebredden ikke er korrekt justert i henhold til papirstørrelsen, kan papiret sette seg fast, mates skjevt eller krølles seg. Juster papirskinnene til bredden på til papiret.

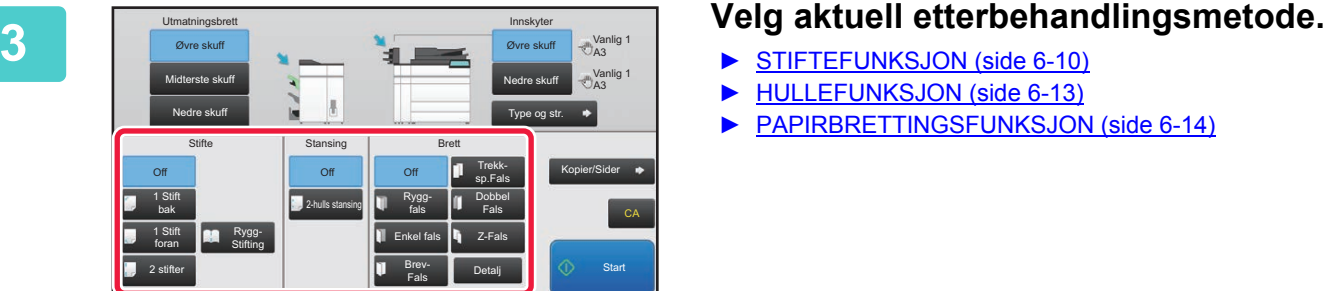

- ► [STIFTEFUNKSJON \(side 6-10\)](#page-568-1)
- ► [HULLEFUNKSJON \(side 6-13\)](#page-571-1)
- ► [PAPIRBRETTINGSFUNKSJON \(side 6-14\)](#page-572-1)

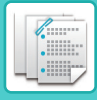

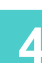

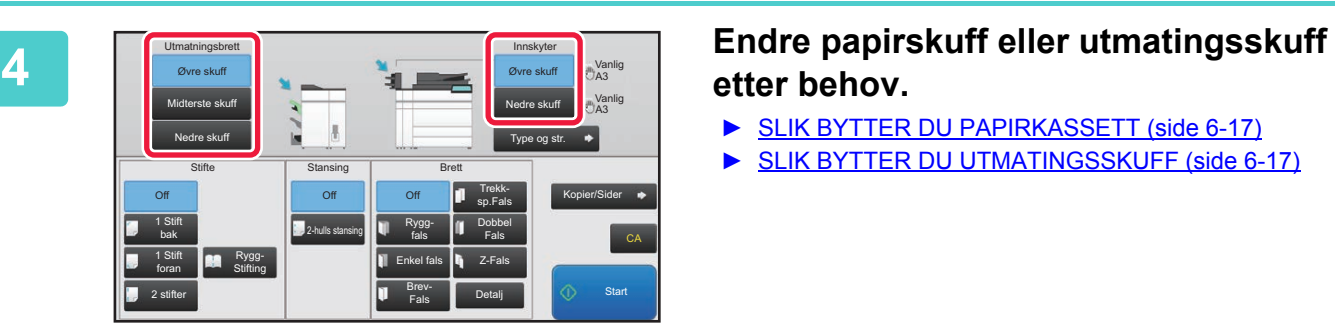

# **etter behov.**

- ► [SLIK BYTTER DU PAPIRKASSETT \(side 6-17\)](#page-575-2)
- ► [SLIK BYTTER DU UTMATINGSSKUFF \(side 6-17\)](#page-575-3)

**5 Trykk på [Start]-knappen for å begynne manuell etterbehandling.**

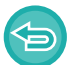

**Slik stanser du manuell etterbehandling:** Trykk på [Stopp]-tasten.

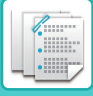

# <span id="page-568-1"></span><span id="page-568-0"></span>**STIFTEFUNKSJON**

Når en etterbehandler (stort stablemagasin) er installert, kan du stifte lastet papir til en bunt. (Stiftefunksjon) Når en ferdiggjører for ryggstifting (stort stablemagasin) er installert, kan du stifte papirer på to plasser langs midtlinjen og brette dem før utskrift. (Ryggstiftefunksjon)

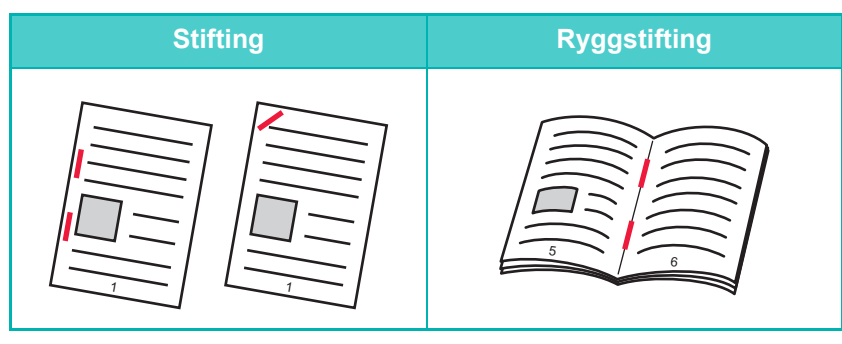

- Du kan bruke ryggstiftefunksjonen for papir med størrelsen A4R til A3W (8-1/2" × 11"R til 12" × 18").
- Ryggstiftefunksjonen kan ikke brukes med andre manuelle etterbehandlingsfunksjoner.
- Hvis du kun legger inn ett ark mens stiftefunksjonen er PÅ, slås stiftefunsjonen midlertidig AV, og arket stiftes ikke.

### **Velge stiftefunksjon**

Trykk på ønsket stifteknapp i [Stifte].

Utmatingsskuffen velges automatisk basert på den valgte stiftetasten.

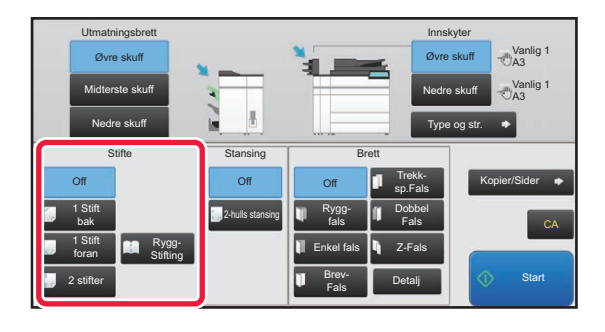

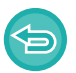

**Slik avbryter du stiftefunksjonen:** Trykk på [Off]-tasten.

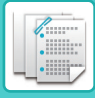

### <span id="page-569-0"></span>**KOPIER/SIDER-FUNKSJONEN**

Hvis du vil stifte flere sett på én gang, kan du bruke Kopier/Sider. Legg i sortert papir og trykk på [Kopier/Sider]-tasten for å angi antall kopier og antall sider per sett.

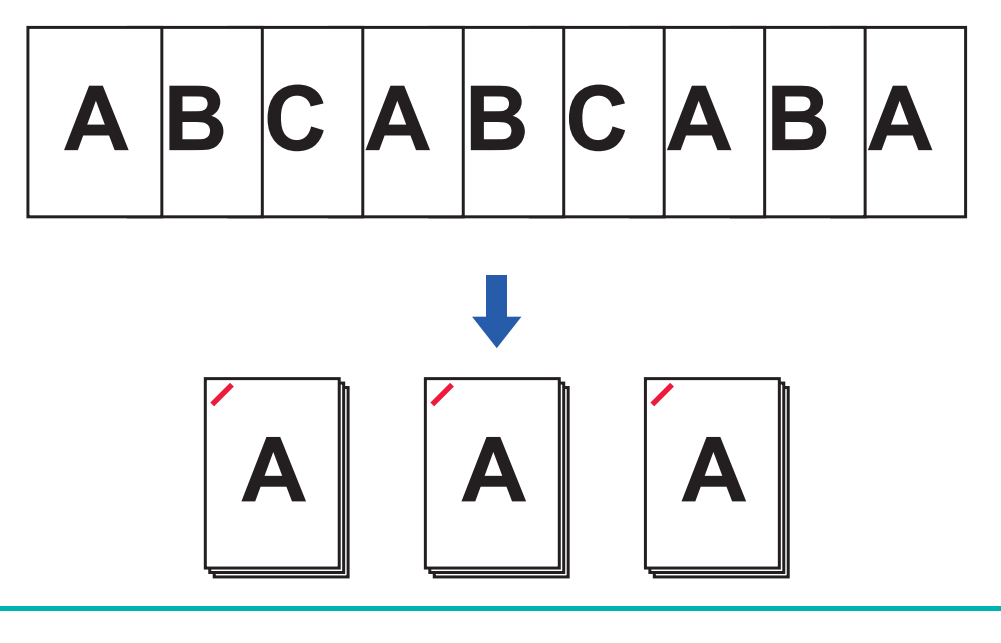

Innstillingene for Kopier/Sider påvirker ikke funksjonene for papirbretting og hulling.

### **Angi antall kopier (antall sider)**

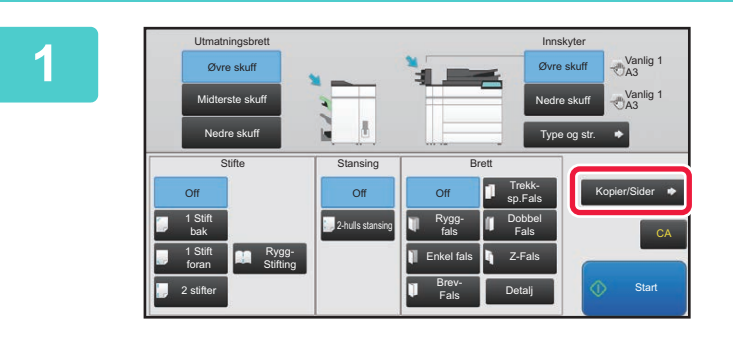

**1 Trykk på [Kopier/Sider]-tasten.**

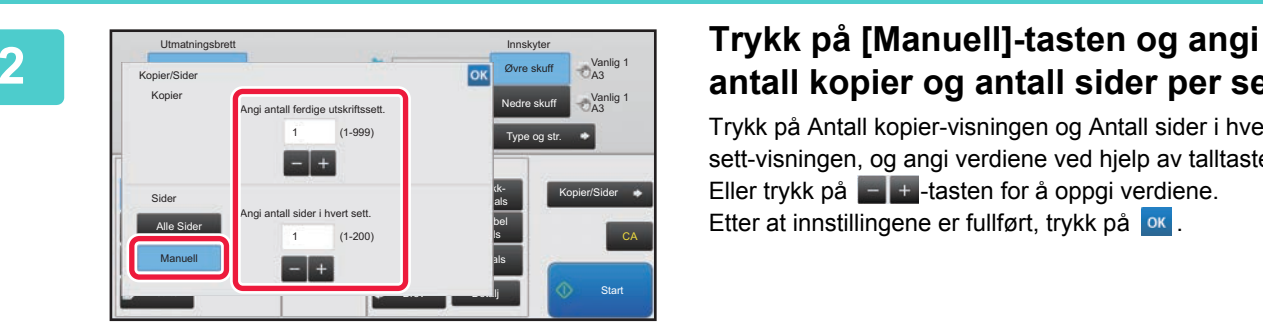

# **antall kopier og antall sider per sett.**

Trykk på Antall kopier-visningen og Antall sider i hver sett-visningen, og angi verdiene ved hjelp av talltastene. Eller trykk på  $\begin{array}{|c|c|c|}\n\hline\n\end{array}$  + -tasten for å oppgi verdiene. Etter at innstillingene er fullført, trykk på <sup>ok</sup>.

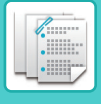

Hvis du velger [Alle Sider] for antall kopier / antall sider, kan du angi "1" som antall sett som skal skrives ut.

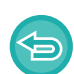

Hvis du stiller inn flere kopier eller sider enn antallet av kopier eller sider som kan stiftes, vises en melding, og [Start]-tasten er deaktivert.

Se ["SPESIFIKASJONER \(side 8-2\)"](#page-691-0) og spesifiser antall kopier eller sider som stiftes.

### <span id="page-570-0"></span>**BESKJÆRINGSINNSTILLING**

Hvis det er installert en beskjæringsenhet, kan du trimme papirkantene slik at resultatet blir penere.

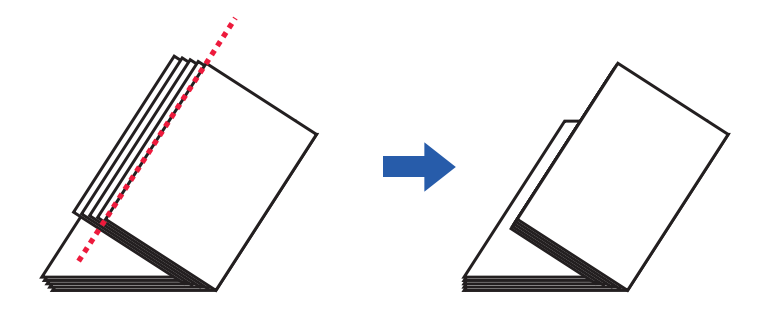

#### **Beskjæringsinnstilling (når ryggstifting er valgt)**

For å velge beskjæringsinnstillingen må en beskjæringsenhet være installert.

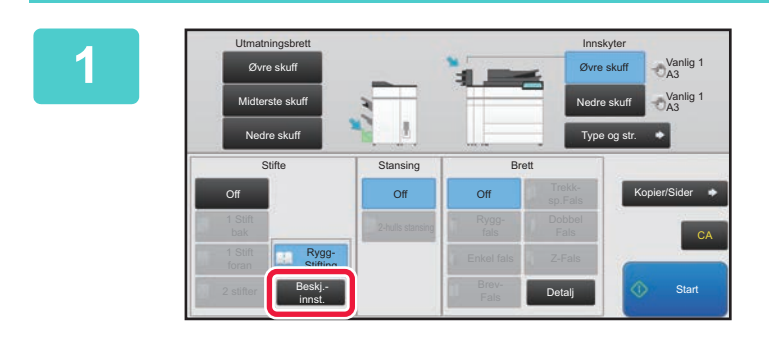

#### **1 Når ryggstifting er valgt, trykker du på [Beskj.innst.]-tasten.**

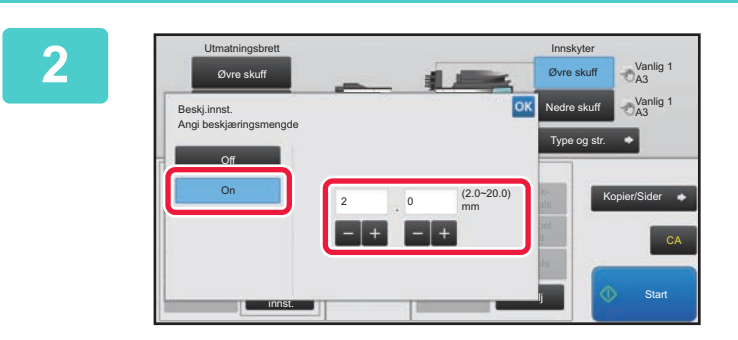

#### **2 Trykk på [On]-tasten, og angi beskjæringsbredde.**

Trykk på visningen av numerisk verdi for beskjæringsbredden, og angi et tillatt område med talltastene. Eller trykk på  $\Box$  + -tasten for å oppgi verdiene. Etter at innstillingene er fullført, trykk på <sup>ok</sup>.

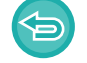

**Slik annullerer du beskjæringsinnstillingen:** Trykk på [Off]-tasten.

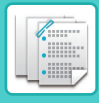

# <span id="page-571-1"></span><span id="page-571-0"></span>**HULLEFUNKSJON**

Hvis en hullingsmodul er installert, kan du lage hull i papir.

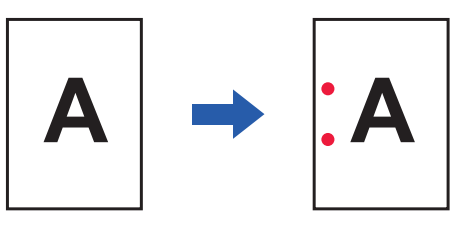

- Papirstørrelser som er tilgjengelige for hullefunksjonen er B5R til A3 (8-1/2" × 11"R til 11" × 17").
- Papir i størrelsen A3W (12" × 18"), og spesialmedier slik som transparenter, kan imidlertid ikke brukes.
- Hullefunksjonen kan ikke brukes samtidig med ryggstifte- eller brettefunksjonene. Den kan imidlertid brukes sammen med dem hvis papirstørrelsen er A3, B4 eller 11" × 17" for Z-fals.

Trykk på [2-hulls stansing]-tasten under "Stanse".

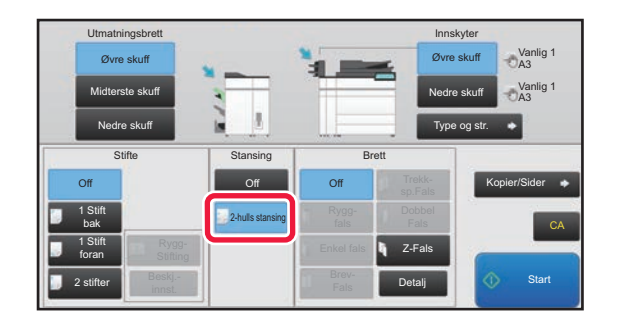

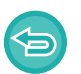

**Slik avbryter du hullefunksjonen:**  Trykk på [Off]-tasten.

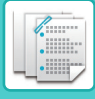

# <span id="page-572-1"></span><span id="page-572-0"></span>**PAPIRBRETTINGSFUNKSJON**

Når en papirbretteenhet er installert, kan du brette papir i Z-fals og brevfals. Når ferdiggjører for ryggstifting (stort stablemagasin) er installert, kan du bruke ryggfals.

Papirstørrelsene som kan velges varierer avhengig av typen papirbretting.

### **Tilgjengelige typer falser og papirstørrelser:**

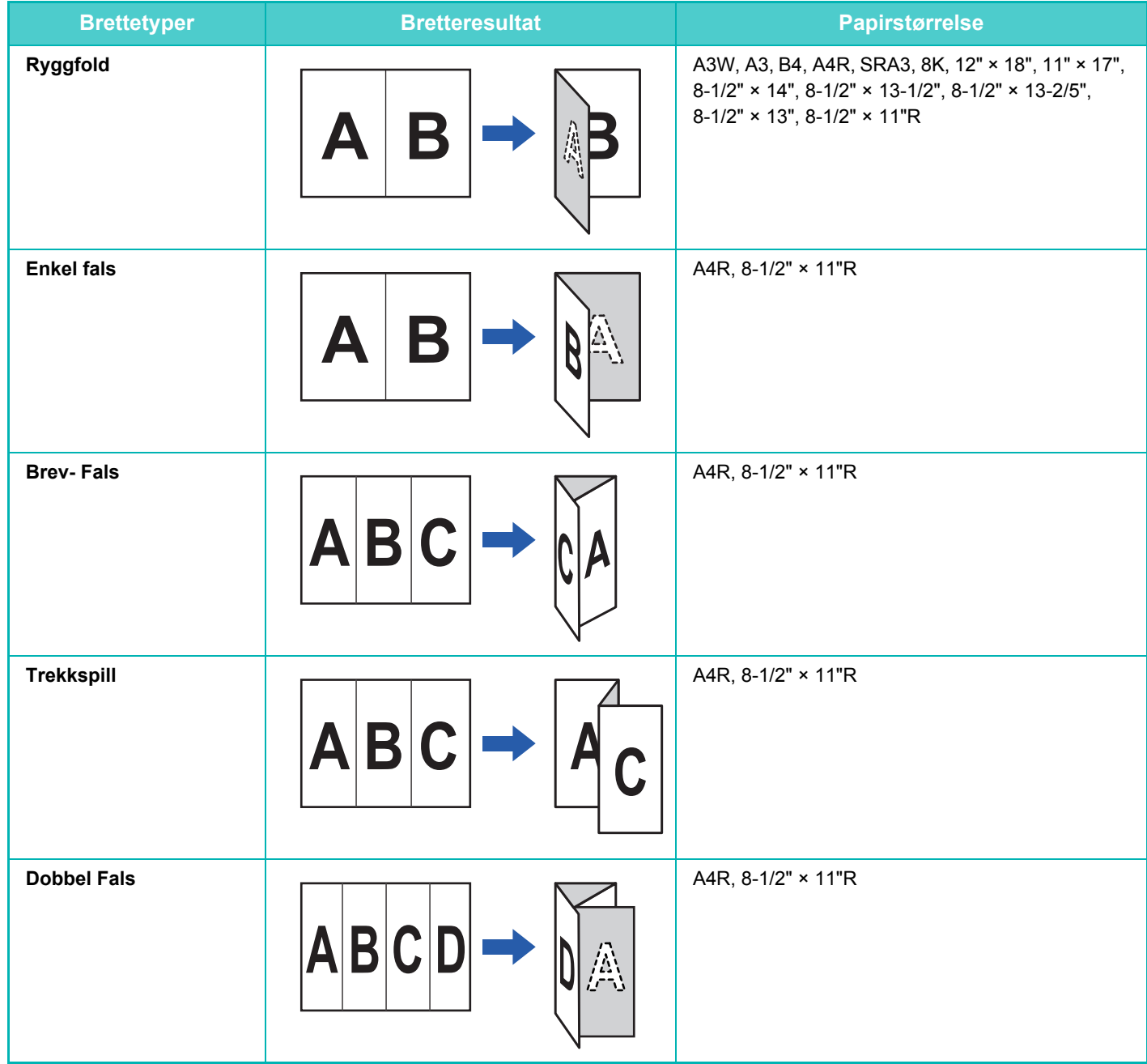

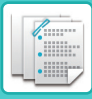

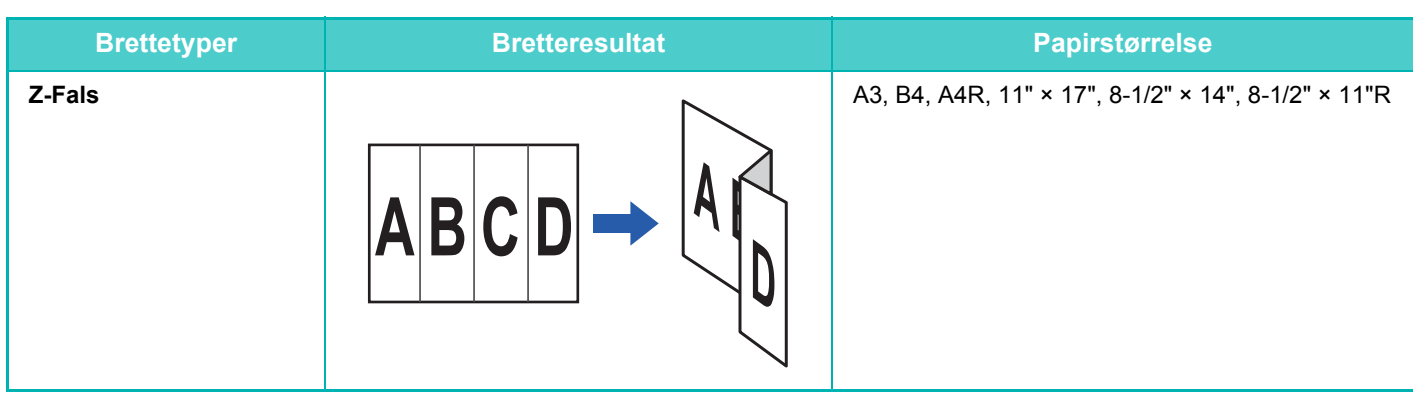

- Spesialmedier slik som transparenter og flikpapir kan ikke brukes.
- Papirbrettingsfunksjonen kan ikke brukes sammen med stifte- og hullefunksjonen. Den kan imidlertid brukes sammen med dem hvis papirstørrelsen er A3, B4 eller 11" × 17".

#### **Slik velger du papirbrettingsfunksjonen**

Trykk på ønsket brettetast i "Brett".

Utmatingsskuffen velges automatisk basert på den valgte brettetasten.

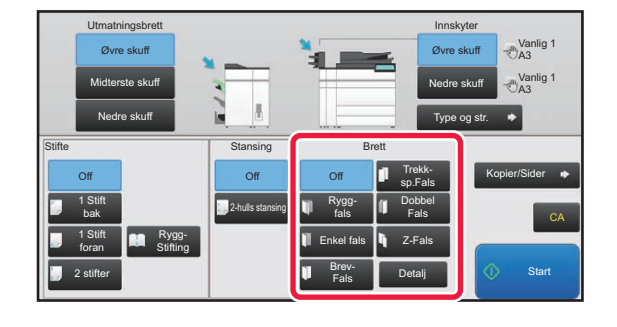

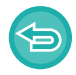

**Slik avbryter du papirbrettingsfunksjonen:** Trykk på [Off]-tasten.

## <span id="page-573-0"></span>**FLERE FALSER (NÅR RYGGFALS ER VALGT)**

Hvis Ryggfals er valgt, kan flere ark brettes sammen. Fem ark brettes på én gang.

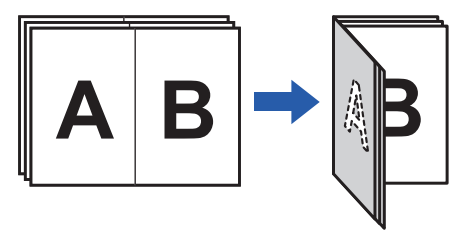

- Hvis opptil fire ark er angitt, brettes opptil fire ark på én gang.
	- Hvis opptil fem ark er angitt og opptil fire ark gjenstår, blir de gjenstående antall arkene brette på én gang.
	- Noen papirtyper reduserer antall ark som brettes per sett. Ved tykt papir brettes for eksempel tre ark på én gang.

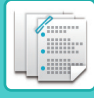

#### **Stille inn Flere falser (når Ryggfals er valgt)**

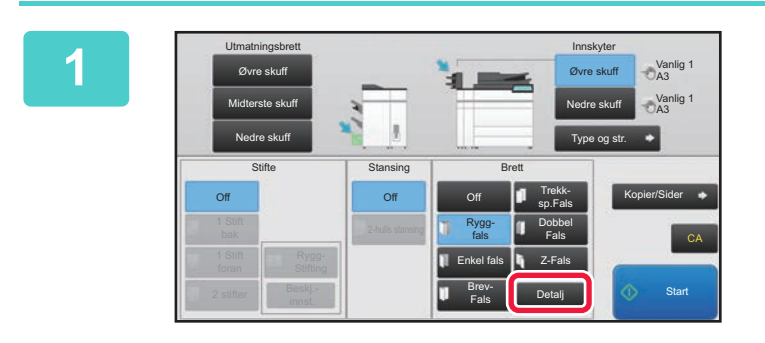

**1 Når ryggfals er valgt, trykker du på [Detaljer]-tasten.**

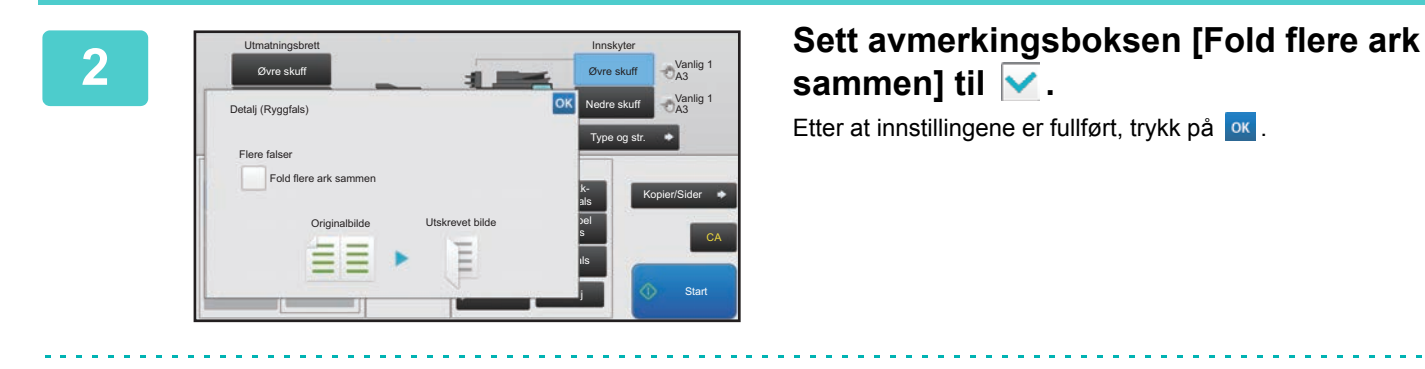

# sammen] til  $\blacktriangledown$ .

Etter at innstillingene er fullført, trykk på <sup>ok</sup>.

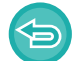

**Slik avbryter du funksjonen for flere falser:** Sett avmerkingsboksen [Fold flere ark sammen] til  $\Box$ .

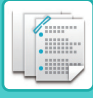

# <span id="page-575-2"></span><span id="page-575-0"></span>**SLIK BYTTER DU PAPIRKASSETT**

Papirskuffen registreres automatisk når papiret blir lagt i innleggeren.

Hvis du må spesifisere en papirskuff, for eksempel nå det er lagt i papir i både øvre og nedre skuffer i innleggeren, trykker du på [Øvre skuff] eller [Nedre skuff]-tasten for å angi rett papirskuff.

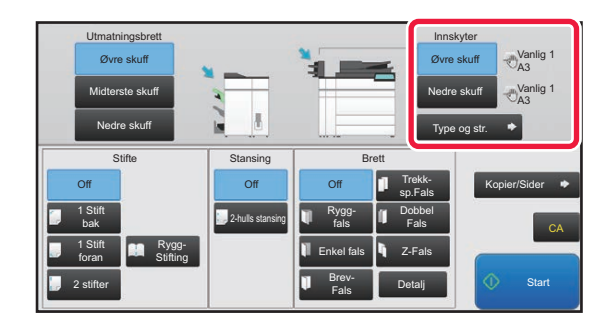

# <span id="page-575-3"></span><span id="page-575-1"></span>**SLIK BYTTER DU UTMATINGSSKUFF**

Utmatingsskuffen velges automatisk basert på utmatingsfunksjonen du angir. Hvis Z-brett, enkel fals eller hulling er valgt, kan du velge øvre, midterste eller nedre skuff som utmatingsskuff.

Trykk på [Øvre skuff], [Midterste skuff] eller [Nedre skuff]-tasten i "Utmatningsbrett" og velg ønsket utmatingsskuff.

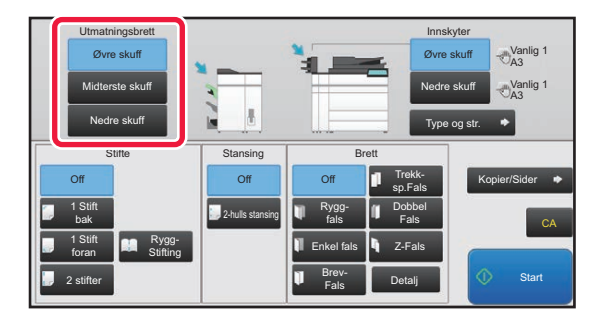

#### **Forhold mellom utmatingsfunksjon og utmatingsskuff**

En utmatingsskuff velges automatisk som vist nedenfor basert på utmatingsfunksjonen du angir. Avhengig av utmatingsfunksjonen som opprinnelig ble opphevet, kan du oppheve valget hvis du trykker på [Øvre skuff], [Midterste skuff] eller [Nedre skuff]-tasten for å endre utmatingsskuffen.

Hvis du for eksempel trykker på [Øvre skuff] [Midterste skuff] eller [Nedre skuff]-tasten mens "Ryggstifting" er valgt, avbrytes innstillingen for "Ryggstifting".

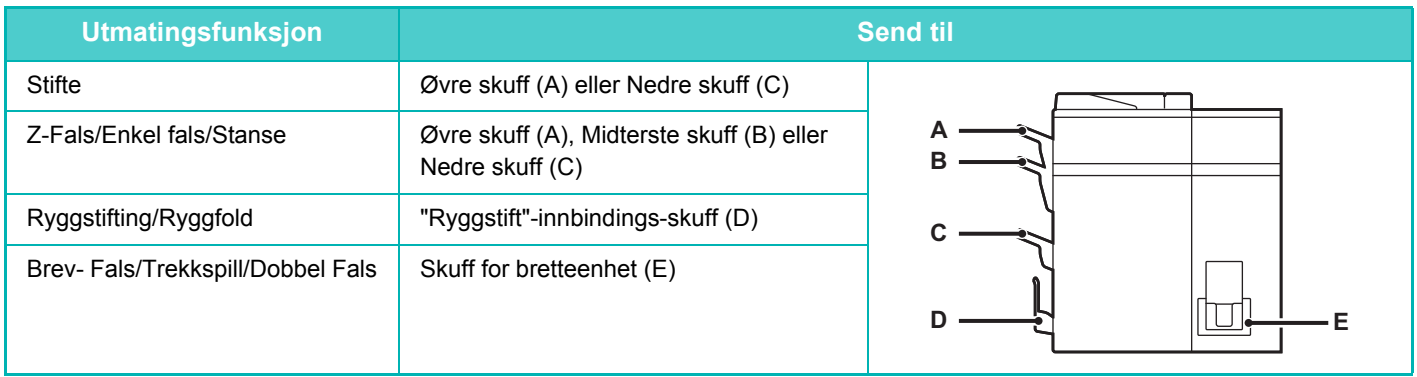
<span id="page-576-1"></span><span id="page-576-0"></span>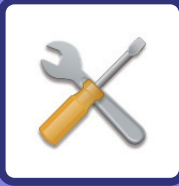

# **INNSTILLINGSMODUS**

### **[INNSTILLINGSMODUS](#page-578-0)**

#### **[INNSTILLINGSMODUSLISTE](#page-581-0)**

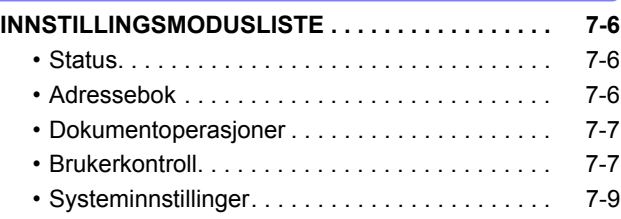

#### **[STATUS](#page-627-0)**

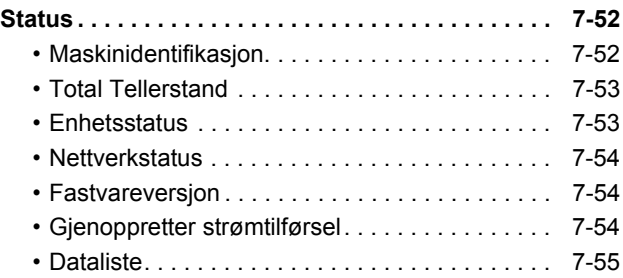

#### **[SYSTEMINNSTILLINGER](#page-632-0)**

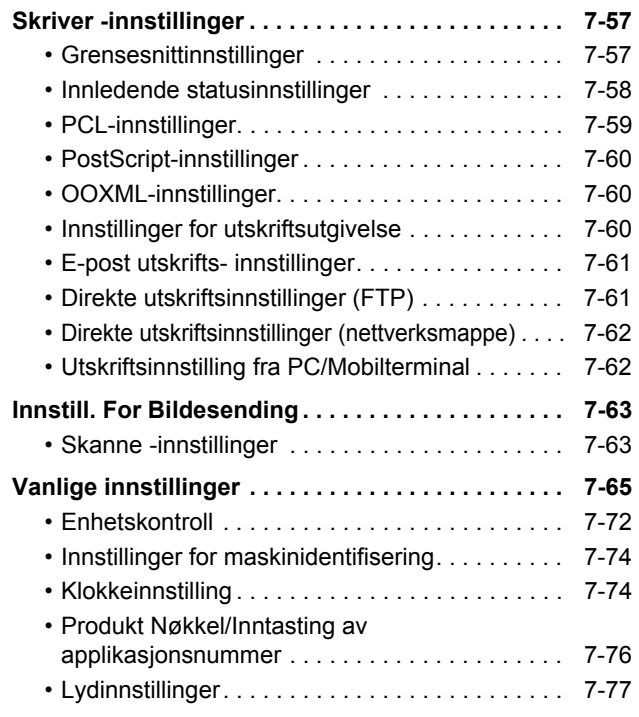

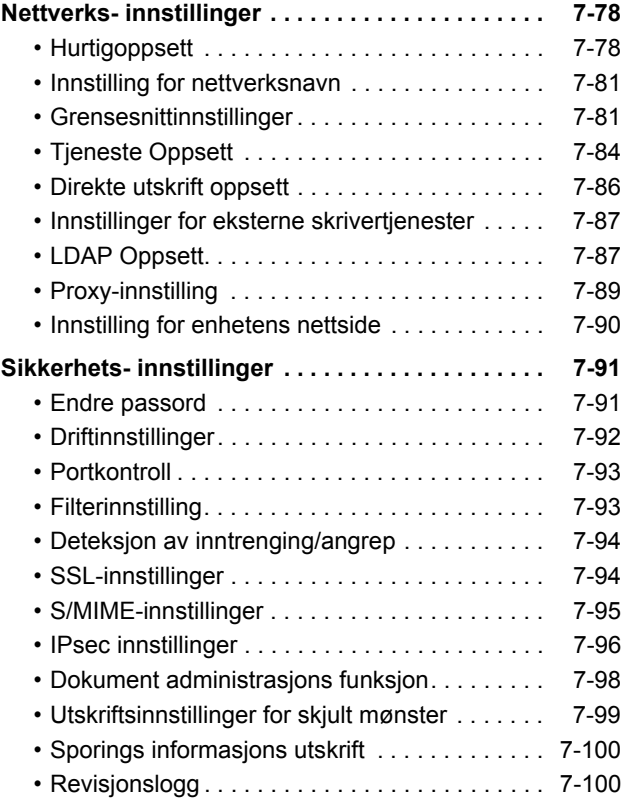

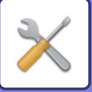

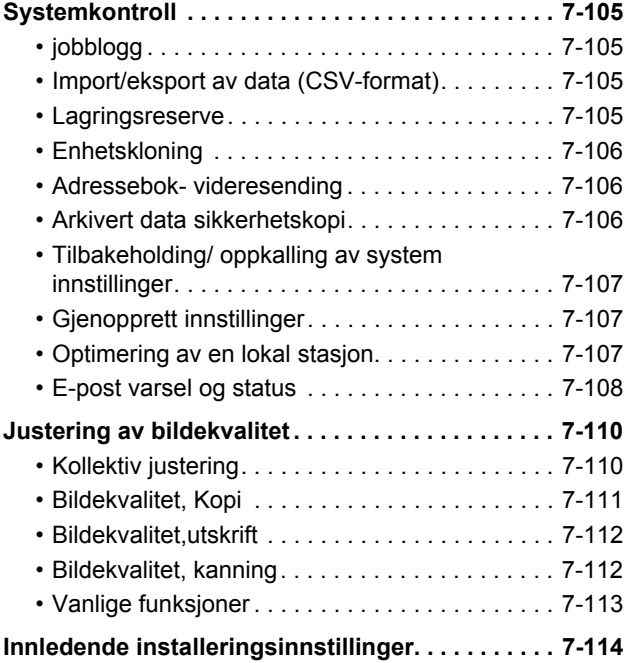

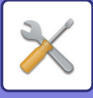

## <span id="page-578-1"></span><span id="page-578-0"></span>**INNSTILLINGSMODUS**

Med "innstillings modusen" kan du administrere ulike funksjoner som gjør det enklere å bruke maskinen, for eksempel standardregistrering for hver funksjon, innstilling for nettverkstilkobling og loggsjekk av driftsstatus. Innstillingsmodus kan også velges ved hjelp av nettleseren ved å få tilgang til maskinen via en PC tilkoblet samme nettverk som maskinen.

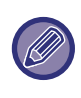

#### **Administator-passord**

For å opprettholde sikkerheten, bør maskinens administrator omgående endre passordet etter anskaffelse av maskinen. (For standard administratorpassord, se Startveiledning.) Hvis du vil endre passordet, se "[Endre passord \(side 7-91\)"](#page-666-2).

### **Viser innstillingsmodus på maskinen**

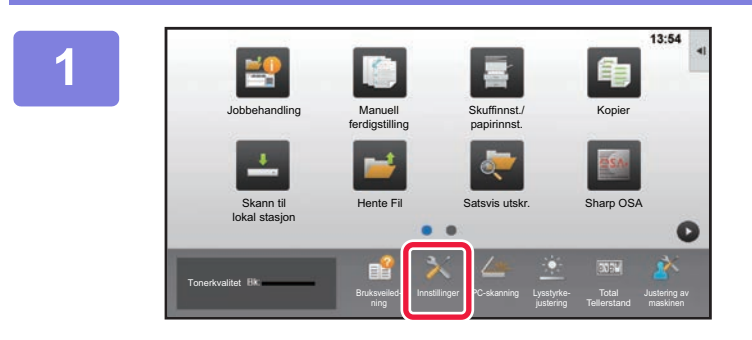

#### **1 Trykk på [Innstillinger]-tasten.**

Trykk på [Innstillinger]-tasten på hovedskjermen. Innstillingsmodusskjermen vises på berøringspanelet. Instillingsmenyen finnes på toppen av skjermen som vises. Trykk på innstillingen i menyen som du ønsker å konfigurere.

For informasjon om innstillingene, se forklaringen for hvert element.

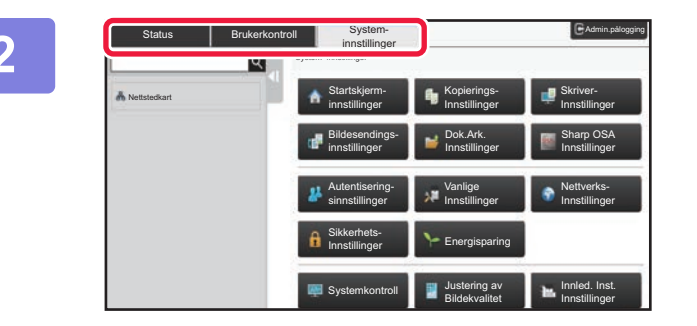

#### **2 Experimented and System 2 2 Examples and B <b>2 Commentery and B 2 Commenter and Stille inn på toppen av fanen.**

Instillingsmenyen finnes til venstre på skjermen som vises. Trykk på innstillingen i menyen som du ønsker å konfigurere.

Når du trykker på [System- innstillinger] -fanen vises element-tastene på skjermen.

Når du trykker på tasten til et av elementene, vil en elementinnstillingsmeny komme frem. (Når du trykker på [Bildesendings- innstillinger]-tasten vil flere element-taster komme tilsyne.)

• Når du vil gå ut av innstillingsmodus, trykk på [Avbryt]-tasten i det øvre høyre hjørnet av skjermen.

• For detaljer om fremgangsmåte for innlogging når brukerautensitering er aktivert, se "[BRUKERAUTENTISERING](#page-31-0)  [\(side 1-29\)"](#page-31-0).

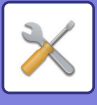

## **Viser innstillingsmodus (nettversjon)**

Når maskinen er tilkoblet nettverket, kan du bruke nettleseren på en PC til å få tilgang til den innebygde nettserveren på maskinen.

Fra innstillingsmodusen på maskinen, skriv ut IP-adressen til maskinen og skriv inn adressen i PC-ens nettleser.

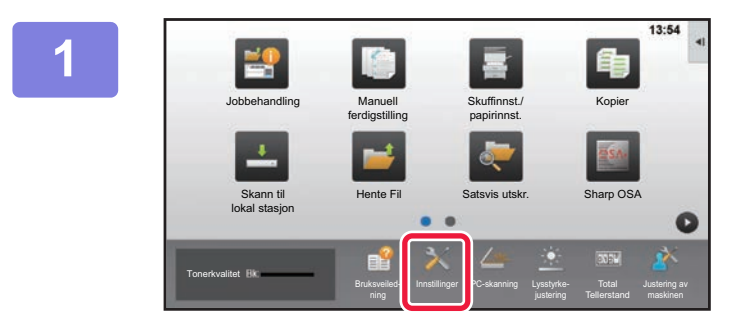

**1 Trykk på [Innstillinger]-tasten.**

**2 Trykk på [Status] → [Nettverkstatus] fra menyen.**

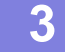

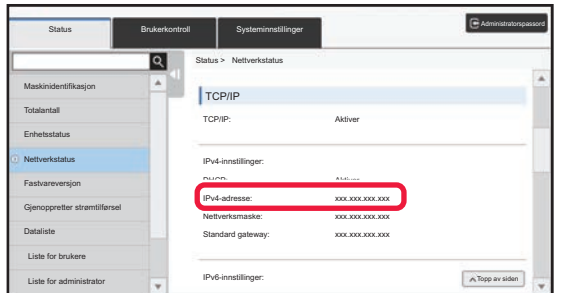

**3 Rull ned på skjermen, og merk av for "IPv4-adresse" i IPv4-innstillinger for TCP/IP.**

#### **4 Start nettleseren på datamaskinen, og skriv inn IP-adressen til maskinen**

Start nettleseren på en PC på samme nettverk som maskinen, og skriv inn maskinens IP-adresse. **Anbefalte nettlesere:** Internet Explorer: 11 eller nyere (Windows®), Microsoft Edge (Windows®), Firefox (Windows®), Safari (macOS®), Chrome (Windows®): Den nyeste versjonen eller den nyeste forrige hovedversjonen

Brukerautentisering kan være nødvendig for å vise Innstillingsmodus (nettversjon), avhengig av maskininnstillinger. For passord og annen informasjon som kreves for brukerautentisering, ta kontakt med administrator for maskinen.

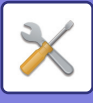

## **HER FINNER DU FORKLARINGER AV INNSTILLINGENE**

Innstillingselementene nedenfor forklares i hvert av kapitlene.

Gå til **INNSTILLINGSMODUSLISTE (side 7-6)** for å finne en forklaring for et element.

- **Adressebok**
- **Dokumentoperasjoner**
- **Brukerkontroll**
- **Systeminnstillinger**
- Kopieringsinnstillinger
- Skriver- Innstillinger → Driftinnstillinger
- Innstill. For Bildesending  $\rightarrow$  Driftinnstillinger
- Innstill. For Bildesending → Skanne -innstillinger → Innledende statusinnstillinger, Driftinnstillinger
- Innstillinger For Dokumentlagring
- Sharp OSA-Innstillinger
- Papirinnstillinger. Drifts- Innstillinger, Tastaturinnstillinger, Aktiver/ deaktiv innstillinger
- Energisparing

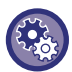

• Hvis du vil ha informasjon om adressebokelementene, kan du se "Bruker's Manual (adressebokregistrering)".

• For informasjon om innstillingene for startskjermen, se "Bruker's Manual (betjening av berøringspanelet)".

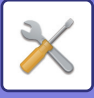

## <span id="page-581-4"></span><span id="page-581-0"></span>**INNSTILLINGSMODUSLISTE**

## <span id="page-581-1"></span>**INNSTILLINGSMODUSLISTE**

Følgende er en liste over innstillingsmoduselementer, fabrikkinnstillinger og begrensninger for hvert element.

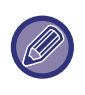

Innstillingselementene nedenfor forklares i hver av håndbøkene. A→Bruker's Manual (adressebokregistrering) B→Bruker's Manual (betjening av berøringspanelet)

• Avhengig av maskinens spesifikasjoner, samt hvilke ytre utstyrsenheter som er installert, kan det hende at det ikke er mulig å bruke enkelte innstillinger.

• Noen innstillinger kan kun bli konfigurert på nettsiden.

## <span id="page-581-2"></span>**Status**

#### B: Generell bruker, A: Systemadministrator/administrator

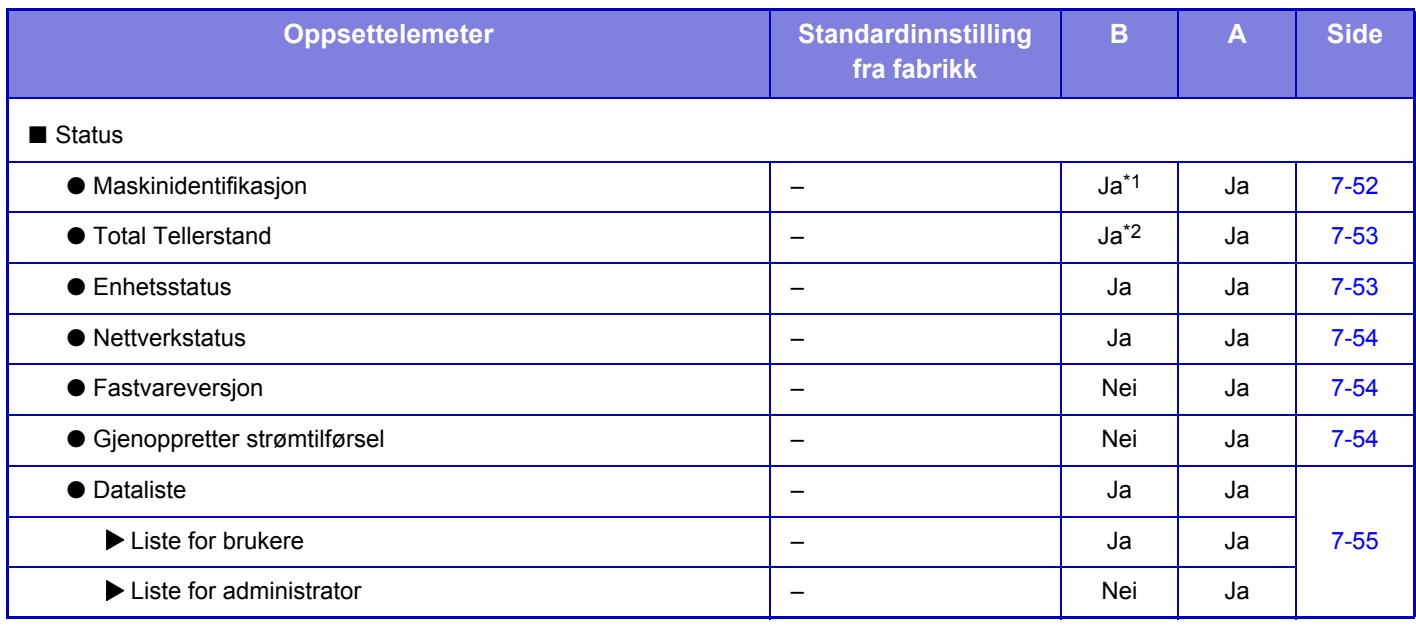

\*1 Noen innstillinger kan kun konfigureres av en administrator.

\*2 Avhengig av innstillingene kan administratorrettigheter kreves.

## <span id="page-581-3"></span>**Adressebok**

Hvis du vil ha informasjon om adressebokelementene, kan du se "Bruker's Manual (adressebokregistrering)".

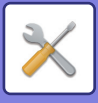

## <span id="page-582-0"></span>**Dokumentoperasjoner**

#### B: Generell bruker, A: Systemadministrator/administrator

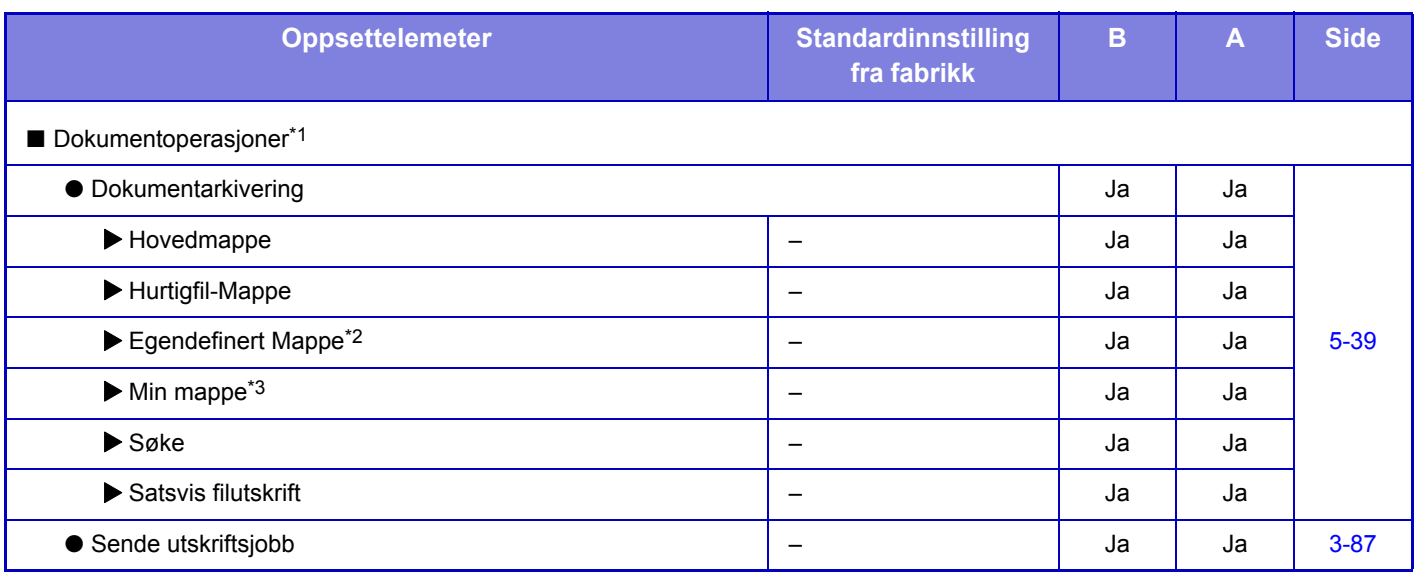

\*1 Denne innstillingen er konfigurert i innstillingsmodus på nettsiden.

\*2 Still inn kategoriinnstillingene i [System- innstillinger] → [Innstillinger For Dokumentlagring] → [Dokumentarkiv- Eringskontroll] i maskinenes innstilligsmodus.

<span id="page-582-1"></span>\*3 Dette vises når Min mappe er angitt.

## **Brukerkontroll**

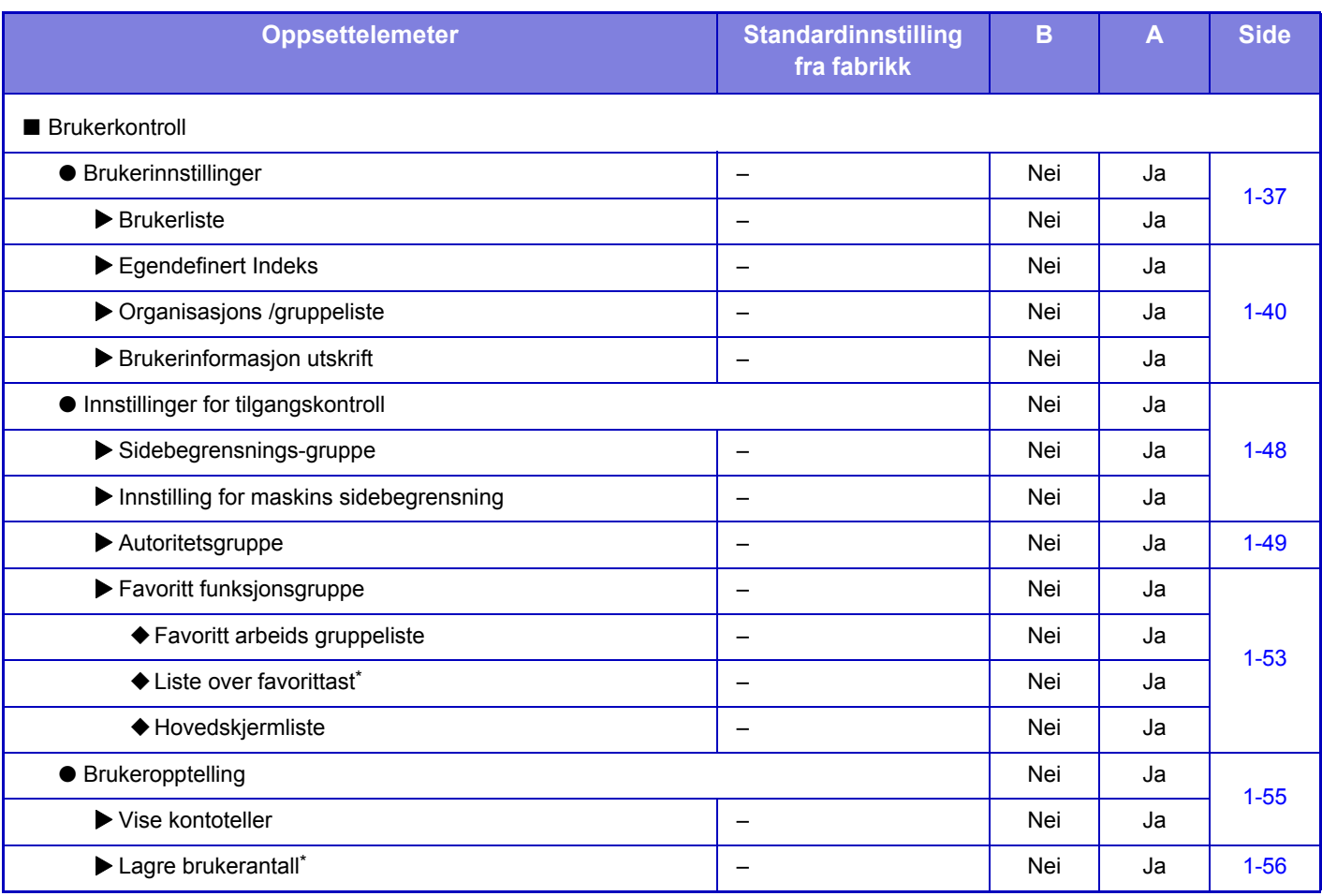

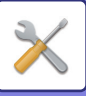

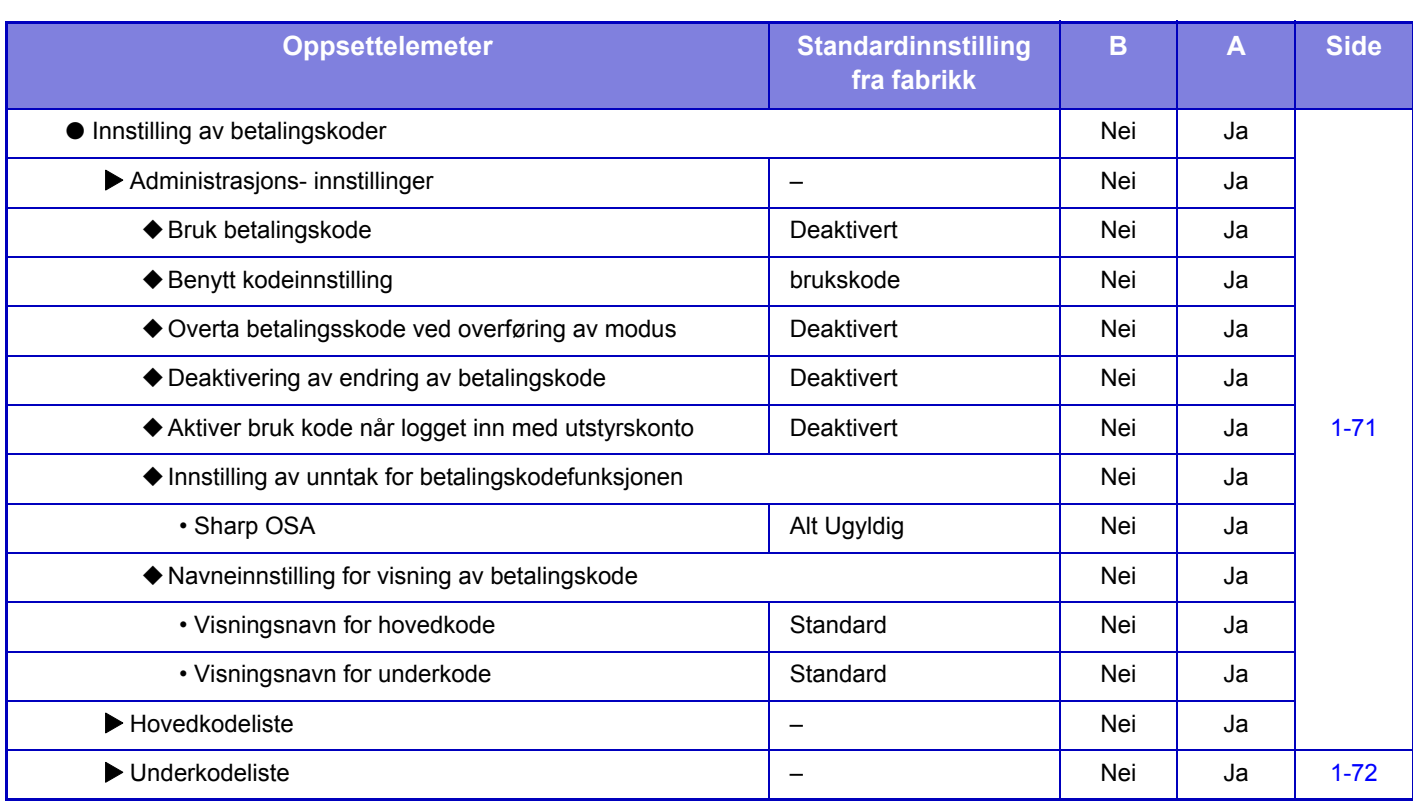

\* Denne innstillingen er konfigurert i innstillingsmodus på nettsiden.

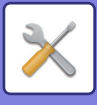

## <span id="page-584-0"></span>**Systeminnstillinger**

## **Hovedskjerminnstillinger**

For informasjon om innstillingselementene på startskjermen, se "Bruker's Manual (betjening av berøringspanelet)".

## **Kopieringsinnstillinger**

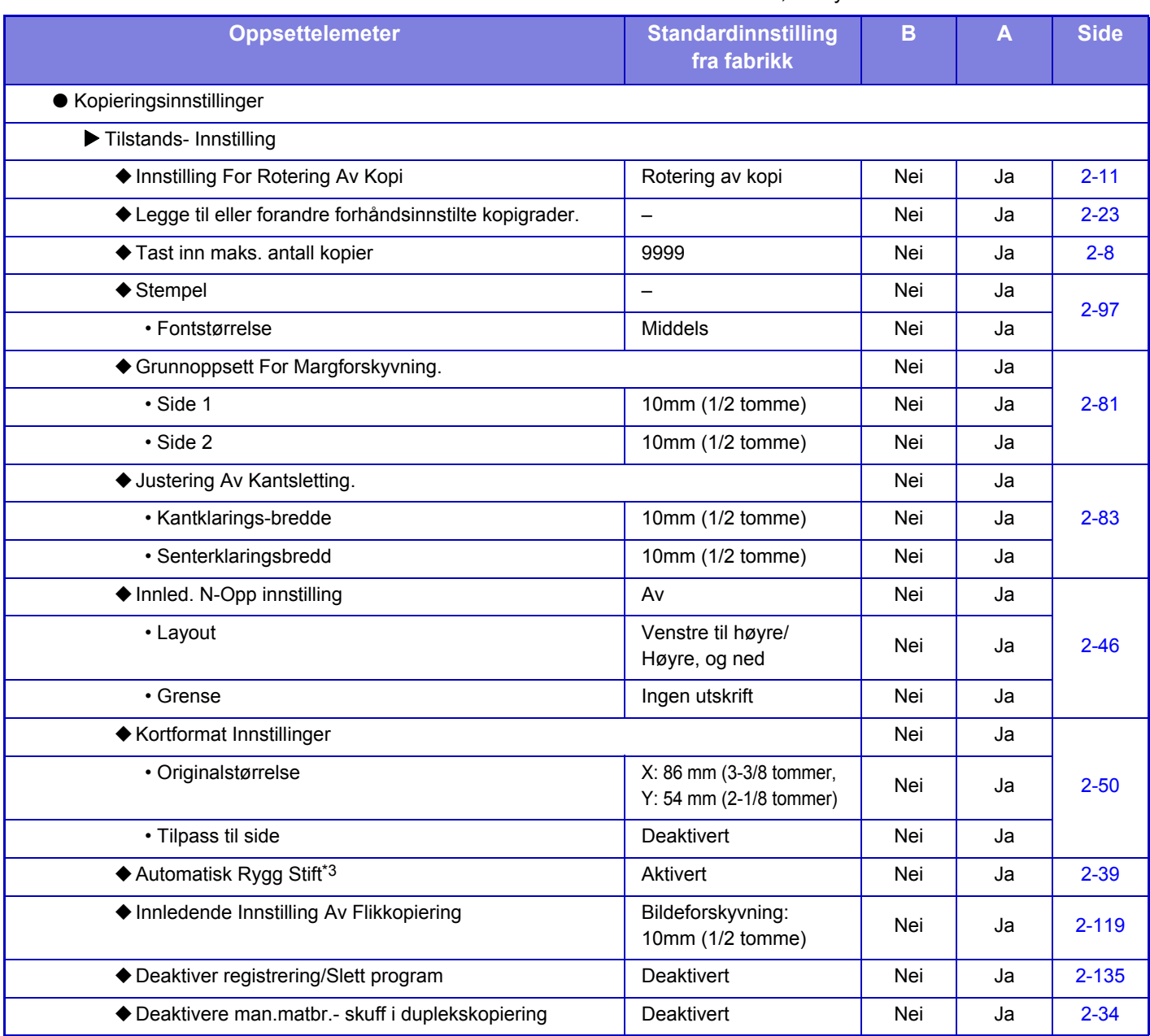

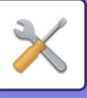

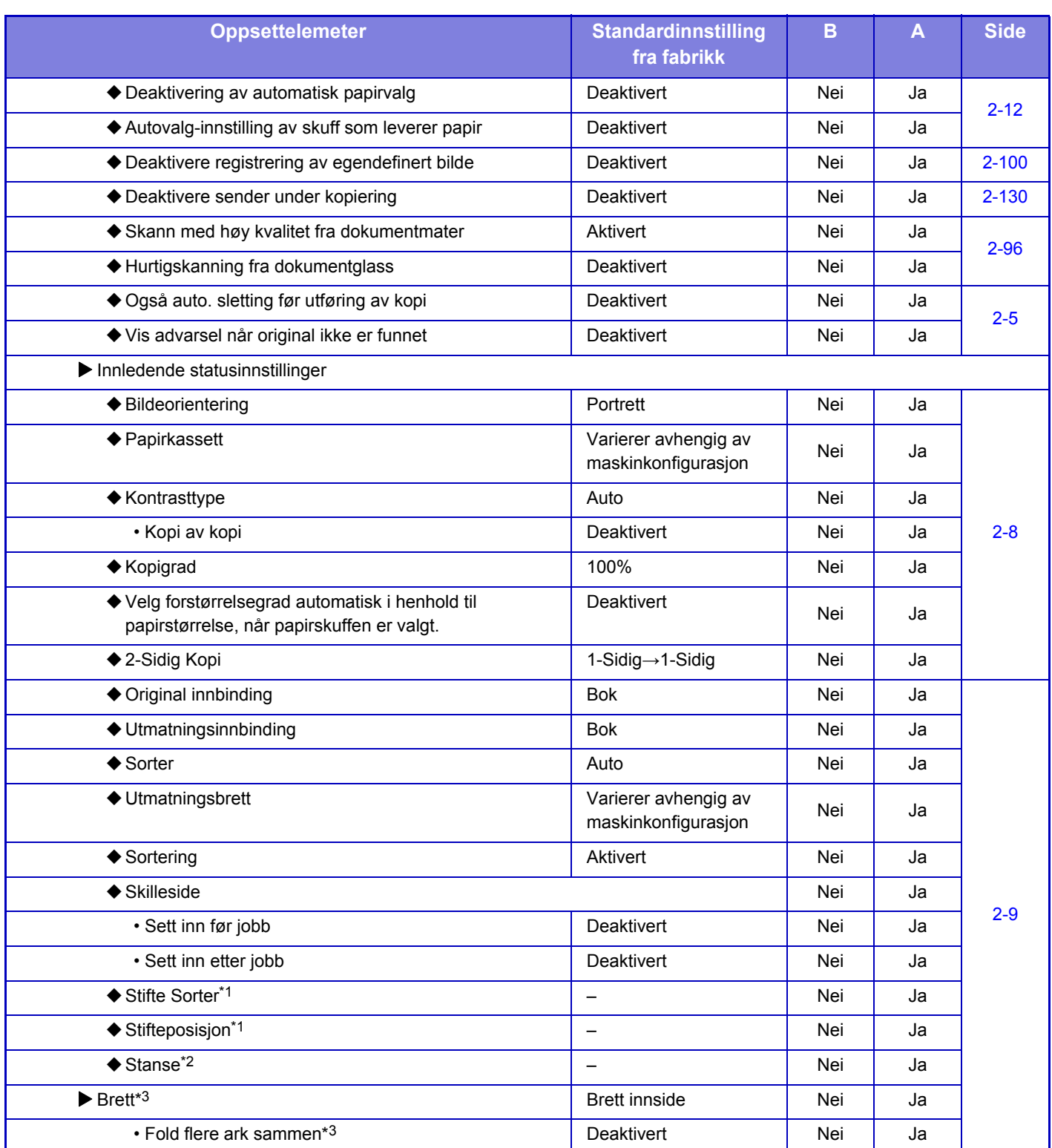

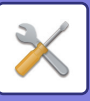

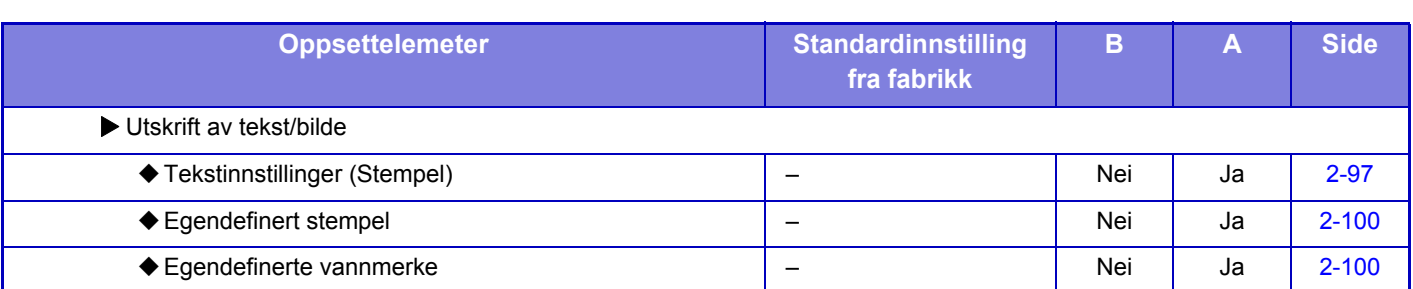

\*1 Når en etterbehandler (stort stablemagasin) / etterbehandler med ryggstifting (stort stablemagasin) er installert.

\*2 Når en etterbehandler (stort stablemagasin) / etterbehandler med ryggstifting (stort stablemagasin) er installert og en stansemodul er installert.

\*3 Når en etterbehandler med ryggstifting (stort stablemagasin) er installert.

## **Skriver -innstillinger**

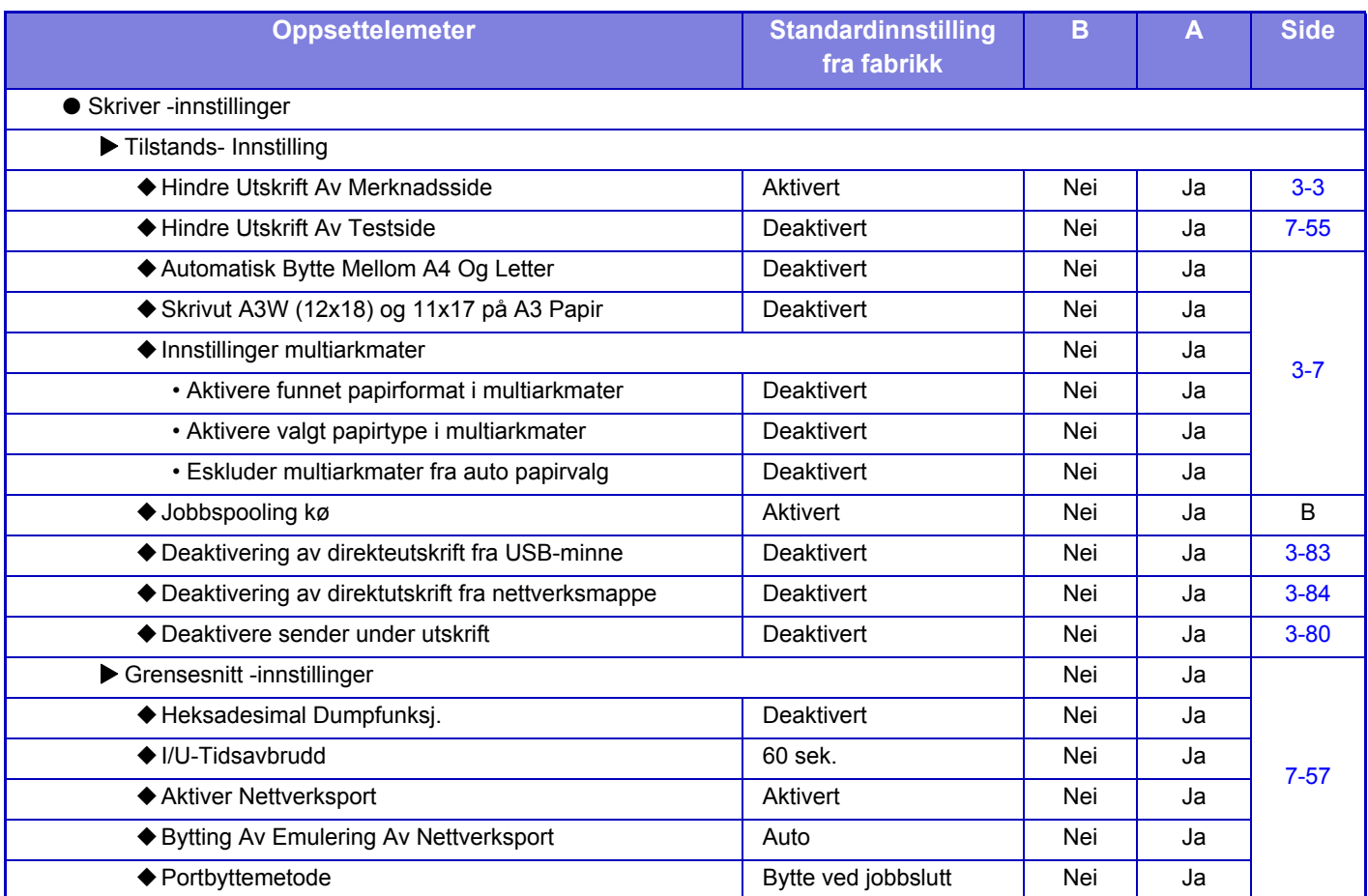

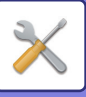

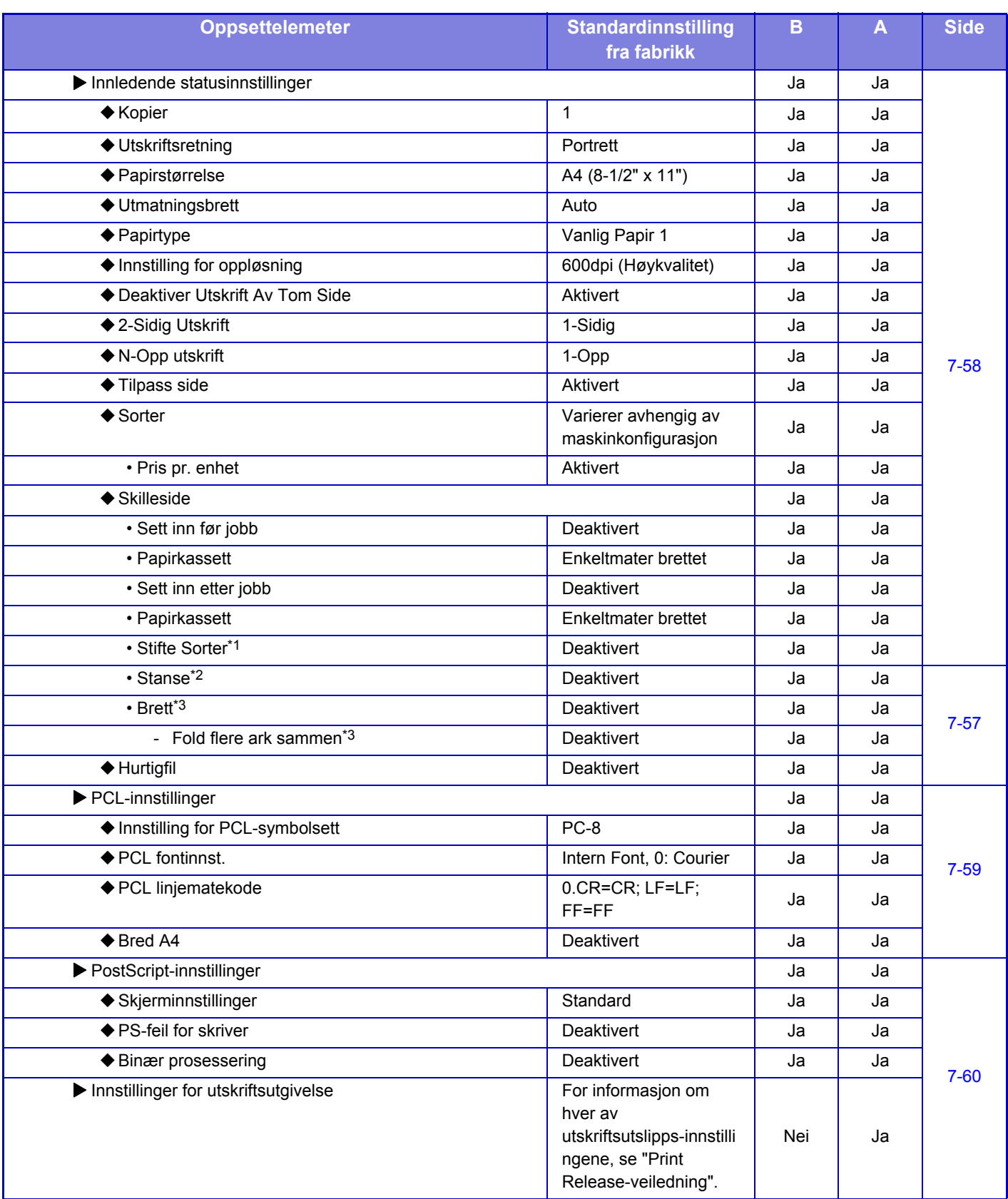

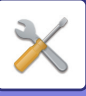

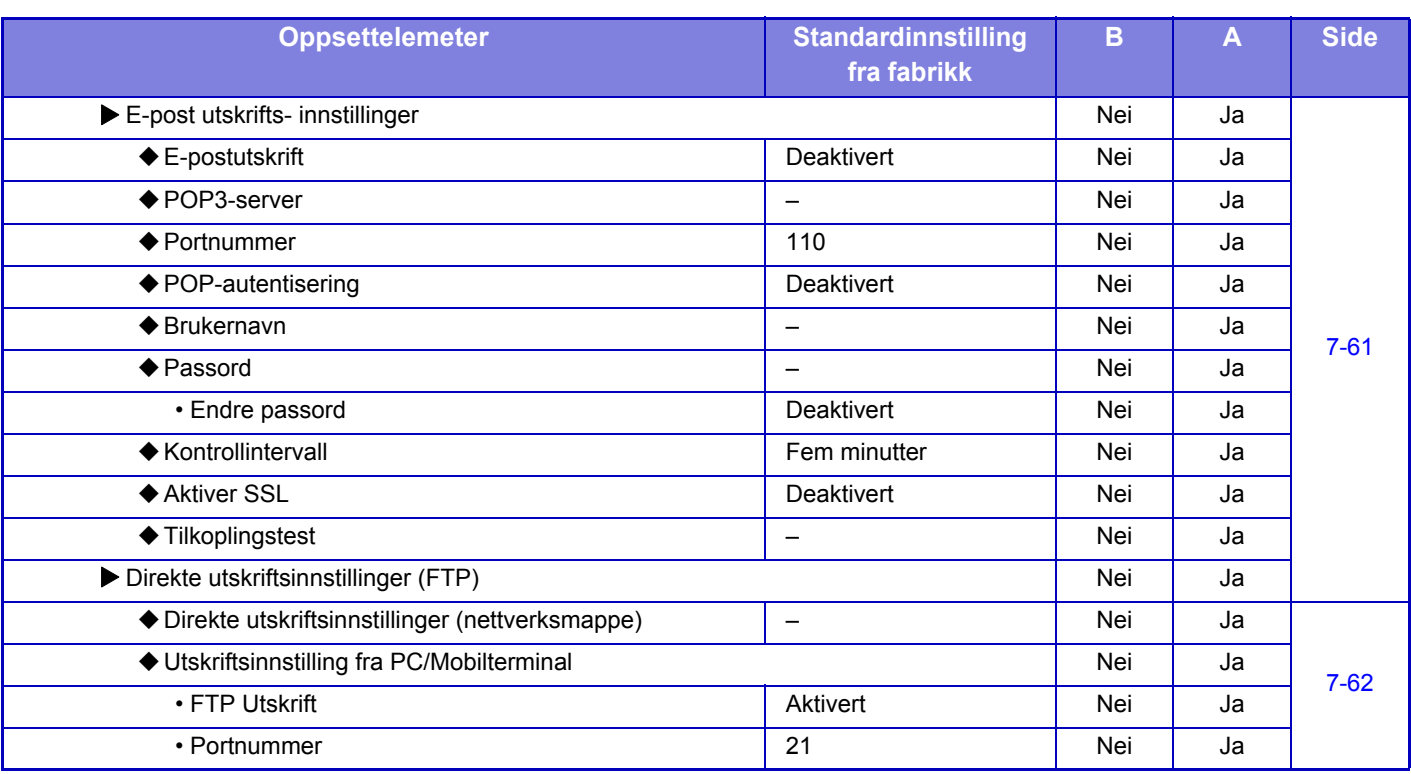

\*1 Når en etterbehandler / etterbehandler (stort stablemagasin) / etterbehandler med ryggstifting (stort stablemagasin) er installert. \*2 Når en etterbehandler / etterbehandler (stort stablemagasin) / etterbehandler med ryggstifting (stort stablemagasin) er installert

og en stansemodul er installert.

\*3 Når en etterbehandler med ryggstifting (stort stablemagasin) er installert.

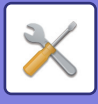

## **Innstill. For Bildesending**

### **Vanlige innstillinger**

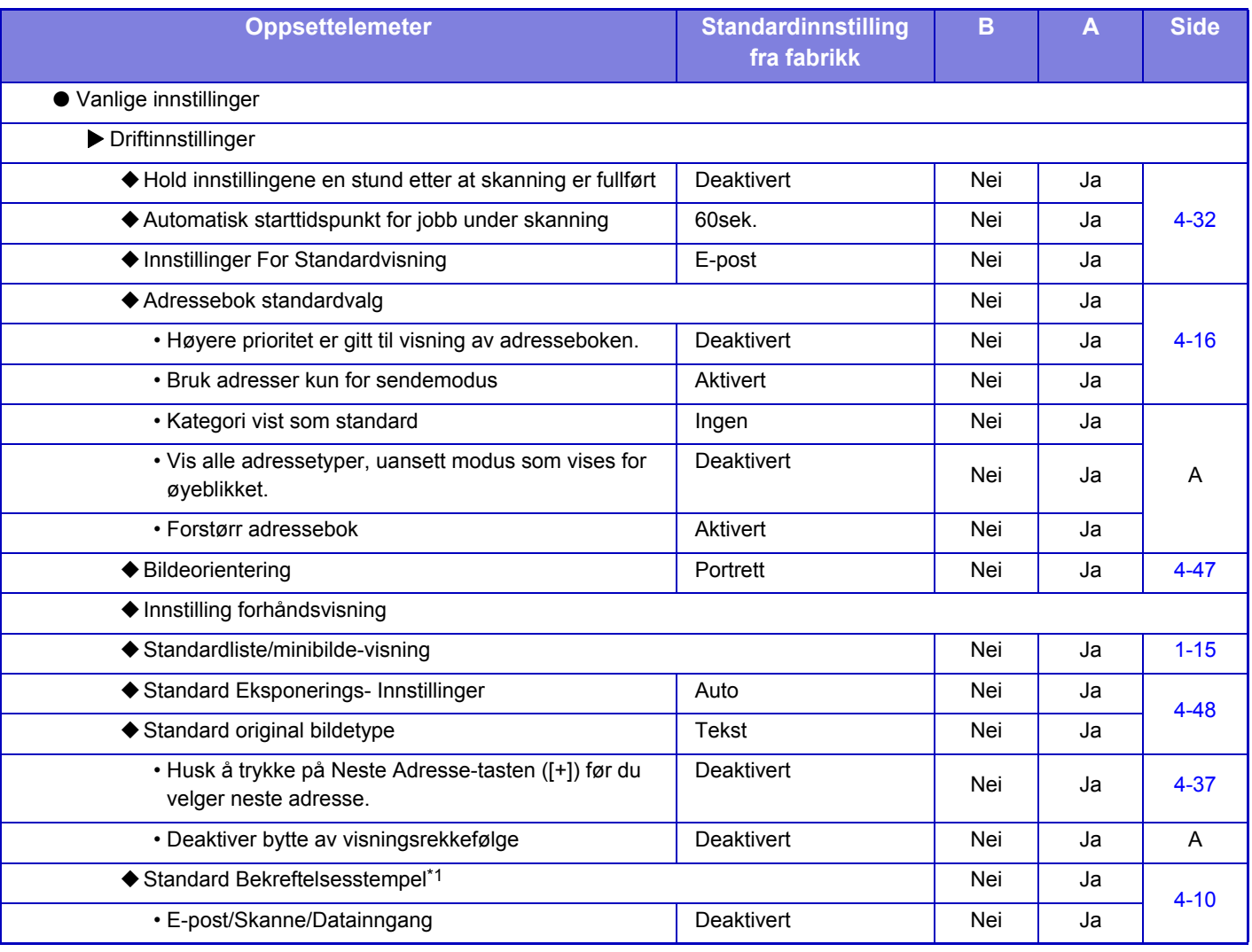

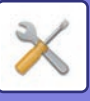

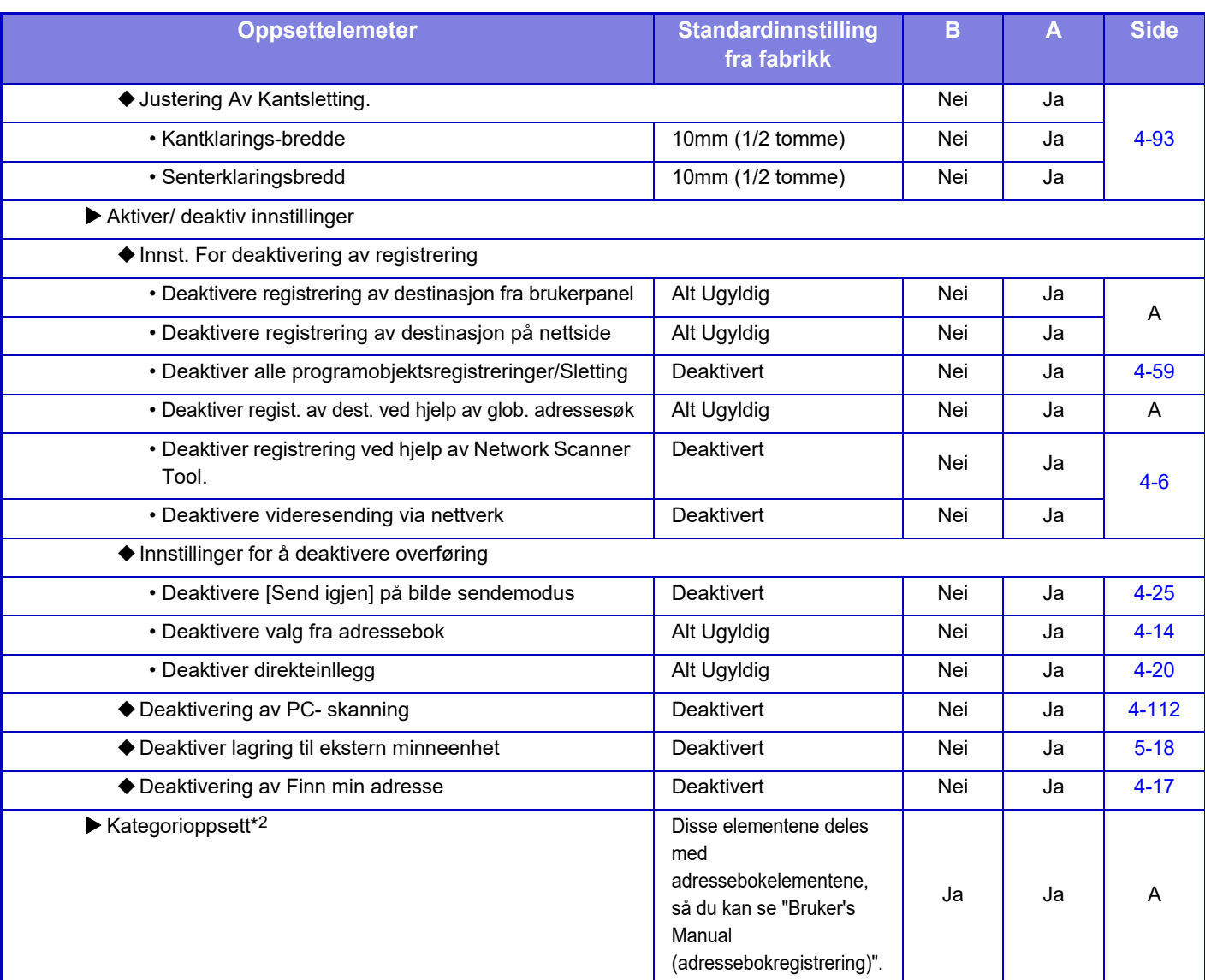

\*1 Når en stempelenhet er installert.

\*2 Still inn kategoriinnstillingene i [Systeminnstillinger] → [Innstill. For Bildesending] → [Vanlige innstillinger] → [Kategorioppsett] i maskinens innstillingsmodus.

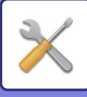

### **Skanne -innstillinger**

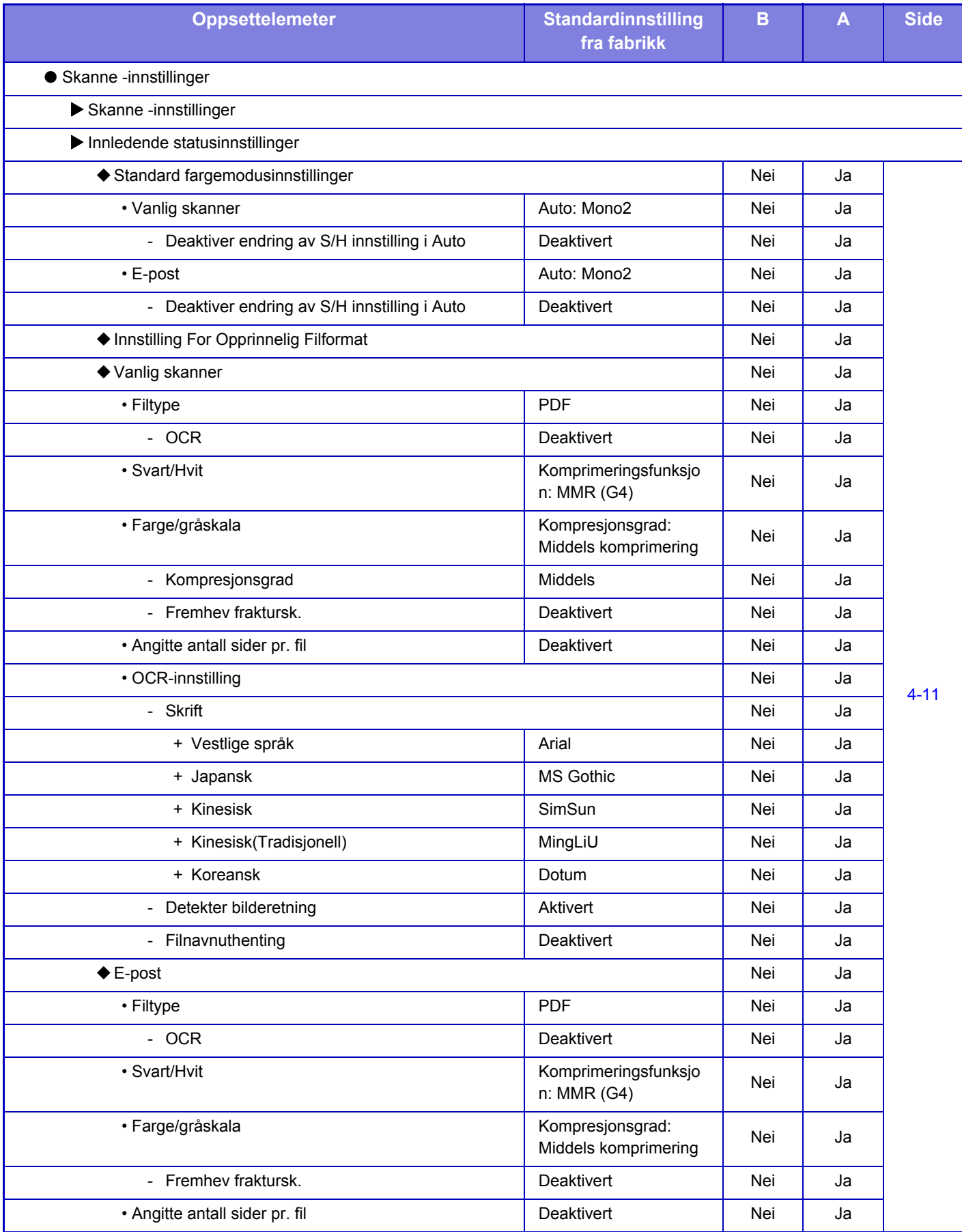

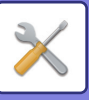

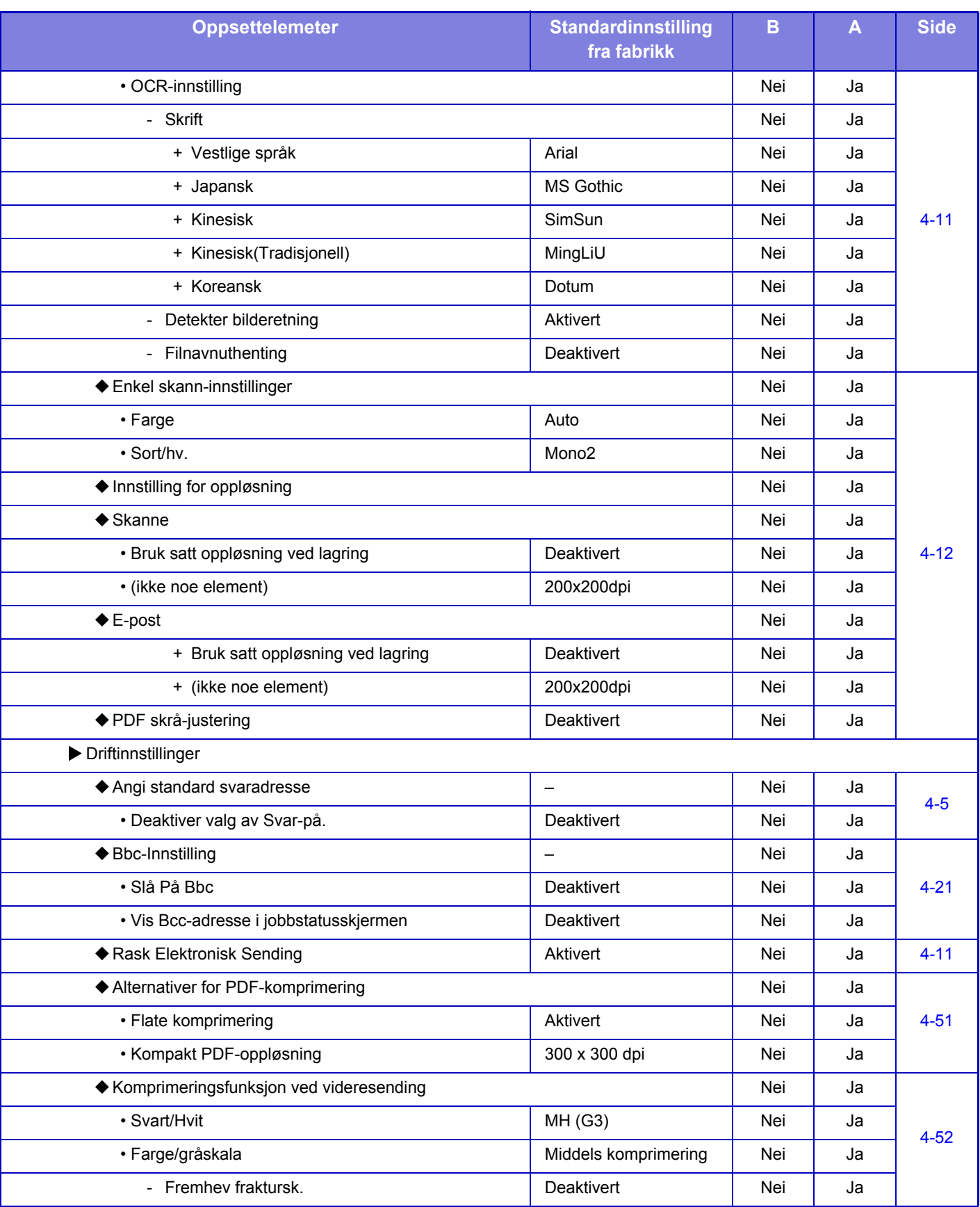

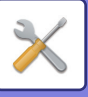

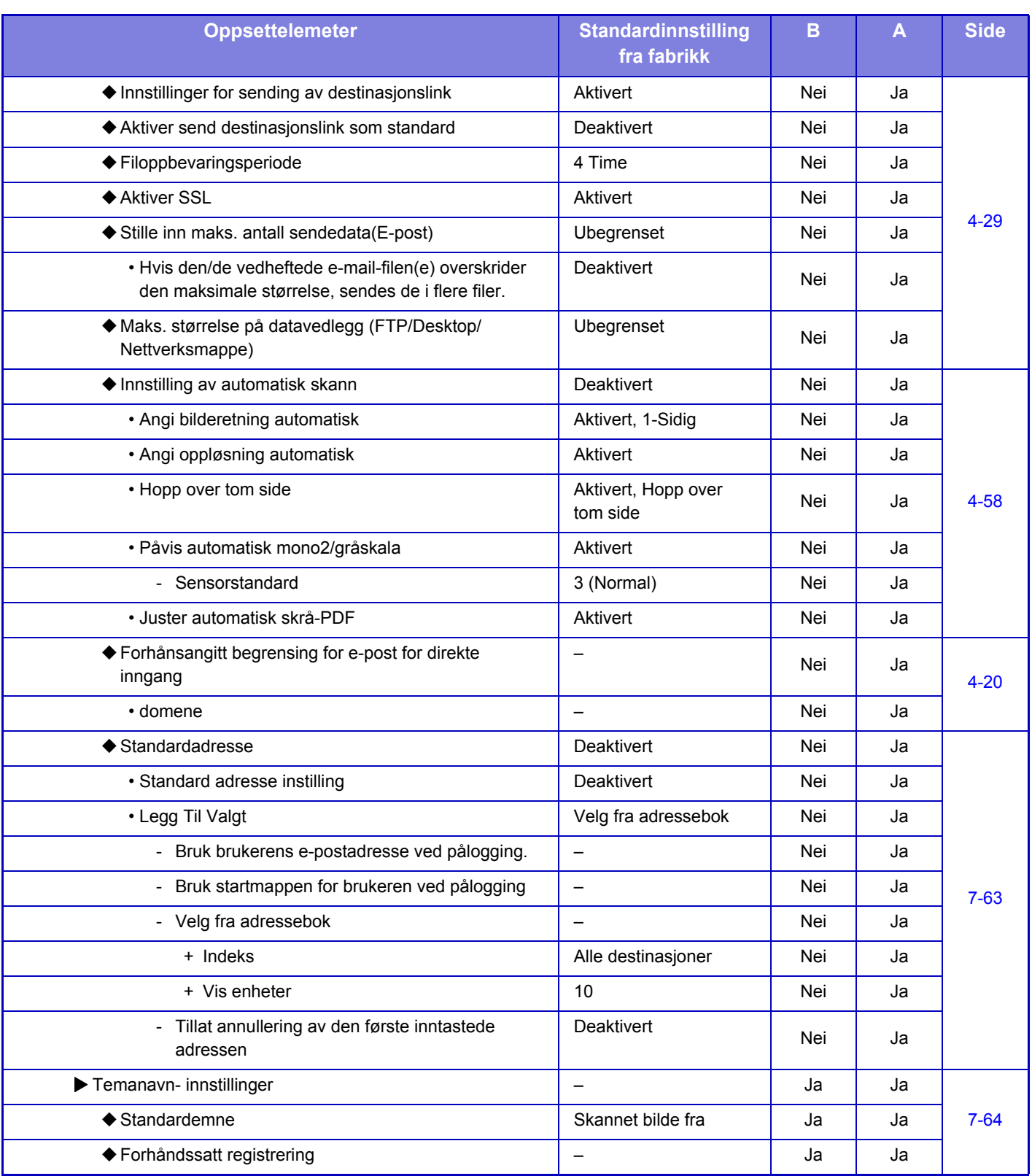

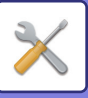

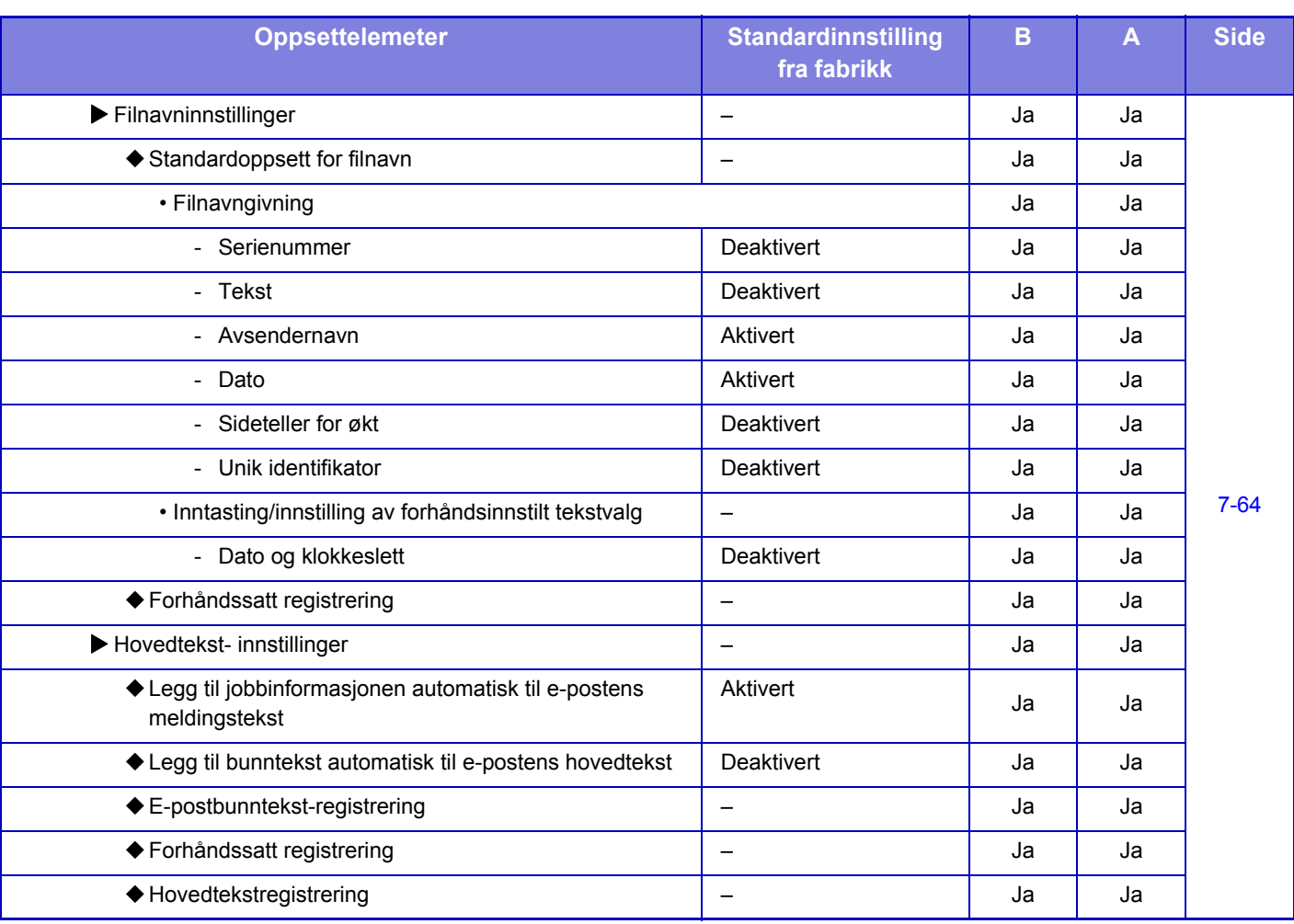

#### **Metadata- innstilling**

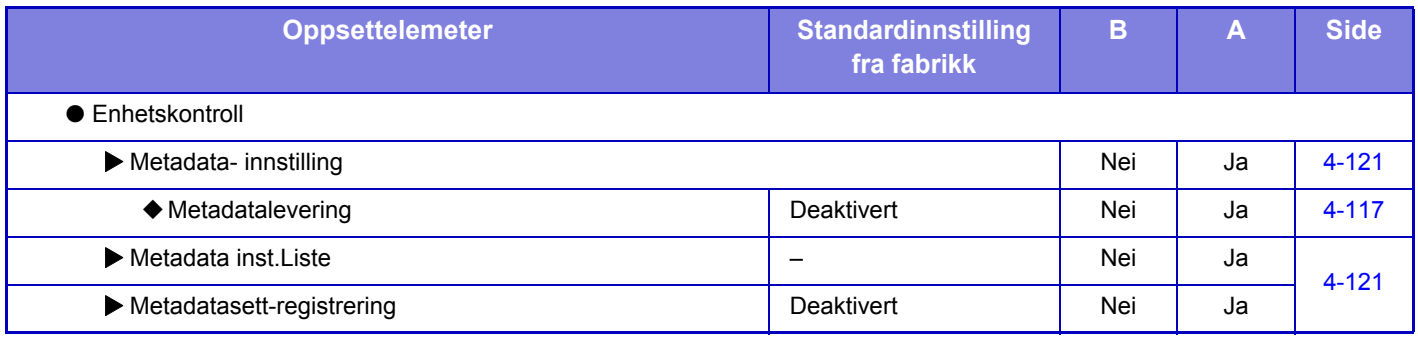

## **Innstillinger For Dokumentlagring**

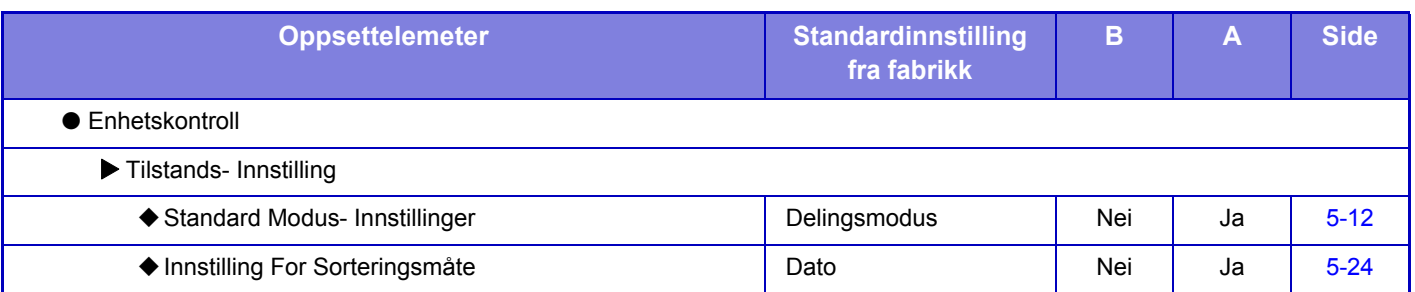

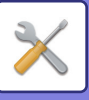

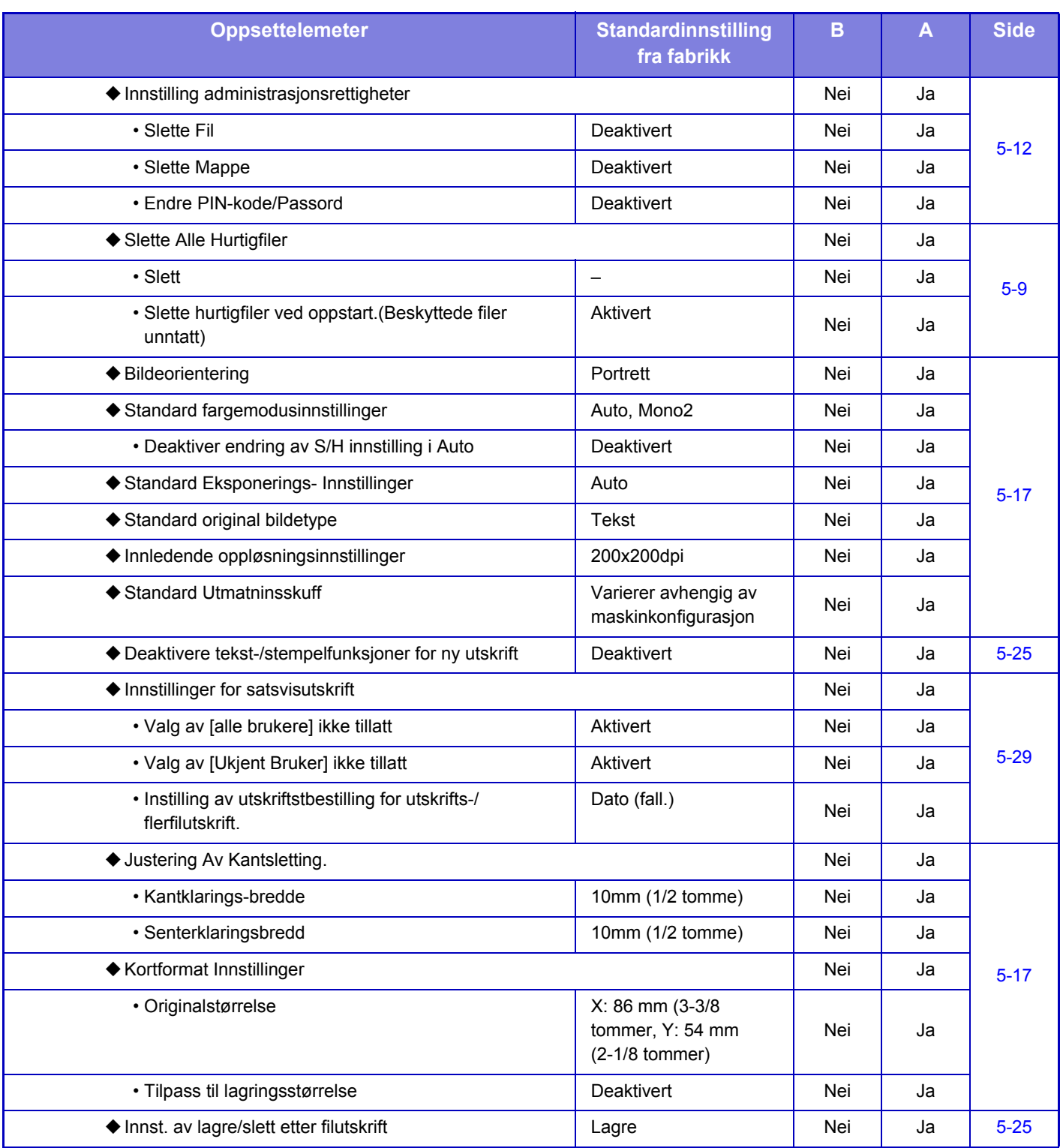

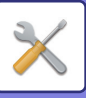

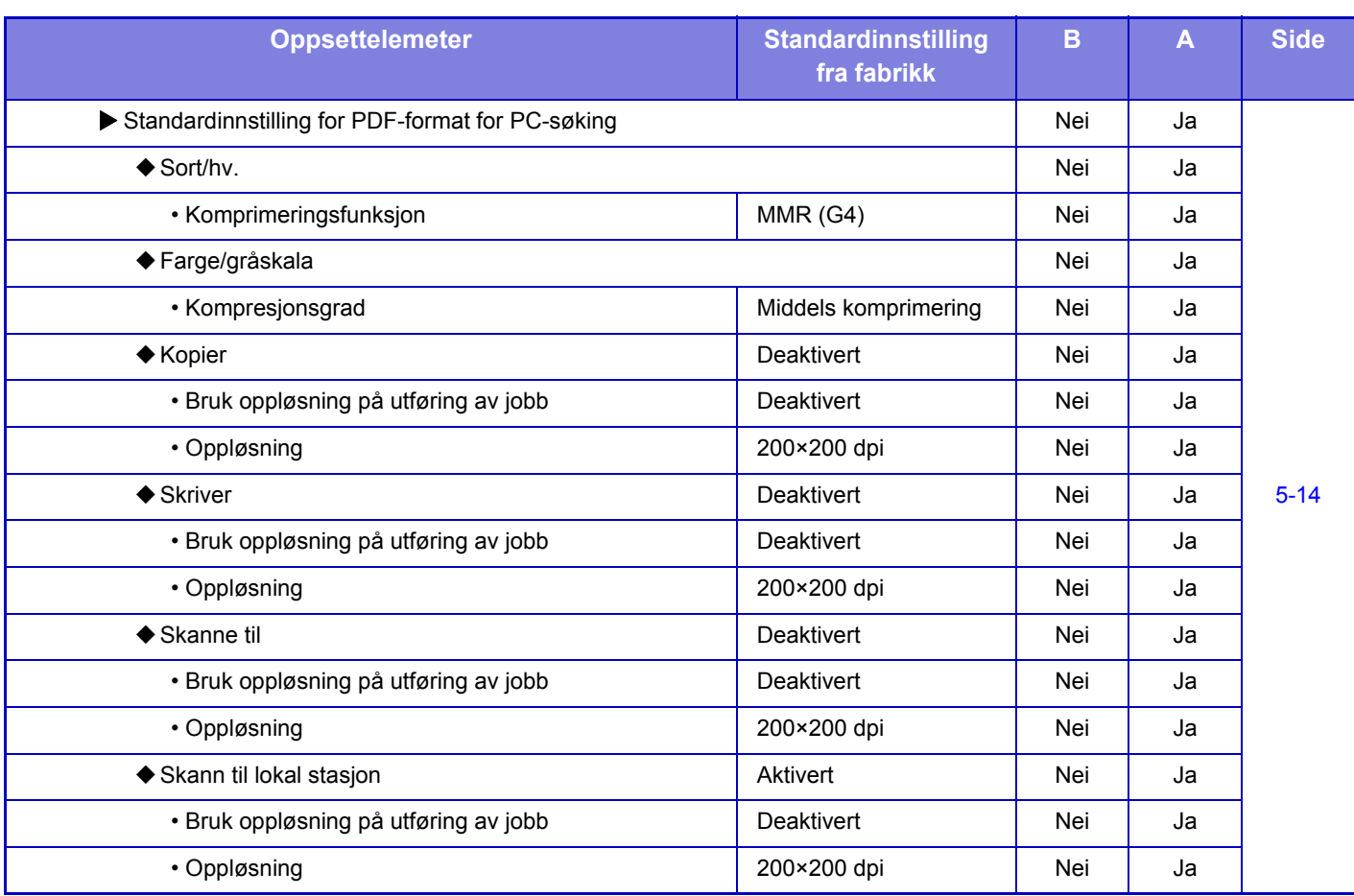

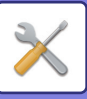

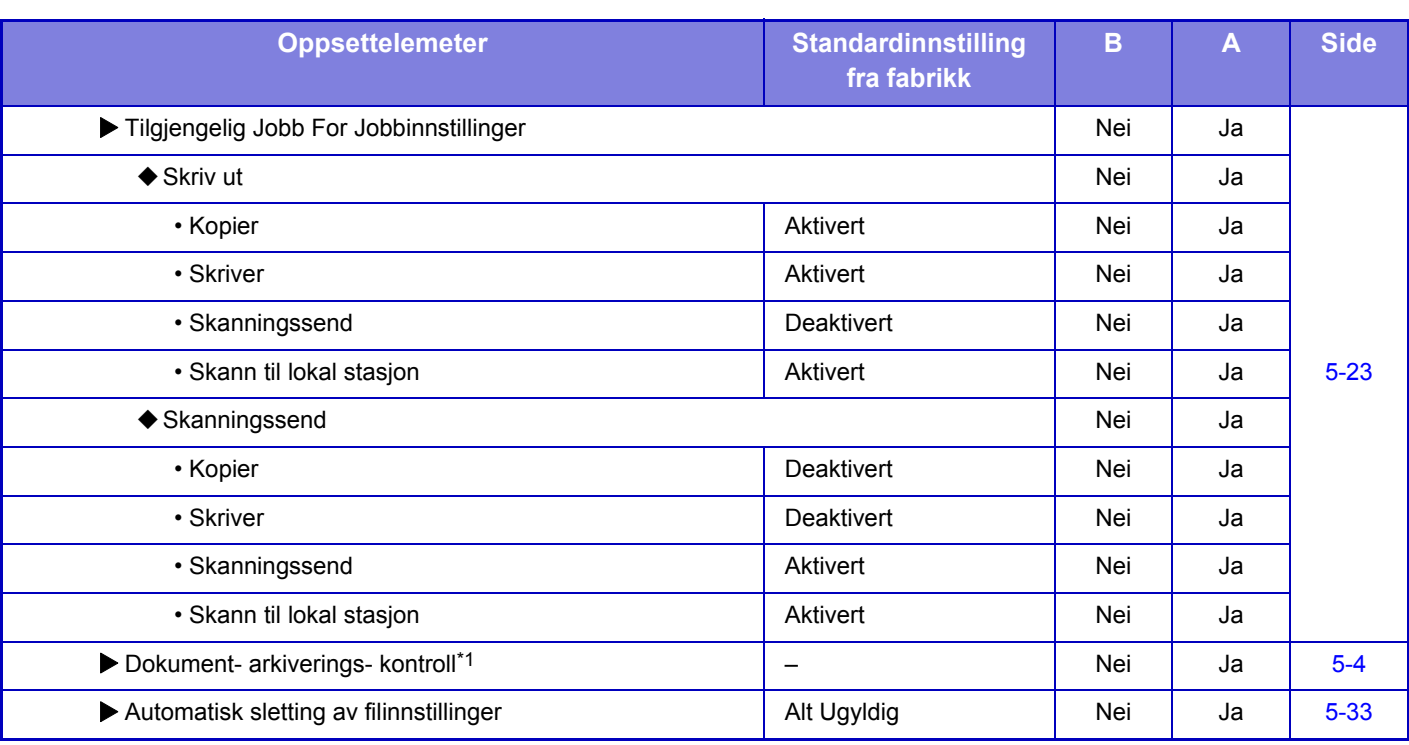

\*1 Denne innstillingen er konfigurert i innstillingsmodus på maskinen.

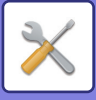

## **Sharp OSA-innstillinger**

#### B: Generell bruker, A: Systemadministrator/administrator

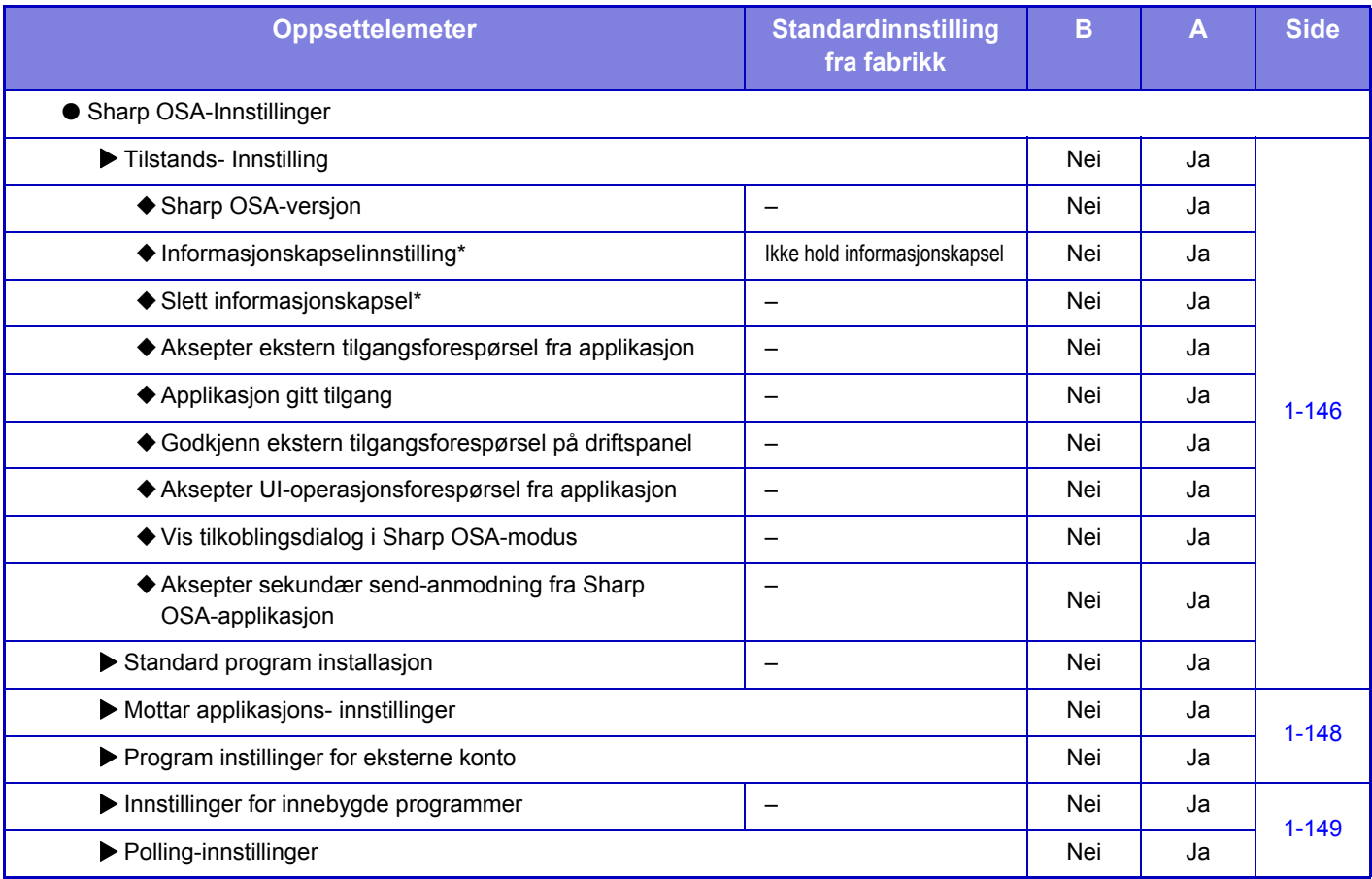

\* Denne innstillingen er konfigurert i innstillingsmodus på maskinen.

## **Autentiserings-innstillinger**

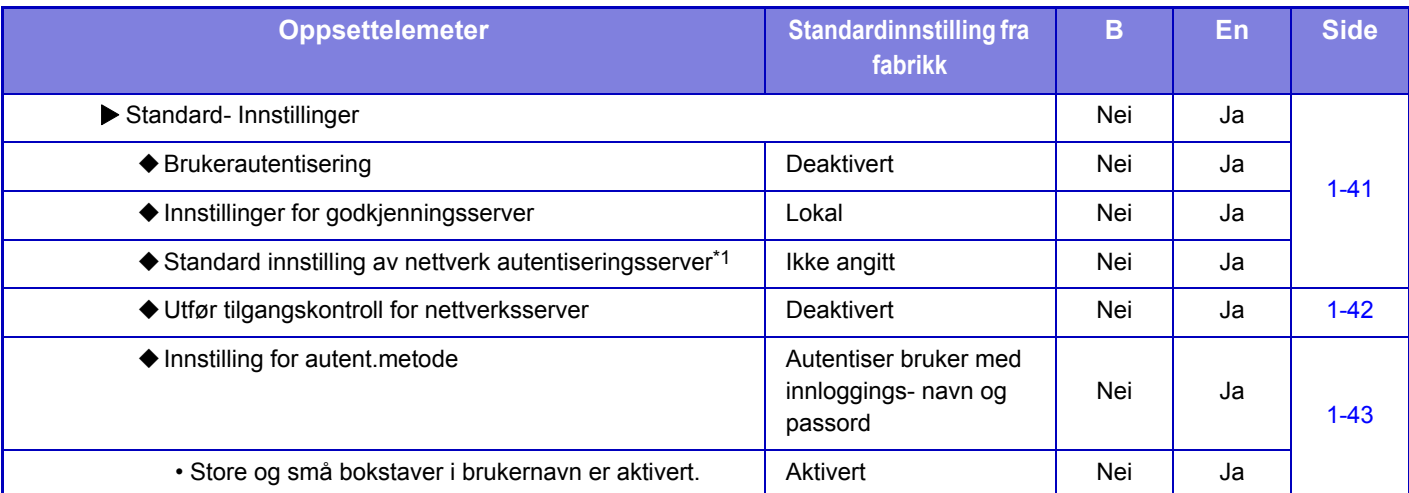

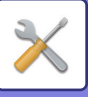

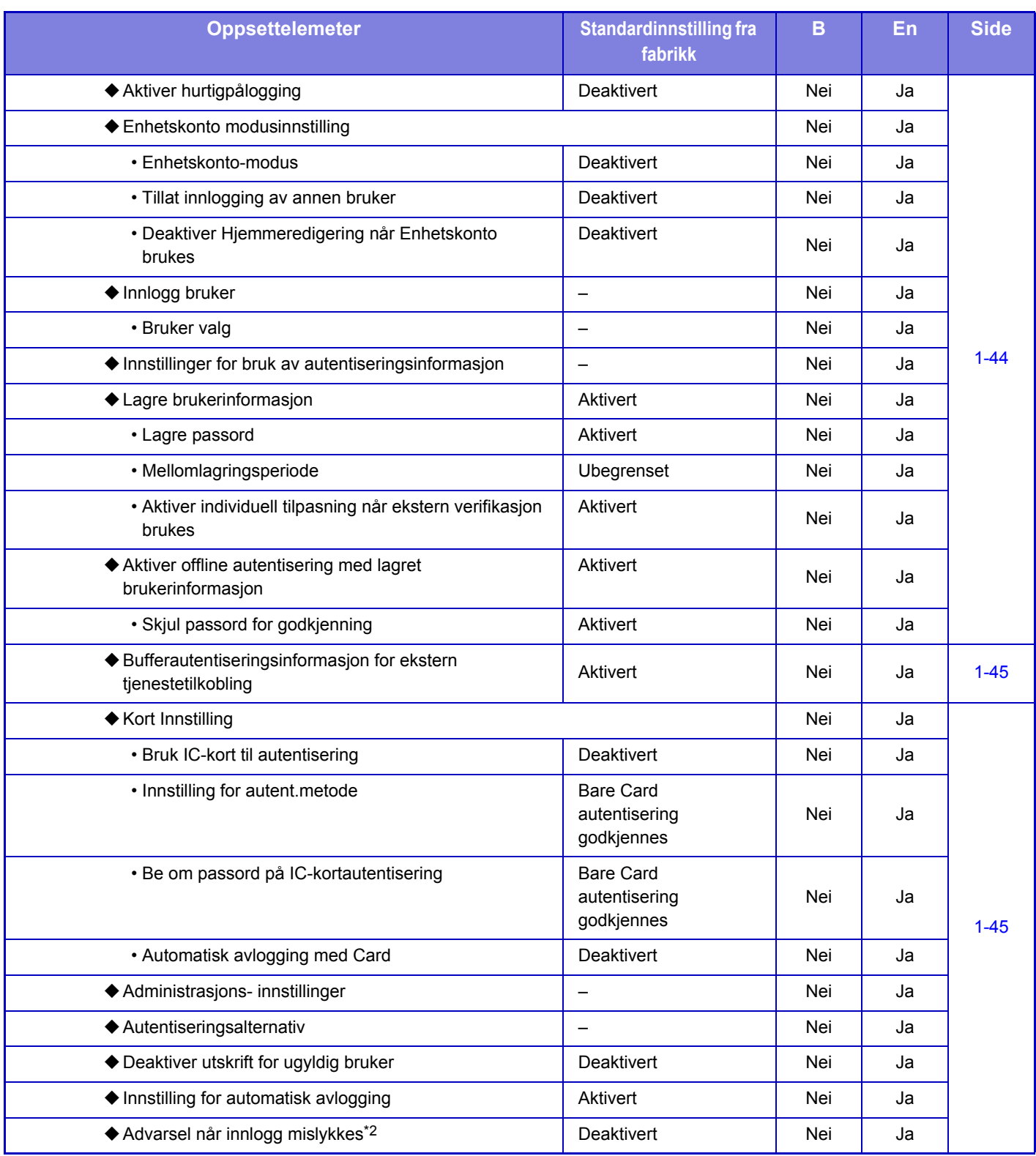

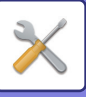

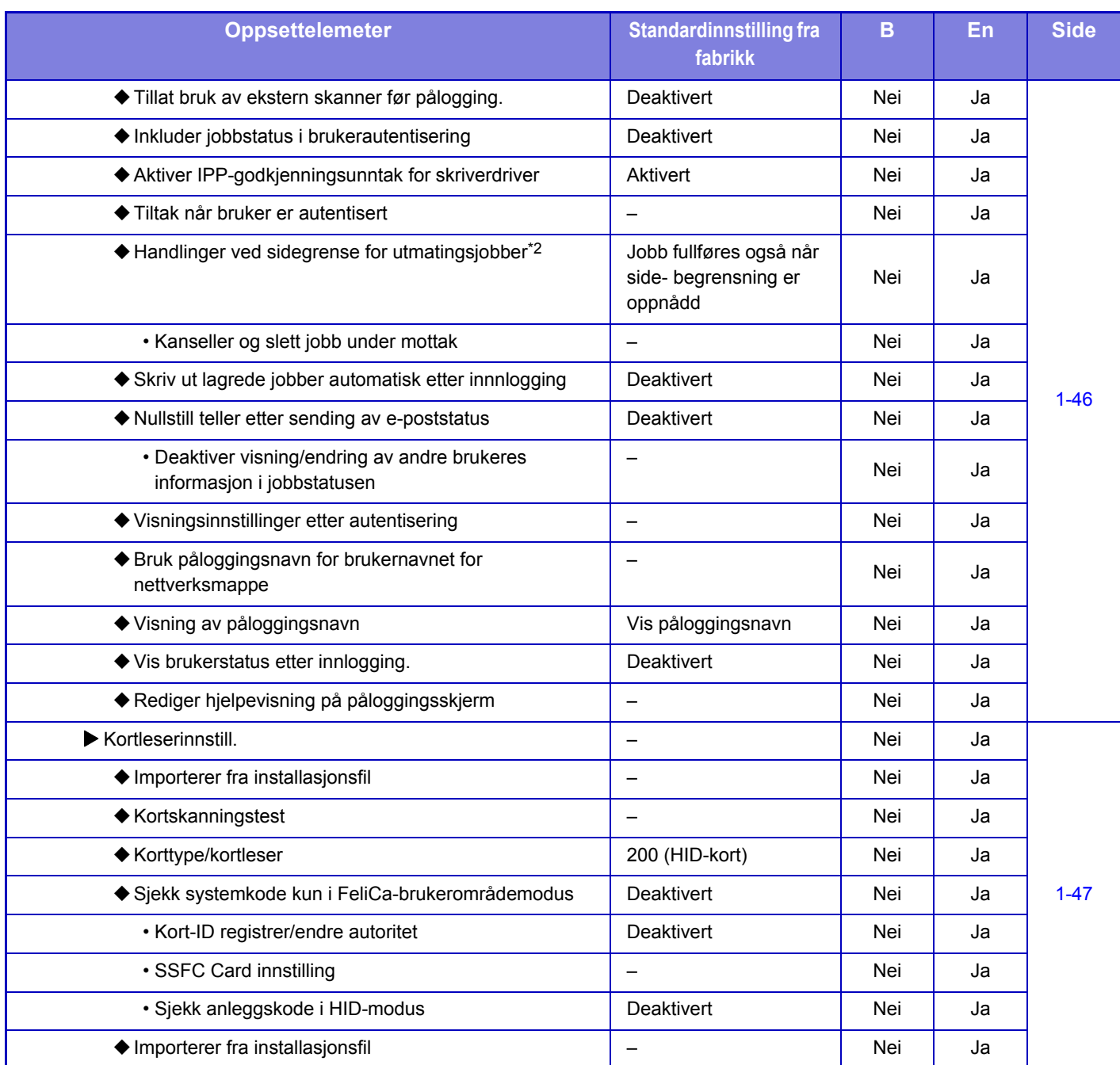

\*1 Vises når [LDAP] er angitt i "Autentiseringsinnstillinger".

\*2 Forsvinner når "Innstillinger (administrator)" - [Sharp OSA-Innstillinger] → [Program instillinger for eksterne konto] →[Still inn Autentiseringsserver (Server 1)] er aktivert.

\*3 Denne innstillingen er konfigurert i innstillingsmodus på maskinen.

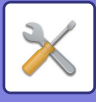

## **Vanlige innstillinger**

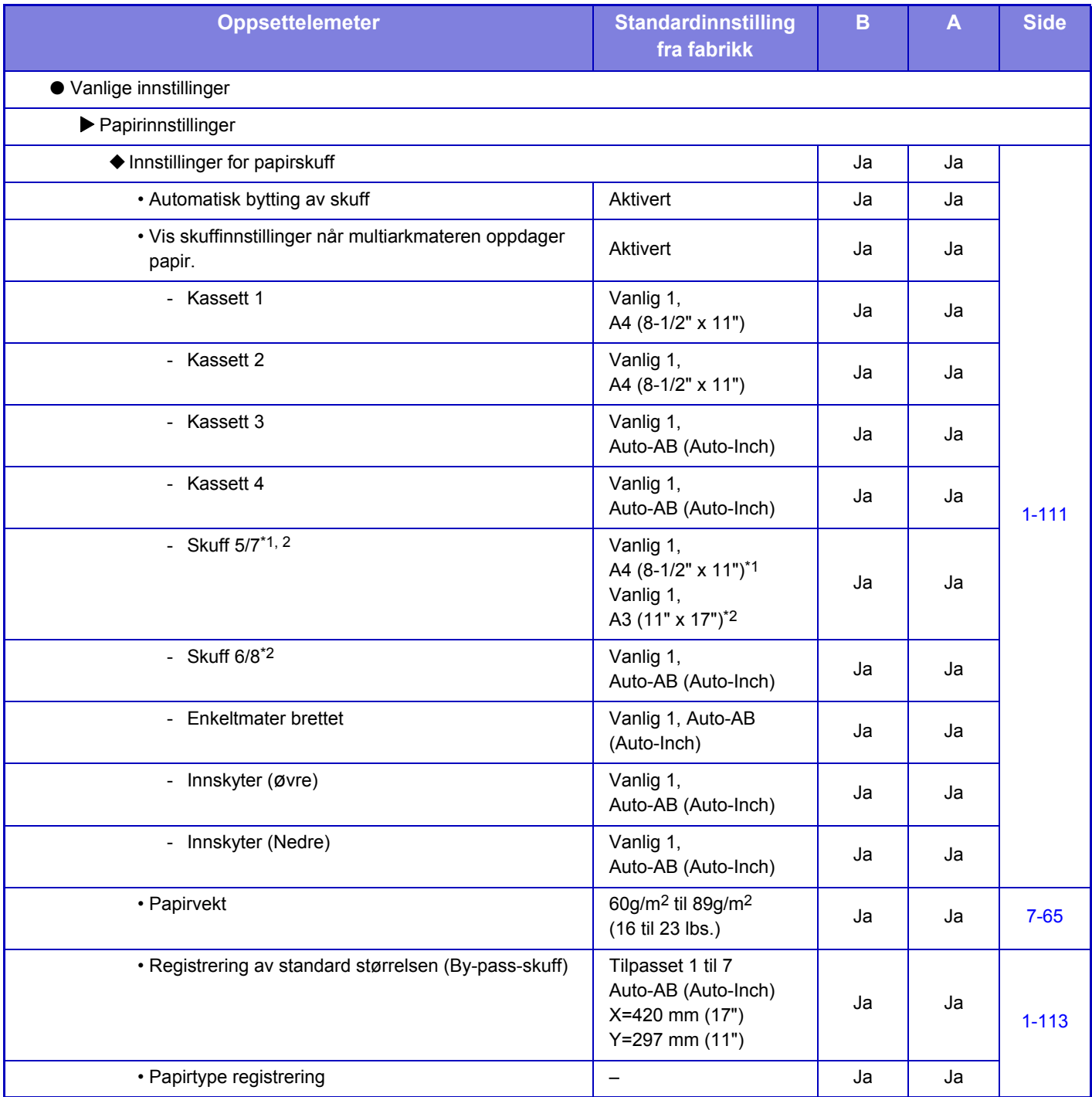

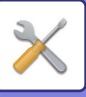

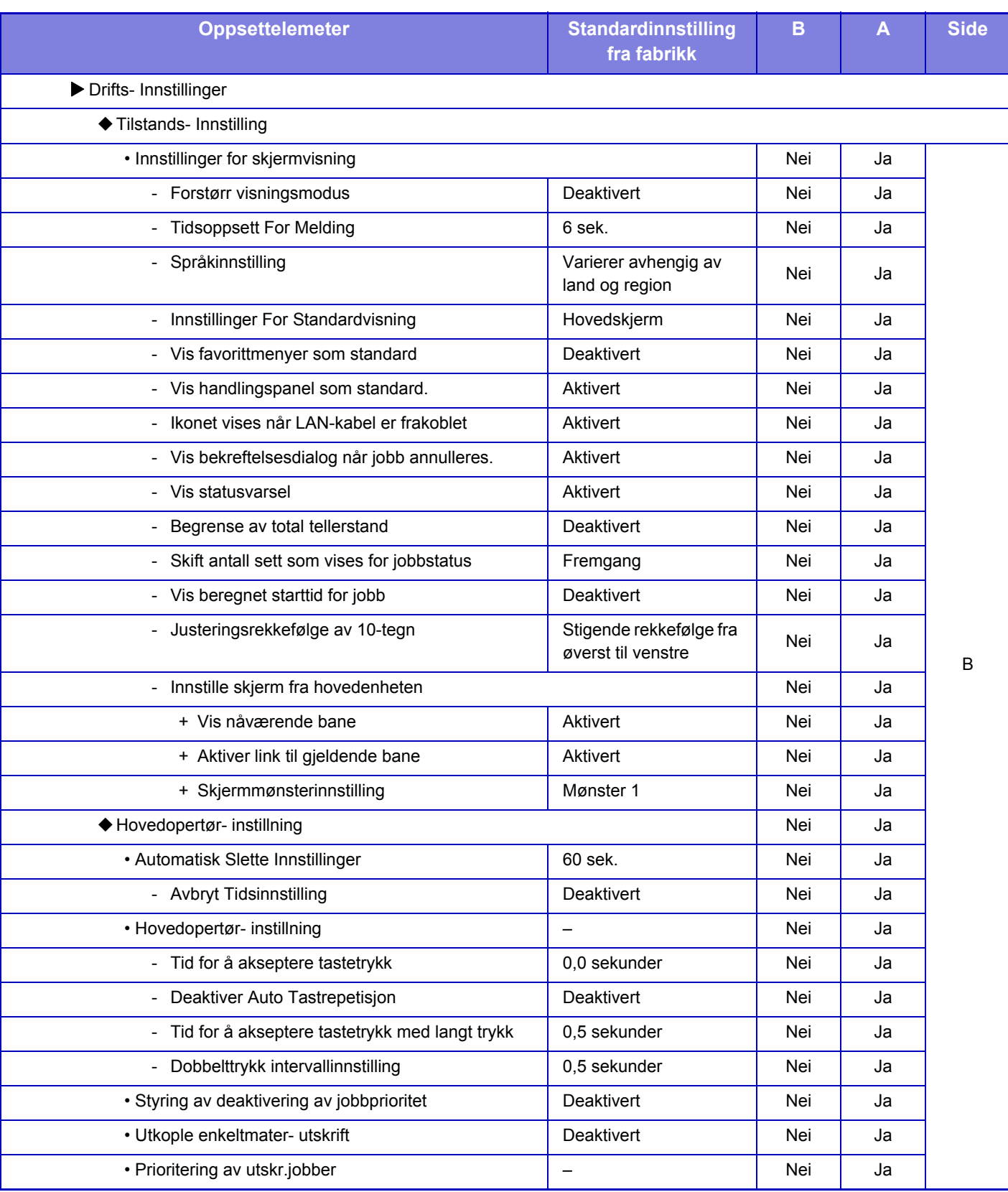

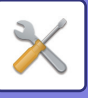

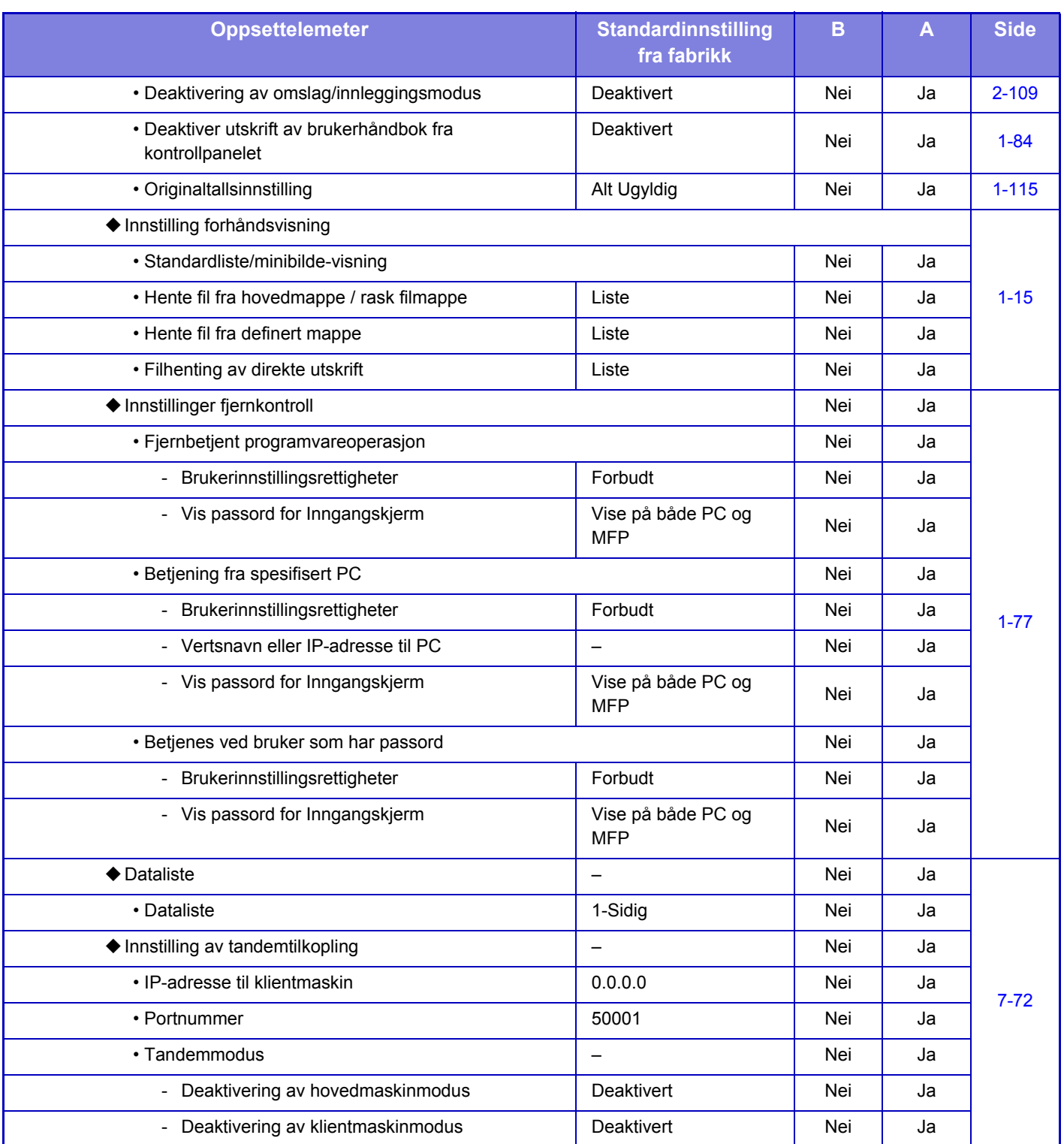

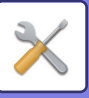

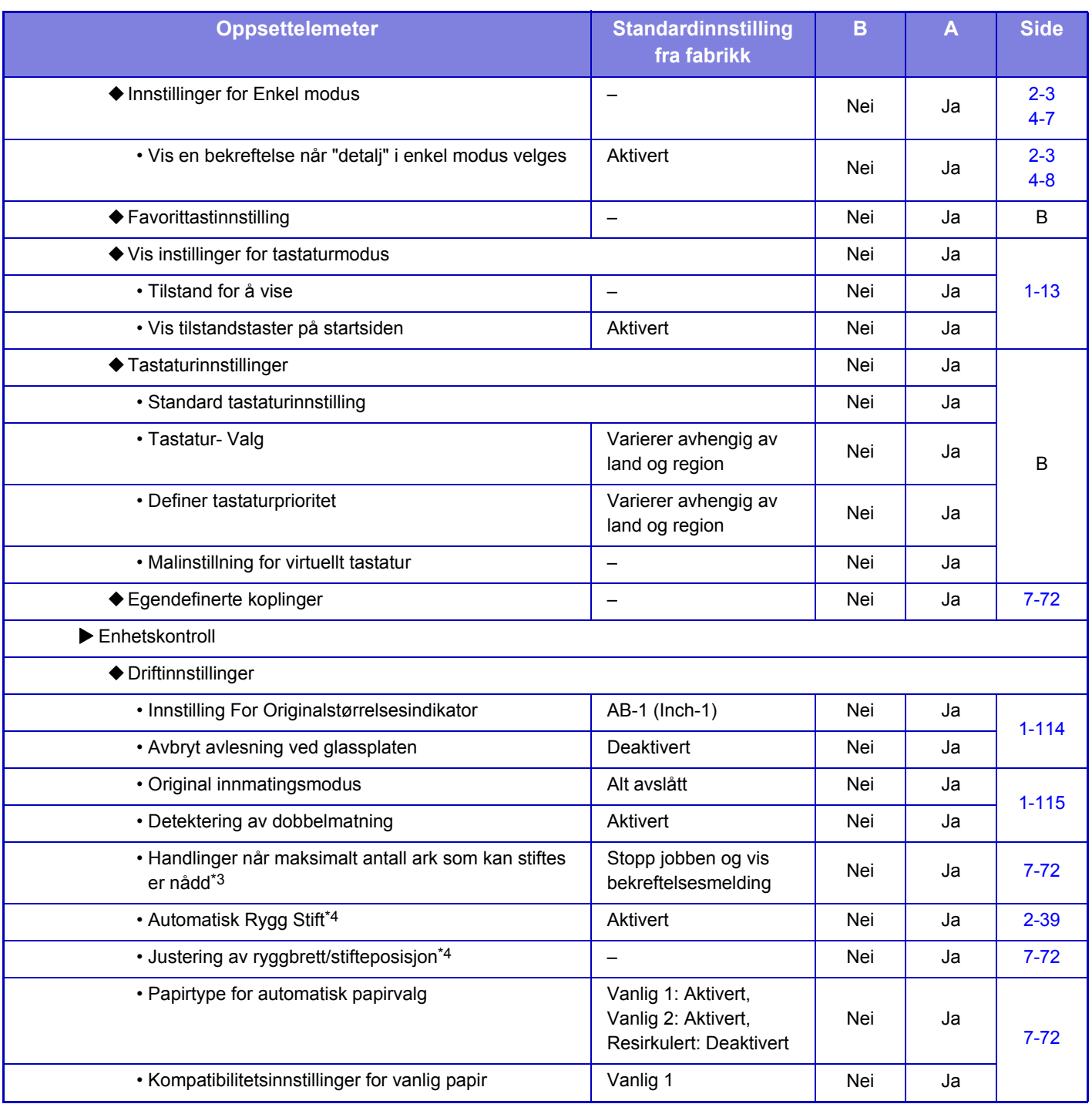

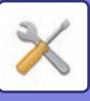

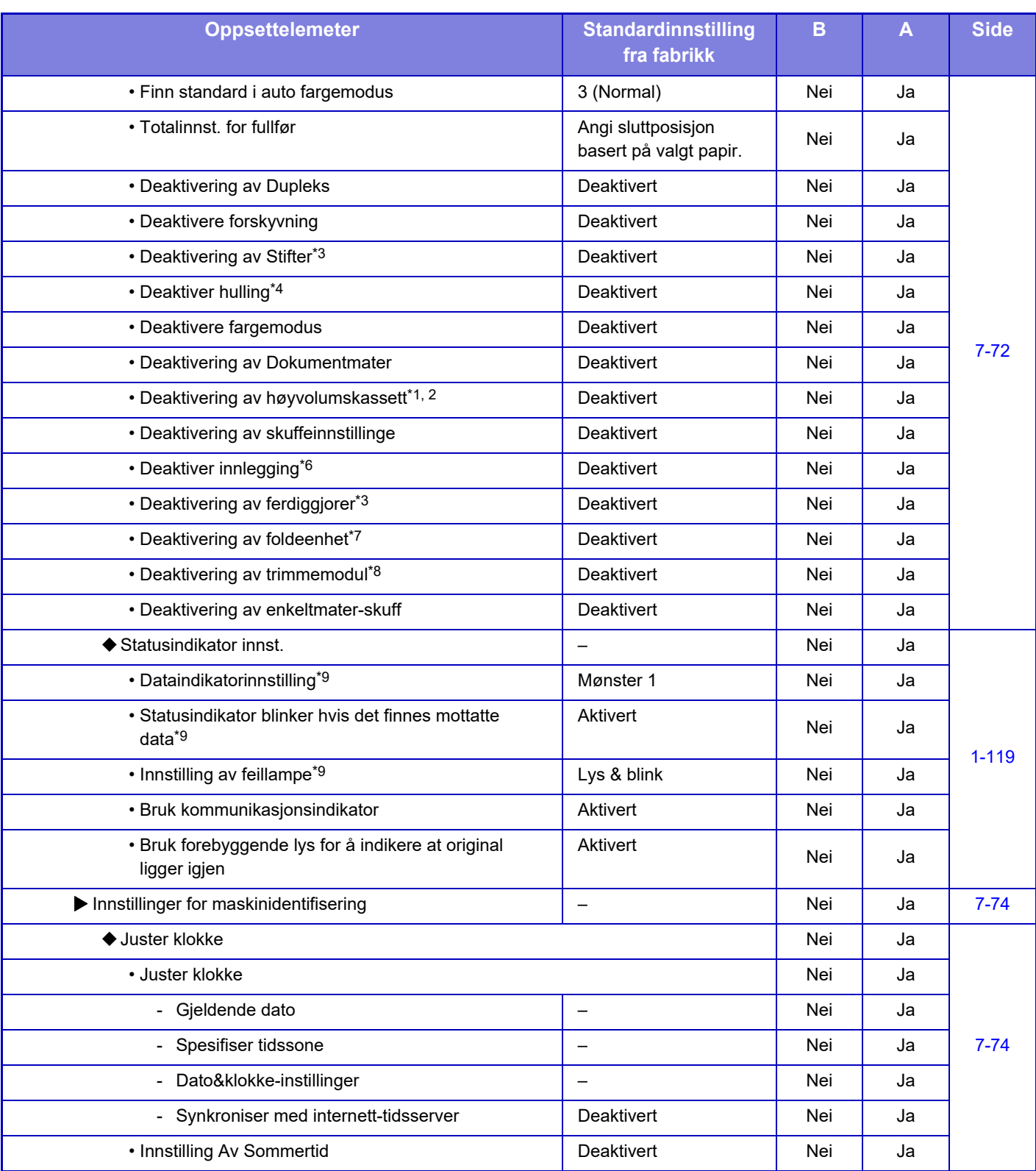

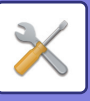

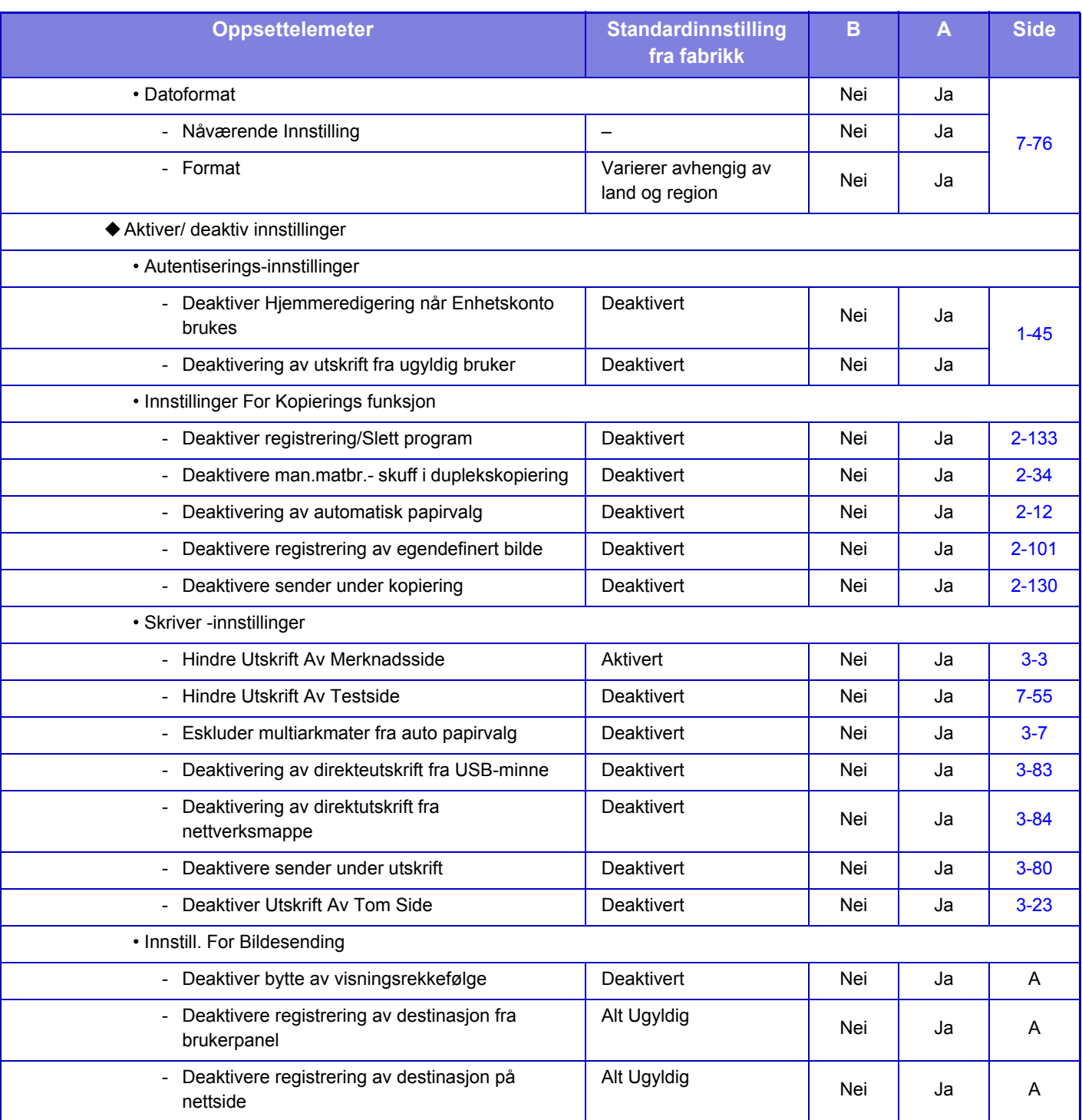

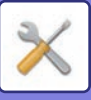

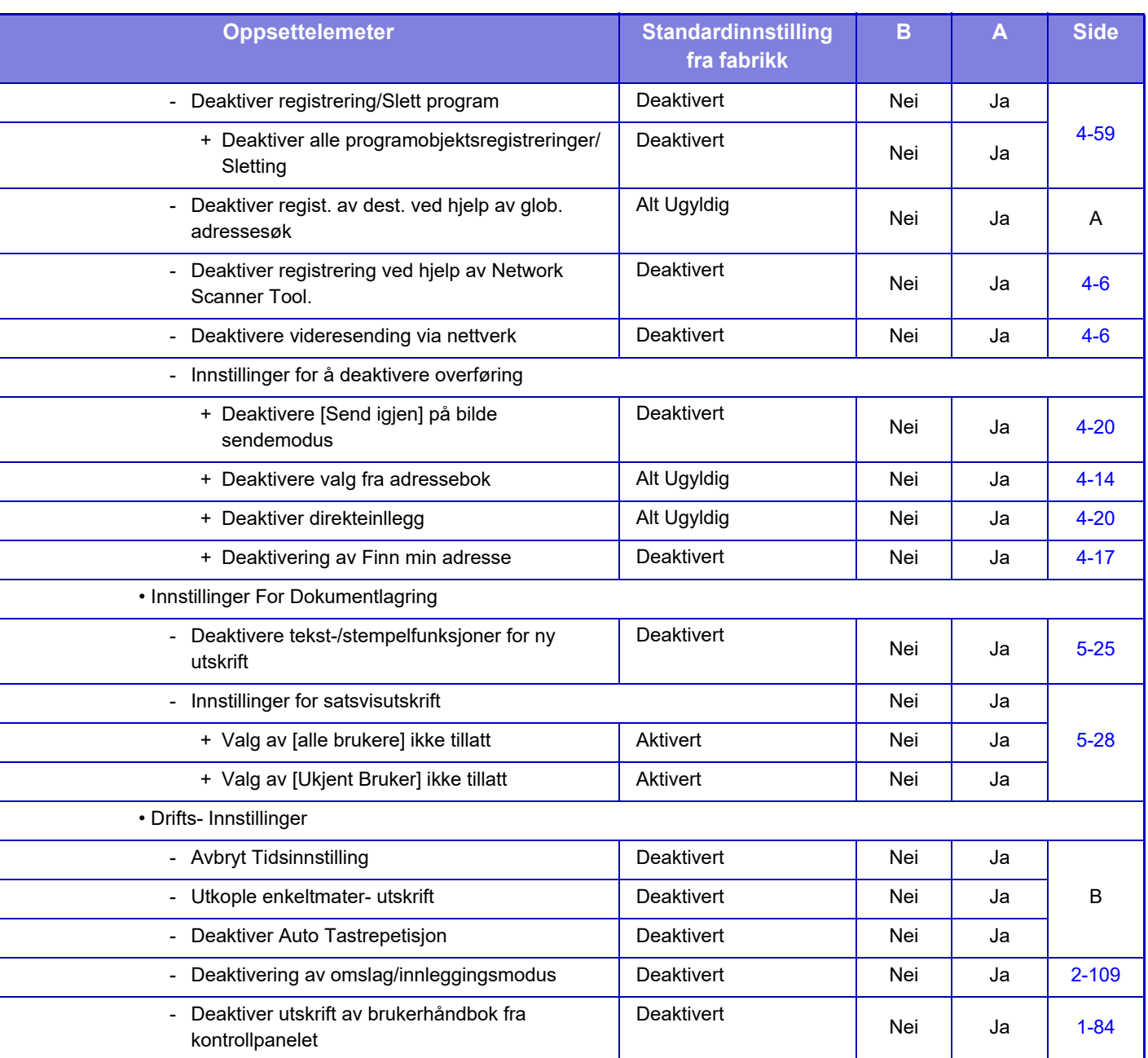

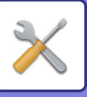

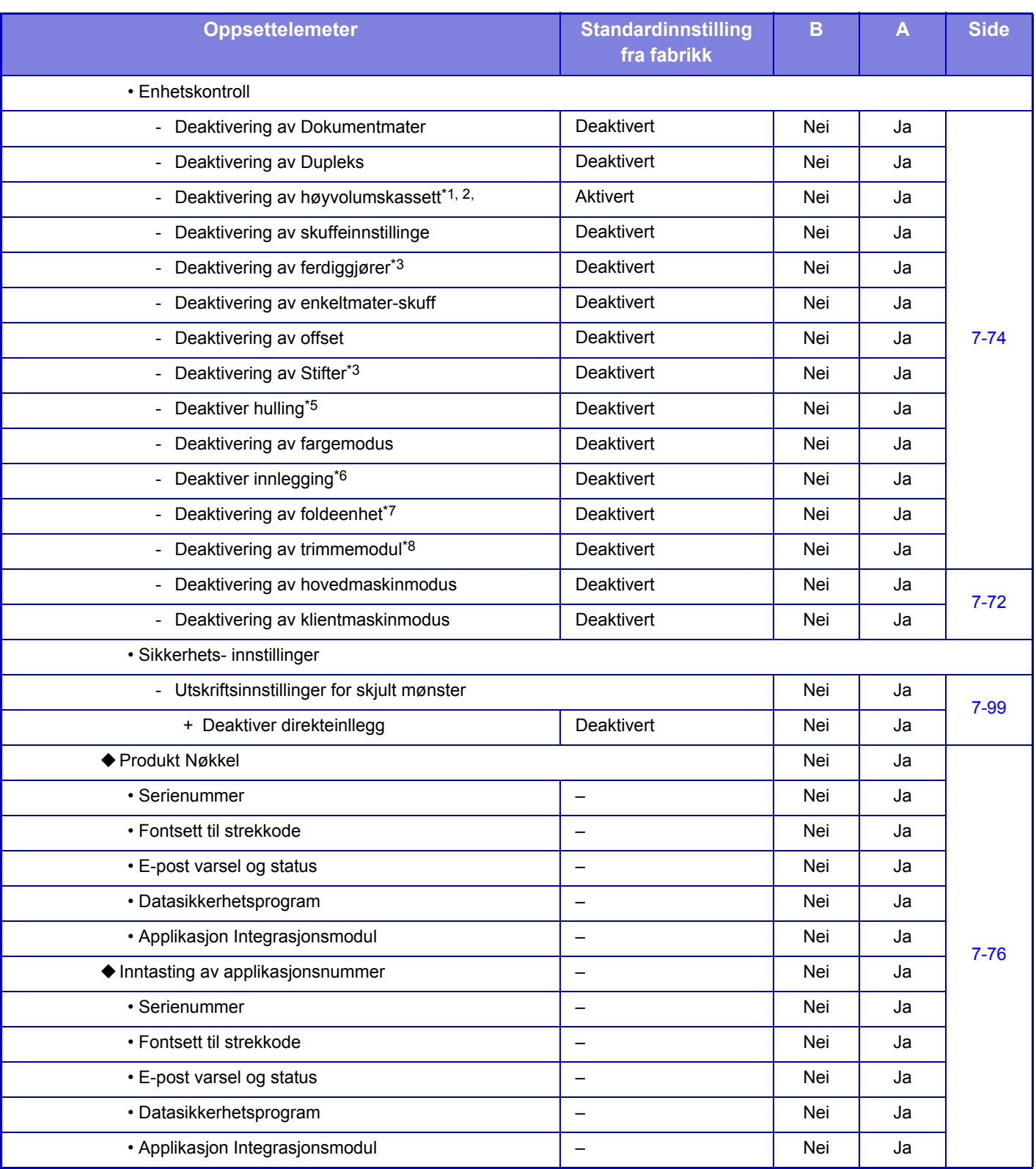

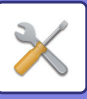

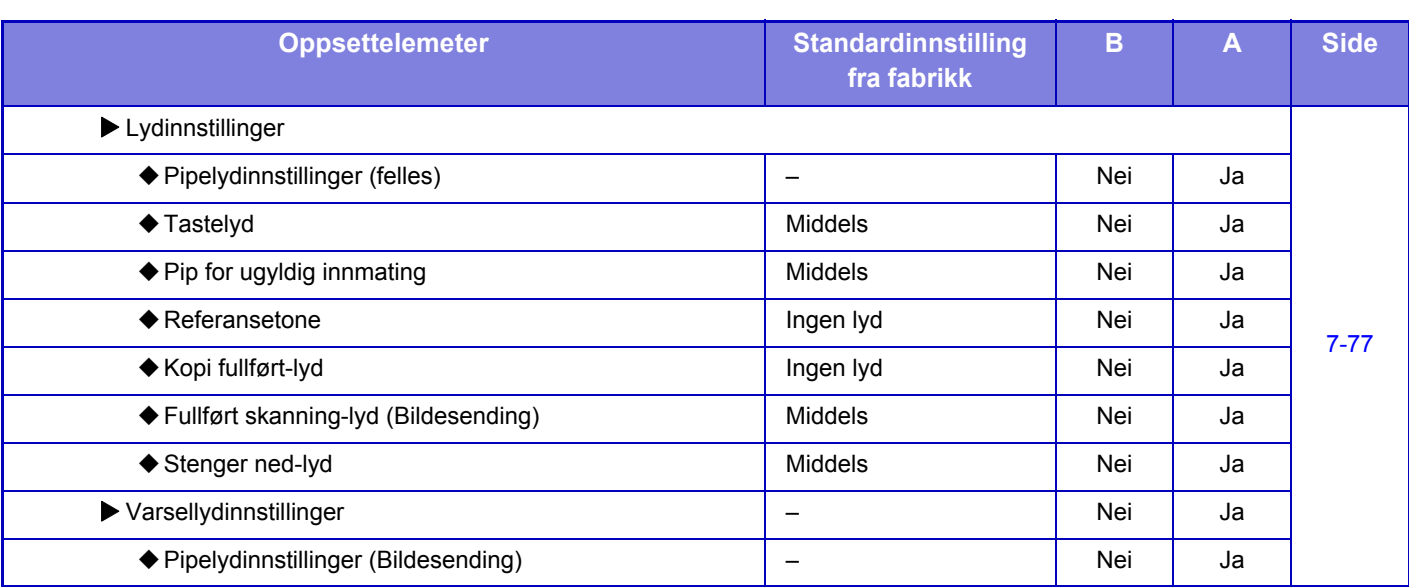

\*1 Når et stort magasin (MX-LC12) er installert.

\*2 Når de store magasinene er installert.

\*3 Når en etterbehandler med ryggstifting (stort stablemagasin) er installert.

\*4 Når en etterbehandler (stort stablemagasin) / etterbehandler med ryggstifting (stort stablemagasin) er installert.

\*5 Når en etterbehandler (stort stablemagasin) / etterbehandler med ryggstifting (stort stablemagasin) er installert og en stansemodul er installert.

\*6 Når en innlegger er installert.

- \*7 Når bretteenheten er installert.
- \*8 Når beskjæringsmodulen er installert.
- \*9 Når en statusindikator er installert.

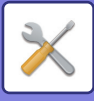

## **Nettverks- innstillinger**

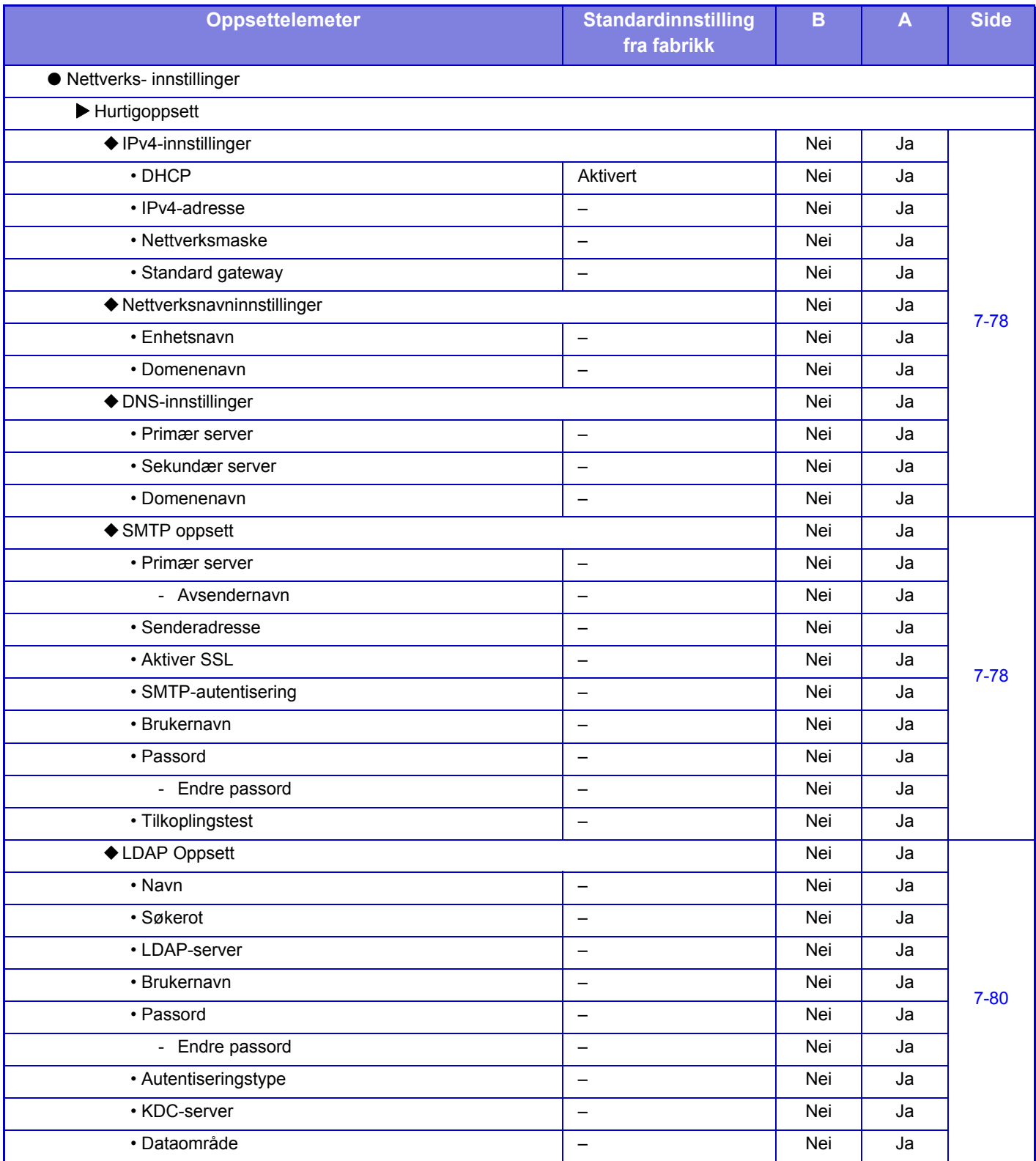

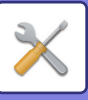

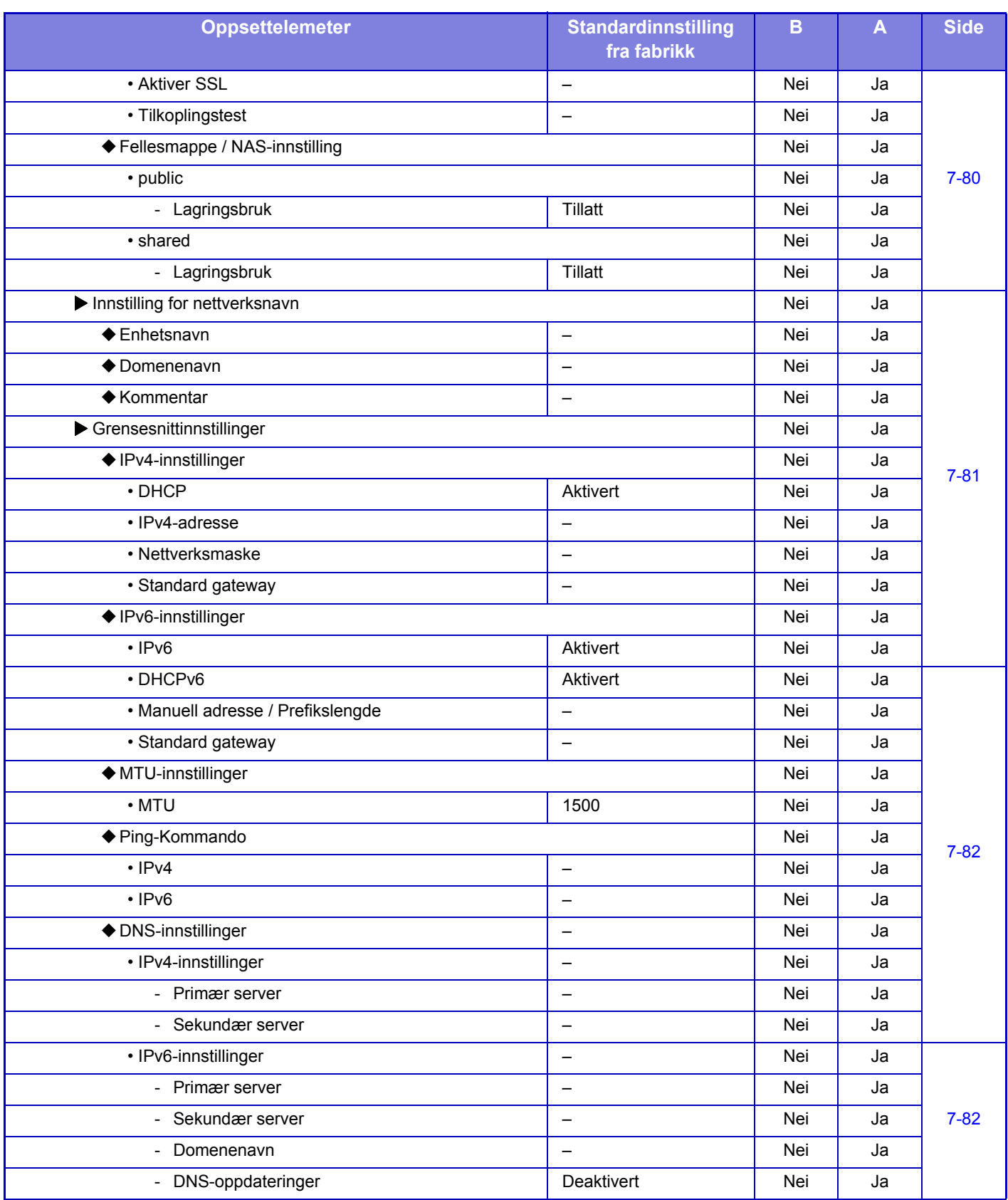
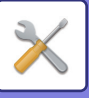

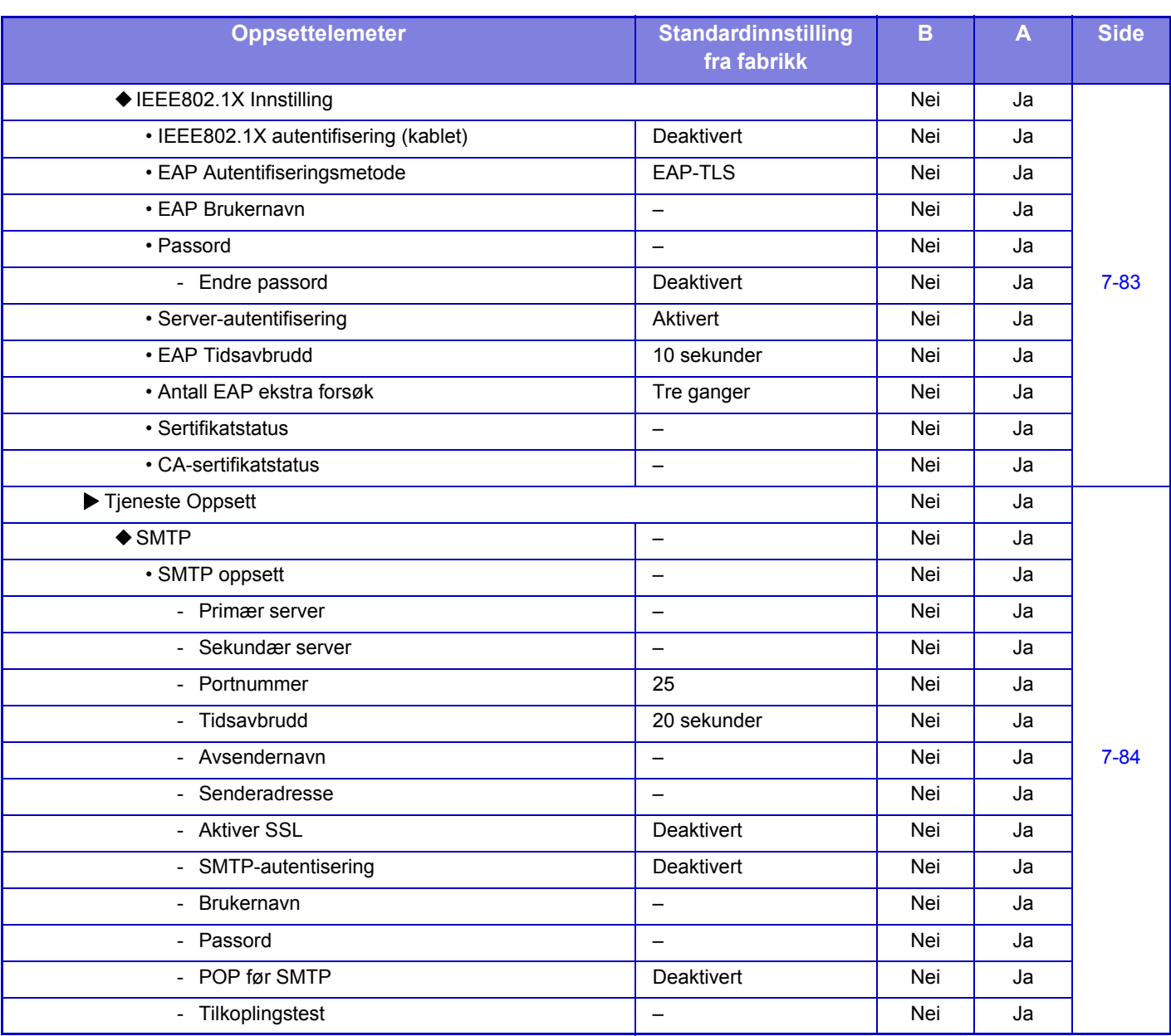

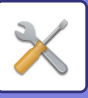

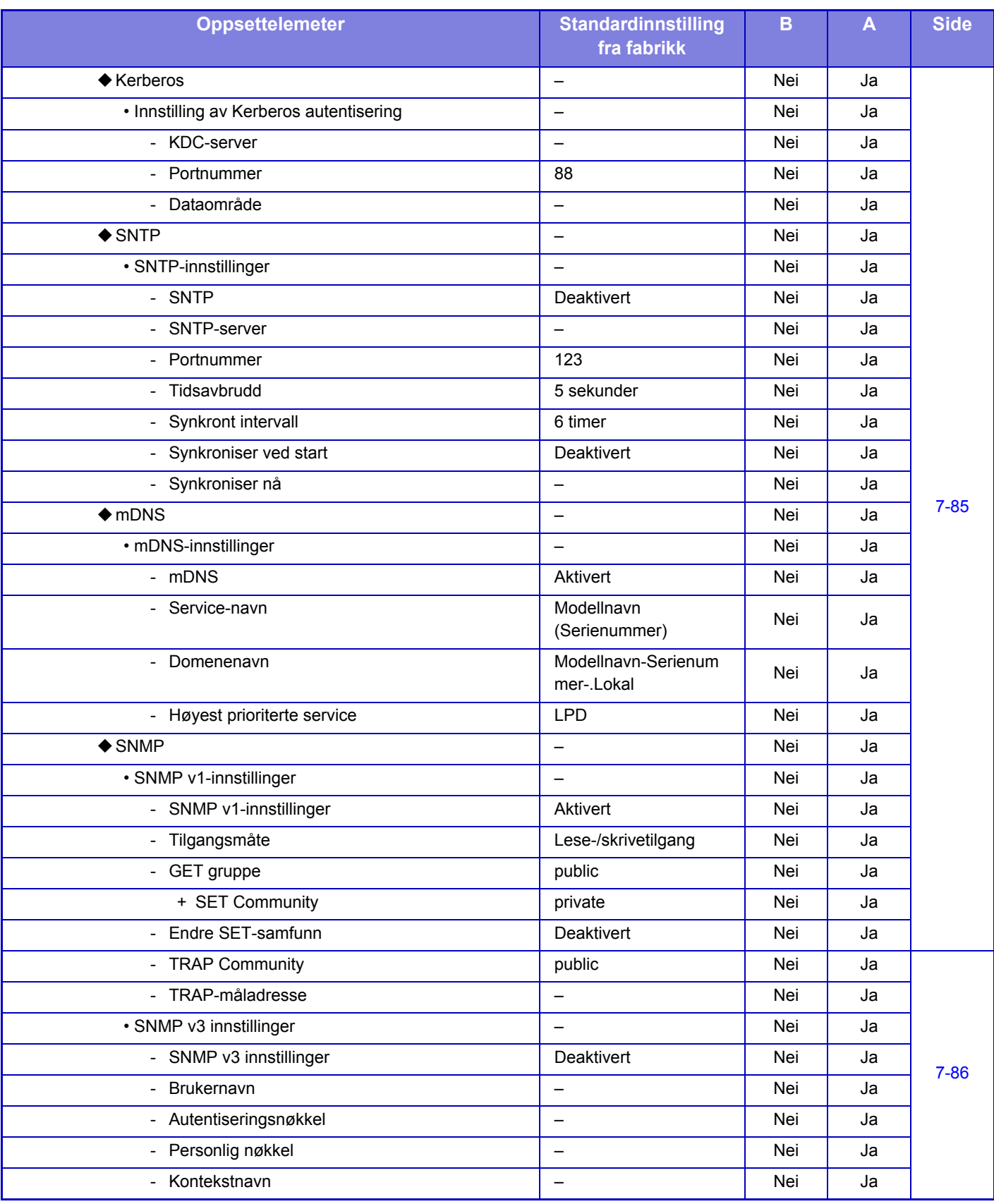

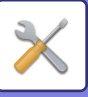

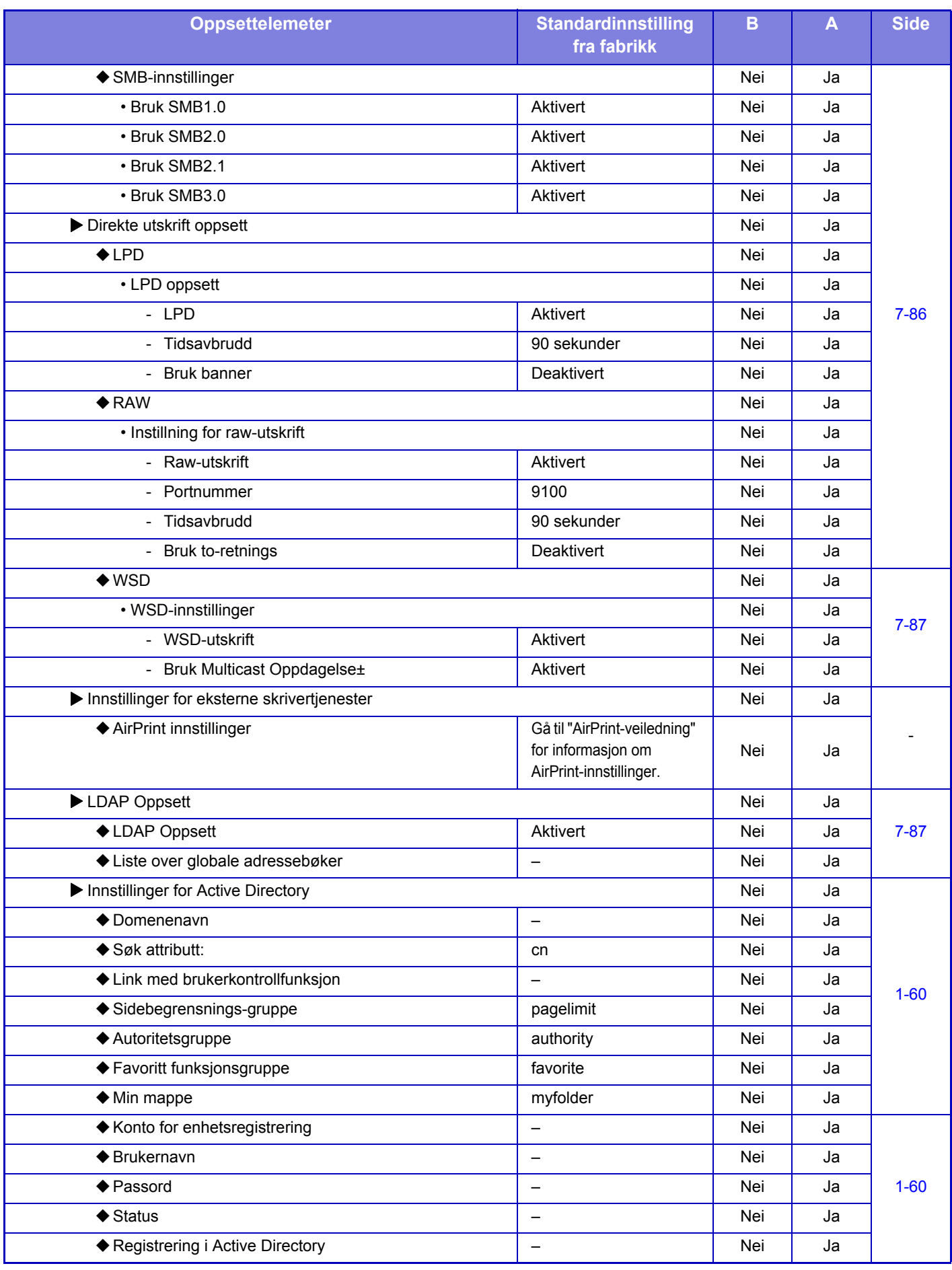

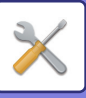

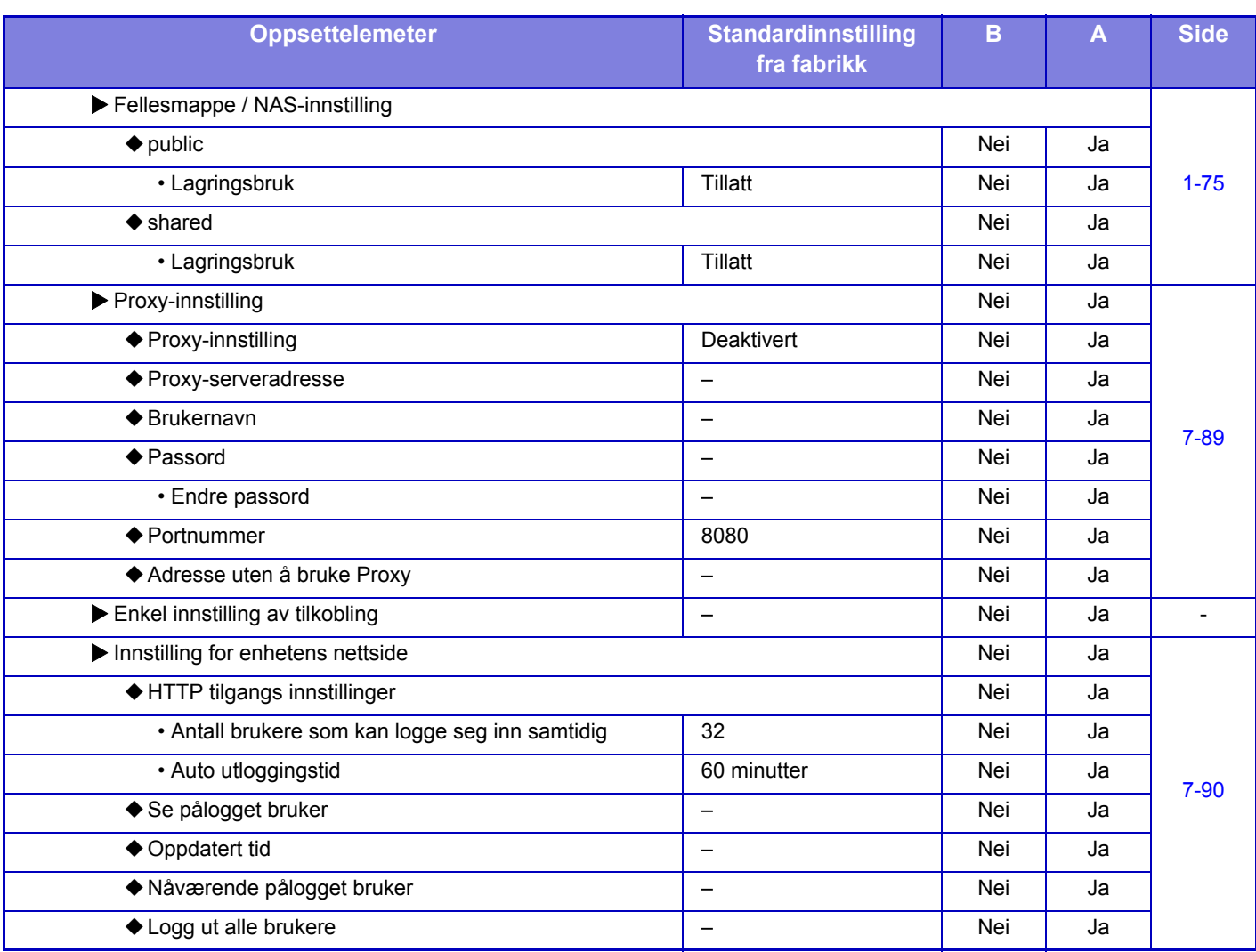

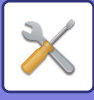

## **Sikkerhets- innstillinger**

### B: Generell bruker, A: Systemadministrator/administrator

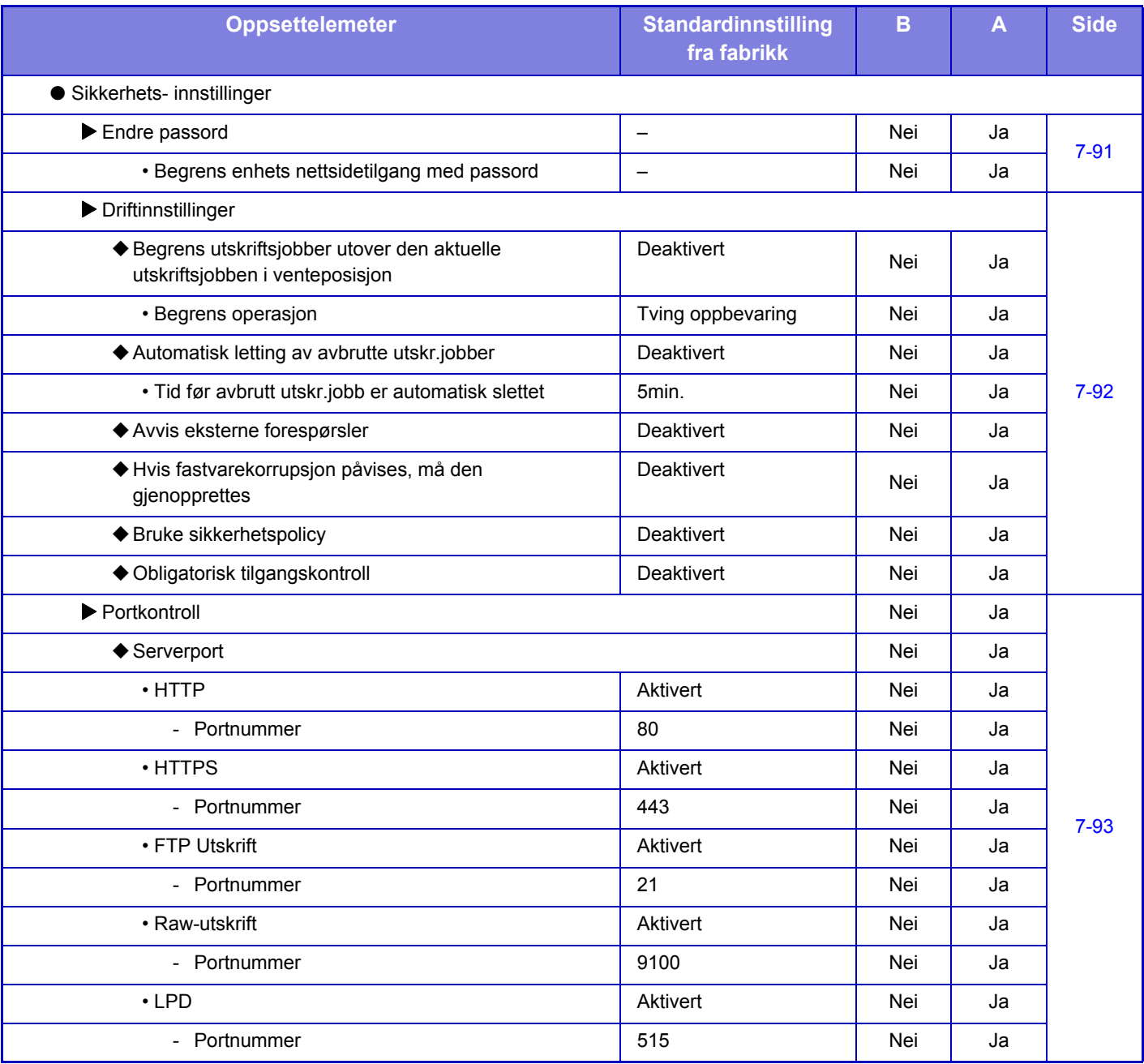

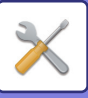

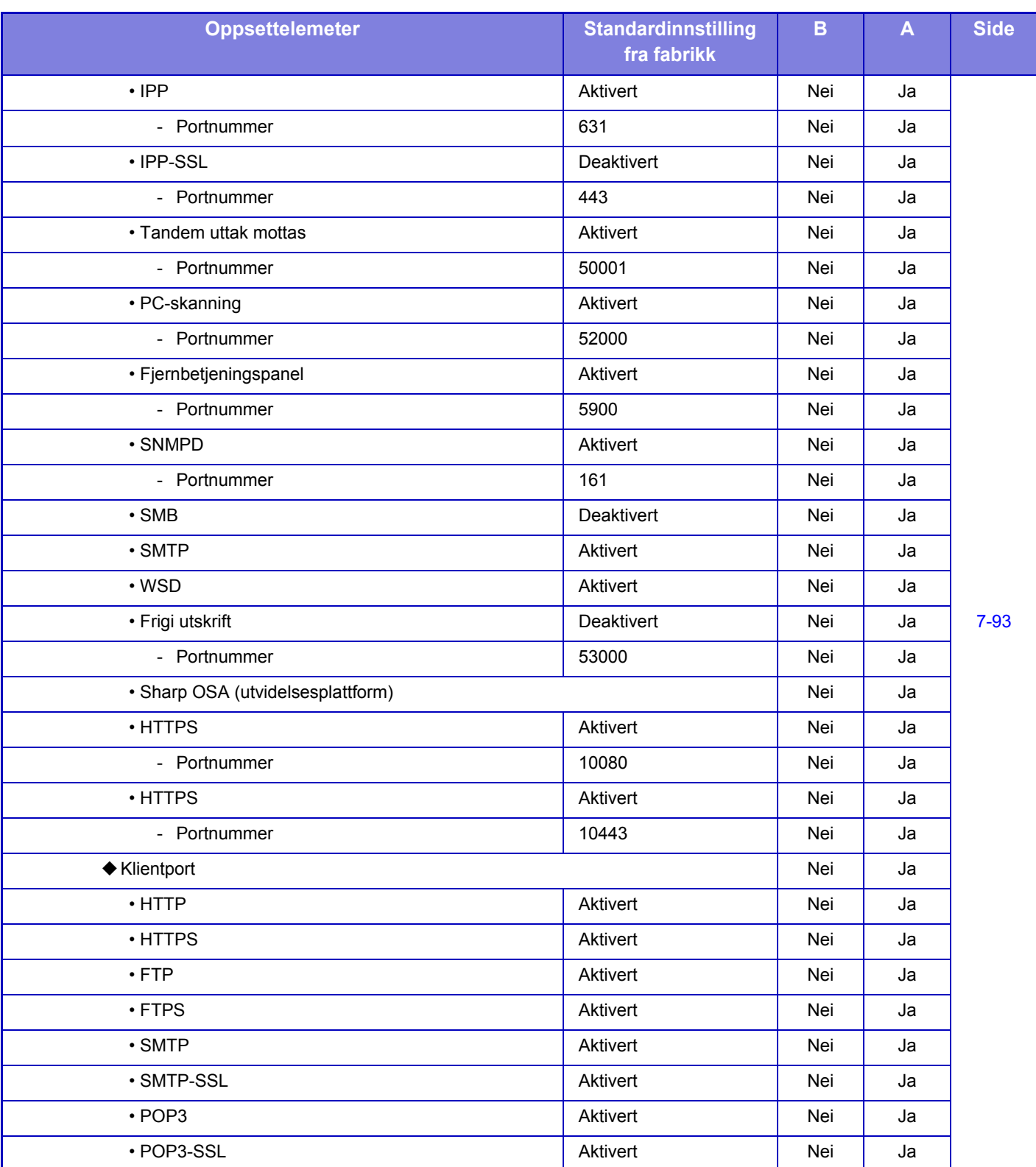

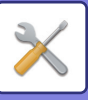

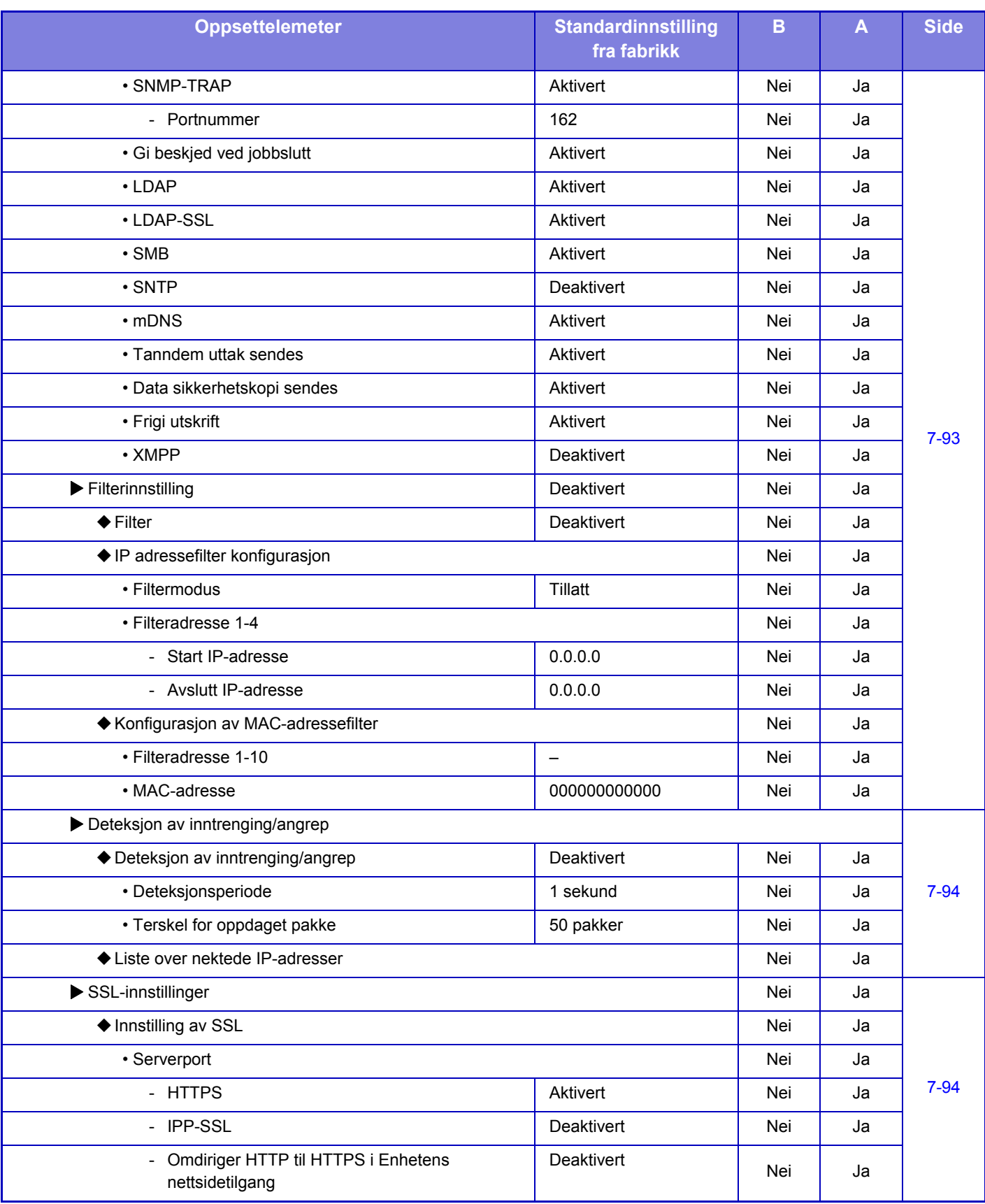

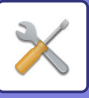

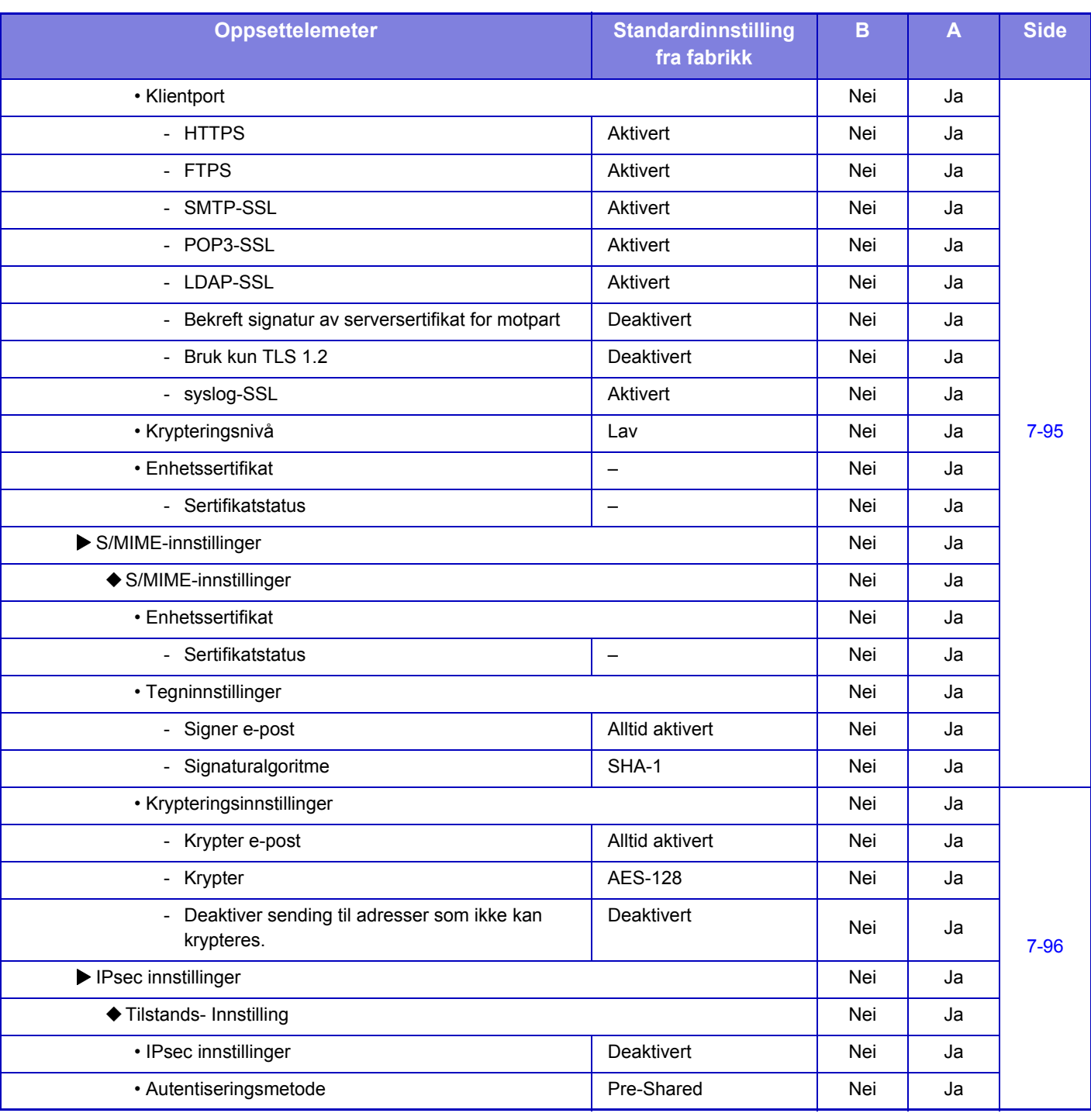

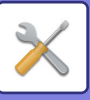

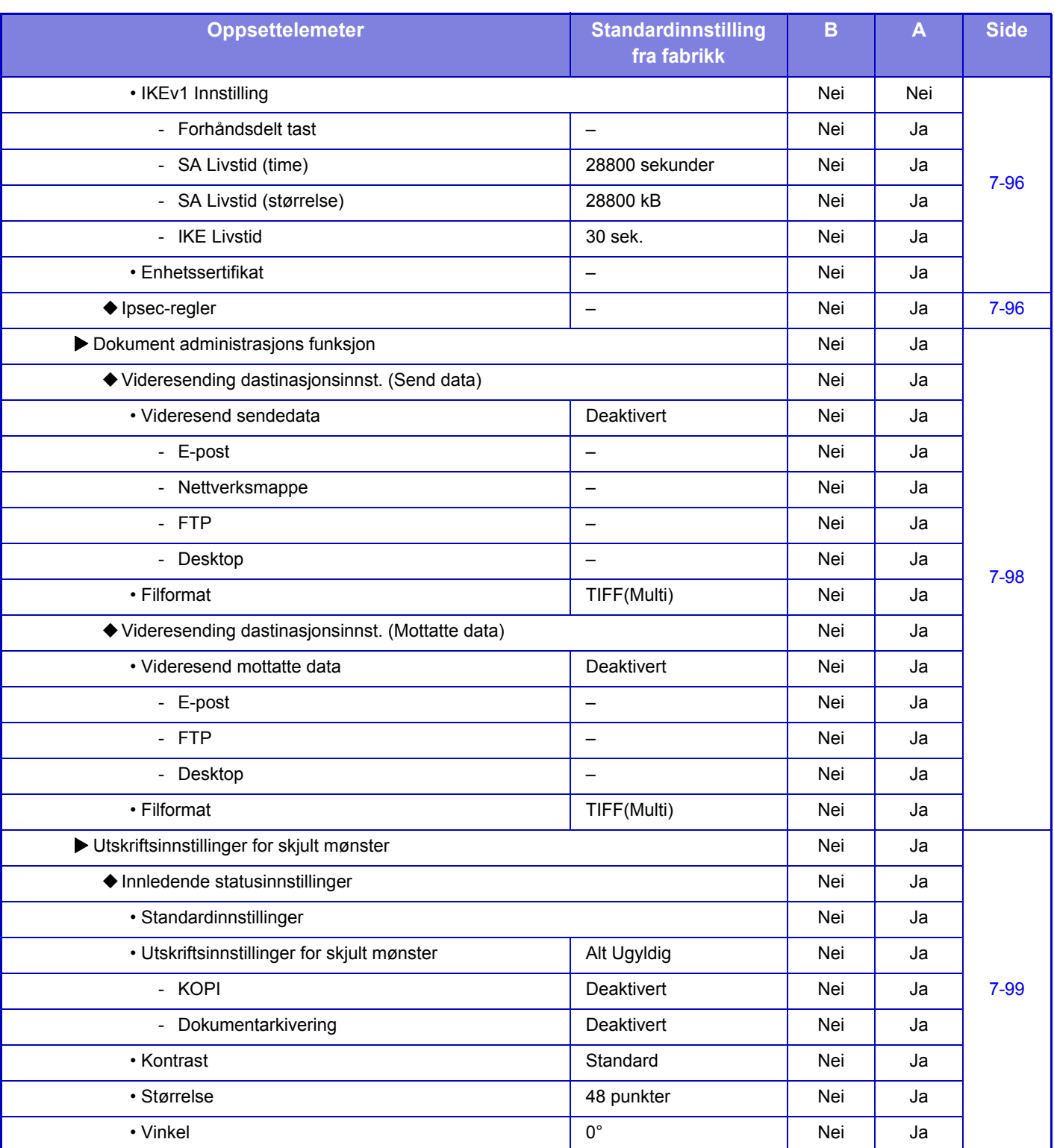

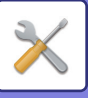

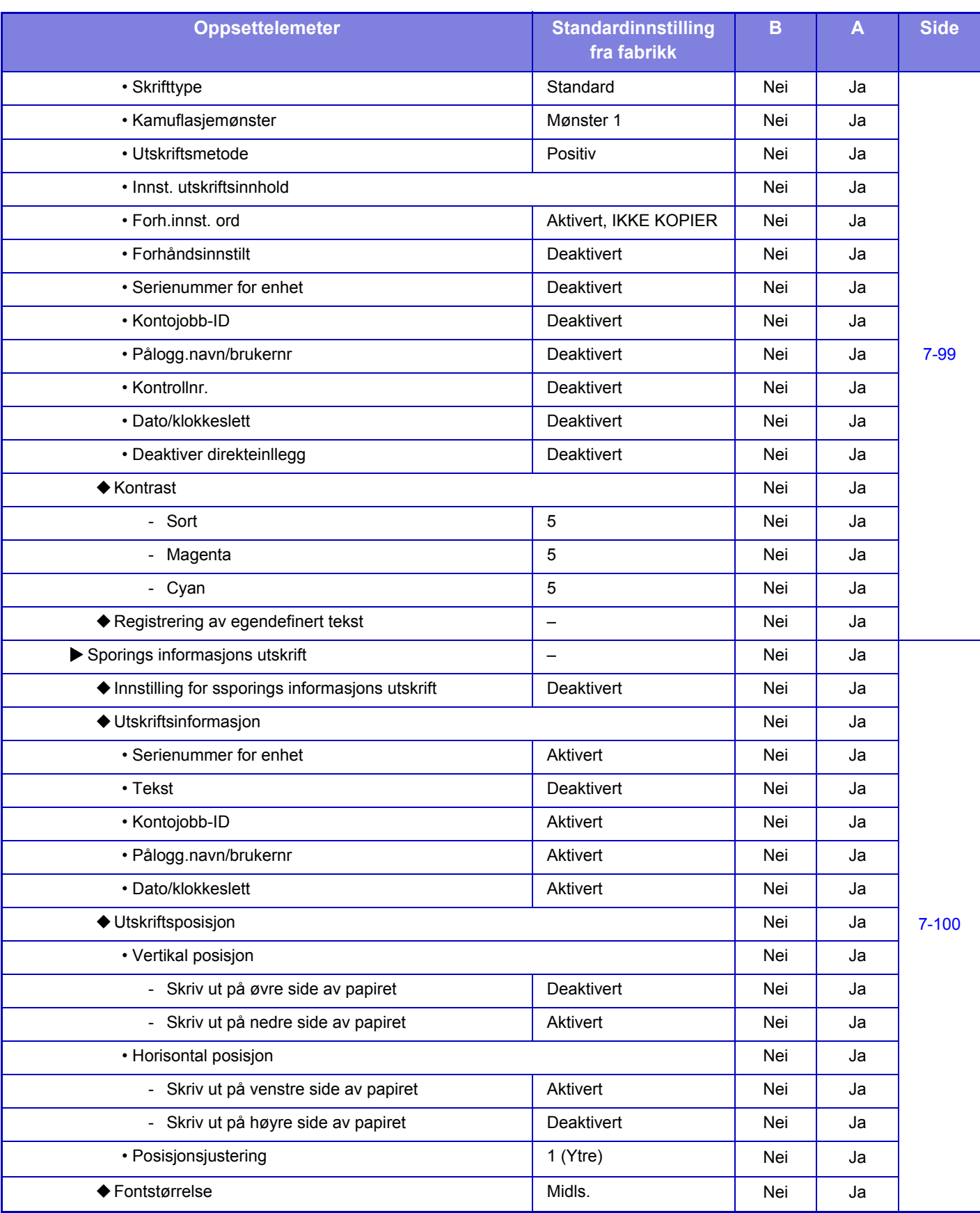

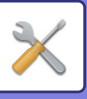

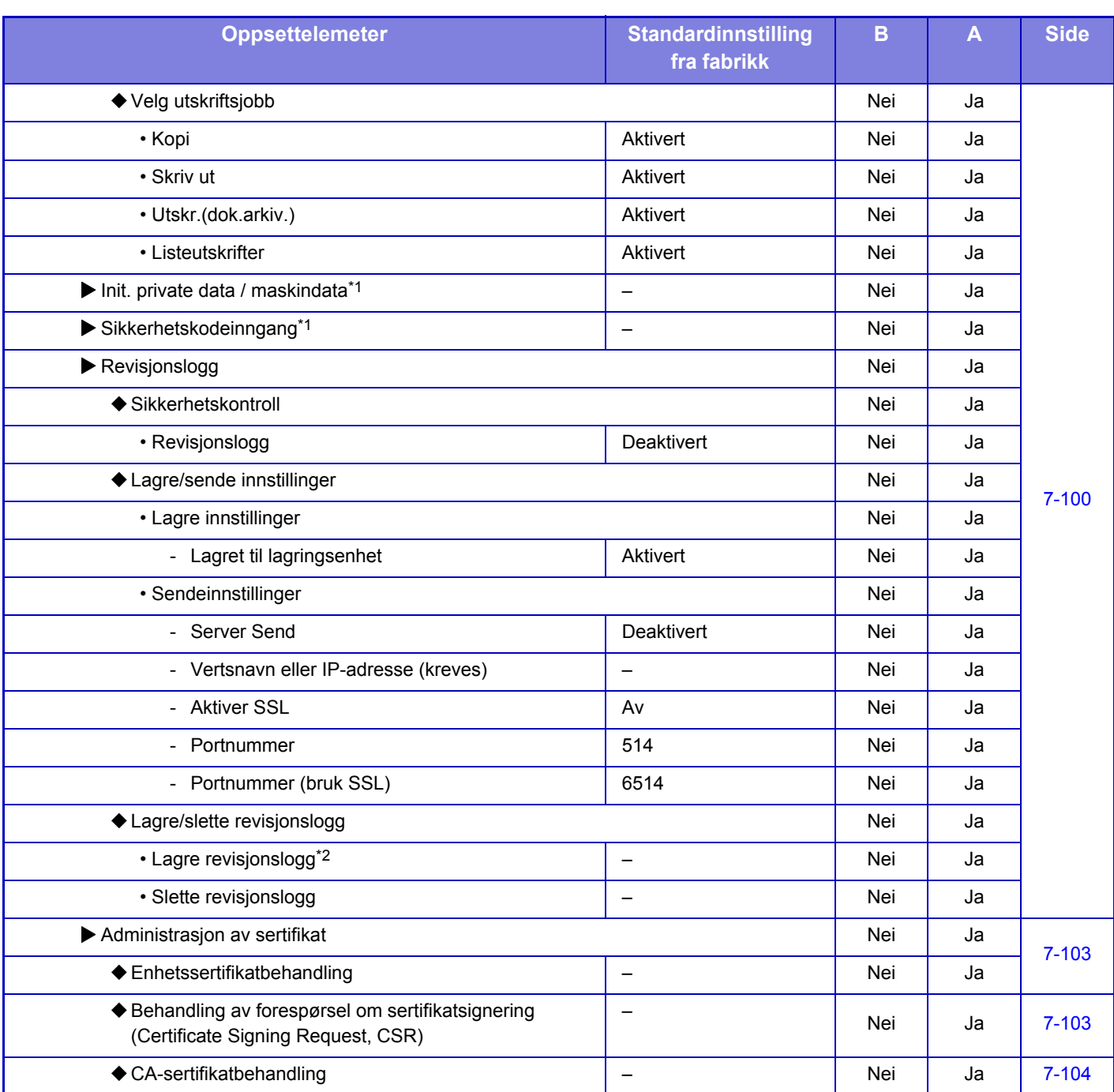

\*1 Denne innstillingen er konfigurert i innstillingsmodus på maskinen.

\*2 Denne innstillingen er konfigurert i innstillingsmodus på nettsiden.

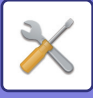

## **Energisparing**

### B: Generell bruker, A: Systemadministrator/administrator

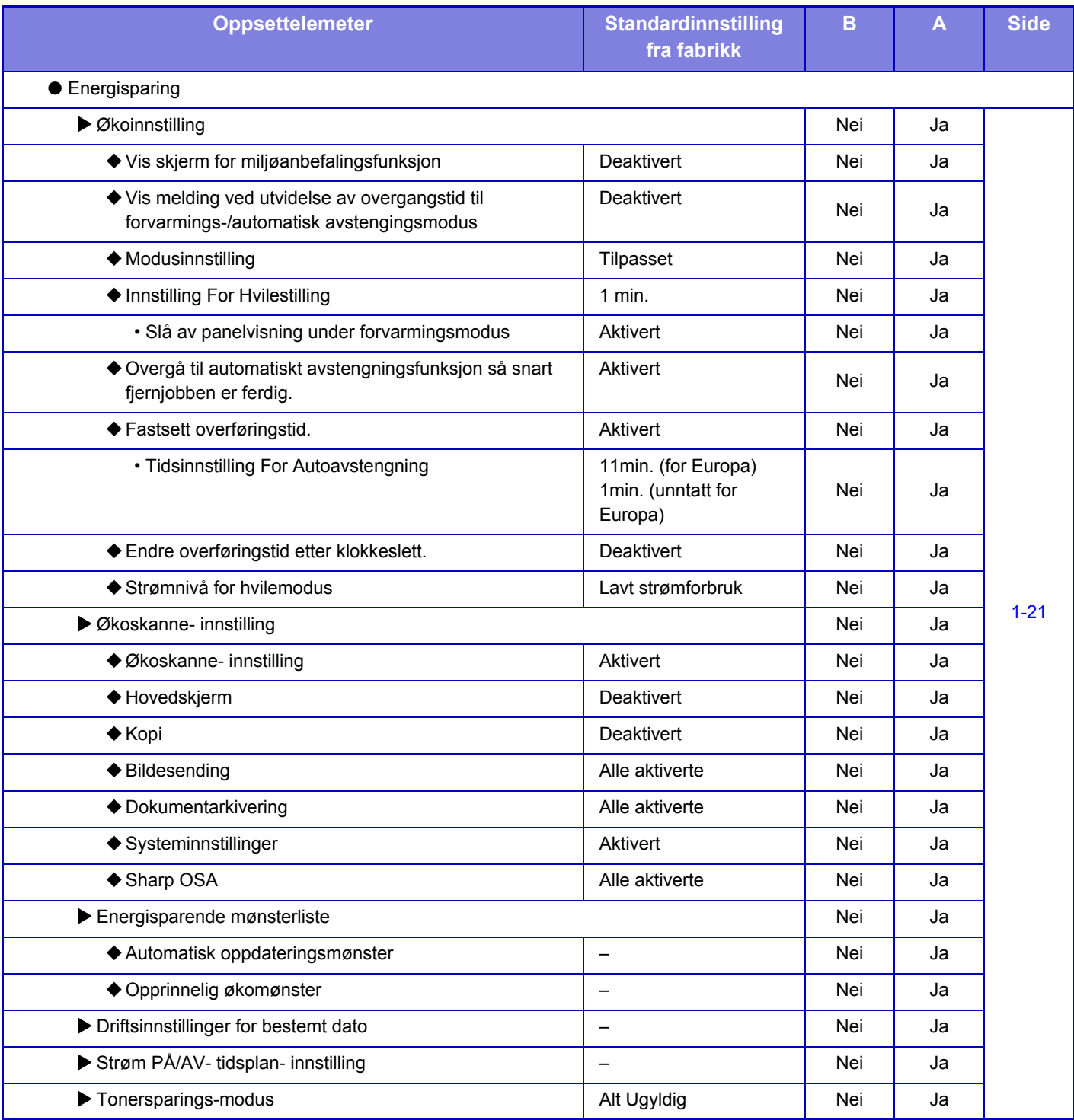

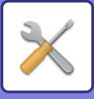

## **Systemkontroll**

### B: Generell bruker, A: Systemadministrator/administrator

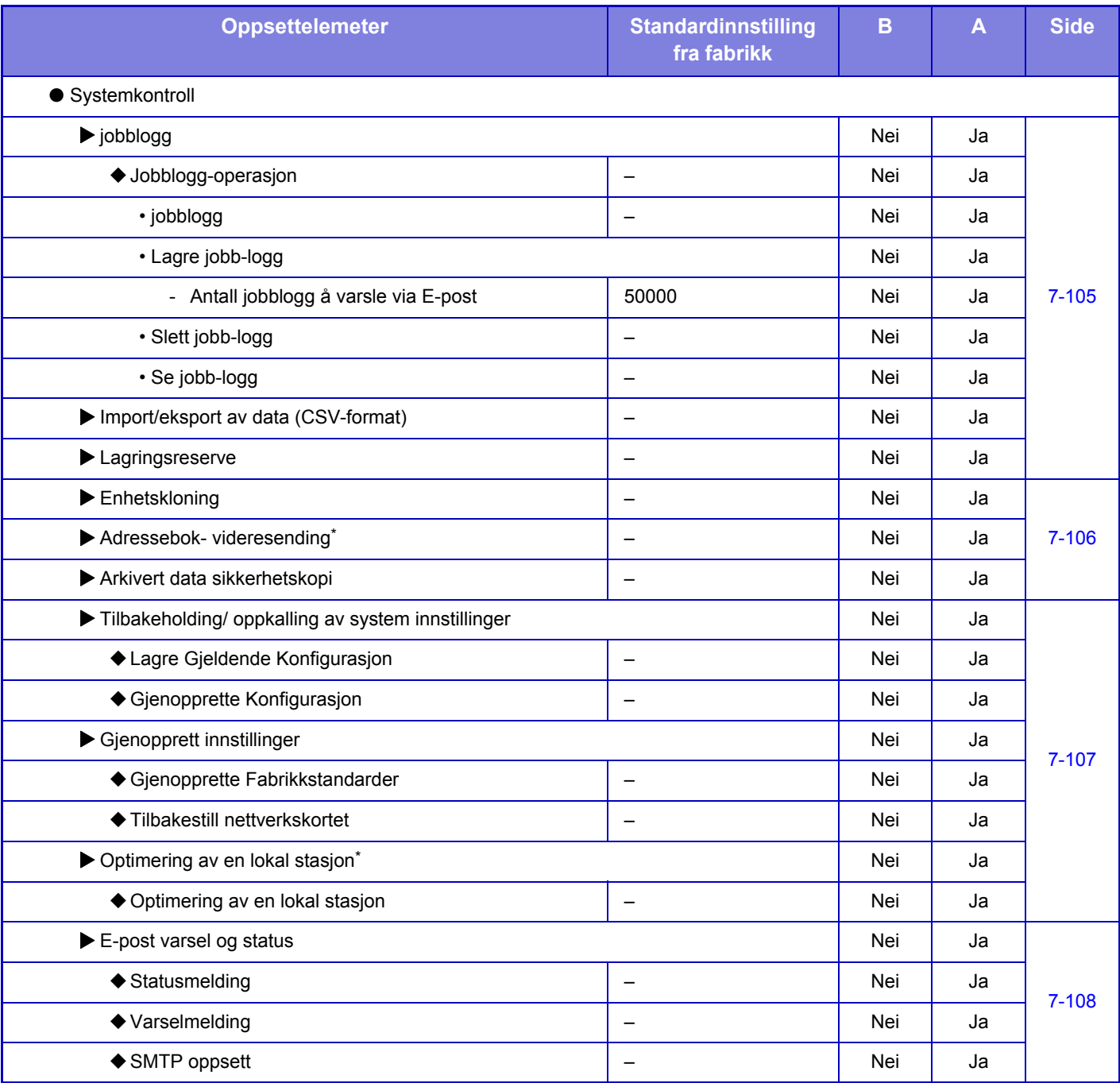

\* Denne innstillingen er konfigurert i innstillingsmodus på maskinen.

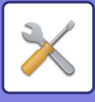

## **Justering av Bildekvalitet**

#### B: Generell bruker, A: Systemadministrator/administrator

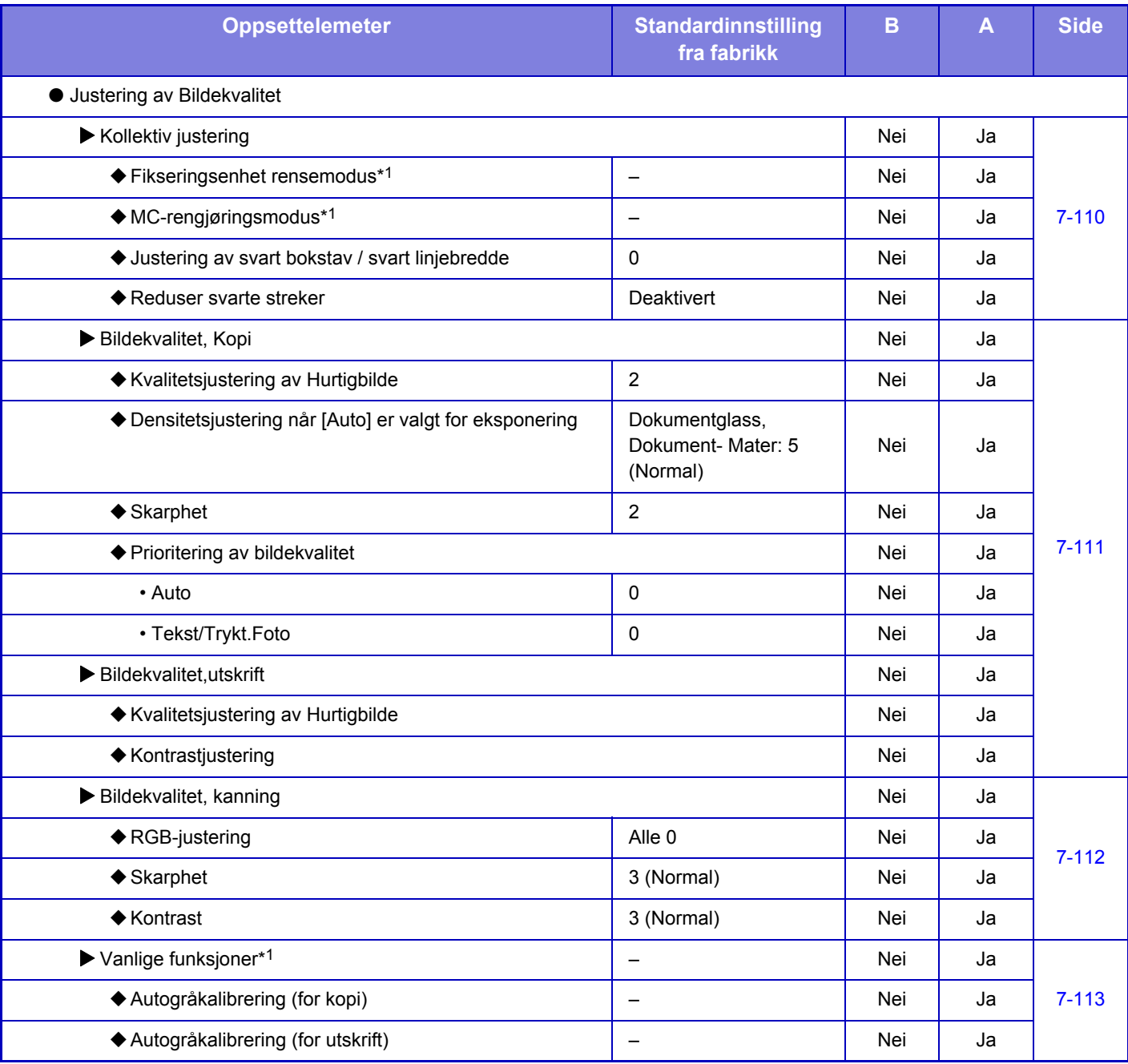

\*1 Denne innstillingen er konfigurert i innstillingsmodus på maskinen.

\*2 Denne innstillingen er konfigurert i innstillingsmodus på nettsiden.

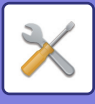

## **Innledende installeringsinnstillinger**

### B: Generell bruker, A: Systemadministrator/administrator

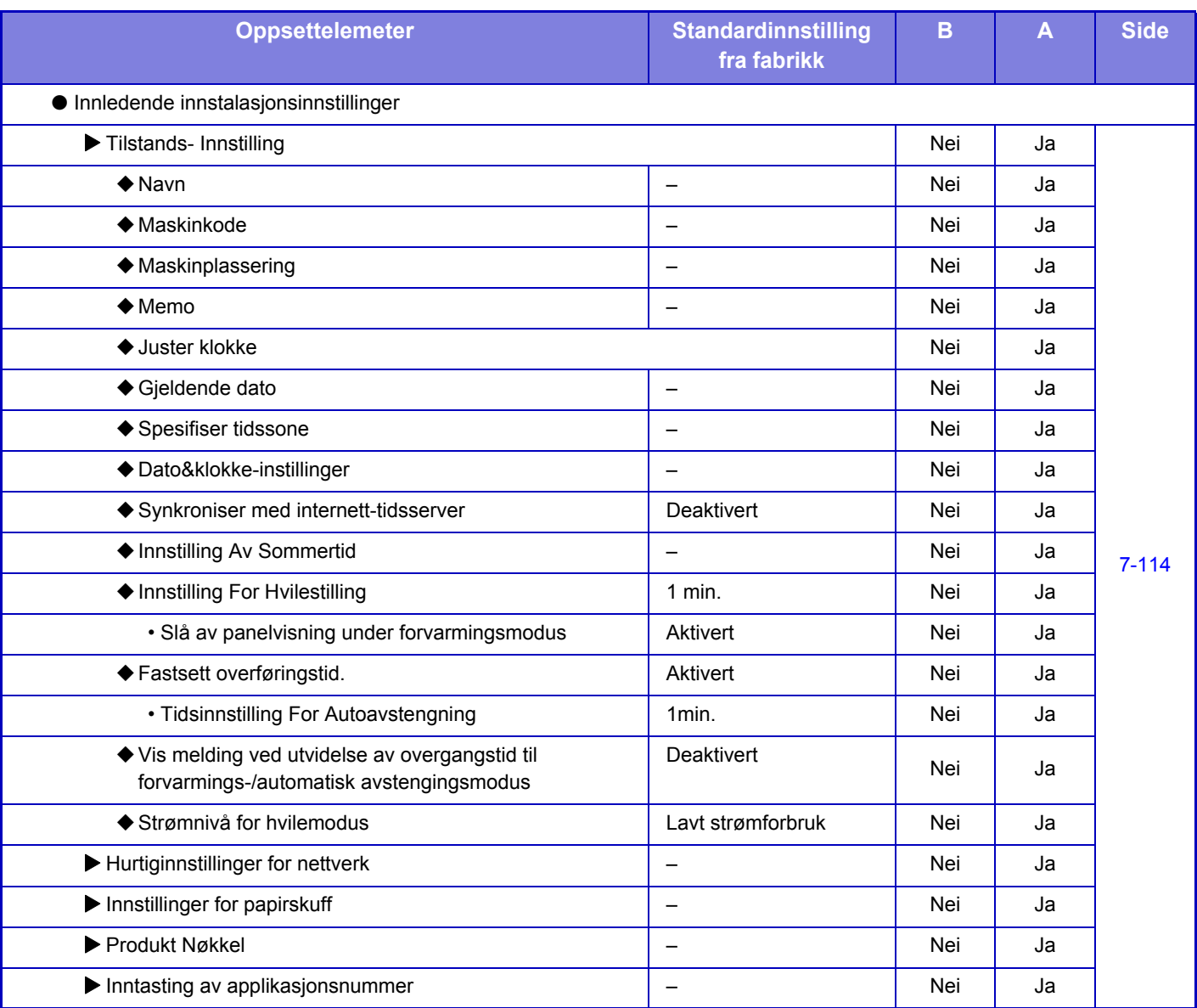

# <span id="page-627-0"></span>**STATUS**

# **Status**

## **Maskinidentifikasjon**

 Maskinidentifikasjon-skjermen viser systeminformasjon om maskinen. Den viser modellnavn, aktuell status og maskinplassering.

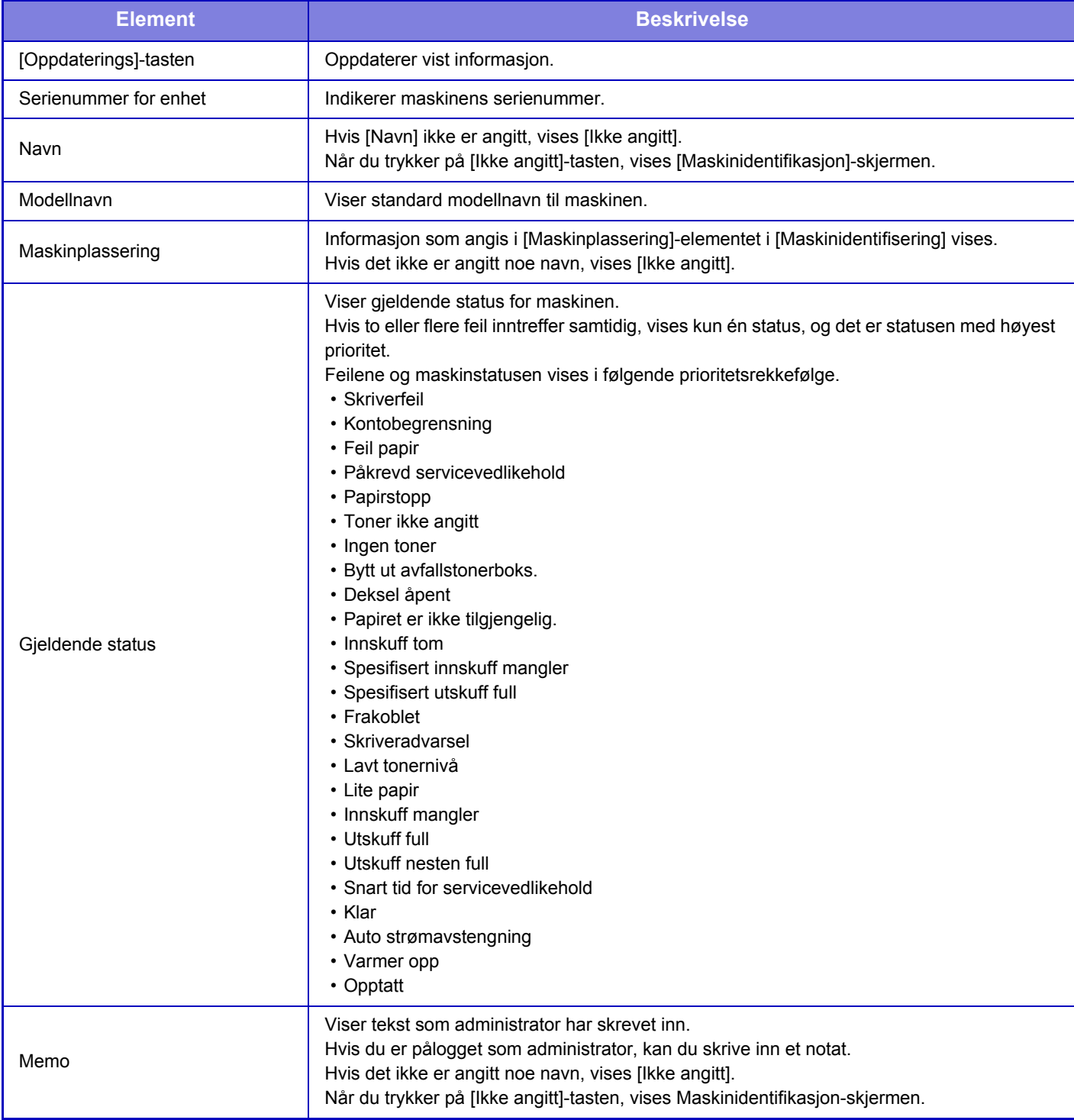

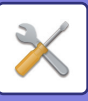

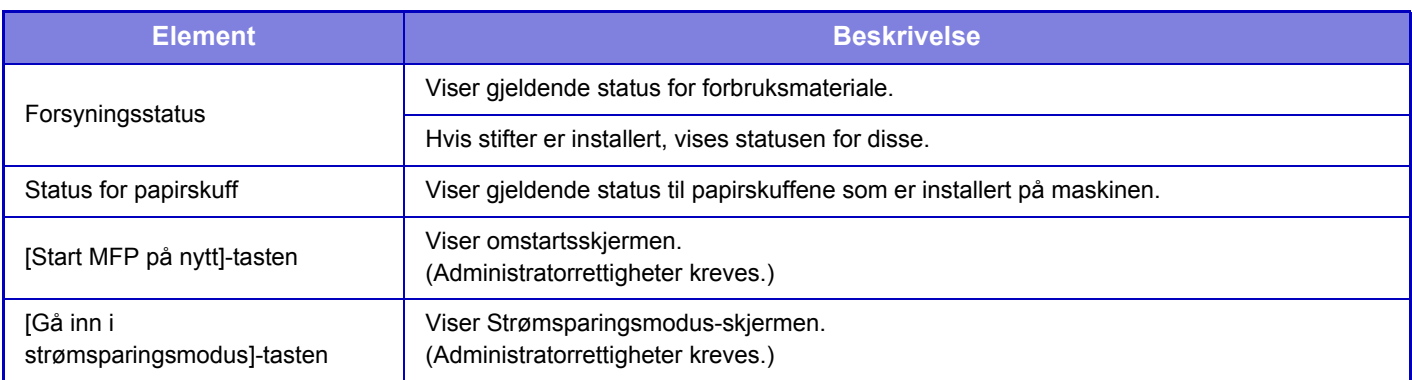

## **Total Tellerstand**

Denne funksjonen viser sideantall i hver modus.

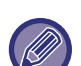

• Sider som er skrevet ut direkte fra maskinen, som for eksempel utskrift av lister, inkluderes i "Andre utskrifter"-antallet.

- Elementene som vises (eller skrives ut) vil variere med maskinspesifikasjoner og periferiutstyr som er installert. • Før du skriver ut antall brukte sider, velger du "Innstillinger (administrator)" → [Status] → [Dataliste] → [Liste for administrator].
- I Liste over alle avsenderadresser håndteres følgende elementer av 2-sidig utskrift på en elementbasis:
- Individuell liste
- Gruppeliste
- Når "Begrense av total tellerstand" er angitt, er det bare administratorer som kan bekrefte dette.

## **Enhetsstatus**

Denne skjermen viser enhetsstatus.

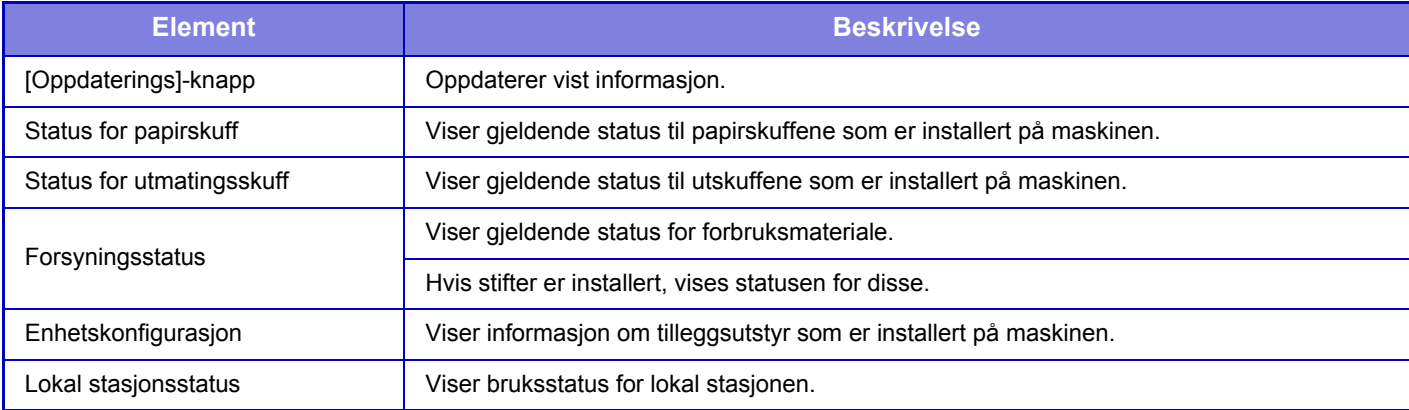

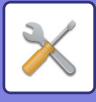

## **Nettverkstatus**

Nettverksstatus-skjermen viser generell statusinformasjon og statuser som er relevante for protokollene TCP/IP og DNS. Informasjonen som vises her, består av elementene som er konfigurert i nettverksinnstillingene og innstillingene for dem. Gå til "[Nettverks- innstillinger \(side 7-78\)](#page-653-0)" hvis du vil ha informasjon om hvert element.

## **Fastvareversjon**

Viser firmware-versjonen i maskinen som en liste.

## **Gjenoppretter strømtilførsel**

På Gjenoppretter strømtilførsel-skjermen kan du starte maskinen på nytt eller gå inn i strømsparingsmodus.

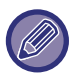

Denne funksjonen krever administrator-rettigheter.

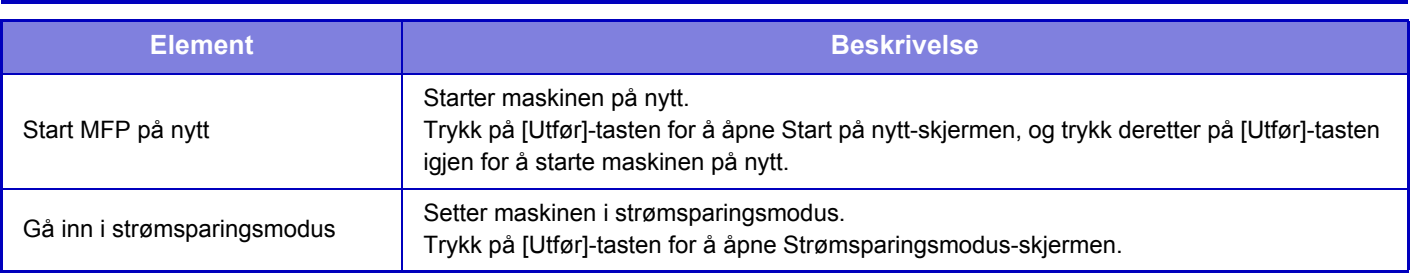

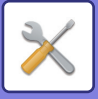

## **Dataliste**

Lister som viser innstillinger og opplysninger registrert på maskinen kan skrives ut.

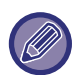

2-sidig og 1-sidig utskriftsliste-innstillinger blir bestemt av Drifts- Innstillinger - dataliste -1-sidig/2-sidig.

## **Liste for brukere**

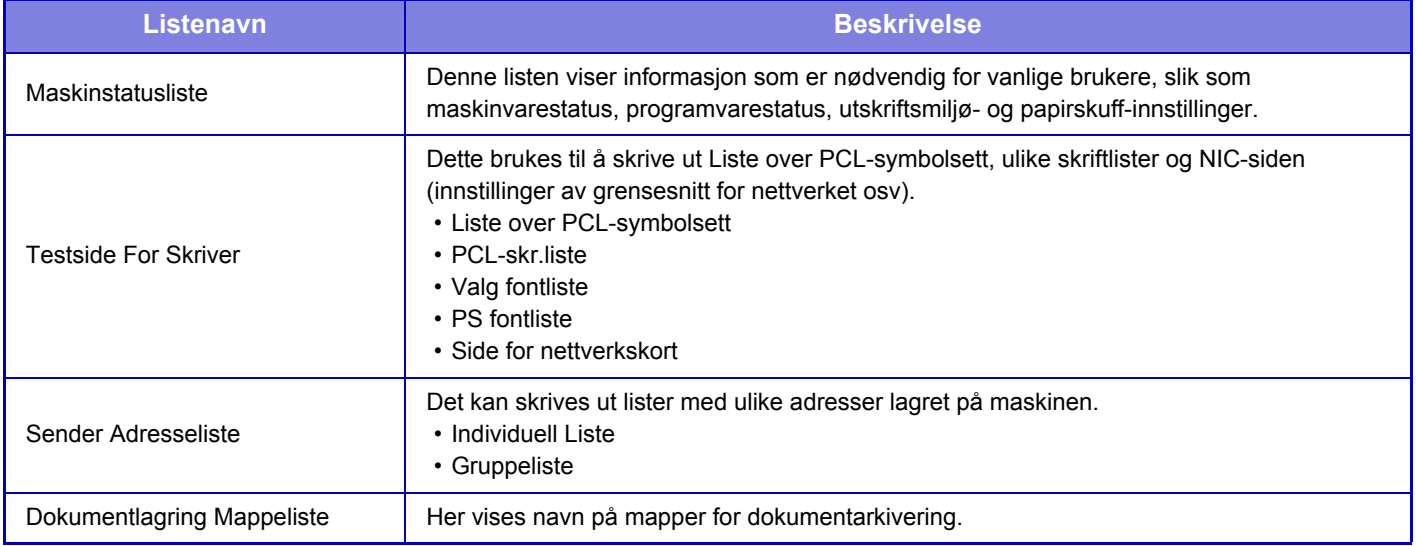

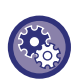

### **Forby testside**

Når "Hindre utskrift av testside" er aktivert, kan ikke testsiden for skriveren brukes til å skrive ut testsider. I "Innstillinger (administrator)" velger du [Systeminnstillinger] → [Skriver -innstillinger] → [Tilstands- Innstilling] → [Hindre Utskrift Av Testside].

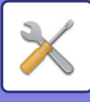

## **Liste for administrator**

Du kan skrive ut lister og rapporter som kun administratoren kan henvise til.

- Hovedskjermliste
- Liste over kopiinnstillinger
- Liste over skriverinnstillinger
- Innstill. For Bildesending
- Metadata innstillingsliste
- Liste over vanlige innstillinger
- Liste over skanneinnstillinger
- Liste over dokumentlagringsinnstilllinger\*
- Liste over Sharp OSA-innstillinger
- Autentiserings-innstillingsliste

### **Vanlig**

Lister over admin-innstillinger for følgende modi kan skrives ut.

- Liste over papirinnstillinger
- Liste for maksinidentifiseringsinnstillinger
- Liste over operasjonsinnstillinger
- Liste over tastaturinnstillinger
- Enhetskontrolliste

### **Nettverksinnstillinger**

• Liste over nettverksinnstillinger

### **Sikkerhets- innstillinger**

• Liste over sikkerhetsinnstillinger

### **Energispareinnst.**

• Energibesparingsliste

### **Justering av bildekvalitet**

• Liste over bildekvalitetsjustering

### **Aktivitetsrapport for bildesending**

Følgende aktivitetsrapporter for bildeoverføring kan skrives ut separat.

• Aktivitetsrapport bildesending (Skann)

### **Datamottak/ videresendingsliste**

Følgende lister viser mottaksinnstillinger og sendeinnstillinger som kan skrives ut.

• Dokument admin.liste

\* Dette kan brukes når tilhørende ytre utstyrsenhet er installert.

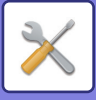

# <span id="page-632-0"></span>**SYSTEMINNSTILLINGER**

# **Skriver -innstillinger**

Innstillinger relatert til skriverfunksjonen kan konfigureres.

## **Grensesnittinnstillinger**

Innstillinger relatert til skriverfunksjonen kan konfigureres. Disse innstillingene brukes til å kontrollere og overvåke data overført til nettverksporten på maskinen.

## **Heksadesimal Dumpfunksj.**

Denne funksjonen brukes til å skrive ut utskriftsdata fra en datamaskin i heksadesimalformat, sammen med tilhørende ADCII-tekst. Denne modusen lar deg sjekke om utskriftsdata fra datamaskinen overføres til skriveren på riktig måte. **Eksempel på heksadesimal dump**

> 6<br>47 48 49 4A 4B 4C 4D 0D 0A 00 00 00 00 00 00 0

### **I/U-Tidsavbrudd**

I/U-tidsavbrudd kan settes til et hvilket som helst antall sekunder fra 1 til 999.

Funksjonen for I/U-tidsavbrudd gjør at forbindelsen brytes midlertidig hvis den angitte tidslengden utløper uten at data mottas av porten. Etter at forbindelsen brytes, settes porten til automatisk valg, eller den neste utskriftsjobben startes.

## **Aktiver Nettverksport**

Aktiverer utskrift fra nettverksport.

## **Bytting Av Emulering Av Nettverksport**

Denne innstillingen brukes til å velge emulert skriverspråk når maskinen er koblet via en nettverksport. Følgende innstillinger kan konfigureres.

- Auto
- PostScript
- PCL

Med mindre det oppstår feil ofte, anbefales det at du bruker fabrikkstandard "Auto".

### **Portbyttemetode**

Velger når portbytting skal skje.

### **Bytte ved jobbslutt**

Porten byttes over til automatisk valg når utskriften er ferdig.

### **Bytte etter I/U-tidsavbrudd**

Når tidsintervallet som er stilt inn i "I/U-Tidsavbrudd" løper ut, endres porten til autovalg.

### **7-57**

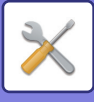

## **Innledende statusinnstillinger**

Hvis du skriver ut data i et miljø hvor skriverdriveren ikke brukes (for eksempel hvis du skriver ut data i MS-DOS-systemet eller skriver ut data ved hjelp av en PC som ikke har den medfølgende skriverdriveren installert), still inn detaljerte utskriftsvilkår. ("Deaktiver Utskrift Av Tom Side"-funksjonen vil imidlertid være tilgjengelig selv om PCL-skriverdriveren brukes.)

### **Innstillinger**

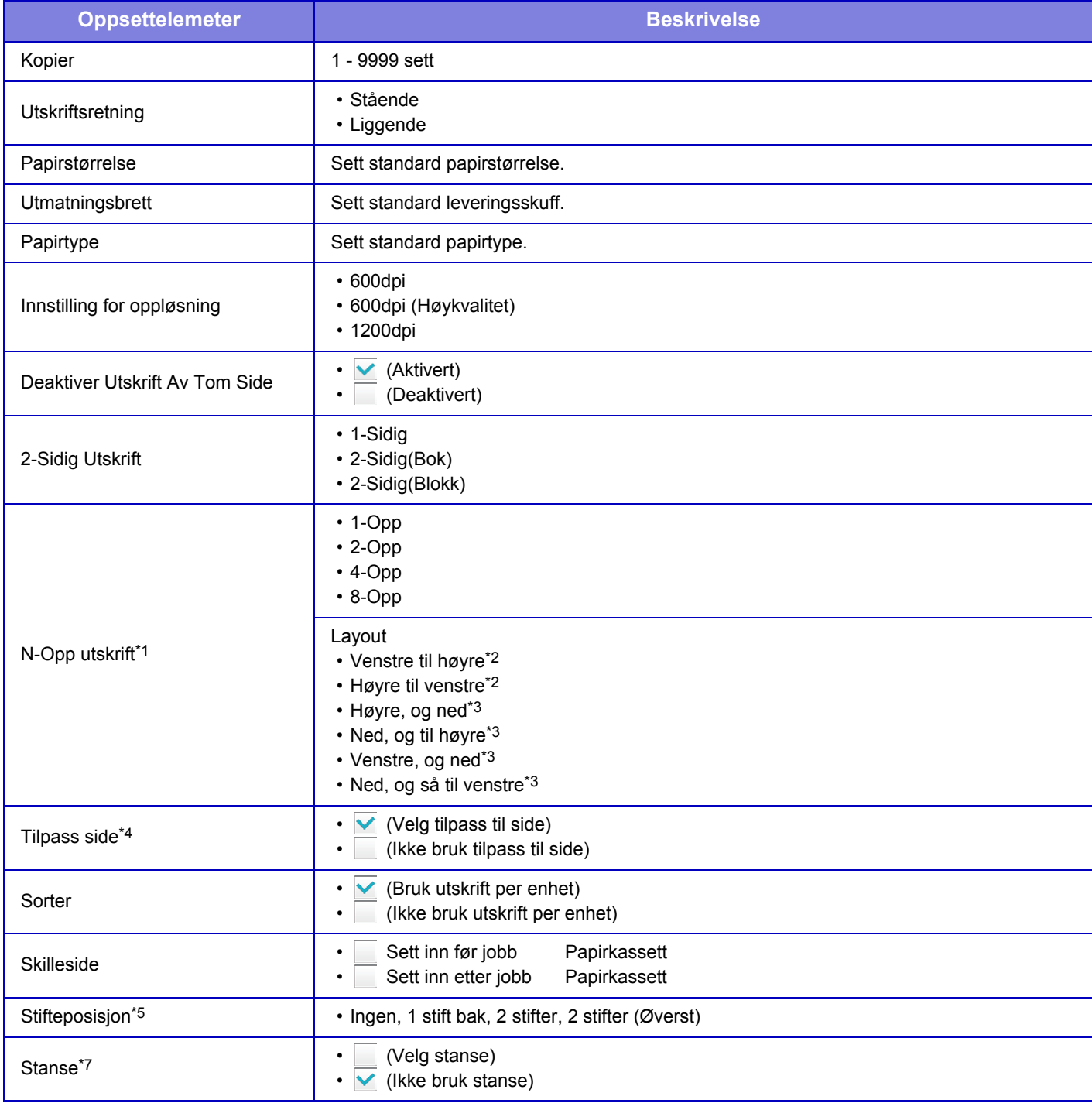

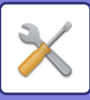

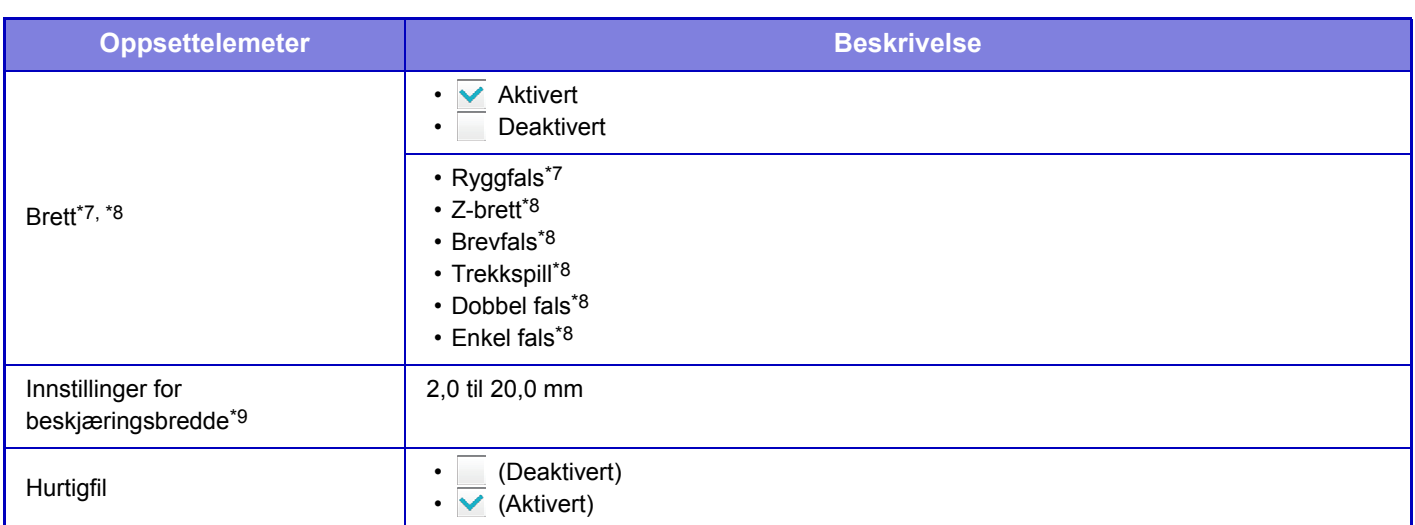

- \*1 Papirstørrelsene som kan brukes med denne funksjonen, er 11" x 17", 8-1/2" x 14", 8-1/2" x 11", A3, B4 og A4. (Denne funksjonen fungerer kanskje ikke med noen utskriftsmetoder.)
- \*2 Kan velges når 2-Up er valgt.
- \*3 Kan velges når 4-Up/8-Up er valgt.
- \*4 Kun tilgjengelig når man skriver ut filer i formatet PDF, JPEG og TIFF.
- \*5 Når en etterbehandler (stort stablemagasin) / etterbehandler med ryggstifting (stort stablemagasin) er installert.
- \*6 Når en hullingsmodul er installert.
- \*7 Når en etterbehandler med ryggstifting (stort stablemagasin) er installert.
- \*8 Når en bretteenhet er installert.
- \*9 Når en beskjæringsmodul er installert.

## **PCL-innstillinger**

Dette brukes til å stille inn symbolsett, skrifter og linjematekode som brukes i et PCL-miljø.

### **Innstillinger**

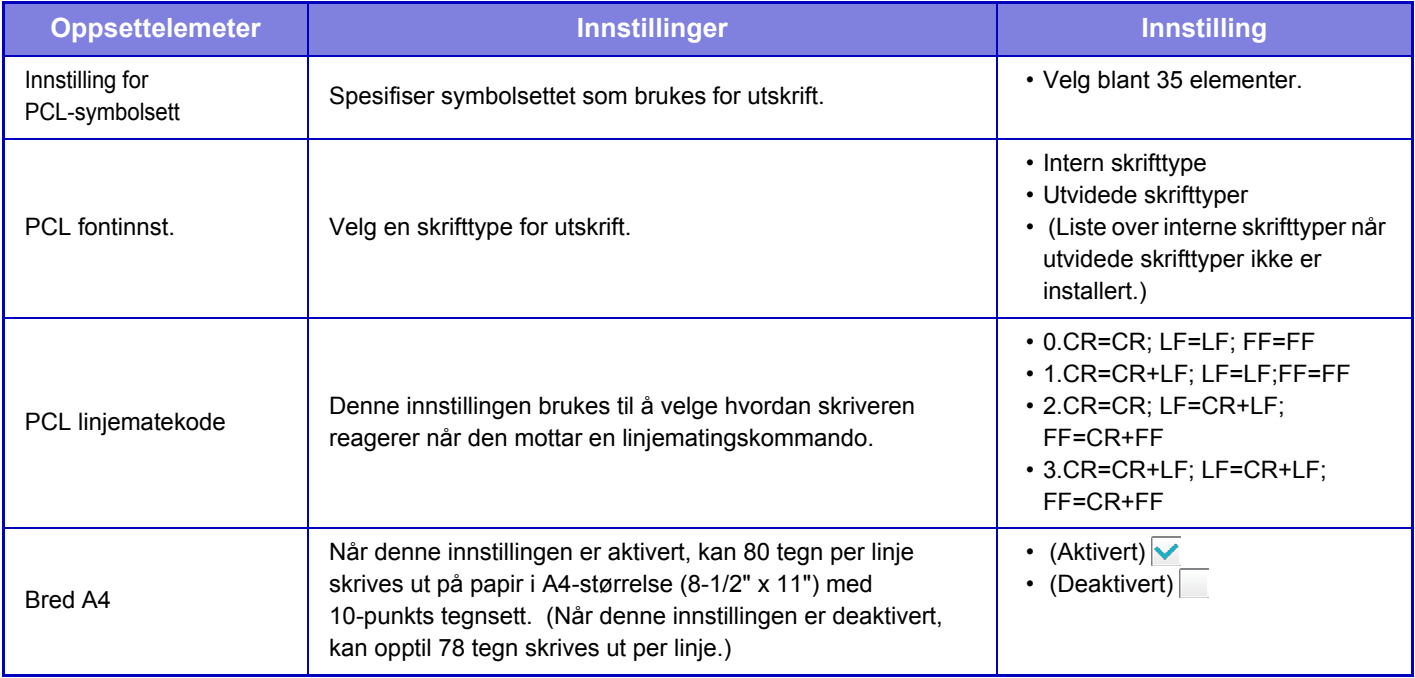

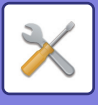

## **PostScript-innstillinger**

Når det oppstår en feil under PostScript-utskrift, er det disse innstillingene som bestemmer om det skrives ut en feilmelding og om PostScript-data mottas i binært format. Kan dette bare brukes når PS3-ekspansjonssettet er installert.

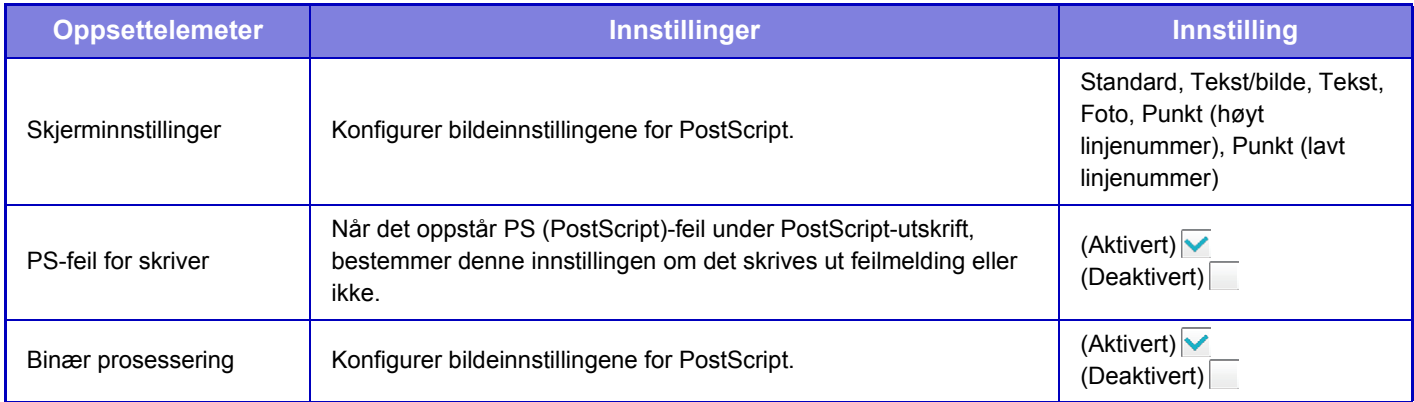

## **OOXML-innstillinger**

For å skrive ut en Excelfil med direkteutskrift velger du et regneark (med delen som skal skrives ut markert) eller hele regnearket. Kreves utvidelsespakken for direkteutskrift.

## **Innstillinger for utskriftsutgivelse**

Velg dette alternativet for å bruke e-postutskrift. For detaljert informasjon, se "Print Release-veiledning".

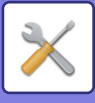

## **E-post utskrifts- innstillinger**

Velg dette alternativet for å bruke e-postutskrift.

### **E-postutskrift**

Angi om e-post skal skrives ut.

### **POP3-server**

Still inn POP3-serveren som brukes for e-post.

### **Portnummer**

Angi portnummeret til e-post-serveren.

### **POP-autentisering**

Still inn denne for å utføre POP-autentisering av e-post.

### **Brukernavn**

Angi e-post brukernavnet.

### **Passord**

Angi passordet som brukes for e-posten.

### **Kontrollintervall**

Angi med hvilken hyppighet e-posten skal automatisk sjekkes (avspørringsintervall).

### **Aktiver SSL**

Bruk når SSL er i bruk.

## **Direkte utskriftsinnstillinger (FTP)**

Konfigurer disse innstillingene hvis du skal skrive ut filer fra en FTP-server med direkte utskrift. En liste over tilgjengelige FTP-servere er vist. For å legge til en FTP-server, trykk på [Legg til]-knappen og konfigurer innstillingene.

## **FTP Serverregistrering**

Konfigurer FTP-serverinnstillingene.

### **Navn**

Still inn navnet som skal brukes for direkteutskrift.

### **FTP-server**

Angi navnet til FTP-serveren.

### **Katalog**

Still inn katalogen for FTP-serveren som inneholder filene.

### **Brukernavn**

Angi brukernavnet for å logge på FTP-serveren.

### **Passord**

Angi passordet for å logge på FTP-serveren.

**Aktiver SSL** Angi for å aktivere SSL.

## **Benytt PASV-modus**

Angi til å bruke PASV-modus.

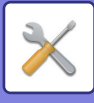

## **Direkte utskriftsinnstillinger (nettverksmappe)**

Konfigurer disse innstillingene hvis du skal skrive ut filer fra en nettverksmappe med direkte utskrift. En liste over tilgjengelige nettverksmapper er vist. For å legge til en nettverksmappe, trykk på [Legg til]-knappen og konfigurer innstillingene.

### **Registrering av nettverksmappe**

Konfigurer innstillingene for nettverksmappen.

### **Navn**

Still inn navnet som skal brukes for direkteutskrift.

### **Mappesøkevei**

Angi mappebanen som inneholder filene.

### **Brukernavn**

Angi brukernavnet for å logge på nettverksmappen.

### **Passord**

Angi passordet for å logge på nettverksmappen.

## **Utskriftsinnstilling fra PC/Mobilterminal**

Konfigurer disse innstillingene for å skrive ut filer fra en data eller mobilterminal med direkte utksrift.

## **FTP Utskrift**

Angi om FTP-utskriftsinnstillingene skal brukes for direkteutskrift.

### **Portnummer**

Skriv inn portnummeret som skal brukes for direkteutskrift.

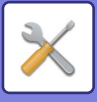

# **Innstill. For Bildesending**

## **Skanne -innstillinger**

### **Standardadresse**

### **Standard adresse instilling**

En standardadresse kan lagres, noe som gjør det mulig å overføre ved ganske enkelt å trykke på [Farge Start]- eller [Sort/hv. Start] -tasten, uten å måtte angi en adresse. Når [Bruk brukerens e-postadresse ved pålogging.] er valgt, kan du angi e-postadressen til brukeren som er logget på som destinasjonsadresse. Når [Bruk startmappen for brukeren ved pålogging] er valgt, er standardadressen startmappen til brukeren som logget på.

Når brukeren logger på via intern autentisering (autentisering via maskinen), vil startmappeinnstillingen for brukeren som logget på, være konfigurert i "Brukerregistrering" i "Brukerliste" i "Brukerkontroll". Når brukeren logger på via ekstern autentisering (nettverksautentisering), vil startmappeinnstillingen være konfigurert i "Oppsett for global adressebok" i "LDAP Oppsett" i "Nettverks- innstillinger".

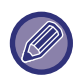

Kun en enkelt standardadresse kan settes for Skanne til e-post, Skanne til FTP, Skanne til skrivebord og Skanne til nettverksmappe.

### **Legg Til Valgt**

Velg en adresse som skal brukes som standard.

**Bruk brukerens e-postadresse ved pålogging.**

E-postadressen til påloggingsbrukeren angis som standardadresse.

Velg [Tillat annullering av den første inntastede adressen] basert på ditt tiltenkte formål.

### **Bruk startmappen for brukeren ved pålogging**

E-postadressen til påloggingsbrukeren angis som standardadresse.

Velg [Tillat annullering av den første inntastede adressen] basert på ditt tiltenkte formål.

**Tillat annullering av den første inntastede adressen**

Du kan annullere e-postadressen som angis automatisk for den påloggede brukeren. Hvis du vil avbryte, trykker du på [x]-knappen ved siden av adressefeltet.

Når denne innstillingen er deaktivert, er det forbudt å velge en annen adresse enn den som er standard.

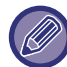

Hvis e-postadressen ikke er angitt for den innloggede brukeren, kan man ikke bruke skanneoverføring.

#### **Velg fra adressebok**

- For å vise ønsket adressebok avgrenser du søket alfabetisk eller etter kategori ved hjelp av oppføringen i [Indeks]. Du kan velge antall adresser som skal vises samtidig, ved hjelp av [Vis enheter].
- Når du velger ønsket adressenavn og trykker på [Lagre]-tasten, kan den valgte adressen velges som standardadresse.

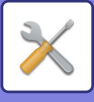

### **Temanavn- innstillinger**

### **Standardemne**

Angi maksimalt 80 tegn med full bredde / halv bredde for standardemne for e-post- og internett-faksoverføringer.

### **Forhåndssatt registrering**

Du kan lagre en forhåndsbestemt filnavn for overførte filer. Trykk på [Legg til]-tasten, og angi maksimalt 80 tegn med full bredde / halv bredde for filnavnet.

### **Filnavninnstillinger**

### **Standardemne**

#### **Filnavngivning**

Du kan velge hvilken informasjon som inngår i navnet til skannede filer.

#### **Serienummer for enhet**

Du kan legge til maskinens serienummer i filnavnet.

**Tekst**

Du kan legge til tekst i filnavnet. (Opptil 64 tegn)

#### **Dato og klokkeslett**

Du kan legge til tid og dato i filnavnet.

#### **Sideteller for økt**

Du kan legge til tellerinformasjon i filnavnet.

#### **Unik identifikator**

Et ID-nummer kan lages for hver fil og legges til i filnavnet.

### **Inntasting/innstilling av forhåndsinnstilt tekstvalg**

### **Dato og klokkeslett**

Du kan angi filnavnet som skal sendes, fra "Inntasting" eller "Forhåndsinnstilt tekstvalg". Når denne innstillingen er aktivert, kan du legge til en dato og et klokkeslett på slutten av filnavnet.

### **Forhåndssatt registrering**

Du kan lagre en forhåndsbestemt filnavn for overførte filer. Trykk på [Legg til]-tasten, og angi maksimalt 80 tegn med full bredde / halv bredde

for filnavnet.

### **Hovedtekst- innstillinger**

### **Legg til jobbinformasjonen automatisk til e-postens meldingstekst**

Du kan legge til jobbinformasjon automatisk til meldingsboksen til e-posten.

### **Legg til bunntekst automatisk til e-postens hovedtekst**

Du kan legge til teks som fotnote i meldingsboksen til e-posten.

### **E-postbunntekst-registrering**

Når [Legg til bunntekst automatisk til e-postens hovedtekst] er aktivert, angi maksimalt 900 tegn full bredde/ halvbredde for fotnoten.

### **Forhåndssatt registrering**

Du kan lagre en forhåndsbestemt e-post emne og melding (stasjonær tekst). Trykk på [Legg til]-tasten og angi maksimalt 80 tegn full bredde/ halvbredde for emnet og maksimum 1800 tegn full bredde/halv bredde for meldingen (stasjonær tekst).

# **Vanlige innstillinger**

## **Papirinnstillinger**

## **Innstillinger for papirskuff**

### **Papirvekt**

Disse brukes til å styre tonervarmetemperaturen i henhold til papirvekten.

Disse innstillingene gjelder for resirkulert papir, hullet papir, forhåndstrykt papir, brevhodepapir, farget papir og brukertypepapir.

Du kan velge "60 - 89 g/m<sup>2</sup>" eller "90 - 105 g/m<sup>2</sup>" ("16 - 23 lbs" eller "23+ - 28 lbs").

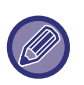

Dette kan bare stilles inn på maskinens betjeningspanel. Sørg for at du bare bruker papir som er i samme vektområde som det som er angitt her. Ikke bland vanlig papir eller annet papir som er utenfor dette området med papiret i skuffen. Når innstillinger endres, trer endringene i kraft når maskinen startes på nytt. For å starte maskinen på nytt, se "SLÅ [MASKINEN PÅ \(side 1-10\)](#page-12-0)".

## **Papirinnstillinger**

Når du trykker på [Legg til] under valg av papirinnstillinger i papirskuffinnstillingene, vises skjermen for registrering av papirinnstillinger. Ved å velge avanserte innstillinger i Papiregenskaper for papiret som skal brukes, kan du skrive ut med de mest hensiktsmessige innstillingene.

Maksimalt 1000 egenskaper kan registreres.

Papirinnstillingene kan også angis fra skjermen Skuffinnstillinger/Papirinnstillinger. Velg Brukertype for valget av papirtype, og trykk på "Legg til / red. papirinnst." i handlingspanelet.

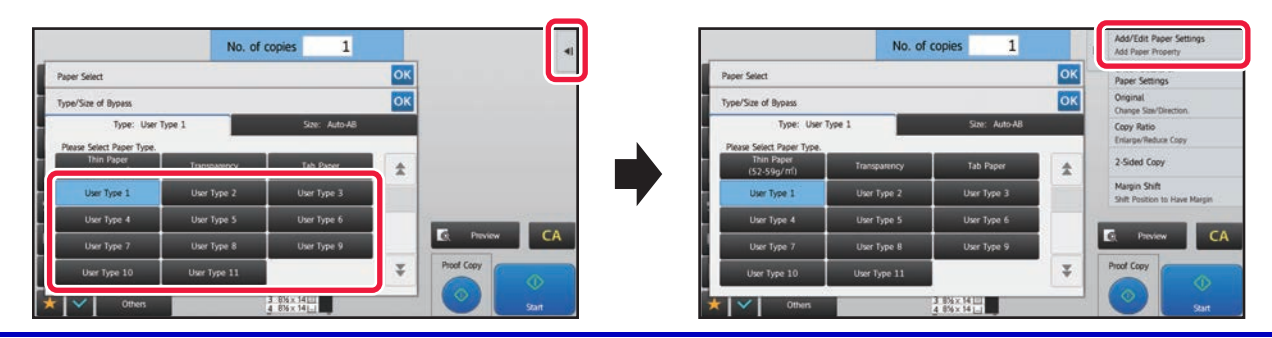

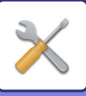

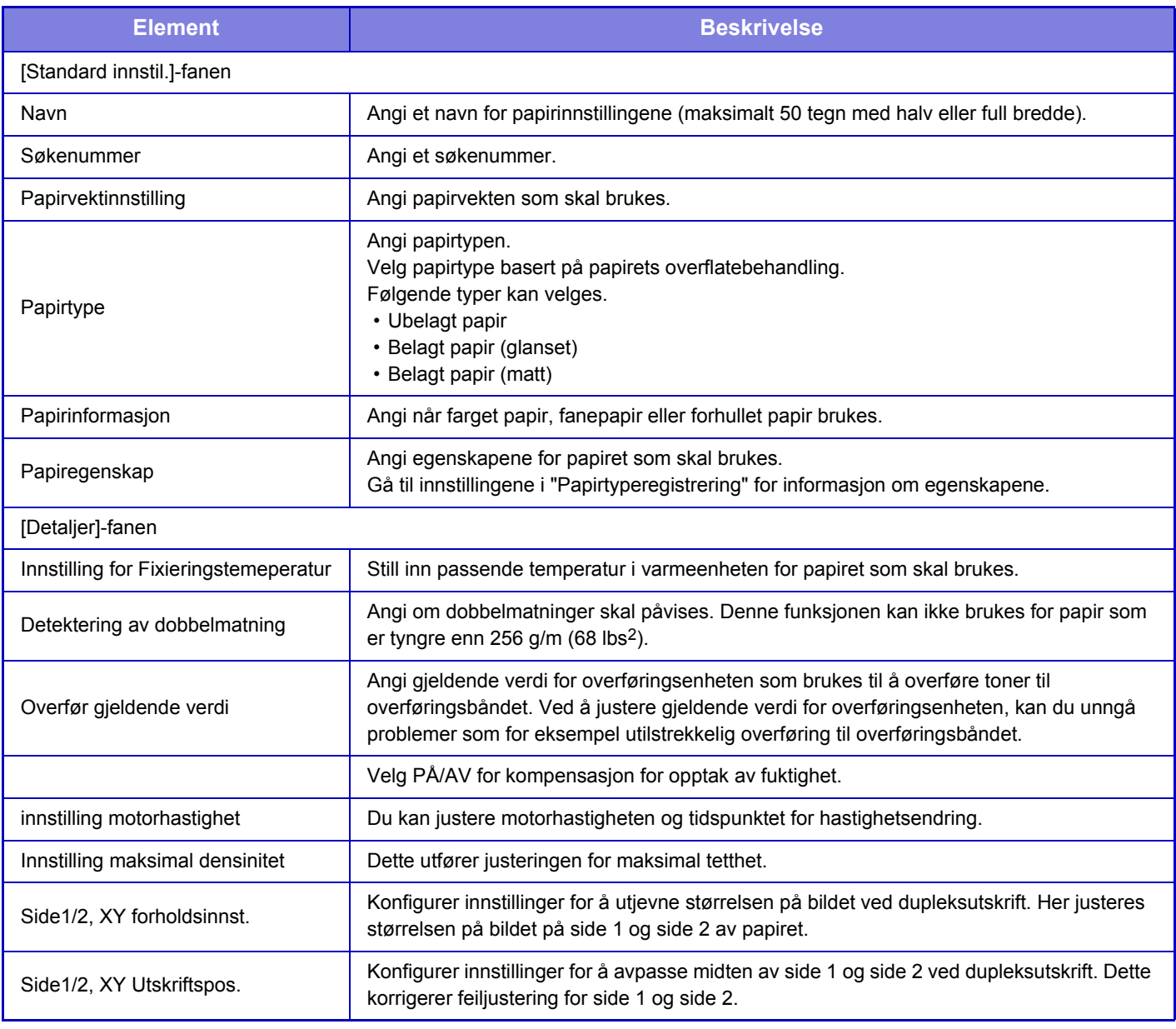

• Avhengig av skuffen som brukes, kan det foreligge begrensninger for valg av innstillingsalternativer eller en innstilling kan være utilgjengelig.

• Parametrene som kan velges, varierer alt etter hvilke ytre utstyrsenheter som er installert.

- Side 1/2, X/Y-forholdsinnstillinger kan bare velges når maskinen brukes som en skriver.
- Det kan hende at karakteristikkene for enkelte papirtyper ikke vil produsere et egnet utskriftsresultat.

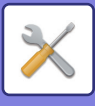

### **Side 1/2, X/Y-forholdsinnstillinger / Side 1/2, X/Y-utskriftsposisjon**

### **Side 1/2, X/Y-forholdsinnstillinger**

Side 1/2, X/Y-forholdsinnstillinger brukes for å eliminere utskriftsavvik ved å endre forholdet mellom side 1 / side 2, slik at utskriftsstørrelsene samsvarer.

Trykk på [Endre] i Side 1/2, X/Y-forholdsinnstillinger for å vise den avanserte innstillingsskjermen for Side 1/2, X/ Y-forholdsinnstillinger.

#### **(1) Skriv ut et testmønster**

Før du setter i gang, kan du skrive ut et testmønster fra [Testutskrift] i Side 1/2, X/Y-forholdsinnstillinger. Én side med mønstre for innstillinger skrives ut med dupleksutskrift.

Hvis du vil ha informasjon om målingsmønstrene, kan du gå til "Målingsmønstre for Side 1/2, X/Y-forholdsinnstillinger / Side 1/2, X/Y-utskriftsposisjon".

### **(2) Beregn verdiene fra mønsteret, og angi verdiene.**

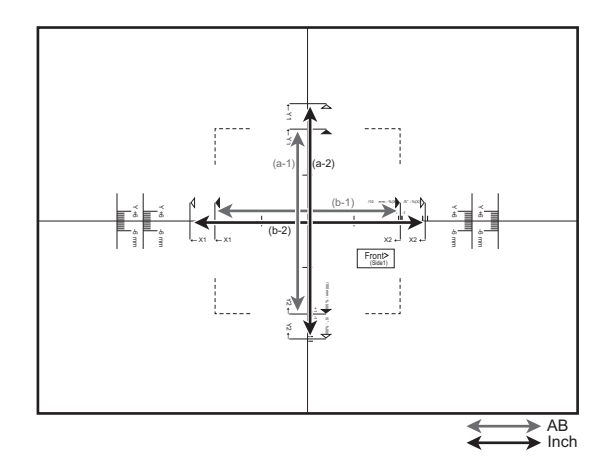

#### **[AB-størrelser]**

Mål lengden for (a-1) i mm. Del den målte lengden for (a-1) på 10 000, og angi denne verdien i [Y] for side 1. Mål lengden for (b-1) i mm. Del den målte lengden for (b-1) på 10 000, og angi denne verdien i [X] for side 1. **[Tommestørrelser]**

Mål lengden for (a-2) i tommer. Del den målte lengden for (a-2) på 500, og angi denne verdien i [Y] for side 1. Mål lengden for (b-2) i tommer. Del den målte lengden for (b-2) på 500, og angi denne verdien i [X] for side 1.

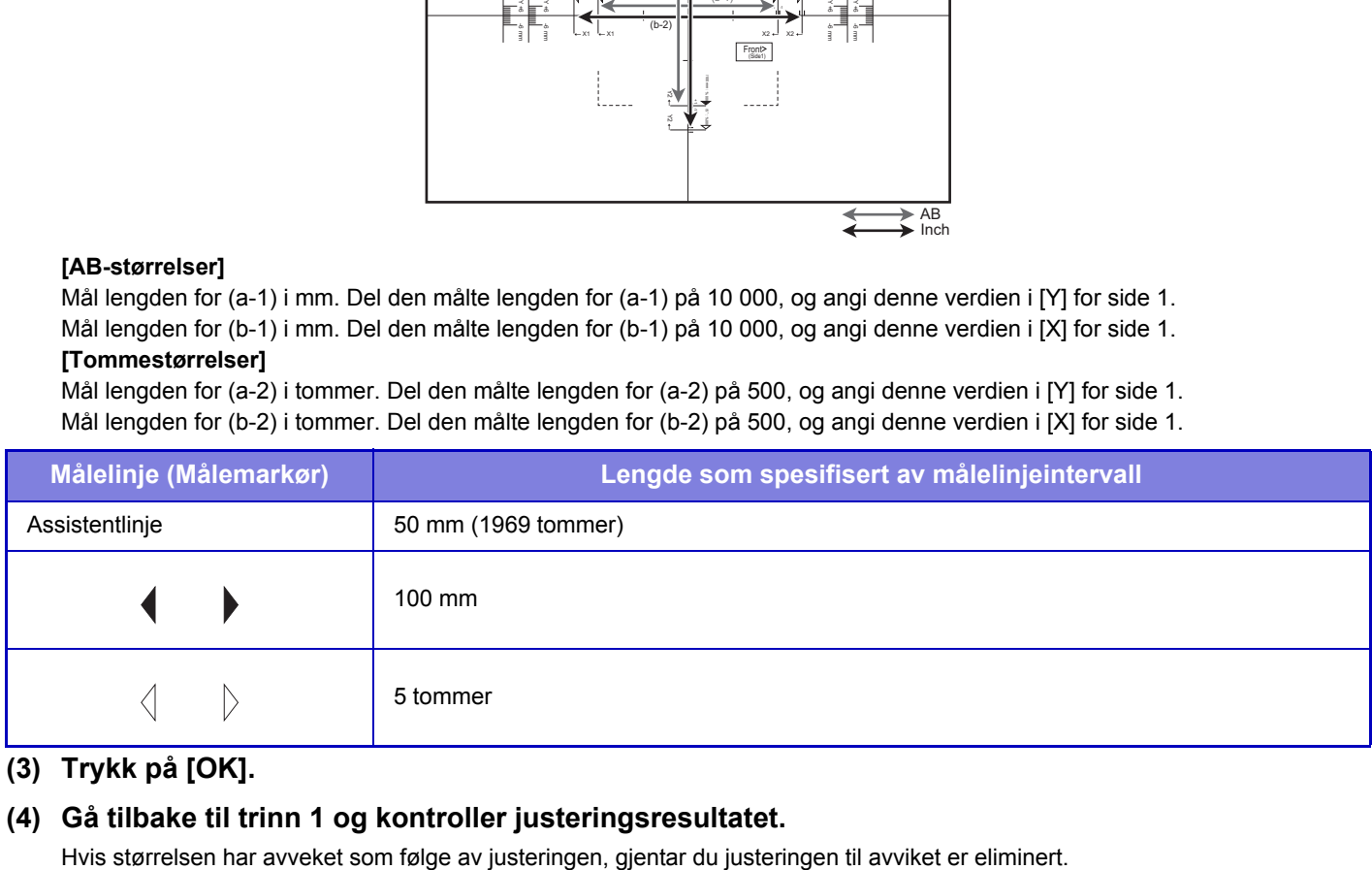

### **(3) Trykk på [OK].**

#### **(4) Gå tilbake til trinn 1 og kontroller justeringsresultatet.**

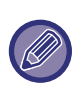

• Hvis utskriftsposisjonen har endret seg som følge av disse innstillingene, konfigurerer du Side 1/2, X/

Y-utskriftsposisjonsinnstillinger.

• Side 1/2, X/Y-forholdsinnstillinger kan bare brukes når maskinen brukes som en skriver.

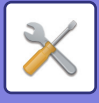

#### **Side 1/2, X/Y-utskriftsposisjonsinnstillinger**

Side 1/2, X/Y-utskriftsposisjonsinnstillinger brukes for å avpasse midten av utskriftsposisjonene for side 1 og side 2 i den hensikt å fjerne feiljustering ved utskrift.

Trykk på [Endre]-knappen i Side 1/2, X/Y-utskriftsposisjonsinnstillinger for å vise skjermen for avanserte innstillinger for Side 1/2, X/Y-utskriftsposisjonsinnstillinger.

### **(1) Velg enhetene som skal brukes i Side 1/2, X/Y-utskriftsposisjonsinnstillinger**

Trykk på [mm] for å velge enhetene som skal brukes for innstillingene.

#### **(2) Skriv ut et testmønster**

Før du setter i gang, kan du skrive ut et testmønster fra [Testutskrift] i Side 1/2, X/Y-utskriftsposisjon. Én side med mønstre for innstillinger skrives ut med dupleksutskrift.

Hvis du vil ha informasjon om målingsmønstrene, kan du gå til "Målingsmønstre for Side 1/2, X/Y-forholdsinnstillinger / Side 1/2, X/Y-utskriftsposisjon".

#### **(3) Les av vekten på mønstrene, og angi verdiene**

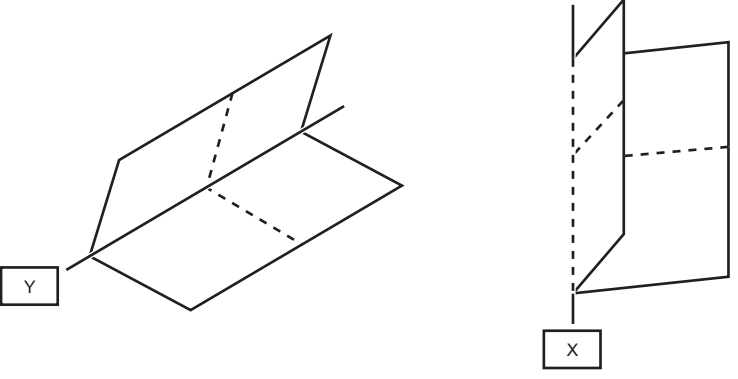

Brett arket på midten med den midtre delen i horisontal og vertikal retning som brettelinjer, lag rynker i begge endene og brett deretter opp igjen for å gå tilbake.

Mål bretteposisjonen for X og Y etter en skala for henholdsvis Side 1 og Side 2, og legg inn verdiene. Hvis verdiene i begge ender er ulike, bør du avstå fra å taste inn den gjennomsnittlige verdien.

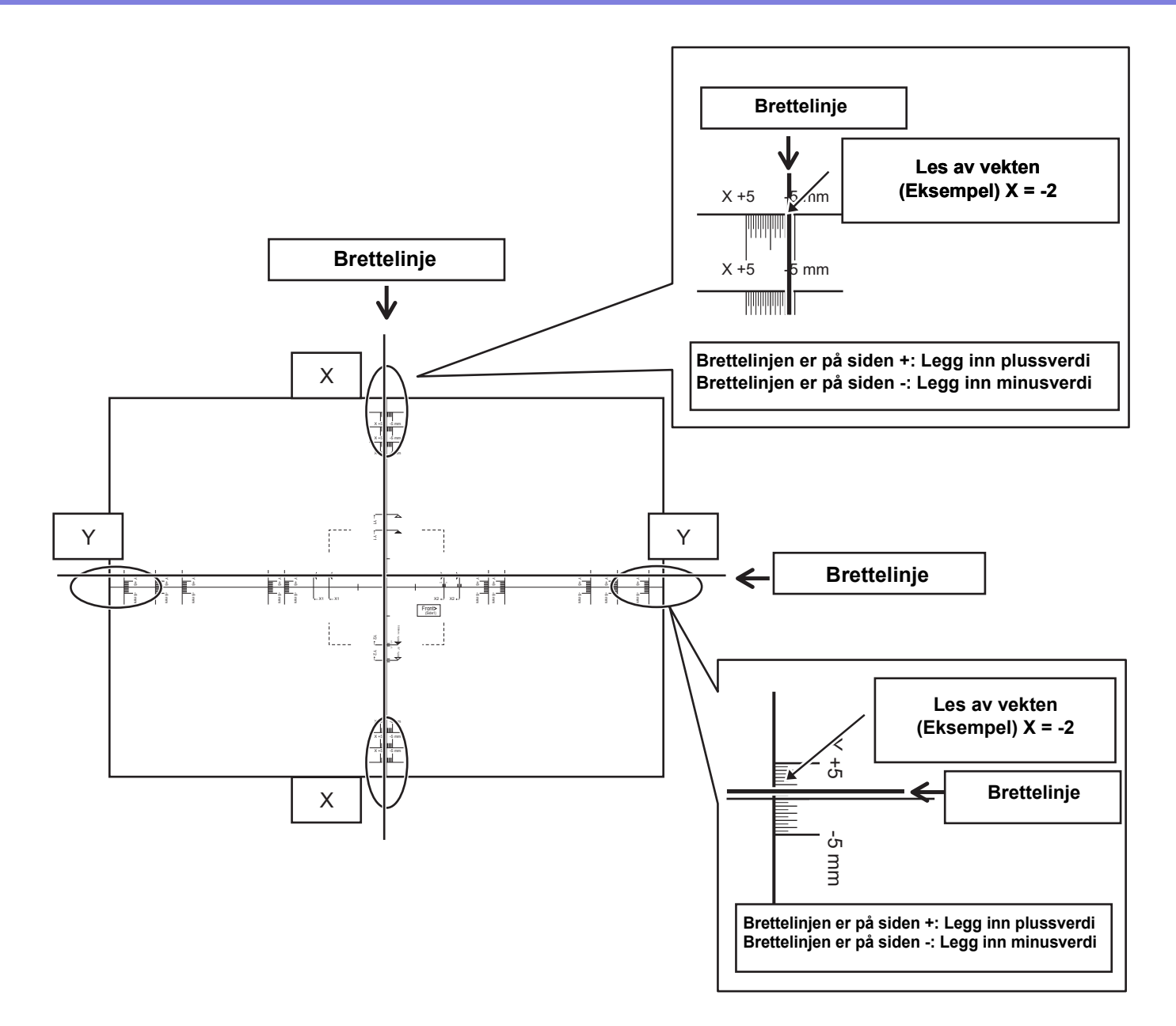

### **(4) Trykk på [OK].**

### **(5) Gå tilbake til trinn 2 og kontroller justeringsresultatet.**

Hvis størrelsen har avveket som følge av justeringen, gjentar du justeringen til avviket er eliminert.

- Målelinjeinnholdet i målingsmønsteret varierer avhengig av papirstørrelsen. Mål fra målelinjen som er nærmest kanten på papiret.
- Det kan hende at det ikke er mulig å garantere driftsjusteringsområdet i Y-retning på (± 3 mm), avhengig av maskininnstillingene eller papirstørrelsen.
- Når den vertikale eller horisontale bredden er 100 mm eller mindre, måler du fra assistentlinjen.
- Hvis du har behov for å bruke denne innstillingen sammen med Side 1/2, X/Y-forholdsinnstillinger, angir du først Side 1/2, X/Y-forholdsinnstillinger.
- Endringer i maskinmiljøet (f.eks. fuktighet og temperatur) kan forårsake et avvik på ca. 1 mm i Side 1/2, X/Y utskriftsposisjon.

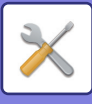

### **Målingsmønstre for Side 1/2, X/Y-forholdsinnstillinger / Side 1/2, X/ Y-utskriftsposisjonsinnstillinger**

Skriv ut et mønster for måling når du skal angi Side 1/2, X/Y-utskriftsposisjonsinnstillinger og Side 1/2, X/ Y-forholdsinnstillinger.

### **Innhold i målingsmønsteret**

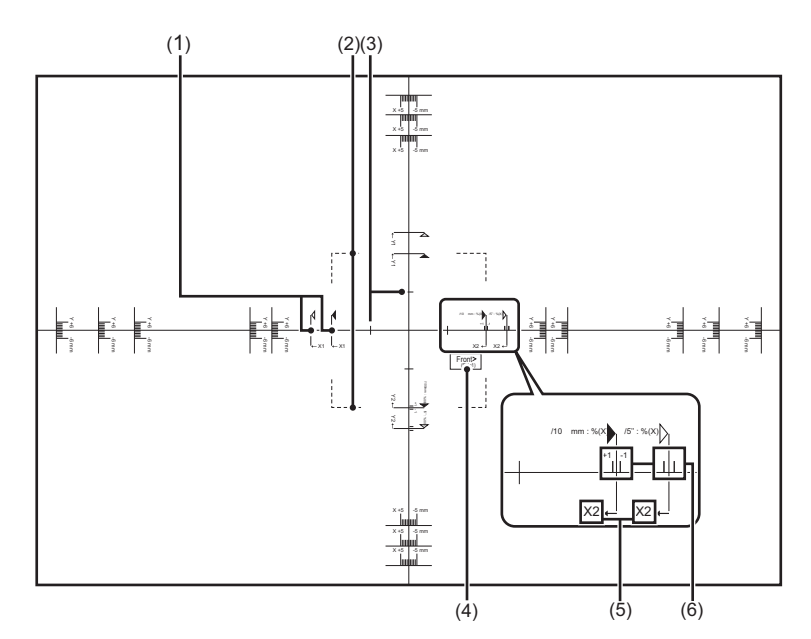

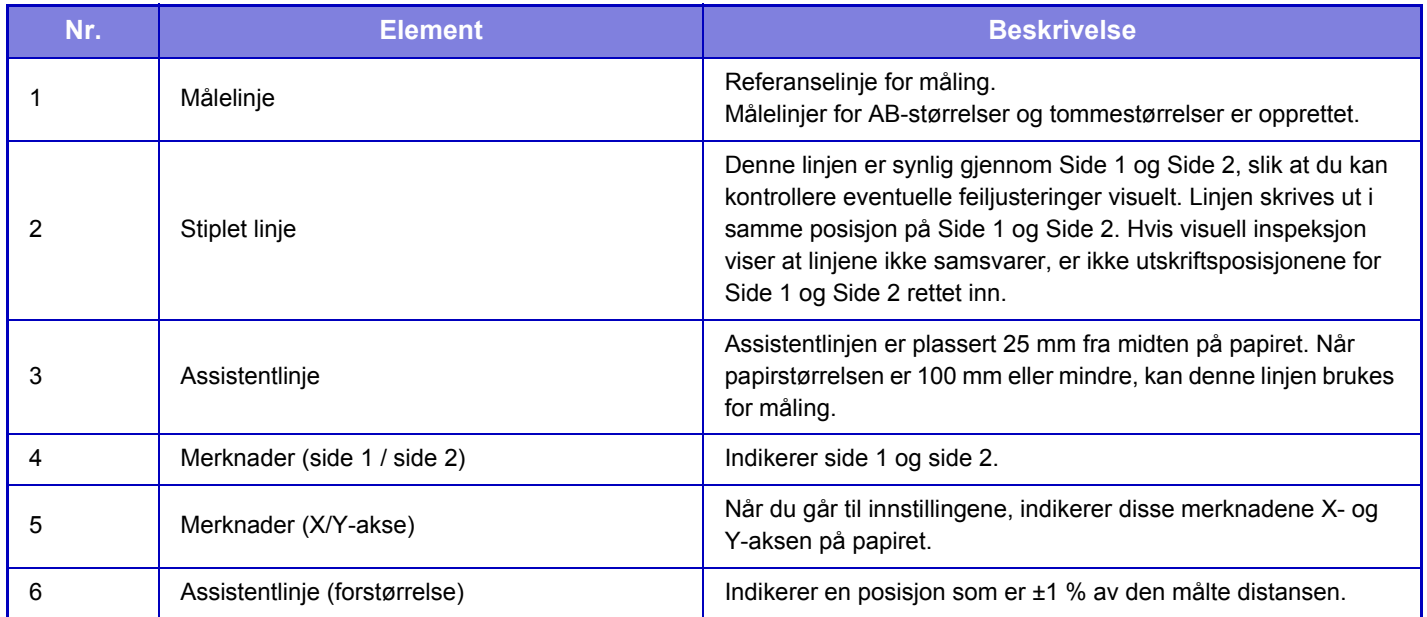

Samme målingsmønsterinnhold skrives ut i samme størrelse, uavhengig av papirstørrelsen. Ytre omkrets på målingsmønsteret beskjæres i henhold til papirstørrelsen.

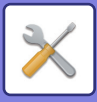

### **Eksempel: Innhold som er beskjært for en AB-størrelse**

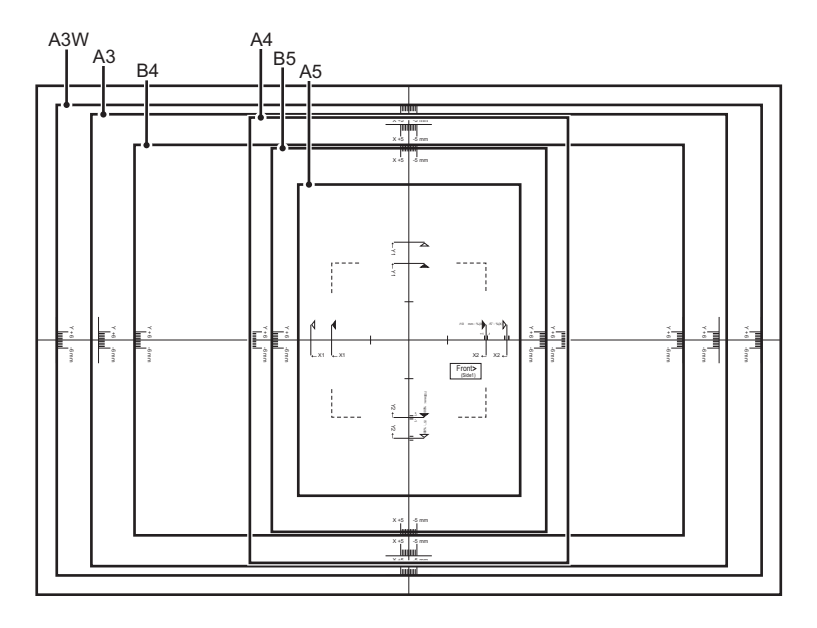

### **Eksempel: Innhold som er beskjært for en tommestørrelse**

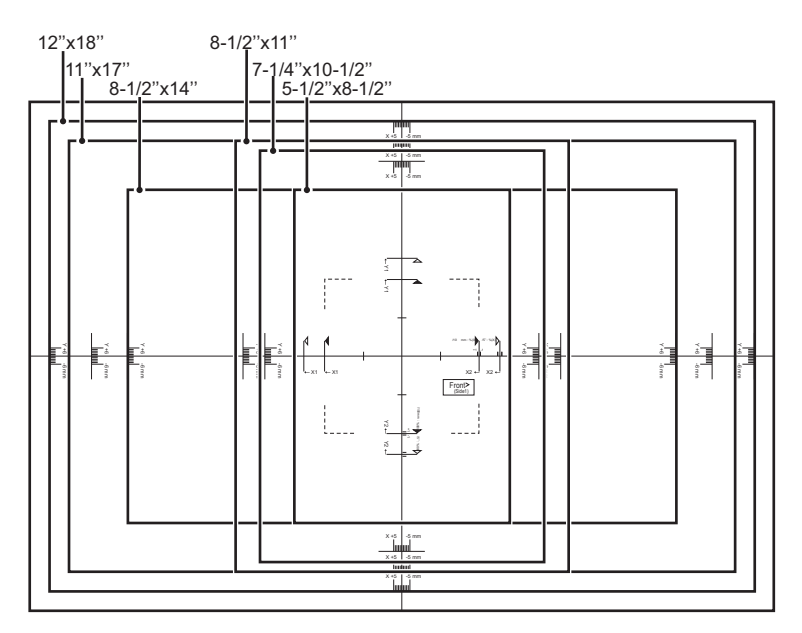

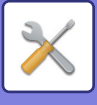

## **Drifts- Innstillinger**

## **Tilstands- Innstilling**

### **Dataliste**

Angi [Ensidig]- eller [Tosidig]-utskrift i datalisten.

### **Innstilling av tandemtilkopling**

Når to maskiner brukes som nettverksskrivere med TCP/IP-protokoll, kan du bruke denne innstillingen til å konfigurere portnummer og IP-adresse for maskinen som brukes som tandem kunde -maskinen.

#### **Deaktivering av hovedmaskinmodus**

Aktiver denne innstillingen for å hindre tandemoverføring. (Normalt er ikke denne innstillingen nødvendig.)

### **Deaktivering av klientmaskinmodus**

Aktiver denne innstillingen for å hindre tandemmottak. (Normalt er ikke denne innstillingen nødvendig.)

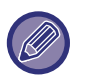

• For å bruke tandemfunksjonen når brukerautentisering er aktivert, må samme påloggingsnavn og passord brukes på både mastermaskinen og kundemaskinen. Hvis samme påloggingsnavn og passord ikke brukes, vil sideantallet kanskje ikke bli lagt til riktig brukerteller, eller kanskje bare mastermaskinen skriver ut.

• Fabrikkstandardinnstilling for portnummeret er [50001]. Ikke endre portnummeret, med mindre du får problemer med denne innstillingen.

### **Egendefinert lenkeinnstilling**

De lagrede nettstedene kan bli vist i visningsområdet i innstillingsmenyen. Klikk på en egendefinert lenke for å hoppe til nettstedet med den lagrede adressen.

## **Enhetskontroll**

Ulike enheter som er festet på maskinen kan stilles inn.

### **Driftinnstillinger**

### **Handlinger når maksimalt antall ark som kan stiftes er nådd**

Angi om det skal vises en melding for valg av løsning når maksimalt antall stifter er nådd.

### **Justering av ryggbrett/stifteposisjon**

Juster brette- eller stifteposisjonen ved ryggstifting.

### **Papirtype for automatisk papirvalg**

Papirtypene\* som automatisk papirvalg vil velge, kan spesifiseres. Velg en av følgende innstillinger:

- Vanlig 1
- Vanlig 2
- Resirkulert

Funksjonen for automatisk papirvalg kan ikke velge andre papirtyper enn de som er spesifisert i denne innstillingen. \* Papirtypen stilles inn for hver papirskuff ved å velge [System- innstillinger] i "Innstillinger" → [Innstillinger for papirskuff].

### **Kompatibilitetsinnstillinger for vanlig papir**

Hvis du bruker en skriverdriver som ikke støtter vanlig papir 1 eller 2, må du spesifisere det vanlige papiret som skal brukes for utskrift med skriverdriveren.

Vekten av Vanlig papir 1 er 60 til 89 g/m<sup>2</sup> (16 til 24 lbs bond). Vekten av Vanlig papir 2 er 90 til 105 g/m<sup>2</sup> (24 til 28 lbs bond). Sjekk vekten av det vanlige papiret du bruker regelmessig og still inn ifølge dette.

### **Finn standard i auto fargemodus**

Når fargemodus er satt til auto i fargemodus/bildesendingsmodus, kan vippepunktet for avlesning av om originalen er farge eller svart/hvitt settes til ett av 5 nivåer. Med innstillingen [Nærmere S/H] er originalene lettere å gjenkjenne som fargedokumenter. Med innstillingen [Nærmere farge] er originalene lettere å gjenkjenne som fargedokumenter.

## **7-72**
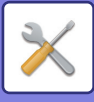

### **Totalinnst. for fullfør**

Velg innstillinger for hefteetterbehandleren. Angi om hefteetterbehandlingsposisjoner er angitt på det spesifikke papiret eller på originalen.

### **Deaktivering av Dupleks**

Dette brukes til å deaktivere 2-sidig utskrift, som når dupleksmodulen feiler.

### **Deaktivere forskyvning**

Deaktiver forskyvningsutgangen.

### **Deaktivering av Stifter**

Denne innstillingen brukes til å forby bruk av stifter, f.eks. ved feilfunksjon i stiftefunksjonen i etterbehandler eller heftebehandler.

### **Deaktiver hulling**

Denne innstillingen brukes til å forby bruk av hulling, f.eks. ved feilfunksjon i hullingsmodulen i etterbehandler eller heftebehandler.

### **Deaktivering av Dokumentmater**

Bruk denne innstillingen til å hindre bruk av automatisk dokumentmater, slik som ved funksjonssvikt på materen. (Når innstillingen er aktivert, kan man fremdeles skanne med dokumentglasset.)

### **Deaktiver innlegging**

Deaktiverer bruken av innlegger.

### **Deaktivering av bretteenhet**

Denne innstillingen brukes til å deaktivere bretteenheten.

Du kan bruke ryggbretting sammen med ferdiggjøring for ryggstifting selv om bretteenheten er deaktivert.

### **Deaktivering av beskjæringsmodul**

Denne innstillingen brukes til å deaktivere beskjæringsmodulen.

### **Deaktivering av høyvolumskassett**

Denne innstillingen brukes til å deaktivere høykapasitetskassetten, f.eks. ved feilfunksjon.

### **Deaktivering av valgfri papirskuff**

Denne innstillingen brukes til å deaktivere den valgfrie papirskuffen (ekstrautstyr), f.eks. ved feilfunksjon.

### **Deaktivering av skuffeinnstillinge**

Denne innstillingen brukes til å hindre skuffinnstillinger (bortsett fra enkeltmaterskuffen).

### **Deaktivering av enkeltmater-skuff**

Denne innstillingen brukes til å forby bruk av spesialskuff f.eks ved feilfunksjon.

### **Deaktivering av ferdiggjører**

Denne innstillingen brukes til å forby bruk av indre etterbehandler, etterbehandler eller heftebehandler, f.eks. ved feilfunksjon.

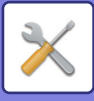

### **Statusindikator innst.**

Statusindikatoren på baksiden av maskinen lyser eller blinker avhengig av maskinens status.

Du kan endre denne innstillingene til å angi maskinstatusen som får den grønne indikatoren (statusindikator) til å lyse eller blinke. Indikatoren slukker når autoavstenging er aktivert.

Grønn indikator (statusindikator): Du kan angi hvilken jobbstatus og original skannestatus som skal få indikatoren til å lyse eller blinke.

Rød indikator (feilindikator): Denne indikatoren lyser eller blinker når det oppstår en feil på maskinen.

Rød indikator (feilindikator) lyser og blinker på samme måte, uavhengig av mønsteret du velger.

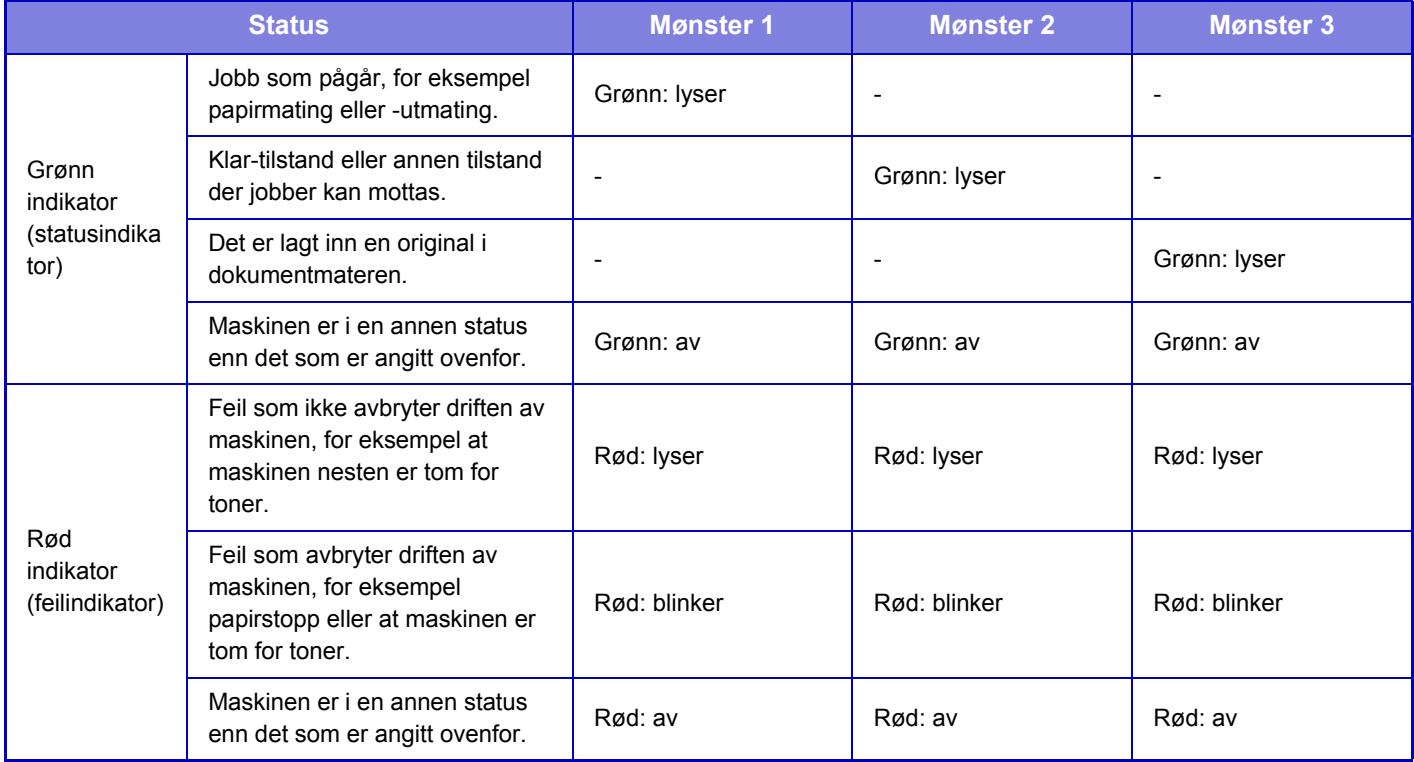

### **Bruk originalt deteksjonslys for dokumentmateren**

Spesifiser om originalinnstillingsindikatoren på den automatiske dokumentmateren skal brukes.

### **Bruk forebyggende lys for å indikere at original ligger igjen**

Spesifiser om det forebyggende lyset som indikerer når originaler ligger igjen i den automatiske dokumentmateren skal brukes.

### **Bruk originalt deteksjonslys for dokumentmateren**

Spesifiser om originalinnstillingsindikatoren på den automatiske dokumentmateren skal brukes.

### **Bruk forebyggende lys for å indikere at original ligger igjen**

Spesifiser om det forebyggende lyset som indikerer når originaler ligger igjen i den automatiske dokumentmateren skal brukes.

### **Innstillinger for maskinidentifisering**

Angi et navn eller kode for å identifisere maskinen.

### **Klokkeinnstilling**

Bruk denne til å stille inn dato og klokkeslett på maskinens innebygde klokke.

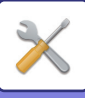

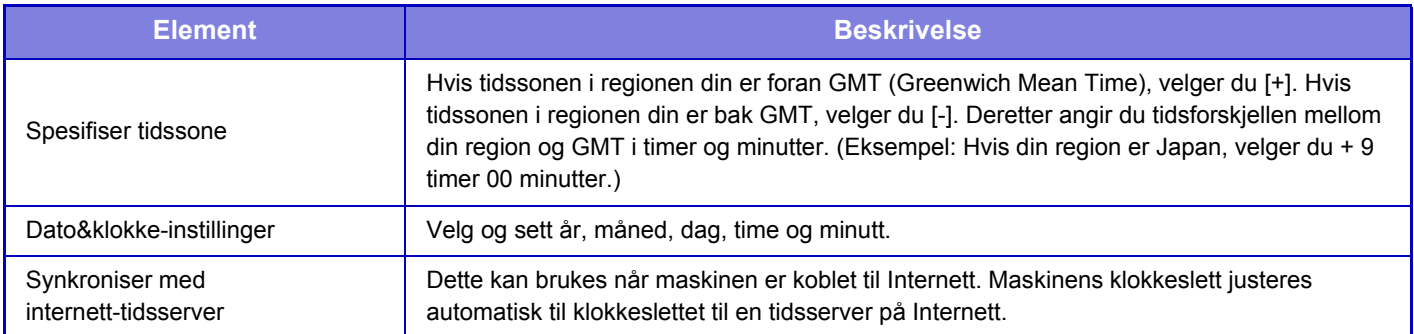

### **Innstilling Av Sommertid**

Aktiver sommertid.

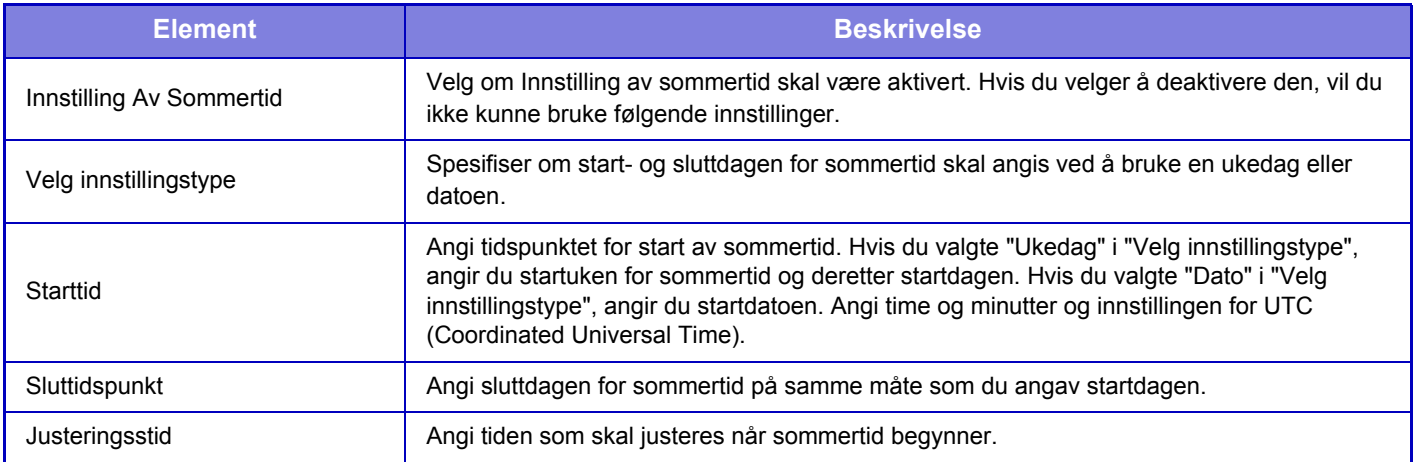

Når denne funksjonen brukes, endres tiden ved begynnelsen og slutten av sommertiden, som indikert i tabellen nedenfor.

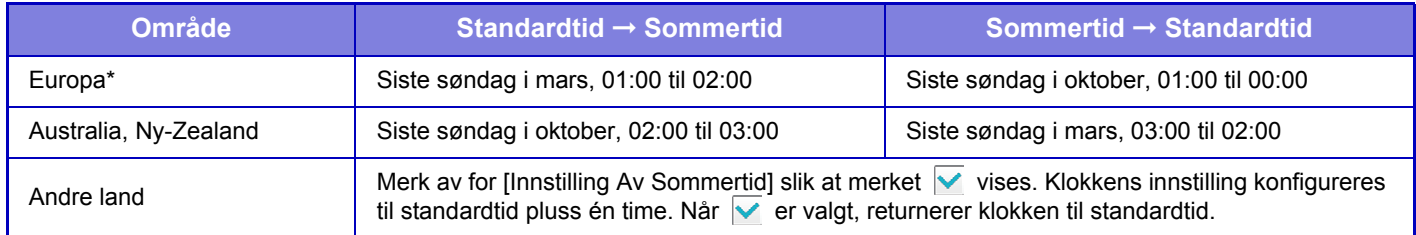

\* I enkelte land kan datoene for start og slutt på sommertid være forskjellig fra datoene som er angitt i maskinen.

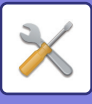

### **Datoformat**

Formatet som brukes til å skrive ut dato på lister og andre utskrifter, kan endres.

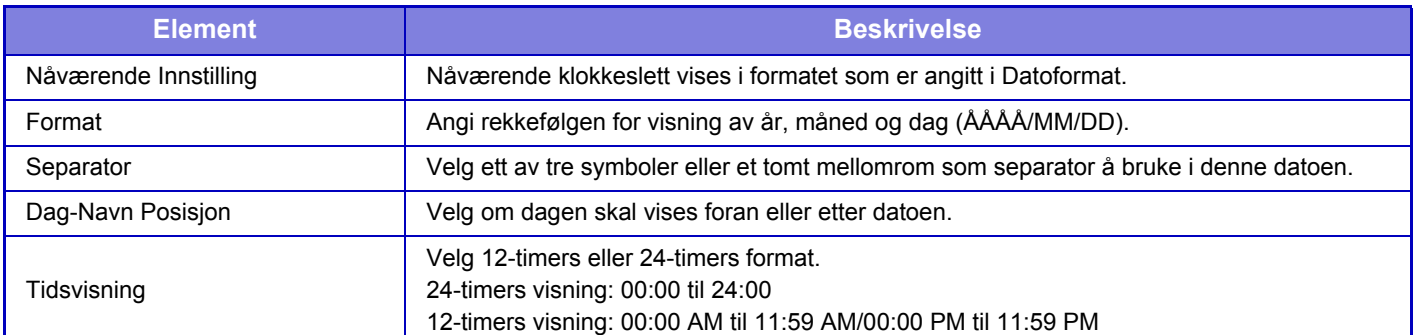

## **Produkt Nøkkel/Inntasting av applikasjonsnummer**

Du må angi maskinens produktnøkkel og applikasjonsnummer for å kunne bruke følgende avanserte funksjoner.

### **Fontsett til strekkode**

**Applikasjon Integrasjonsmodul**

### **Applikasjon Kommunikasjonsmodul**

### **Ekstern Kontomodul**

Angi produktnøkkelen og applikasjonsnummeret for funksjonen ovenfor.

• Avhengig av aktiveringsstatusen for maskinens utvidede funksjoner, endres elementene som vises.

• Kontakt forhandleren for informasjon om hvilken produktkode som skal tastes inn.

• Denne funksjonen kan ikke spesifiseres i enkelte land og regioner.

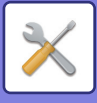

## **Lydinnstillinger**

Konfigurer maskinens varsellyder og volum.

## **Pipelydinnstillinger (felles)**

### **Tastelyd**

Styr tastelydnivået, eller slå av lyden.

### **Pip for ugyldig innmating**

Styr lydvolumet, eller slå av lyden ved ugyldig innstilling, for eksempel ved inntasting av et nummer som ikke kan angis.

### **Referansetone**

Denne innstillingen slår på lyden ved endring av kopigraden eller kontrasten, og når innstillingen settes til standardverdien (kopigrad 100 %, kontrast 3). Styr lydnivået for referansetone, eller slå av lyden.

### **Kopi fullført-lyd**

Styr lydnivået for varsling ved fullført kopiering, eller slå av lyden.

### **Fullført skanning-lyd (Bildesending)**

Styr lydnivået for varsling ved fullført skanning med skanner, eller slå av lyden.

### **Stenger ned-lyd**

Styr lydnivået for varsling når strømmen til maskinen slås av, eller slå av lyden.

### **Varsellydinnstillinger**

Angi om det skal utløses en varsellyd når maskinen har følgende status.

Papir Tom, Ingen original, Papirstopp, Toner tom (Bk), Avfallstoner full, Utmatningsskuff full, Stifteenhet tom, Maksimalt antall ark som kan stiftes er nådd

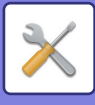

# **Nettverks- innstillinger**

## **Hurtigoppsett**

Velg de nødvendige minimumsinnstillingene for å koble maskinen til nettverket.

## **IPv4-innstillinger**

Når maskinen brukes i et TCP/IP (IPv4)-nettverk, brukes denne innstillingen til å konfigurere maskinens IP-adresse.

### **DHCP**

Bruk denne innstillingen til å få IP-adressen hentet opp automatisk med DHCP (Dynamic Host Configuration Protocol) / BOOTP (Bootstrap Protocol). Når denne innstillingen er aktivert, er det ikke nødvendig å angi IP-adressen manuelt.

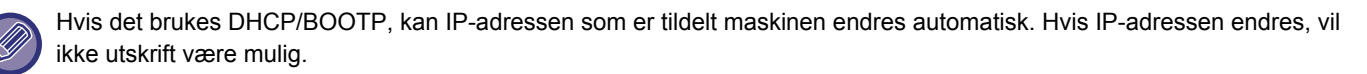

**IPv4-adresse**

Angi maskinens IP-adresse.

**Nettverksmaske** Angi IP-subnettmaske.

**Standard gateway** Angi standard gatewayadresse.

### **Innstilling for nettverksnavn**

### **Enhetsnavn**

Angi et enhetsnavn.

**Domenenavn** Angi domenenavnet.

**Kommentar** Skriv inn en kommentar.

### **DNS-innstillinger**

**Primær server** Angi IP-adressen til primær DNS-server.

### **Sekundær server**

Angi IP-adressen til sekundær DNS-server.

### **Domenenavn**

Angi domenenavnet hvor den valgte DNS-serveren finnes.

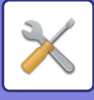

### **SMTP oppsett**

### **Primær server**

Angi IP-adressen eller verstnavnet til hovedserver SMTP.

### **Avsendernavn**

Angi avsendernavnet.

### **Senderadresse**

Hvis en dataoverføring ikke har lykkes, kan den uleverte e-postmeldingen komme i retur fra serveren. Tast inn en e-postadresse (kun én adresse) for å hente slike uleverte e-postmeldinger. Vanligvis angir du e-postadressen til systemadministratoren.

### **Aktiver SSL**

Hvis  $\blacktriangledown$  er valgt, kan krypteringskommunikasjonen SMTP-over-TLS brukes av STARTTLS-kommandoen. Dette krever at serveren støtter STARTTLS-kommandoen.

For å tillate SSL-kommunikasjon,sett "Portnummer" til å angi samme portnummer som det normale SMTP.

### **SMTP-autentisering**

Hvis  $\blacktriangledown$  er stilt inn, utføres SMTP-serverautentisering.

#### **Brukernavn**

Angi brukernavnet.

**Passord**

Angi passord.

### **Endre passord**

Hvis du vil endre passordet, angi  $\overline{\mathbf{v}}$ .

### **Tilkoplingstest**

Trykk på [Utfør]-knappen for å teste tilkoblingen til SMTP-serveren.

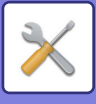

## **LDAP Oppsett**

### **Navn**

Angi adresseboknavnet.

### **Søkerot**

Angir søkestandardene for å søke etter et bestemt område av LDAP-katalogtreet. Eksempel: o = ABC, ou = NY, cn = Alle Oppføringene må skilles med semikolon eller komma.

### **LDAP-server**

Angi IP-adressen eller vertsnavnet til LDAP-serveren.

### **Brukernavn**

Angi kontonavnet for LDAP-innstillingen.

**Passord** Angi passord.

**Endre passord** Hvis du vil endre passordet, angi  $\vee$ .

### **Autentiseringstype**

Velg autentiseringsserveren fra nedtrekkslisten.

### **KDC-server**

Angi IP-adressen eller vertsnavnet til Kerberos-autentiseringsserveren.

### **Dataområde**

Angi Kerberos' dataområde.

**Aktiver SSL** Hvis √ er stilt inn, er SSL-krypteringskommunikasjon aktivert.

### **Tilkoplingstest**

Trykk på [Utfør]-knappen for å teste tilkoblingen til LDAP-serveren.

### **Fellesmappe / NAS-innstilling**

Still hvert alternativ til [Forbudt] hvis lagring ikke brukes.

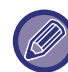

Når innstillinger endres, trer endringene i kraft når maskinen startes på nytt. For å starte maskinen på nytt, se "SLÅ [MASKINEN PÅ \(side 1-10\)](#page-12-0)".

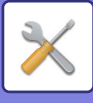

## **Innstilling for nettverksnavn**

### **Enhetsnavn**

Angi et enhetsnavn.

**Domenenavn**

Angi domenenavnet.

**Kommentar**

Skriv inn en kommentar.

## **Grensesnittinnstillinger**

Velg de generelle nettverksinnstillingene. TCP-IP-informasjonen kan bli stilt inn.

### **IPv4-innstillinger**

Når maskinen brukes i et TCP/IP (IPv4)-nettverk, brukes denne innstillingen til å konfigurere maskinens IP-adresse.

### **DHCP**

Bruk denne innstillingen til å få IP-adressen hentet opp automatisk med DHCP (Dynamic Host Configuration Protocol) v6. Når denne innstillingen er aktivert, er det ikke nødvendig å angi IP-adressen manuelt.

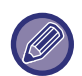

Hvis det brukes DHCP/BOOTP, kan IP-adressen som er tildelt maskinen endres automatisk. Hvis IP-adressen endres, vil ikke utskrift være mulig.

**IPv4-adresse**

Angi maskinens IP-adresse.

**Nettverksmaske** Angi IP-subnettmaske.

**Standard gateway**

Angi standard gatewayadresse.

### **IPv6-innstillinger**

Når maskinen brukes i et TCP/IP (IPv6)-nettverk, brukes denne innstillingen til å konfigurere maskinens IP-adresse.

### **IPv6**

Aktiver denne innstillingen.

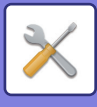

### **DHCPv6**

Bruk denne innstillingen til å få IP-adressen hentet opp automatisk med DHCP (Dynamic Host Configuration Protocol) v6. Når denne innstillingen er aktivert, er det ikke nødvendig å angi IP-adressen manuelt.

### **Manuell adresse / Prefikslengde**

### **Angi IP-adressen og prefikslengden (0 til 128) for maskinen.**

#### **Standard gateway**

Angi standard gatewayadresse.

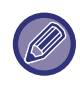

• Hvis det brukes DHCPv6, kan IP-adressen som er tildelt maskinen endres automatisk. Hvis IP-adressen endres, vil ikke utskrift være mulig.

• I et IPv6-miljø kan maskinen bruke LPD- eller IPP-protokoll.

### **MTU-innstillinger**

Angi maksimums datamengde som kan bli videresendt.

### **Ping-Kommando**

Kontrollerer om maskinen kan kommunisere med nettverks-PC-en.

Spesifiser IP-adresse til ønsket PC og trykk på [Utfør]-tasten. Det vises en melding om hvorvidt det kommer svar fra PC-en.

## **DNS-innstillinger**

### **IPv4-innstillinger**

**Primær server** Angi IP-adressen til primær DNS-server. **Sekundær server** Angi IP-adressen til sekundær DNS-server.

### **IPv6-innstillinger**

**Primær server**

Angi IP-adressen til primær DNS-server.

### **Sekundær server**

Angi IP-adressen til sekundær DNS-server.

### **Tidsavbrudd**

Angi et tidsavbrudd. Standardinnstillingen er 2 sekunder. Denne tiden brukes til tilkoblingen til DNS-serveren er opprettet iht. standardspesifikasjonen.

### **Domenenavn**

Angi domenenavnet hvor den valgte DNS-serveren finnes.

### **DNS-oppdateringer**

Still dette alternativet til dynamisk oppdatering av DNS-server.

### **Oppdateringsintervall**

Angi et intervall for å oppdatere DNS-server.

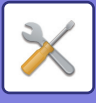

## **IEEE802.1X Innstilling**

IEEE802.1X kan brukes til å autentifisere en bruker og tillate bruk av maskinen.

IEEE802.1X-protokollen definerer portbasert autentifisering for både trådbundne og trådløse nettverk.

Bruk IEEE802.1X-autentifisering for å tillate at kun autentifiserte enheter bruker nettverket, og beskytt nettverket mot misbruk fra tredjeparter.

Du kan aktivere eller deaktivere IEEE802.1X-autentifisering med denne innstillingen. IEEE802.1X-detaljer kan stilles inn med innstillingsmodus (nettversjon). Avhengig av nettsideinnstillingene kan det hende at tilkobling til maskinen ikke er tillatt, eller at innstillingene ikke tillater utskrift, skanning eller visning av innstillingsmodus (nettversjon). I dette tilfellet må du oppheve denne innstillingen og endre innstillingene for innstillingsmodus (nettversjon).

### **IEEE802.1X Autentifisering**

Angi om autentiseringen for IEEE802.1X skal brukes.

#### **EAP Autentifiseringsmetode**

Angi EAP-autentiseringsmetoden i IEEE802.1X.

#### **EAP Brukernavn**

Angi maksimalt 64 tegn med full bredde / halv bredde i EAP-brukernavnet for autentisering.

#### **Passord**

Angi maksimalt 64 tegn med full bredde / halv bredde i EAP-passordet for autentisering.

#### **Server-autentifisering**

Angi om autentisering for serveren skal brukes.

### **EAP Tidsavbrudd**

Angi EAP-tidsavbrudd.

### **Antall EAP ekstra forsøk**

Angi antall nye EPS-forsøk som skal utføres når overføringen mislykkes.

### **Sertifikatstatus**

Viser status av sertifikatet som er nødvendig for overføring med IEEE802.1X. For å installere et sertifikat, trykk på [Velg].

### **CA-sertifikatstatus**

Viser status av CA-sertifikatet som er nødvendig for overføring med IEEE802.1X. For å installere et sertifikat, trykk på [Velg].

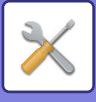

## **Tjeneste Oppsett**

Konfigurer de generelle nettverksinnstillingene.

Konfigurer SMTP, Kerberos-autentisering, SNTP, mDNS, SNMP og WINS-innstillingene.

### **SMTP**

### **SMTP oppsett**

#### **Primær server**

Angi IP-adressen eller verstnavnet til hovedserver SMTP.

### **Sekundær server**

Angi IP-adressen eller vertsnavnet til sekundær SMTP-server.

#### **Portnummer**

Angi et portnummer. Standardinnstillingen er port 25.

#### **Tidsavbrudd**

Angi et tidsavbrudd. Standardinnstillingen er 20 sekunder. Denne verdien brukes for tilkobling til SMTP-serveren og for dataoverføring i henhold til spesifikasjonene for e-postsystemet.

#### **Avsendernavn**

Angi maksimalt 20 tegn med full bredde / halv bredde for avsendernavnet.

#### **Senderadresse**

Angi maksimalt 64 tegn med halv bredde for avsenderens adresse.

#### **Aktiver SSL**

Hvis GSL er aktivert, kan krypteringskommunikasjonen SMTP-over-TLS brukes av STARTTLS-kommandoen. Dette krever at serveren støtter STARTTLS-kommandoen.

For å tillate SSL-kommunikasjon,sett "Portnummer" til å angi samme portnummer som det normale SMTP.

#### **SMTP-autentisering**

Utfører  $\blacktriangleright$  SMTP-serverautentisering.

Hvis du bruker Kerberos-autentisering, stiller du inn KDC-server, portnumme og dataområde på siden med Kerberos-autentiseringsinnstillinger.

#### **Brukernavn**

Angi brukernavnet.

#### **Passord**

Angi passord.

For å endre passordet, angi [Endre passord] til  $\blacktriangledown$ .

#### **POP før SMTP**

Hvis  $\blacktriangledown$  er stilt inn, blir du autentisert til POP-serveren før bruk av SMTP-kommunikasjon.

- POP3-server: Angi IP-adressen eller vertsnavnet til sekundær SMTP-server.
- Portnummer: Angi POP3-portnummer for POP-før-SMTP-kommunikasjon. Standardinnstillingen er port 110.
- POP-autentisering: Hvis  $\vee$  er stilt inn, brukes autentiseringsprotokollen (inkludert APOP) for autentisering til POP3-serveren.
- Brukernavn: Angi brukernavnet for POP-før-SMTP-kommunikasjon.
- Passord: Angi passordet for POP-før-SMTP-kommunikasjon. For å endre passordet, angi [Endre passord] til  $\vee$ .
- Aktiver SSL: Hvis stilt til  $\vee$ , er POP-over-SSL-kommunikasjon eller POP-over-TLS-kommunikasjon med STLS-kommando aktivert.

Dette krever at serveren støtter kommunikasjonen POP-over-SSL eller STLS-kommandoen. For å tillate SSL-kommunikasjon, angi "Portnummer" for POP-over-SSL-kommunikasjon i portnummer. For å tillate POP-over-TLS-kommunikasjon, angi "Portnummer" til samme portnummer som for normal POP3-kommunikasjon.

#### **Tilkoplingstest**

Trykk på [Utfør]-knappen for å teste tilkoblingen til SMTP-serveren.

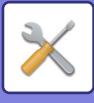

### **Kerberos**

### **Innstilling av Kerberos autentisering**

**KDC-server**

Angi IP-adressen eller vertsnavnet til Kerberos-autentiseringsserveren.

### **Portnummer**

Angi portnummeret til Kerberos-autentiseringsserveren. Standardinnstillingen er port 88.

#### **Dataområde**

Angi Kerberos' dataområde.

### **SNTP**

### **SNTP-innstillinger**

**SNTP** Still dette alternativet til å bruke SNTP-protokoll. **SNTP-server** Angi IP-adressen eller vertsnavnet til SNTP-serveren. **Portnummer** Angi et portnummer. Standardinnstillingen er port 123. **Tidsavbrudd** Angi et tidsavbrudd. Standardinnstillingen er 5 sekunder. **Synkront intervall** Angi et intervall for synkronisering med SNTP-server. **Synkroniser ved start** Sett til  $\vee$  for å aktivere synkronisering ved maskinoppstart. **Synkroniser nå**

Når du trykker på denne, synkroniseres maskinen med SNTP-servertiden.

### **mDNS**

### **mDNS-innstillinger**

**mDNS** Still dette alternativet til å bruke mDNS-innstillinger. **Service-navn** Angi et tjenestenavn. **Domenenavn** Vis domenenavnet. **Høyest prioriterte service** Velg en tjeneste du bruker med prioriteten.

### **SNMP**

### **SNMP v1-innstillinger**

**SNMP v1-innstillinger** Still dette alternativet til å bruke SNMPv1-innstillinger.

### **Tilgangsmåte**

Still inn en tilgangsmetode.

### **GET gruppe**

Angi GET-fellesskapsnavnet for å hente enhetsinformasjon ved hjelp av SNMP.

### **SET Community**

Angi SET-fellesskapsnavnet som er nødvendig for SNMP-innstilling.

### **Endre SET-samfunn**

For å endre SET-fellesskapsnavnet, angi $\overline{\vee}$ .

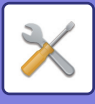

**TRAP Community** Angi fellesskapsnavnet som skal brukes for SNMP TRAP sendt fra enheten. **TRAP-måladresse** Angi IP-adressen til destinasjonsdatamaskinen for SNMP TRAP-kommunikasjon.

### **SNMP v3 innstillinger**

**SNMP v3 innstillinger** Still dette alternativet til å bruke SNMPv3-innstillinger. **Brukernavn** Angi brukernavnet. **Autentiseringsnøkkel** Angi autentiseringsnøkkel. **Personlig nøkkel** Angi personvernnøkkel. **Kontekstnavn** Vis kontekstnavnet.

### **SMB-innstillinger**

Velg SMB-protokollversjonen som brukes for funksjoner, for eksempel Skann til nettverk-mappen. Bruk denne innstillingen for å koble til en enhet som ikke kan endre SMB-protokollversjonen automatisk, eller når ulike versjoner fører til et problem med tilkoblingen til en annen enhet.

Velg versjonene SMB2.0, SMB2.1 eller SMB3.0.

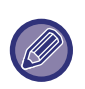

• En av innstillingene er SMB1.0, men denne er alltid aktivert og kan ikke deaktiveres.

• Når en versjon deaktiveres, deaktiveres versjonsinnstillinger som er høyere enn den deaktiverte versjonen. Når en versjon aktiveres, aktiveres alle versjonsinnstillinger som er lavere enn den aktiverte versjonen.

## **Direkte utskrift oppsett**

### **LPD**

Angi en utløpsdato for profil.

### **LPD oppsett**

**LPD** Still dette alternativet til å bruke LPD. **Tidsavbrudd** Angi et tidsavbrudd. Standardinnstillingen er 90 sekunder. **Bruk banner** Still dette alternativet til å bruke banneret. Standardinnstillingen er "Ugyldig".

## **RAW**

### **Instillning for raw-utskrift**

**Raw-utskrift** Still dette alternativet til å bruke rå utskrift. Standardinnstillingen er "Gyldig". **Portnummer** Angi et portnummer. Standardinnstillingen er port 9100. **Tidsavbrudd** Angi et tidsavbrudd. Standardinnstillingen er 90 sekunder. **Bruk to-retnings** For å bruke toveis kommunikasjon, still til  $\overline{\vee}$ .

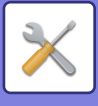

## **WSD**

### **WSD-innstillinger**

**WSD-utskrift** Still dette alternativet til å bruke WSD-utskrift. **Bruk Multicast Oppdagelse** Still dette alternativet til å bruke registrering av multisending.

## **Innstillinger for eksterne skrivertjenester**

Gå til "AirPrint-veiledning" for informasjon om AirPrint-innstillinger.

## **LDAP Oppsett**

I det følgende forklares LDAP-innstillingene. Når du trykker på [Lagre]-tasten, oppdateres LDAP-innstillingene med dine oppføringer. Standardadresseboken er stilt til  $\overline{\smile}$ .

### **Legg til**

Trykk på [Legg til]-tasten for å legge til den globale adresseboken.

### **Slett**

For å slette den globale adresseboken velger du adresseboken og trykker på [Slett]-tasten.

### **Innstillinger**

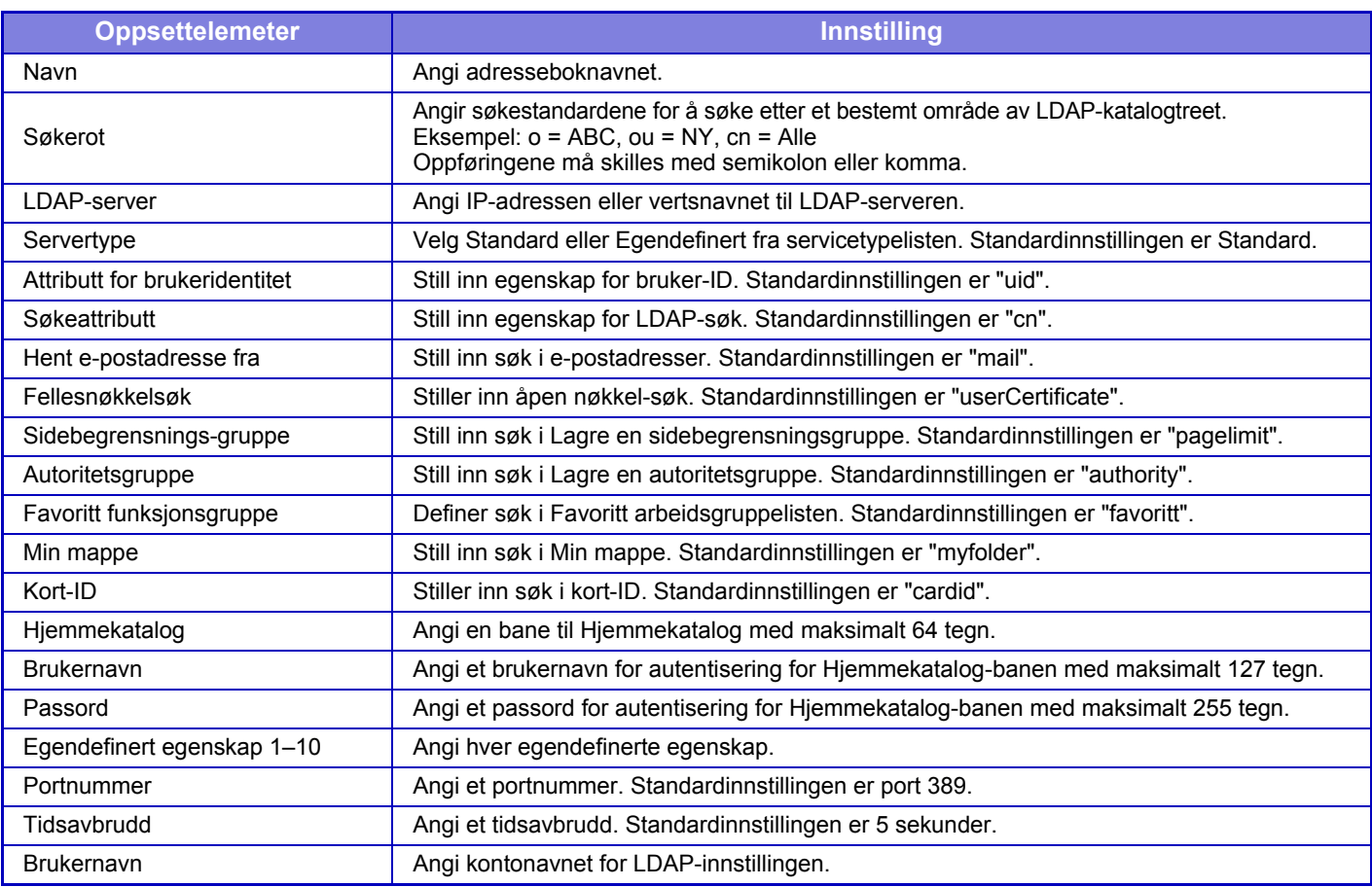

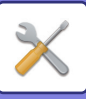

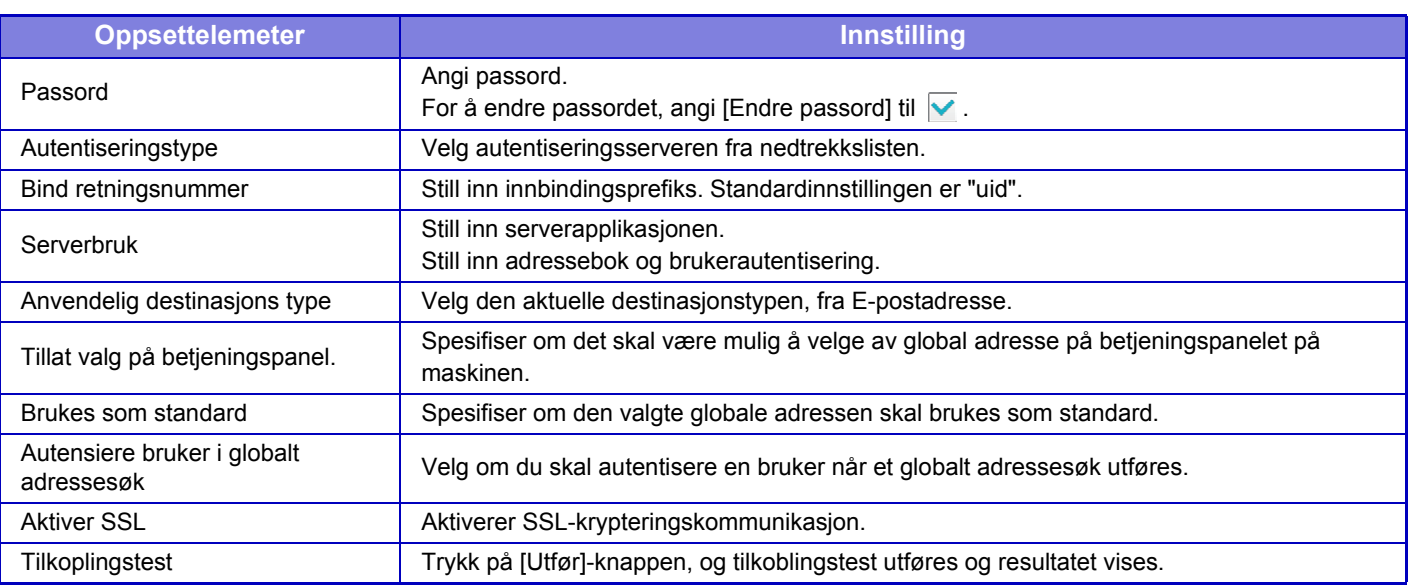

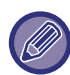

Når innstillinger endres, trer endringene i kraft når maskinen startes på nytt. For å starte maskinen på nytt, se "SLÅ [MASKINEN PÅ \(side 1-10\)](#page-12-0)".

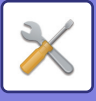

## **Proxy-innstilling**

Få tilgang til nettverket med en proxy-server.

### **Innstillinger**

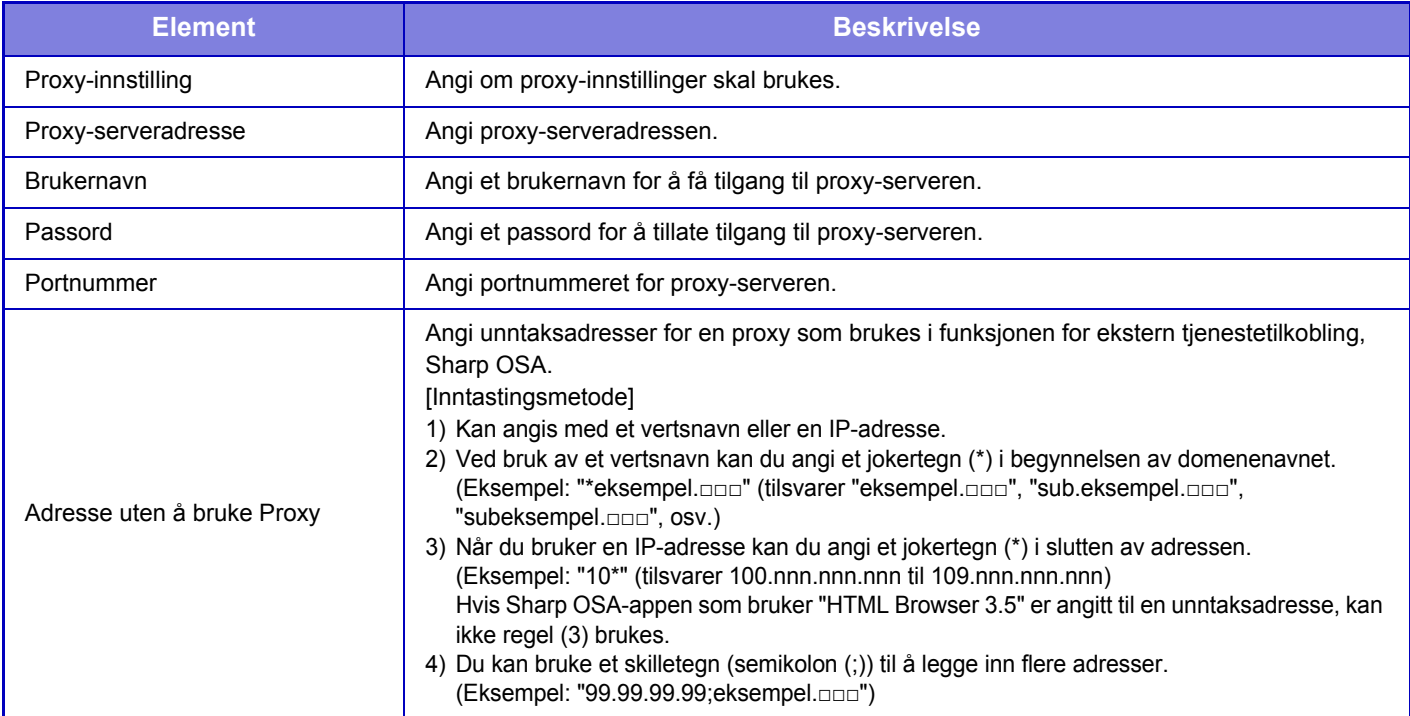

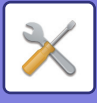

## **Innstilling for enhetens nettside**

I det følgende forklares tilgangsinnstillingene til innstillingsmodus (nettversjon).

## **HTTP tilgangs innstillinger**

### **Antall brukere som kan logge seg inn samtidig**

Angi hvor mange brukere som kan få tilgang til innstillingsmodus (nettversjon) samtidig.

### **Auto utloggingstid**

Angi et tidspunkt for automatisk avlogging når ingen kommunikasjon fortsetter med maskinen.

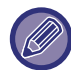

Når innstillinger endres, trer endringene i kraft når maskinen startes på nytt. For å starte maskinen på nytt, se "SLÅ [MASKINEN PÅ \(side 1-10\)](#page-12-0)".

## **Se pålogget bruker**

Brukeren eller brukerne som har logget inn på denne maskinen vises.

### **Nåværende pålogget bruker**

Brukerne som er pålogget akkurat nå vises.

## **Logg ut alle brukere**

Brukerne som er pålogget akkurat nå logges av.

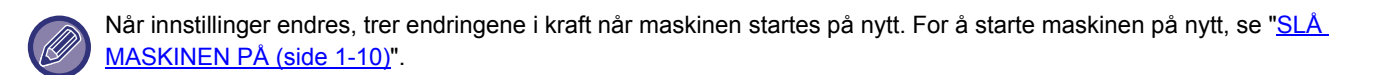

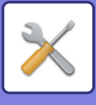

# **Sikkerhets- innstillinger**

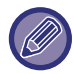

Når innstillinger endres, trer endringene i kraft når maskinen startes på nytt. For å starte maskinen på nytt, se "SLÅ [MASKINEN PÅ \(side 1-10\)](#page-12-0)".

## **Endre passord**

### **Begrens enhets nettsidetilgang med passord**

Bruk denne innstillingen for å vise innloggingsskjermen og kreve innlogging for å få tilgang til nettserveren.

## **Endre passord**

Administratorpassordet kan endres.

Når du endrer passordet ditt, må du lære deg det nye passordet utenat eller ta forholdsregler for ikke å glemme det. (Det anbefales at du endrer administratorpassordet med jevne mellomrom.)

Angi et passord som består av 1 til 255 tegn (administratorpassord: 5 til 255 tegn), og trykk på [Lagre]-tasten. Innstillingen blir først aktivert når maskinen slås på igjen.

- Passordet for autentisering på brukernivå kreves for å legge til, redigere eller slette destinasjon. Når du logger på, må du angi "users" som brukernavn. Angi deretter brukerpassordet du har registeret for dette alternativet. Passordet for autentisering på administratornivå kreves for å velge alle innstillinger og samme funksjoner som de som er tilgjengelige med passordet for brukernivå. Når du logger på, må du angi "admin" som brukernavn. Angi deretter administratorpassordet du har registeret for dette alternativet.
- Hvis du trykker på [Lagre]-tasten uten å angi et passord, antas automatisk den tidligere innstilte verdien. Passordbeskyttelse er aktivert som standard.

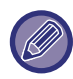

I fabrikkinnstillinger må man angi brukerpassord. (For standard passord, se "Startveiledning".)

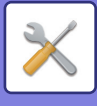

## **Driftinnstillinger**

### **Begrens utskriftsjobber utover den aktuelle utskriftsjobben i venteposisjon**

Du kan velge innstillinger for å avbryte utskriftsjobber som ikke er satt på vent, eller tvinge alle utskriftsjobber til å vente. Når [Begrens utskriftsjobber utover den aktuelle utskriftsjobben i venteposisjon] er skrudd PÅ, kan innstillingene nedenfor bli valgt.

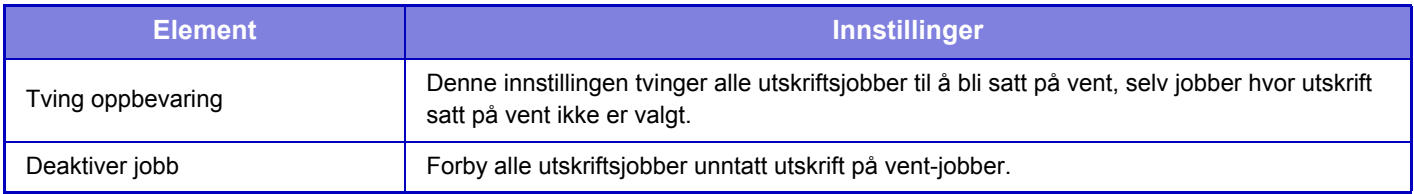

## **Automatisk letting av avbrutte utskr.jobber**

Hvis en jobb avbrytes på grunn av papirstopp eller lignende, blir jobben automatisk slettet etter utløp av tiden som er angitt i "Tid før avbrutt utskr.jobb er automatisk slettet".

## **Tid før avbrutt utskr.jobb er automatisk slettet**

Angi hvor lang tid som skal gå etter at en jobb er stoppet, til jobben automatisk slettes.

## **Avvis eksterne forespørsler**

Du kan avvise anmodningen fra eksterne nettsider.

### **Hvis fastvarekorrupsjon påvises, må den gjenopprettes**

Fastvaren kontrolleres ved oppstart av maskinen, og hvis det blir oppdaget skader, gjenoppretter maskinen automatisk tilstanden før skaden inntraff.

## **Bruke sikkerhetspolicy**

Standardadministrator vises ved pålogging. Angi om sikkerhetspolicy skal brukes for denne maskinen.

## **Obligatorisk tilgangskontroll**

Angi om obligatorisk tilgangskontroll skal utføres. Du kan fremtvinge tilgangkontroll for alle filene i maskinen.

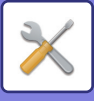

## **Portkontroll**

Aktiver eller deaktiver hovedsystemportene og angi portnummer, og trykk på [Lagre]-tasten. Følgende porter kan konfigureres.

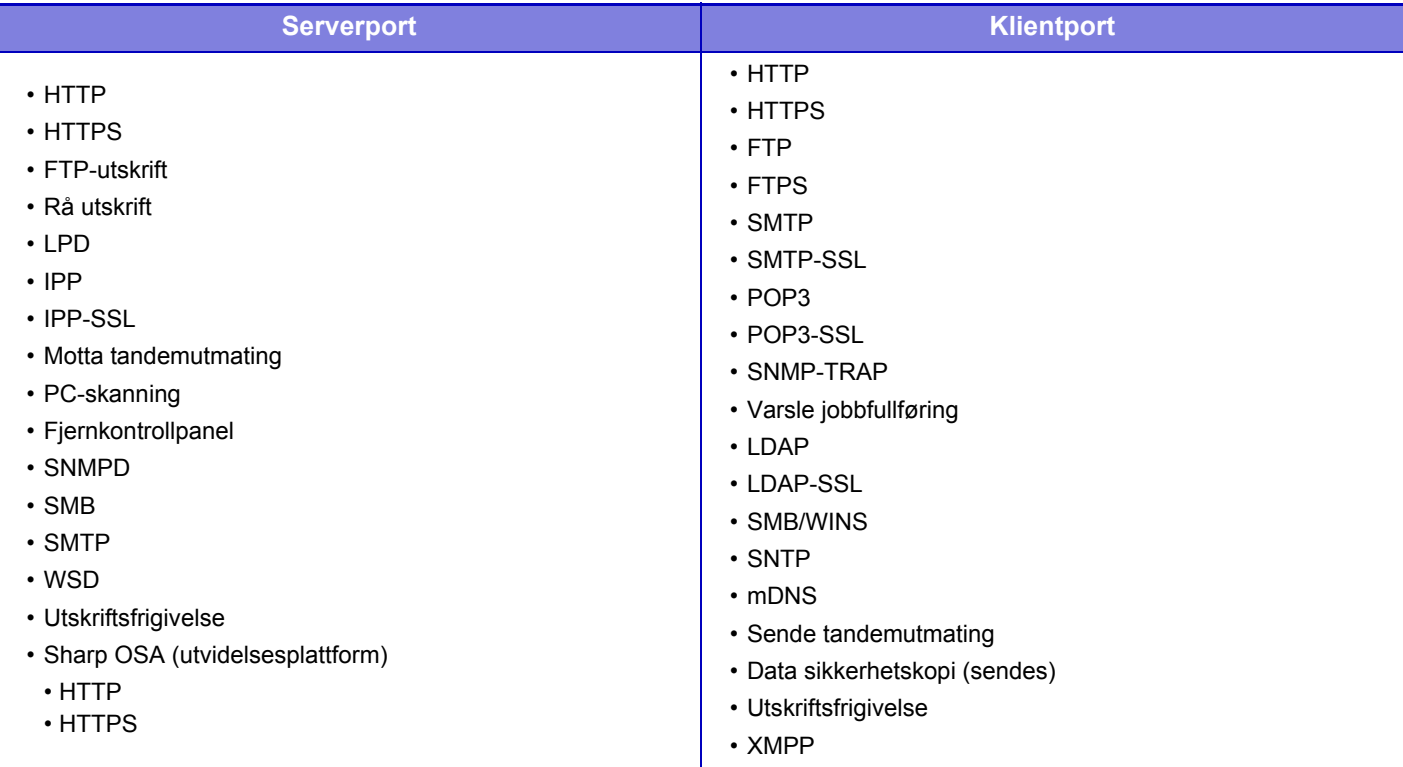

## **Filterinnstilling**

Du kan stille inn filteret for en IP-eller MAC-adresse for å hindre autorisert tilgang til maskinen via et nettverk. Angi IP- og MAC-adressefilteret og trykk på [Lagre]-tasten.

### **IP adressefilter konfigurasjon**

Dette valget stiller inn IP-adressen. Du kan angi om IP-adressen du har angitt kan få tilgang til maskinen.

### **Konfigurasjon av MAC-adressefilter**

Dette valget stiller inn MAC-adressen. Dette gir tilgang til maskinen for MAC-adresser du har angitt.

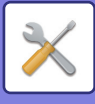

## **Deteksjon av inntrenging/angrep**

## **Deteksjon av inntrenging/angrep**

Hvis du får tilgang til samme IP-adresse mer enn det angitte antallet i løpet av en viss periode blir tilgang fra den IP-adressen forbudt. I tillegg administreres IP-adressene hvor tilgangen er forbudt som en mottaksavslagsliste, og mottaksavslagslisten frigjøres (slettes) med administratorens autoritet.

IP-adressen som er underlag avslaget lagres i revisjonsloggen og sent til e-postvarsel adresselisten 1 og 2 og e-postvarsel adresselisten for forhandlere.

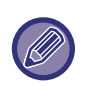

• Når du ønsker å sende en e-post til E-postvarsel adresselisten eller E-post adresselisten for forhandlere, må du aktivere [Sikkerhetsvarsel] i [E-post varsel] (>>>Side 8-119).

• Hvis sending av e-posten mislykkes vil den ikke bli sent på nytt.

## **Liste over avviste IP-adresser**

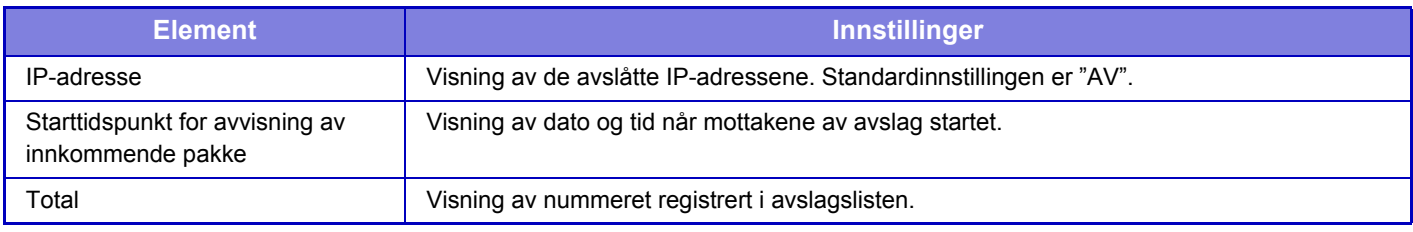

## **SSL-innstillinger**

SSL kan brukes til dataoverføring over et nettverk.

SSL er en protokoll som aktiverer kryptering av informasjon som kommuniseres over et nettverk. Kryptert data gjør det mulig å sende og motta følsom informasjon på sikker måte.

Datakryptering kan stilles inn med følgende protokoller.

### **Serverport**

- **HTTPS:** Bruke SSL kryptering i HTTP kommunikasjon
- **IPP-SSL:** Bruke SSL-kryptering i IPP-kommunikasjon.
- **Omdiriger HTTP til HTTPS i Enhetens nettsidetilgang:**

Når denne innstillingen er aktivert, blir all kommunikasjon som prøver å få tilgang til maskinen ved hjelp av HTTP omdirigert til HTTPS.

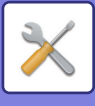

### **Klientport**

- **HTTPS:** Bruke SSL kryptering i HTTP kommunikasjon
- **FTPS:** Bruke SSL-kryptering i FTP-kommunikasjon
- **SMTP-SSL:** Bruke SSL-kryptering i SMTP-kommunikasjon.
- **POP3-SSL:** Bruke SSL-kryptering i POP3-kommunikasjon.
- **LDAP-SSL:** Bruke SSL-kryptering i LDAP-kommunikasjon.
- **syslog-SSL:** Ta i bruk SSL-kryptering ved sending av overvåkingsloggen.
- **Bekreft signatur av serversertifikat for motpart:**
	- Kontroller sertifikatet for kommunikasjonsdestinasjonsserveren.
- **Bruk kun TLS 1.2:** Bruk utelukkende TLS 1.2.

### **Krypteringsnivå**

Krypteringsstyrken kan settes til ett av tre nivåer.

### **Enhetssertifikat**

### **Sertifikatstatus**

Viser status av sertifikatet som er nødvendig for overføring med SSL. For å installere et sertifikat, trykk på [Velg]. **Sertifikatinformasjon**

Når et enhetssertifikat er installert, trykker du på [Vise]-tasten for å vise informasjon om sertifikatet.

### **Velg enhetssertifikat**

Når du klikker på [Velg]-tasten, vises enhetssertifikatet som allerede er registrert, og du kan velge mellom registrerte enhetssertifikater.

## **S/MIME-innstillinger**

## **Driftinnstillinger**

Angi om S/MIME skal brukes for overføringen.

### **Enhetssertifikat**

**Sertifikatstatus** Viser status av sertifikatet som er nødvendig for overføring med S/MIME. For å installere et sertifikat, trykk på [Velg].

**Tegninnstillinger Signer e-post** Aktiver "Signer e-post" for å bruke en signatur. **Signaturalgoritme** Sett algoritmen for signaturen.

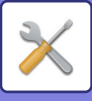

### **Krypteringsinnstillinger**

### **Signer e-post**

Aktiver "Signer e-post" for å bruke en signatur.

#### **Krypter**

Aktiver kryptering.

### **Deaktiver sending til adresser som ikke kan krypteres.**

Forbyr overføring til adresser som ikke kan krypteres.

#### **Sertifikatinformasjon**

Når et enhetssertifikat er installert, trykker du på [Vise]-tasten for å vise informasjon om sertifikatet.

#### **Velg enhetssertifikat**

Når du klikker på [Velg]-tasten, vises enhetssertifikatet som allerede er registrert, og du kan velge mellom registrerte enhetssertifikater.

## **IPsec innstillinger**

IPsec kan brukes til overføring/mottak av data på et nettverk.

Når IPsec brukes, kan data trygt sendes og mottas uten at det er nødvendig å konfigurere innstillinger for kryptering av IP-pakke i en nettleser eller annen applikasjon på høyere nivå.

Merk deg det følgende når du aktiverer disse innstillingene.

- Det kan ta litt tid før det vises i maskininnstillingene, og du kan ikke koble til maskinen før dette skjer.
- Hvis innstillingene for innstillingsmodus (nettversjon) ikke er korrekt valgt, kan det hende at tilkobling til maskinen ikke er tillatt, eller at innstillingen ikke tillater utskrift, skanning eller visning av innstillingsmodus (nettversjon). I dette tilfellet må du oppheve denne innstillingen og endre systeminnstillingene (på nettsider).

### **Driftinnstillinger**

### **IPsec innstillinger**

Angi om IPsec skal brukes for overføring.

### **IKEv1 Innstilling**

**Forhåndsdelt tast**

Skriv inn den forhåndsdelte nøkkelen som skal brukes for IKEv1.

**SA Livstid (time)**

Angi livstid for SA.

**SA Livstid (størrelse)** Angi størrelse på livstid for SA.

**IKE Livstid**

Angi livstid for IKE.

### **Ipsec-regler**

De registrerte IPsec-reglene vises. Vil du legge til en ny regel, klikker du på [Legg til]-tasten. For å slette en regel velger du regelen du ønsker å slette, og trykk på [Slett]-tasten.

### **IPsec regelregistrering**

**Regelnavn** Angi et navn for IPsec-regelen. **Prioritet** Still inn prioritetsnivå. **Velg regelnavnet som skal være registreringsmodell**

Hvis det allerede finnes en lignende regel som den du ønsker å opprette, kan du basere den nye regelen på den eksisterende. **Enhetsadresse**

Angi hvilken type IP-adresse som skal brukes på maskinen og portnummeret (for IPv6 angir du portnummeret/prefikslengden).

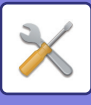

#### **Klientadresse**

Angi type destinasjons-IP-adresse som skal brukes på maskinen og portnummeret (for IPv6 angir du portnummeret/prefikslengden). **Protokoll**

Angi protolkollen som skal brukes.

### **Filtermodus**

Angi filteret som skal brukes for IPsec.

#### **IPsec kryptering**

Konfigurer innstillingene for autentiseringsmetodene som skal brukes for IPsec.

**ESP**

Velg å bruke ESP-autentisering.

### **Tillat kommunikasjon uten ESP**

Angi om kommunikasjon som ikke bruker ESP er tillatt.

#### **AH**

Velg å bruke AH-autentisering.

#### **Tillat kommunikasjon uten AH**

Angi om kommunikasjon som ikke bruker AH er tillatt.

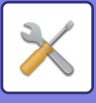

## **Dokument administrasjons funksjon**

Alle overførte bildedata (sendt eller mottatt via e-postoverføring) kan videresendes til en hvilken som helst destinasjon.

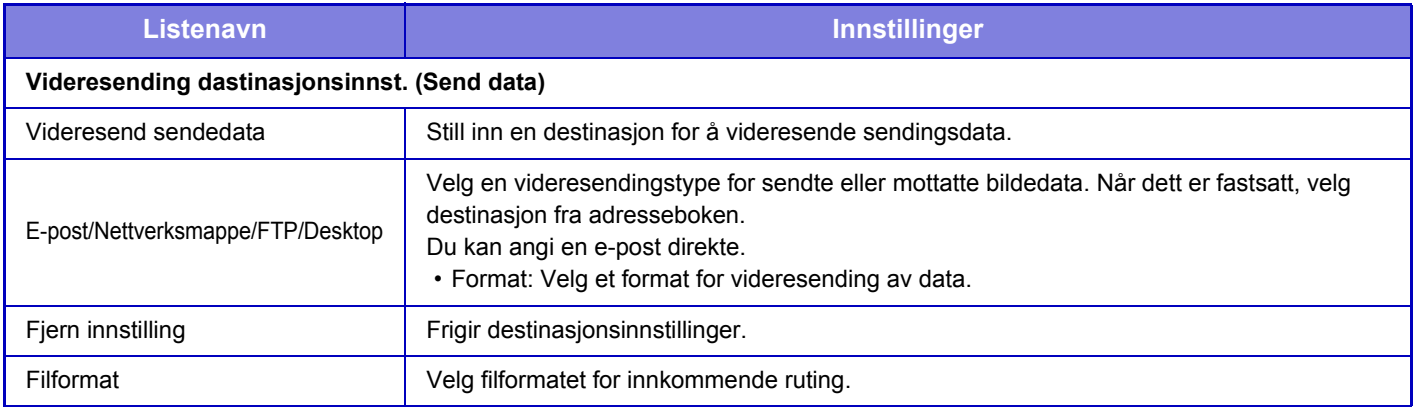

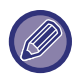

Selv ved bruk av skannerfunksjonen "AUTOMATISK KORRIGERING AV SKJEVE PDF-SKANNEDATA (PDF [SKRÅ-JUSTERING\) \(side 4-106\)](#page-503-0)" gjenspeiles ikke korreksjonsresultatene.

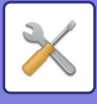

## **Utskriftsinnstillinger for skjult mønster**

Velg Utskriftsinnstillinger for skjult mønster.

Funksjonen for utskrift med skjult mønster er en effektiv måte å hindre uautorisert kopiering på, ved at den angitte teksten kommer frem i bakgrunnen på utskriftene.

## **Innledende statusinnstillinger**

### **Standardinnstillinger**

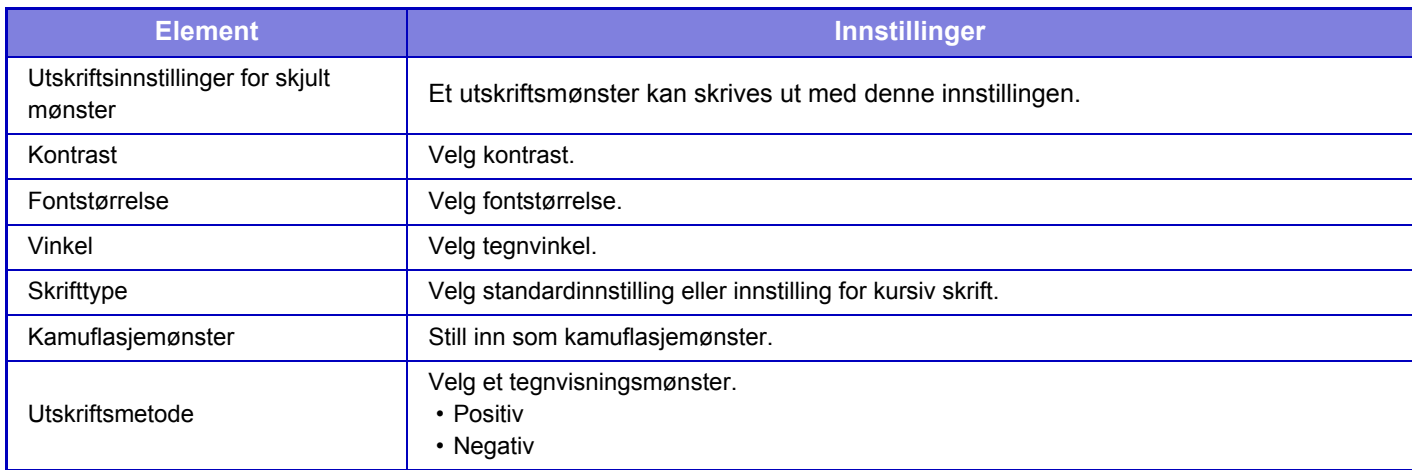

### **Innst. utskriftsinnhold**

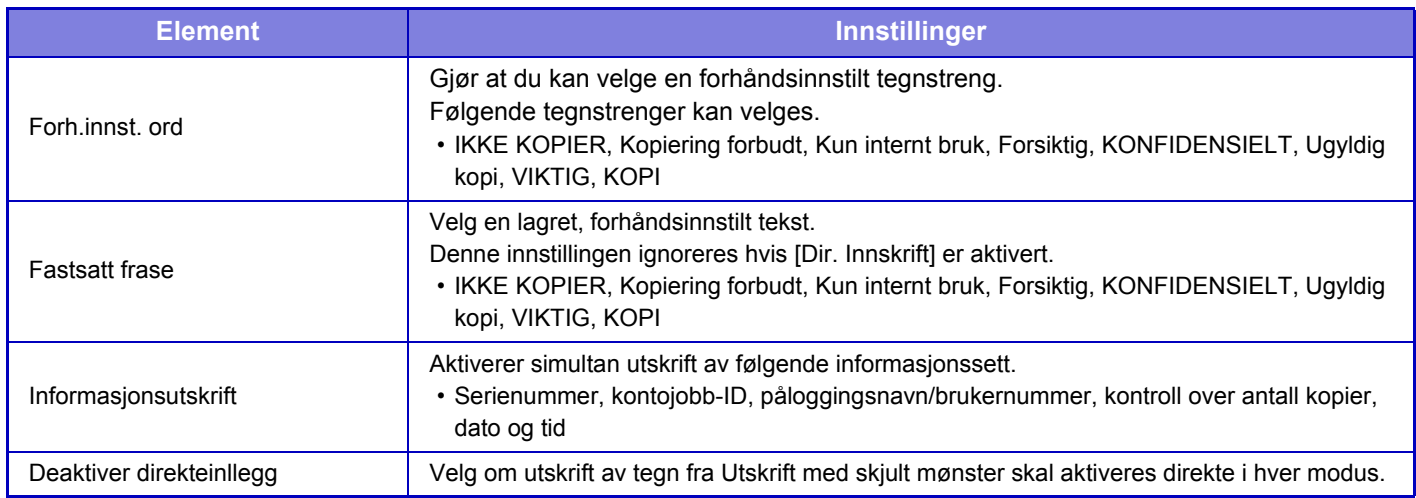

### **Kontrast**

Angi tegnkontrast til ett av ni nivåer.

### **Registrering av egendefinert tekst**

Lagrer brukeropprettede utskriftstegn. Opptil 30 tegn kan lagres.

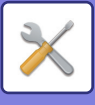

## **Sporings informasjons utskrift**

Skriver ut sporingsinformasjonen øverst eller nederst på de utmatede sidene når kopierings- eller utskriftsjobber blir utført.

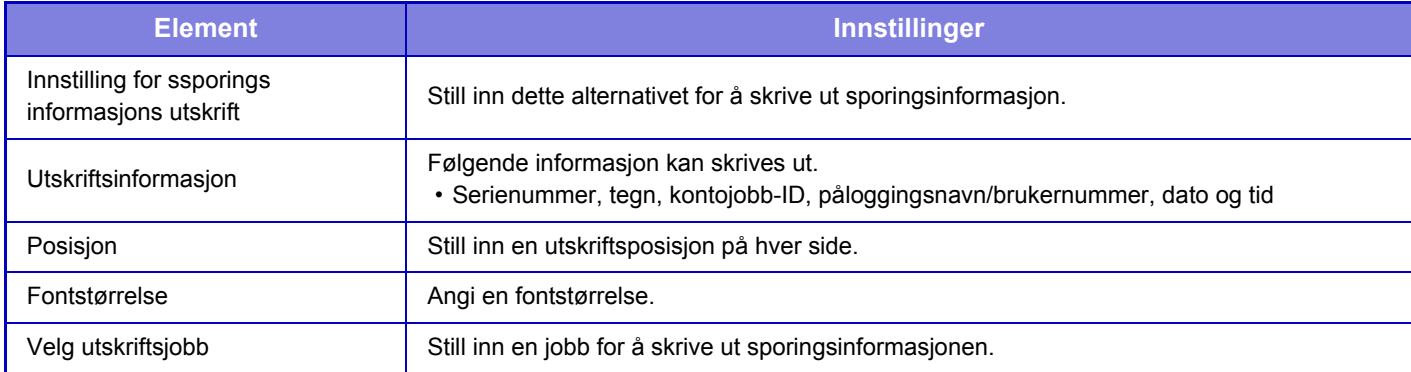

## **Revisjonslogg**

Logger opprettes og lagres for forskjellige hendelser relatert til sikkerhetsfunksjoner og -innstillinger.

Overvåkinglogger opprettes og lagres på engelsk. Innstillingsverdier slik som filnavn, som legges inn fra eksterne kilder, lagres imidlertid som de er.

Overvåkinglogger som er lagret i den interne lagringsplassen, kan eksporteres av en administrator til en PC som TSV-filer.

Du kan velge enten den interne lagringsplassen eller en ekstern server som destinasjon for lagring av overvåkingslogger.

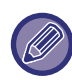

Når plassen for lagring av overvåkingslogger internt, blir full, overskrives loggene fra de eldste og fremover.

## **Revisjonslogg**

"Revisjonslogg" kan utføres på følgende måte.

I "Innstillinger (administrator)" velger du [Systeminnstillinger] → [Sikkerhets- innstillinger] → [Revisjonslogg] Velg "Sikkerhetskontroll" "[Lagre/sende innstillinger]" eller "[Lagre/slette revisjonslogg]".

### **Lagre/sende innstillinger**

"Lagre/sende innstillinger" kan utføres på følgende måte.

I "Innstillinger (administrator)" velger du [Systeminnstillinger] → [Sikkerhets- innstillinger] → [Revisjonslogg]→ [Lagre/ sende innstillinger]

Deretter foretar du lagrings- og overføringsinnstillingene.

## **Lagre/slette revisjonslogg**

"Lagre/slette revisjonslogg" kan utføres på følgende måte.

I "Innstillinger (administrator)" velger du [Systeminnstillinger] → [Sikkerhets- innstillinger] → [Revisjonslogg]→ [Lagre/ slette revisjonslogg]

Velg "[Lagre revisjonslogg]" eller "[Slette revisjonslogg]".

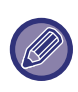

- "Lagre revisjonslogg" kan kun utføres på nettsiden.
- Dette vises ikke når et høyt sikkerhetsnivå har blitt angitt, når revisjonsloggen har blitt vist, eller når lagerbesparing har blitt deaktivert.

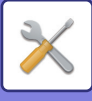

## **Spesifikasjon for revisjonslogg**

Når du angir lagring av revisjonsloggen på en ekstern server, blir revisjonsloggen midlertidig lagret i en klargjort buffer i det interne lagringsområdet inntil overførselen til den eksterne serveren er fullført.

- Etter at overføringen til den eksterne serveren er fullført vil revisjonsloggen i bufferen bli slettet.
- Hvis overførselen til den eksterne serveren mislykkes, vises en advarsel på driftspanelet eller websiden, og loggen sendes på nytt til den eksterne serveren periodisk til sendingen er fullført.

Revisjonshandlingen og lagret informasjon i revisjonsloggen er som vist i tabellen nedenfor.

Hvis maskinen blir slått av med en annen fremgangsmåte enn fremgangsmåten beskrevet i "Brukerveiledning" som følger med maskinen eller på grunn av en strømfeil, er det ikke sikkert at hendelsen [Slutt revisjon] blir registrert. Maskinen bør slås av med den riktige fremgangsmåten. For en uventet situasjon som et strømbrudd, anbefales det å bruke et avbruddsfritt strømforsyningssystem (UPS).

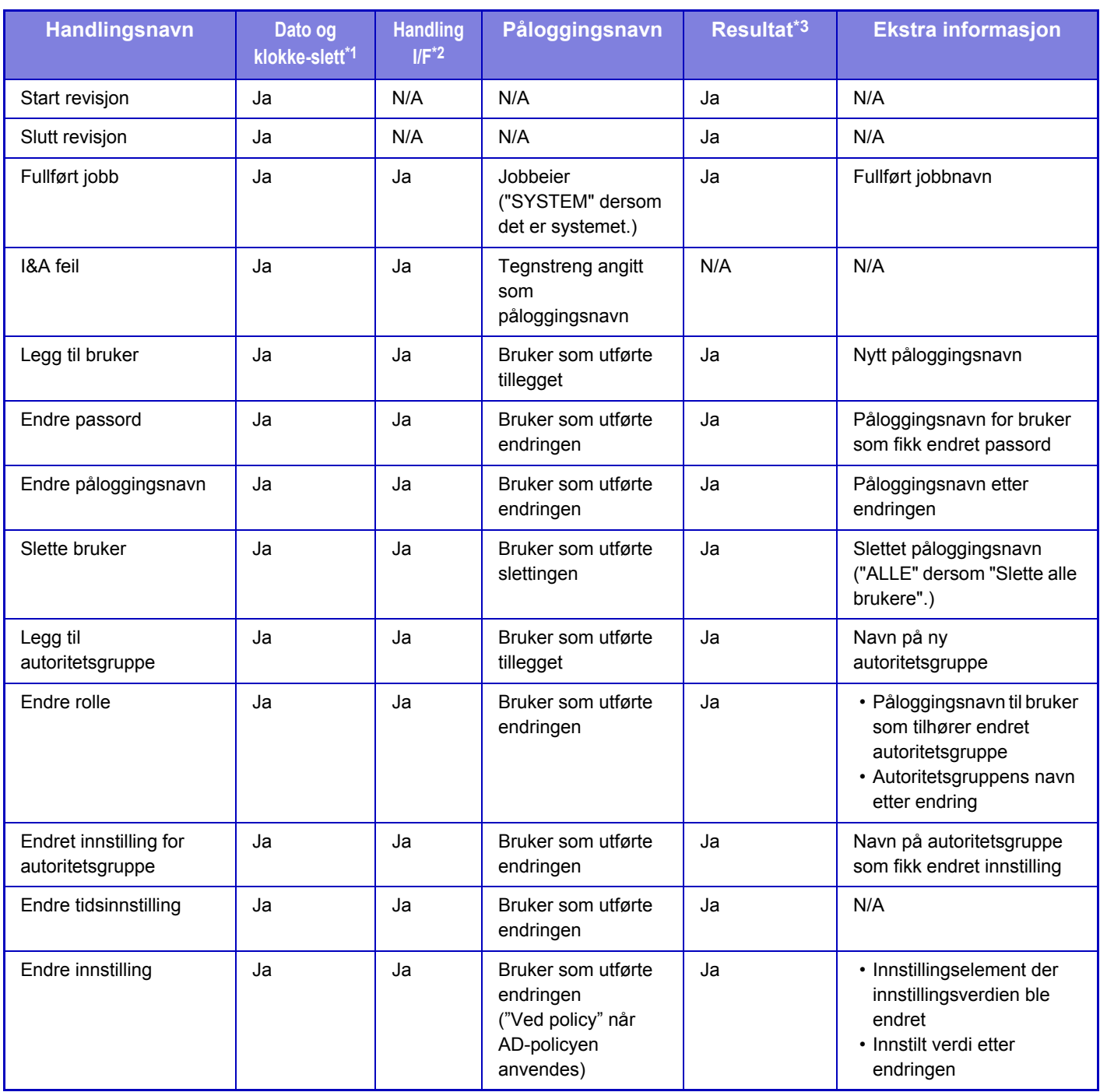

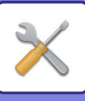

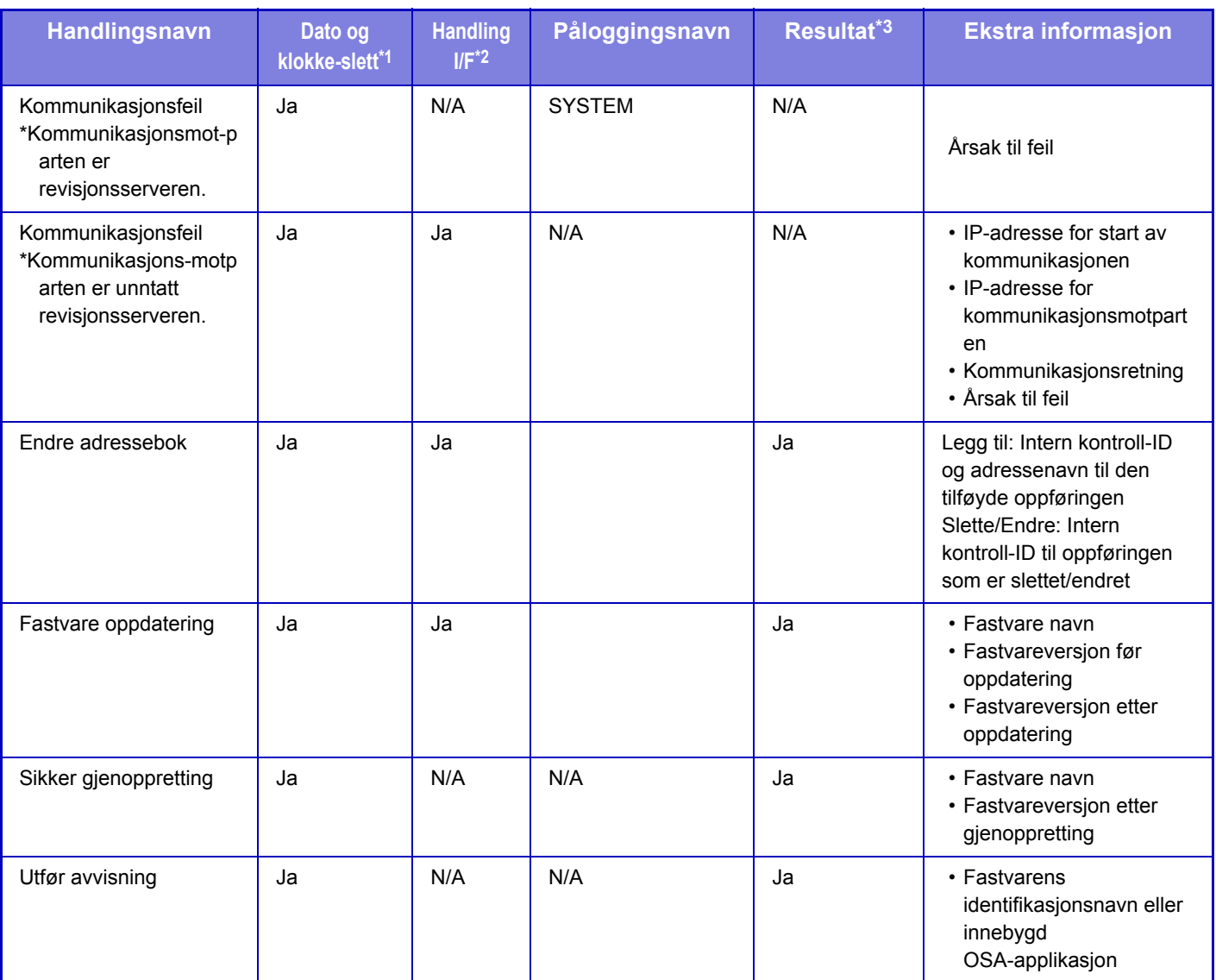

\*1 Dato og klokkeslett for hendelsen er notert i utvidet format i følge ISO 8601.

\*2 Hvilken som helst av Ope/Web/Net er angitt som driftsgrensesnitt. Hvis "N/A" er beskrevet i tabellen, benyttes "N/A". \*3 Hvilken som helst av Vellykket/Feil brukes som resultat av handlingen. Hvis "N/A" er beskrevet i tabellen, benyttes "N/ A".

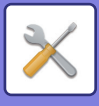

## **Administrasjon av sertifikat**

## **Enhetssertifikatbehandling**

### **Import**

Importer sertifikatet/sikkerhetskoden.

### **Eksport**

Eksporter sertifikatet/sikkerhetskoden.

### **Sertifikatinformasjon**

Viser statusen for sertifikatet.

### **Opprettelse av sertifikat og privat nøkkel**

**Vanlig navn (kreves)** Skriv inn navnet som skal brukes. **Organisasjon** Angi adressen organiseringen. **Organisasjonsenhet** Angi navnet på enheten innenfor organisasjonen. **By/ Sted** Skriv inn by eller stedsnavn. **Stat/ Provins** Skriv inn stat eller provins. **Land/region (kreves)** Angi landskoden. **Senderadresse** Skriv inn avsenderens e-postadresse. **Sertifikatets startdato** Angi startdato og tid for sertifikatet. **Sertifikatets gyldighetsperiode** Angi utløpsdato for sertifikatet. **Sertifikatinformasjon** Angi sertifikatinformasjonen.

### **Behandling av forespørsel om sertifikatsignering (Certificate Signing Request, CSR)**

### **Installer** Installer sertifikatet. Velg sertifikatfilen.

### **Sertifikatinformasjon**

Viser statusen for sertifikatet.

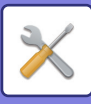

### **Merke sertifikat signatur forespørsel (CSR)**

**Vanlig navn (kreves)** Skriv inn navnet som skal brukes. **Organisasjon** Angi adressen organiseringen. **Organisasjonsenhet** Angi navnet på enheten innenfor organisasjonen. **By/ Sted** Skriv inn by eller stedsnavn. **Stat/ Provins** Skriv inn stat eller provins. **Land/region (kreves)** Angi landskoden. **Senderadresse** Skriv inn avsenderens e-postadresse. **Sertifikatets startdato** Angi startdato og tid for sertifikatet. **Sertifikatets gyldighetsperiode** Angi utløpsdato for sertifikatet. **Sertifikatinformasjon** Angi sertifikatinformasjonen.

### **CA-sertifikatbehandling**

**Importer sertifikat** Importer sertifikatet.

### **Sertifikatinformasjon**

Viser statusen for sertifikatet.

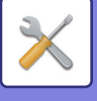

# **Systemkontroll**

## **jobblogg**

## **Jobblogg-operasjon**

Sletter eller lagrer loggen over jobber som er utført på maskinen. Angi antall jobber for [Antall jobblogg å varsle via E-post] og klikk på [Lagre]. Trykk på [Slett]-tasten for å slette jobblogg.

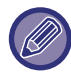

Du kan lagre jobbloggen ved å velge [jobblogg] i innstillingsmodus (nettversjon).

## **Se jobb-logg**

Viser en logg over jobber som er utført på maskinen. Velg et element og en periode for visning og trykk på [Vise]-tasten.

## **Import/eksport av data (CSV-format)**

Du kan importere og eksportere data.

### **Eksportoppsett**

### **Type eksportoppsett**

Angi dataen som skal eksporteres fra adresseboken eller fra den registrerte brukerinformasjonen. Når du har valgt data, trykker du på [Utfør]-tasten. Dataen vil bli eksportert i CSV-format.

### **Importoppsett**

**Importoppsett fra fil** Du kan importere data som har vært eksportert i CSV-format til maskinen.

## **Lagringsreserve**

Adressebokinformasjon og brukerinformasjon som er lagret på maskinen kan lagres til og hentes opp fra en USB-minneenhet. Sett inn en USB-minneenhet i maskinen for å bruke maskinen til å manipulere en fil. Bruk datamaskinen for å manipulere filen dersom du trenger å velge innstillinger på nettsiden.

### **Eksport**

Eksporter data.

### **Import**

Importer data til maskinen.

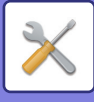

## **Enhetskloning**

Lagrer maskininnstillingsinformasjonen i XML-format og kopierer informasjonen til en annen maskin. Denne funksjonen gjør at du slipper bryet med å gjenta konfigurasjonen av de samme innstillingene på flere maskiner. Sett inn en USB-minneenhet i maskinen for å bruke maskinen til å manipulere en fil. Bruk datamaskinen for å manipulere filen dersom du trenger å velge innstillinger på nettsiden.

### **Eksport**

Eksporter data.

### **Import**

Importer data til maskinen.

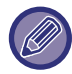

• Rådfør deg med forhandleren hvis du ønsker informasjon om modeller som kan importeres.

- Følgende data kopieres ikke når enhetskloning utføres:
	- Videresendingselementer for listeutskrift.
	- Tellerelementer og elementer for visning av enhetsstatus.
	- IP-adressen til maskinen, enhetsnavn, administratorpassord, avsendernavn for bildesending og annen informasjon som er spesifikk for maskinen.
	- Innstillinger som er spesifikke for hver maskinvare, som skjermkontrast, fargejustering og justering av ryggstiftingsinnstilling.

## **Adressebok- videresending**

Videresend dataen som er lagret i adresseboken i maskinen til en annen maskin.

Du kan videresende adessebokens innhold ved å angi IP-adressen og passordet til destinasjonsmaskinen, og så trykke på [Utfør]-tast.

## **Arkivert data sikkerhetskopi**

Du kan sikkerhetskopiere en fil som er lagret med dokumentarkivering, og du kan gjenopprette en sikkerhetskopiert fil tilbake til maskinen.

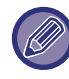

Bruk innstillingsmodus (web) for å opprette sikkerhetskopier av arkiverte data.

## **Eksportoppsett**

Velg mappen du vil sikkerhetskopiere, og klikk på [Utfør]. Filene lagres til datamaskinen.

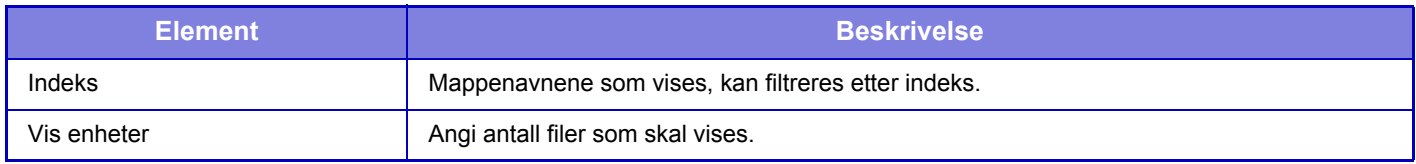

### **Importoppsett**

En fil som er lagret med "Eksportoppsett", kan gjenopprettes til maskinen. Angi maksimalt 200 tegn for banen til den lagrede filen, i "Importoppsett fra fil", og klikk på [Utfør].

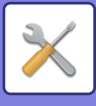

## **Tilbakeholding/ oppkalling av system innstillinger**

Du kan tilbakestille de gjeldende innstillingene for innstillingsmodus til tidligere lagrede innstillinger eller til fabrikkinnstillinger.

## **Lagre Gjeldende Konfigurasjon**

Lagrer den gjeldende konfigurerte innstillingsmodusen til maskinens minne.

Maskinen husker de lagrede innstillingene selv om [Strøm]-knappen slås av. For å hente opp lagrede innstillinger, bruk "Gjenopprette Konfigurasjon" nedenfor.

### **Elementer som ikke lagres**

- Nettverks- innstillinger: Disse lagres ikke ettersom uforutsette innstillinger kan forårsake skader i nettverket.
- Produktnøkler: Produktnøkler lagres ikke på grunn av muligheten for nyutstedelse av koder.

## **Gjenopprette Konfigurasjon**

Gjenopprett de lagrede innstillingene med "Lagre Gjeldende Konfigurasjon". Gjeldende innstillinger erstattes med opphentede innstillinger.

## **Gjenopprett innstillinger**

## **Gjenopprette Fabrikkstandarder**

Gjenoppretter gjeldende innstillinger (som du har valgt i innstillingsmodus) til fabrikkinnstillinger. Hvis du vil lage en fortegnelse over de gjeldende innstillingene før du gjenoppretter fabrikkinnstillingene, kan du skrive ut de gjeldende innstillingene ved å velge [Status] i "Innstillinger (administrator)" → [Dataliste] → [Liste for administrator]".

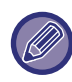

Når innstillinger endres, trer endringene i kraft når maskinen startes på nytt. For å starte maskinen på nytt, se "SLÅ [MASKINEN PÅ \(side 1-10\)](#page-12-0)".

## **Tilbakestill nettverkskortet**

Dette returnerer alle "Nettverks- innstillinger" til fabrikkinnstillingene.

## **Optimering av en lokal stasjon**

Ulike enheter som er festet på maskinen kan stilles inn.

Denne funksjonen optimaliserer maskinens lokal stasjon ved å defragmentere data. Hvis det kjøres en jobb får du opp en melding. Optimalisering igangsettes ikke før jobben er ferdigkjørt. Mens optimaliseringen pågår, kan ikke de følgende operasjonene utføres:

- Tilgang til Innstillingsmodus (nettversjon), og mottak av utskriftsdata
- Bruk av taster på kontrollpanelet
- Avstengning av strømmen med hovedstrømbryteren på maskinen
- Auto strømavstengning

Når optimalisering er fullført, startes maskinen automatisk på nytt.

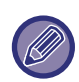

Når dokumentarkiveringsfunksjonen brukes hyppig og utmating av filer virker noe tregt, kan optimalisering av lokal stasjonen bedre ytelsen.

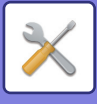

## **E-post varsel og status**

## **Statusmelding**

Velger Standard eller Avansert innstilling for e-poststatusfunksjon.

E-poststatusfunksjonen kan sende maskinstatusinformasjon til den lagrede adressen med jevne mellomrom.

### **Standard**

Angir E-poststatusadresseliste 1, E-poststatusadresseliste 2 og E-poststatusadresseliste for forhandler separat.

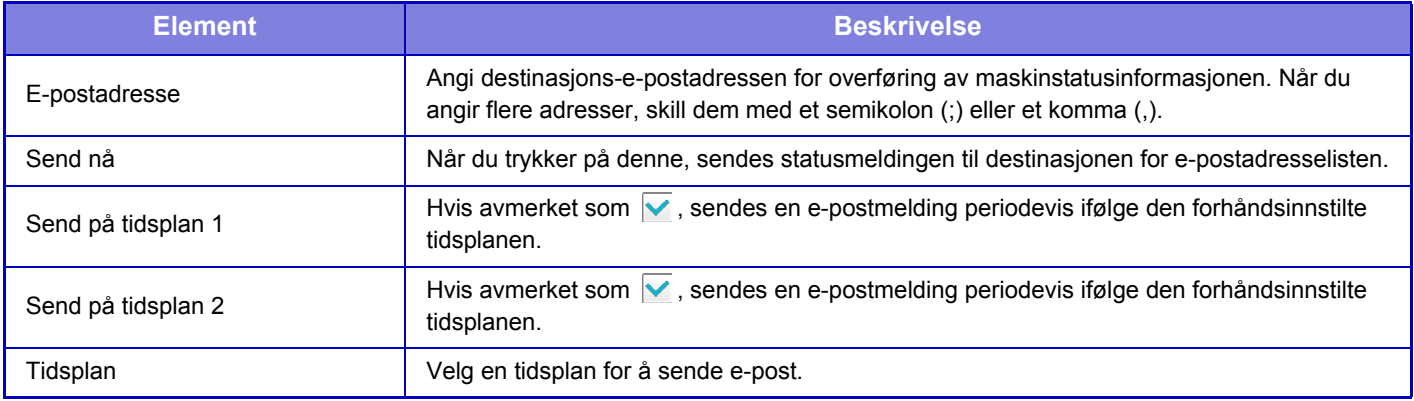

### **Avansert**

#### Toveis statusmelding

Angi om toveis statusmeldinger skal aktiveres.

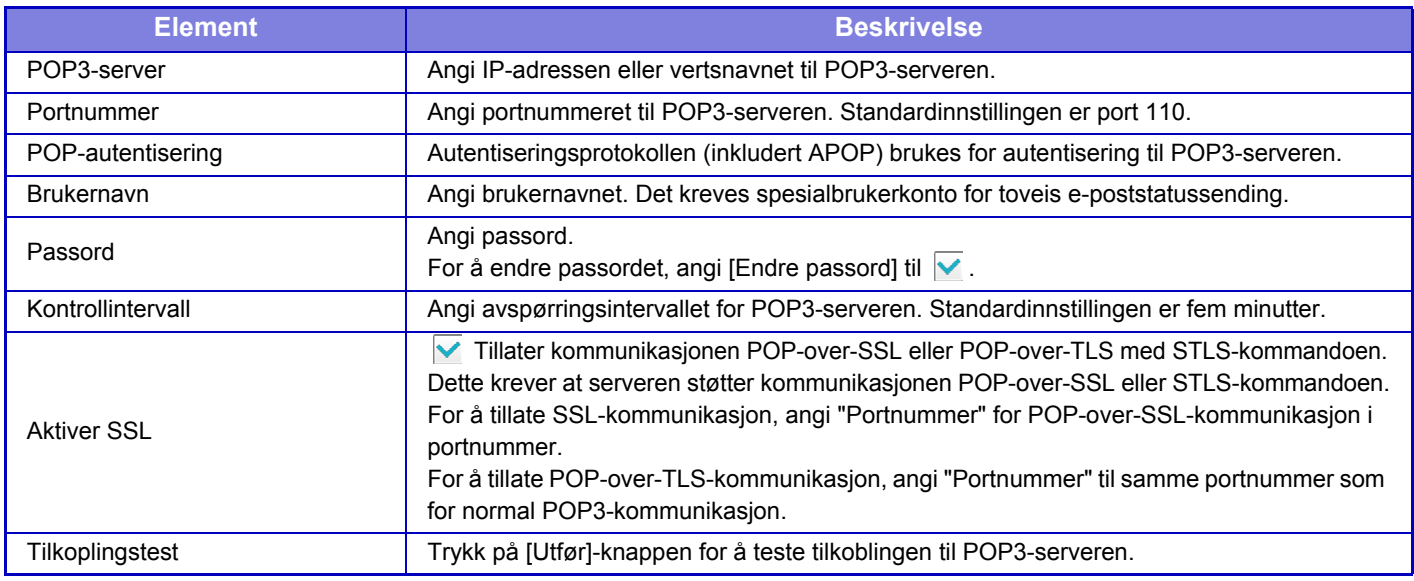

### **Varselmelding**

Velger innstillinger for e-postvarselfunksjonen.

E-postvarslfunksjonen kan rapportere et problem med maskinen til administratoren eller forhandleren ved hjelp av e-post. Angir e-postvarselmeldingsliste 1, e-postvarselmeldingsliste 2 og e-postvarselsmeldingsliste for forhandler separat. **E-postadresse**

Angi destinasjons-e-postadressen for varsling av meldingsoverføring. Du kan angi flere adresser ved å skille dem med semikolon eller komma.

Eksempel: aaa@xxxxx.□□□; bbb@xxxxx.□□□

Velg statusen for sending av varsler fra følgende innhold. Du kan angi individuelt om varsler skal sendes eller ikke for hver e-postvarselsmeldingsliste. Når denne maskinen går til valgt tilstand, sendes det en e-post til den angitte adressen. Papirstopp, Lavt tonernivå, Toner Tom, Papir Tom, Tjenesteanmodning, PM-anmodning, Avfallstoner nesten full, Avfallstoner full, Jobblogg full, Sikkerhetsvarsel
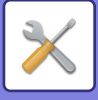

### **SMTP oppsett**

#### **Bruk SMTP-server (Nettverks- innstillinger)**

Angi SMTP-serverinnstillingene som brukes til e-poststatus og e-postvarsel slik at de tilsvarer SMTP-innstillingen [\(side](#page-654-0)  [7-79\)](#page-654-0) for nettverksinnstillingen.

### **SMTP oppsett**

Bruk denne innstillingen når du ikke bruker "Bruk SMTP-server (Nettverks- innstillinger)".

#### **Primær server**

Angi IP-adressen eller vertsnavnet til den primære SMTP-serveren.

#### **Sekundær server**

Angi IP-adressen eller vertsnavnet til den sekundære SMTP-serveren.

#### **Portnummer**

Angi et portnummer. Standardinnstillingen er port 25.

#### **Tidsavbrudd**

Angi et tidsavbrudd. Standardinnstillingen er 20 sekunder. Denne verdien brukes for tilkobling til SMTP-serveren og for dataoverføring i henhold til spesifikasjonene for e-postsystemet.

#### **Avsendernavn**

Angi maksimalt 20 tegn med full bredde / halv bredde for avsendernavnet.

#### **Senderadresse**

Angi maksimalt 64 tegn med halv bredde for avsenderens adresse.

#### **Aktiver SSL**

Hvis SSL er aktivert, kan krypteringskommunikasjonen SMTP-over-TLS brukes av STARTTLS-kommandoen. Dette krever at serveren støtter STARTTLS-kommandoen.

For å tillate SSL-kommunikasjon,sett "Portnummer" til å angi samme portnummer som det normale SMTP.

#### **SMTP-autentisering**

Utfører  $\blacktriangleright$  SMTP-serverautentisering.

Hvis du bruker Kerberos-autentisering, stiller du inn KDC-server, portnumme og dataområde på siden med Kerberos-autentiseringsinnstillinger.

#### **Brukernavn**

Angi brukernavnet.

#### **Passord**

Angi passordet.

For å endre passordet, angi [Endre passord] til  $\vee$ .

#### **POP før SMTP**

Hvis  $\blacktriangledown$  er stilt inn, blir du autentisert til POP-serveren før bruk av SMTP-kommunikasjon.

- POP3-server: Angi IP-adressen eller vertsnavnet til sekundær SMTP-server.
- Portnummer: Angi POP3-portnummeret for POP-før-SMTP-kommunikasjon. Standardinnstillingen er port 110.
- POP-autentisering: Hvis  $\vee$  er stilt inn, brukes autentiseringsprotokollen (inkludert APOP) for autentisering til POP3-serveren.
- Brukernavn: Angi brukernavnet for POP-før-SMTP-kommunikasjon.
- Passord: Angi passordet for POP-før-SMTP-kommunikasion. For å endre passordet, angi [Endre passord] til  $\blacktriangledown$ .
- Aktiver SSL: Hvis stilt til Ø, er POP-over-SSL-kommunikasjon eller POP-over-TLS-kommunikasjon med STLS-kommando aktivert.

Dette krever at serveren støtter kommunikasjonen POP-over-SSL eller STLS-kommandoen.

For å tillate SSL-kommunikasjon, angi "Portnummer" for POP-over-SSL-kommunikasjon i portnummer. For å tillate POP-over-TLS-kommunikasjon, angi "Portnummer" til samme portnummer som for normal POP3-kommunikasjon.

#### **Tilkoplingstest**

Trykk på [Utfør]-knappen for å teste tilkoblingen til SMTP-serveren.

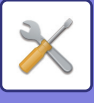

## **Justering av bildekvalitet**

Registreringstilpassing eller fikseringsenhet rensemodus i [Kollektiv justering], alle vanlige funksjoner, og fjerning av tonerkassett, kan kun utføres i innstillingsmodus på maskinen.

## **Kollektiv justering**

Ulike enheter som er festet på maskinen kan stilles inn.

### **Fikseringsenhet rensemodus**

Bruk denne funksjonen for å rense maskinens sikringsenhet når prikker eller annet skitt kommer på den siden av papiret somm inneholder utskriften. Når denne funksjonen er utført, er sikringsenheten renset og "V" papirutskrift blir skrevet ut.

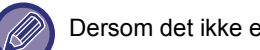

Dersom det ikke er tegn til forbedringer etter første gangen du bruker funksjonen, prøv og bruk funksjonen igjen.

### **MC-rengjøringsmodus**

Denne maskinen gjennomfører automatisk rengjøring med jevne mellomrom, og det er vanligvis ikke nødvendig å kjøre denne modusen. Utfør likevel denne modusen kun i tilfeller der svarte linjer vises på utskriftspapiret.

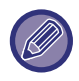

Ikke bruk denne funksjonen hvis det ikke vises noen svarte linjer. Hvis du bruker denne funksjonen under normale forhold, kan det føre til at rengjøreren forringes.

### **Justering av svart bokstav / svart linjebredde**

Juster svart tekst og bredden på de svarte linjene. Ette å ha brukt denne funksjonen for utføring av justering, utfør [Systeminnstillinger] - [Vanlige funksjoner] - [Autogråkalibrering (for kopi)], [Autogråkalibrering (for utskrift)].

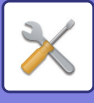

### **Reduksjon av morke streker**

Angi om reduksjon av mørke streker skal brukes eller ikke.

Mørke streker reduksjonen kan brukes for funksjonene Skanne originale kopier, Bildesending og Skanne til lokal stasjon.

Hvis mørke streker reduksjonen aktiveres, velger du et av de følgende alternativene.

- **Behandle tynne mørke streker**: Bruk disse innstillingene for å gjøre tynne svarte streker mindre synlige. (Lavt nivå)
- **Normal**: Bruk disse innstillingene for å gjøre mørke streker mindre synlige. (Mellomnivå)
- **Behandle opptil tykke mørke streker**: Bruk disse innstillingene for å gjøre tykke mørke streker mindre synlige. (Høyt nivå)

Ved å øke nivået av mørk strek-behandling kan dette resultere i svak tekst og dårlig gjengivelse av linjer.

### **Vis advarselsmelding nar mørke streker oppdages.**

Angi dette alternativet for å vise en advarselsmelding når mørke streker oppdages av dokumentmateren.

## **Bildekvalitet, Kopi**

### **Kvalitetsjustering av Hurtigbilde**

Du kan enkelt utføre justering av kopi-kvalitet i standard tilstand. Du kan endre standardinnstillingen ([2]) til [1 (Mykhet)] eller [3 (Skarphet)].

### **Gråbalanse**

Du kan justere graderingen og tettheten til kopiene. Tettheten er delt inn i tre deler, og du kan justere hver av delene.

### **Densitetsjustering når [Auto] er valgt for eksponering**

Konfigurer innstillingene for svart/hvitt-kopiering når [Auto] er valgt for kopieksponering. Eksponeringen kan justeres separat for kopiering ved hjelp av glassplaten og kopieringen bruker den automatiske dokumentmateren.

### **Skarphet**

Du kan gjøre et kopiert bilde skarpere eller mykere.

### **Prioritering av bildekvalitet**

Angi prioritet på bildekvaliteten. Sett denne for automatisk kopieksponering- og tekst/bildeutskrift-innstillinger.

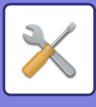

## **Bildekvalitet,utskrift**

### **Hurtigjustering av bildekvalitet**

Utfør hurtigjustering av utskriftskvaliteten. Du kan endre standardinnstillingen ([2]) til [1 (Mykhet)] eller [3 (Skarphet)].

### **Gråbalanse**

Du kan justere graderingen og tettheten til utskriften. Tettheten er delt inn i tre deler, og du kan justere hver av delene.

### **Kontrastjustering**

Angi tettheten for utskriften.

### **Linjetykkelse**

Denne innstillingen brukes til å justere linjebredden til vektorgrafikk. Bortsett fra for CAD og andre spesialiserte bruksområder, er det normalt ikke nødvendig å endre denne innstillingen.

## **Bildekvalitet, kanning**

## **RGB-justering**

Angi fargetoner (RGB) for skanning.

### **Skarphet**

Bruk denne innstillingen for å oppnå et skarpt bilde når du skanner en original.

### **Kontrast**

Du kan justere kontrasten av skannede bilder.

## **Vanlige funksjoner**

## **Autogråkalibrering (for kopi)**

### **Autogråkalibrering (for utskrift)**

Utfører automatisl gråskalakorrigering.

For kopiering justerer du med [Autogråkalibrering (for kopi)]. For utskrift justerer du med [Autogråkalibrering (for utskrift)].

Maskinen skriver ut et testområde, testområdet skannes og gråskalaen korrigeres automatisk.

Etter at [Utfør]-tasten trykkes og testområde skrives ut, vises en melding som ber deg starte automatisk kalibrering. Følg instruksjonene i meldingen for å utføre gråskalajustering.

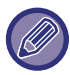

Hvis gråskalaen fremdeles er feil etter å ha utført automatisk gråskalakalibrering, gjentar du denne kalibreringen en gang til for å forbedre gråskalaen.

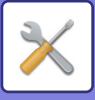

## **Innledende installeringsinnstillinger**

Dette grupperer elementer som opprinnelig var stilt inn når maskinen var innstallert. De opprinnelige installasjonene i innstillingselementene er de samme som de vanlige innstillingselementene som har samme navn. For informasjon om et innstillingselement, se forklaringen for det vanlige elementet.

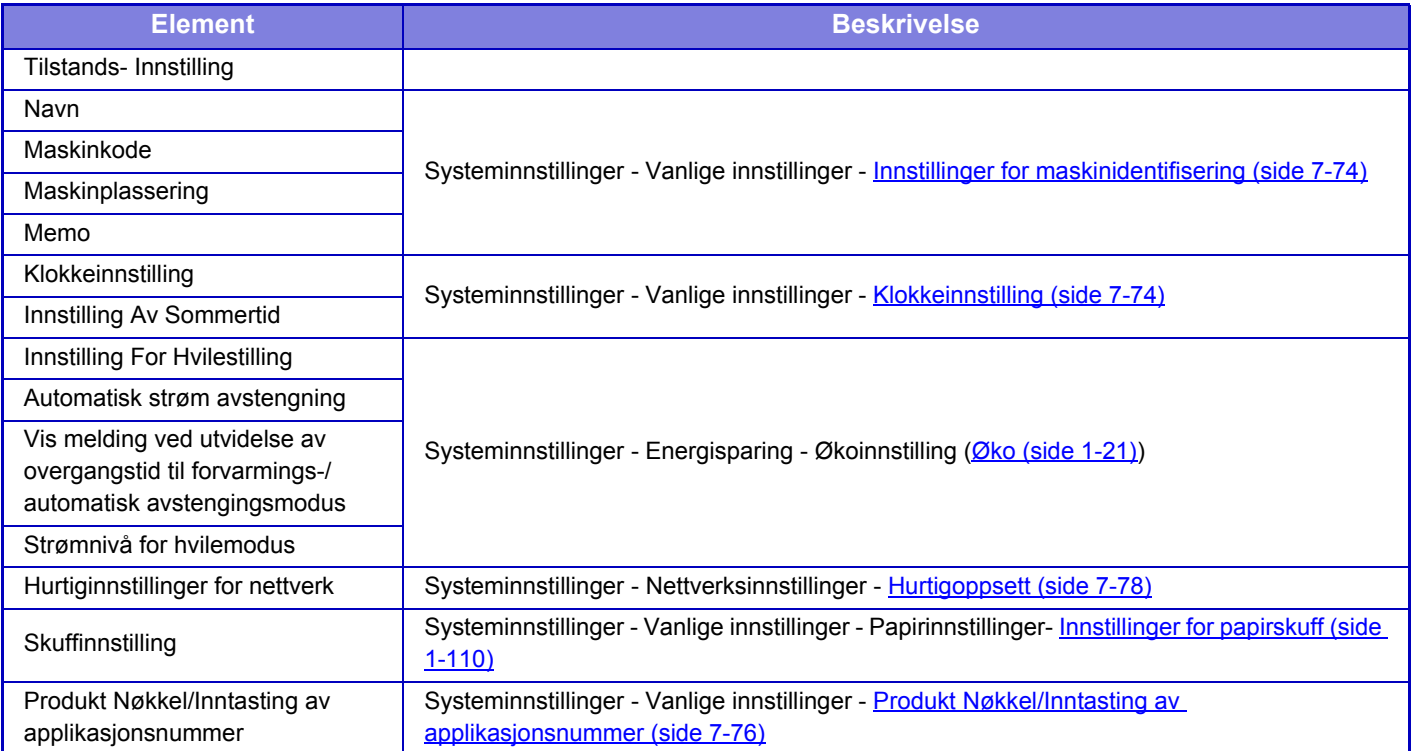

<span id="page-690-0"></span>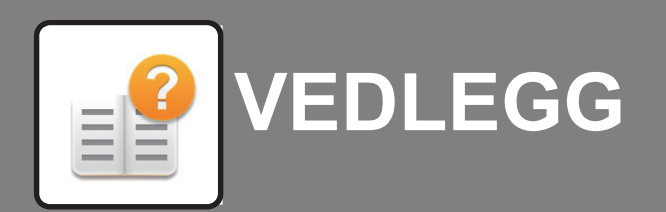

### **[SPESIFIKASJONER](#page-691-0)**

**[SPESIFIKASJONER . . . . . . . . . . . . . . . . . . . . . . . . 8-2](#page-691-0)**

#### **[LISENSINFORMASJON](#page-695-0)**

**[LISENSINFORMASJON. . . . . . . . . . . . . . . . . . . . . . 8-6](#page-695-0)**

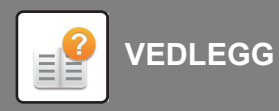

# <span id="page-691-0"></span>**SPESIFIKASJONER**

### **Grunnleggende spesifikasjoner / Spesifikasjoner for kopimaskin**

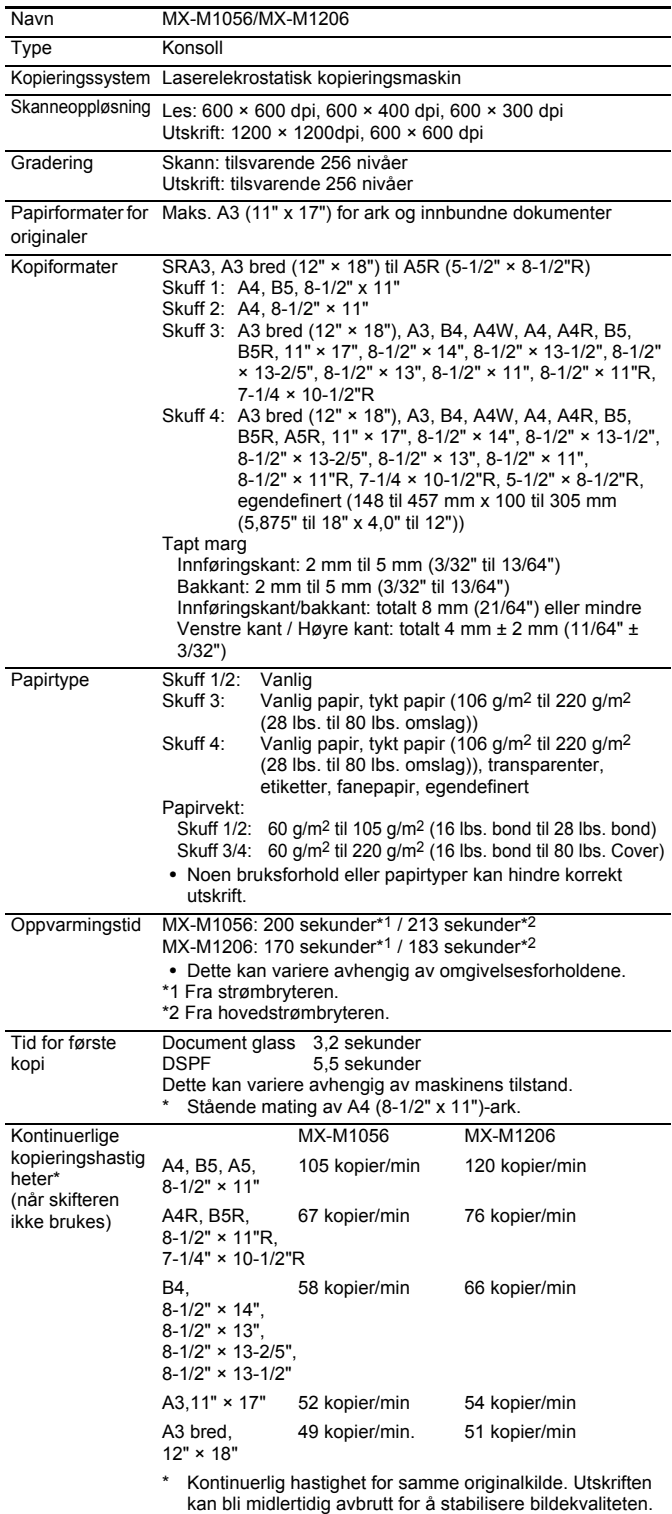

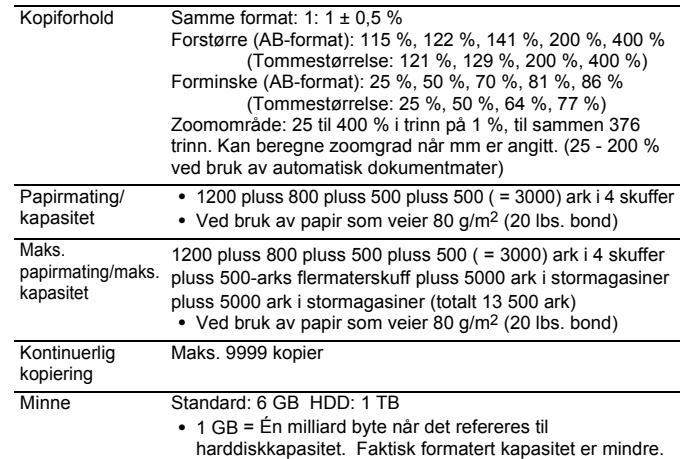

### **Automatisk dokumentmater**

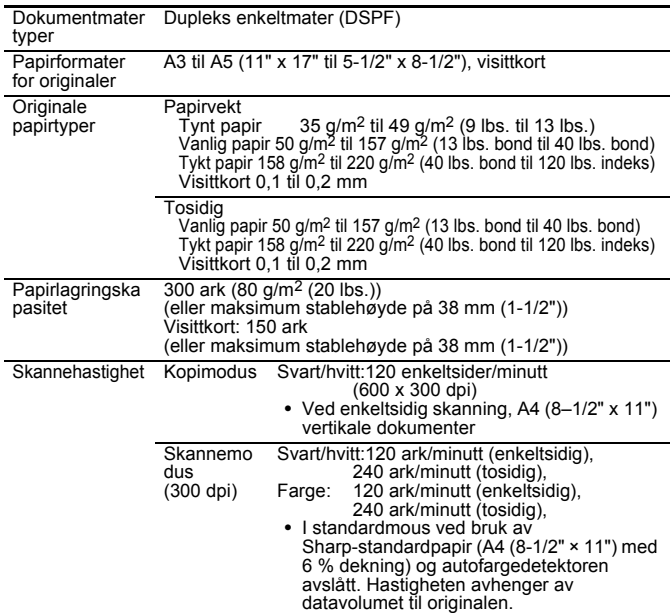

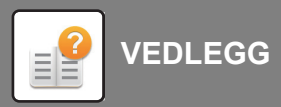

### **Multiarkmaterskuff**

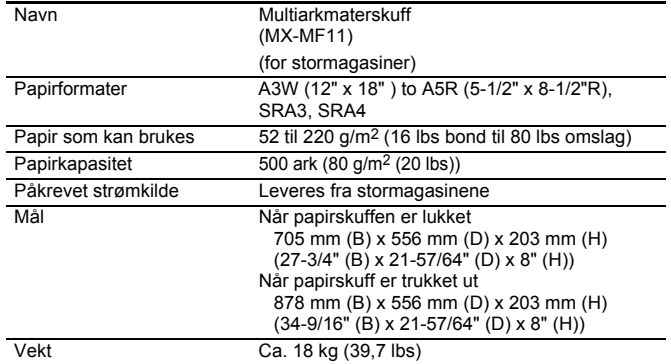

### **Høykapasitetsskuff**

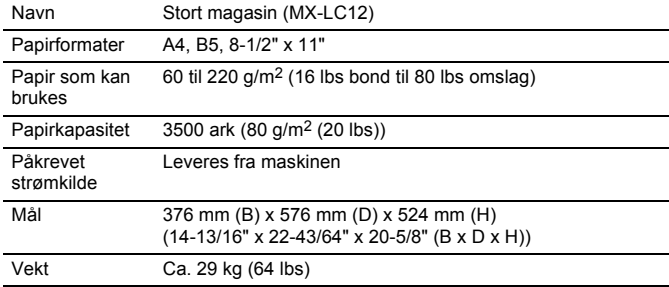

### **Høykapasitetsskuffer**

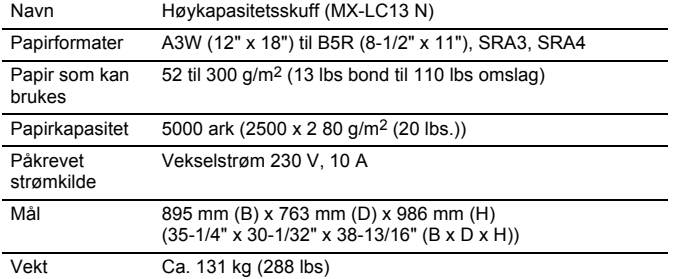

### **Etterbehandler (stort stablemagasin)**

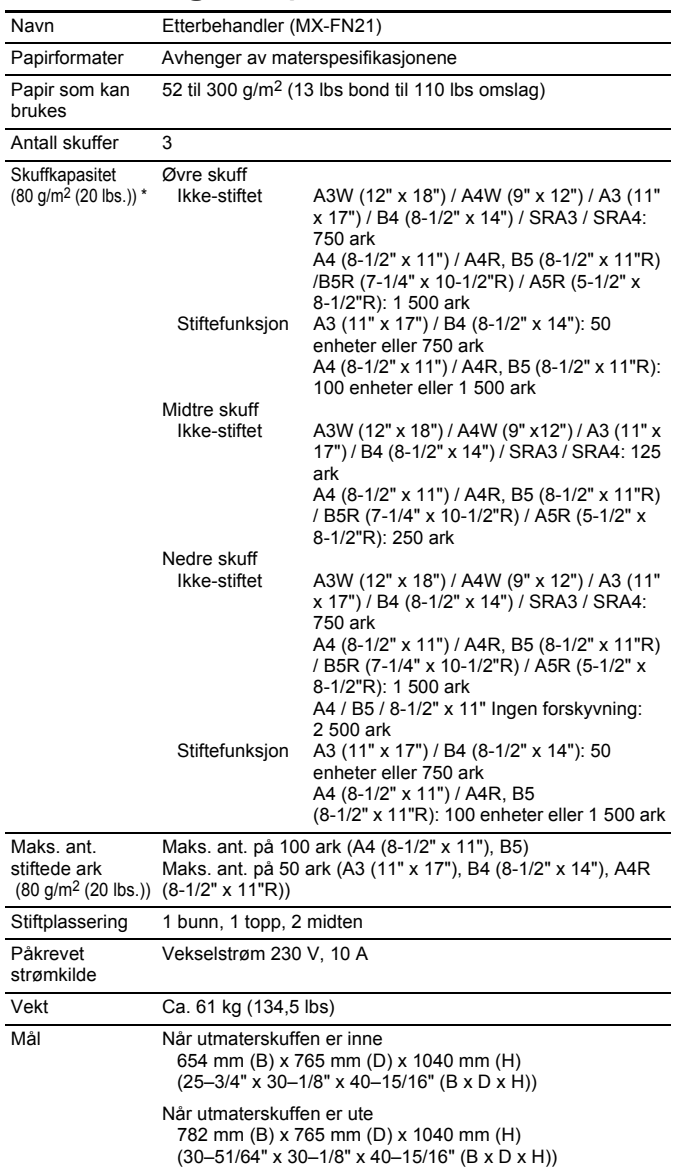

\* Produksjonskapasiteten kan variere avhengig av miljøforholdene på installasjonsstedet, hvilken type papir som brukes, og lagringstilstanden til papiret.

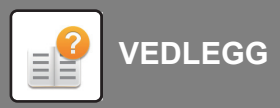

### **Etterbehandler med ryggstifting (Stort stablemagasin)**

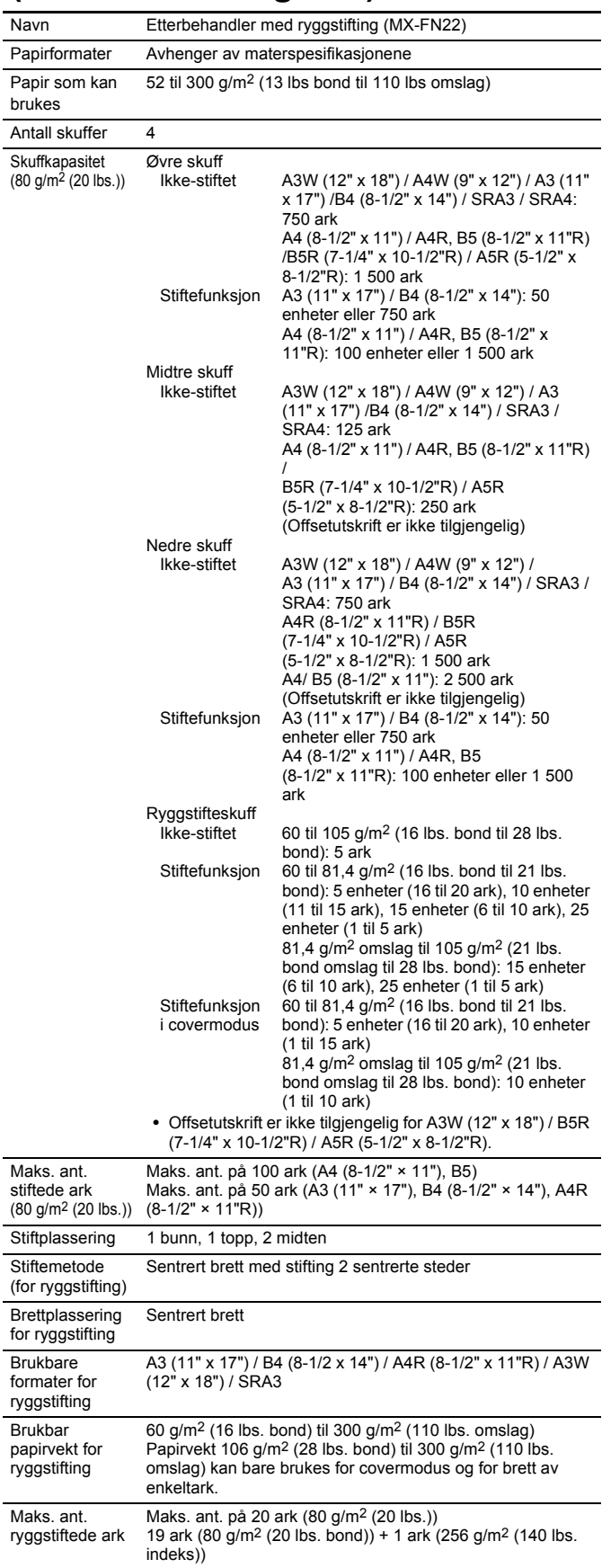

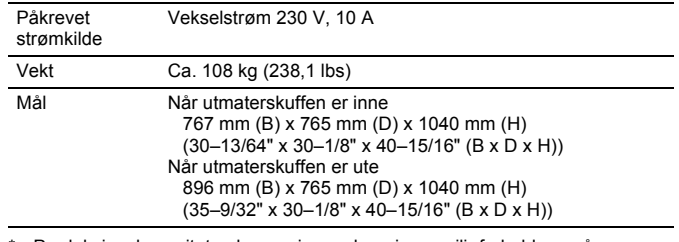

\* Produksjonskapasiteten kan variere avhengig av miljøforholdene på installasjonsstedet, hvilken type papir som brukes, og lagringstilstanden til papiret.

### **Hullemodul**

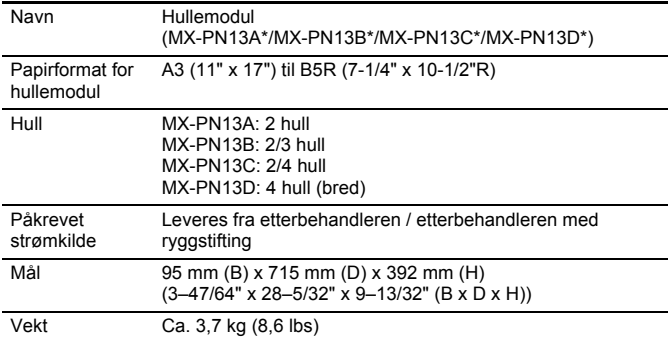

\*Enkelte modeller kan være utilgjengelige i noen land og regioner.

### **Forbindelsesenhet**

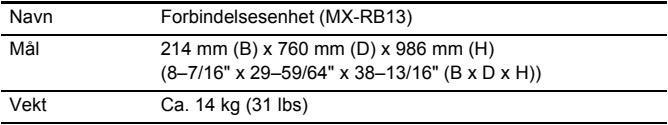

### **Krøllekorreksjonsenhet**

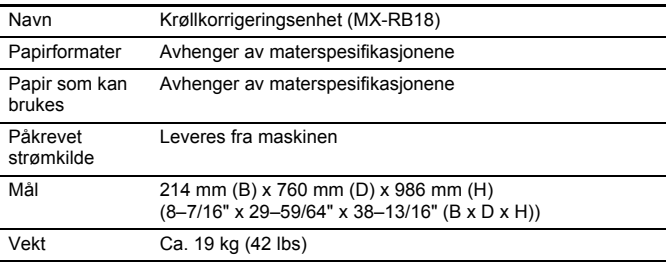

\*Ikke legg inn ark av ulike størrelser.

## **Beskjæringsmodul**

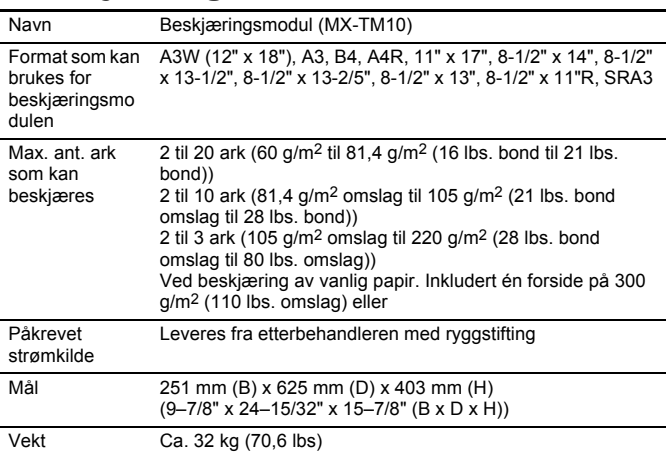

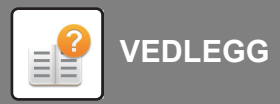

### **Bretteenhet**

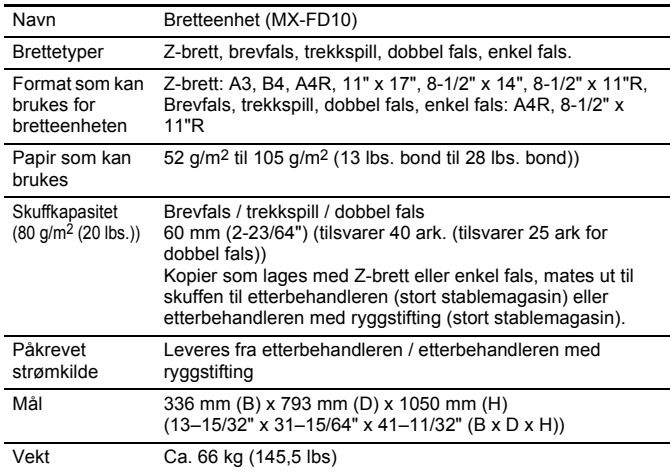

### **Innlegger**

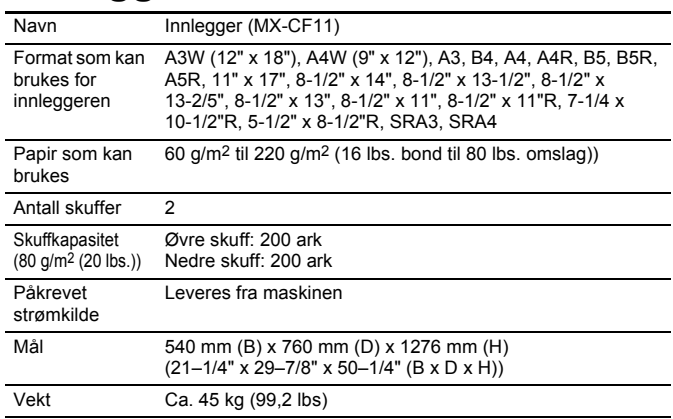

### **Spesifikasjoner for nettverksskriver**

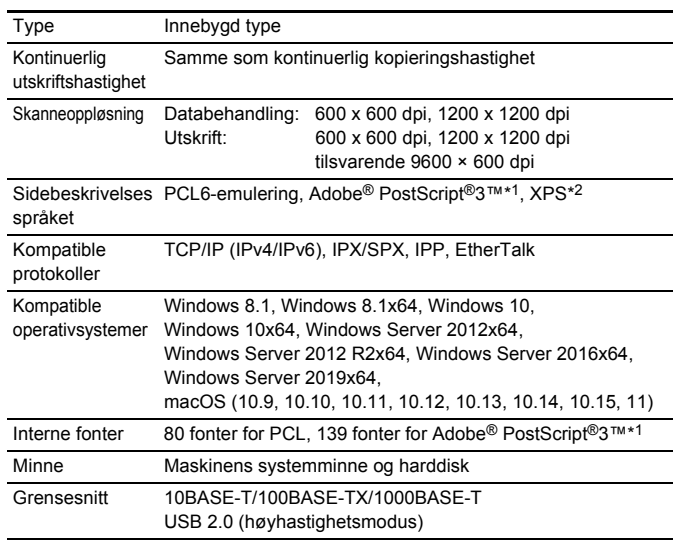

\*1:Det finnes tilfeller der en tilkobling ikke kan opprettes. Ta kontakt med din lokale forhandler for å få mer informasjon.

\*2:XPS står for XML Paper Specification. Når maskinen har XPS-ekspansjonssett. (MX-PUX1) Minne (1 GB) kreves.

### **Spesifikasjoner for nettverksskanner**

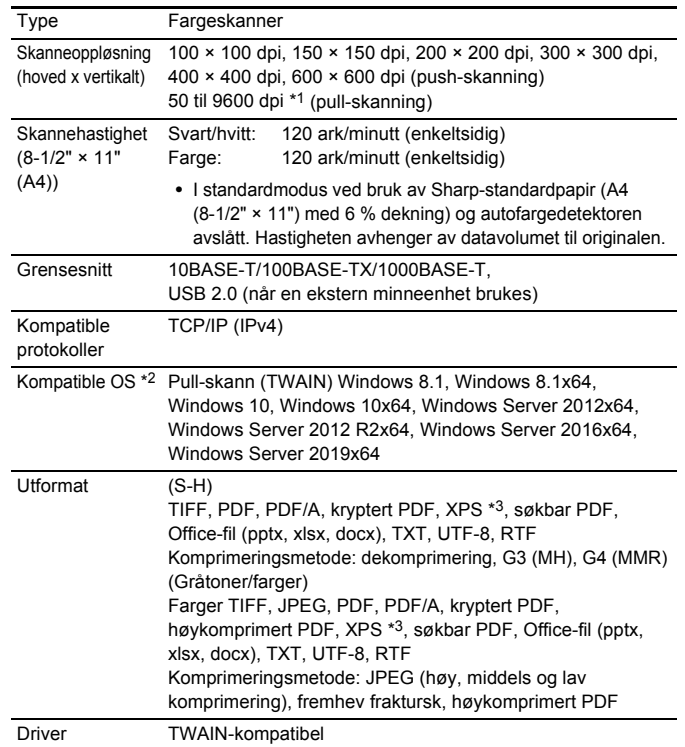

\*1: Du må redusere skannestørrelsen når du øker oppløsningen.

\*2: Det finnes tilfeller der en tilkobling ikke kan opprettes. Ta kontakt med din lokale forhandler for å få mer informasjon.

\*3: XPS står for XML Paper Specification.

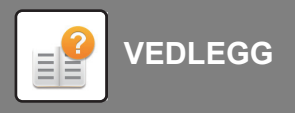

## <span id="page-695-0"></span>**LISENSINFORMASJON**

### **Information on the Software License for This Product**

#### **Software composition**

The software included in this product is comprised of various software components whose individual copyrights are held by SHARP or by third parties.

#### **Software developed by SHARP and open source software**

The copyrights for the software components and various relevant documents included with this product that were developed or written by SHARP are owned by SHARP and are protected by the Copyright Act, international treaties, and other relevant laws. This product also makes use of freely distributed software and software components whose copyrights are held by third parties. These include software components covered by a GNU General Public License (hereafter GPL), a GNU Lesser General Public License (hereafter LGPL) or other license agreement.

#### **Obtaining source code**

Some of the open source software licensors require the distributor to provide the source code with the executable software components. GPL and LGPL include similar requirements. For information on obtaining the source code for the open source software and for obtaining the GPL, LGPL, and other license agreement information, visit the following website:

http://sharp-world.com/products/copier/source/download/index.html

We are unable to answer any questions about the source code for the open source software. The source code for the software components whose copyrights are held by SHARP is not distributed.

### **Software Copyrights**

#### **Copyright (c) 2000 Carnegie Mellon University. All rights reserved.**

Redistribution and use in source and binary forms, with or without modification, are permitted provided that the following conditions are met:

- 1.Redistributions of source code must retain the above copyright notice, this list of conditions and the following disclaimer.
- 2.Redistributions in binary form must reproduce the above copyright notice, this list of conditions and the following disclaimer in the documentation and/or other materials provided with the distribution.
- 3.The name "Carnegie Mellon University" must not be used to endorse or promote products derived from this software without prior written permission. For permission or any other legal details, please contact Office of Technology Transfer Carnegie Mellon University 5000 Forbes Avenue Pittsburgh, PA 15213-3890 (412) 268-4387, fax: (412) 268-7395 tech-transfer@andrew.cmu.edu
- 4.Redistributions of any form whatsoever must retain the following acknowledgment: "This product includes software developed by Computing Services at Carnegie Mellon University (http://www.cmu.edu/computing/)."

CARNEGIE MELLON UNIVERSITY DISCLAIMS ALL WARRANTIES WITH REGARD TO THIS SOFTWARE, INCLUDING ALL IMPLIED WARRANTIES OF MERCHANTABILITY AND FITNESS, IN NO EVENT SHALL CARNEGIE MELLON UNIVERSITY BE LIABLE FOR ANY SPECIAL, INDIRECT OR CONSEQUENTIAL DAMAGES OR ANY DAMAGES WHATSOEVER RESULTING FROM LOSS OF USE, DATA OR PROFITS, WHETHER IN AN ACTION OF CONTRACT, NEGLIGENCE OR OTHER TORTIOUS ACTION, ARISING OUT OF OR IN CONNECTION WITH THE USE OR PERFORMANCE OF THIS SOFTWARE.

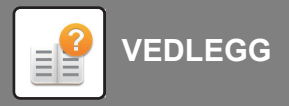

#### **Copyright (c) 1995 - 2008 Kungliga Tekniska Högskolan (Royal Institute of Technology, Stockholm, Sweden). All rights reserved.**

All rights reserved. Export of this software from the United States of America may require a specific license from the United States Government. It is the responsibility of any person or organization contemplating export to obtain such a license before exporting.

WITHIN THAT CONSTRAINT, permission to use, copy, modify, and distribute this software and its documentation for any purpose and without fee is hereby granted, provided that the above copyright notice appear in all copies and that both that copyright notice and this permission notice appear in supporting documentation, and that the name of M.I.T. not be used in advertising or publicity pertaining to distribution of the software without specific, written prior permission. Furthermore if you modify this software you must label your software as modified software and not distribute it in such a fashion that it might be confused with the original MIT software. M.I.T. makes no representations about the suitability of this software for any purpose. It is provided "as is" without express or implied warranty.

THIS SOFTWARE IS PROVIDED "**AS IS**" AND WITHOUT ANY EXPRESS OR IMPLIED WARRANTIES, INCLUDING, WITHOUT LIMITATION, THE IMPLIED WARRANTIES OF MERCHANTIBILITY AND FITNESS FOR A PARTICULAR PURPOSE.

Individual source code files are copyright MIT, Cygnus Support, OpenVision, Oracle, Sun Soft, FundsXpress, and others.

Project Athena, Athena, Athena MUSE, Discuss, Hesiod, Kerberos, Moira, and Zephyr are trademarks of the Massachusetts Institute of Technology (MIT). No commercial use of these trademarks may be made without prior written permission of MIT.

"Commercial use" means use of a name in a product or other for-profit manner. It does NOT prevent a commercial firm from referring to the MIT trademarks in order to convey information (although in doing so, recognition of their trademark status should be given).

OpenSSL License

---------------

#### **Copyright (c) 1998-2004 The OpenSSL Project. All rights reserved.**

Redistribution and use in source and binary forms, with or without modification, are permitted provided that the following conditions are met:

- 1.Redistributions of source code must retain the above copyright notice, this list of conditions and the following disclaimer.
- 2.Redistributions in binary form must reproduce the above copyright notice, this list of conditions and the following disclaimer in the documentation and/or other materials provided with the distribution.
- 3.All advertising materials mentioning features or use of this software must display the following acknowledgment: "This product includes software developed by the OpenSSL Project for use in the OpenSSL Toolkit. (http://www.openssl.org/)"
- 4.The names "OpenSSL Toolkit" and "OpenSSL Project" must not be used to endorse or promote products derived from this software without prior written permission. For written permission, please contact openssl-core@openssl.org.
- 5.Products derived from this software may not be called "OpenSSL" nor may "OpenSSL" appear in their names without prior written permission of the OpenSSL Project.
- 6.Redistributions of any form whatsoever must retain the following acknowledgment: "This product includes software developed by the OpenSSL Project for use in the OpenSSL Toolkit. (http://www.openssl.org/)"

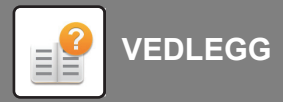

THIS SOFTWARE IS PROVIDED BY THE OpenSSL PROJECT "AS IS" AND ANY EXPRESSED OR IMPLIED WARRANTIES, INCLUDING, BUT NOT LIMITED TO, THE IMPLIED WARRANTIES OF MERCHANTABILITY AND FITNESS FOR A PARTICULAR PURPOSE ARE DISCLAIMED. IN NO EVENT SHALL THE OpenSSL PROJECT OR ITS CONTRIBUTORS BE LIABLE FOR ANY DIRECT, INDIRECT, INCIDENTAL, SPECIAL, EXEMPLARY, OR CONSEQUENTIAL DAMAGES (INCLUDING, BUT NOT LIMITED TO, PROCUREMENT OF SUBSTITUTE GOODS OR SERVICES; LOSS OF USE, DATA, OR PROFITS; OR BUSINESS INTERRUPTION) HOWEVER CAUSED AND ON ANY THEORY OF LIABILITY, WHETHER IN CONTRACT, STRICT LIABILITY, OR TORT (INCLUDING NEGLIGENCE OR OTHERWISE) ARISING IN ANY WAY OUT OF THE USE OF THIS SOFTWARE, EVEN IF ADVISED OF THE POSSIBILITY OF SUCH DAMAGE.

This product includes cryptographic software written by Eric Young (eay@cryptsoft.com). This product includes software written by Tim Hudson (tih@cryptsoft.com).

Original SSLeay License

---------------

#### **Copyright (C) 1995-1998 Eric Young (eay@cryptsoft.com) All rights reserved.**

This package is an SSL implementation written by Eric Young (eav@cryptsoft.com). The implementation was written so as to conform with Netscapes SSL.

This library is free for commercial and non-commercial use as long as the following conditions are aheared to. The following conditions apply to all code found in this distribution, be it the RC4, RSA,lhash, DES, etc., code; not just the SSL code. The SSL documentation included with this distribution is covered by the same copyright terms except that the holder is Tim Hudson (tjh@cryptsoft.com).

Copyright remains Eric Young's, and as such any Copyright notices in the code are not to be removed. If this package is used in a product, Eric Young should be given attribution as the author of the parts of the library used. This can be in the form of a textual message at program startup or in documentation (online or textual) provided with the package.

Redistribution and use in source and binary forms, with or without modification, are permitted provided that the following conditions are met:

1.Redistributions of source code must retain the copyright notice, this list of conditions and the following disclaimer.

- 2.Redistributions in binary form must reproduce the above copyright notice, this list of conditions and the following disclaimer in the documentation and/or other materials provided with the distribution.
- 3.All advertising materials mentioning features or use of this software must display the following acknowledgement: "This product includes cryptographic software written by Eric Young (eay@cryptsoft.com)" The word 'cryptographic' can be left out if the rouines from the library being used are not cryptographic related :-).
- 4.If you include any Windows specific code (or a derivative thereof) from the apps directory (application code) you must include an acknowledgement: "This product includes software written by Tim Hudson (tjh@cryptsoft.com)"

THIS SOFTWARE IS PROVIDED BY ERIC YOUNG "AS IS" AND ANY EXPRESS OR IMPLIED WARRANTIES, INCLUDING, BUT NOT LIMITED TO, THE IMPLIED WARRANTIES OF MERCHANTABILITY AND FITNESS FOR A PARTICULAR PURPOSE ARE DISCLAIMED. IN NO EVENT SHALL THE AUTHOR OR CONTRIBUTORS BE LIABLE FOR ANY DIRECT, INDIRECT, INCIDENTAL, SPECIAL, EXEMPLARY, OR CONSEQUENTIAL DAMAGES (INCLUDING, BUT NOT LIMITED TO, PROCUREMENT OF SUBSTITUTE GOODS OR SERVICES; LOSS OF USE, DATA, OR PROFITS; OR BUSINESS INTERRUPTION) HOWEVER CAUSED AND ON ANY THEORY OF LIABILITY, WHETHER IN CONTRACT, STRICT LIABILITY, OR TORT (INCLUDING NEGLIGENCE OR OTHERWISE) ARISING IN ANY WAY OUT OF THE USE OF THIS SOFTWARE, EVEN IF ADVISED OF THE POSSIBILITY OF SUCH DAMAGE.

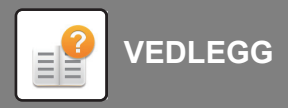

The licence and distribution terms for any publically available version orderivative of this code cannot be changed. i.e. this code cannot simply becopied and put under another distribution licence [including the GNU Public Licence.]

D3DES License

---------------

#### **Copyright (c) 1988,1989,1990,1991,1992 by Richard Outerbridge. (GEnie : OUTER; CIS : [71755,204]) Graven Imagery, 1992.**

#### **GNU GENERAL PUBLIC LICENSE Version 2, June 1991**

Copyright (C) 1989, 1991 Free Software Foundation, Inc., 51 Franklin Street, Fifth Floor, Boston, MA 02110-1301 USA Everyone is permitted to copy and distribute verbatim copies of this license document, but changing it is not allowed.

#### Preamble

The licenses for most software are designed to take away your freedom to share and change it. By contrast, the GNU General Public License is intended to guarantee your freedom to share and change free software--to make sure the software is free for all its users. This General Public License applies to most of the Free Software Foundation's software and to any other program whose authors commit to using it. (Some other Free Software Foundation software is covered by the GNU Lesser General Public License instead.) You can apply it to your programs, too.

When we speak of free software, we are referring to freedom, not price. Our General Public Licenses are designed to make sure that you have the freedom to distribute copies of free software (and charge for this service if you wish), that you receive source code or can get it if you want it, that you can change the software or use pieces of it in new free programs; and that you know you can do these things.

To protect your rights, we need to make restrictions that forbid anyone to deny you these rights or to ask you to surrender the rights. These restrictions translate to certain responsibilities for you if you distribute copies of the software, or if you modify it.

For example, if you distribute copies of such a program, whether gratis or for a fee, you must give the recipients all the rights that you have. You must make sure that they, too, receive or can get the source code. And you must show them these terms so they know their rights.

We protect your rights with two steps: (1) copyright the software, and (2) offer you this license which gives you legal permission to copy, distribute and/or modify the software.

Also, for each author's protection and ours, we want to make certain that everyone understands that there is no warranty for this free software. If the software is modified by someone else and passed on, we want its recipients to know that what they have is not the original, so that any problems introduced by others will not reflect on the original authors' reputations.

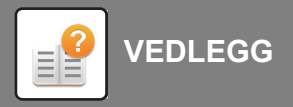

Finally, any free program is threatened constantly by software patents. We wish to avoid the danger that redistributors of a free program will individually obtain patent licenses, in effect making the program proprietary. To prevent this, we have made it clear that any patent must be licensed for everyone's free use or not licensed at all.

The precise terms and conditions for copying, distribution and modification follow.

#### GNU GENERAL PUBLIC LICENSE TERMS AND CONDITIONS FOR COPYING, DISTRIBUTION AND MODIFICATION

0. This License applies to any program or other work which contains a notice placed by the copyright holder saying it may be distributed under the terms of this General Public License. The "Program", below, refers to any such program or work, and a "work based on the Program" means either the Program or any derivative work under copyright law: that is to say, a work containing the Program or a portion of it, either verbatim or with modifications and/or translated into another language. (Hereinafter, translation is included without limitation in the term "modification".) Each licensee is addressed as "you".

Activities other than copying, distribution and modification are not covered by this License; they are outside its scope. The act of running the Program is not restricted, and the output from the Program is covered only if its contents constitute a work based on the Program (independent of having been made by running the Program). Whether that is true depends on what the Program does.

1. You may copy and distribute verbatim copies of the Program's source code as you receive it, in any medium, provided that you conspicuously and appropriately publish on each copy an appropriate copyright notice and disclaimer of warranty; keep intact all the notices that refer to this License and to the absence of any warranty; and give any other recipients of the Program a copy of this License along with the Program.

You may charge a fee for the physical act of transferring a copy, and you may at your option offer warranty protection in exchange for a fee.

2. You may modify your copy or copies of the Program or any portion of it, thus forming a work based on the Program, and copy and distribute such modifications or work under the terms of Section 1 above, provided that you also meet all of these conditions:

a) You must cause the modified files to carry prominent notices stating that you changed the files and the date of any change.

b) You must cause any work that you distribute or publish, that in whole or in part contains or is derived from the Program or any part thereof, to be licensed as a whole at no charge to all third parties under the terms of this License.

c) If the modified program normally reads commands interactively when run, you must cause it, when started running for such interactive use in the most ordinary way, to print or display an announcement including an appropriate copyright notice and a notice that there is no warranty (or else, saying that you provide a warranty) and that users may redistribute the program under these conditions, and telling the user how to view a copy of this License. (Exception: if the Program itself is interactive but does not normally print such an announcement, your work based on the Program is not required to print an announcement.)

These requirements apply to the modified work as a whole. If identifiable sections of that work are not derived from the Program, and can be reasonably considered independent and separate works in themselves, then this License, and its terms, do not apply to those sections when you distribute them as separate works. But when you distribute the same

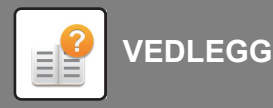

sections as part of a whole which is a work based on the Program, the distribution of the whole must be on the terms of this License, whose permissions for other licensees extend to the entire whole, and thus to each and every part regardless of who wrote it.

Thus, it is not the intent of this section to claim rights or contest your rights to work written entirely by you; rather, the intent is to exercise the right to control the distribution of derivative or collective works based on the Program.

In addition, mere aggregation of another work not based on the Program with the Program (or with a work based on the Program) on a volume of a storage or distribution medium does not bring the other work under the scope of this License.

3. You may copy and distribute the Program (or a work based on it, under Section 2) in object code or executable form under the terms of Sections 1 and 2 above provided that you also do one of the following:

a) Accompany it with the complete corresponding machine-readable source code, which must be distributed under the terms of Sections 1 and 2 above on a medium customarily used for software interchange; or,

b) Accompany it with a written offer, valid for at least three years, to give any third party, for a charge no more than your cost of physically performing source distribution, a complete machine-readable copy of the corresponding source code, to be distributed under the terms of Sections 1 and 2 above on a medium customarily used for software interchange; or,

c) Accompany it with the information you received as to the offer to distribute corresponding source code. (This alternative is allowed only for noncommercial distribution and only if you received the program in object code or executable form with such an offer, in accord with Subsection b above.)

The source code for a work means the preferred form of the work for making modifications to it. For an executable work, complete source code means all the source code for all modules it contains, plus any associated interface definition files, plus the scripts used to control compilation and installation of the executable. However, as a special exception, the source code distributed need not include anything that is normally distributed (in either source or binary form) with the major components (compiler, kernel, and so on) of the operating system on which the executable runs, unless that component itself accompanies the executable.

If distribution of executable or object code is made by offering access to copy from a designated place, then offering equivalent access to copy the source code from the same place counts as distribution of the source code, even though third parties are not compelled to copy the source along with the object code.

4. You may not copy, modify, sublicense, or distribute the Program except as expressly provided under this License. Any attempt otherwise to copy, modify, sublicense or distribute the Program is void, and will automatically terminate your rights under this License. However, parties who have received copies, or rights, from you under this License will not have their licenses terminated so long as such parties remain in full compliance.

5. You are not required to accept this License, since you have not signed it. However, nothing else grants you permission to modify or distribute the Program or its derivative works. These actions are prohibited by law if you do not accept this License. Therefore, by modifying or distributing the Program (or any work based on the Program), you indicate your acceptance of this License to do so, and all its terms and conditions for copying, distributing or modifying the Program or works based on it.

6. Each time you redistribute the Program (or any work based on the Program), the recipient automatically receives a license from the original licensor to copy, distribute or modify the Program subject to these terms and conditions. You

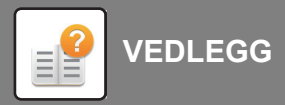

may not impose any further restrictions on the recipients' exercise of the rights granted herein. You are not responsible for enforcing compliance by third parties to this License.

7. If, as a consequence of a court judgment or allegation of patent infringement or for any other reason (not limited to patent issues), conditions are imposed on you (whether by court order, agreement or otherwise) that contradict the conditions of this License, they do not excuse you from the conditions of this License. If you cannot distribute so as to satisfy simultaneously your obligations under this License and any other pertinent obligations, then as a consequence you may not distribute the Program at all. For example, if a patent license would not permit royalty-free redistribution of the Program by all those who receive copies directly or indirectly through you, then the only way you could satisfy both it and this License would be to refrain entirely from distribution of the Program.

If any portion of this section is held invalid or unenforceable under any particular circumstance, the balance of the section is intended to apply and the section as a whole is intended to apply in other circumstances.

It is not the purpose of this section to induce you to infringe any patents or other property right claims or to contest validity of any such claims; this section has the sole purpose of protecting the integrity of the free software distribution system, which is implemented by public license practices. Many people have made generous contributions to the wide range of software distributed through that system in reliance on consistent application of that system; it is up to the author/donor to decide if he or she is willing to distribute software through any other system and a licensee cannot impose that choice.

This section is intended to make thoroughly clear what is believed to be a consequence of the rest of this License.

8. If the distribution and/or use of the Program is restricted in certain countries either by patents or by copyrighted interfaces, the original copyright holder who places the Program under this License may add an explicit geographical distribution limitation excluding those countries, so that distribution is permitted only in or among countries not thus excluded. In such case, this License incorporates the limitation as if written in the body of this License.

9. The Free Software Foundation may publish revised and/or new versions of the General Public License from time to time. Such new versions will be similar in spirit to the present version, but may differ in detail to address new problems or concerns.

Each version is given a distinguishing version number. If the Program specifies a version number of this License which applies to it and "any later version", you have the option of following the terms and conditions either of that version or of any later version published by the Free Software Foundation. If the Program does not specify a version number of this License, you may choose any version ever published by the Free Software Foundation.

10. If you wish to incorporate parts of the Program into other free programs whose distribution conditions are different, write to the author to ask for permission. For software which is copyrighted by the Free Software Foundation, write to the Free Software Foundation; we sometimes make exceptions for this. Our decision will be guided by the two goals of preserving the free status of all derivatives of our free software and of promoting the sharing and reuse of software generally.

#### NO WARRANTY

11. BECAUSE THE PROGRAM IS LICENSED FREE OF CHARGE, THERE IS NO WARRANTY FOR THE PROGRAM, TO THE EXTENT PERMITTED BY APPLICABLE LAW. EXCEPT WHEN OTHERWISE STATED IN WRITING THE COPYRIGHT HOLDERS AND/OR OTHER PARTIES PROVIDE THE PROGRAM "AS IS" WITHOUT WARRANTY OF ANY KIND, EITHER EXPRESSED OR IMPLIED, INCLUDING, BUT NOT LIMITED TO, THE IMPLIED

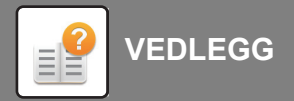

WARRANTIES OF MERCHANTABILITY AND FITNESS FOR A PARTICULAR PURPOSE. THE ENTIRE RISK AS TO THE QUALITY AND PERFORMANCE OF THE PROGRAM IS WITH YOU. SHOULD THE PROGRAM PROVE DEFECTIVE, YOU ASSUME THE COST OF ALL NECESSARY SERVICING, REPAIR OR CORRECTION.

12. IN NO EVENT UNLESS REQUIRED BY APPLICABLE LAW OR AGREED TO IN WRITING WILL ANY COPYRIGHT HOLDER, OR ANY OTHER PARTY WHO MAY MODIFY AND/OR REDISTRIBUTE THE PROGRAM AS PERMITTED ABOVE, BE LIABLE TO YOU FOR DAMAGES, INCLUDING ANY GENERAL, SPECIAL, INCIDENTAL OR CONSEQUENTIAL DAMAGES ARISING OUT OF THE USE OR INABILITY TO USE THE PROGRAM (INCLUDING BUT NOT LIMITED TO LOSS OF DATA OR DATA BEING RENDERED INACCURATE OR LOSSES SUSTAINED BY YOU OR THIRD PARTIES OR A FAILURE OF THE PROGRAM TO OPERATE WITH ANY OTHER PROGRAMS), EVEN IF SUCH HOLDER OR OTHER PARTY HAS BEEN ADVISED OF THE POSSIBILITY OF SUCH DAMAGES.

#### END OF TERMS AND CONDITIONS

How to Apply These Terms to Your New Programs

If you develop a new program, and you want it to be of the greatest possible use to the public, the best way to achieve this is to make it free software which everyone can redistribute and change under these terms.

To do so, attach the following notices to the program. It is safest to attach them to the start of each source file to most effectively convey the exclusion of warranty; and each file should have at least the "copyright" line and a pointer to where the full notice is found.

<one line to give the program's name and a brief idea of what it does.> Copyright (C) <year> <name of author>

This program is free software; you can redistribute it and/or modify it under the terms of the GNU General Public License as published by the Free Software Foundation; either version 2 of the License, or (at your option) any later version.

This program is distributed in the hope that it will be useful, but WITHOUT ANY WARRANTY; without even the implied warranty of MERCHANTABILITY or FITNESS FOR A PARTICULAR PURPOSE. See the GNU General Public License for more details.

You should have received a copy of the GNU General Public License along with this program; if not, write to the Free Software Foundation, Inc., 51 Franklin Street, Fifth Floor, Boston, MA 02110-1301 USA.

Also add information on how to contact you by electronic and paper mail.

If the program is interactive, make it output a short notice like this when it starts in an interactive mode:

Gnomovision version 69, Copyright (C) year name of author Gnomovision comes with ABSOLUTELY NO WARRANTY; for details type `show w'. This is free software, and you are welcome to redistribute it under certain conditions; type `show c' for details.

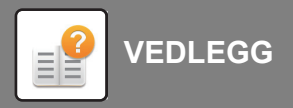

The hypothetical commands `show w' and `show c' should show the appropriate parts of the General Public License. Of course, the commands you use may be called something other than `show w' and `show c'; they could even be mouse-clicks or menu items--whatever suits your program.

You should also get your employer (if you work as a programmer) or your school, if any, to sign a "copyright disclaimer" for the program, if necessary. Here is a sample; alter the names:

Yoyodyne, Inc., hereby disclaims all copyright interest in the program `Gnomovision' (which makes passes at compilers) written by James Hacker.

 <signature of Ty Coon>, 1 April 1989 Ty Coon, President of Vice

This General Public License does not permit incorporating your program into proprietary programs. If your program is a subroutine library, you may consider it more useful to permit linking proprietary applications with the library. If this is what you want to do, use the GNU Lesser General Public License instead of this License.

#### **GNU LESSER GENERAL PUBLIC LICENSE**

#### **Version 2.1, February 1999**

Copyright (C) 1991, 1999 Free Software Foundation, Inc. 51 Franklin Street, Fifth Floor, Boston, MA 02110-1301 USA Everyone is permitted to copy and distribute verbatim copies of this license document, but changing it is not allowed.

 [This is the first released version of the Lesser GPL. It also counts as the successor of the GNU Library Public License, version 2, hence the version number 2.1.]

#### Preamble

The licenses for most software are designed to take away your freedom to share and change it. By contrast, the GNU General Public Licenses are intended to guarantee your freedom to share and change free software--to make sure the software is free for all its users.

This license, the Lesser General Public License, applies to some specially designated software packages--typically libraries--of the Free Software Foundation and other authors who decide to use it. You can use it too, but we suggest you first think carefully about whether this license or the ordinary General Public License is the better strategy to use in any particular case, based on the explanations below.

When we speak of free software, we are referring to freedom of use, not price. Our General Public Licenses are designed to make sure that you have the freedom to distribute copies of free software (and charge for this service if you wish); that you receive source code or can get it if you want it; that you can change the software and use pieces of it in new free programs; and that you are informed that you can do these things.

To protect your rights, we need to make restrictions that forbid distributors to deny you these rights or to ask you to surrender these rights. These restrictions translate to certain responsibilities for you if you distribute copies of the library or if you modify it.

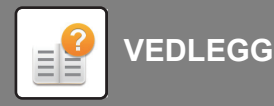

For example, if you distribute copies of the library, whether gratis or for a fee, you must give the recipients all the rights that we gave you. You must make sure that they, too, receive or can get the source code. If you link other code with the library, you must provide complete object files to the recipients, so that they can relink them with the library after making changes to the library and recompiling it. And you must show them these terms so they know their rights.

We protect your rights with a two-step method: (1) we copyright the library, and (2) we offer you this license, which gives you legal permission to copy, distribute and/or modify the library.

To protect each distributor, we want to make it very clear that there is no warranty for the free library. Also, if the library is modified by someone else and passed on, the recipients should know that what they have is not the original version, so that the original author's reputation will not be affected by problems that might be introduced by others.

Finally, software patents pose a constant threat to the existence of any free program. We wish to make sure that a company cannot effectively restrict the users of a free program by obtaining a restrictive license from a patent holder. Therefore, we insist that any patent license obtained for a version of the library must be consistent with the full freedom of use specified in this license.

Most GNU software, including some libraries, is covered by the ordinary GNU General Public License. This license, the GNU Lesser General Public License, applies to certain designated libraries, and is quite different from the ordinary General Public License. We use this license for certain libraries in order to permit linking those libraries into non-free programs.

When a program is linked with a library, whether statically or using a shared library, the combination of the two is legally speaking a combined work, a derivative of the original library. The ordinary General Public License therefore permits such linking only if the entire combination fits its criteria of freedom. The Lesser General Public License permits more lax criteria for linking other code with the library.

We call this license the "Lesser" General Public License because it does Less to protect the user's freedom than the ordinary General Public License. It also provides other free software developers Less of an advantage over competing non-free programs. These disadvantages are the reason we use the ordinary General Public License for many libraries. However, the Lesser license provides advantages in certain special circumstances.

For example, on rare occasions, there may be a special need to encourage the widest possible use of a certain library, so that it becomes a de-facto standard. To achieve this, non-free programs must be allowed to use the library. A more frequent case is that a free library does the same job as widely used non-free libraries. In this case, there is little to gain by limiting the free library to free software only, so we use the Lesser General Public License.

In other cases, permission to use a particular library in non-free programs enables a greater number of people to use a large body of free software. For example, permission to use the GNU C Library in non-free programs enables many more people to use the whole GNU operating system, as well as its variant, the GNU/Linux operating system.

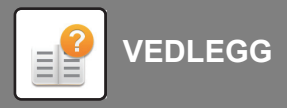

Although the Lesser General Public License is Less protective of the users' freedom, it does ensure that the user of a program that is linked with the Library has the freedom and the wherewithal to run that program using a modified version of the Library.

The precise terms and conditions for copying, distribution and modification follow. Pay close attention to the difference between a "work based on the library" and a "work that uses the library". The former contains code derived from the library, whereas the latter must be combined with the library in order to run.

#### GNU LESSER GENERAL PUBLIC LICENSE TERMS AND CONDITIONS FOR COPYING, DISTRIBUTION AND MODIFICATION

0. This License Agreement applies to any software library or other program which contains a notice placed by the copyright holder or other authorized party saying it may be distributed under the terms of this Lesser General Public License (also called "this License"). Each licensee is addressed as "you".

A "library" means a collection of software functions and/or data prepared so as to be conveniently linked with application programs (which use some of those functions and data) to form executables.

The "Library", below, refers to any such software library or work which has been distributed under these terms. A "work based on the Library" means either the Library or any derivative work under copyright law: that is to say, a work containing the Library or a portion of it, either verbatim or with modifications and/or translated straightforwardly into another language. (Hereinafter, translation is included without limitation in the term "modification".)

"Source code" for a work means the preferred form of the work for making modifications to it. For a library, complete source code means all the source code for all modules it contains, plus any associated interface definition files, plus the scripts used to control compilation and installation of the library.

Activities other than copying, distribution and modification are not covered by this License; they are outside its scope. The act of running a program using the Library is not restricted, and output from such a program is covered only if its contents constitute a work based on the Library (independent of the use of the Library in a tool for writing it). Whether that is true depends on what the Library does and what the program that uses the Library does.

1. You may copy and distribute verbatim copies of the Library's complete source code as you receive it, in any medium, provided that you conspicuously and appropriately publish on each copy an appropriate copyright notice and disclaimer of warranty; keep intact all the notices that refer to this License and to the absence of any warranty; and distribute a copy of this License along with the Library.

You may charge a fee for the physical act of transferring a copy, and you may at your option offer warranty protection in exchange for a fee.

2. You may modify your copy or copies of the Library or any portion of it, thus forming a work based on the Library, and copy and distribute such modifications or work under the terms of Section 1 above, provided that you also meet all of these conditions:

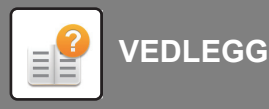

a) The modified work must itself be a software library.

b) You must cause the files modified to carry prominent notices stating that you changed the files and the date of any change.

c) You must cause the whole of the work to be licensed at no charge to all third parties under the terms of this License.

d) If a facility in the modified Library refers to a function or a table of data to be supplied by an application program that uses the facility, other than as an argument passed when the facility is invoked, then you must make a good faith effort to ensure that, in the event an application does not supply such function or table, the facility still operates, and performs whatever part of its purpose remains meaningful.

 (For example, a function in a library to compute square roots has a purpose that is entirely well-defined independent of the application. Therefore, Subsection 2d requires that any application-supplied function or table used by this function must be optional: if the application does not supply it, the square root function must still compute square roots.)

These requirements apply to the modified work as a whole. If identifiable sections of that work are not derived from the Library, and can be reasonably considered independent and separate works in themselves, then this License, and its terms, do not apply to those sections when you distribute them as separate works. But when you distribute the same sections as part of a whole which is a work based on the Library, the distribution of the whole must be on the terms of this License, whose permissions for other licensees extend to the entire whole, and thus to each and every part regardless of who wrote it.

Thus, it is not the intent of this section to claim rights or contest your rights to work written entirely by you; rather, the intent is to exercise the right to control the distribution of derivative or collective works based on the Library.

In addition, mere aggregation of another work not based on the Library with the Library (or with a work based on the Library) on a volume of a storage or distribution medium does not bring the other work under the scope of this License.

3. You may opt to apply the terms of the ordinary GNU General Public License instead of this License to a given copy of the Library. To do this, you must alter all the notices that refer to this License, so that they refer to the ordinary GNU General Public License, version 2, instead of to this License. (If a newer version than version 2 of the ordinary GNU General Public License has appeared, then you can specify that version instead if you wish.) Do not make any other change in these notices.

Once this change is made in a given copy, it is irreversible for that copy, so the ordinary GNU General Public License applies to all subsequent copies and derivative works made from that copy.

This option is useful when you wish to copy part of the code of the Library into a program that is not a library.

4. You may copy and distribute the Library (or a portion or derivative of it, under Section 2) in object code or executable form under the terms of Sections 1 and 2 above provided that you accompany it with the complete corresponding machine-readable source code, which must be distributed under the terms of Sections 1 and 2 above on a medium customarily used for software interchange.

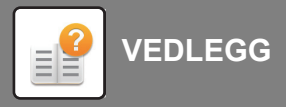

If distribution of object code is made by offering access to copy from a designated place, then offering equivalent access to copy the source code from the same place satisfies the requirement to distribute the source code, even though third parties are not compelled to copy the source along with the object code.

5. A program that contains no derivative of any portion of the Library, but is designed to work with the Library by being compiled or linked with it, is called a "work that uses the Library". Such a work, in isolation, is not a derivative work of the Library, and therefore falls outside the scope of this License.

However, linking a "work that uses the Library" with the Library creates an executable that is a derivative of the Library (because it contains portions of the Library), rather than a "work that uses the library". The executable is therefore covered by this License. Section 6 states terms for distribution of such executables.

When a "work that uses the Library" uses material from a header file that is part of the Library, the object code for the work may be a derivative work of the Library even though the source code is not. Whether this is true is especially significant if the work can be linked without the Library, or if the work is itself a library. The threshold for this to be true is not precisely defined by law.

If such an object file uses only numerical parameters, data structure layouts and accessors, and small macros and small inline functions (ten lines or less in length), then the use of the object file is unrestricted, regardless of whether it is legally a derivative work. (Executables containing this object code plus portions of the Library will still fall under Section 6.)

Otherwise, if the work is a derivative of the Library, you may distribute the object code for the work under the terms of Section 6. Any executables containing that work also fall under Section 6, whether or not they are linked directly with the Library itself.

6. As an exception to the Sections above, you may also combine or link a "work that uses the Library" with the Library to produce a work containing portions of the Library, and distribute that work under terms of your choice, provided that the terms permit modification of the work for the customer's own use and reverse engineering for debugging such modifications.

You must give prominent notice with each copy of the work that the Library is used in it and that the Library and its use are covered by this License. You must supply a copy of this License. If the work during execution displays copyright notices, you must include the copyright notice for the Library among them, as well as a reference directing the user to the copy of this License. Also, you must do one of these things:

a) Accompany the work with the complete corresponding machine-readable source code for the Library including whatever changes were used in the work (which must be distributed under Sections 1 and 2 above); and, if the work is an executable linked with the Library, with the complete machine-readable "work that uses the Library", as object code and/or source code, so that the user can modify the Library and then relink to produce a modified executable containing the modified Library. (It is understood that the user who changes the contents of definitions files in the Library will not necessarily be able to recompile the application to use the modified definitions.)

 b) Use a suitable shared library mechanism for linking with the Library. A suitable mechanism is one that (1) uses at run time a copy of the library already present on the user's computer system, rather than copying library functions into

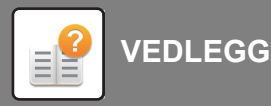

the executable, and (2) will operate properly with a modified version of the library, if the user installs one, as long as the modified version is interface-compatible with the version that the work was made with.

c) Accompany the work with a written offer, valid for at least three years, to give the same user the materials specified in Subsection 6a, above, for a charge no more than the cost of performing this distribution.

d) If distribution of the work is made by offering access to copy from a designated place, offer equivalent access to copy the above specified materials from the same place.

e) Verify that the user has already received a copy of these materials or that you have already sent this user a copy.

For an executable, the required form of the "work that uses the Library" must include any data and utility programs needed for reproducing the executable from it. However, as a special exception, the materials to be distributed need not include anything that is normally distributed (in either source or binary form) with the major components (compiler, kernel, and so on) of the operating system on which the executable runs, unless that component itself accompanies the executable.

It may happen that this requirement contradicts the license restrictions of other proprietary libraries that do not normally accompany the operating system. Such a contradiction means you cannot use both them and the Library together in an executable that you distribute.

7. You may place library facilities that are a work based on the Library side-by-side in a single library together with other library facilities not covered by this License, and distribute such a combined library, provided that the separate distribution of the work based on the Library and of the other library facilities is otherwise permitted, and provided that you do these two things:

a) Accompany the combined library with a copy of the same work based on the Library, uncombined with any other library facilities. This must be distributed under the terms of the Sections above.

b) Give prominent notice with the combined library of the fact that part of it is a work based on the Library, and explaining where to find the accompanying uncombined form of the same work.

8. You may not copy, modify, sublicense, link with, or distribute the Library except as expressly provided under this License. Any attempt otherwise to copy, modify, sublicense, link with, or distribute the Library is void, and will automatically terminate your rights under this License. However, parties who have received copies, or rights, from you under this License will not have their licenses terminated so long as such parties remain in full compliance.

9. You are not required to accept this License, since you have not signed it. However, nothing else grants you permission to modify or distribute the Library or its derivative works. These actions are prohibited by law if you do not accept this License. Therefore, by modifying or distributing the Library (or any work based on the Library), you indicate your acceptance of this License to do so, and all its terms and conditions for copying, distributing or modifying the Library or works based on it.

10. Each time you redistribute the Library (or any work based on the Library), the recipient automatically receives a license from the original licensor to copy, distribute, link with or modify the Library subject to these terms and conditions. You may not impose any further restrictions on the recipients' exercise of the rights granted herein. You are not responsible for enforcing compliance by third parties with this License.

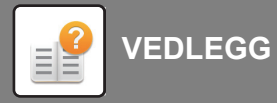

11. If, as a consequence of a court judgment or allegation of patent infringement or for any other reason (not limited to patent issues), conditions are imposed on you (whether by court order, agreement or otherwise) that contradict the conditions of this License, they do not excuse you from the conditions of this License. If you cannot distribute so as to satisfy simultaneously your obligations under this License and any other pertinent obligations, then as a consequence you may not distribute the Library at all. For example, if a patent license would not permit royalty-free redistribution of the Library by all those who receive copies directly or indirectly through you, then the only way you could satisfy both it and this License would be to refrain entirely from distribution of the Library.

If any portion of this section is held invalid or unenforceable under any particular circumstance, the balance of the section is intended to apply, and the section as a whole is intended to apply in other circumstances.

It is not the purpose of this section to induce you to infringe any patents or other property right claims or to contest validity of any such claims; this section has the sole purpose of protecting the integrity of the free software distribution system which is implemented by public license practices. Many people have made generous contributions to the wide range of software distributed through that system in reliance on consistent application of that system; it is up to the author/donor to decide if he or she is willing to distribute software through any other system and a licensee cannot impose that choice.

This section is intended to make thoroughly clear what is believed to be a consequence of the rest of this License.

12. If the distribution and/or use of the Library is restricted in certain countries either by patents or by copyrighted interfaces, the original copyright holder who places the Library under this License may add an explicit geographical distribution limitation excluding those countries, so that distribution is permitted only in or among countries not thus excluded. In such case, this License incorporates the limitation as if written in the body of this License.

13. The Free Software Foundation may publish revised and/or new versions of the Lesser General Public License from time to time. Such new versions will be similar in spirit to the present version, but may differ in detail to address new problems or concerns.

Each version is given a distinguishing version number. If the Library specifies a version number of this License which applies to it and "any later version", you have the option of following the terms and conditions either of that version or of any later version published by the Free Software Foundation. If the Library does not specify a license version number, you may choose any version ever published by the Free Software Foundation.

14. If you wish to incorporate parts of the Library into other free programs whose distribution conditions are incompatible with these, write to the author to ask for permission. For software which is copyrighted by the Free Software Foundation, write to the Free Software Foundation; we sometimes make exceptions for this. Our decision will be guided by the two goals of preserving the free status of all derivatives of our free software and of promoting the sharing and reuse of software generally.

#### NO WARRANTY

15. BECAUSE THE LIBRARY IS LICENSED FREE OF CHARGE, THERE IS NO WARRANTY FOR THE LIBRARY, TO THE EXTENT PERMITTED BY APPLICABLE LAW. EXCEPT WHEN OTHERWISE STATED IN WRITING THE COPYRIGHT HOLDERS AND/OR OTHER PARTIES PROVIDE THE LIBRARY "AS IS" WITHOUT WARRANTY OF ANY KIND, EITHER EXPRESSED OR IMPLIED, INCLUDING, BUT NOT LIMITED TO, THE IMPLIED WARRANTIES

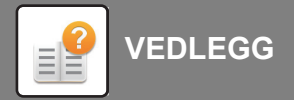

OF MERCHANTABILITY AND FITNESS FOR A PARTICULAR PURPOSE. THE ENTIRE RISK AS TO THE QUALITY AND PERFORMANCE OF THE LIBRARY IS WITH YOU. SHOULD THE LIBRARY PROVE DEFECTIVE, YOU ASSUME THE COST OF ALL NECESSARY SERVICING, REPAIR OR CORRECTION.

16. IN NO EVENT UNLESS REQUIRED BY APPLICABLE LAW OR AGREED TO IN WRITING WILL ANY COPYRIGHT HOLDER, OR ANY OTHER PARTY WHO MAY MODIFY AND/OR REDISTRIBUTE THE LIBRARY AS PERMITTED ABOVE, BE LIABLE TO YOU FOR DAMAGES, INCLUDING ANY GENERAL, SPECIAL, INCIDENTAL OR CONSEQUENTIAL DAMAGES ARISING OUT OF THE USE OR INABILITY TO USE THE LIBRARY (INCLUDING BUT NOT LIMITED TO LOSS OF DATA OR DATA BEING RENDERED INACCURATE OR LOSSES SUSTAINED BY YOU OR THIRD PARTIES OR A FAILURE OF THE LIBRARY TO OPERATE WITH ANY OTHER SOFTWARE), EVEN IF SUCH HOLDER OR OTHER PARTY HAS BEEN ADVISED OF THE POSSIBILITY OF SUCH DAMAGES.

#### END OF TERMS AND CONDITIONS

#### How to Apply These Terms to Your New Libraries

If you develop a new library, and you want it to be of the greatest possible use to the public, we recommend making it free software that everyone can redistribute and change. You can do so by permitting redistribution under these terms (or, alternatively, under the terms of the ordinary General Public License).

To apply these terms, attach the following notices to the library. It is safest to attach them to the start of each source file to most effectively convey the exclusion of warranty; and each file should have at least the "copyright" line and a pointer to where the full notice is found.

 $\leq$  one line to give the library's name and a brief idea of what it does.  $\geq$  Copyright (C)  $\leq$  year $\geq$   $\leq$  name of author $\geq$ 

This library is free software; you can redistribute it and/or modify it under the terms of the GNU Lesser General Public License as published by the Free Software Foundation; either version 2.1 of the License, or (at your option) any later version.

This library is distributed in the hope that it will be useful, but WITHOUT ANY WARRANTY; without even the implied warranty of MERCHANTABILITY or FITNESS FOR A PARTICULAR PURPOSE. See the GNU Lesser General Public License for more details.

You should have received a copy of the GNU Lesser General Public License along with this library; if not, write to the Free Software Foundation, Inc., 51 Franklin Street, Fifth Floor, Boston, MA 02110-1301 USA

Also add information on how to contact you by electronic and paper mail.

You should also get your employer (if you work as a programmer) or your school, if any, to sign a "copyright disclaimer" for the library, if necessary. Here is a sample; alter the names:

Yoyodyne, Inc., hereby disclaims all copyright interest in the library `Frob' (a library for tweaking knobs) written by James Random Hacker.

 <signature of Ty Coon>, 1 April 1990 Ty Coon, President of Vice

That's all there is to it!

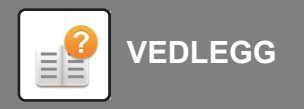

#### **GNU GENERAL PUBLIC LICENSE**

#### **Version 3, 29 June 2007**

Copyright (C) 2007 Free Software Foundation, Inc. <http://fsf.org/> Everyone is permitted to copy and distribute verbatim copies of this license document, but changing it is not allowed.

#### Preamble

The GNU General Public License is a free, copyleft license for software and other kinds of works.

 The licenses for most software and other practical works are designed to take away your freedom to share and change the works. By contrast, the GNU General Public License is intended to guarantee your freedom to share and change all versions of a program--to make sure it remains free software for all its users. We, the Free Software Foundation, use the GNU General Public License for most of our software; it applies also to any other work released this way by its authors. You can apply it to your programs, too.

When we speak of free software, we are referring to freedom, not price. Our General Public Licenses are designed to make sure that you have the freedom to distribute copies of free software (and charge for them if you wish), that you receive source code or can get it if you want it, that you can change the software or use pieces of it in new free programs, and that you know you can do these things.

To protect your rights, we need to prevent others from denying you these rights or asking you to surrender the rights. Therefore, you have certain responsibilities if you distribute copies of the software, or if you modify it: responsibilities to respect the freedom of others.

For example, if you distribute copies of such a program, whether gratis or for a fee, you must pass on to the recipients the same freedoms that you received. You must make sure that they, too, receive or can get the source code. And you must show them these terms so they know their rights.

Developers that use the GNU GPL protect your rights with two steps:

(1) assert copyright on the software, and (2) offer you this License giving you legal permission to copy, distribute and/or modify it.

For the developers' and authors' protection, the GPL clearly explains that there is no warranty for this free software. For both users' and authors' sake, the GPL requires that modified versions be marked as changed, so that their problems will not be attributed erroneously to authors of previous versions.

Some devices are designed to deny users access to install or run modified versions of the software inside them, although the manufacturer can do so. This is fundamentally incompatible with the aim of protecting users' freedom to change the software. The systematic pattern of such abuse occurs in the area of products for individuals to use, which is precisely where it is most unacceptable. Therefore, we have designed this version of the GPL to prohibit the practice for those products. If such problems arise substantially in other domains, we stand ready to extend this provision to those domains in future versions of the GPL, as needed to protect the freedom of users.

Finally, every program is threatened constantly by software patents. States should not allow patents to restrict development and use of software on general-purpose computers, but in those that do, we wish to avoid the special danger that patents applied to a free program could make it effectively proprietary. To prevent this, the GPL assures that patents cannot be used to render the program non-free.

The precise terms and conditions for copying, distribution and modification follow.

#### TERMS AND CONDITIONS

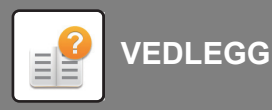

#### 0. Definitions.

"This License" refers to version 3 of the GNU General Public License.

"Copyright" also means copyright-like laws that apply to other kinds of works, such as semiconductor masks.

"The Program" refers to any copyrightable work licensed under this License. Each licensee is addressed as "you". "Licensees" and "recipients" may be individuals or organizations.

To "modify" a work means to copy from or adapt all or part of the work in a fashion requiring copyright permission, other than the making of an exact copy. The resulting work is called a "modified version" of the earlier work or a work "based on" the earlier work.

A "covered work" means either the unmodified Program or a work based on the Program.

To "propagate" a work means to do anything with it that, without permission, would make you directly or secondarily liable for infringement under applicable copyright law, except executing it on a computer or modifying a private copy. Propagation includes copying, distribution (with or without modification), making available to the public, and in some countries other activities as well.

To "convey" a work means any kind of propagation that enables other parties to make or receive copies. Mere interaction with a user through a computer network, with no transfer of a copy, is not conveying.

An interactive user interface displays "Appropriate Legal Notices" to the extent that it includes a convenient and prominently visible feature that (1) displays an appropriate copyright notice, and (2) tells the user that there is no warranty for the work (except to the extent that warranties are provided), that licensees may convey the work under this License, and how to view a copy of this License. If the interface presents a list of user commands or options, such as a menu, a prominent item in the list meets this criterion.

1. Source Code.

The "source code" for a work means the preferred form of the work for making modifications to it. "Object code" means any non-source form of a work.

A "Standard Interface" means an interface that either is an official standard defined by a recognized standards body, or, in the case of interfaces specified for a particular programming language, one that is widely used among developers working in that language.

The "System Libraries" of an executable work include anything, other than the work as a whole, that (a) is included in the normal form of packaging a Major Component, but which is not part of that Major Component, and (b) serves only to enable use of the work with that Major Component, or to implement a Standard Interface for which an implementation is available to the public in source code form. A "Major Component", in this context, means a major essential component (kernel, window system, and so on) of the specific operating system (if any) on which the executable work runs, or a compiler used to produce the work, or an object code interpreter used to run it.

The "Corresponding Source" for a work in object code form means all the source code needed to generate, install, and (for an executable work) run the object code and to modify the work, including scripts to control those activities. However, it does not include the work's System Libraries, or general-purpose tools or generally available free programs which are used unmodified in performing those activities but which are not part of the work. For example, Corresponding Source includes interface definition files associated with source files for the work, and the source code for shared libraries and dynamically linked subprograms that the work is specifically designed to require, such as by intimate data communication or control flow between those subprograms and other parts of the work.

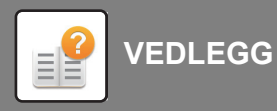

The Corresponding Source need not include anything that users can regenerate automatically from other parts of the Corresponding Source.

The Corresponding Source for a work in source code form is that same work.

2. Basic Permissions.

All rights granted under this License are granted for the term of copyright on the Program, and are irrevocable provided the stated conditions are met. This License explicitly affirms your unlimited permission to run the unmodified Program. The output from running a covered work is covered by this License only if the output, given its content, constitutes a covered work. This License acknowledges your rights of fair use or other equivalent, as provided by copyright law.

You may make, run and propagate covered works that you do not convey, without conditions so long as your license otherwise remains in force. You may convey covered works to others for the sole purpose of having them make modifications exclusively for you, or provide you with facilities for running those works, provided that you comply with the terms of this License in conveying all material for which you do not control copyright. Those thus making or running the covered works for you must do so exclusively on your behalf, under your direction and control, on terms that prohibit them from making any copies of your copyrighted material outside their relationship with you.

Conveying under any other circumstances is permitted solely under the conditions stated below. Sublicensing is not allowed; section 10 makes it unnecessary.

3. Protecting Users' Legal Rights From Anti-Circumvention Law.

No covered work shall be deemed part of an effective technological measure under any applicable law fulfilling obligations under article 11 of the WIPO copyright treaty adopted on 20 December 1996, or similar laws prohibiting or restricting circumvention of such measures.

When you convey a covered work, you waive any legal power to forbid circumvention of technological measures to the extent such circumvention is effected by exercising rights under this License with respect to the covered work, and you disclaim any intention to limit operation or modification of the work as a means of enforcing, against the work's users, your or third parties' legal rights to forbid circumvention of technological measures.

4. Conveying Verbatim Copies.

You may convey verbatim copies of the Program's source code as you receive it, in any medium, provided that you conspicuously and appropriately publish on each copy an appropriate copyright notice; keep intact all notices stating that this License and any non-permissive terms added in accord with section 7 apply to the code; keep intact all notices of the absence of any warranty; and give all recipients a copy of this License along with the Program.

You may charge any price or no price for each copy that you convey, and you may offer support or warranty protection for a fee.

5. Conveying Modified Source Versions.

You may convey a work based on the Program, or the modifications to produce it from the Program, in the form of source code under the terms of section 4, provided that you also meet all of these conditions:

a) The work must carry prominent notices stating that you modified it, and giving a relevant date.

 b) The work must carry prominent notices stating that it is released under this License and any conditions added under section

7. This requirement modifies the requirement in section 4 to "keep intact all notices".

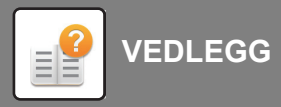

 c) You must license the entire work, as a whole, under this License to anyone who comes into possession of a copy. This License will therefore apply, along with any applicable section 7 additional terms, to the whole of the work, and all its parts, regardless of how they are packaged. This License gives no permission to license the work in any other way, but it does not invalidate such permission if you have separately received it.

 d) If the work has interactive user interfaces, each must display Appropriate Legal Notices; however, if the Program has interactive interfaces that do not display Appropriate Legal Notices, your work need not make them do so.

A compilation of a covered work with other separate and independent works, which are not by their nature extensions of the covered work, and which are not combined with it such as to form a larger program, in or on a volume of a storage or distribution medium, is called an "aggregate" if the compilation and its resulting copyright are not used to limit the access or legal rights of the compilation's users beyond what the individual works permit. Inclusion of a covered work in an aggregate does not cause this License to apply to the other parts of the aggregate.

#### 6. Conveying Non-Source Forms.

You may convey a covered work in object code form under the terms of sections 4 and 5, provided that you also convey the machine-readable Corresponding Source under the terms of this License, in one of these ways:

 a) Convey the object code in, or embodied in, a physical product (including a physical distribution medium), accompanied by the Corresponding Source fixed on a durable physical medium customarily used for software interchange.

 b) Convey the object code in, or embodied in, a physical product (including a physical distribution medium), accompanied by a written offer, valid for at least three years and valid for as long as you offer spare parts or customer support for that product model, to give anyone who possesses the object code either (1) a copy of the Corresponding Source for all the software in the product that is covered by this License, on a durable physical medium customarily used for software interchange, for a price no more than your reasonable cost of physically performing this conveying of source, or (2) access to copy the Corresponding Source from a network server at no charge.

 c) Convey individual copies of the object code with a copy of the written offer to provide the Corresponding Source. This alternative is allowed only occasionally and noncommercially, and only if you received the object code with such an offer, in accord with subsection 6b.

 d) Convey the object code by offering access from a designated place (gratis or for a charge), and offer equivalent access to the Corresponding Source in the same way through the same place at no further charge. You need not require recipients to copy the Corresponding Source along with the object code. If the place to copy the object code is a network server, the Corresponding Source may be on a different server (operated by you or a third party) that supports equivalent copying facilities, provided you maintain clear directions next to the object code saying where to find the Corresponding Source. Regardless of what server hosts the Corresponding Source, you remain obligated to ensure that it is available for as long as needed to satisfy these requirements.

 e) Convey the object code using peer-to-peer transmission, provided you inform other peers where the object code and Corresponding Source of the work are being offered to the general public at no charge under subsection 6d.

A separable portion of the object code, whose source code is excluded from the Corresponding Source as a System Library, need not be included in conveying the object code work.

A "User Product" is either (1) a "consumer product", which means any tangible personal property which is normally used for personal, family, or household purposes, or (2) anything designed or sold for incorporation into a dwelling. In determining whether a product is a consumer product, doubtful cases shall be resolved in favor of coverage. For a particular product received by a particular user, "normally used" refers to a typical or common use of that class of product, regardless of the status of the particular user or of the way in which the particular user actually uses, or expects or is expected to use, the product. A product is a consumer product regardless of whether the product has substantial

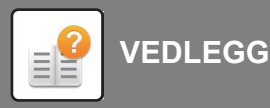

commercial, industrial or non-consumer uses, unless such uses represent the only significant mode of use of the product.

"Installation Information" for a User Product means any methods, procedures, authorization keys, or other information required to install and execute modified versions of a covered work in that User Product from a modified version of its Corresponding Source. The information must suffice to ensure that the continued functioning of the modified object code is in no case prevented or interfered with solely because modification has been made.

If you convey an object code work under this section in, or with, or specifically for use in, a User Product, and the conveying occurs as part of a transaction in which the right of possession and use of the User Product is transferred to the recipient in perpetuity or for a fixed term (regardless of how the transaction is characterized), the Corresponding Source conveyed under this section must be accompanied by the Installation Information. But this requirement does not apply if neither you nor any third party retains the ability to install modified object code on the User Product (for example, the work has been installed in ROM).

The requirement to provide Installation Information does not include a requirement to continue to provide support service, warranty, or updates for a work that has been modified or installed by the recipient, or for the User Product in which it has been modified or installed. Access to a network may be denied when the modification itself materially and adversely affects the operation of the network or violates the rules and protocols for communication across the network.

Corresponding Source conveyed, and Installation Information provided, in accord with this section must be in a format that is publicly documented (and with an implementation available to the public in source code form), and must require no special password or key for unpacking, reading or copying.

#### 7. Additional Terms.

"Additional permissions" are terms that supplement the terms of this License by making exceptions from one or more of its conditions. Additional permissions that are applicable to the entire Program shall be treated as though they were included in this License, to the extent that they are valid under applicable law. If additional permissions apply only to part of the Program, that part may be used separately under those permissions, but the entire Program remains governed by this License without regard to the additional permissions.

When you convey a copy of a covered work, you may at your option remove any additional permissions from that copy, or from any part of it. (Additional permissions may be written to require their own removal in certain cases when you modify the work.) You may place additional permissions on material, added by you to a covered work, for which you have or can give appropriate copyright permission.

Notwithstanding any other provision of this License, for material you add to a covered work, you may (if authorized by the copyright holders of that material) supplement the terms of this License with terms:

a) Disclaiming warranty or limiting liability differently from the terms of sections 15 and 16 of this License; or

 b) Requiring preservation of specified reasonable legal notices or author attributions in that material or in the Appropriate Legal Notices displayed by works containing it; or

 c) Prohibiting misrepresentation of the origin of that material, or requiring that modified versions of such material be marked in reasonable ways as different from the original version; or

d) Limiting the use for publicity purposes of names of licensors or authors of the material; or

e) Declining to grant rights under trademark law for use of some trade names, trademarks, or service marks; or

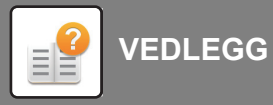

 f) Requiring indemnification of licensors and authors of that material by anyone who conveys the material (or modified versions of it) with contractual assumptions of liability to the recipient, for any liability that these contractual assumptions directly impose on those licensors and authors.

All other non-permissive additional terms are considered "further restrictions" within the meaning of section 10. If the Program as you received it, or any part of it, contains a notice stating that it is governed by this License along with a term that is a further restriction, you may remove that term. If a license document contains a further restriction but permits relicensing or conveying under this License, you may add to a covered work material governed by the terms of that license document, provided that the further restriction does not survive such relicensing or conveying.

If you add terms to a covered work in accord with this section, you must place, in the relevant source files, a statement of the additional terms that apply to those files, or a notice indicating where to find the applicable terms.

Additional terms, permissive or non-permissive, may be stated in the form of a separately written license, or stated as exceptions; the above requirements apply either way.

#### 8. Termination.

You may not propagate or modify a covered work except as expressly provided under this License. Any attempt otherwise to propagate or modify it is void, and will automatically terminate your rights under this License (including any patent licenses granted under the third paragraph of section 11).

However, if you cease all violation of this License, then your license from a particular copyright holder is reinstated (a) provisionally, unless and until the copyright holder explicitly and finally terminates your license, and (b) permanently, if the copyright holder fails to notify you of the violation by some reasonable means prior to 60 days after the cessation.

Moreover, your license from a particular copyright holder is reinstated permanently if the copyright holder notifies you of the violation by some reasonable means, this is the first time you have received notice of violation of this License (for any work) from that copyright holder, and you cure the violation prior to 30 days after your receipt of the notice.

Termination of your rights under this section does not terminate the licenses of parties who have received copies or rights from you under this License. If your rights have been terminated and not permanently reinstated, you do not qualify to receive new licenses for the same material under section 10.

9. Acceptance Not Required for Having Copies.

You are not required to accept this License in order to receive or run a copy of the Program. Ancillary propagation of a covered work occurring solely as a consequence of using peer-to-peer transmission to receive a copy likewise does not require acceptance. However, nothing other than this License grants you permission to propagate or modify any covered work. These actions infringe copyright if you do not accept this License. Therefore, by modifying or propagating a covered work, you indicate your acceptance of this License to do so.

10. Automatic Licensing of Downstream Recipients.

Each time you convey a covered work, the recipient automatically receives a license from the original licensors, to run, modify and propagate that work, subject to this License. You are not responsible for enforcing compliance by third parties with this License.

An "entity transaction" is a transaction transferring control of an organization, or substantially all assets of one, or subdividing an organization, or merging organizations. If propagation of a covered work results from an entity transaction, each party to that transaction who receives a copy of the work also receives whatever licenses to the work the party's predecessor in interest had or could give under the previous paragraph, plus a right to possession of the Corresponding Source of the work from the predecessor in interest, if the predecessor has it or can get it with reasonable efforts.

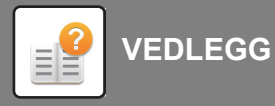

You may not impose any further restrictions on the exercise of the rights granted or affirmed under this License. For example, you may not impose a license fee, royalty, or other charge for exercise of rights granted under this License, and you may not initiate litigation (including a cross-claim or counterclaim in a lawsuit) alleging that any patent claim is infringed by making, using, selling, offering for sale, or importing the Program or any portion of it.

#### 11. Patents.

A "contributor" is a copyright holder who authorizes use under this License of the Program or a work on which the Program is based. The work thus licensed is called the contributor's "contributor version".

A contributor's "essential patent claims" are all patent claims owned or controlled by the contributor, whether already acquired or hereafter acquired, that would be infringed by some manner, permitted by this License, of making, using, or selling its contributor version, but do not include claims that would be infringed only as a consequence of further modification of the contributor version. For purposes of this definition, "control" includes the right to grant patent sublicenses in a manner consistent with the requirements of this License.

Each contributor grants you a non-exclusive, worldwide, royalty-free patent license under the contributor's essential patent claims, to make, use, sell, offer for sale, import and otherwise run, modify and propagate the contents of its contributor version.

In the following three paragraphs, a "patent license" is any express agreement or commitment, however denominated, not to enforce a patent (such as an express permission to practice a patent or covenant not to sue for patent infringement). To "grant" such a patent license to a party means to make such an agreement or commitment not to enforce a patent against the party.

If you convey a covered work, knowingly relying on a patent license, and the Corresponding Source of the work is not available for anyone to copy, free of charge and under the terms of this License, through a publicly available network server or other readily accessible means, then you must either (1) cause the Corresponding Source to be so available, or (2) arrange to deprive yourself of the benefit of the patent license for this particular work, or (3) arrange, in a manner consistent with the requirements of this License, to extend the patent license to downstream recipients. "Knowingly relying" means you have actual knowledge that, but for the patent license, your conveying the covered work in a country, or your recipient's use of the covered work in a country, would infringe one or more identifiable patents in that country that you have reason to believe are valid.

If, pursuant to or in connection with a single transaction or arrangement, you convey, or propagate by procuring conveyance of, a covered work, and grant a patent license to some of the parties receiving the covered work authorizing them to use, propagate, modify or convey a specific copy of the covered work, then the patent license you grant is automatically extended to all recipients of the covered work and works based on it.

A patent license is "discriminatory" if it does not include within the scope of its coverage, prohibits the exercise of, or is conditioned on the non-exercise of one or more of the rights that are specifically granted under this License. You may not convey a covered work if you are a party to an arrangement with a third party that is in the business of distributing software, under which you make payment to the third party based on the extent of your activity of conveying the work, and under which the third party grants, to any of the parties who would receive the covered work from you, a discriminatory patent license (a) in connection with copies of the covered work conveyed by you (or copies made from those copies), or (b) primarily for and in connection with specific products or compilations that contain the covered work, unless you entered into that arrangement, or that patent license was granted, prior to 28 March 2007.

Nothing in this License shall be construed as excluding or limiting any implied license or other defenses to infringement that may otherwise be available to you under applicable patent law.

12. No Surrender of Others' Freedom.

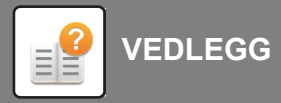

If conditions are imposed on you (whether by court order, agreement or otherwise) that contradict the conditions of this License, they do not excuse you from the conditions of this License. If you cannot convey a covered work so as to satisfy simultaneously your obligations under this License and any other pertinent obligations, then as a consequence you may not convey it at all. For example, if you agree to terms that obligate you to collect a royalty for further conveying from those to whom you convey the Program, the only way you could satisfy both those terms and this License would be to refrain entirely from conveying the Program.

13. Use with the GNU Affero General Public License.

Notwithstanding any other provision of this License, you have permission to link or combine any covered work with a work licensed under version 3 of the GNU Affero General Public License into a single combined work, and to convey the resulting work. The terms of this License will continue to apply to the part which is the covered work, but the special requirements of the GNU Affero General Public License, section 13, concerning interaction through a network will apply to the combination as such.

14. Revised Versions of this License.

The Free Software Foundation may publish revised and/or new versions of the GNU General Public License from time to time. Such new versions will be similar in spirit to the present version, but may differ in detail to address new problems or concerns.

Each version is given a distinguishing version number. If the Program specifies that a certain numbered version of the GNU General Public License "or any later version" applies to it, you have the option of following the terms and conditions either of that numbered version or of any later version published by the Free Software Foundation. If the Program does not specify a version number of the GNU General Public License, you may choose any version ever published by the Free Software Foundation.

If the Program specifies that a proxy can decide which future versions of the GNU General Public License can be used, that proxy's public statement of acceptance of a version permanently authorizes you to choose that version for the Program.

Later license versions may give you additional or different permissions. However, no additional obligations are imposed on any author or copyright holder as a result of your choosing to follow a later version.

15. Disclaimer of Warranty.

THERE IS NO WARRANTY FOR THE PROGRAM, TO THE EXTENT PERMITTED BY APPLICABLE LAW. EXCEPT WHEN OTHERWISE STATED IN WRITING THE COPYRIGHT HOLDERS AND/OR OTHER PARTIES PROVIDE THE PROGRAM "AS IS" WITHOUT WARRANTY OF ANY KIND, EITHER EXPRESSED OR IMPLIED, INCLUDING, BUT NOT LIMITED TO, THE IMPLIED WARRANTIES OF MERCHANTABILITY AND FITNESS FOR A PARTICULAR PURPOSE. THE ENTIRE RISK AS TO THE QUALITY AND PERFORMANCE OF THE PROGRAM IS WITH YOU. SHOULD THE PROGRAM PROVE DEFECTIVE, YOU ASSUME THE COST OF ALL NECESSARY SERVICING, REPAIR OR CORRECTION.

#### 16. Limitation of Liability.

IN NO EVENT UNLESS REQUIRED BY APPLICABLE LAW OR AGREED TO IN WRITING WILL ANY COPYRIGHT HOLDER, OR ANY OTHER PARTY WHO MODIFIES AND/OR CONVEYS THE PROGRAM AS PERMITTED ABOVE, BE LIABLE TO YOU FOR DAMAGES, INCLUDING ANY GENERAL, SPECIAL, INCIDENTAL OR CONSEQUENTIAL DAMAGES ARISING OUT OF THE USE OR INABILITY TO USE THE PROGRAM (INCLUDING BUT NOT LIMITED TO LOSS OF DATA OR DATA BEING RENDERED INACCURATE OR LOSSES SUSTAINED BY YOU OR THIRD PARTIES OR A FAILURE OF THE PROGRAM TO OPERATE WITH ANY OTHER PROGRAMS), EVEN IF SUCH HOLDER OR OTHER PARTY HAS BEEN ADVISED OF THE POSSIBILITY OF SUCH DAMAGES.

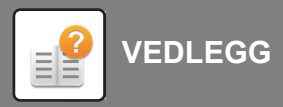

17. Interpretation of Sections 15 and 16.

If the disclaimer of warranty and limitation of liability provided above cannot be given local legal effect according to their terms, reviewing courts shall apply local law that most closely approximates an absolute waiver of all civil liability in connection with the Program, unless a warranty or assumption of liability accompanies a copy of the Program in return for a fee.

#### END OF TERMS AND CONDITIONS

How to Apply These Terms to Your New Programs

If you develop a new program, and you want it to be of the greatest possible use to the public, the best way to achieve this is to make it free software which everyone can redistribute and change under these terms.

To do so, attach the following notices to the program. It is safest to attach them to the start of each source file to most effectively state the exclusion of warranty; and each file should have at least the "copyright" line and a pointer to where the full notice is found.

 <one line to give the program's name and a brief idea of what it does.> Copyright  $(C)$  <year > <name of author>

This program is free software: you can redistribute it and/or modify it under the terms of the GNU General Public License as published by the Free Software Foundation, either version 3 of the License, or (at your option) any later version.

This program is distributed in the hope that it will be useful, but WITHOUT ANY WARRANTY; without even the implied warranty of MERCHANTABILITY or FITNESS FOR A PARTICULAR PURPOSE. See the GNU General Public License for more details.

You should have received a copy of the GNU General Public License along with this program. If not, see <http://www.gnu.org/licenses/>.

Also add information on how to contact you by electronic and paper mail.

If the program does terminal interaction, make it output a short notice like this when it starts in an interactive mode:

<program> Copyright (C) <year> <name of author>

This program comes with ABSOLUTELY NO WARRANTY; for details type `show w'.

This is free software, and you are welcome to redistribute it under certain conditions; type `show c' for details.

The hypothetical commands `show w' and `show c' should show the appropriate parts of the General Public License. Of course, your program's commands might be different; for a GUI interface, you would use an "about box".

You should also get your employer (if you work as a programmer) or school, if any, to sign a "copyright disclaimer" for the program, if necessary.

For more information on this, and how to apply and follow the GNU GPL, see <http://www.gnu.org/licenses/>.

The GNU General Public License does not permit incorporating your program into proprietary programs. If your program is a subroutine library, you may consider it more useful to permit linking proprietary applications with the library. If this is what you want to do, use the GNU Lesser General Public License instead of this License. But first, please read <http://www.gnu.org/philosophy/why-not-lgpl.html>.
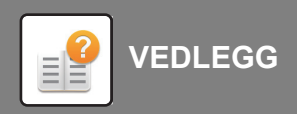

Copyright (c) 1988-1997 Sam Leffler Copyright (c) 1991-1997 Silicon Graphics, Inc.

Permission to use, copy, modify, distribute, and sell this software and its documentation for any purpose is hereby granted without fee, provided that (i) the above copyright notices and this permission notice appear in all copies of the software and related documentation, and (ii) the names of Sam Leffler and Silicon Graphics may not be used in any advertising or publicity relating to the software without the specific, prior written permission of Sam Leffler and Silicon Graphics.

---------------------------------------------------------------------------libtiff---------------------------------------------------------------------------

THE SOFTWARE IS PROVIDED "AS-IS" AND WITHOUT WARRANTY OF ANY KIND, EXPRESS, IMPLIED OR OTHERWISE, INCLUDING WITHOUT LIMITATION, ANY WARRANTY OF MERCHANTABILITY OR FITNESS FOR A PARTICULAR PURPOSE.

IN NO EVENT SHALL SAM LEFFLER OR SILICON GRAPHICS BE LIABLE FOR ANY SPECIAL, INCIDENTAL, INDIRECT OR CONSEQUENTIAL DAMAGES OF ANY KIND, OR ANY DAMAGES WHATSOEVER RESULTING FROM LOSS OF USE, DATA OR PROFITS, WHETHER OR NOT ADVISED OF THE POSSIBILITY OF DAMAGE, AND ON ANY THEORY OF LIABILITY, ARISING OUT OF OR IN CONNECTION WITH THE USE OR PERFORMANCE OF THIS SOFTWARE.

--------------------------------------------------------------------------libjpeg-------------------------------------------------------------------------- This software is based in part on the work of the Independent JPEG Group.

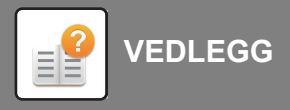

# **PROGRAMVARELISENS**

**LES DENNE LISENSEN NØYE FØR DU BEGYNNER Å BRUKE PROGRAMVAREN. VED Å BRUKE PROGRAMVAREN SAMTYKKER DU I Å BLI BUNDET AV VILKÅRENE I DENNE LISENSEN.**

# **1. Lisens**

Programmet, demonstrasjonen, systemet og annen programvare som følger med denne lisensen, enten på disk, i leseminne eller på andre medier ("Programvaren") og tilknyttet dokumentasjon, er lisensiert til deg av SHARP. Du eier disken som Programvaren er lagret på, men SHARP og/eller SHARPs lisensgivere beholder eierskapet av Programvaren og tilknyttet dokumentasjon. Denne lisensen lar deg bruke Programvaren på én eller flere datamaskiner tilkoblet en enkelt skriver, og lage én kopi av Programvaren i maskinlesbar form, men kun som sikkerhetskopi. En slik kopi må være merket med SHARPs merknad om opphavsrett, merknad om opphavsrett for SHARPs lisensgivere og annen innskrift om eiendomsrett fra SHARP og/eller dets lisensgivere, som var på Programvarens originalkopi. Du kan også overføre alle lisensrettighetene dine for Programvaren, sikkerhetskopien av Programvaren, den tilknyttede dokumentasjonen og en kopi av denne lisensen til en annen part, forutsatt at den andre parten leser og samtykker i vilkårene for denne lisensen.

# **2. Begrensninger**

Programvaren inneholder materiale med opphavsrett, forretningshemmeligheter og annet eiendomsbeskyttet materiale som eies av SHARP og/eller dets lisensgivere, og for å beskytte dem er det ikke tillatt å dekompilere, reverskonstruere, demontere eller på andre måter redusere Programvaren til en lesbar form. Du kan ikke modifisere, nettverke, leie, lease, låne distribuere eller lage avledede produkter som er helt eller delvis basert på Programvaren. Du får ikke overføre Programvaren elektronisk fra en datamaskin til en annen eller over et nettverk.

# **3. Oppsigelse**

Denne lisensen er gjeldende helt til den sies opp. Du kan avslutte denne lisensen når som helst ved å tilintetgjøre Programvaren og tilknyttet dokumentasjon samt alle kopier av disse. Denne lisensen opphører øyeblikkelig og uten varsel fra SHARP og/eller SHARPs lisensgivere hvis du ikke overholder bestemmelsene i denne lisensen. Ved opphør må du tilintetgjøre Programvaren og tilknyttet dokumentasjon samt alle kopier av disse.

# **4. Forsikringer om eksportlovgivning**

Du samtykker i og garanterer at verken Programvaren eller andre tekniske data mottatt fra SHARP, eller direkte produkter av dette, skal eksporteres ut av USA unntatt som autorisert og som tillatt av lover og reguleringer i USA. Hvis du rettmessig har anskaffet Programvaren utenfor USA, samtykker du i at du ikke skal eksportere programvaren eller noen tekniske data mottatt fra SHARP, eller direkte produkter av disse, unntatt det som er tillatt gjennom lover og reguleringer i USA, og lovene og reguleringene til jurisdiksjonen der du anskaffet programvaren.

# **5. Myndigheter som sluttbrukere**

Hvis du erverver Programvaren på vegne av en avdeling eller et byrå hos amerikanske myndigheter, gjelder følgende bestemmelser. Myndighetene samtykker:

- (i) hvis Programvaren leveres til forsvarsdepartementet (DoD), klassifiseres Programvaren som "Kommersiell programvare for datamaskin" og departementet får bare "begrensede rettigheter" i Programvaren og dets dokumentasjon slik termen er definert i klausul 252.227-7013 (c)(1) (Okt., 1988) i DFARS; og
- (ii) hvis Programvaren leveres til andre avdelinger eller byråer hos amerikanske myndigheter annet enn DoD, klassifiseres Programvaren som "Kommersiell" slik termen er definert i 48 C.F.R. 2.101 og som "Kommersiell programvare for datamaskin" slik termen er definert i 48 C.F.R. 12.212, og myndighetenes rettigheter i Programvaren og dets dokumentasjon blir som definert i klausul 52.227-19 (c)(2) i FAR eller, når det gjelder NASA, i klausul 18-52.227-86 (d) i NASA-tillegget til FAR.

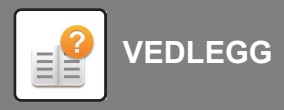

### **6. Begrensede rettigheter for Media.**

SHARP garanterer at diskene der Programvaren er registrert, ikke har materialmangler eller utførelsesmangler ved normal bruk for en periode på nitti (90) dager fra kjøpedatoen, som angis på fakturaen. SHARPs og/eller Lisensgivernes fulle ansvar og Deres eneste krav, er erstatning av disken som ikke oppfyller den begrensede garantien i paragraf 6. En disk vil bli erstattet når den returneres til SHARP eller en autorisert SHARP-forhandler sammen med en kopi av fakturaen. SHARP har ikke ansvar for å erstatte en disk som er skadet ved uhell, misbruk eller feil anvendelse.

EVENTUELL STILLTIENDE GARANTI, INKLUDERT DE STILLTIENDE GARANTIER OM SALGBARHET OG ANVENDELIGHET FOR SÆRSKILTE FORMÅL, ER BEGRENSET I VARIGHET TIL NITTI (90) DAGER FRA LEVERINGSDATO. DENNE GARANTIEN GIR DEM SPESIFIKKE RETTIGHETER, OG DE KAN OGSÅ HA ANDRE RETTIGHETER SOM KAN VARIERE I ULIKE JURISDIKSJONER.

#### **7. Garantifraskrivelse på Programvaren**

Du erkjenner uttrykkelig og samtykker i at du bruker Programvare på egen risiko. Programvaren og tilknyttet dokumentasjon leveres "SOM DEN ER" og uten noen form for garantier, og SHARP og SHARPs lisensgivere (med henblikk på bestemmelser 6 og 7, skal SHARP og SHARPs lisensgivere samlet refereres til som "SHARP") FRASKRIVER SEG UTTRYKKELIG ALLE GARANTIER, UTTRYKT ELLER UNDERFORSTÅTT, INKLUDERT, MEN IKKE BEGRENSET TIL, UNDERFORSTÅTTE GARANTIER FOR SALGBARHET OG EGNETHET FOR NOE SPESIELT FORMÅL. SHARP GARANTERER IKKE AT FUNKSJONENE I PROGRAMVAREN OPPFYLLER DINE KRAV, ELLER AT PROGRAMVAREN VIL FUNGERE UAVBRUTT ELLER FEILFRITT, ELLER AT FEIL I PROGRAMVAREN RETTES OPP. SHARP GIR HELLER INGEN GARANTIER ELLER REPRESENTASJONER MED HENSYN TIL BRUK ELLER RESULTATER AV BRUK AV PROGRAMVAREN ELLER TILKNYTTET DOKUMENTASJON NÅR DET GJELDER KORREKTHET, NØYAKTIGHET, PÅLITELIGHET ELLER ANNET. INGEN MUNTLIG ELLER SKRIFTLIG INFORMASJON ELLER NOE RÅD GITT AV SHARP ELLER EN AUTORISERT REPRESENTANT FRA SHARP, SKAL OPPRETTE EN GARANTI ELLER PÅ NOEN MÅTE ØKE OMFANGET AV DENNE GARANTIEN. SKULLE PROGRAMVAREN VISE SEG Å INNEHOLDE FEIL, ER DET DU (OG IKKE SHARP ELLER DEN AUTORISERTE REPRESENTANTEN FRA SHARP) SOM PÅTAR DEG ALLE KOSTNADER FOR NØDVENDIG VEDLIKEHOLD, REPARASJON ELLER RETTELSE, NOEN JURISDIKSJONER TILLATER IKKE ANSVARSFRASKRIVELSE AV UNDERFORSTÅTTE GARANTIER, DERFOR GJELDER KANSKJE IKKE OVENNEVNTE FOR DEG.

#### **8. Ansvarsbegrensning**

SHARP SKAL IKKE UNDER NOEN OMSTENDIGHETER, HERUNDER UAKTSOMHET, STILLES TIL ANSVAR FOR TILFELDIGE, SPESIELLE ELLER PÅFØLGENDE SKADER SOM FØLGE AV BRUK ELLER MANGLENDE EVNE TIL Å BRUKE PROGRAMVAREN ELLER TILKNYTTET DOKUMENTASJON, SELV OM SHARP ELLER EN AUTORISERT REPRESENTANT FRA SHARP HAR BLITT INFORMERT OM MULIGHETENE FOR SLIK SKADE. NOEN JURISDIKSJONER TILLATER IKKE ANSVARSBEGRENSNING ELLER FRASKRIVELSE AV ERSTATNINGSANSVAR FOR TILFELDIGE SKADER ELLER FØLGESKADER, OG DET ER DERFOR IKKE SIKKERT AT OVENNEVNTE BEGRENSNING ELLER FRASKRIVELSE GJELDER FOR DEG. Under ingen omstendighet skal SHARPs totale erstatningsansvar til deg for alle skader, tap og årsaker til handling (enten ved kontrakt, skadevoldende handling (også uaktsomhet) eller annet) overstige beløpet du har betalt for Programvaren.

# **9. Styrende lovverk og oppheving**

For en del av Programvaren knyttet til Apple Macintosh og Microsoft Windows, skal denne lisensen styres av og tolkes i samsvar med lovgivningen henholdsvis i delstatene California og Washington. Hvis av noen grunn en domstol av en kompetent jurisdiksjon finner at en bestemmelse lisensen, eller deler av den, ikke er tvangskraftig, skal den bestemmelsen i lisensen håndheves i den utstrekning som er maksimalt tillatelig for å fremme hensikten til partene, og det gjenstående av lisensen skal fortsette med full tyngde og effekt.

# **10. Fullstendig avtale**

Denne lisensen utgjør den fullstendige avtalen mellom partene når det gjelder bruk av Programvaren og tilknyttet dokumentasjon, og erstatter alle tidligere eller midlertidige forståelser eller avtaler, skriftlige eller muntlige, vedrørende dette produktet. Ingen endringer eller modifiseringer av denne lisensen er bindende, med mindre de er skriftlige og signert av en behørig autorisert representant fra SHARP.

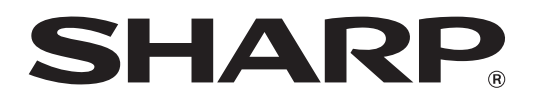

**SHARP CORPORATION**